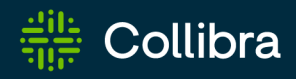

# Collibra Data Intelligence Cloud Collibra Platform

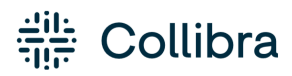

Collibra Data Intelligence Cloud - Collibra Platform

Release date: July 10th, 2022

Revision date: Thu Jul 07, 2022

You can find the most up-to-date technical documentation on our Documentation Center at [https://productresources.collibra.com/docs/collibra/latest/Content/to\\_collibra-platform.htm](https://productresources.collibra.com/docs/collibra/latest/Content/to_collibra-platform.htm)

# <span id="page-2-0"></span>**Contents**

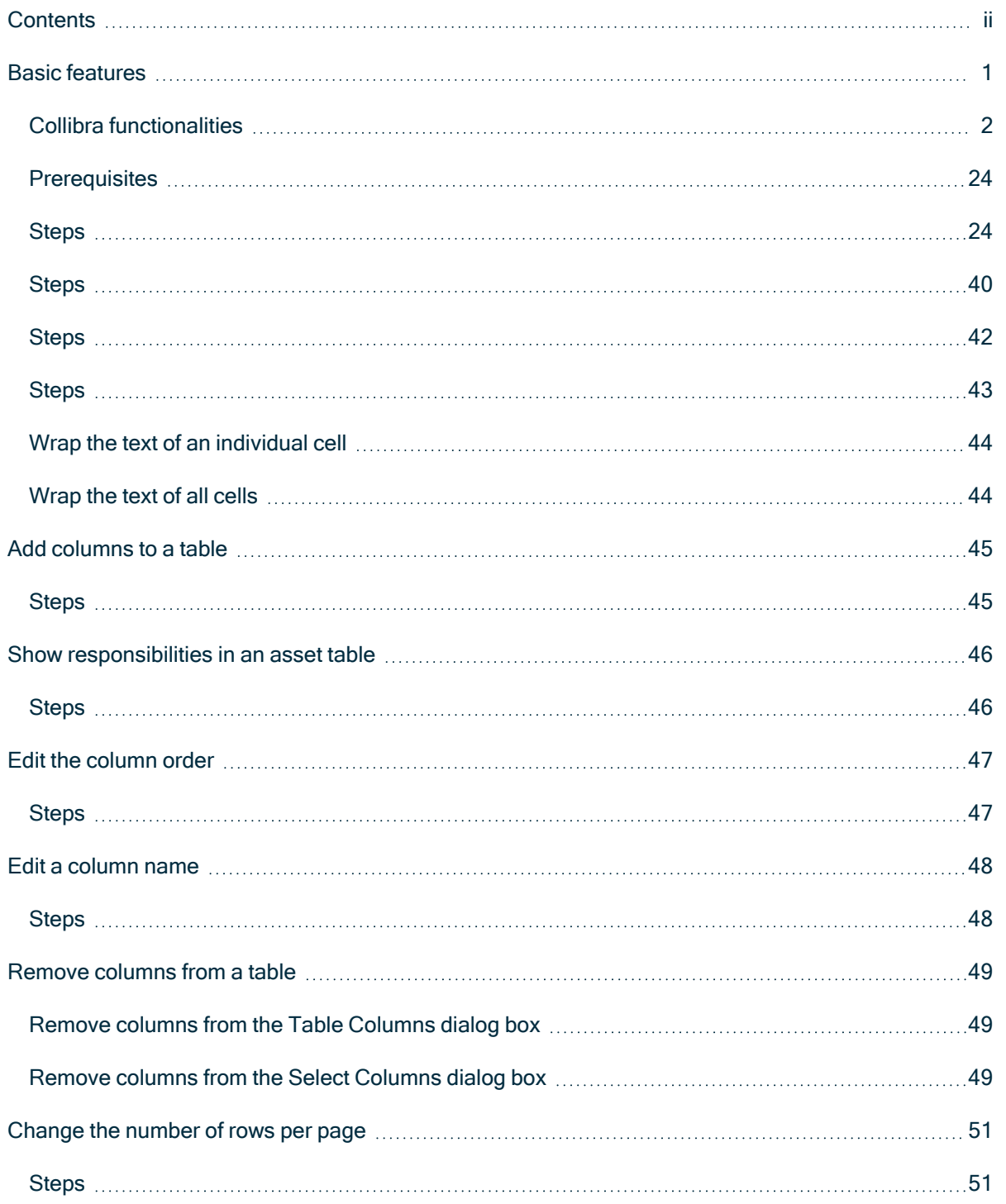

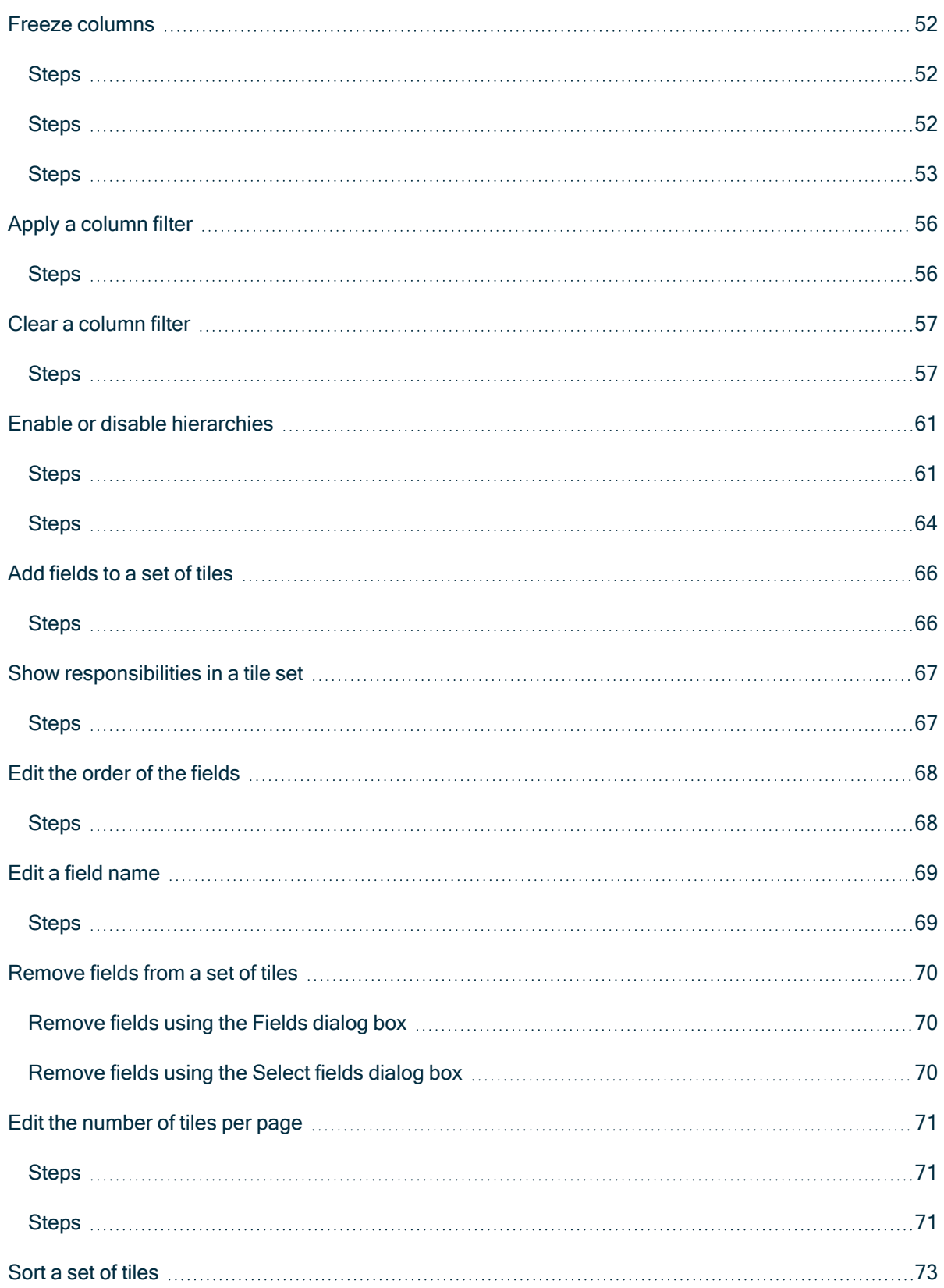

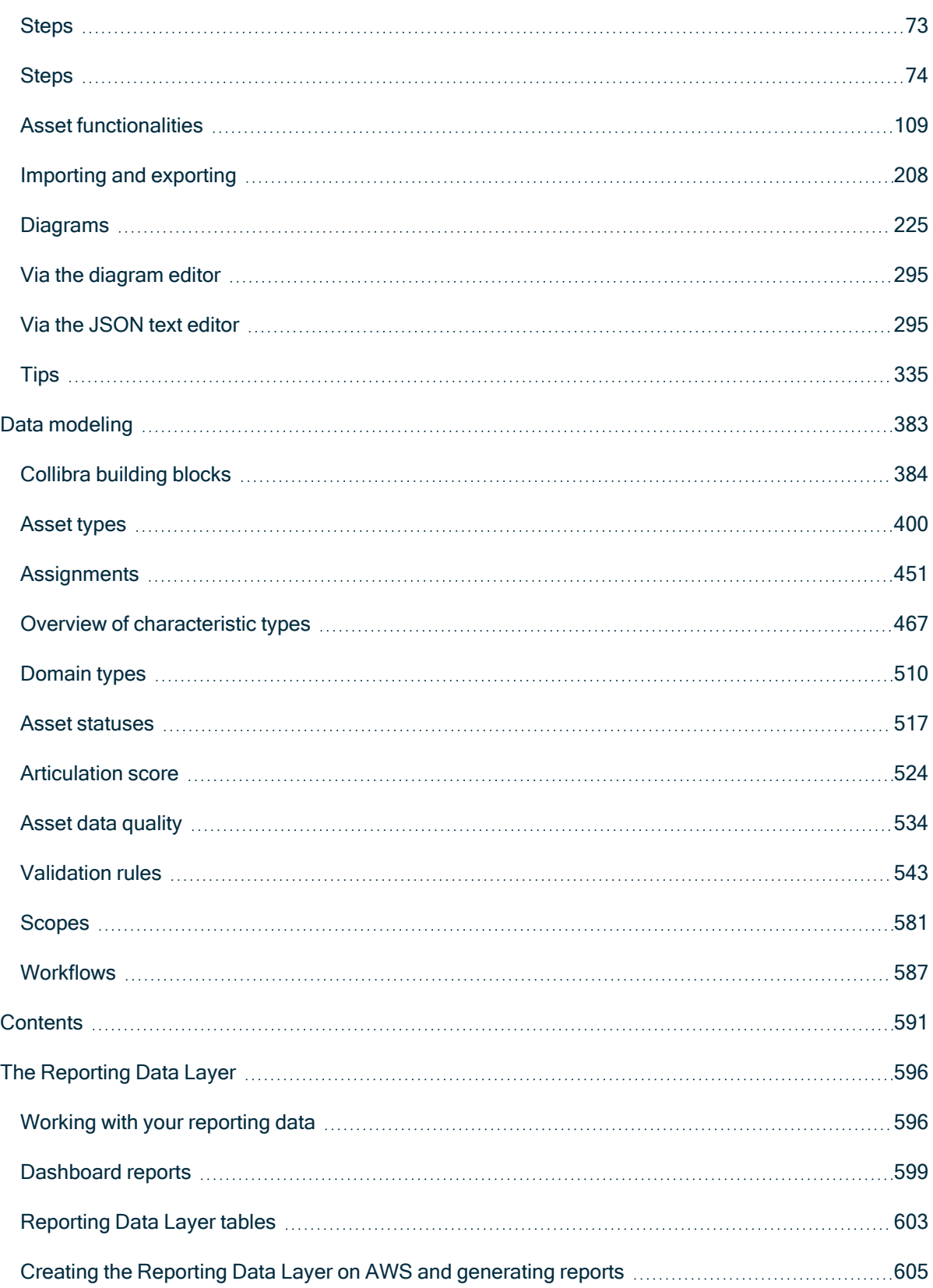

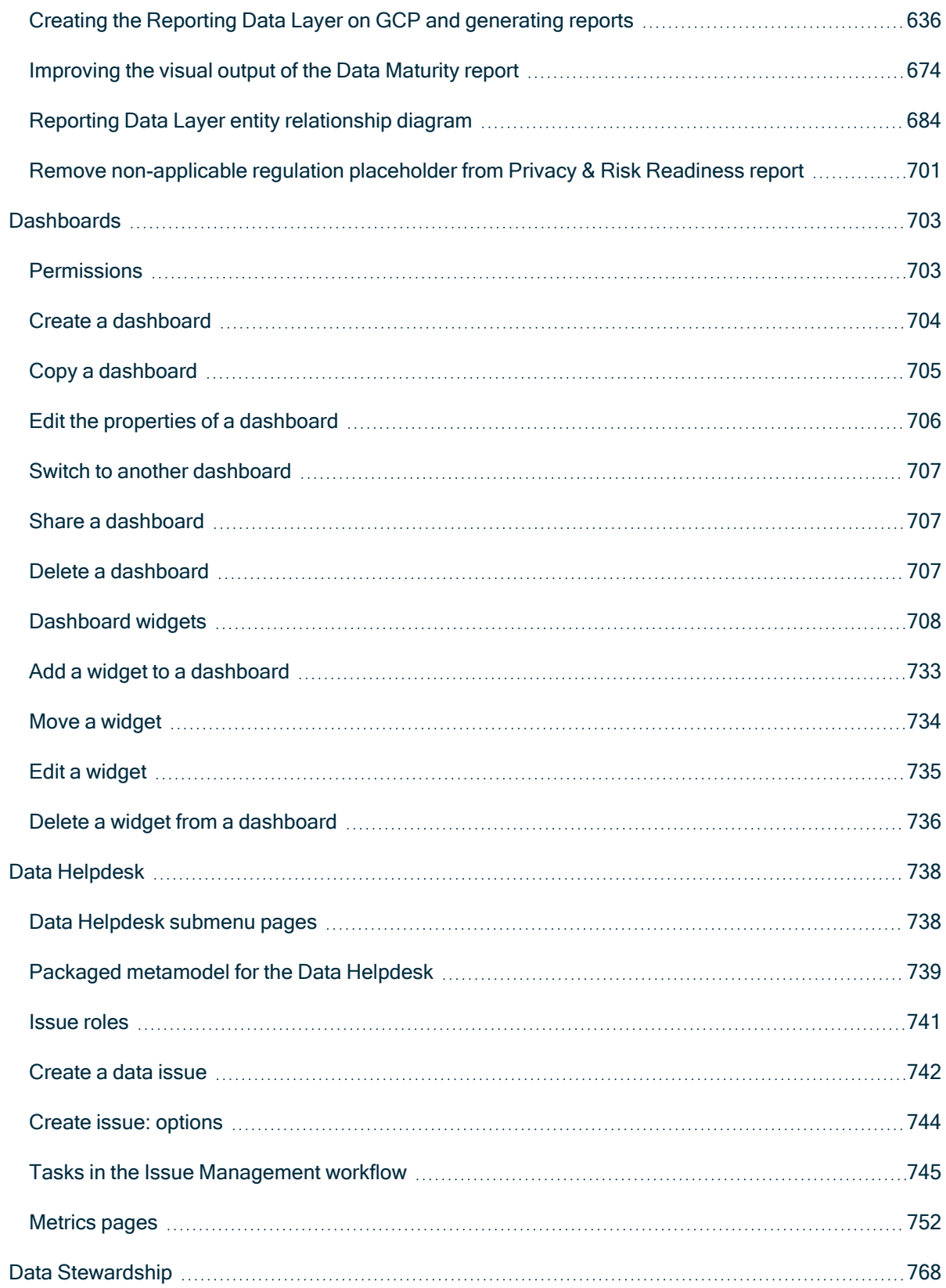

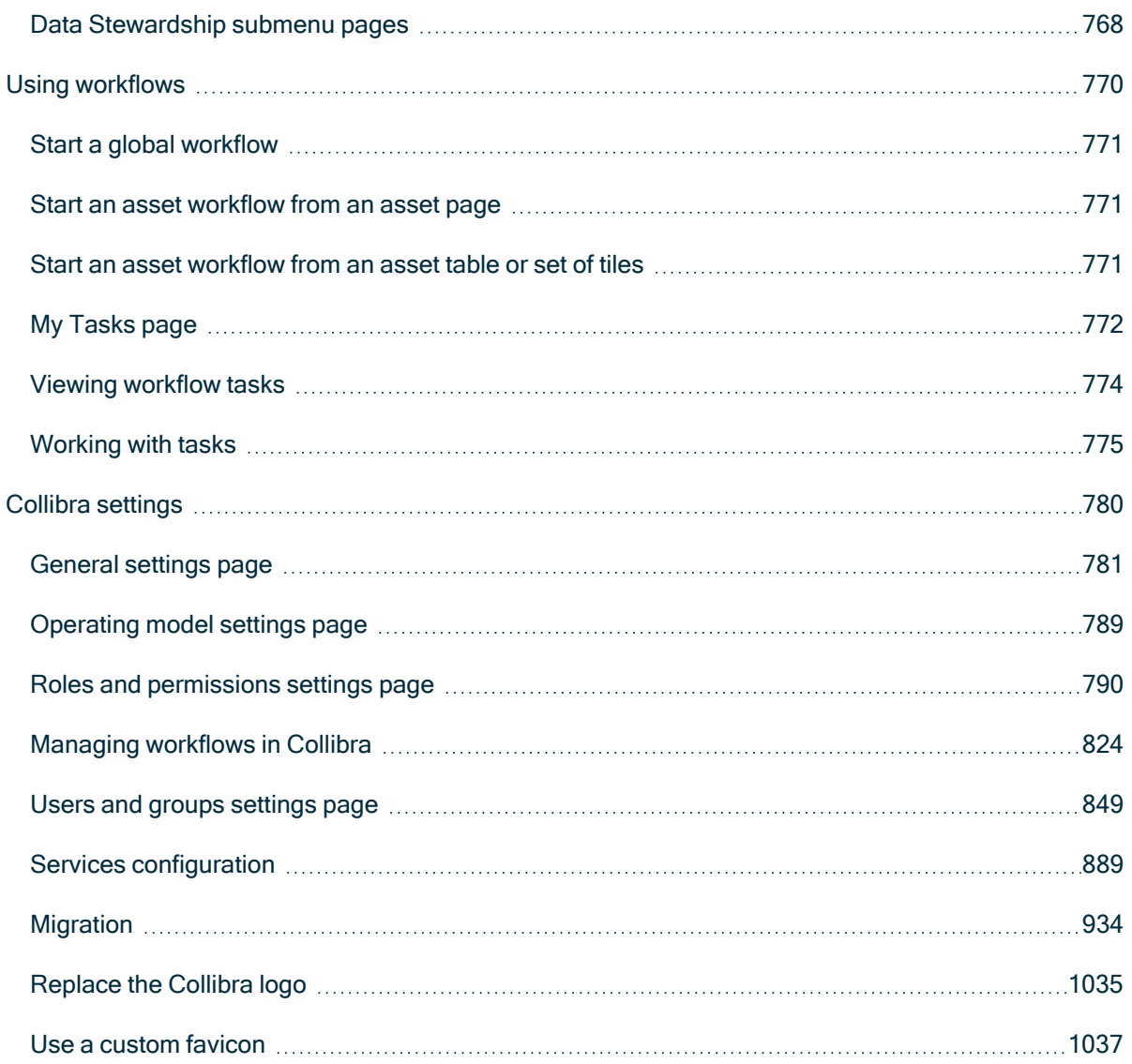

Chapter 1

# <span id="page-7-0"></span>Basic features

In this section, we describe the various basic features to make you familiar with your Collibra Data Intelligence Cloud environment. You learn where you can find everything in the user interface, how to find data, what kind of data exists in your environment and other basic manipulations.

## Chapter 2

# <span id="page-8-0"></span>Collibra functionalities

In this section, you find more information about the general functionalities of Collibra Data Intelligence Cloud such as searching for data, using dashboards and the global Create button.

## In this chapter

## Screen elements in the user interface

The Collibra Data Intelligence Cloud user interface contains a number of common elements that appear throughout the product.

You can navigate through Collibra Data Intelligence Cloud using your mouse or keyboard. For more information, see [Accessibility.](#page-13-0)

## Page layout

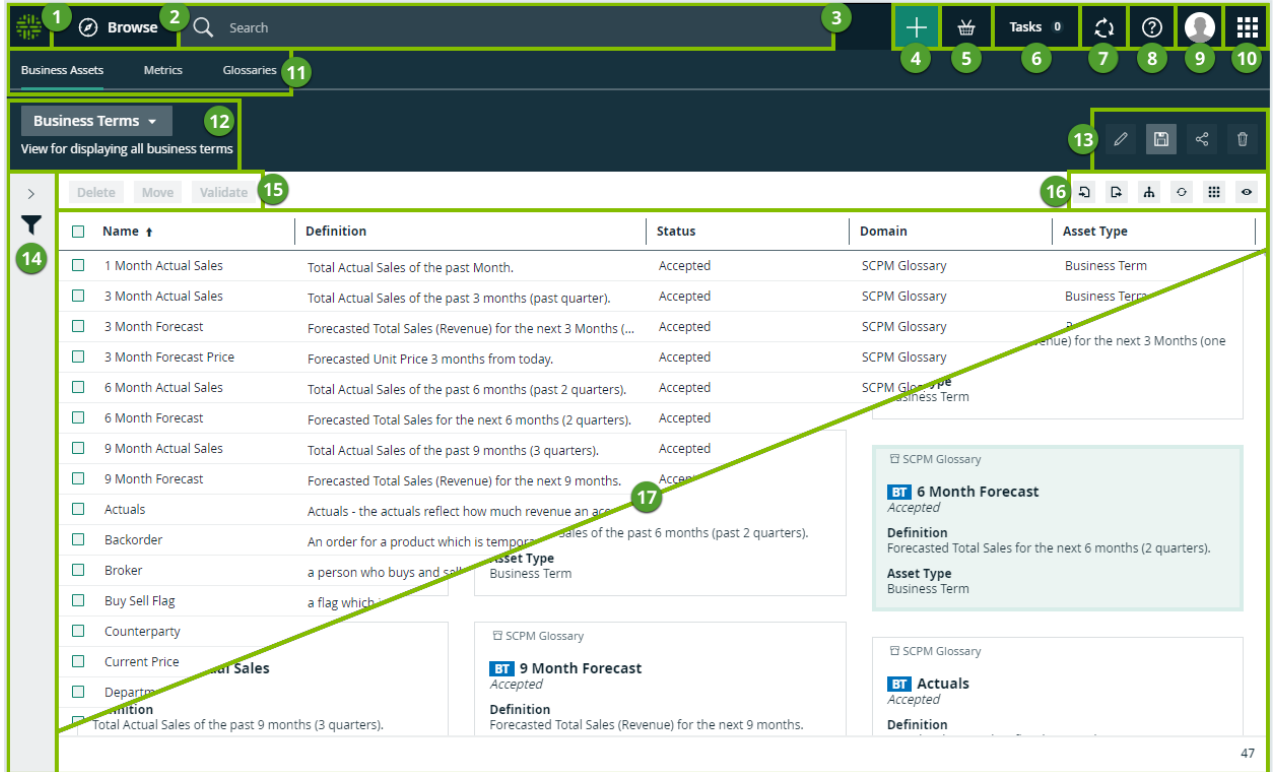

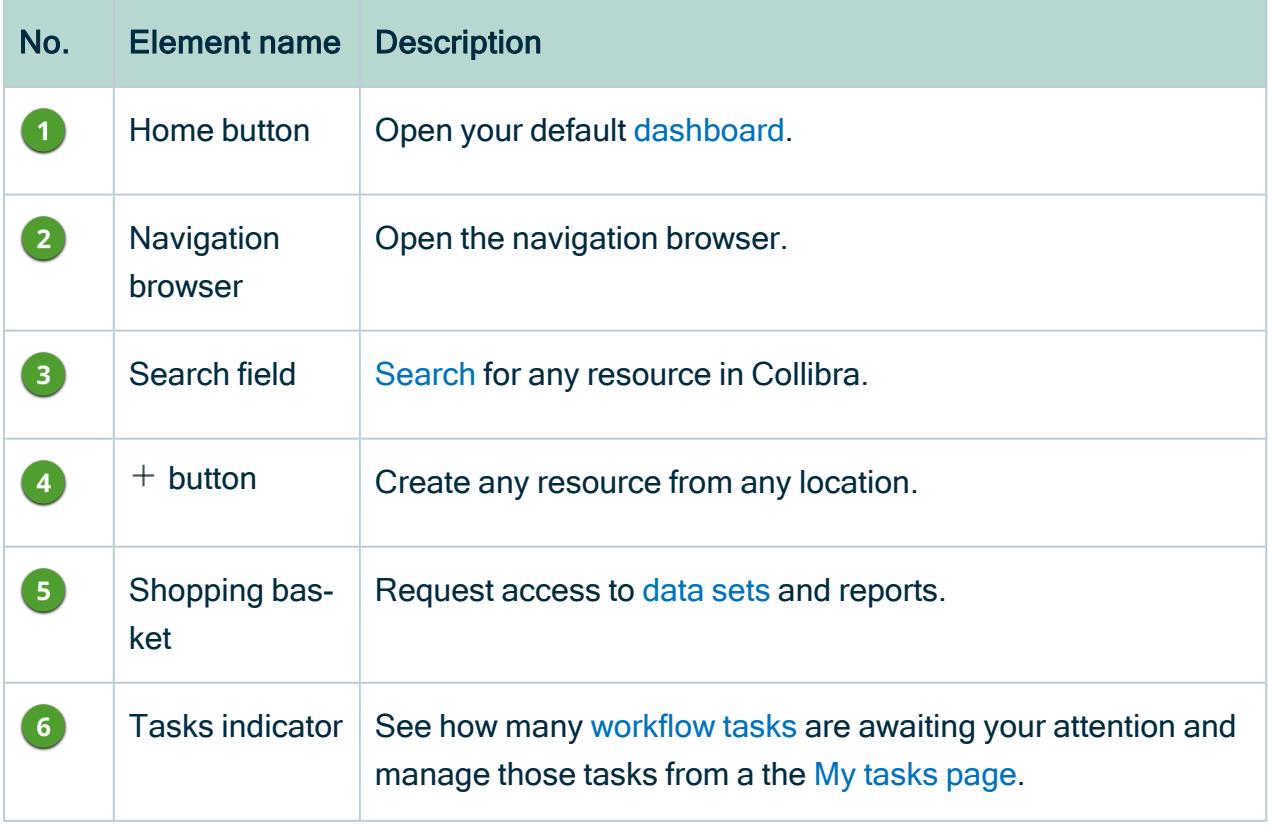

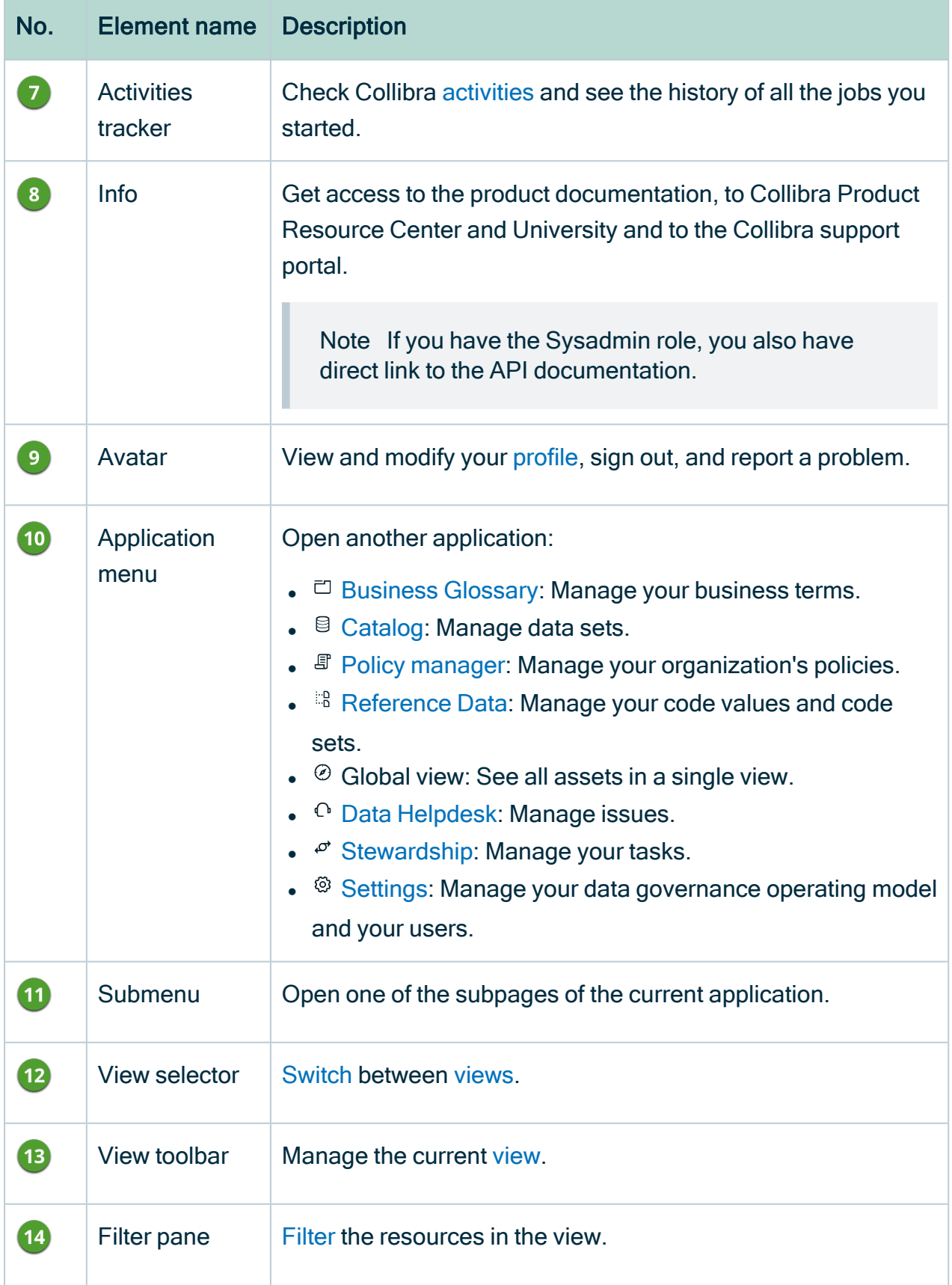

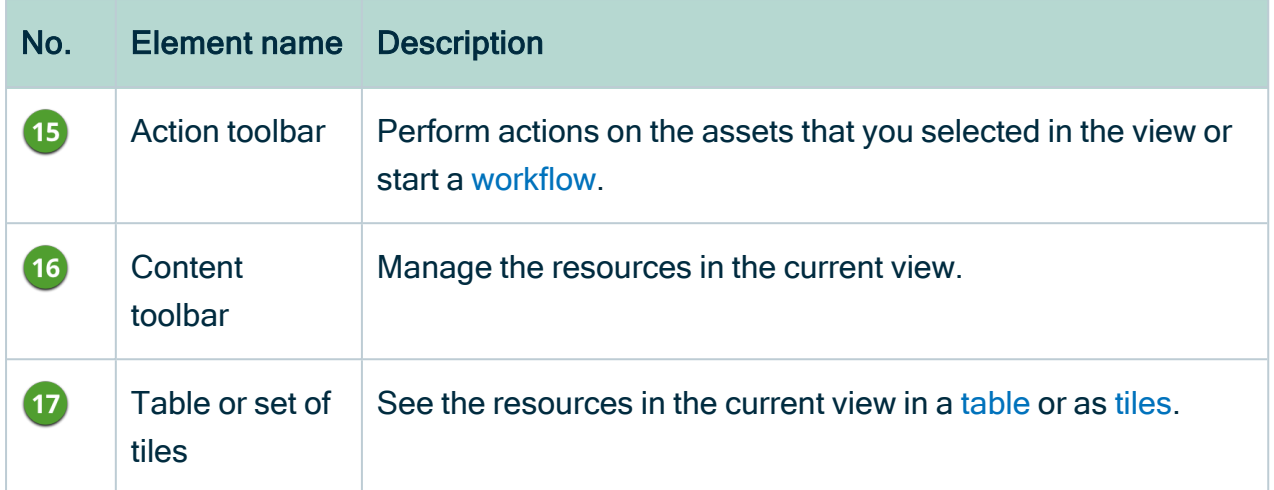

## Arranging list items

On some pages and in some dialog boxes, you can arrange list items to change the order of their appearance on the page. For example when adding fields to a view or editing an asset type assignment.

#### Example

You can have arrangeable lists in dialog boxes and on regular pages. You can arrange the list items in the same way.

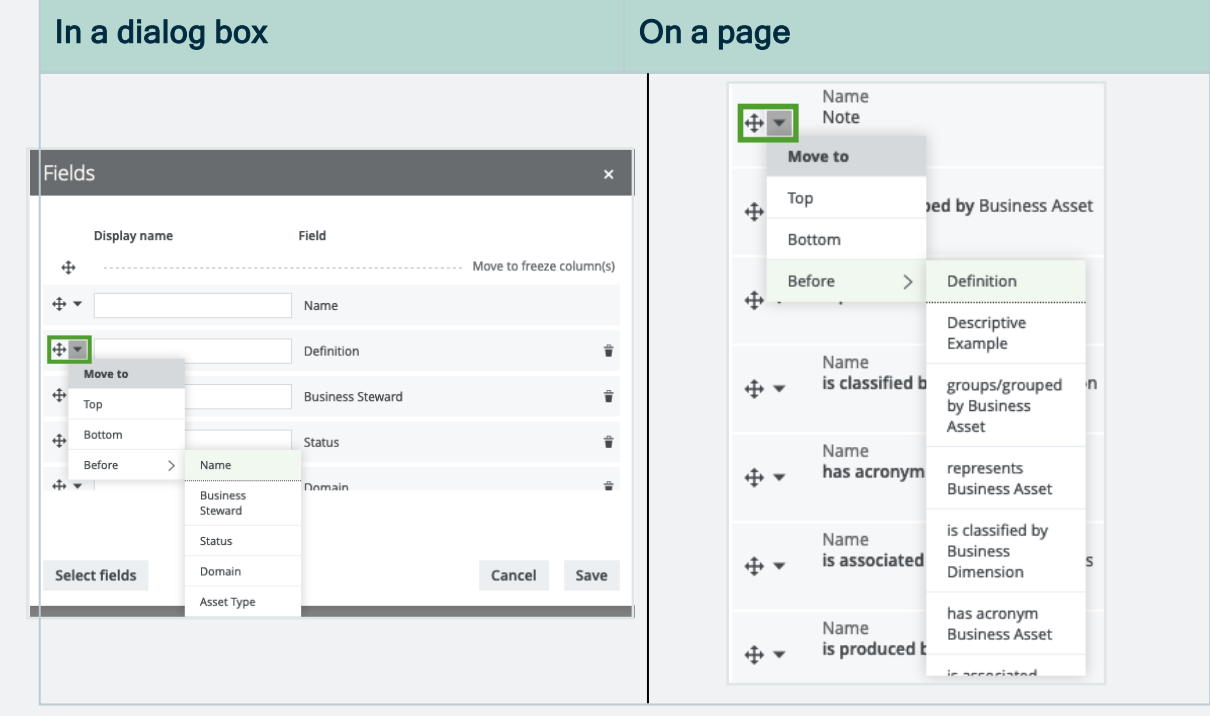

## Moving items by dragging and dropping

The easiest way to move items up or down is typically by dragging and dropping:

- 1. Click  $\pm$  in front of an item and hold down the mouse button.
- 2. Move your mouse to the desired location in the order.
- 3. Release the mouse button.

#### Moving items via the drop-down menu

Each item also has a drop-down menu that allows you to quickly change the position of the item in the list:

- 1 Click  $\blacktriangledown$  in front of an item.
- 2. Do one of the following:
	- $\circ$  Click Top to move the item to the top of the list.
	- $\circ$  Click **Bottom** to move the item to the bottom of the list.
	- Point to Before and click an item in the list to move the current item to the position above the clicked item.

## <span id="page-13-0"></span>**Accessibility**

In an effort to make all Collibra applications accessible for visually or physically impaired users, all applications are gradually being upgraded to meet accessibility requirements as set out in the Section 508 [Standards](https://www.access-board.gov/guidelines-and-standards/communications-and-it/about-the-section-508-standards) (US) and [WCAG](https://www.w3.org/TR/WCAG20/) 2.0 (Worldwide).

Collibra has taken measures to ensure accessibility, for example:

- Icons and text have sufficient contrast with the background.
- Images have clear alternative text to facilitate the use of third-party assistive technology.
- Navigation on our pages is enhanced, for example, you can open a link in a new tab.
- You can [navigate](#page-13-1) through most screen sections by keyboard.
- You can [edit](#page-790-0) interface text to make messages less dependent on visual screen elements.

## <span id="page-13-1"></span>Navigating using your keyboard

As part of the accessibility goals of Collibra, you can navigate using your keyboard.

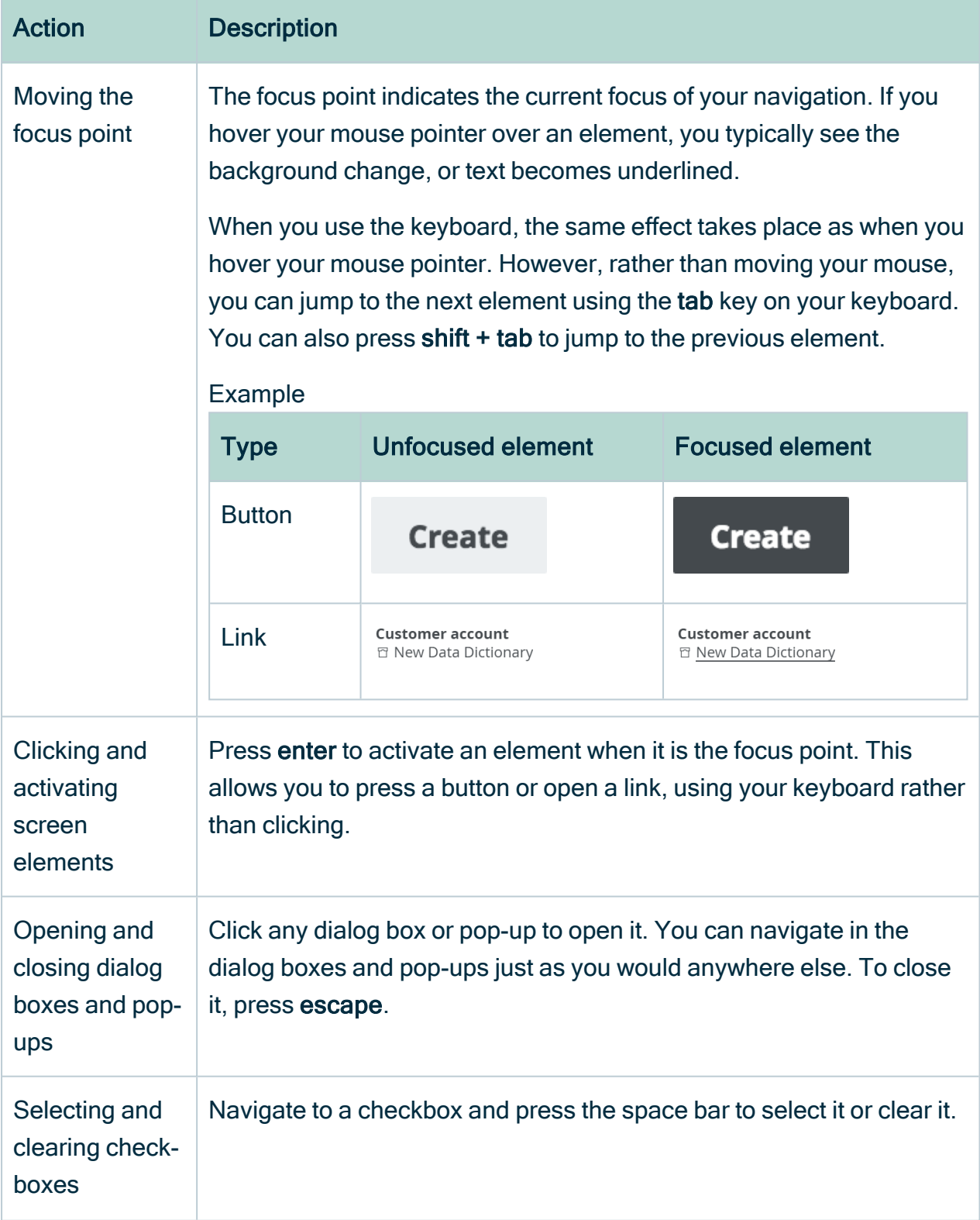

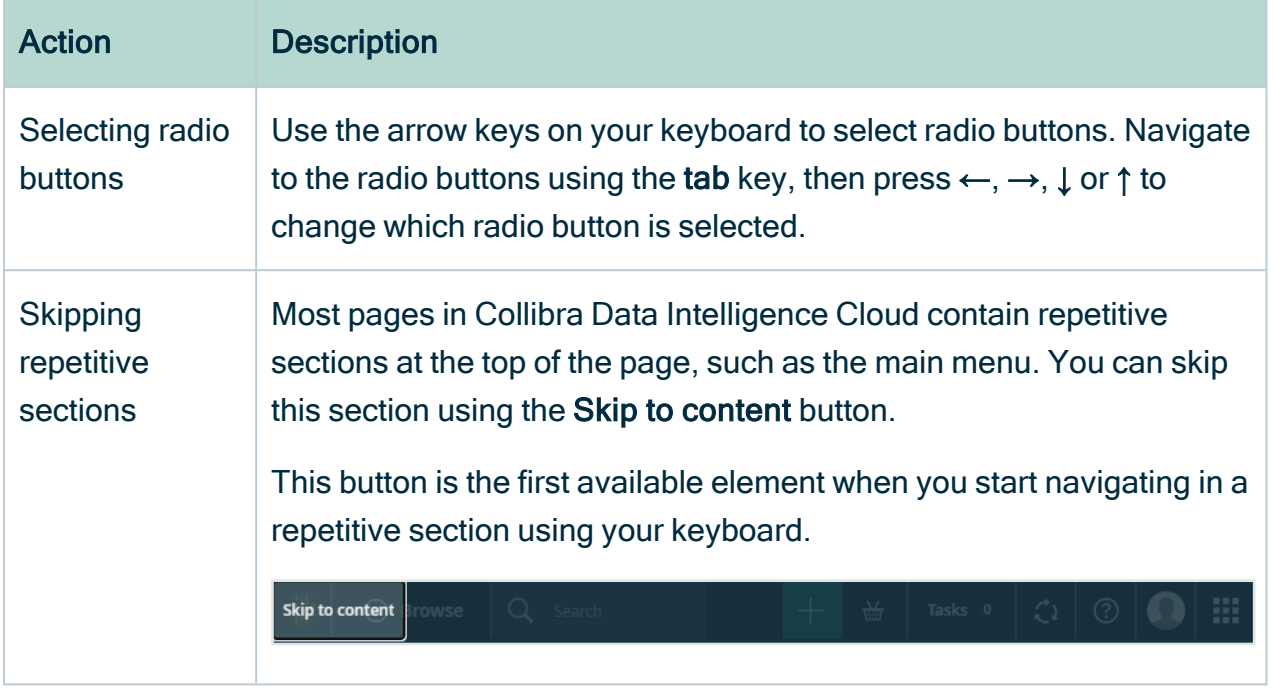

## Signing in and signing out

As soon as you have a user account, you can sign in to Collibra Data Intelligence Cloud.

## Sign in

- 1. Go to any page of your environment.» The Sign-in page opens.
- 2. Enter your username and password.

3. If a [disclaimer](ref_environment-settings.htm) is enabled, you have to agree with the disclaimer to sign in. If you don't agree with the disclaimer, you are signed out automatically.

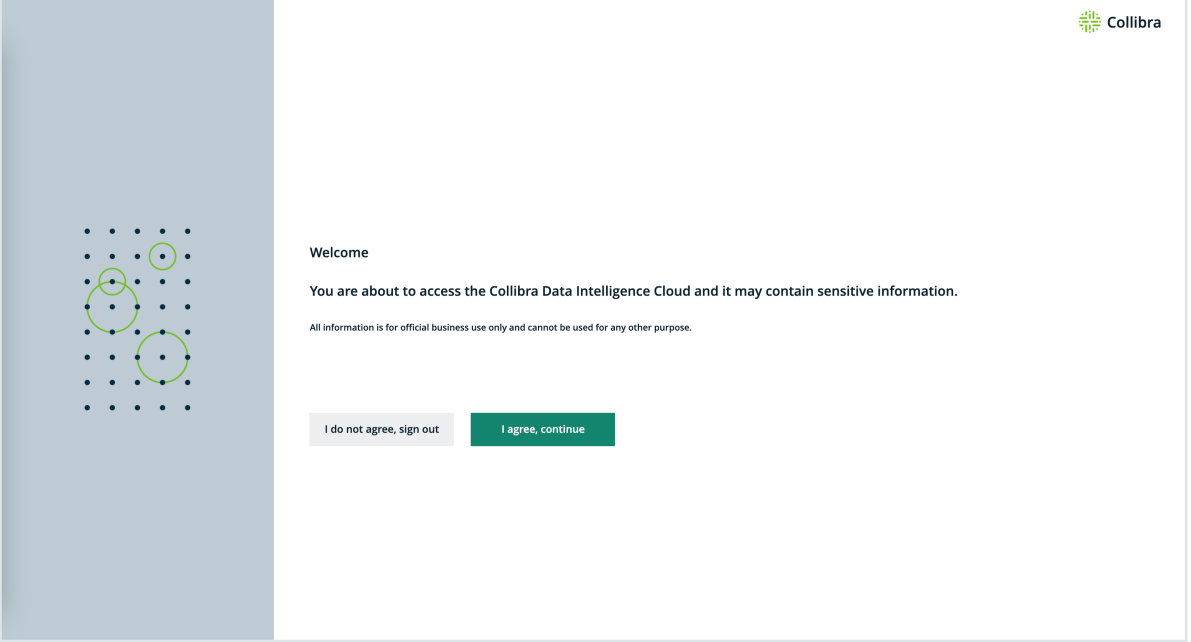

Tip

- If Single Sign-On (SSO) is configured for your environment, you can be signed in automatically if you are signed in to the SSO system.
- By default, the username is case-sensitive. However, some LDAP configurations make the username not case sensitive.

## Sign out

- 1. Click your avatar, then Sign out.
	- » The Sign-in page opens.

Note Depending on your environment's configuration, you may be signed out automatically if you are inactive for a certain period of time. Most of the changes you have made during your session will be saved. However, if you had a text field or dialog box open when you were signed out, that information may be lost.

## Navigating through domains and communities

The Browse pane provides an overview of all communities and domains.

To navigate through the communities and domains, click  $\Theta$  Browse in the main menu.

Initially, the browser only shows the top-level communities. To see the community's subcommunities and domains, click  $\geq$  in front of the community name.

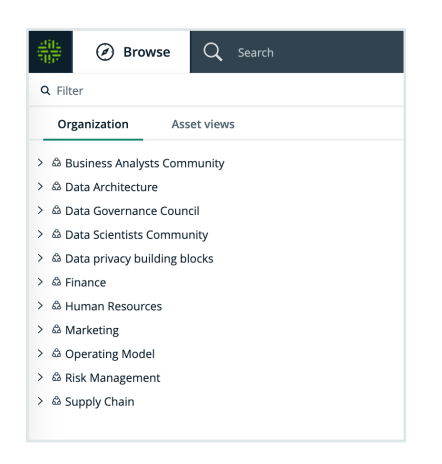

Start typing in the Search in Organization field to search for a community or domain.

When you click a community or domain name, you navigate to the corresponding community or domain page. This page shows all details and allows you to make changes.

## The Create button

In Collibra Data Intelligence Cloud, there is a green Create button at the top of the screen. It enables you to create any resource from any location, if you have the correct permissions.

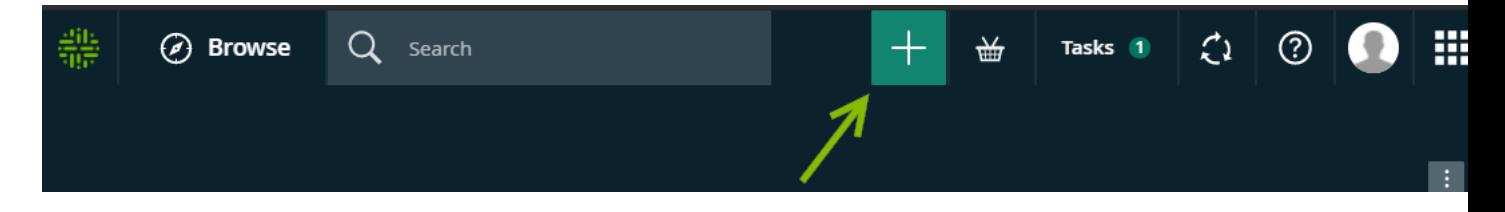

The following table describes the categories of resources you can create with the Create button:

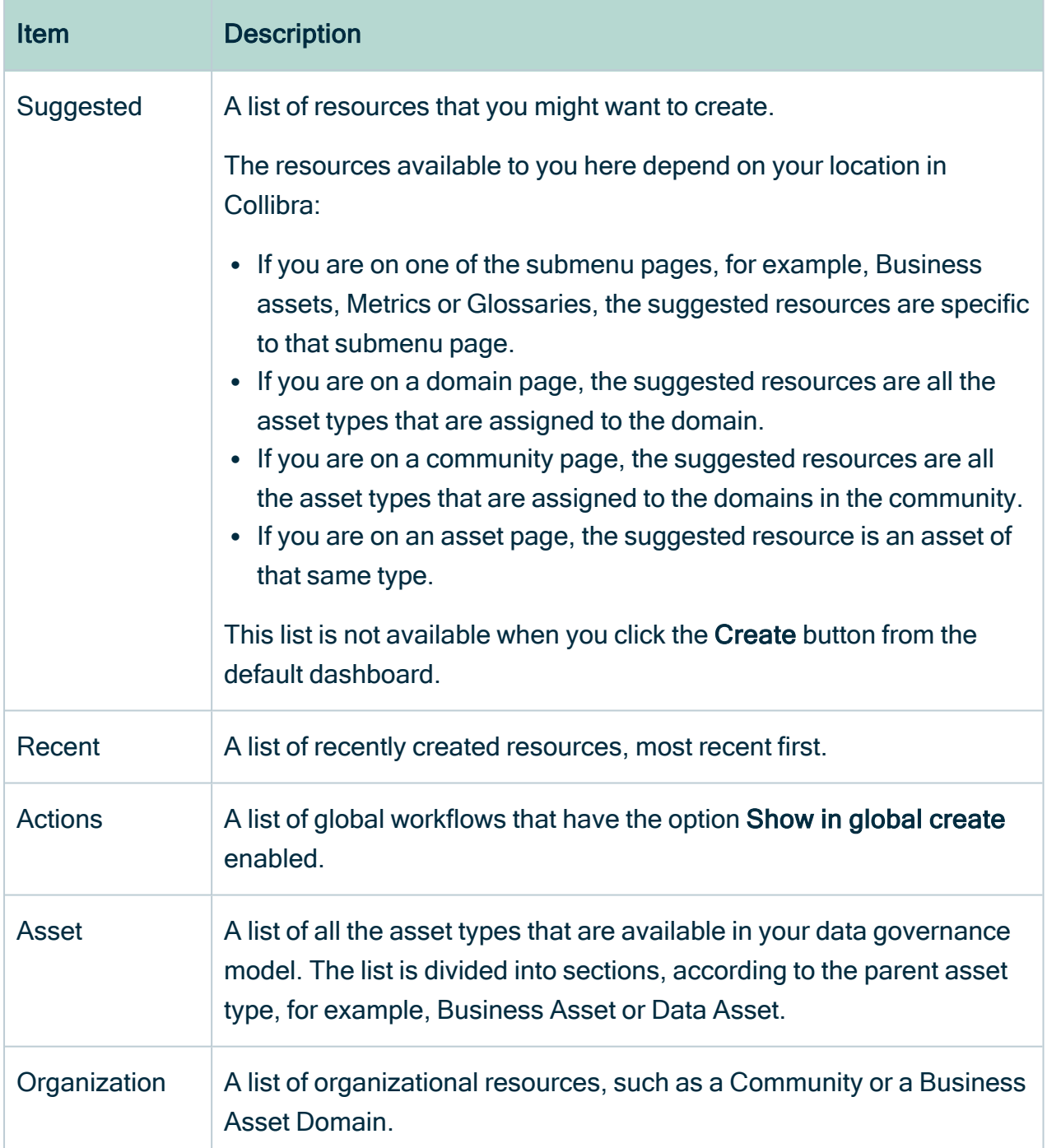

To quickly find what you are looking for, you can type a search term in the Filter field. The results are based on the category you selected.

Note You can only create assets of a certain type in a certain domain if that asset type has been assigned to that domain.

<span id="page-19-0"></span>If you try to create an asset of a type that is not assigned to the domain you are currently in, the Domain field in the Create dialog box is not automatically filled in.

## Views in Collibra

Views in Collibra Data Intelligence Cloud define how you can look at lists of assets. You can configure views to see, for example, tables or a set of tiles. A view is also the basis for [Importing](#page-214-0) and exporting.

While you are working with a view, Collibra stores your view configuration when you navigate to a different page and even when you sign out. You can also undo your changes.

### Views

A view defines a table or set of tiles by storing the following data:

- The [display](#page-42-0) mode, to specify whether assets are shown in a table or as tiles.
- Filters, to specify which assets are displayed.
- Applied sorting, to specify the order of the assets.
- Visible columns (for tables) or fields (for tiles), to specify which information about assets is displayed.
- Hierarchy, to display, optionally, a hierarchy of assets instead of a flat list (not applicable in tile display mode).

Tip You can create as many views as you want without causing problems for Collibra's performance.

A view is also the basis for Importing and [exporting.](#page-214-0)

Example of a view in table display mode:

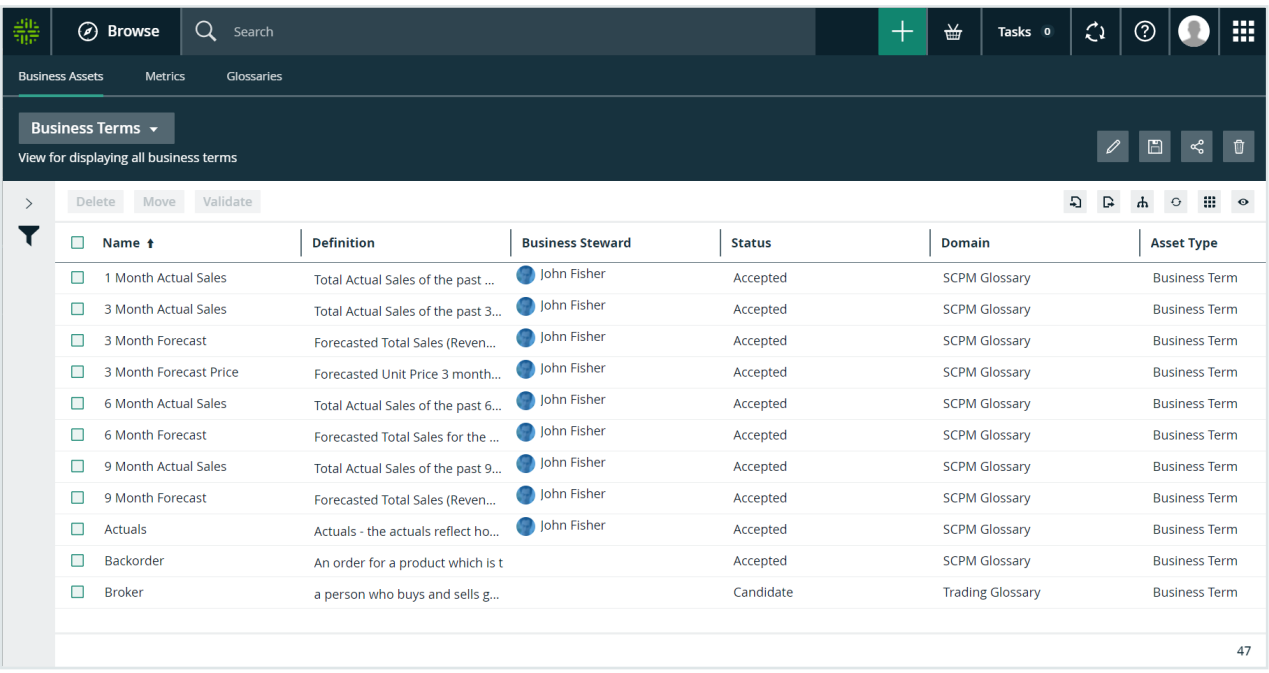

#### Example of a view in tile display mode:

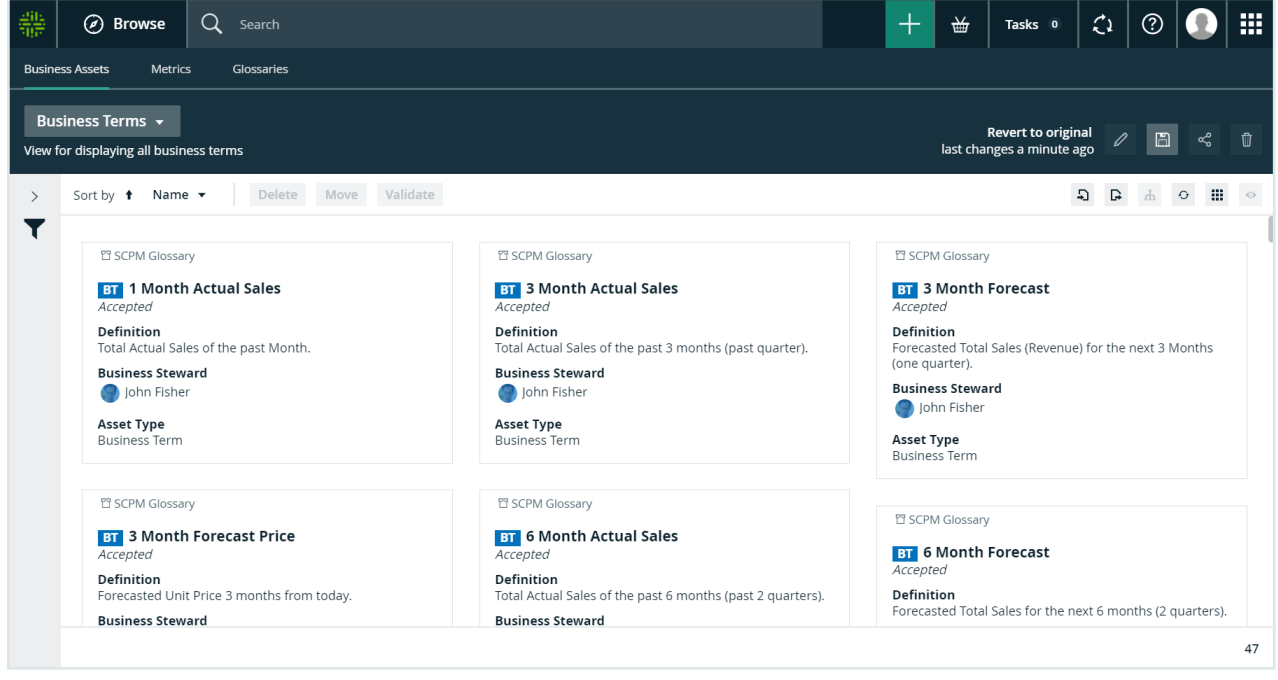

When you view a table or set of tiles for the first time, you are using the Collibra DGC default view, unless somebody already shared a custom view as default with you.

Each view has a unique URL. You can use this URL to open the view directly, without having to navigate to the location. For example, you can embed the view URL in a text widget on a dashboard, in an email and so on. You can simply copy the URL from the address bar and paste it where needed.

### View types

Collibra offers different types of views:

- [Dashboards](#page-709-0)
- [Search](#page-83-0) filters
- [Diagram](#page-248-0) views
- [Relation](#page-146-0) views on an asset page
- Asset views, for example in a [domain](#page-398-0) or [community,](#page-393-0) in the [global](#page-29-0) view and in application views.

Asset views are available in the following applications:

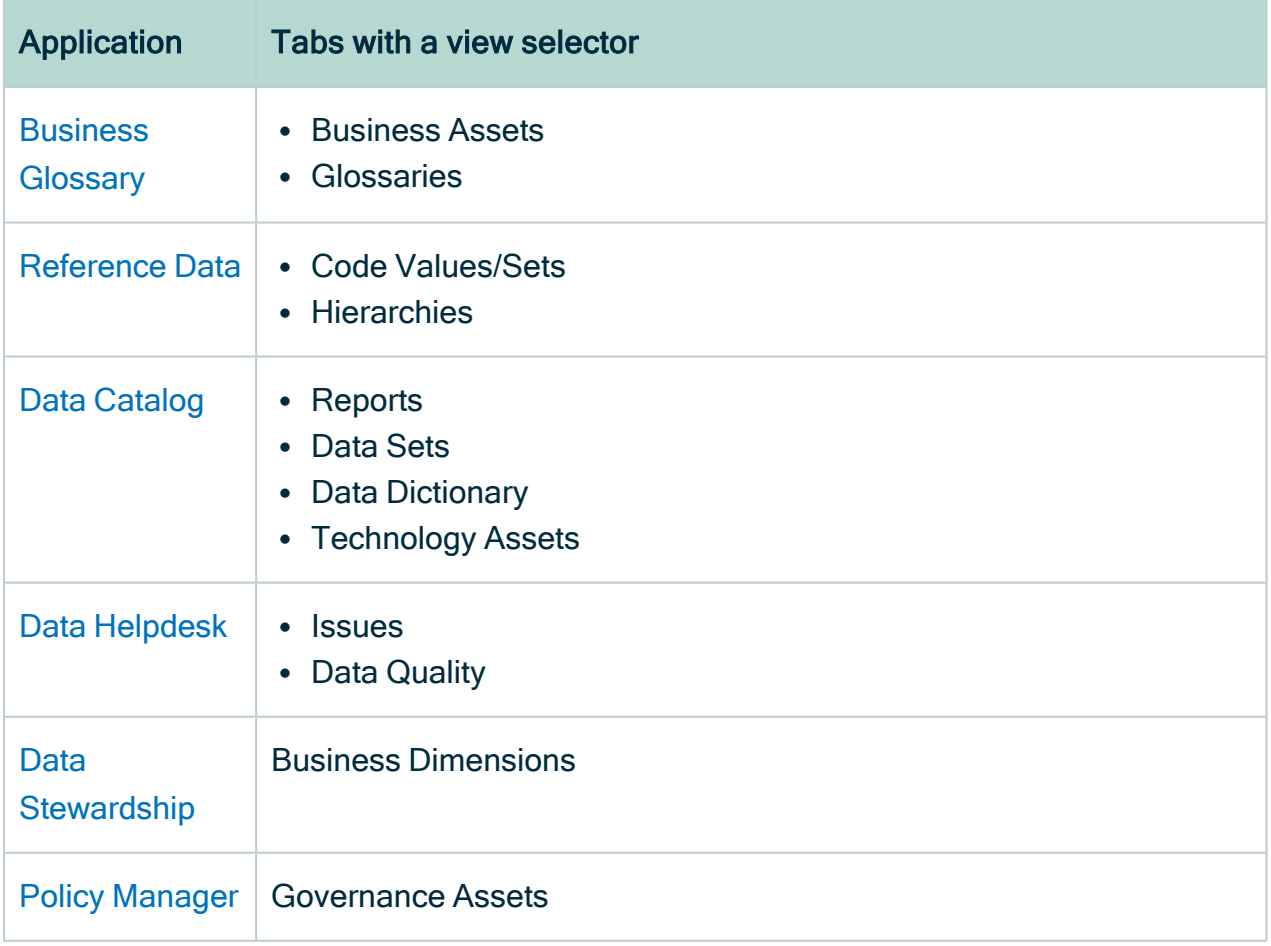

### View selector and toolbar

The view selector allows you to switch between views and the view toolbar to manage the currently selected [view](#page-19-0).

It appears in views containing a [table](#page-43-0) or a set of [tiles.](#page-67-2)

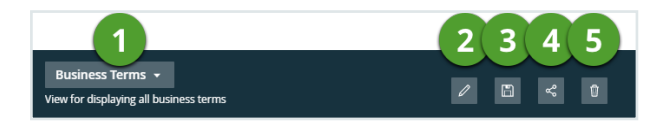

The view bar has the following items:

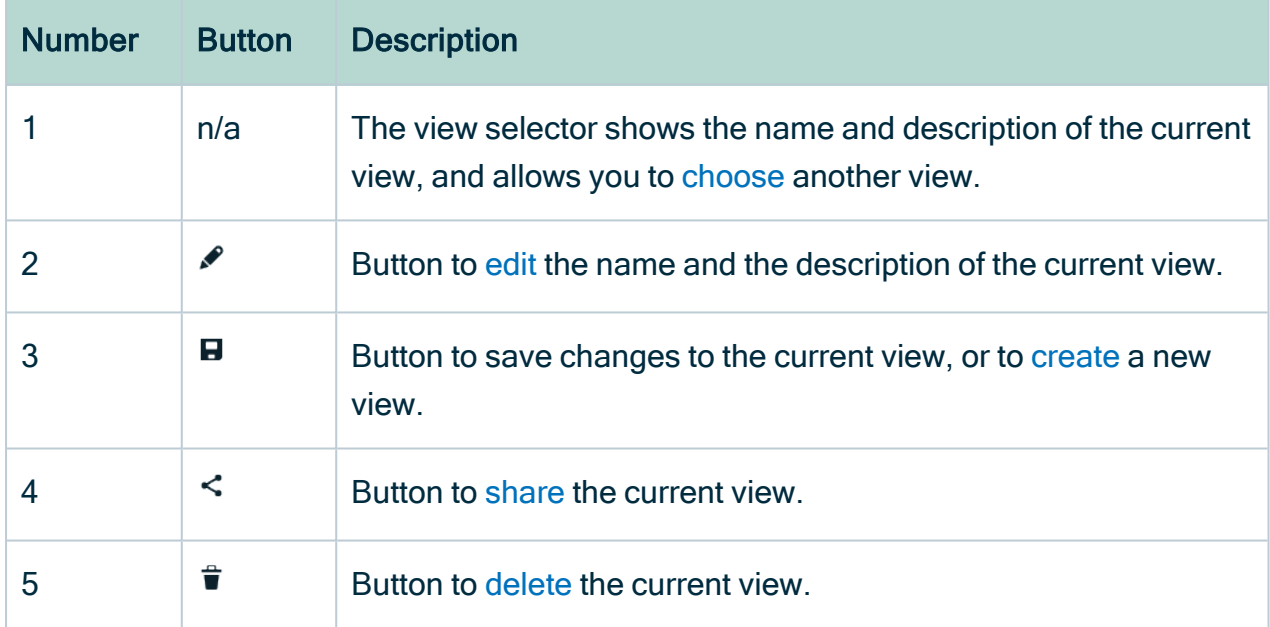

### <span id="page-22-0"></span>Create a view

You can create a [view](#page-19-0), for example, if you want it to contain specific fields and display assets based on a filter.

Tip You can create as many views as you want without causing problems for Collibra's performance.

#### **Steps**

1. Navigate to the set of assets (in table [display](#page-42-0) modes or tile display mode) for which you want to create a view.

Example: Business Glossary

If you want to start from the configuration of an existing view, [switch](#page-28-0) to that view.

- 2. Set the required [filters.](#page-31-0)
- 3. [Customize](#page-50-2) the table or [customize](#page-71-0) the set of tiles.
- 4. Optionally, enable [hierarchy](#page-67-0) or [wrap](#page-49-1) text (not applicable in tiles display mode).
- 5. On the right side of the view bar, click  $\blacksquare$ .
- 6. In the view toolbar, click  $\Box$ , then Save as.
	- » The Save view as dialog box appears.
- 7. Enter the required information.

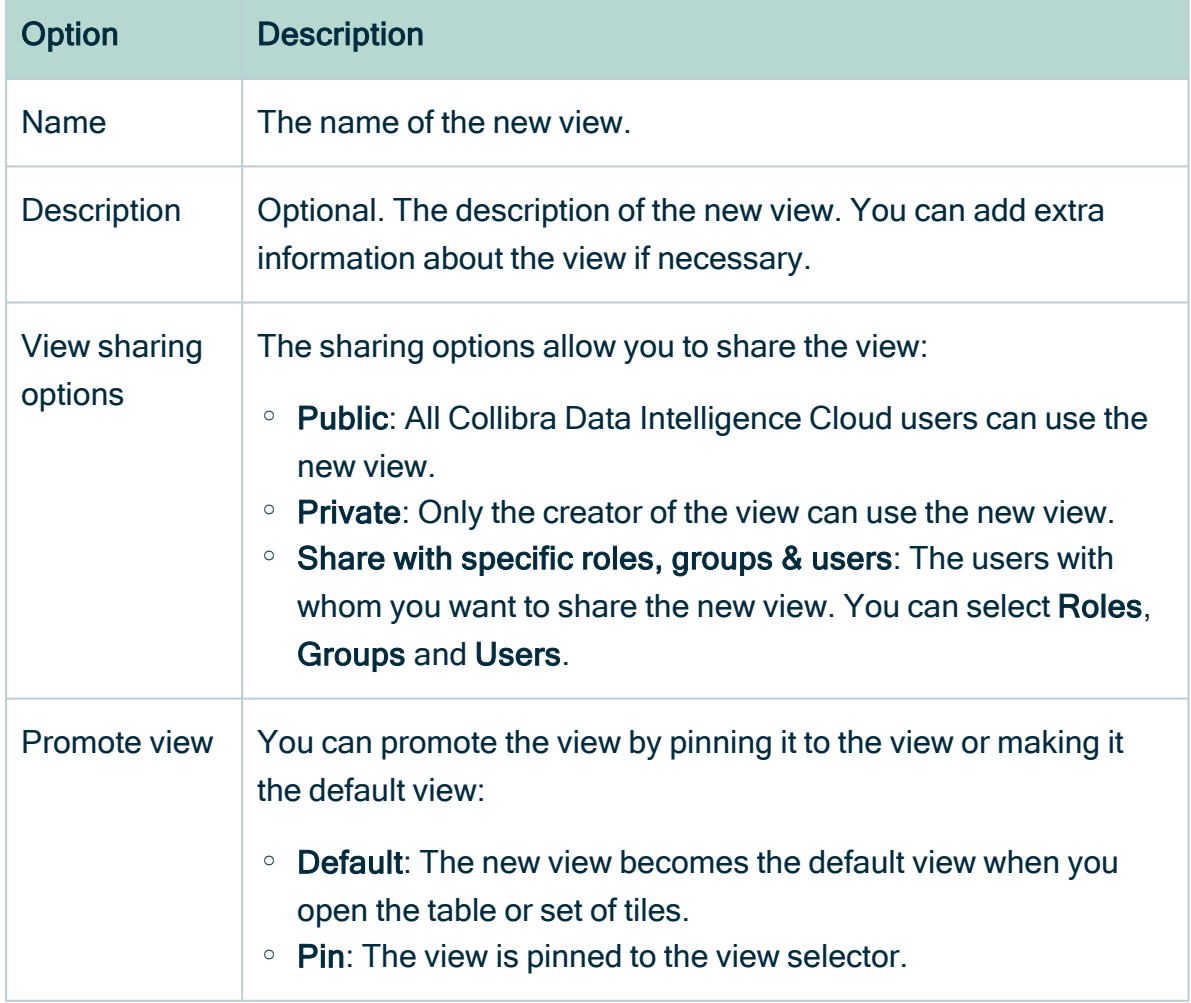

8. Click Save.

### <span id="page-24-0"></span>Edit a view

You can edit a [view,](#page-19-0) for example, if you want it to change its name.

#### **Steps**

- 1. Navigate to the set of assets (in table [display](#page-42-0) mode or tile display mode) for which you want to edit a view. Example: Business Glossary
- 2. [Switch](#page-28-0) to the view that you want to edit.
- 3. In the view toolbar, click  $\ell$ .
	- » The Edit name & description dialog box appears.
- 4. Enter the required information.

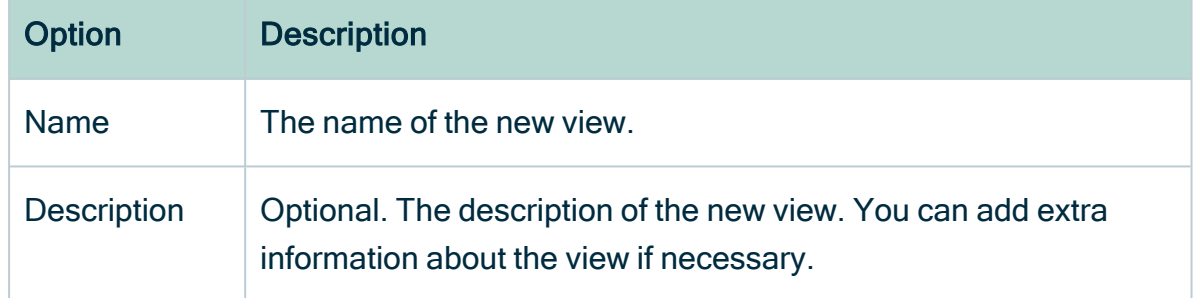

5. Click Save.

## Edit a view's configuration

You can edit a [view,](#page-19-0) for example, if you want it to change its fields and filters.

#### **Steps**

1. Navigate to the set of assets (in table [display](#page-42-0) mode or tile display mode) for which you want to edit a view.

Example: Business Glossary

- 2. [Switch](#page-28-0) to the view that you want to edit.
- 3. If required, do the following:
	- Edit the view's [filters.](#page-31-0)
	- [Customize](#page-50-2) the table or [customize](#page-71-0) the set of tiles.
- <sup>o</sup> Enable [hierarchy](#page-67-0) or [wrap](#page-49-1) text.
- <span id="page-25-0"></span>4. In the view toolbar, click  $\mathbb{D}$ , then Save.

#### Share a view

You can share a [view](#page-19-0), for example, if you want to give other users access to it.

#### **Steps**

1. Navigate to the set of assets (in table [display](#page-42-0) mode or tile display mode) for which you want to edit a view.

Example: Business Glossary

- 2. [Switch](#page-28-0) to the view that you want to edit.
- 3. On the right side of the view bar, click  $\leq$ .

» The Share view dialog box appears.

4. Enter the required information.

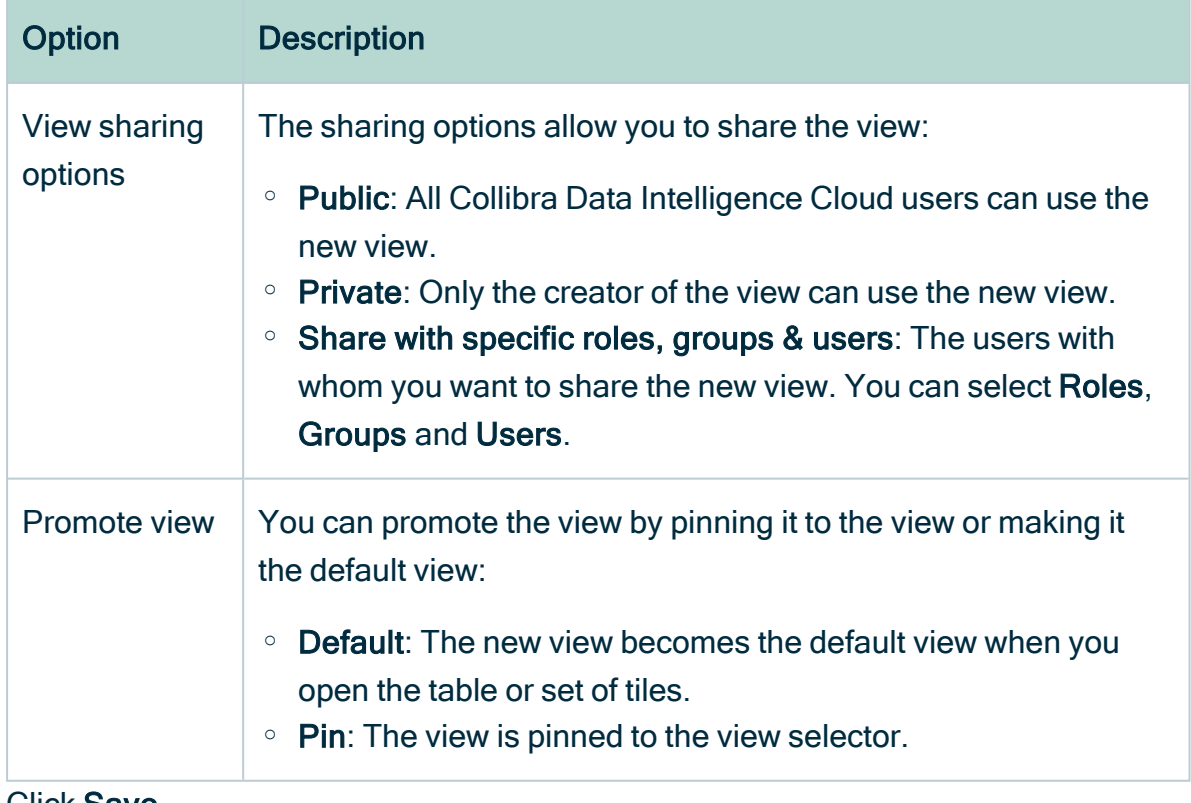

5. Click Save.

### <span id="page-26-0"></span>Delete a view

You can delete a [view,](#page-19-0) for example, if you no longer need it.

You can delete a view in several ways:

- From the view bar.
- From the overview.

#### Delete a view from the view bar

- 1. Navigate to the set of assets (in table [display](#page-42-0) mode or tile display mode) for which you want to delete a view. Example: Business Glossary
- 2. [Switch](#page-28-0) to the view that you want to delete.
- 3. In the view toolbar, click  $\mathbb{D}$ .
	- » The Delete view <view name> dialog box appears.
- 4. Click Delete view.

#### Delete a view from the overview

1. Navigate to the set of assets (in table [display](#page-42-0) mode or tile display mode) for which you want to delete a view.

Example: Business Glossary

2. In the view selector, click  $\blacktriangledown$ , then Show all.

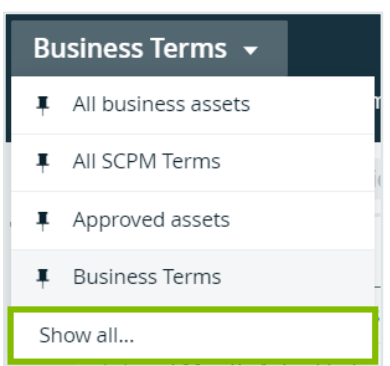

- 3. In the table, click  $\vec{\mathbf{u}}$  at the end of the row of the view you want to delete.
	- » The Delete view <view name> dialog box appears.
- 4. Click Delete view.

### Pin a view to the view selector

You can pin a [view](#page-19-0) to the view selector if you want to make it easier to open it.

#### **Steps**

1. Navigate to the set of assets (in table [display](#page-42-0) mode or tile display mode) for which you want to edit a view.

Example: Business Glossary

2. Click the view selector, then Show all...

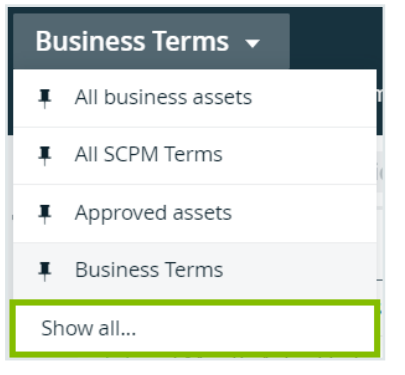

3. In the views table, click the thumbtack ( $\overline{f}$ ) to the left of the views you want to pin or unpin.

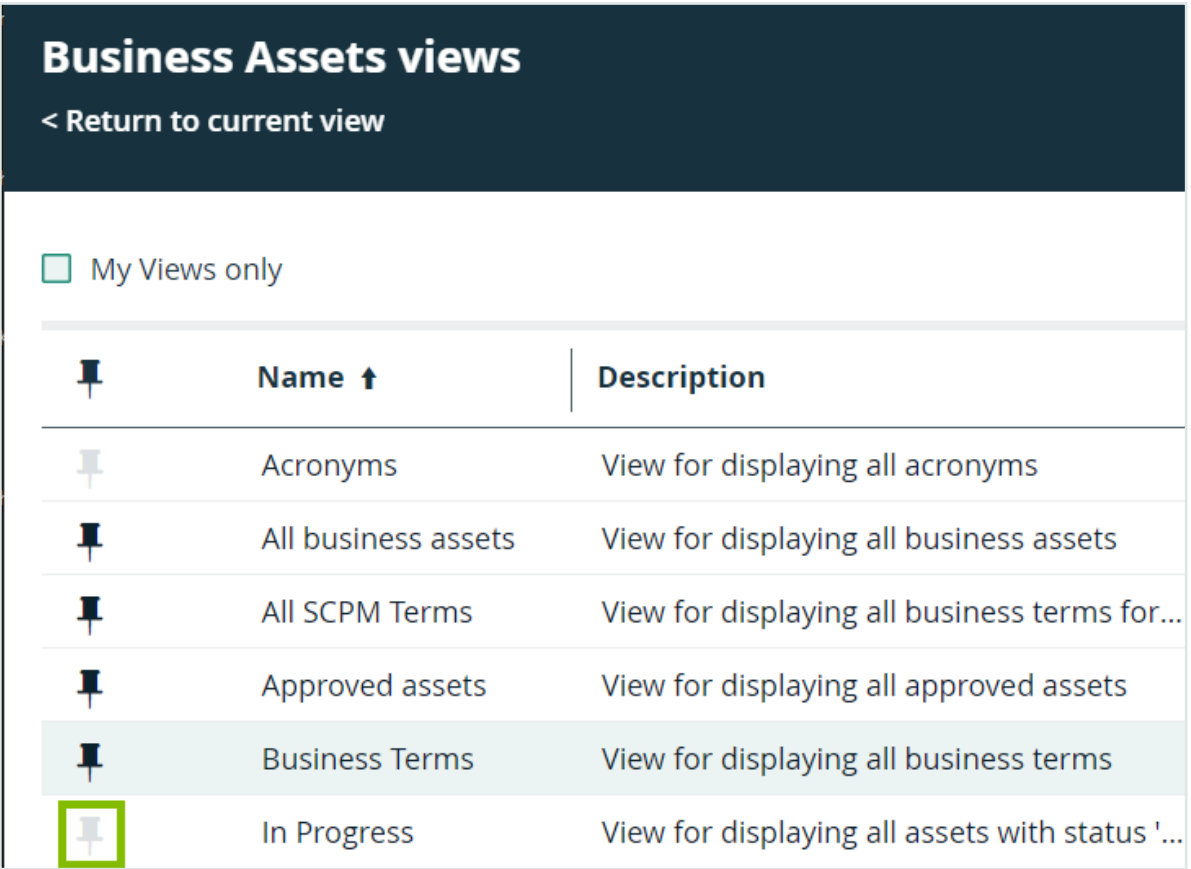

### <span id="page-28-0"></span>Switch between views

You can switch between [views](#page-8-0), for example, if you want to see the information of another view.

#### **Steps**

1. Navigate to the set of assets (in table [display](#page-42-0) mode or tile display mode) for which you want to edit a view. Example: Business Glossary

- 2. In the view selector, click  $\blacktriangledown$  next to the name of the current view.
- 3. Do one of the following:

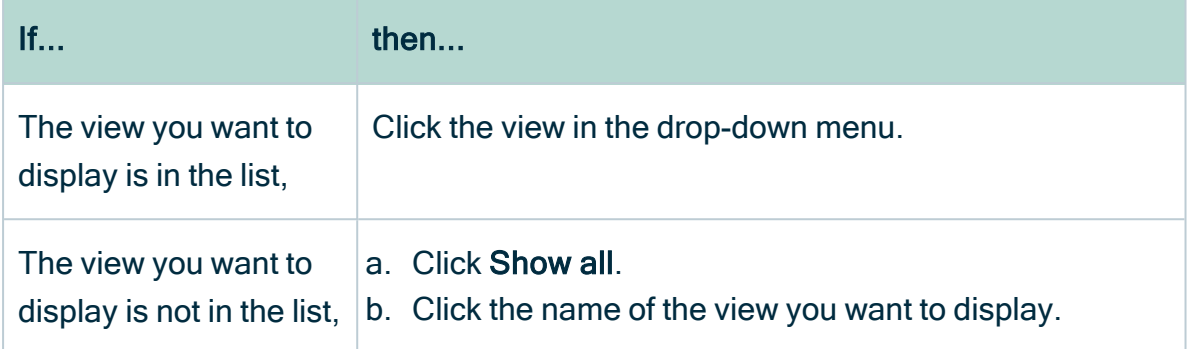

### <span id="page-29-0"></span>Global views

Global views enable you to show all assets of Collibra Data Intelligence Cloud in one view, regardless of their community, domain or application.

You can use all view features, such as:

- Change the [display](#page-42-0) mode to table or tiles.
- [Create](#page-22-0) views with different fields and filters.
- [Import](#page-214-0) and export the assets or complex relations in the view.

#### Open a global view

- 1. In the main menu, click  $\ddot{w}$ , then  $\odot$  Global view.
- 2. If required, [switch](#page-28-0) to another view.

### Timeout period for the loading of tables and tiles

In some cases, the loading of a table or set of tiles can take a while. This can happen if the view contains a lot of data, or if it has complex sorting and filtering applied. The timeout period is a time limit (in seconds) after which the loading task is stopped and a timeout error is shown.

If the timeout period expires before the view has loaded, you can try refreshing the view or, if applicable, simplifying its configuration by:

- Removing [basic](#page-32-0) or [advanced](#page-39-0) asset filters.
- [Removing](#page-58-3) the sorting on multiple columns (tables only).
- Reducing the row [count](#page-57-0) or tiles [count.](ta_change-tiles-per-page.htm)
- Reducing the number of [columns](#page-55-0) (in a table) or [fields](#page-76-0) (in a set of tiles).

<span id="page-30-2"></span>You can configure the [maximum](#page-30-2) loading time of tables.

#### Configure the maximum loading time of tables

In some cases, the loading of a table or set of tiles can take a while. You can configure the maximum loading time.

Note Depending on your environment, you have to follow this procedure either in the Services [Configuration](#page-895-0) section of the Collibra [settings](#page-786-0) or in Collibra Console. This topic shows the procedure in Collibra Console. If your Settings page has a Configuration tab, you can follow this procedure in that tab page. For more information, see the online [documentation.](https://productresources.collibra.com/docs/collibra/latest/#cshid=DOC0444)

## <span id="page-30-0"></span>**Prerequisites**

- You have the ADMIN or SUPER role in Collibra Console.
- You have the SUPER role in Collibra Console.

## <span id="page-30-1"></span>**Steps**

- 1. Open the DGC service settings for editing:
	- a. Open Collibra Console.
		- » Collibra Console opens with the Infrastructure page.
	- b. In the tab pane, expand an environment to show its services.
	- c. In the tab pane, click the Data Governance Center service of that environment.
	- d. Click Configuration.
	- e. Click Edit configuration.
- 2. Go to the Data Classification section.

3. Enter the required information:

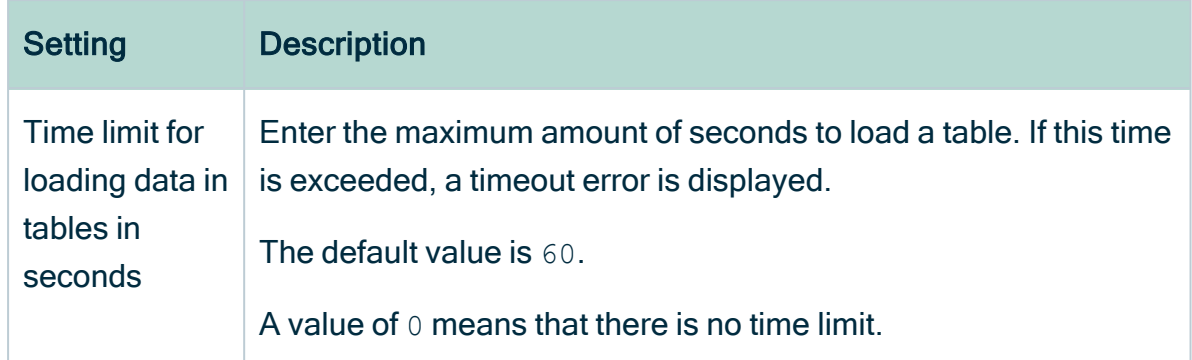

<span id="page-31-0"></span>4. Click the green Save all button.

## Asset filters

Asset filters enable you to quickly find the data in Collibra Data Intelligence Cloud by limiting the amount of assets shown in a table or a set of tiles. You can find the filter function on almost every page containing data.

In this section, you can learn how to work with filters.

## Basic and advanced filtering

Collibra Data Intelligence Cloud has two modes for filtering data:

- Basic: Filter data by creating simple filter expressions that are always combined by the logical AND function.
- Advanced: Filter data by creating complex filter expressions. An advanced filter is a combination of filter expressions that can be combined by using the logical AND and OR functions.

In the filter pane, you can toggle between basic and advanced filtering:

#### Basic filtering: Basic filtering:

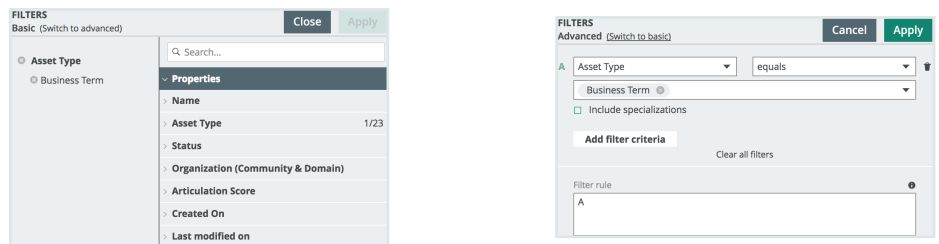

<span id="page-32-0"></span>When you have applied a filter, you can save the view for later usage.

### Basic filters

You can create basic filters by adding filter expressions. A filter expression is created by selecting a characteristic and assigning one or more values to it. In a basic filter, you can combine multiple expressions.

The characteristics are grouped in the following categories:

- Properties: All the asset properties in Collibra such as name, asset type, tags and so on.
- Attributes: All the asset attributes in Collibra, such as note, definition, quality and so on.
- Relations: All the relations in Collibra.
- Roles: All the resource roles that are defined in Collibra, such as Requester, Assignee, Reviewer and so on.

To add characteristics to the filter, consult [Create](#page-33-0) a basic filter.

#### Filter behavior

- Multiple values for one characteristic are treated as an OR clause.
	- <sup>o</sup> Example:

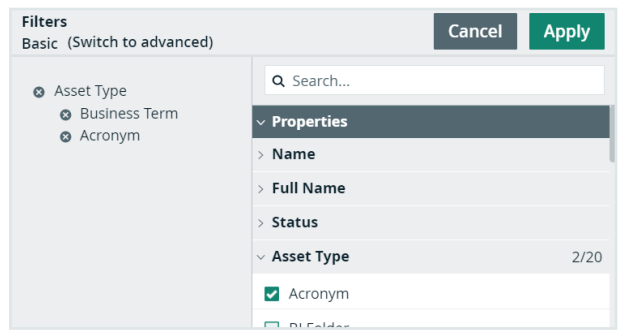

The example filters the assets if the asset type is Acronym or Business Term.

- All the simple expressions in a basic filter are treated as an AND clause.
- You can remove a filter characteristic by clicking  $\bullet$  next to the filter characteristic that you want to delete, or you can remove a single value from a filter characteristic by clicking  $\bullet$  next to its value.

#### Other filter aspects

- If you use filters in hierarchy views (not available in tile display mode), Collibra only applies the filter at the 'root' (start) level of the hierarchy. Child rows are not filtered.
- In the Roles category of the filter characteristics, you can select one or more specific users or user groups, or current user to filter on the signed-in user. This has the advantage that it is not necessary to create a filter for every single user.
	- Example: Filter assets by "current user" with Reviewer responsibility: If user A is signed in, the table shows the assets for which User A has Reviewer responsibility. If user B is signed in, the table shows the assets for which User B has Reviewer responsibility.
- The Roles category of a basic filter does not take into account inherited responsibilities. If you want to include inherited responsibilities in the filter criteria, you can use an [advanced](#page-36-0) filter.

### <span id="page-33-0"></span>Create a basic filter

If you want to customize a view to make sure that you only see the assets that you really need, you can create a filter.

To create a basic filter, follow these steps:

- 1. Navigate to a table or set of tiles that contains the assets you want to see. Example: Business Glossary
- 2. In the Filters pane, next to filters, click Edit. Verify that you are in basic filter mode. If you aren't, click Switch to basic. **FILTERS Cancel Apply Advanced** (Switch to basic)

 $\overline{\phantom{a}}$ 

3. In the right column of the Filters pane, select the characteristics that you want to include in your filter.

You can do this in different ways:

Characteristic

<sup>o</sup> By typing the name of what you are looking for in the search field at the top, and then selecting the characteristic.

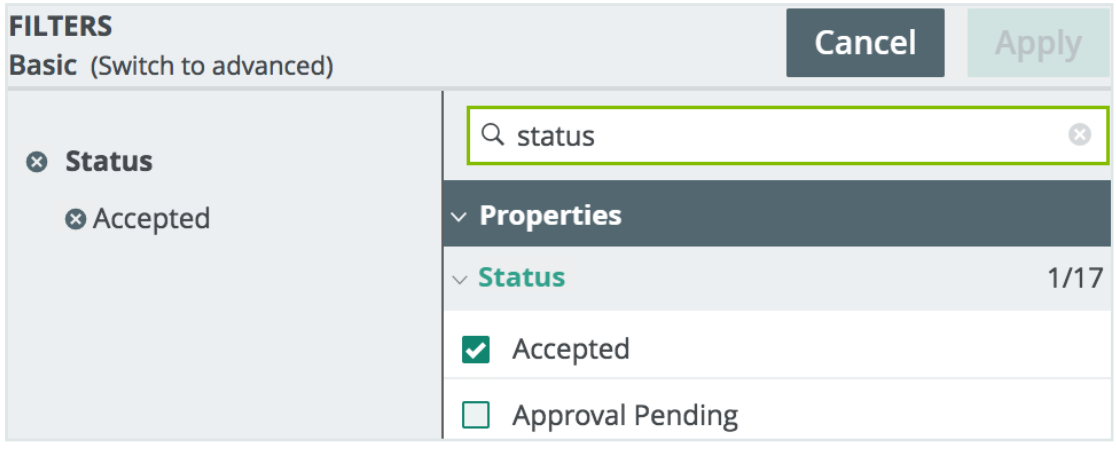

<sup>o</sup> By going through the list while expanding or collapsing characteristics to find what you are looking for, and then selecting the values.

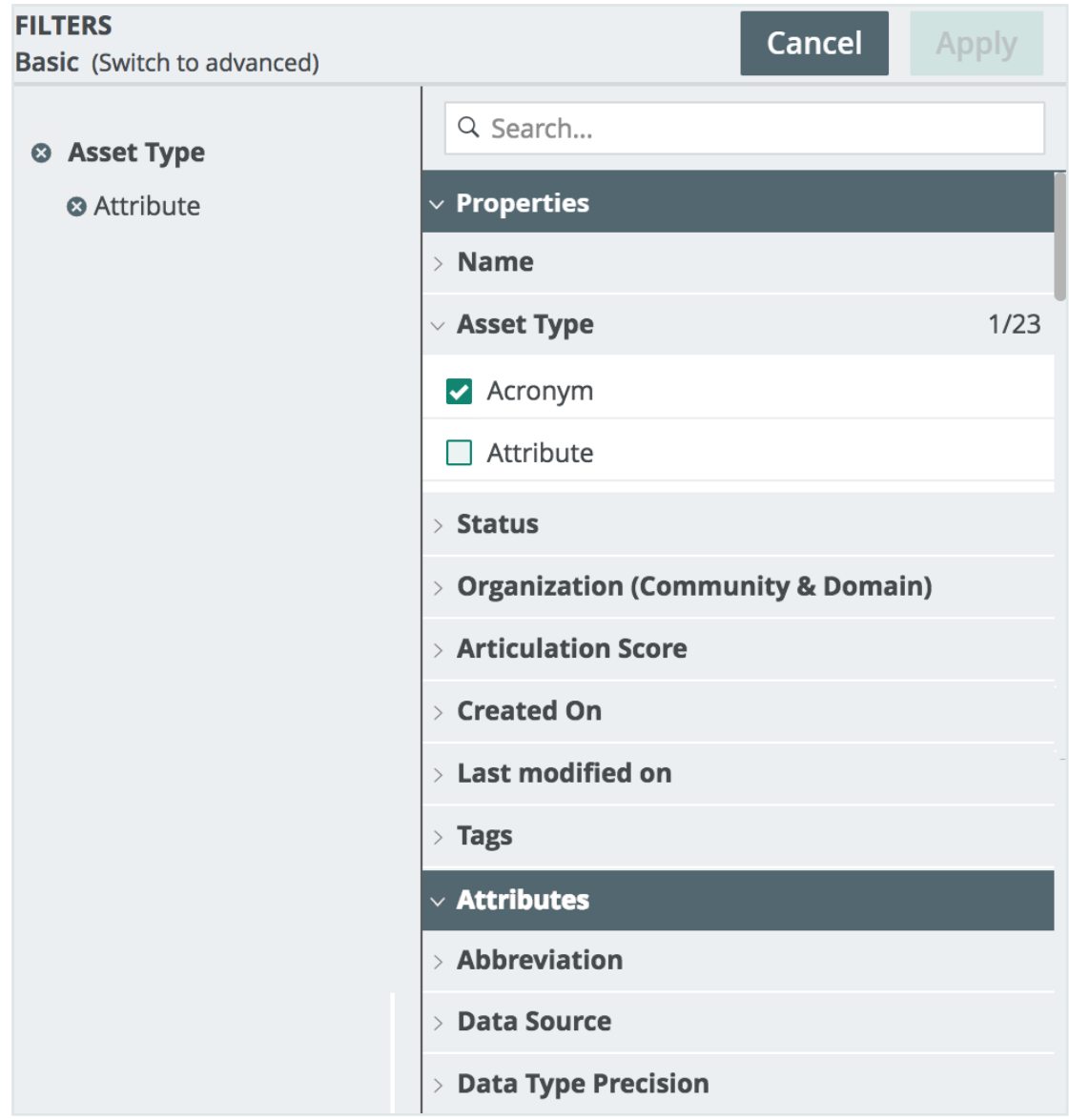
#### **Note**

- $\degree$  For some characteristics, you have to select the values from a predefined list, for example Type or Status.
- $\degree$  For some characteristics, you have to type one or more values, for example Name or Definition.
- <sup>o</sup> Multiple values for a characteristic are treated as an OR clause.
- $\circ$  All the simple expressions in a basic filter are treated as an AND clause.
- $\degree$  You can remove a filter characteristic by clicking  $\degree$  next to the filter characteristic that you want to delete, or you can remove a single value from a filter characteristic by clicking  $\bullet$  next to its value.
- 4. Click Apply to activate the filter or click Cancel to close the filter characteristics pane.

### Advanced filters

Advanced filters are like basic filters in that they consist of one or more filter clauses. Advanced filters, however, use advanced logical operators. In a basic filter clause, the logical operator is "equals". In advanced filter clauses, the operator depends on the property, characteristic or resource role that you select as the filter criterion.

The filter criteria are grouped as follows:

- Properties: All the asset properties in Collibra, for example name, asset type and tags.
- Attributes: All the asset attributes in Collibra, for example note, definition and quality.
- Relations: All the relations in Collibra.
- Roles: All the resource roles that are defined in Collibra, for example Business Steward, Requester and Assignee.

The following table shows some examples of operators, per filter criterion type:

r.

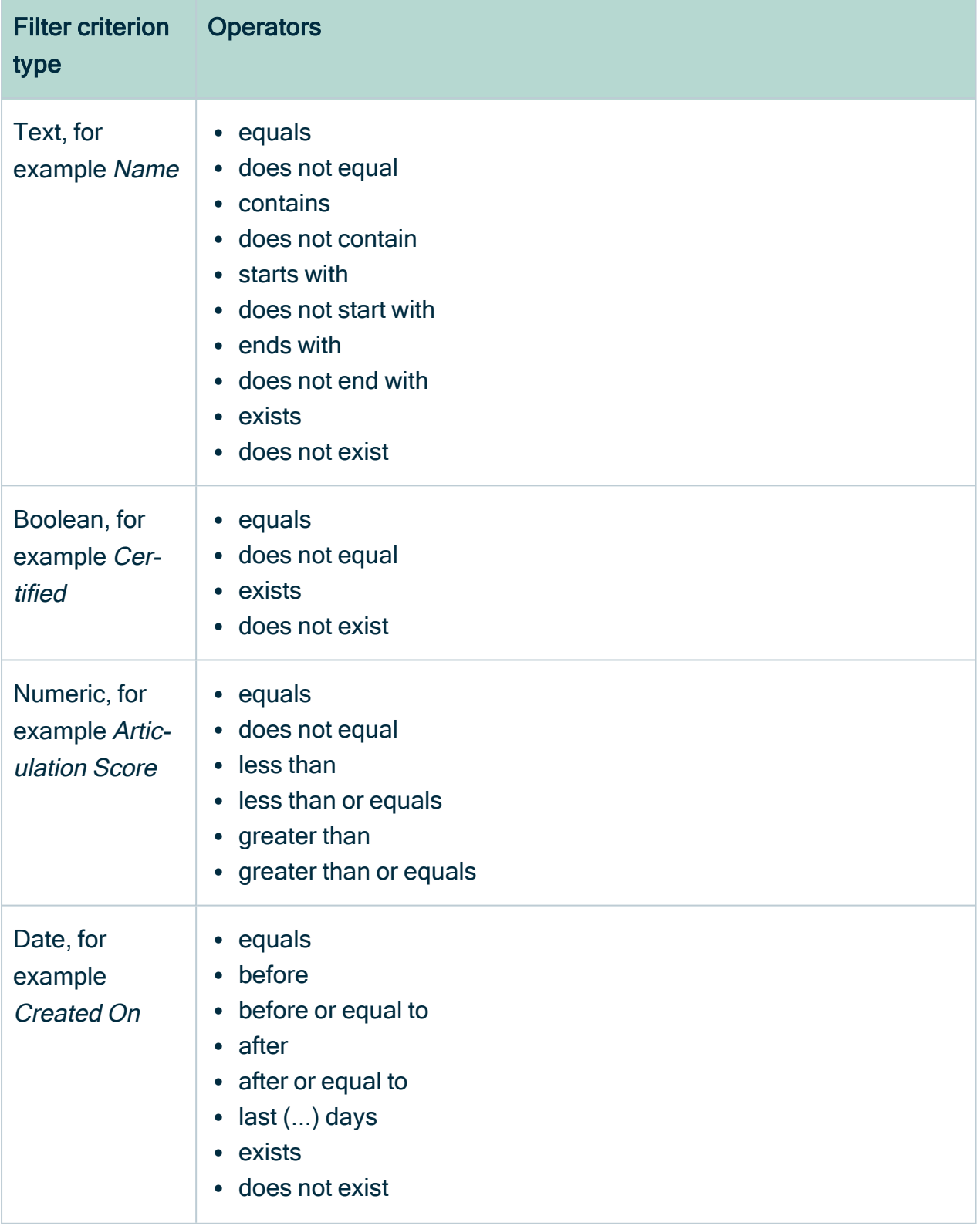

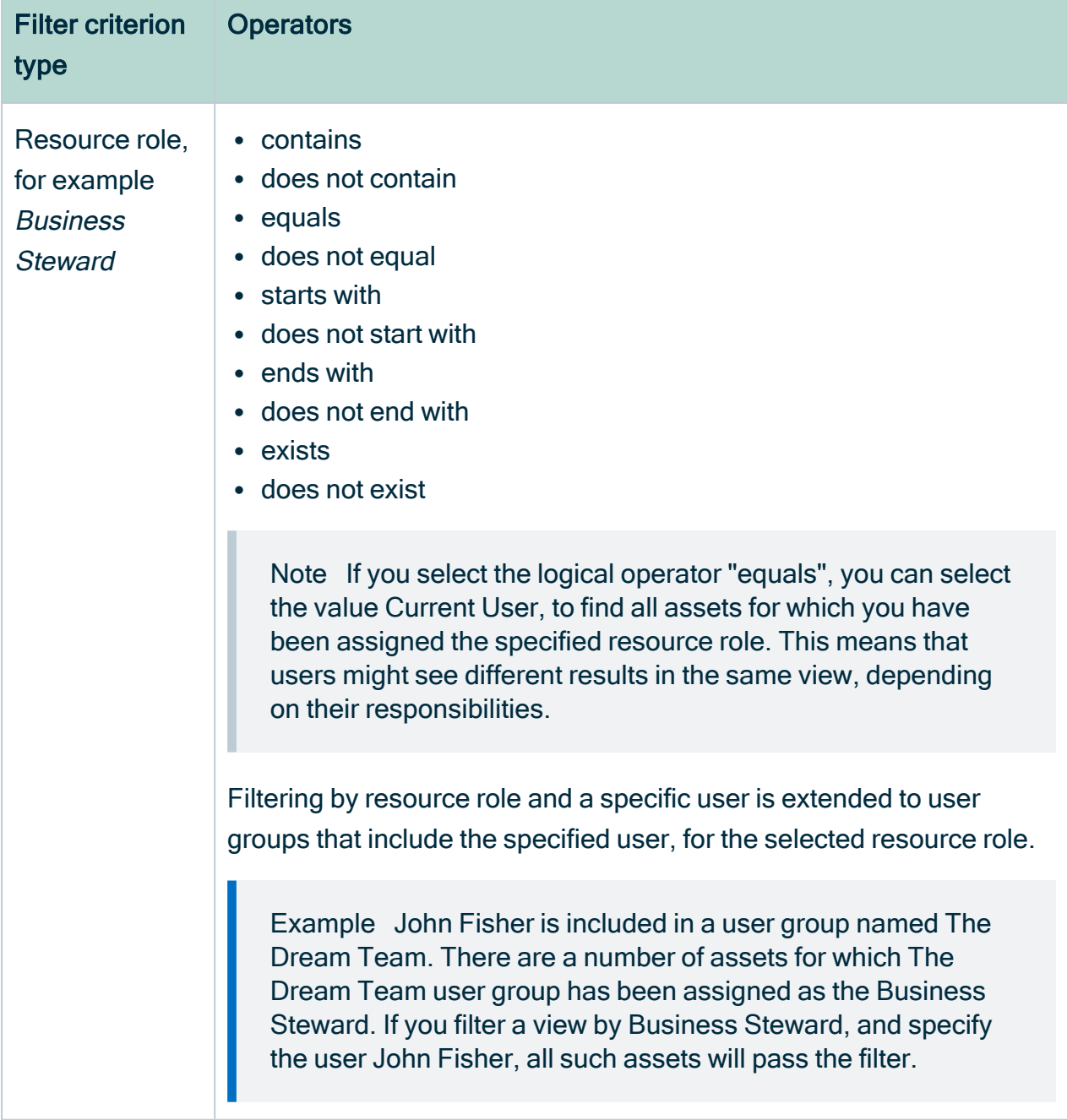

You can create a combination of clauses by using the AND and OR operators and brackets. The order of the clauses does not affect the results.

Depending on the logical operator, you can add multiple values. If you do so, the values are treated as an OR operator.

Example The filter below finds assets that meet these criteria: they have the asset type Business Term OR the assets have both the domain Business Glossary and one of these three statuses: Accepted, Approval Pending or Candidate.

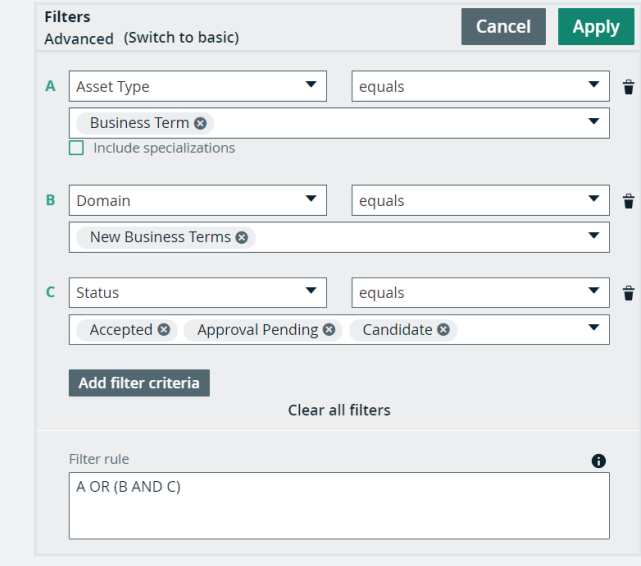

### <span id="page-39-0"></span>Create an advanced filter

You can create an advanced filter to only see the assets that you need in your view.

#### **Steps**

- 1. Navigate to a table or set of tiles that contains the assets you want to see. Example: Glossary
- 2. In the Filters pane, next to Filters, click Edit.
- 3. Ensure that you are in advanced filter mode. If you aren't, click Switch to advanced.

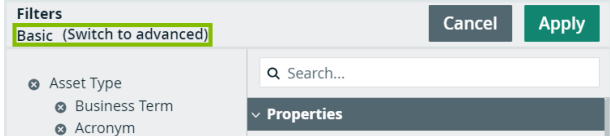

- 4. In the Filters pane, define the filter clauses.
	- a. Select a characteristic from the Characteristic list.
	- b. Select an operator.
	- c. Add one or more values.

The content of the value field depends on the selected operator.

- d. Click Add filter criteria to add the next filter clause.
- 5. In the Filter rule field, define how the filter clauses must be interpreted. See [Filter](#page-40-0) [rules.](#page-40-0)
- 6. Click Apply to activate the filter or Cancel to discard the changes.

#### Tip

If you want to filter assets by relation type and use an exclusionary logic operator, such as does not equal or does not contain, you have to introduce two filter clauses, as shown in the following example.

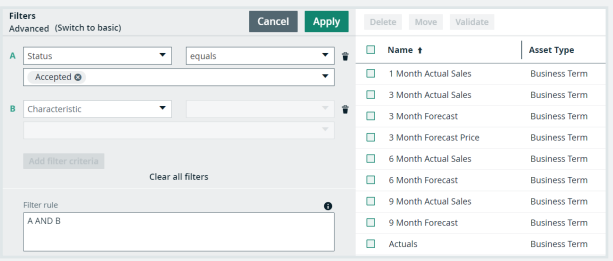

A. This filter clause conveys that you only want to consider assets that have the relation type, for example, Asset synonym of asset Asset.

B. This filter clause shows, of all assets that have the filter type that is specified in clause A, for example, Asset synonym of asset Asset relation, only the assets for which the acronym does not equal a specified value, in this example CRT.

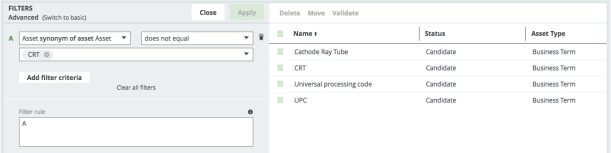

Without the exists filter clause, the filter results will include assets that do not have the Asset synonym of asset Asset relation type, which is not helpful.

### <span id="page-40-0"></span>Filter rules

When you create an advanced filter, you can create complex filters by combining the filter clauses you created with Create an [advanced](#page-39-0) filter. By default, the filter clauses are combined with the AND (conjunction) operator. However, you can also combine the clauses by using brackets and the OR (disjunction) operator.

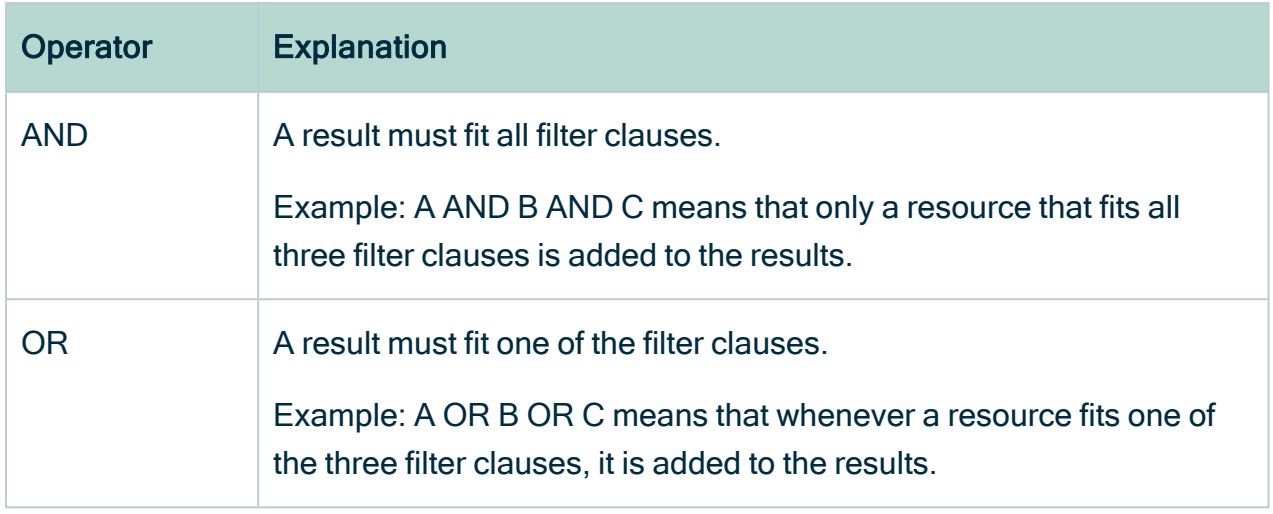

A filter uses the following operator precedence to filter the data:

- 1. Operations inside brackets.
- 2. AND operations.
- 3. OR operations.

### Filter rule examples

- $\bullet$  A OR B AND C:
	- First, check the AND operation. The result must fit clause B and C.
	- Second, combine it with clause A. The result must fit either A or the result of the AND operation.
- $\bullet$  (A OR B) AND C:
	- First, check the operation between brackets. The result must fit either clause A or clause B.
	- Second, combine it with clause C. The result must fit clause C and the result of the operation between brackets.

### Reset a filter

If you have applied a filter and you want to return to the original view, follow these steps:

- 1. Open a view and apply a filter.
- 2. Click Revert to original.

3. In the Revert to original dialog box, click Revert. You return to the originally selected view.

### <span id="page-42-0"></span>Display modes

Throughout Collibra Data Intelligence Cloud, you can choose to view assets in tables (table display mode) or as sets of tiles (tiles display mode).

When assets are viewed in table display mode, each table row represents one asset. When they are shown in tile display mode, each tile represents one asset.

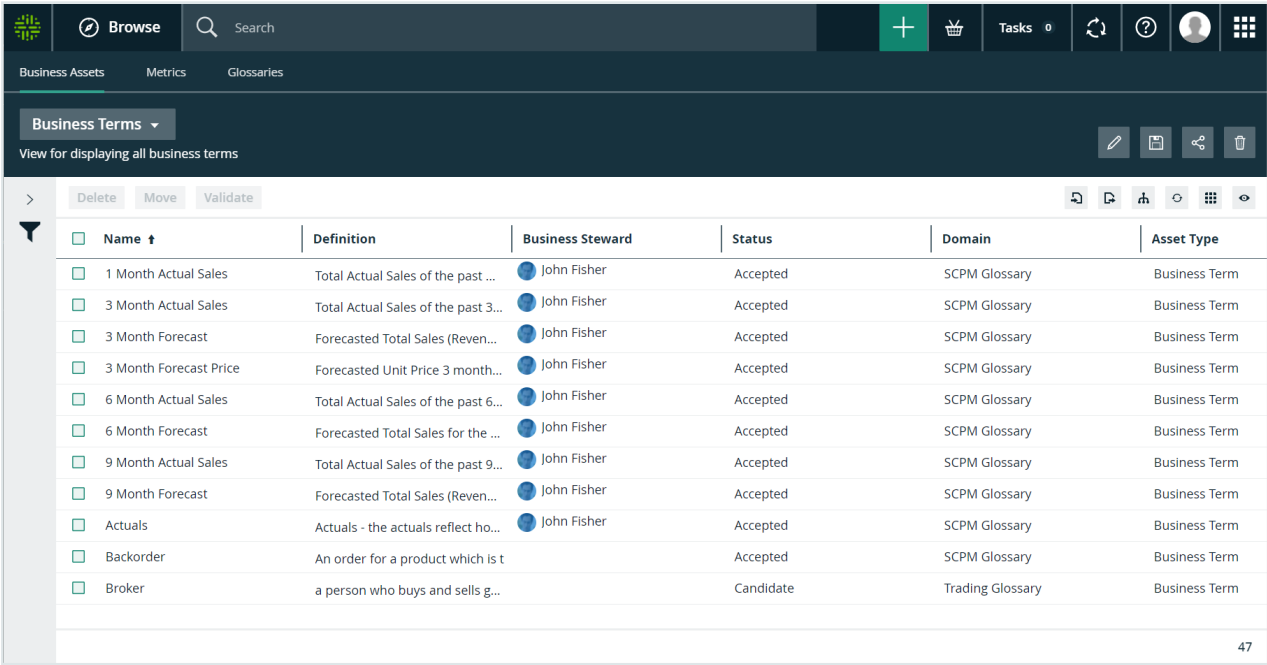

Example of a view in table display mode:

Example of a view in tile display mode:

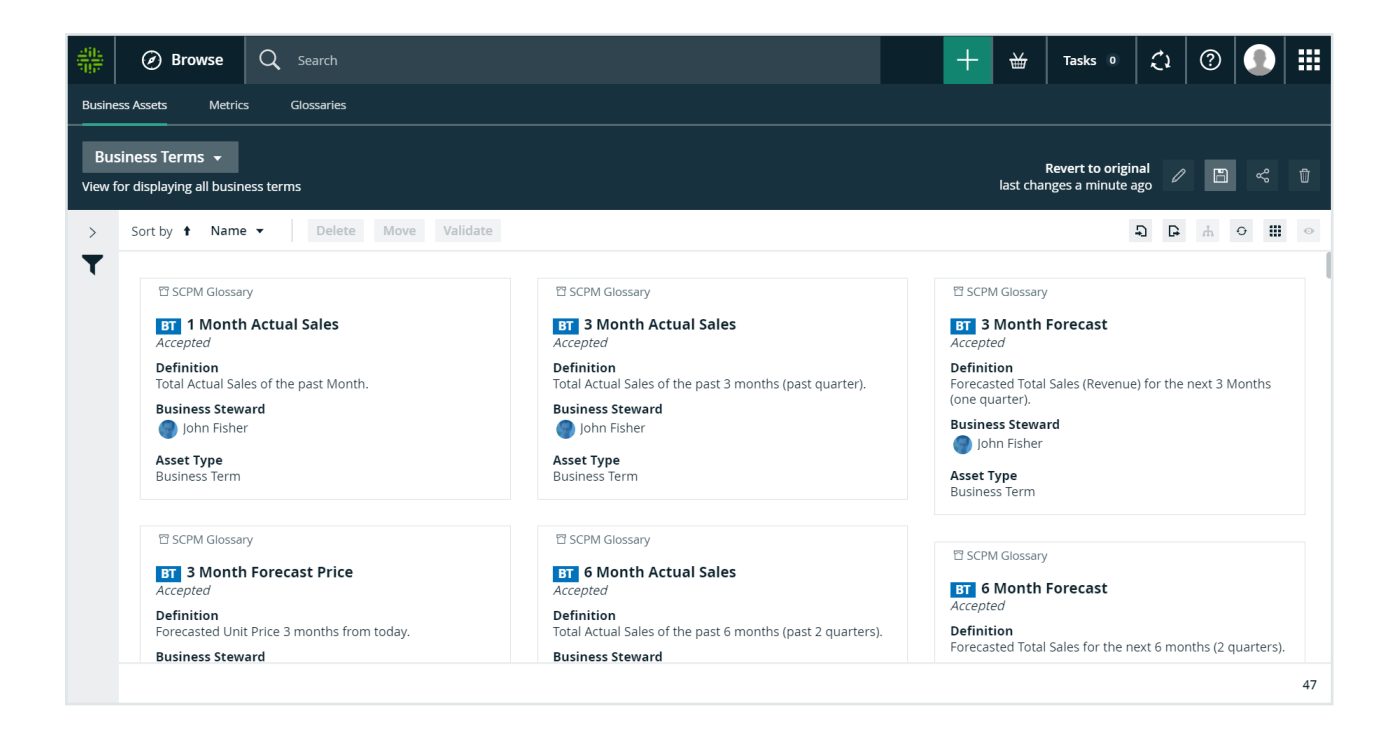

### Table display mode

When resources are viewed in table [display](#page-42-0) mode, each table row represents one community, domain, asset or so forth. You can also [switch](#page-70-0) to tile display mode.

### <span id="page-43-0"></span>Working with tables

All tables in DGC have some common features and actions. For some tables, you can do additional actions.

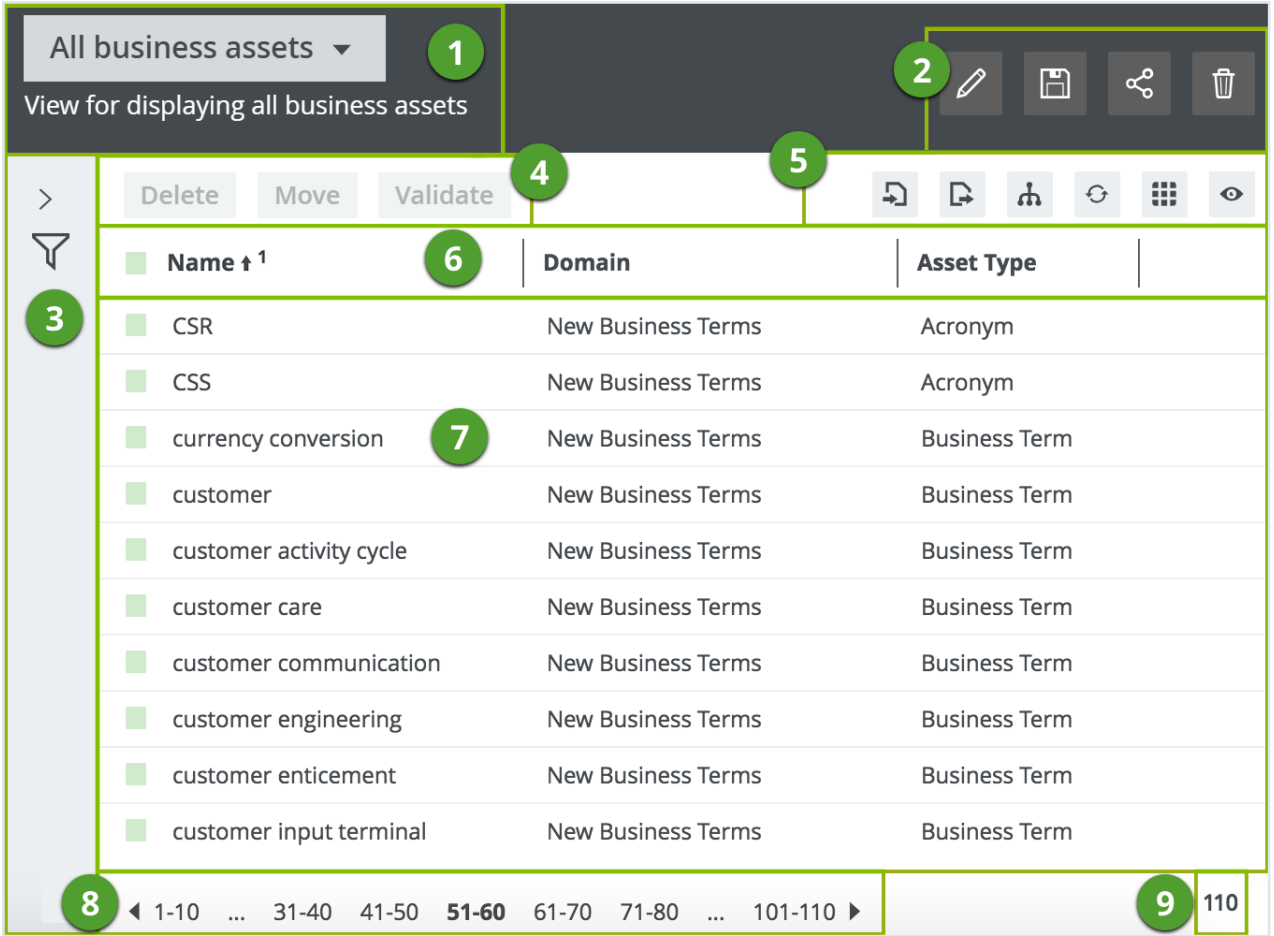

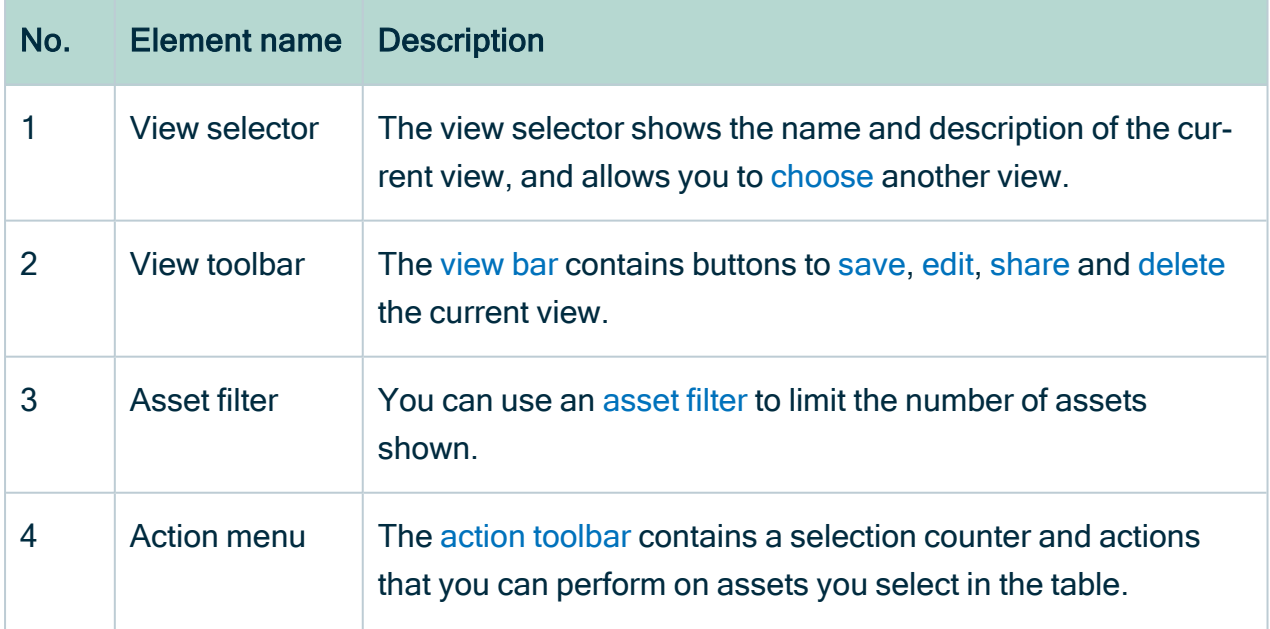

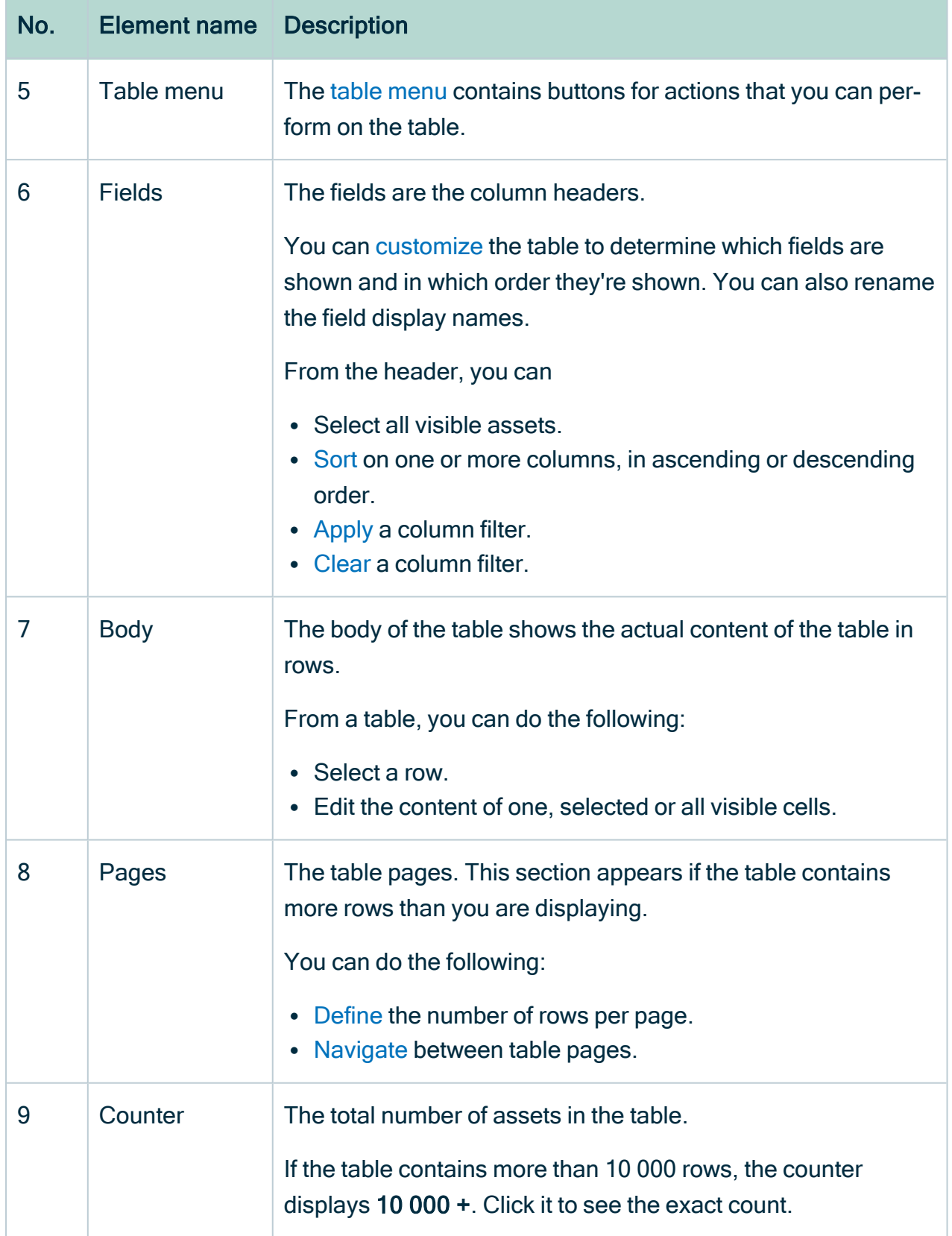

### <span id="page-46-2"></span>Switch to table display mode

If you are in tiles display mode, you can quickly convert the set of tiles to a table.

### **Steps**

- 1. Do one of the following:
	- $\circ$  Open a view in tiles display mode.
	- Open an asset page with related assets shown in tiles display mode.
- <span id="page-46-0"></span>2. In the content toolbar, click  $\dddot{w} \rightarrow$  Display mode  $\rightarrow$  Table.

#### Action toolbar

The action [toolbar](#page-46-0) contains a selection counter and actions that you can perform on assets you select in the table.

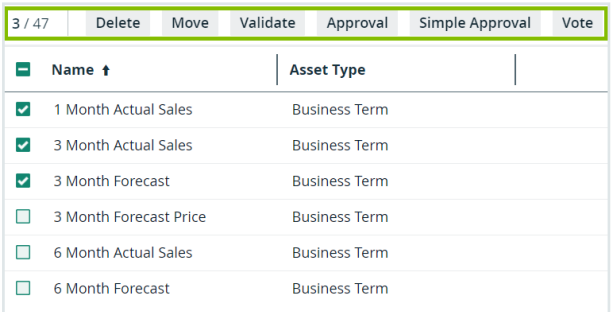

#### You can:

- [Delete](#page-136-0) multiple assets.
- [Move](#page-134-0) multiple assets to another domain.
- [Validate](#page-555-0) assets.
	- This is only visible if a [validation](#page-549-0) rule is assigned to the [asset](#page-406-0) type.
- [Start](#page-777-0) an asset workflow from an asset table.
	- Only workflows that apply to all the selected assets are available.

#### <span id="page-46-1"></span>Table content toolbar

When you are viewing assets in table display mode, the content toolbar contains buttons for actions that you can perform on the table.

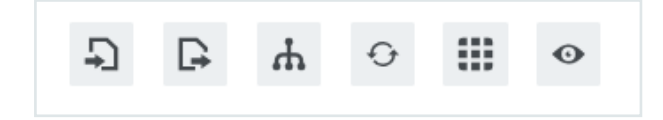

The following table provides an overview of the possible actions:

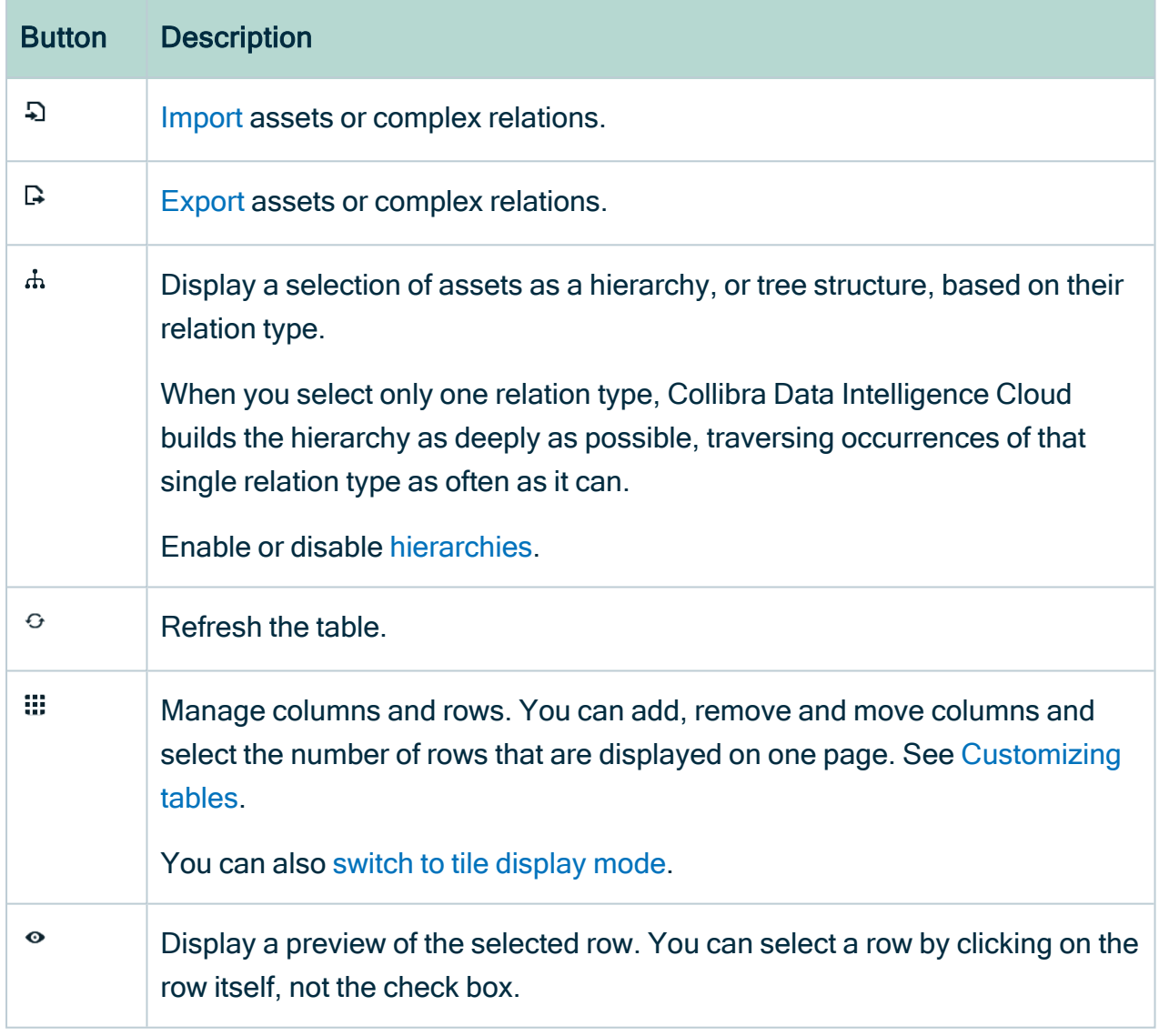

### <span id="page-47-0"></span>Select or clear rows

To edit or delete multiple rows in one go, you can select multiple rows in a table.

Note Do not confuse this with highlighting a row by clicking anywhere in the row.

## **Steps**

- 1. Open a view in table display mode.
- 2. Do one of the following:

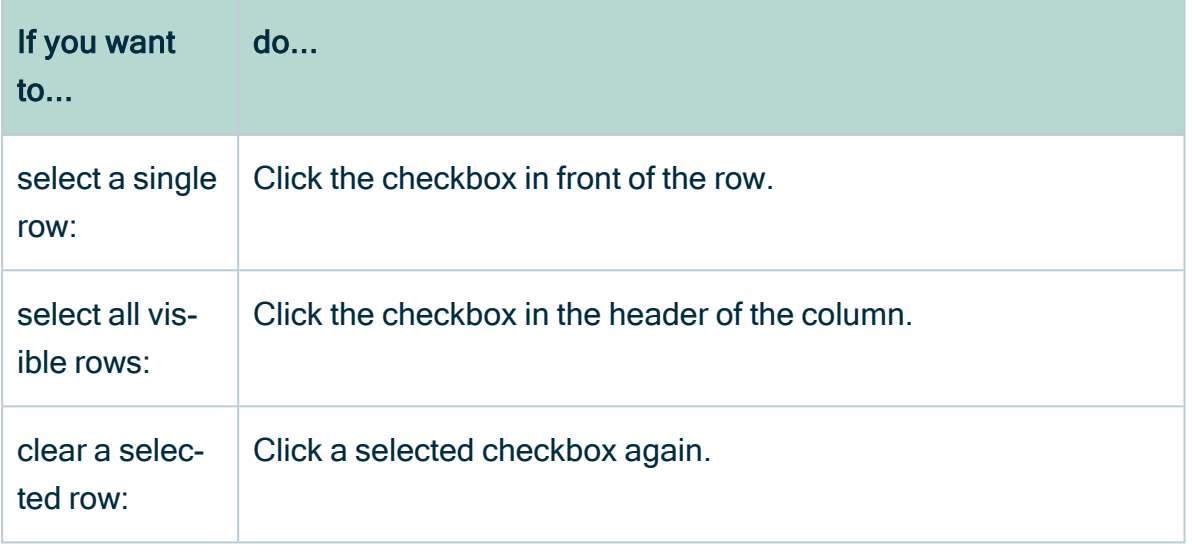

Tip In the table header, you can see how many of the available assets are selected.

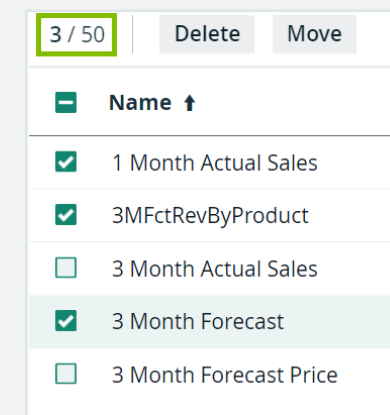

### <span id="page-48-0"></span>Edit cells in a table

You can edit most content in [tables](#page-43-0). You can do this for individual rows or multiple rows in one go.

## **Steps**

- 1. Open a view in table display mode.
- 2. Do one of the following:
	- Double-click a cell.
	- $\circ$  Hover your mouse over a cell and click  $\mathscr{I}$ .
	- » The cell editor appears.
- 3. Do one of the following:
	- $\circ$  If the field is a free text field, you can edit the cell by typing.
	- $\circ$  If the field is a drop-down list, type the new value or use the drop-down menu  $\blacktriangledown$
	- If the field is a date, type the new date or use the date editor  $\Box$ .
- 4. Do one of the following:

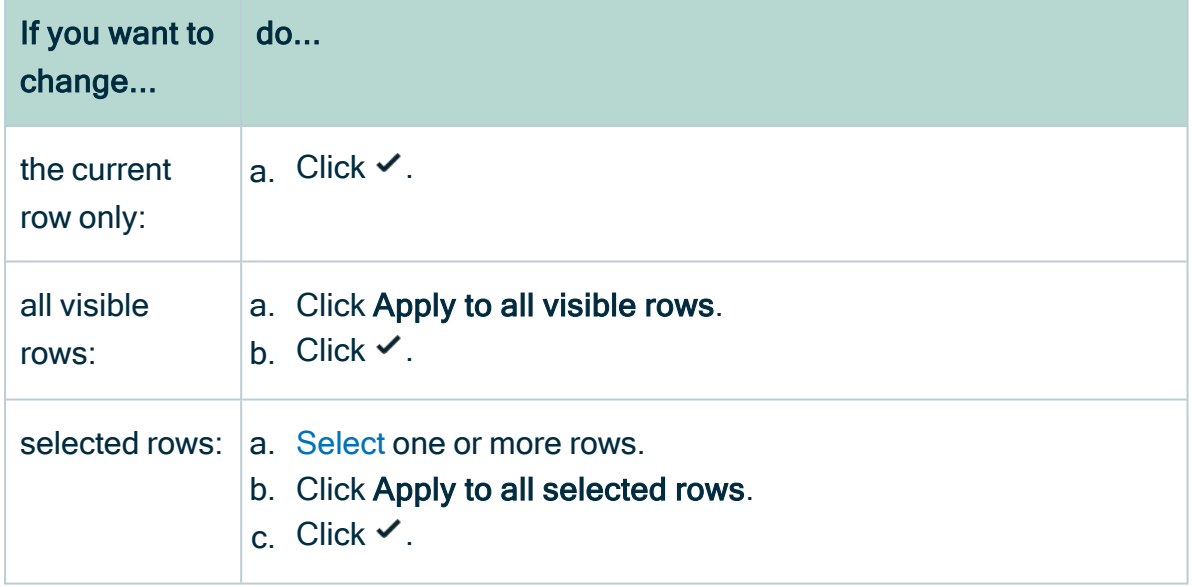

### Wrap the text in a cell of a table

Collibra Data Intelligence Cloud can wrap the text in cells of [tables](#page-43-0) so it appears on multiple lines inside the cell. This makes the cell content more readable.

## Wrap the text of an individual cell

- 1. Open a view in table display mode.
- 2. Hover your mouse over a cell and click  $\blacktriangledown$ .

» The height of the table row increases so the complete text in all cells in that row becomes readable.

Note You cannot save the wrapping, so when you reload the page or open the view later, the text is no long wrapped.

### Wrap the text of all cells

- 1. Open a view in table display mode.
- 2. In the content toolbar, click  $\ddot{w} \rightarrow W$ rap Text.
	- » The pagination of the table is set to 20 rows per page.
	- » The height of all table rows increases so the complete text in the cells becomes readable.
- 3. Optionally, in the view toolbar, click  $\mathbb{D}$ , then Save to save the view and always wrap the text when the view opens.

#### <span id="page-50-0"></span>Customizing tables

If you want a table to display only the information you need about specific assets, you can change several aspects of the table.

# Add columns to a table

In Collibra Data Intelligence Cloud, a table has a default view, displaying a default set of columns. You can edit the asset view by adding columns to it.

Note You can also show [responsibilities](#page-52-0) as a column.

## **Steps**

- 1. Open a view in table display mode.
- 2. In the content toolbar, click  $\ddot{w} \rightarrow \mathscr{P}$  Edit Fields.
	- » The Fields dialog box appears.
- 3. Click Select fields.
	- » The Select fields dialog box appears.
- 4. Select one or more items in the list.

Tip You can use predefined filters and the search box to quickly find columns.

- 5. Click Update.
	- » The Select fields dialog box appears.
- 6. If required, do the following:
	- $\cdot$  Edit a [column](#page-54-0) name.
	- Edit the [column](#page-53-0) order.
- 7. Click Save.

# <span id="page-52-0"></span>Show responsibilities in an asset table

An asset view can show the [responsibilities](#page-823-0) of a resource, these responsibilities are shown per role.

If you enabled inherited responsibilities in the settings, you can show the [inherited](#page-186-0) [responsibilities.](#page-186-0) Inherited responsibilities have a gray background and cannot be edited in an asset view. Direct responsibilities have a white background and can be [edited](#page-48-0).

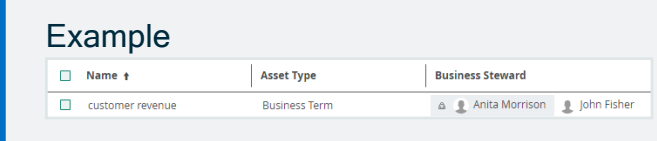

## **Steps**

- 1. Open a view in table display mode.
- 2. In the content toolbar, click  $\dddot{w} \rightarrow \mathscr{L}$  Edit Fields.
	- » The Fields dialog box appears.
- 3. Click Select fields.
	- » The Select fields dialog box appears.
- 4. Select one or more roles in the list.

Tip You can find all roles in the Roles tab page.

#### 5. Click Update.

» The Select fields dialog box appears.

Tip If you enabled inherited responsibilities in Collibra Console, you can select Show inherited responsibilities to show inherited responsibilities.

6. Click Save.

# <span id="page-53-0"></span>Edit the column order

You can edit the order in which the columns are arranged in a table.

Note If you enable hierarchies for a table, the Name column automatically appears as the leftmost column in the table and it is frozen. More information: [Freeze](#page-58-1) [columns](#page-58-1).

## **Steps**

- 1. Open a view in table display mode.
- 2. In the content toolbar, click  $\ddot{w} \rightarrow \mathscr{I}$  Edit Fields.
	- » The Fields dialog box appears.
- 3. Click  $\oplus$  and drag a row up or down.
- 4. Click Save.

# <span id="page-54-0"></span>Edit a column name

You can edit the column names in a table.

## **Steps**

- 1. Open a view in table display mode.
- 2. In the content toolbar, click  $\ddot{w} \rightarrow \mathscr{I}$  Edit Fields.
	- » The Fields dialog box appears.
- 3. In the Display name field, type a new name.
- 4. Click Save.

# Remove columns from a table

You can remove columns from tables in two ways:

### Remove columns from the Table Columns dialog box

Do this if you want to remove one column.

### **Steps**

- 1. Open a view in table display mode.
- 2. In the content toolbar, click  $\ddot{w} \rightarrow \mathscr{L}$  Edit Fields.
	- » The Fields dialog box appears.
- 3 At the end of the line, click  $\vec{\mathbf{\tau}}$ .
- 4. Click Save.

### Remove columns from the Select Columns dialog box

Do this if you want to remove several columns or add columns in one go.

### **Steps**

- 1. Open a view in table display mode.
- 2. In the content toolbar, click  $\ddot{w} \rightarrow \mathscr{P}$  Edit Fields.
	- » The Fields dialog box appears.
- 3. Click Select fields.
	- » The Select fields dialog box appears.
- 4. Clear the check box in front of one or more items in the list.

Tip You can use predefined filters and the search box to quickly find columns.

Chapter 2

- 5. Click Update.
- 6. Click Save.

# <span id="page-57-0"></span>Change the number of rows per page

If a table contains a large amount of rows, they will be split across multiple pages. You can change the number of rows that are shown per page of the table.

## **Steps**

To change the number of rows per page, follow these steps:

- 1. Open a view in table display mode.
- 2. In the content toolbar, click  $\ddot{w} \rightarrow$  Change Rows per Page  $\rightarrow$  <number>.

## <span id="page-58-1"></span>Freeze columns

Freezing columns keeps the leftmost columns in a table visible when you scroll horizontally to the right.

Note If you enable hierarchies for a table, the **Name** column automatically appears as the leftmost column in the table and it is frozen. You can still [change](#page-53-0) the column order.

## **Steps**

- 1. Open a view in table display mode.
- 2. In the content toolbar, click  $\mathbb{H} \to \mathscr{I}$  Edit Fields.
	- » The Fields dialog box appears.
- 3. Click  $\stackrel{\leftrightarrow}{\bullet}$  for the Move to freeze column(s) setting, and drag it below the last column you want to freeze.
- <span id="page-58-0"></span>4. Click Save.

#### Sort on one or more columns

Sorting the contents of a table helps you visualize your content and find the data you want. You can sort on one or more columns.

#### **Note**

- The availability of multi-column sorting and the maximum number of columns on which you can simultaneously sort depends on your organization's environment settings in Collibra Console.
- Multi-column sorting is not available in tile [display](#page-42-0) mode; however, you can sort on more than one column while in table display mode and then [switch](#page-70-0) to tile [display](#page-70-0) mode. The sort results will be accurately applied to the tiles. See [Sort](#page-79-0) a set of tiles.

# **Steps**

To sort the contents of a table based on one or more columns, follow these steps:

- 1. Open a view in table display mode.
- 2. Click the column name of the column on which you want to sort.
	- appears next to the column name and the table is sorted in ascending order.

To sort in descending order, click the column name again.

3. To sort the data on a second column, click the desired column name.

 $\ast$   $\bullet$   $\bullet$  appears next to the column name and the table is sorted in ascending order.

To sort in descending order, click the column name again.

To remove sorting, click the column name a third time.

- 4. To sort the data on a third column, click the desired column name.
	- $\ast$   $\ast$  appears next to the column name.

» The contents of the table are first sorted according to the first column you've selected. Within that sort result, the contents are further sorted according to the second column you've selected.

To sort by additional columns, continue as above.

Tip If you start sorting on a second column, the sorting icon of the first column changes into  $\mathbf{t}^1$ .

#### <span id="page-59-0"></span>Navigate between table pages

If a table contains more rows than you are currently showing, it is split in several pages. You can navigate between these pages.

Tip You can define the number of rows per page. More information: [Change](#page-57-0) the [number](#page-57-0) of rows per page.

### **Steps**

- 1. Open a view in table display mode.
- 2. If the table contains more rows than those displayed, the lower left corner shows the pages.

Do one of the following:

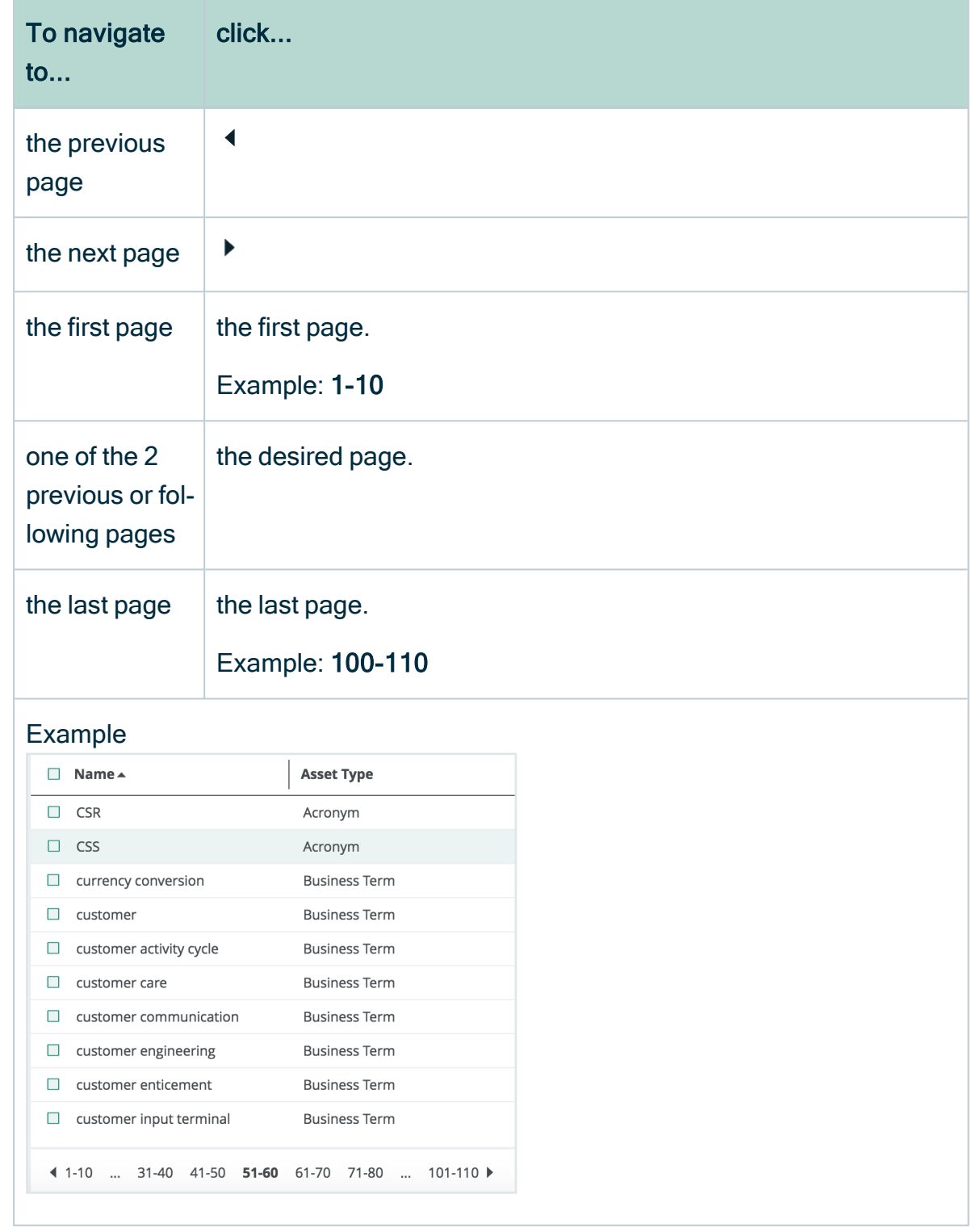

### <span id="page-60-0"></span>Filtering tables

You can filter tables in different ways:

- Apply a [column](#page-62-0) filter. Do this to quickly filter on a column using a simple string.
- [Asset](#page-31-0) filters. Do this to use advanced filters.

# <span id="page-62-0"></span>Apply a column filter

You can filter the content in a table using a column filter. When you apply a column filter, only rows containing the specified string are shown.

Tip You can also use asset filters to define complex criteria. More information: [Asset](#page-31-0) filters.

## **Steps**

To apply a column filter, follow these steps:

- 1. Open a table.
- 2. In a column header, click  $Q$ .
- 3. The column header becomes a search box. Type the text you want to filter on.

## <span id="page-63-0"></span>Clear a column filter

After you applied a column filter, you can clear it again to make more rows visible.

## **Steps**

To clear a column filter, follow these steps:

- 1. Apply a [column](#page-62-0) filter.
- <span id="page-63-1"></span>2 In the table name, click  $\otimes$ .

### Working with hierarchies

The hierarchy feature for asset views enables you to display a set of assets in a table as a hierarchy, or tree structure, based on the [relations](#page-498-0) between the assets. You can select which relation types to display in the hierarchy.

A hierarchy is a visual representation of relations between assets, resulting in a tree-like path.

Note Collibra Data Intelligence Cloud uses dotted lines to graphically depict the relations between the assets in the hierarchy. Small carets (triangles) depict nodes in the hierarchy that you can expand.

When you [enable](#page-67-0) hierarchies, you can choose between:

- A single-path hierarchy: for each node at a certain level in the hierarchy, there is only one path to nodes at the next level.
- A multi-path hierarchy: a hierarchy in which all relations are traversed for any asset, at any depth.

#### **Note**

- In a hierarchy, [filters](#page-60-0) are only applied at the root level.
- You cannot export or import a hierarchy.
- You cannot use tile [display](#page-42-0) mode in a hierarchy.

Example

### Single-path hierarchy

Imagine you have assets that represent Reports. Each report asset contains Report Attribute assets.

You can depict this as a single-path hierarchy, using a single relation type:

#### • [Report] contains [Report Attribute]

In the resulting hierarchy, the maximum depth (meaning the number of relations between a root node and a leaf node) is one.

Now imagine some of those Report Attributes are represented by Business Assets, via the relation type:

#### • [Data Asset] represented by [Business Asset]

Note Keep in mind that Report Attribute is a child asset type of Data Asset.

You can depict this with a single-path hierarchy, consisting of two relation types:

- [Report] contains [Report Attribute]
- [Data Asset] represented by [Business Asset]

The maximum depth of this hierarchy will be two.

Now imagine that your Reports are grouped into other Reports, and you want to depict this as a hierarchy, as well. You can depict this as a single-path hierarchy, using a single relation type:

#### • [Report] groups [Report]

The fundamental difference between this hierarchy and the previous one is that the target asset type of the relation (Report) is the same as the source asset type (Report), which can result in a hierarchy of unlimited depth. For example:

- Report A groups Reports B and C
- Report B groups Reports D and E
- Report C groups Reports F

This hierarchy shows the Groups relations between the Reports, but it does not show the Report Attributes contained in each Report. Single-path hierarchy does not allow for these two relation types to be simultaneously depicted in a hierarchy:

- [Report] groups [Report]
- [Report] contains [Report Attribute]

In a single-path hierarchy, each Report node acts like a junction, at which you can view the instances of one relation type or the other, but not both.

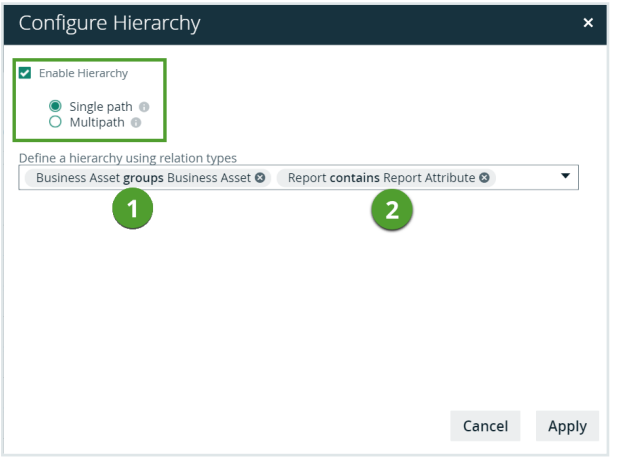

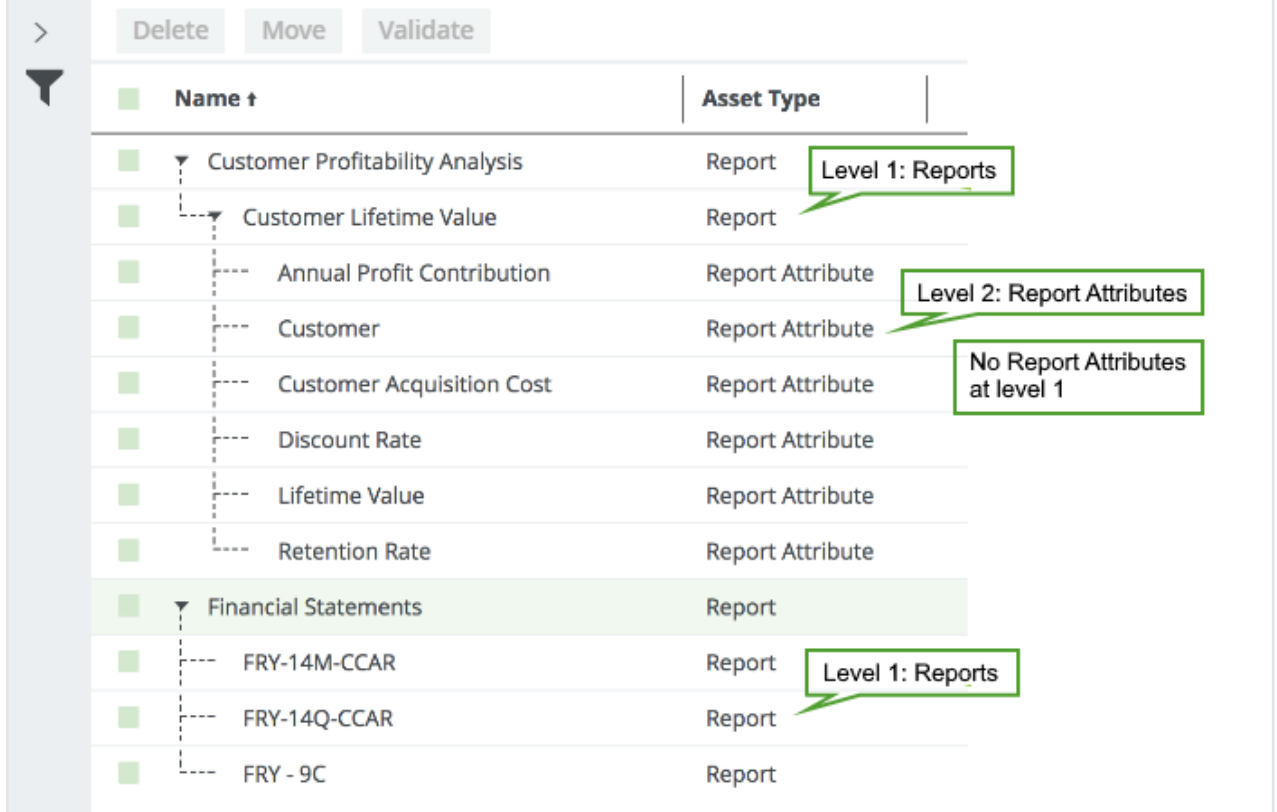

### Multi-path hierarchy

This is where multi-path hierarchy comes into play: at each junction, any relation type in the hierarchy path is traversed to find more nodes. For example, you can simultaneously view:

- [Report] groups [Report]
- [Report] contains [Report Attribute]
- [Data Asset] represented by [Business Asset]

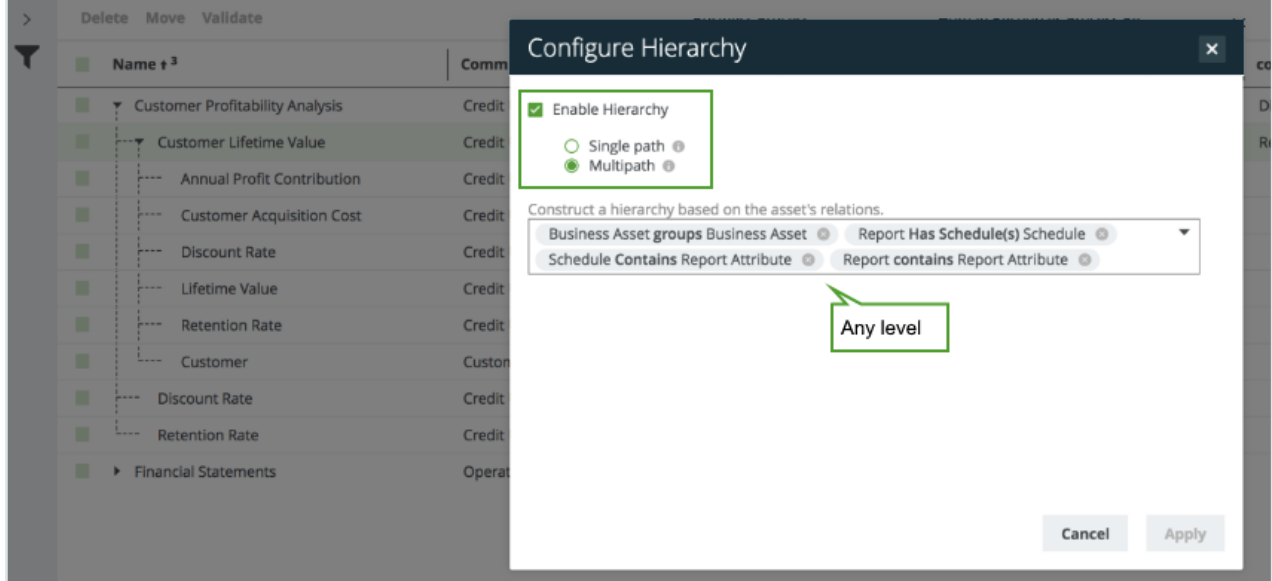

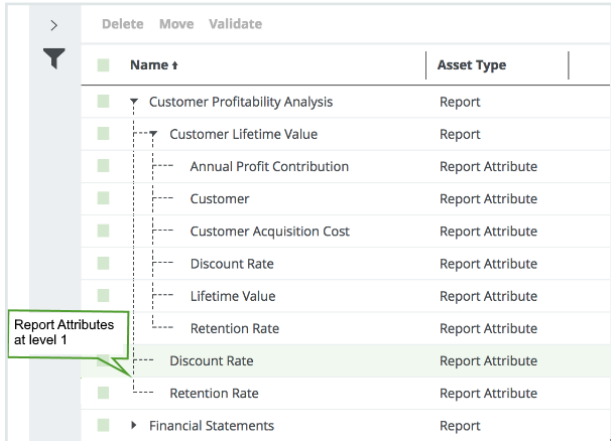

# <span id="page-67-0"></span>Enable or disable hierarchies

You can enable [hierarchies](#page-63-1) to display an asset table in a tree structure, or disable hierarchies to display a 'flat' asset table.

## **Steps**

- 1. Open a view in table display mode.
- 2. In the content toolbar, click  $\dot{m}$ .
	- » The Configure Hierarchy dialog box appears.
- 3. Enter the required information.

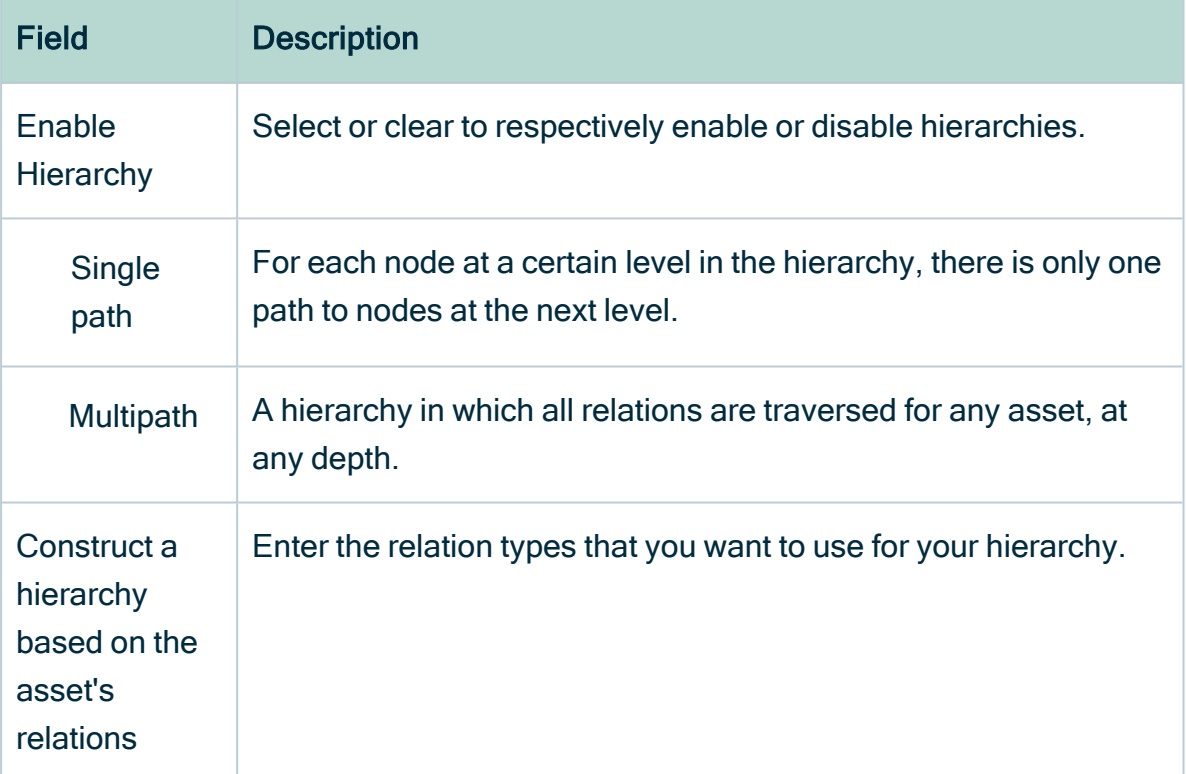

#### 4. Click Apply.

### Tile display mode

When resources are shown in tile [display](#page-42-0) mode, each tile represents one asset. You can also [switch](#page-46-2) to table display mode.

Chapter 2

### Working with tiles

In tile display mode, each tile represents one asset. The tiles have some common features and actions.

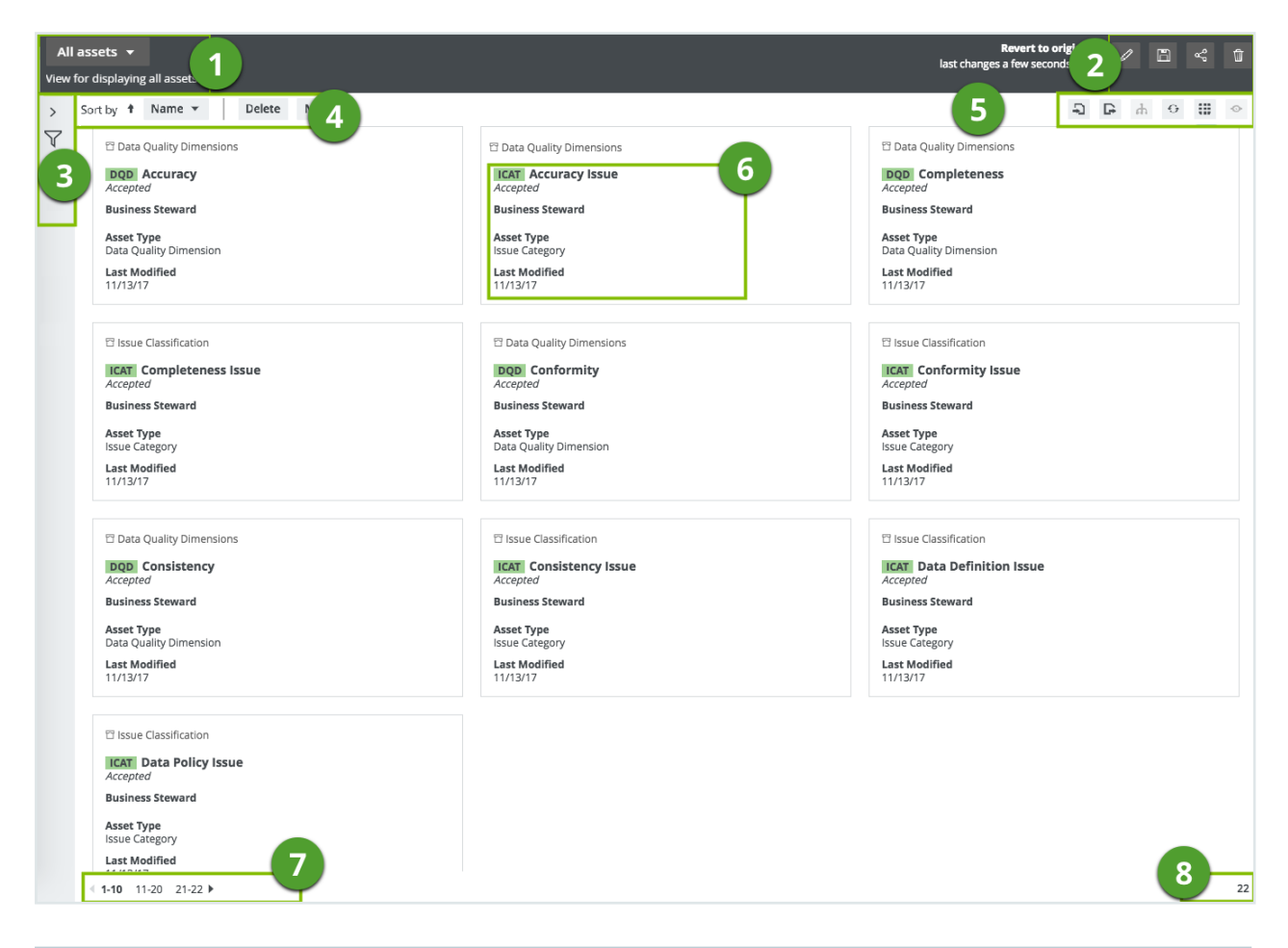

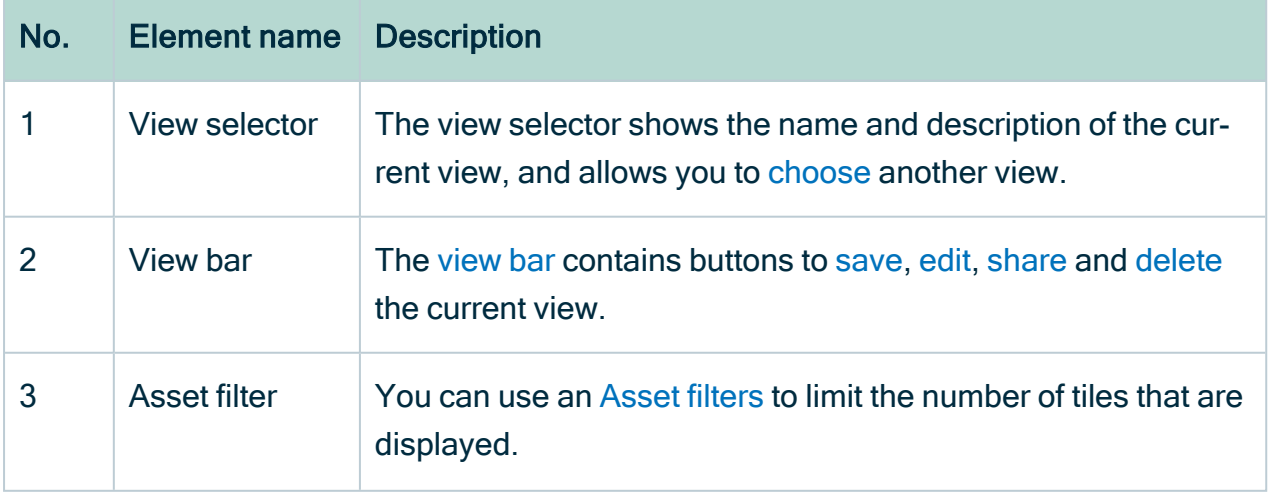

×

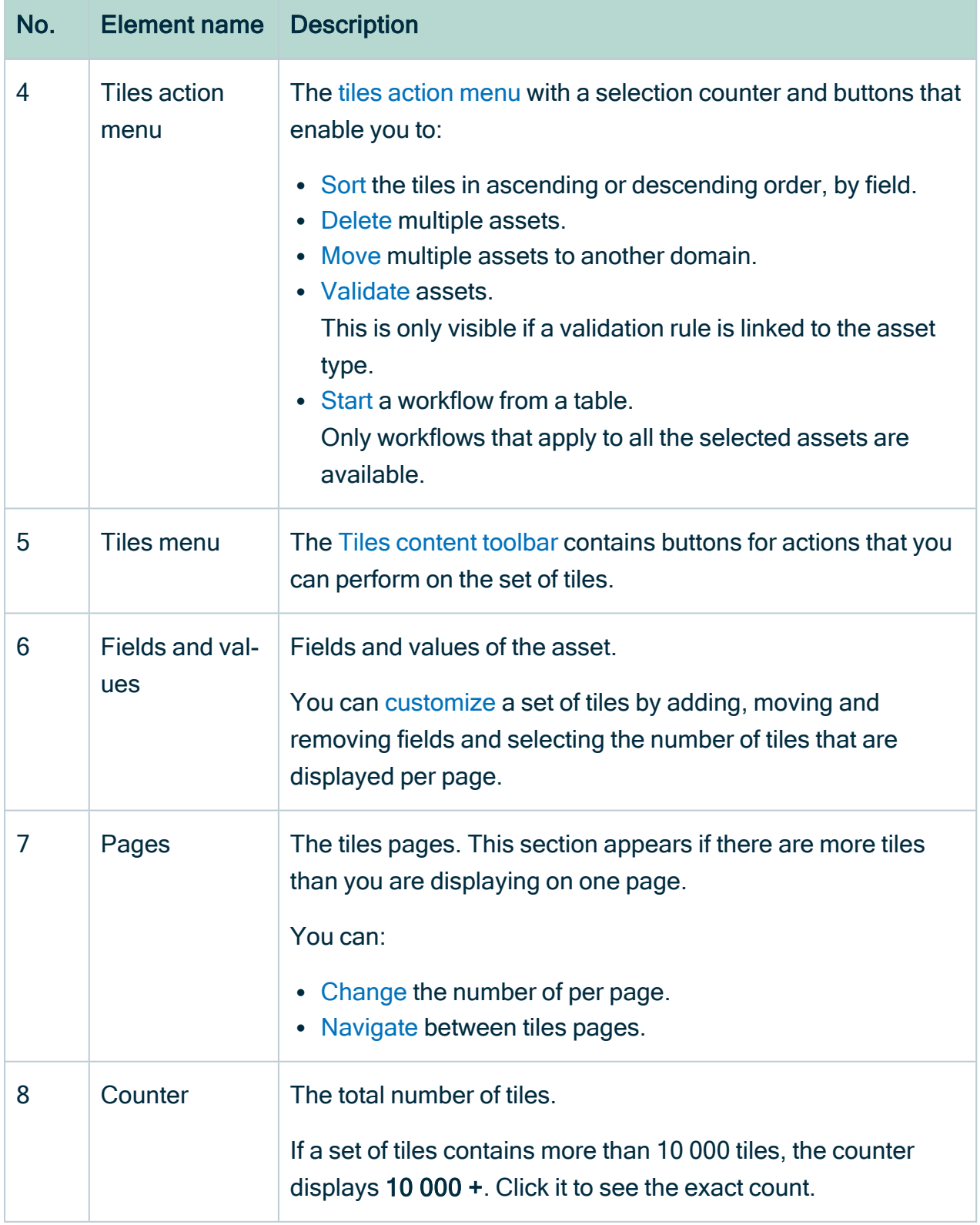

### <span id="page-70-0"></span>Switch to tiles display mode

If you are in table display mode, you can quickly convert the table to a set of tiles.

### **Steps**

- 1. Open a view in table display mode.
- <span id="page-70-1"></span>2. In the content toolbar, click  $\ddot{H} \rightarrow$  Change Display Mode  $\rightarrow$  Tiles.

#### Tiles action toolbar

The tiles action toolbar contains a selection counter and actions you can perform on selected tiles.

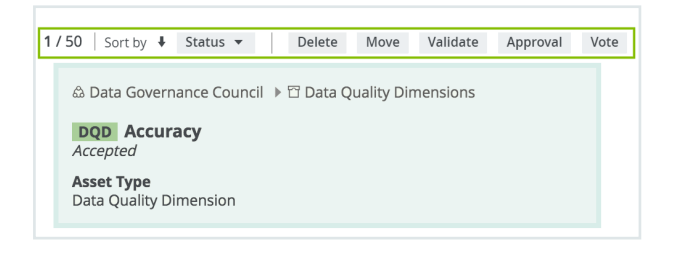

You can:

- [Sort](#page-78-0) the tiles in ascending or descending order, by field.
- [Delete](#page-136-0) multiple assets.
- [Move](#page-134-0) multiple assets to another domain.
- [Validate](#page-555-0) assets.

This is only visible if a validation rule is linked to the asset type.

• [Start](#page-777-0) a workflow from a table. Only workflows that apply to all the selected assets are available.

#### <span id="page-70-2"></span>Tiles content toolbar

When you are viewing assets in tile [display](#page-42-0) mode, the content toolbar contains buttons for actions that you can perform on a set of tiles.

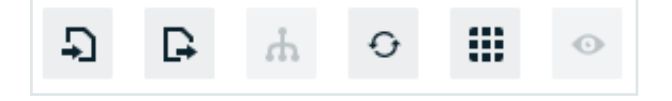

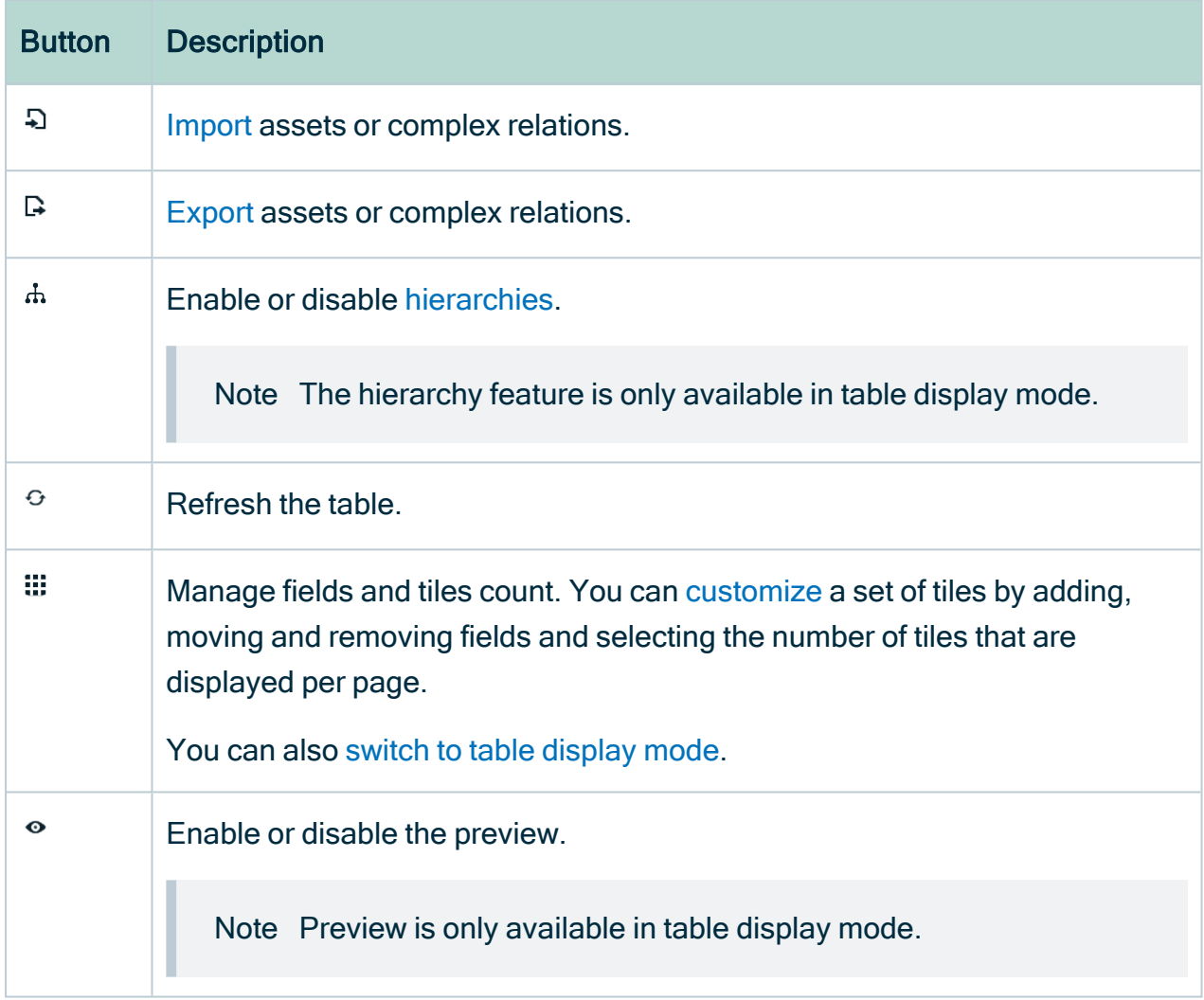

The following table provides an overview of the possible actions:

### <span id="page-71-0"></span>Customize a set of tiles

If you want a set of tiles to display only the information you need about the assets, you can change several aspects of the tiles.
# <span id="page-72-0"></span>Add fields to a set of tiles

In Collibra Data Intelligence Cloud, a set of tiles has a default view, displaying a default set of fields. You can add, [remove](#page-76-0) and [rename](#page-75-0) the fields that appear in the tiles.

Note You can also show [responsibilities](#page-73-0) as a field.

# **Steps**

- 1. Do one of the following:
	- $\circ$  Open a view in tiles display mode.
	- $\degree$  Open an asset page with related assets shown in tiles display mode.
- 2. In the content toolbar, click  $\ddot{w} \rightarrow \mathscr{L}$  Edit Fields.
	- » The Fields dialog box appears.
- 3. Click Select fields.
	- » The Select fields dialog box appears.
- 4. Select one or more items in the list.

Tip You can use predefined filters and the search box to quickly find fields.

- 5. Click Update.
- 6. If required, do the following:
	- [Change](#page-75-0) a field name.
	- [Change](#page-74-0) the order of the fields.
- 7. Click Save.

# <span id="page-73-0"></span>Show responsibilities in a tile set

Tiles can show the [responsibilities](#page-823-0) of a resource, these responsibilities are shown per role.

If you enabled inherited responsibilities in Collibra Console, you can show the [inherited](#page-186-0) [responsibilities.](#page-186-0) Inherited responsibilities have a gray background and direct responsibilities have a white background.

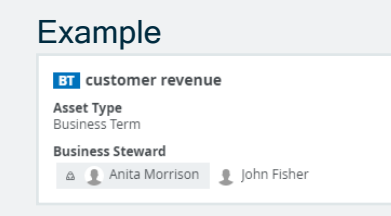

# **Steps**

- 1. Do one of the following:
	- $\circ$  Open a view in tiles display mode.
	- Open an asset page with related assets shown in tiles display mode.
- 2. In the content toolbar, click  $\ddot{w} \rightarrow \mathscr{P}$  Edit Fields.
	- » The Fields dialog box appears.
- 3. Click Select fields.
	- » The Select fields dialog box appears.
- 4. Select one or more roles in the list.

Tip You can find all roles in the Roles tab page.

5. Click Update.

» The Select fields dialog box appears.

Tip If you enabled inherited responsibilities in Collibra Console, you can select Show inherited responsibilities to show inherited responsibilities.

6. Click Save.

# <span id="page-74-0"></span>Edit the order of the fields

You can edit the order in which the fields are arranged in a set of tiles.

Note The community-domain breadcrumb will always appear at the top of the tile, followed by the asset name, status and report image, if an image has been uploaded for the asset.

# **Steps**

- 1. Do one of the following:
	- $\circ$  Open a view in tiles display mode.
	- Open an asset page with related assets shown in tiles display mode.
- 2. In the content toolbar, click  $\dddot{w} \rightarrow \mathscr{L}$  Edit Fields.
	- » The Fields dialog box appears.
- 3. Click  $\stackrel{\text{\tiny def}}{=}$  and drag a field up or down.
- 4. Click Save.

# <span id="page-75-0"></span>Edit a field name

You can edit the field names in a set of tiles.

# **Steps**

- 1. Do one of the following:
	- Open a view in tiles display mode.
	- o Open an asset page with related assets shown in tiles display mode.
- 2. In the content toolbar, click  $\ddot{w} \rightarrow \mathscr{I}$  Edit Fields.
	- » The Fields dialog box appears.
- 3. In the Display name field, type a new name.
- 4. Click Save.

# <span id="page-76-0"></span>Remove fields from a set of tiles

You can remove fields from a set of tiles in two ways:

- Use the Fields dialog box. Do this if you want to remove a single field.
- Use the Select fields dialog box. Do this if you want to add or remove one or more fields in one go.

# Remove fields using the Fields dialog box

- 1. Do one of the following:
	- Open a view in tiles display mode.
	- $\degree$  Open an asset page with related assets shown in tiles display mode.
- 2. In the content toolbar, click  $\dddot{w} \rightarrow \mathscr{L}$  Edit Fields.
	- » The Fields dialog box appears.
- 3. Click  $\vec{\mathbf{r}}$  for the field you want to remove.
- 4. Click Save.

## Remove fields using the Select fields dialog box

- 1. Do one of the following:
	- $\circ$  Open a view in tiles display mode.
	- Open an asset page with related assets shown in tiles display mode.
- 2. In the content toolbar, click  $\ddot{w} \rightarrow \mathscr{I}$  Edit Fields.
	- » The Fields dialog box appears.
- 3. Click Select fields.
	- » The Select fields dialog box appears.
- 4. Clear the check box in front of one or more items in the list.

Tip You can use predefined filters and the search box to quickly find fields.

- 5. Click Update.
- 6. Click Save.

# Edit the number of tiles per page

If a view contains a large amount of tiles, they will be split across multiple pages. You can change the number of tiles that are shown per page.

# **Steps**

- 1. Do one of the following:
	- Open a view in tiles display mode.
	- $\degree$  Open an asset page with related assets shown in tiles display mode.
- 2. In the content toolbar, click  $\ddot{w} \rightarrow$  Change Rows per Page  $\rightarrow$  <number>.

#### Select multiple tiles

When you select a single tile, all of the actions available to you appear above the tiles, in the tiles [action](#page-70-0) menu. The same is true when you select multiple tiles. For all of the tiles you've selected, you can perform the same actions or start a workflow.

Note Only workflows that apply to all selected tiles are available.

# **Steps**

To select multiple tiles, follow these steps:

- 1. Do one of the following:Open a view in tiles display mode.Open an asset page with related assets shown in tiles display mode.
- 2. To select consecutive tiles, click the first tile, press and hold down the Shift key, and then select the last tile you want.
- 3. To select non-consecutive tiles:
	- $\circ$  If you're working with Windows OS, press and hold down the Ctrl key, and then click each tile you want.
	- If you're working with macOS, press and hold down the **Command** key, and then click each tile you want.

#### Sorting tiles

Sorting tiles helps you visualize your content and find the data you want. You can [sort](#page-79-0) a set of [tiles](#page-79-0) in ascending or descending order, by the field of your choice.

Tip In tile [display](#page-42-0) mode, you can only sort on one field at a time, whereas in table display mode, you can sort on one or more [columns](#page-58-0) simultaneously. However, if you sort on more than one column in table [display](#page-70-1) mode and then switch to tiles display [mode,](#page-70-1) the results of the multi-column sorting is carried over to the tiles. If you then change the sorting while in tile display mode, the sort will be based on the single field of your choice.

# <span id="page-79-0"></span>Sort a set of tiles

You can sort a set of tiles by the field of your choice.

# **Steps**

- 1. Do one of the following:
	- $\circ$  Open a view in tiles display mode.
	- Open an asset page with related assets shown in tiles display mode.
	- » By default, the tiles are arranged in descending alphabetical order, by name.
- 2. Do one of the following:
	- $\circ$  On the left, click **Name**, or if sorting has been done by another field, click that field name.
	- $\circ$  If you or someone else sorted on more than one column in table display mode and you then switched to tile display mode (see the note below), click  $\blacktriangledown$ .

» A drop-down menu appears, with all the fields that are currently visible for the set of tiles.

- 3. Select the field by which you want to sort the tiles.
	- » The tiles are sorted in descending order.
- 4. Optionally, click  $\bullet$  to sort in ascending order.

Note If you or someone else sorted on more than one column in table display mode and then you switch to tile display mode, the multi-column sort is carried over to tiles. In the following example figure, the table was sorted by the Name and Domain columns before switching to tiles display mode.

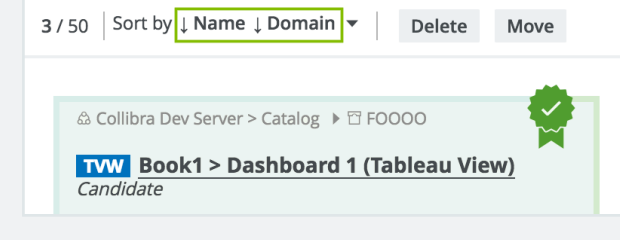

#### Navigate between tiles pages

If a set of tiles contains more tiles than you are currently showing, they are split across multiple pages. You can navigate between these pages.

Tip You can [change](ta_change-tiles-per-page.htm) the number of tiles per page.

## **Steps**

- 1. Do one of the following:
	- Open a view in tiles display mode.
	- o Open an asset page with related assets shown in tiles display mode.
- 2. If the set of tiles contains more tiles than those displayed, the lower left corner shows the number of pages.

Do one of the following:

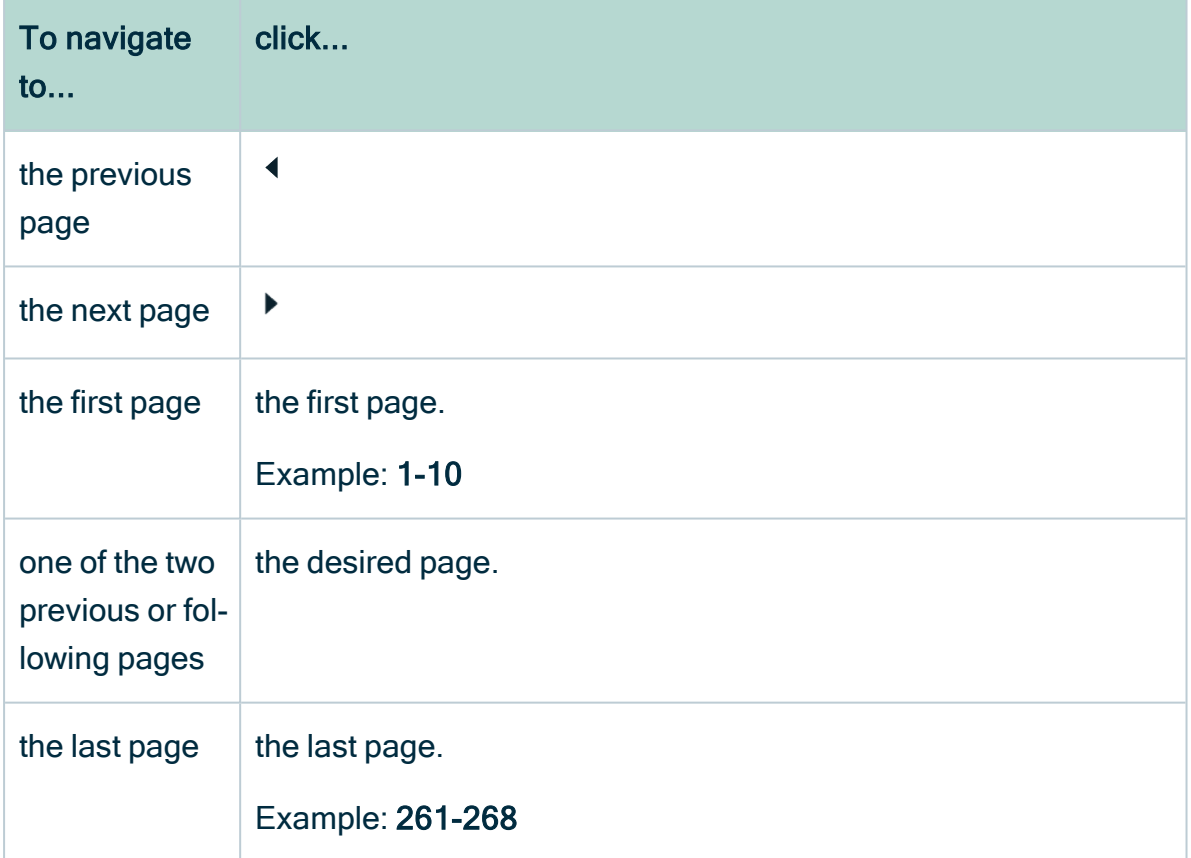

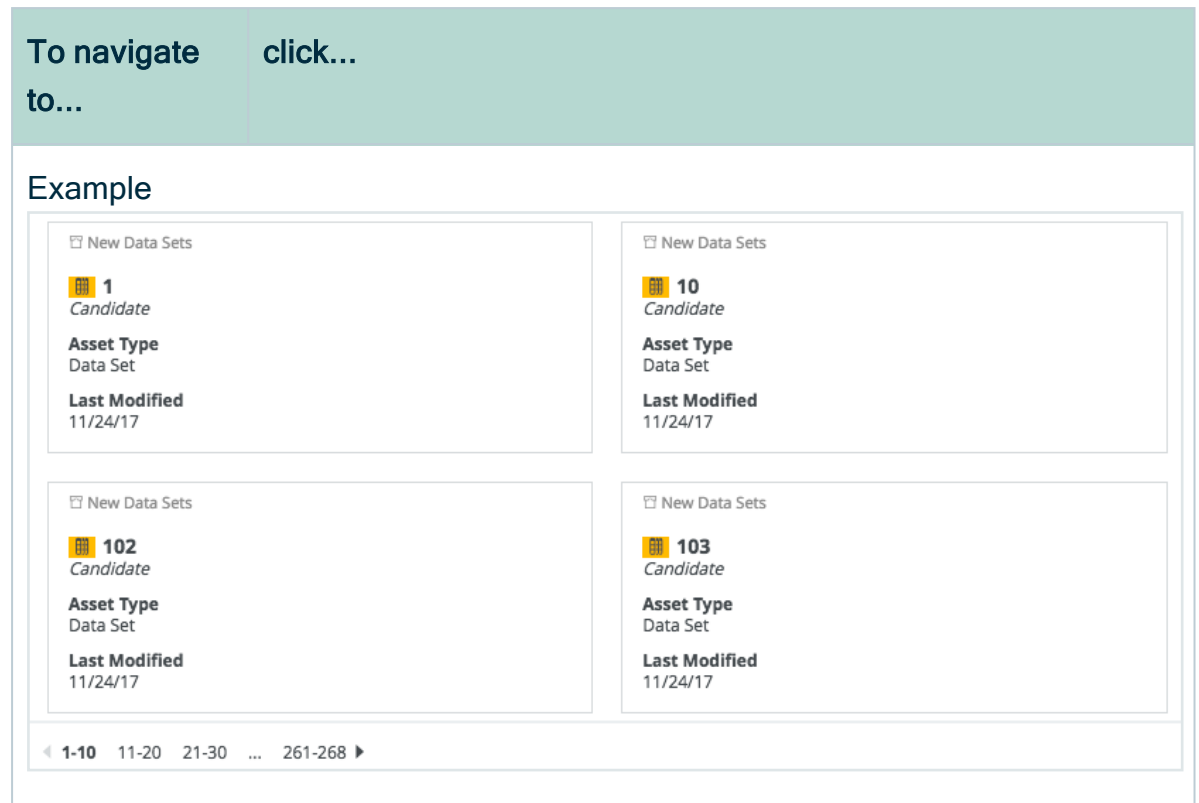

#### Filtering tiles

<span id="page-81-0"></span>You can use advanced [Asset](#page-31-0) filters to filter the tiles shown in tile display mode.

## Searching in Collibra

You can use the [Search](#page-719-0) field and the Search widget to quickly find any resource in Collibra Data Intelligence Cloud, including assets, communities, domains, users, user groups and more.

Both options take you to the [Search](#page-83-0) page, where you can edit your search text and work with the search results.

## <span id="page-82-0"></span>Search field

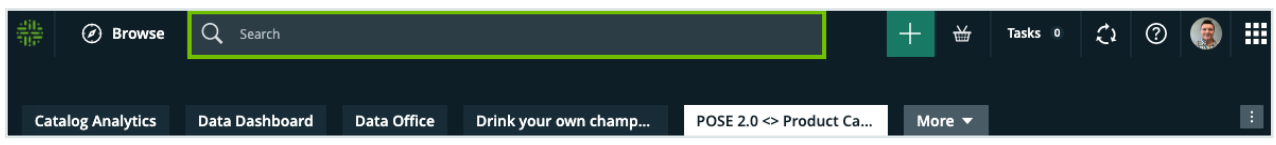

The search finds resources that contain a word that begins with your search text. For example, if you type ca, the search results could contain "California", "Lewis Carroll" or "Meercat".

### Recently viewed

When you click in the Search field, the five most recently viewed resources are shown in the quick search panel.

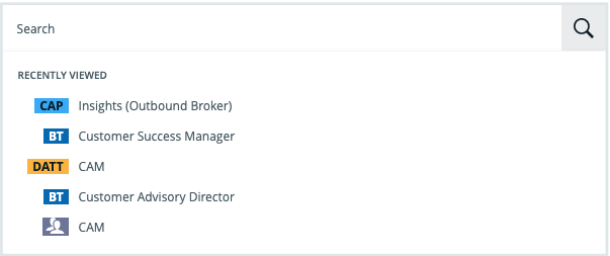

If refreshed [navigation](#page-8-0) is enabled for your Collibra environment, the search results are automatically filtered by the current domain or community if you search with a domain or community page open.

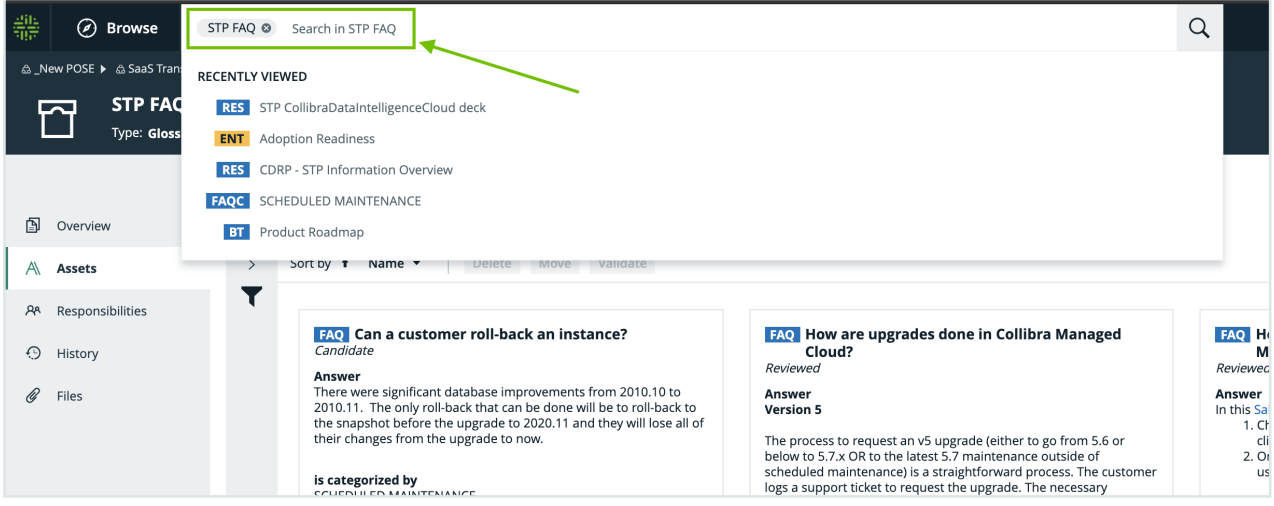

## Top results

When you start typing in the **Search** field, the top 10 results are shown in the quick search panel.

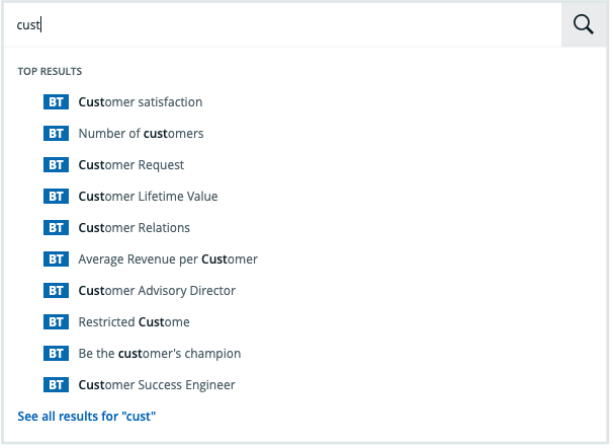

#### **Note**

- In compiling the top results, the search engine searches for your text in the Name field only. As such, these results might not appear as the top results on the Search page, when you launch the search.
- The order of the top results takes boosting into account.

#### Actions

After typing something in the Search field, you can do any of the following:

- $\bullet$  Press Enter to start the search.
	- » The [Search](#page-83-0) page, with results matching your search text is shown.
- <span id="page-83-0"></span>• Click on an asset name, to go to the asset page.

## Search page

The Search page consists of the following areas:

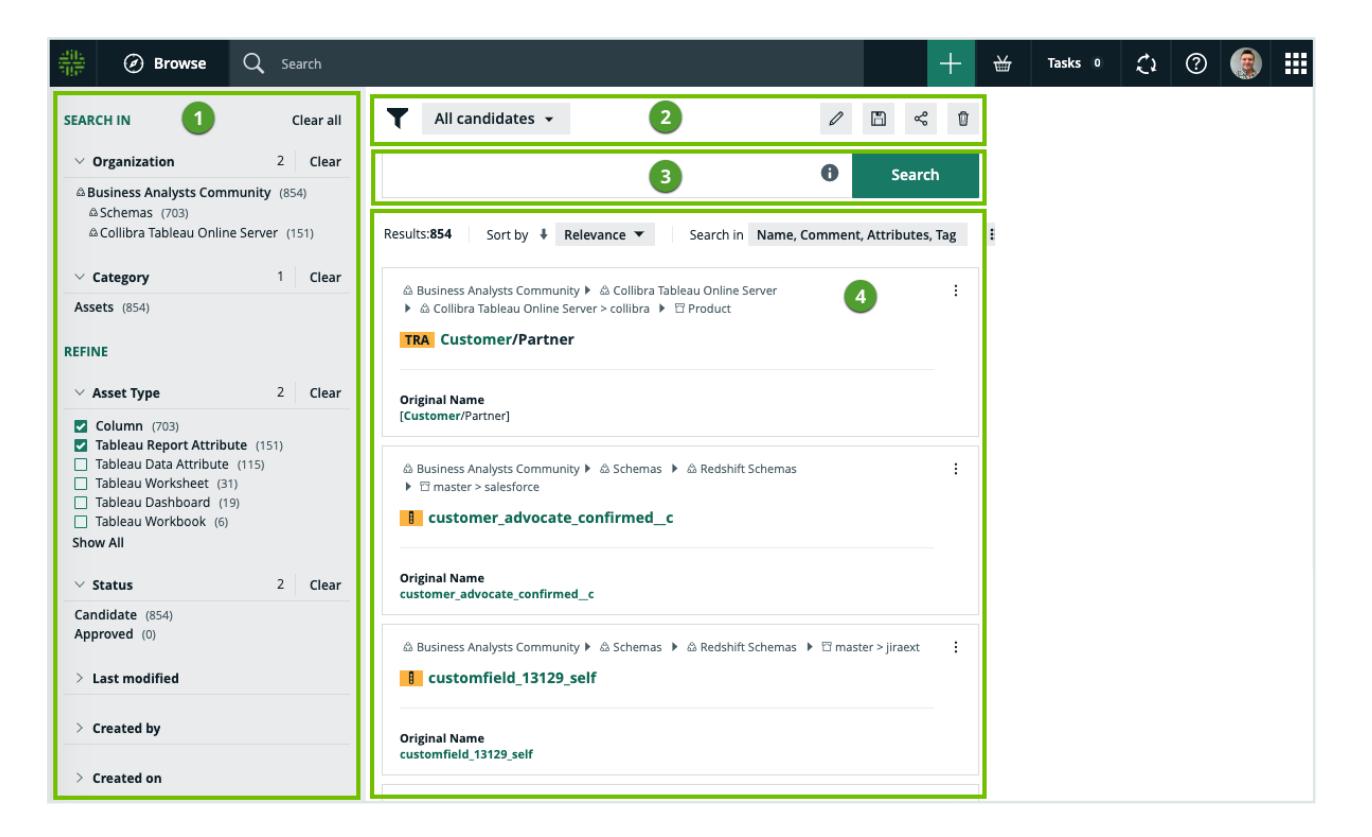

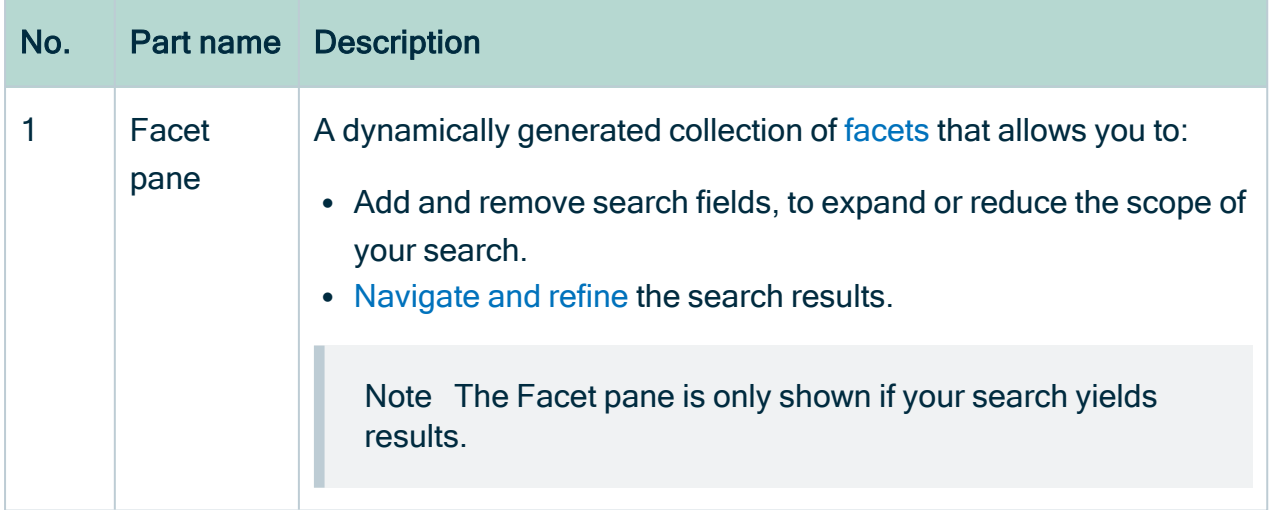

r

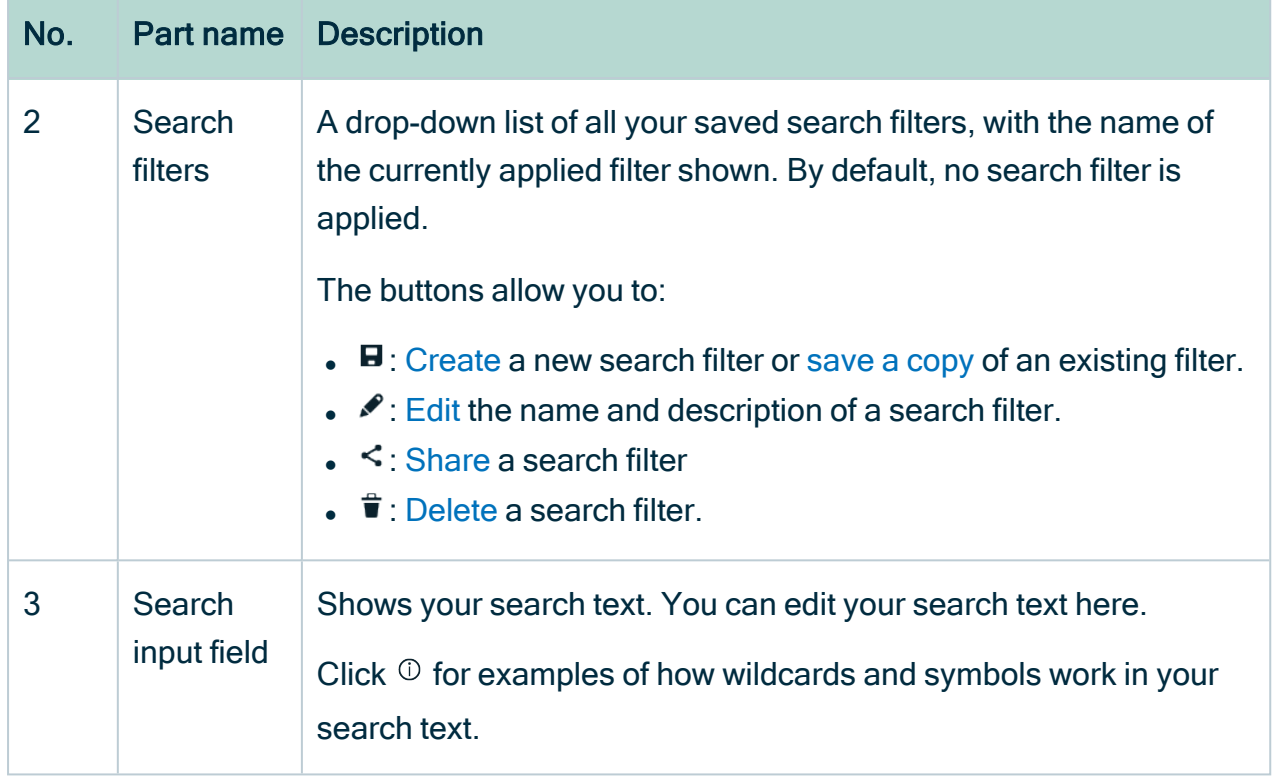

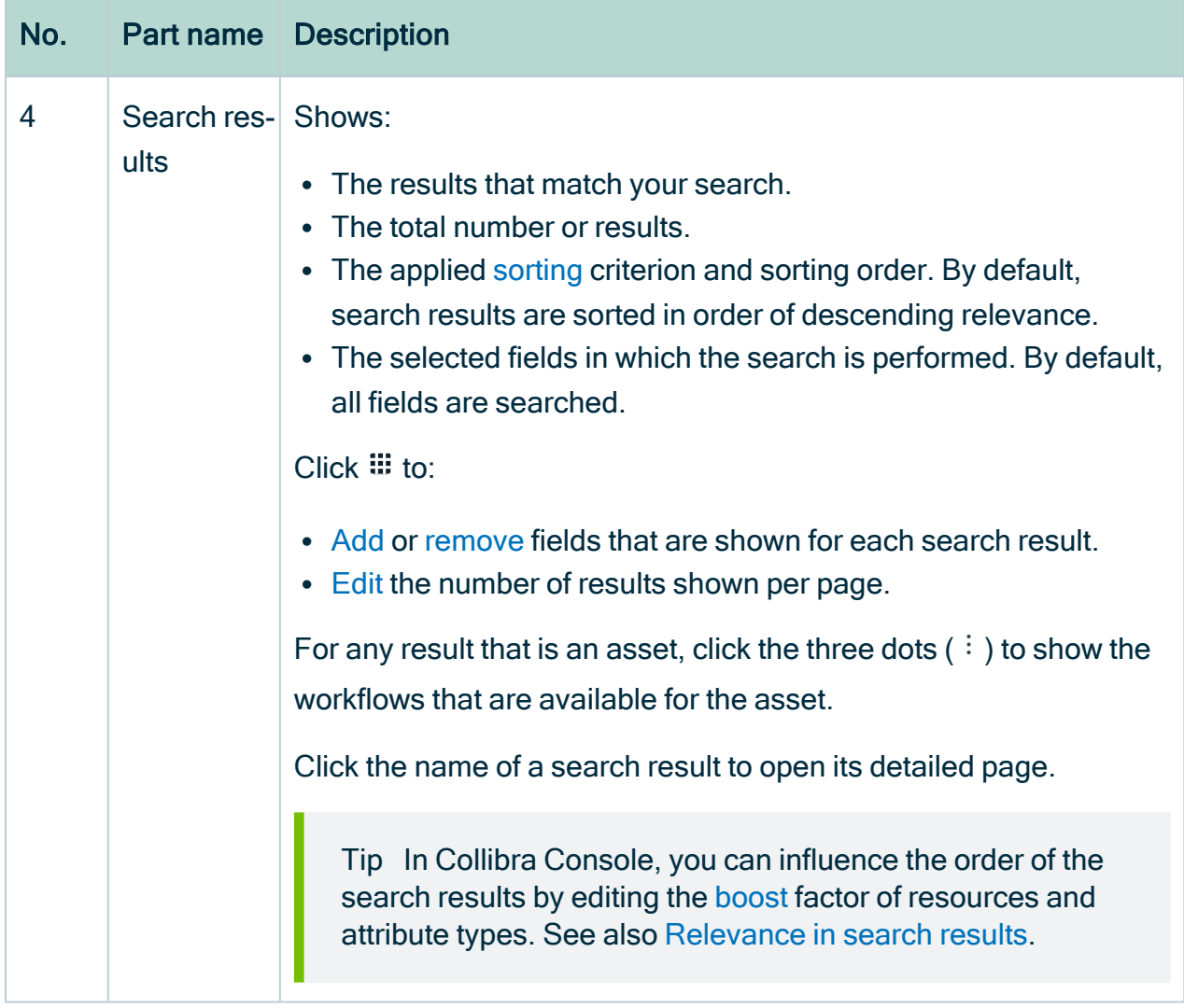

Note It's possible that you or another user created a [search](#page-96-0) filter that includes a field or facet that no longer exists in your Collibra Data Intelligence Cloud environment. In this case, the invalid field or facet is highlighted, as shown in the following image, so that you can easily identify it and delete it from the search filter. Invalid fields and facets are ignored during search queries.

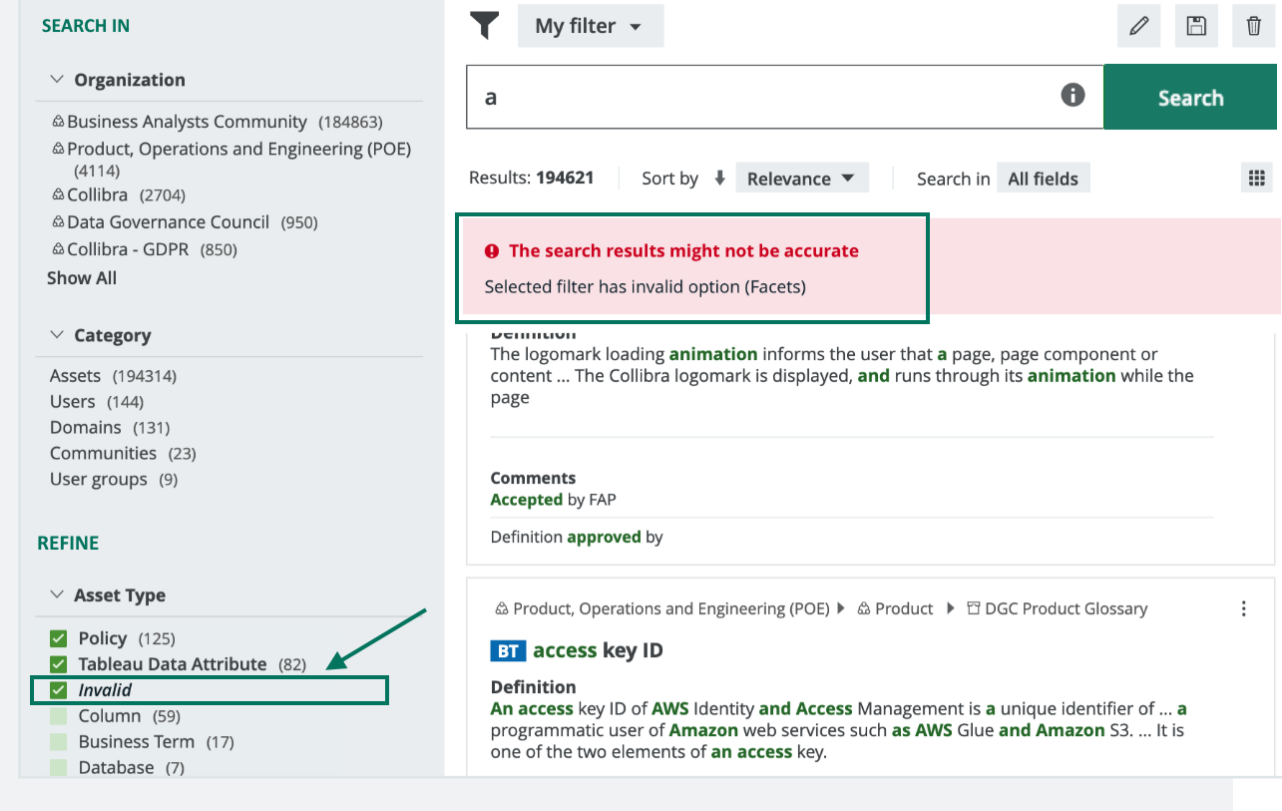

## Wildcards and symbols for searching

If you want to find a resource, but are not quite sure of its name, you can use the follow wildcards:

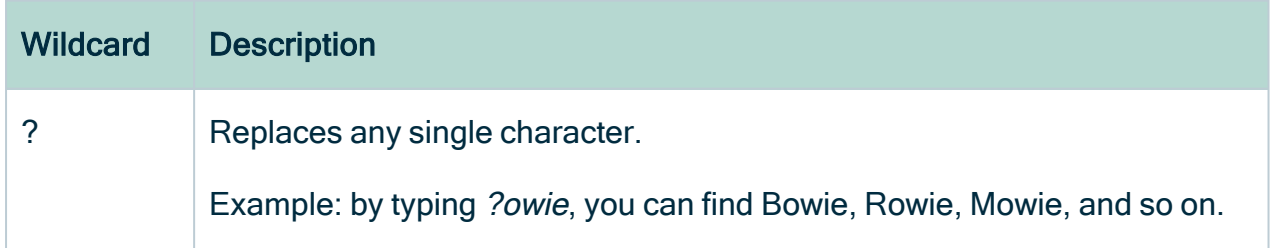

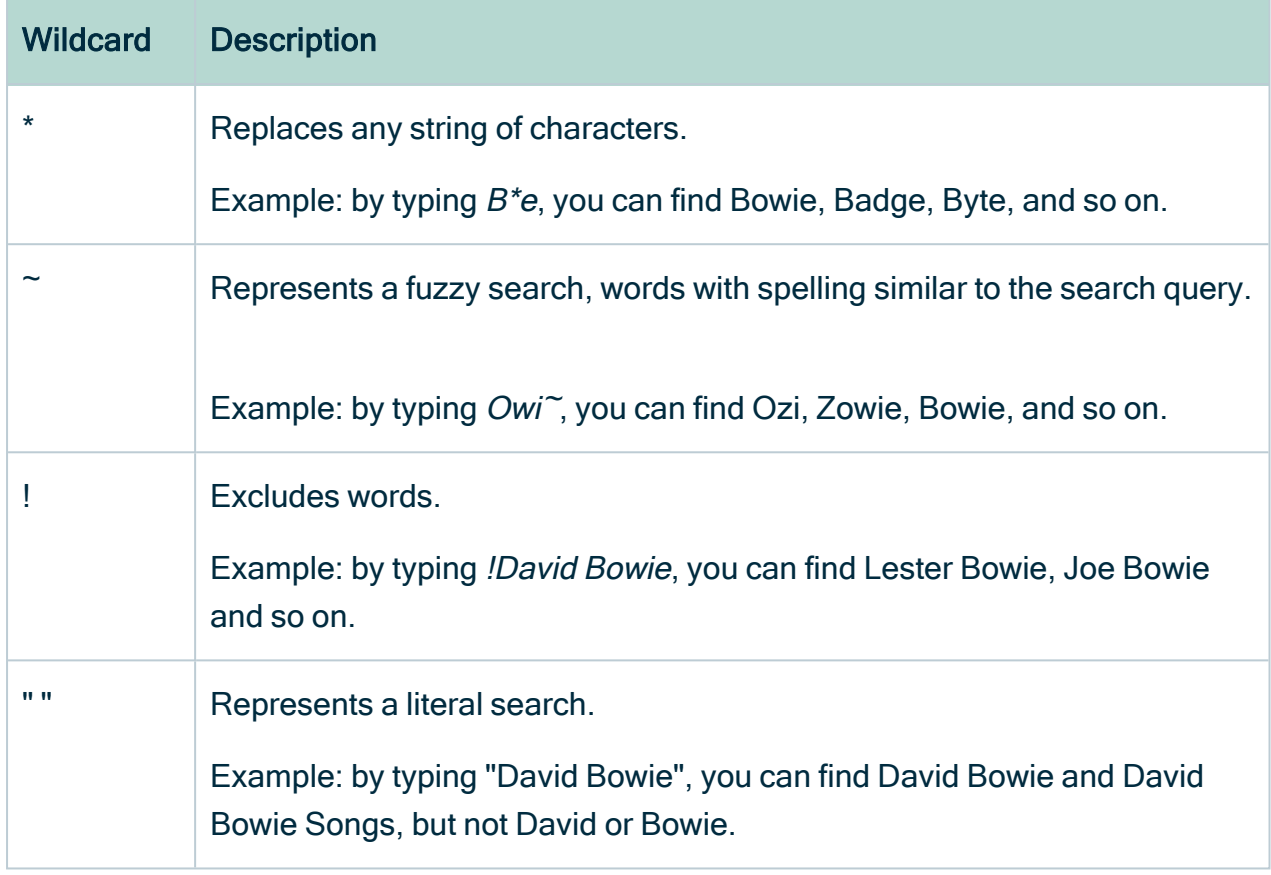

## <span id="page-88-0"></span>Sort the search results

You can [sort](co_search-sort-options.htm) search results by the following criteria:

- [Relevance](#page-89-0)
- The Name field
- The Last Modified field
- $\bullet$  A single attribute type

Note Sorting by [attribute](#page-140-0) type is only available if attribute types have been specified in Settings. To [add](ta_add-search-sort-by-attribute.htm) or [delete](ta_delete-search-sort-by-attribute.htm) attribute types by which to sort search results, you need a [global](#page-812-0) role that has the System administration global permission.

### **Steps**

- 1. Perform a search via the [Search](#page-719-0) field or Search widget.
- 2. On the [Search](#page-83-0) page, click  $\blacktriangledown$  next to the sort field.

Results: 459480 Sort by  $\overline{\ast}$  Relevance  $\overline{\ast}$ 

- 3. Select the basis by which to sort the search results.
	- » By default, the results are sorted in descending order.
- 4. Optionally, click  $\bullet$  to sort in ascending order.

### What's next?

- If you sorted the search results by an attribute type that is not shown in the tiles, you can [add](#page-72-0) it to the tiles, so that you can see the values that determined the sort order.
- You can [create](#page-97-0) a search filter or edit an existing search filter, to save your sort settings as part of the saved filter configuration.

## <span id="page-89-0"></span>Relevance in search results

By default, search results are sorted in order of descending relevance.

#### What is relevance in the context of search results?

Relevance is a calculation of the similarity, measured across several lines of comparison, between your search text and the content of the resources in your Collibra environment.

In a set of search results, the relevance of each resource is represented by a positive number, or score. The higher the score, the more relevant the resource is to your search text.

#### How are relevance scores derived?

To derive relevance scores, the Collibra search engine uses a combination of query clauses and boost factors.

#### Query clauses

When you perform a search, the Collibra search engine queries the database, using various query clauses. Each query clause compares the similarity between your search text and your Collibra resources, along a different line of comparison.

The following are example objectives of different query clauses:

- Calculate the similarity between the spelling of your search term and the term found in a field in the database.
- Calculate how frequently your search term appears in a field. The more often it appears, the greater the relevance. A field containing five occurrences of a given term is more likely to be relevant than a field containing one occurrence of the term.
- Calculate the occurrence percentage of a term among all words in a particular field. For example, if your search term occurs twice in the 10-word description of an asset, that asset will have a higher relevance score than an asset for which your search term occurs twice in its 20-word description.

#### Boosting

Search boost factors allow you to influence the order of the [search](#page-81-0) results. You can edit search boost factors to increase or decrease the importance of a resource type, field or asset type, in the search ranking.

<span id="page-90-0"></span>For more information on boosting, see Search boost settings.

## What is a faceted search?

The Facet pane shows the relevant criteria by which to [navigate](#page-91-0) and refine the search results. We refer to these criteria as facets, and the concept of using facets to navigate and refine search results as a "faceted search".

In introducing the concept of a faceted search, it may be helpful to draw the distinction between it and a more traditional filter-based search.

## Filter-based search

Filters work by analyzing the search results and excluding resources (for example, assets, users and communities) that don't meet certain criteria.

In a filter-based search, the collection of filters that is available to you is constant. The relevance of the filters to the search results is not considered. As such, some of the filters available to you could either have no effect on the results, or reduce the results to a null set.

### Faceted search

Facets are dynamically generated according to the resources that make up the search results. They allow you to narrow results by several different dimensions simultaneously.

In a faceted search, only facets that are relevant to the search results appear in the Facet pane on the [Search](#page-83-0) page. As you select facets, to navigate and refine the search results, the Facet pane is automatically updated, again showing only facets that are relevant to the refined set of results.

As shown in the following image, the facets in the Facet pane at any given moment include the number of resources that match both the search text and the value of the available facets. This gives you a view of the composition of the search results, and helps you avoid searches that yield no results.

## <span id="page-91-0"></span>Navigating and refining the search results

The Search page offers a variety of dynamically generated [facets](#page-90-0) by which to navigate and refine your search results.

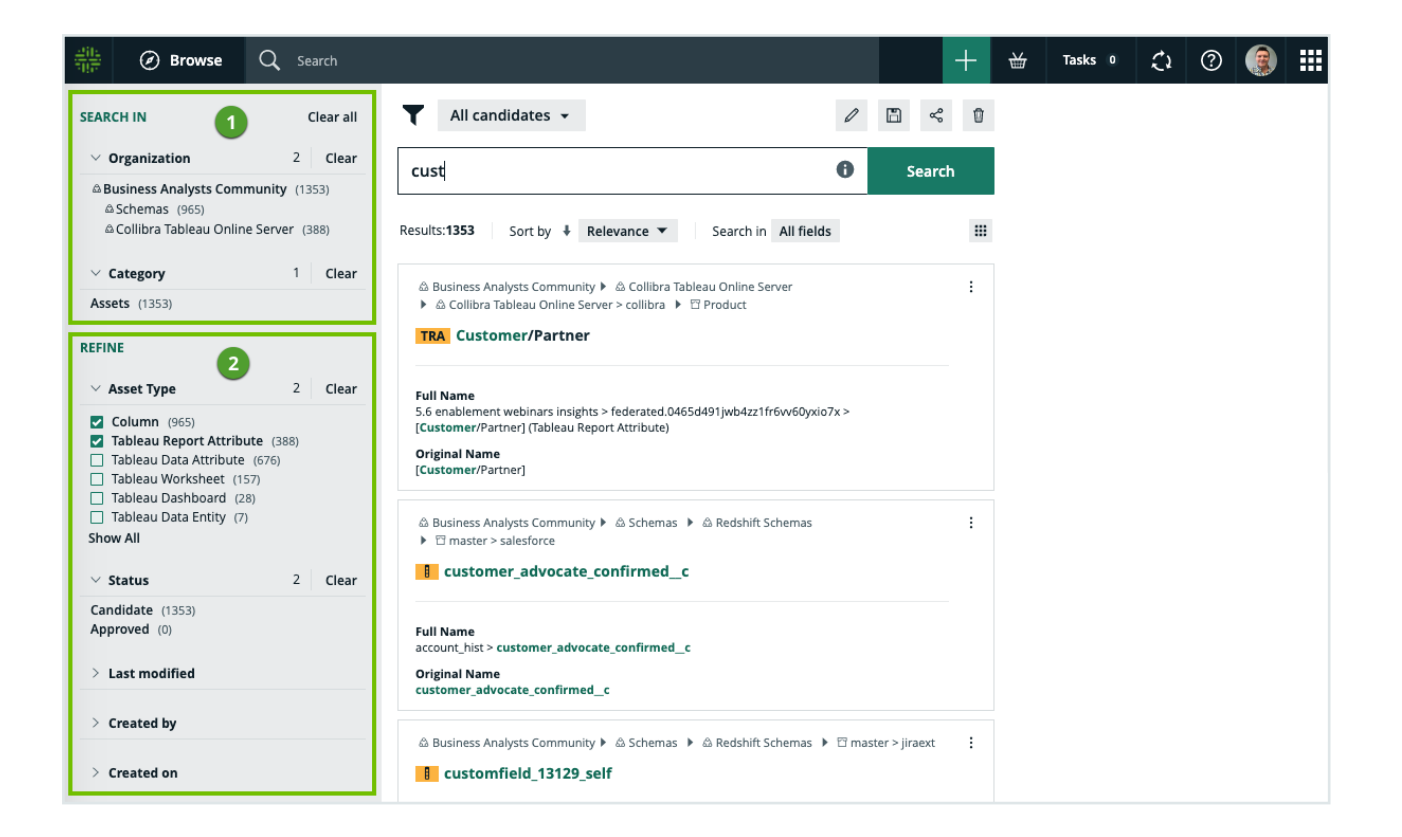

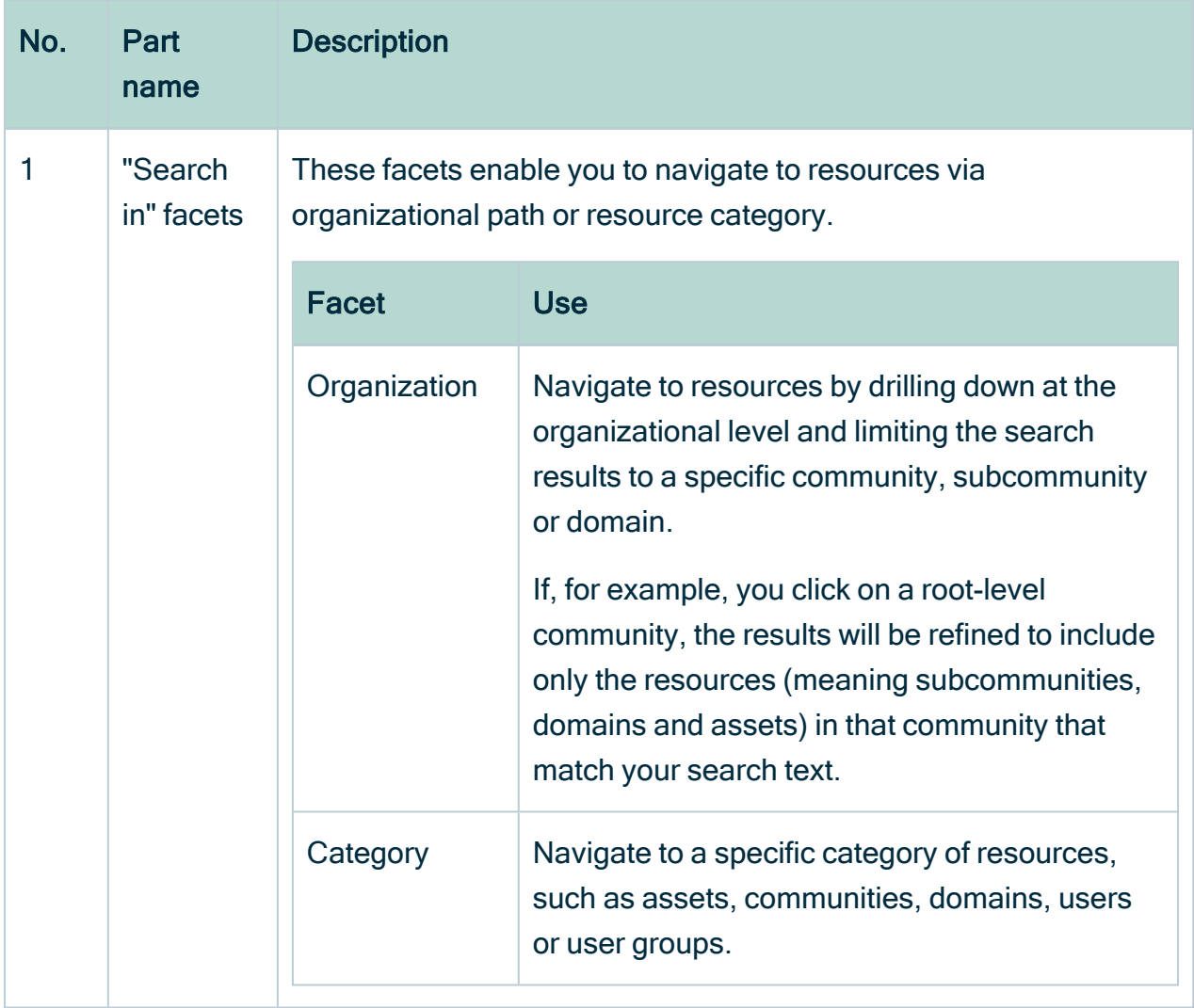

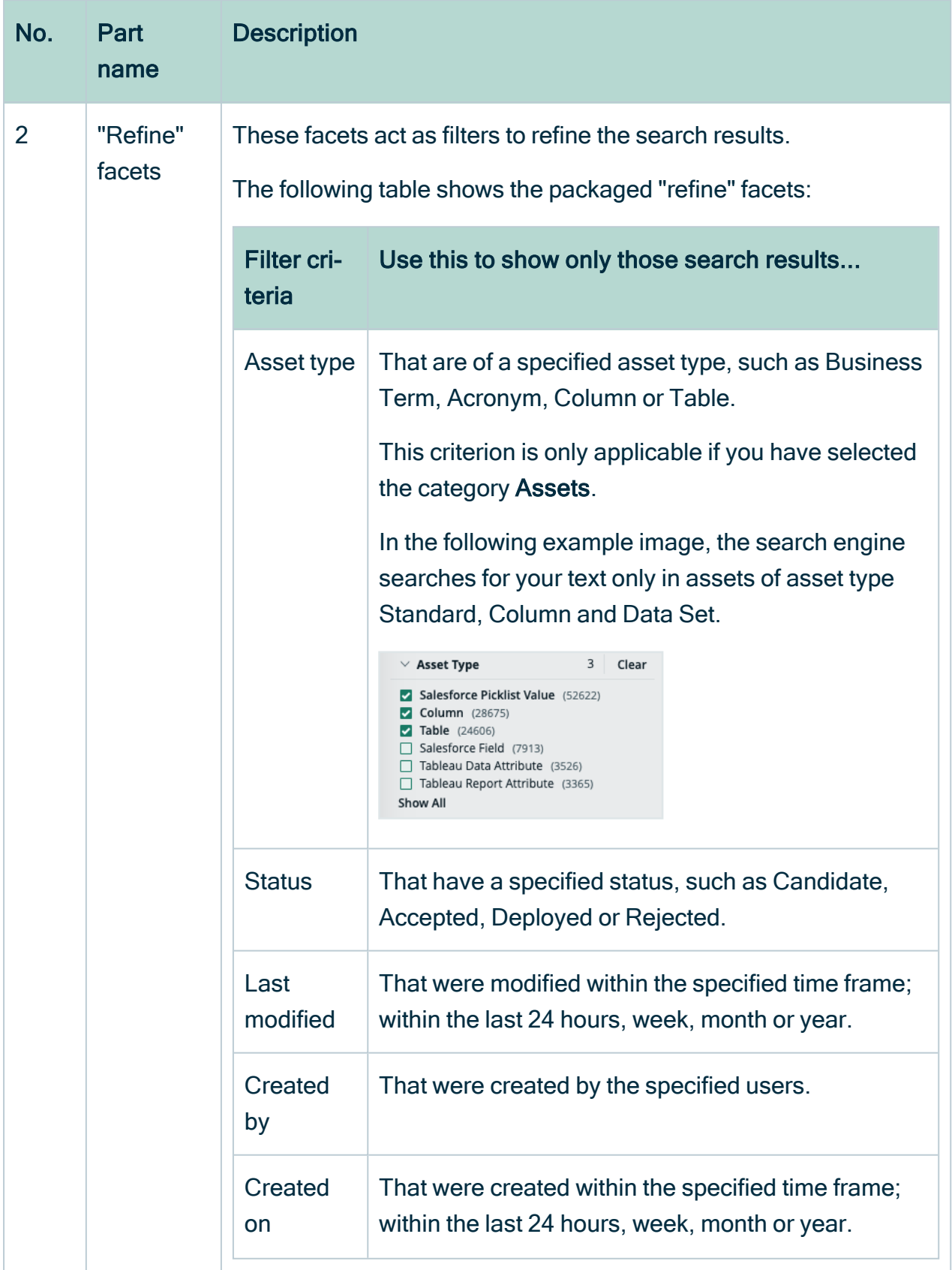

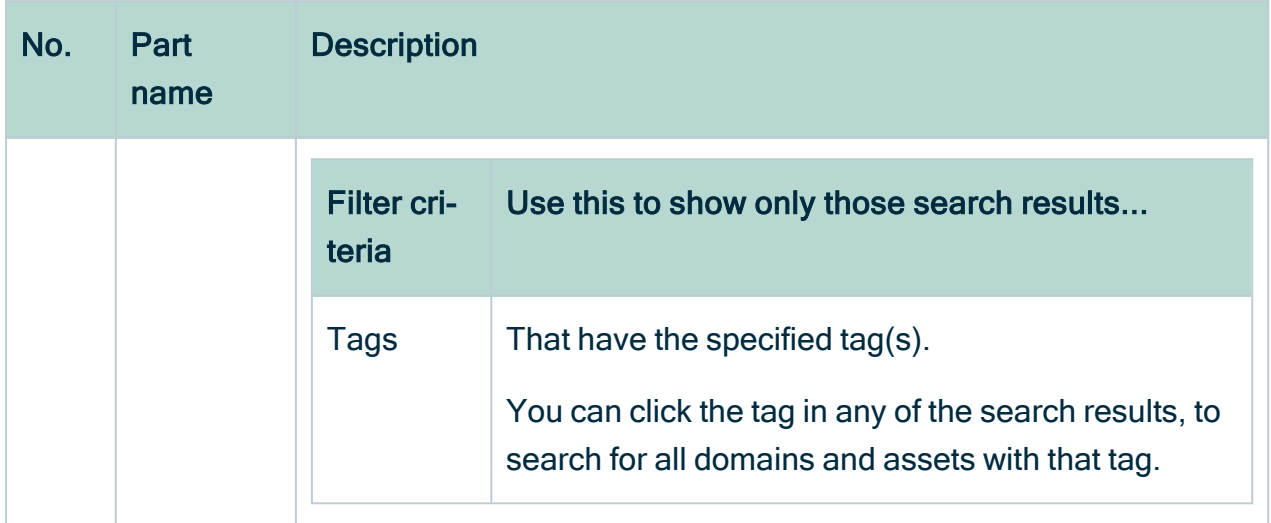

## Working with facets

Click Clear, to clear all selections for a specific facet type.

At the top of the page, click Clear all, to clear all facet type selections on the search page.

Click Show all, to show all the facets by which to refine the scope of your search for a particular facet type. As shown in the following example image, if there are more than 15 facets, the list will open in a dialog box.

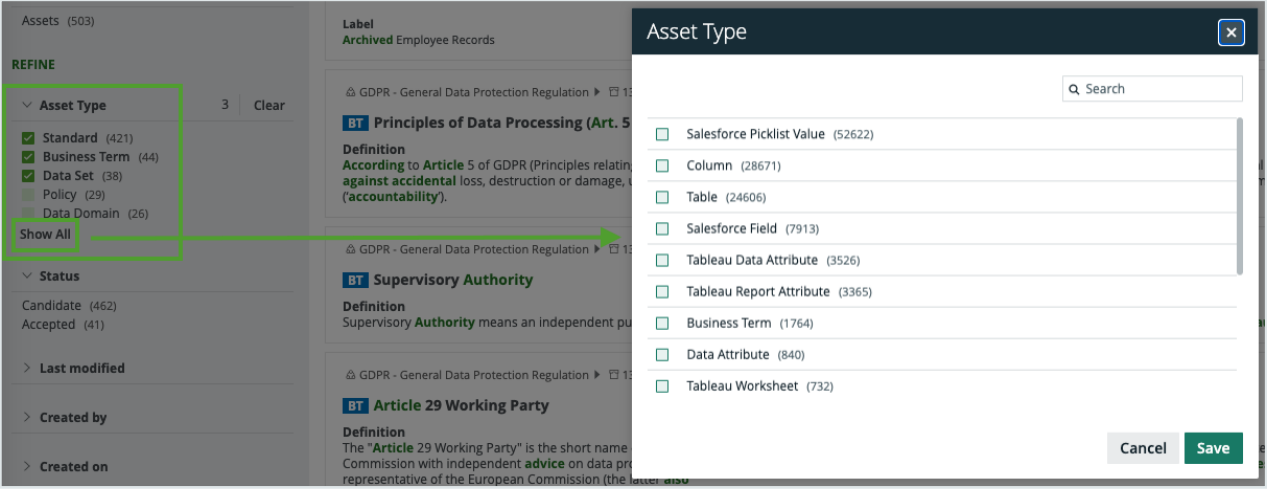

Note Adding and removing facets on the search page is not the same as:

- [Filtering](#page-96-0) the search results.
- [Adding](#page-72-0) or [removing](#page-76-0) fields to a set of tiles.

### <span id="page-96-1"></span>Permissions

No particular [license](#page-886-0) is needed to create and manage search filters; however, certain global [permissions](#page-798-0) are needed.

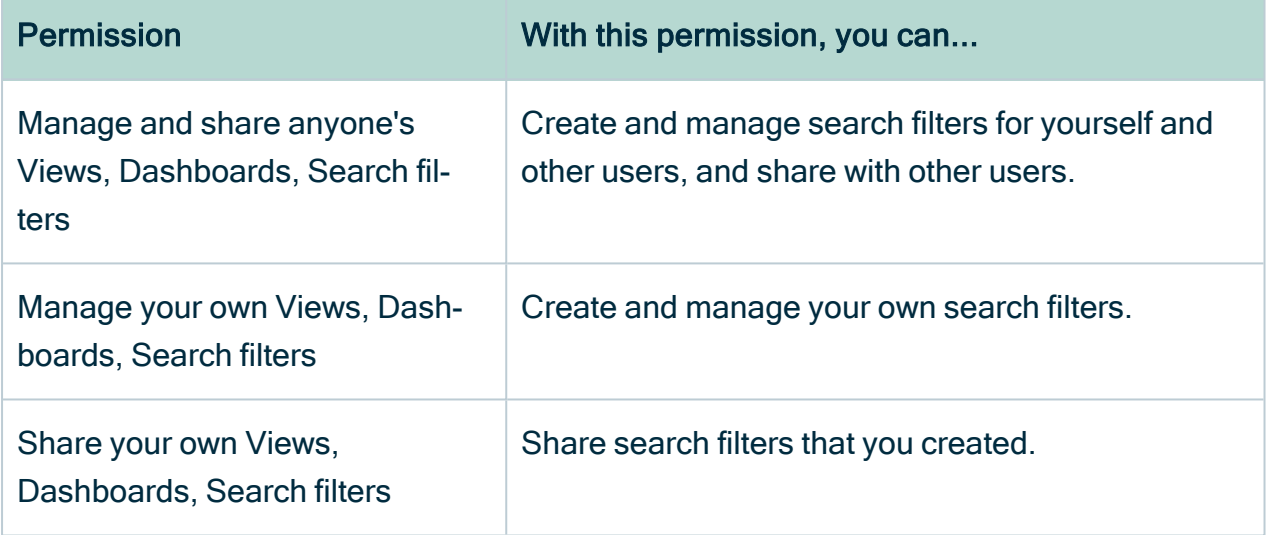

Note Users are not granted permissions directly, but through global roles and responsibilities.

## <span id="page-96-0"></span>Search filters

You can create a search filter from scratch. When you create a search filter, it exists only for you. However, with the correct global [permission](#page-96-1), you can [share](#page-99-0) the filter with other users.

By default, no search filter is applied.

### <span id="page-97-0"></span>Create a search filter

You can create a [search](#page-96-0) filter from scratch.

Note When you create a search filter, the [sorting](#page-88-0) and search fields are part of the saved configuration.

#### Create a search filter via the save icon

- 1. Perform a search via the [Search](#page-719-0) field or Search widget.
	- » The [Search](#page-83-0) page appears.
- 2. Optionally:
	- a. [Navigate](#page-91-0) and refine the search results by selecting from the available facets.
	- b. [Sort](#page-88-0) the search results.
	- c. [Select](ta_search-in-fields.htm) the fields in which to search.
- 3. When you've achieved the desired results, click  $\blacksquare$ .
- 4. Enter a name and description of the filter.
- 5. Select with whom you want to share the filter.
	- Select Public, to share the filter with all users.
	- Select Private, to share the filter with no one. This is the default setting.
	- Select Share with specific global roles, groups and users, and then enter the relevant roles or groups.
- 6. Click Save.
	- » The new filter is added to your list of filters.

#### Create a search filter via the "Add a new search filter" option

- 1. Perform a search via the [Search](#page-719-0) field or Search widget.
	- » The [Search](#page-83-0) page appears.
- 2. Click No search filter  $\blacktriangledown$  and then select Add a new search filter.
- 3. Enter a name and description of the filter.
- 4. Select with whom you want to share the filter.
	- Select Public, to share the filter with all users.
	- $\circ$  Select Private, to share the filter with no one. This is the default setting.
- Select Share with specific global roles, groups and users, and then enter the relevant roles or groups.
- 5. Click Save.
	- » The new filter is added to your list of filters.

#### <span id="page-98-0"></span>Save a copy of a search filter

You can save a copy of any [search](#page-96-0) filter, and then [edit](#page-99-1) it to suit your needs.

#### **Steps**

- 1. Perform a search via the [Search](#page-719-0) field or Search widget.
- 2. On the [Search](#page-83-0) page, click on the search filter label, to expand the search filter dropdown list, and then select the relevant filter.
- 3 Click  $\mathbf \Xi$ , and then select Save As.
- 4. Enter a name and description of the filter.
- 5. Select with whom you want to share the filter.
	- Select Public, to share the filter with all users.
	- $\circ$  Select Private, to share the filter with no one. This is the default setting.
	- Select Share with specific global roles, groups and users, and then enter the relevant roles or groups.
- 6. Click Save.
	- » The new filter is added to your list of filters.

Note When you save a copy of the search filter, the [sorting](#page-88-0) and search fields are part of the saved configuration, but the search text is not.

#### <span id="page-98-1"></span>Edit a filter's name and description

You can edit the names and descriptions of the [search](#page-96-0) filters you've created.

#### **Steps**

- 1. Perform a search via the [Search](#page-719-0) field or Search widget.
- 2. On the [Search](#page-83-0) page, click on the search filter label, to expand the search filter dropdown list, and then select the relevant filter.
- 3 Click  $\triangle$ .
	- » The Edit name and description dialog box appears.
- 4. Edit the name and/or the description.
- <span id="page-99-1"></span>5. Click Save.

#### Edit a search filter

You can edit an existing [search](#page-96-0) filter to suit your needs.

#### **Steps**

- 1. Perform a search via the **[Search](#page-719-0)** field or Search widget.
- 2. On the [Search](#page-83-0) page, click on the search filter label, to expand the search filter dropdown list, and then select the relevant filter.
- 3. In the Facet pane, reconfigure the available facets to achieve the desired filter results.
- <span id="page-99-0"></span>4. Click  $\blacksquare$ , and then select Save.

#### Share a search filter

Your [permissions](#page-96-1) determine whether or not you can share [search](#page-96-0) filters, and if so, whether you can share only filters you've created or also the filters that others have created and shared with you.

#### **Steps**

- 1. Perform a search via the **[Search](#page-719-0)** field or Search widget.
- 2. On the [Search](#page-83-0) page, click on the search filter label, to expand the search filter dropdown list, and then select the relevant filter.
- 3 Click  $\leq$ .
- 4. Select with whom you want to share the filter.
	- Select Public, to share the filter with all users.
	- Select Private, to share the filter with no one. This is the default setting.
	- Select Share with specific global roles, groups and users, and then enter the relevant roles or groups.
- <span id="page-100-0"></span>5. Click Save.

#### Delete a search filter

If you have the SysAdmin global role, you can delete your own [search](#page-96-0) filters and those that other users have created and [shared](#page-99-0) with you. If you don't have the SysAdmin global role, you can only delete search filters that you've created.

#### **Steps**

- 1. Perform a search via the **[Search](#page-719-0)** field or Search widget.
- 2. On the [Search](#page-83-0) page, click on the search filter label, to expand the search filter dropdown list, and then select the relevant filter.
- 3. Click  $\vec{\mathbf{u}}$ .
- 4. Click Delete filter to confirm.

## Text editors

Text editors in Collibra Data Intelligence Cloud allow you to enter, format and edit text.

The following text editors are available throughout Collibra:

- Standard text editor
- Mini text editor.
- Table text editor
- Plain text editor.

## Standard text editor

The standard text editor is a rich text formatting editor. You use this editor on text widgets and asset pages to edit text attributes such as Definition and Note. It allows HTML

formatting and styling. For advanced formatting, you can use the toolbar or enter HTML code after clicking  $\circ$  in the toolbar.

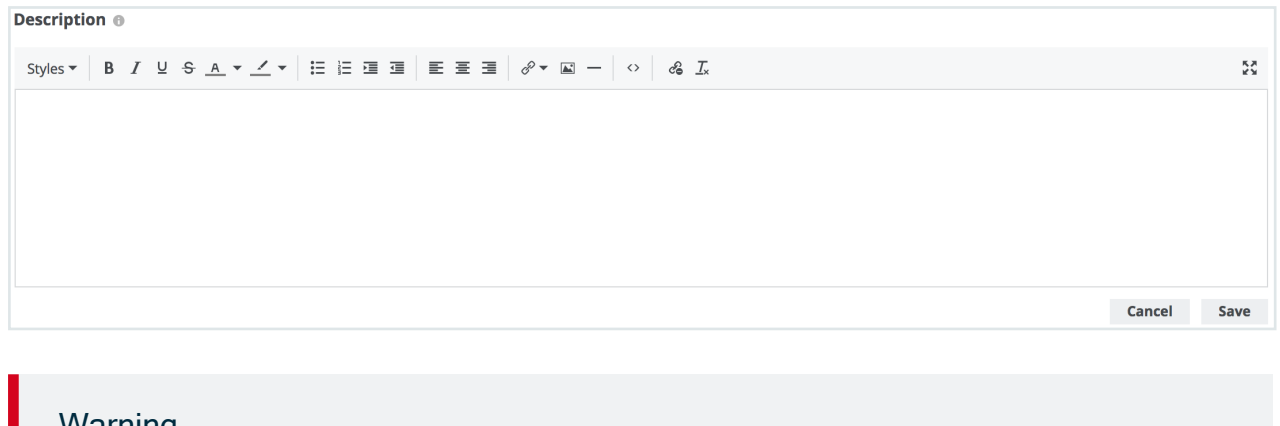

#### Warning

The standard text editor supports most HTML elements, inline CSS styling and table (< t >) structures. However, this means an attacker could potentially execute an XSS attack by injecting malicious HTML. However, when you save, the following HTML elements are removed for security reasons:

- script (including JavaScript)
- svg
- $\cdot$  frame
- frameset
- $\cdot$  iframe
- any event handlers

Text attributes are always protected, but you can also enable this for text [widgets](#page-720-0) in Collibra Console. For more information, see the [Troubleshooting](co_text-widget-security-issues.htm) section.

## Mini text editor

You use the mini text editor typically for comments, ratings and so on. The toolbar offers basic formatting options.

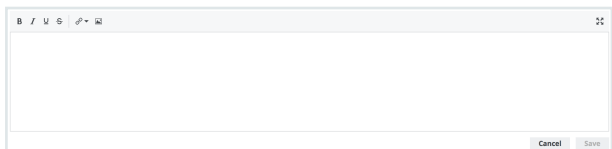

## Table text editor

The table text editor allows you to edit and format text in asset [tables](#page-43-0), The toolbar contains all the editing options of the mini text editor toolbar, plus a clear formatting option.

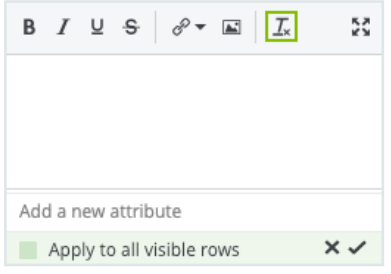

## Plain text editor

The plain text editor allows you to enter text without formatting.

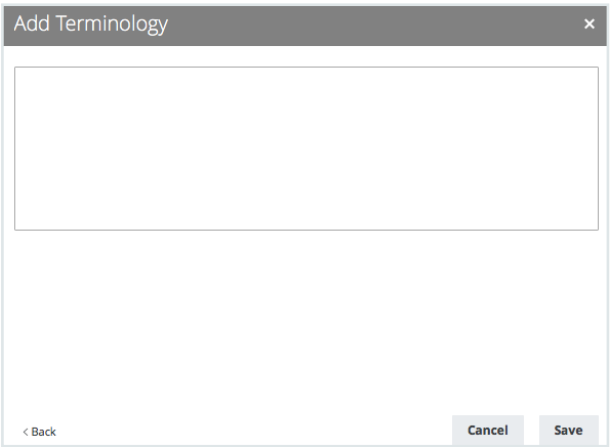

## Use of text editors

The following table identifies where the various text editors and field are used.

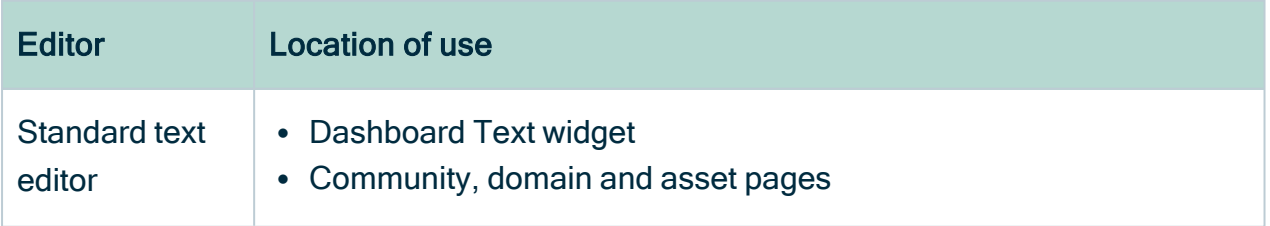

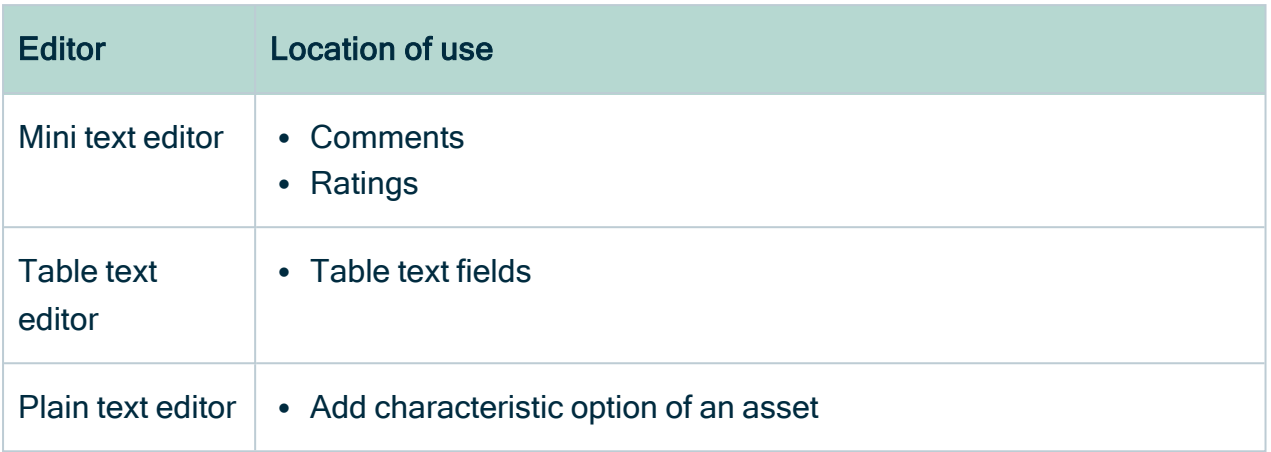

## Keyboard shortcuts

For the standard text editor, you can use the following keyboard shortcuts to edit or format your text:

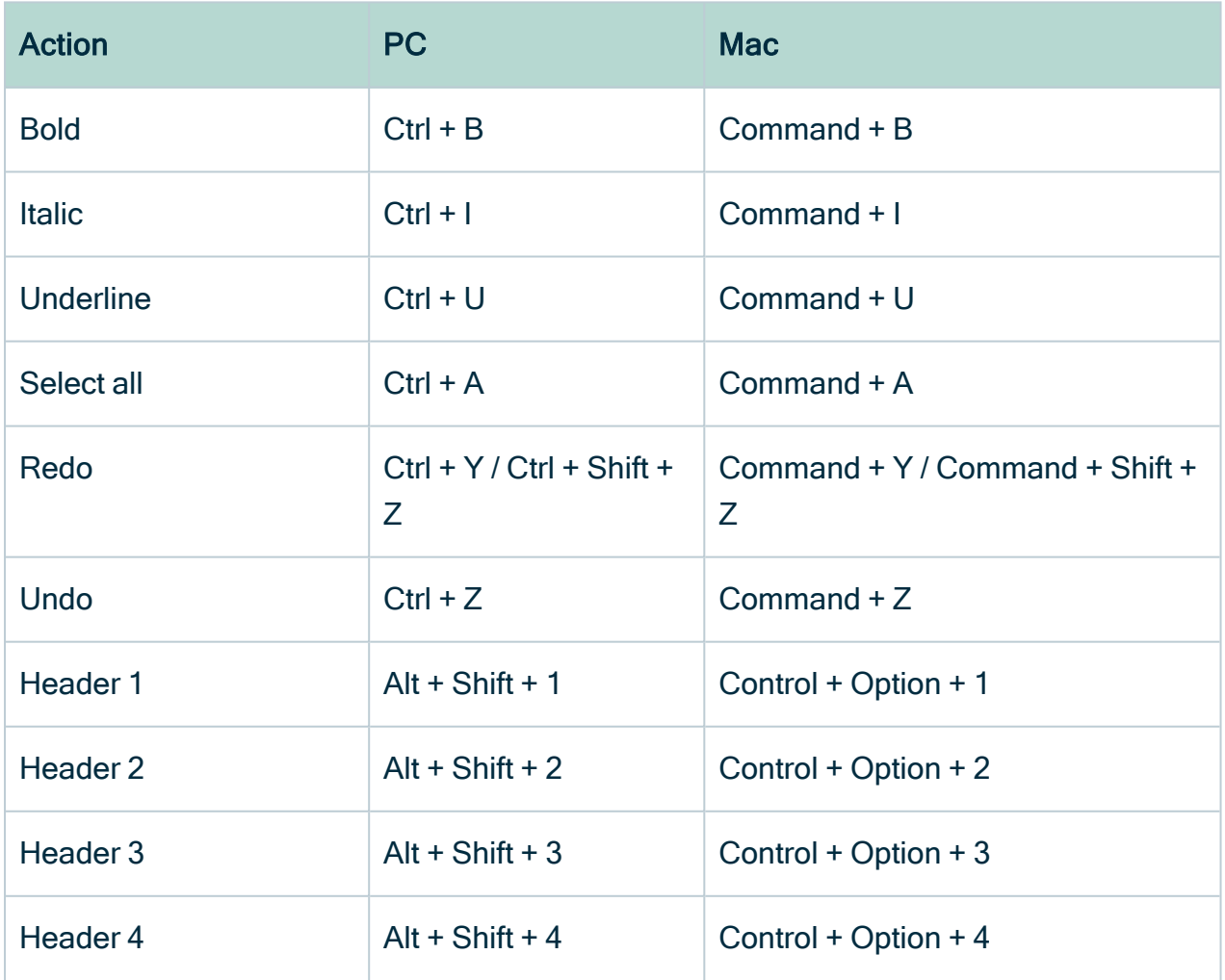

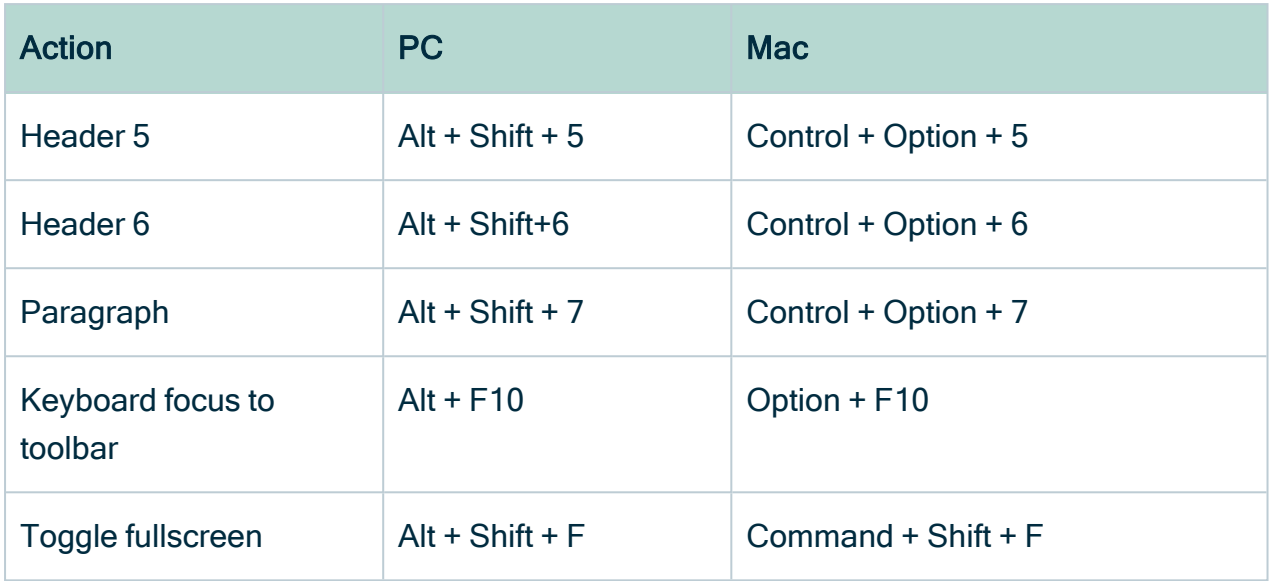

## **Activities**

An activity is a process that Collibra runs in the background. While the process is running, you can use Collibra as usual. Activities are, for example, [importing](#page-214-0) and exporting assets, or [registering](to_register-data-source.htm) a data source and [profiling](to_data-profiling.htm) data.

## Activities lists

Activities shows a list of the most recent or ongoing activities in Collibra Data Intelligence Cloud. Every time you start a new activity, it is shown in the Activities list.

Activities lists show more information about activities, for example the creation date and the status.

There are two types of Activities lists:

- The Activities list in the main menu: A limited list with only the most recent and ongoing activities.
- The Activities list on your profile page: A list of all activities that you ever started.

### <span id="page-105-0"></span>Activities list in the main menu

Activities list in the main menu only shows the most recent and ongoing activities. You can open the Activities list in the main menu by clicking  $\zeta$ . If there are activities still running, the wheel is spinning.

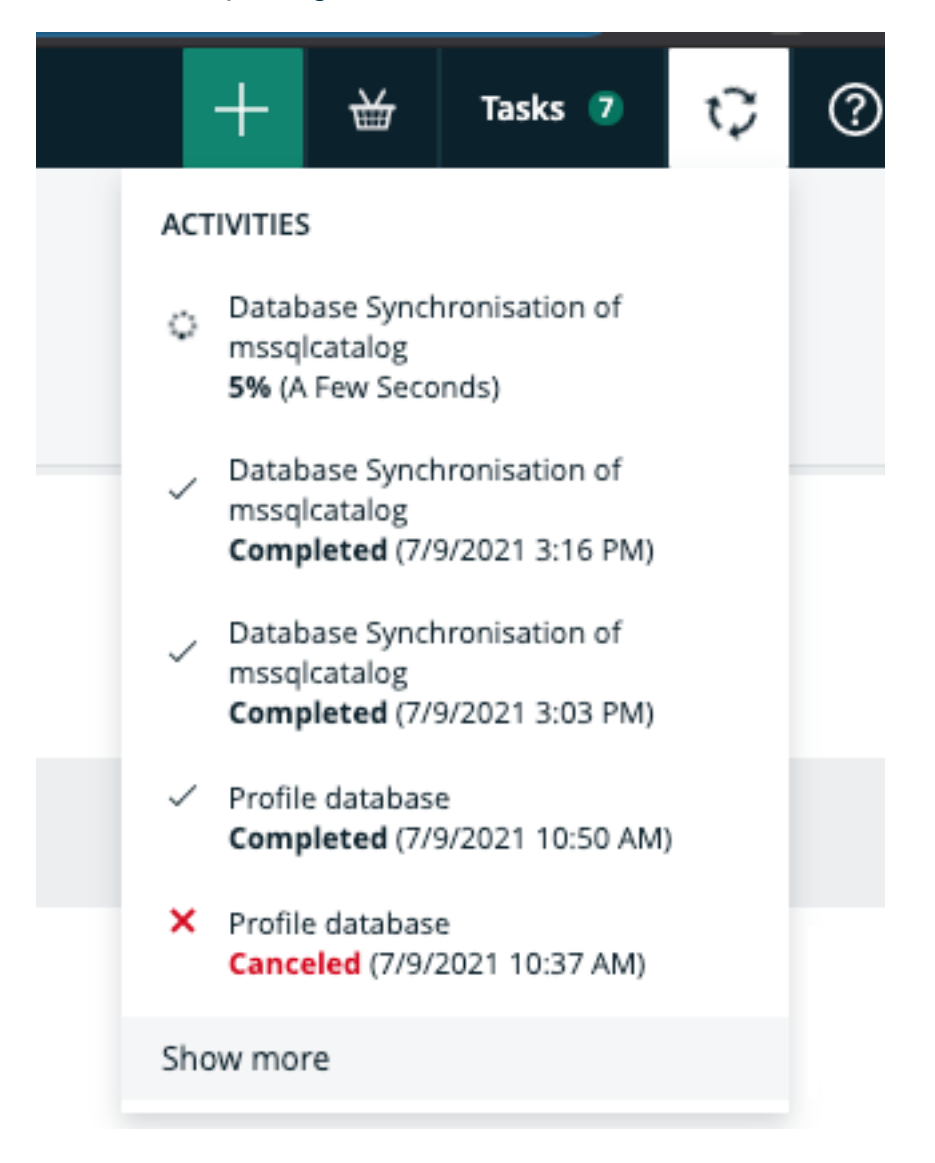

Click Show more to go to the Activities list on your profile page.

### Activities list on your profile page

The Activities list on your [profile](#page-879-0) page contains a table with all activities. It also shows more information about each activity, for example the creation date, name, status, start, finish

#### and result.

#### You can open the [Activities](#page-105-0) list by clicking Show more in the Activities list on the main [menu](#page-105-0) or by [opening](#page-879-1) your profile page and clicking the Activities tab.

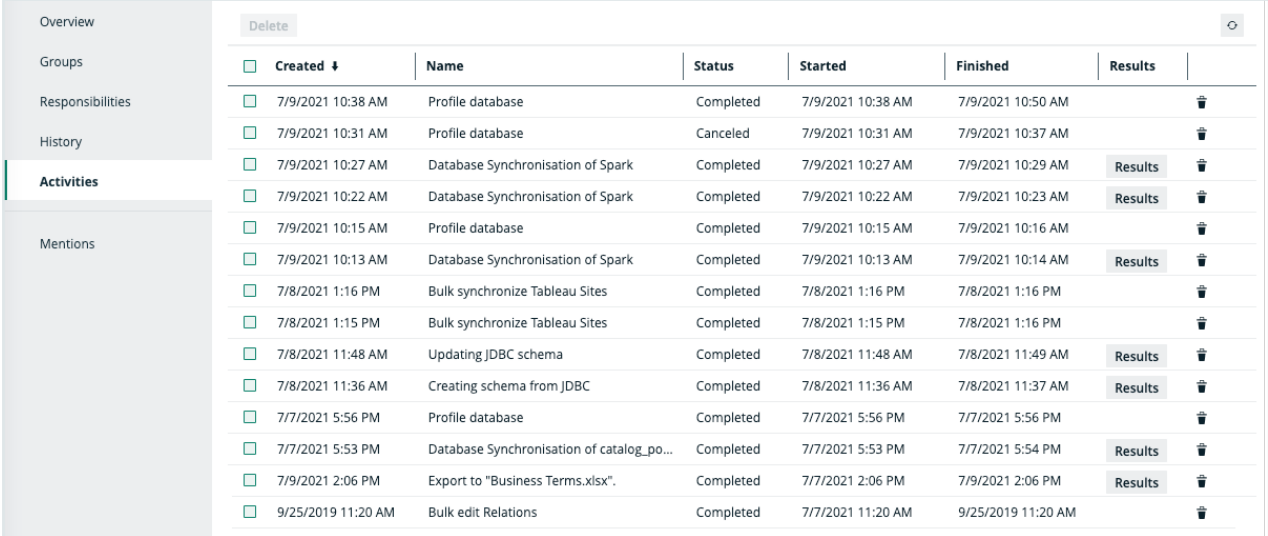

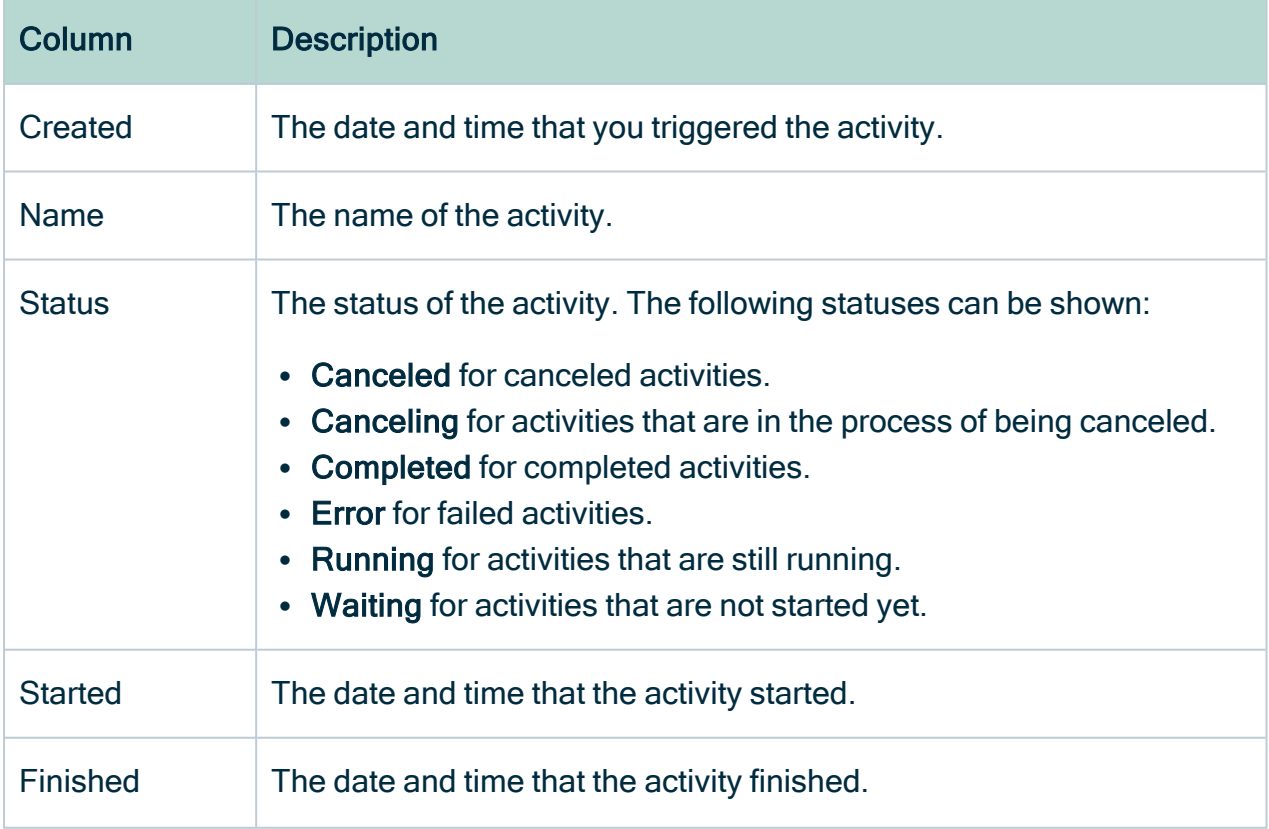

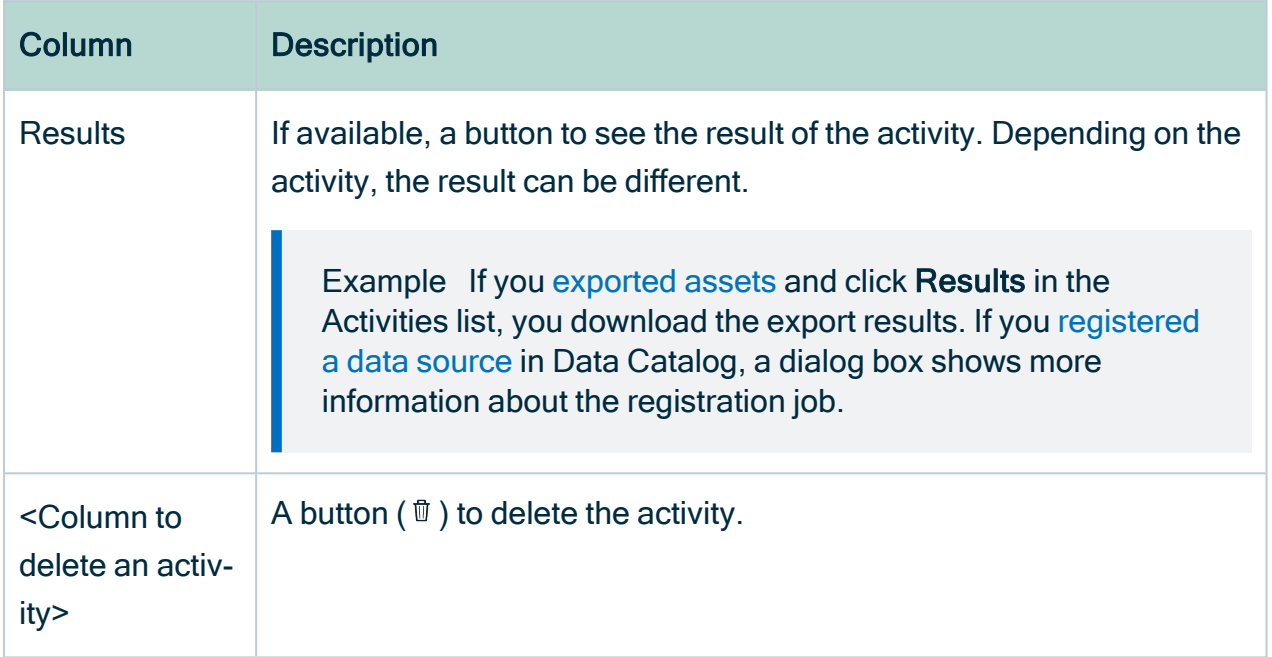

## Profile page

The profile page of a user contains all relevant information about that user.

As a user, you can only open your own profile page. As an administrator, you can also open other users' profile page.

The view bar contains some basic information about the user, such as the name, license type, required license type and email address.

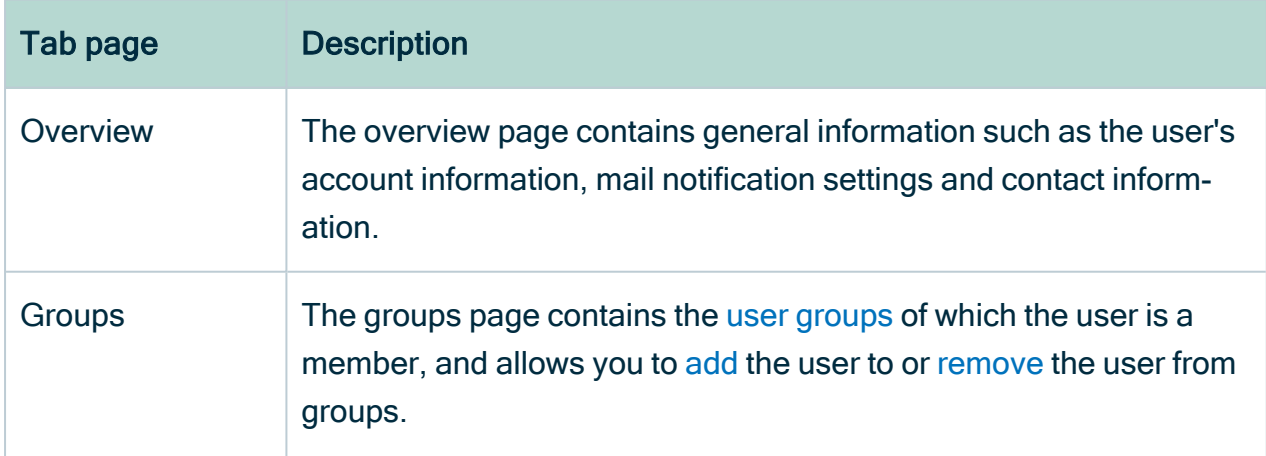

The profile page contains the following tab pages:
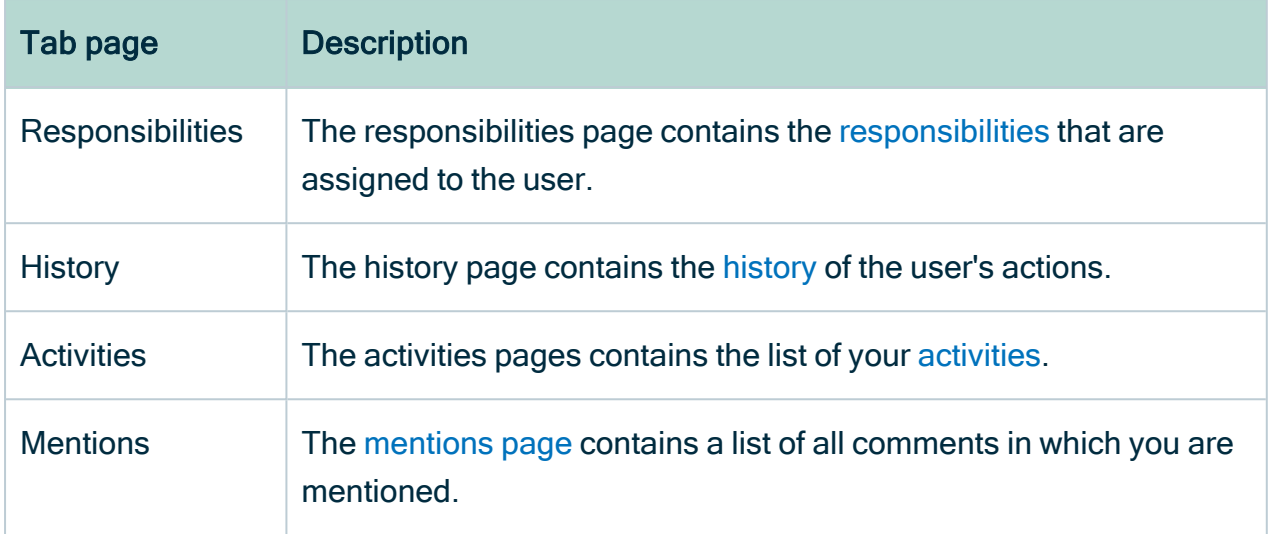

# Open a profile page

As a regular user, you can open your own profile page. Administrators can open everybody's profile page.

## **Prerequisites**

If you want to open the profile page of another user, you have a [global](https://productresources.collibra.com/docs/collibra/latest/#cshid=DOC0635) role with the User Administration or the System Administration global [permission](https://productresources.collibra.com/docs/collibra/latest/#cshid=DOC0630), for example Sysadmin.

## Open your own profile page

- 1. Click your avatar, then Profile.
	- » Your [profile](#page-879-0) page appears.

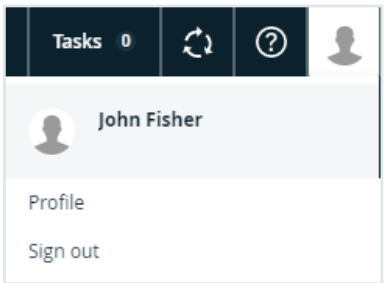

## Open another user's profile page

- 1. In the main menu, click  $\ddot{w}$ , then  $\otimes$  Settings.
	- » The Collibra [settings](#page-786-0) page opens.
- 2. Click Users and groups.
	- » The users and groups [settings](#page-855-0) appear on the Users tab page.
- 3. Click the username of the user whose profile you want to open.

# Edit the user account settings

As a regular user, you can edit the settings of your own user account on your [profile](#page-879-0) page. As an administrator, you can also edit other users' settings.

## **Prerequisites**

If you want to edit the user account settings of another user, you have a [global](https://productresources.collibra.com/docs/collibra/latest/#cshid=DOC0635) role with the User Administration or the System Administration global [permission](https://productresources.collibra.com/docs/collibra/latest/#cshid=DOC0630), for example Sysadmin.

## **Steps**

- 1. Click your avatar, then Profile.
	- » Your [profile](#page-879-0) page appears.
- 2. In the Account section, click  $\mathcal{L}$ .
- 3. Enter the required information.

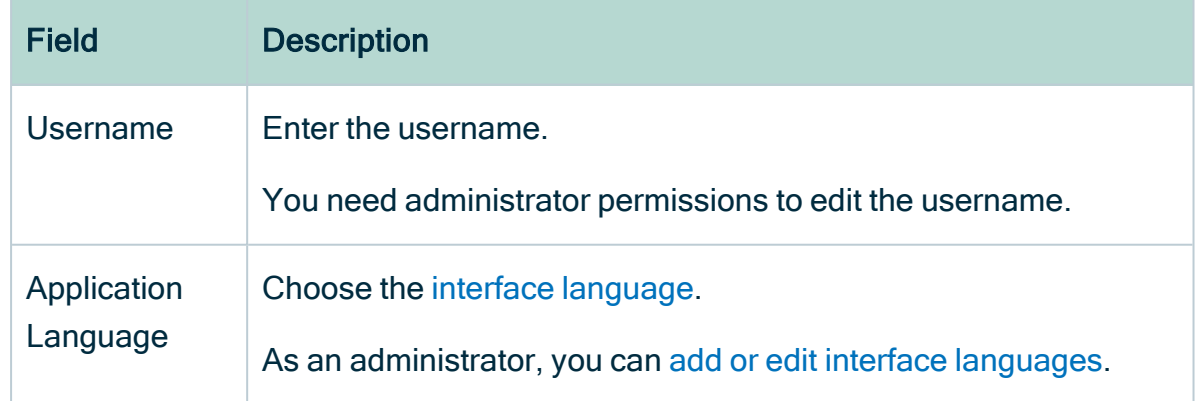

4. Click Save.

# Edit the contact information

As a regular user, you can edit contact information of your own user account on your [profile](#page-879-0) page. As an administrator, you can also edit other users' contact information.

Note You can also add new contact information.

## **Prerequisites**

If you want to edit the contact information of another user, you have a [global](https://productresources.collibra.com/docs/collibra/latest/#cshid=DOC0635) role with the User Administration or the System Administration global [permission](https://productresources.collibra.com/docs/collibra/latest/#cshid=DOC0630), for example Sysadmin.

## Edit contact information from a profile page

- 1. Click your avatar, then Profile.
	- » Your [profile](#page-879-0) page appears.
- 2. Do one of the following:
	- $\circ$  In the Contact section, click  $\mathscr{I}$ .
		- Do this to edit the existing fields.
	- o In the Contact section, click Add.

Do this to add a new field, or edit the existing fields.

Note If you edit the email address, a notification email is sent to the old email address.

- 3. Edit the contact information.
- 4. Click Save.

## Edit contact information from the user table

- 1. In the main menu, click  $\ddot{w}$ , then  $\otimes$  Settings.
	- » The Collibra [settings](#page-786-0) page opens.
- 2. Click Users and groups.
	- » The users and groups [settings](#page-855-0) appear on the Users tab page.
- 3. Do one of the following:
	- $\circ$  Double-click a cell in the **E-mail** column.
	- $\circ$  Hover your mouse over a cell in the **E-mail** column and click  $\mathcal{L}$ .

Note If you edit the email address, a notification email is sent to the old email address.

- 4. Click in the field and type the new email address.
- 5 Click  $\checkmark$ .

## Edit the email notification settings

You can edit the email notification settings for your own user account. As an administrator, you can also edit other users' notification settings.

If you enable notifications, you will be notified via email whenever changes are made to assets for which you have been assigned a responsibility.

Note Only the 20 most recent changes for a given asset are shown in the notification email.

## **Prerequisites**

If you want to edit the email notification settings of another user, you have a [global](https://productresources.collibra.com/docs/collibra/latest/#cshid=DOC0635) role with the User Administration or the System Administration global [permission,](https://productresources.collibra.com/docs/collibra/latest/#cshid=DOC0630) for example Sysadmin.

## **Steps**

- 1. Click your avatar, then Profile.
	- » Your [profile](#page-879-0) page appears.
- 2. In the **Notifications** section, click  $\ell$ .

3. Select or clear the necessary check boxes.

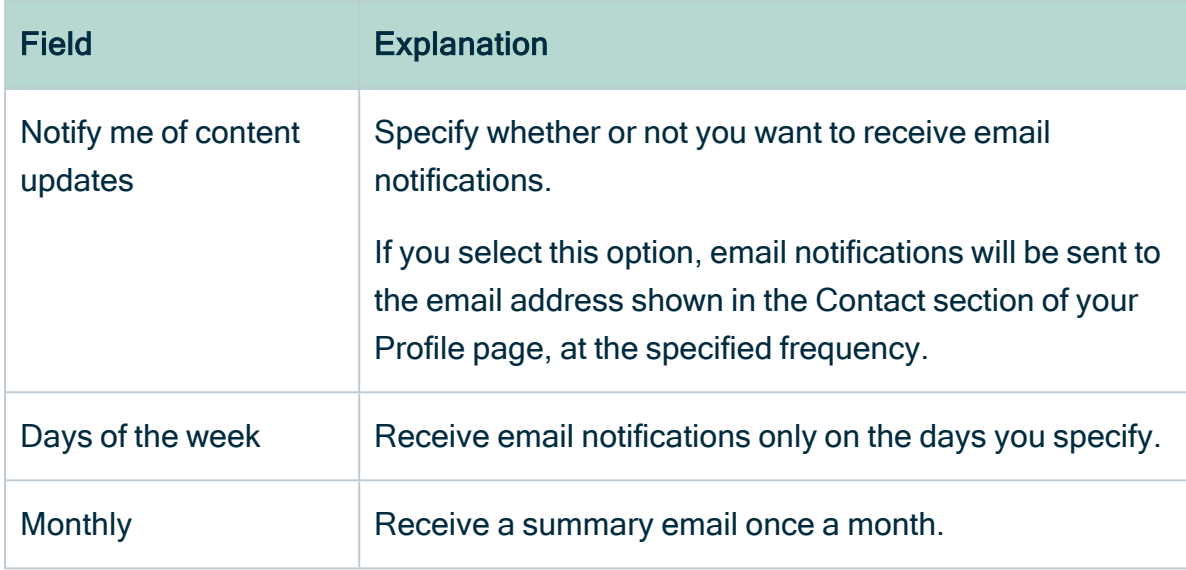

4. Click Save.

## Edit the maintenance announcement settings

You can edit the maintenance announcement settings on your [profile](#page-879-0) page.

If you enable maintenance announcements, you receive notifications in Collibra about scheduled maintenance.

## **Prerequisites**

Usage statistics are enabled. Contact [Collibra](https://support.collibra.com/) support if this is not the case.

## **Steps**

- 1. Click your avatar, then Profile.
	- » Your [profile](#page-879-0) page appears.
- 2. In the Scheduled Maintenance Notifications section, click  $\mathcal{L}$ .
- 3. Select or clear the check box.
- 4. Click Save.

# Edit user details

You can edit your own profile such as the application language, email notifications and contact email address on your [profile](#page-879-0) page. You can also reset your password, you receive instructions to do so by email.

## **Prerequisites**

If you want to edit the user details of another user, you have a [global](https://productresources.collibra.com/docs/collibra/latest/#cshid=DOC0635) role with the User Administration or the System Administration global [permission](https://productresources.collibra.com/docs/collibra/latest/#cshid=DOC0630), for example Sysadmin.

## **Steps**

- 1. Click your avatar, then Profile.
	- » Your [profile](#page-879-0) page appears.
- 2. In the upper-right corner, click Edit.
	- » The Edit dialog box appears.
- 3. Enter the required information.

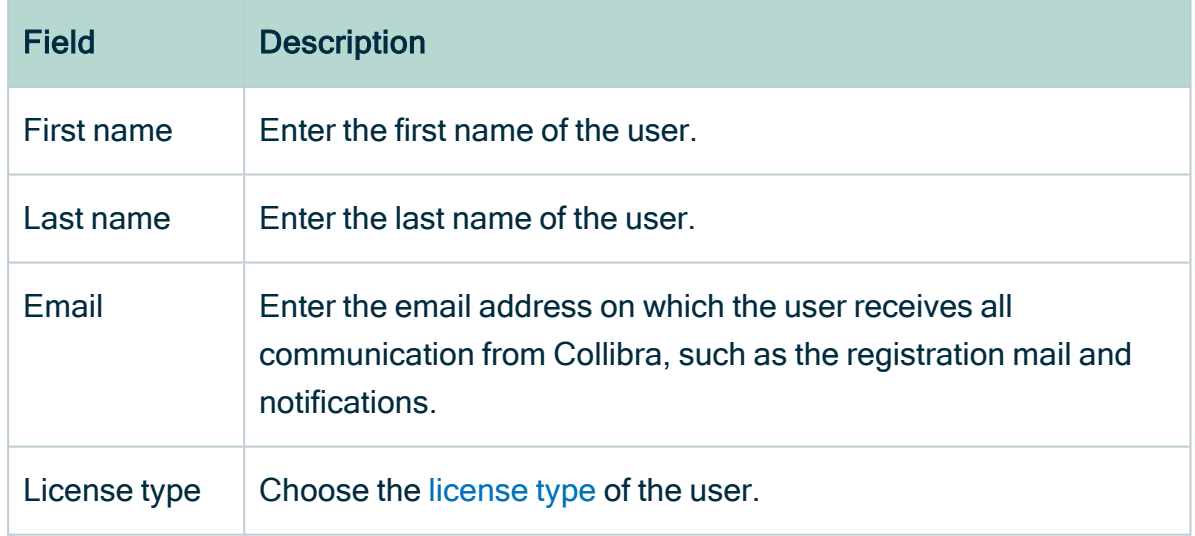

4. Click Save.

# Edit a user's license type

As an administrator, you can edit a user's license type via their [profile](#page-879-0) page or Users tab page.

## **Prerequisites**

If you want to edit the license type of another user, you have a [global](https://productresources.collibra.com/docs/collibra/latest/#cshid=DOC0635) role with the User Administration or the System Administration global [permission](https://productresources.collibra.com/docs/collibra/latest/#cshid=DOC0630), for example Sysadmin.

## Edit a user's license type via the profile page

- 1. Click your avatar, then Profile.
	- » Your [profile](#page-879-0) page appears.
- 2. In the upper-right corner, click Edit.
	- » The Edit dialog box appears.
- 3. In the License field, choose the license type of the user.
- 4. Click Save.

## Edit one or more users' license type via the Users tab page

- 1. In the main menu, click  $\mathbf{u}$ , then  $\otimes$  Settings.
	- » The Collibra [settings](#page-786-0) page opens.
- 2. In the tab pane, click Users.
	- » The user table appears.
- 3. If required, add the [License](#page-51-0) column.
- 4. Edit the [cells](#page-48-0) in the License column.

Chapter 3

# Asset functionalities

In this section, you find more information about the general functionalities on asset pages such as diagrams, relations and ratings.

In this chapter

# Asset pages

An asset page contains information about one asset. An asset is a resource that is stored and managed in Collibra Data Intelligence Cloud and owned or controlled by the customer. An asset is the capital building block by which to capture information (in terms of characteristics).

## Identical asset names per domain

'Identical asset names per domain' is a feature that allows you to specify a regular name and a unique full name for an asset. If 'identical asset names per domain' is enabled for an [asset](#page-406-0) type, then multiple assets of that asset type can have an identical name in a domain.

Note All assets must have a unique full name per domain, regardless of whether or not 'identical asset names per domain' is enabled.

Technically, all assets have two names:

- A name: the regular name that is used by default in most places in the UI, such as the asset page title bar, preview panes, diagrams, search results, automatic hyperlinks and relation tables.
- A full name: the fully qualified name that must be unique within a domain. It is mainly used for technical operations (through the API) and when you edit an asset whose asset type allows identical names per domain.

By default, the name of an asset is the same as its full name. Collibra Data Intelligence Cloud automatically synchronizes them, so users don't notice the difference. However, for some asset types, it may be beneficial to allow users to edit the name and full name independently of one another, and have multiple assets with an identical name in one domain. This has the following benefits:

• You can use a shorter or simpler name for an asset that has a long or complex full name. This is particularly useful in Collibra Data Catalog.

• You can use the same name for multiple assets in one domain. Keep in mind that the full name still has to be unique for each asset in a domain.

## Affected features

- The API is backward-compatible with regard to this feature, meaning the behavior of the API is not affected by whether or not 'identical names per domain' is enabled.
- Drop-down fields
	- In asset drop-down fields, you can search for an asset based on the name or the full name.
		- This also includes the drop-down menus to:
			- Add manual hyperlinks to an asset in a text attribute.
			- Add (complex) relations on an asset page and in assets table.
			- Filter relations on an asset table.
			- Add data to a data set
- $\cdot$  [Tables](#page-43-0)
	- The Name column contains the name. This column cannot be removed because it is used by [hierarchy.](#page-63-0)
	- $\circ$  The Full name column is a regular column that is optional.
	- $\circ$  The relation columns contain asset names.
	- <sup>o</sup> You can use both the name and full name as:
		- An advanced filter.
		- $\blacksquare$  A sort option.
		- $\blacksquare$  A column filter.
	- $\degree$  The preview pane shows the asset's name.
	- <sup>o</sup> Editing cells:
		- If the asset type allows identical asset names per domain, you can edit both the name and full name of an asset, independently of one another.
		- If the asset type does not allow identical asset names per domain, editing either the name or full name changes both values.
		- Bulk editing the Name and Full name column is not possible.
- [Tiles](#page-67-0)
	- $\circ$  The name is used in tile header.
	- $\circ$  Full name is a regular field. It can be moved, hidden and you can edit field name.
	- <sup>o</sup> Name and full name are both available as a sort option.
- [Diagrams](#page-248-0)
	- $\degree$  The default node name is the asset name. You can also use the full name (or any other property) as node name.
	- You can use Name and Full Name as a node overlay.
	- The [preview](#page-247-0) shows the name of an asset.
- [Export](#page-225-0)
	- $\degree$  The name is always exported to the **Name** column.
	- o If you select Add the characteristics needed for reimport:
		- $\blacksquare$  The full name is always exported (to uniquely identify each asset during re-import).
		- Relations are exported based on the full name: relation name [role/corole asset type]  $\rightarrow$  Full Name.
	- o If you do not select Add the characteristics needed for reimport:
		- If the Full name column is added to the view, it is exported to the Full name column.
		- Relations are exported based on the name: relation name [role/co-role asset type $l \rightarrow$  Name.
- [Import](#page-214-0)
	- $\circ$  Full name has to be mapped, unless you map the 'ID' column (only available in special view 'All Characteristics').
	- $\circ$  Full name will auto-map to the Full name column.
	- $\degree$  When you import a file that was exported pre-5.4, you have to manually map the Full name column of the view to the Name column of the import file.
	- $\circ$  Name will auto-map to the **Name** column.
	- Name does not have to be mapped.
	- <sup>o</sup> Complex relations:
		- Relation asset full name auto-maps to relation name [role/co-role asset type]  $\rightarrow$  Full Name.
		- $\blacksquare$  When you import a file that was exported pre-5.4, you have to manually map the Full name column of the view to the relation name [role/co-role asset type]  $\rightarrow$  co-role/role asset type column of the import file.
		- Relation asset display name should not be mapped.
- [Search](#page-81-0)
	- Basic search: searches for assets by name.
	- <sup>o</sup> Advanced search: searches for assets by name, when name is in the search criteria.
- o Currently, you can not define a search filter for the 'full name' field.
- $\circ$  In the search results, the **Name** column shows the asset name.
- $\circ$  The preview shows the asset name.
- [Validation](#page-549-0) rules
	- $\circ$  To refer to the name in your validation rule scripts, use  $\text{display}$
	- $\circ$  To refer to the full name in validation rule script, use  $\texttt{fullName}$ .
	- $\degree$  Validation rules are backward compatible with regard to this feature, meaning a validation rule written prior to 5.4, will behave the same in 5.4.

## Actions

• Administrators can enable or disable identical asset names per domain for an asset type.

Note If identical asset names per domain has been enabled for an asset type and there are multiple assets in the domain with identical names, the feature can still be disabled. Collibra will simply show the full name of such assets, throughout the UI.

- You can [edit](#page-129-0) the asset name and full name.
- You can add the Full name field to a [table](#page-51-0) or [tile.](#page-72-0)

# Create an asset

In Collibra Data Intelligence Cloud, asset types have assigned domain types. You can only add assets to domains whose domain type is assigned to the asset type of the asset.

### **Steps**

- 1. Open the product for which you want to create the asset, for example the Business Glossary.
- 2. In the main menu, click the Create  $(+)$  button.
	- » The Create dialog box appears.

#### 3. Click the Assets tab.

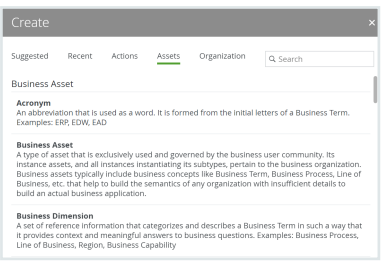

- 4. Click an asset type from the list.
	- » The Create Asset dialog box appears.
- 5. Enter the required information.

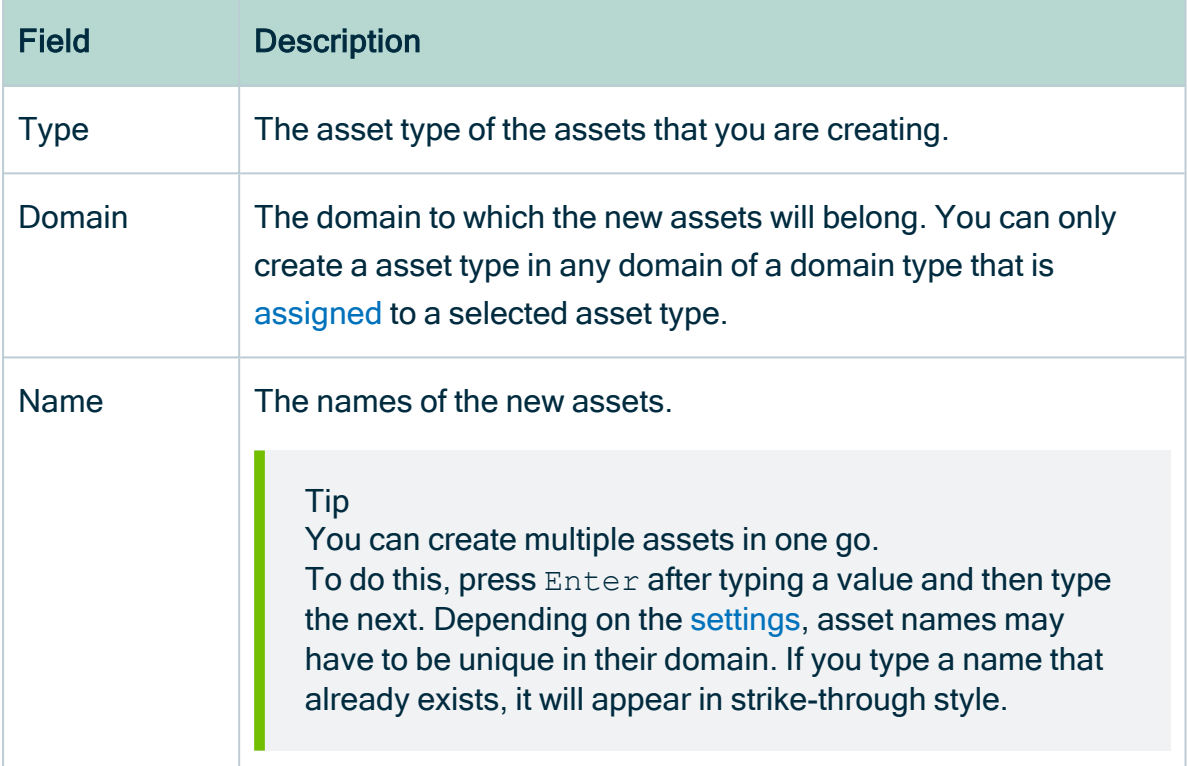

#### 6. Click Create.

» A message at the top-right of your screen confirms that one or more assets are created.

## <span id="page-120-0"></span>Asset page overview

The asset page provides an overview of information related to an asset, based on its asset type's assignment. The assignment determines which and how many elements are by default added to the asset page.

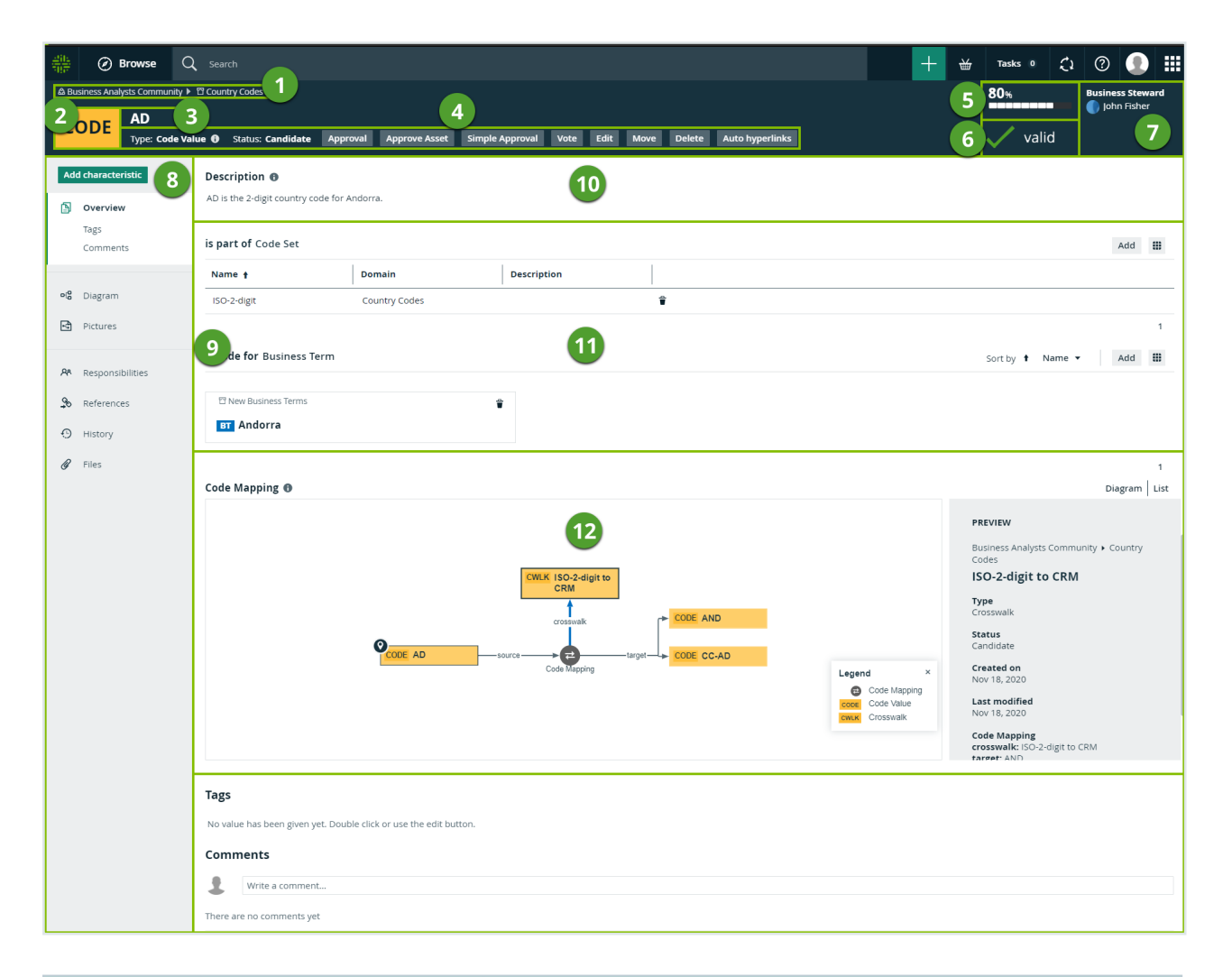

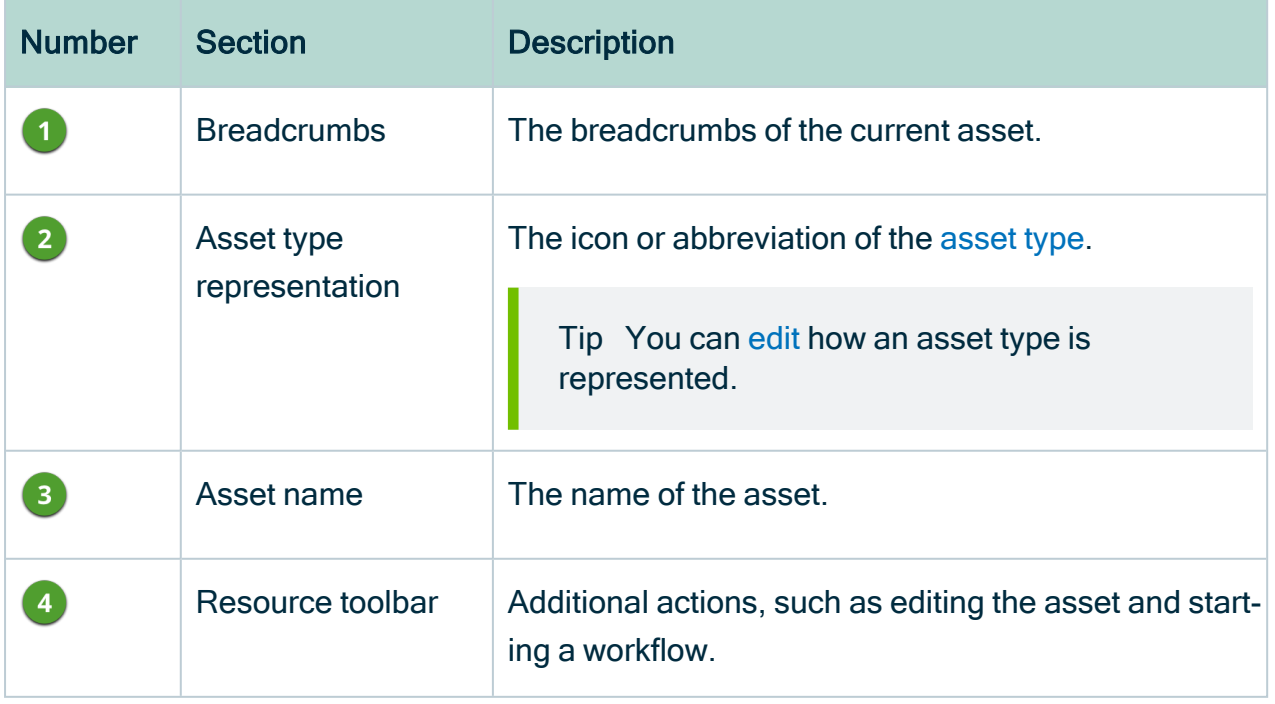

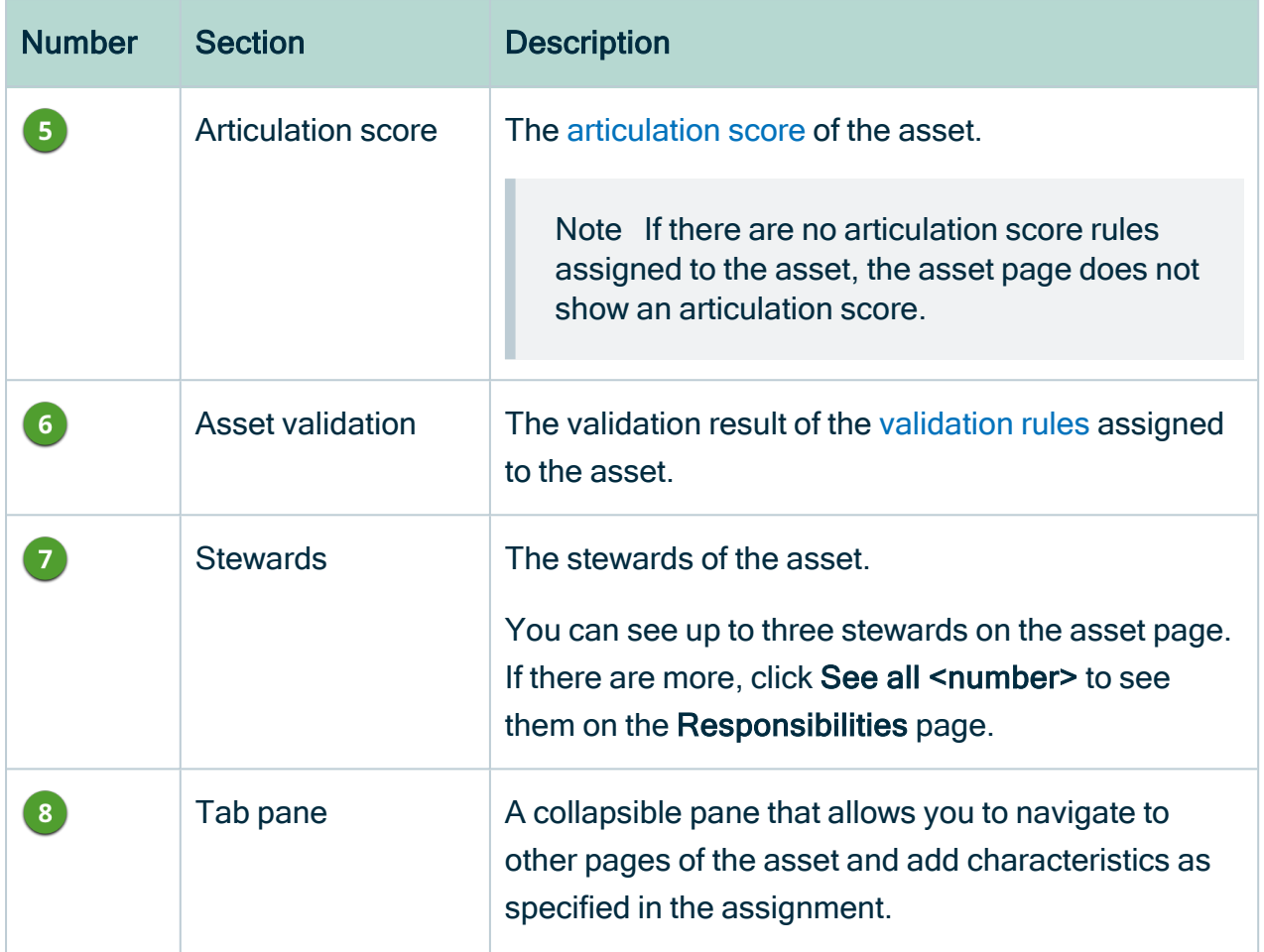

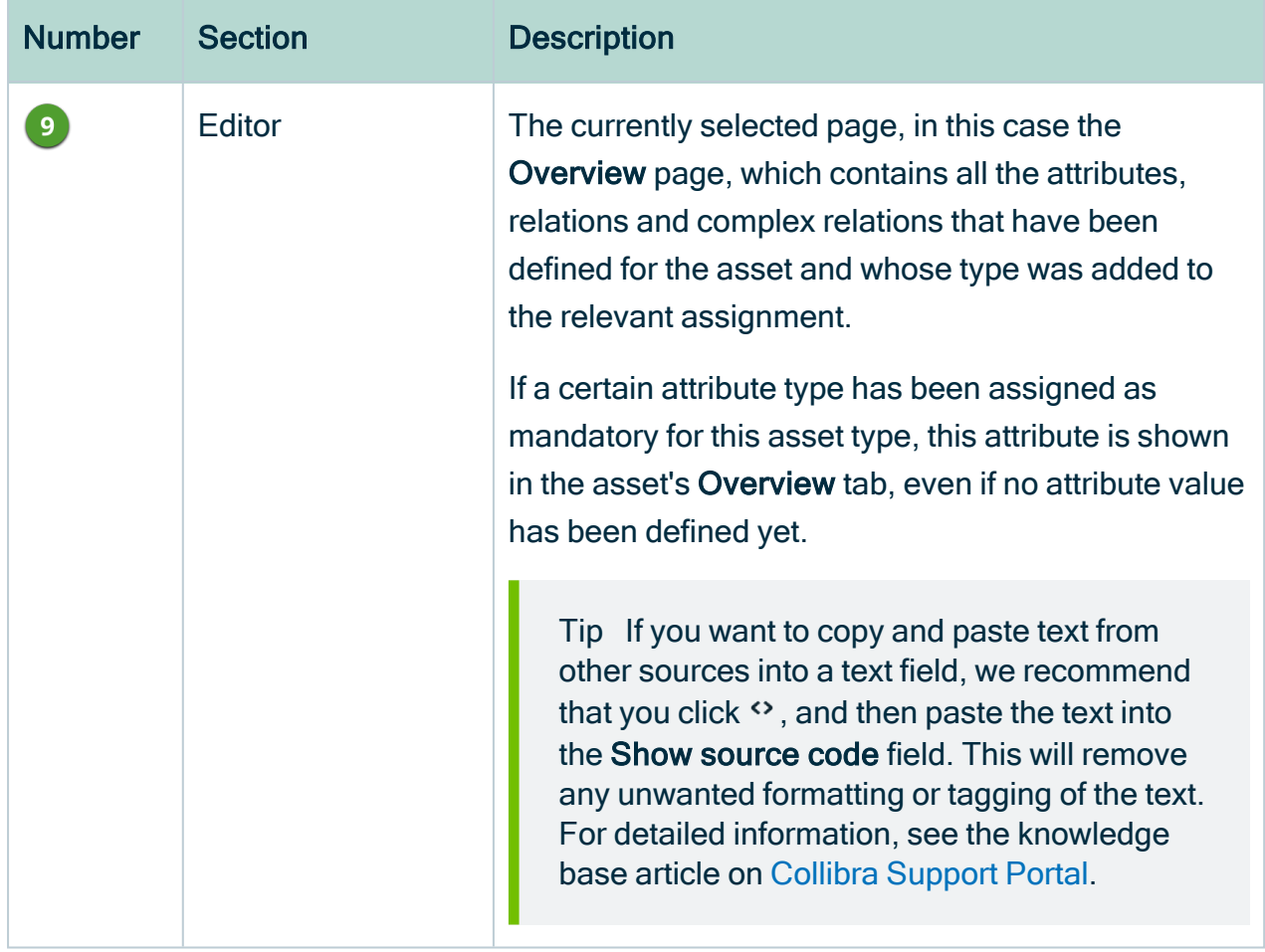

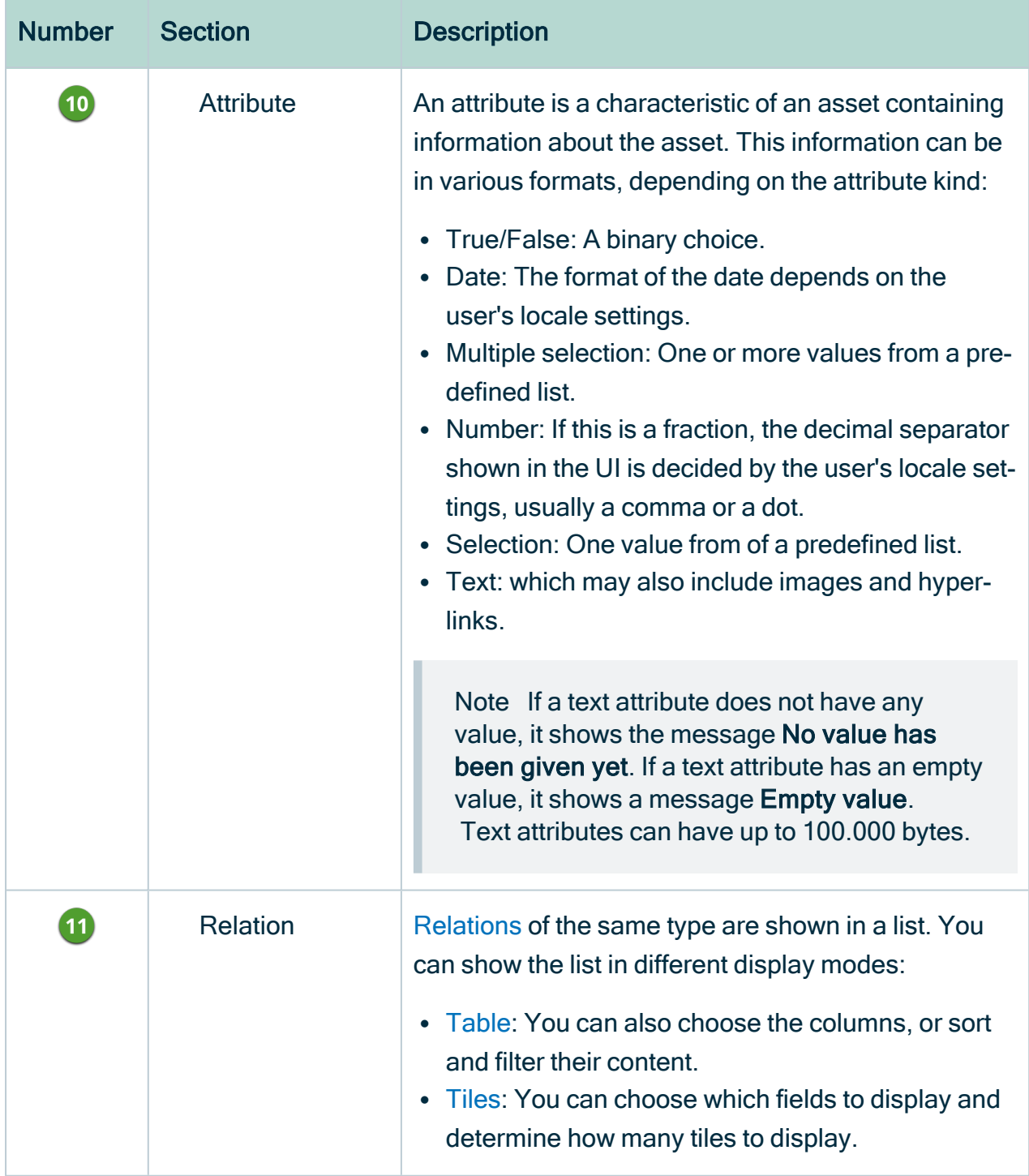

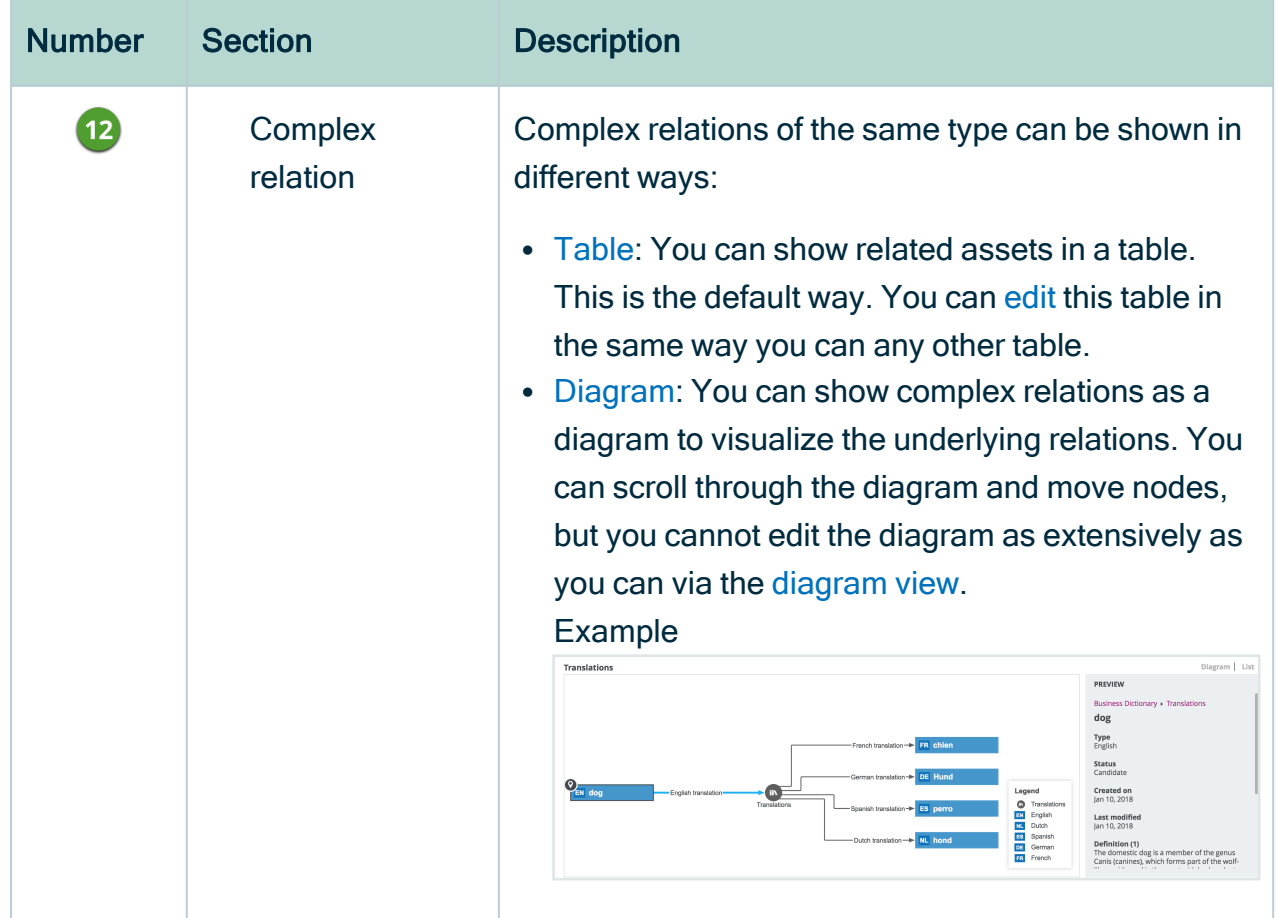

## <span id="page-125-0"></span>Relation views

The asset page provides an overview of information related to an asset, based on its asset type's assignment. This includes the [relations](#page-146-0) and complex [relations.](#page-153-0)

Warning You only see complex relations if you have permission to view all assets of the complex relation.

### Display modes

All relations and complex relations of the same type are displayed in a separate section with the relation type as section title. Each section can be shown in different display modes:

• [Table:](#page-43-0) By default, related assets are shown in a table. You can [edit](#page-50-0) this table in the same way you can any other table.

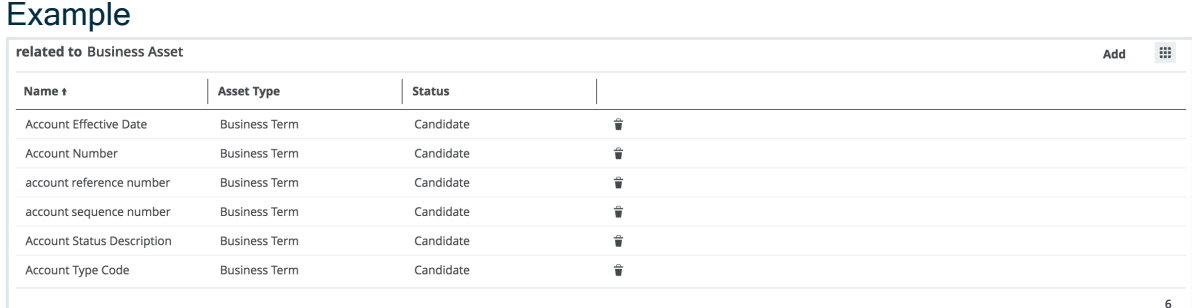

• [Tiles](#page-67-0): You can show the related assets as a set of tiles. You can [edit](#page-71-0) this set of tiles in the same way you can any other set of tiles.

#### Example

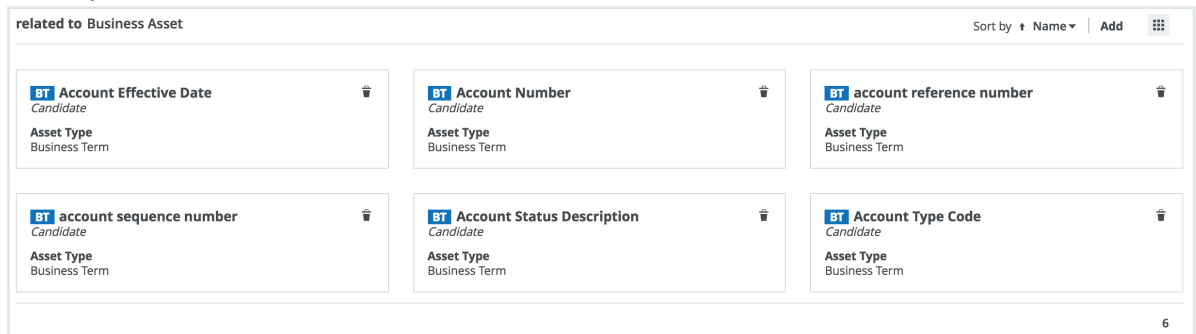

• [Diagram](#page-248-0): You can show complex relations as a diagram to visualize the underlying relations. You can scroll through the diagram and move nodes, but you cannot edit the diagram as extensively as you can via the diagram view.

#### Example

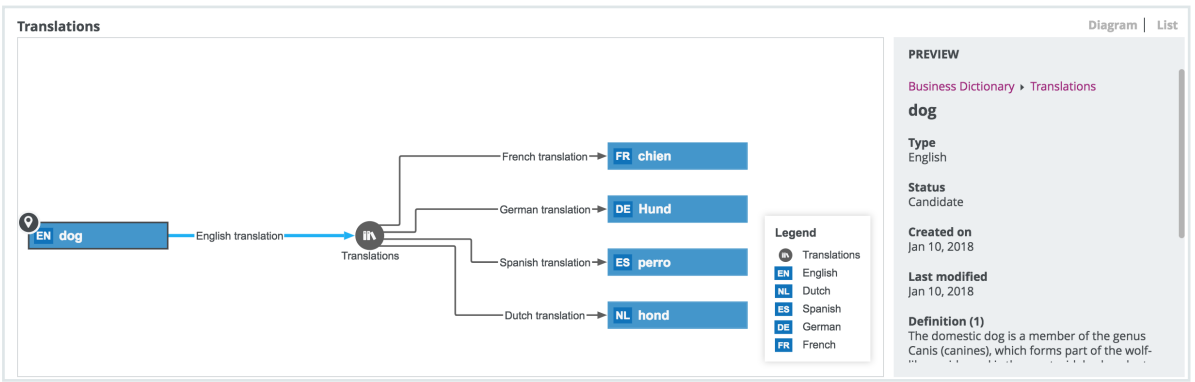

### Saving and sharing the layout of relation views

For each relation type and complex relation type, there is a default layout of the relation view. Similar to regular [views](#page-19-0), you can change most elements of the layout:

- $\cdot$  The fields.
- The display mode: table or tiles.
- The sorting and sort direction.
- The tiles or rows per page.
- If the assets are shown in table display mode, the width of each column.

If you make changes, Collibra automatically saves the layout.

If you have the Manage shared Views, Dashboard and Search Filter global [permission](#page-798-0), you can also override the layout of this relation type or complex relation type for all users by clicking  $\mathbb{H} \to$  Save for all users. The previous layout of other users is lost. However, all users can still make fresh changes.

## Print an asset page or save as a PDF file

You can print an [asset](#page-120-0) page or save it as a PDF file to share information about an asset outside of Collibra Data Intelligence Cloud, for example for audit, reporting or security purposes.

#### **Note**

Not all information is printed:

- Relations are represented by a simple list, with the relation type as the header. Only the names of the related assets are printed in the list. The other fields of the related assets, for example their domains and asset types, are not printed. Additionally, only the related assets of the first page of the relation table are printed. The other related assets are not printed.
- Complex relations are not printed.
- Comments are not printed.
- Attachments are not printed.
- Attributes that were never given a value (except for tags) are not printed.

### **Steps**

- 1. Open an asset page.
- 2. In the resource toolbar, click  $\overline{\oplus}$ .
	- » The print preview and the Print dialog box appear.
- 3. If required, change the print settings, such as the printer or paper size.
- 4. Depending on your browser and print settings, click Save or Print.

# Edit an asset

You can edit an asset to suit your needs.

## **Steps**

- 1. Open an asset page.
- 2. In the resource toolbar, click Edit.

#### 3. Enter the required information.

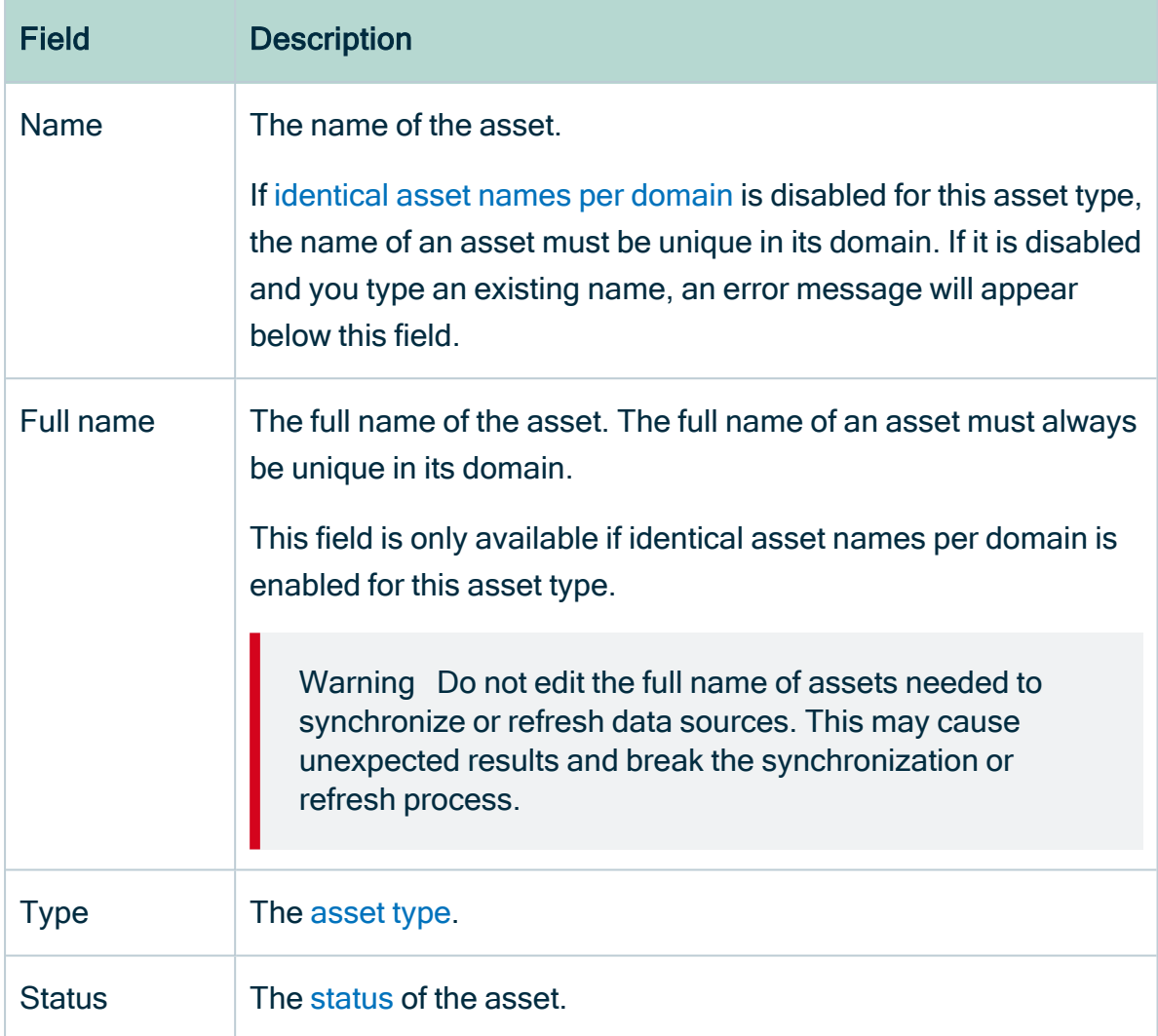

<span id="page-129-0"></span>4. Click Save.

## Edit the name of an asset

You can edit the name of an asset in different ways:

- From the asset page.
- By [editing](#page-48-0) the name cell in an asset view.

Tip If [Identical](#page-130-0) asset names per domain is enabled for the relevant [asset](#page-406-0) type, you can also edit the asset's full name.

## Edit the name of an asset from the asset page

- 1. Open an asset page.
- 2. In the resource toolbar, click Edit.
	- » The Edit <asset name> dialog box appears.
- 3. Enter the required information.

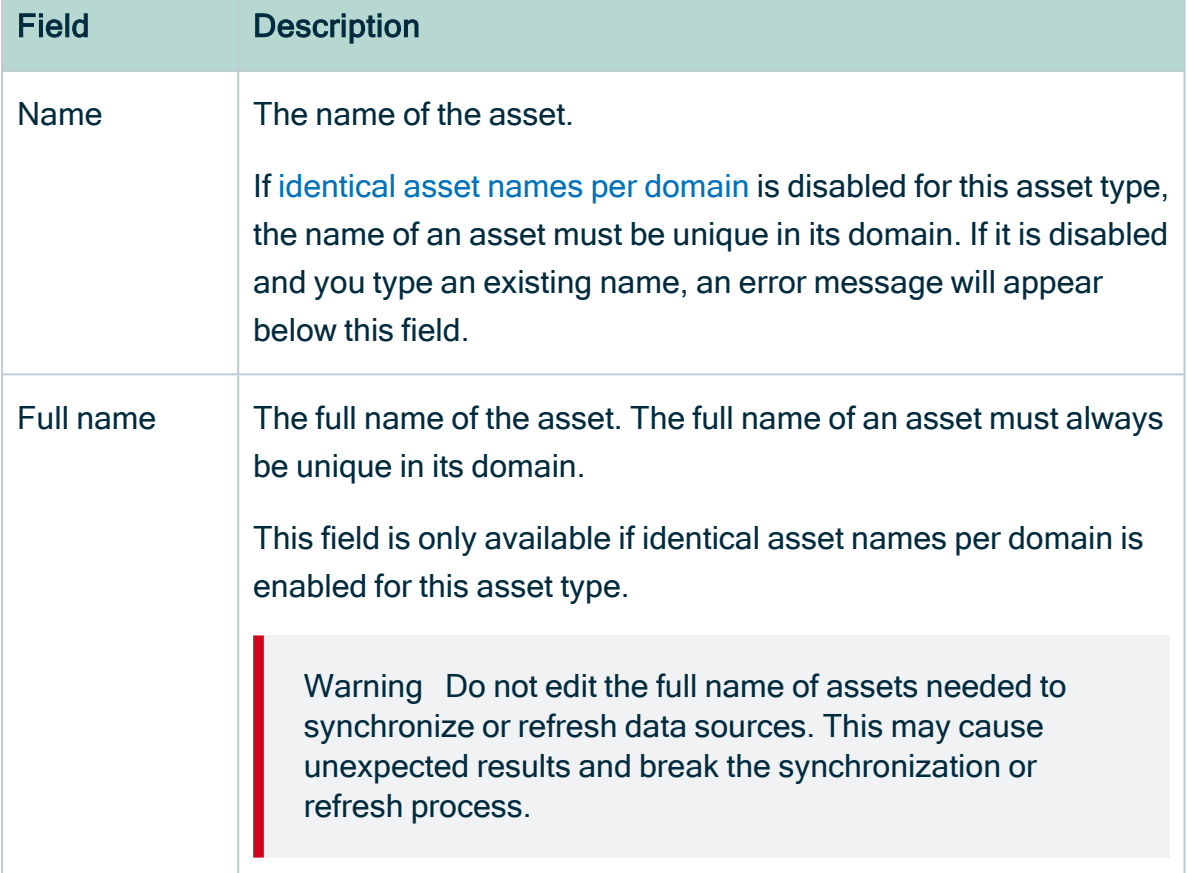

#### <span id="page-130-0"></span>4. Click Save.

## Identical asset names per domain

'Identical asset names per domain' is a feature that allows you to specify a regular name and a unique full name for an asset. If 'identical asset names per domain' is enabled for an [asset](#page-406-0) type, then multiple assets of that asset type can have an identical name in a domain.

Note All assets must have a unique full name per domain, regardless of whether or not 'identical asset names per domain' is enabled.

Technically, all assets have two names:

- A name: the regular name that is used by default in most places in the UI, such as the asset page title bar, preview panes, diagrams, search results, automatic hyperlinks and relation tables.
- A full name: the fully qualified name that must be unique within a domain. It is mainly used for technical operations (through the API) and when you edit an asset whose asset type allows identical names per domain.

By default, the name of an asset is the same as its full name. Collibra Data Intelligence Cloud automatically synchronizes them, so users don't notice the difference. However, for some asset types, it may be beneficial to allow users to edit the name and full name independently of one another, and have multiple assets with an identical name in one domain. This has the following benefits:

- You can use a shorter or simpler name for an asset that has a long or complex full name. This is particularly useful in Collibra Data Catalog.
- You can use the same name for multiple assets in one domain. Keep in mind that the full name still has to be unique for each asset in a domain.

## Affected features

- The API is backward-compatible with regard to this feature, meaning the behavior of the API is not affected by whether or not 'identical names per domain' is enabled.
- Drop-down fields
	- In asset drop-down fields, you can search for an asset based on the name or the full name.
		- This also includes the drop-down menus to:
			- Add manual hyperlinks to an asset in a text attribute.
			- Add (complex) relations on an asset page and in assets table.
			- Filter relations on an asset table.
			- Add data to a data set
- [Tables](#page-43-0)
	- $\circ$  The Name column contains the name. This column cannot be removed because it is used by [hierarchy.](#page-63-0)
	- $\circ$  The Full name column is a regular column that is optional.
	- <sup>o</sup> The relation columns contain asset names.
- You can use both the name and full name as:
	- An advanced filter
	- $\blacksquare$  A sort option.
	- $\blacksquare$  A column filter.
- $\degree$  The preview pane shows the asset's name.
- <sup>o</sup> Editing cells:
	- $\blacksquare$  If the asset type allows identical asset names per domain, you can edit both the name and full name of an asset, independently of one another.
	- $\blacksquare$  If the asset type does not allow identical asset names per domain, editing either the name or full name changes both values.
	- Bulk editing the Name and Full name column is not possible.
- [Tiles](#page-67-0)
	- The name is used in tile header.
	- $\circ$  Full name is a regular field. It can be moved, hidden and you can edit field name.
	- <sup>o</sup> Name and full name are both available as a sort option.
- [Diagrams](#page-248-0)
	- The default node name is the asset name. You can also use the full name (or any other property) as node name.
	- You can use Name and Full Name as a node overlay.
	- $\circ$  The [preview](#page-247-0) shows the name of an asset.
- [Export](#page-225-0)
	- $\circ$  The name is always exported to the **Name** column.
	- o If you select Add the characteristics needed for reimport:
		- The full name is always exported (to uniquely identify each asset during re-import).
		- Relations are exported based on the full name: relation name [role/corole asset type]  $\rightarrow$  Full Name.
	- o If you do not select Add the characteristics needed for reimport:
		- If the Full name column is added to the view, it is exported to the Full name column.
		- Relations are exported based on the name: relation name [role/co-role asset type]  $\rightarrow$  Name.
- [Import](#page-214-0)
	- $\circ$  Full name has to be mapped, unless you map the 'ID' column (only available in special view 'All Characteristics').
- Full name will auto-map to the Full name column.
- $\degree$  When you import a file that was exported pre-5.4, you have to manually map the Full name column of the view to the Name column of the import file.
- $\circ$  Name will auto-map to the **Name** column.
- Name does not have to be mapped.
- <sup>o</sup> Complex relations:
	- Relation asset full name auto-maps to relation name [role/co-role asset type]  $\rightarrow$  Full Name.
	- $\blacksquare$  When you import a file that was exported pre-5.4, you have to manually map the Full name column of the view to the relation name [role/co-role asset type]  $\rightarrow$  co-role/role asset type column of the import file.
	- Relation asset display name should not be mapped.
- [Search](#page-81-0)
	- <sup>o</sup> Basic search: searches for assets by name.
	- <sup>o</sup> Advanced search: searches for assets by name, when name is in the search criteria.
	- Currently, you can not define a search filter for the 'full name' field.
	- $\circ$  In the search results, the **Name** column shows the asset name.
	- $\degree$  The preview shows the asset name.
- [Validation](#page-549-0) rules
	- $\circ$  To refer to the name in your validation rule scripts, use displayName.
	- $\degree$  To refer to the full name in validation rule script, use  $\texttt{fullName}$ .
	- Validation rules are backward compatible with regard to this feature, meaning a validation rule written prior to 5.4, will behave the same in 5.4.

### Actions

• Administrators can enable or disable identical asset names per domain for an asset type.

Note If identical asset names per domain has been enabled for an asset type and there are multiple assets in the domain with identical names, the feature can still be disabled. Collibra will simply show the full name of such assets, throughout the UI.

- You can [edit](#page-129-0) the asset name and full name.
- You can add the Full name field to a [table](#page-51-0) or [tile.](#page-72-0)

## Move an asset to another domain

You can move a single asset to a different domain.

Note If an asset is moved to a domain in another [scope](#page-587-0), its [assignment](#page-458-0) of its assets may change.

### Move a single asset from the asset page

- 1. Open an asset page.
- 2. In the resource toolbar, click Move.

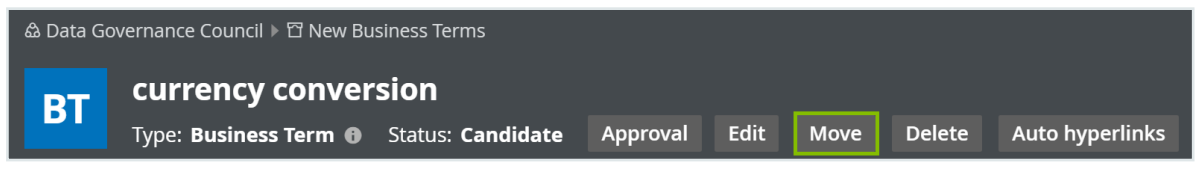

3. In the resource toolbar, click More > Move.

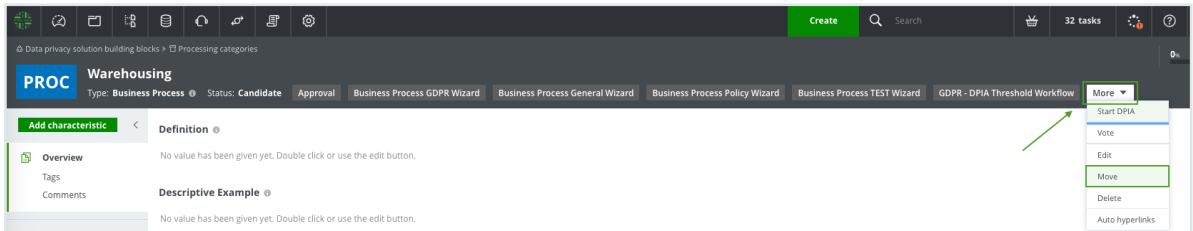

- 4. In the Move dialog box, click the new domain.
- 5. Click Save.

### Move multiple assets from a domain page

- 1. Open a domain page.
- 2. In the tab pane, click Assets.
- 3. Select the assets you want to move.
- 4. In the action toolbar, click Move.
- 5. In the Move selected assets dialog box, select the new domain.
- 6. Click Save.

### Move multiple assets from the global view

- 1. Open the [global](#page-29-0) view.
- 2. Select the check boxes in front of the assets you want to move.
- 3. In the action toolbar, click Move.
- 4. In the Move selected assets dialog box, click the new domain.
- 5. Click Save.

## Delete an asset

This section describes how to delete an asset in table display mode and tile display mode.

Tip You can also delete [multiple](#page-136-0) assets at once.

Warning Deletion is permanent, you cannot undo it. If you delete a [configuration](co_configuration_assets.htm) [asset](co_configuration_assets.htm) of a data source, you also delete its configuration. Register your data source again to create a new configuration asset or contact support for more information.

### Via an asset page

- 1. Open an asset page.
- 2. Do one of the following:
	- $\circ$  In the resource toolbar, click More > Delete.
	- $\circ$  In the resource toolbar, click Actions > Delete.
- 3. Click Delete..

### Delete an asset from a view

#### In table display mode

- 1. Open a view in table display mode.
- 2. If necessary, [filter](#page-60-0) using a table filter or a column filter to easily find the asset.
- 3. Select the check box in front of the asset you want to delete.
- 4. In the action toolbar, click Delete.
- » The Delete assets dialog box appears.
- 5. Click Delete.

#### In tile display mode

- 1. Open a view in tile display mode.
- 2. If necessary, [filter](#page-81-1) using a tile filter or a field filter to easily find the asset.
- 3. Select the tile you want to delete.
- 4. In the action toolbar, click Delete.
	- » The Delete assets dialog box appears.
- <span id="page-136-0"></span>5. Click Delete..

## Delete multiple assets

This section describes how to delete multiple assets at once, in table display mode and tile display mode.

Note Deletion is permanent, you cannot undo it.

## Delete multiple assets in table display mode

- 1. Open a table.
- 2. If necessary, [filter](#page-60-0) the table using a table filter or a column filter.
- 3. Select the check boxes in front of the assets you want to delete.

Tip You can select all the visible assets at once by clicking the check box next to the Name column header.

- 4. In the action toolbar, click Delete.
	- » The Delete assets dialog box appears.
- 5. Click Delete.

## Delete multiple assets in tile display mode

- 1. Open a set of tiles.
- 2. If necessary, [filter](#page-81-1) the tiles using a tile filter or a field filter.
- 3. [Select](#page-77-0) the tiles you want to delete.
- 4. In the action toolbar, click Delete.
	- » The Delete assets dialog box appears.
- <span id="page-137-0"></span>5. Click Delete.

# **Characteristics**

Characteristics is a generic term for [attributes,](#page-473-0) [relations](#page-498-0) and complex [relations.](#page-506-0)

## Add characteristics to an asset

You can add a characteristic to an asset to add additional information about it.

## **Prerequisite**

You have [assigned](#page-466-0) the characteristic type to the relevant assignment of the asset's type.

## **Steps**

- 1. Open an asset page.
- 2. In the tab pane, click Add Characteristic.
	- » The Add a characteristic dialog box appears.

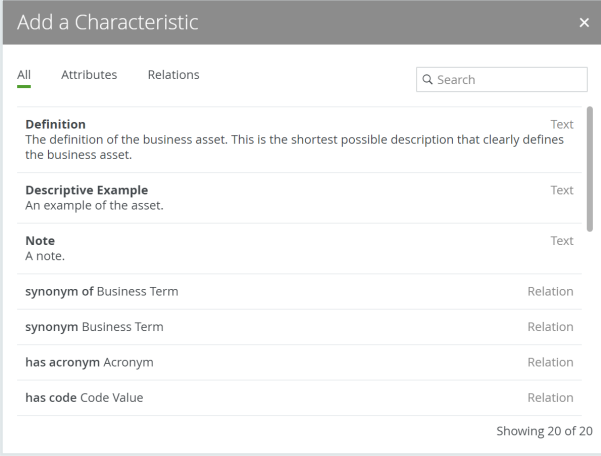

3. In the Add a Characteristic dialog box, do one of the following:

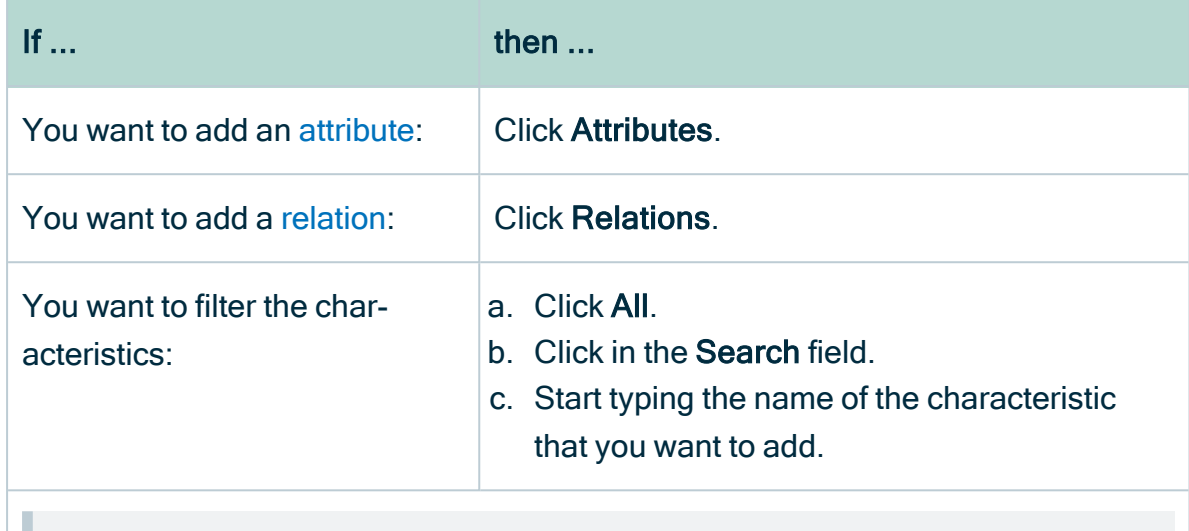

Note If the characteristic type is not in the list, it is not in the asset type's assignment.

4. Enter the required information.

Note The required information depends on the characteristic that you are adding.

5. Click Save.

# Edit asset characteristics

You can edit characteristics of an asset. The procedure you should follow depends on the type of [characteristic](#page-473-1) you want to edit.

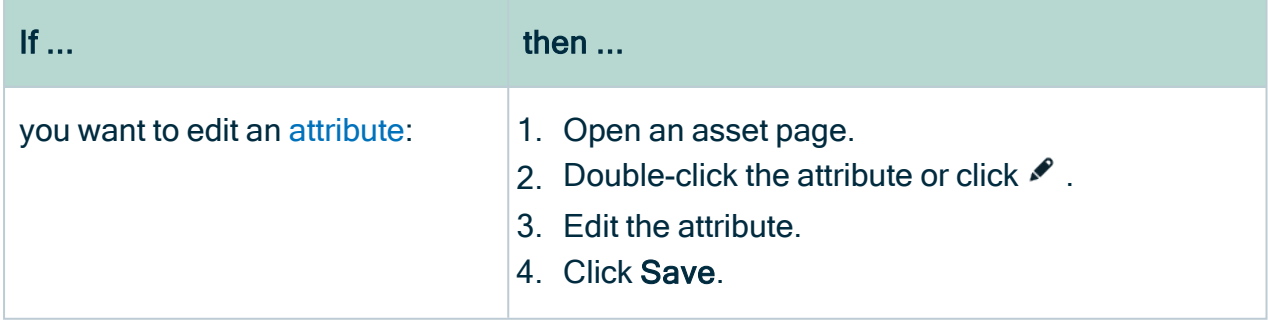

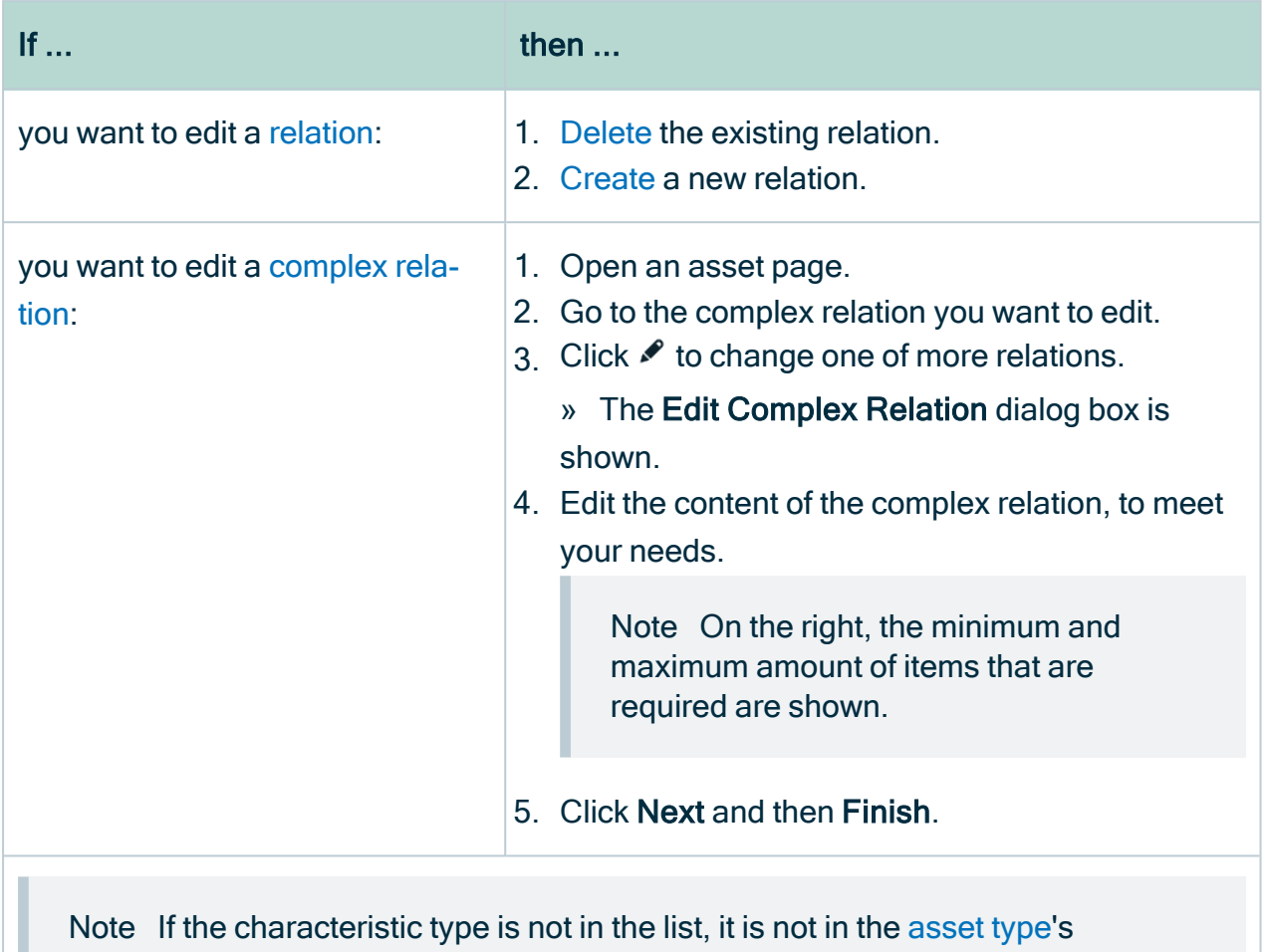

assignment.

# Remove asset characteristics

You can remove an asset [characteristic](#page-137-0) as long as the minimum number of [occurrences](#page-458-0) in the [assignment](#page-457-0) has not been reached.

- 1. Open an asset page.
- 2. At the end of the line, click  $\hat{\mathbf{\tau}}$ .
	- » A dialog box appears.
- 3. Click Delete.

Note These steps can be used to remove attributes, relations or complex relations

## Attributes and attribute types

An [attribute](#page-140-0) is a characteristic that describes an asset by means of an individual field. The attribute's type defines the class of information that the attribute contains.

## <span id="page-140-0"></span>About attributes and attribute types

An [attribute](#page-140-0) is a characteristic that describes an asset by means of an individual field. The attribute's type defines the class of information that the attribute contains.

You can [add](#page-142-0) an attribute to an asset if the attribute's type is in the relevant [assignment](#page-457-0) of the [asset's](#page-406-0) type.

#### Examples of attributes and attribute types

The following table contains attribute types and a description of the attribute that can be added to an asset.

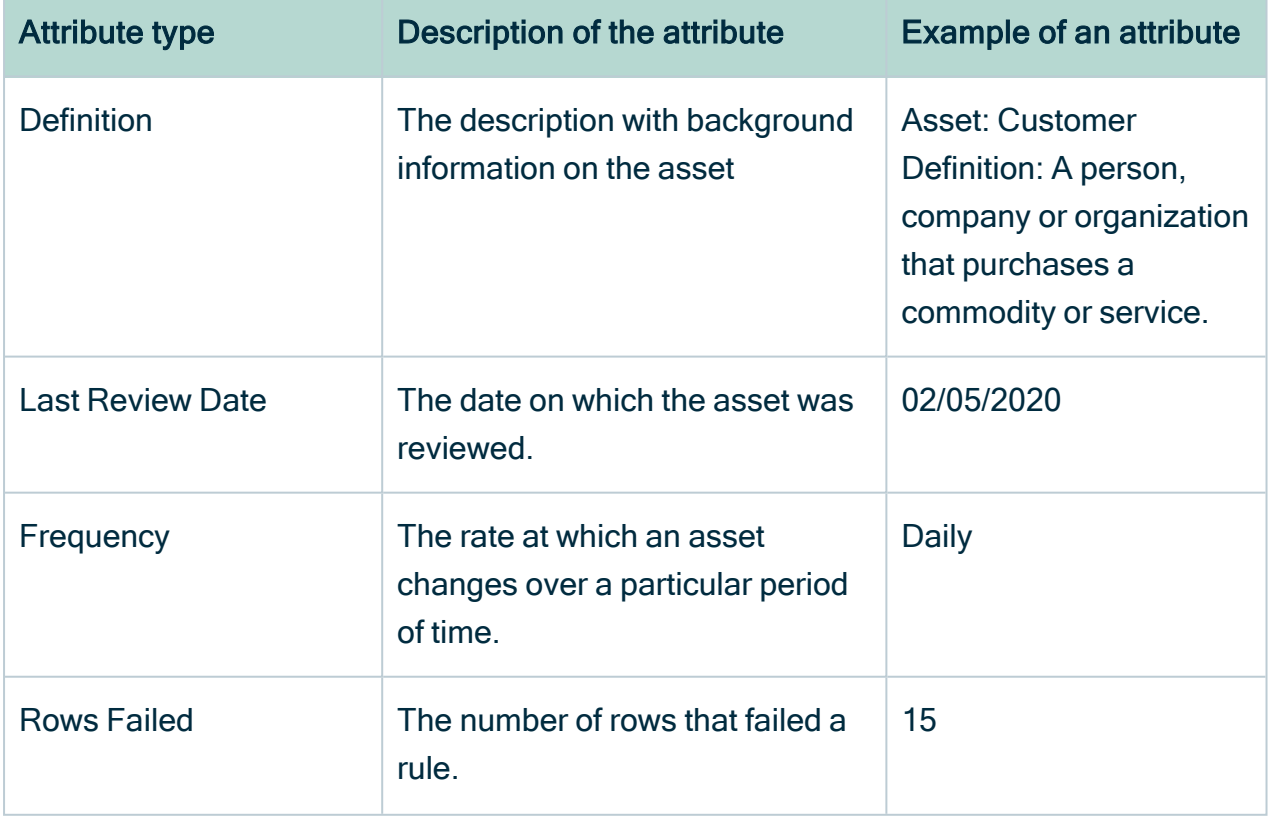

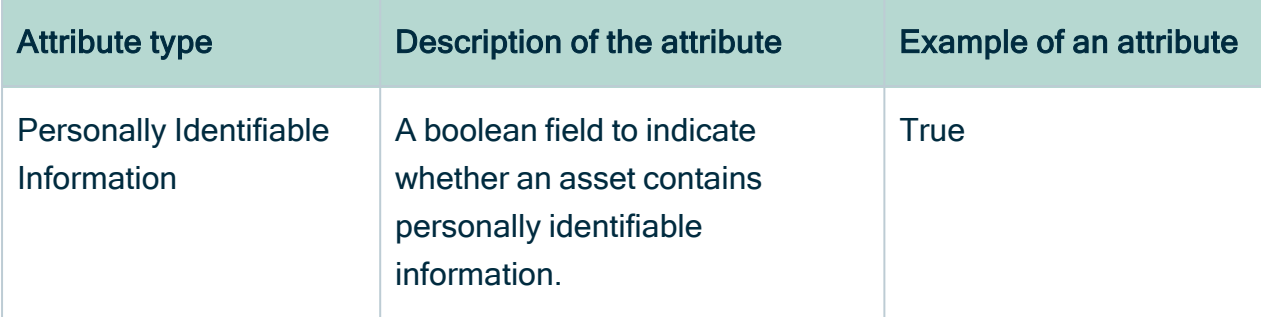

## Kinds of attribute types

Attribute types can contain different kinds of information, for example, free text, dates and numbers.

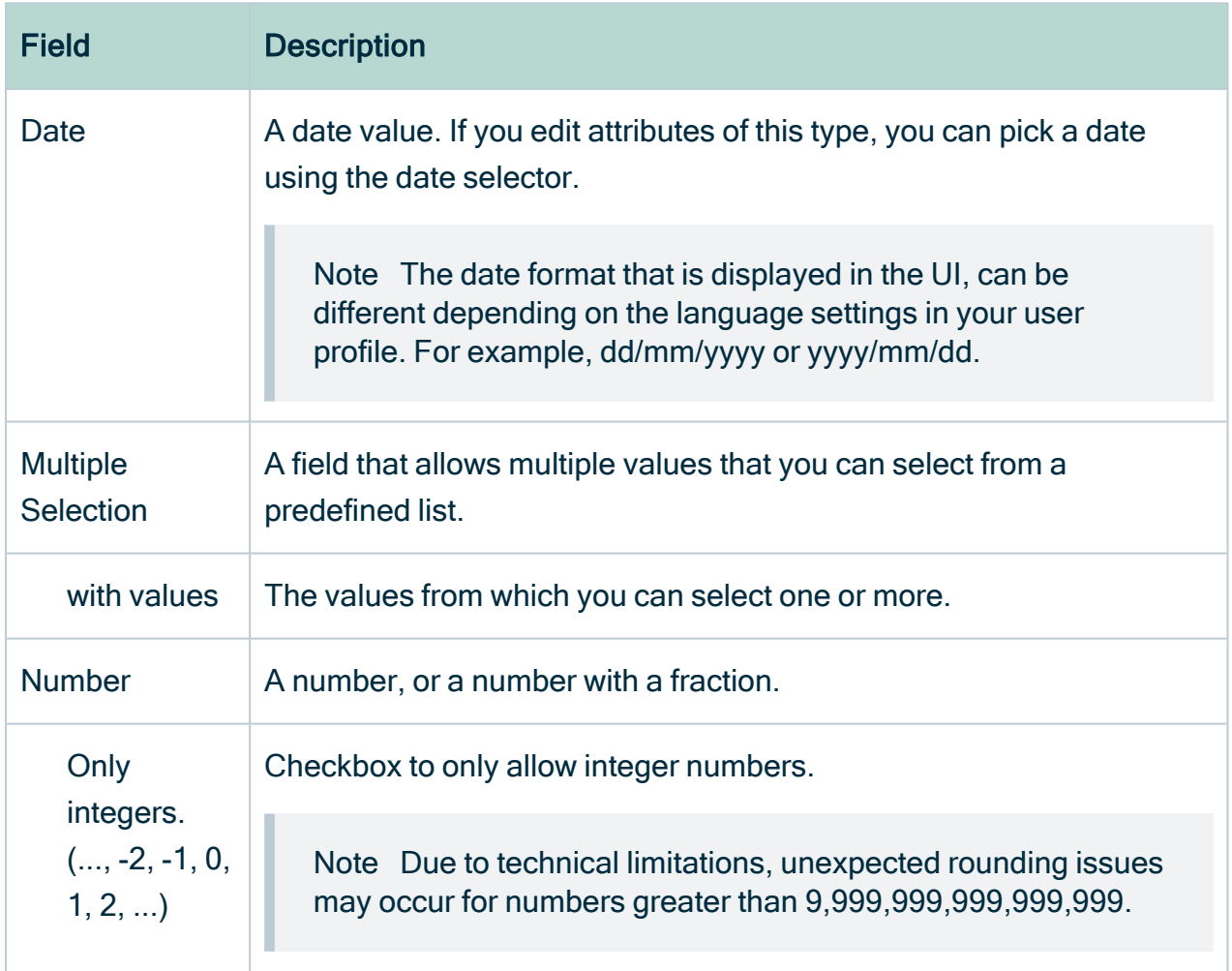

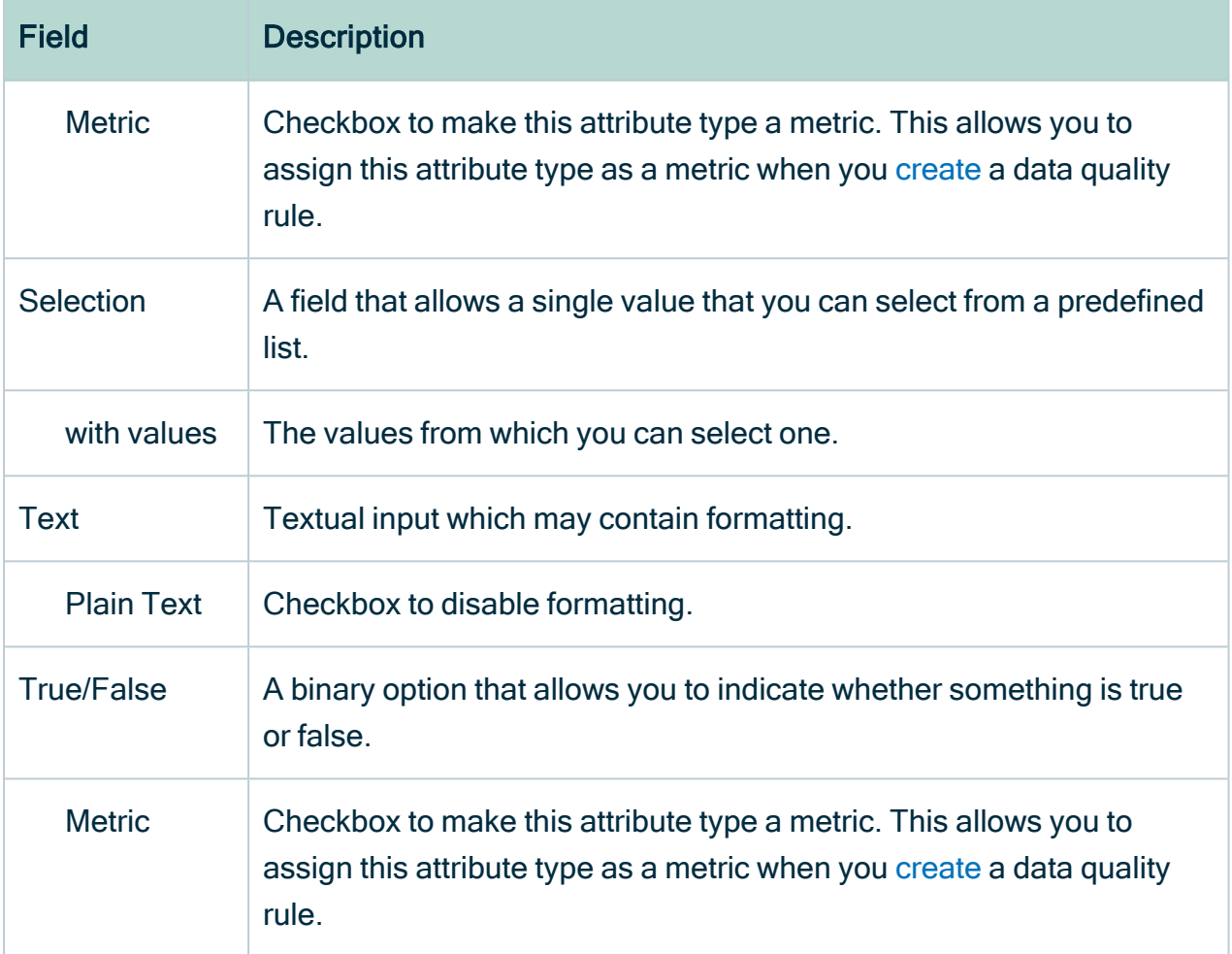

Note An attribute can contain up to 100.000 bytes, which corresponds to roughly up to 100 000 characters in the source code of the attribute.

## <span id="page-142-0"></span>Add an attribute

You can add [attributes](#page-473-0) to an asset to describe that asset.

### **Prerequisites**

The attribute's type is in the relevant [assignment](#page-457-0) of the asset's type.

Tip If the minimum cardinality of the relevant attribute type is greater than 0, or if an attribute of that type already exists, the asset page always contains an attribute field for the attribute type.

#### Add an attribute from an asset page

- 1. Open an asset page.
- 2. In the tab pane, click Add Characteristic.
	- » The Add a characteristic dialog box appears.
- 3. In the Add a Characteristic dialog box, click the Attributes tab.
	- » The Add <attribute type> dialog box appears.
- 4. Enter the value of the attribute.

Example If you want to add a Description attribute, enter the description that you want to add to the asset.

5. Click Save.

#### Add an attribute from a table

- 1. Open a view in table display mode.
- 2. If required, add the column of the attribute type to the table:
	- a. Above the table, to the right, click  $\ddot{H} \rightarrow \mathscr{I}$  Fields.
	- b. Click Select fields  $\rightarrow$  Attributes.
	- c. Select the relevant attribute types.
	- d. Click Update.
	- e. Click Save.
- 3. Do one of the following:
	- <sup>o</sup> Double-click a cell.
	- $\circ$  Hover your mouse over a cell and click  $\mathcal{L}$ .
	- » The cell editor appears.
- 4. Enter the required information.
- 5. Do one of the following:

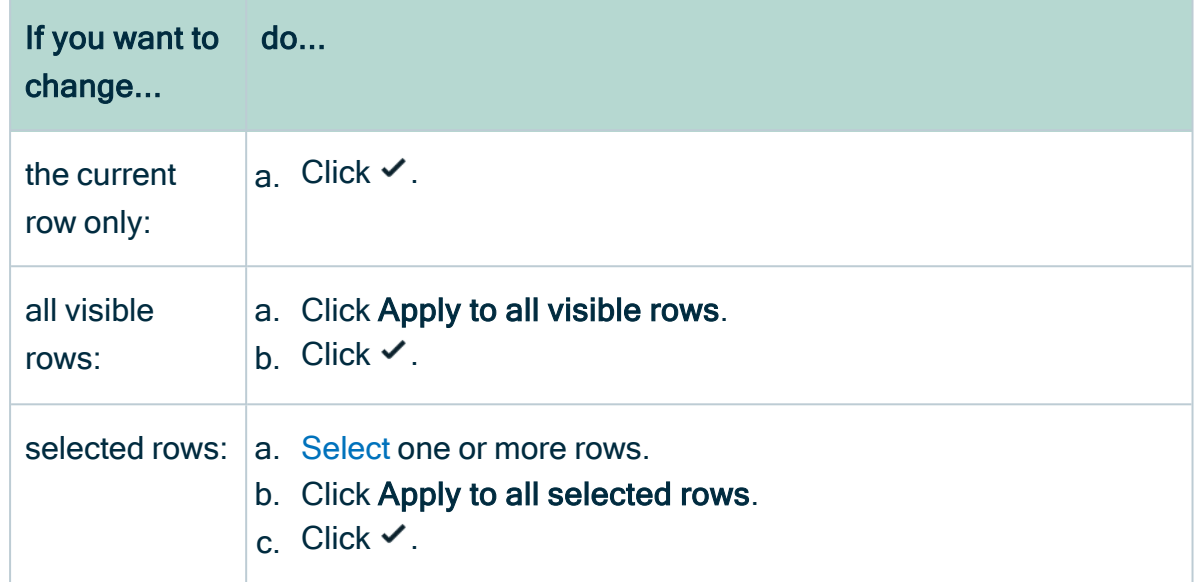

## Edit an attribute

You can edit the value of an [attribute](#page-140-0).

Example You can edit the definition of an asset.

#### Edit an attribute from the asset page

- 1. Open an asset page.
- 2. Double-click the attribute or click  $\blacktriangleright$ .
- 3. Edit the attribute.
- 4. Click Save.

#### Edit an attribute from a table

- 1. Open a view in table display mode.
- 2. If required, add the column of the attribute type to the table:
	- a. Above the table, to the right, click  $\mathbb{H} \to \mathscr{I}$  Fields.
	- b. Click Select fields  $\rightarrow$  Attributes.
- c. Select the relevant attribute types.
- d. Click Update.
- e. Click Save.
- 3. Do one of the following:
	- Double-click a cell.
	- $\circ$  Hover your mouse over a cell and click  $\mathscr{I}$ .
	- » The cell editor appears.
- 4. Enter the required information.
- 5. Do one of the following:

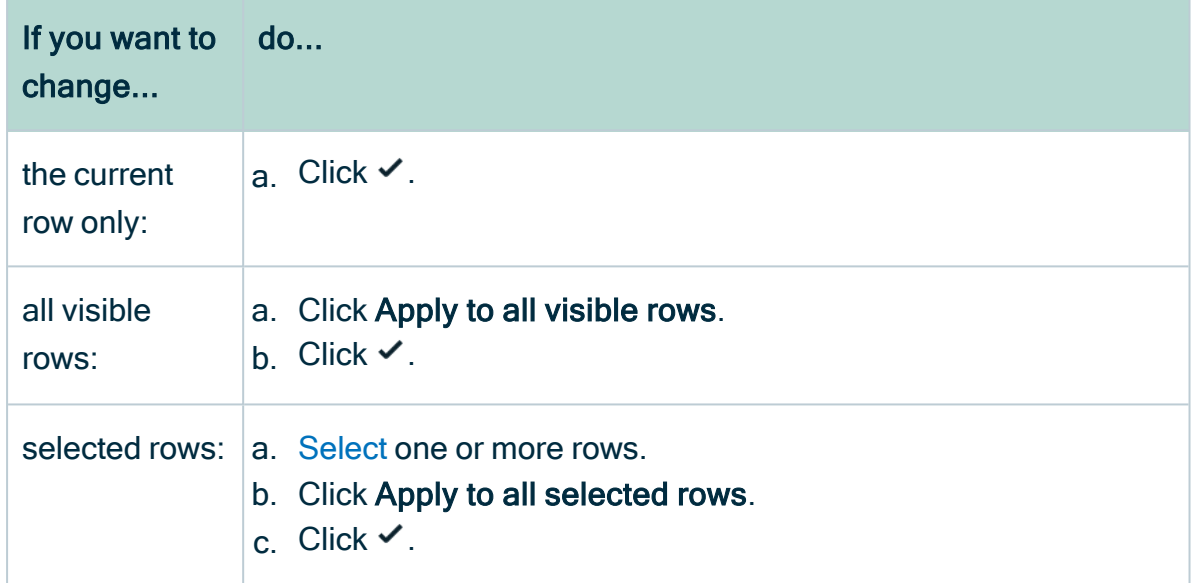

### Delete an attribute

You can delete [attributes](#page-140-0) as long as the minimum number of [occurrences](#page-458-0) has not been reached.

Delete an attribute from an asset page

- 1. Open an asset page.
- 2. At the end of the line, click  $\vec{\mathbf{\tau}}$ .
	- » A dialog box appears.
- 3. Click Delete.

#### Delete an attribute from a table

- 1. Open a view in table display mode.
- 2. If you don't see the column of the attribute type, add it to the table:
	- a. Above the table, to the right, click  $\ddot{w} \rightarrow \mathscr{I}$  Fields.
	- b. Click Select fields  $\rightarrow$  Attributes.
	- c. Select the relevant attributes.
	- d. Click Update.
	- e. Click Save.
- 3. Click  $\vec{v}$  next to the attribute that you want to delete.
	- » The Delete <attribute> dialog box appears.
- 4. Click Yes.
	- » The attribute field is now empty.

## Relations and relation types

A relation is a characteristic that describes how two assets relate to each other. The relation's type defines the relation and determines which assets can be related.

### About relations and relation types

A relation is a characteristic that describes how two assets relate to each other. The relation's type defines the relation and determines which assets can be related.

You can [add](#page-147-0) a relation between assets if the relation's type is in the relevant [assignment](#page-457-0) of the [asset's](#page-406-0) type.

#### Elements in a relation type

A relation type has four elements:

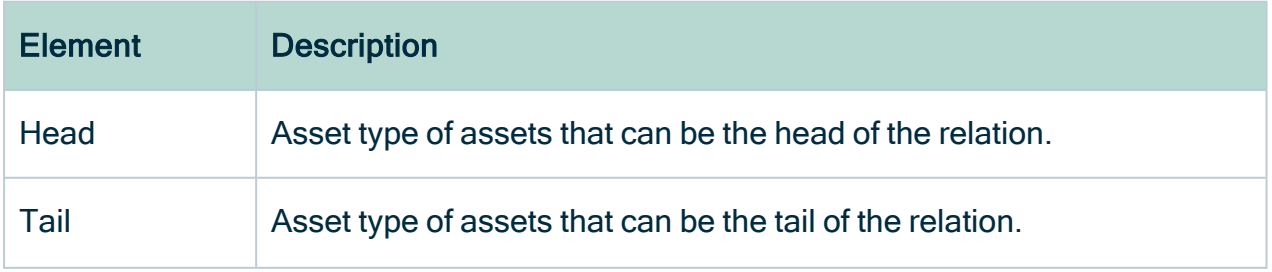

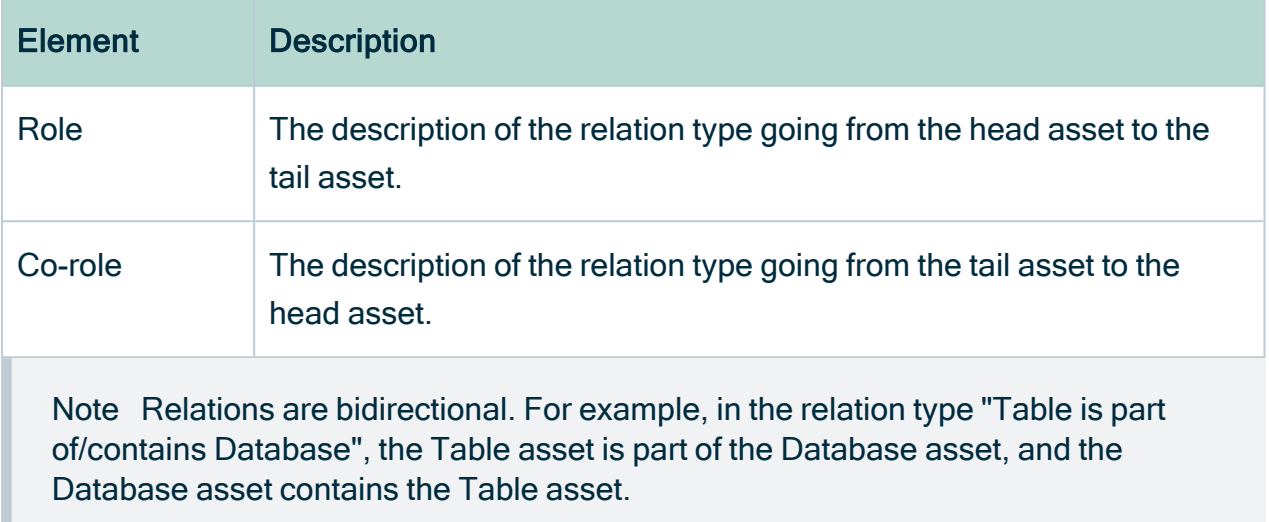

### <span id="page-147-0"></span>Add a relation

You can add a [relation](#page-498-0) to link two assets.

#### **Prerequisites**

The relation's type is in the relevant [assignment](#page-457-0) of the asset's type.

Tip If the minimum cardinality of the relevant relation type is greater than 0, or if a relation of that type already exists, the asset page always contains a relation table for the relation type.

#### Add a relation from the asset page

- 1. Open an asset page.
- 2. In the tab pane, click Add Characteristic.
	- » The Add a characteristic dialog box appears.
- 3. Click Relations.
- 4. Search for and click <the relation type that you want to create>.
	- » The Add relation type <asset type> dialog box appears.

#### 5. Enter the required information.

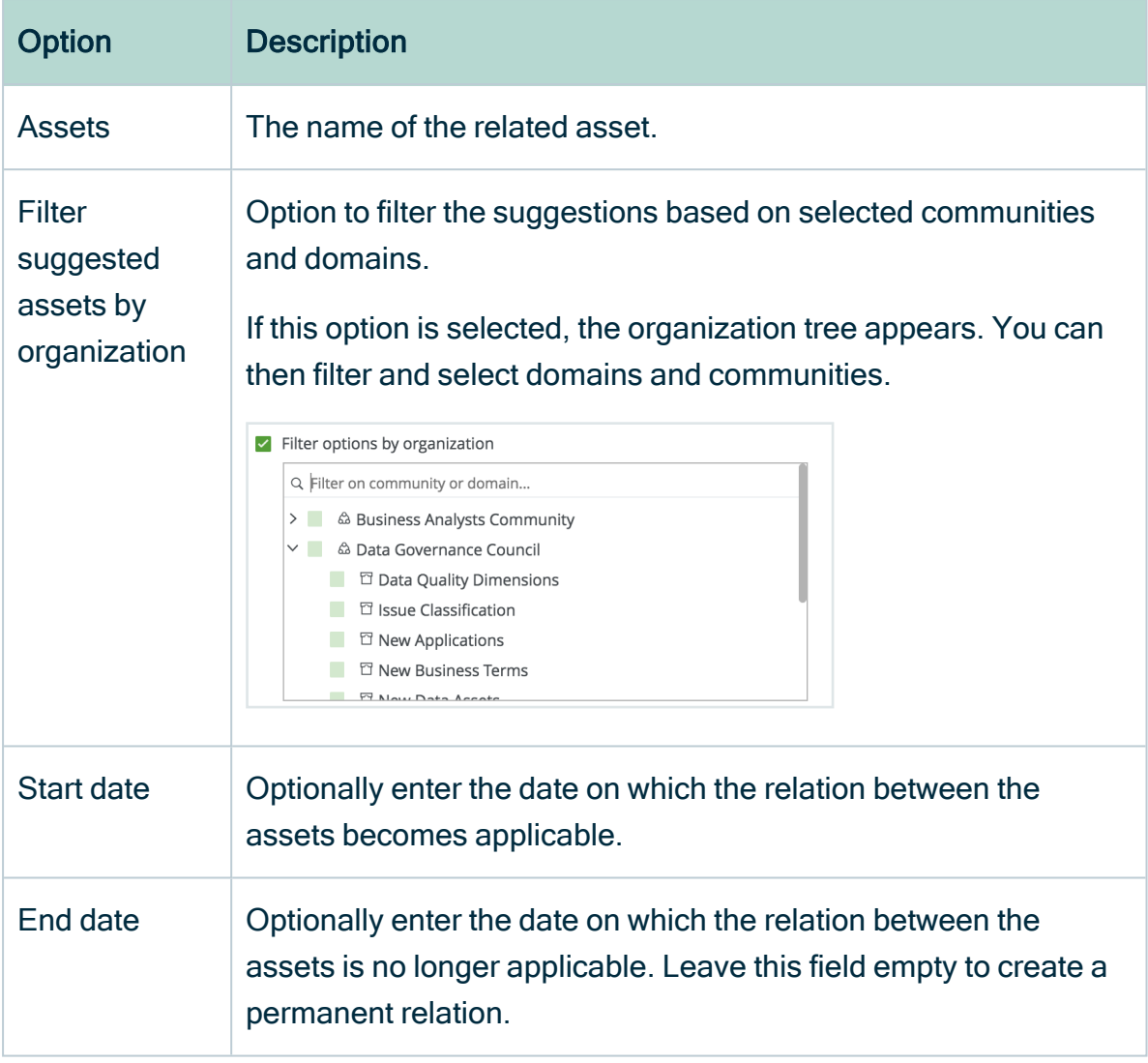

6. Click Save.

### Add relations from a table

- 1. Open a view in table display mode.
- 2. If you don't see the column of the relation type, add it to the table:
	- a. Above the table, to the right, click  $\ddot{H} \rightarrow \mathscr{I}$  Fields.
	- b. Click Select fields  $\rightarrow$  Relations.
	- c. Select the relevant relation types.
	- d. Click Update.
	- e. Click Save.
- 3. Do one of the following:
	- Double-click a cell.
	- $\circ$  Hover your mouse over a cell and click  $\mathcal{L}$ .
	- » The cell editor appears.
- 4. Enter one or more assets.
- 5. Do one of the following:

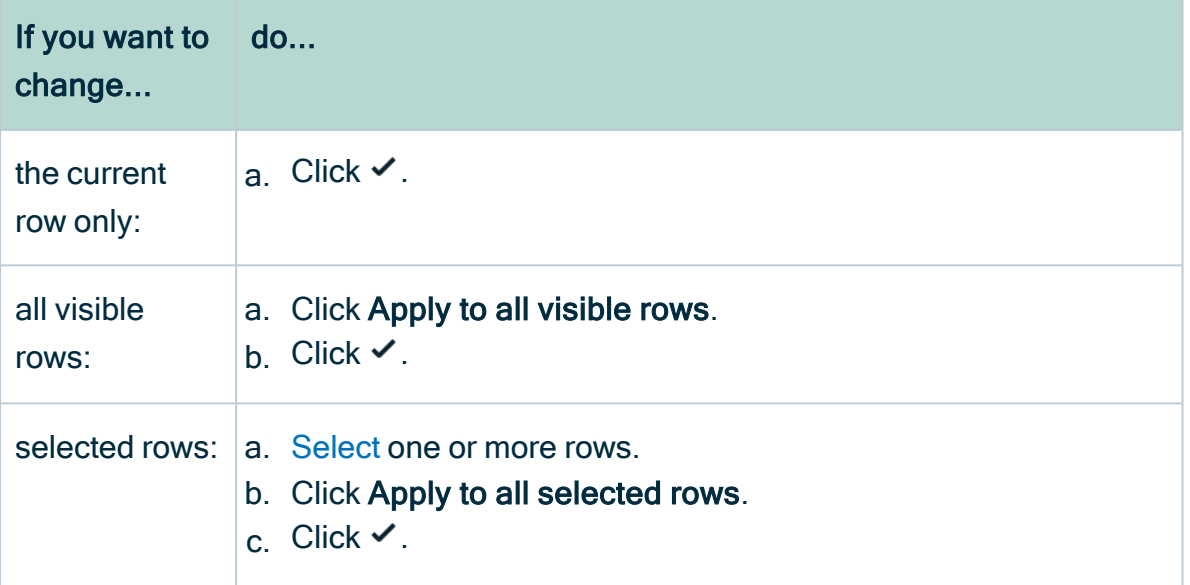

### Edit a relation

You cannot edit a [relation,](#page-498-0) but you can delete the existing relation and create a new one.

#### Edit a relation from an asset page

- 1. [Delete](#page-151-0) the existing relation.
	- a. Open an asset page.
	- b. At the end of the line, click  $\vec{\mathbf{\tau}}$ .
		- » A dialog box appears.
	- c. Click Delete.
- 2. [Add](#page-147-0) a new relation.
	- 1. Open an asset page.
	- 2. In the tab pane, click Add Characteristic.
		- » The Add a characteristic dialog box appears.
	- 3. Click Relations.
- 4. Search for and click <the relation type that you want to create>.
	- » The Add relation type <asset type> dialog box appears.
- 5. Enter the required information.

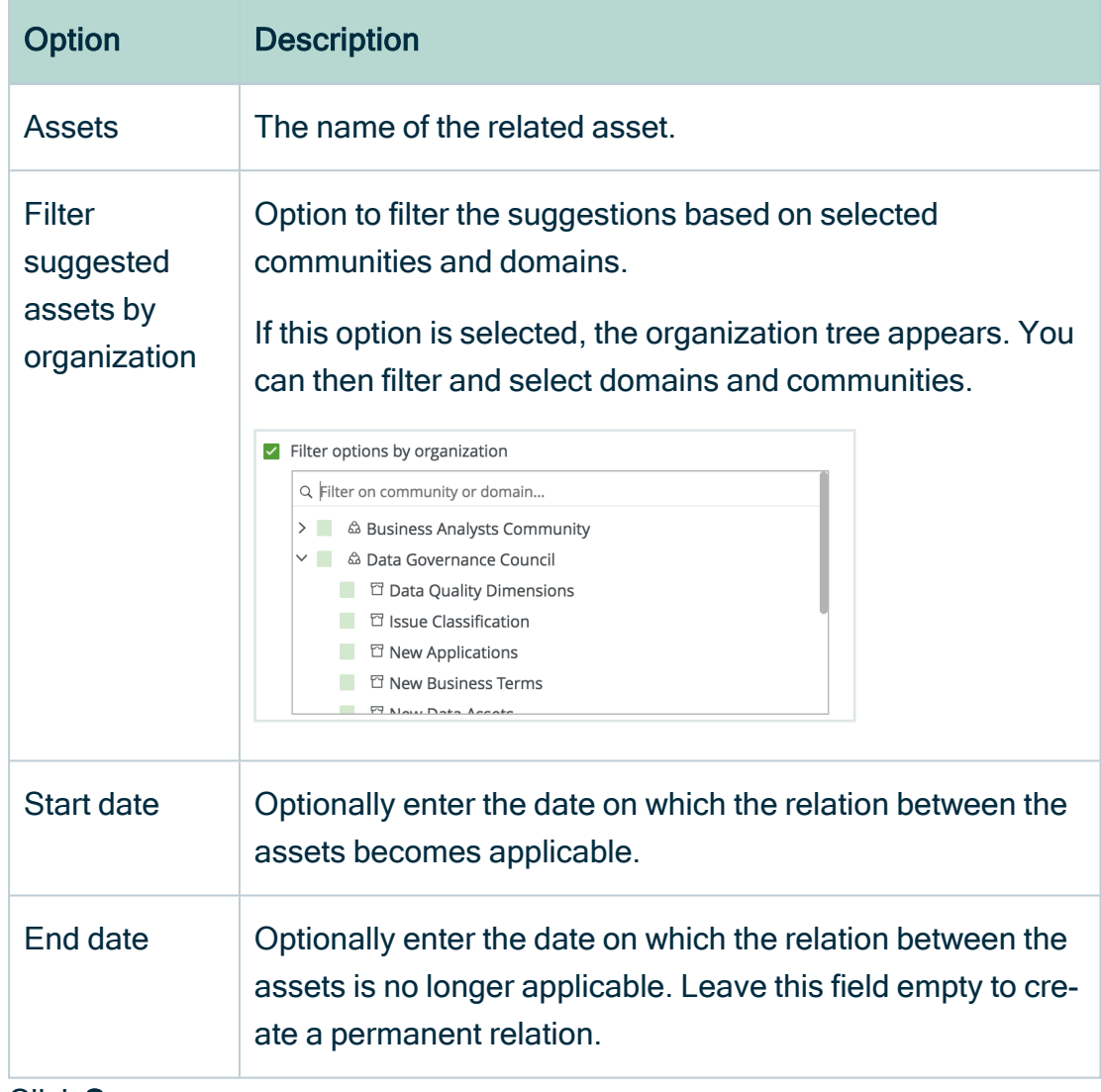

6. Click Save.

#### Edit a relation from a table

- 1. Open a view in table display mode.
- 2. If required, add the column of the relation type to the table:
	- a. Above the table, to the right, click  $\ddot{w} \rightarrow \mathscr{I}$  Fields.
	- b. Click Select fields  $\rightarrow$  Relations.
	- c. Select the relevant relation types.
- d. Click Update.
- e. Click Save.
- 3. Do one of the following:
	- <sup>o</sup> Double-click a cell.
	- $\circ$  Hover your mouse over a cell and click  $\mathscr{I}$ .
	- » The cell editor appears.
- 4. Remove or add one or more assets.
- 5. Do one of the following:

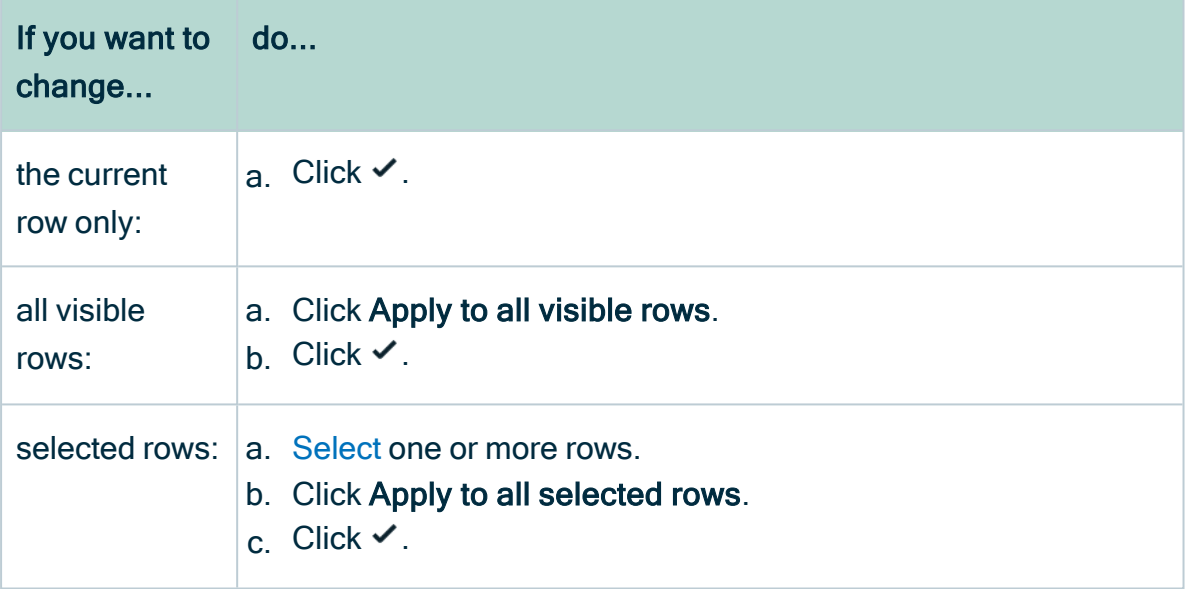

### <span id="page-151-0"></span>Delete a relation

You can delete [relations](#page-498-0) between two assets as long as the [minimum](#page-458-0) number of [occurrences](#page-458-0) in the [assignment](#page-457-0) has not been reached.

Delete a relation from an asset page

- 1. Open an asset page.
- 2. At the end of the line, click  $\vec{\mathbf{\tau}}$ .
	- » A dialog box appears.
- 3. Click Delete.

Note If view your relation in tile display mode, the  $\hat{\mathbf{\tau}}$  is in the upper-right corner.

#### Delete a relation from a table

- 1. Open a view in table display mode.
- 2. If you don't see the column of the relation type, add it to the table:
	- a. In the content toolbar, click  $\ddot{w} \rightarrow \mathscr{L}$  Edit Fields.
		- » The Fields dialog box appears.
	- b. Click Select fields  $\rightarrow$  Relations.
	- c. Select the relevant relation types.
	- d. Click Update.
	- e. Click Save.
- 3. Do one of the following:
	- <sup>o</sup> Double-click a cell.
	- $\circ$  Hover your mouse over a cell and click  $\mathcal{L}$ .
	- » The cell editor appears.
- 4. Remove one or more assets from the cell.
- 5. Do one of the following:

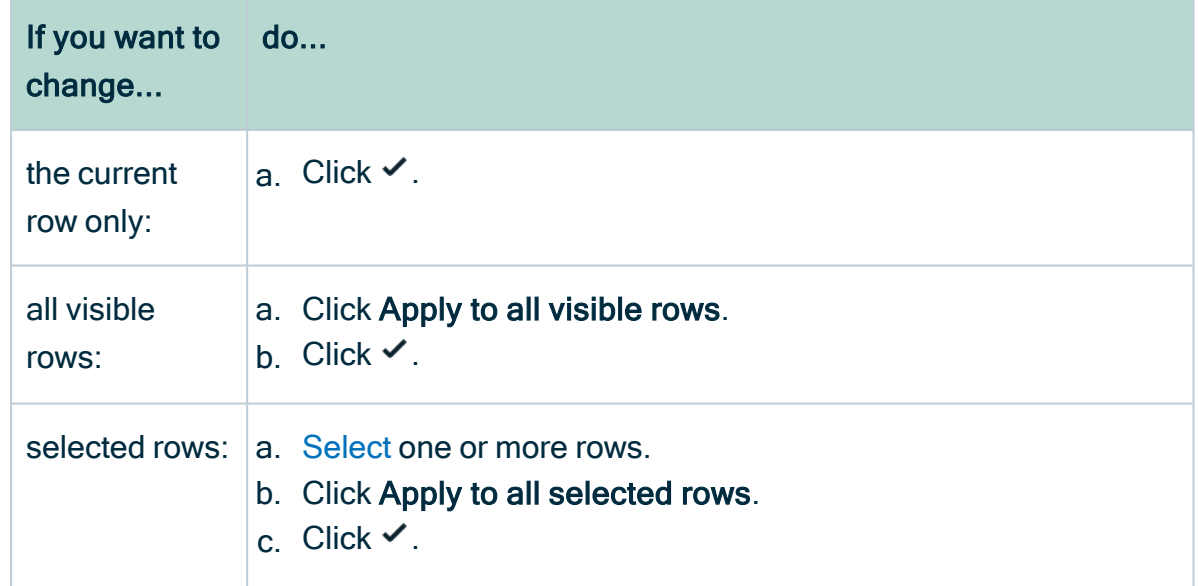

# Complex relations and complex relation types

A complex relation is a characteristic that describes how two or more assets relate to each other. It can also have attributes of its own, for example, Description and Priority. Technically, they are objectified associations: simplified assets that cannot exist

independently. The complex relation's type defines the relations and attributes the complex relation can have.

### About complex relations and complex relation types

A complex relation is a characteristic that describes how two or more assets relate to each other. It can also have attributes of its own, for example, Description and Priority. Technically, they are objectified associations: simplified assets that cannot exist independently. The complex relation's type defines the relations and attributes the complex relation can have.

You can [add](#page-154-0) a complex relation between assets if the complex relation's type is in the relevant [assignment](#page-457-0) of the [asset's](#page-406-0) type.

Note A complex relation cannot have more than 32,767 relations to assets.

#### Example

When you [add](#page-154-0) a complex relation, you add one or more relations between the assets and the complex relation itself. The assets of those relations are always the head of the relation, while the complex relation is always the tail.

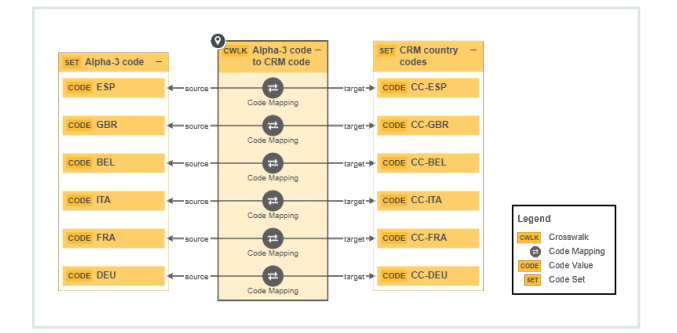

The following example creates a complex relation type called Code Mapping, with three relation types (source, target and crosswalk) and two attribute types (Description and Transformation Logic).

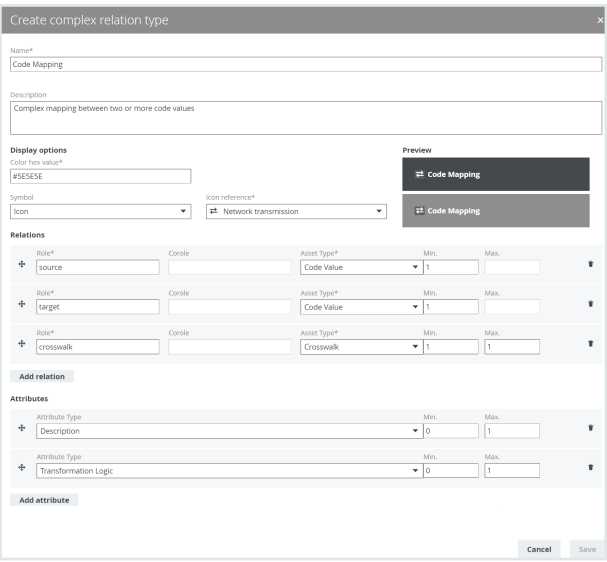

For each relation type in the complex relation type, you can select head assets. Above the fields, you can see the minimum and maximum occurrences for each relation type. For each selected head asset, a relation of the relevant type is created between the head asset and the complex relation. You can also add attributes to the complex relation.

#### Cardinality of relation types and attribute types in complex relation types

With complex relations, you can associate two or more assets in a relation and add attributes to the complex relation. When you create a [complex](#page-508-0) relation type, you set the cardinality of the relation types and attribute types to determine how many relations and attributes you can or must provide when you create a complex relation of that type.

Tip For every complex relation type, at least one relation type must have a minimum cardinality of 1 or greater.

#### <span id="page-154-0"></span>Add a complex relation to an asset

You can add a [complex](#page-506-0) relation to an asset, to create a link between two or more assets and add attributes.

Tip If you want to add many complex relations, you can also [import](#page-220-0) them.

#### **Prerequisites**

The complex [relation's](#page-506-0) type is in the relevant [assignment](#page-457-0) of the [asset's](#page-407-0) type.

Tip If the minimum cardinality of the relevant complex relation type is greater than 0, or if a complex relation of that type already exists, the asset page always contains a complex relation table for the complex relation type.

#### **Steps**

- 1. Open an asset page.
- 2. In the tab pane, click Add Characteristic.
	- » The Add a characteristic dialog box appears.
- 3. In the Add a Characteristic dialog box, click the Relations tab.
- 4. Select a relation of the type Complex Relation, for example, Field Mapping Target. » The Add <complex relation type> dialog box appears.
- 5. Enter the required information.

The available fields depend on the configuration of the complex relation type. See an example.<sup>1</sup>

Tip The minimum and maximum amount of assets that you can add is displayed in the right upper corner of every relation field. If there is no maximum amount, the maximum amount of assets to add in the relation was not set.

#### 6. Click Finish.

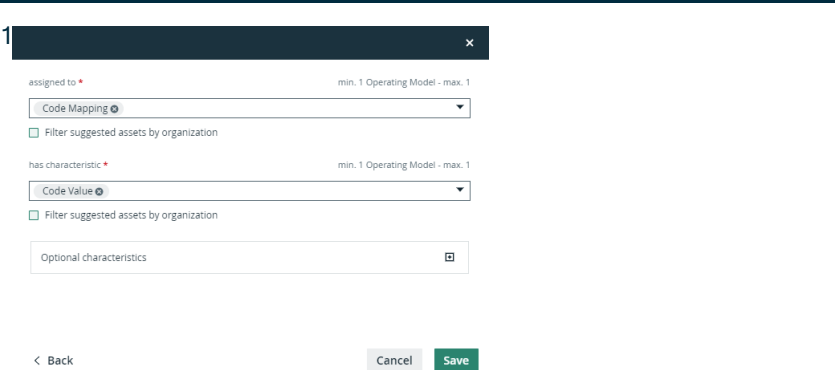

### Edit a complex relation

You can edit a [complex](#page-506-0) relation, for example if you want to edit its legs or attributes.

#### **Steps**

- 1. Open an asset page.
- 2. Find the complex relation you want to edit.
- 3. Click  $\ell$  to change one of more relations or attributes.
	- » The Edit Complex Relation dialog box appears.
- 4. Enter the required information. The required fields depend on the [configuration](#page-508-0) of the complex relation type.
- 5. Click Save.

### Delete a complex relation

You can delete a [complex](#page-506-0) relation between two or more assets as long as the [minimum](#page-458-0) number of [occurrences](#page-458-0) in the [assignment](#page-457-0) has not been reached.

#### **Steps**

- 1. Open an asset page.
- 2. At the end of the line, click  $\vec{\mathbf{\tau}}$ .
	- » A dialog box appears.
- <span id="page-156-0"></span>3. Click Delete.
	- » The complex relation is deleted.

# **Hyperlinking**

In Collibra Data Intelligence Cloud, you can manually create hyperlinks in text attributes or enable automatic hyperlinking to easily navigate from asset to asset or from an asset to a website.

# <span id="page-157-0"></span>Automatic hyperlinking

In Collibra, every asset is a potential "target" of a hyperlink. If the name of an asset is mentioned somewhere in a text attribute of another asset, that mention automatically gets a hyperlink to the corresponding asset. Collibra keeps all hyperlinks up to date when you edit your data.

You can enable or disable automatic hyperlinking at the different levels:

- Environment: Contact [Collibra](https://support.collibra.com/) support if you want to enable or disable automatic hyperlinking in your entire environment.
- [Domain](#page-159-0): If automatic hyperlinking is enabled in Collibra Console, you can enable or disable it on the domain level. Because every asset is a possible target, automatic hyperlinking can lead to an excessive amount of hyperlinks, which can negatively affect performance. Therefore, by default, automatic hyperlinking is disabled for all domains. However, you can enable it.
- [Individual](#page-158-0) assets: An asset may have a common word as its name, for example, "is", "a", "or" or "and". When that happens, you don't want hyperlinks to this asset because it would lead to a lot of useless hyperlinks. Therefore, you can exclude such assets from automatic hyperlinking.

Note If there are assets with identical names, they are all shown in a pop-up when you click the link. Then, you can click one to open its asset page.

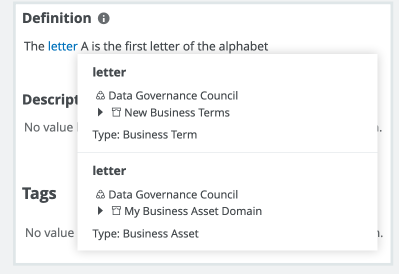

After importing data or after a backup has been restored, Collibra triggers a rebuild of the automatic hyperlinks. You can also [rebuild](#page-787-0) the hyperlinks manually.

Tip By default, automatic hyperlinking is not case sensitive. For example, an asset 'Nato' will also be hyperlinked if it is mentioned as 'NATO', and vice versa. Contact [Collibra](https://support.collibra.com/) support to change case-sensitivity for automatic hyperlinking.

# <span id="page-158-1"></span>Manual hyperlinking

You can use manual hyperlink if you want a hyperlink to or from a specific asset. This is particularly useful if automatic hyperlinking is disabled, or if the link text does not match the name of the target asset.

Tip You can also manually [create](#page-162-0) hyperlinks to web addresses.

# <span id="page-158-0"></span>Disable automatic hyperlinking to a specific asset

You can disable automatic [hyperlinking](#page-157-0) at [domain](#page-159-0) level and asset level.

Contact [Collibra](https://support.collibra.com/) support if you want to enable or disable automatic hyperlinking for your entire environment.

An asset may have a common word as its name, for example, "is", "a", "or" or "and". When that happens, you don't want hyperlinks to this asset because it would lead to a lot of useless hyperlinks.

You can still manually create [hyperlinks](#page-161-0) that target the asset.

### **Steps**

- 1. Open an asset page.
- 2. In the toolbar, click, Auto hyperlinks.
	- » The Auto hyperlinks dialog box appears.
- 3. Enter the required information.

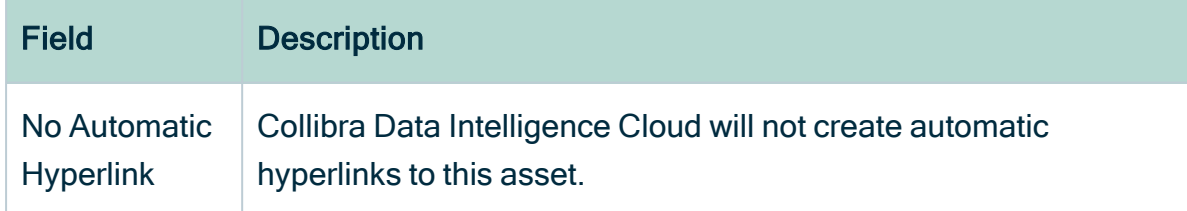

4 Click  $\times$  to close the dialog box.

### What's next?

All automatic hyperlinks to the asset are removed and Collibra Data Intelligence Cloud no longer creates automatic hyperlinks to the asset.

If you enable automatic hyperlinking to the specific asset again, you have to [rebuild](#page-787-0) the hyperlinks.

# <span id="page-159-0"></span>Enable automatic hyperlinking in a domain

Automatic [hyperlinking](#page-157-0) is especially useful for linking to Business Term assets. But as every asset is a possible target, automatic hyperlinking can lead to an excessive amount of hyperlinks, which can negatively affect performance. Therefore, by default, automatic hyperlinking is disabled for all domains.

Nevertheless, you can enable automatic hyperlinking at the domain level.

Tip You can use the Manage auto [hyperlinks](https://marketplace.collibra.com/listings/manage-auto-hyperlinks/) workflow to enable or disable automatic hyperlinking in bulk.

### **Prerequisites**

Automatic hyperlinking is enabled. Contact [Collibra](https://support.collibra.com/) support if this is not the case.

- 1. Go to the domain page of the domain for which you want to enable automatic hyperlinking.
- 2. In the toolbar, click Auto hyperlinks.
	- » The Auto hyperlinks dialog box appears.

3. Enter the required information.

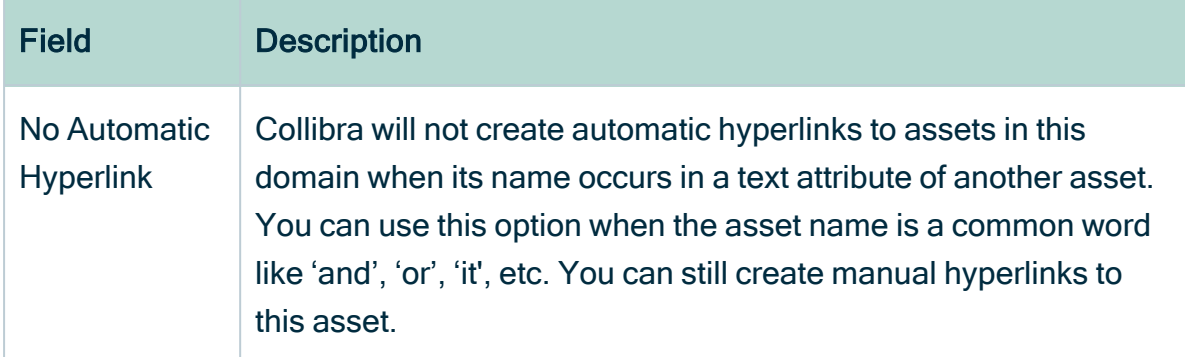

4. Click  $\times$  to close the dialog box.

### What's next?

Rebuild the [hyperlinks](#page-787-0) to automatically create the hyperlinks to all the assets in the domain.

## Delete an automatic hyperlink

Collibra Data Intelligence Cloud can [automatically](#page-157-0) create hyperlinks to assets. However, you can delete some or all of the hyperlinks without touching other potential automatic hyperlinks to the destination asset.

### **Steps**

- 1. Open an asset page.
- 2. Click  $\bullet$  in the text field with an automatic hyperlink.
- 3. Select the text.
- 4. In the Edit toolbar, click  $\mathscr{E}$  (Remove autohyperlink).
	- » The hyperlink is removed.
- 5. Click Save, to save the content of the text field.

### What's next?

The automatic hyperlink is removed, but if you edit the text field again and you add the same text, the automatic hyperlink will again be created. If the [hyperlinks](#page-787-0) are rebuilt, for example after restoring a backup, the hyperlinks may reappear.

Tip To prevent an automatic hyperlink to a specific asset, you have to [disable](#page-158-0) automatic hyperlinking for the target asset or the domain of the target asset.

### <span id="page-161-0"></span>Create a hyperlink to an asset

You can manually create [hyperlinks](#page-158-1) to assets.

Tip Collibra Data Intelligence Cloud can also create hyperlinks [automatically](#page-157-0).

### **Steps**

- 1. Open an asset page.
- 2. Double-click a text attribute, for example the definition, to edit the text.
- 3. Select the text to transform into a hyperlink.
- 4. On the Edit toolbar, click  $\bullet$  (Insert/edit link)  $\rightarrow$  Link to asset.
- 5. In the Assets field, start typing the name of the asset to which you want to link. The assets are filtered as you type.

Tip To help you identify the correct asset, the domain of each asset is shown below the asset name.

6. Click the asset to which you want to link.

Note You can link to multiple assets, in which case, all links are shown when you click the link. You can then select which one to follow.

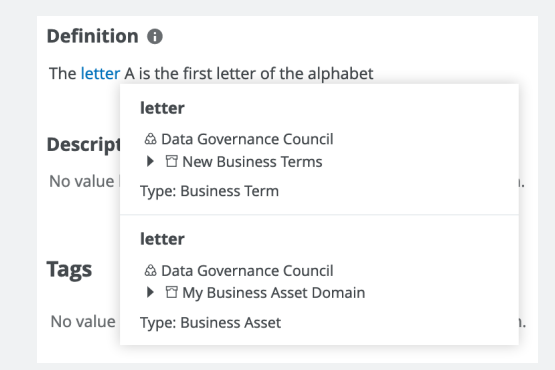

- 7. Click Save, to save the hyperlink.
- <span id="page-162-0"></span>8. Click Save, to save the content of the text field.

# Create a hyperlink to a web address

In addition to creating [hyperlinks](#page-161-0) to other assets in your environment, you can also create hyperlinks to web addresses. When you click the [hyperlink,](#page-156-0) it will automatically open in a new tab.

- 1. Open an asset page.
- 2. Double-click a text attribute or click  $\bullet$  to edit the text.
- 3. Select the text to transform into a hyperlink.
- 4. On the Edit toolbar, click  $\bullet$  (Insert/edit link)  $\rightarrow$  Link to URL.
- 5. Enter the required information.

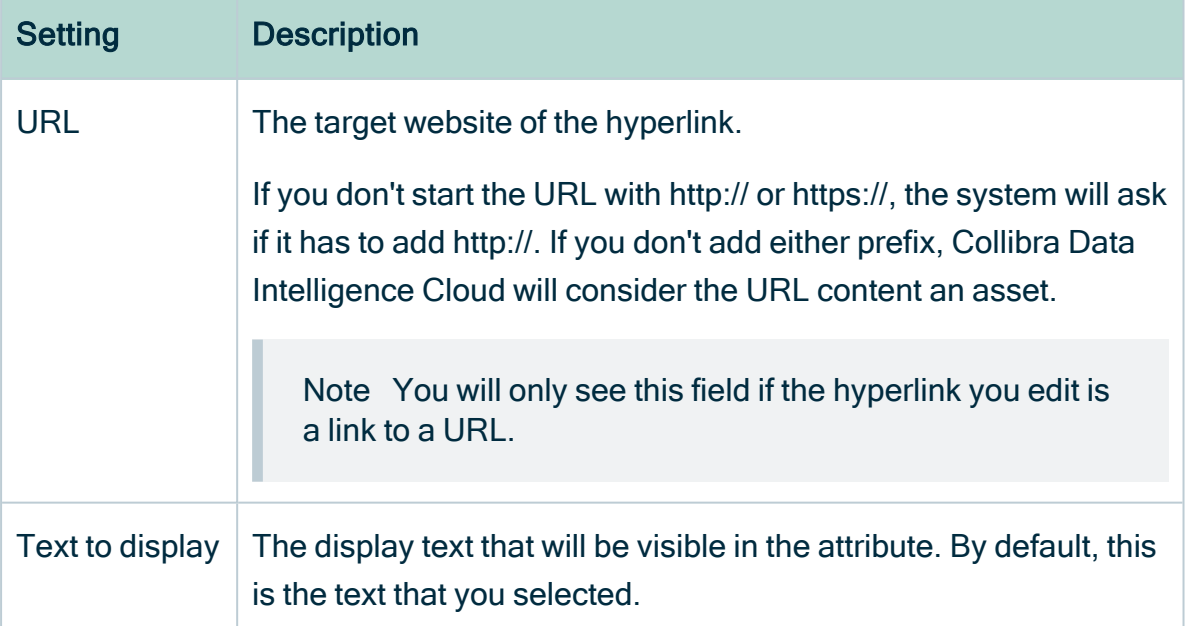

- 6. Click Save, to save the hyperlink.
- 7. Optionally, edit the source code so that the hyperlink automatically opens in a new tab when you click it.
- a. Click Source code  $($ <sup>c</sup> $)$ .
- b. Type  $target = "blank"$  after the href attribute.

```
Example Click <a xml="lang"
href="https://productresources.collibra.com/" target="
blank">here</a> for more information.
```
- c. Click Save.
- 8. Click Save.

### Edit a manually created hyperlink

After you have created a [hyperlink](#page-158-1), you can always edit it afterwards.

Note Automatic hyperlinks cannot be edited.

- 1. Open an asset page.
- 2. Double-click a text attribute or click  $\bullet$  in the text field that contains the hyperlink that you want to edit.
- 3. Click anywhere on the hyperlinked text and click Edit.

#### 4. Update the link:

a. Enter the required information.

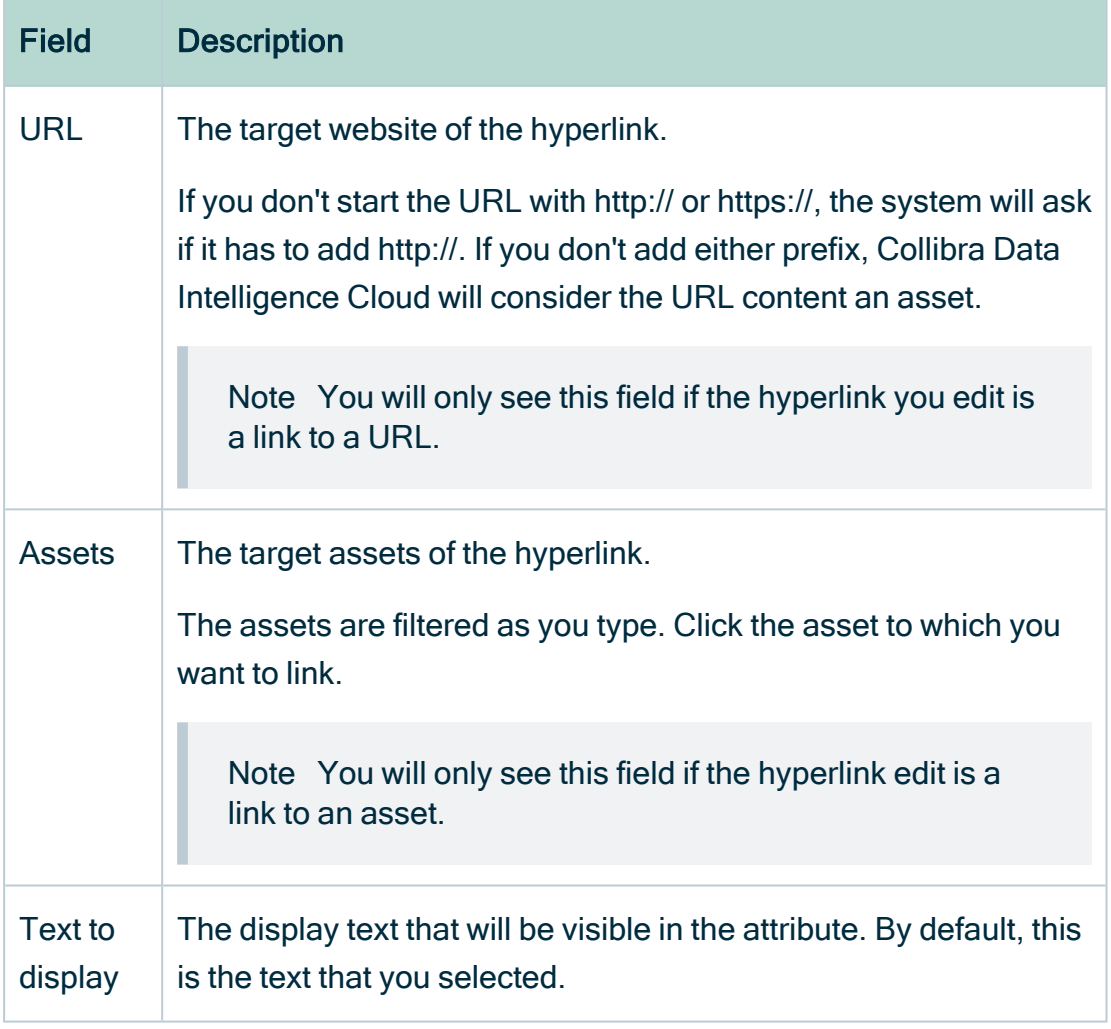

- b. Click Save.
- 5. Click Save.

# Remove a manually created hyperlink

You can remove manually created [hyperlinks](#page-158-1) in text attributes.

- 1. Open an asset page.
- 2. Click  $\bullet$  in the text field that contains the hyperlink that you want to remove.
- 3. Click anywhere on the hyperlinked text and click Unlink.
	- » The hyperlink is removed. If the hyperlink pointed to many assets, all links are removed.
- <span id="page-165-0"></span>4. Click Save, to save the content of the text field.

# **Ratings**

Ratings enable users to subjectively rate the quality of an asset, using a five-star rating system, and write a free-text review of the asset, in support of the rating provided.

Unlike objective parameters such as data quality, certifications and articulation scores, ratings are purely subjective assessments of data quality.

# Enabling ratings

Ratings are [enabled](#page-452-0) by [asset](#page-406-0) type. When ratings are enabled for a particular asset type, users can [rate](#page-169-0) any asset of that asset type.

# <span id="page-165-1"></span>Permissions

No particular [license](#page-886-0) is needed to rate assets or to edit or delete ratings; however, certain resource [permissions](#page-804-0) are needed.

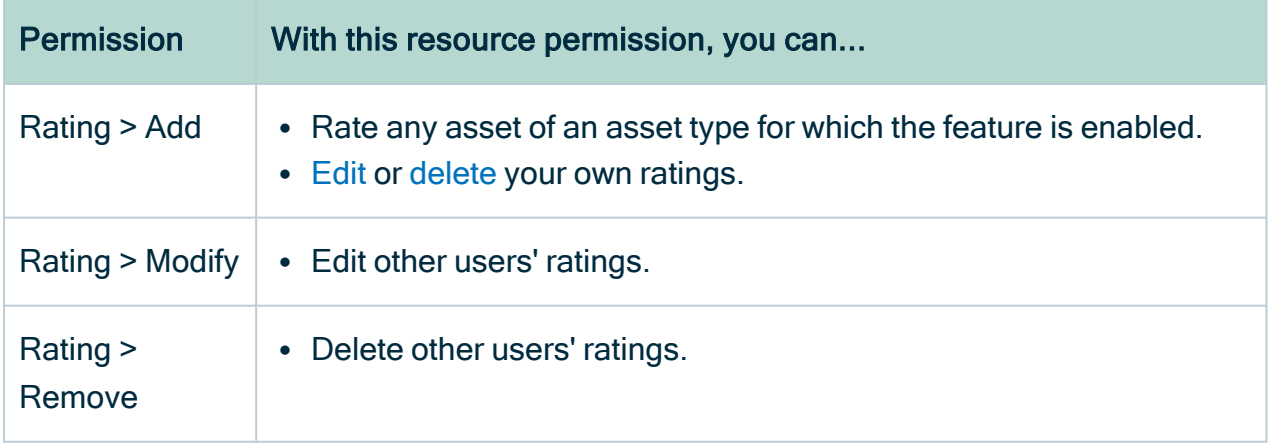

#### **Note**

- Users are not granted permissions directly, but through global roles and responsibilities.
- Guest users can see all ratings and reviews, but cannot provide ratings or reviews of their own.
- Adding, editing and removing ratings doesn't change assets, so their last modified date will not be updated.

# Actions

- [View](#page-167-0) ratings.
- Enable or [disable](#page-452-0) ratings.
- $\cdot$  [Rate](#page-169-0) an asset.
- $\cdot$  [Edit](#page-170-0) a ratings.
- [Delete](#page-171-0) a rating.
- Delete all [ratings](#page-171-1) of assets of a specific type.

# Enable or disable ratings

You can enable and disable [ratings](#page-165-0) via the [asset](#page-406-0) type pages, in  $\otimes$  Settings.

Enabling ratings for a particular asset type is not inherited by children asset types. The feature has to be manually enabled for each child asset type.

By default, ratings are enabled for asset types Data Set and Report and their children asset types. Ratings are disabled, by default, for all other packaged asset types and any asset types you create.

Warning Ratings cannot be disabled for a specific asset type if user ratings exist for any assets of that asset type. In other words, all user ratings for all assets of a specific asset type must be manually [deleted](#page-171-1) before ratings can be disabled for that asset type.

### **Prerequisites**

You have a [global](https://productresources.collibra.com/docs/collibra/latest/#cshid=DOC0635) role that has the System administration global [permission](https://productresources.collibra.com/docs/collibra/latest/#cshid=DOC0630).

### **Steps**

- 1. Open an asset type.
	- a. In the main menu, click  $\ddot{w}$ , then  $\otimes$  Settings.
		- » The Collibra [settings](#page-786-0) page opens.
	- b. Click Operating Model.
		- » The [operating](#page-795-0) model settings appear on the Asset types tab page.
	- c. In the overview of asset types, click an asset type.
	- » The Asset type editor opens.
- 2. In the upper-right corner, click Edit.
	- » The Edit <asset type> dialog box appears.
- 3. Enter the required information.

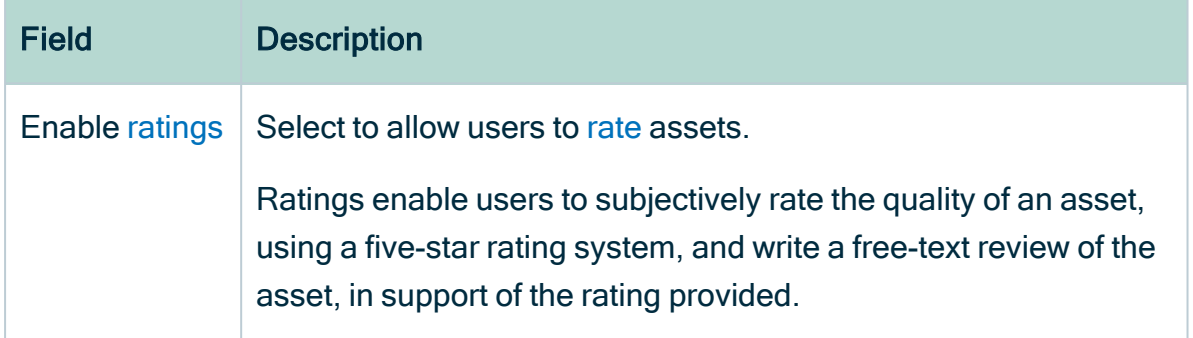

<span id="page-167-0"></span>4. Click Save.

# View ratings

If [ratings](#page-165-0) are enabled for an [asset](#page-406-0) type and one or more ratings has been provided for an asset of that type, the associated ratings activity appears in several places in the UI.

#### On an asset page

Ratings information appears on the asset page of any asset with one or more ratings.

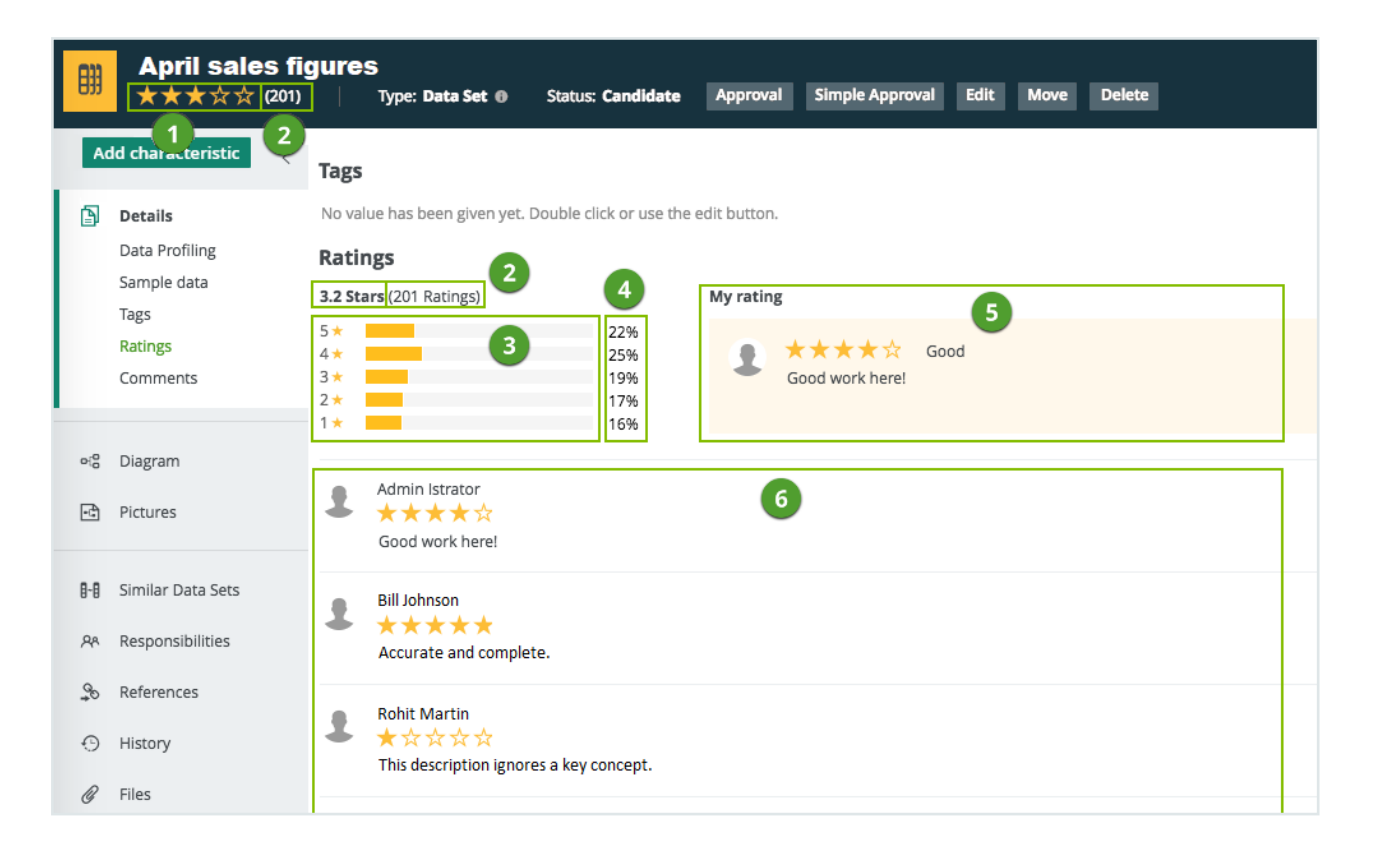

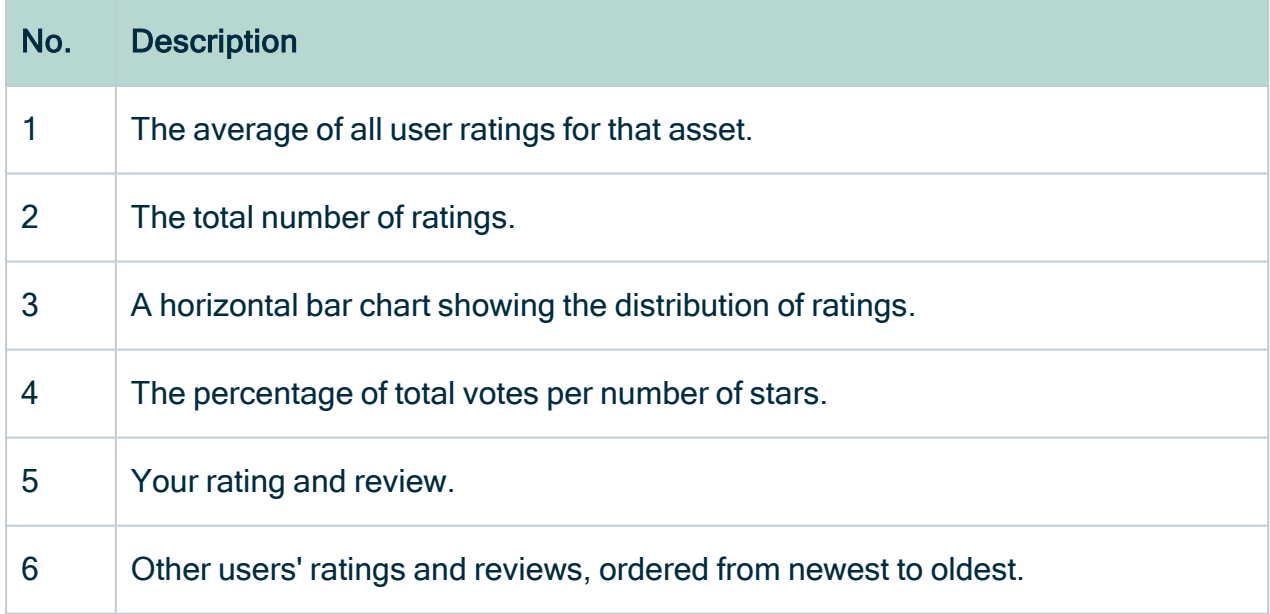

#### In the History tab

User ratings and any edits to, or deletions of, ratings are shown in the [History](#page-208-0) tab page of the relevant:

- Asset pages.
- User profiles.
- Community pages.
- Domain pages.

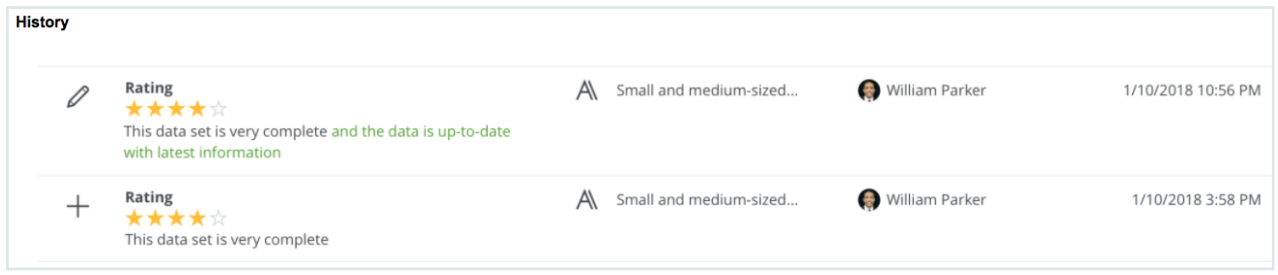

#### In an asset table or set of tiles

There are two fields related to ratings that can be shown in an asset table or set of tiles:

- Average rating: The average of all user ratings for each asset.
- Number of ratings: The total number of ratings for each asset.

You can [sort](#page-58-0) on these two fields and [filter](#page-31-0) them.

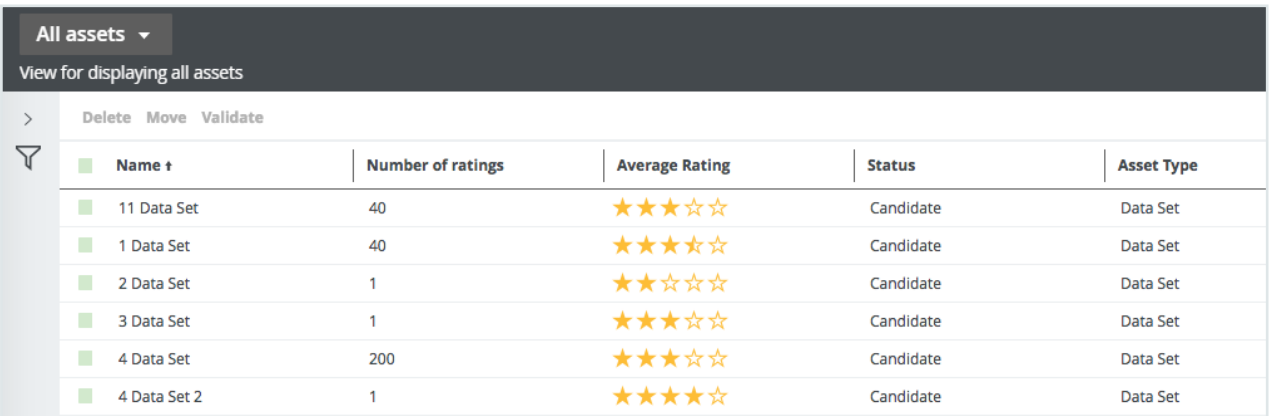

# <span id="page-169-0"></span>Rate an asset

You can rate any [asset](#page-406-0) of an asset type for which [ratings](#page-165-0) have been enabled.

Ratings can only be given via asset pages.

You can [edit](#page-170-0) or [delete](#page-171-0) your ratings at any time.

### **Steps**

- 1. Open an asset page.
- 2. In the My rating section, click the star that corresponds most closely to your opinion of the quality level of the asset.

The rating range is from one to five stars, with five representing the highest level of quality and one representing the lowest.

3. Optionally, enter a review of the asset in the text field.

Tip This collaborative feature is intended to help an organization improve the quality of its data and help users trust the quality of the data. As such, if you provide a rating of three stars or fewer, we strongly encourage you to provide a review, to help the owner understand how the quality of the asset might be improved.

- 4. Click Save.
	- » The average user rating is recalculated.

# <span id="page-170-0"></span>Edit a rating

If, for any reason, your opinion of the quality of an asset changes, you can edit or [delete](#page-171-0) the [ratings](#page-165-0) you've given, at any time. With the correct resource [permissions,](#page-165-1) you can also edit other users' ratings.

- 1. Open an asset page.
- 2. If required, edit your own :
	- a. In the My rating section, click  $\blacktriangleright$ .
	- b. Make the necessary changes:
		- $\circ$  Click the star that corresponds most closely to your opinion of the quality level of the asset.
		- <sup>o</sup> Edit your review, if relevant.
	- c. Click Save.
		- » The average user rating is recalculated.
- 3. If required, edit another user's rating:
	- a. In the Rating section, click  $\ell$  next to the rating you want to edit.
	- b. Make the necessary changes:
		- Click the star that corresponds most closely to the other user's opinion of the quality level of the asset.
		- $\circ$  Edit the review, if relevant.
	- c. Click Save.
		- » The average user rating is recalculated.

# <span id="page-171-0"></span>Delete a rating

If, for any reason, your opinion of the quality of an asset changes, you can [edit](#page-170-0) or delete the [ratings](#page-165-0) you've given, at any time. With the correct resource [permissions,](#page-165-1) you can also delete other users' ratings. This can be helpful if one or more previous ratings and reviews are no longer relevant.

### **Steps**

- 1. Open an asset page.
- 2. If required, delete your own rating:
	- a. In the My rating section, click  $\vec{\mathbf{\tau}}$ .
	- b. Click Delete, to confirm.
		- » The average user rating is recalculated.
- 3. If required, delete another user's rating:
	- a. In the Ratings section, click  $\vec{\mathbf{\tau}}$  next to the rating you want to delete.
	- b. Click Delete, to confirm.
		- » The average user rating is recalculated.

# <span id="page-171-1"></span>Delete all ratings

You can delete all [ratings](#page-165-0) of all [asset](#page-406-0)s of an asset type in one go. This is mainly helpful if you want to [disable](#page-452-0) ratings for that asset type.

### **Prerequisites**

You have a [global](https://productresources.collibra.com/docs/collibra/latest/#cshid=DOC0635) role that has the System administration global [permission](https://productresources.collibra.com/docs/collibra/latest/#cshid=DOC0630).

### **Steps**

- 1. Open an asset type.
	- a. In the main menu, click  $\ddot{w}$ , then  $\otimes$  Settings.
		- » The Collibra [settings](#page-786-0) page opens.
	- b. Click Operating Model.
		- » The [operating](#page-795-0) model settings appear on the Asset types tab page.
	- c. In the overview of asset types, click an asset type.
	- » The Asset type editor opens.
- 2. In the upper-right corner, click Delete ratings.
	- » The Confirm deletion dialog box appears.
- 3. Click Delete ratings.

# Asset tags

To categorize assets, you do not only have strictly governed metadata, but you also have tags, which are labels of your own choice.

<span id="page-172-0"></span>In this section, you learn more about tags and how you manage them.

# **Tags**

A tag is a piece of metadata that is used to label an asset, to help categorize the asset. You can use the same tag for all the assets that belong to the same category of a business, for example, finance. Although the tags are stored in the Collibra Data Intelligence Cloud database, they are not strictly governed by Collibra.

You can:

- Search for [asset](#page-120-0)s with a specific tag by clicking the tag on an asset page or on the tags [overview](#page-174-0) page.
- Select the Tag facet on the [Search](#page-83-0) page, to navigate search results.
- Use tags in filter clauses.
- Import and export tags.

#### **Note**

- You can only add tags to assets, not to domains or communities.
- Adding, editing and removing tags doesn't change assets, so their last modified date will not be updated.

### Tag names

Tag names must meet the following requirements:

• Tag names are case sensitive.

For example, you can have the tag names Car and car. However, the tag suggestion is not case sensitive, for example, typing car suggests both "Car" and "car".

- Tag names cannot contain spaces.
- Underscore () is allowed.

Note If you upgrade to 5.6 or newer, spaces in tags are automatically replaced by underscores. Possible duplicate tags due to this renaming, will be merged.

• The maximum length of the tag name is 250 characters.

#### Permissions

The following table shows the permissions you need to manage tags:

- On asset pages.
- On the tags overview page.

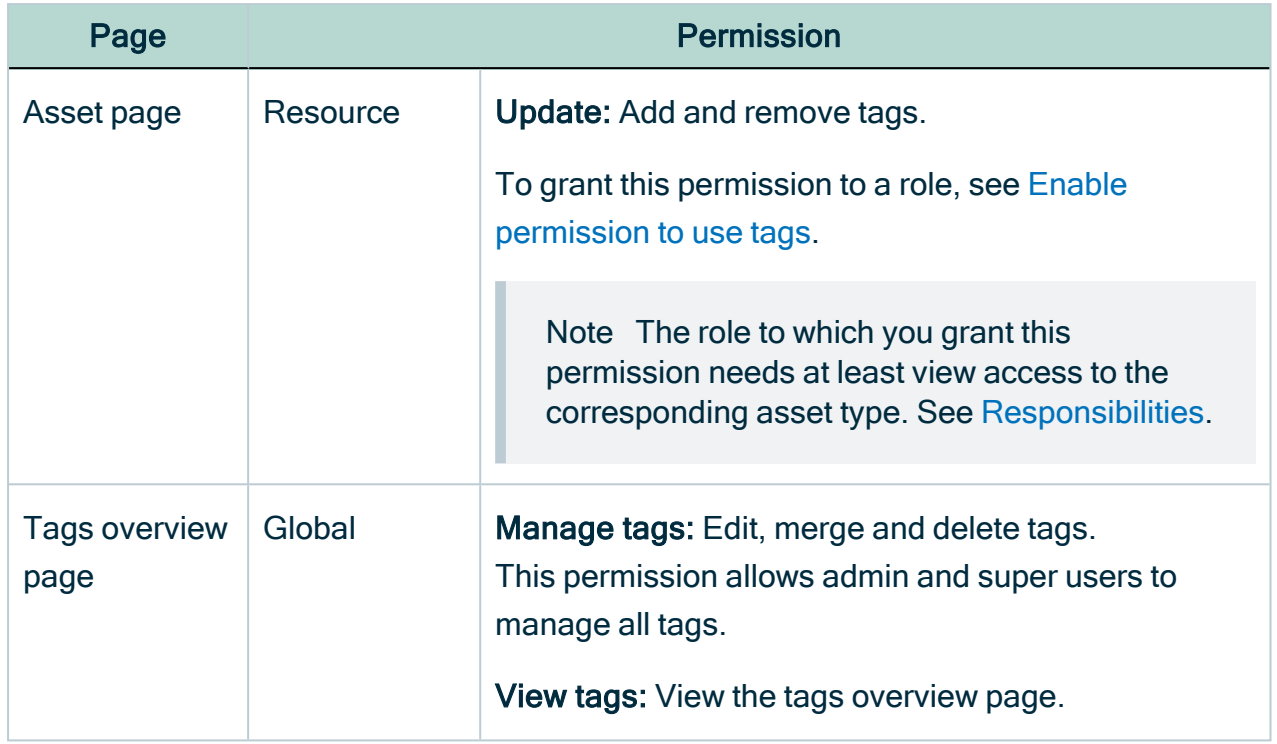

# <span id="page-174-0"></span>Tags overview page

The tags overview page provides an overview of all the [tags](#page-172-0) in Collibra Data Intelligence Cloud.

With the right [permissions](#page-172-0), you can view, [delete](#page-176-0), [edit,](#page-175-0) and [merge](#page-176-1) tags.

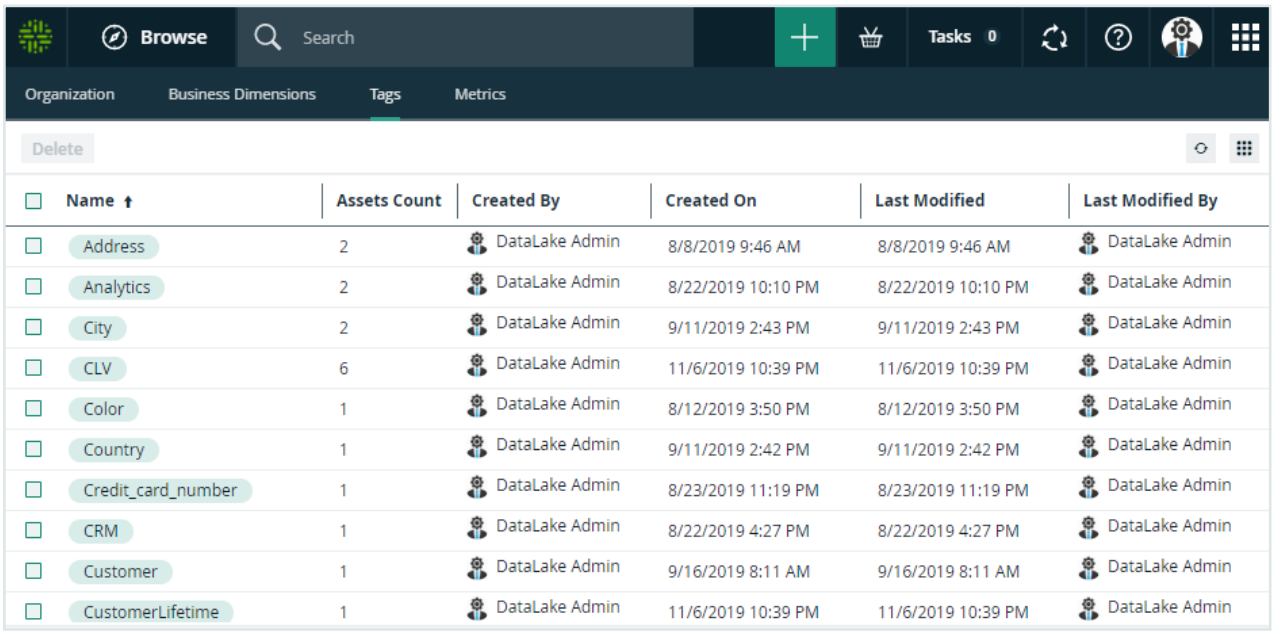

By default, the tags table shows the Name column and the Created By column. You can [add](#page-51-0) more columns. The following table describes all available columns.

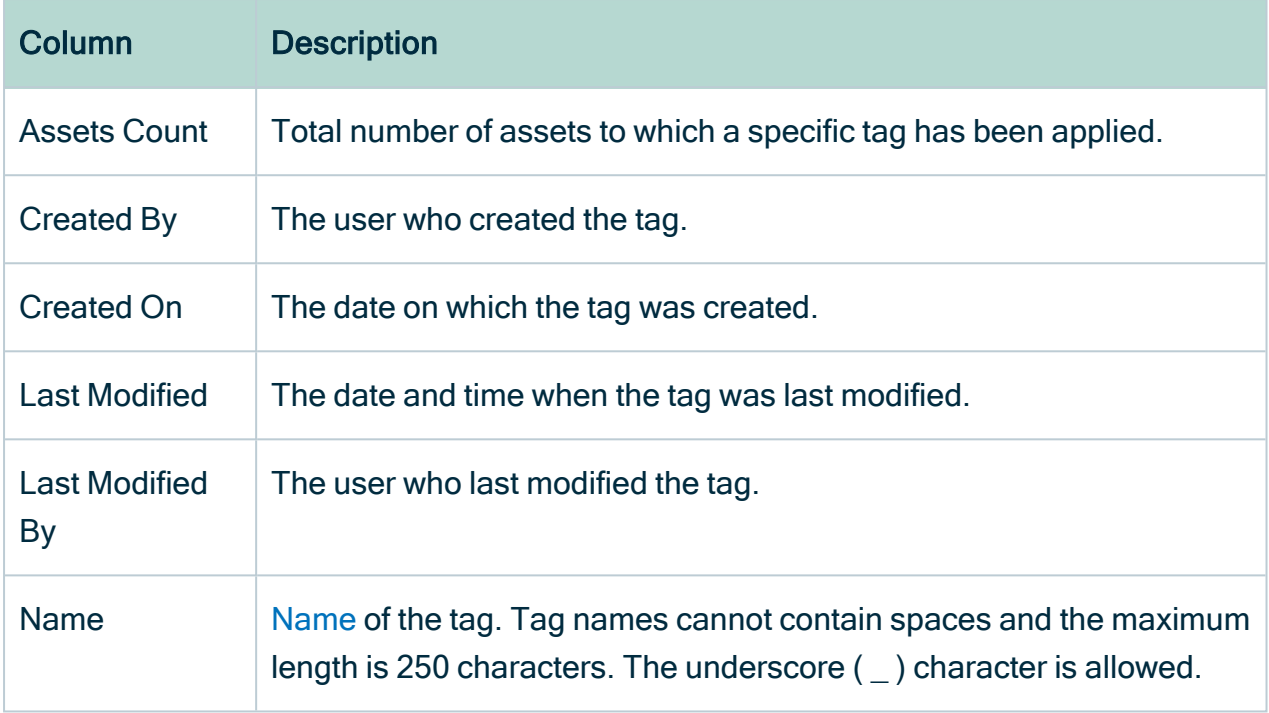

# Search by tags

You can search for all assets for which a specific tag has been applied, by clicking the tag on an [asset](#page-116-0) page or the tags [overview](#page-174-0) page. The search results are shown on the [Search](#page-174-0) [page](#page-174-0).

### <span id="page-175-0"></span>Edit a tag on the tags overview page

If you have the correct resource [permission](#page-804-0), you can edit an existing tag on the [tags](#page-174-0) [overview](#page-174-0) page.

- 1. In the main menu, click  $\ddot{m}$ , then  $\sigma$  Stewardship.
- 2. In the submenu, click Tags.
	- » The Tags overview page opens.
- 3. Hover your mouse over the name of a tag.
- 4. Click edit  $\ell$  to the right of the tag name.
- 5. Edit the name.
- <span id="page-176-1"></span> $6$  Click  $\checkmark$ .

### Merge tags on the tags overview page

You can merge tags on the tags [overview](#page-174-0) page. You merge tags by changing the name of a tag to that of another existing tag.

#### **Steps**

- 1. In the main menu, click  $\ddot{m}$ , then  $\sigma$  Stewardship.
- 2. In the submenu, click Tags.
	- » The Tags overview page opens.
- 3. Hover your mouse over the name of a tag.
- 4. Click edit  $\ell$  to the right of the tag name.
- 5. Change the name of the tag to that of another existing tag.
- 6. Click  $\checkmark$  to the right of the tag.
	- » The Merge tags confirmation dialog box appears.
- <span id="page-176-0"></span>7. Click Merge.

### Delete a tag from the tags overview page

You can delete one or more tags from the tags [overview](#page-174-0) page.

#### **Steps**

- 1. In the main menu, click  $\ddot{w}$ , then  $\sigma$  Stewardship.
- 2. In the submenu, click Tags.
	- » The Tags overview page opens.
- 3. Select the checkboxes to the left of the tags you want to delete.
- 4. In the resource toolbar, click More > Delete.

### Add a tag to an asset on an asset page

You can add a [tag](#page-172-0) to an [asset](#page-120-0) on an asset page.

### **Steps**

- 1. Open an asset page.
- 2. Double-click in the Tags section, or click  $\bullet$  on the right-hand side of the section.
- 3. Type the text for your tag and press  $Enter$ .

#### Tip

- As you type, already existing tags that match what you are typing are suggested. If you want to use a suggested tag, you can click on it. Otherwise, you can ignore the suggestions.
- You can add as many tags as you want.
- 4. Click Save.

# Add a tag to an asset in an asset table or set of tiles

You can add a [tag](#page-172-0) to an asset in a table.

### **Steps**

- 1. Open any set of assets in table [display](#page-42-0) mode.
- 2. Double-click in the Tags column, or click  $\bullet$  on the right-hand side of that column. If you do not see the Tags column, add it to the table. See [Customizing](#page-50-0) tables.
- 3. Type the text for your tag and press Enter.

#### Tip

- As you type, already existing tags that match what you are typing are suggested. If you want to use a suggested tag, you can click on it. Otherwise, you can ignore the suggestions.
- <sup>o</sup> You can add as many tags as you want.
- 4 Click  $\checkmark$ .

# Delete a tag from an asset on an asset page

You can delete a tag from an asset on an asset page.

### **Steps**

- 1. Open an asset page.
- 2. Double-click in the Tags section, or click  $\bullet$  on the right-hand side of the section.
- 3. Click  $\bullet$  next to the tags that you want to delete.
- 4. Click Save.

# Delete a tag from an asset in an asset table

You can delete a tag from an asset in an asset table.

### **Steps**

- 1. Open any set of assets in table [display](#page-42-0) mode.
- 2. Double-click in the Tags column, or click  $\bullet$  on the right-hand side of that column. If you do not see the Tags column, add it to the table. See [Customizing](#page-50-0) tables.
- 3. Click  $\bullet$  next to the tags that you want to delete. If you want to delete the tags from all assets that are visible on the page, select the Apply to all visible rows check box.
- 4 Click  $\checkmark$ .

# Comments and attachments

You can add comments and attachments to communities, domains and assets. Examples of attachments are reference materials or other documents that are related to the resource.

# **Attachments**

An attachment is a file that you upload via an asset page, domain page or community page. You can use this to add reference materials or other documents that are related to the resource.

You can find attachments on the community, asset or domain page  $\rightarrow$  Files.

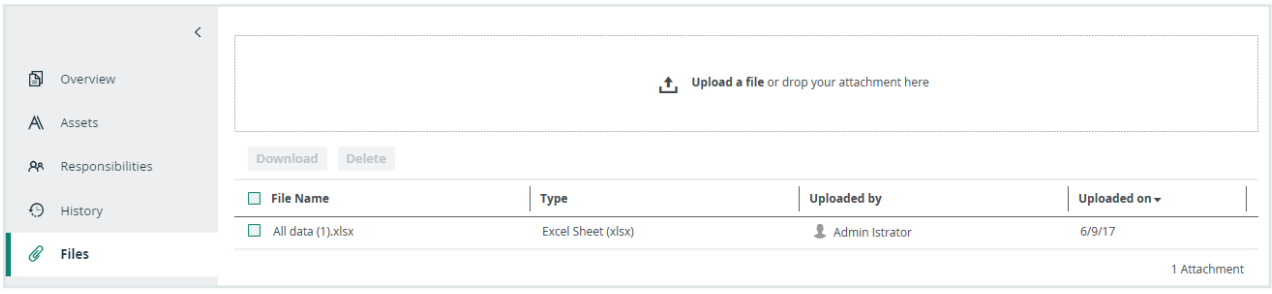

#### **Note**

- Adding and removing attachments doesn't modify assets, so their last modified date will not be updated.
- Uploading attachments is restricted by the file upload settings, which determine the maximum file size, allowed file extensions and maximum amount of uploads and downloads per day. Contact [Collibra](https://support.collibra.com/) support if you want to change the file upload settings.

# Add attachments

You can add files to an asset, domain or community as [attachments.](#page-184-0)

#### **Note**

- Adding and removing attachments doesn't change assets, so their last modified date will not be updated.
- Uploading attachments is restricted by the file upload settings, which determine the maximum file size, allowed file extensions and maximum amount of uploads and downloads per day. Contact [Collibra](https://support.collibra.com/) support if you want to change the file upload settings.

- 1. Open a community, domain or asset page.
- 2. In the tab pane, click  $\mathscr O$  Files.
- 3. Upload a file in one of the following ways:
	- $\circ$  Drag and drop the file in the upload area.
	- o Click Upload a file, browse to the location of the file and click Open.
	- » The file is displayed in the table.
# **Comments**

You can add comments to communities, domains and assets. For example, you can discuss the attributes or propose related assets.

# **Comments**

You can find comments on the community, asset or domain page  $\rightarrow$  Overview or Details  $tab \rightarrow$  Comments.

Next to adding comments, you can also reply to other comments  $(\blacksquare)$ , edit your own comments  $($   $\bullet)$  or delete comments ( $\hat{\mathbf{r}}$ ) with the buttons that are displayed to the right of the comment.

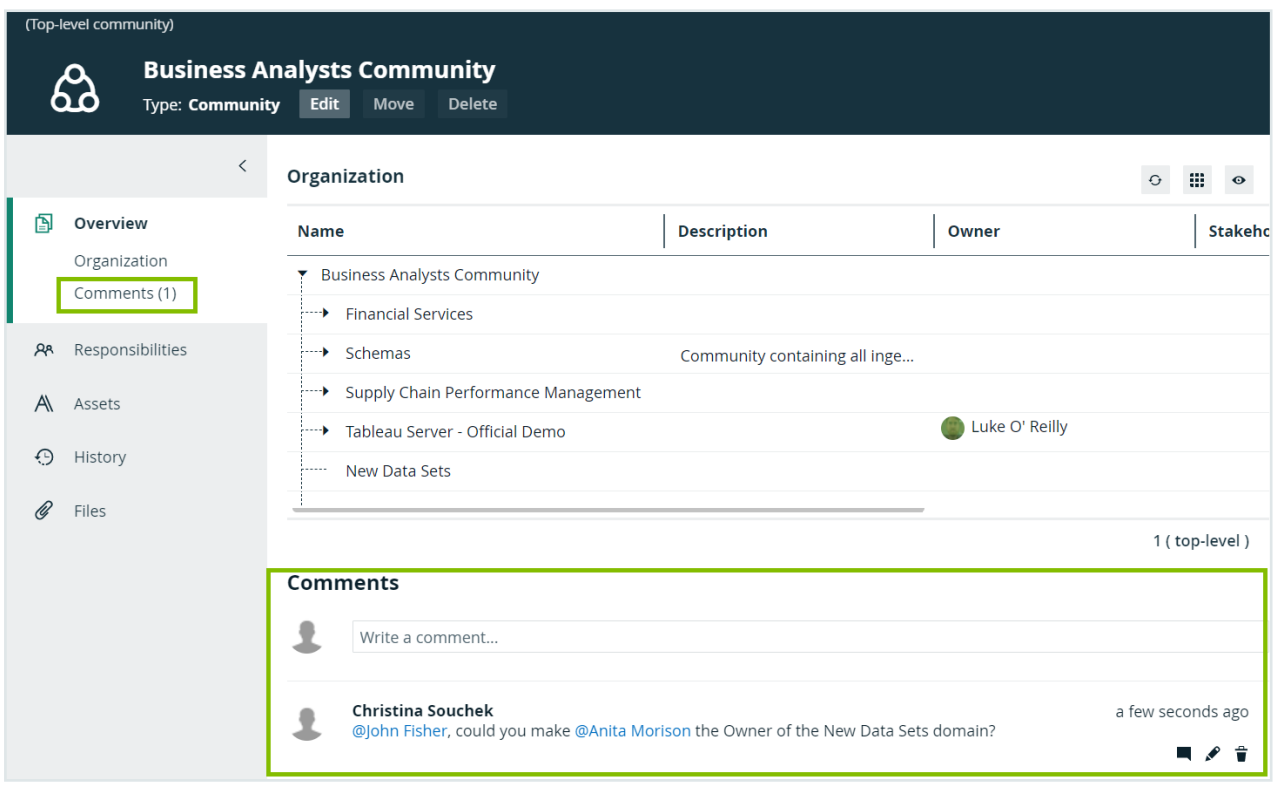

Note Adding, editing and removing comments doesn't change assets, so their last modified date will not be updated.

# <span id="page-181-1"></span>Add comments

If you want to add a comment to a community, domain or asset, for example to discuss the desciption.

Note Adding, editing and removing comments doesn't change assets, so their last modified date will not be updated.

### **Steps**

- 1. Open a community, domain or asset page.
- 2. Do one of the following:
	- In the tab pane, click  $\blacksquare$  Overview.
	- $\circ$  In the tab pane, click Details  $\rightarrow$  Comments.
- 3. Type your comment in the Comments field. You can use the text editing tools to format your comment, to add links and images or to [mention](#page-181-0) users.
- <span id="page-181-0"></span>4. Click Save.

# User mentioning

User mentioning is a useful way to draw the user's attention to a page or comment. When you mention a user, they will receive an email which contains the content of the comment in which they are mentioned and a direct link to the asset page.

### Mentioning users

To mention a user in a comment, you type the  $@$  symbol followed by the user's first name, last name or username. Matching names appear as you start typing a name, even if the typed character is not the first character as shown in the following example.

Chapter 3

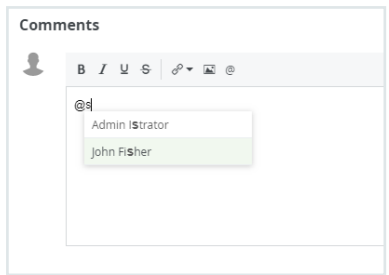

If the first name and or last name is available, these will be used to address the user, if those are not available, then the username will be used.

Note If a user is deleted, all the mentions are replaced by @Deleted User.

### View permissions

If you mention a user who does not have the view permission on the asset, it will be indicated when you select the user.

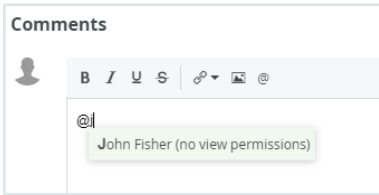

As a mentioned user, if you open the link in a mail, you see a Not authorized message if you don't have the permission to view the asset.

### List of user mentions

To see all the comments in which you are mentioned, go to your own profile page and select Mentions in the tab pane.

You cannot see somebody else's list of mentions.

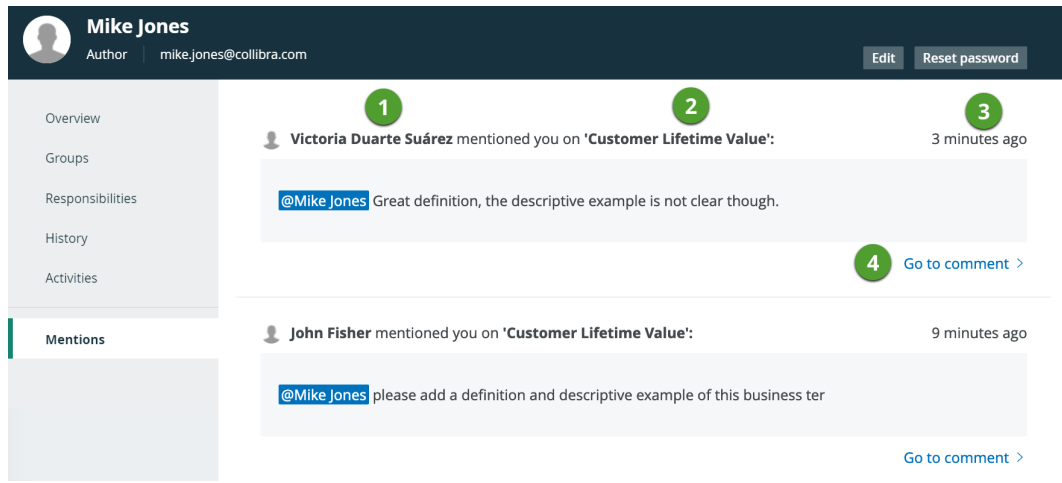

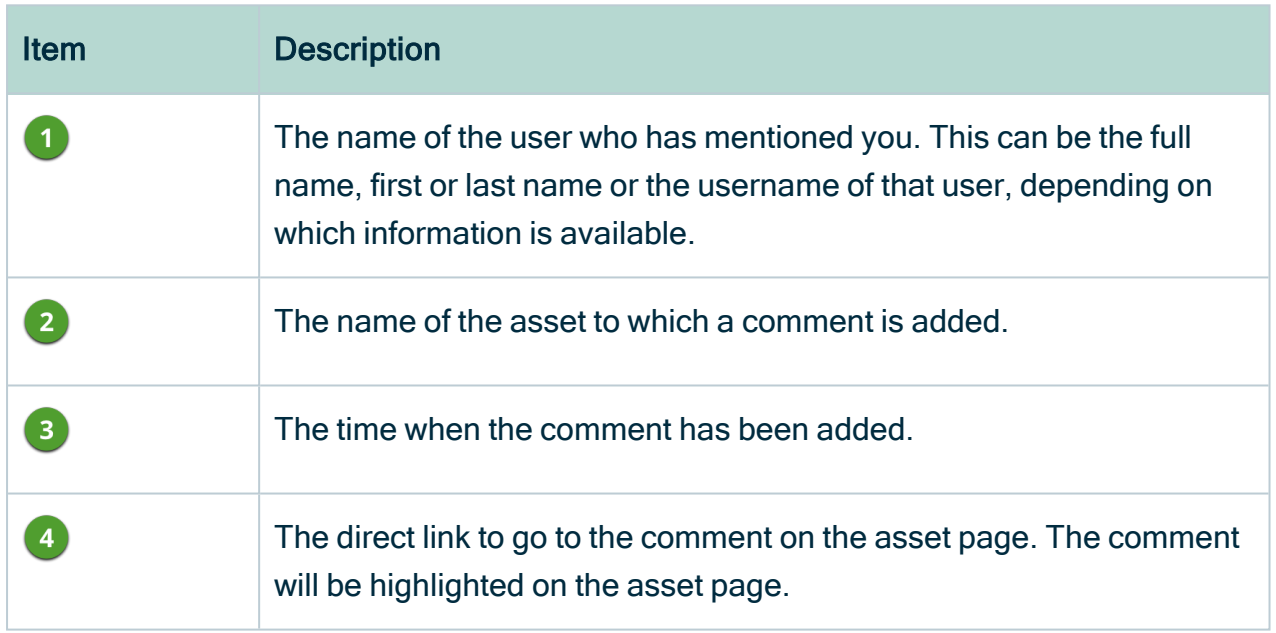

# Email content

When you [add](#page-181-1) a comment to an asset page, you can also mention users. Users who are mentioned, will receive an email.

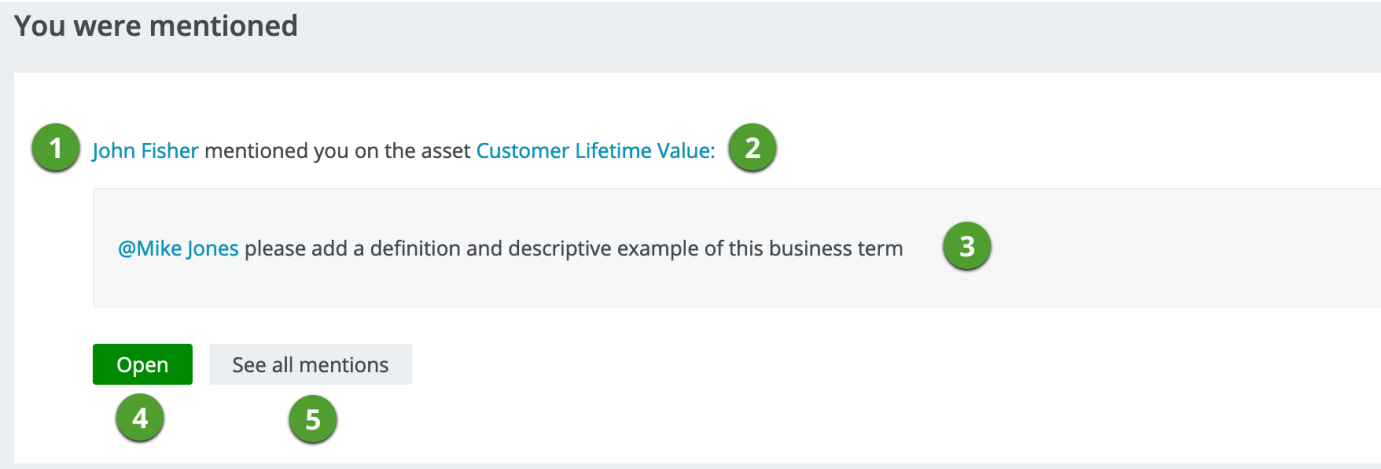

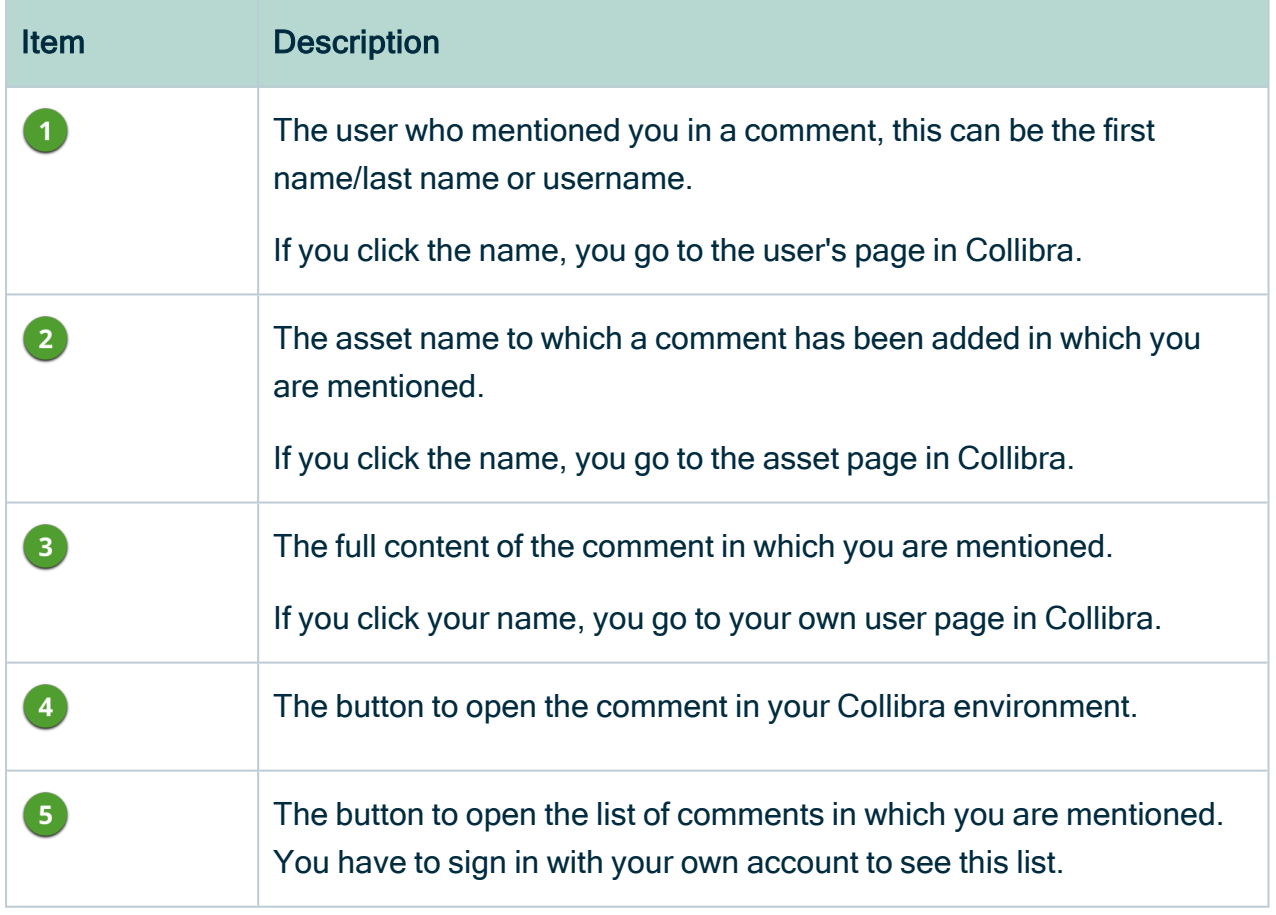

# <span id="page-184-0"></span>**Attachments**

An attachment is a file that you upload via an asset page, domain page or community page. You can use this to add reference materials or other documents that are related to the resource.

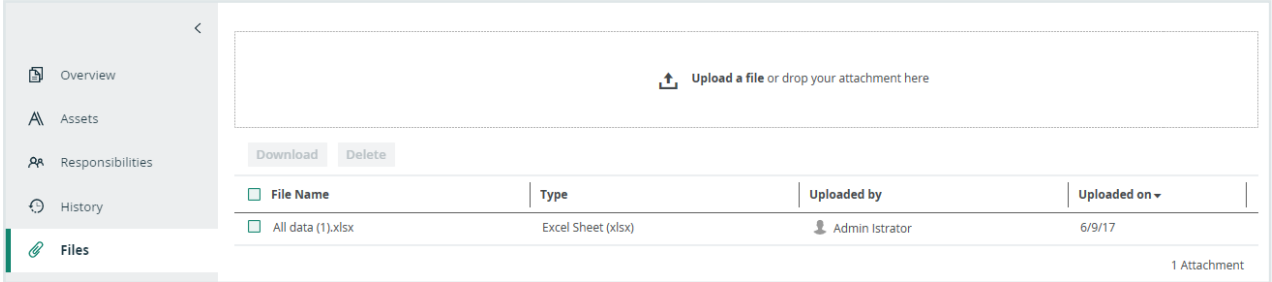

You can find attachments on the community, asset or domain page  $\rightarrow$  Files.

**Note** 

- Adding and removing attachments doesn't modify assets, so their last modified date will not be updated.
- Uploading attachments is restricted by the file upload settings, which determine the maximum file size, allowed file extensions and maximum amount of uploads and downloads per day. Contact [Collibra](https://support.collibra.com/) support if you want to change the file upload settings.

# Add attachments

You can add files to an asset, domain or community as [attachments.](#page-184-0)

#### **Note**

- Adding and removing attachments doesn't change assets, so their last modified date will not be updated.
- Uploading attachments is restricted by the file upload settings, which determine the maximum file size, allowed file extensions and maximum amount of uploads and downloads per day. Contact [Collibra](https://support.collibra.com/) support if you want to change the file upload settings.

#### **Steps**

- 1. Open a community, domain or asset page.
- 2. In the tab pane, click  $\mathscr O$  Files.
- 3. Upload a file in one of the following ways:
	- $\circ$  Drag and drop the file in the upload area.
	- Click Upload a file, browse to the location of the file and click Open.
	- » The file is displayed in the table.

# **Responsibilities**

Responsibilities are used to assign a [resource](#page-818-0) role to one or more [users](#page-856-0) and/or [user](#page-866-0) [groups](#page-866-0). Based on their responsibilities, users can act on the [permissions](#page-797-0) conveyed to them via the resource role.

# **Responsibilities**

A responsibility is the assignment of one or more [users](#page-856-0) and/or user [groups](#page-866-0) to a [resource](#page-818-0) [role](#page-818-0) for a resource.

Based on their responsibilities, users can act on the [permissions](#page-797-0) conveyed to them via the resource role.

Child resources always inherit the responsibilities from their parent resources:

- If the resource is a community, the responsibilities are inherited by subcommunities, domains and assets in the community. For example, if you are a Business Steward for a certain community, you are a Business Steward for all the subcommunities, domains and assets inside that community.
- If the resource is a domain, the responsibilities are inherited by the assets in the domain.
- If the resource is an asset, the responsibilities only apply to the asset itself, because assets never have children.

#### Example

Suppose the following setup:

- Anita Morrison is assigned the Community Manager resource role for a community called "Enterprise".
- John Fisher is assigned the Business Steward resource role for a domain called "Critical Data Elements" in the "Enterprise" community.
- Joanna Zhou is assigned the Owner resource role for a domain called "Critical Data Elements" in the "Enterprise" community.
- William Parker is assigned the Owner resource role for an asset called "Customer Revenue" in the "Critical Data Elements" domain.

This leads to the following responsibilities:

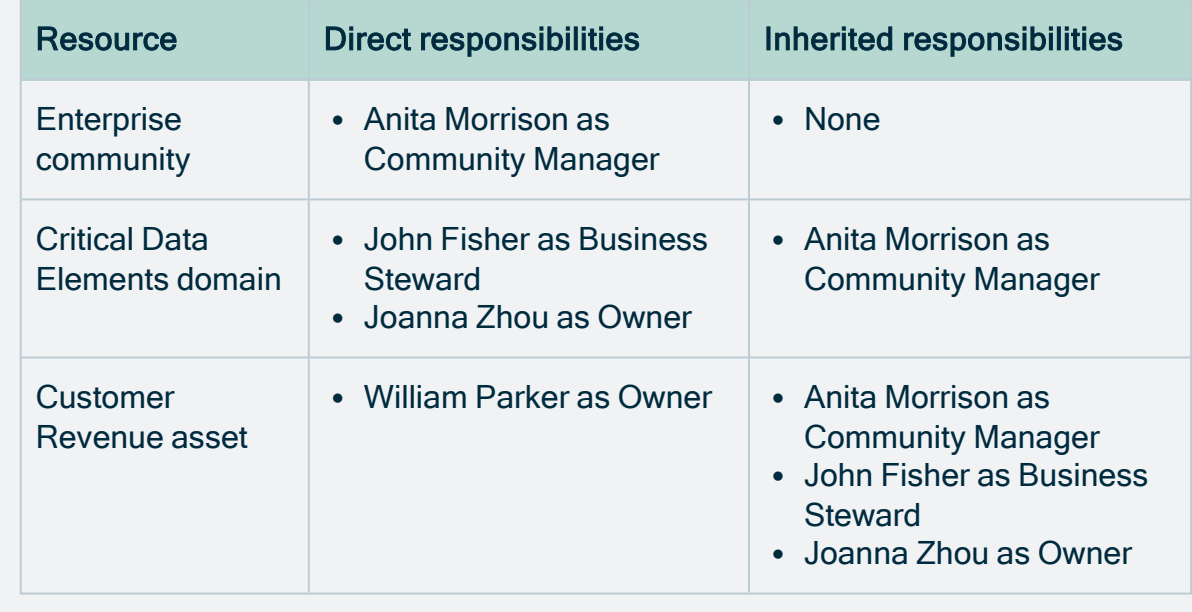

Note You can view direct and inherited [responsibilities](#page-824-0) of a resource in different places.

## View responsibilities for a resource

You can view the [responsibilities](#page-823-0) for a resource in the following locations:

- In the Responsibilities tab of a resource.
- In any view that displays communities, domains or assets, in the specific column or field for that role.
- a. Open any view in table or tiles mode.
- b. Do one of the following:
	- In tile mode: [add](#page-72-0) the required fields.
	- In table mode, [add](#page-51-0) the required column.

**Note** 

- Each role has its own field or column.
- Depending on the [settings](ref_environment-settings.htm#Inherite) in Collibra Console, you may also see the inherited responsibilities.
- In the Responsibilities tab of a user's profile page.

Tip You can also view your own responsibilities.

- a. [Open](#page-879-0) a profile page.
- b. In the tab pane, click  $R^2$  Responsibilities.
	- » The [Responsibilities](#page-825-0) page appears.
- In the Responsibilities tab of a user group page.
	- a. Open a group page.
		- i. In the main menu, click  $\ddot{w}$ , then  $\otimes$  Settings.
			- » The Collibra [settings](#page-786-0) page opens.
		- ii. Click Users and groups.
			- » The users and groups [settings](#page-855-0) appear on the Users tab page.
		- iii. In the tab pane, click Users  $\rightarrow$  Groups.
			- » The user group table appears.
	- b. In the tab pane, click  $R^8$  Responsibilities.
		- » The [Responsibilities](#page-825-0) page appears.
- In the Preview pane of an asset, for example on an asset page.

Note The preview pane only shows the direct responsibilities.

## The Responsibilities page

The Responsibilities page shows the view [permissions](#page-194-0) and the [responsibilities](#page-823-0) of a resource.

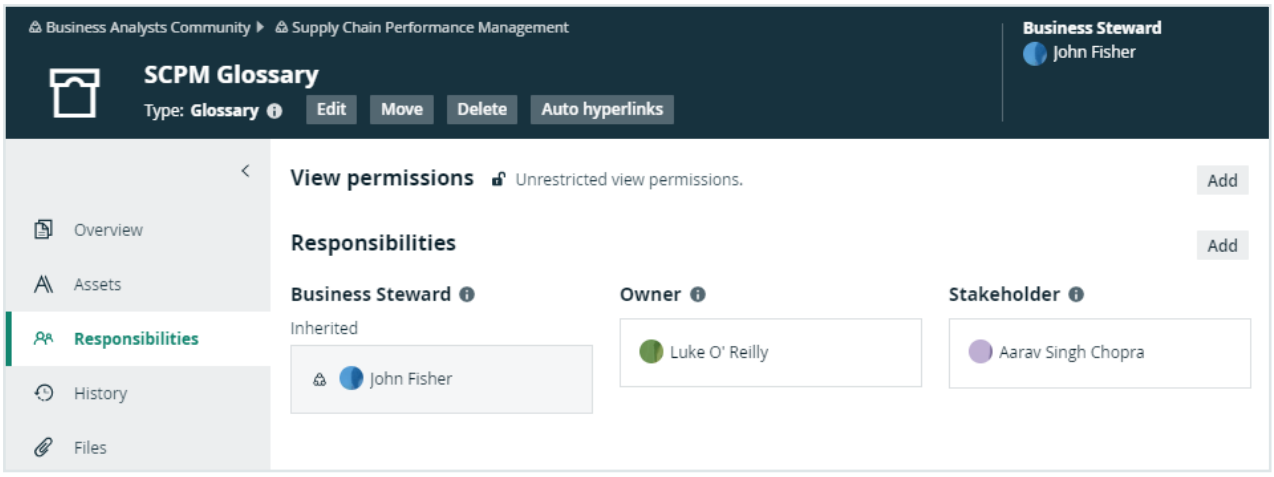

The background colors of the responsibilities show where the responsibility comes from.

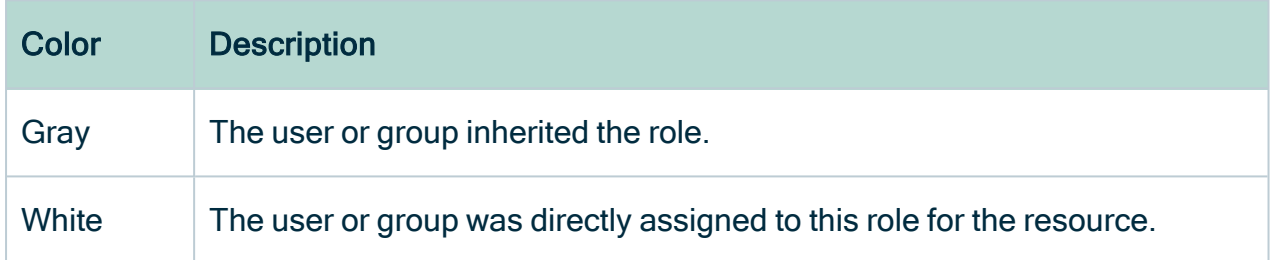

If a user or group has a responsibility but not the required view permissions, a warning appears in the box. For example, a user was assigned the Steward role for a resource but does not have view permissions for it.

For information on view permissions, see the Collibra Data Intelligence Cloud Administration Guide.

## Create a responsibility

You can create a responsibility:

- By assigning a resource role to a user or user group on the responsibilities page of a resource.
- By adding a user in the table column of a role.
- By [editing](#page-828-0) an existing responsibility.

Important For optimal performance and ease of use, we recommend that you create responsibilities mainly on domains and communities and not directly on assets. Creating responsibilities directly on large amounts of assets may lead to decreased performance.

### Assign a resource role to a user or user group on the responsibilities page

- 1. Open a community, domain or asset page.
- 2. In the tab pane, click  $R^*$  Responsibilities.
	- » The [Responsibilities](#page-825-0) page appears.
- 3. Above the table, to the right, click Add.
	- » The Add responsibilitiy dialog box appears.
- 4. Enter the required information.

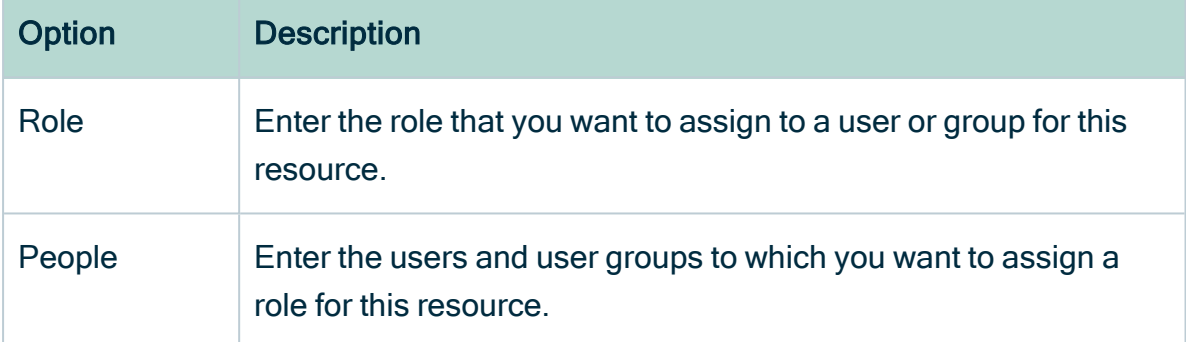

#### 5. Click Add.

» The users or groups with the assigned role are now displayed in the Responsibilities table.

#### Tip

- If you want to assign a user or user group a resource role that other users or groups already have for this resource, you can click  $\ell$  and add them in the People field in the Assign role box.
- If there are only inherited roles,  $\ell$  is not available.

### Assign a role to a user or user group for a resource from a table

- 1. Open a table that displays communities, domains or assets.
- 2. If required, [add](#page-51-0) the column of the role that you want to assign to the user.
- 3. Do one of the following:
	- $\circ$  Double-click a cell in the column of the role.
	- $\circ$  Hover your mouse pointer over a cell in the column and click  $\mathcal{L}$ .
- 4. Click in the field and enter the user or user group.
- 5. If required, select Apply to visible rows.

This will create the responsibilities for all visible users.

Tip You can [filter](#page-62-0) the columns first, to assign a role to a user for specific resources in one go.

6. Click  $\checkmark$ .

# Edit a responsibility

You can edit a [responsibility](#page-823-0):

- by [deleting](#page-829-0) it and [creating](#page-826-0) a new one.
- $\cdot$  in an asset table.

Note You cannot edit inherited responsibilities.

### Edit a responsibility in a table

- 1. Open a table that displays communities, domains or assets.
- 2. If required, [add](#page-51-0) the column of the role that you want to edit.

Warning Depending on the [settings](ref_environment-settings.htm#Inherite) in Collibra Console, you may also see the inherited responsibilities. You cannot edit these inherited responsibilities.

- 3. Do one of the following:
	- Double-click a cell in the column of the role.
	- $\circ$  Hover your mouse over a cell in the column and click  $\mathcal{L}$ .
- 4. Edit the responsibility:
	- Click in the field and enter a new user or user group.
	- Click  $\bullet$  next to the user or user group to remove the user or user group.
	- If required, select Apply to visible rows.

This will edit the responsibilities of all visible users.

Tip You can [filter](#page-62-0) the columns first to assign a user to specific resources in one go.

5 Click  $\checkmark$ .

### Delete a responsibility

You can delete a [responsibility](#page-823-0):

- From the [responsibilities](#page-825-0) page of a resource.
- $\cdot$  From a table.

Note You cannot delete inherited assignments.

Delete a responsibility from the responsibilities page of a resource

- 1. Open a community, domain or asset page.
- 2. In the tab pane, click  $R^8$  Responsibilities.
	- » The [Responsibilities](#page-825-0) page appears.
- 3. In the Responsibilities table, click  $\vec{\mathbf{\tau}}$  next to the name of the user or group that you

want to remove.

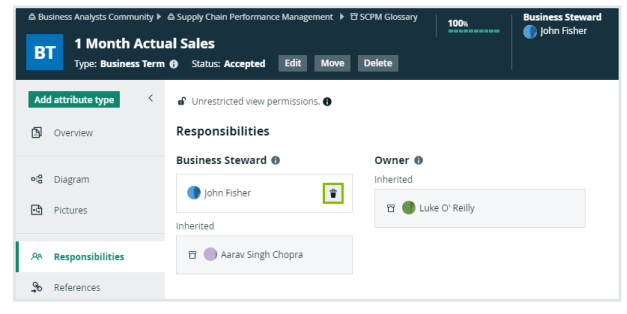

4. Click Delete to confirm.

### Delete responsibilities for a resource from a table

- 1. Open a table that displays communities, domains or assets.
- 2. If required, [add](#page-51-0) the column of the role that you want to edit.

Warning Depending on the [settings](ref_environment-settings.htm#Inherite) in Collibra Console, you may also see the inherited responsibilities. You cannot delete these inherited responsibilities.

- 3. Do one of the following:
	- $\circ$  Double-click a cell in the column of the role.
	- $\circ$  Hover your mouse over a cell in the column and click  $\mathcal{L}$ .
- 4. In the cell editor, click  $\bullet$  next to the user or user group.
- 5. If required, select Apply to visible rows.

This will delete the responsibilities from all visible users.

Tip You can [filter](#page-62-0) the columns first to assign a user to specific resources in one go.

6. Click  $\checkmark$ .

# <span id="page-194-0"></span>View permissions

A view permission is the right to see a resource and its children. It determines which users can see and work with which resources. You assign a view permission to [users](#page-856-0) or [user](#page-866-0) [groups](#page-866-0) on [domain](#page-398-0) or [community](#page-393-0) level. Consequently, only these users can see the resources and their children, including the assets. This also includes relations to assets: if you do not have view permissions for an asset, you don't see the relations to that asset, for example in [views](#page-19-0) or on the [asset](#page-120-0) page of the related assets.

### Understanding view permissions

By default, all users can see all resources. You can tell that there are no view permissions if Unrestricted view permissions is in the View permissions section of the resource's [Responsibilities](#page-825-0) page.

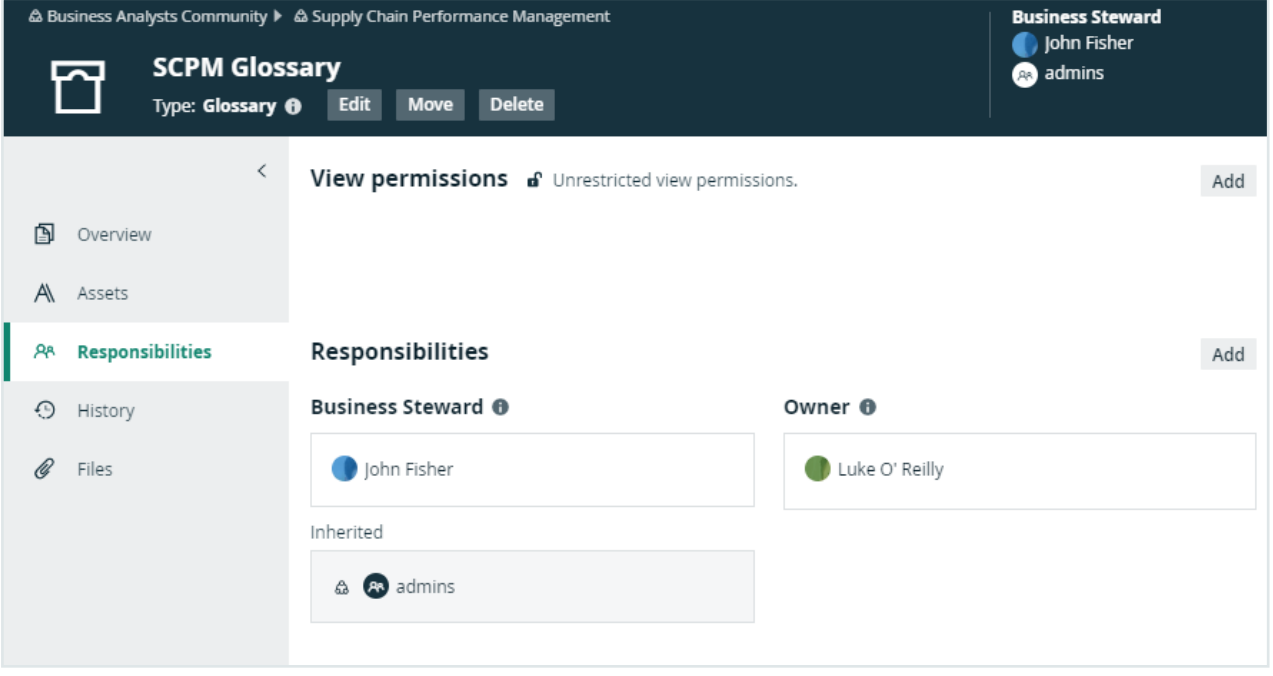

If you add users or user groups to the view permissions of a resource, only those users or groups can view the resource and its children.

All child resources inherit the view permissions from parent resources. Once you have added users or user groups to the view permissions of a resource, you cannot create view permissions for any of its child or parent resources.

You can recognize inherited view permissions by their gray background.

**Note** 

- A user with the System Administration global permission, for example via the Sysadmin global role can see all views in Collibra, even if they are not shared.
- A user with the Manage all views permission can see only views that are shared.

### Impact of view permissions on responsibilities

View permissions affect [responsibilities.](#page-823-0) If a user has a responsibility for a certain resource, but does not have view permission, that user cannot act upon that responsibility. The responsibility becomes inactive, due to the lacking view permission.

To activate the responsibility, you have to [create](#page-196-0) the view permission for this resource or a parent resource.

#### Example

In the example below, Luke O'Reilly is the Owner of the SCPM Glossary domain, but he does not have the view permission to see the domain. As a consequence, he cannot see the assets or act on his responsibility. On the Responsibilities page, his responsibility shows an error message to clearly show that there is a problem. You can solve the problem in one of the following ways:

- [Create](#page-196-0) a view permission for Luke.
- [Add](#page-871-0) Luke to the user group that has a view permission.
- [Delete](#page-197-0) all view permissions, so that everyone can see the assets.
- [Delete](#page-829-0) Luke's responsibility as Owner and pick another person for that role.

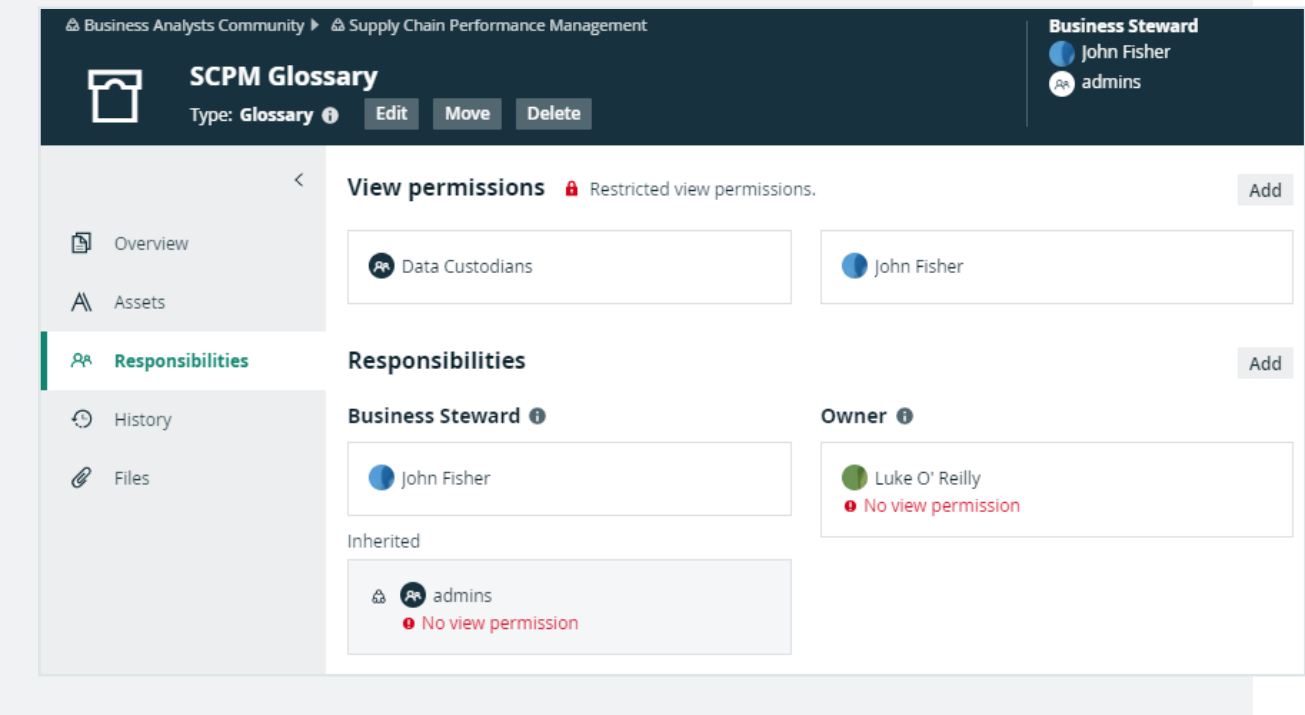

### <span id="page-196-0"></span>Create a view permission

You can create a view [permission](#page-194-0) if you don't want all users to see certain resources.

#### **Prerequisites**

• You have a [resource](https://productresources.collibra.com/docs/collibra/latest/#cshid=DOC0642) role with the Edit View Permissions resource [permission,](https://productresources.collibra.com/docs/collibra/latest/#cshid=DOC0642) for example Community Manager.

• None of the parent communities or children of the current resource have a view permission.

#### **Steps**

- 1. Open a community or domain page.
- 2. In the tab pane, click  $R^*$  Responsibilities.
	- » The [Responsibilities](#page-825-0) page appears.
- 3. Above the table, to the right, click Add.
	- » The Add view permissions dialog box appears.
- 4. In the Users or Groups field, start typing the name of the user or user group.
- 5. Select a user or user group from the suggestions.
- <span id="page-197-0"></span>6. Click Add.

### Delete a view permission

You can delete a view [permission](#page-194-0) if you want to change which users are allowed to see certain resources.

#### **Prerequisites**

- You have a [resource](https://productresources.collibra.com/docs/collibra/latest/#cshid=DOC0642) role with the Edit View Permissions resource [permission,](https://productresources.collibra.com/docs/collibra/latest/#cshid=DOC0642) for example Community Manager.
- One or more users or user groups have a view permission on the resource.

#### **Steps**

- 1. Open a community or domain page.
- 2. In the tab pane, click  $R^*$  Responsibilities.
	- » The [Responsibilities](#page-825-0) page appears.
- 3. In the View Permissions section, click  $\vec{\mathbf{\tau}}$  next to the name of the user or group that

#### you want to remove.

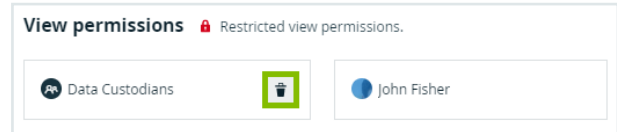

» A confirmation message appears.

#### 4. Click Delete.

» One view permission is deleted, so only the remaining users or user groups can see this resource and its children.

» If you deleted the last view permission, all users can now see this resource and its children.

# Asset data quality

The Quality page of an asset makes data quality results of an asset available to the business stakeholders. The dashboard aggregates the following values:

- Collected over time on attributes.
- Aggregated from different assets along a number of predefined relations.

The assets for which these data quality dashboards are available and how the values are aggregated are defined in data [quality](#page-543-0) rules, which can be edited on the Data Quality Rule tab on the  $\otimes$  Settings page. For the following examples, a data quality rule exists on business terms, aggregating values from data quality rules related to these business terms.

# Asset quality

The assets for which the quality dashboard is available have an extra option in their tab menu, namely Quality. The dashboard displays the aggregated passing fraction (quality score) for the asset in the form of ring charts.

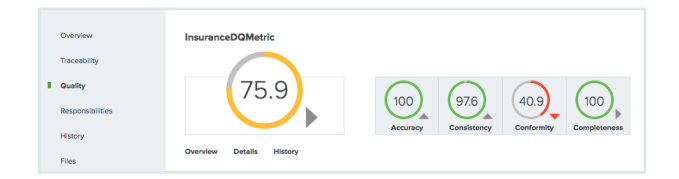

Each ring chart shows the quality score in the form of:

- A quality score as a percentage.
- A color code indicating the quality of this passing fraction:
	- <sup>o</sup> Red: 0-50%
	- <sup>o</sup> Orange: 50-85%
	- <sup>o</sup> Green: 85 100%

• An arrow indicating the trend of the score compared to the previous measurement.

The first ring chart shows the general score of the asset. The ring charts next to it show subscores for a specific dimension, such as Accuracy, Conformity, Completeness and Consistency. Only values that belong to that specific dimension are then taken into account. The dimensions to use are configured in the metric group. In this example, it is the relation: Data Quality Rule is Classified By Data Quality Dimension.

Underneath the top pane, three selection boxes are available. They display an extra overview, details and history pane, respectively.

To close a pane, click  $\boldsymbol{\times}$  in the upper-right corner of the pane.

### Data quality overview pane

The Overview pane shows more information about each level in the aggregation path for the selected general score or dimension. For each level, it shows the number of involved assets of a certain type and what their results are: failing (red) or passing (gray). It also shows the total number of rows, the number of failing rows (red) and the number of passing rows (gray) that resulted in the given scores.

In the following example, the Conformity dimension consists of a total of 38 070 rows, 26 575 of which were failing. Two Data Quality Rules were involved, one of which was failing. And these Data Quality Rules were used by one Data Entity, which has an aggregated failing result.

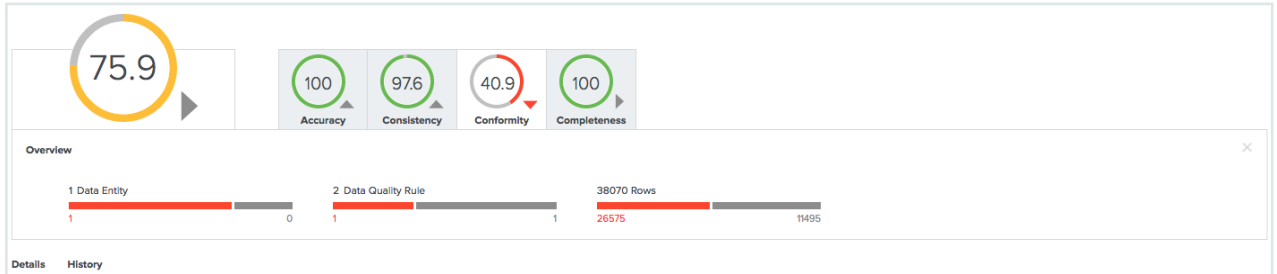

## Asset quality details pane

The Details pane shows more information about all the assets involved in a table format.

For each asset, a row with the following default columns is shown:

- Data Asset: The data asset signifier
- Rows Passed: The number of passing rows, aggregated as a sum of the passing rows of the underlying assets
- Rows Failed: The number of failing rows, aggregated as a sum of the failing rows of the underlying assets
- Quality Score: The score aggregated as an average of the quality scores of the underlying assets
- Result (failing or passing): The aggregated result as a logical conjunction of the results of the underlying assets.

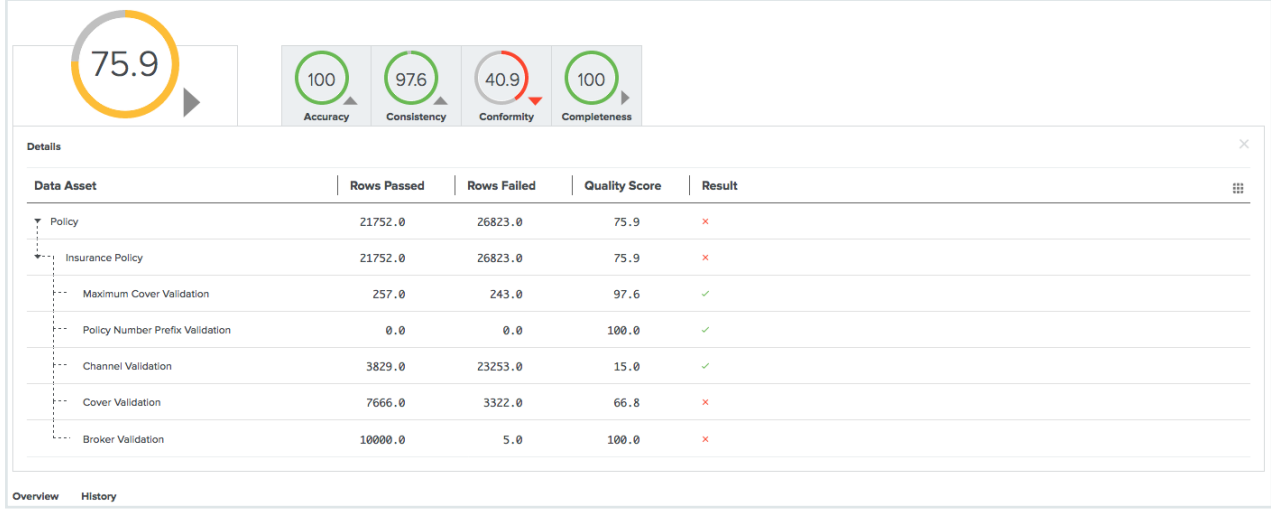

Some extra columns can be displayed in this table by clicking  $\dddot{w} \rightarrow$  Columns.

These include:

- Full name: The unique full name of the asset.
- Domain: The domain to which the asset belongs.
- $\cdot$  Type: The type of the asset.
- Dimension: The dimension that applies to these assets, if any. Dimensions are used to calculate the subscores, as mentioned earlier.

Chapter 3

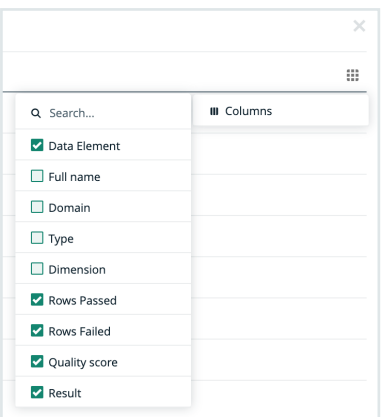

# Asset quality history

The History pane shows the evolution of the quality score over time, for up to one month in the past.

You can display the date and the score for a specific period at the top right of the pane by hovering your pointer over that period.

When you select a period by clicking on it, the top left corner of the pane shows a trend of the score compared to the period before it.

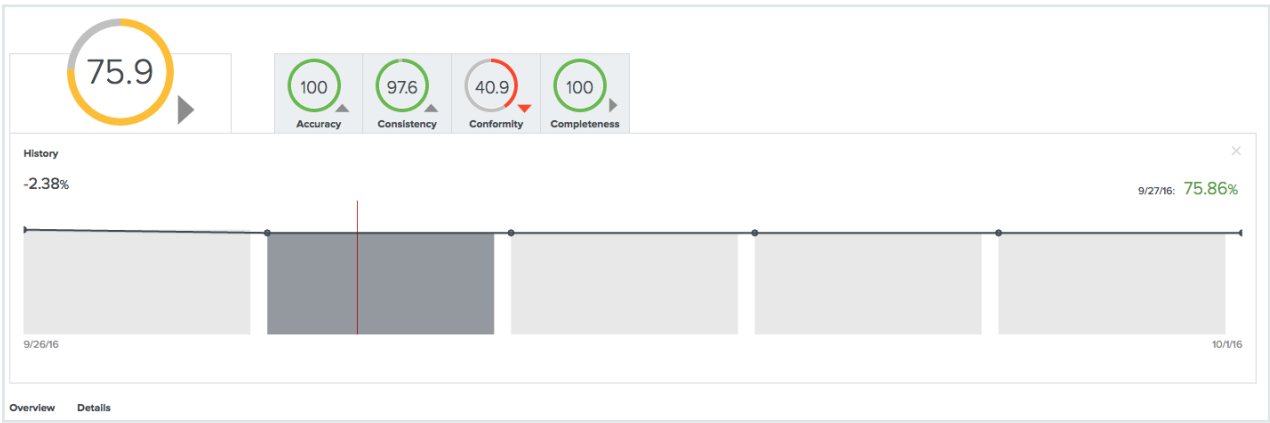

# Validation rules

Validation rules are special assets of the type Validation Rule. They allow you to verify whether assets meet certain criteria. They have a special attribute Validation Script, which contains a [validation](#page-560-0) script that evaluates assets of the types to which the validation rule is assigned.

# Administrator actions

- Create a domain of the type Validation rule domain.
- Create a [validation](#page-550-0) rule.
- $\cdot$  Edit a [validation](#page-551-0) rule.
- Delete a [validation](#page-552-0) rule.
- Assign a [validation](#page-552-1) rule to an asset type.
- Change the order of [validation](#page-553-0) rules.
- Unassign a [validation](#page-554-0) rule from an asset type.

## User actions

- [Validate](#page-555-0) assets
- View the [validation](#page-558-0) result.
- [Revalidate](#page-557-0) an asset.

# Executing validation rules

You can execute validation rules in many ways:

• [Validate](#page-555-0) assets

Do this to manually validate assets.

- [Revalidate](#page-557-0) an asset Do this after editing an invalid asset.
- Automatically.

You can configure a workflow to start a validation on given events. For example when a asset is added or an attribute is edited.

To configure triggers on certain events, see Getting started with [workflows.](https://developer.collibra.com/workflows/workflow-documentation/#Workflows/to_gs-with-workflows.htm)

### Validation logging

Collibra Data Governance Center can write extensive log messages from the execution of validation rules. These messages are written to the dgc.log file.

If the execution of a validation rule fails, analyzing the log is probably the most thorough approach.

For more information on how to configure validation logging, see [Logging.](../../../../../../../../Content/Console/DiagnosticFiles/Logs/co_logging.htm)

Tip When contacting support regarding a problem with validation, attach the log file to the ticket.

#### Validate assets

Validating an asset executes all validation rules assigned to the asset type. If an asset does not meet all validation rules, the asset is invalid.

You can see the validation result on:

- An asset page's title bar.
- As a column, when viewing assets in table [display](#page-42-0) mode.
- As a field, when viewing assets in tiles display mode.
- As an overlay in a traceability diagram.

After validation, the **dgc.log** file will also contain more extensive messages. For more information on how to configure validation logging, see [Logging](../../../../../../../../Content/Console/DiagnosticFiles/Logs/co_logging.htm).

Note By default, validation is not automatically triggered when an asset is edited, so you have to revalidate it after editing an asset. However, you can create a workflow for this. To configure validation on certain events, see [Getting](https://developer.collibra.com/workflows/workflow-documentation/#Workflows/to_gs-with-workflows.htm) started with [workflows](https://developer.collibra.com/workflows/workflow-documentation/#Workflows/to_gs-with-workflows.htm).

#### **Prerequisites**

- $\cdot$  Either of the following:
	- o You have a [resource](https://productresources.collibra.com/docs/collibra/latest/#cshid=DOC0642) role with the Validation Execution resource [permission,](https://productresources.collibra.com/docs/collibra/latest/#cshid=DOC0632) for example Community Manager.
	- You have a [global](https://productresources.collibra.com/docs/collibra/latest/#cshid=DOC0635) role that has the Manage all resources global [permission](https://productresources.collibra.com/docs/collibra/latest/#cshid=DOC0630).

#### Validate an asset from the asset page

- 1. Open an asset page.
- 2. In the resource toolbar, click (validate).

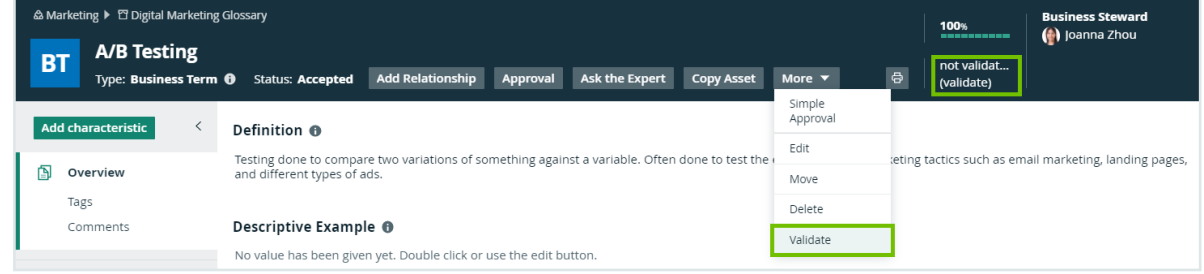

#### Validate one or more assets from an asset table

- 1. Open a set of assets in table display mode.
- 2. Select checkboxes in front of the assets you want to validate.
- 3. In the action toolbar, click Validate.

#### Validate one or more assets from a set of tiles

- 1. Open a set of assets in tile display mode.
- 2. Select the assets you want to validate.
- 3. In the action toolbar, click Validate.

### Revalidate an asset

You can revalidate assets that were previously validated to see whether they meet the [validation](#page-549-0) rules that are assigned to the asset type.

Validating an asset executes all validation rules that are assigned to the asset types. If an asset does not meet all validation rules, the asset is invalid.

You can see the validation result:

- An asset page's title bar.
- As a column, when viewing assets in table [display](#page-42-0) mode.
- As a field, when viewing assets in tiles display mode.
- As an overlay in a diagram.

Note You can create a workflow to automatically revalidate assets. To configure validation on certain events, see Getting started with [workflows.](https://developer.collibra.com/workflows/workflow-documentation/#Workflows/to_gs-with-workflows.htm)

#### **Prerequisites**

- $\cdot$  Either of the following:
	- You have a [resource](https://productresources.collibra.com/docs/collibra/latest/#cshid=DOC0642) role with the Validation Execution resource [permission,](https://productresources.collibra.com/docs/collibra/latest/#cshid=DOC0632) for example Community Manager.
	- You have a [global](https://productresources.collibra.com/docs/collibra/latest/#cshid=DOC0635) role that has the Manage all resources global [permission](https://productresources.collibra.com/docs/collibra/latest/#cshid=DOC0630).

#### Revalidate an asset from the asset page

- 1. Open an asset.
- 2. In the upper right corner, click  $\checkmark$  valid or  $\checkmark$  invalid.
- 3. Click Revalidate.

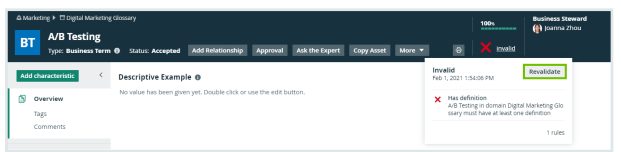

#### Revalidate one or more assets from an asset view

- 1. Open an asset table.
- 2. Select checkboxes in front of one or more assets.
- 3. In the action toolbar, click Validate.

Revalidate an asset from an asset view

- 1. Open an asset table.
- 2. If you don't see the Validation Result column, add it to the table. More info on adding columns to a table: [Customizing](#page-50-0) tables.
- 3 Click  $\vee$  or  $\mathsf{x}$ .

You can see the validation result of each validation rule.

#### 4. Click Revalidate.

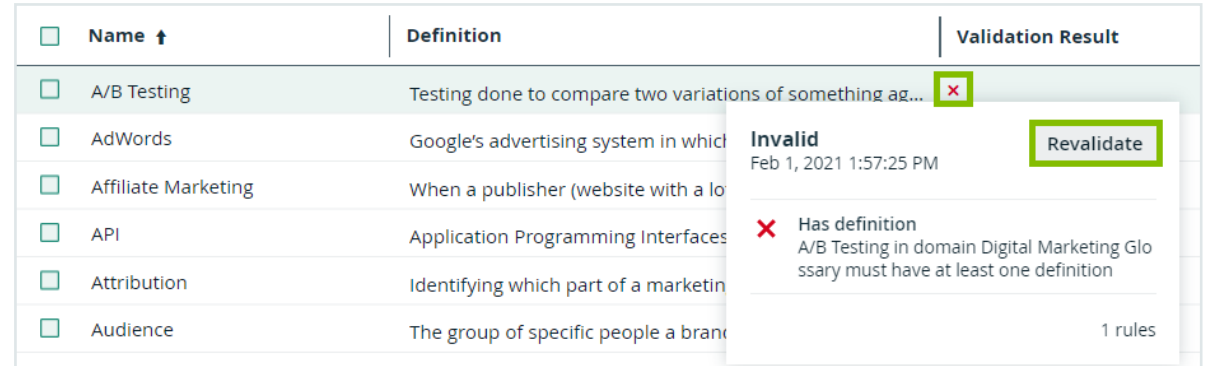

# View the validation result

After validating or revalidating assets, you can view the result and make changes where necessary.

### View the validation result from the activities list

- 1. Open the activities list.
	- » In the table, you see the validations.
- 2. In the results column, click Result.
	- » The Validation results dialog box appears. Example

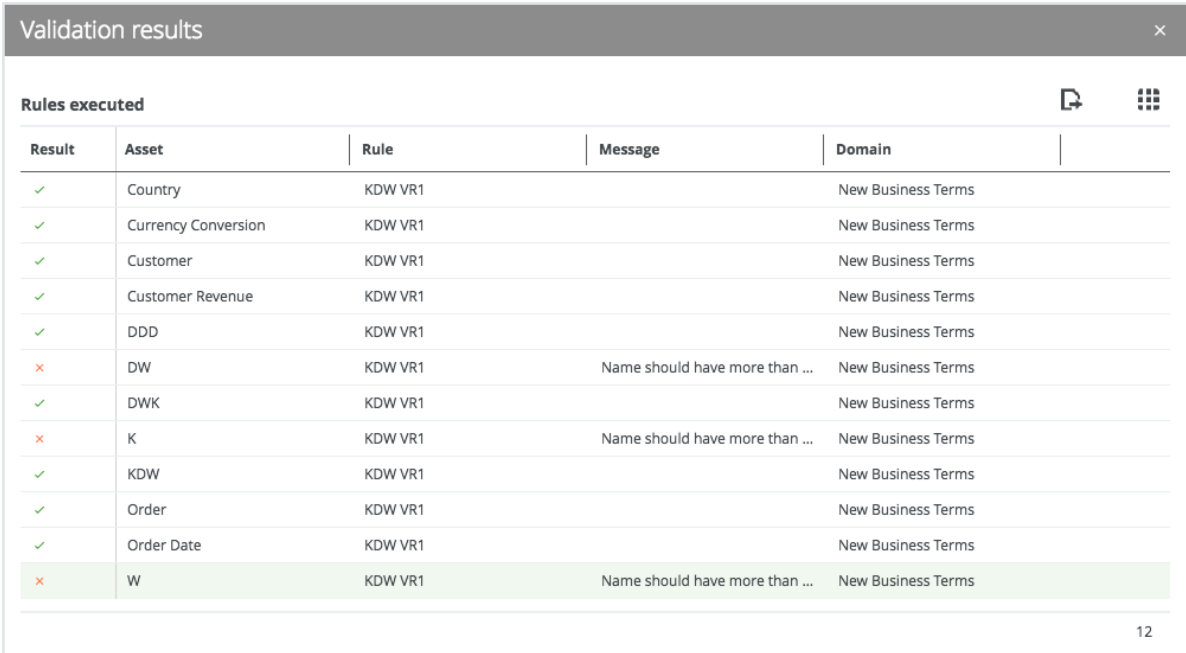

3. The results column shows  $\checkmark$  or  $\checkmark$  to indicate whether they are respectively valid or invalid.

Tip If you want to fix invalid assets, you can open them by clicking them.

### View the validation result on the asset page

- 1. Open an asset page.
- 2. In the upper right corner, you see  $\checkmark$  valid or  $\checkmark$  invalid.

### View the validation result in an asset table

- 1. Open an asset table.
- 2. If you don't see the Validation Result column, add it to the table. More info on adding columns to a table: [Customizing](#page-50-0) tables.
- 3. Click  $\vee$  or  $\mathsf{x}$ .
	- » You can see the validation result of each validation rule.

# History in Collibra

Collibra Data Intelligence Cloud automatically keeps a history of users and resources such as assets, domain and communities. This history keeps track of most changes to that resource and its children, as well as who made the changes.

#### Example

Users can provide a definition of a business term, edit its name, move it to a new domain, and change the status. These changes are in the history of the affected assets, their parent domain, all parent communities and the history of the users themselves.

You can view the history of any resource in the History tab of the resource's page, as shown in the following image.

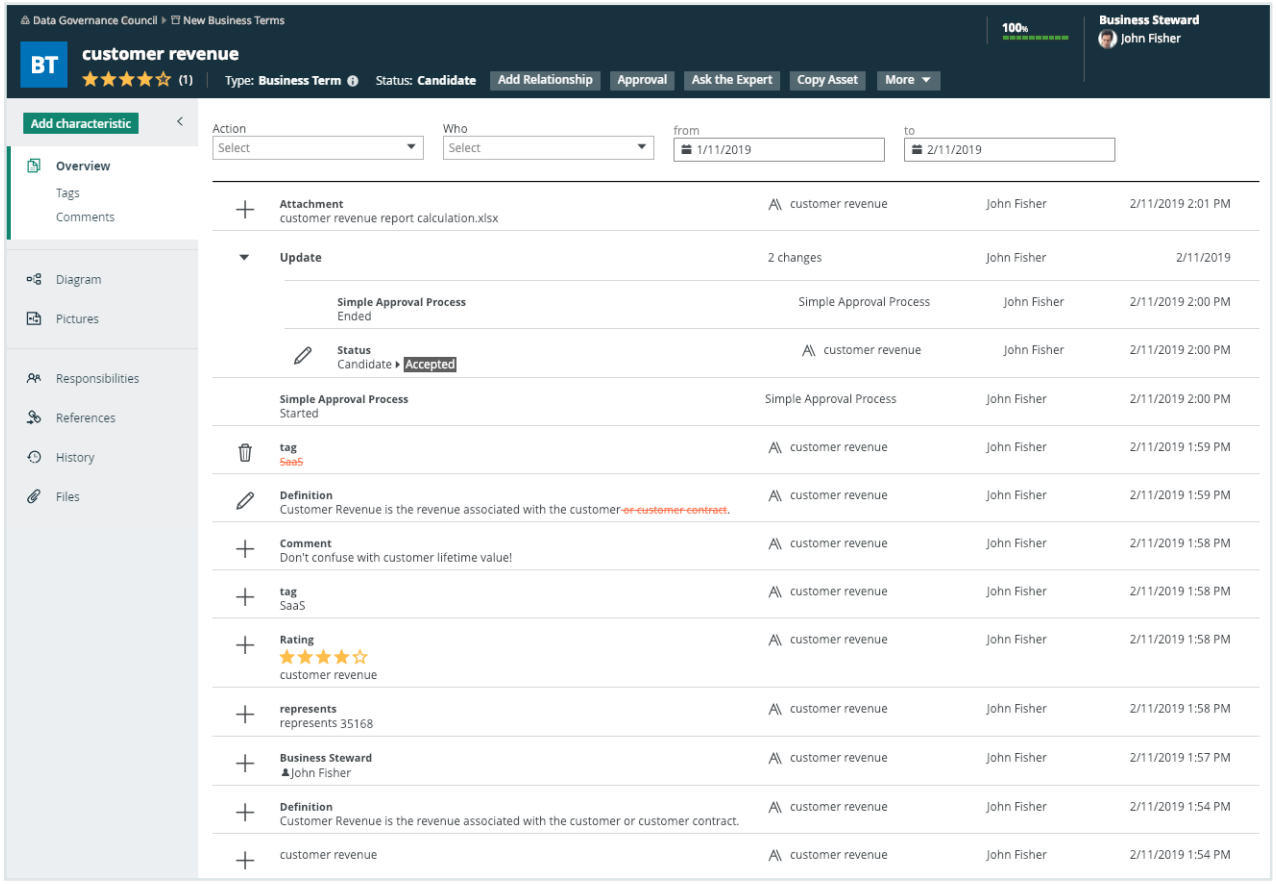

# History page

The History page provides an overview of the history of a user or a resource and its children. For examples, it contains all actions related to the following:

• Creating, editing and deleting resources.

#### **Note**

In some cases, an edit is logged as a delete plus a create. For example, if you edit a Description attribute of a Data Usage complex relation, the original Description attribute is deleted, and a new Description attribute is created with the new content.

- Moving assets to a different domain.
- Adding, editing and removing characteristics.
- Changes to the asset status.
- Social features such as comments, tags and ratings.
- Uploading and deleting attachments.
- Workflows and the resulting changes.
- Creating, editing and deleting responsibilities.

#### **Note**

- $\circ$  The history does not show changes to inherited responsibilities.
- $\degree$  The history does not show changes to the view permissions.
- In the case of the user history, adding and removing the user to or from user groups.

Tip Some actions do not change the last modification date of an asset. See [here](#page-213-0) for actions that do change the last modification date and actions that don't.

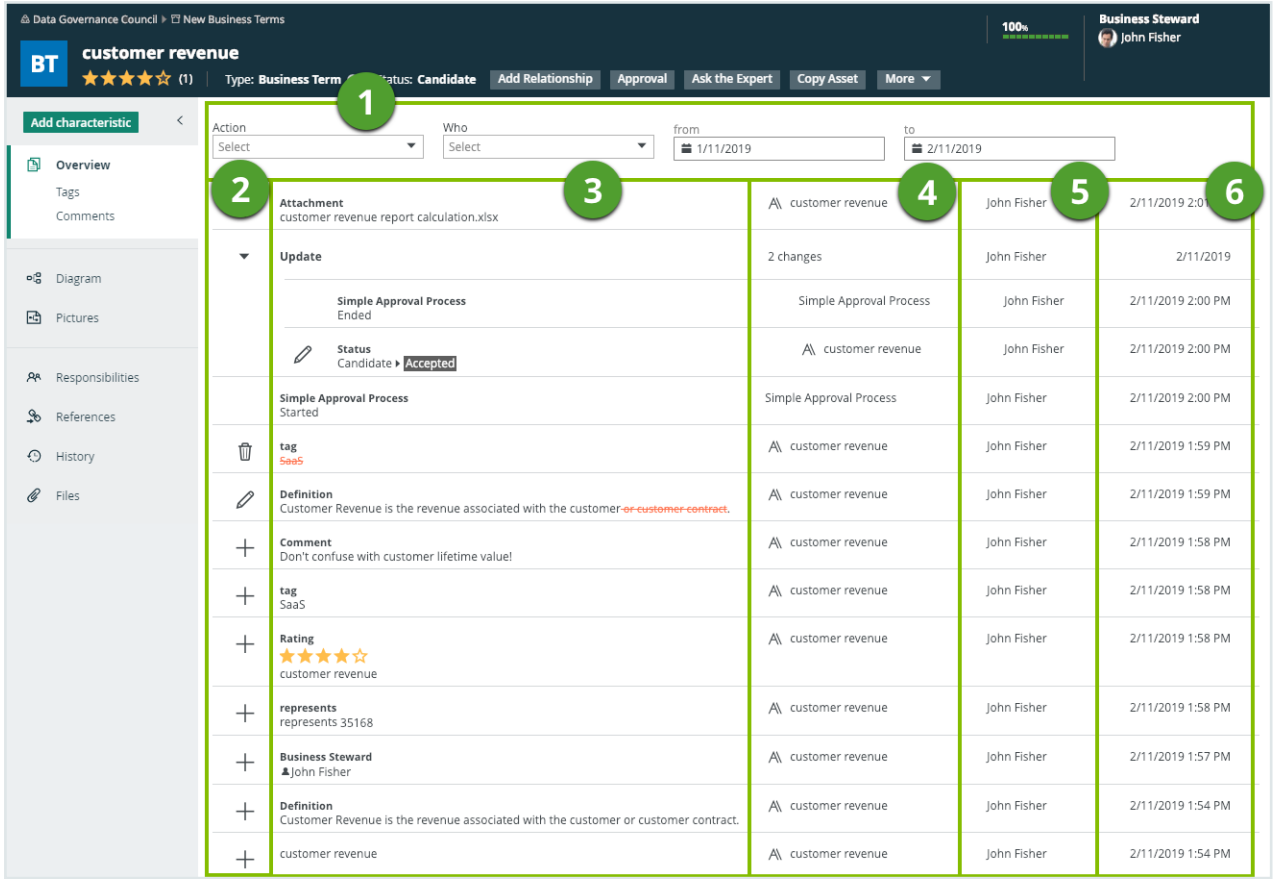

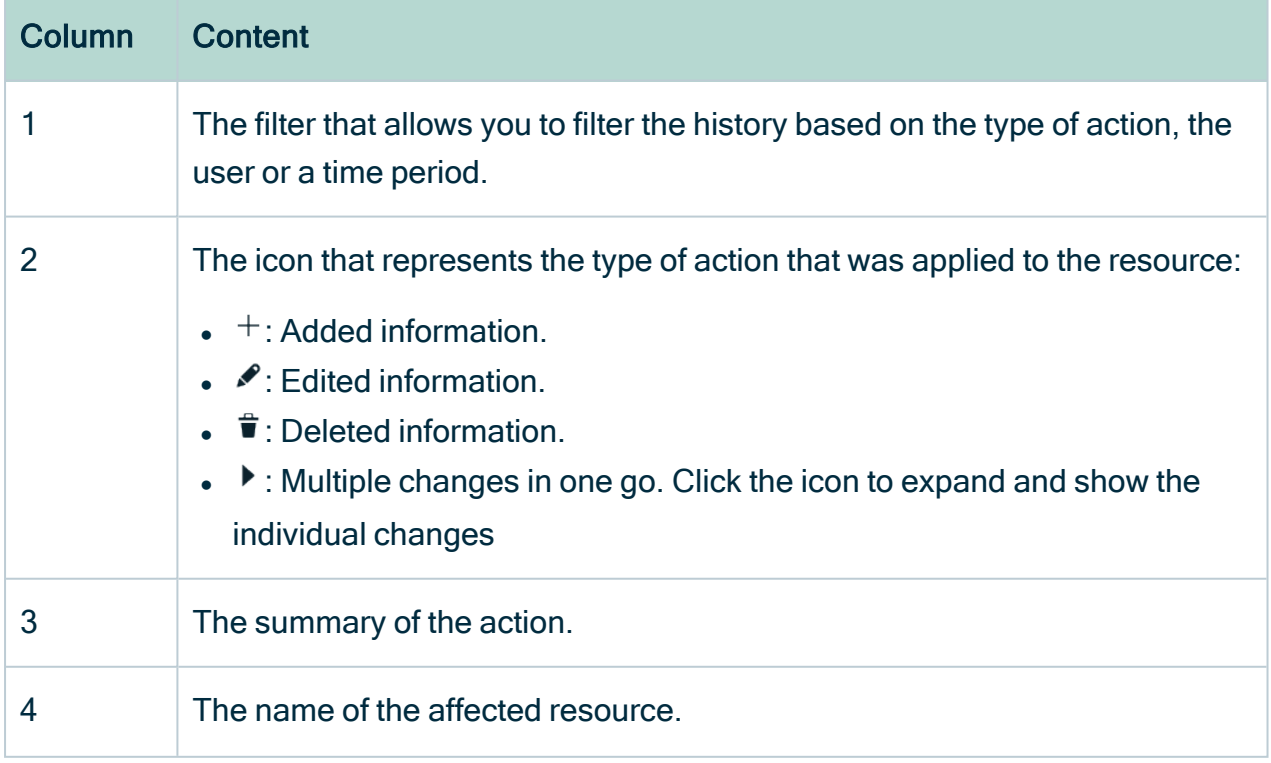

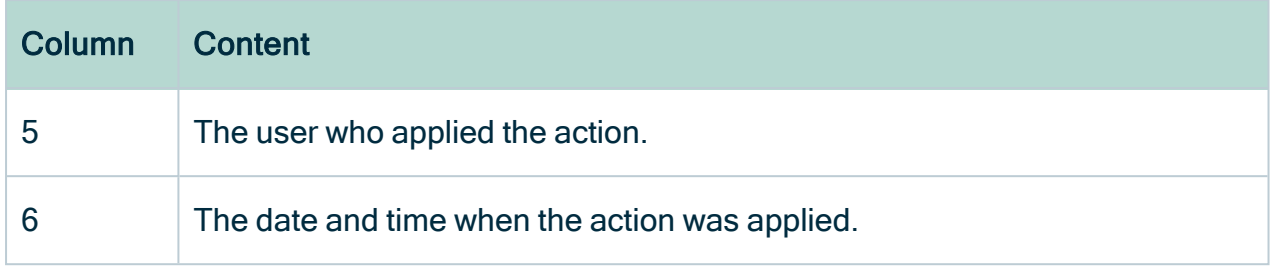

# View the history of a resource

You can view the change history of an asset, domain or community.

# Steps

- 1. Open an asset page.
- 2. In the tab pane, click  $\odot$  History.
	- » The history is shown in a table.

Note By default, the filter only shows the 10 latest changes in the last month.

- 3. If required, do one of the following:
	- a. Click Load More below the table to load more history items.
	- b. Edit the filter criteria above the table to see only specific history items.

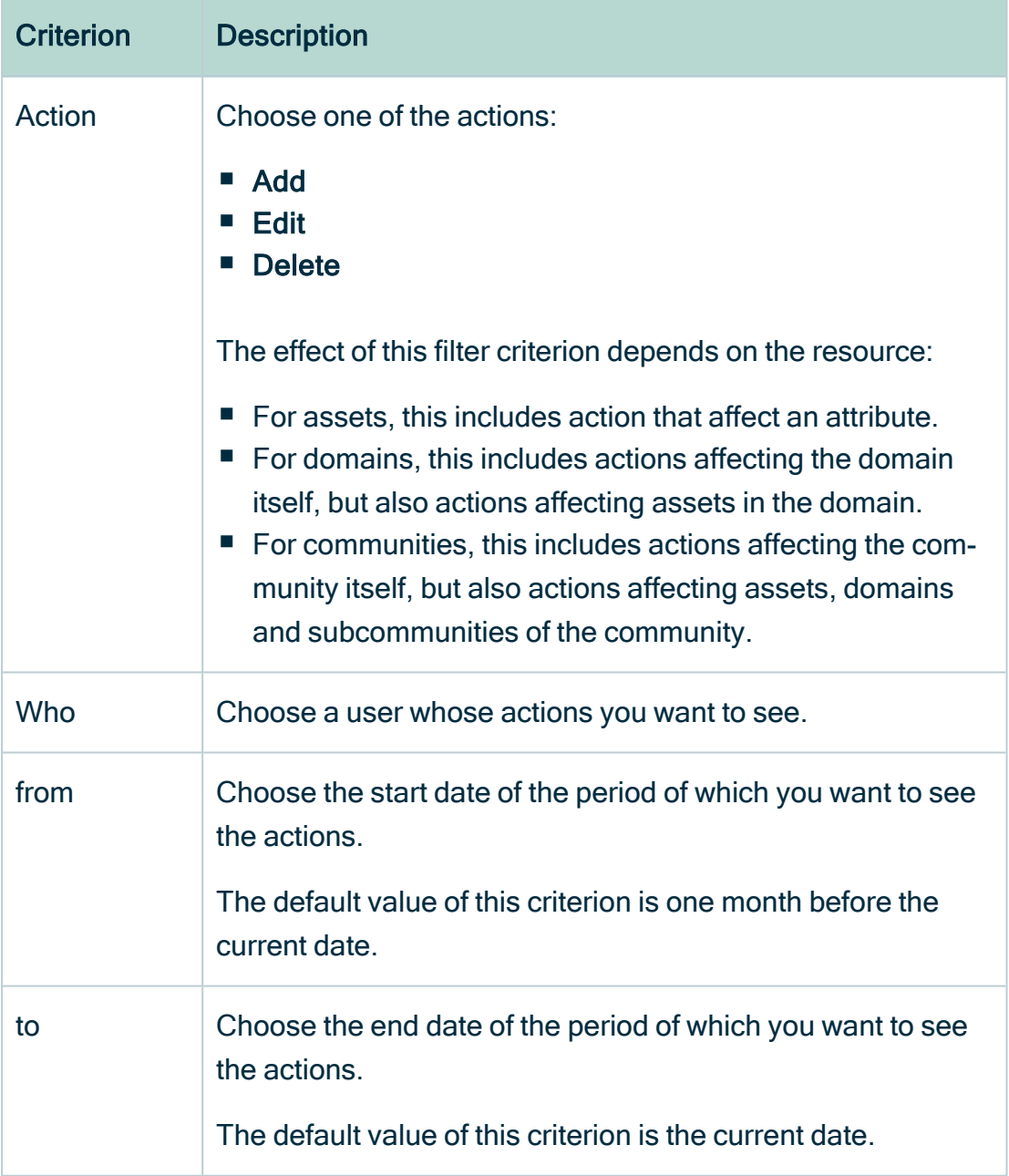

c. Remove one or more filter criteria by deleting the value in the filter box using the Delete key of your keyboard.

# <span id="page-213-0"></span>About the last modification date

The last modification date shows the date of the last modification to an asset. Not all modifications to an asset will change this date. On this page, you see an overview of actions that change the last modification date and actions that don't.

### Actions that change the last modification date

- Asset property changes:
	- <sup>o</sup> Asset (full) name
	- <sup>o</sup> Asset display name
	- <sup>o</sup> Asset status
	- Move asset to another domain
	- Exclude or include asset from auto-hyperlinking
- Asset attribute changes:
	- <sup>o</sup> Add new attribute
	- <sup>o</sup> Edit attribute value
	- <sup>o</sup> Delete an attribute
- Other:
	- <sup>o</sup> Validation result
	- <sup>o</sup> Articulation score

### Actions that don't change the last modification date

- Asset relations:
	- <sup>o</sup> Add a relation to an asset
	- <sup>o</sup> Remove a relation from an asset
- Asset responsibilities:
	- Grant a new role to a user or user group
	- Remove a user or user group
- Collaborative actions:
	- <sup>o</sup> Add or remove tags
	- <sup>o</sup> Add or remove ratings
	- <sup>o</sup> Start workflows
	- <sup>o</sup> Task completion
	- <sup>o</sup> Add, edit or remove comments
- Other:
	- <sup>o</sup> Add attachment
	- Take diagram picture

# <span id="page-214-0"></span>Importing and exporting

The import and export functionality in Collibra Data Intelligence Cloud are useful to respectively quickly add or update content and to transfer data to an external file or system.

# <span id="page-214-1"></span>Importing

The import [functionality](#page-214-0) allows you to create or edit data in bulk in Collibra Data Intelligence Cloud.

By importing, you can create and edit communities, domains, assets, mappings or complex relations and their characteristics such as [attributes,](#page-140-0) relations and [tags](#page-172-0) from a view.

Tip If you want to edit a lot of assets in one go, you can perform the so-called export/import roundtrip. First [create](#page-22-0) a view that contains all the assets and characteristics that you want to edit, then export the [assets](#page-226-0) from that view. You can then edit the exported file, and import the [assets](#page-215-0) back into the same view. Collibra will automatically map the characteristics during the import, implementing your changes.

For example, you can use the import functionality to do the following:

- Create assets in a new or existing domain.
- Add and edit characteristics of existing assets.
- Edit the display name or full name of existing assets.
- Move assets to a new or existing domain.

Tip You can also use the import functionality for integrations and synchronization with external systems. Instead of manually importing and exporting assets, you can use the Import REST API to automate the workflow. Visit the [Developer](https://developer.collibra.com/rest/import-api-documentation/) Portal to learn more.

Note Exporting and importing assets and complex relations is restricted by the file upload settings, which determine the maximum file size, allowed file extensions and maximum amount of uploads and downloads per day. Contact [Collibra](https://support.collibra.com/) support if you want to change the file upload settings.

### <span id="page-215-0"></span>Import assets

You can import assets with the import [functionality.](#page-214-1) For example, this is useful if you have a list of business terms in Excel and you want to manage them in Collibra Data Intelligence Cloud.

Tip If you want to edit a lot of assets in one go, you can perform the so-called export/import roundtrip. First [create](#page-22-0) a view that contains all the assets and characteristics that you want to edit, then export the [assets](#page-226-0) from that view. You can then edit the exported file, and import the [assets](#page-215-0) back into the same view. Collibra will automatically map the characteristics during the import, implementing your changes.

Note Exporting and importing assets and complex relations is restricted by the file upload settings, which determine the maximum file size, allowed file extensions and maximum amount of uploads and downloads per day. Contact [Collibra](https://support.collibra.com/) support if you want to change the file upload settings.

### **Prerequisites**

You have prepared an Excel or CSV file for upload:

- Only the essential sheets, columns and rows remain.
- Numbers that have to be interpreted as text are preceded by a single quotation mark.
- Dates are formatted as yyyy-mm-dd.
Note Importing data from a large Excel file can consume a lot of memory. We advise you to import from CSV instead of Excel, or to limit the Excel file to only contain the data you really need.

#### **Steps**

- 1. Open a view.
- 2. Above the table, to the right, click  $\overline{P} \rightarrow$  **Assets.** 
	- » The Import dialog box appears.
- 3. Click Select File and choose the appropriate Excel or CSV file for upload.
- 4. Click Next.
- 5. If you chose a CSV File, do the following:
	- a. Enter the required information.

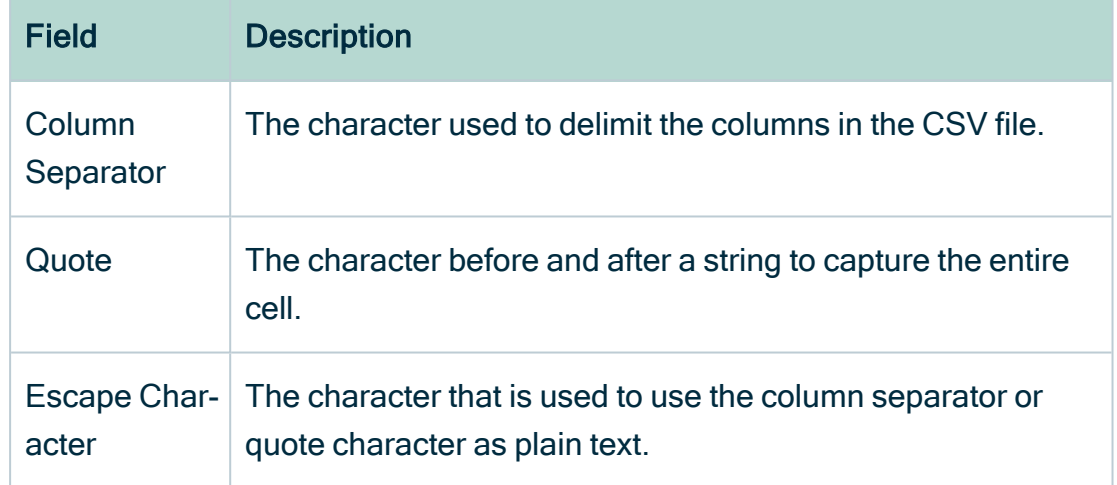

- b. Click Next.
- 6. Manage the mapping of the columns of the import file and the view's fields.
	- a. The Import mapping dialog box appears and Collibra tries to map the fields of the view automatically to the columns in the import file, based on the names of the fields and columns.

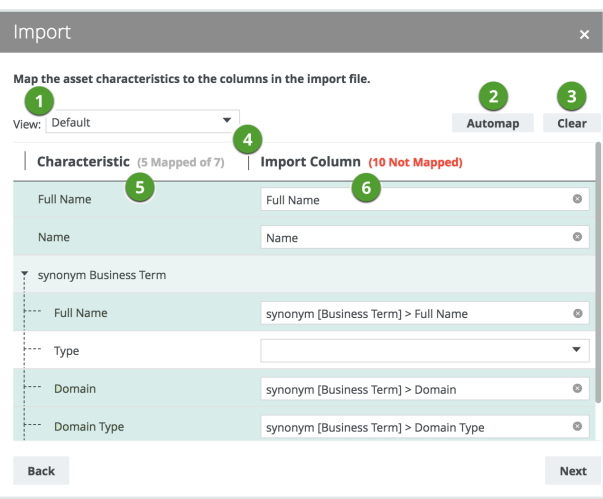

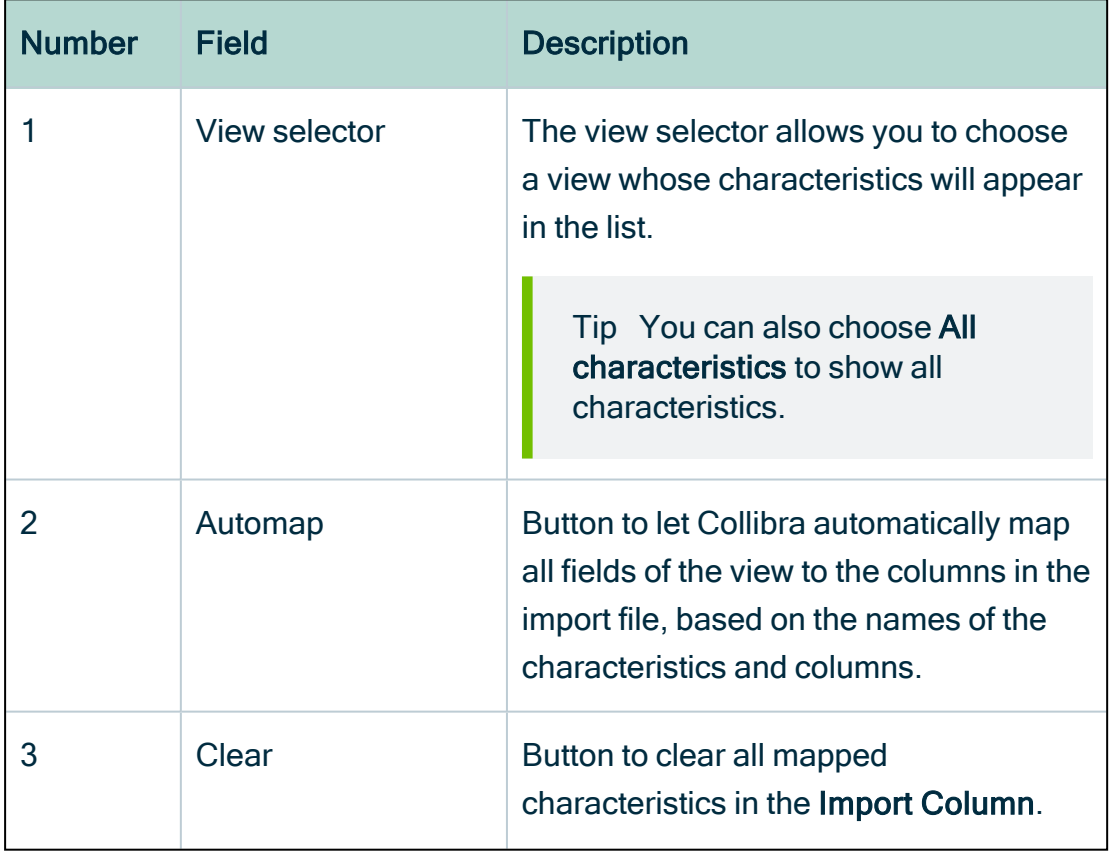

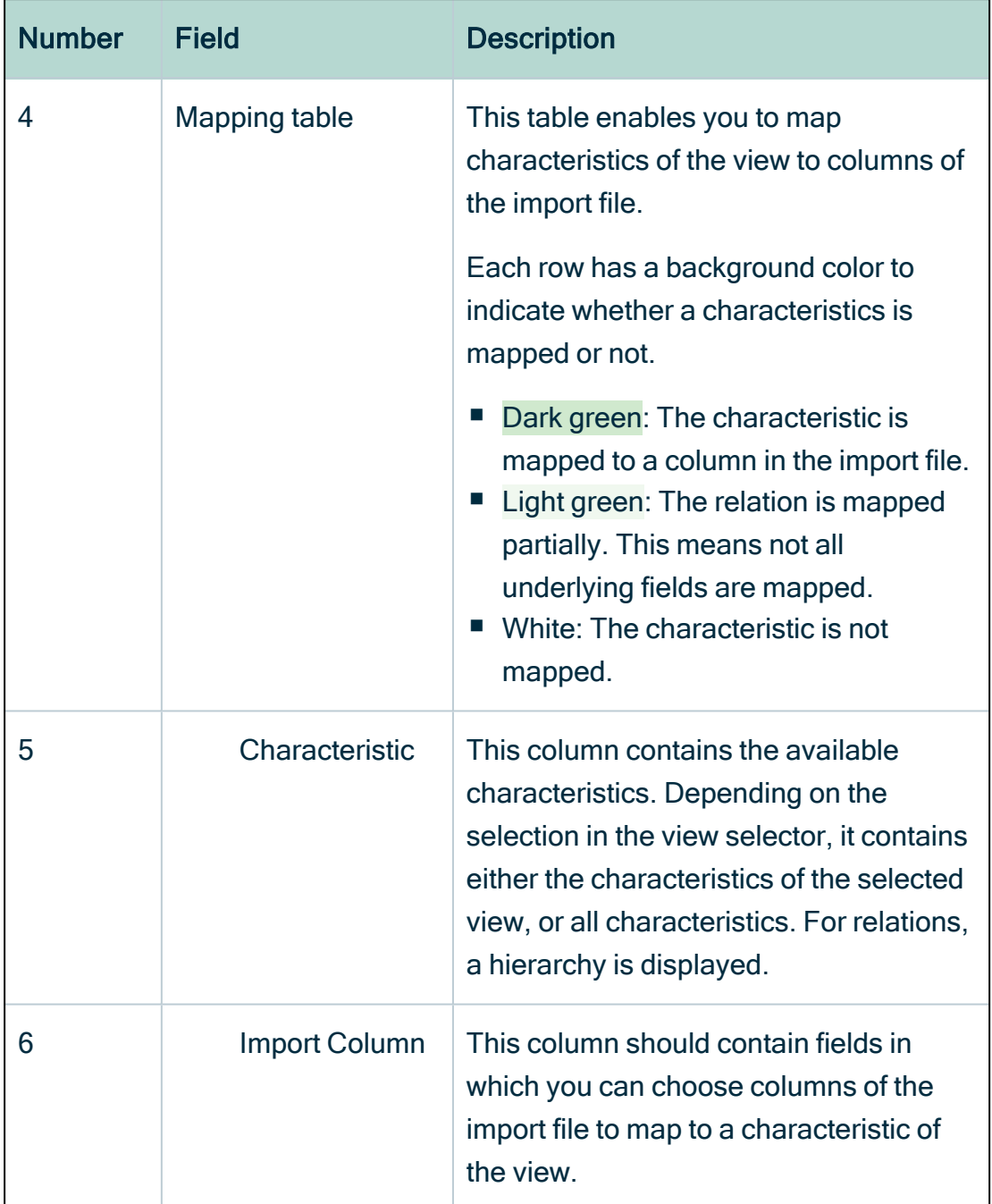

b. If required, choose another view in the view selector.

Tip Choose All characteristics to show all characteristics. In most cases, this makes it easier to map all characteristics.

- c. Click Automap to let Collibra map all visible columns automatically.
- d. If required, manually map columns to another characteristic.

#### 7. Click Next.

- » The Import options appear.
- 8. Enter the required information.

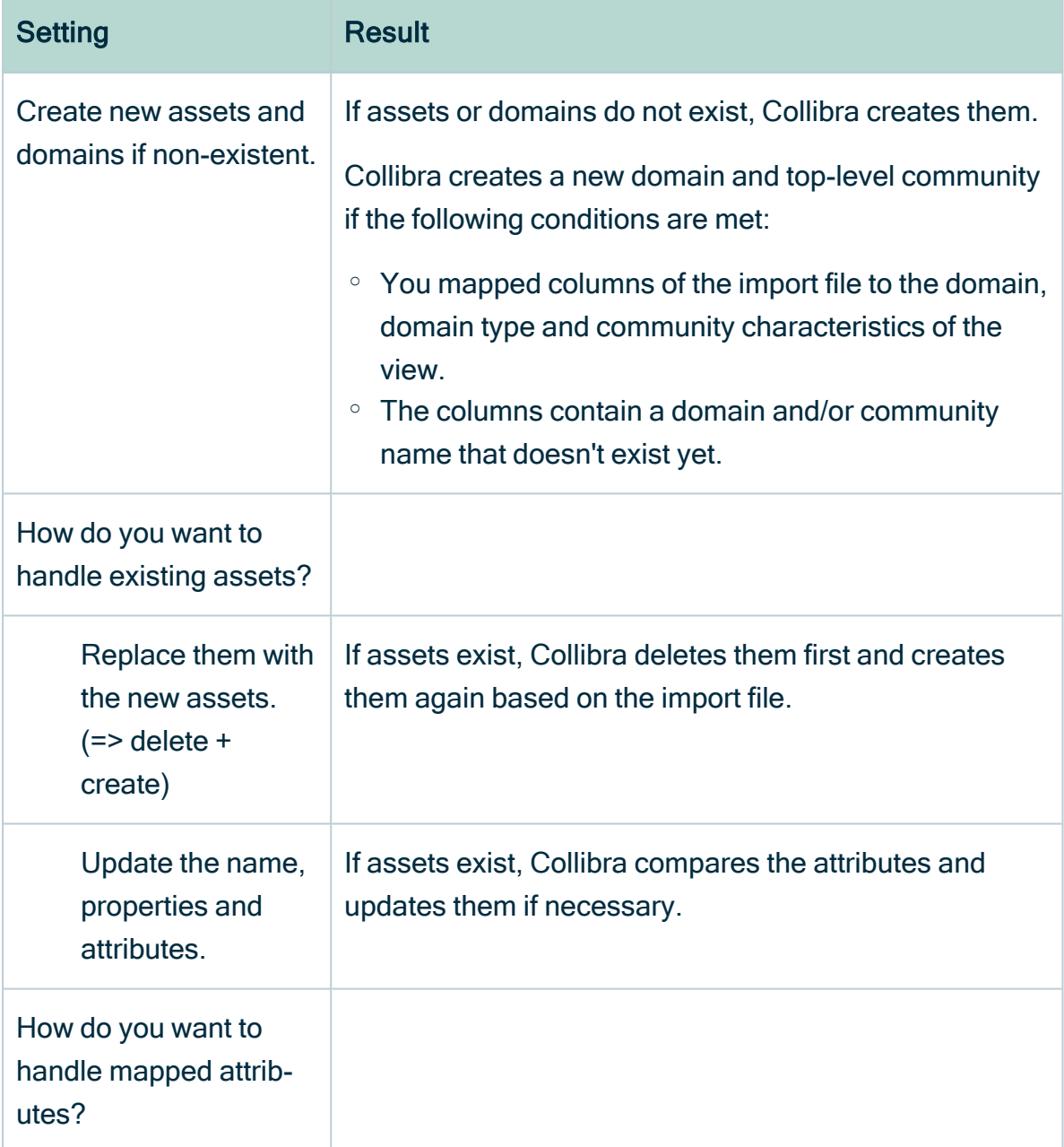

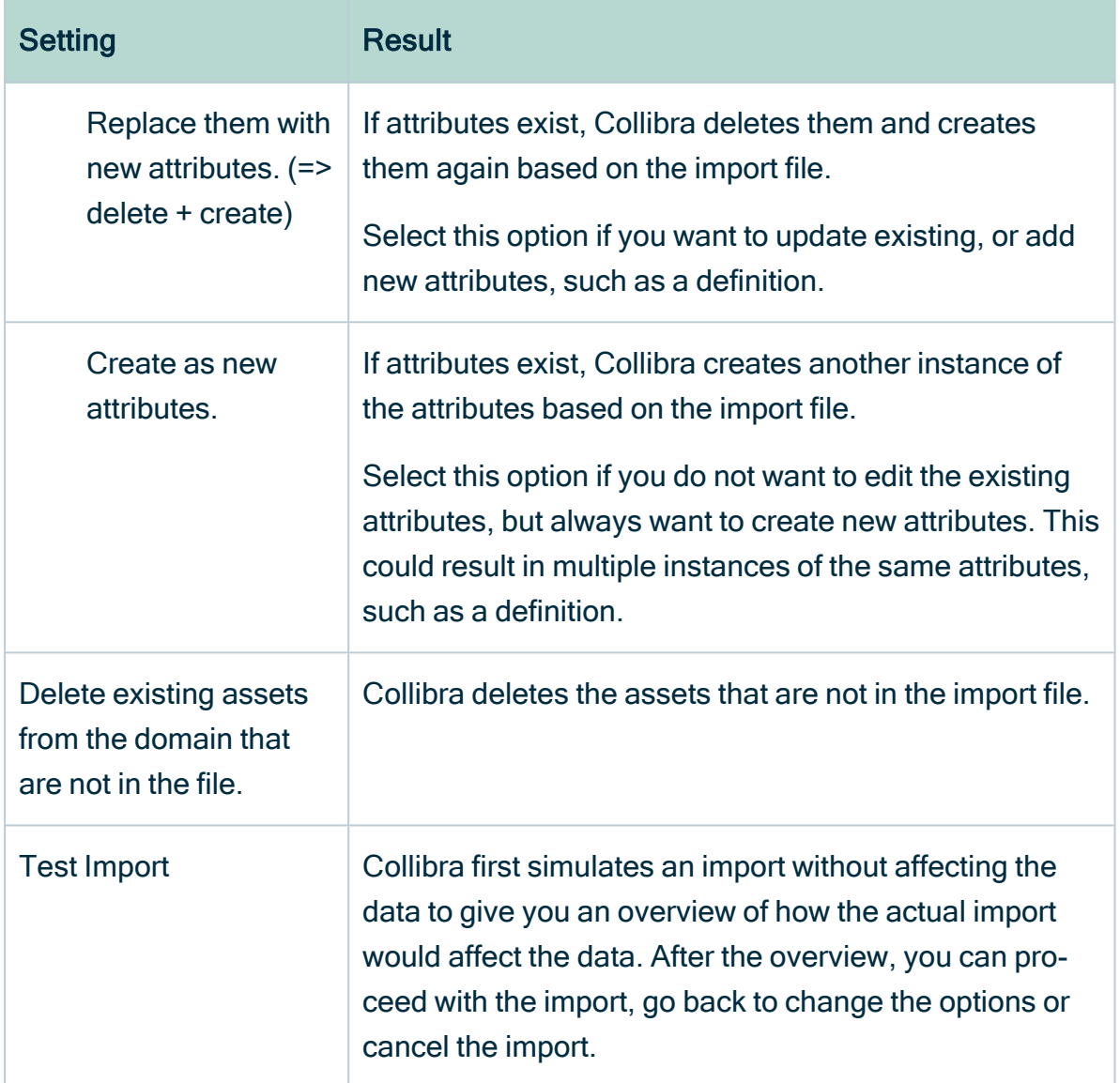

#### 9. Click the Test Import button.

- » The test results appear.
- 10. If everything looks okay, click Import.

If it doesn't, close the dialog box to cancel the import or click Back to change the mapping or import options.

- » The import results appear.
- <span id="page-220-0"></span>11. Click Close.

## Import complex relations

You can import complex [relations](#page-506-0) with the import [functionality](#page-214-0). For example, this is useful if you want to create a lot of complex relations in one go.

Tip If you want to edit a lot of assets in one go, you can perform the so-called export/import roundtrip. First [create](#page-22-0) a view that contains all the assets and characteristics that you want to edit, then export the [assets](#page-226-0) from that view. You can then edit the exported file, and import the [assets](#page-215-0) back into the same view. Collibra will automatically map the characteristics during the import, implementing your changes.

Tip For importing complex relations using an Excel file, see the knowledge base on the Collibra [Support](https://productresources.collibra.com/kb_article/example-of-how-to-import-complex-relations-with-excel/) Portal.

Note Exporting and importing assets and complex relations is restricted by the file upload settings, which determine the maximum file size, allowed file extensions and maximum amount of uploads and downloads per day. Contact [Collibra](https://support.collibra.com/) support if you want to change the file upload settings.

#### **Prerequisites**

You have prepared an Excel file for upload:

- Only the essential sheets, columns and rows remain.
- Numbers that have to be interpreted as text are preceded by a single quotation mark.
- Dates are formatted as yyyy-mm-dd.
- The related assets to connect for a single complex relation must be specified in a single cell.
- Your import file has the correct [structure](#page-224-0) to import complex relations.

#### **Steps**

- 1. Open a view.
- 2. Above the table, to the right, click  $\overline{P} \rightarrow$  Complex Relations.
	- » The Import dialog box appears.
- 3. Click Select File and choose the appropriate Excel file for upload.
- 4. Click Next.
- 5. Select the complex relation type that you want to import.
- 6. Click Next.
- 7. Manage the mapping of the columns of the import file and the view's fields.
	- a. The Import mapping dialog box appears and Collibra tries to map the fields of the view automatically to the columns in the import file, based on the names of the fields and columns.

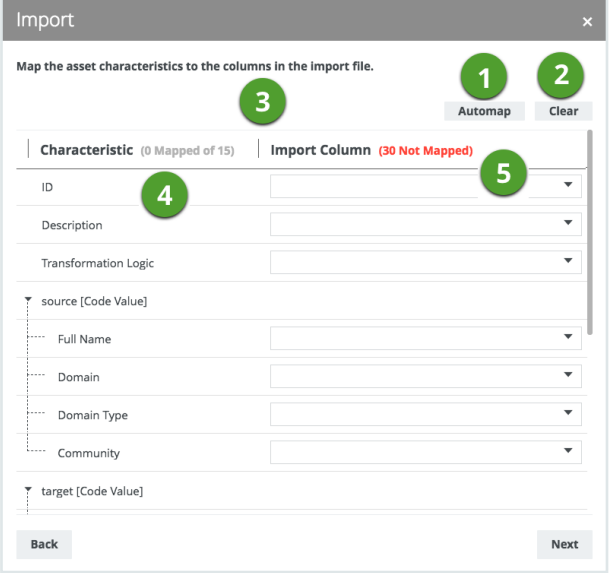

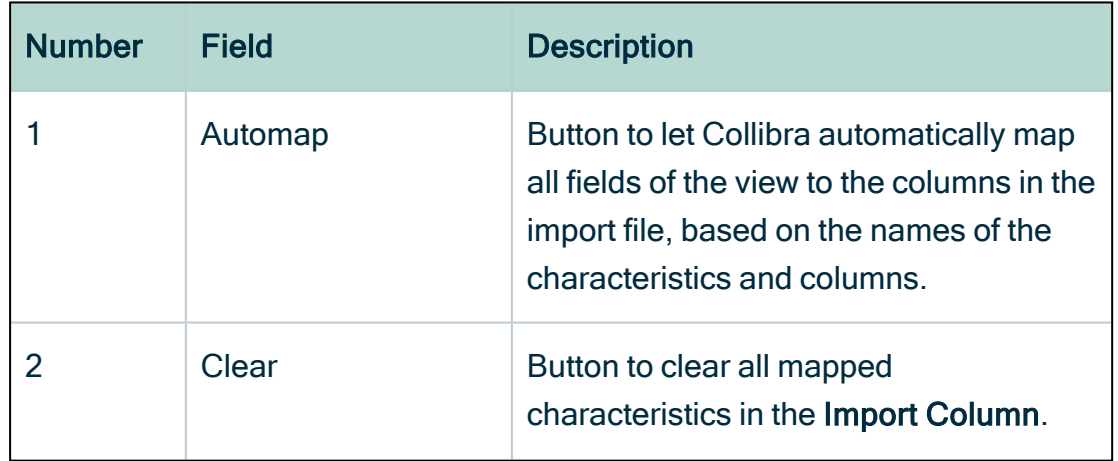

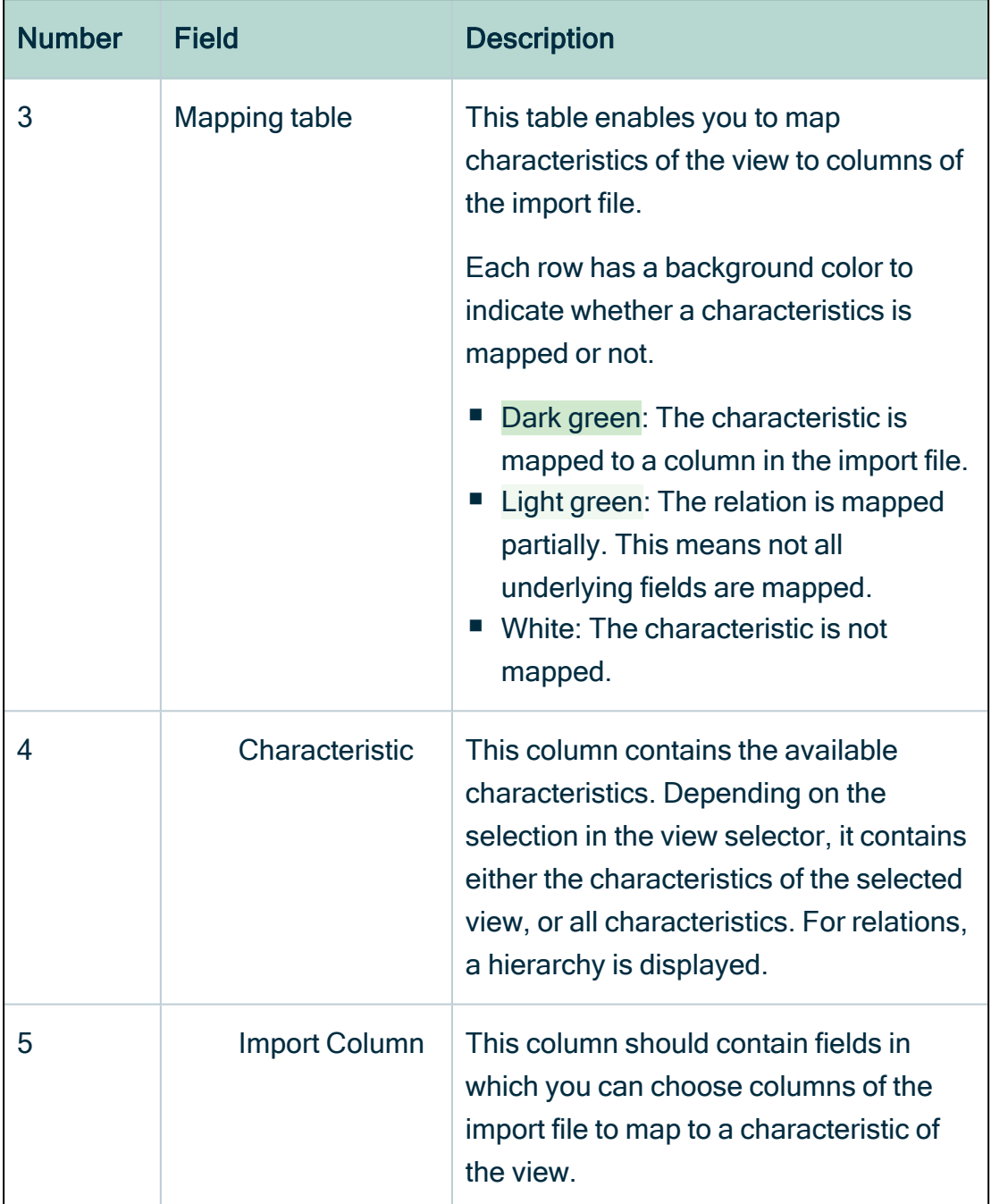

b. If required, choose another view in the view selector.

Tip Choose All characteristics to show all characteristics. In most cases, this makes it easier to map all characteristics.

- c. Click Automap to let Collibra map all visible columns automatically.
- d. If required, manually map columns to another characteristic.
- 8. Click Next.
	- » The Import options appear.
- 9. Enter the required information.

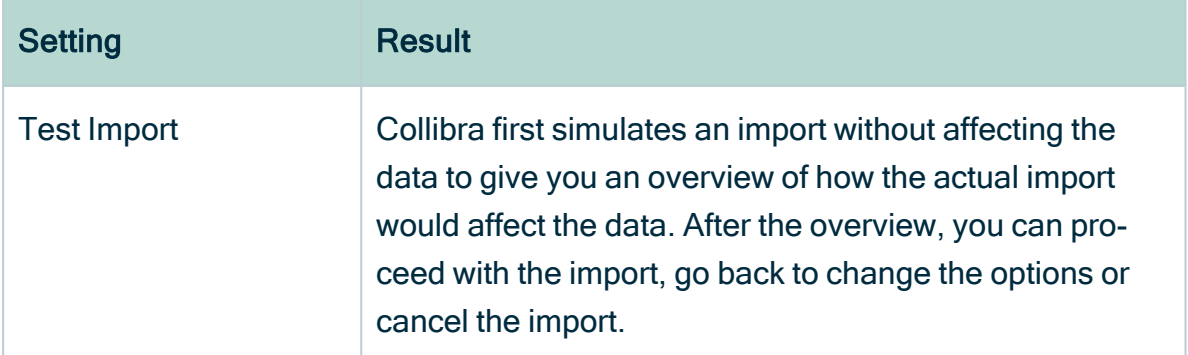

#### 10. Click the Test Import button.

- » The test results appear.
- 11. If everything looks okay, click Import. If it doesn't, close the dialog box to cancel the import or click **Back** to change the map
	- ping or import options.
	- » The import results appear.
- <span id="page-224-0"></span>12. Click Close.

## Import file structure of a complex relation

You can define multiple relations with the same role.

The different assets to relate to are formatted as a comma-separated list in a single cell.

This means that:

- For every role in the complex relation type, you have to specify the Asset column. Fill in a comma-separated list of the asset names to connect to the complex relation with that role. If there is an asset in the import file that does not exist, it is created automatically.
- If an asset name contains a comma, you can use double quotes around the asset names to ignore the comma as a separator. For example, to refer to an asset named last name, first name, the name has to be written as "last name, first name".
- If your asset names have commas as well as double quotes, you can change the standard behavior of the double quote by using a backslash (\).

For example, to refer to an asset called last name"," first name, the name has to be written as "last name \",\" first name".

- If you specify the domain names for mapped assets, you also have to use a commaseparated list in the Domain column, even if the domain is the same for all the assets.
- If you have to specify the domain and community for the relation assets as well, it is important that the size and order of the comma-separated lists for all three aspects (asset name, domain, community) is the same.
- If the referred assets are not all in the current domain, you can specify one or more domains to search in, by mapping the **Domain** characteristic to a column containing a comma-separated list of domain names. If there is a domain in the import file that does not exist, it is created automatically.
- If the referred domains are not all in the current community, you can specify one or more communities to search in, by mapping the **Community** characteristic to a column containing a comma-separated list of community names.

# Exporting

The export functionality makes it easy to transfer data from Collibra to an external file or system.

You can export assets or complex relations to a CSV or XLSX file. The exported file is very similar to the data you view in the table on the screen.

All relevant properties of a table are taken into account in an export:

- Filters: Determine which assets are exported.
- Columns: Determine which information about assets is exported.
- Sorting: Determine the order in which the assets are exported.

Note Exporting and importing assets and complex relations is restricted by the file upload settings, which determine the maximum file size, allowed file extensions and maximum amount of uploads and downloads per day. Contact [Collibra](https://support.collibra.com/) support if you want to change the file upload settings.

# <span id="page-226-0"></span>Export assets

You can export assets from a [view.](#page-19-0) For example, this is useful if you want to create an overview in Excel.

Note Exporting and importing assets and complex relations is restricted by the file upload settings, which determine the maximum file size, allowed file extensions and maximum amount of uploads and downloads per day. Contact [Collibra](https://support.collibra.com/) support if you want to change the file upload settings.

### **Steps**

- 1. Navigate to the asset table that you want to export. Example: Business Glossary
- 2. Above the table, to the right, click  $\mathbb{R}$  > Assets.
	- » The Export dialog box appears.
- 3. Enter the required information.

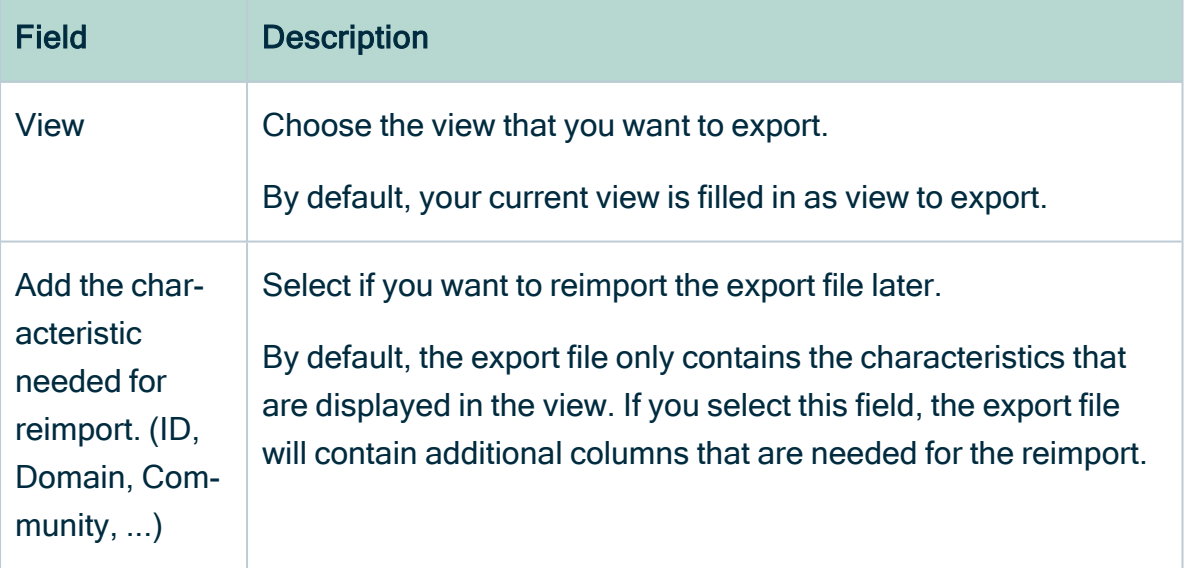

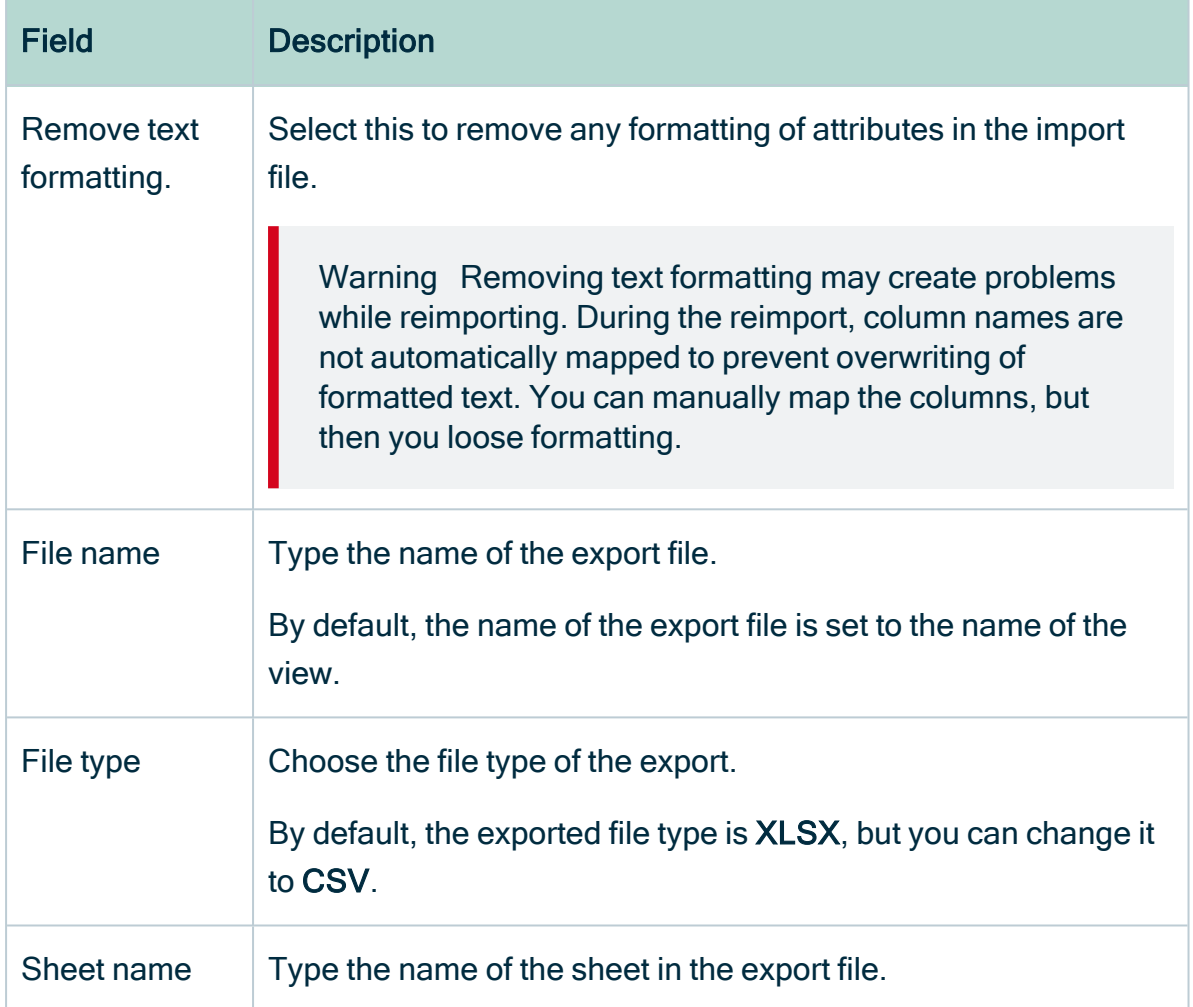

#### 4. Click Export.

» A progress message is displayed. You can send this message to the background by closing it.

- » When the export is finished, the export file is downloaded according to the settings of your web browser.
- <span id="page-227-0"></span>5. Close the progress message.

## Export complex relations

You can export complex [relations.](#page-506-0) They have to be represented differently in a table structure than assets. For that reason, the export of complex relations is handled differently.

Note Exporting and importing assets and complex relations is restricted by the file upload settings, which determine the maximum file size, allowed file extensions and maximum amount of uploads and downloads per day. Contact [Collibra](https://support.collibra.com/) support if you want to change the file upload settings.

### **Steps**

- 1. Navigate to the asset table that you want to export. Example: Business Glossary
- 2. Above the table, to the right, click  $\mathbb{R}$  > Complex Relations.
	- » The **Export** dialog box appears.
- 3. Enter the required information.

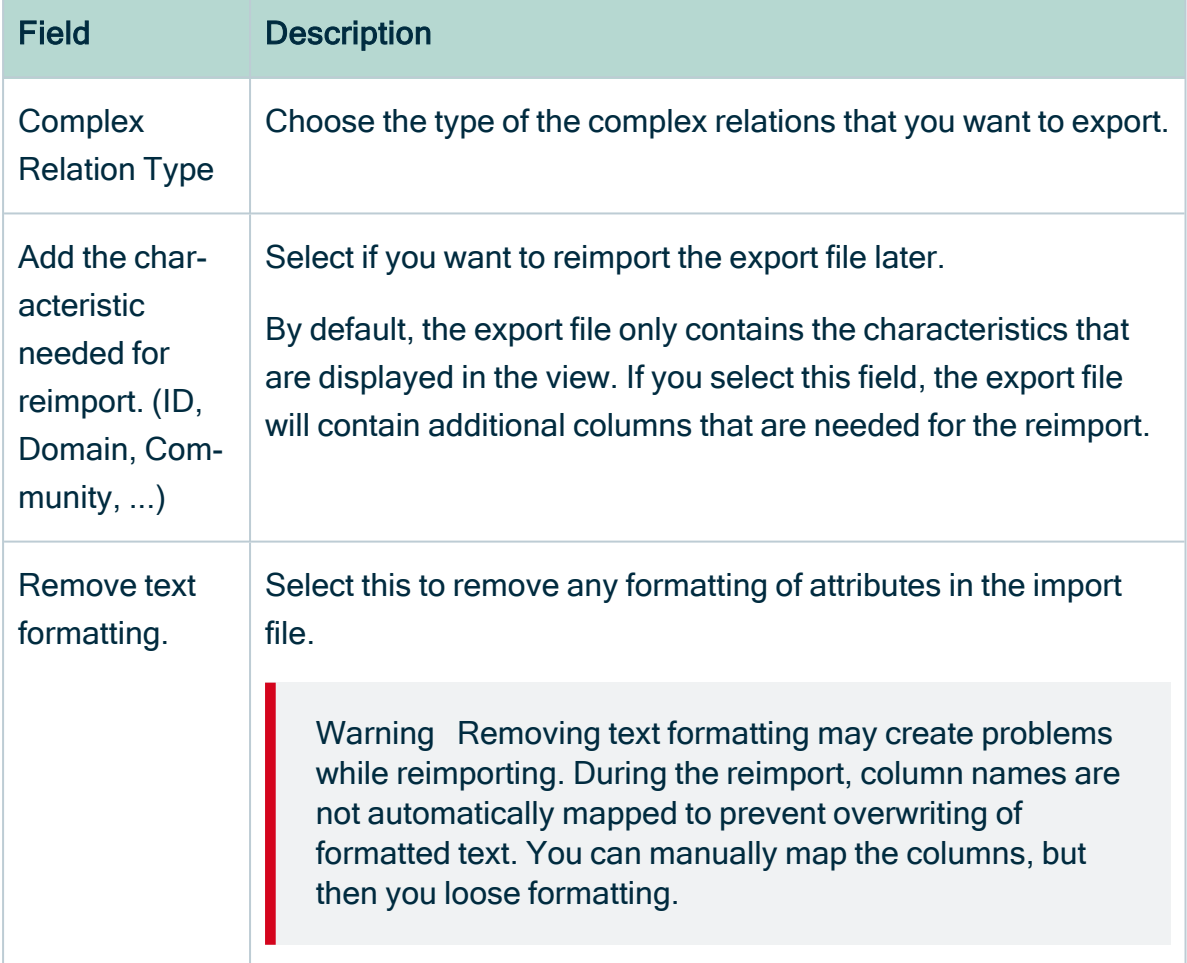

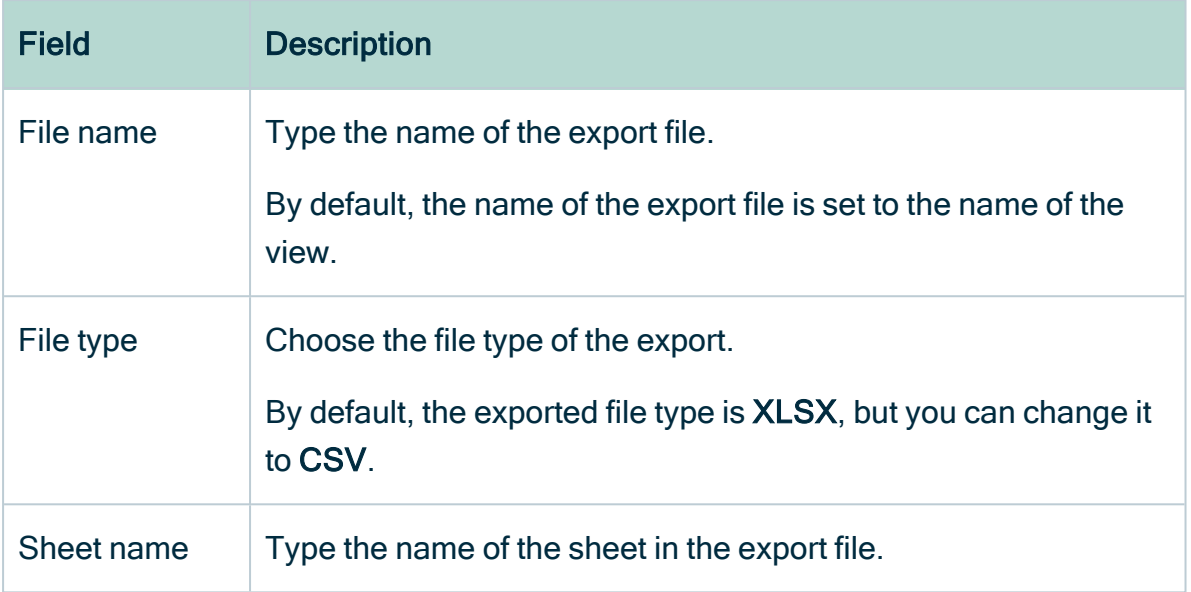

#### 4. Click Export.

» A progress message is displayed. You can send this message to the background by closing it.

- » When the export is finished, the export file is downloaded according to the settings of your web browser.
- 5. Close the progress message.

## Export dialog box for complex relations

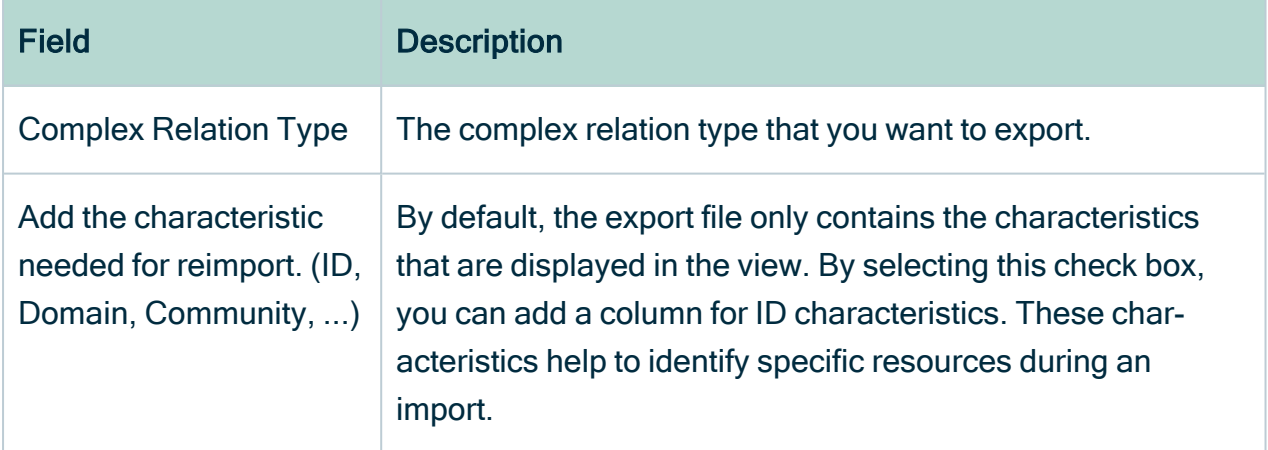

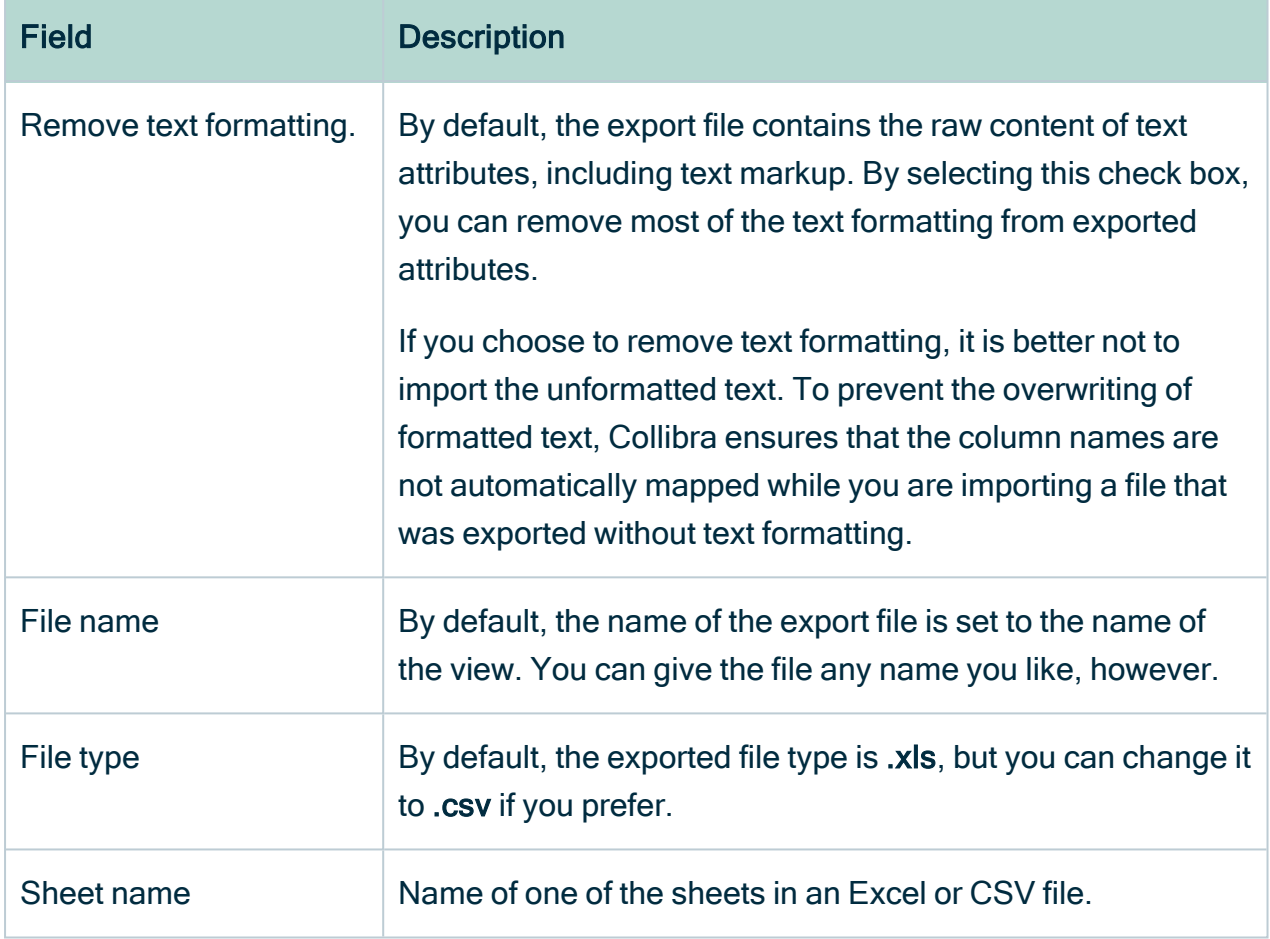

# Update complex relations in bulk

If you want to make changes to multiple complex relations of the same type at once, follow these steps:

- 1. [Export](#page-227-0) complex relations.
- 2. In the exported file, make the necessary changes.

Warning Do not change the ID values.

- 3. Save and close the file.
- 4. [Import](#page-220-0) the complex relations. In the mapping step, also map the ID field to the Business Term Mapping - id column in your exported file.

# **Diagrams**

Diagrams allow you to show and interact with many assets and relations in an easy-toread way. A diagram helps you to quickly see to which other assets a specific asset is related. Two assets are related if you can navigate from one to the other by traversing one or more relations.

You can find a diagram in the tab pane of every asset page.

You can work with [diagram](#page-241-0)s in the diagram editor, to determine how a diagram is shown. Collibra Data Intelligence Cloud comes with several packaged [diagram](#page-264-0) views for common use cases. You can also create and share your own diagram views.

For complete information on diagrams, see the Documentation Center.

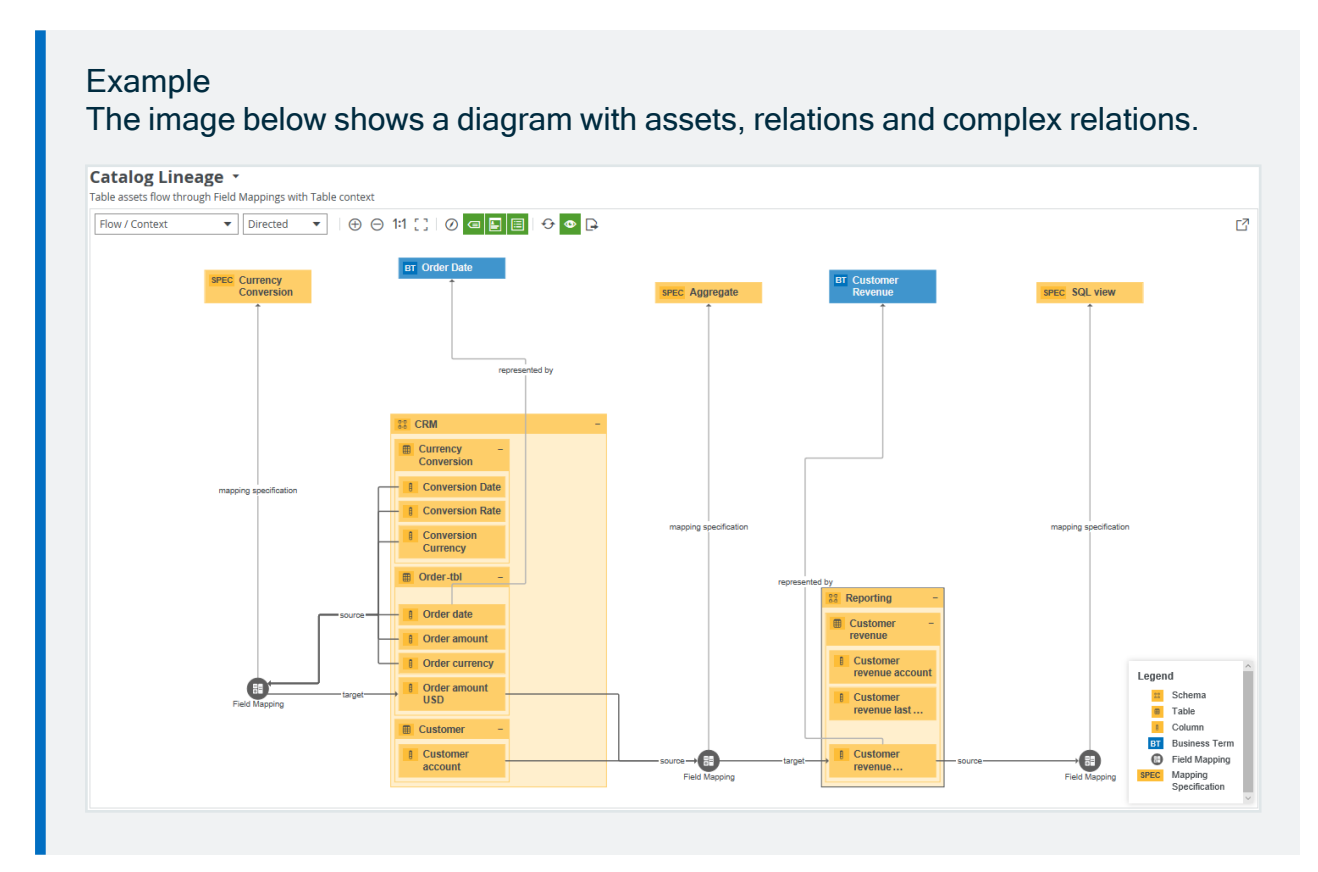

# In this chapter

# Diagram and diagram view terminology

To work with diagrams and diagram views, you have to understand the following concepts.

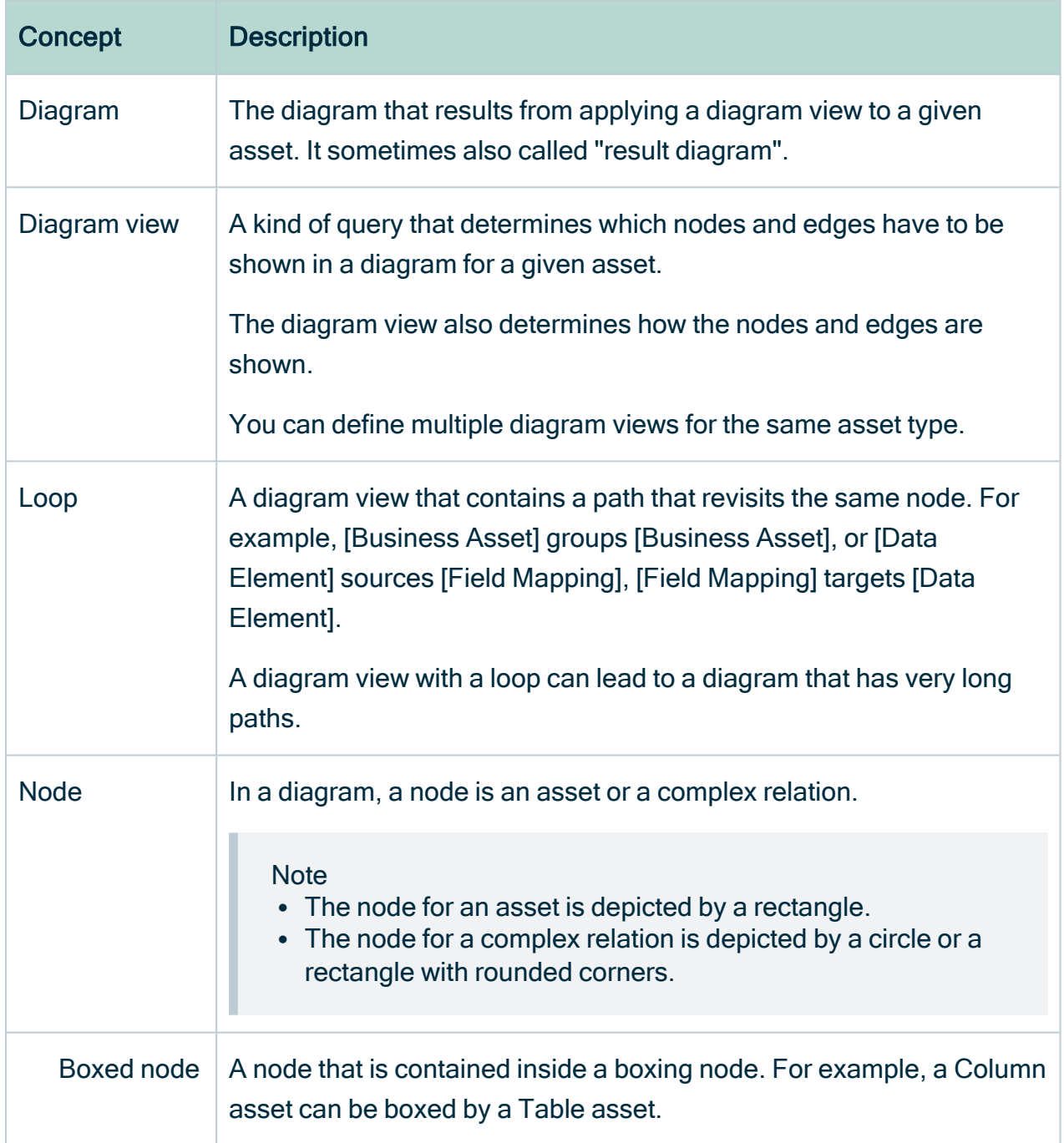

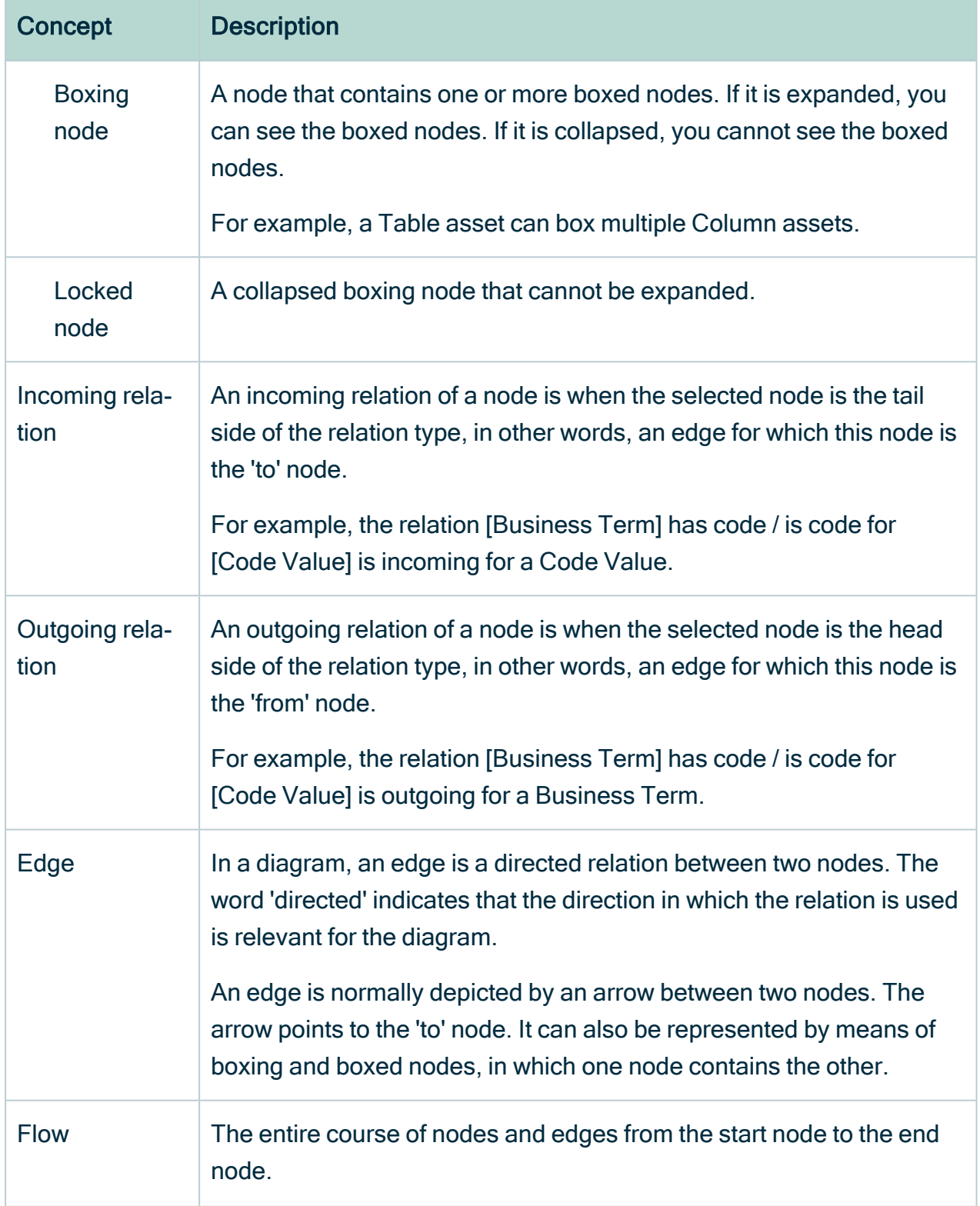

<span id="page-234-0"></span>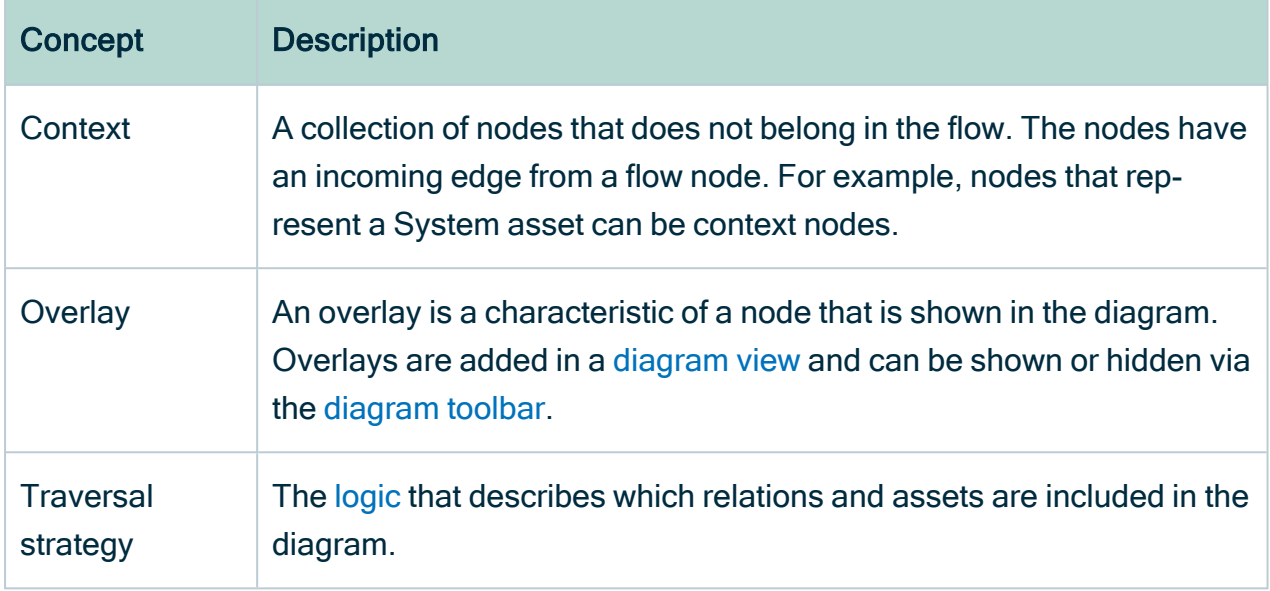

## <span id="page-234-1"></span>Nodes and edges

Nodes and edges are the fundamental building blocks of diagrams and diagram views:

- In diagrams, nodes are rectangles or circles that represent, respectively, assets or complex relations. Edges represent relations between assets or between assets and complex relations.
- In diagram views, nodes are rectangles or circles that represent, respectively, asset types or complex relation types. Edges represent relation types between asset types or between asset types and complex relation types.

Both nodes and edges can be represented in different ways in diagrams and diagram views.

Relations connect assets, or assets and complex relations. In diagrams, this is represented by edges that connect nodes. Each node can have incoming and outgoing edges:

- An edge of a node is incoming if that node is the 'to' node of the edge. This depends on the relation type and the direction of the edge:
	- $\circ$  The node is the tail side of the relation type, and the edge has the role direction.
	- $\degree$  The node is the head side of the relation type, and the edge has the co-role direction.
- An edge of a node is outgoing if that node is the 'from' node of the edge. This depends on the relation type and the direction of the edge:
	- $\degree$  The node is the head side of the relation type, and the edge has the role direction.
	- $\degree$  The node is the tail side of the relation type, and the edge has the co-role direction.

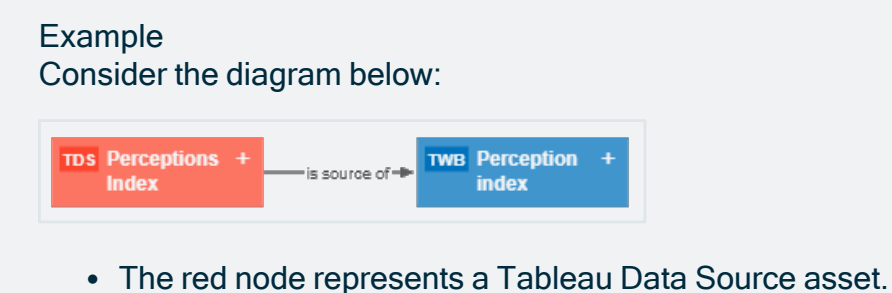

- The blue node represents a Tableau Workbook asset.
- The arrow edge between the nodes represents a relation of the type "Tableau
	- Data Source is source of / is source for Tableau Workbook".
		- $\degree$  The edge is outgoing for the Tableau Data Source node.
		- $\degree$  The edge is incoming for the Tableau Workbook node.

### Node and edge styles

Edges represent relations, which in turn describe a link between assets. To represent the meaning of those links in a diagram, edges can be represented in different ways. Depending on the meaning of the relation, you can choose which edge style suits best.

• Arrow: The most basic way to represent an edge is by means of an arrow. This representation is ideal for visualizing flows and causal relations.

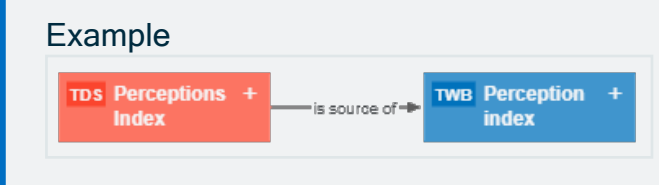

• Boxed and boxing: Many relation types are used to describe a part-whole relation, such as "Tableau Project groups / is grouped by Report". For that reason, you can also represent the relation between those assets as boxing nodes and boxed nodes. A node that has an outgoing edge of the boxing style, becomes a boxing node. For the boxed node, the same edge is an incoming edge of the boxed style. Additionally, one boxing node could contain several boxed nodes, which have edges of their own.

Boxing nodes can be expanded or collapsed:

- An expanded boxing node shows its boxed nodes. You can collapse them by clicking  $\equiv$  in the upper right corner of the node.
- $\circ$  A collapsed boxing node does not show its boxed nodes. As a consequence, if the hidden boxed nodes have arrow edges to nodes that are not contained by the boxing nodes, the diagram shows them as arrow edges of the boxing node. You can expand them by clicking  $+$  in the upper right corner of the node.
- $\circ$  A locked node is a collapsed node that cannot be expanded. You can recognize locked boxing nodes by the  $\theta$  in the upper right corner. You can still explore the nodes to see the edges.

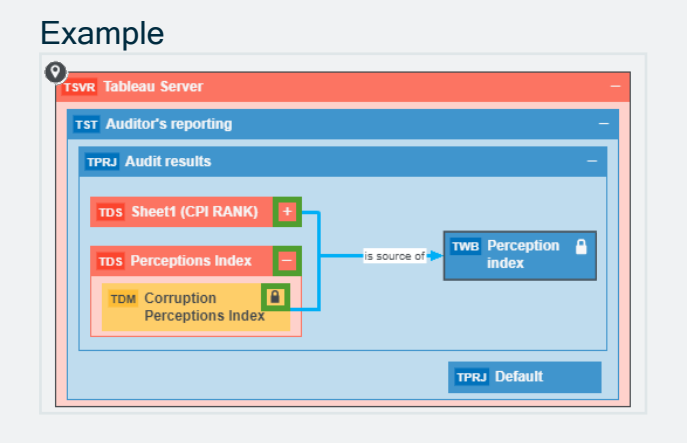

### Duplicate nodes

In some cases, the same asset might be represented by more than one node. In other words, there are two nodes representing the same asset, on the same diagram. This can be caused by several of reasons, but the most common reason is that an asset matches more than one node of the diagram view.

A node in a diagram view represents an asset type or a complex relation type. In the result diagram, this node represents an asset of that asset type or an asset of a child asset type. As a result, if a diagram view contains a node for an asset type and a node for its child

asset types, the result diagram may contain an asset of the child asset type that matches both nodes of the diagram view. Therefore, the asset node is duplicated.

#### Example

Suppose the following situation;

- The Business Process asset type has two child asset types: Business Phase and Milestone.
- You have the following assets:
	- Business Process asset: Define Strategy
	- <sup>o</sup> Business Phase asset: Plan
	- <sup>o</sup> Milestone asset: Validate Strategy
- Your assets have the following relations:
	- Plan Business Phase has subprocess Define Strategy Business **Process**
	- Plan Business Phase has Milestone: Validate Strategy Milestone
	- Define Strategy Business Process Next: Validate Strategy Milestone
- The diagram view configuration is the following:
	- The Business Process node has a boxing edge: Business Process has subprocess Business Phase.
	- The Business Phase node has two boxing edges:
		- Business Phase has subprocess Business Process 2
		- Business Phase has Milestone
	- Business Process 2 node has an arrow edge: Business Process 2 Next Business Process 2.

This leads to the following diagram view:

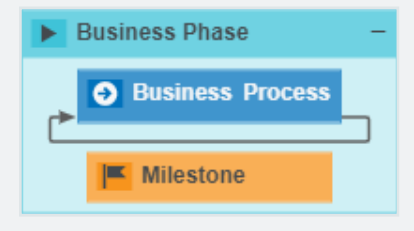

Because the Business Process asset type has two child asset types that are also on the diagram view, the result diagram can have duplicate nodes. In the example below, the Validate Strategy asset, of the Milestone asset type, is represented by two separate nodes.

Because Milestone is a child asset type of Business Process, Milestone assets can match both Milestone nodes and Business Process nodes. Furthermore, the Validate Strategy Milestone asset has two separate incoming edges:

• The Plan Business Phase has Validate Strategy Milestone, with the boxing style.

• The Define Strategy Business Phase asset Next Validate Strategy, with the arrow style.

Therefore, the Validate Release Strategy Milestone node is duplicated:

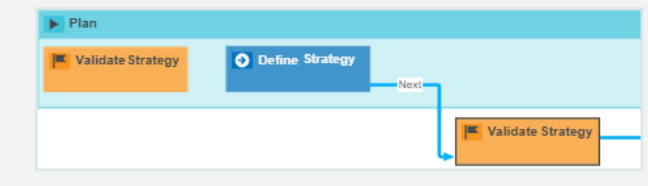

## <span id="page-239-0"></span>Diagram layouts

Diagram layouts determine the location of nodes and edges in a [diagram,](#page-248-0) but do not change which nodes and edges are shown.

You can [select](#page-253-0) a [diagram](#page-244-0) layout in the diagram toolbar.

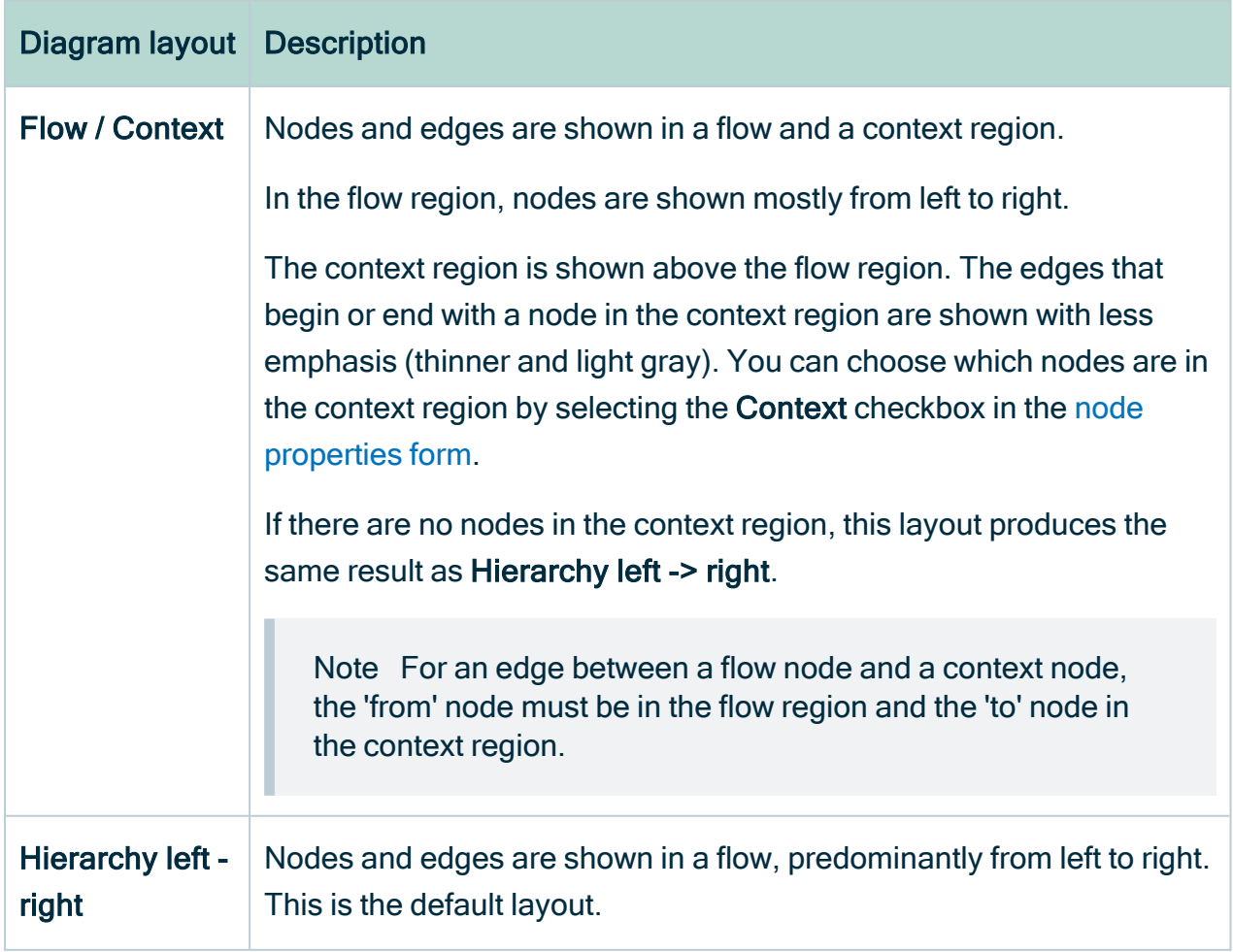

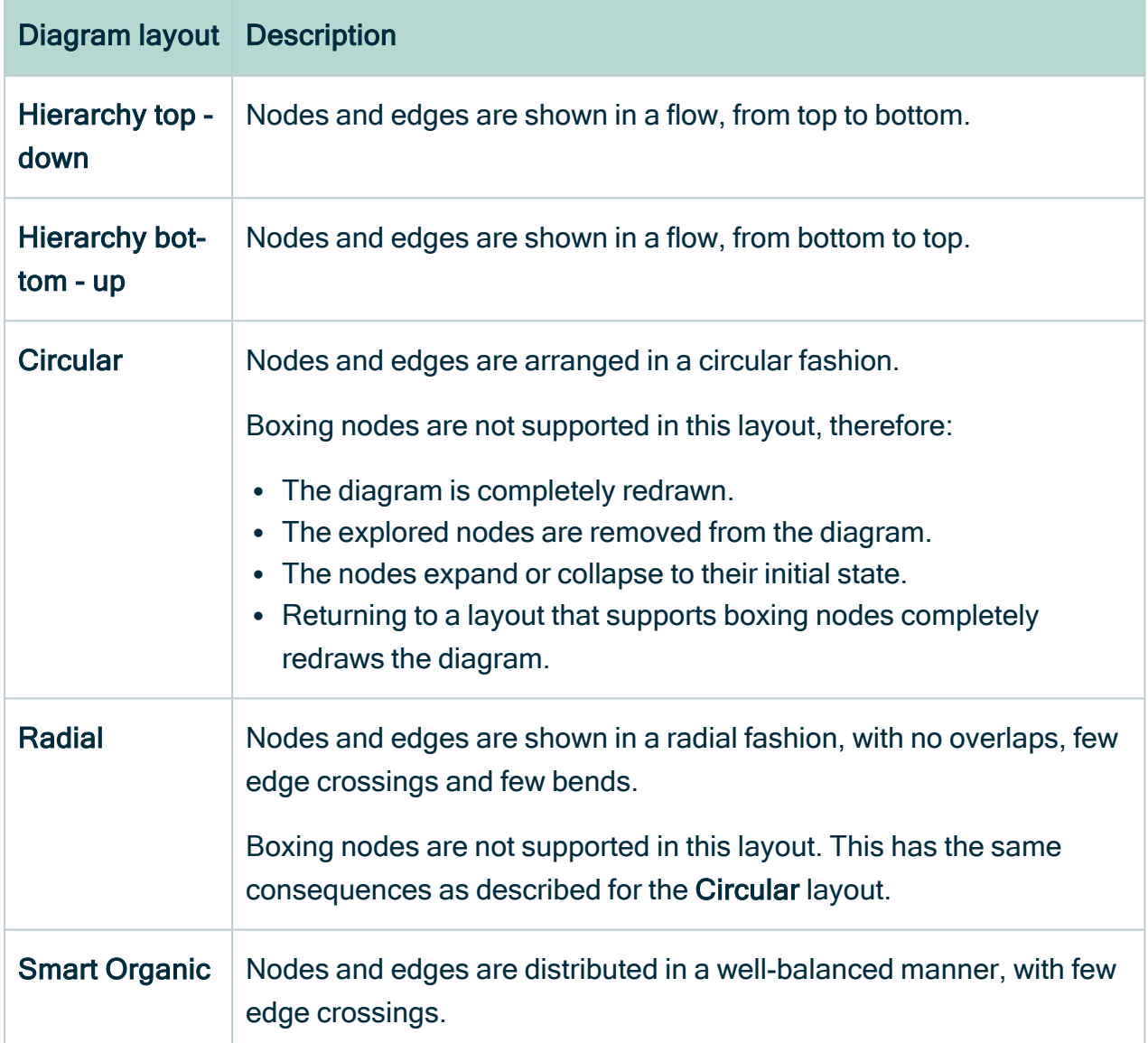

# <span id="page-240-0"></span>Traversal strategies

A traversal strategy determines which nodes and edges are traversed and displayed in a [diagram](#page-248-0).

The [diagram](#page-264-0) view determines the initial traversal strategy, but you can [select](#page-255-0) another one in the [diagram](#page-244-0) toolbar.

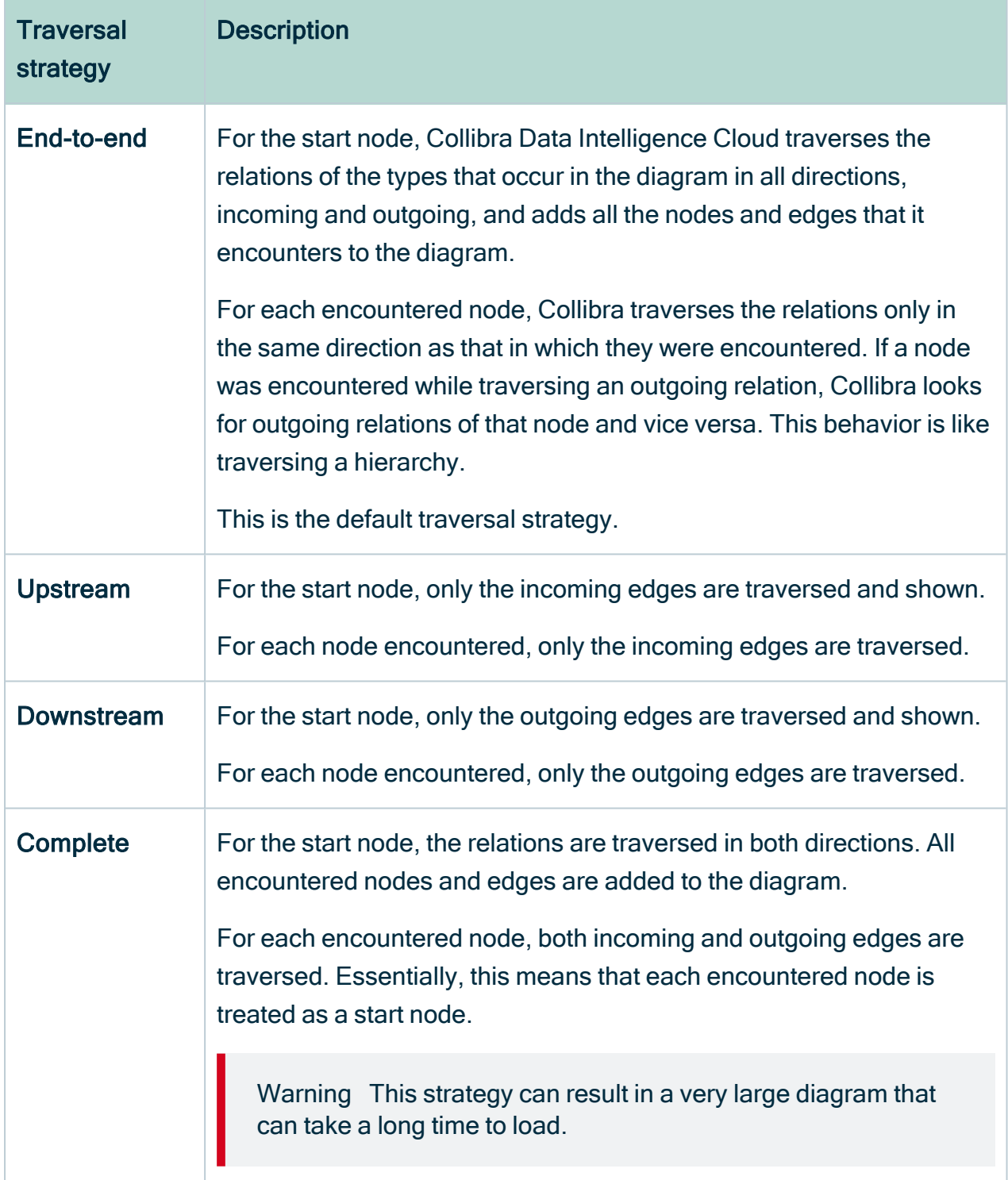

# <span id="page-241-0"></span>Diagram editor

The diagram editor allows you to view and edit [diagrams](#page-248-0).

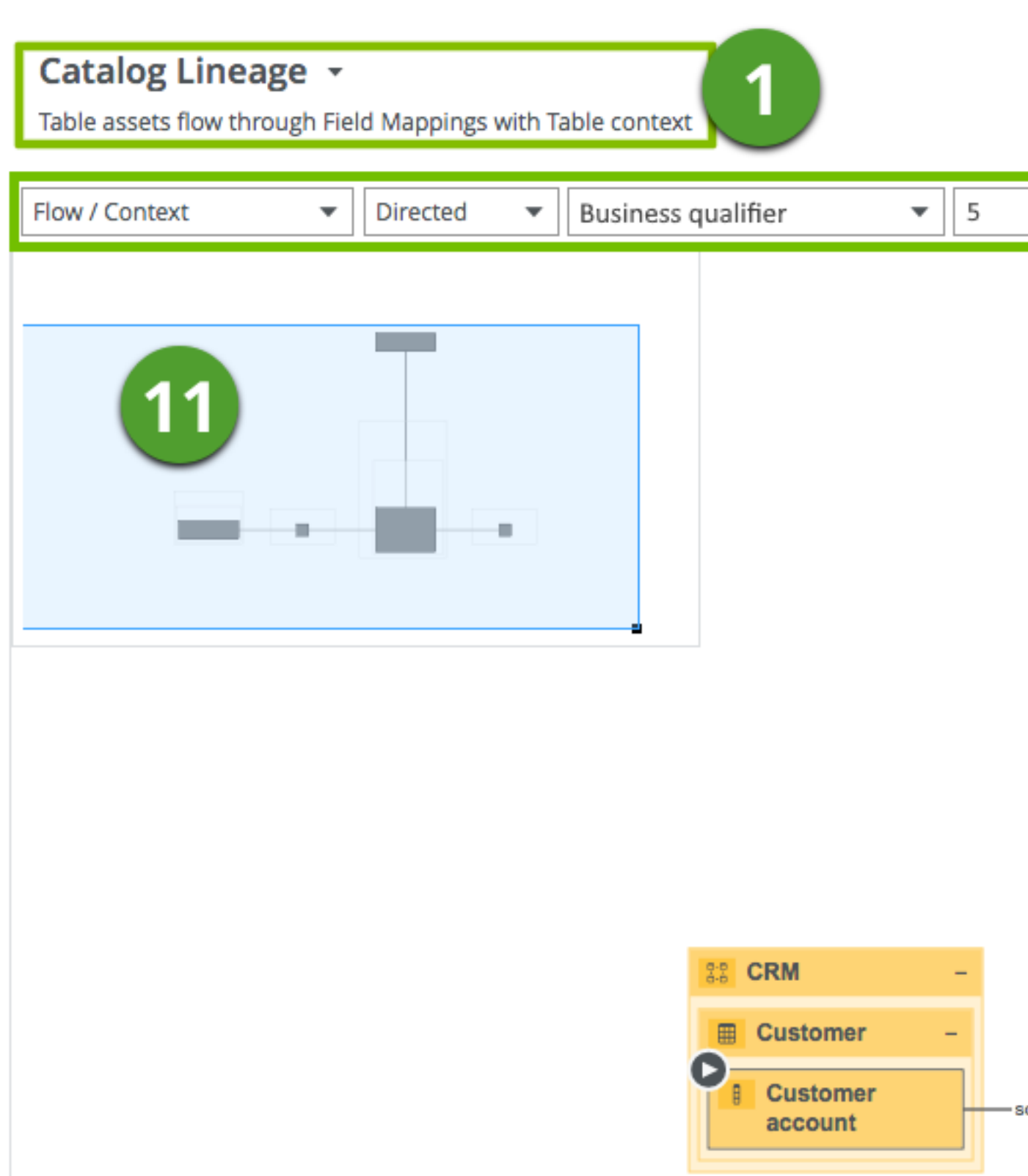

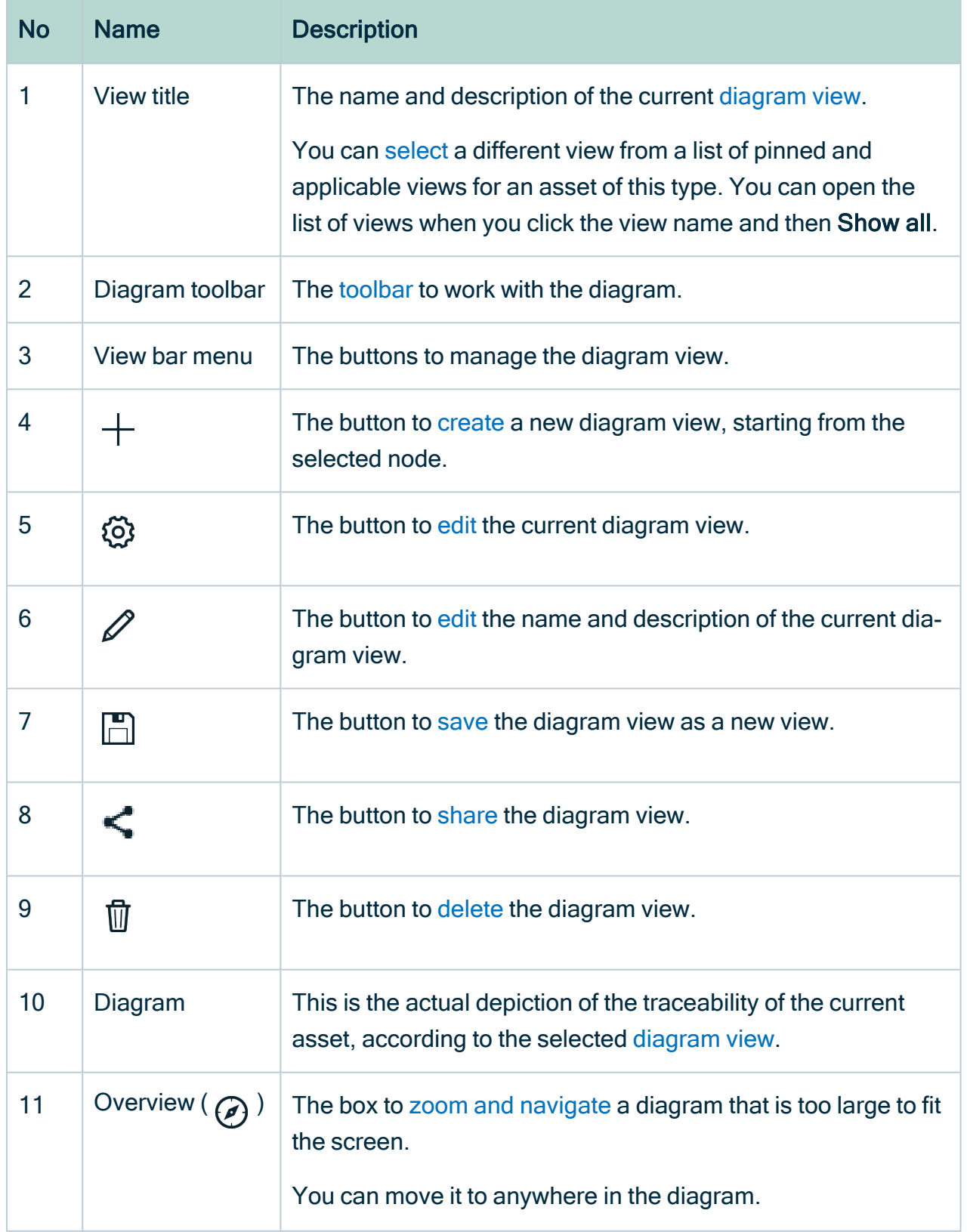

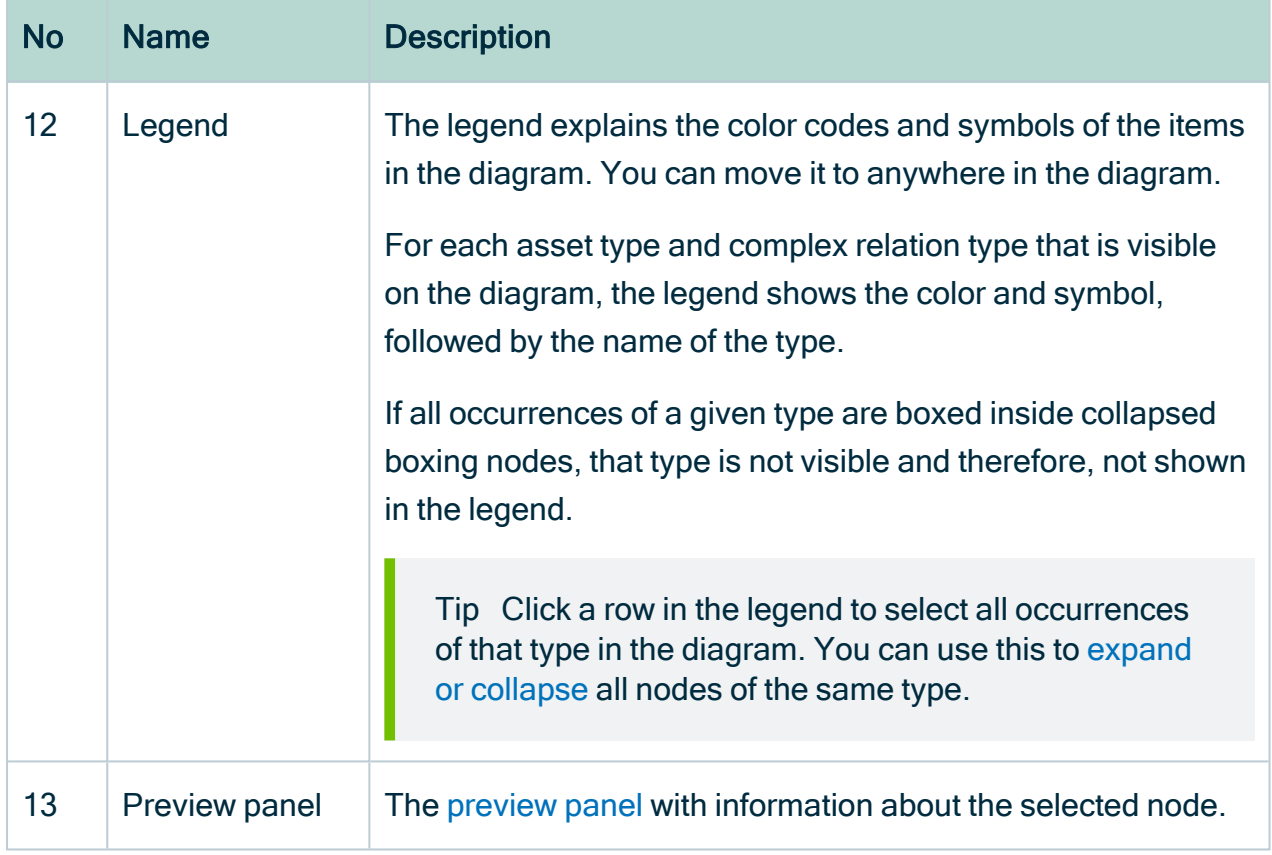

# <span id="page-244-0"></span>Diagram toolbar

The toolbar of the [diagram](#page-241-0) editor helps you to edit settings that apply to the entire [diagram](#page-248-0).

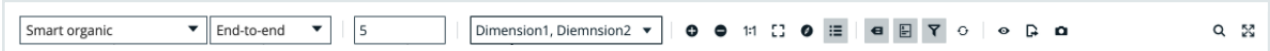

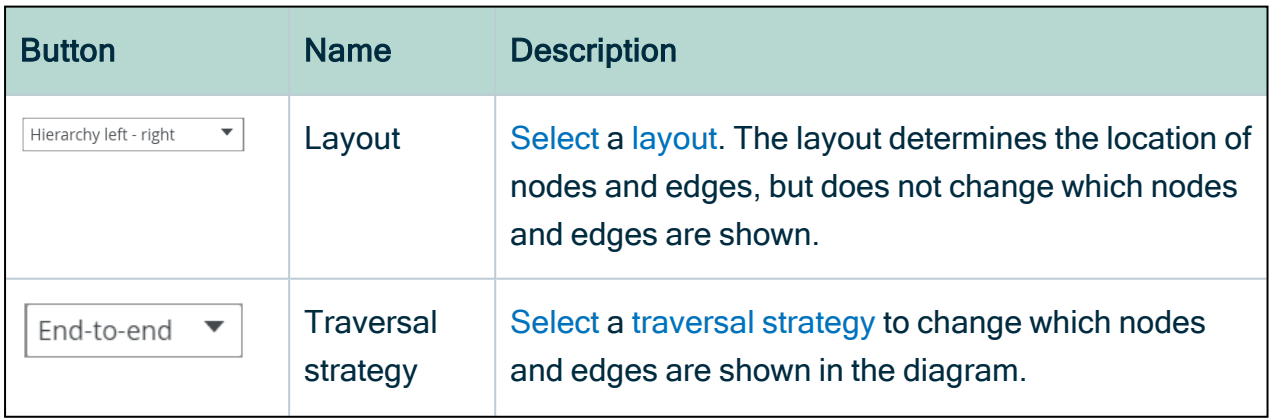

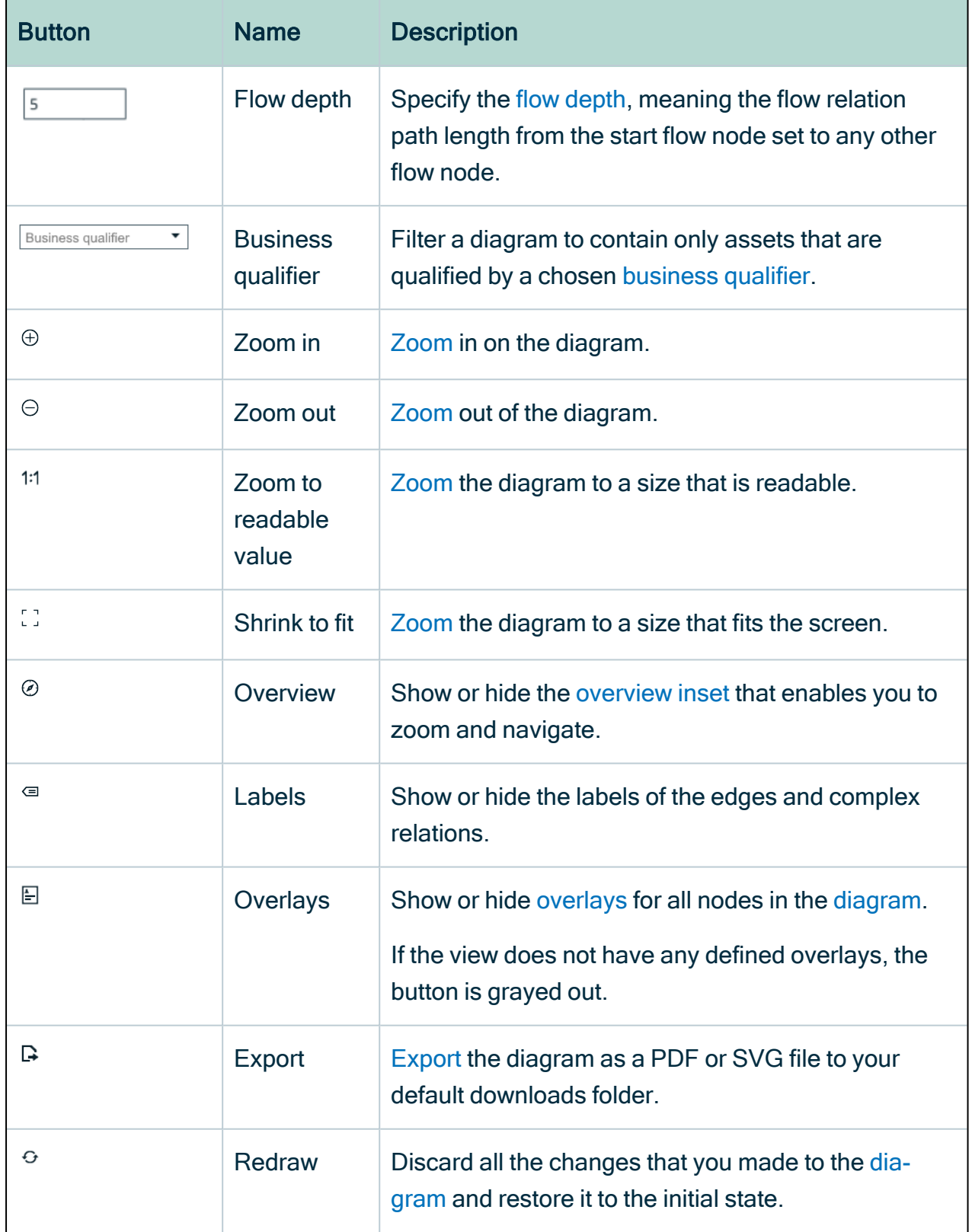

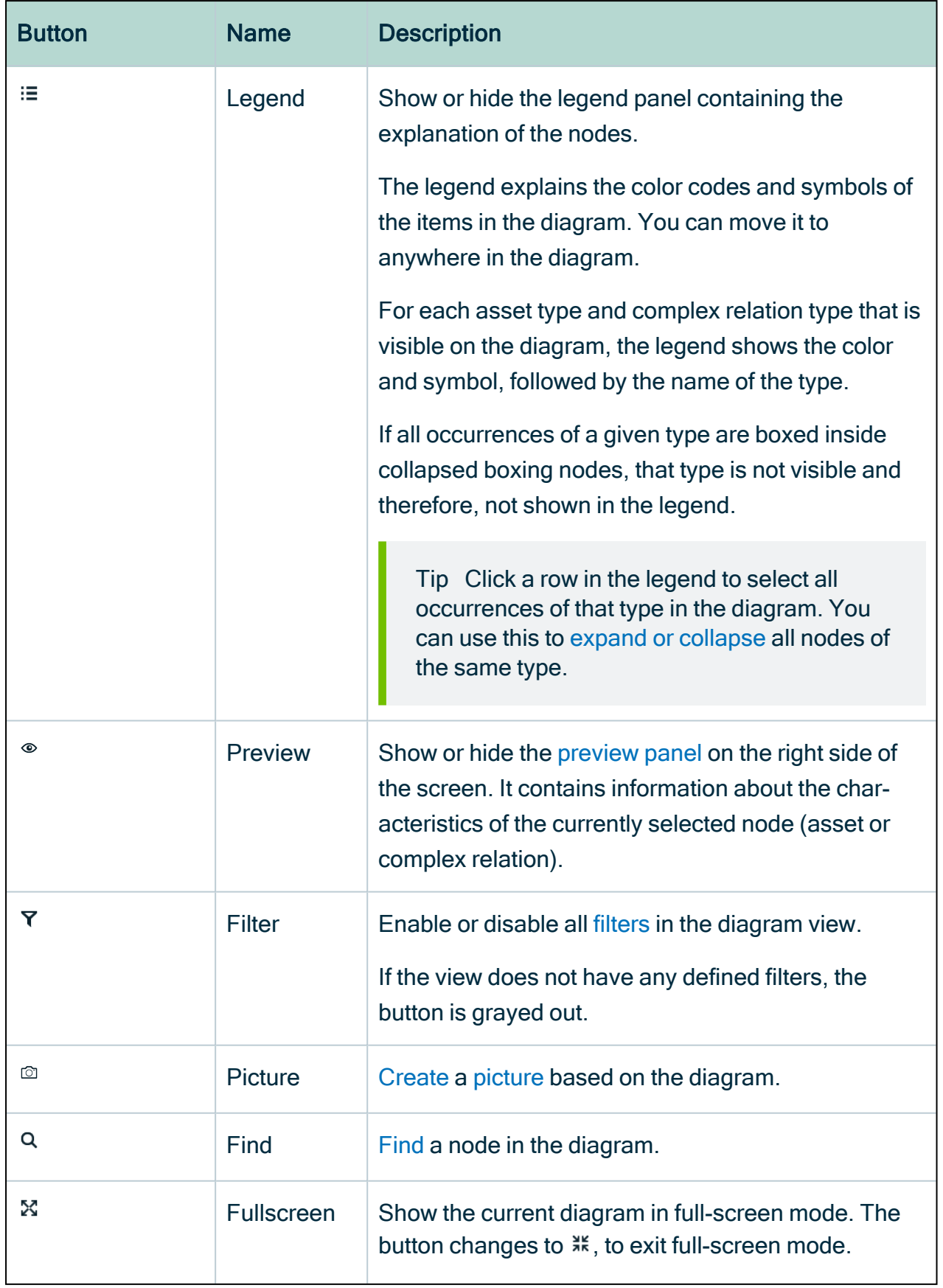

# <span id="page-247-0"></span>The diagram preview panel

The preview panel offers a quick overview of the node that you select in the [diagram](#page-248-0). The content of the preview panel depends on the type of node that you select in the diagram:

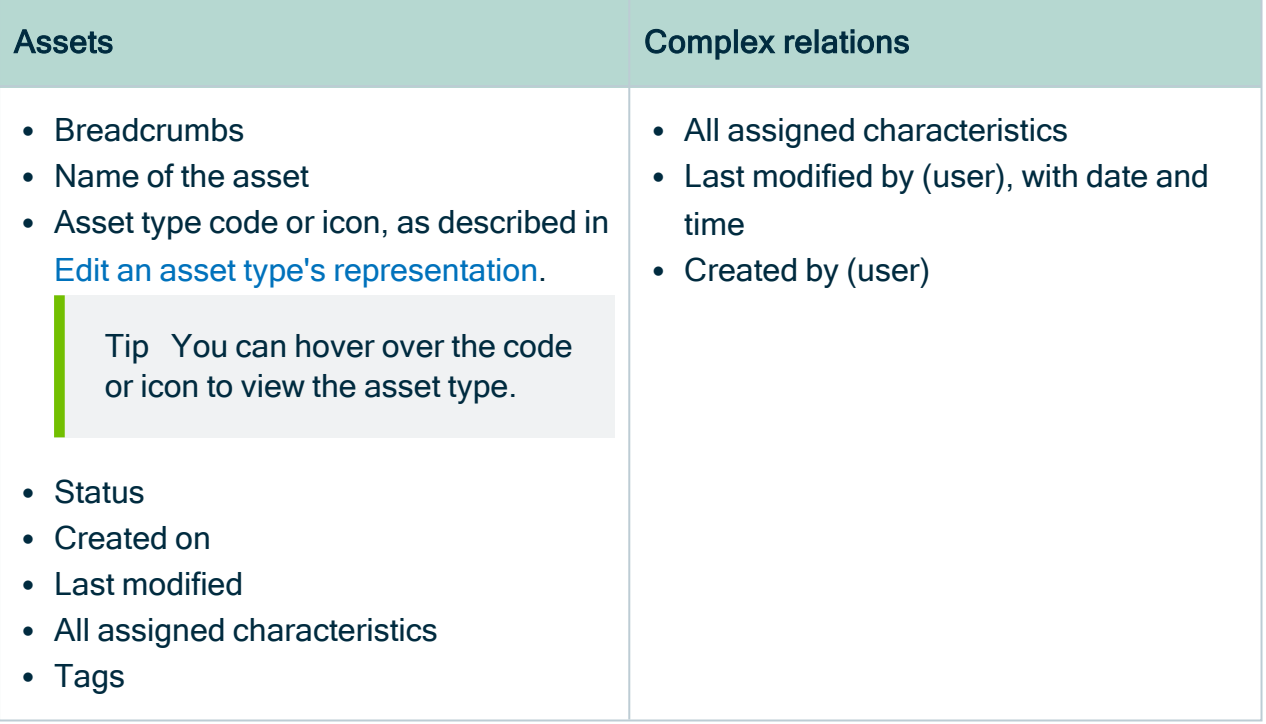

### To open or close the diagram preview panel

- 1. [Open](#page-249-0) a diagram.
- 2. On the [diagram](#page-244-0) toolbar, click  $^{\circledR}$ .

3. Optionally, click the node that you want to preview.

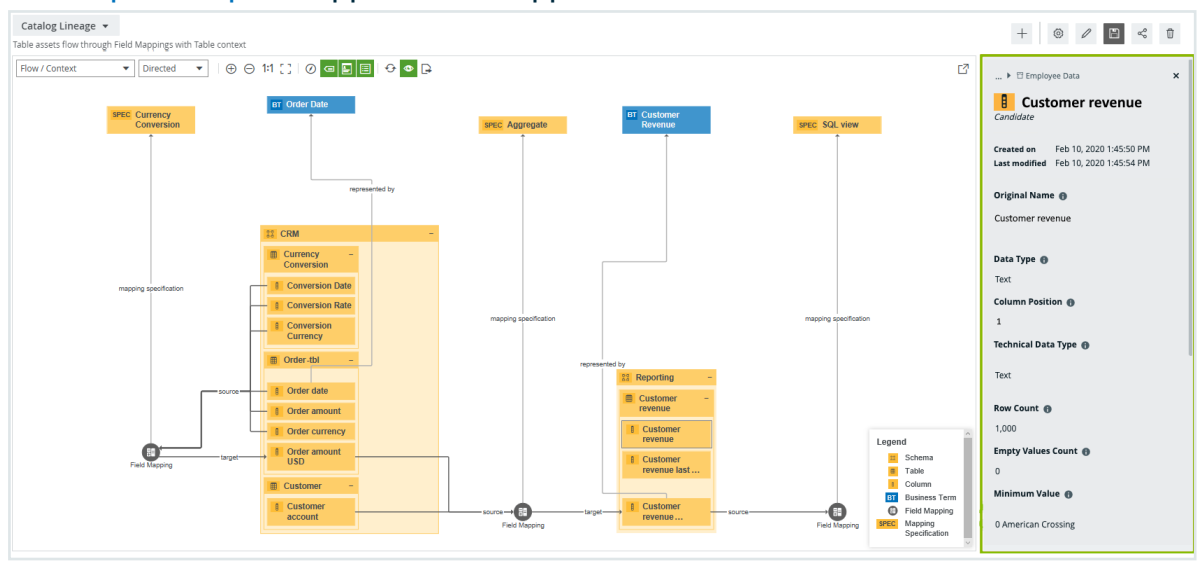

» The [preview](#page-247-0) panel appears or disappears.

# <span id="page-248-0"></span>Working with diagrams

The diagram is a feature to show and interact with many assets and relations in an easyto-read diagram. The diagram helps you to quickly see to which other assets a specific asset is related. Two assets are related if you can navigate from one asset to another by traversing one or more relations.

# Summary diagrams

Depending on the diagram view, diagrams can contain a large number of [nodes](#page-234-1) and [edges](#page-234-1). Opening a diagram with many nodes can take a long time. All nodes and edges are important to render the diagram correctly, but you don't always need to see every single node. Often, the diagram is only used to show the high-level outcome.

Summary diagrams contain high-level nodes that are locked. Locked nodes are boxing nodes that cannot be expanded. The low-level boxed nodes and their edges are taken into account to show the edges of the locked nodes, but the diagram requires less loading time.

#### Example

The following example shows a summary diagram that contains two locked nodes, representing System assets. These System assets can have a lot of relations. In a regular diagram this would take a lot of time to load. However, because these nodes are locked on this summary diagram, it loads faster.

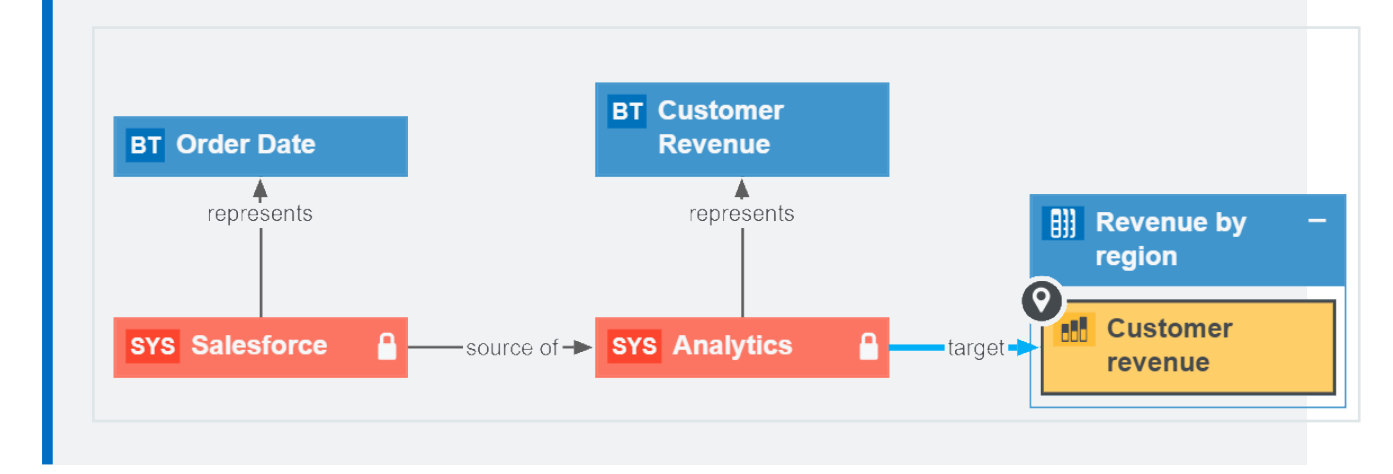

### <span id="page-249-0"></span>Open a diagram

You can open a [diagram](#page-248-0) of an asset to visualize its relations.

#### **Steps**

- 1. Open an asset page.
- 2. In the tab pane, click  $\mathbb{R}^3$  Diagram.
	- » The diagram appears in the default [diagram](#page-264-0) view.
- 3. If necessary, [select](#page-266-0) a different diagram view.

Tip If a diagram exceeds the size or time limit set by your administrator, an error notification is shown. In this case, you can try to edit the diagram view to reduce the number of nodes and edges or ask your administrator to increase the diagram limits.

# Open another node's diagram

You can open a [diagram](#page-248-0) for another node in the [diagram](#page-248-0) you have currently open. This action also opens the asset page of the selected node.

Tip You can return to the initial diagram by using the back button of your browser.

#### **Steps**

- 1. [Open](#page-249-0) a diagram.
- 2. Select a node.
- 3. In the context menu, point to Start here.
	- » The available diagram views appear.
- 4. Click one of the diagram views.

Clicking Start here opens another node's diagram in the same diagram view.

» The diagram view of selected node's asset page appears.

# Open a business qualifier diagram

You can open a [business](#page-353-0) qualifier diagram, meaning a diagram that contains only assets or complex relations that are qualified by a chosen Business Qualifier asset.

### **Prerequisites**

- The Diagrams Business Qualifier Filter is [enabled](ref_environment-settings.htm) in Collibra Console.
- A Filtering by business qualifier option (either Optional or Mandatory) is selected for at least one node in the selected diagram view.
- Either the start node is a Business Qualifier asset, or both of the following are true:
	- $\degree$  The start node matches a view node that has a **Filtering by [business](#page-347-0) qualifier** [option](#page-347-0) (either Optional or Mandatory) selected.
	- o The start node has at least one [Business](#page-353-0) Qualifier path.

### **Steps**

- 1. Open the asset page of a Business Qualifier asset.
- 2. In the tab pane, click  $\mathbb{R}^3$  Diagram.
	- » The diagram appears in the default [diagram](#page-264-0) view.
- 3. If necessary, [select](#page-266-0) a different diagram view.
	- » The diagram view must be a [business](#page-353-0) qualifier view, meaning a view with at least one node for which a Filtering by business qualifier option is selected.
- 4. In the Diagram toolbar, click  $\nabla$ , to enable all filters in the diagram view.
- 5. In the Business Qualifier drop-down list, select the relevant Business Qualifier asset. » The diagram is filtered to contain only the assets or complex relations that are qualified by the selected Business Qualifier asset.

# Open an asset page from a diagram

You can open an [asset](#page-120-0) page while you are viewing a [diagram](#page-248-0) without closing it.

#### **Steps**

- 1. [Open](#page-249-0) a diagram.
- 2. Right-click the node of which you want to view the asset page.
- 3. In the context menu, click Open in new tab.
	- » The asset page opens on the diagram page.

## <span id="page-251-0"></span>Find node in a diagram

You can search a [diagram](#page-248-0) for a specific node.

### **Steps**

- 1. [Open](#page-249-0) a diagram.
- 2 On the toolbar, click  $\mathsf{Q}$ .
	- » The search box appears.

 $\circ$  13 of 13  $\leftrightarrow$  $\hbox{\tt Q}$ 

- 3. Start typing in the search box.
	- » The counter next to the search box indicates how many matches are found.
» The first match is selected in the diagram.

Tip You can use the arrows to navigate between the matches.

# <span id="page-252-0"></span>Export a diagram

You can export a [diagram](#page-248-0) to a PDF or SVG file.

### **Steps**

- 1. [Open](#page-249-0) a diagram.
- 2. Make the necessary changes to the diagram.
	- a. [Select](#page-266-0) a view.
	- b. [Select](#page-253-0) a layout.
	- c. [Select](#page-255-0) a traversal strategy.
	- d. Filter by [business](#page-350-0) qualifier. See Work with filters in a [diagram](#page-346-0) view.
	- e. [Adjust](#page-257-0) the flow depth.
	- f. [Zoom](#page-259-0) in or out.
	- g. [Explore](#page-260-0) nodes.
	- h. Expand or [collapse](#page-261-0) nodes.
	- i. [Trace](#page-262-0) a path between nodes.
	- j. [Move](#page-263-0) nodes, enable or disable labels, the legend, and so on.
- 3. On the toolbar, click  $\mathbb{R}$  and select PDF or SVG.
	- » The resulting file is automatically downloaded to your default downloads folder.
	- » The default file name is diagram.pdf or diagram.svg.

## Start a workflow for a node in the diagram

You can start a [workflow](#page-776-0) from nodes in a [diagram](#page-248-0), if the workflow is assigned to the relevant asset type.

- 1. [Open](#page-249-0) a diagram.
- 2. Select a node.
- 3. In the context menu, point to Actions.
	- » A submenu appears with the available workflows.
- 4. Click the workflow that you want to start.

#### **Note**

- o Workflows that have already been started are not listed.
- $\circ$  If there are no workflows available, Actions is grayed out.

# Edit a diagram

You can edit a [diagram](#page-248-0) to represent the nodes as clearly as possible.

### **Steps**

- 1. [Open](#page-249-0) a diagram.
- 2. Make the necessary changes to the diagram.
	- a. [Select](#page-266-0) a view.
	- b. [Select](#page-253-0) a layout.
	- c. [Select](#page-255-0) a traversal strategy.
	- d. Filter by [business](#page-350-0) qualifier. See Work with filters in a [diagram](#page-346-0) view.
	- e. [Adjust](#page-257-0) the flow depth.
	- f. [Zoom](#page-259-0) in or out.
	- g. [Explore](#page-260-0) nodes.
	- h. Expand or [collapse](#page-261-0) nodes.
	- i. [Trace](#page-262-0) a path between nodes.
	- j. [Move](#page-263-0) nodes, enable or disable labels, the legend, and so on.

## <span id="page-253-0"></span>Select a diagram layout

You can select a [diagram](#page-239-0) layout to change the way nodes are shown in a [diagram.](#page-248-0)

- 1. [Open](#page-249-0) a diagram.
- 2. On the toolbar, click the layout box and select a layout.

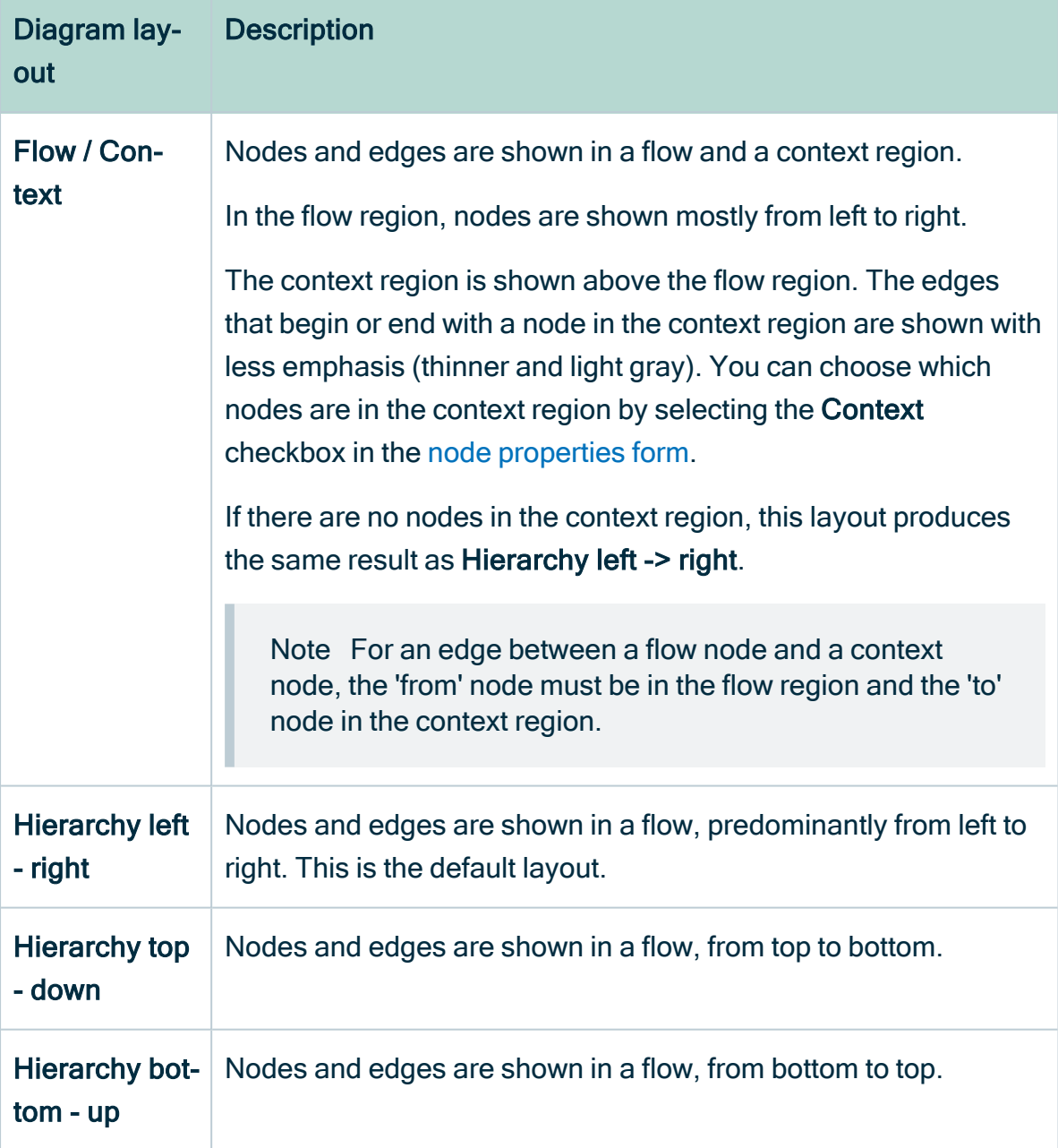

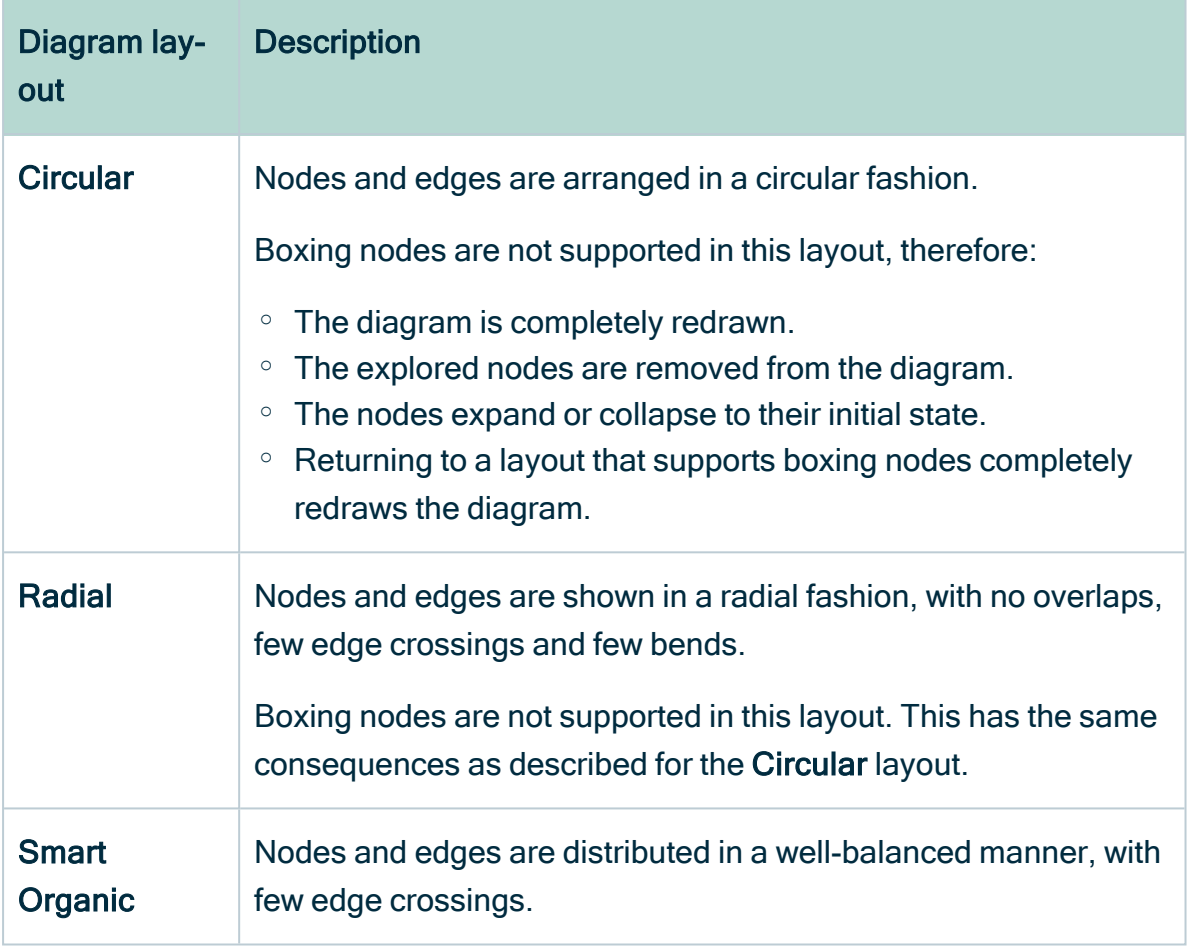

Tip You can go back to the initial diagram by clicking  $\Omega$ . Keep in mind that all your changes are discarded if you do this.

## <span id="page-255-0"></span>Select a traversal strategy

You can select a [traversal](#page-240-0) strategy to determine which nodes and edges are traversed and displayed in a [diagram](#page-248-0).

Note If you change the traversal strategy, the diagram is completely redrawn and explored nodes are removed.

- 1. [Open](#page-249-0) a diagram.
- 2. On the diagram toolbar, click the traversal strategy box and select a traversal strategy.

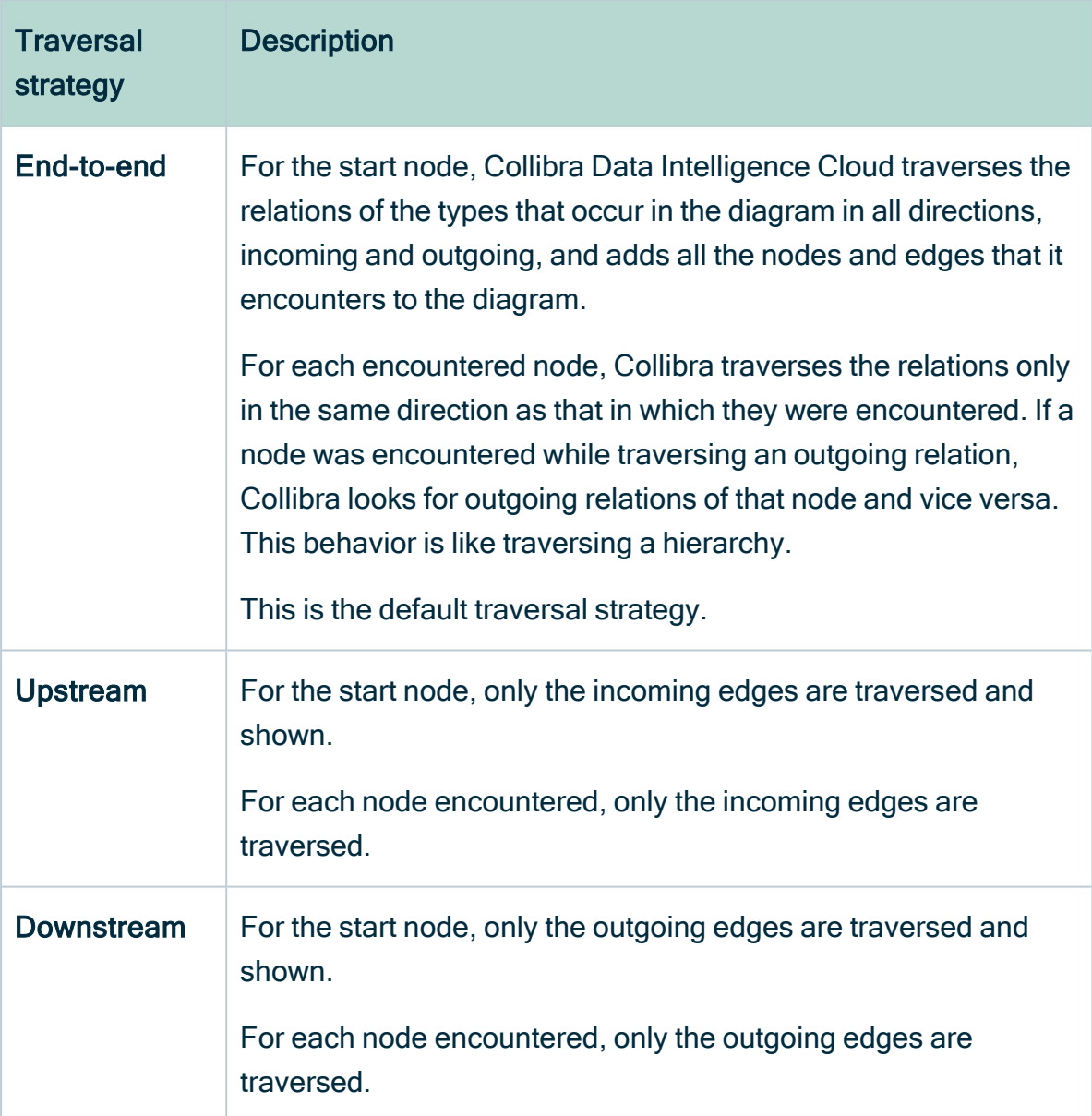

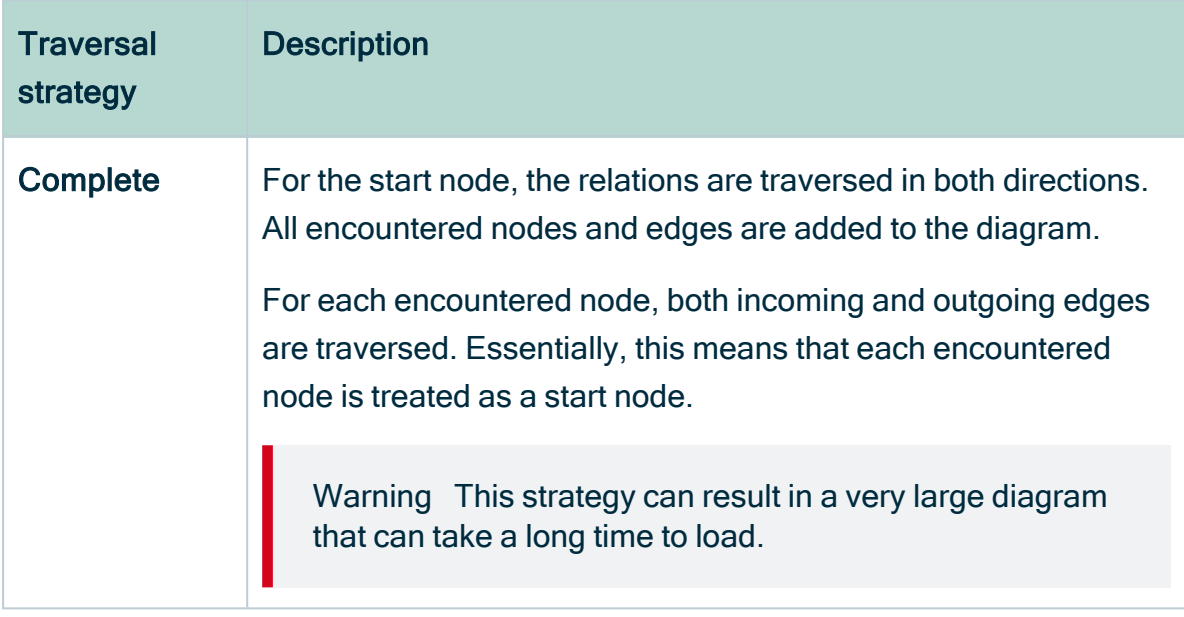

## <span id="page-257-0"></span>Adjust the flow depth in a diagram

To help you control the size of business diagrams, you can adjust the flow [depth](#page-298-0), the flow relation path length from the start flow node set to any other flow node.

Tip You can also:

- Contact [Collibra](https://support.collibra.com/) support to edit system-wide maximum flow depth.
- [Specify](#page-300-0) the maximum flow depth in a diagram view.

For complete information on related terminology and functionality, see [Maximum](#page-298-0) flow [depth.](#page-298-0)

- 1. [Open](#page-266-1) a diagram view.
- 2. In the Flow depth field of the [diagram](#page-244-0) toolbar, enter a value between 0 and 99.
- 3. Click Save.

## <span id="page-258-0"></span>Working with the diagram overview inset

The overview inset of the [diagram](#page-241-0) editor allows you to keep an overview of the complete [diagram](#page-248-0), while the main screen is showing only a section of it.

- 1. [Open](#page-249-0) a diagram.
- 2. On the toolbar, click the  $\odot$  to show or hide the overview inset.
	- » The overview inset is shown over the diagram. You can still see the diagram underneath.
- 3. Do one of the following:

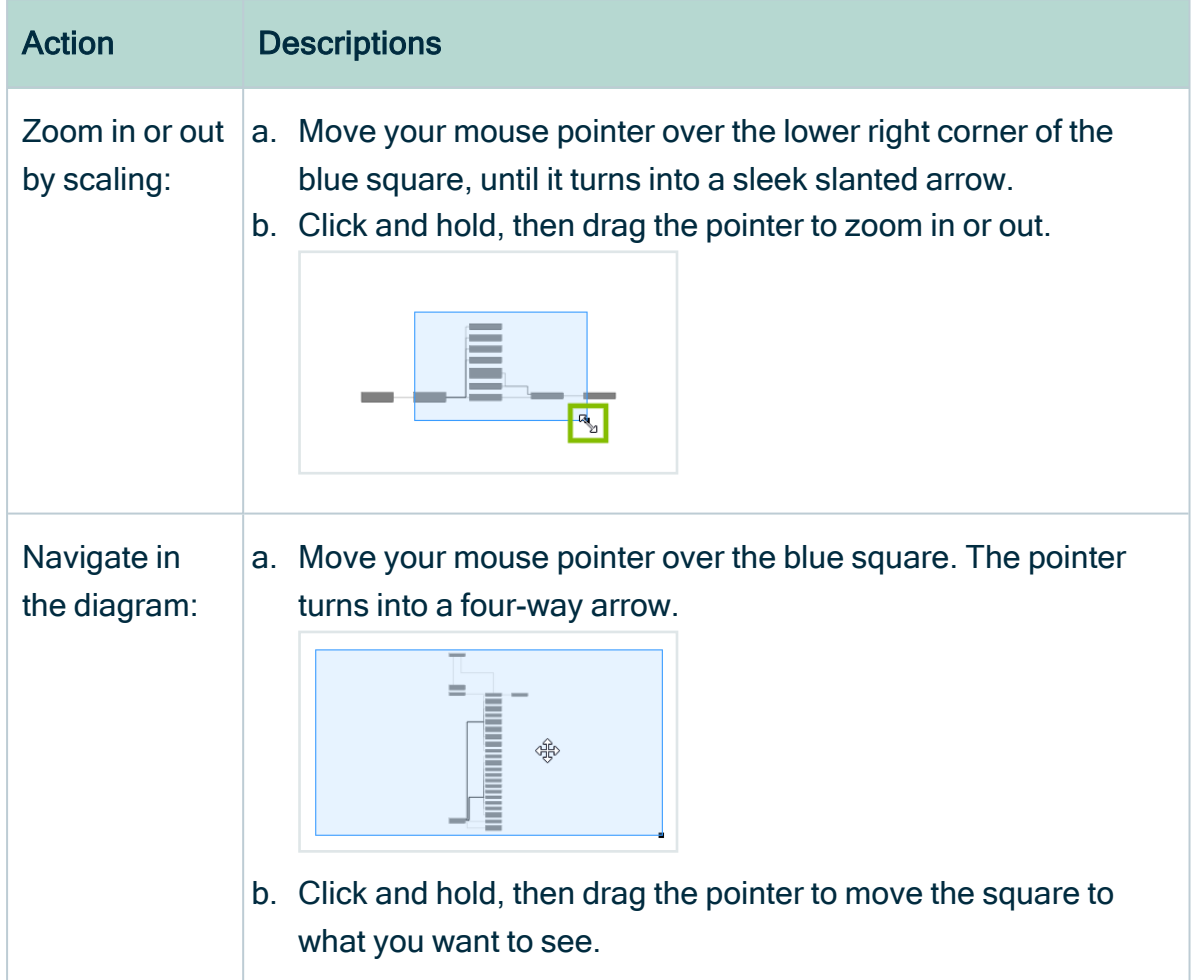

## <span id="page-259-0"></span>Zoom in or out in the diagram editor

When working with [diagrams,](#page-248-0) you can zoom in or out in different ways.

- 1. [Open](#page-249-0) a diagram.
- 2. Do one of the following:

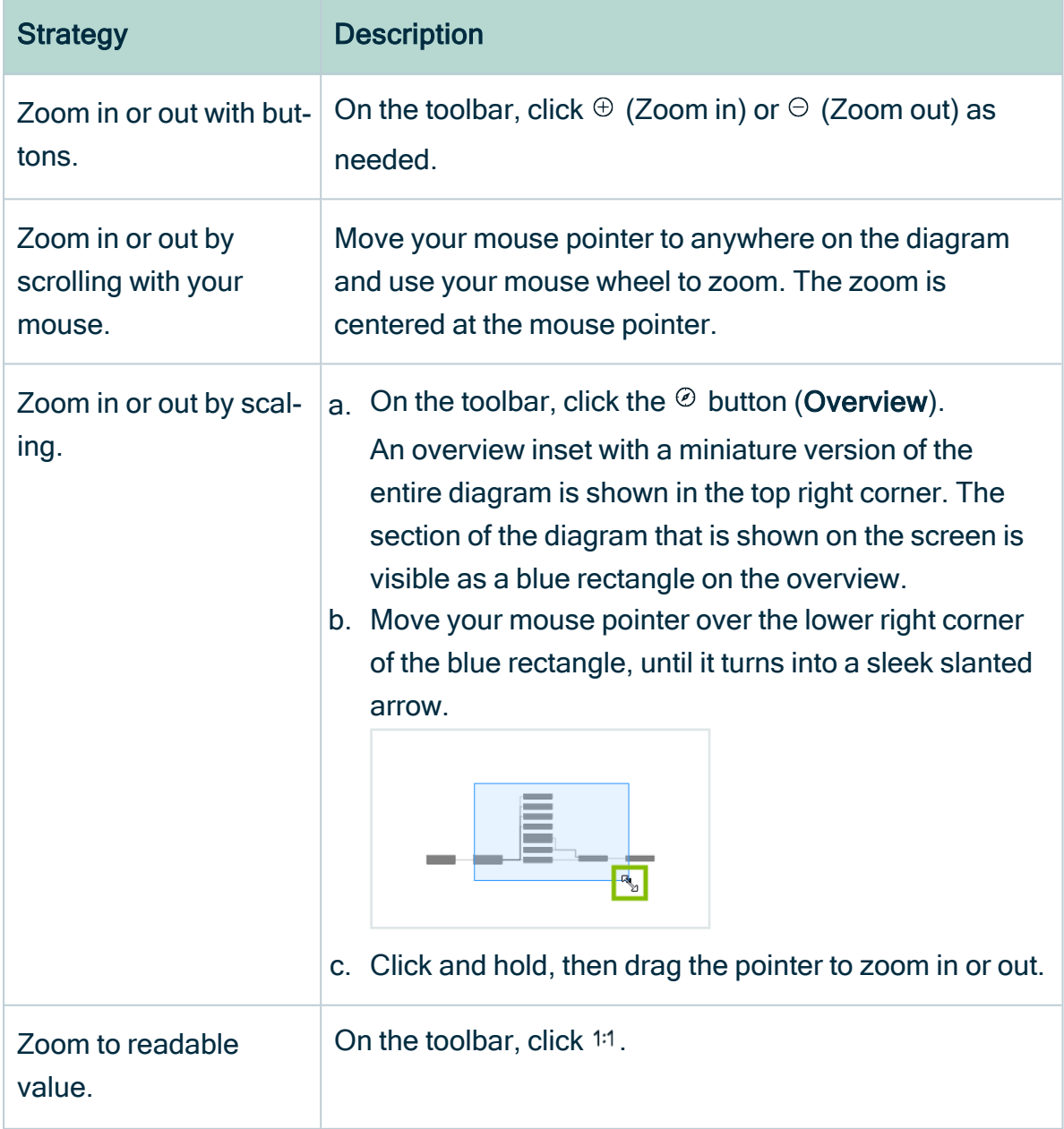

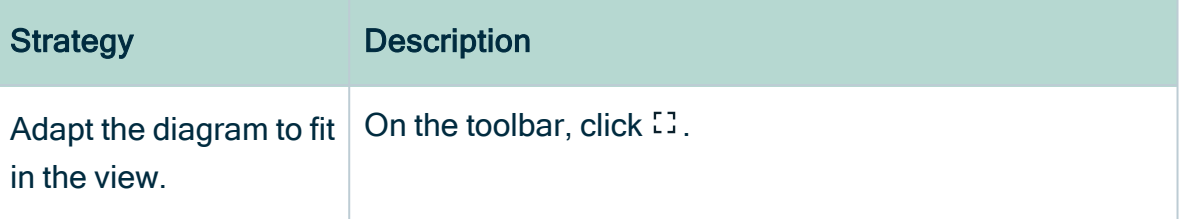

## <span id="page-260-0"></span>Explore nodes in a diagram

For each node in a [diagram,](#page-248-0) there might be relations that are not depicted in the diagram. This is the case if the type of relation is not in the [diagram](#page-264-0) view or the relation is not traversed due to the selected [traversal](#page-240-0) strategy.

You can still add these relations and their nodes to the diagram, by 'exploring' the node.

Tip To remove the relations that you added to a node by using the explore mode, right-click the node and click Remove explored.

#### **Steps**

- 1. [Open](#page-249-0) a diagram.
- 2. Select a node.
- 3. In the context menu, point to Explore.

» A submenu appears with the available relation types, and a count of how many relations exists for this type.

4. Click one of the relation types or group of relation types:

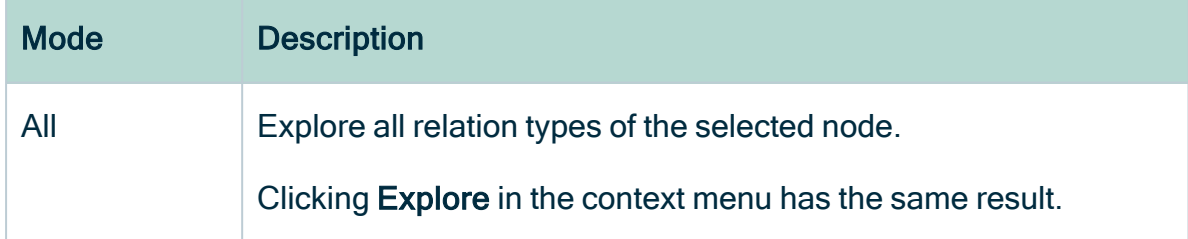

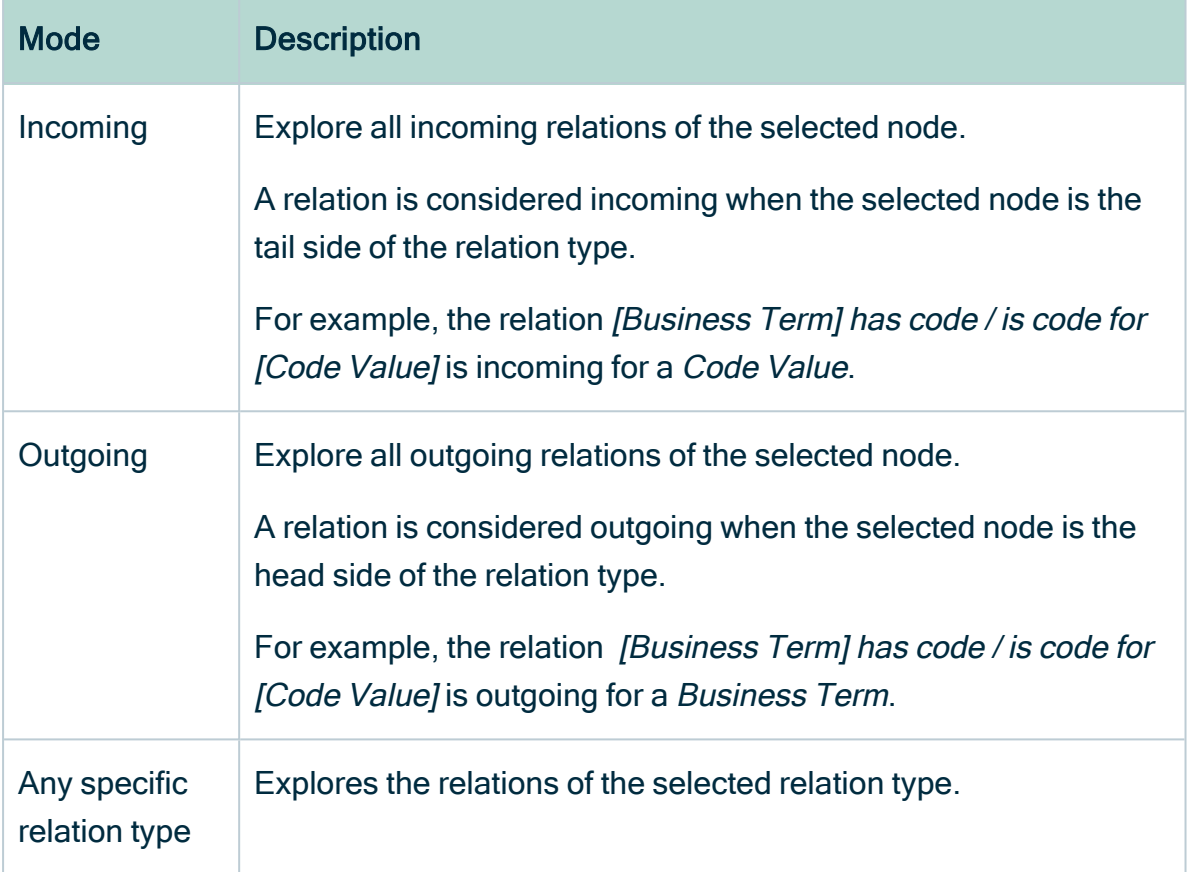

## <span id="page-261-0"></span>Expand or collapse nodes

If a node has an outgoing edge with the boxing style, it becomes a boxing node. Your diagram view determines whether boxing nodes are expanded or collapsed by default. Your diagram view can also lock collapsed nodes, which means that you cannot expand the collapsed boxing node.

Tip Though you cannot expand locked nodes, you can explore them to see their boxed nodes.

- 1. [Open](#page-249-0) a diagram.
- 2. Do one of the following:
	- <sup>o</sup> Select a node.
	- $\degree$  Select multiple nodes by holding down the select key and clicking nodes.

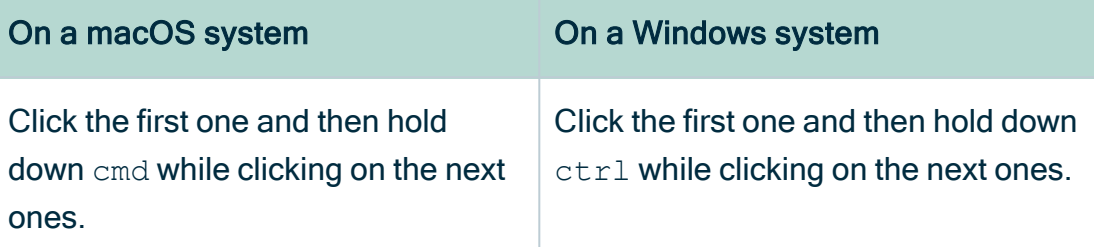

- $\circ$  In the legend, click the asset type or complex relation type that you want to expand or collapse. You have now selected all nodes of this type.
- 3. Do one of the following:
	- $\circ$  In the node, click  $+$  or  $-$ .
	- o In the context menu of a node, click Expand/Collapse selected.

### <span id="page-262-0"></span>Trace all paths between nodes in the diagram

You can trace all paths between any number of nodes on the [diagram](#page-248-0), which means you can show the relations between the nodes.

You can trace a path between nodes in the following ways:

- The highlight mode: Keep the whole diagram and highlight the nodes and edges on the path.
- The crop mode: Remove any node or edge that is not on the path.

- 1. [Open](#page-249-0) a diagram.
- 2. Select one, two or more nodes in the diagram:

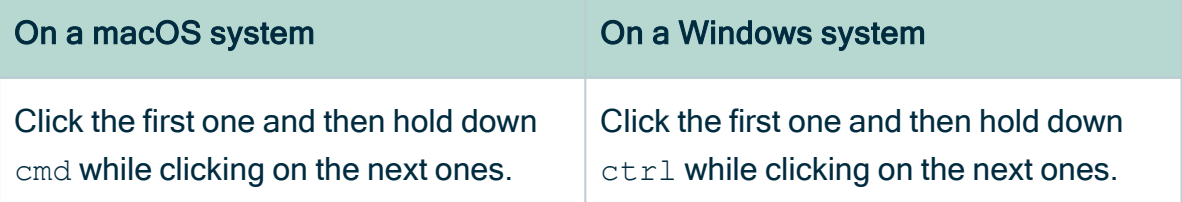

- 3. Do one of the following:
	- $\degree$  To keep the whole diagram and highlight the path, right-click one of the selected nodes and click Trace path  $\rightarrow$  Highlight.
	- $\degree$  To remove anything that is not part of the path between the two selected nodes, right-click one of the nodes and click Trace path  $\rightarrow$  Crop.
	- » If you selected a single node, all relations are traced.
	- » If you selected multiple nodes, the path between the selected nodes is traced.
	- » If there is no path between the nodes, a message is displayed.

### <span id="page-263-0"></span>Move a node in the diagram

If you want a node to be in a different location in the [diagram,](#page-248-0) you can easily move it around.

#### **Steps**

- 1. [Open](#page-249-0) a diagram.
- 2. Click a node and hold down your mouse button. To select multiple nodes, do the same but select multiple nodes.

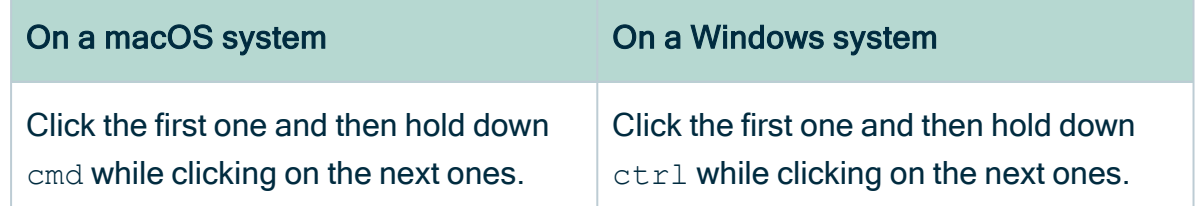

3. Move the node to where you want it and release the mouse button.

<span id="page-264-0"></span>Note You cannot save the these changes, but you can [create](#page-365-0) a picture or [export](#page-252-0) the diagram with these changes.

# Diagram views

In this section, you can find more information about what you can do with diagram views.

## Create a diagram view

You can create your own [diagram](#page-264-0) views:

- From [scratch.](#page-264-1)
- <span id="page-264-1"></span>• From an [existing](#page-264-2) view.

### Create a diagram view from scratch

- 1. Open an asset page.
- 2. In the tab pane, click  $e^{i\theta}$  Diagram.
	- » The diagram appears in the default diagram view.
- 3 Click  $+$  to add a new view.
- <span id="page-264-2"></span>4. [Edit](#page-268-0) the diagram view.

#### Create a diagram view from an existing view

- 1. Open an asset page.
- 2. In the tab pane, click  $\mathbb{R}^3$  Diagram.
	- » The diagram appears in the default diagram view.
- 3. If required, [select](#page-266-0) another diagram view.
- 4 Click  $\Box$ .
	- » The Save view as dialog box appears.

#### 5. Enter the required information.

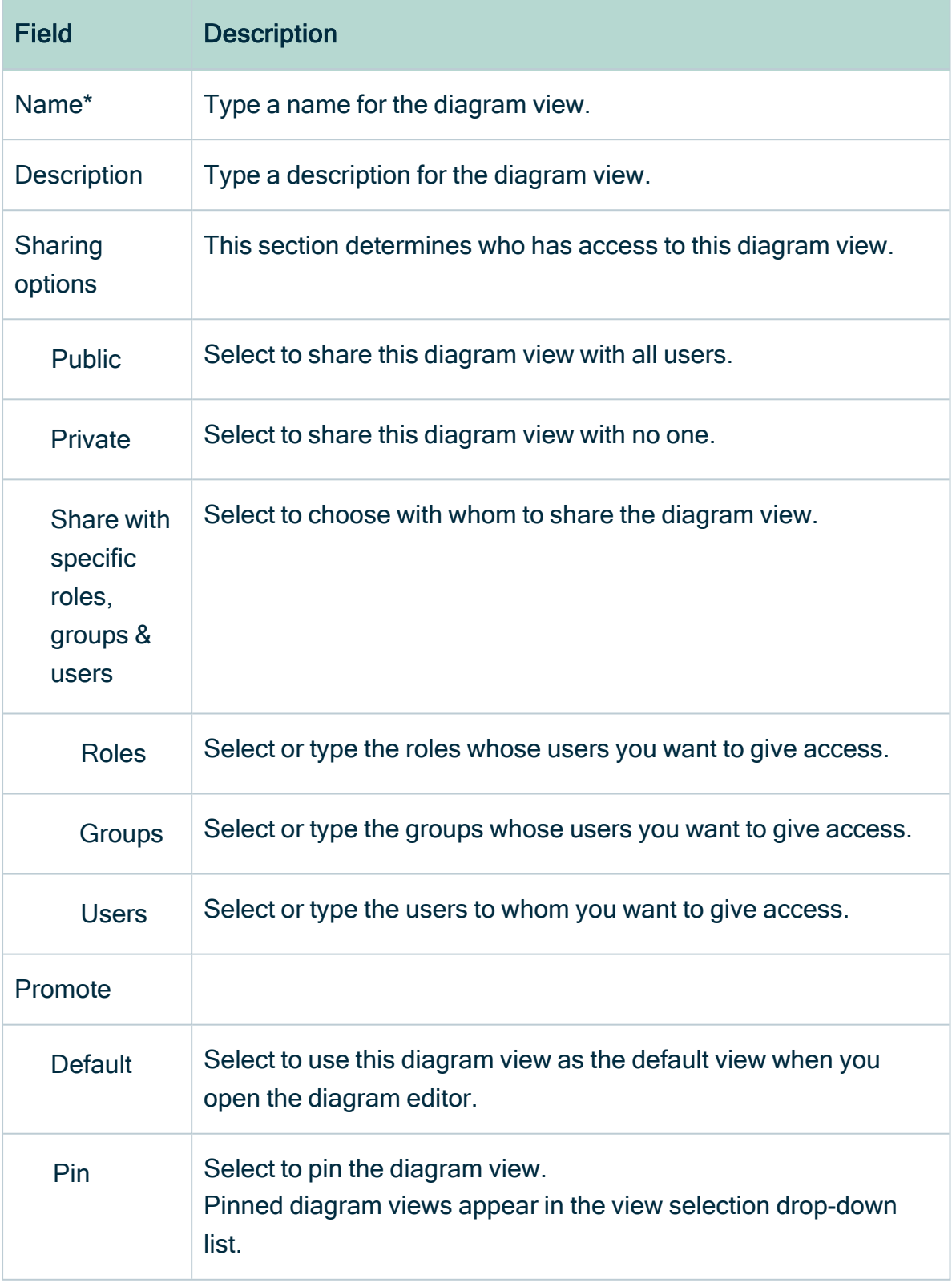

Fields marked with a \* are mandatory.

<span id="page-266-1"></span>6. [Edit](#page-268-0) the diagram view.

## Open a diagram view

You can open a [diagram](#page-264-0) view to view the [diagram](#page-248-0) of an asset.

#### **Steps**

- 1. Open an asset page.
- 2. In the tab pane, click  $\mathbb{R}^3$  Diagram.
	- » The diagram appears in the default diagram view.
- 3. If necessary, [select](#page-266-0) a different diagram view.

Tip If a diagram exceeds the size or time limit set by your administrator, an error notification is shown. In this case, you can try to edit the diagram view to reduce the number of nodes and edges or ask your administrator to increase the diagram limits.

#### **Note**

- If the diagram depth is limited by a specified [maximum](#page-298-0) flow depth value, a notification informs you that the diagram is incomplete.
- It's possible that an asset type or characteristic that is referenced in a diagram view was deleted from your Collibra environment by another user. In this case, an error message appears and the invalid asset type or characteristic is amended with the word "Invalid", so that you can easily identify it and [edit](#page-268-0) the diagram view as necessary.

## <span id="page-266-0"></span>Select a diagram view

To select to a different [diagram](#page-264-0) view, follow these steps:

- 1. [Open](#page-266-1) a diagram view.
- 2. Do one of the following:

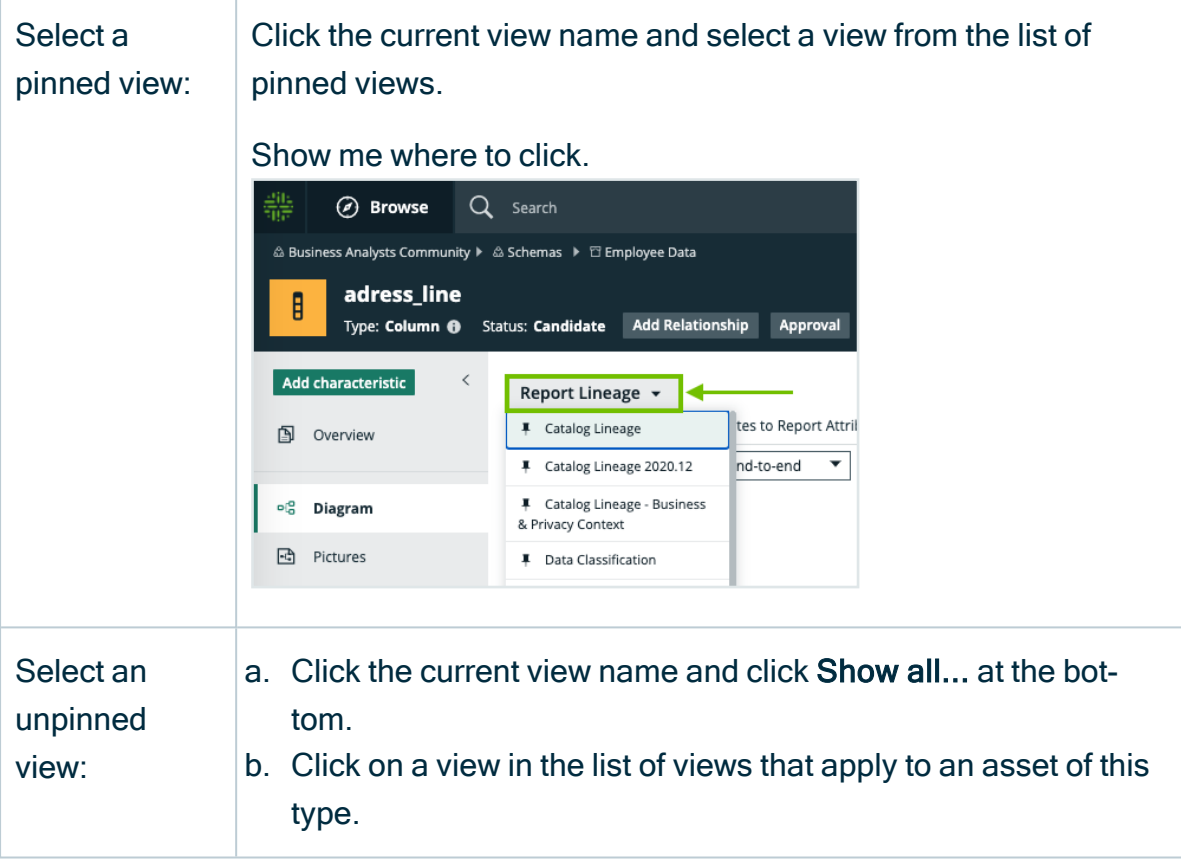

Note It's possible that an asset type or characteristic that is referenced in a diagram view was deleted from your Collibra environment by another user. In this case, an error message appears and the invalid asset type or characteristic is amended with the word "Invalid", so that you can easily identify it and [edit](#page-268-0) the diagram view as necessary.

# Edit the name and description of a diagram view

You can edit the name and the description of a [diagram](#page-264-0) view.

- 1. [Open](#page-266-1) a diagram view.
- 2 Click  $\ell$ .
	- » The Edit name and description dialog box appears.

3. Enter the required information.

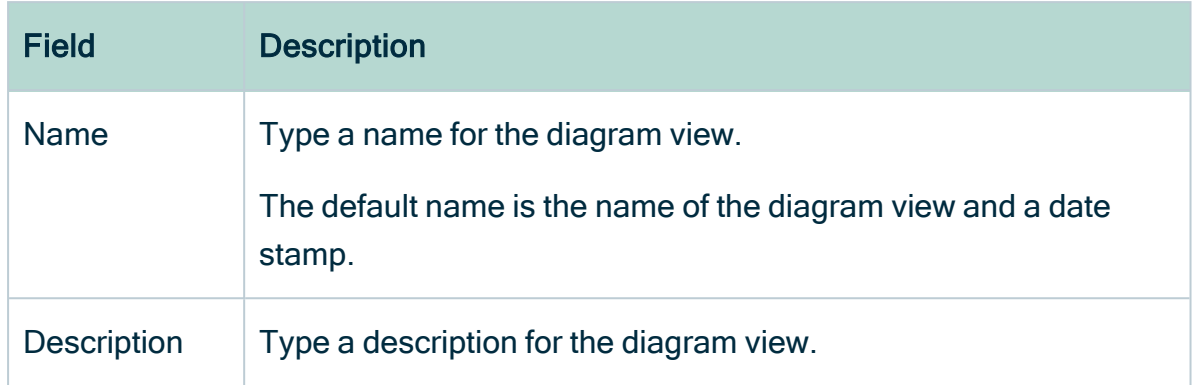

<span id="page-268-0"></span>4. Click Save.

# Edit a diagram view

You can edit a [diagram](#page-264-0) view.

- 1. [Open](#page-266-1) a diagram view.
- 2. Click  $\otimes$ .
	- » The General properties form appears.
- 3. Edit the general [properties](#page-280-0) as required.

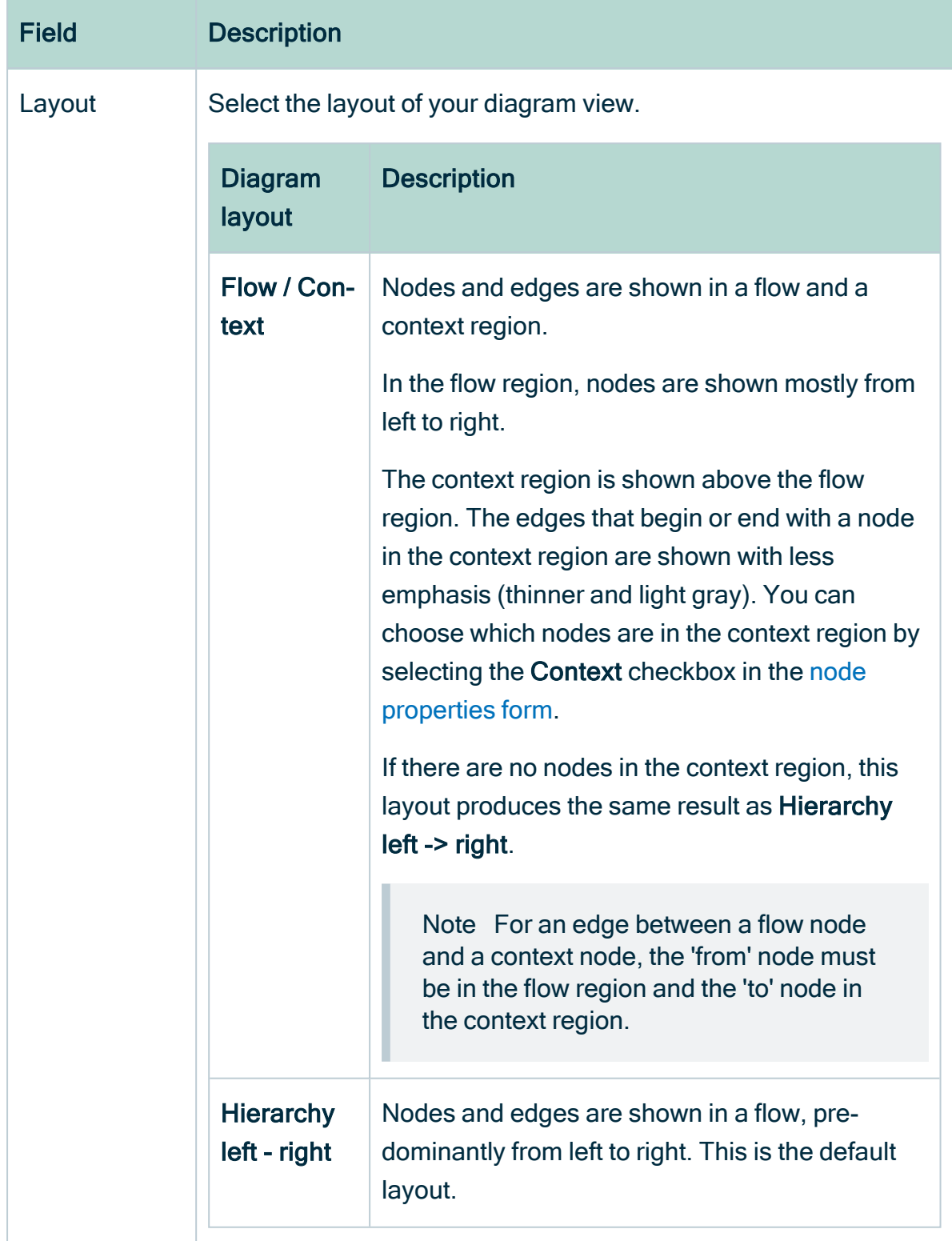

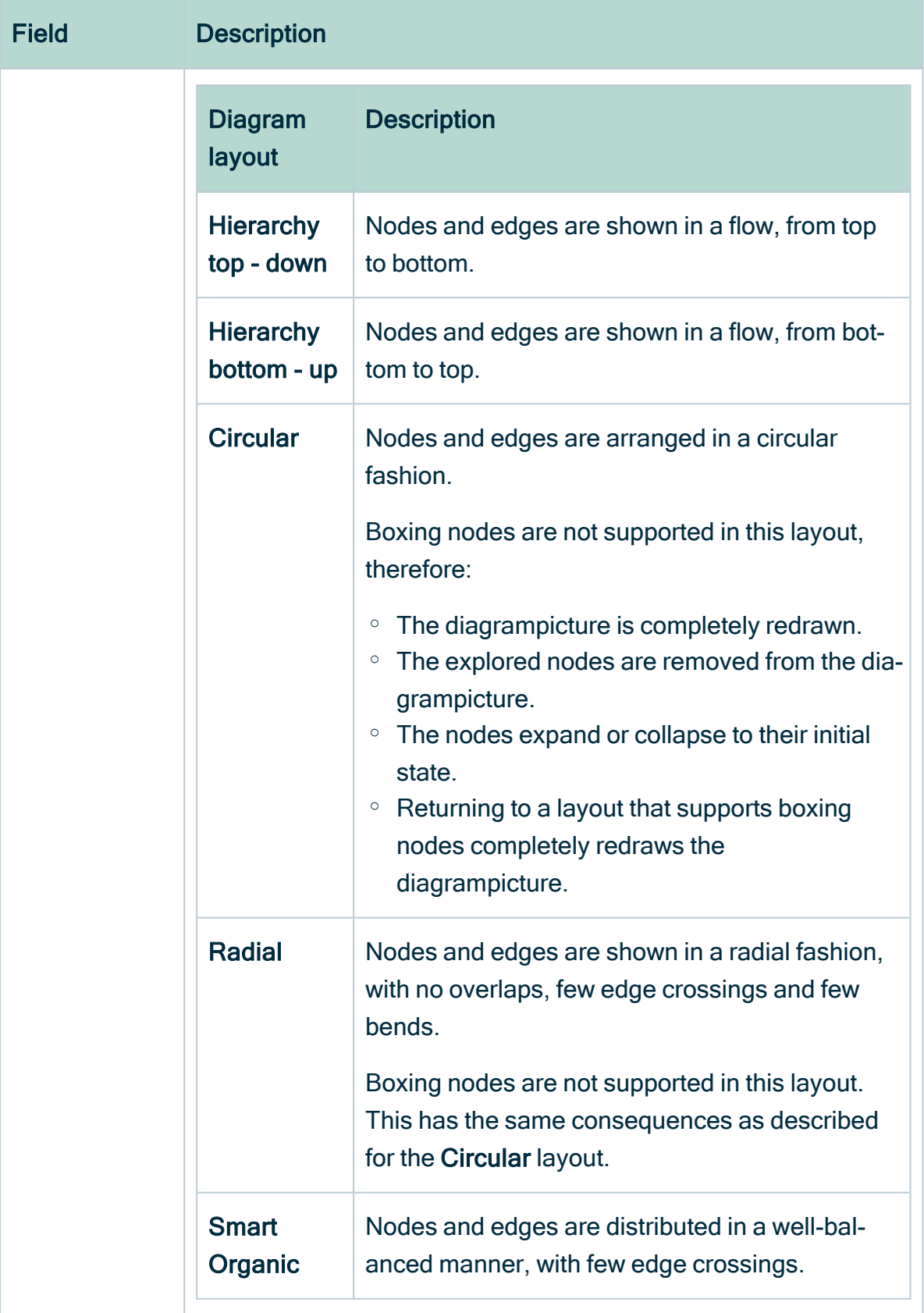

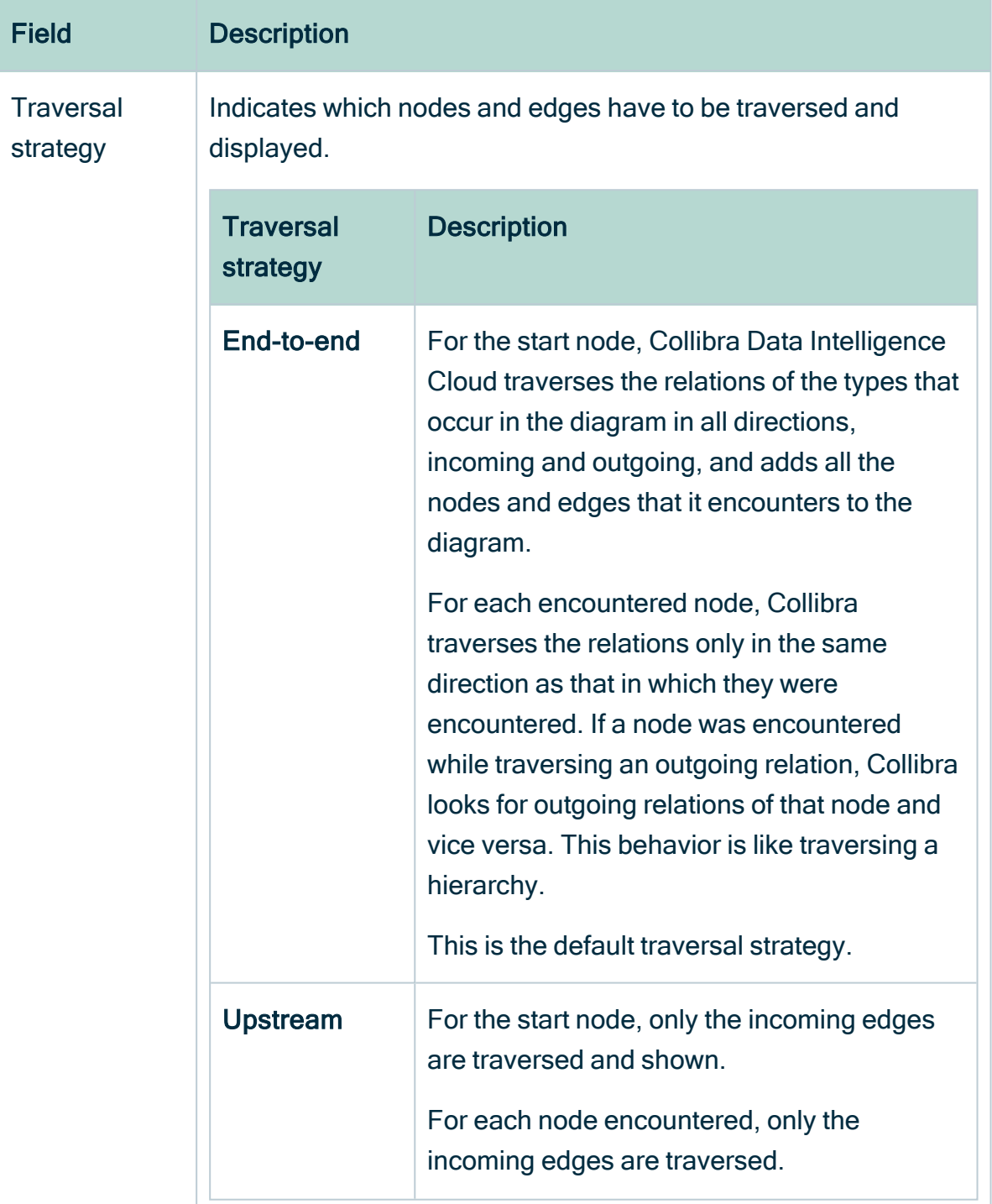

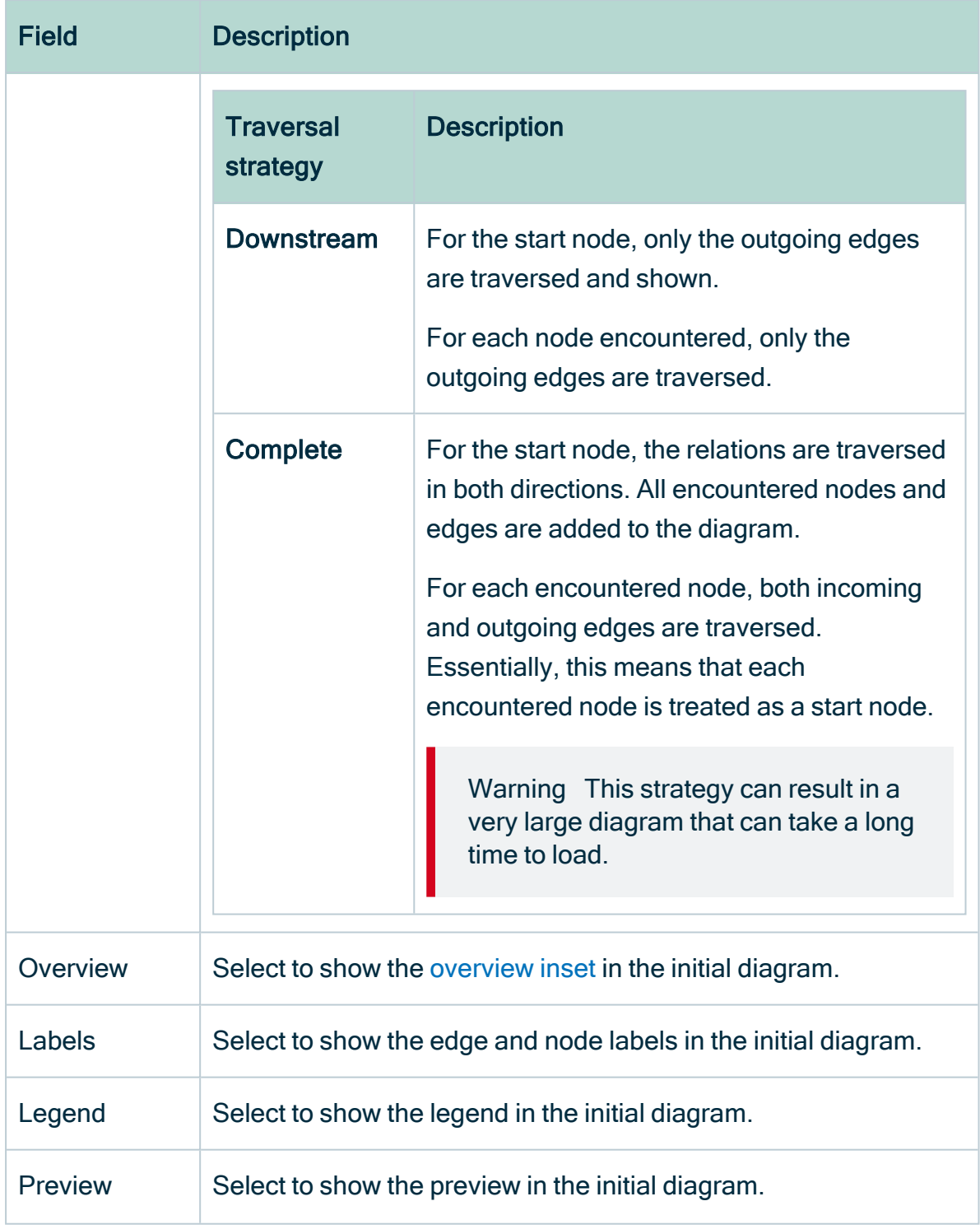

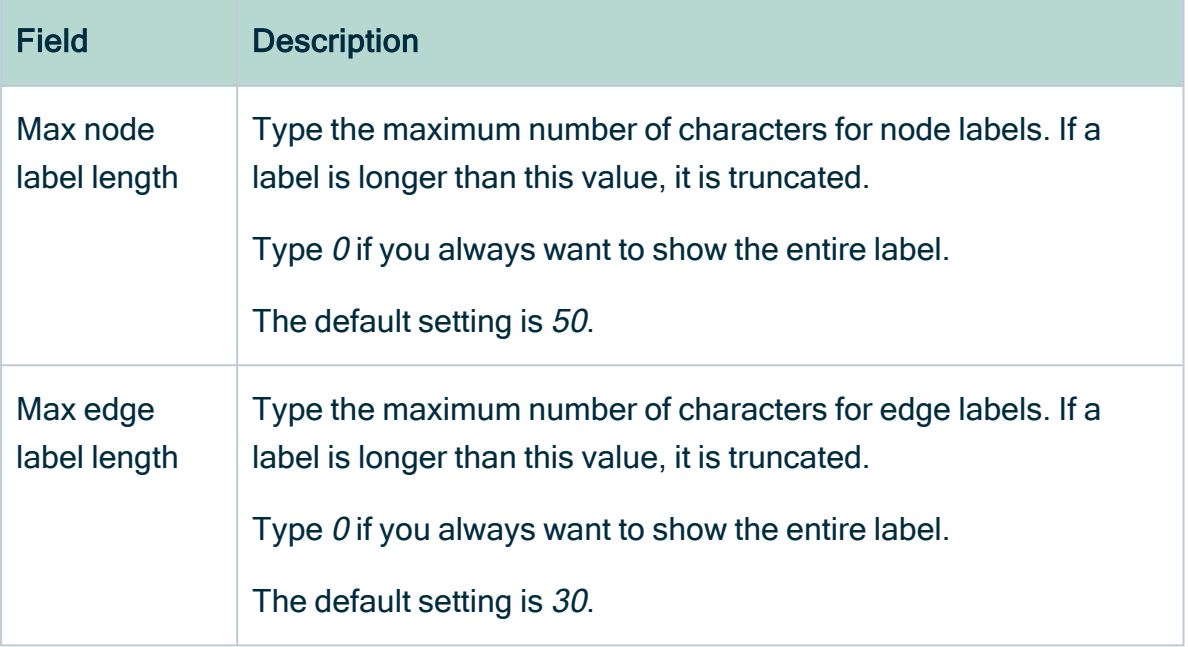

#### 4. Select a node.

#### » The Node properties form appears.

5. Edit the node [properties](#page-285-0) as required.

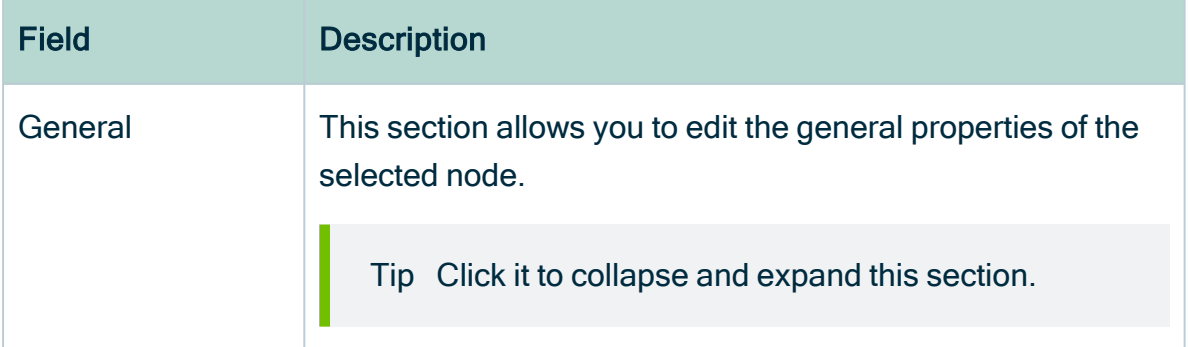

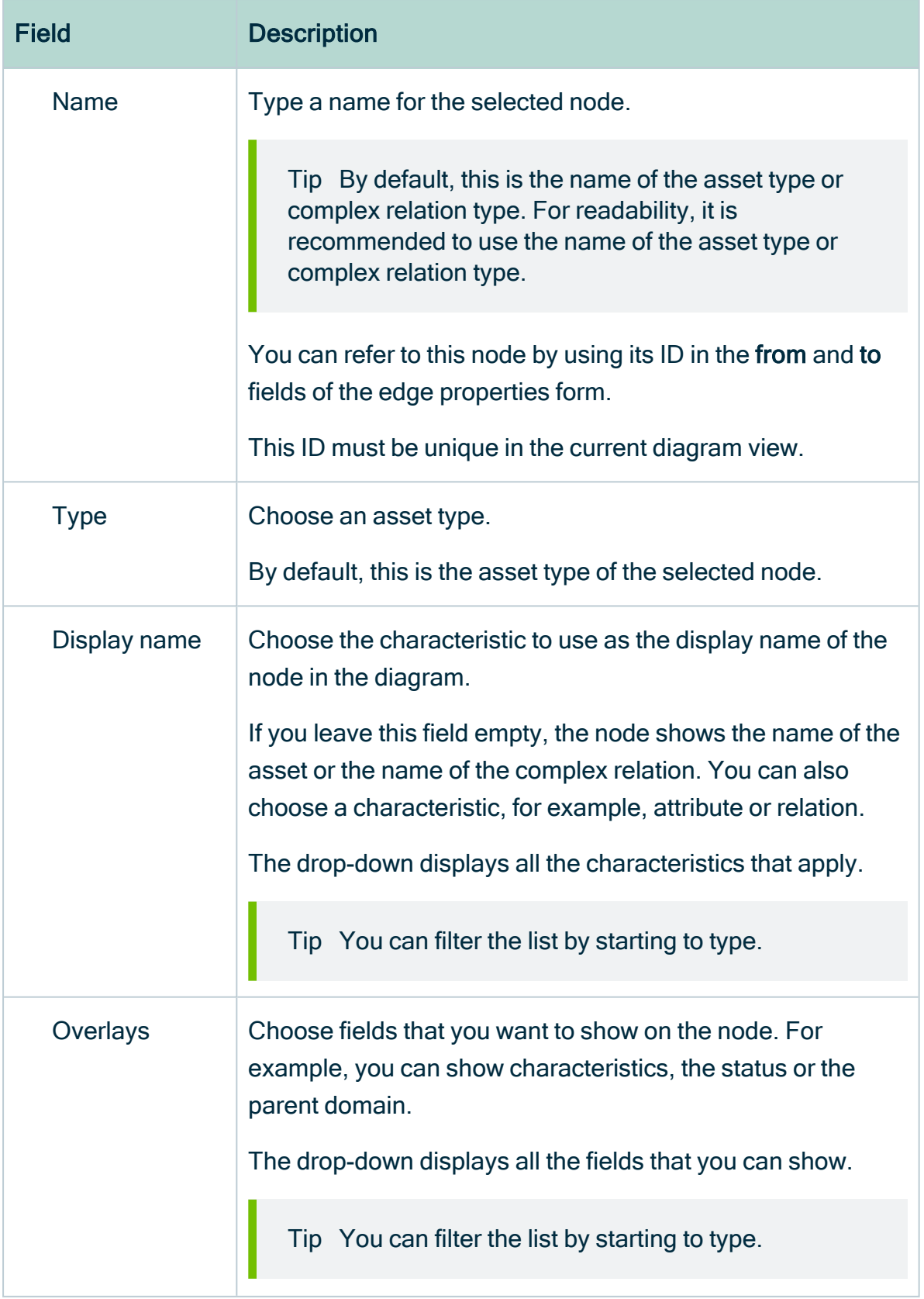

r.

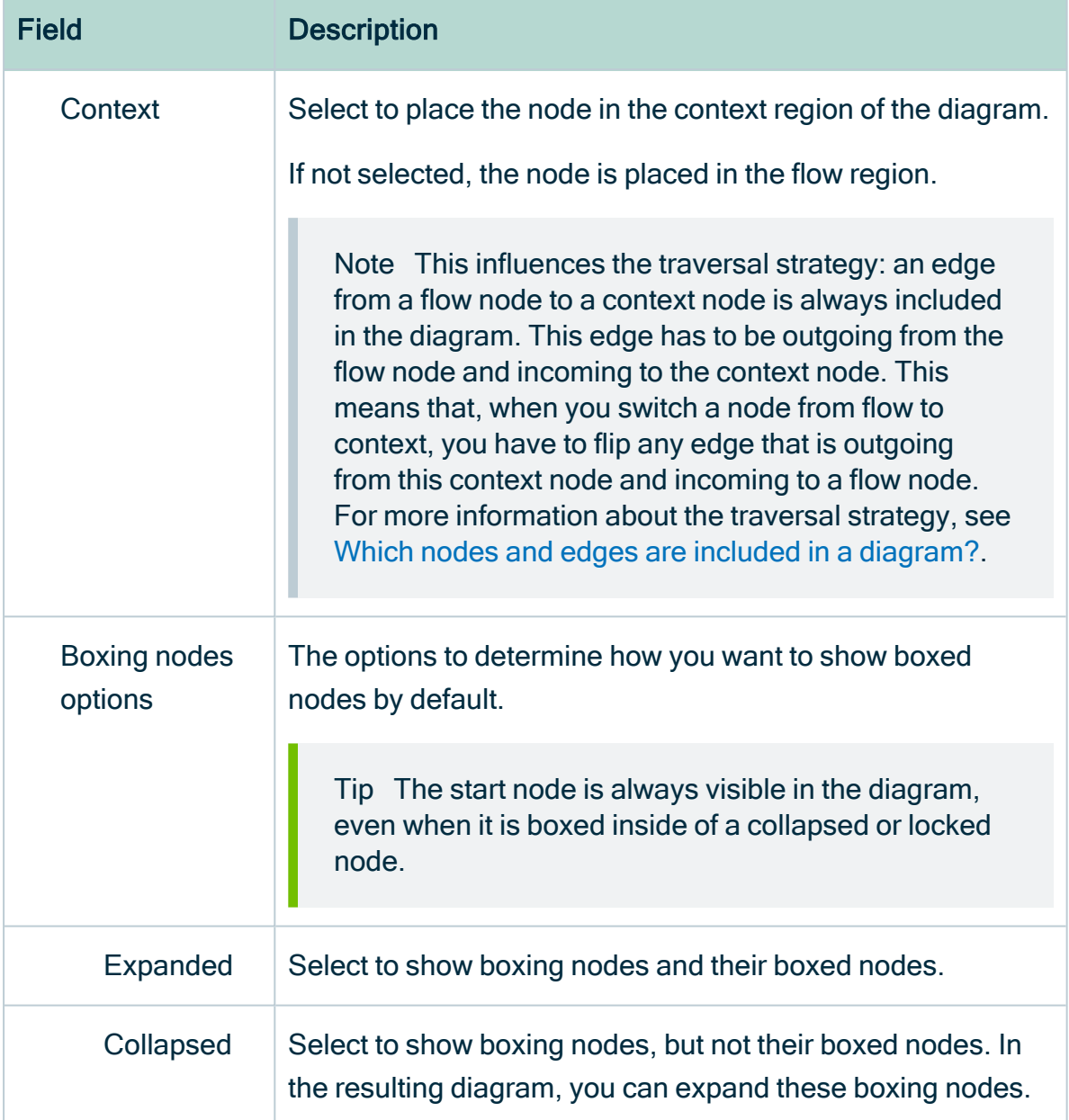

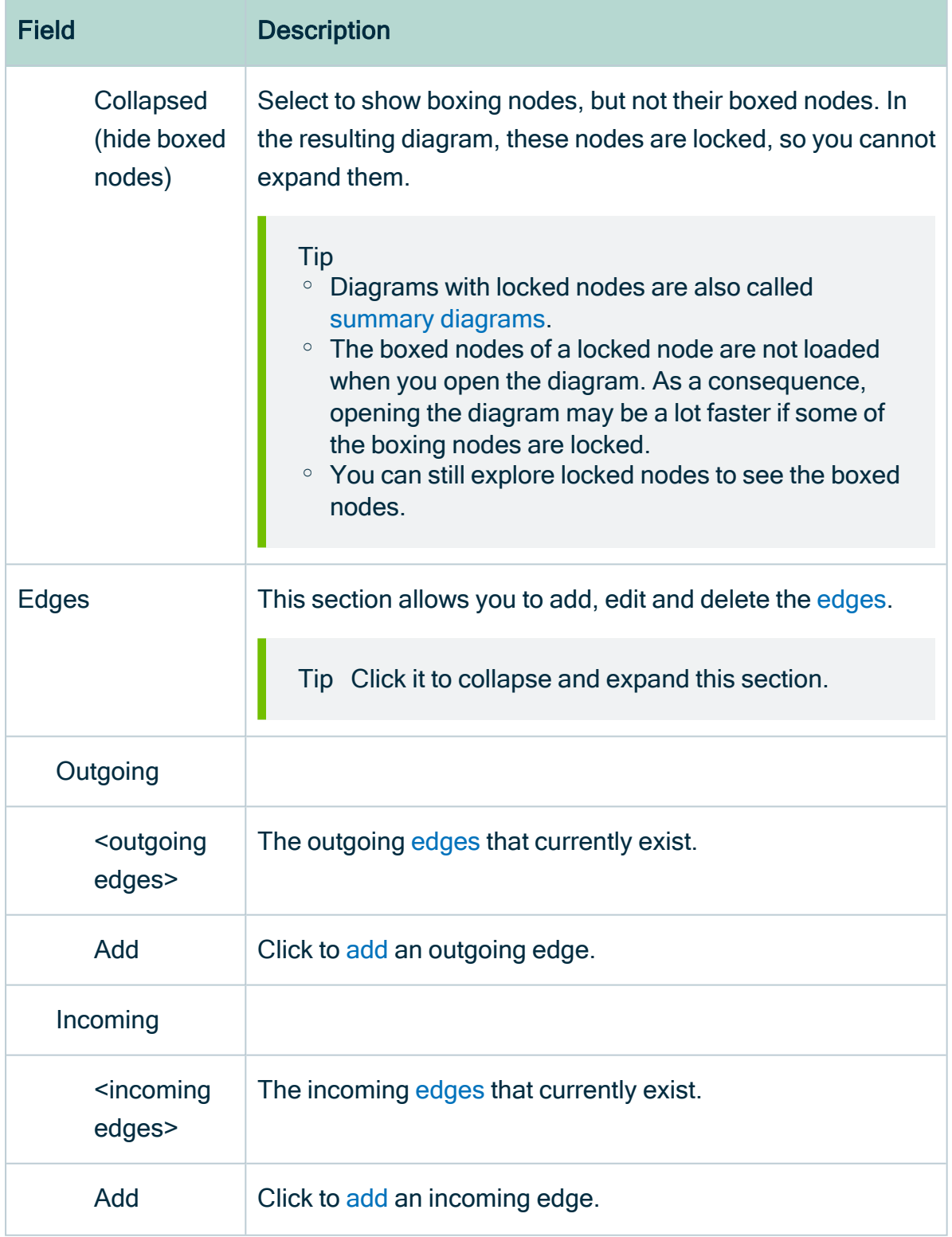

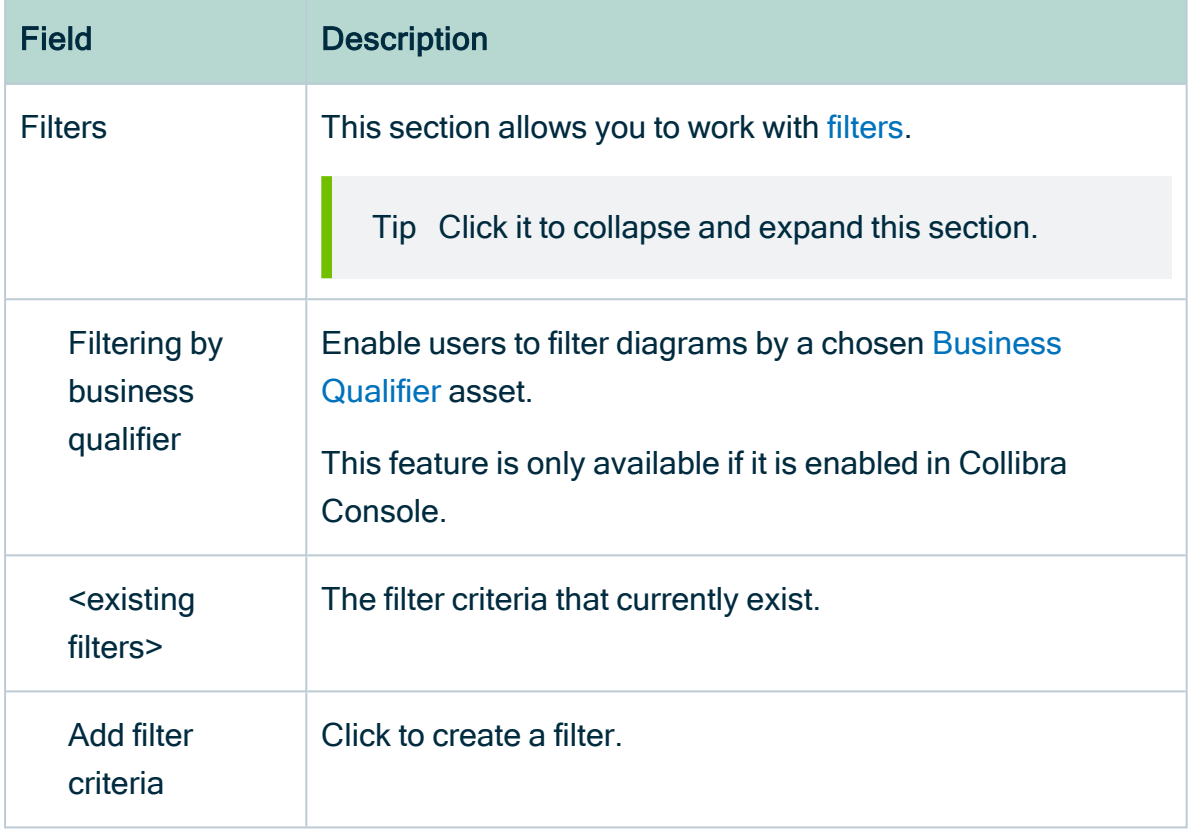

## 6. Select an edge.

- » The Edge properties form appears.
- 7. Edit the edge [properties](#page-288-0) as required.

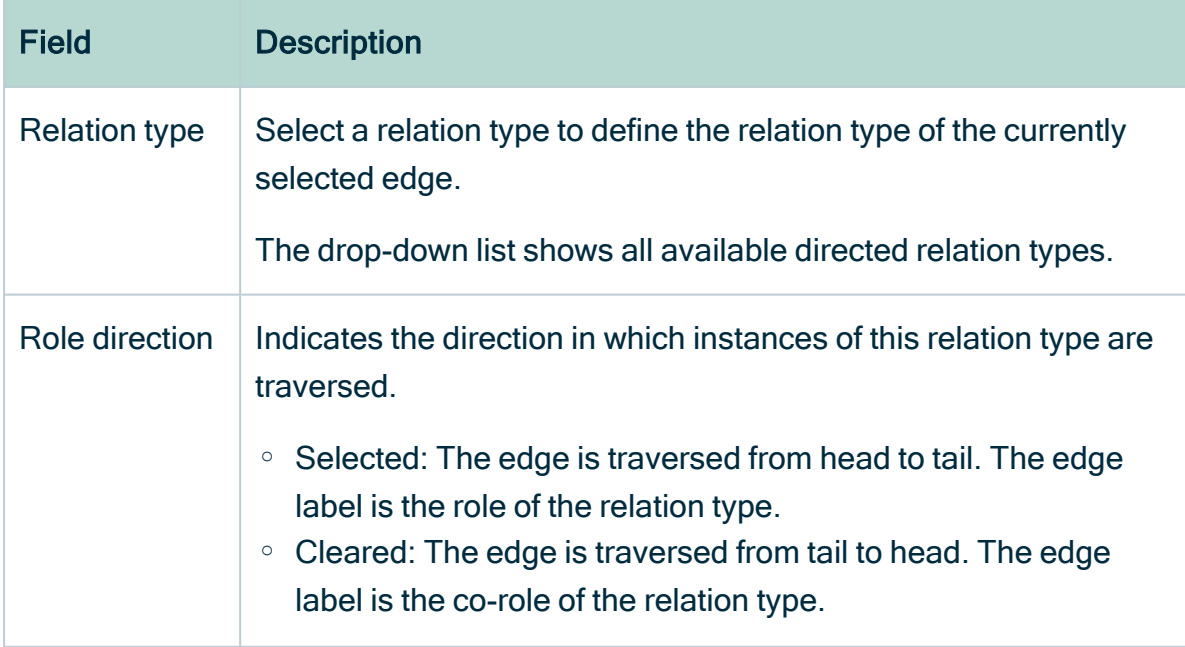

Ė

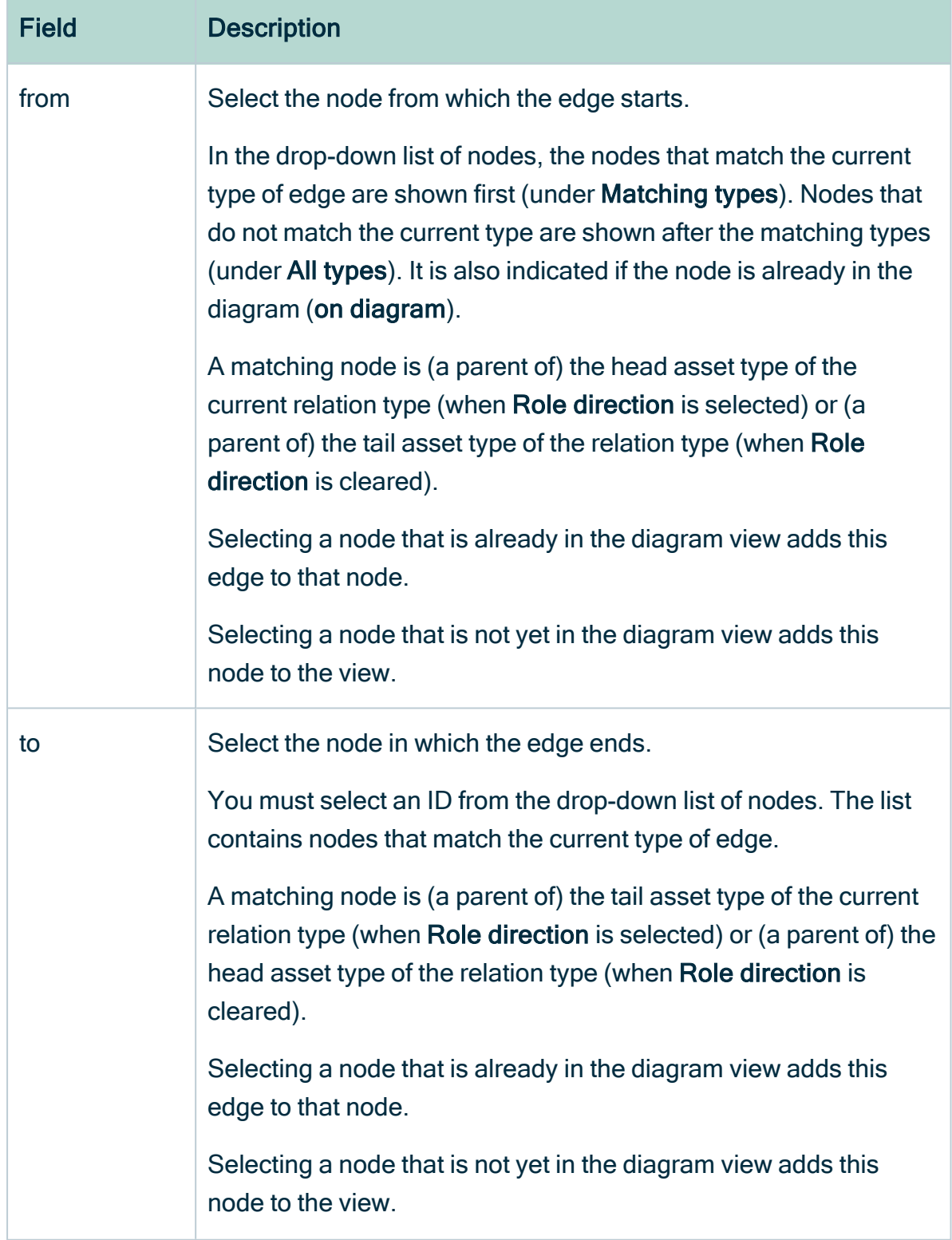

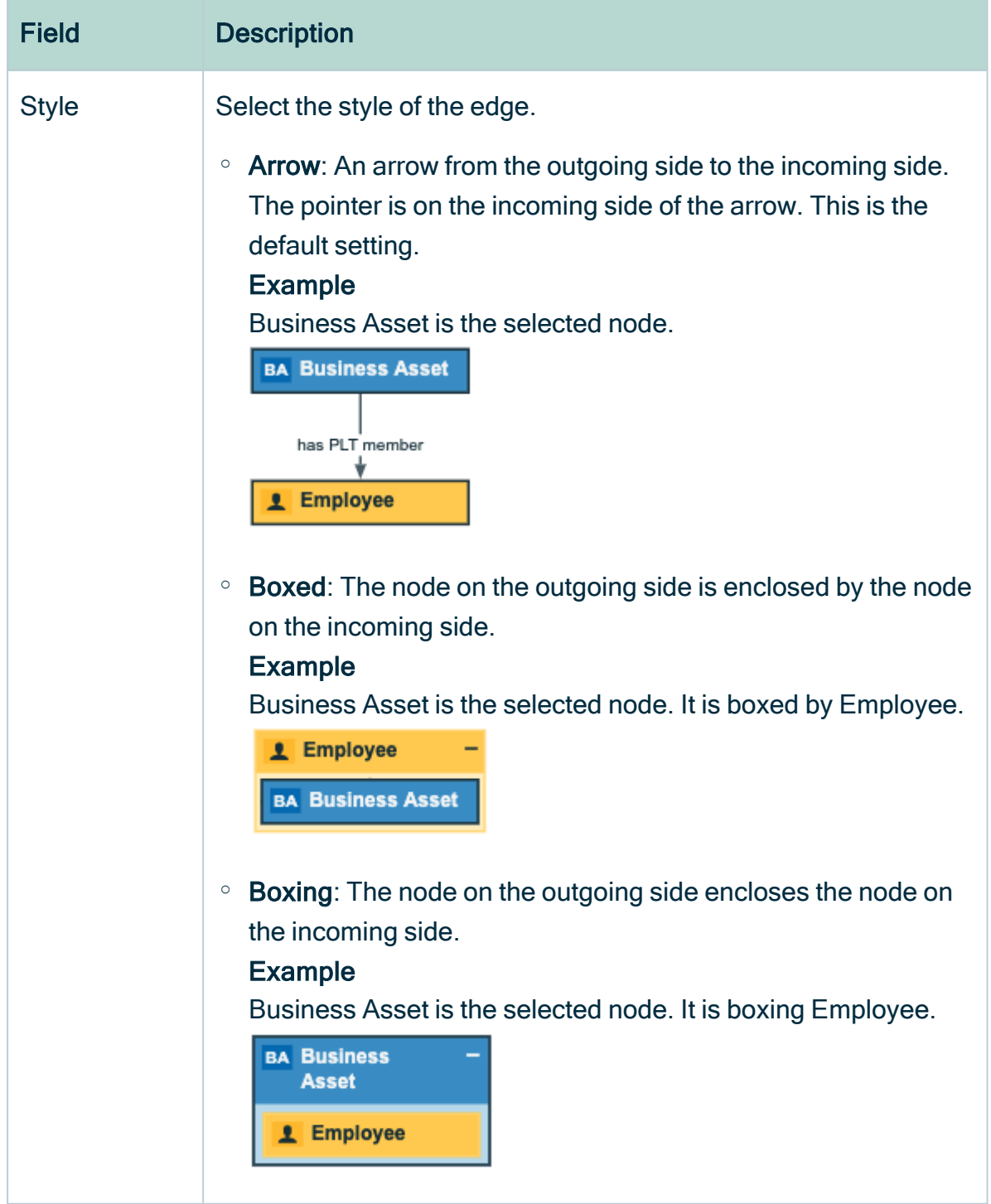

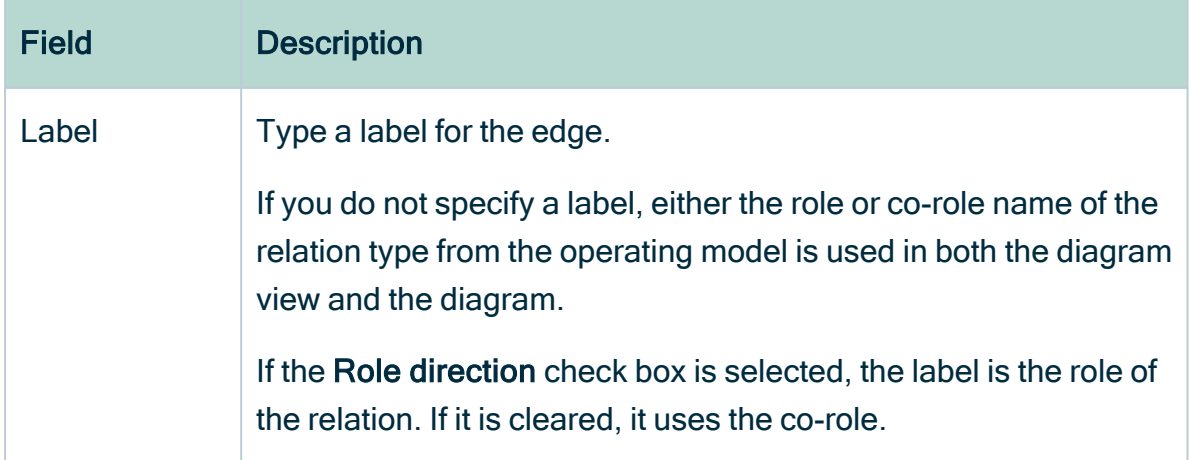

#### <span id="page-280-0"></span>8. Click Save.

## The General properties form

The General properties form is used to define the overall look and feel of your [diagram.](#page-248-0)

This pane appears when you edit a [diagram](#page-268-0) view and you have not selected a node or edge.

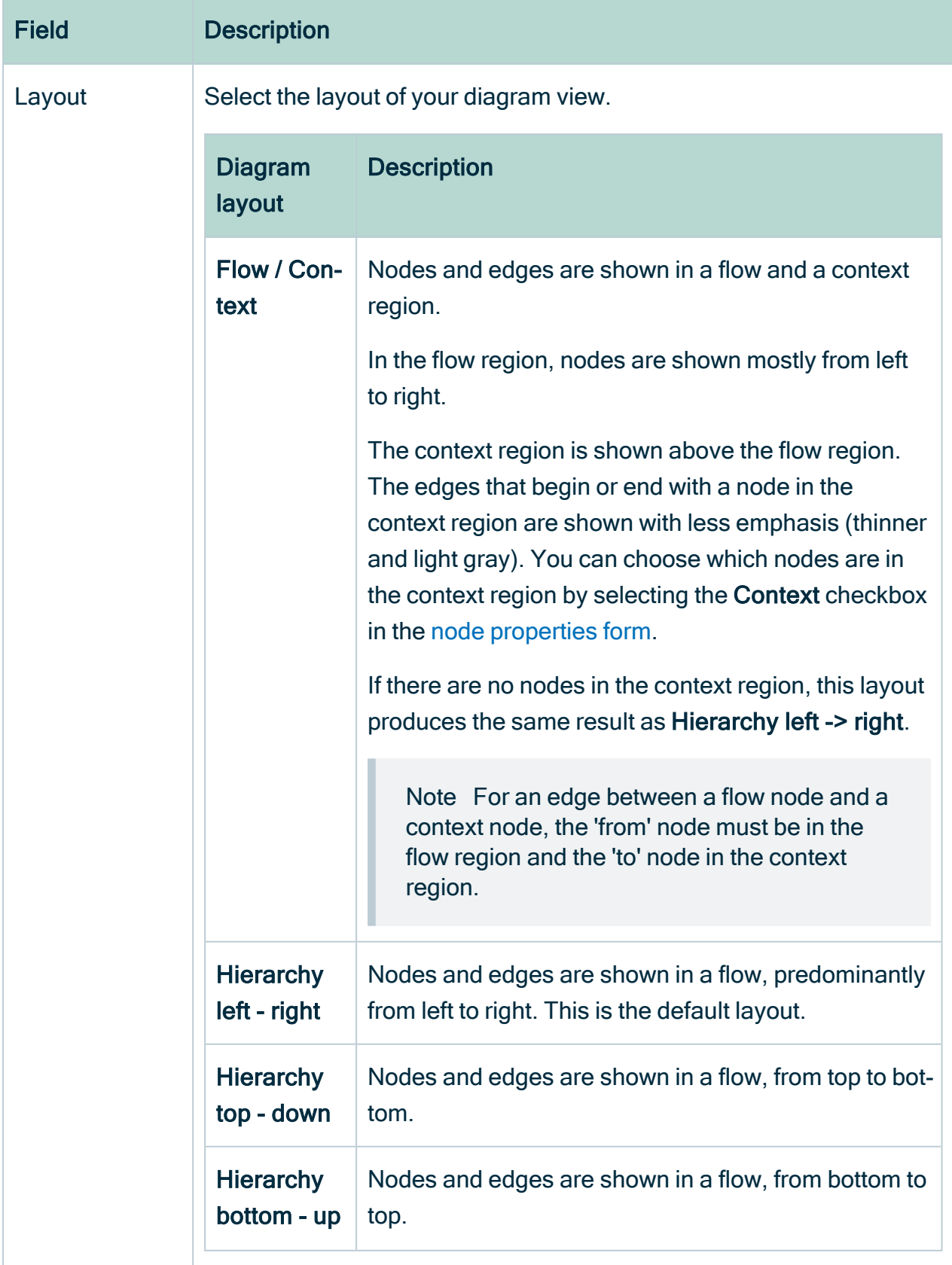

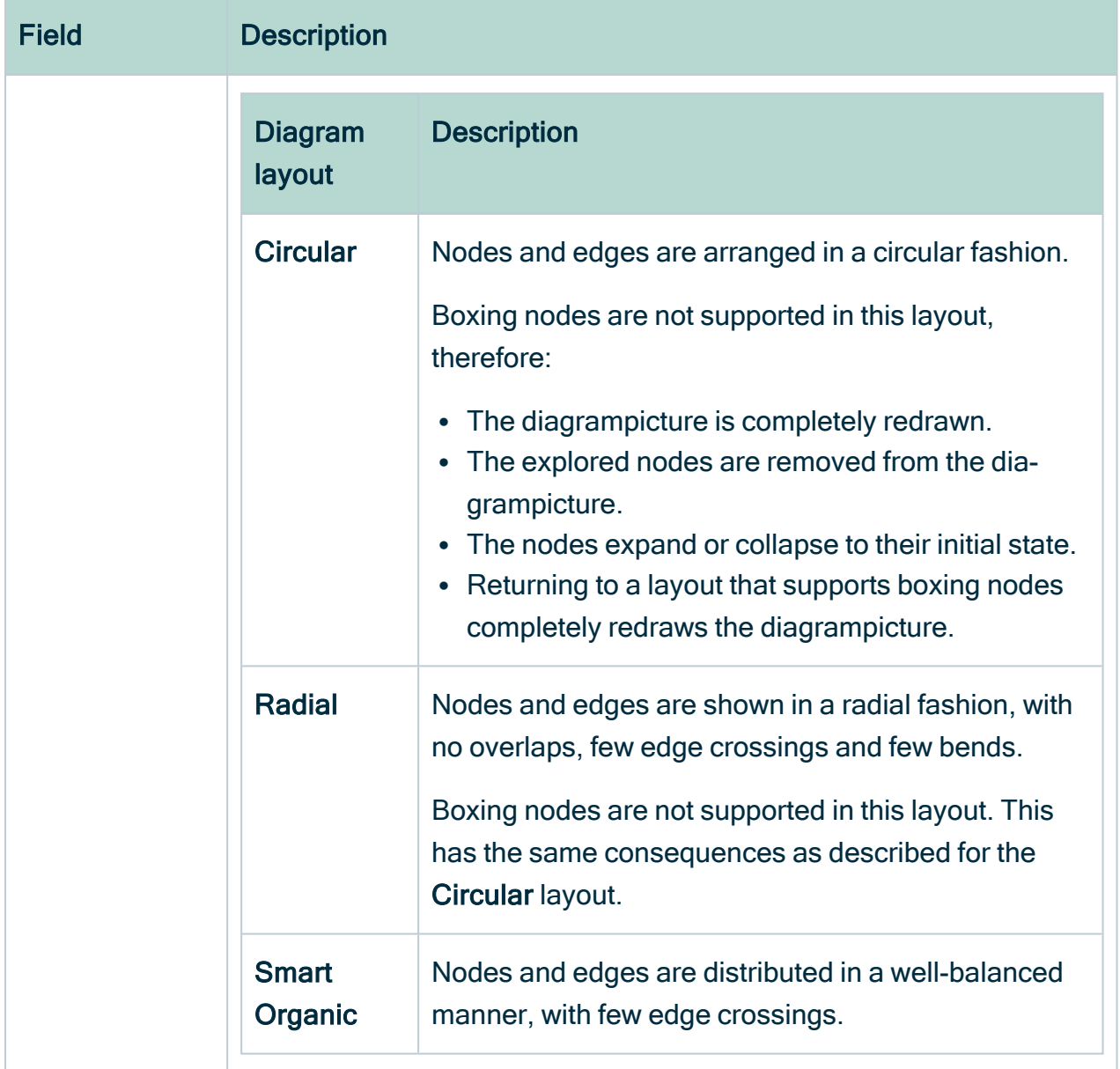

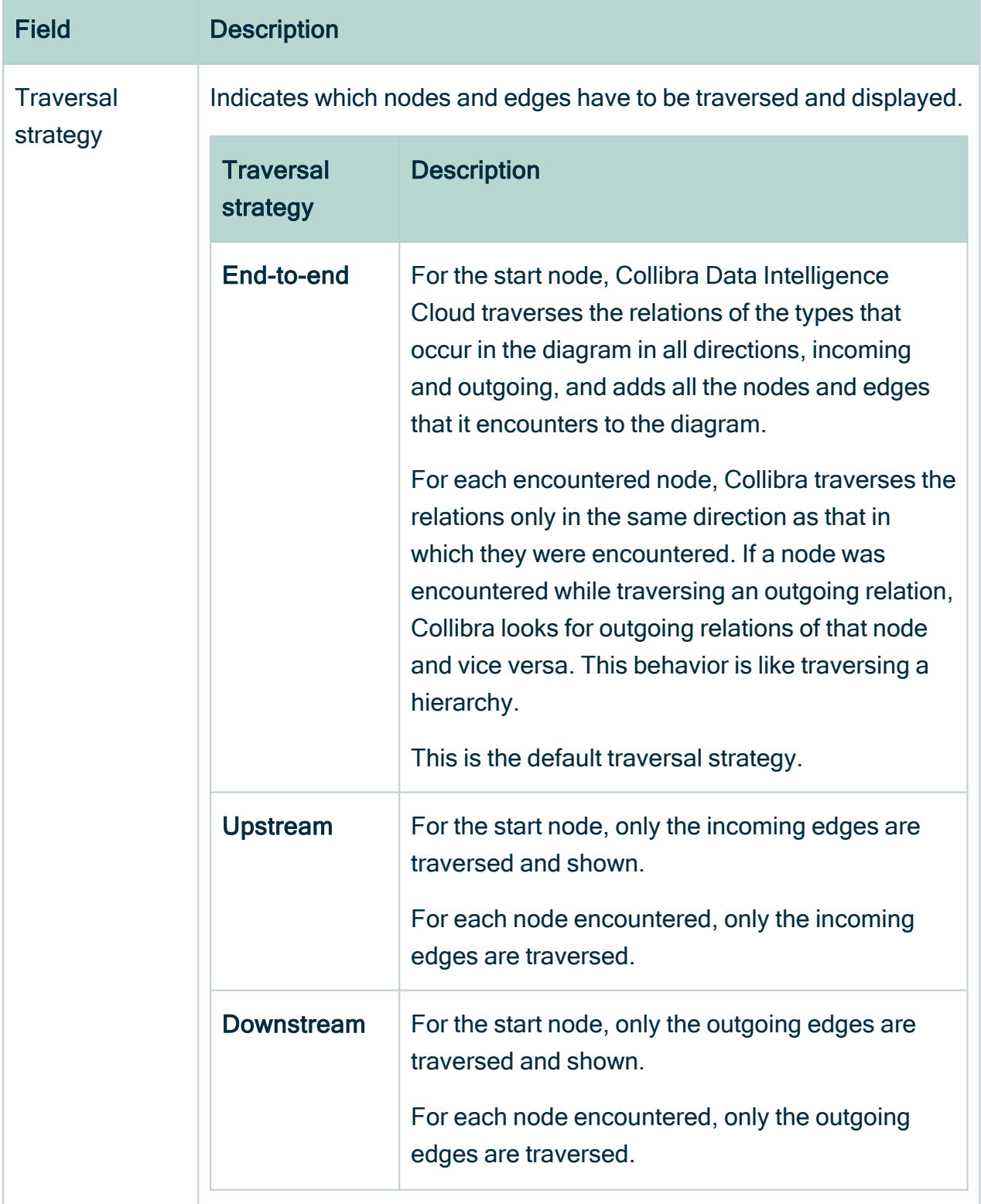

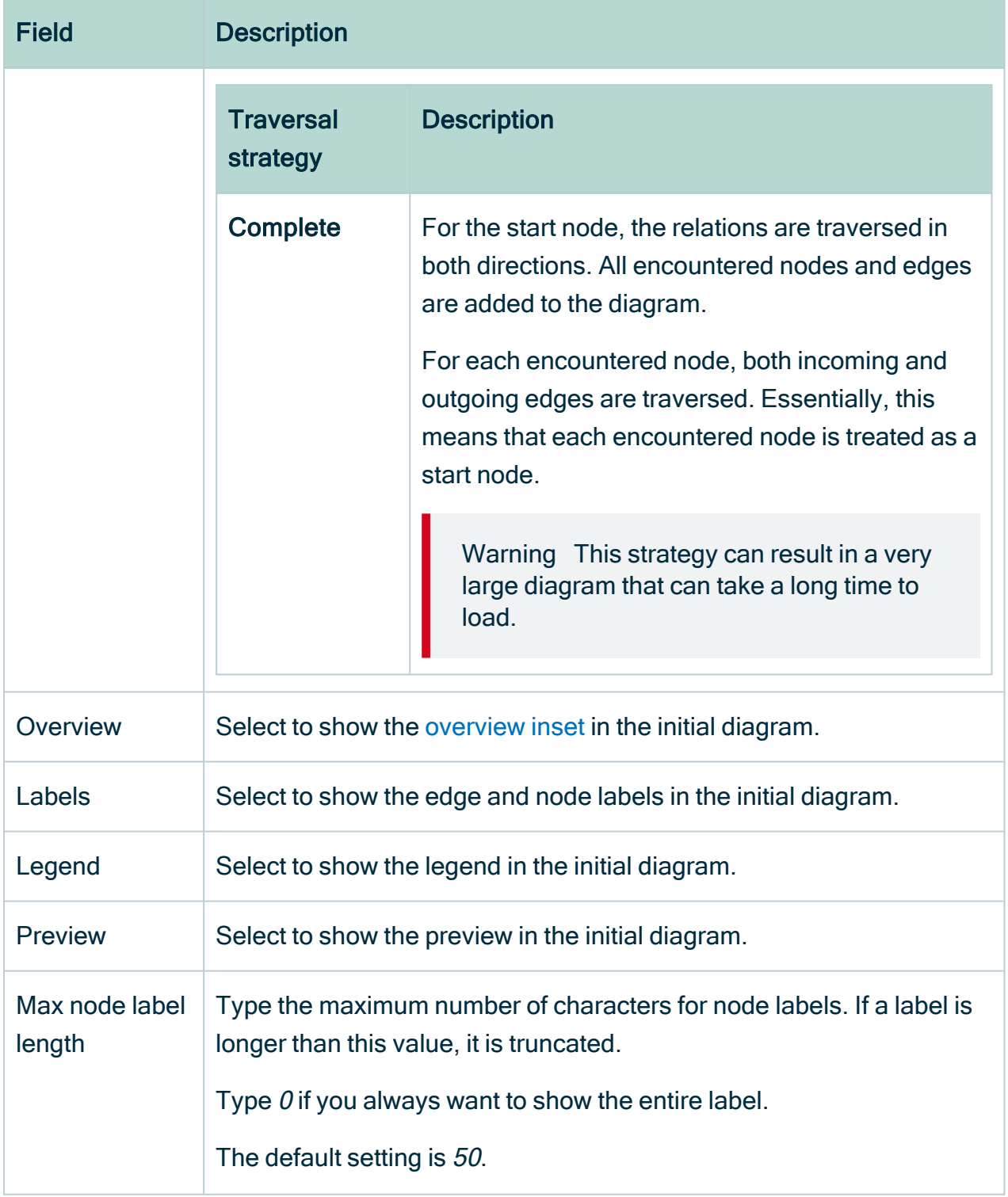

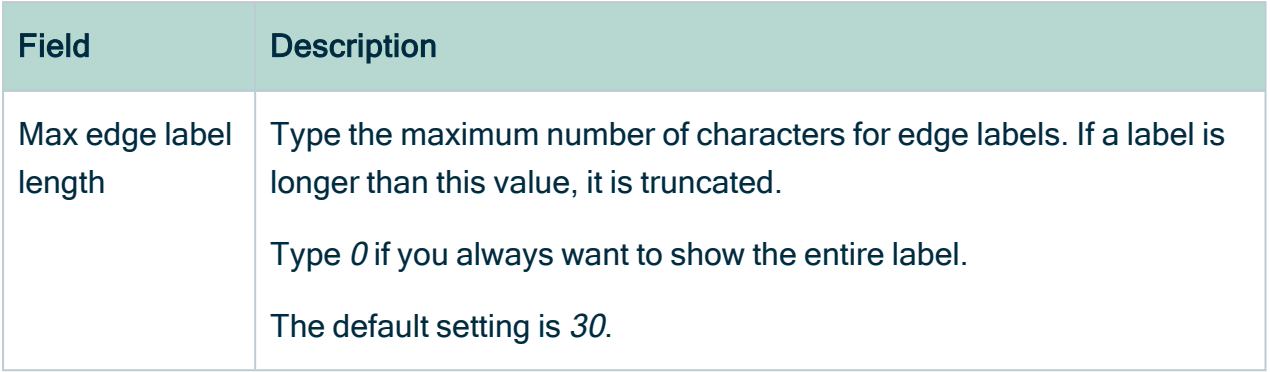

## <span id="page-285-0"></span>The Node properties form

The Node properties form is used to define a node in the [diagram](#page-264-0) view and the edges that are connected to it.

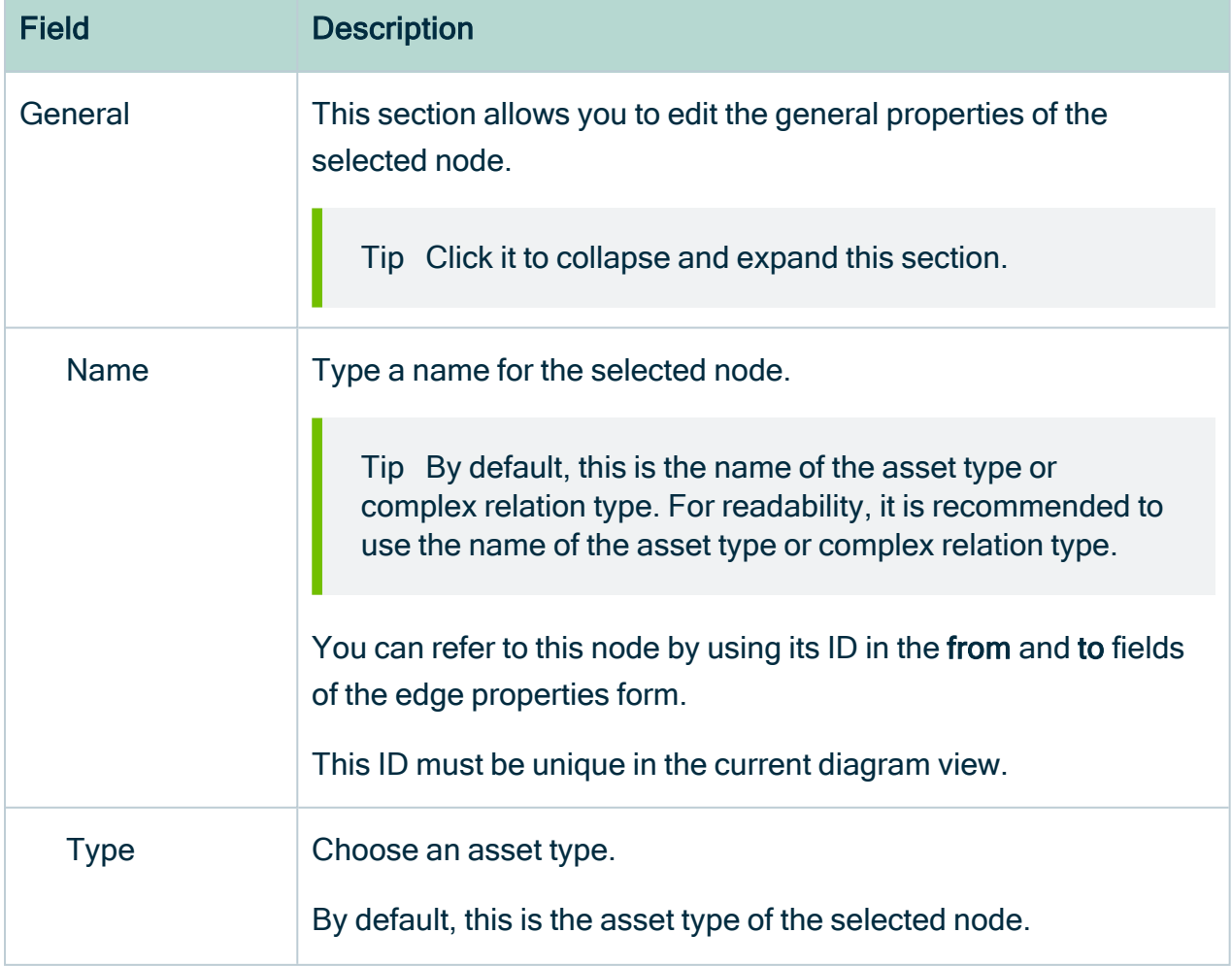

This pane appears when you edit a diagram view and you have selected a node.

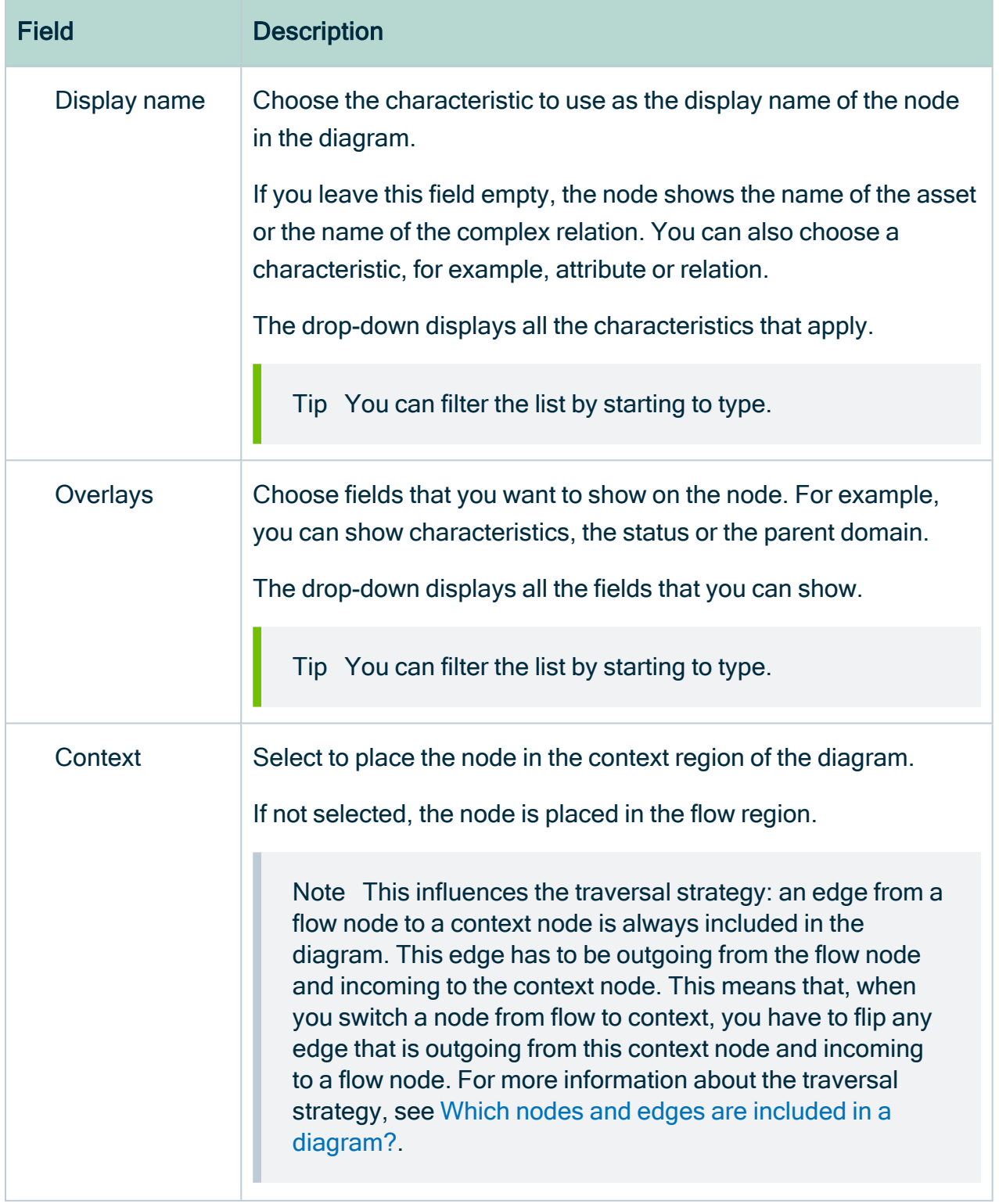

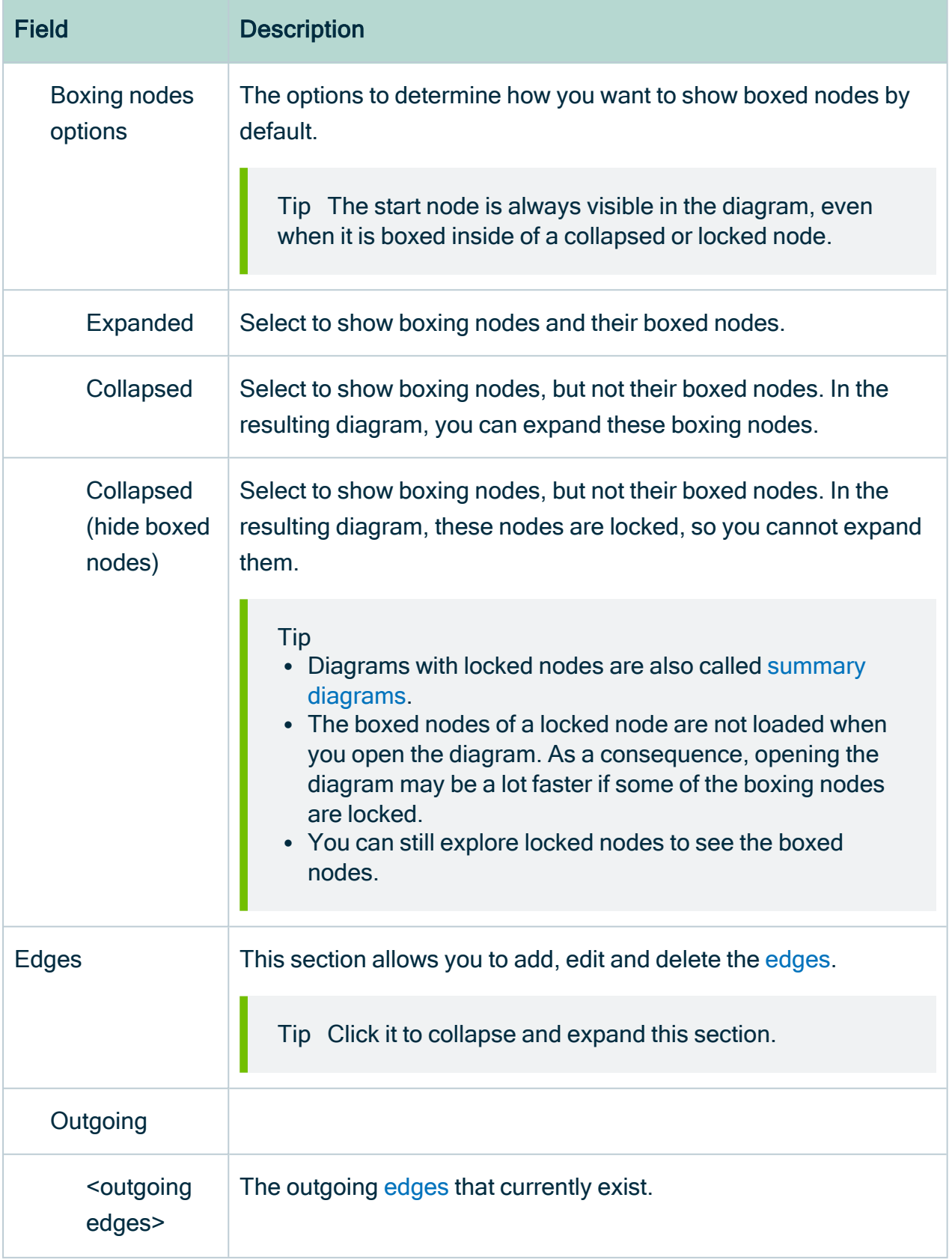
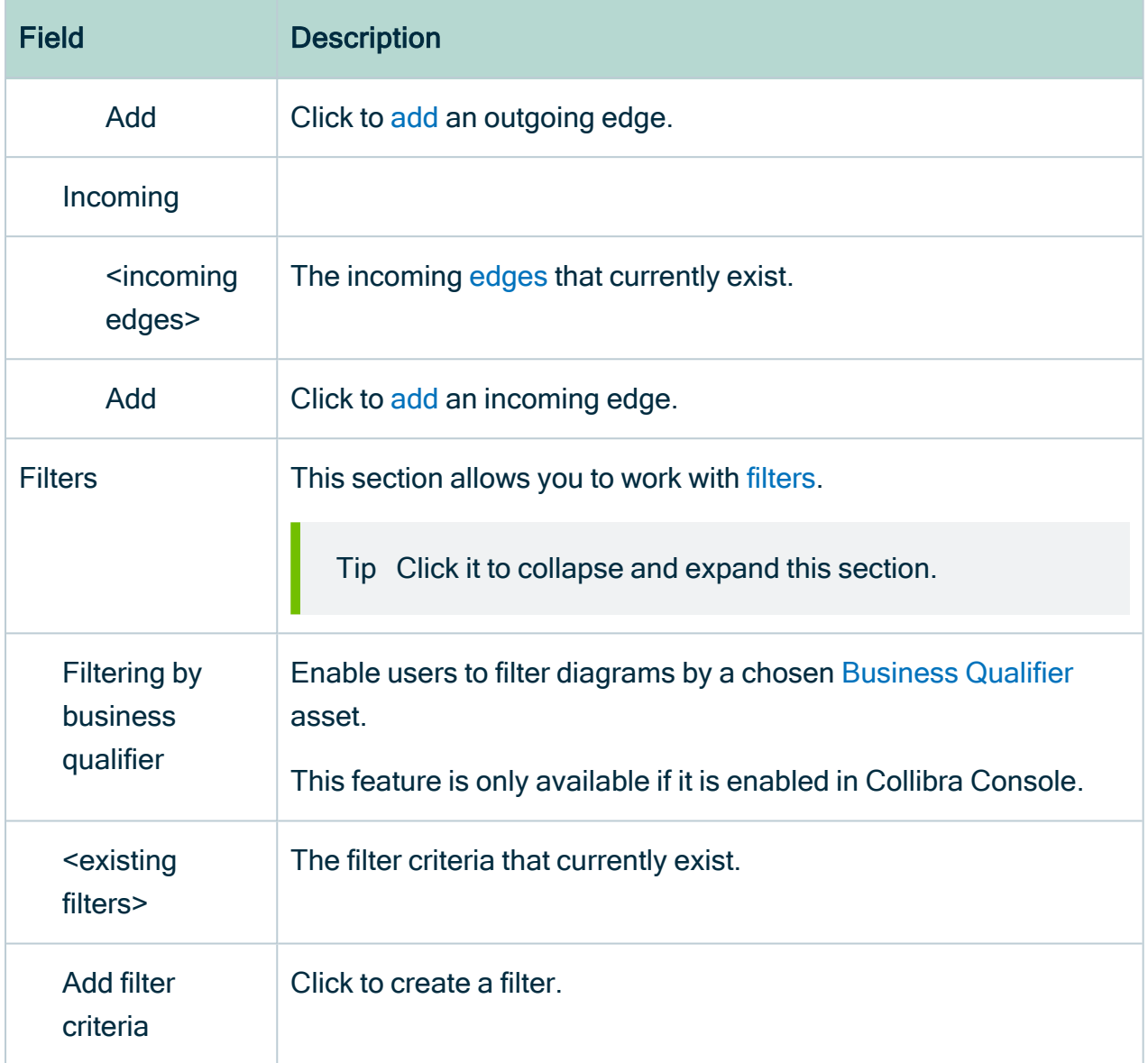

## <span id="page-288-0"></span>The Edge properties form

The Edge properties form is used to define edges in the [diagram](#page-264-0) view.

This pane appears when you edit a [diagram](#page-268-0) view and select an [edge.](#page-292-1)

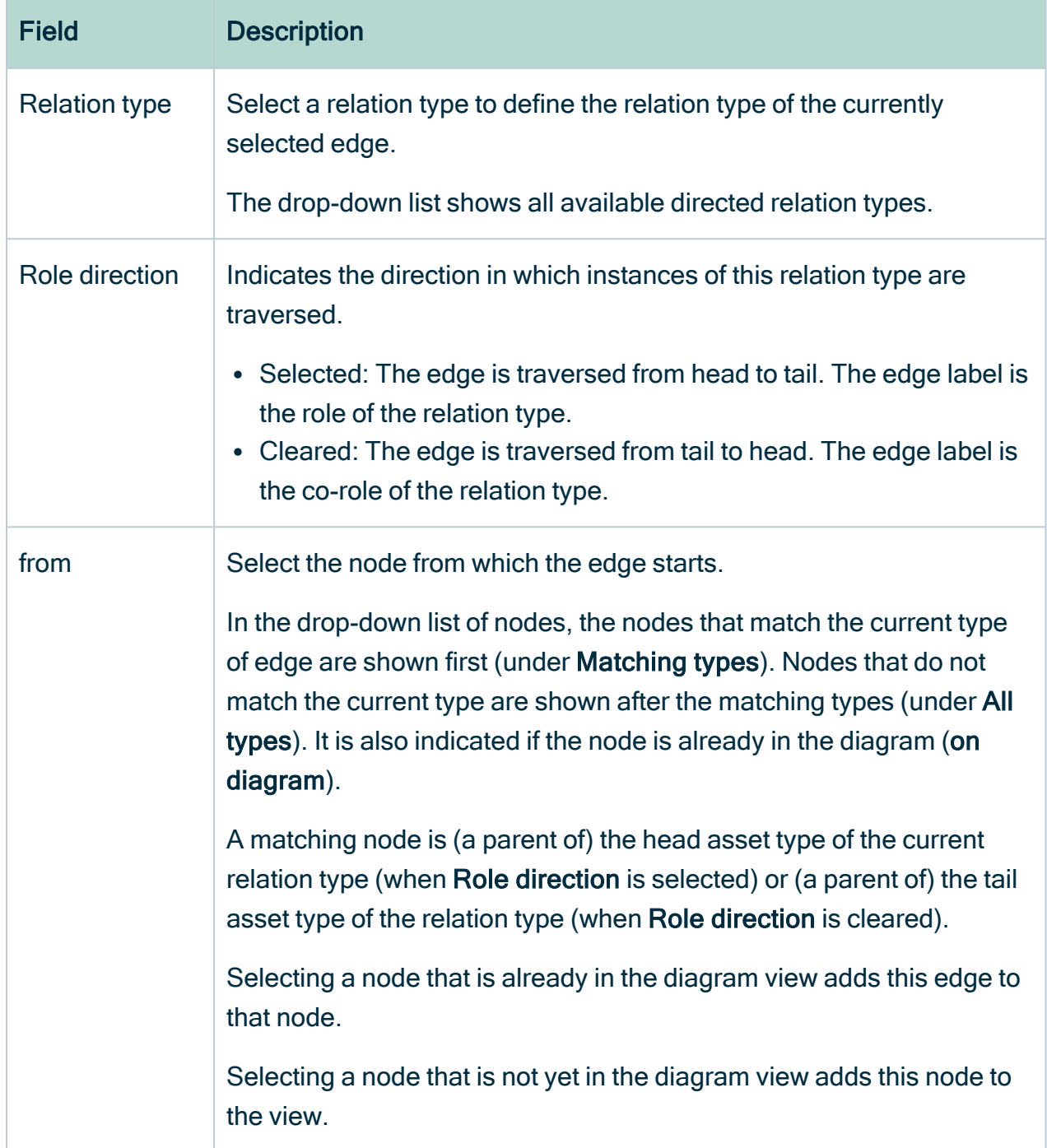

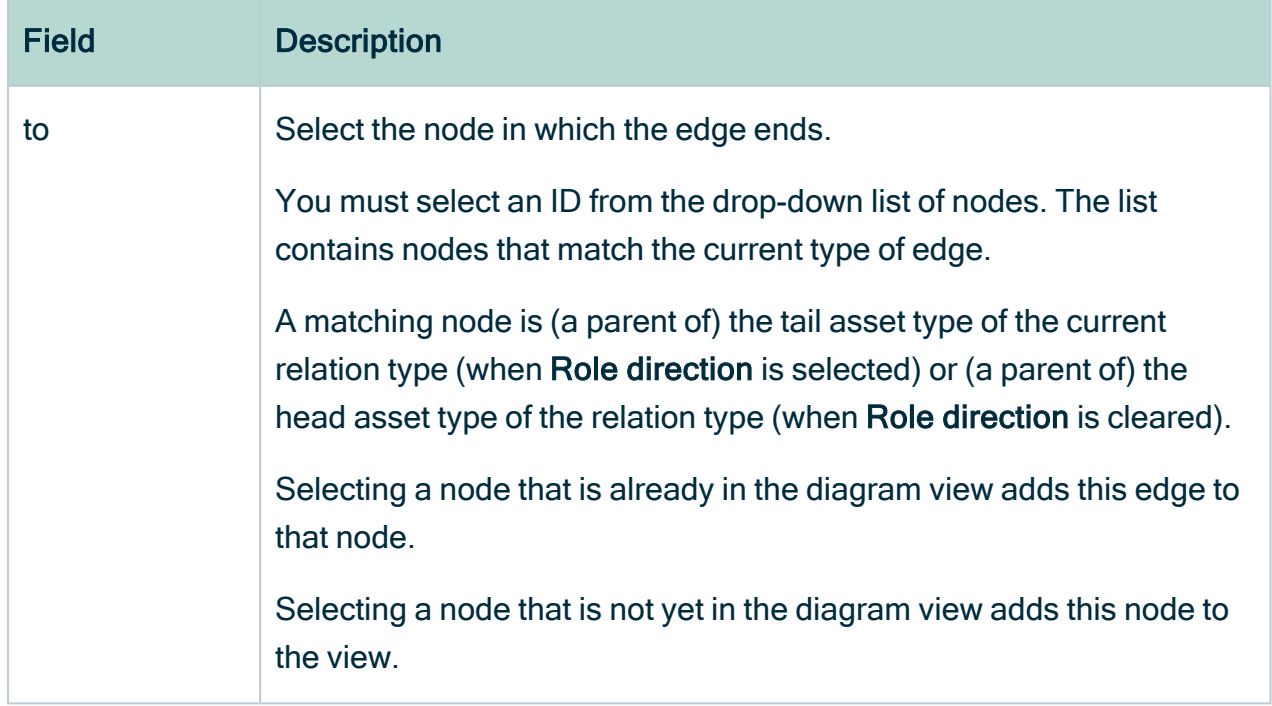

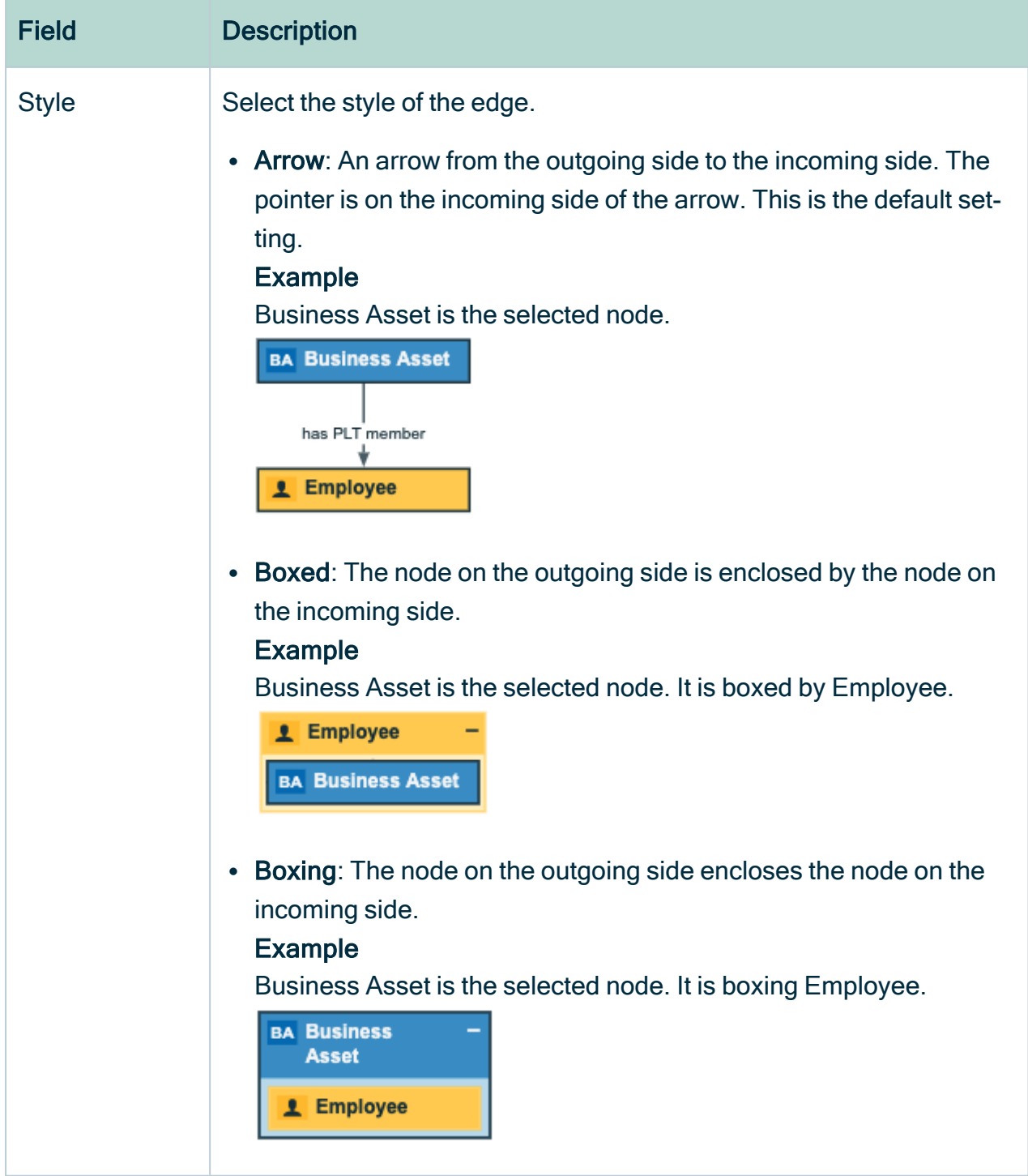

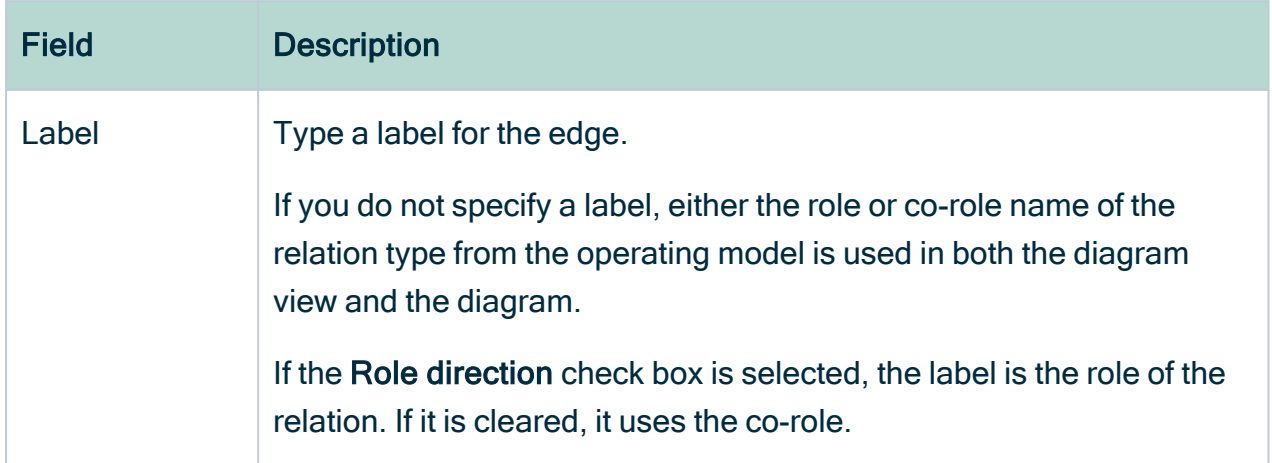

## <span id="page-292-1"></span>Edges

In a diagram, an edge is a directed relation between two nodes. The word 'directed' indicates that the direction in which the relation is used is relevant for the diagram.

An edge is normally depicted by an arrow between two nodes. The arrow points to the 'to' node. It can also be represented by means of boxing and boxed nodes, in which one node contains the other.

### Actions

- [Add](#page-292-0) an edge to a node.
- $\cdot$  [Edit](#page-295-0) an edge.
- <span id="page-292-0"></span>• [Remove](#page-298-0) an edge of a node.

## Add an edge in a diagram view

You can add an [edge](#page-292-1) to a node in a [diagram](#page-264-0) view.

### **Steps**

- 1. [Open](#page-266-0) a diagram view.
- 2. Click <sup>®</sup>.
	- » The General [properties](#page-280-0) form appears.
- 3. Select a node in the diagram.
	- » The Node [properties](#page-285-0) form appears.
- 4. In the Node properties form, go to the Edges section.
- 5. Do one of the following:
	- o Under Outgoing, click Add.
		- This adds an edge starting from the selected node.
	- o Under Incoming, click Add.

This adds an edge ending in the selected node.

6. Define the edge characteristics:

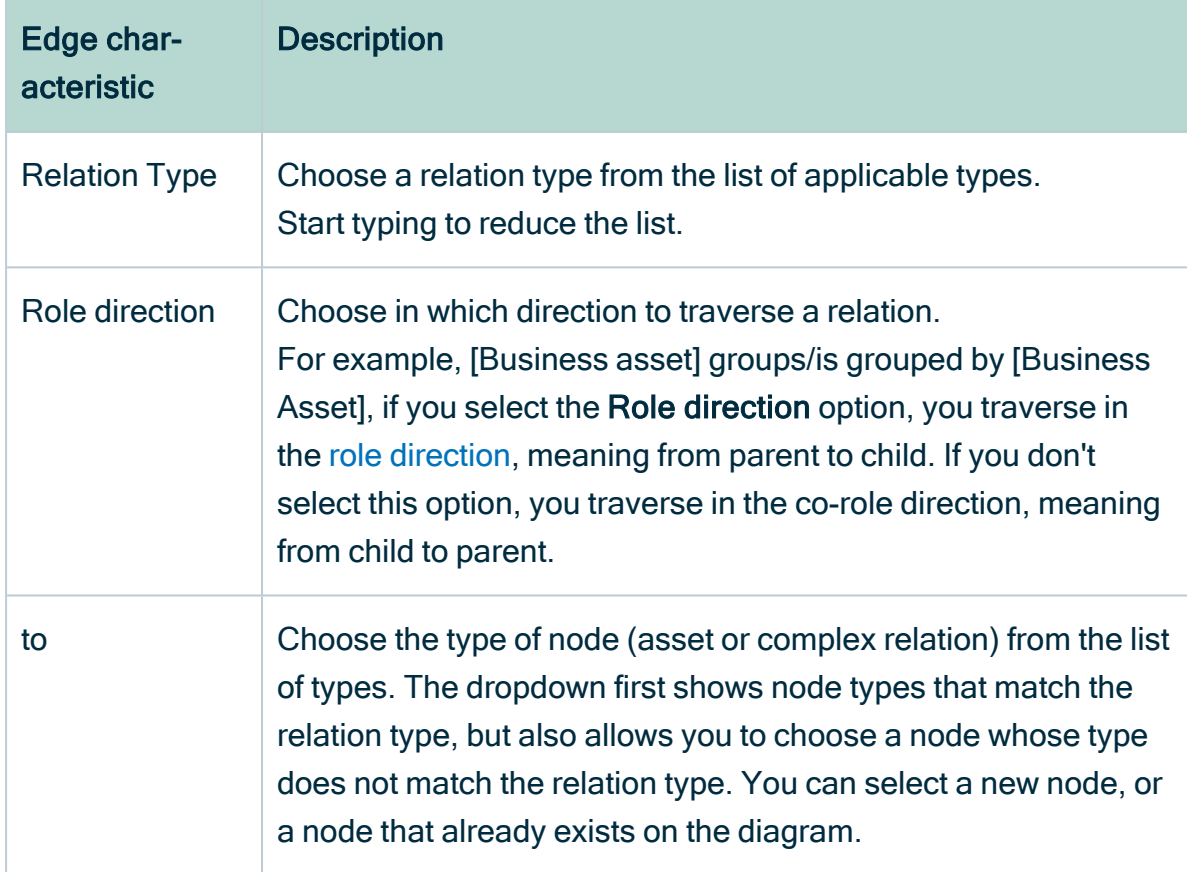

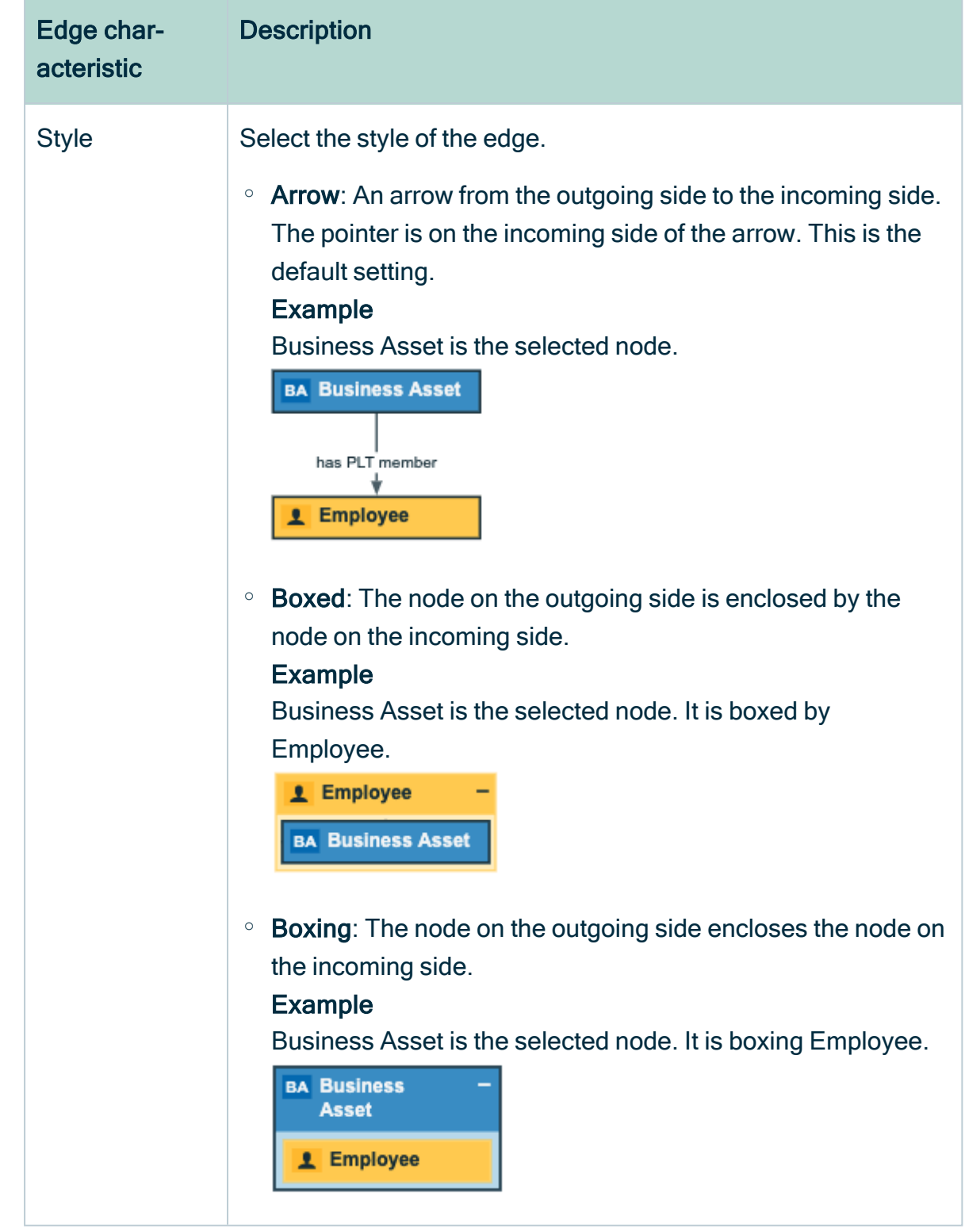

7. Click Add.

8. Optionally, [edit](#page-295-0) the edge.

Tip This allows you to edit the label of the edge.

<span id="page-295-0"></span>9. Above the diagram, to the right, click Save.

## Edit an edge in a diagram view

You can edit an [edge](#page-292-1) of a node in a [diagram](#page-264-0) view.

#### **Steps**

- 1. [Open](#page-266-0) a diagram view.
- 2 Click ®.
	- » The General [properties](#page-280-0) form appears.
- 3. Do one of the following:
	- <sup>o</sup> Select an edge in the diagram.
	- $\circ$  Select a node in the diagram and click  $\bullet$  next to an incoming or outgoing edge in the edge section.
	- » The Edge [properties](#page-288-0) form appears.
- 4. Enter the required information.

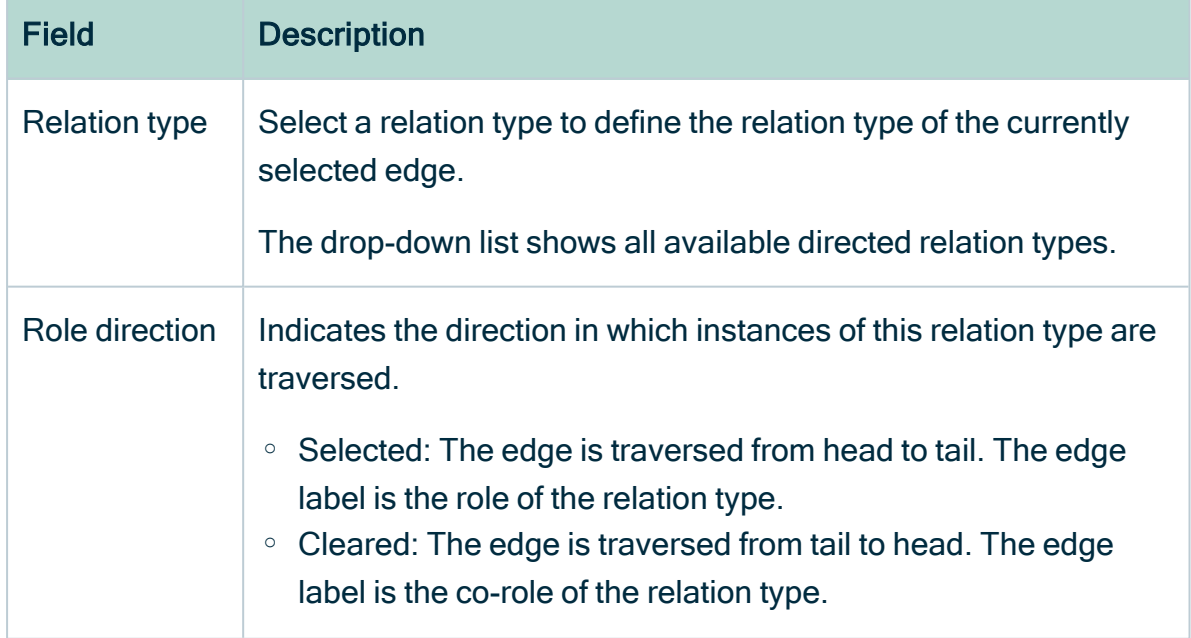

r.

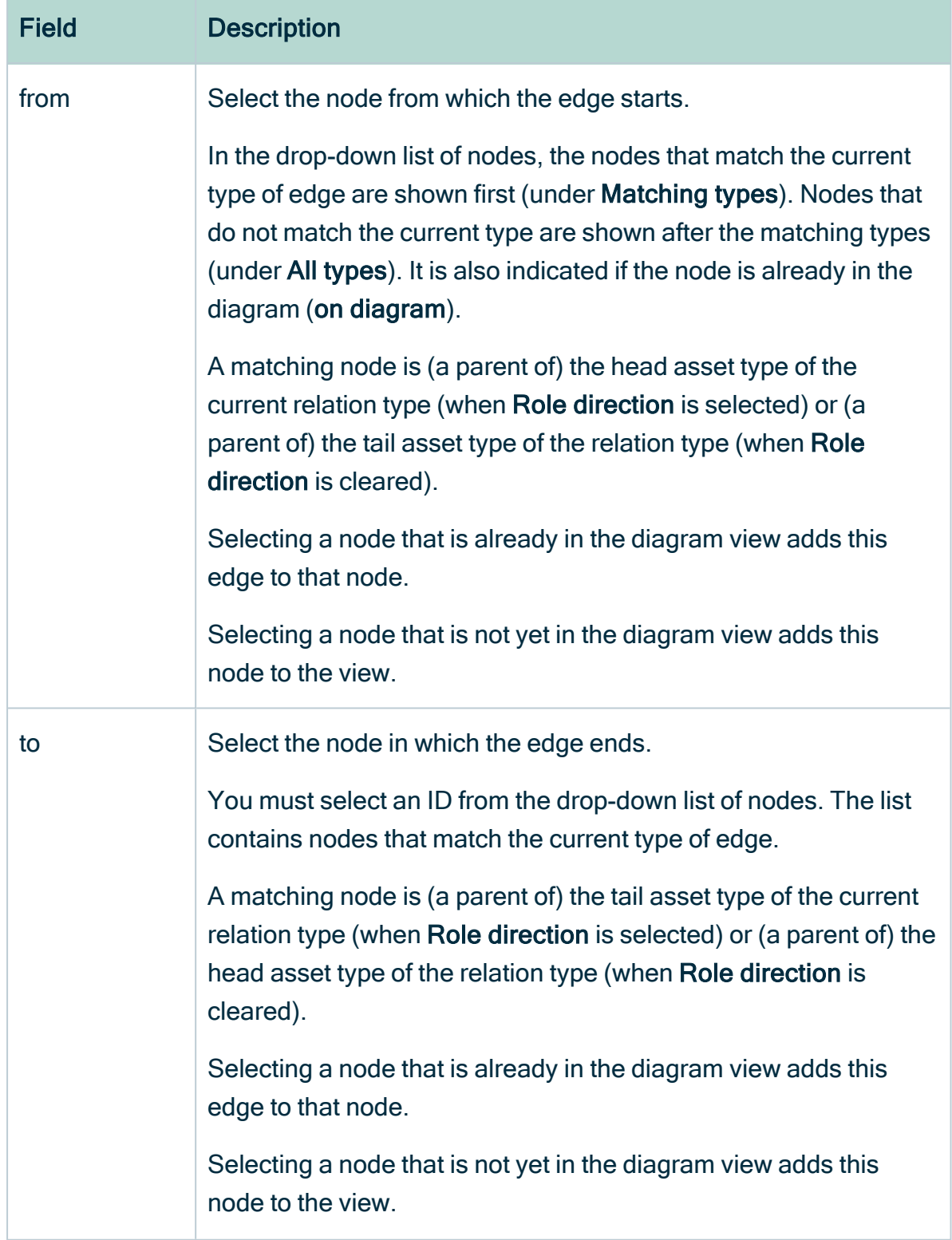

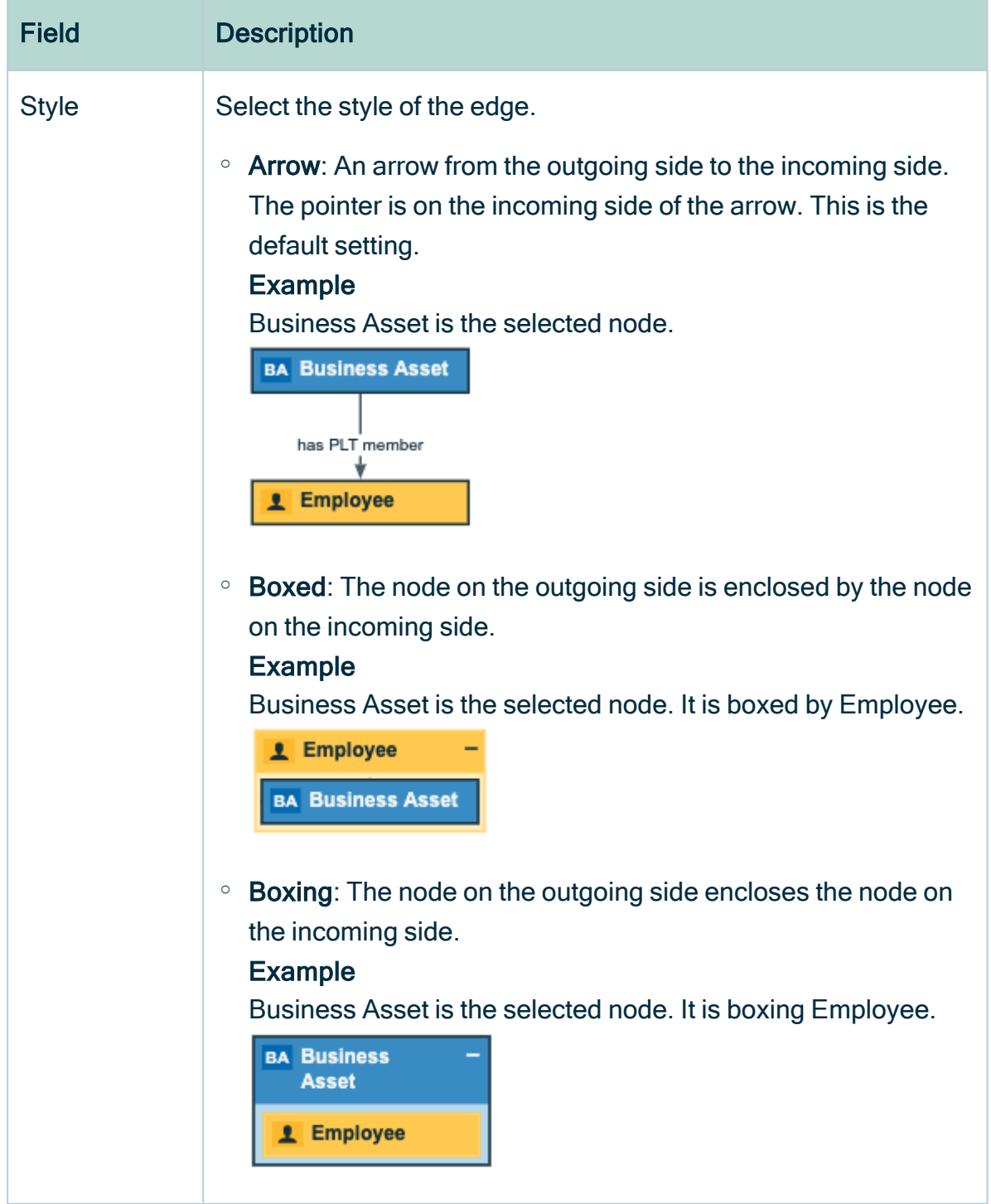

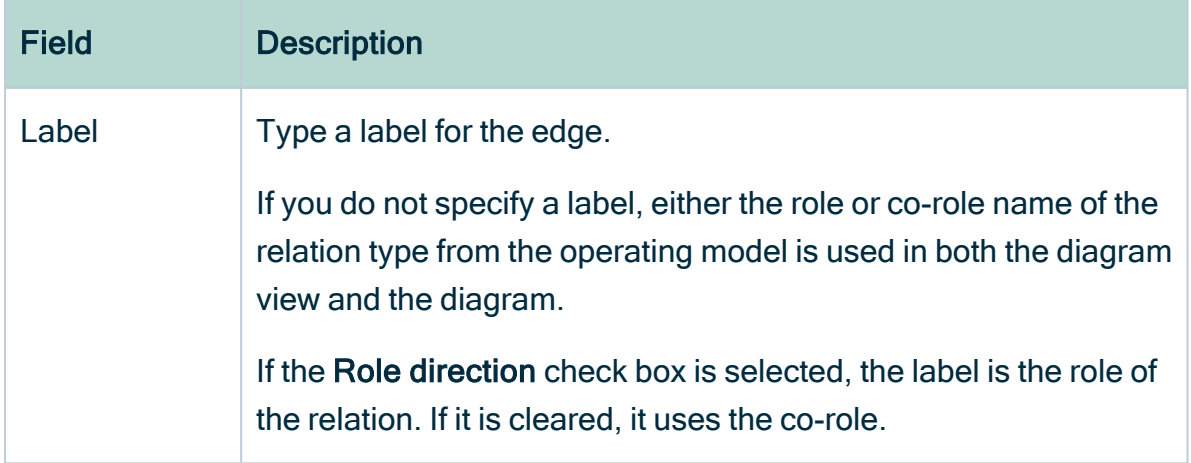

<span id="page-298-0"></span>5. Above the diagram, to the right, click Save.

## Remove an edge in a diagram view

You can remove an [edge](#page-292-1) of a node in a [diagram](#page-264-0) view.

#### **Steps**

- 1. [Open](#page-266-0) a diagram view.
- $2$  Click  $\circledcirc$ .
	- » The General [properties](#page-280-0) form appears.
- 3. Select a node in the diagram.
	- » The Node [properties](#page-285-0) form appears.
- 4. Do one of the following:
	- Click  $\vec{\mathbf{\tau}}$  next to an incoming or outgoing edge in the edge section.
	- Select an edge in the diagram and click  $\vec{\mathbf{\tau}}$  in the upper right corner.
- <span id="page-298-1"></span>5. Above the diagram, to the right, click Save.

## Maximum flow depth

Big diagrams can have very long paths, or chains of [edges.](#page-234-0) They can take a long time to build, and are canceled if they exceed specified time and size limits for fetching data.

To help you control the size of diagrams, you can specify the maximum flow depth, meaning the flow relation path length from the start flow node set to any other flow node.

This aims to improve readability and performance, and reduce the potential for diagrams that are too big to build.

## Terminology and details

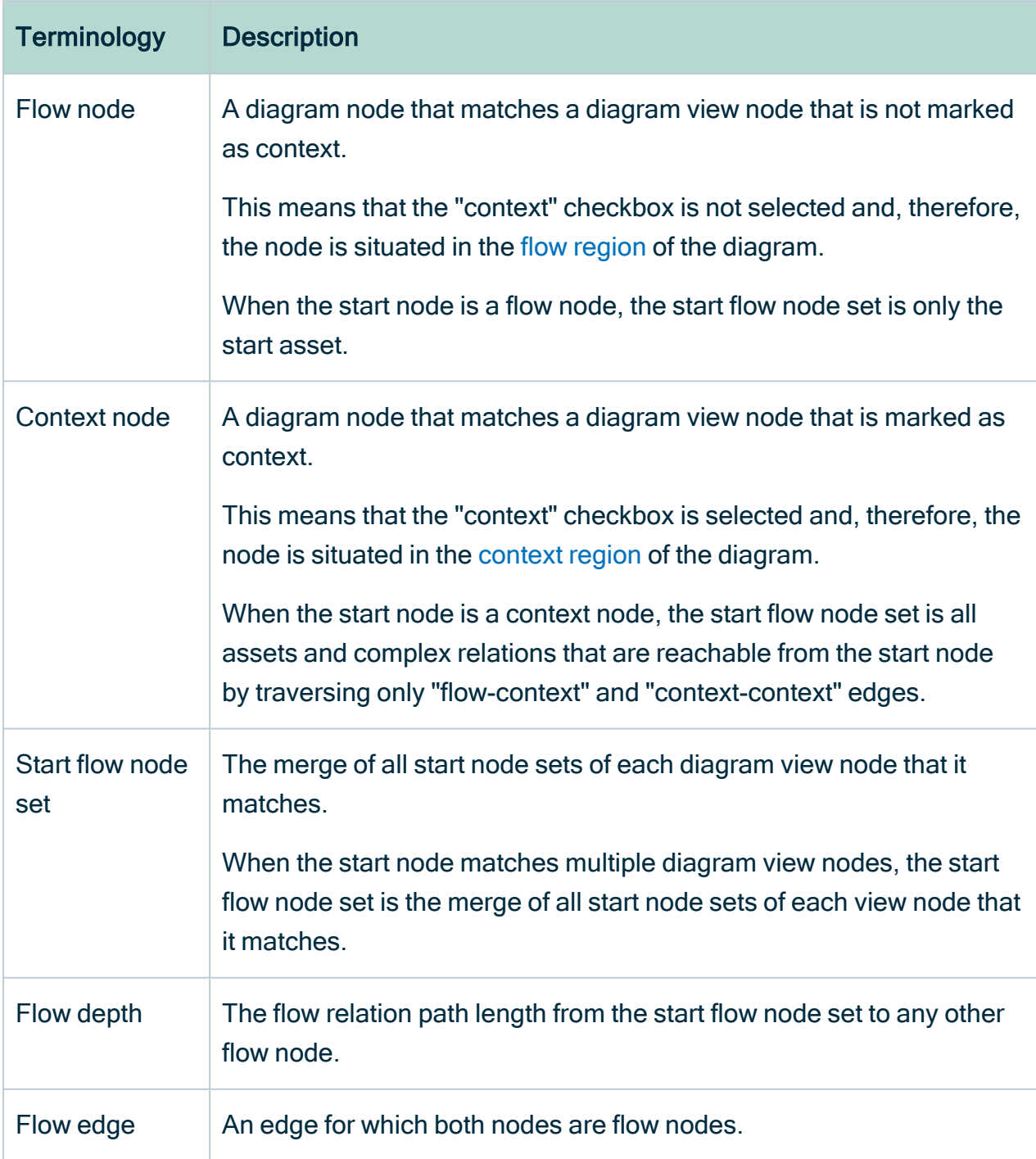

Note Maximum flow depth is ignored when traversing edges that are not flow edges. "Flow-context" edges and "context-context" edges are ignored in order to maximize context, which reduces diagram size and improves readability.

#### Specifying the maximum flow depth

You do not have to enable this feature. You can, however, edit the system-wide maximum flow depth in Collibra Console. This establishes a maximum flow depth for all diagrams. The default value is 50.

You can also [specify](#page-300-0) the maximum flow depth at the diagram view level. If you specify a value in a diagram view, that value supersedes the system-wide value in Collibra Console.

#### Adjusting flow depth in a diagram

We refer to a result diagram whose depth is limited by a specified maximum flow depth value as an "incomplete diagram". When an incomplete diagram is opened, a notification informs you that the diagram is incomplete. You can manually [adjust](#page-257-0) the flow depth in the diagram, to view nodes that are hidden at greater depths.

Note When you open a diagram, the value shown in the [diagram](#page-244-0) toolbar is the value that was set for the selected diagram view? If no value is set at the diagram view level, the value shown is the value that is set in Collibra Console.

#### Limitations

It bears mentioning that limiting flow depth does not prevent all diagrams from becoming too big to build. It can be that a single node has a large number of related assets, for example a Schema asset that contains 10,000 Table assets. In this case, the flow depth is only "1", but the diagram will "fan out" and might become too big to build.

#### <span id="page-300-0"></span>Specify maximum flow depth

To help you control the size of business diagrams, you can specify the [maximum](#page-298-1) flow [depth](#page-298-1) in a diagram view.

There are two ways to do so:

- Via the [diagram](#page-301-0) editor
- Via the [JSON](#page-301-1) text editor

Tip You can also [adjust](#page-257-0) the flow depth in a result diagram.

Note The value that you specify in the diagram view supersedes the value in Collibra Console. The default value in the Collibra Console configuration setting is 50.

# <span id="page-301-0"></span>Via the diagram editor

- 1. [Open](#page-266-0) a diagram view.
- 2. In the View bar menu, click  $\mathcal{D}$ .
	- » The General [properties](#page-280-0) form appears.
- 3. In the Flow depth field, enter a value between 0 and 99.
- <span id="page-301-1"></span>4. Click Save.

# Via the JSON text editor

- 1. [Open](#page-266-0) a diagram view.
- 2. In the View bar menu, click  $\mathcal{D}$ .
	- » The General [properties](#page-280-0) form appears.
- 3. Click the Text tab, to switch to the diagram view text editor.

4. Scroll down and add "flowDepth": x, where "x" is the maximum flow depth.

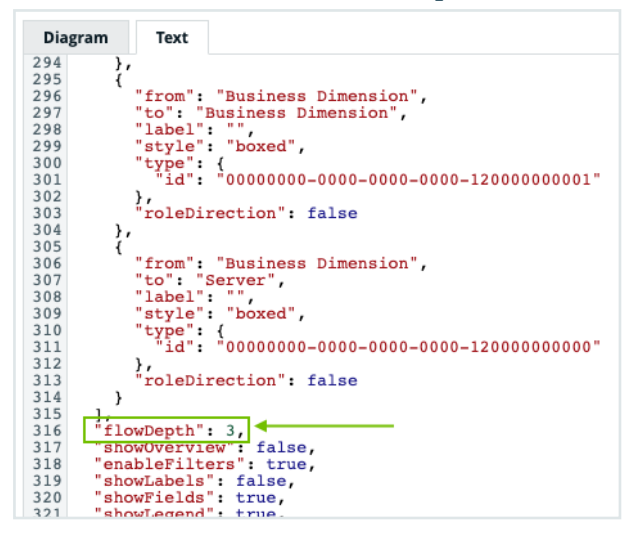

#### 5. Click Save.

Tip For more information on working with the diagram view text editor see:

- JSON syntax: Nodes [section](#page-334-0)
- Tips for creating correct [diagram](#page-340-0) views with the JSON text editor

## Detailed description of JSON syntax for diagram views

A diagram view can be described by a file in a specific JavaScript Object Notation (JSON) format.

To design diagram views in JSON text format, it is important that you know the information in this section.

The examples of JSON code in the following sections are key-value pairs that you can use to [create](#page-264-1) a [diagram](#page-264-0) view.

JSON syntax: Diagram section

These settings determine general display settings for the diagram.

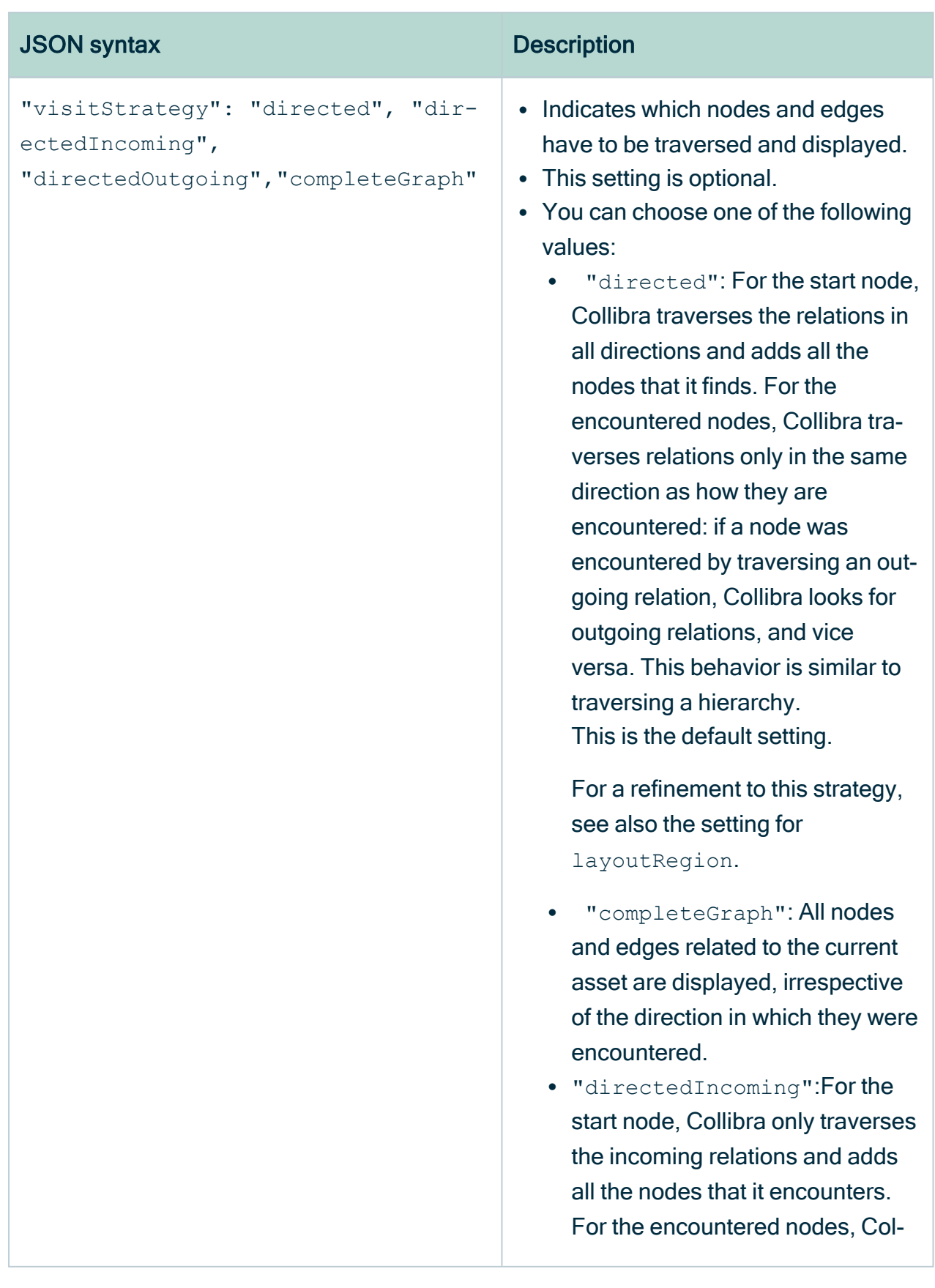

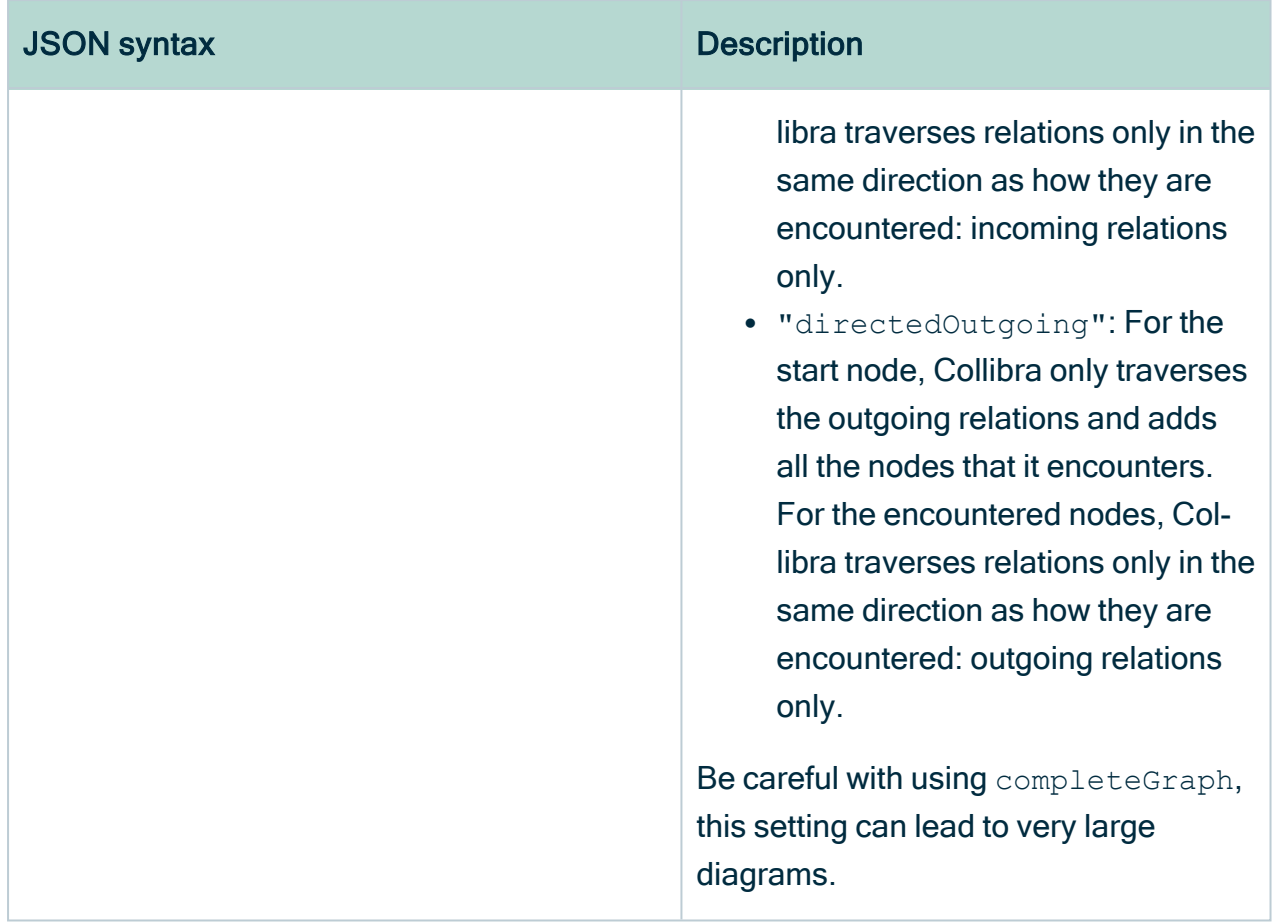

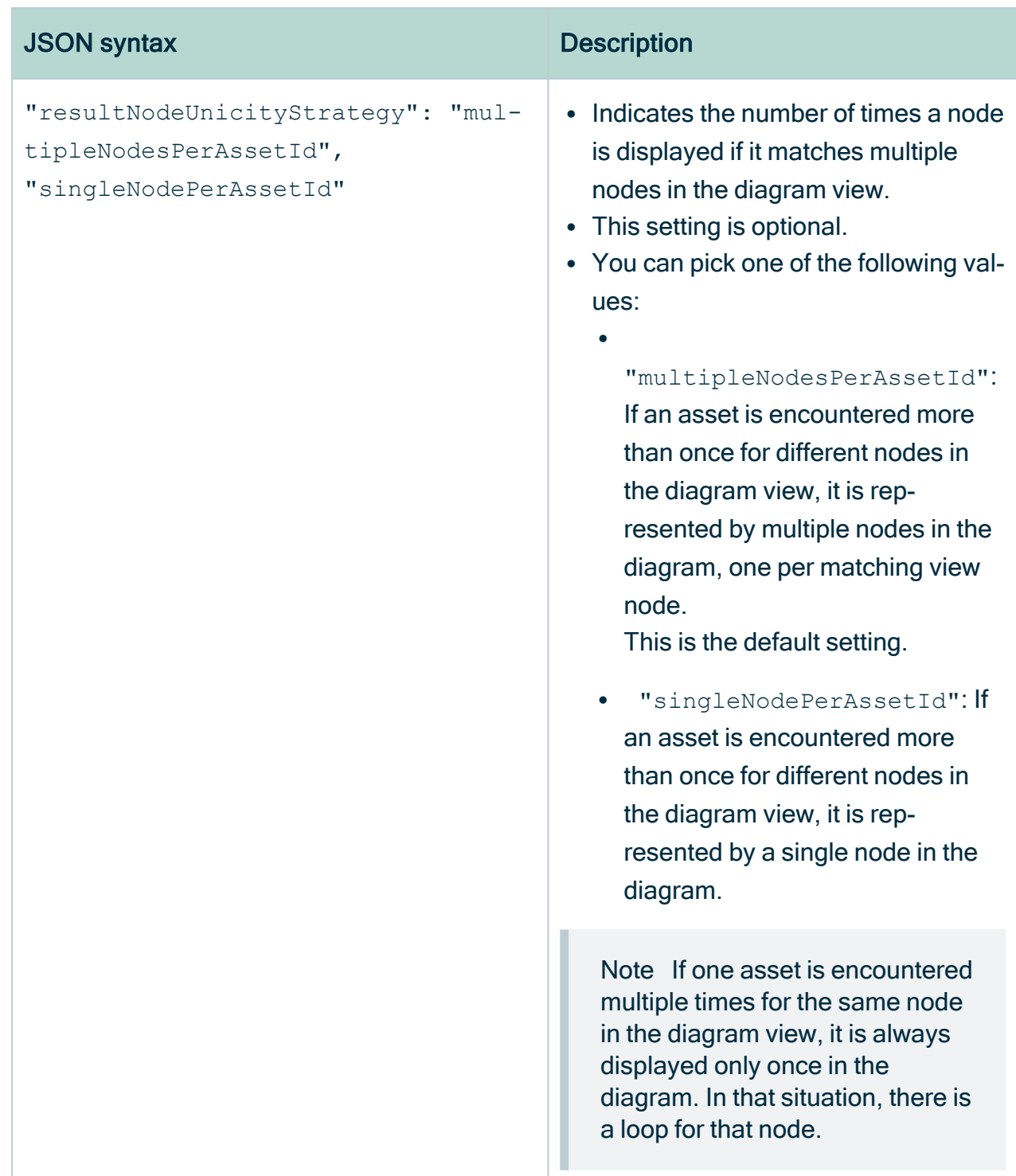

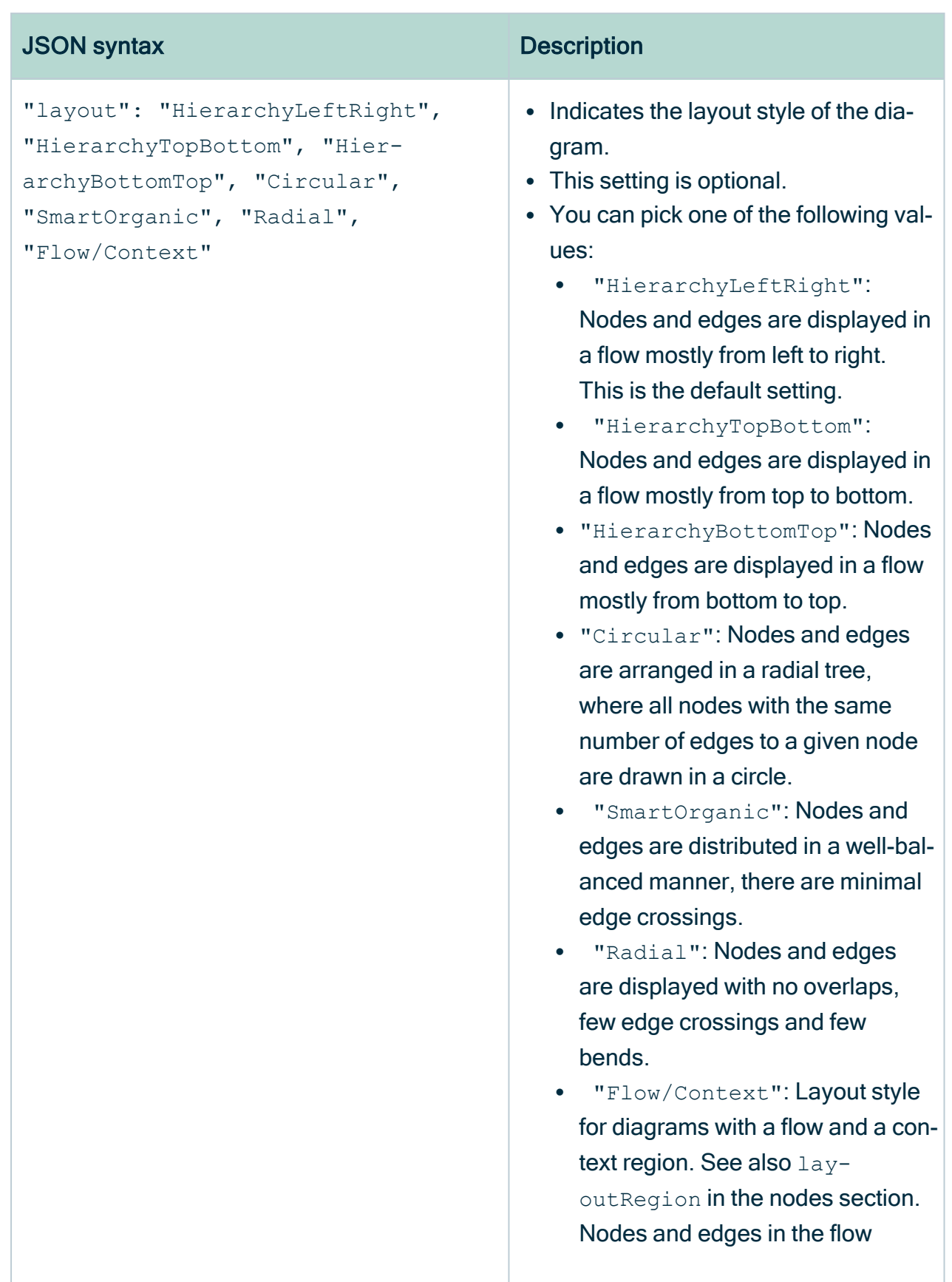

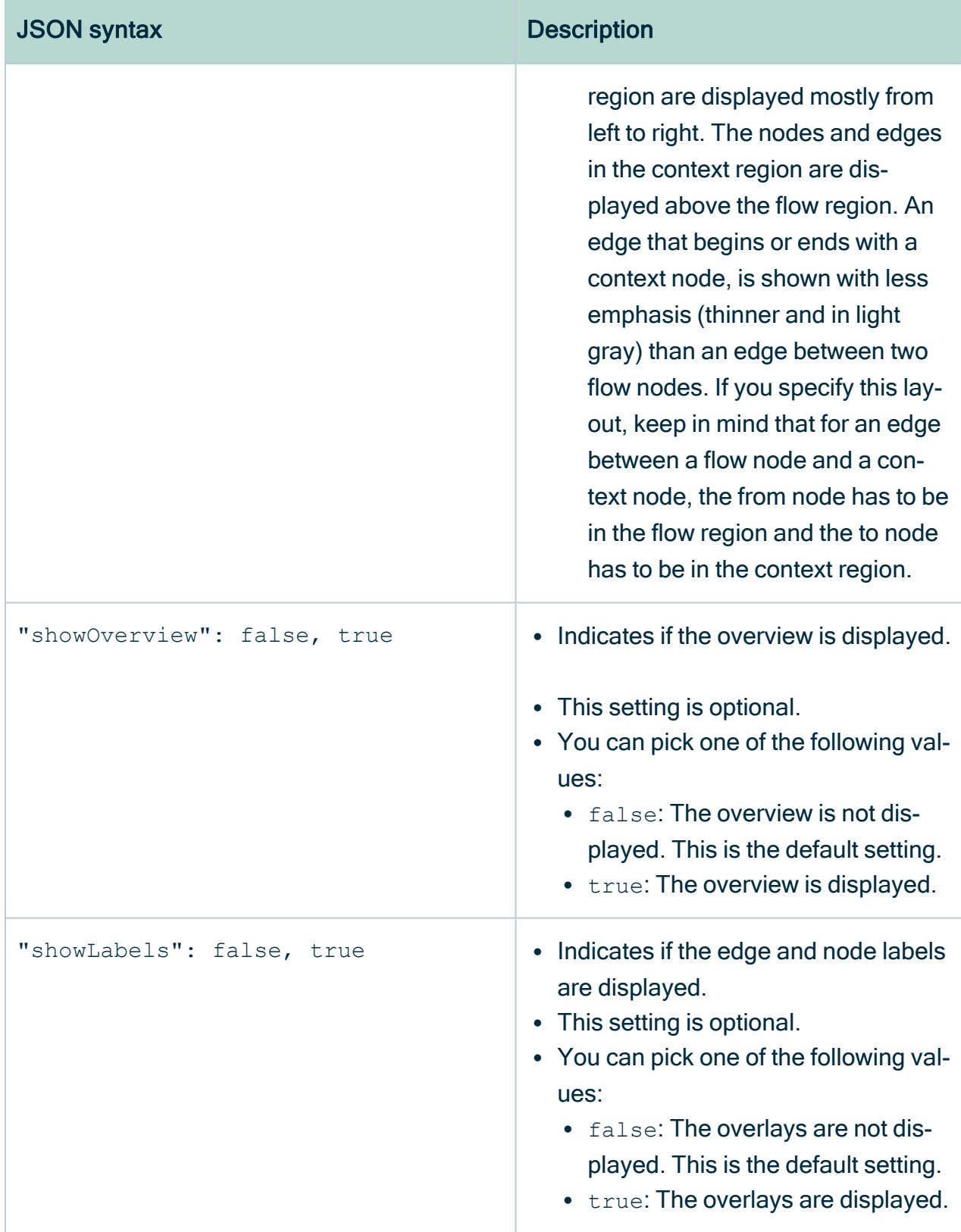

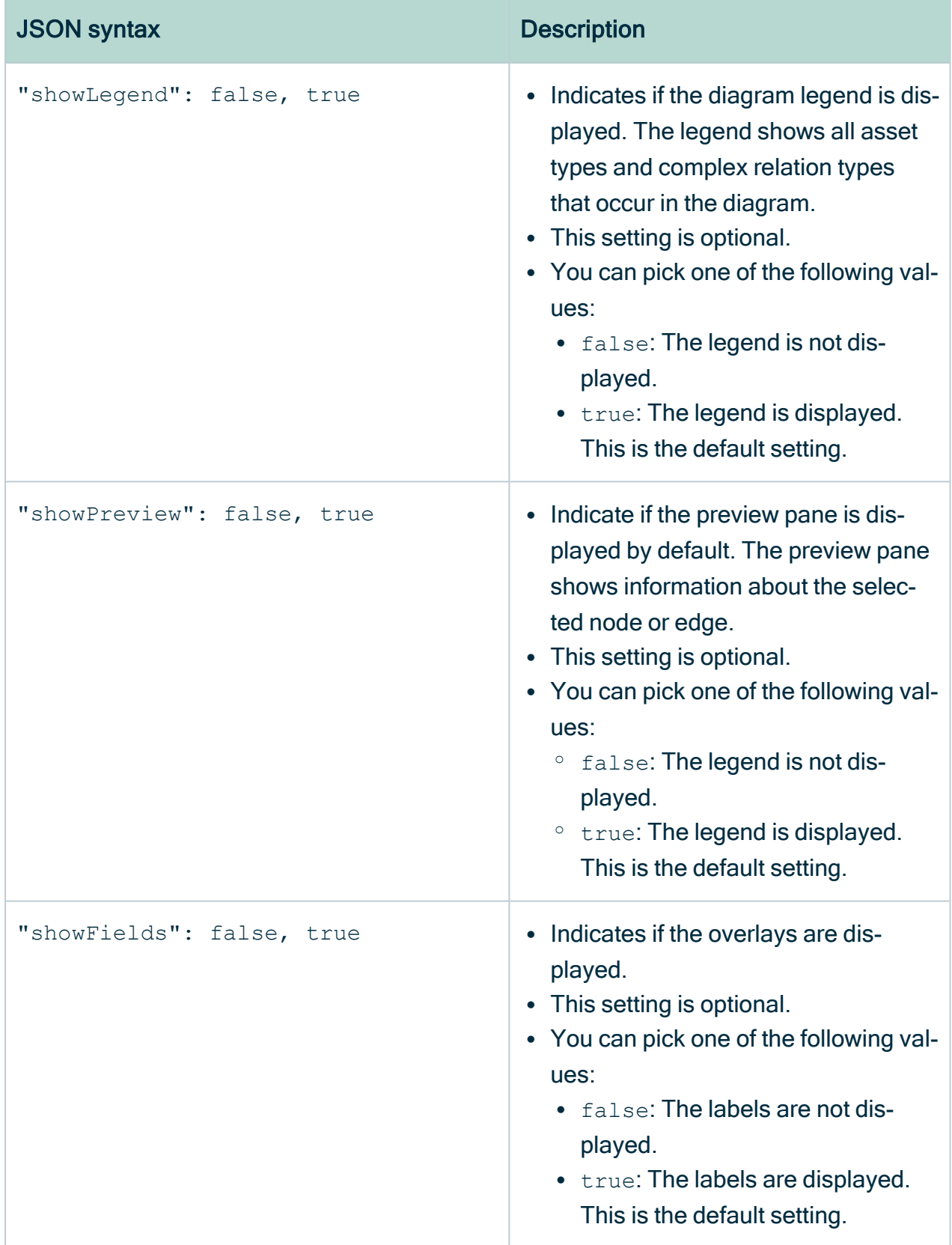

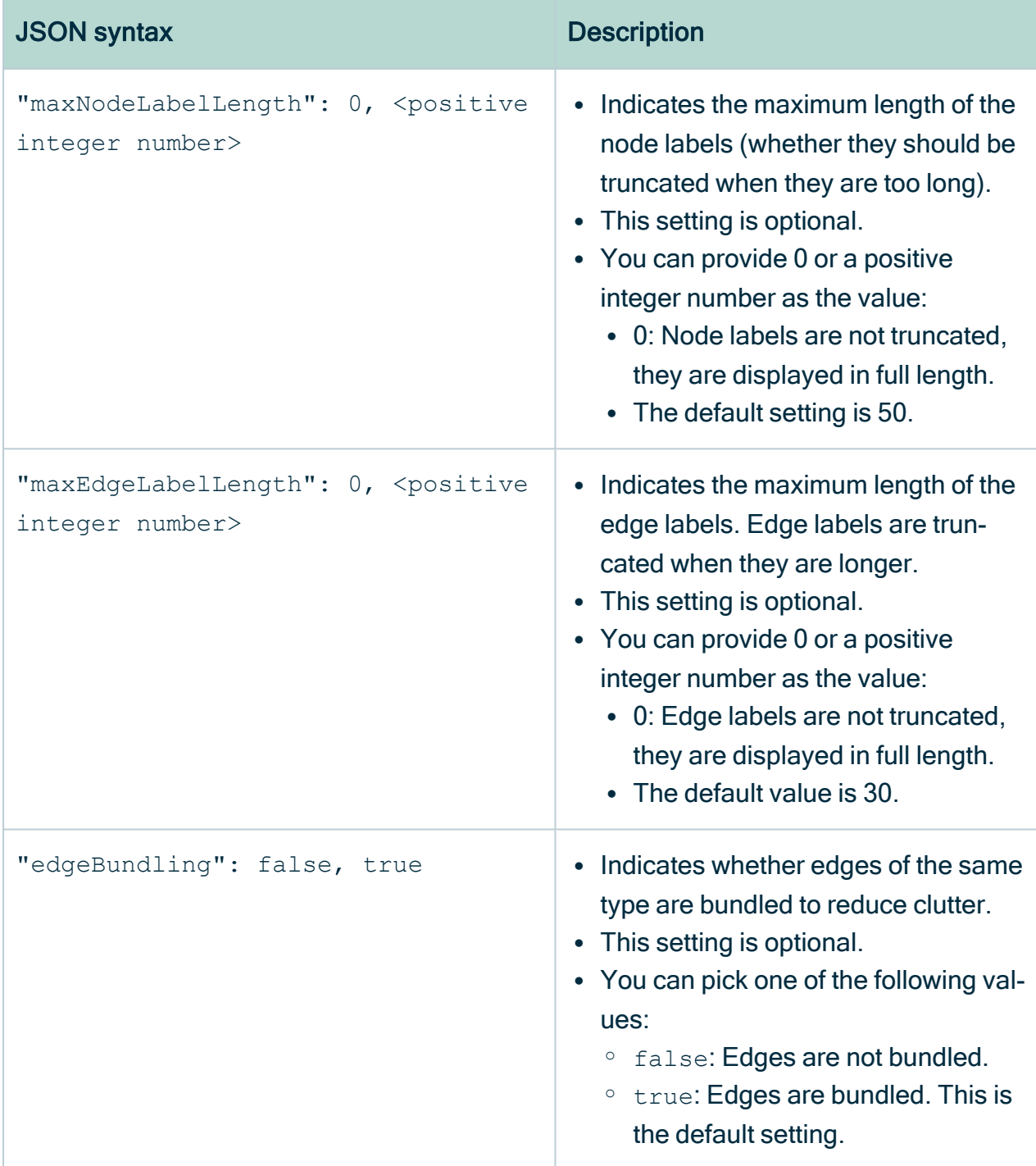

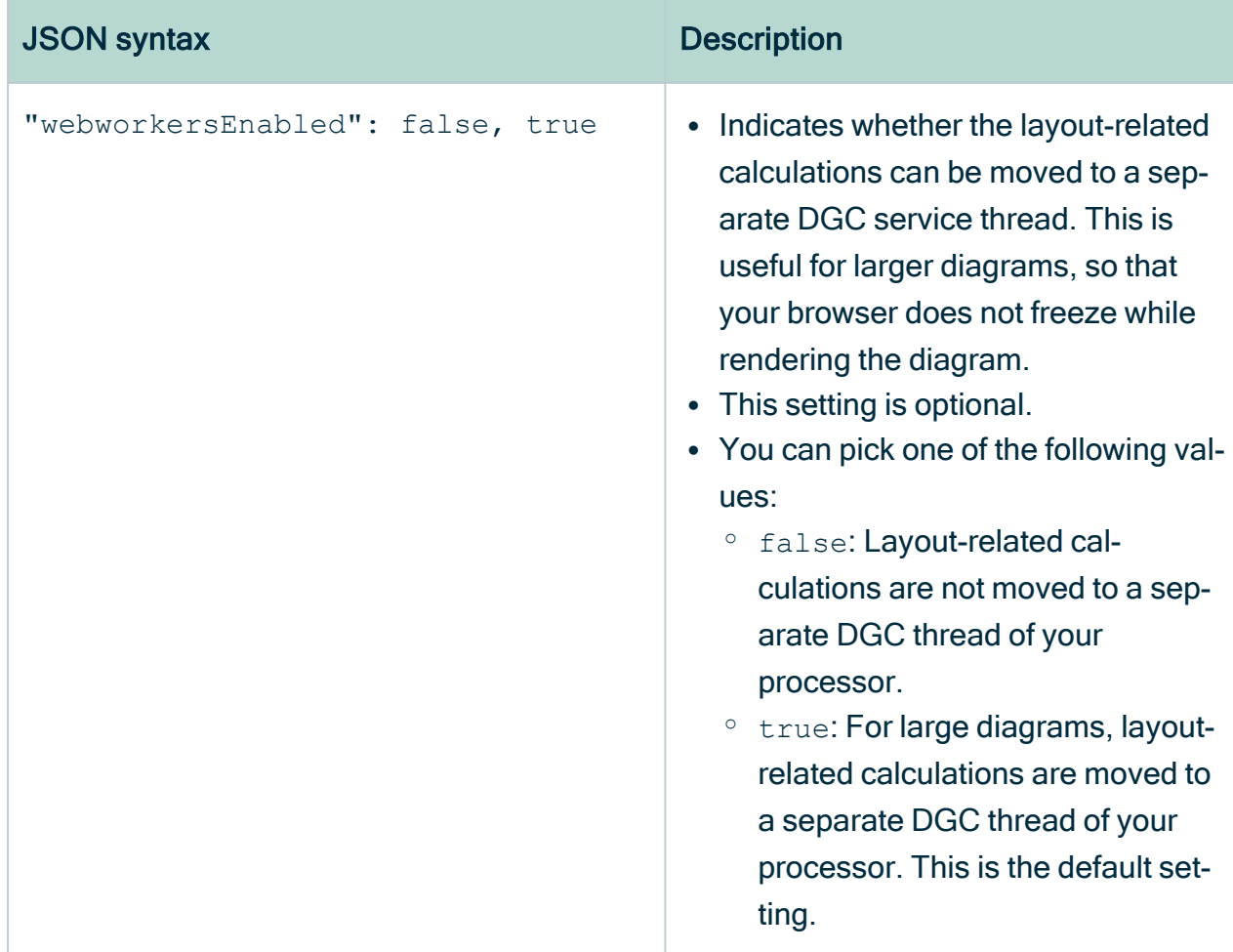

## JSON syntax: Layout options

These options determine the layout of hierarchical diagrams.

- Flow / Context
- Hierarchy left right
- Hierarchy top down
- Hierarchy bottom up

#### Example

```
"layoutOptions": {
  "compactGroups": false,
  "componentArrangementPolicy": "topmost",
  "edgeBends": true,
   "edgeBundling": true,
   "edgeToEdgeDistance": 5,
   "minimumLayerDistance": "auto",
   "nodeToEdgeDistance": 5,
   "orthogonalRouting": true,
       "preciseNodeHeightCalculation": true,
       "recursiveGroupLayering": true,
   "separateLayers": true,
   "webWorkers": true,
   "nodePlacer": {
       "barycenterMode": "auto",
      "breakLongSegments": "auto",
       "groupCompactionStrategy": "none",
       "nodeCompaction": "auto",
       "straightenEdges": "auto"
   }
}
```
r.

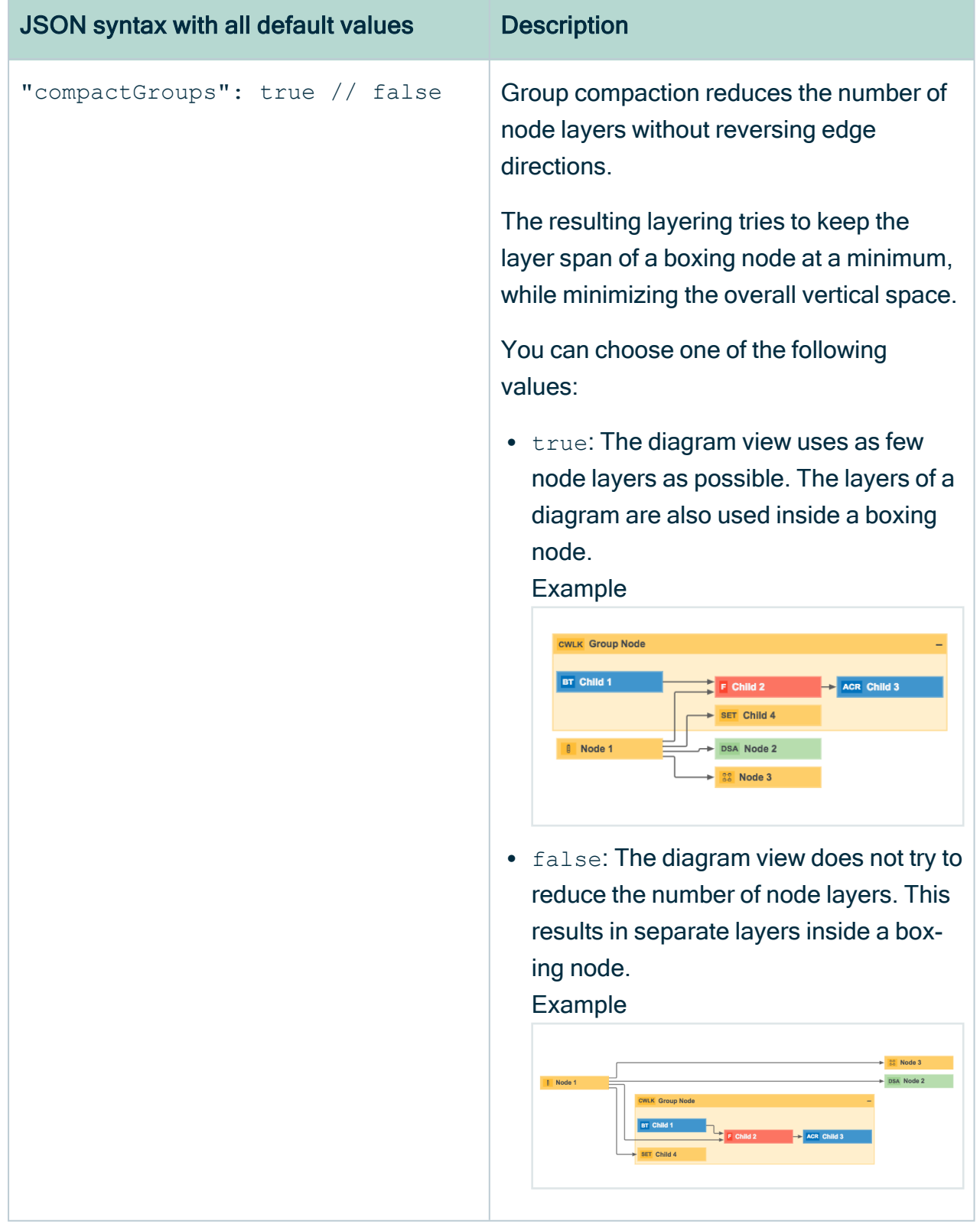

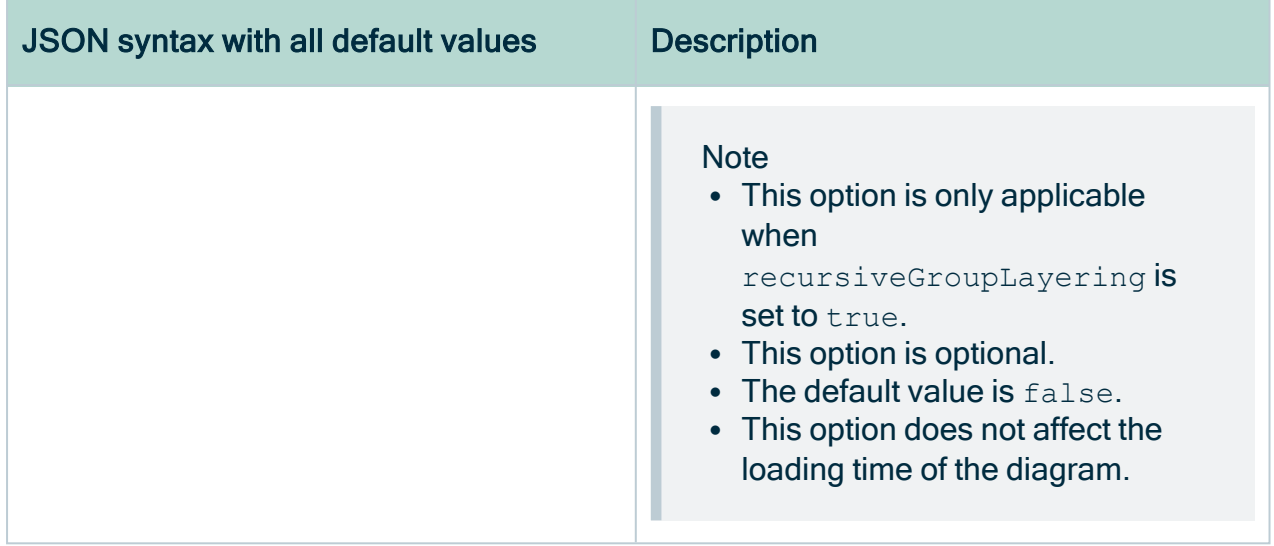

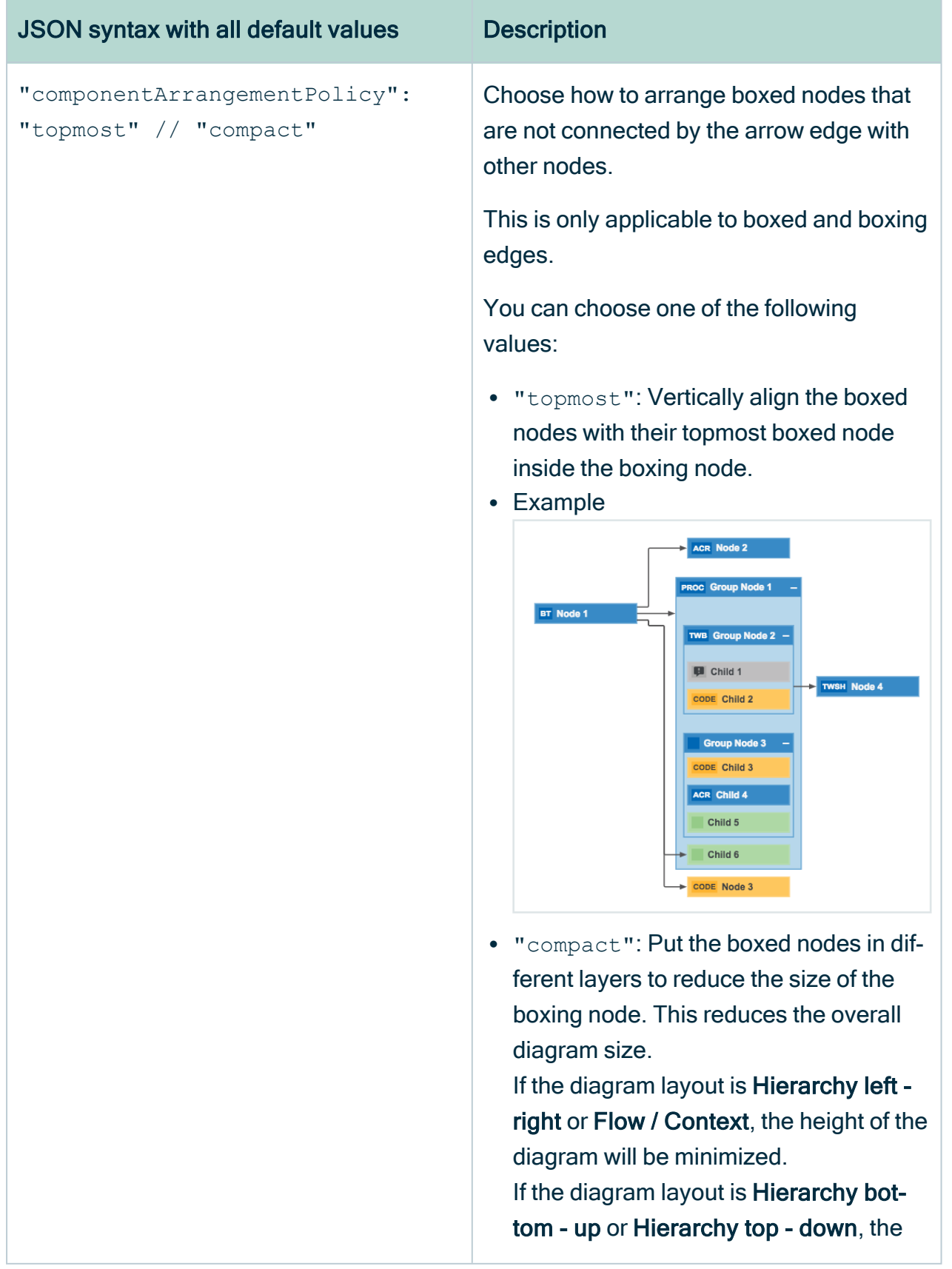

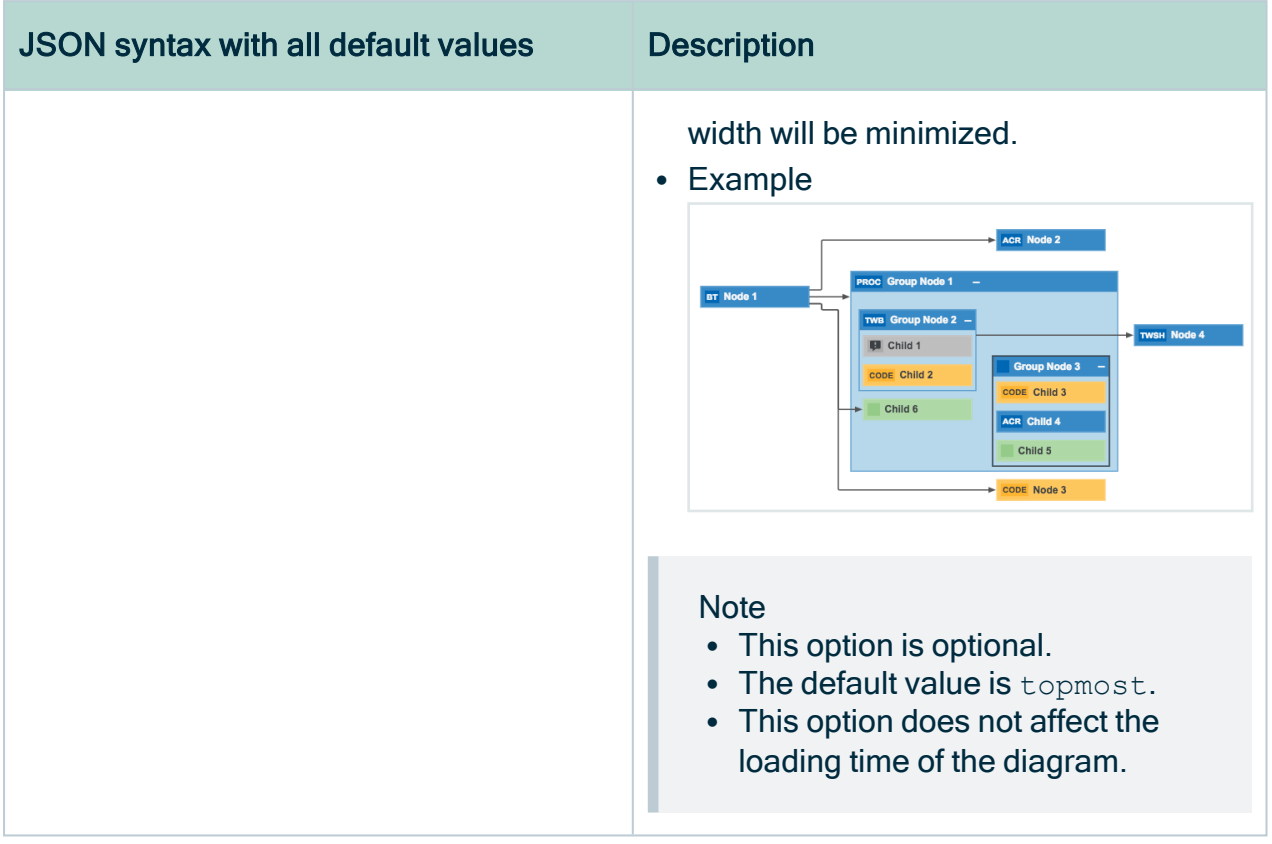

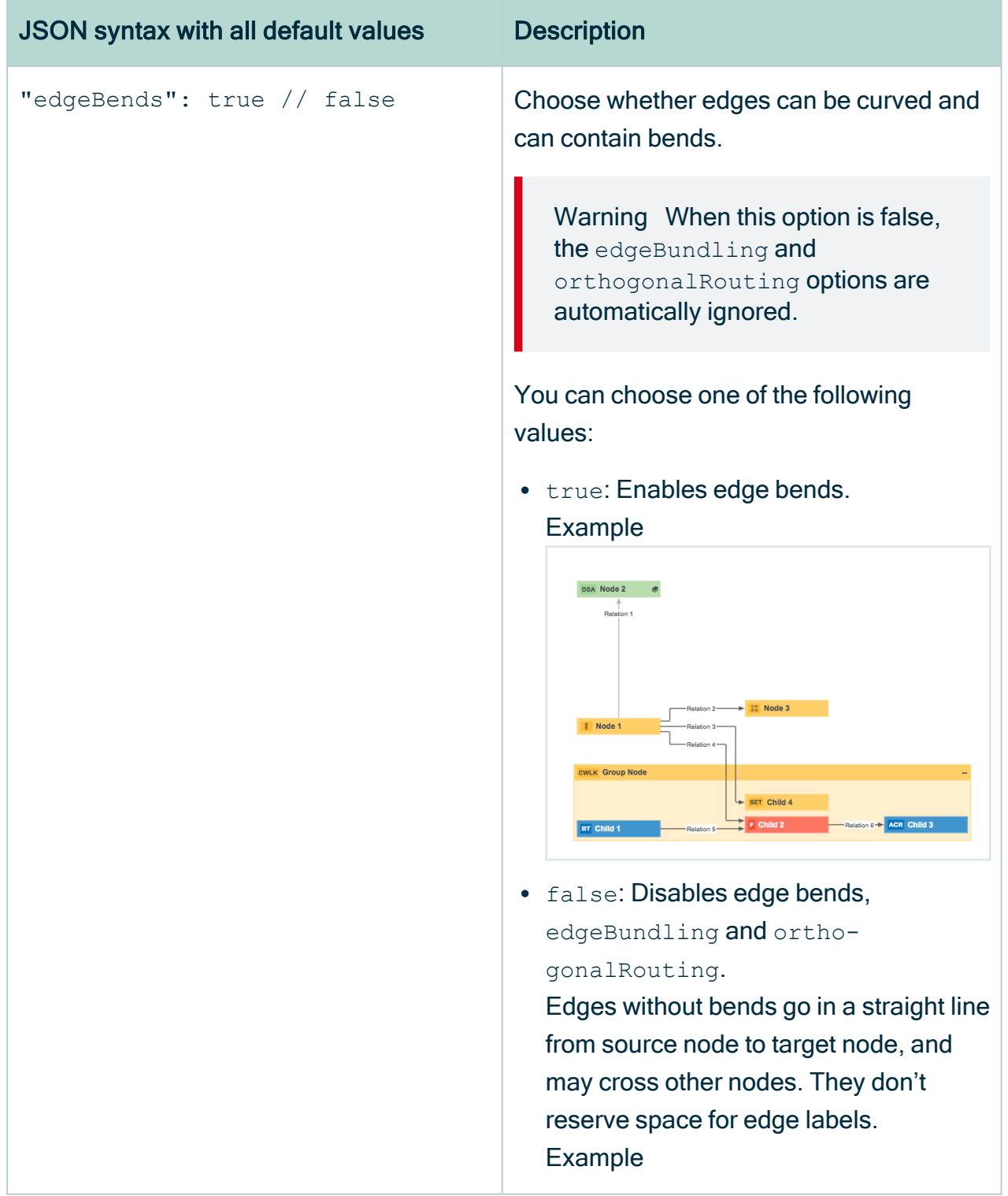

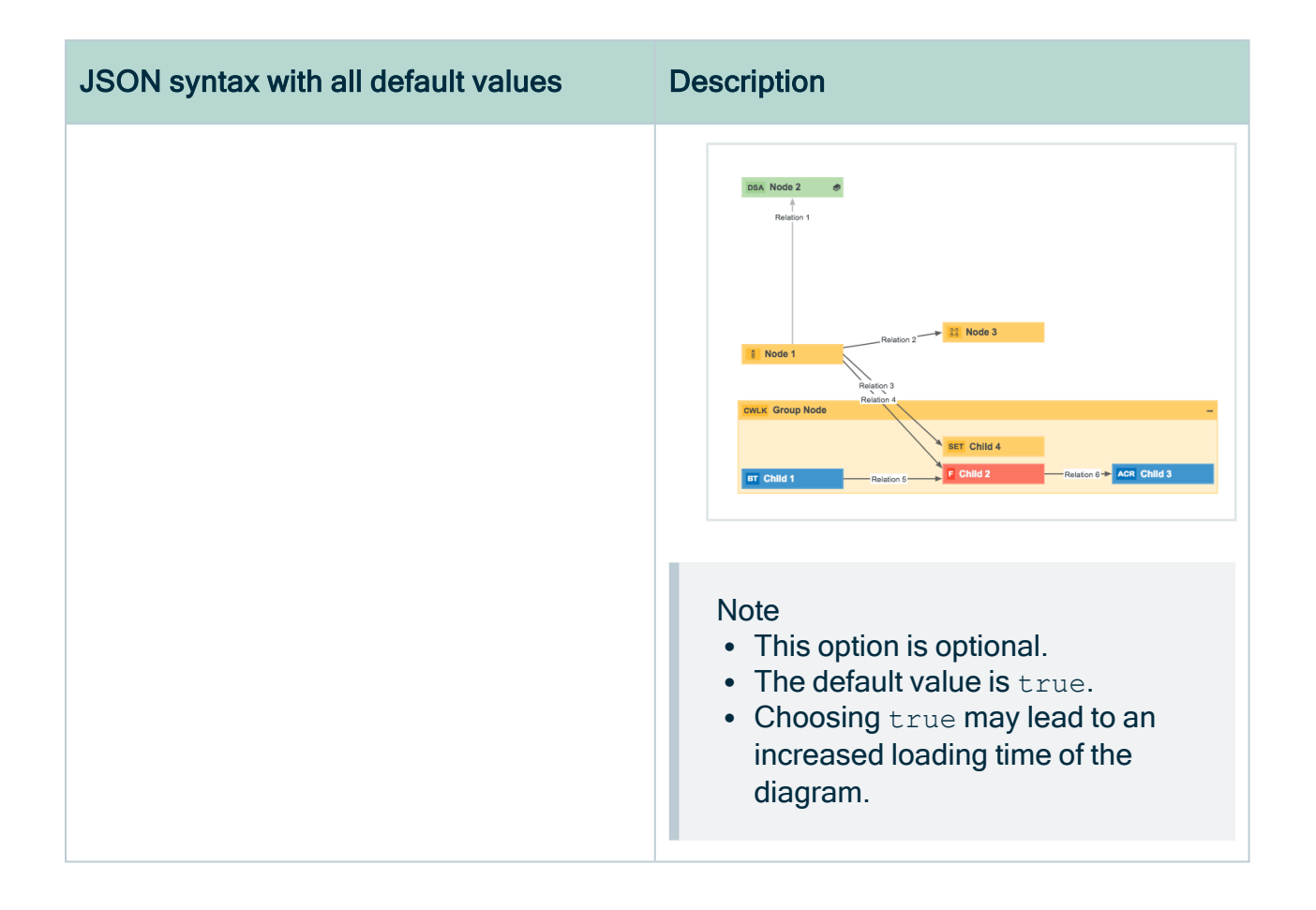

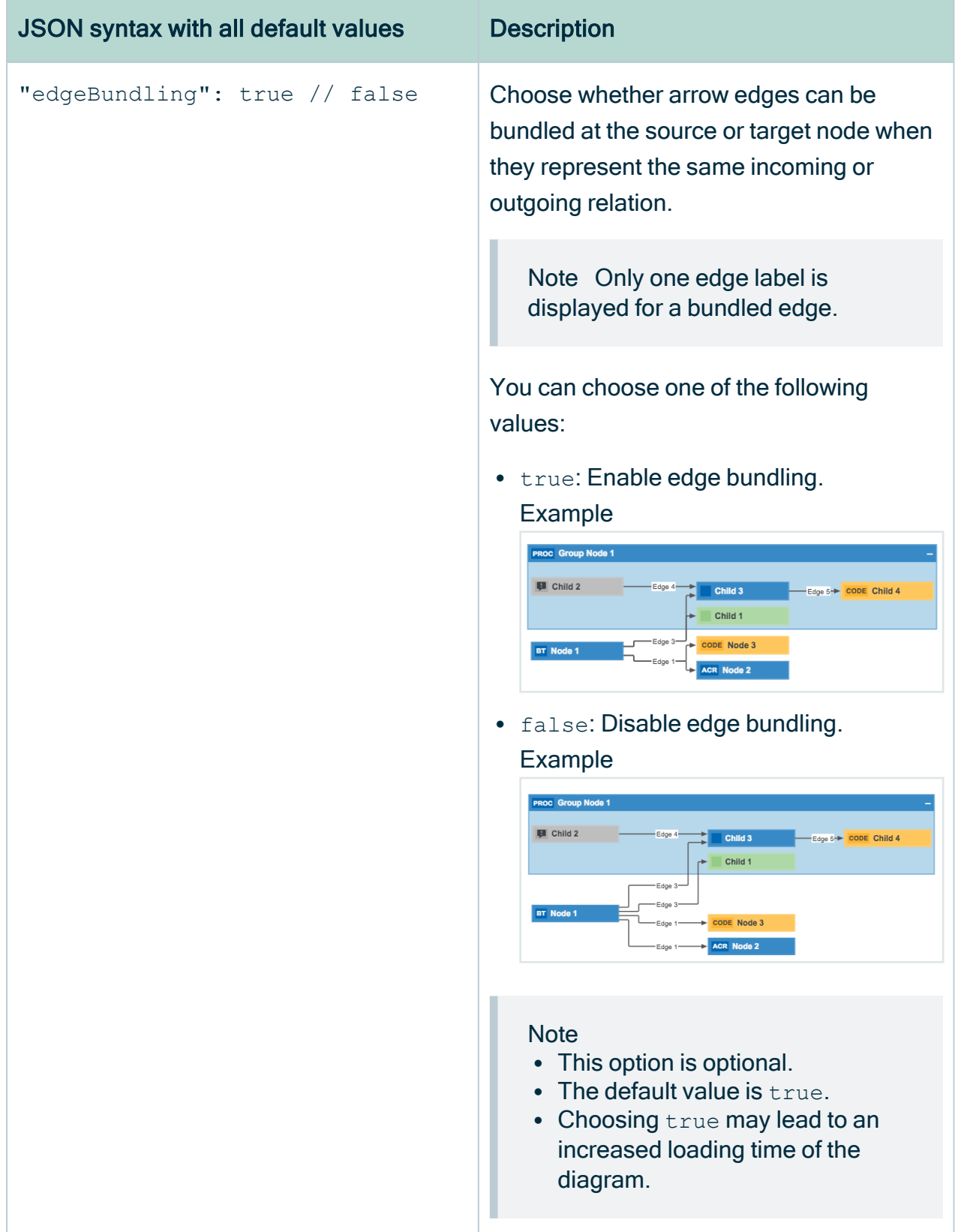

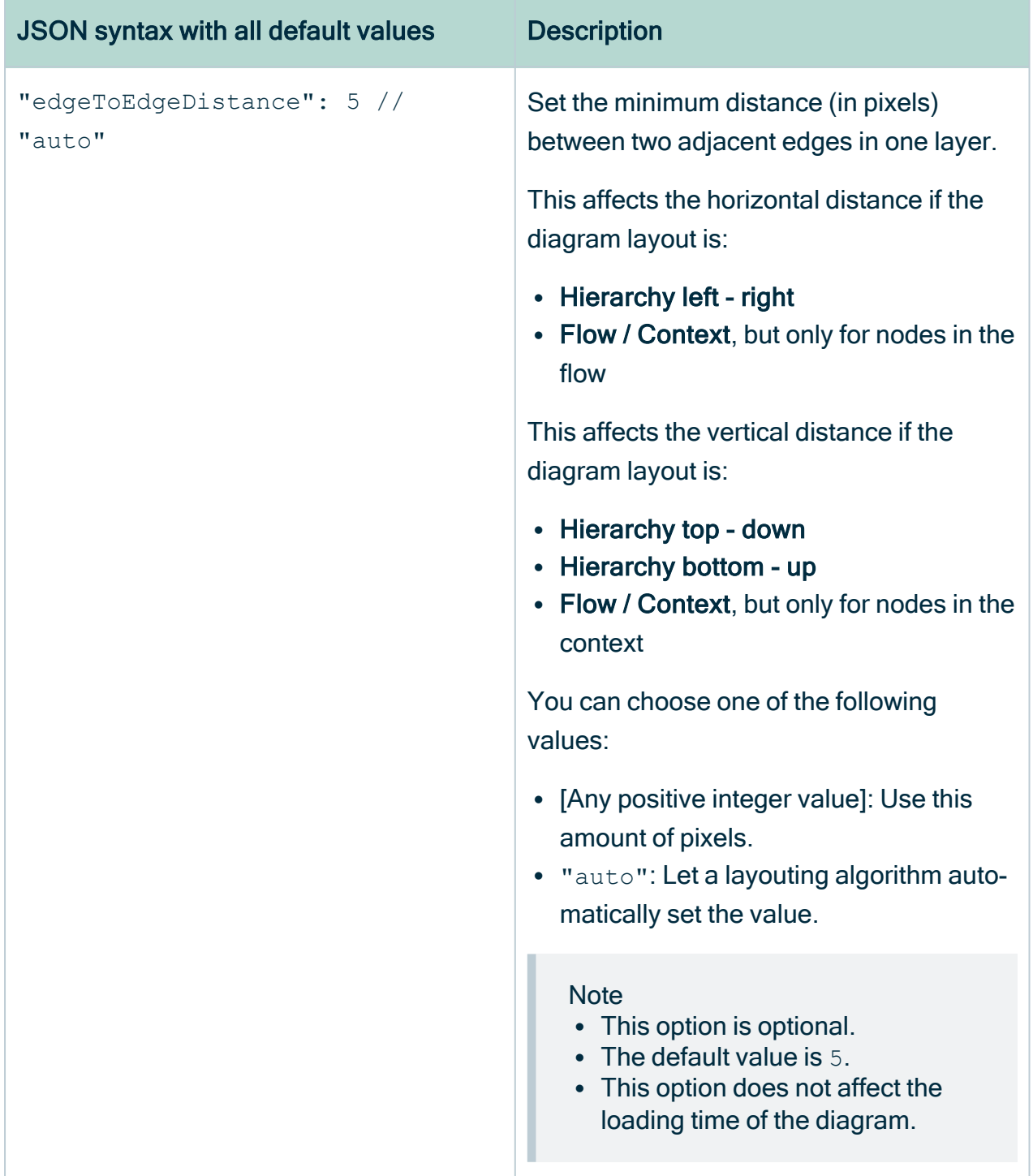

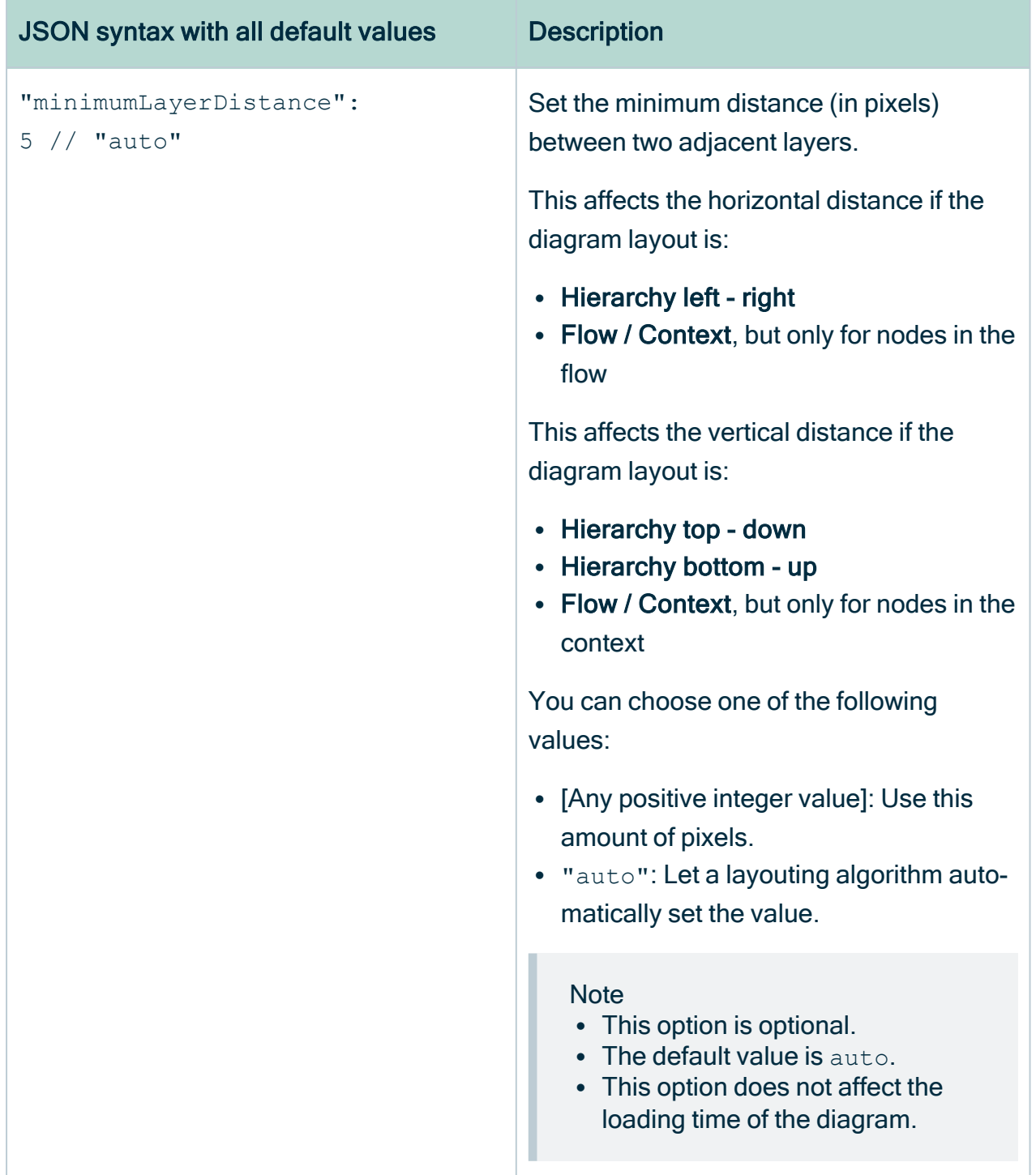

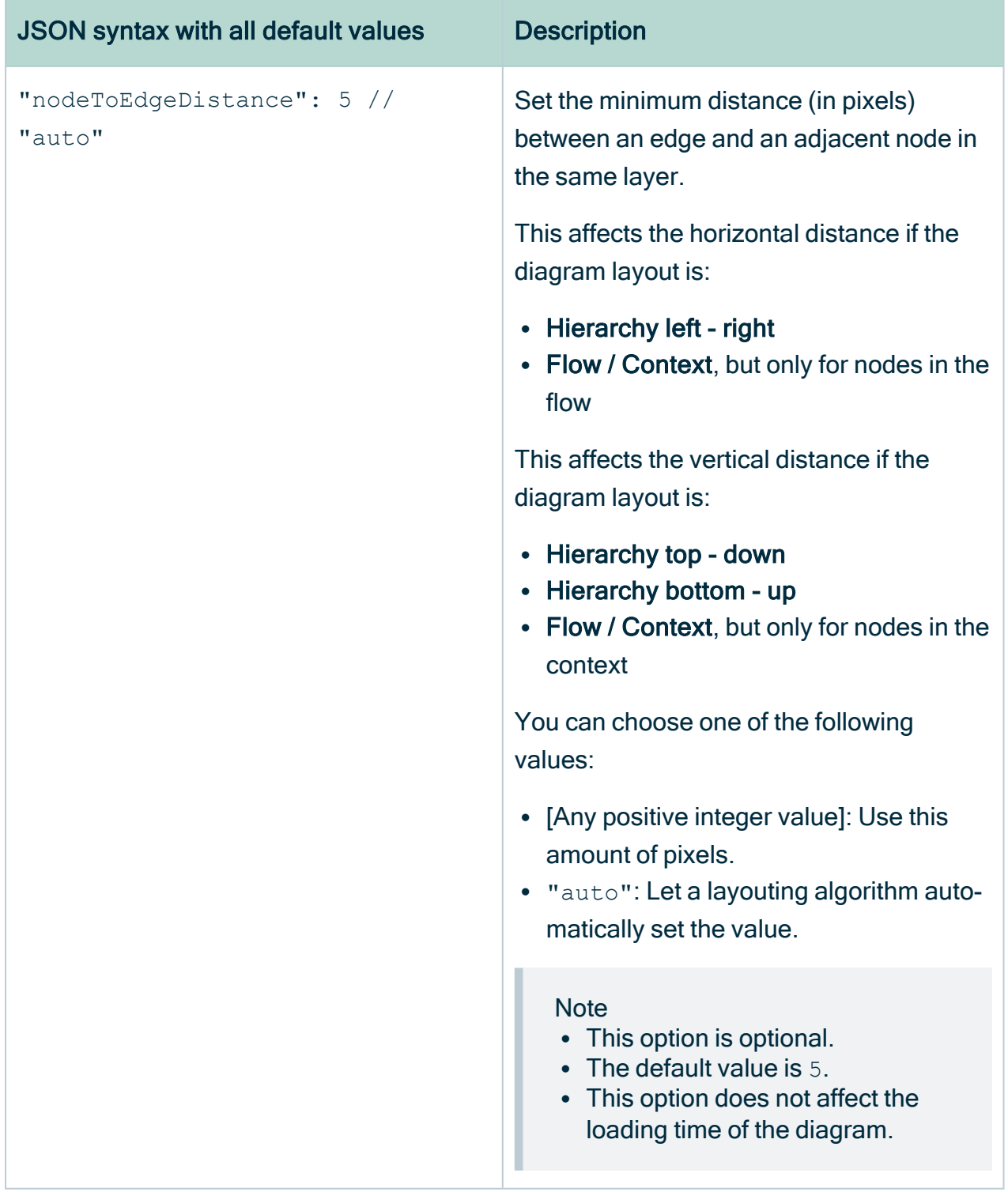

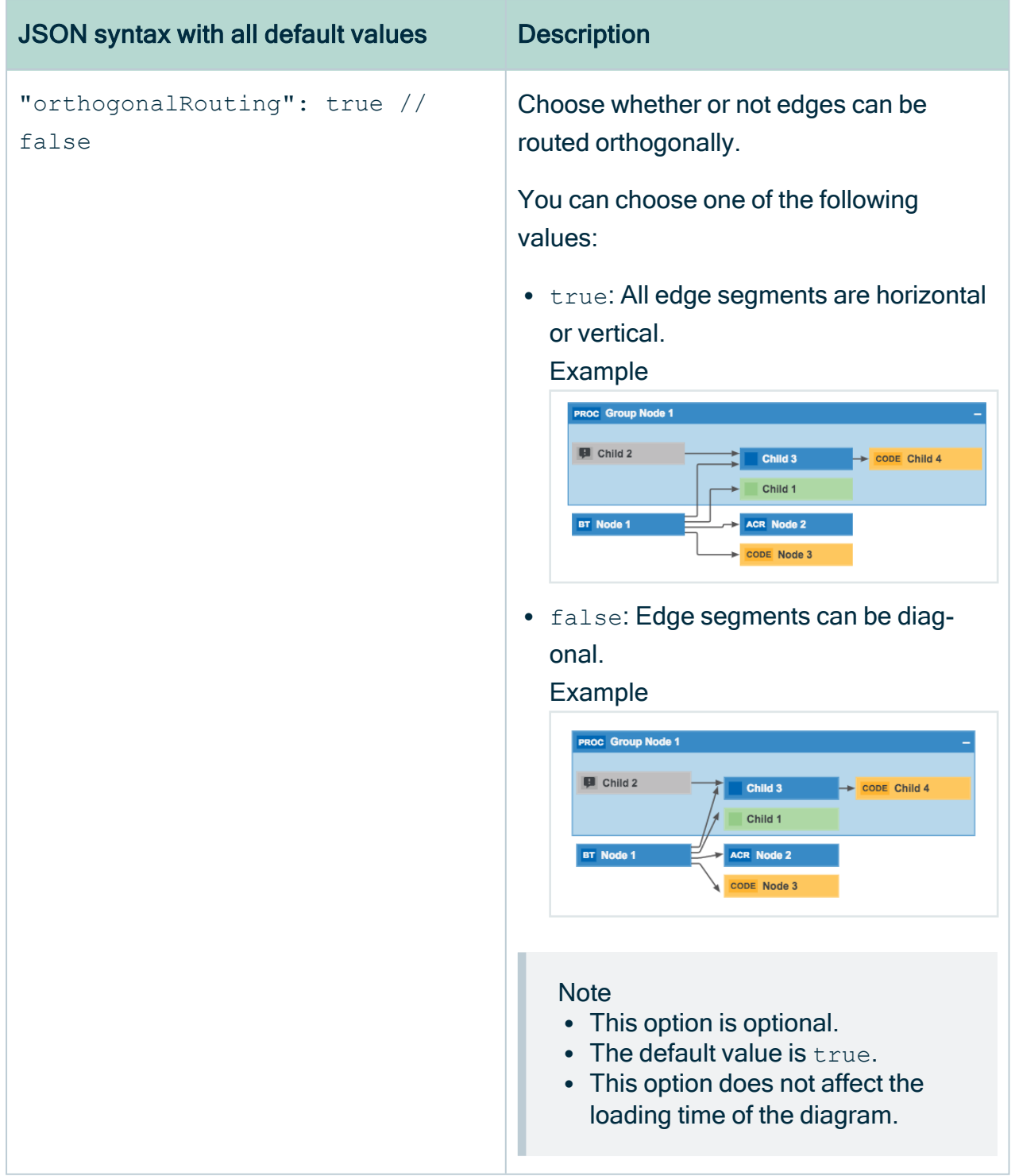

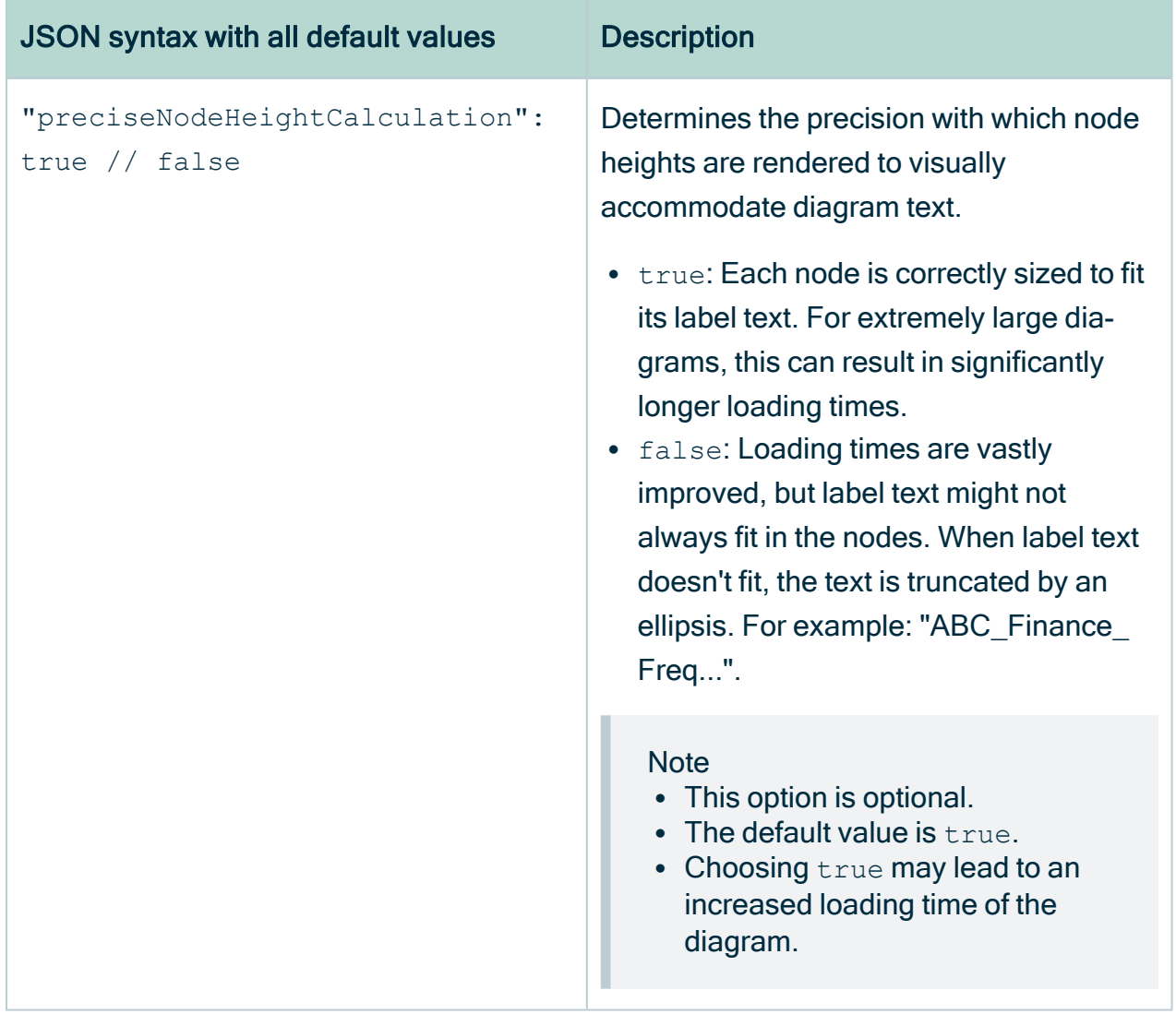
r

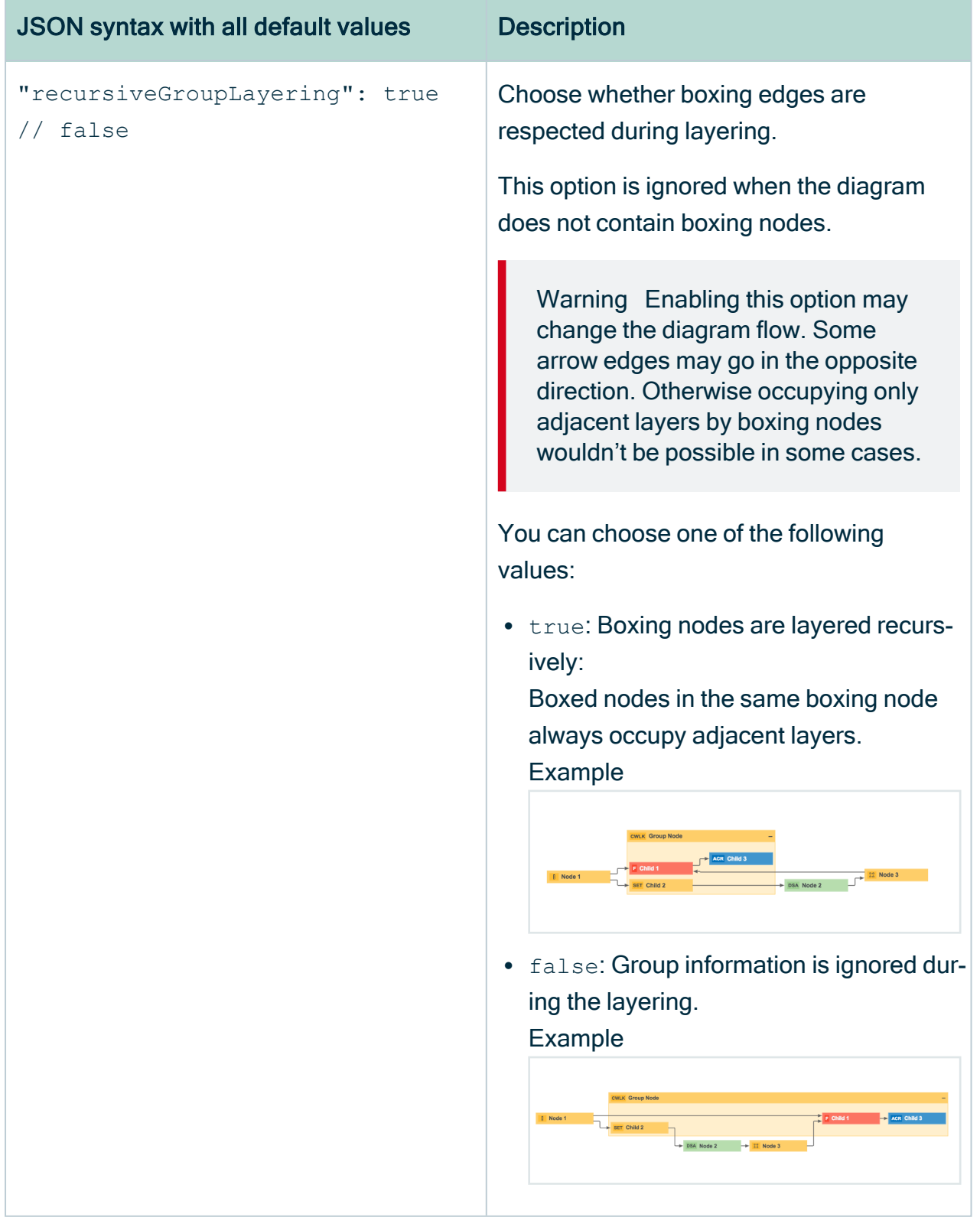

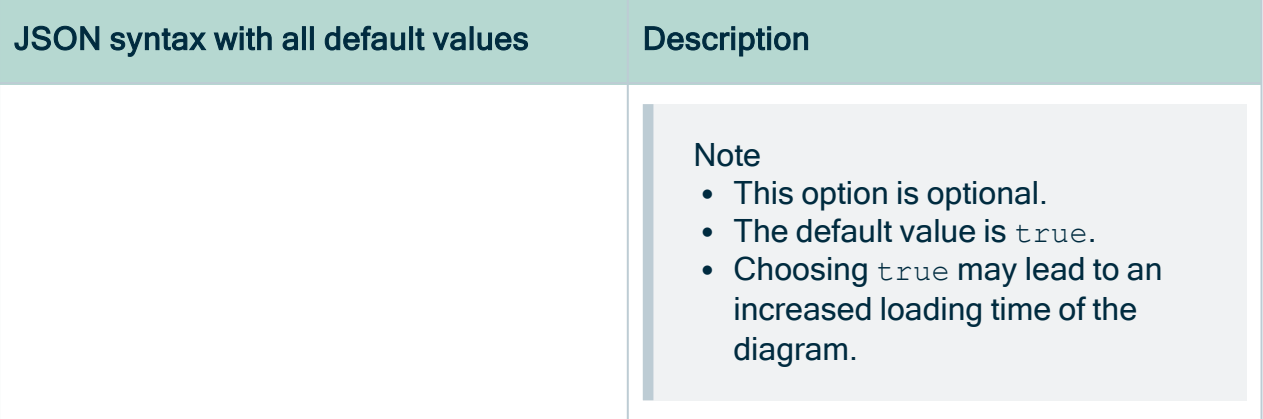

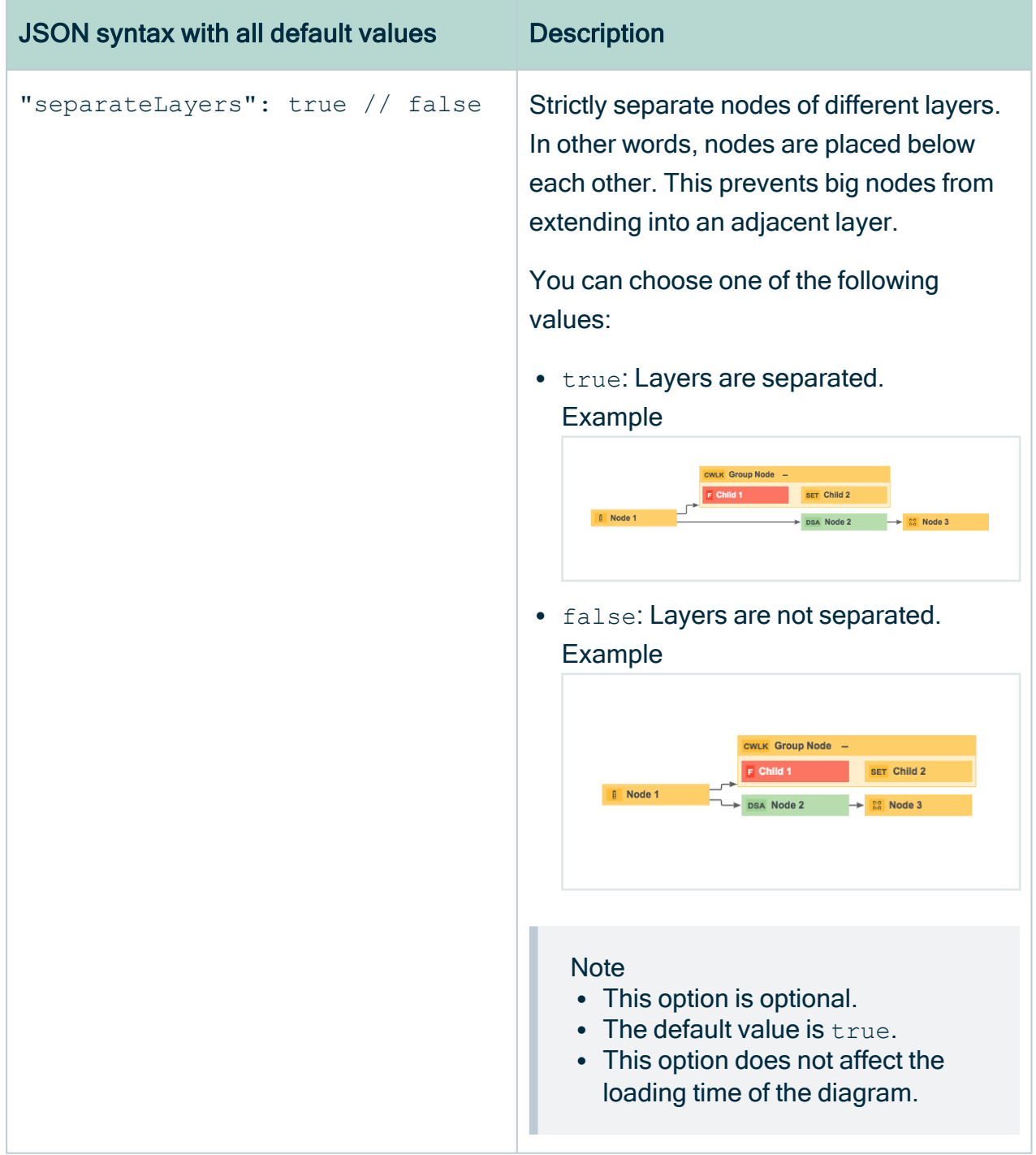

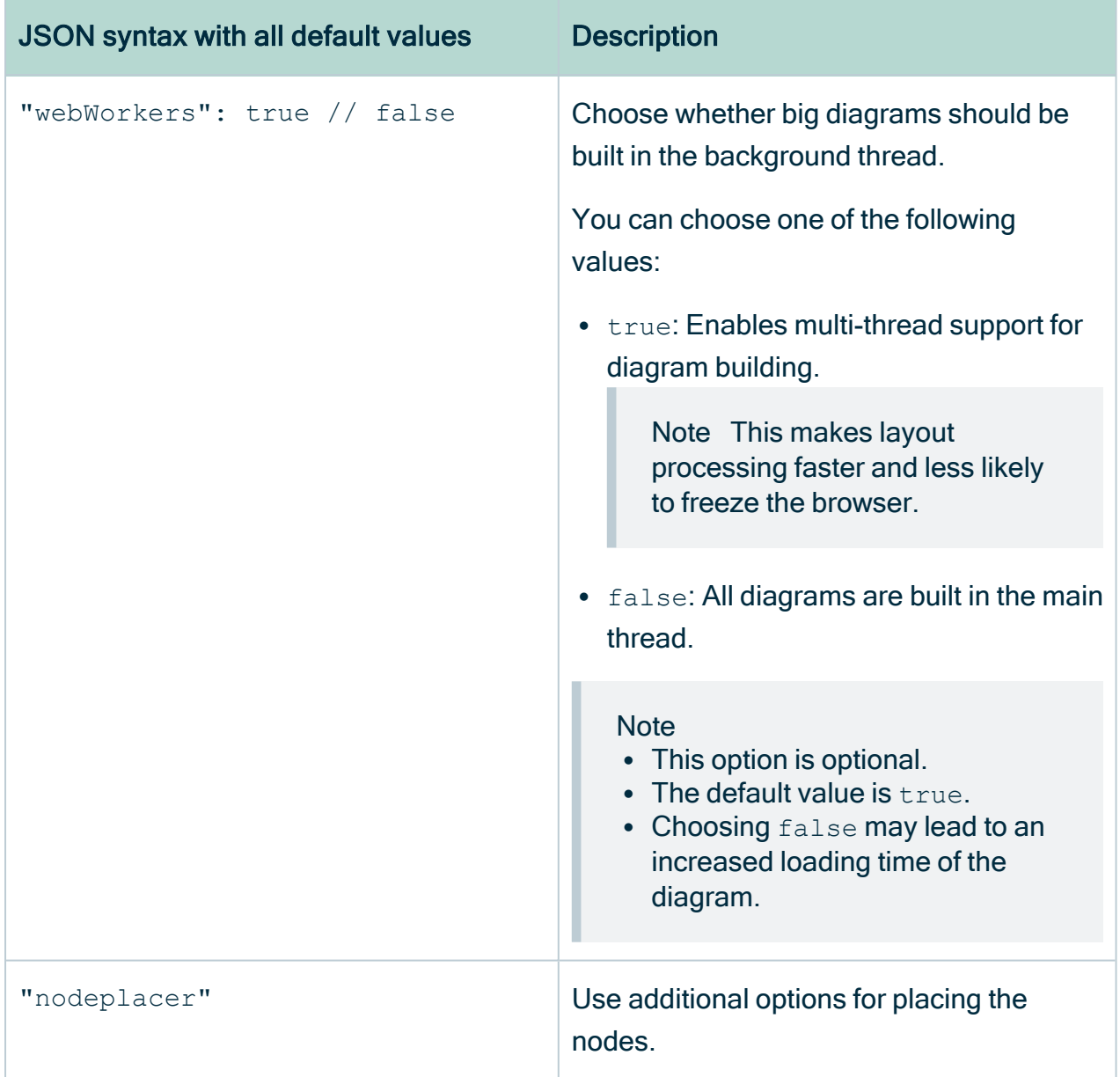

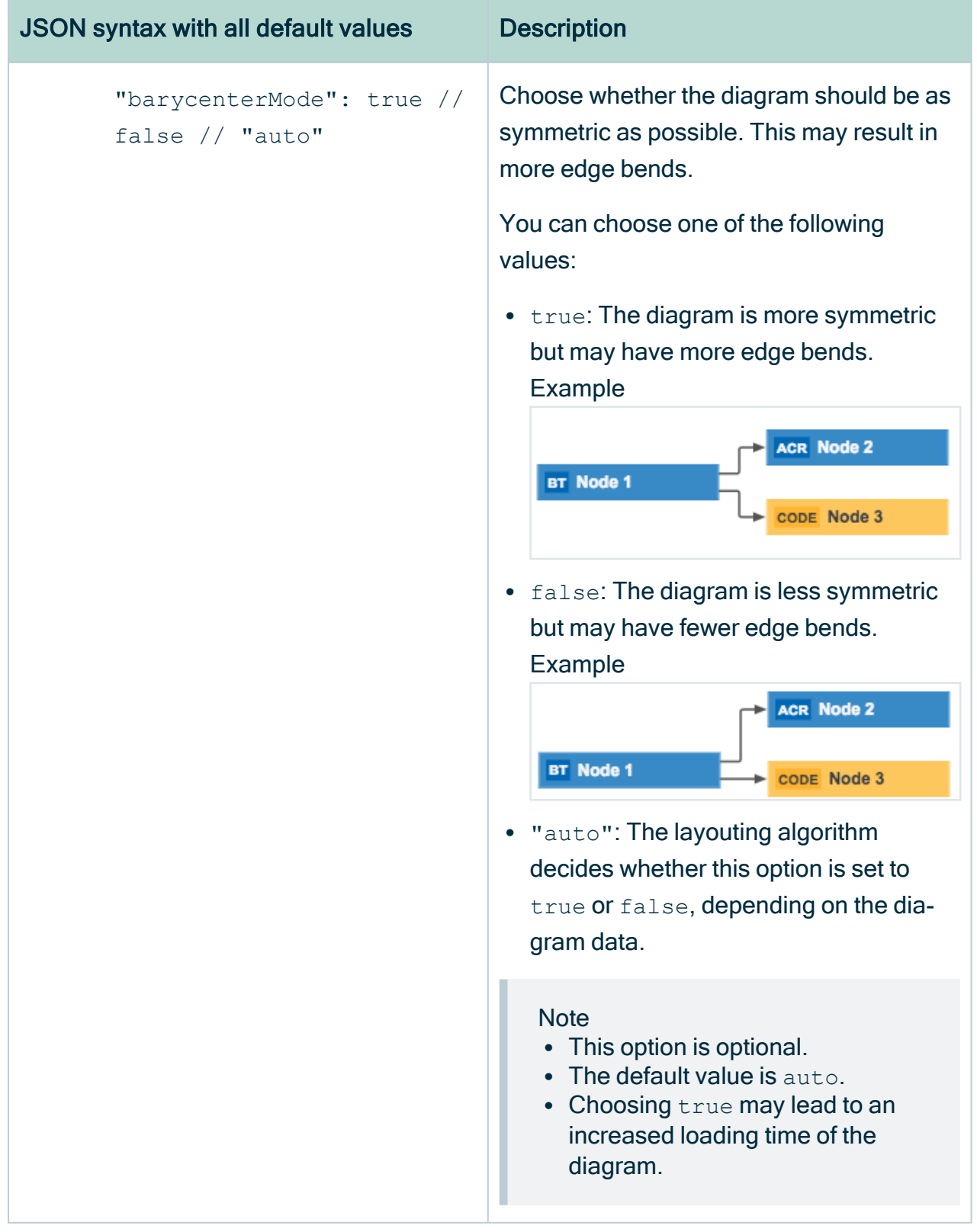

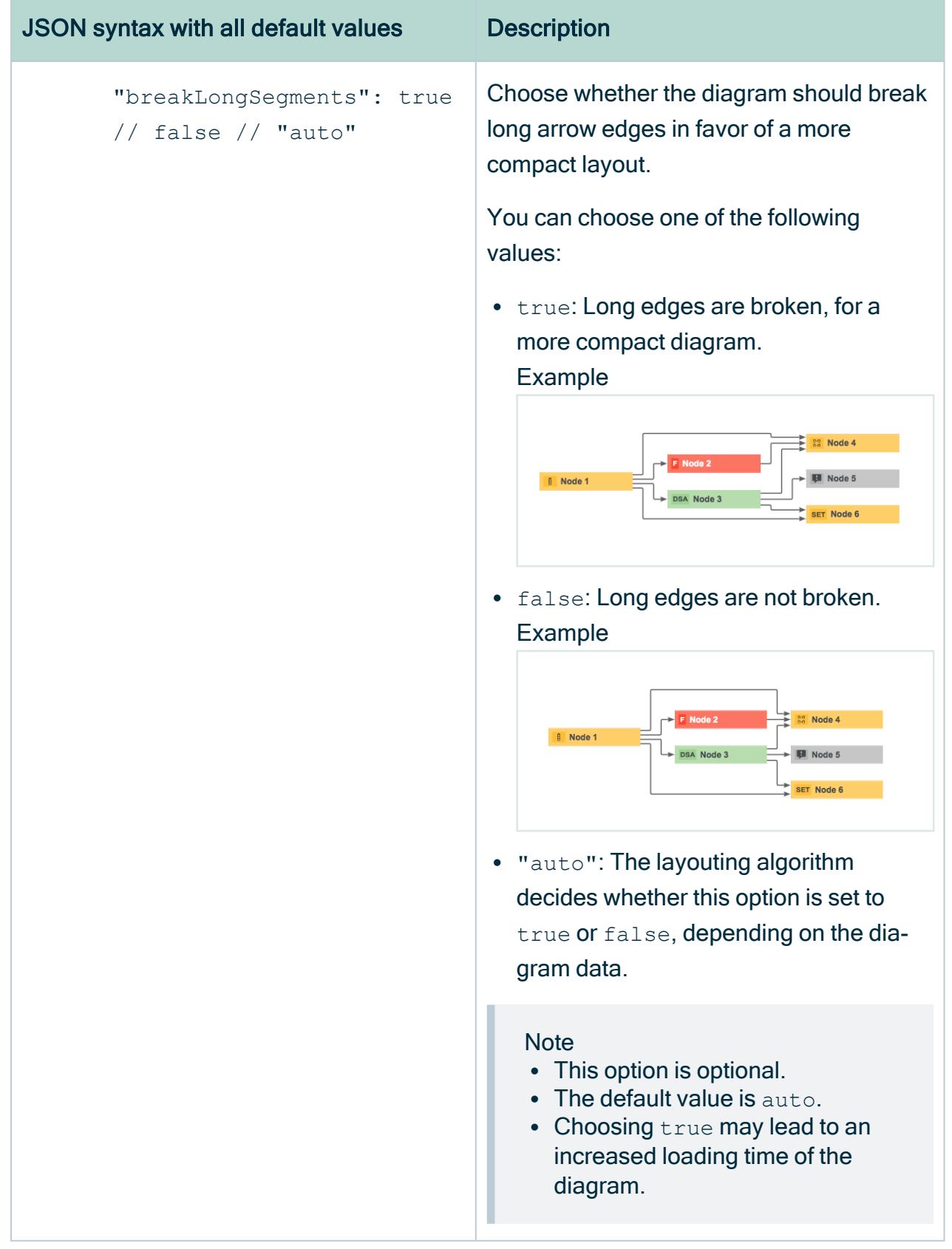

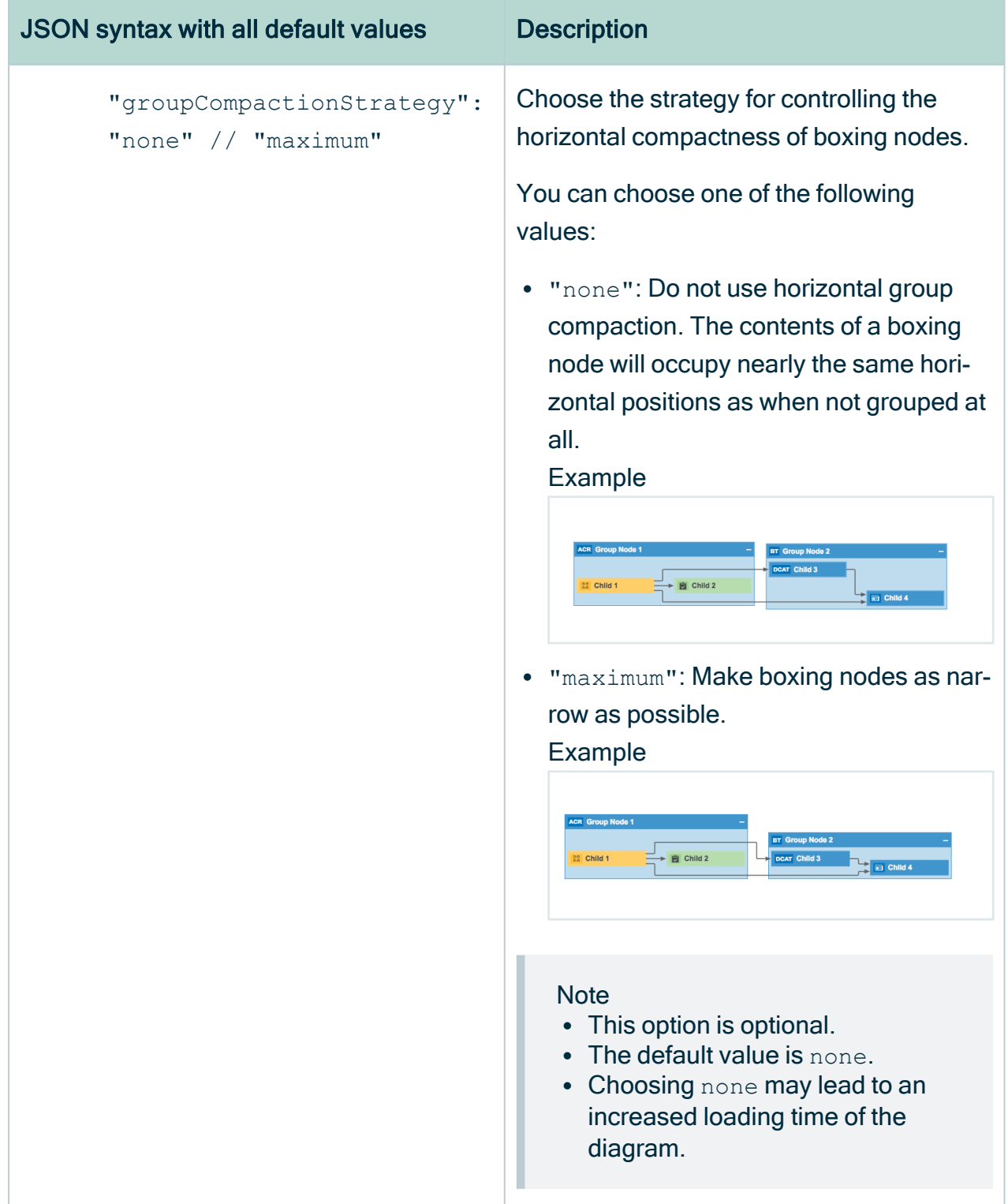

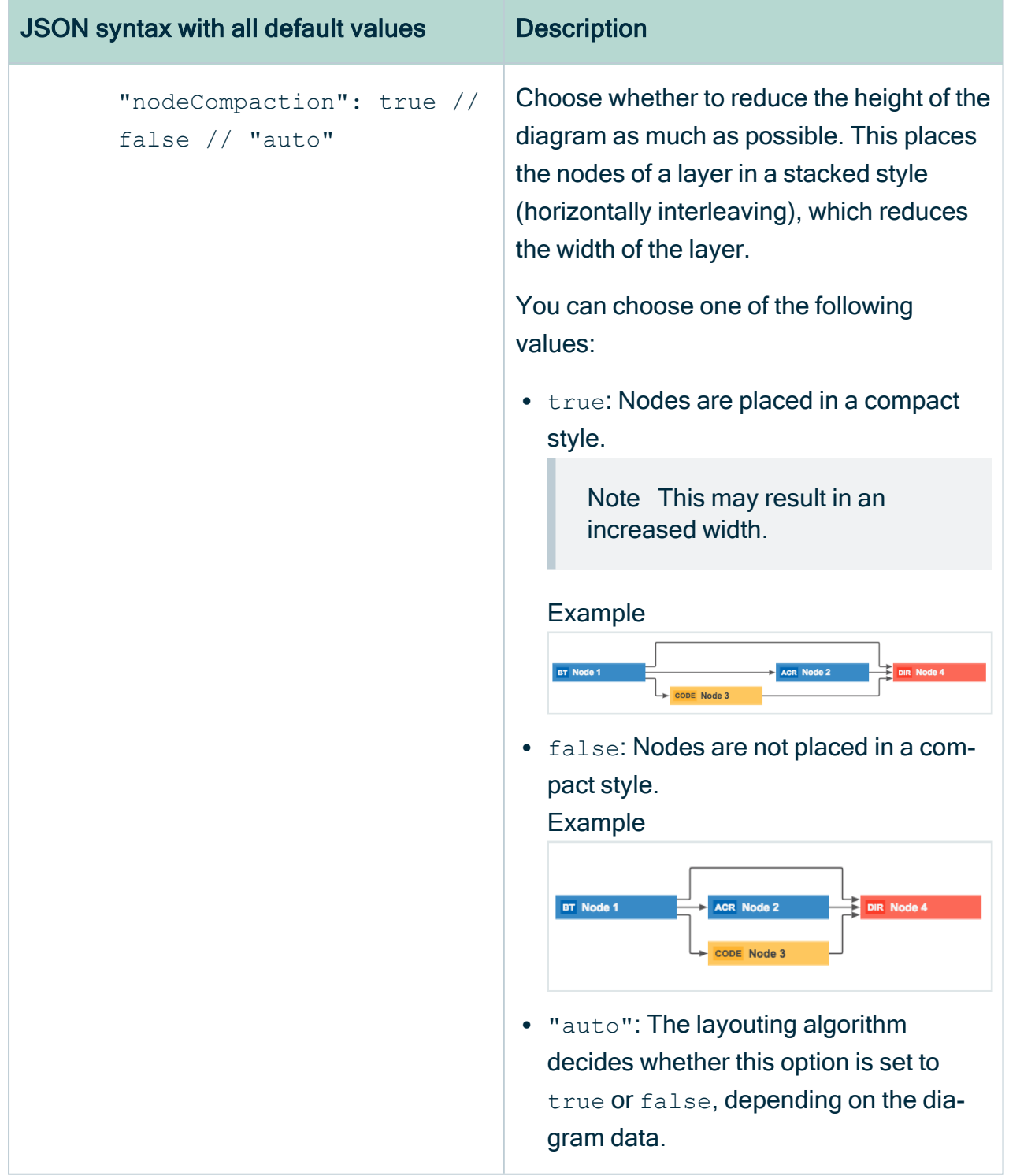

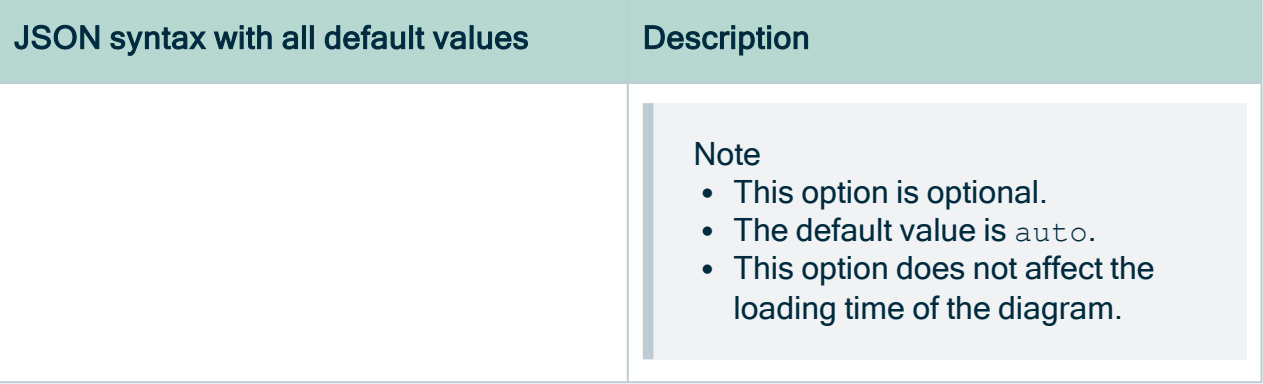

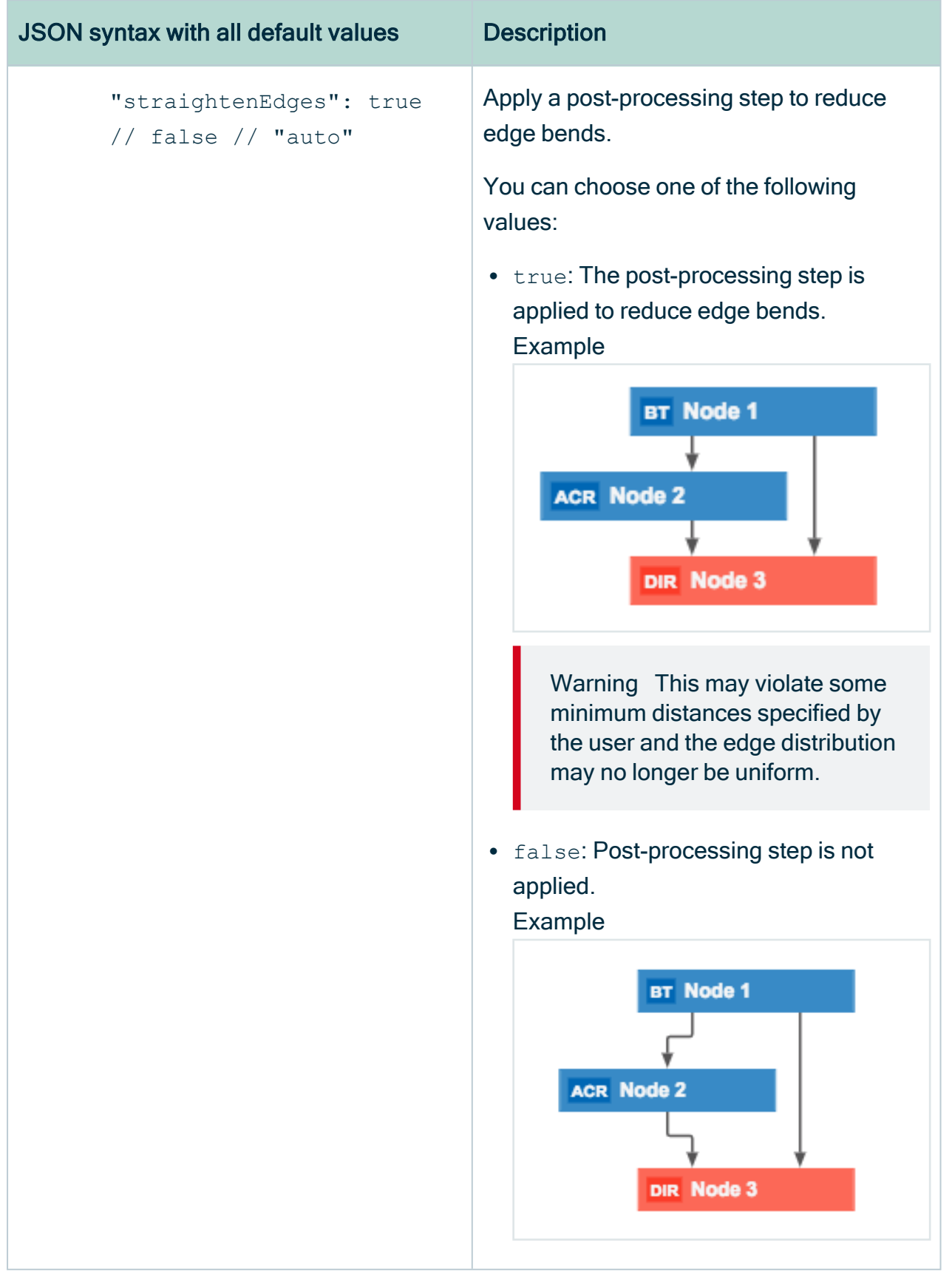

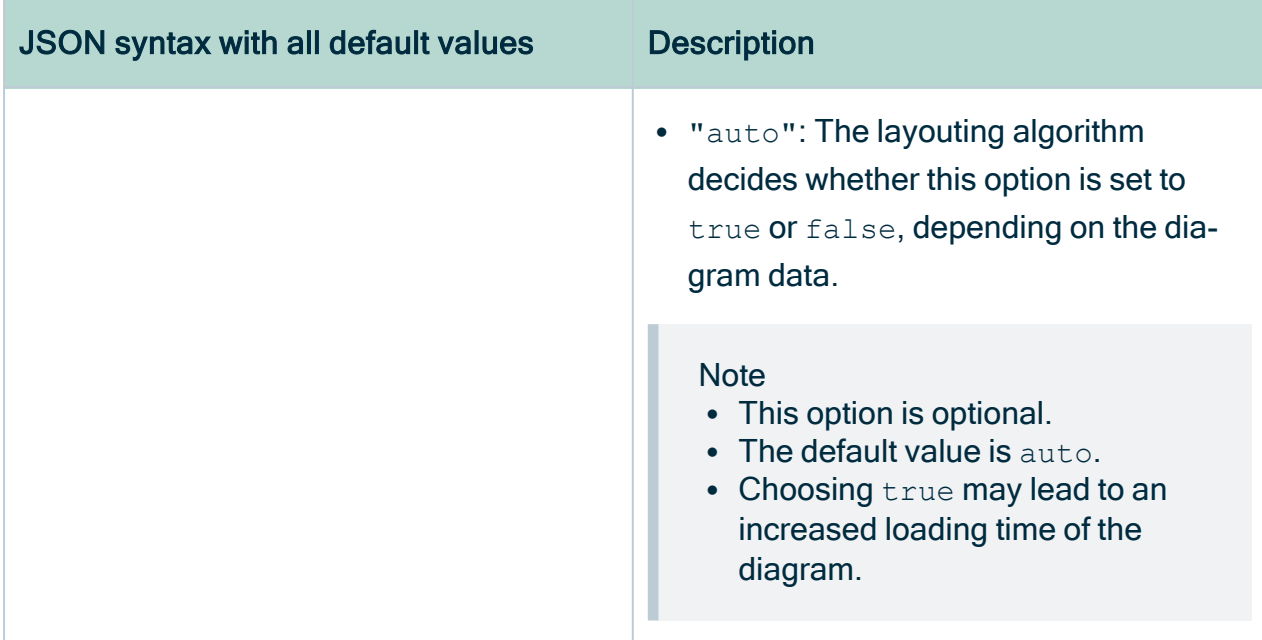

### <span id="page-334-0"></span>JSON syntax: Nodes section

These settings determine the display settings for nodes. You must add a node for each asset type and complex relation type that you want to include in the diagram.

Note The JSON representation of a diagram is always automatically generated. The JSON syntax allows you to update the diagram layout. Keep in mind that it is much easier to add and edit overlays through the graphical diagram view editor. See Edit a [diagram](#page-268-0) view and The Node [properties](#page-285-0) form.

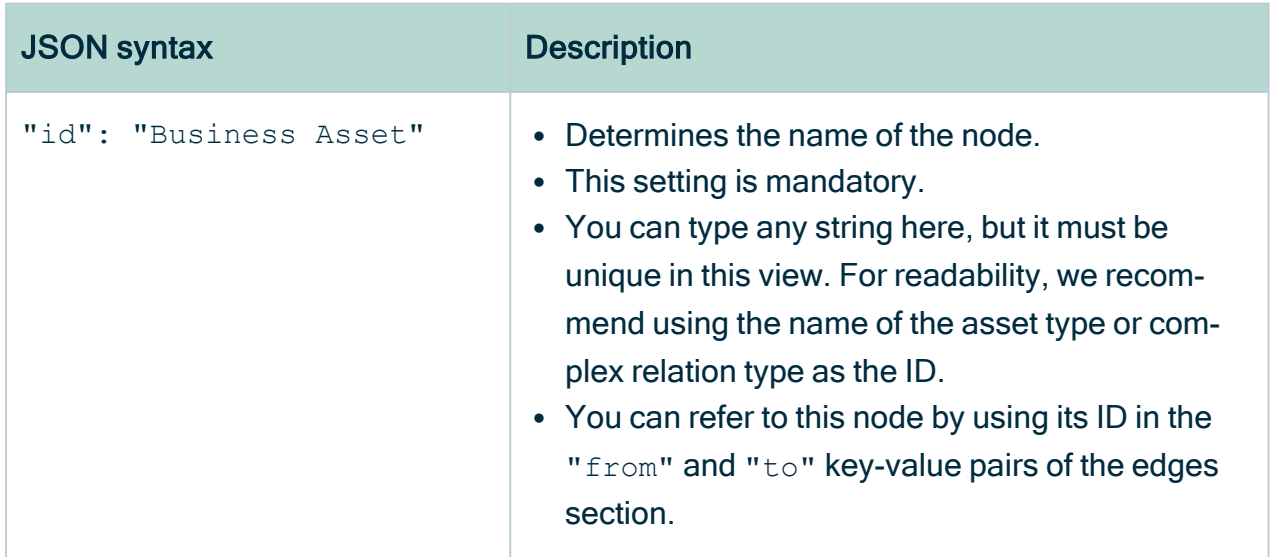

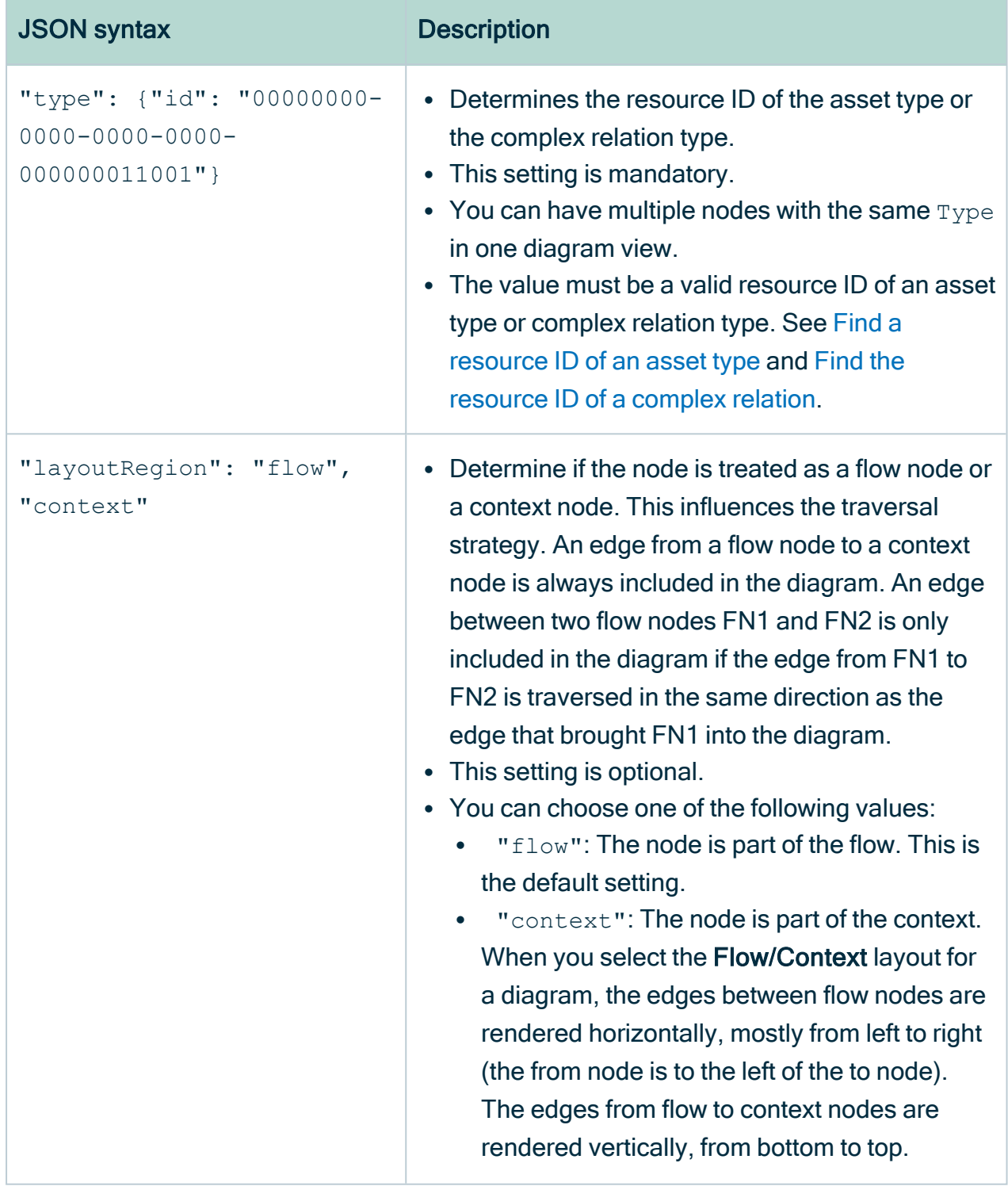

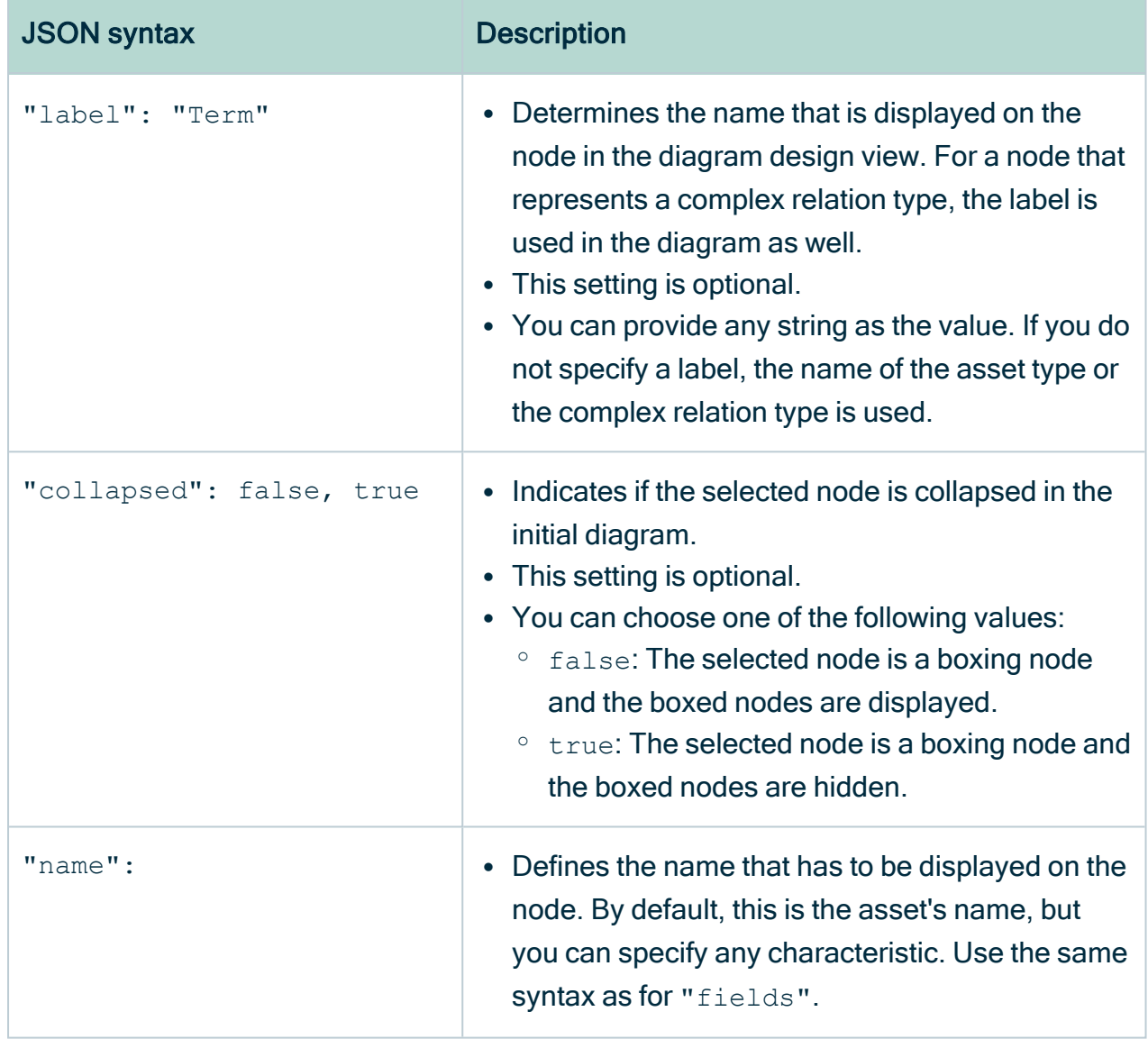

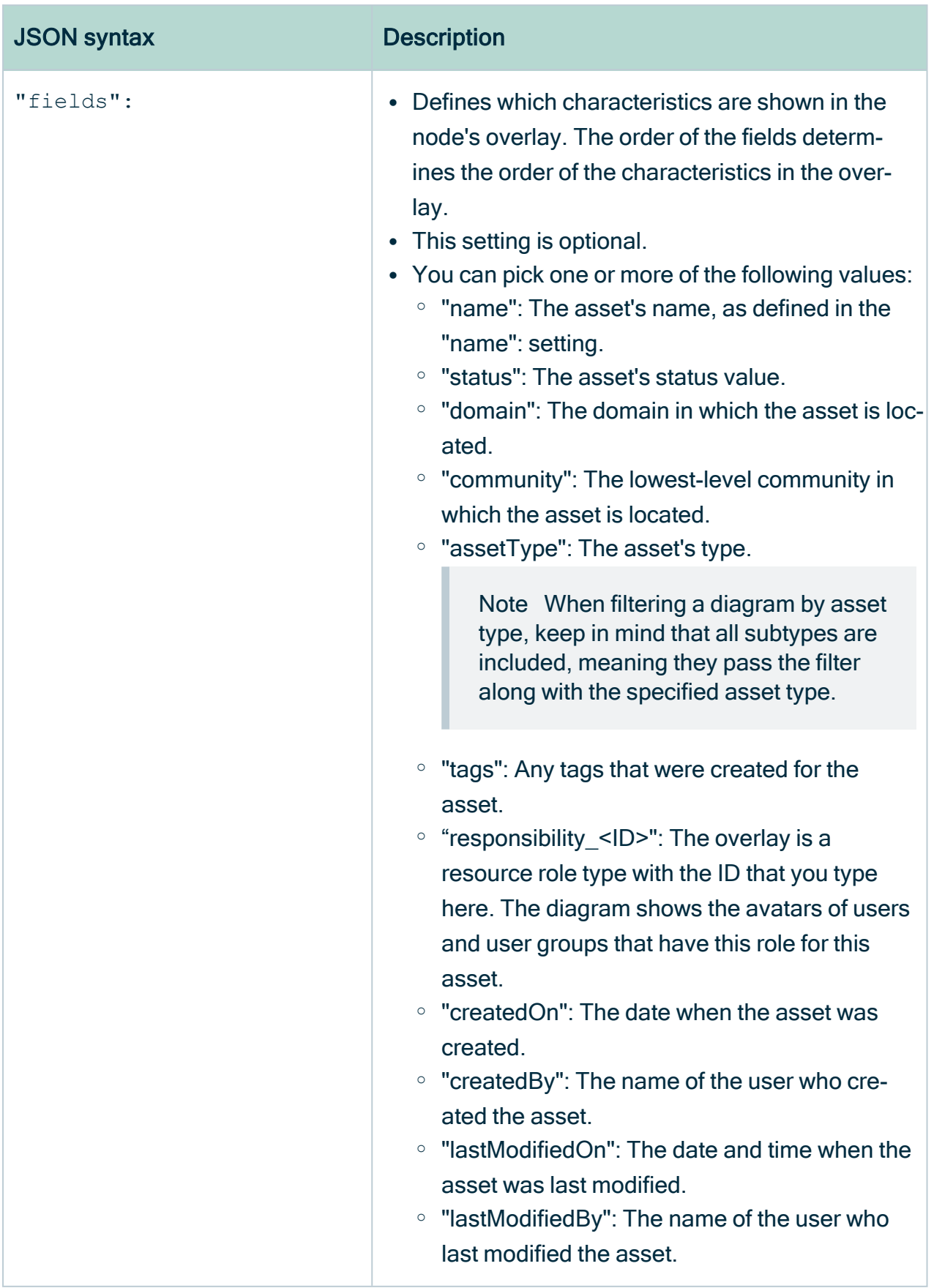

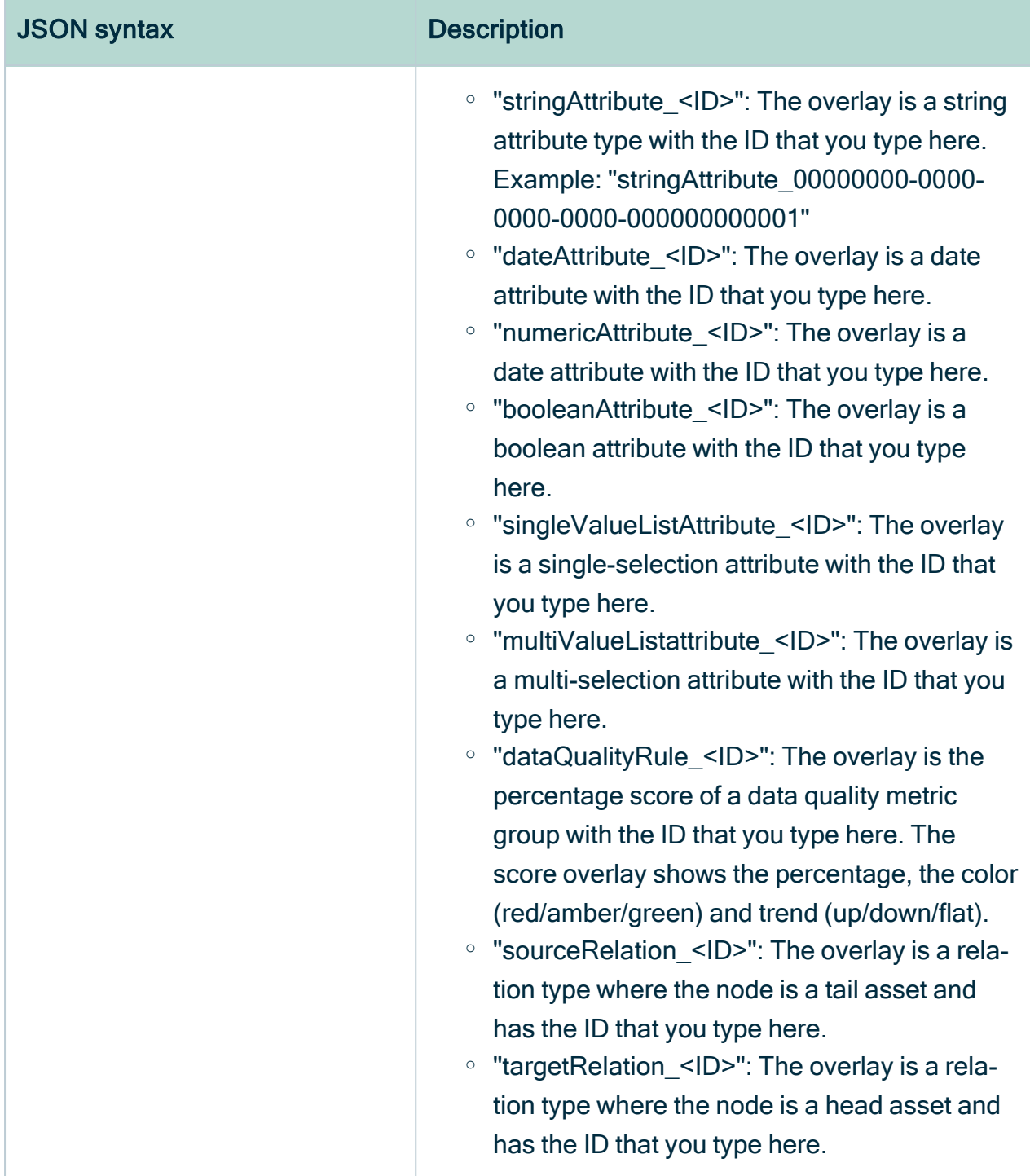

# JSON syntax: Edges section

The edges settings determine which directed relations should be traversed, and how they should be depicted on the diagram. Each edge represents a relation type between two

nodes (asset types or complex relation types) in the view.

You have to ensure that the diagram view is a connected graph: each node in the diagram view is reachable from any other node.

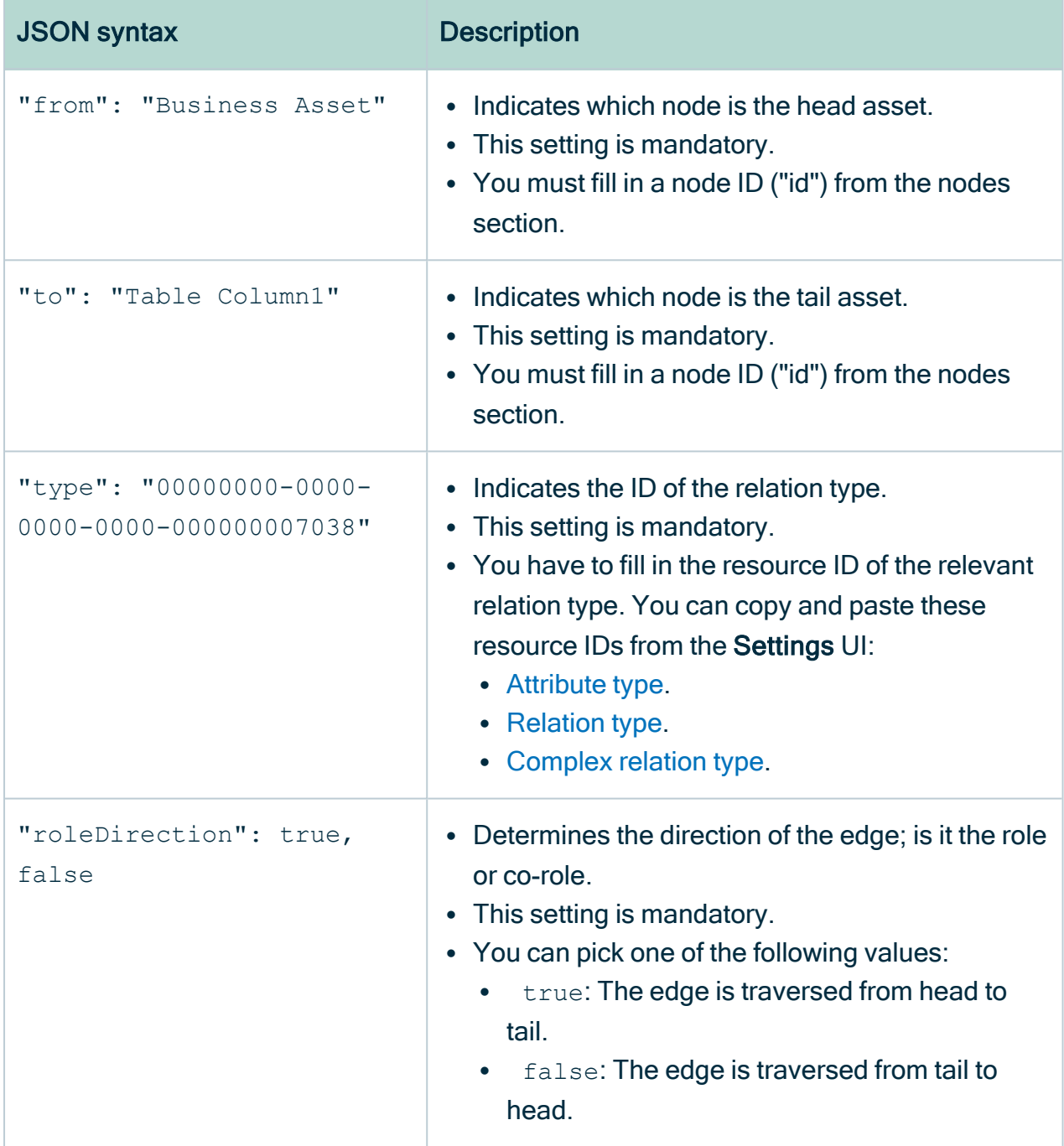

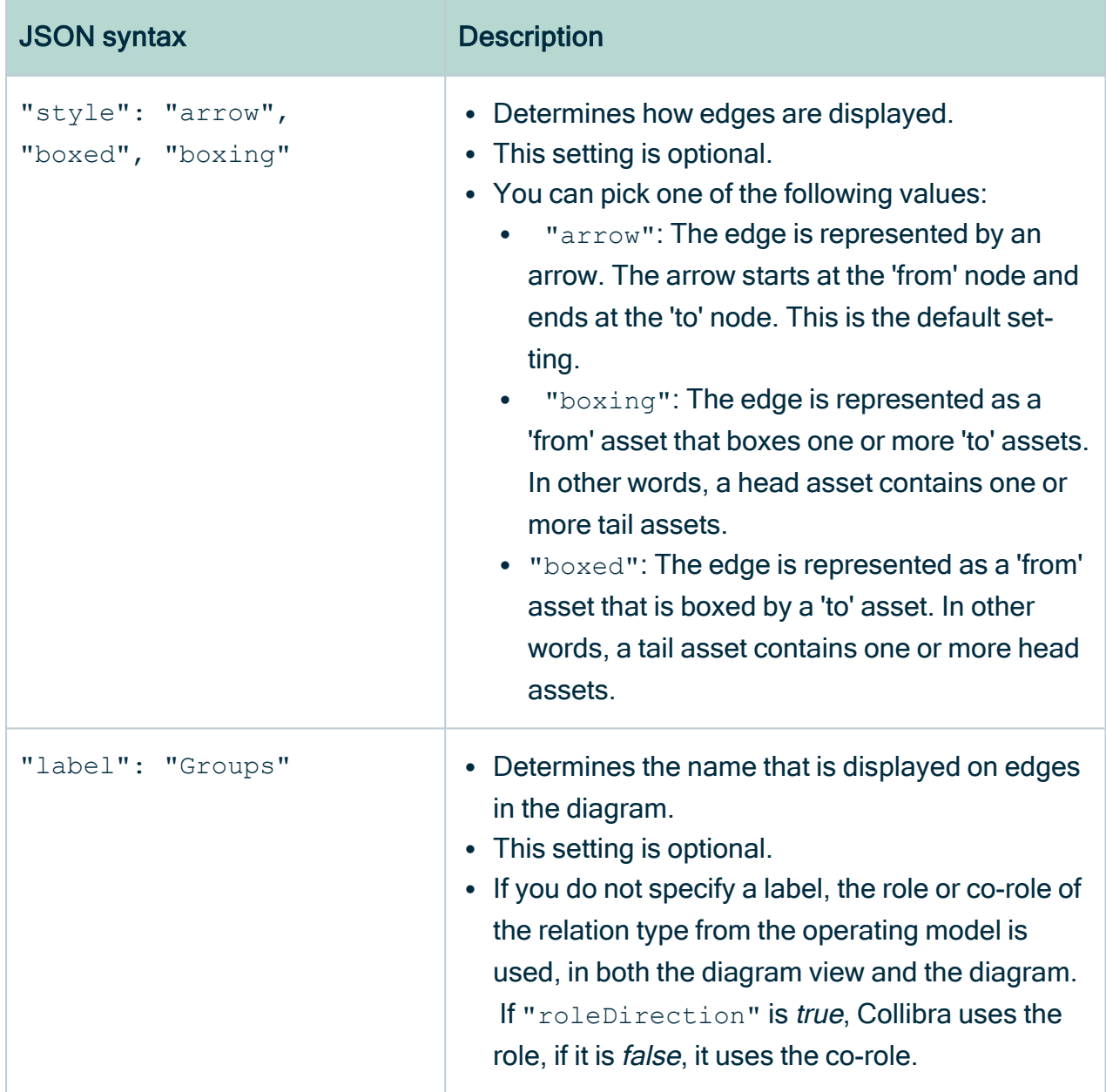

<span id="page-340-0"></span>Tips for creating correct diagram views with the diagram view text editor

Although you can create and edit diagram views via the text [editor,](#page-340-0) we recommend that you use the graphical view editor when possible. However, if you want to configure advanced filter expressions for a diagram, you have to complete the configuration via the diagram view text editor.

Each change that you make via the graphical view editor is reflected in the text editor and vice versa.

# **Tips**

• Collibra Data Intelligence Cloud checks the full syntax of your JavaScript Object Notation (JSON) as you type. If the JSON code is incorrect, Collibra detects this immediately and the Save button remains inactive.

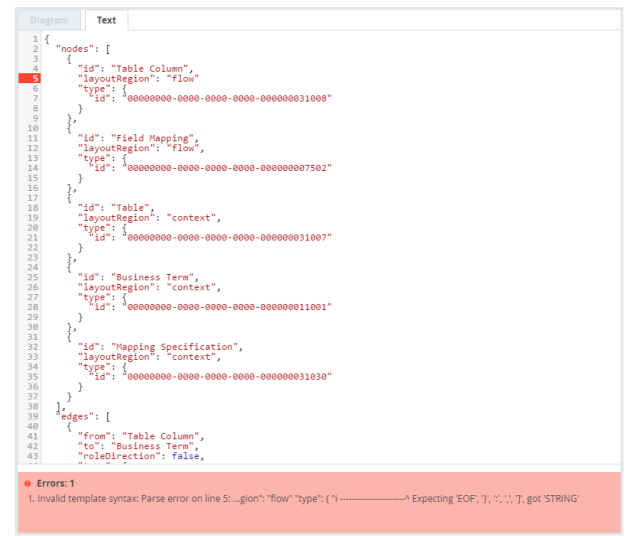

For example:

- $\circ$  If you omit the required comma between two key-value pairs, Collibra shows an error message, and highlights the offending line.
- $\circ$  If you make a typo in a value, Collibra shows an error and displays the allowed values.
- JSON is a case-sensitive language. This means that you must use the exact keyvalue pairs as they are described in this guide.
- The code must contain a nodes section and an edges section. The order of the sections is irrelevant. Layout to improve readability (spaces, tabs, empty lines), is irrelevant.
- Collibra checks if each resource ID (conceptTypeId, binaryFactTypeId, attributetypeID) that you specified, exists in the operating model. If a resource ID does not exist, it is removed from the diagram view and a warning and an error are displayed. Collibra does not save your view unless you correct the error.

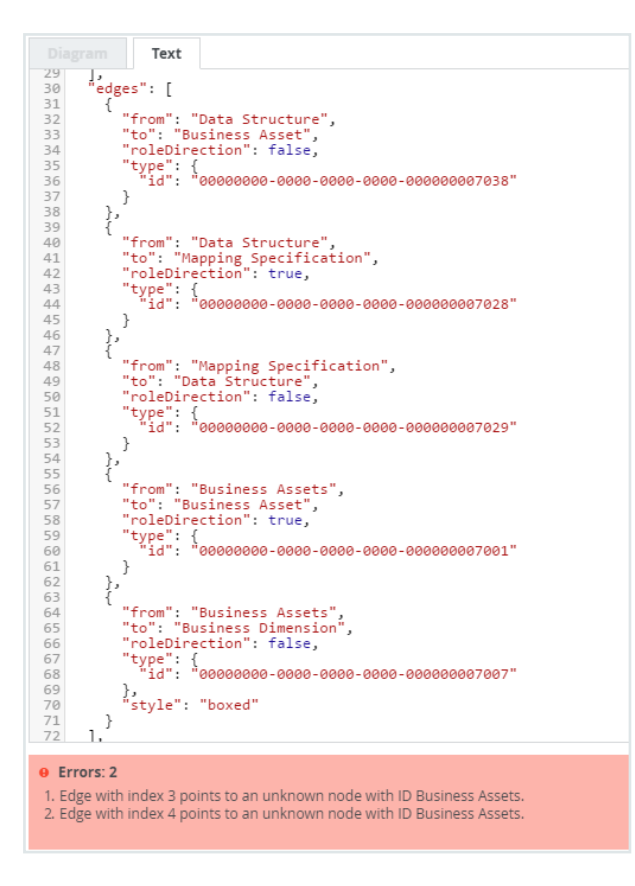

- Collibra checks if the diagram view is a connected graph. A diagram view is a connected graph when every node can be reached from any other node by traversing the edges. If the diagram is not connected, a warning is displayed. Collibra does not save your view unless you correct the error.
- You can create key-value pairs with a key name that is not listed in this guide. These key-value pairs are allowed in the code but are ignored. As such, typos in the key names do not trigger Collibra to show a warning or error. You can use this to your advantage, for example, to add comments to the JSON view.

# Pin a diagram view

You can pin a [diagram](#page-264-0) view in the dropdown of the view selection field:

- While [creating](#page-264-1) it.
- From the [diagram](#page-343-0) editor.
- From the [diagram](#page-343-1) view list.

# <span id="page-343-0"></span>Pin a view from the diagram editor

- 1. [Open](#page-266-0) a diagram view.
- 2 Click  $\leq$ .
	- » The Share view dialog box appears.
- 3. Select the Pin check box.
- <span id="page-343-1"></span>4. Click Save.

# Pin a view from the diagram view list.

- 1. [Open](#page-266-0) a diagram view.
- 2. Click the current view name and click Show all... at the bottom. » The available views appear.
- 3. Click  $\bar{f}$  in front of the views you want to pin.

# Unpin a diagram view

You can unpin a [diagram](#page-264-0) view to remove it from the dropdown of the view selection field:

- In the [diagram](#page-343-2) editor.
- <span id="page-343-2"></span> $\cdot$  In the [diagram](#page-343-3) view list.

# Unpin a view in the diagram editor

- 1. [Open](#page-266-0) a diagram view.
- 2 Click  $\leq$ .
	- » The Share view dialog box appears.
- 3. Clear the Pin check box.
- <span id="page-343-3"></span>4. Click Save.

## Unpin a view in the diagram view list.

- 1. [Open](#page-266-0) a diagram view.
- 2. Click the current view name and click **Show all...** at the bottom. » The available views appear.
- 3. Click  $\bar{f}$  in front of the views you want to pin.

# Set a diagram view as default

Setting a [diagram](#page-264-0) view as default for an asset means that you indicate that this diagram view is the one to be used initially, when the users with whom you shared this diagram view display a diagram for an instance of this asset type and all its child asset types.

# **Steps**

- 1. [Open](#page-266-0) a diagram view.
- 2. Click  $\leq$ .
	- » The Share view dialog box appears.
- 3. Select the Default check box.
- 4. Click Save.

# Share a diagram view

You can share a [diagram](#page-264-0) view with other users or make it private.

Users with whom the diagram view is shared can only [edit](#page-268-0) the diagram view if they also have the Manage and share anyone's Views, Dashboards, Search filters permission.

Note By default, diagram views are public.

## **Steps**

- 1. [Open](#page-266-0) a diagram view.
- 2. Click  $\leq$ .
	- » The Share view dialog box appears.

#### 3. Enter the required information.

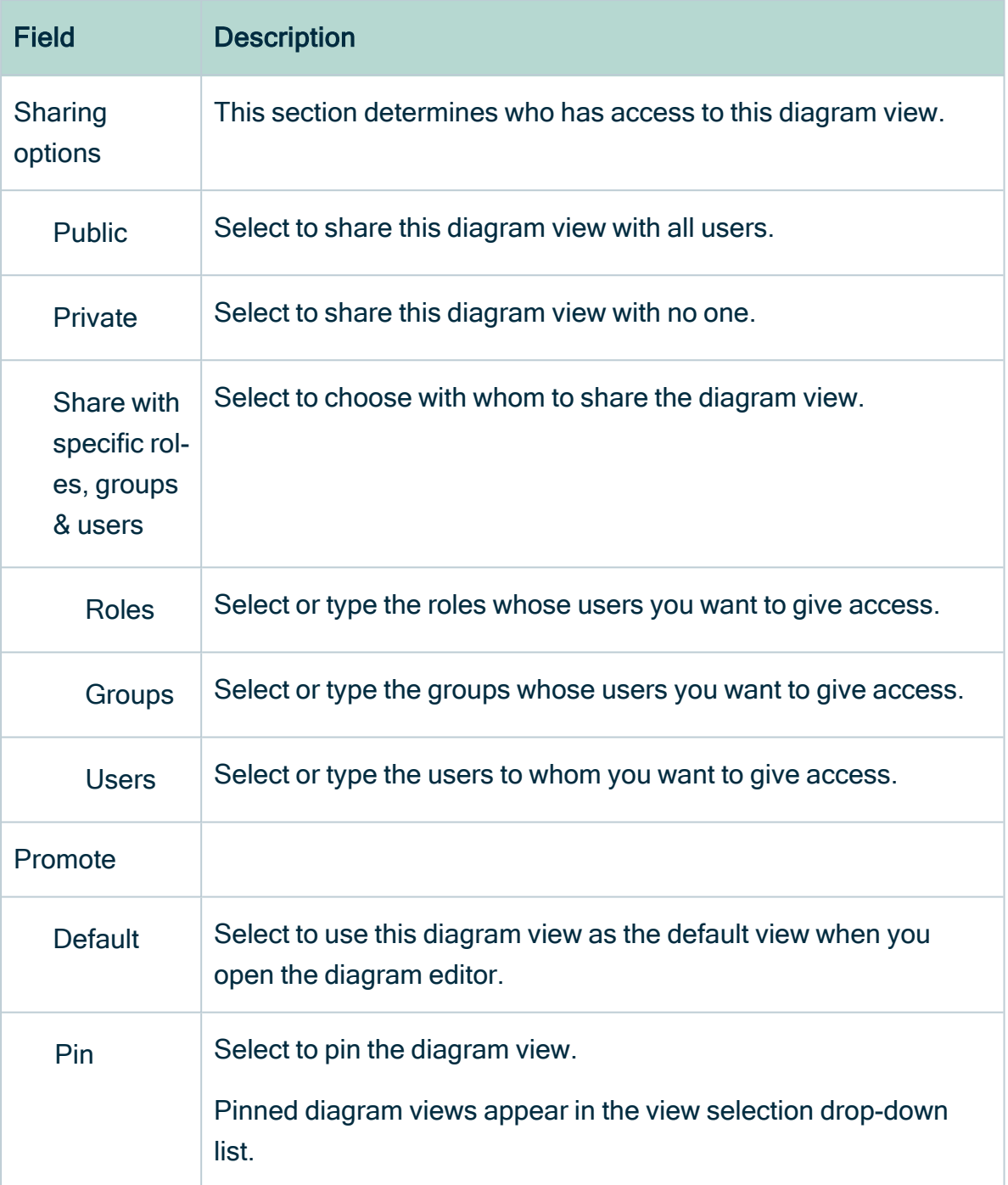

### 4. Click Save.

# <span id="page-346-0"></span>Work with filters in a diagram view

When you create a diagram view, you can configure filters to only keep the nodes that you are interested in or to limit the number of nodes that are shown in a diagram.

Note Users can enable or disable all filters in the [diagram](#page-244-0) toolbar.

# Steps

- 1. [Open](#page-266-0) a diagram view.
- 2. Click  $\otimes$ .
	- » The General [properties](#page-280-0) form appears.
- 3. Select a node in the diagram.
	- » The Node [properties](#page-285-0) form appears.
- 4. In the Node properties form, go to the Filters section.
- 5. Do one of the following:

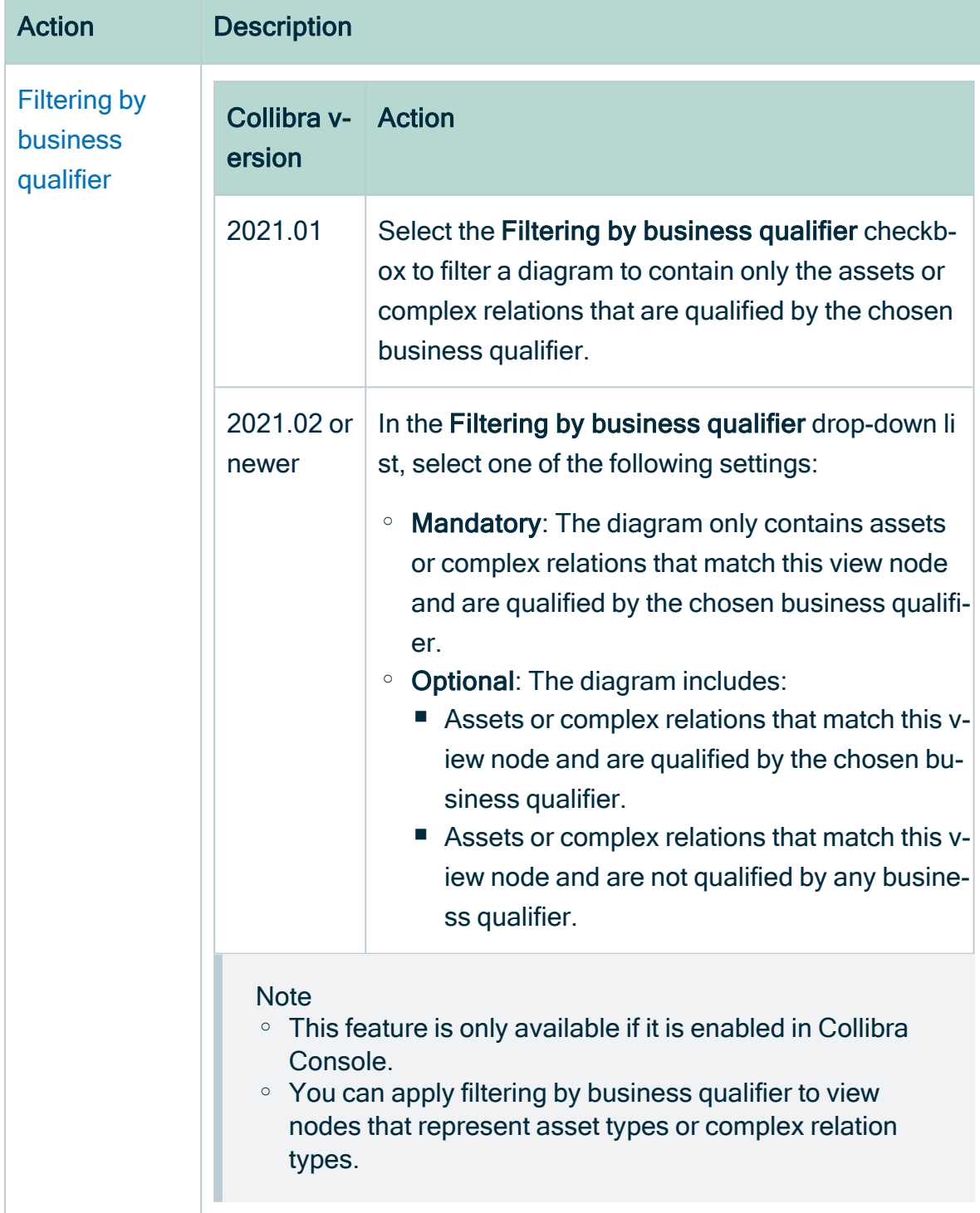

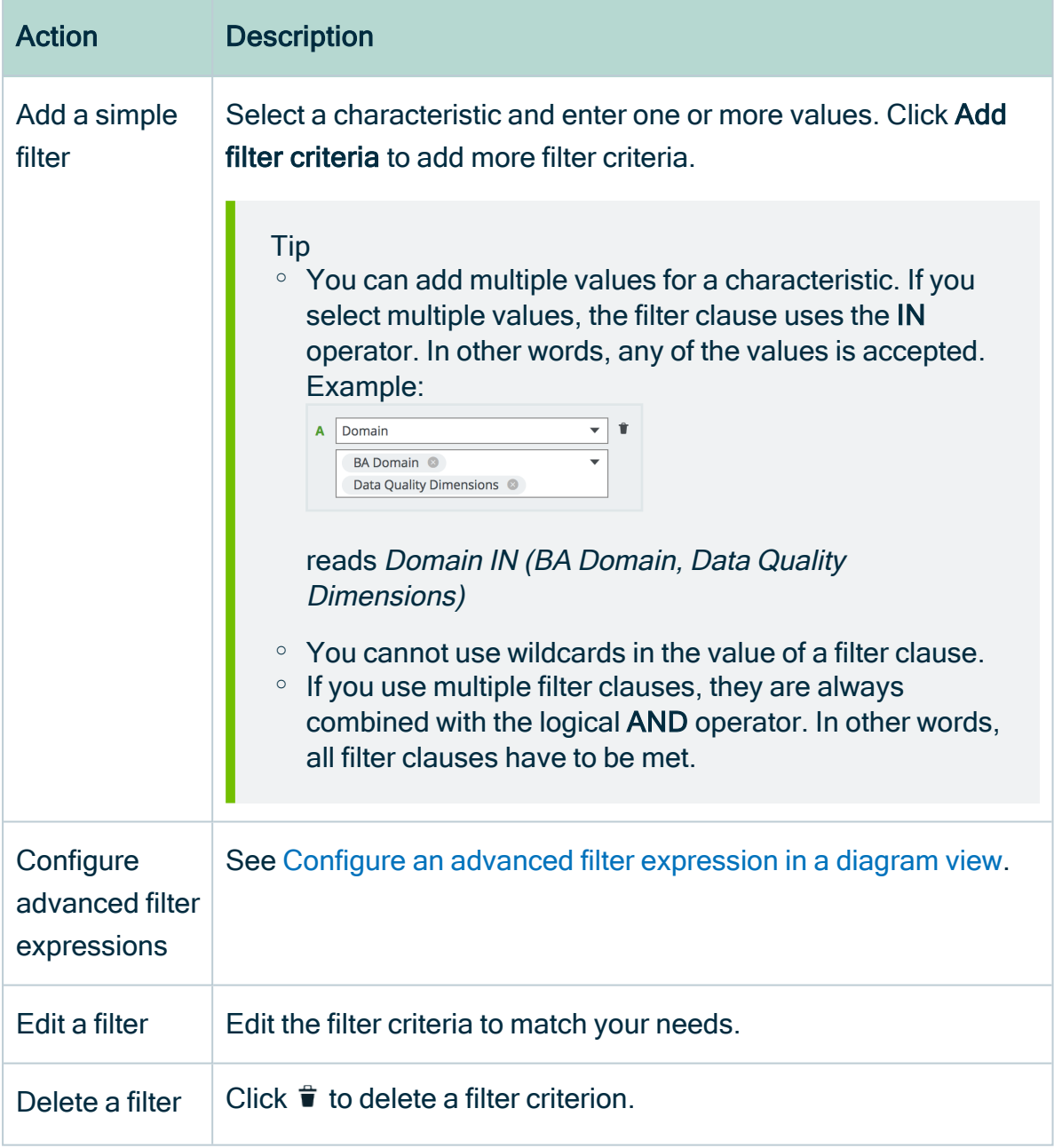

<span id="page-348-0"></span>6. Above the diagram, to the right, click Save.

# Configure an advanced filter expression in a diagram view

To configure advanced filter expressions for diagrams, you have to complete the configuration via the diagram view JSON text [editor.](#page-340-0)

### **Steps**

- 1. Add a simple filter, as described in Work with filters in a [diagram](#page-346-0) view.
- 2. Click the Text tab, to switch to the diagram view text editor.
- 3. Find the node on which you created the simple filter and change the IN operator to one of the following operators:

#### Operators for attributes kinds "text" and "plain text"

- $\circ$  IN
- <sup>o</sup> NOT\_IN
- CONTAINS
- **ONDITION CONTAINS**
- <sup>o</sup> STARTS\_WITH
- $\circ$  NOT STARTS WITH
- <sup>o</sup> ENDS\_WITH
- o NOT ENDS WITH

Note The operators EXISTS and NOT\_EXISTS do not work in advanced filter expressions for diagrams.

#### Operators for attribute kinds "date" and "number"

- $\circ$  IN
- <sup>o</sup> NOT\_IN
- <sup>o</sup> LESS
- **O LESS OR EQUALS**
- <sup>o</sup> GREATER
- **O GREATER OR EQUALS**
- 4. Above the diagram, to the right, click Save.

Examples and additional information

#### Example of a node with a filter on the Report Attribute asset type

Filtering by asset type is particularly useful for diagrams. When filtering a diagram by asset type, keep in mind that all subtypes are included, meaning they pass the filter along with the specified asset type.

```
{
"layoutRegion": "flow",
 "id": "Report Attribute",
 "type": {
 "id": "00000000-0000-0000-0000-000000031027"
 },
 "filters": [
  {
   "operator": "IN",
   "values": [
   "00000000-0000-0000-0000-000000031027"
   \vert,
  "field": "assetType"
  }
]
},
```
#### Example of a node with a filter on a data attribute

You have to provide the value in Unix Epoch datetime, in milliseconds. This example is for a custom date attribute to be greater than 2020-okt-1.

```
{
"operator": "GREATER",
 "values": [
 "1601483854000"
\vert \, \vert,
"field": "dateAttribute_7ff7f6af-33d3-4fdf-8ac5-bf918606315f"
}
```
For more information on configuring advanced filter expressions in the diagram view text editor, see:

- JSON syntax: Nodes [section](#page-334-0)
- <span id="page-350-0"></span>• Tips for creating correct [diagram](#page-340-0) views with the JSON text editor

# Filtering by business qualifier

Filtering by business qualifier allows you to filter a diagram to contain only assets or complex relations that are qualified by a chosen business qualifier. The difference from traditional filtering is that the filter value is not fixed in the diagram view; instead, the user can choose the business qualifier to filter by in the result diagram, without having to

change the view. This is a form of dynamic filtering. We refer to such a diagram as a business qualifier diagram.

Business qualifier diagrams are smaller and load faster than "unqualified" diagrams, and their focused qualifier makes them easier to understand.

The following is true of every asset in a business qualifier diagram:

- Every asset matches a node in the business qualifier view.
- Every asset can be reached from the start asset by selecting the view and applying the normal traversal strategy. In other words, the asset would be included in an ordinary diagram.
- Every asset has a business qualifier path to the selected business qualifier.

For descriptions of these terms, see [Terminology.](#page-353-0)

### Enabling business qualifier diagrams

To view Business Qualifier diagrams, the feature has to be enabled in Collibra Console.

If enabled in Collibra Console, the Filtering by business qualifier option is shown in the Filters section of the Node [properties](#page-285-0) form, when [editing](#page-253-0) a diagram view. The filter icon appears on the nodes for which the option is selected, like on any other node for which a filter is applied.

Note To make the feature available to users, a Filtering by business qualifier option (either Optional or Mandatory) has to be selected for at least one view node.

## Key asset type and relation types

The various business qualifiers that can "qualify" assets and complex relations in a business qualifier diagram are represented by Business Qualifier assets.

When filtering by business qualifier, the start node can be a Business Qualifier asset, a Column asset or a complex relation.

### Business Qualifier assets

Business Qualifier assets relate to other assets by the following packaged relation type:

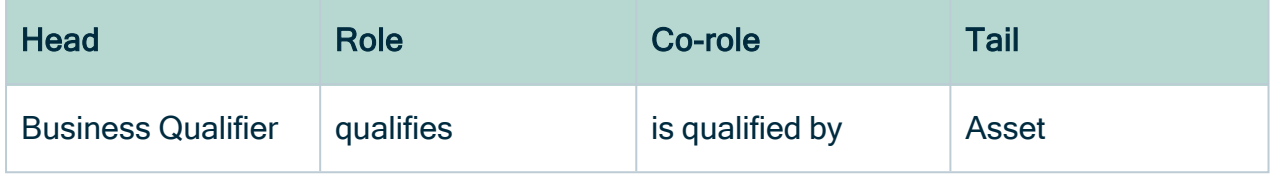

### Column assets

Column assets relate to Business Attribute assets that are related to Business Qualifier assets. The packaged relation types are the following:

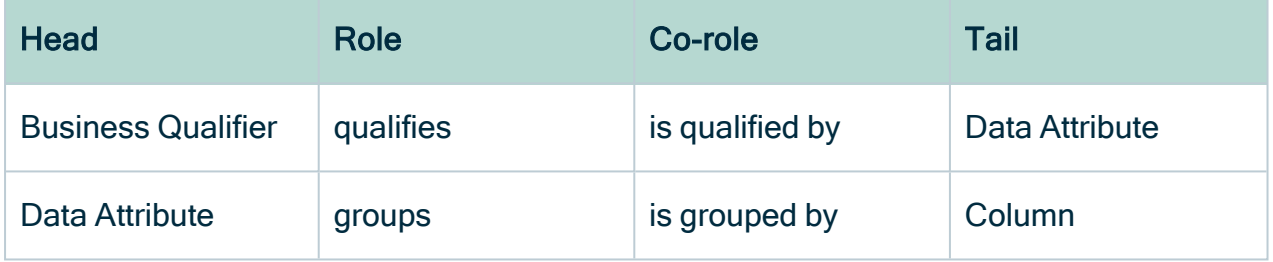

## Complex relations

When [configuring](#page-354-0) business qualifier filtering for complex relations, you need to edit the relevant complex relation type and add a relation leg pertaining to the Business Qualifier asset.

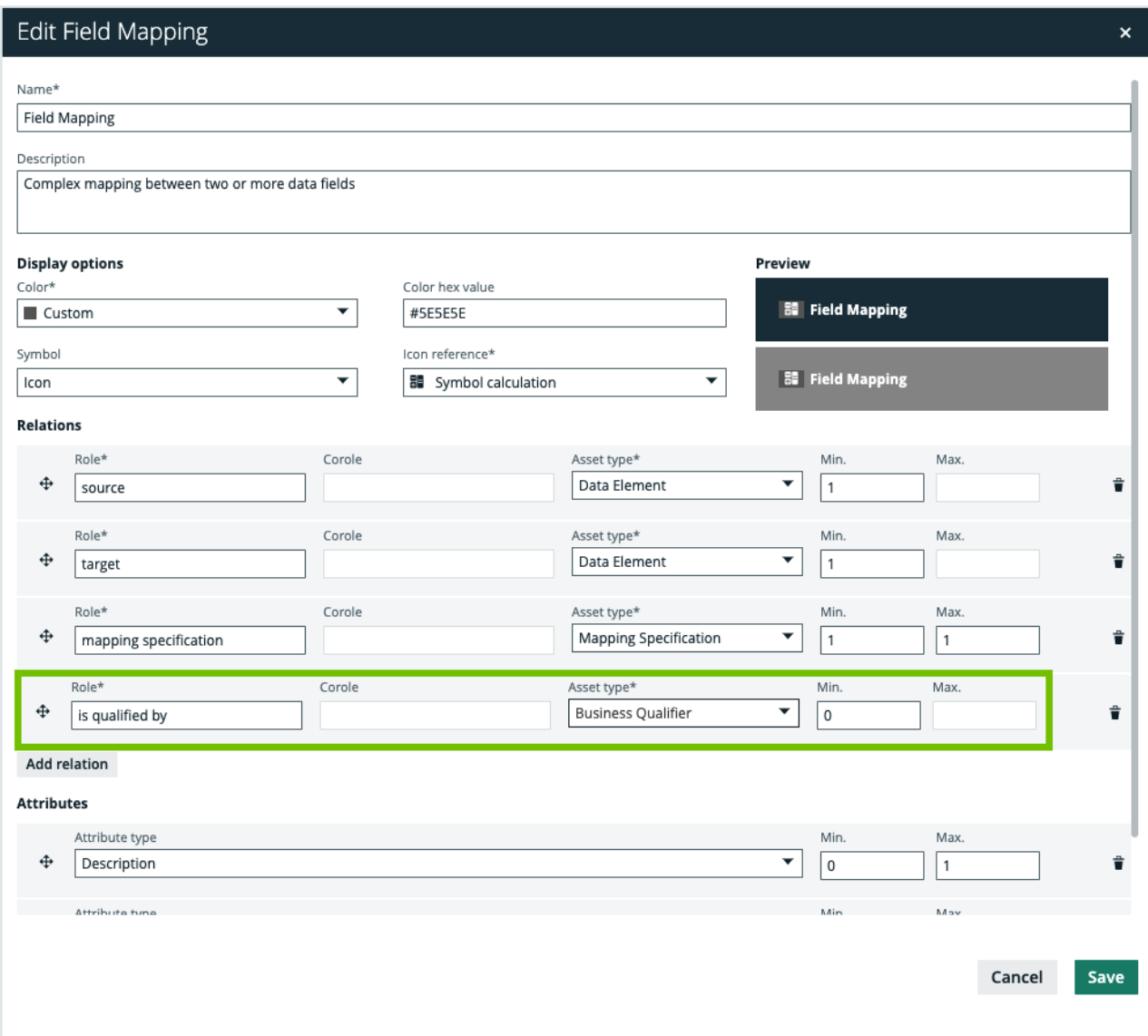

# <span id="page-353-0"></span>**Terminology**

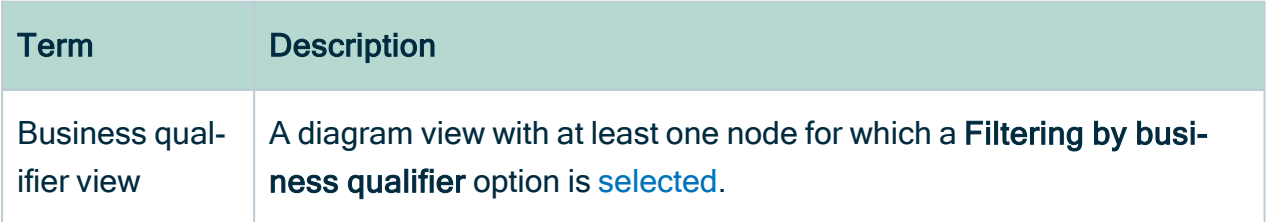

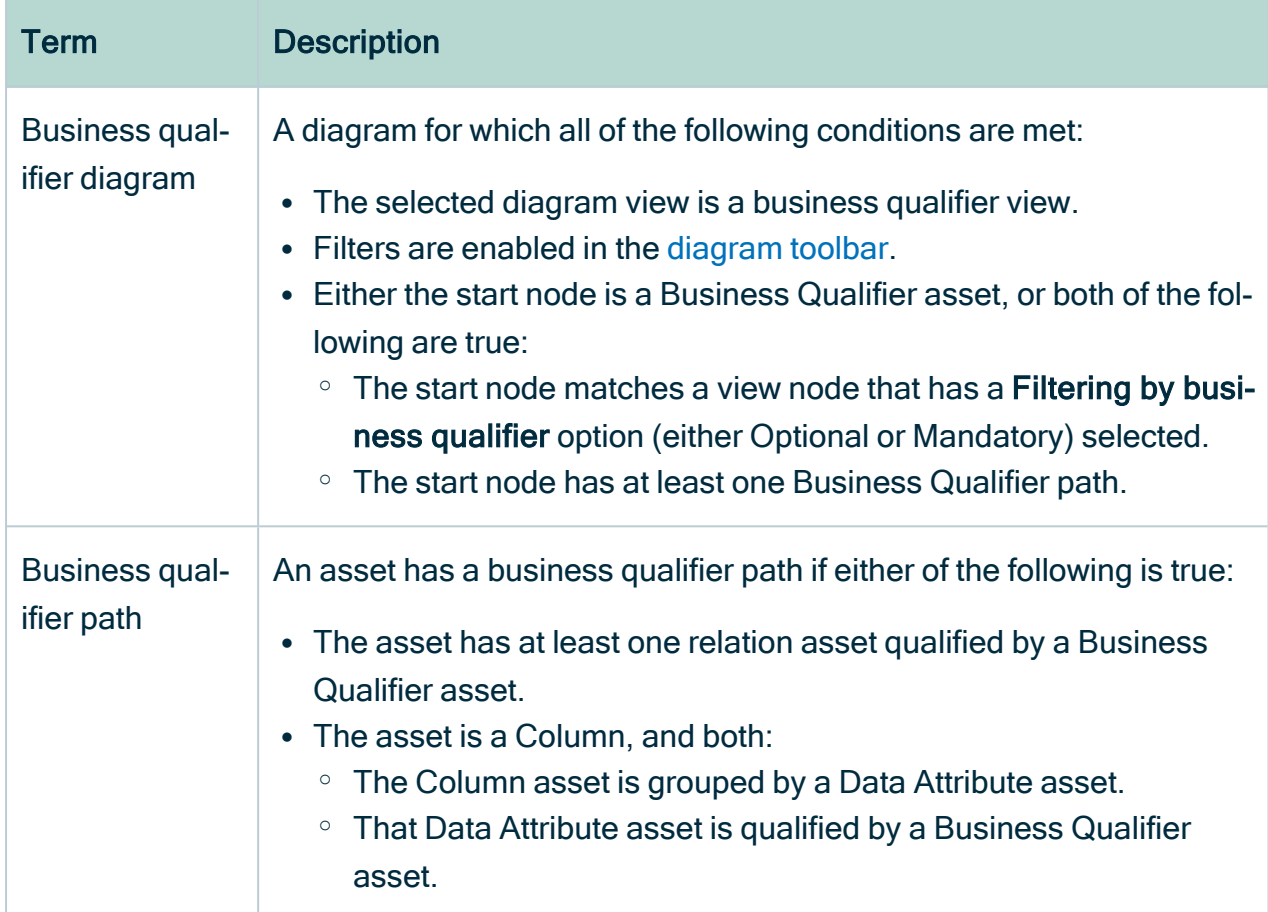

# <span id="page-354-0"></span>Configure business qualifier filtering for a complex relation

You can configure [business](#page-350-0) qualifier filtering for a complex relation.

### **Prerequisites**

- To edit a complex relation type, you need a [global](https://productresources.collibra.com/docs/collibra/latest/#cshid=DOC0635) role that has the System administration global [permission.](https://productresources.collibra.com/docs/collibra/latest/#cshid=DOC0630)
- The Diagrams Business Qualifier Filter is [enabled](ref_environment-settings.htm) in Collibra Console.

### **Steps**

Tip See the following example for detailed instruction on how to carry out each step in this procedure.

- 1. [Edit](#page-512-0) the relevant complex relation type, for example Field Mapping. Specifically, you need to add a relation leg pertaining to the Business Qualifier asset.
- 2. If not already done, [create](#page-119-0) the Business Qualifier asset that you will use to filter a diagram.
- 3. Specify the Business Qualifier asset in the complex relation type.
- 4. [Add](#page-154-0) a relation between the relevant assets.

Tip We are referring here to assets that are the head or tail of the complex relation type legs, for example Column assets and the Business Qualifier asset.

5. In the relevant diagram view, enable the Filtering by Business Qualifier option for both the Column asset node and the Field Mapping complex relation node.

#### Show me an example

In this example, we are working with the commonly used Field Mapping complex relation type that comes packaged with Collibra Data Intelligence Cloud. As the Field Mapping complex relation type is often used to track the flow of metadata from source column to target column, we also refer in this example to the Data Element asset type, which is a parent of the Column asset type. Lastly, the Field Mapping complex relation type is, by default, included the global role of the Data Element asset type.

- 1. Start by editing the Field Mapping complex relation type. Specifically, you need to add a relation leg pertaining to a Business Qualifier asset.
	- a. In the main menu, click  $\ddot{w}$ , then  $\otimes$  Settings.
		- » The Collibra [settings](#page-786-0) page opens.
	- b. In the Operating model section, click Complex relations.

c. In the table, find the Field Mapping row and click  $\bullet$  at the end of the row.

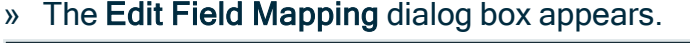

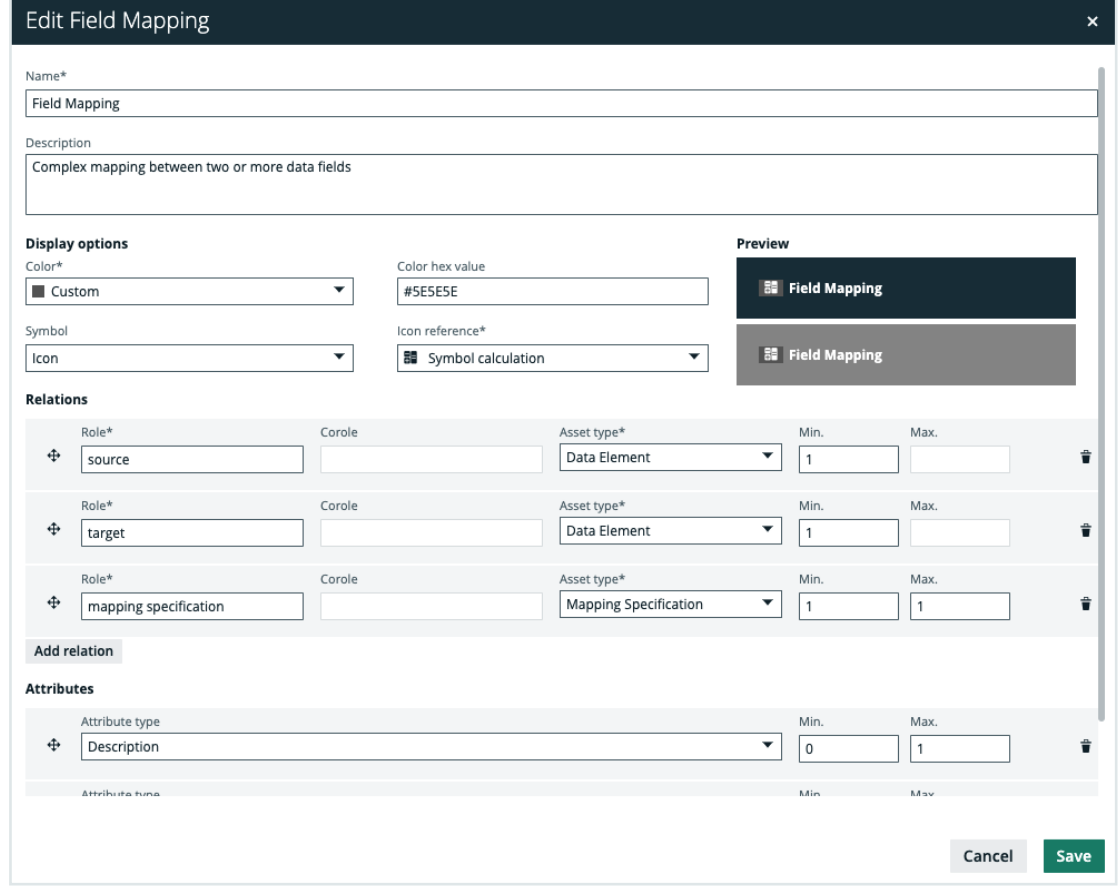

- d. At the bottom of the Relations section, click Add relation.
- e. Enter the required information.

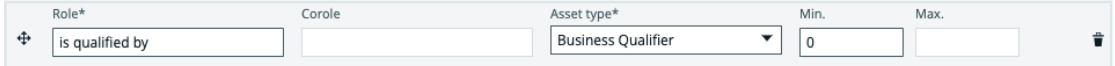

- $\circ$  Role: We recommend the value is qualified by, but you can enter any text value that suits your needs.
- <sup>o</sup> Asset type: Business Qualifier.

Leave the default values for the other fields as they are.

- f. Click Save.
- 2. Let's assume that no appropriate Business Qualifier asset exists. Therefore, you need to create one.
	- a. In the main menu, click the Create  $(+)$  button.
		- » The Create dialog box appears.

#### b. Click the Assets tab.

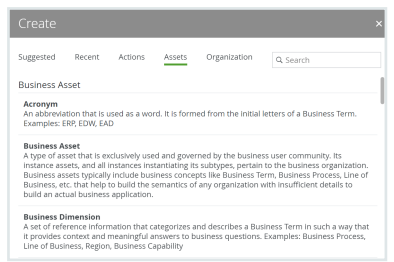

- c. In the list of asset types, click Business Qualifier.
	- » The Create Asset dialog box appears.
- d. Enter the required information.

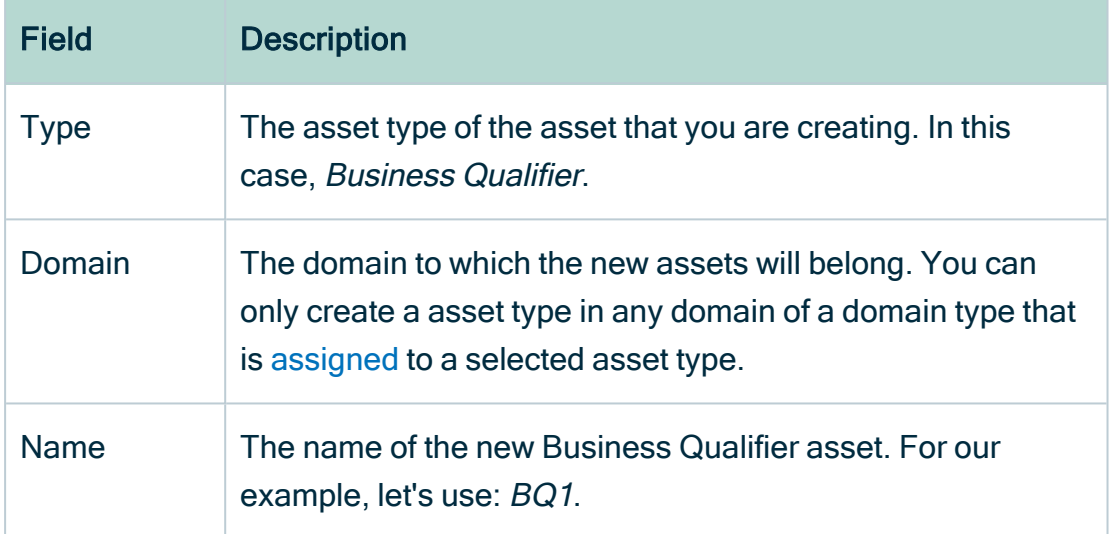

#### e. Click Create.

» A message at the top-right of your screen confirms that one or more assets are created.

- 3. Specify the Business Qualifier asset in the complex relation type.
	- a. Open one of the relevant leg assets. Let's choose one of the Column assets.
	- b. In the tab pane, click Details.
	- c. In the Field Mapping section, hover your pointer over any of the assets, and then click  $\mathscr{P}$ .

#### Chapter 3

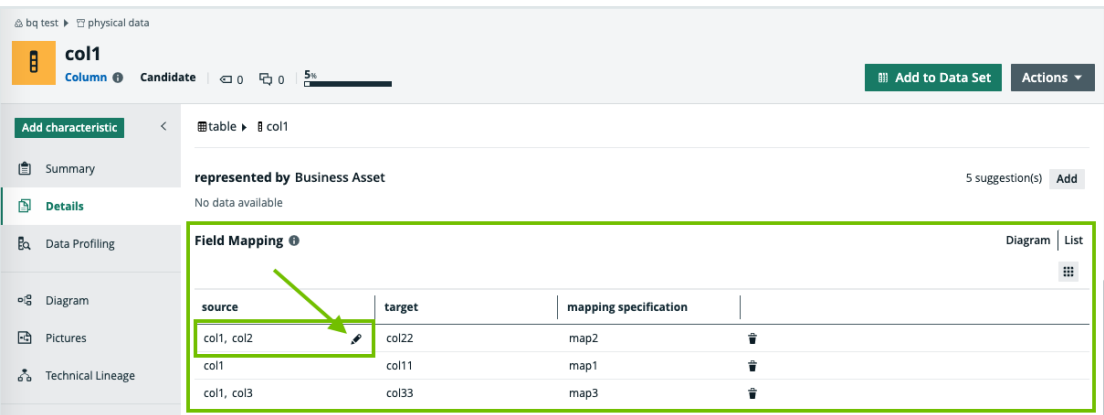

» The Edit Field Mapping dialog box appears. Notice that the "is qualified by" relation leg is empty.

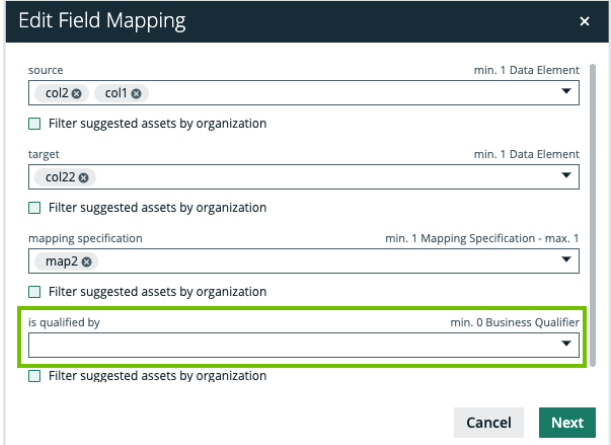

d. In the is qualified by field, add the Business Qualifier asset. In this example, BQ1.

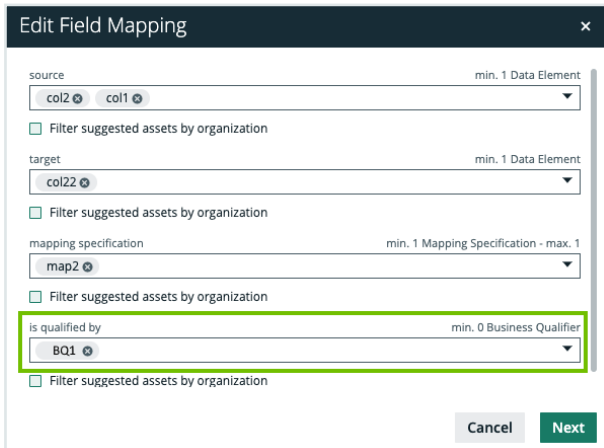

- e. Click Next.
- f. If necessary, add a description of the Field Mapping complex relation.
- g. Click Finish.
- 4. Now [add](#page-154-0) a relation between a Column asset and the Business Qualifier asset.
	- a. Open one of the relevant Column assets.
	- b. In the tab pane, click Add Characteristic.
		- » The Add a characteristic dialog box appears.
	- c. Click Relations.
	- d. Search for and click is qualified by Business Qualifier.
		- » The Add is qualified by Business Qualifier dialog box appears.
	- e. Enter the required information.

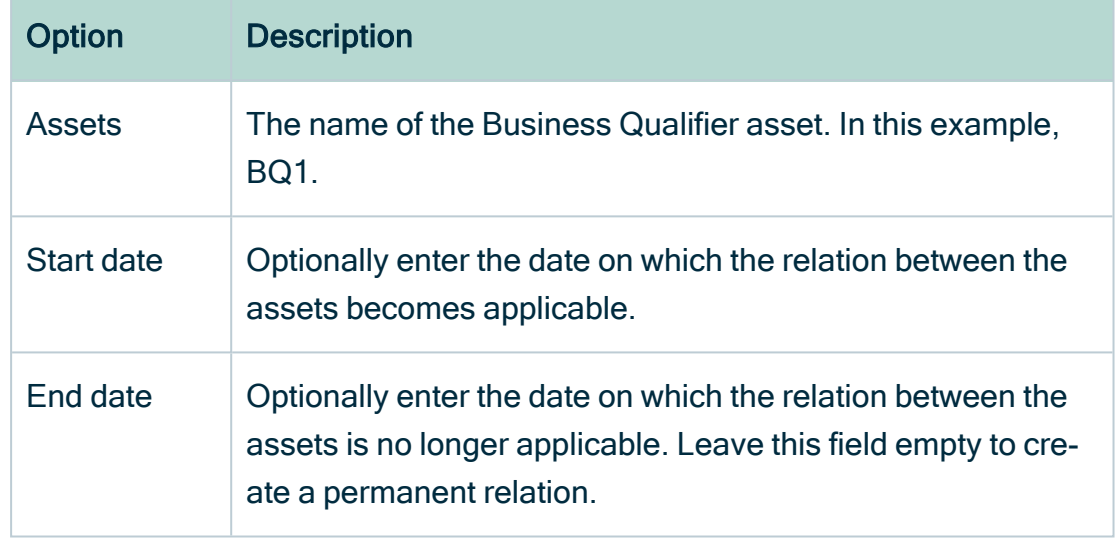

- f. Click Save.
- 5. In the relevant diagram view, enable the Filtering by Business Qualifier option for both the Column asset node and the Field Mapping complex relation node.
	- a. Open a relevant Column asset page.
	- b. In the tab pane, click  $\mathbb{R}^3$  Diagram.
		- » The diagram appears in the default [diagram](#page-264-0) view.
	- c. If necessary, [select](#page-266-1) a different diagram view.
	- d. Click  $\circledcirc$ .
		- » The General [properties](#page-280-0) form appears.
	- e. Select a node in the diagram.
		- » The Node [properties](#page-285-0) form appears.

Tip You need to carry out steps e-h for both the Column asset node and the Field Mapping complex relation node.
- f. In the Node properties form, go to the Filters section.
- g. Enable business qualifier filtering:

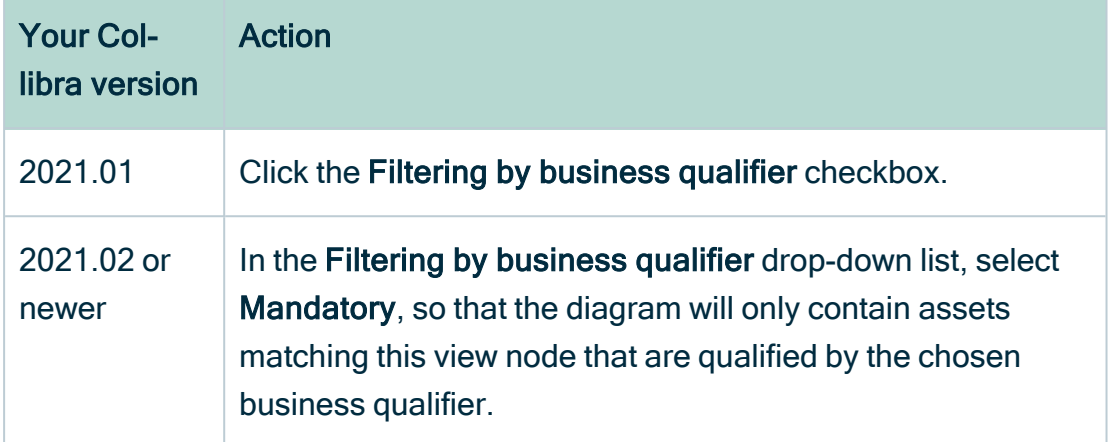

- h. Above the diagram, to the right, click Save.
- i. In the [diagram](#page-241-0) toolbar, click the **Business qualifier** drop-down menu and select BQ1.

## Delete a diagram view

You can delete a [diagram](#page-264-0) view.

#### **Steps**

- 1. Open an asset page.
- 2. In the tab pane, click Diagrams.
- 3. Select the diagram view that you want to delete.
- 4. In the view bar, click  $\hat{\mathbf{\tau}}$ .
- <span id="page-360-0"></span>5. Click Delete view.

# Pictures

A picture is a copy of a diagram that is stored separately from the original. You can edit the pictures in the same way you edit diagrams, but there are fewer options available.

Pictures are an easy way to save a diagram after you configured it. You can then reuse it later.

## Available actions

- [Create](#page-365-0) a picture.
- [Open](#page-369-0) a picture.
- $\cdot$  [Edit](#page-371-0) a picture.
	- a. [Select](#page-371-1) a layout.
	- b. [Zoom](#page-376-0) in or out.
	- c. Expand or [collapse](#page-379-0) nodes.
	- d. [Trace](#page-377-0) a path between nodes.
	- e. [Move](#page-378-0) nodes, enable or disable labels, the legend, and so on.
- [Export](#page-379-1) a picture.
- <span id="page-361-0"></span>• [Delete](#page-380-0) a picture.

## Picture editor

The picture editor allows you to view and edit [pictures.](#page-360-0) You can access the picture editor by [opening](#page-369-0) a picture.

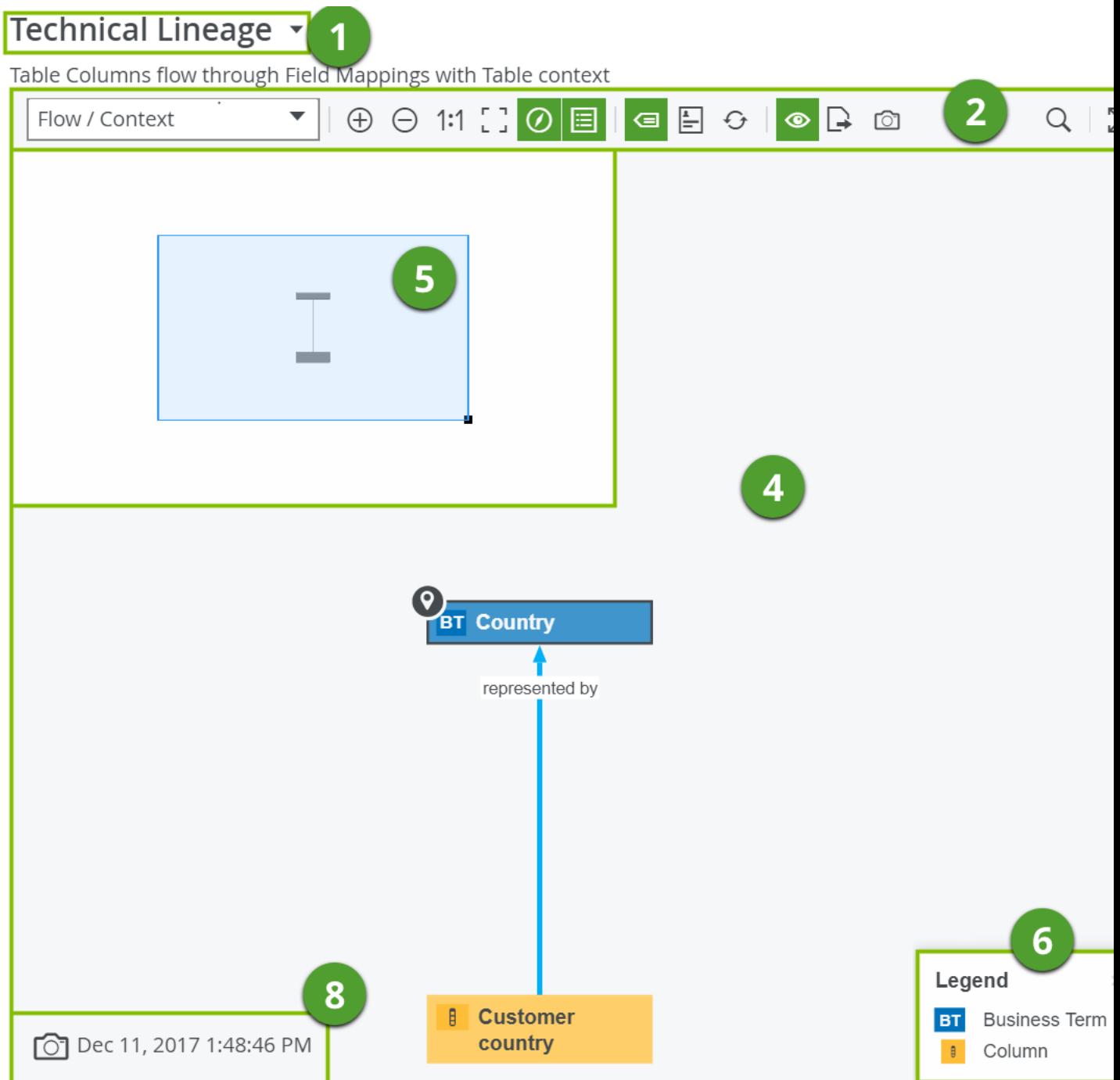

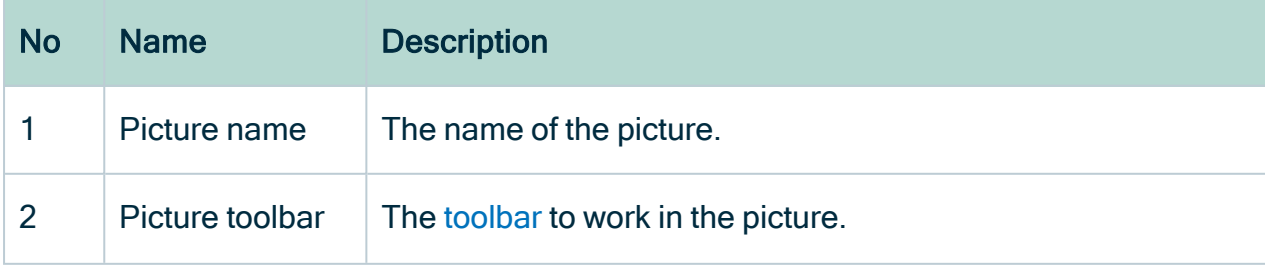

<span id="page-363-0"></span>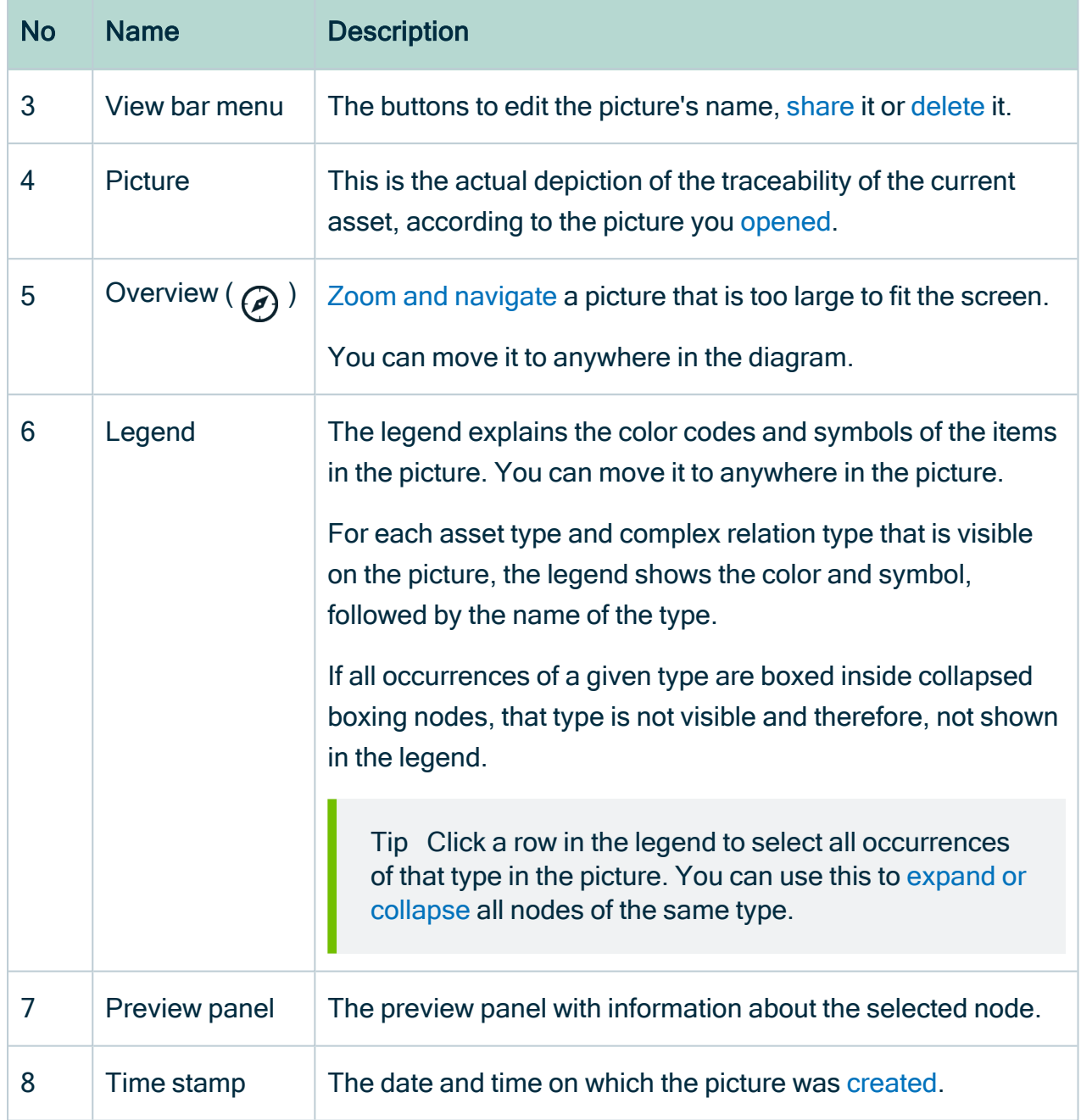

## <span id="page-363-1"></span>Picture toolbar

The toolbar of the [picture](#page-361-0) editor helps you to edit settings that apply to the entire [picture.](#page-360-0)

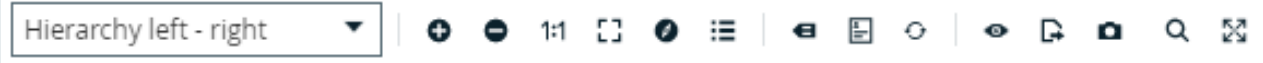

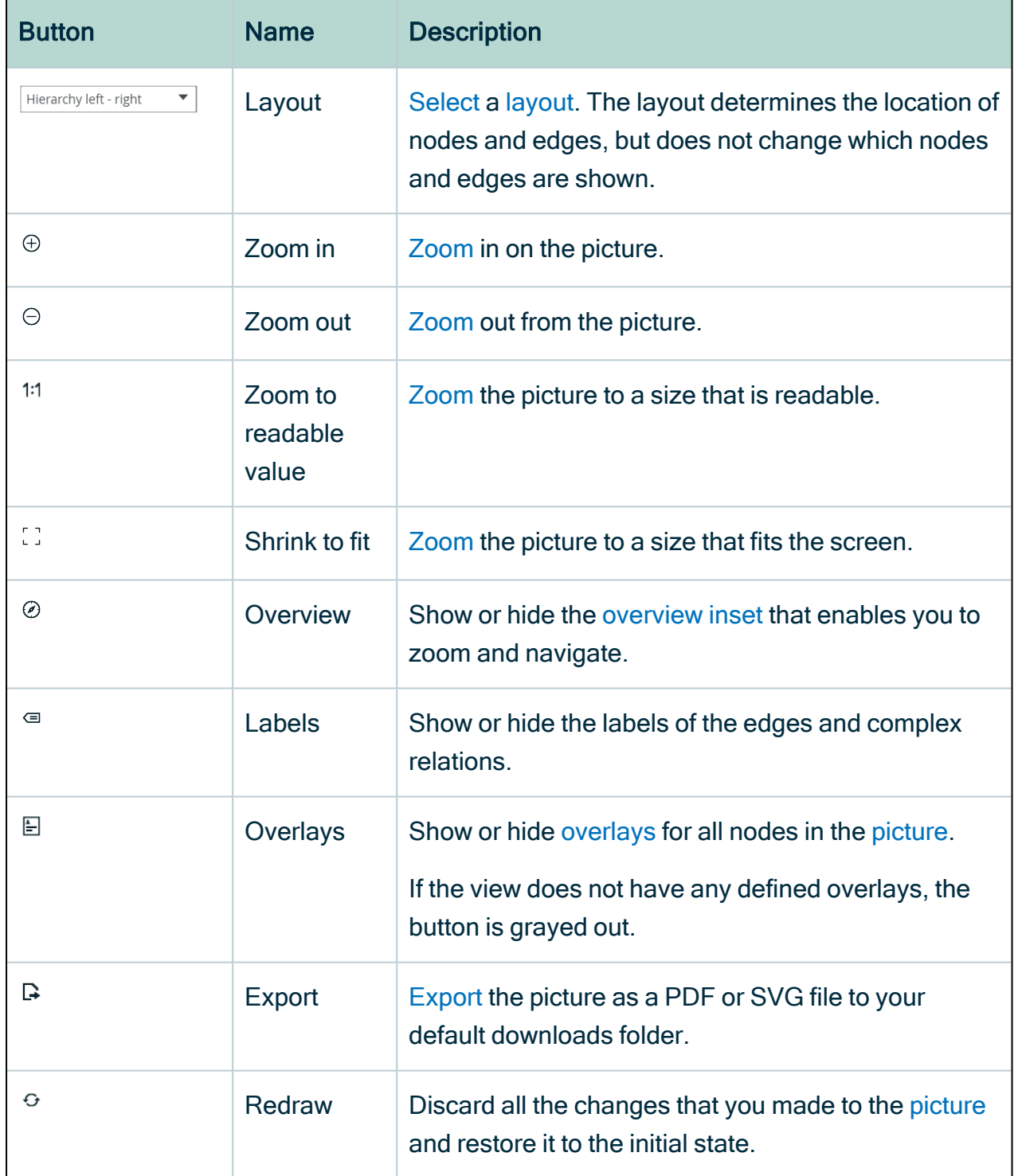

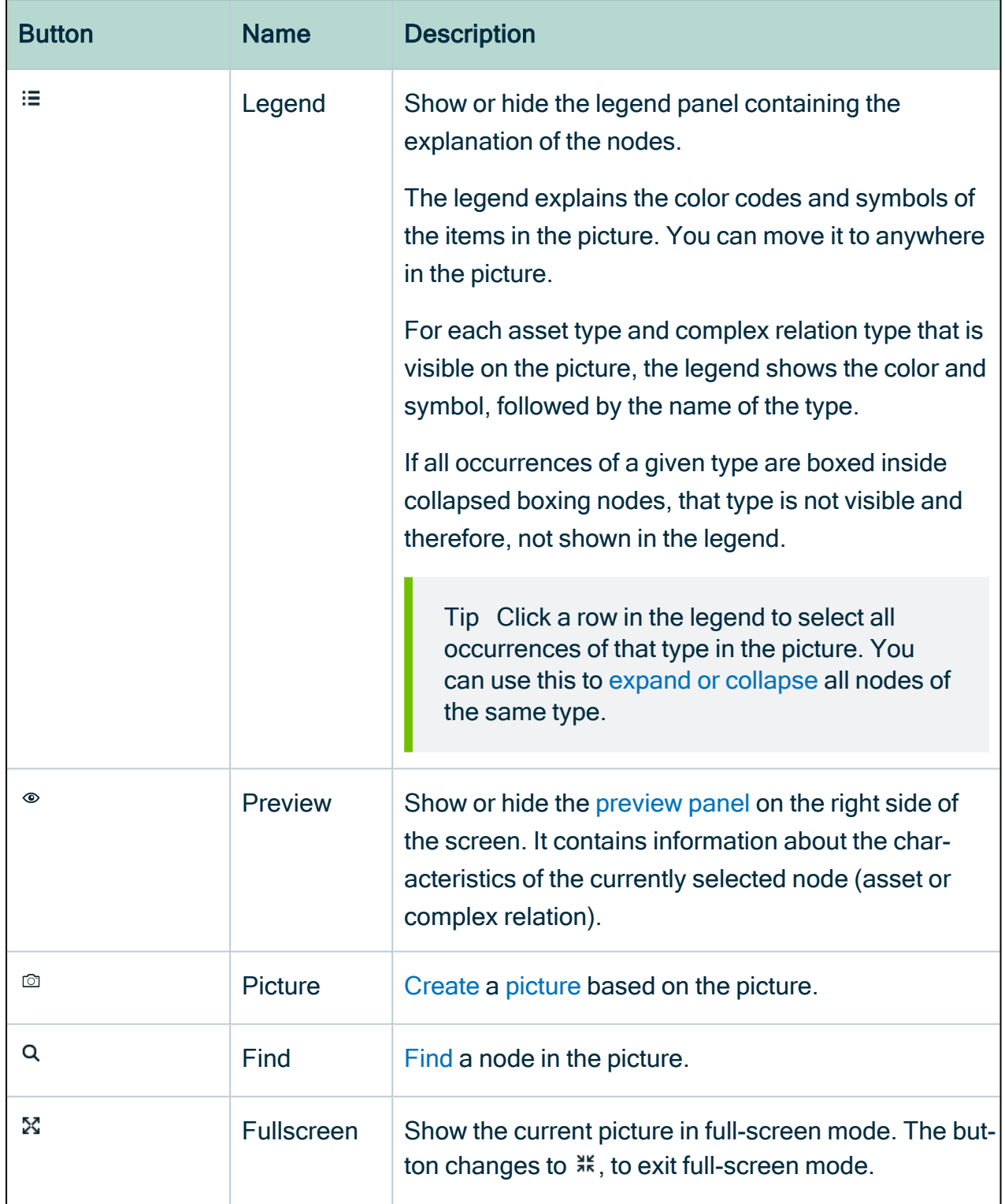

# <span id="page-365-0"></span>Create a picture

You can create a [picture](#page-360-0) based on a diagram.

- 1. Open a [diagram](#page-249-0) or a [picture](#page-369-0).
- 2. Make the necessary changes.
	- a. [Select](#page-371-1) a layout.
	- b. [Zoom](#page-376-0) in or out.
	- c. Expand or [collapse](#page-379-0) nodes.
	- d. [Trace](#page-377-0) a path between nodes.
	- e. [Move](#page-378-0) nodes, enable or disable labels, the legend, and so on.
- 3. On the toolbar, click  $\circledcirc$ .
	- » The Save diagram as picture dialog box appears.
- 4. Enter the required information.

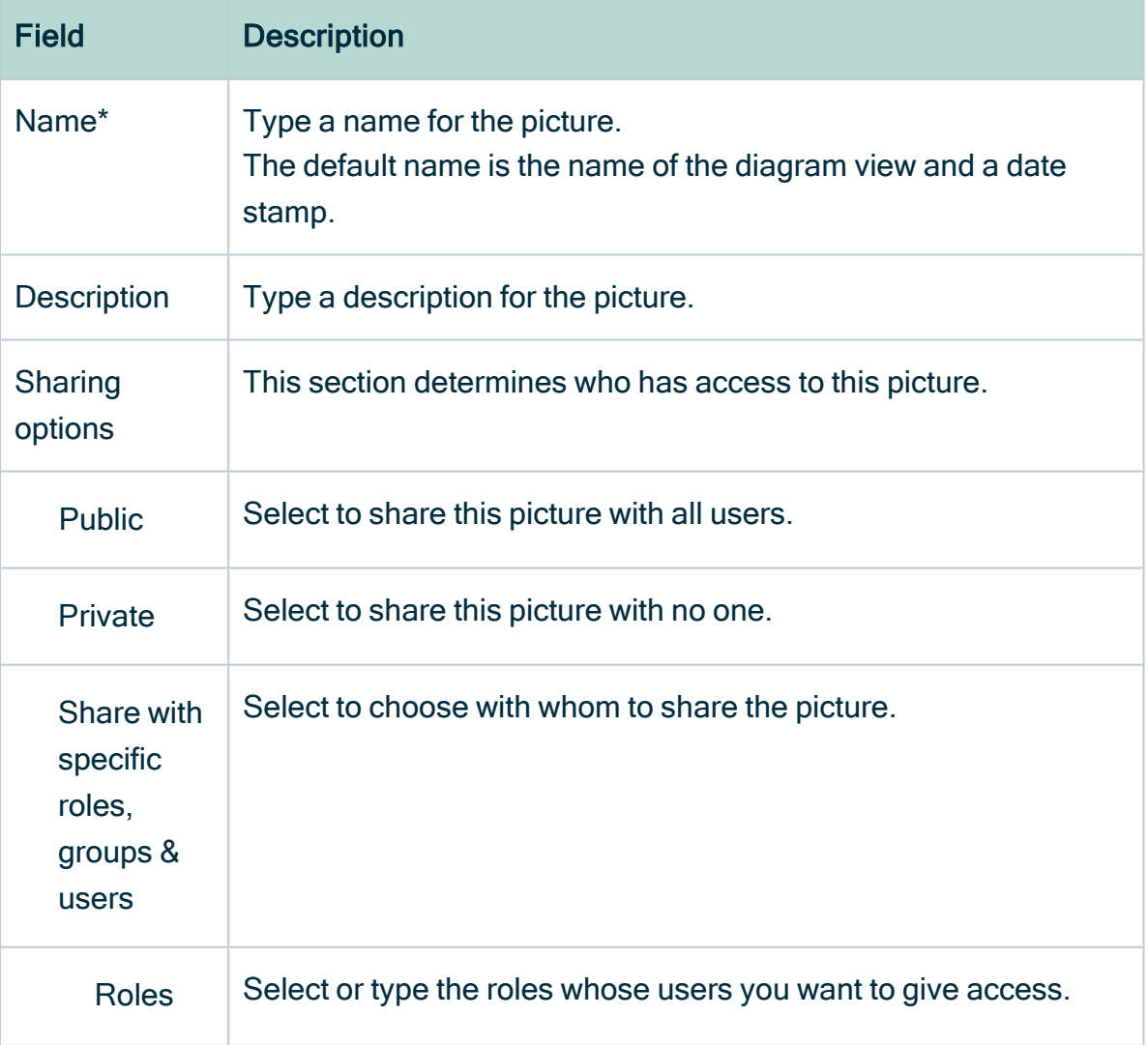

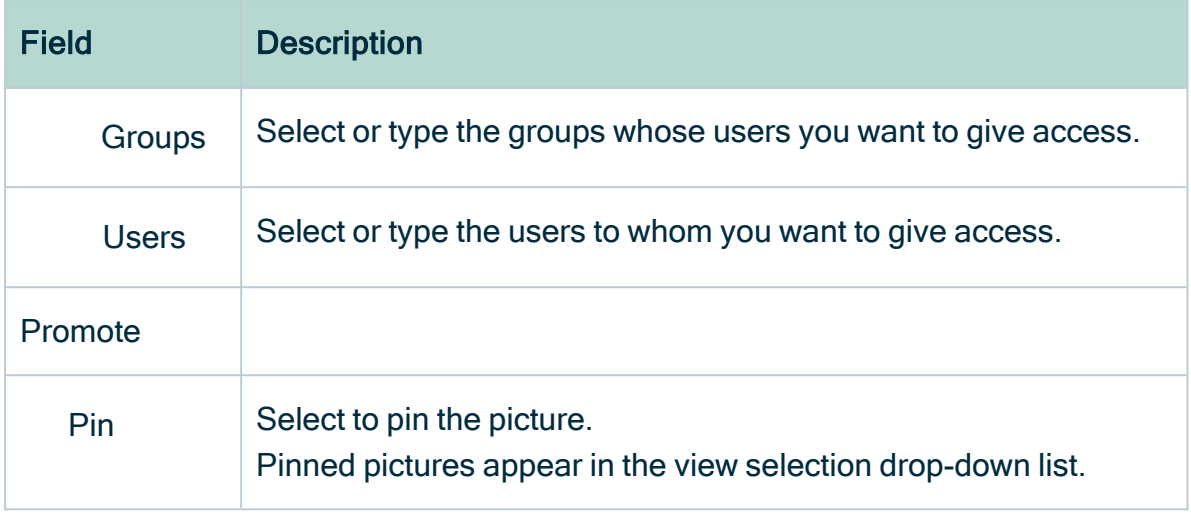

Fields marked with a \* are mandatory.

#### 5. Click Save.

» The resulting picture appears in the  $\blacksquare$  Pictures section of the tab pane.

## Pin a picture

You can pin a [picture](#page-360-0) in the drop-down of the view selection field

- while [creating](#page-365-0) it.
- <span id="page-367-0"></span> $\cdot$  from the [picture](#page-367-0) editor.

#### Pin a view from the picture editor

- 1. [Open](#page-369-0) a picture.
- 2. Click  $\leq$ .
	- » The Share picture dialog box appears.
- 3. Select the Pin check box.
- 4. Click Save.

## Unpin a picture

You can unpin a [picture](#page-360-0) to remove it from the drop-down of the view selection field

#### Unpin a picture in the picture editor

- 1. [Open](#page-266-0) a diagram view.
- 2. Click  $\leq$ .
	- » The Share view dialog box appears.
- 3. Clear the Pin check box.
- <span id="page-368-0"></span>4. Click Save.

## Share a picture

You can share a [picture](#page-360-0) with other users or keep it private.

- 1. [Open](#page-369-0) a picture.
- 2. Click  $\leq$ .
	- » The Share picture dialog box appears.

#### 3. Enter the required information.

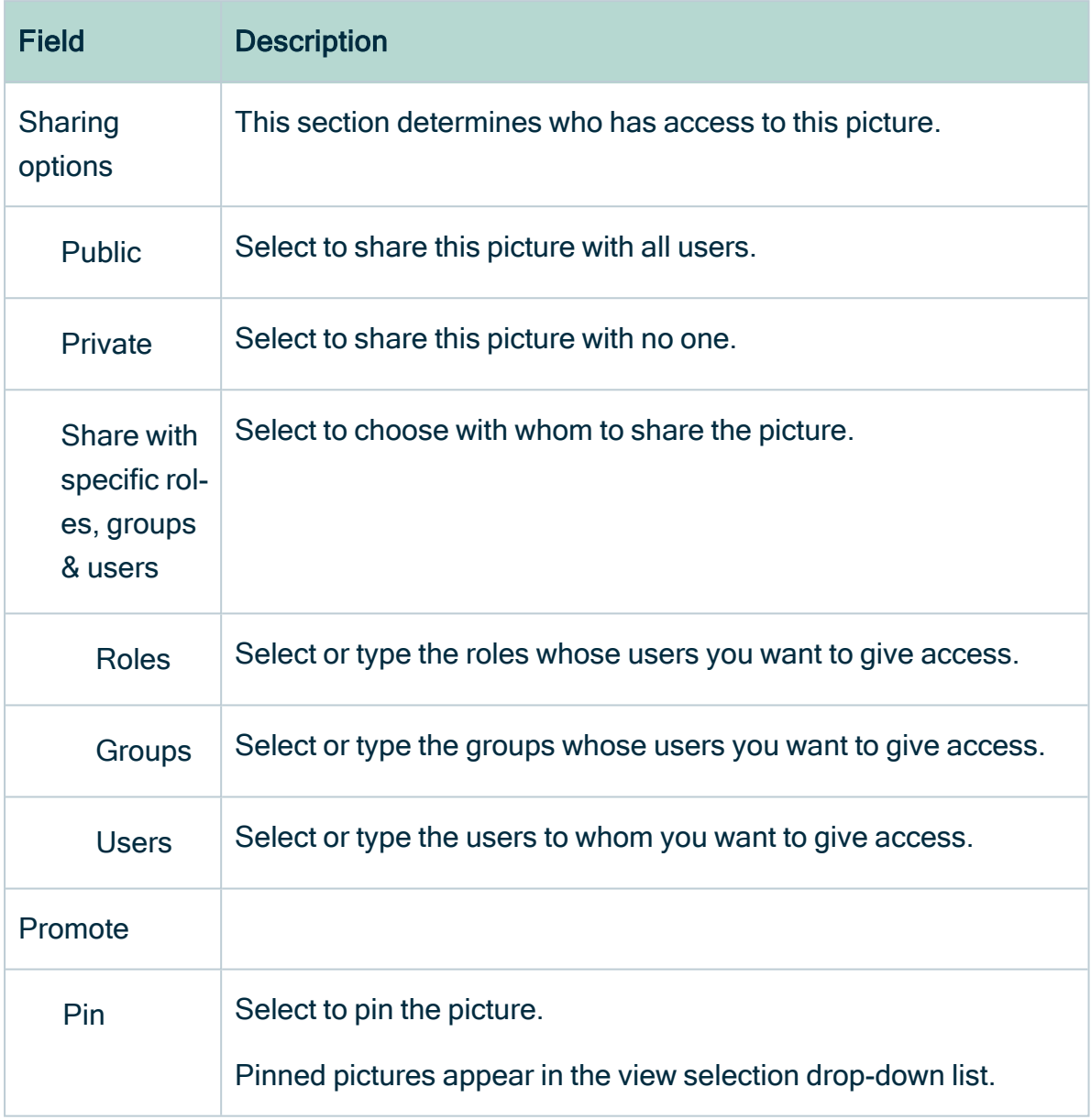

#### <span id="page-369-0"></span>4. Click Save.

## Open a picture

You can open a [picture](#page-360-0) of a [diagram](#page-248-0) of an asset to visualize its relations in the [picture](#page-361-0) [editor.](#page-361-0)

- 1. Open an asset page.
- 2. In the tab pane, click Pictures.
	- » The picture list appears.
- 3. Click a picture in the list.
	- » The picture is opened in the picture editor.

#### What's next?

<span id="page-370-0"></span>You can now [edit](#page-371-0) or [export](#page-379-1) the picture.

## Find node in a picture

You can search a [picture](#page-360-0) for a specific node.

#### **Steps**

- 1. [Open](#page-369-0) a picture.
- 2. On the toolbar, click  $\mathsf{Q}$ .
	- » The search box appears.
	- $\hbox{Q}$  $\circ$  13 of 13  $\leftrightarrow$
- 3. Start typing in the search box.
	- » The counter next to the search box indicates how many matches are found.
	- » The first match is selected in the picture.

Tip You can use the arrows to navigate between the matches.

## Edit the name and description of a picture

You can edit the name and the description of a [picture.](#page-360-0)

- 1. [Open](#page-369-0) a picture.
- $2$  Click  $\ell$ .
	- » The Edit name and description dialog box appears.
- 3. Enter the required information.

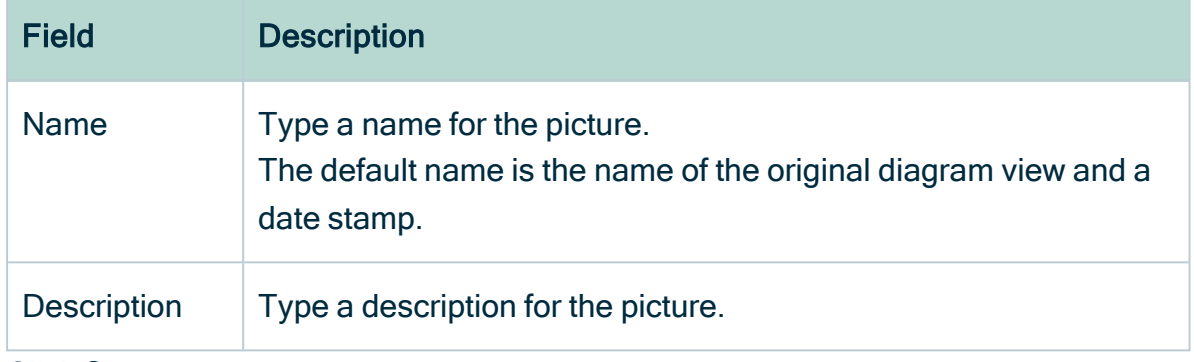

<span id="page-371-0"></span>4. Click Save.

## Edit a picture

You can edit a [picture](#page-360-0) to represent the nodes as clearly as possible.

#### **Steps**

- 1. [Open](#page-369-0) a picture.
- 2. Make the necessary changes to the picture.
	- a. [Select](#page-371-1) a layout.
	- b. [Zoom](#page-376-0) in or out.
	- c. Expand or [collapse](#page-379-0) nodes.
	- d. [Trace](#page-377-0) a path between nodes.
	- e. [Move](#page-378-0) nodes, enable or disable labels, the legend, and so on.

#### <span id="page-371-1"></span>Select a picture layout

You can select a [picture](#page-373-0) layout to change the way nodes are shown in a [picture](#page-360-0).

- 1. [Open](#page-369-0) a picture.
- 2. On the toolbar, click the layout box and select a layout.

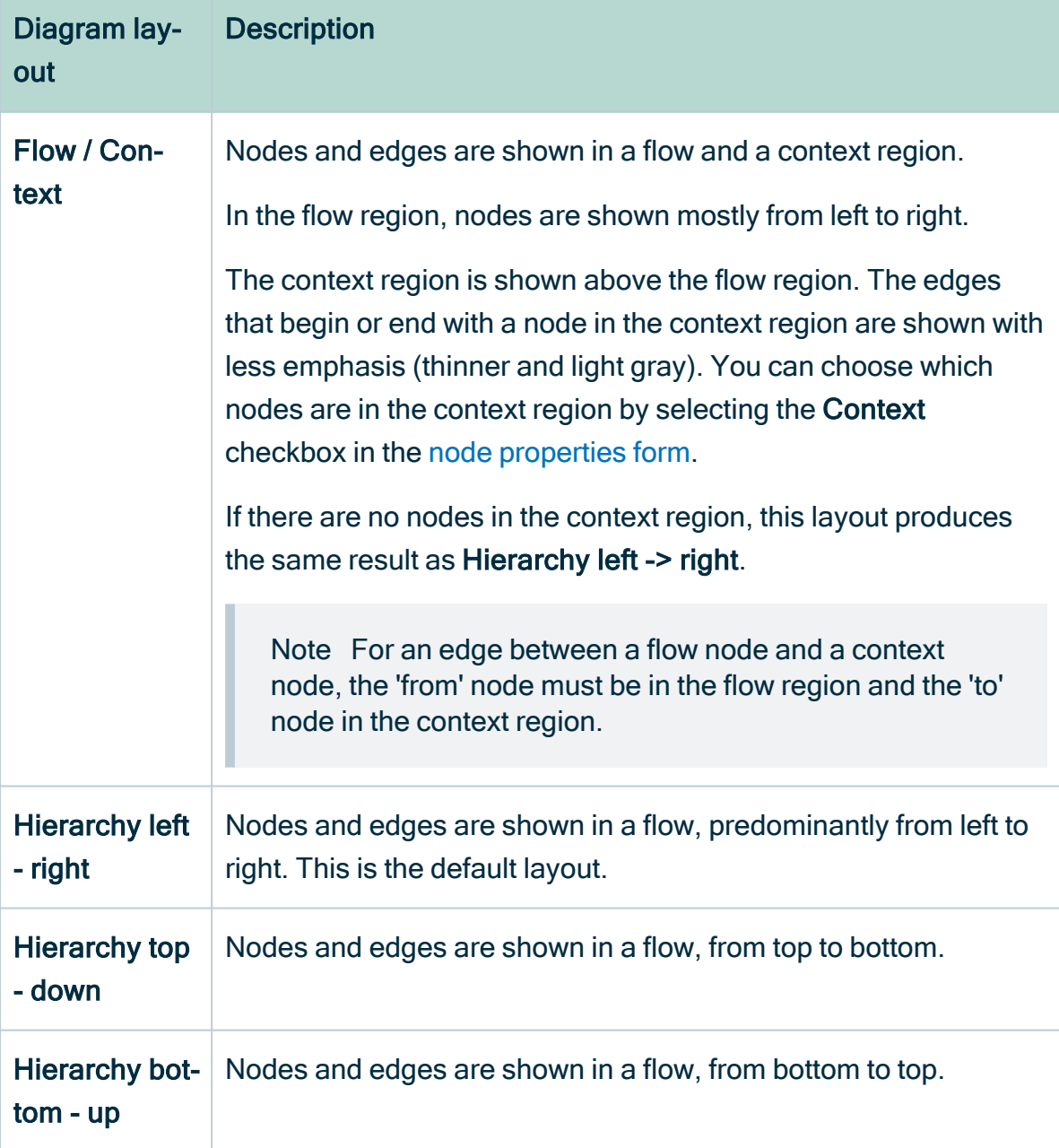

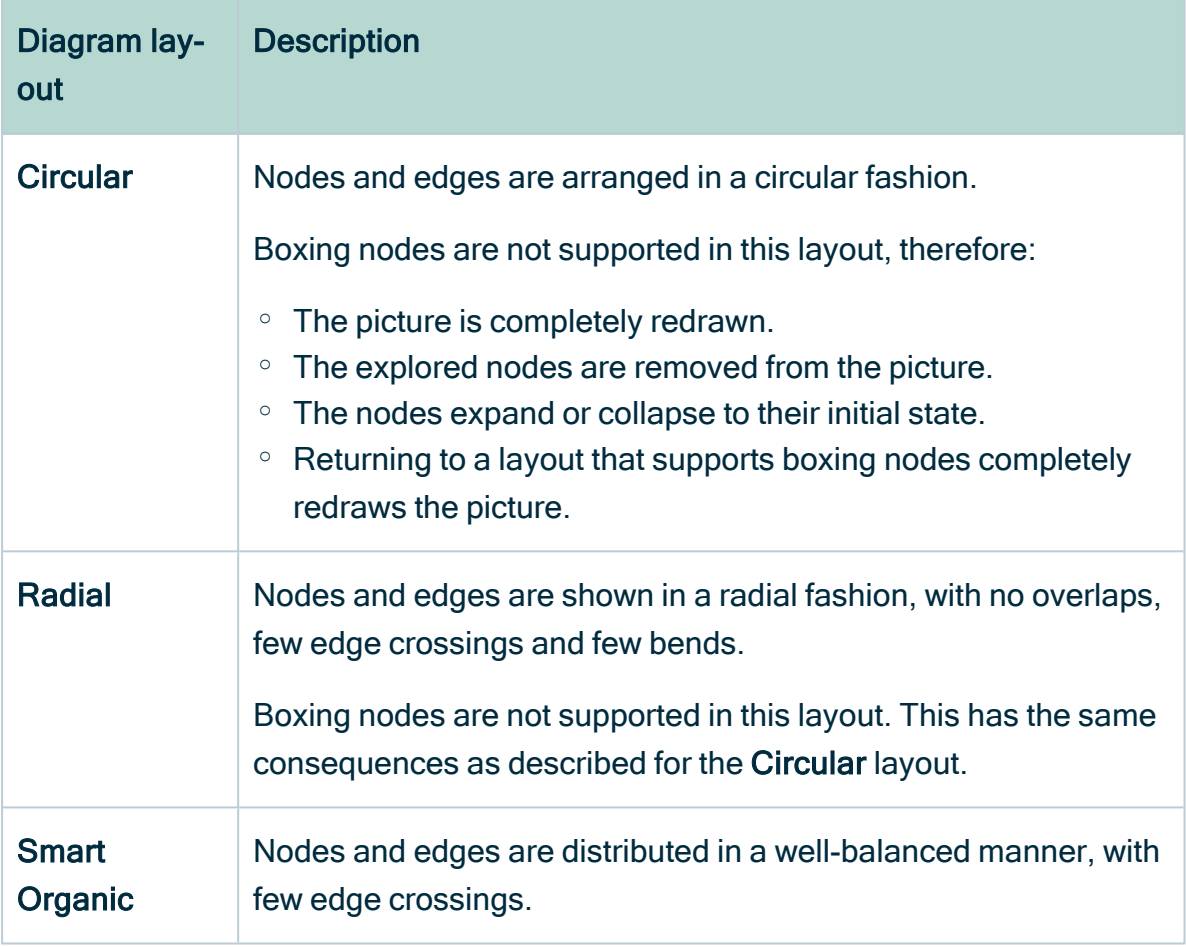

#### <span id="page-373-0"></span>Picture layouts

Picture layouts determine the location of nodes and edges of a [picture](#page-360-0), but do not change which nodes and edges are displayed.

You can [select](#page-371-1) a picture layout in the [toolbar](#page-363-1) of the [picture](#page-361-0) editor.

×

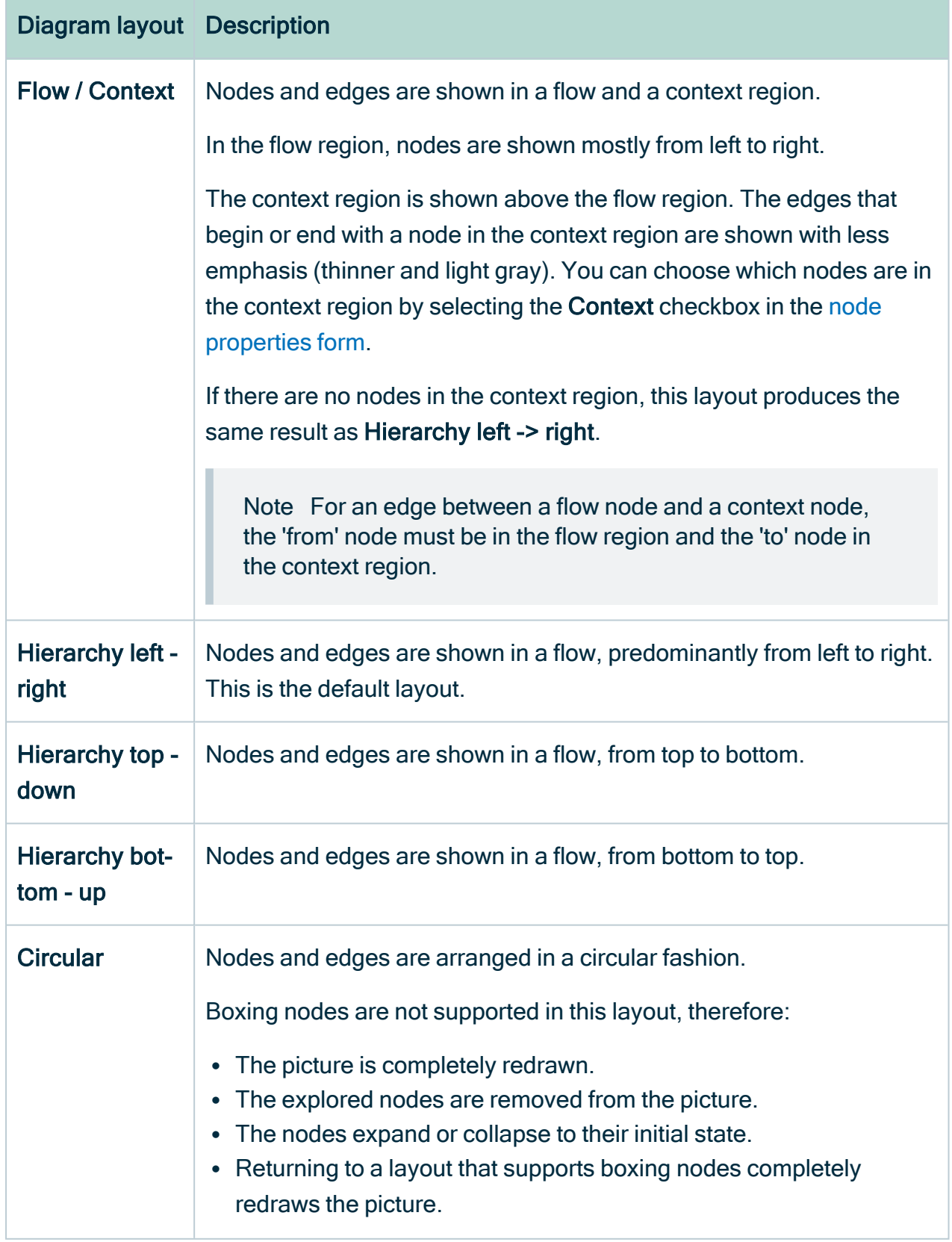

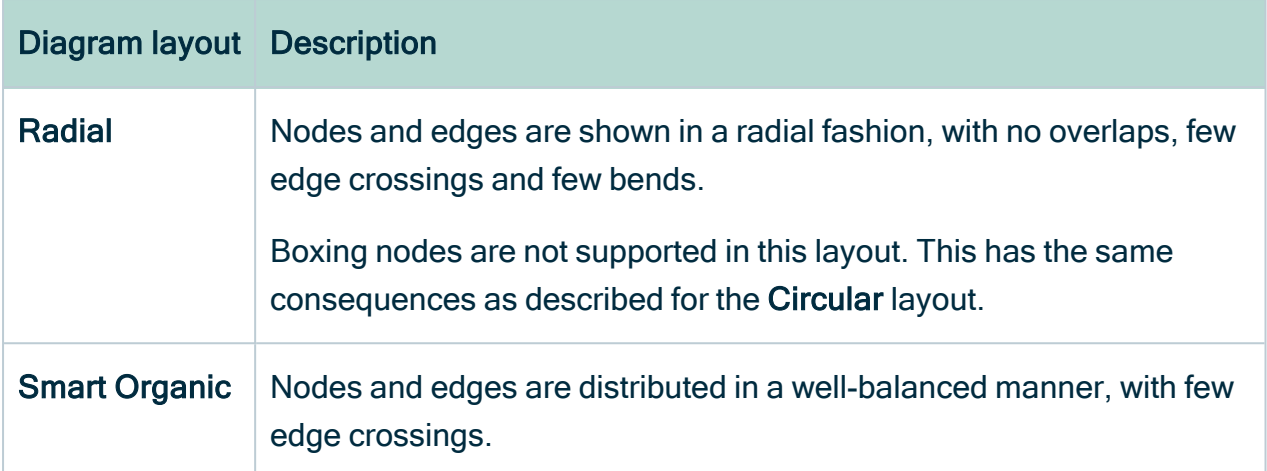

## <span id="page-375-0"></span>Working with the picture overview inset

The overview inset of the [picture](#page-361-0) editor allows you to keep an overview of the complete [picture,](#page-360-0) while the main screen is showing only a section of it.

- 1. [Open](#page-369-0) a picture.
- 2. On the toolbar, click the  $\mathcal O$  to show or hide the overview inset.
	- » The overview inset is shown over the picture. You can still see the picture underneath.
- 3. Do one of the following:

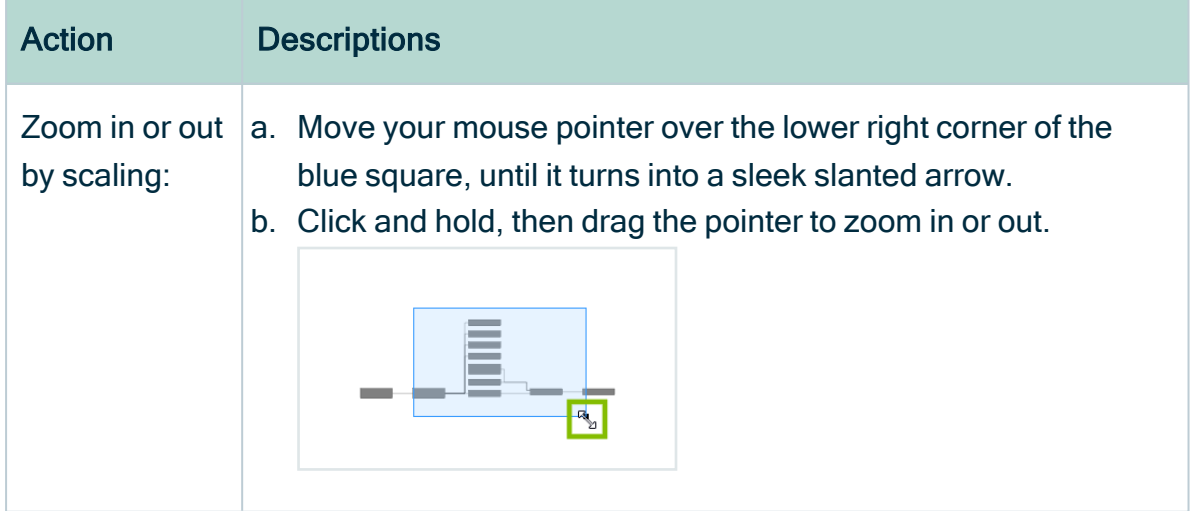

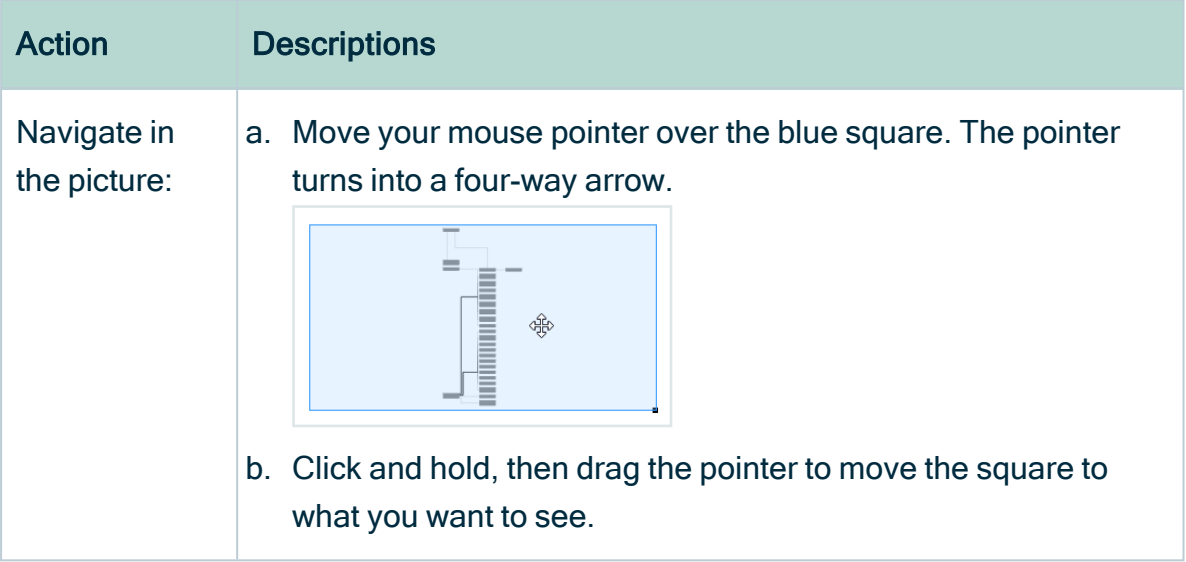

## <span id="page-376-0"></span>Zoom in or out in the picture editor

When working with [pictures](#page-360-0), you can zoom in or out in different ways.

- 1. [Open](#page-369-0) a picture.
- 2. Do one of the following:

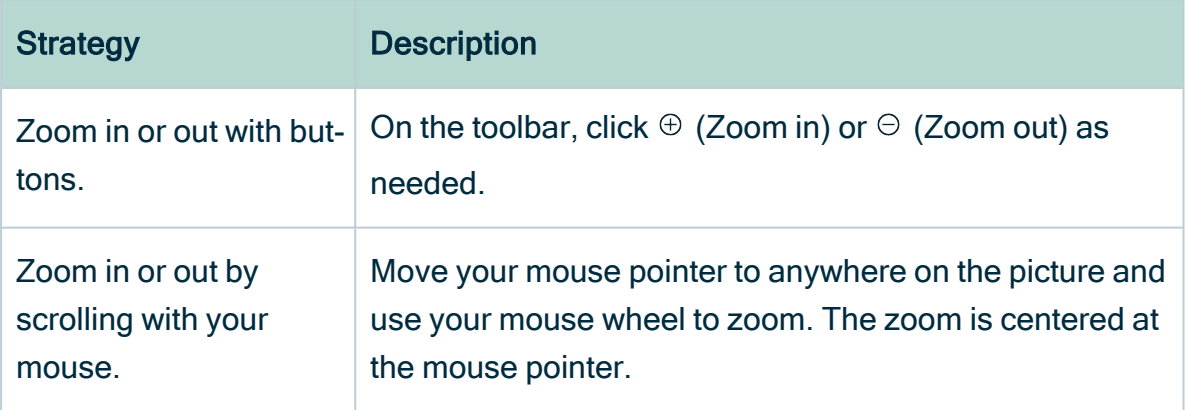

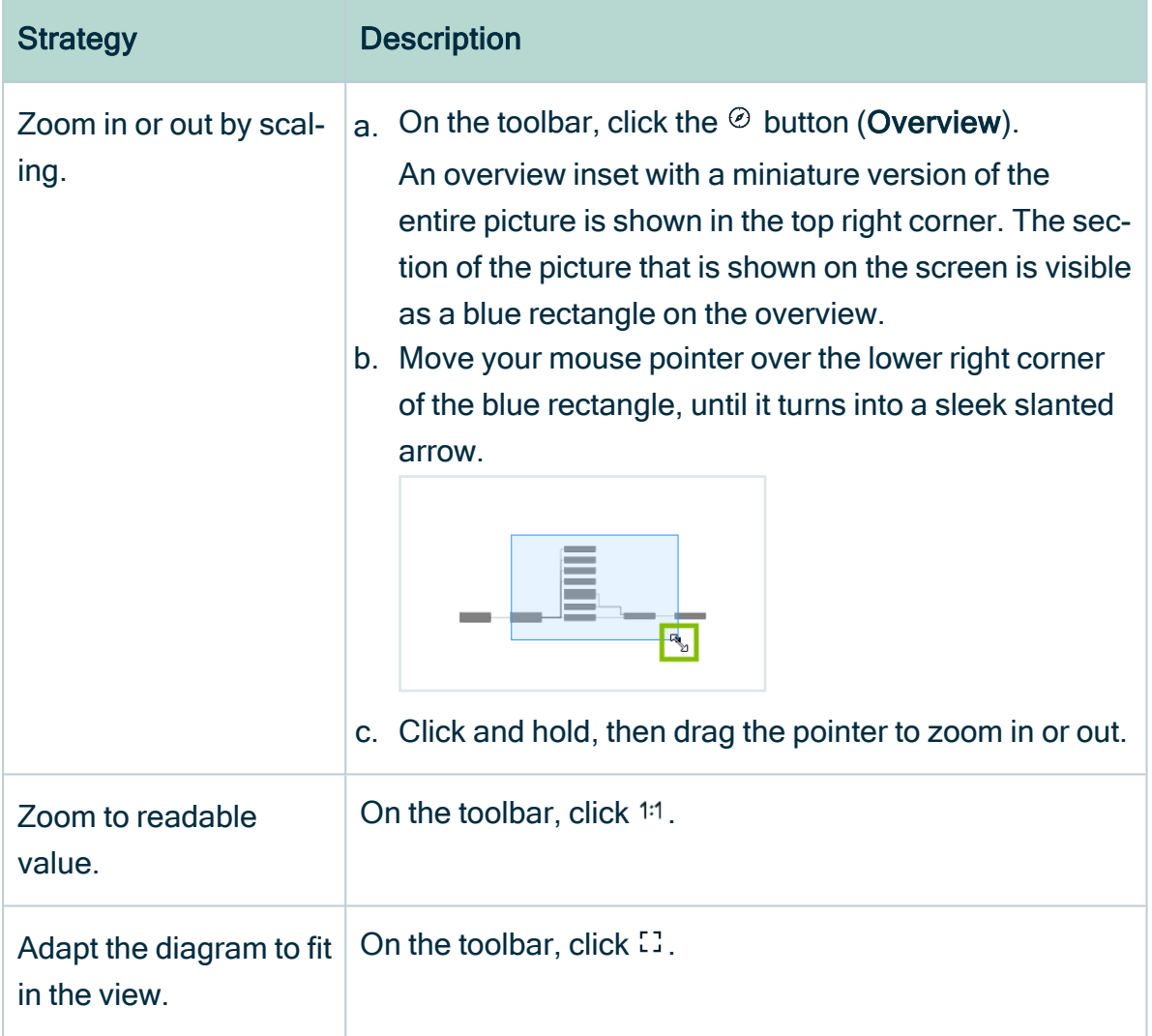

## <span id="page-377-0"></span>Trace all paths between nodes in a picture

You can trace all paths between any number of nodes on the [picture,](#page-360-0) which means you can show the relations between the nodes.

You can trace a path between nodes in the following ways:

- The highlight mode: Keep the whole picture and highlight the nodes and edges on the path.
- The crop mode: Remove any node or edge that is not on the path.

- 1. [Open](#page-369-0) a picture.
- 2. Select one, two or more nodes in the picture:

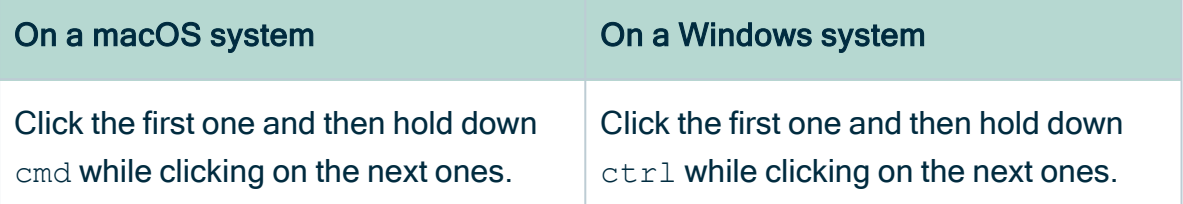

- 3. Do one of the following:
	- $\degree$  To keep the whole picture and highlight the path, right-click one of the selected nodes and click Trace path → Highlight.
	- $\degree$  To remove anything that is not part of the path between the two selected nodes, right-click one of the nodes and click Trace path  $\rightarrow$  Crop.
	- » If you selected a single node, all relations are traced.
	- » If you selected multiple nodes, the path between the selected nodes is traced.
	- » If there is no path between the nodes, a message is displayed.

#### <span id="page-378-0"></span>Move a node in the picture

If you want a node to be in a different location in the [picture,](#page-360-0) you can easily move it around.

#### **Steps**

- 1. [Open](#page-369-0) a picture.
- 2. Click a node and hold down your mouse button. To select multiple nodes, do the same but select multiple nodes.

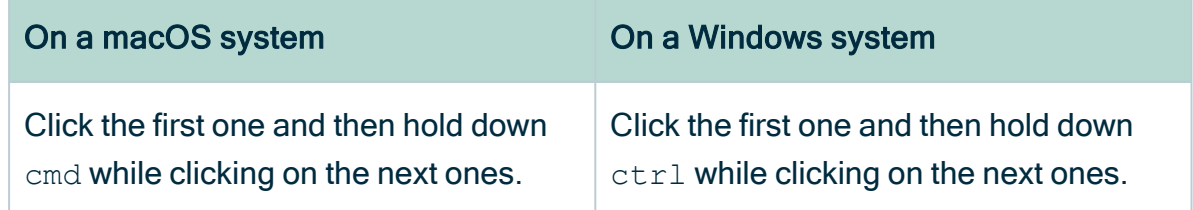

3. Move the node to where you want it and release the mouse button.

Note You cannot save the these changes, but you can [create](#page-365-0) a picture or [export](#page-379-1) the picture with these changes.

#### <span id="page-379-0"></span>Expand or collapse picture nodes

If a node has an outgoing edge with the boxing style, it becomes a boxing node. Your diagram view determines whether boxing nodes are expanded or collapsed by default. Your diagram view can also lock collapsed nodes, which means that you cannot expand the collapsed boxing node.

#### **Steps**

- 1. [Open](#page-369-0) a picture.
- 2. Do one of the following:
	- <sup>o</sup> Select a node.
	- Select multiple nodes by holding down the select key and clicking nodes.

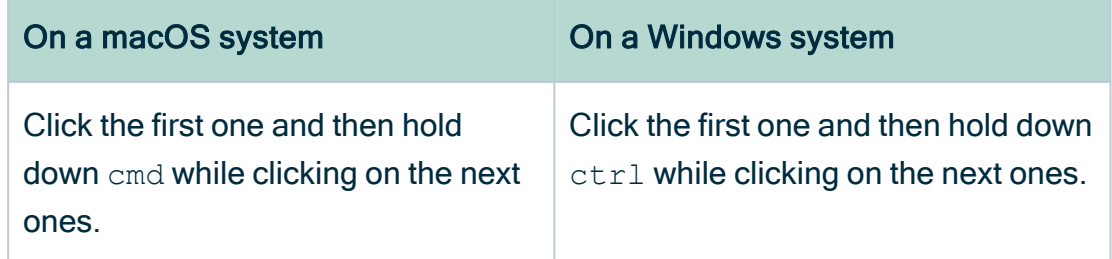

- o In the legend, click the asset type or complex relation type that you want to expand or collapse. You have now selected all nodes of this type.
- 3. Do one of the following:
	- $\circ$  In the node, click  $+$  or  $-$ .
	- o In the context menu of a node, click Expand/Collapse selected.

## <span id="page-379-1"></span>Export a picture

You can export a [picture](#page-360-0) to a PDF or SVG file.

- 1. [Open](#page-369-0) a picture.
- 2. Make the necessary changes to the picture.
	- a. [Select](#page-371-1) a layout.
	- b. [Zoom](#page-376-0) in or out.
	- c. Expand or [collapse](#page-379-0) nodes.
- d. [Trace](#page-377-0) a path between nodes.
- e. [Move](#page-378-0) nodes, enable or disable labels, the legend, and so on.
- 3 On the toolbar, click  $\mathbb{R}$  and select PDF or SVG.
	- » The resulting file is automatically downloaded to your default downloads folder.
	- » The default file name is diagram.pdf or diagram.svg.

## <span id="page-380-0"></span>Delete a picture

You can delete a [picture](#page-360-0)

- $\cdot$  from the [picture](#page-380-1) list.
- <span id="page-380-1"></span> $\bullet$  from the [picture](#page-380-2) editor.

#### Delete a picture from the picture list.

- 1. Open an asset page.
- 2. In the tab pane, click Pictures.
	- » The picture list appears.
- 3 At the end of a line, click  $\ddot{\mathbf{v}}$ .
	- » The Delete picture dialog box appears.
- <span id="page-380-2"></span>4. Click Delete picture.

#### Delete a picture from the picture editor

- 1. [Open](#page-369-0) a picture.
- 2. In the upper right corner, click  $\vec{\mathbf{\tau}}$ .
	- » The Delete picture dialog box appears.
- 3. Click Delete picture.

# <span id="page-380-3"></span>Diagram FAQ

## Which nodes and edges are included in a diagram?

Collibra Data Intelligence Cloud only adds relevant relations and nodes to the diagram by using a specific traversal strategy. The traversal strategy is the logic that describes which relations and assets have to be included in the diagram. To understand the traversal strategy, it is important that you know the difference between incoming and outgoing edges and between flow and context nodes.

From a start node, Collibra adds all the relations (both incoming and outgoing) and the relation's node whose relation type is mentioned in the view.

When traversing further downstream from a node that is downstream from the start node, Collibra adds all the relations and nodes that are downstream, but not the ones that are upstream.

When traversing further upstream, Collibra adds all relations and nodes that are upstream of that node, but not the ones that are downstream.

For the following example diagram, the view contains the Groups relation type and Four Wheel Vehicle is the start node.

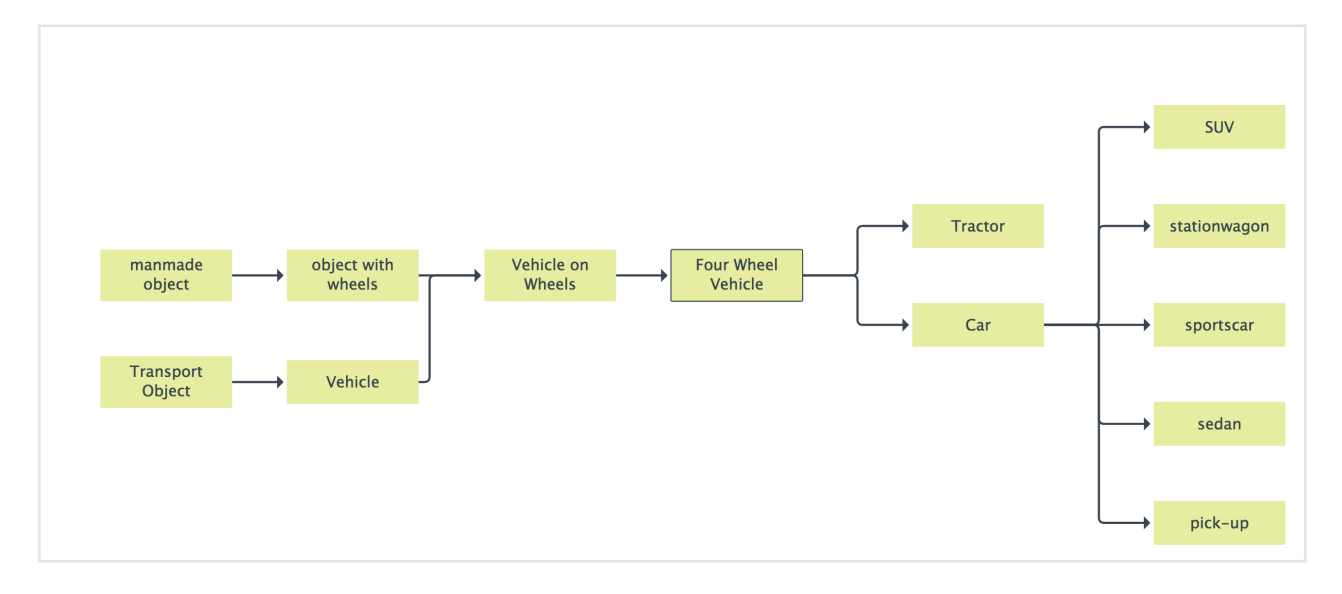

Any downstream relation of an upstream node (Vehicle, Vehicle on Wheels, ...) is irrelevant for the diagram and thus not shown. The same traversal strategy is applied to any node that is on the upstream side of a node that is downstream of the start node.

If you jump to Vehicle, you see that the diagram has changed for the Vehicle on Wheels node. This node no longer has the upstream relation to object with wheels, but the relation to Two Wheel Vehicle is added.

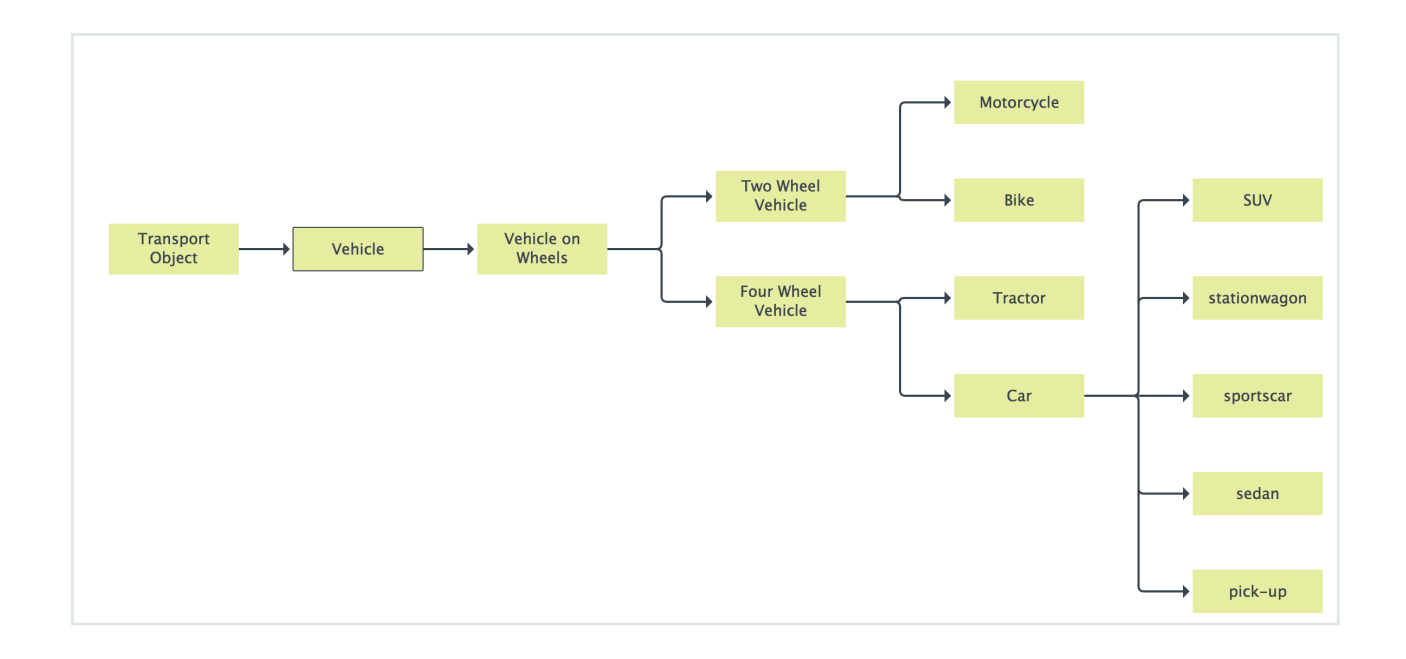

## Can I set a different traversal strategy for my diagram view?

All examples in this chapter, unless mentioned otherwise, use the default traversal strategy. We call this the 'directed' traversal strategy. It can be paraphrased as 'keep on walking and don't look back'.

You can also switch the traversal strategy to complete graph, by always looking in all directions. Depending on your data, this could obviously lead to a much bigger diagram, with many more nodes and edges.

Going back to the example given in the FAQ Which nodes and edges are [included](#page-380-3) in a [diagram?,](#page-380-3) and applying that strategy results in the following diagram:

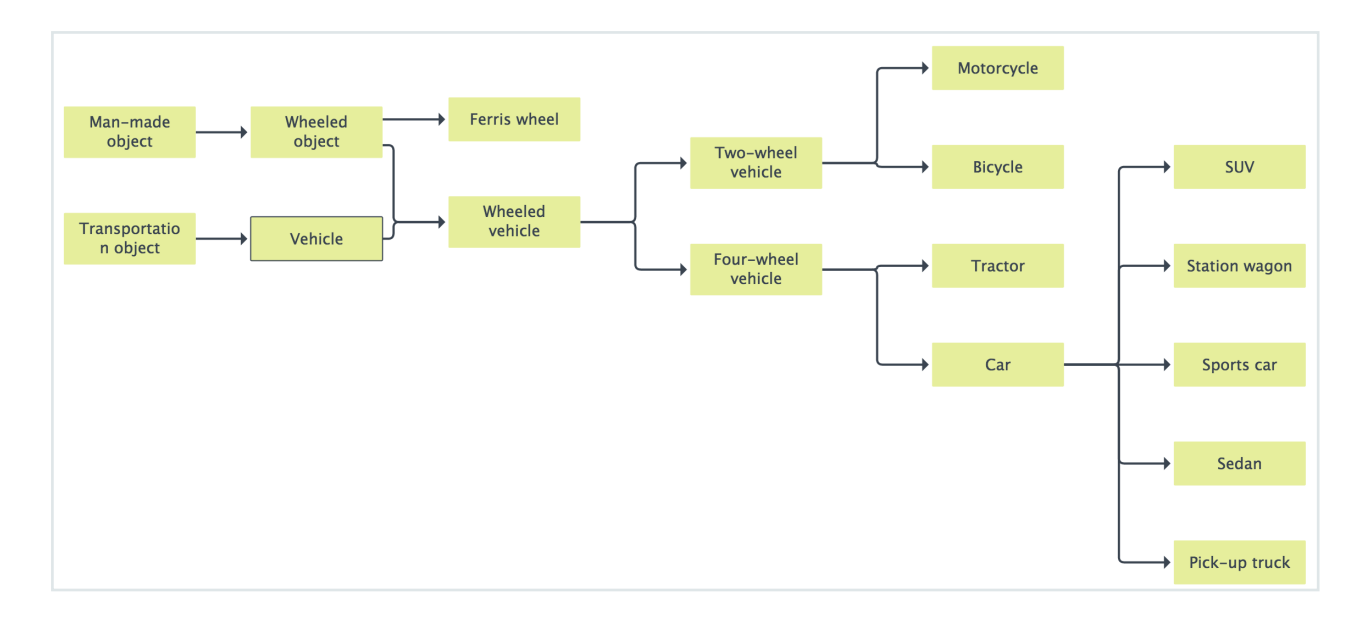

Note the new upstream branch of Wheeled vehicle, which is downstream from the start node. An upstream node in that branch, Wheeled object, has a downstream branch: Ferris wheel.

You can switch the traversal strategy in the JSON form of the diagram view by adding the following key-value pair to the top-level diagram section

"visitStrategy": "completeGraph".

<span id="page-383-0"></span>For more information, see [Diagram](#page-264-0) views.

# When editing a diagram view, I can assign each node to either the 'Flow' or 'Context' layout region. What does that do?

The default traversal strategy ('directed') gives the required results when you depict a set of assets that are related through some kind of (data) flow or dependency. For nodes in the flow section, and the edges between them, you can paraphrase the 'directed' traversal strategy as "keep on walking and don't look back". But when the relation represents a link to context rather than flow, the edge between two nodes should always be traversed, even if the related node is upstream of a downstream node, or vice versa. You can also regard an edge between a flow node and a context node as bidirectional: it should always be traversed.

This notion becomes clearer when you look at the following example.

When the flow depicts transformations of table columns, the tables that contain the columns, and the business terms that are related to them, provide context to the columns. The context nodes are always relevant, regardless of whether the column was encountered while going upstream or downstream. The context nodes are always added to the diagram.

For this traversal strategy, you can assign a node in the diagram view to be a context node.

Consider the following example diagram view:

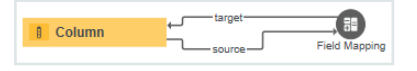

This view contains flow only.

An example diagram for this view is below:

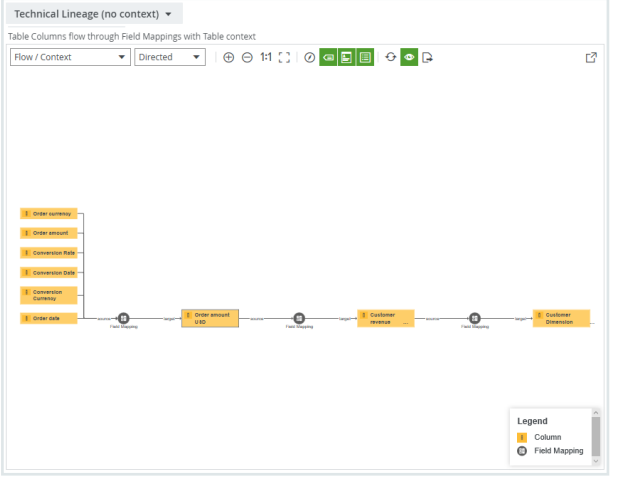

We started from the **Order amount USD** asset.

Now assume that you also want to see to which tables these columns belong.

You could add a relation from column to table to the view (in other words, a downstream edge), but this relation would only be considered on the downstream side, and if we add the column/table relation in the reverse direction, it would only be considered on the upstream side. To solve this problem, we designate the Table as a context node, so that the relation from Column to Table is always traversed, both for Columns that are upstream as well as downstream.

Chapter 3

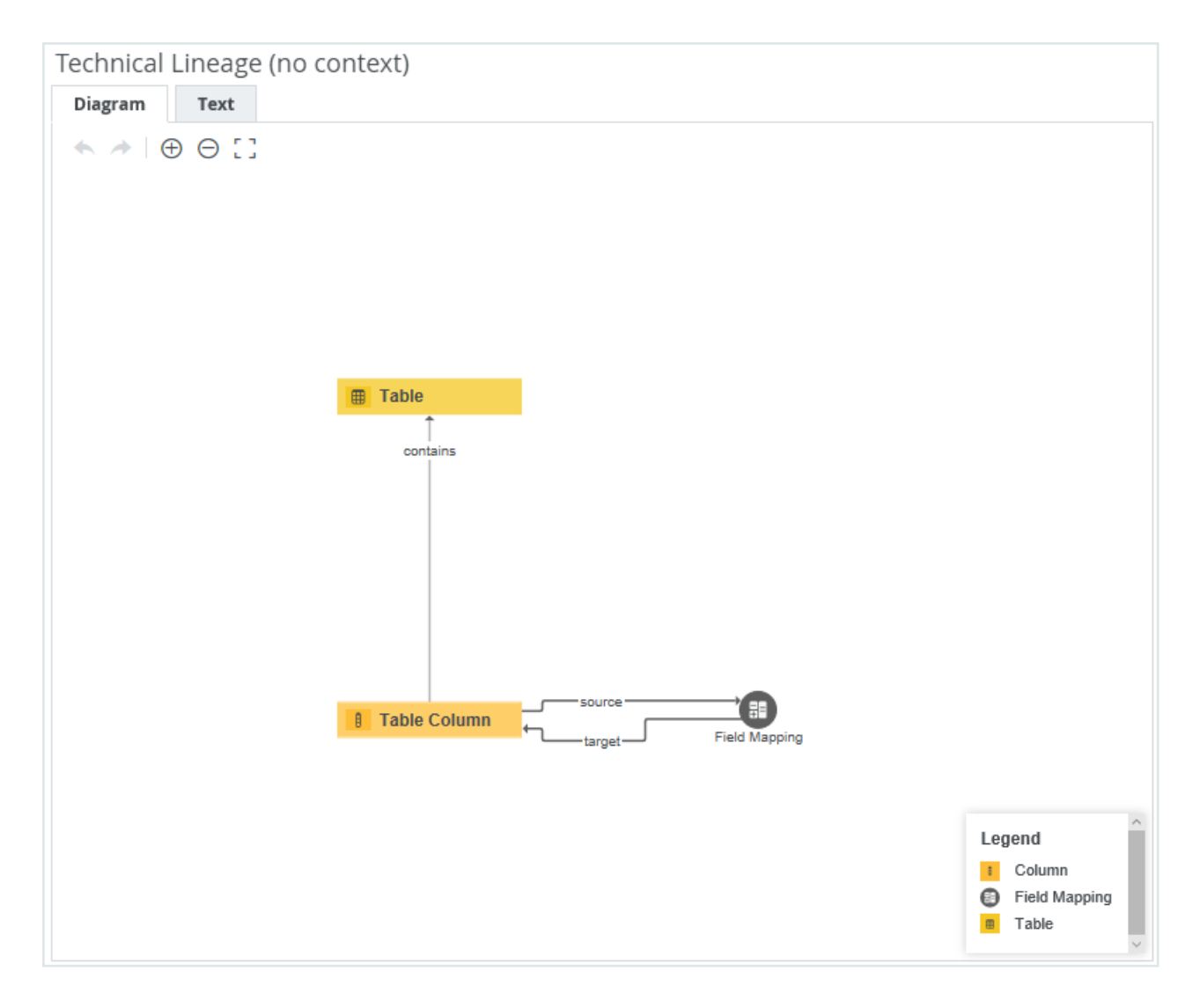

Resulting in the diagram below:

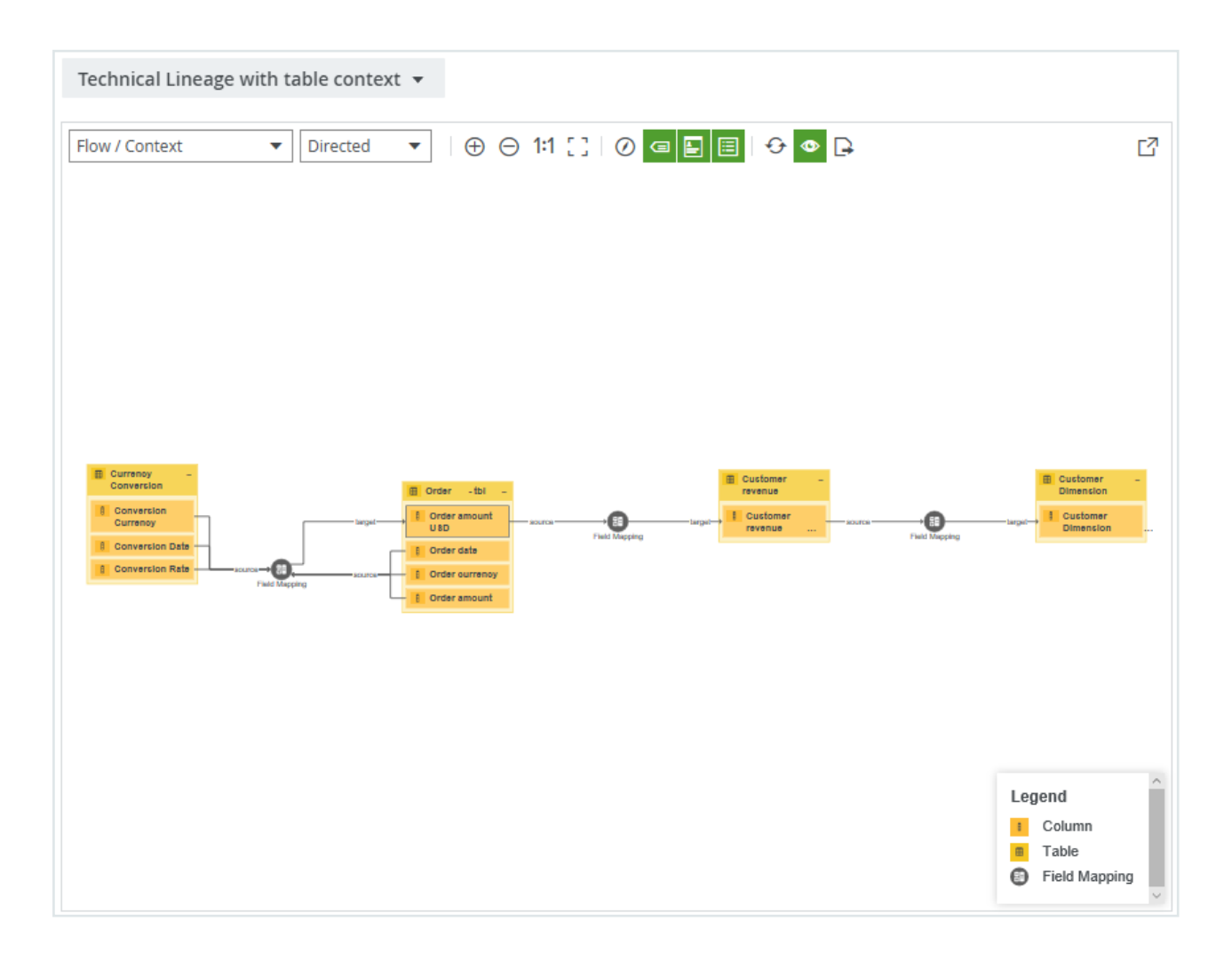

Both upstream and downstream Columns show the Table that contains them. The edge from Column to Table was always traversed.

## What is special about the flow/context layout?

The Flow/Context layout is special because it has a specific behavior.

If you set the diagram layout to Flow/Context, the nodes that are in the Flow layout region, also known as flow nodes, are depicted as a left-to-right hierarchy in the lower half of the diagram. The context nodes are all in the top half of the diagram.

Note Flagging your nodes as flow or context nodes is always relevant, even when the diagram layout is not Flow/Context. For more information about how this is relevant, see When editing a [diagram](#page-383-0) view, I can assign each node to either the 'Flow' or ['Context'](#page-383-0) layout region. What does that do? .

# Can I change the node colors and symbols that are used for an asset type or complex relation type?

You can view and [edit](#page-450-0) the color and symbol of each asset type and complex relation type in  $\otimes$  Settings. However, you need a role that can access the  $\otimes$  Settings and the permission to make changes to the operating model.

All assets and complex relations of the same type have the same color and symbol across all diagrams.

# References page

The References tab page of an asset page contains a table with assets that have automatic [hyperlinks](#page-157-0) pointing to the current asset.

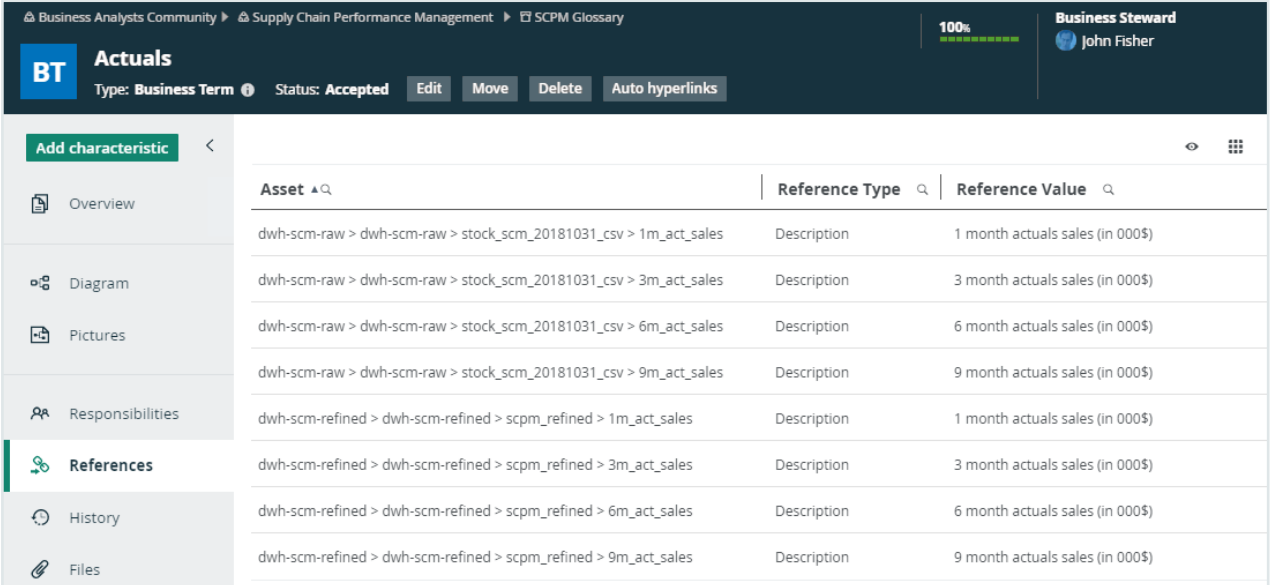

By default, the table shows the Asset, the Reference Type and Reference Value columns. However, you can [add](#page-51-0) more columns. The following table describes available columns:

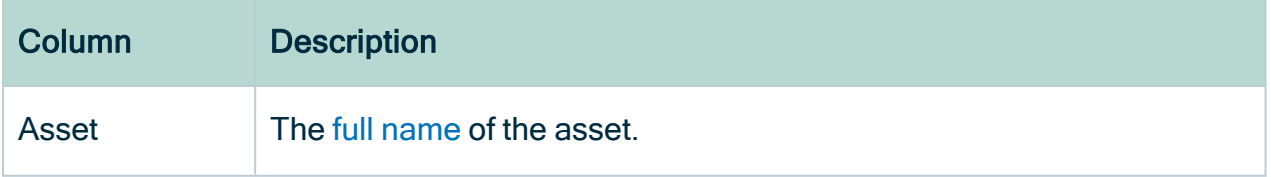

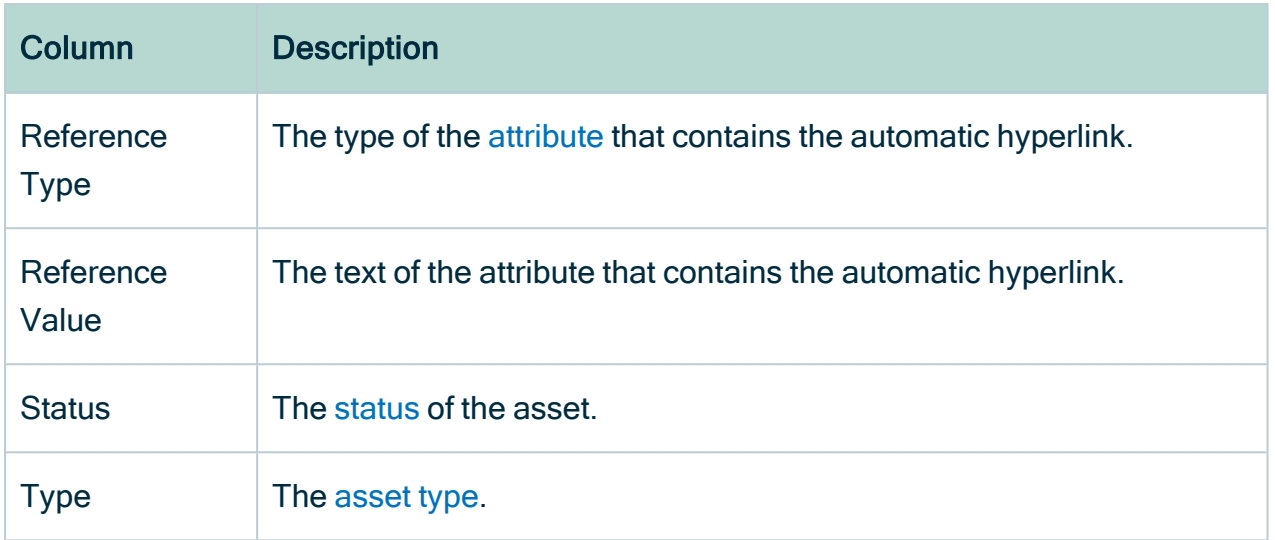

Chapter 4

# Data modeling

In this section, we describe the structure of the Collibra Data Intelligence Cloud data model, how data is related and how you can organize your data.

## Chapter 5

# Collibra building blocks

To be able to create a decent data governance model, it is important that you understand the basic building blocks of Collibra Data Intelligence Cloud and how they relate to each other.

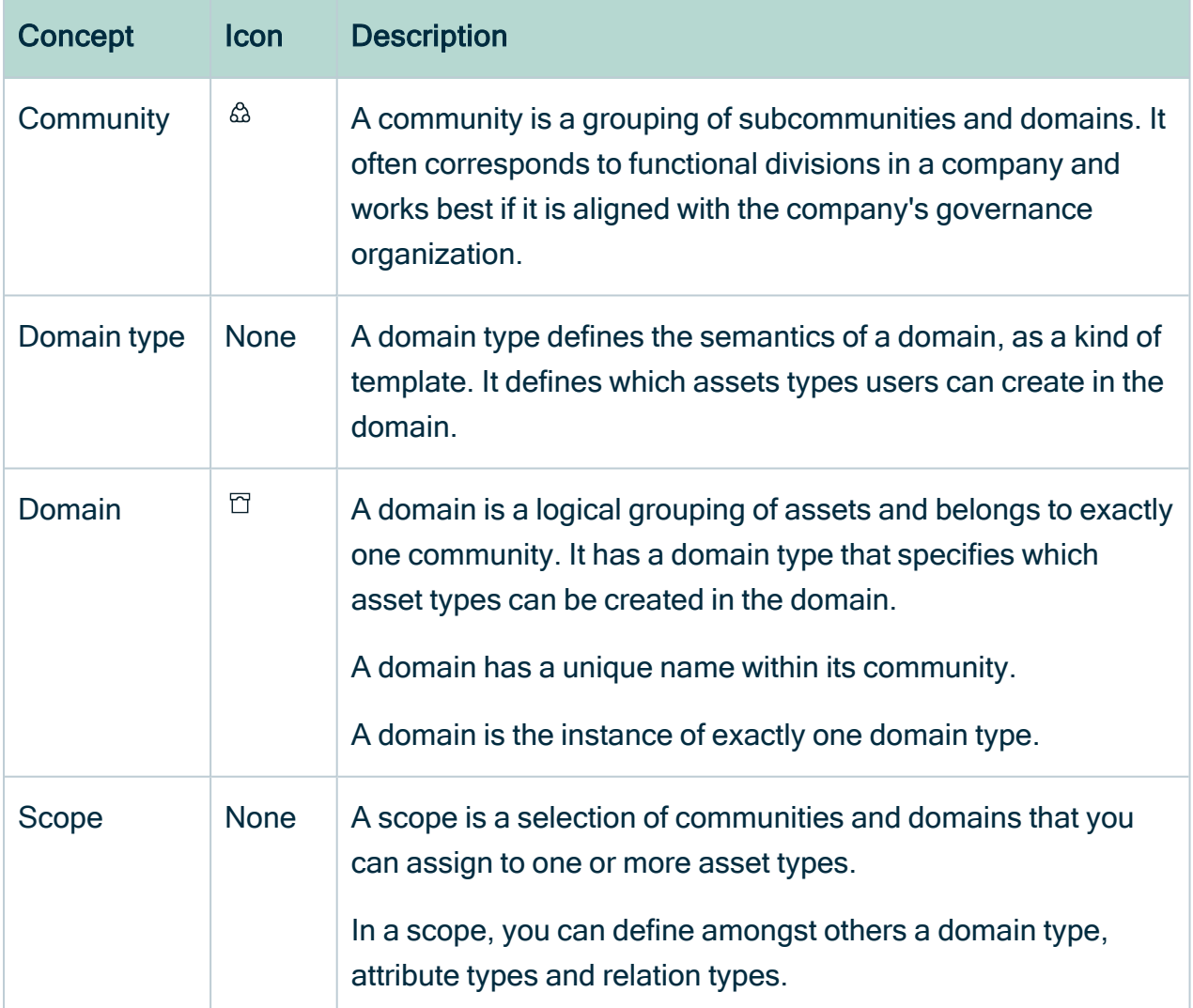

The following table lists the concepts and explains how Collibra captures information.

ŕ

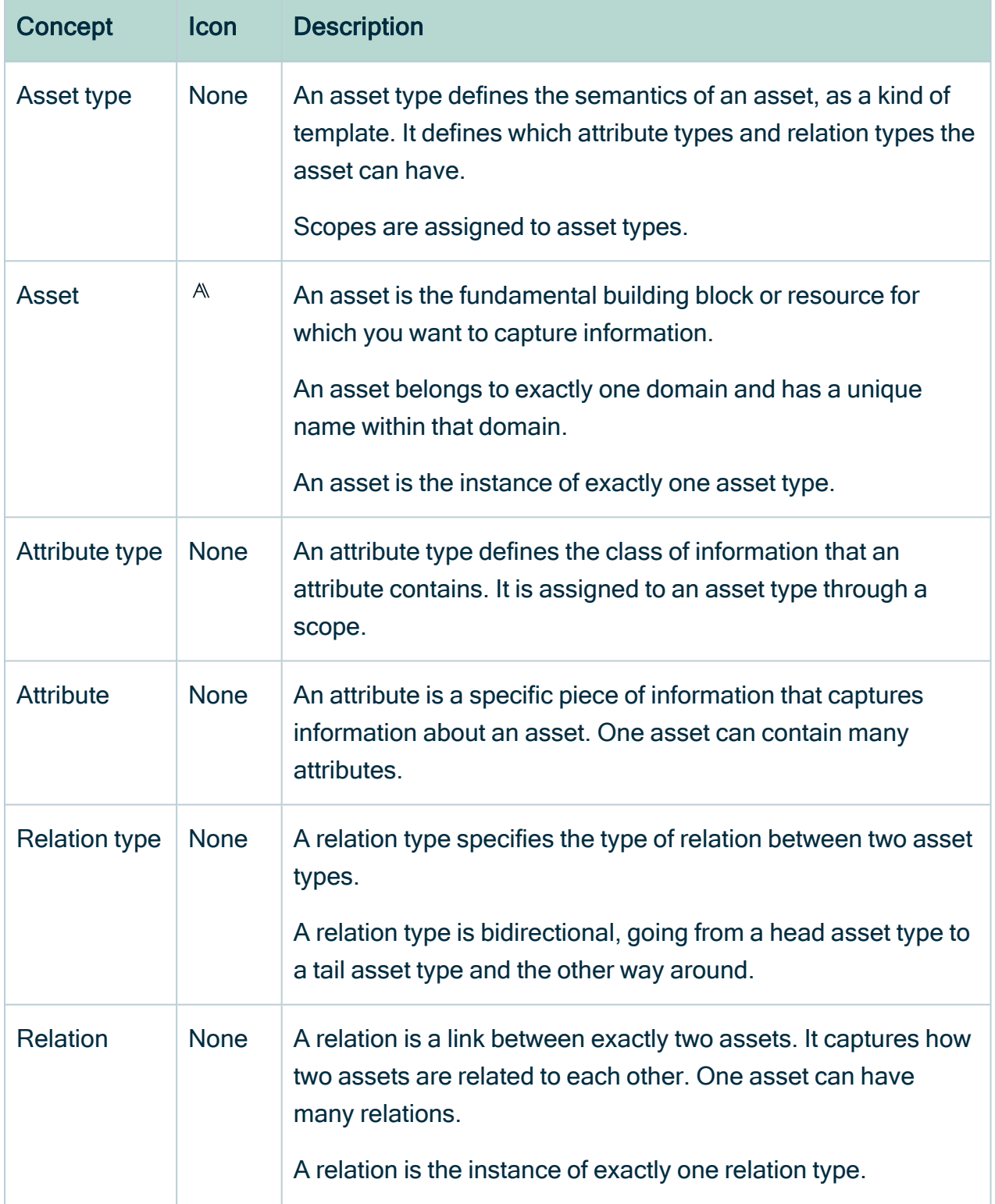

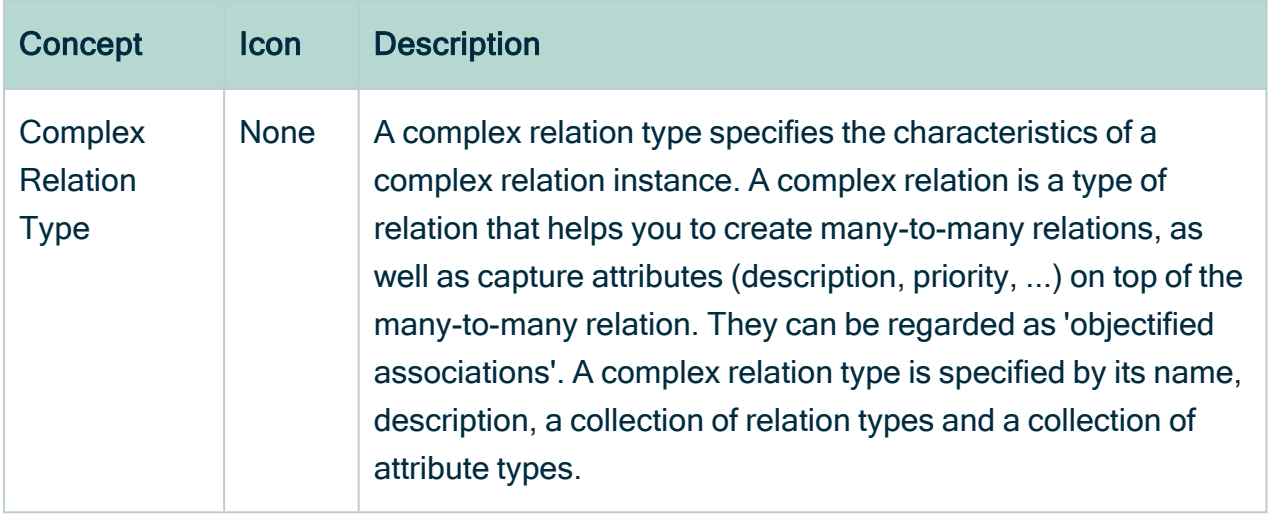

The following diagram explains how the concepts from the table are related to each other.

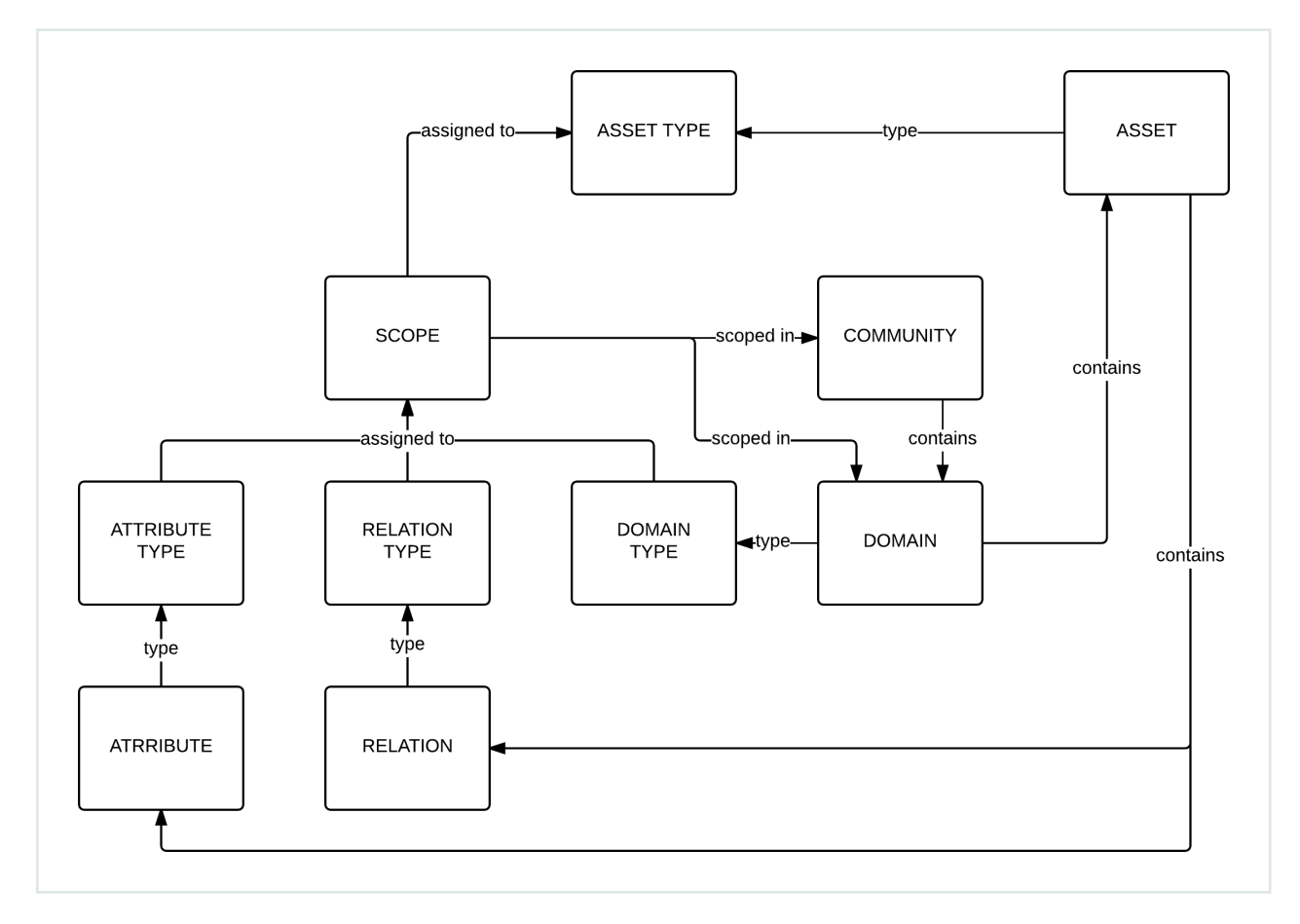

# <span id="page-393-0"></span>**Communities**

A community is a grouping of other communities and [domains.](#page-398-0) It often corresponds to functional divisions in a company and works best if it is aligned with the company's governance organization.

Each community can contain any number of subcommunities.

You can recognize a community by the following icon:  $\mathbb{Q}$ .

#### **Note**

Collibra uses some packaged communities. You can edit them, but you cannot delete them. If required, you can hide them by restricting their view [permissions](#page-194-0).

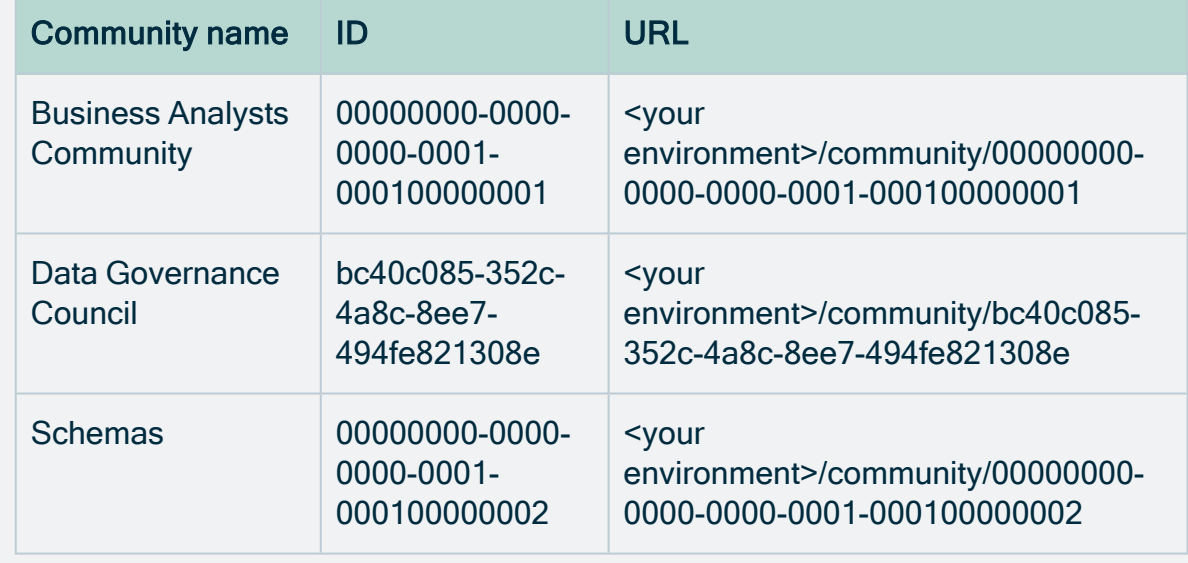

#### Actions

- [Create](#page-395-0) a community
- Add [domains](#page-398-0) to a community by [creating](#page-402-0) a new domain or [moving](#page-404-0) an existing domain.
- [Create](#page-826-0) a responsibility to assign a [resource](#page-818-0) role to a [user](#page-856-0) or [group](#page-866-0) for a community.
- [Edit](#page-396-0) the name of a community.
- [Move](#page-397-0) a community to another parent community.
- [Delete](#page-398-1) a community.

# Community page overview

The community page provides a complete overview of all information related to a [community.](#page-393-0)

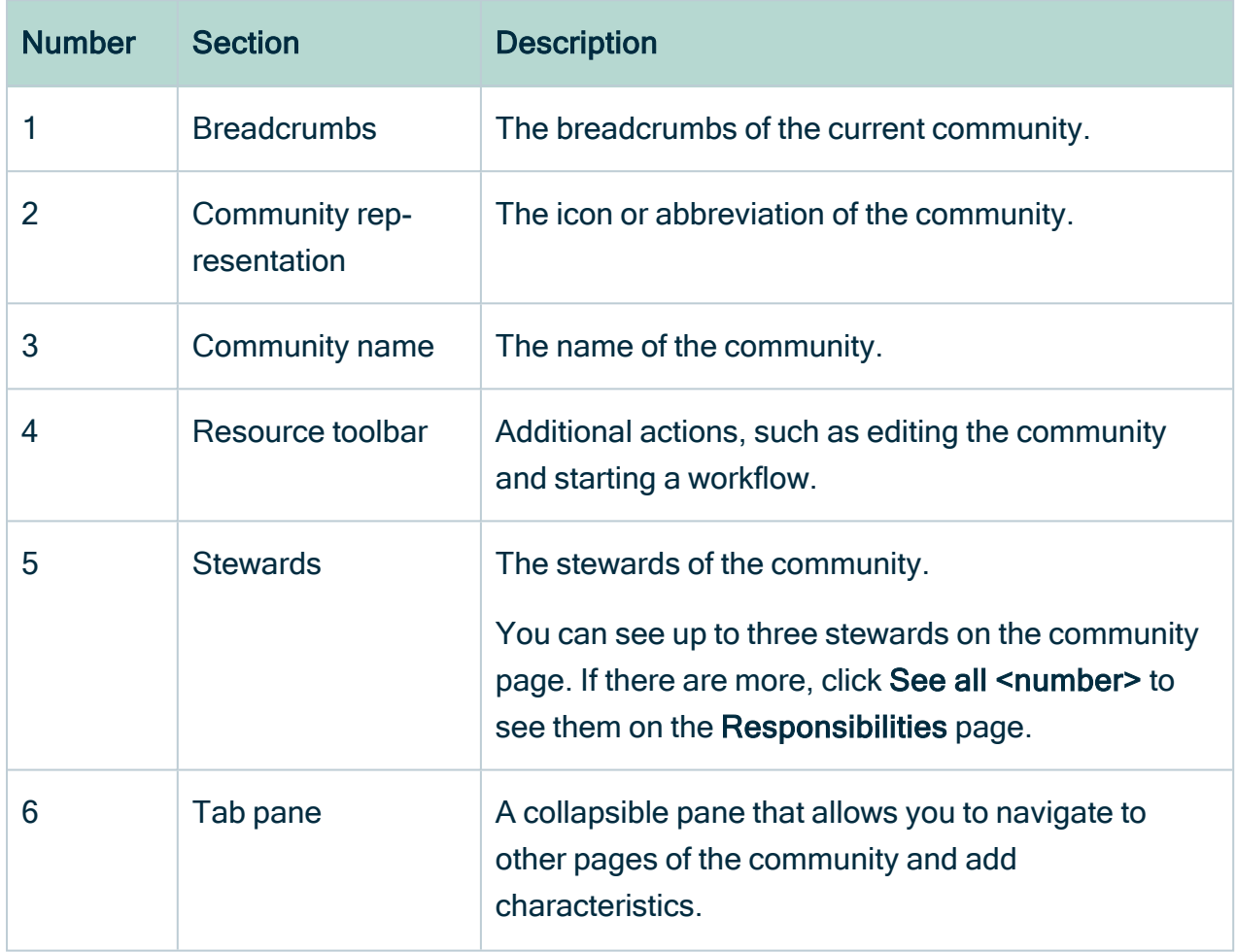

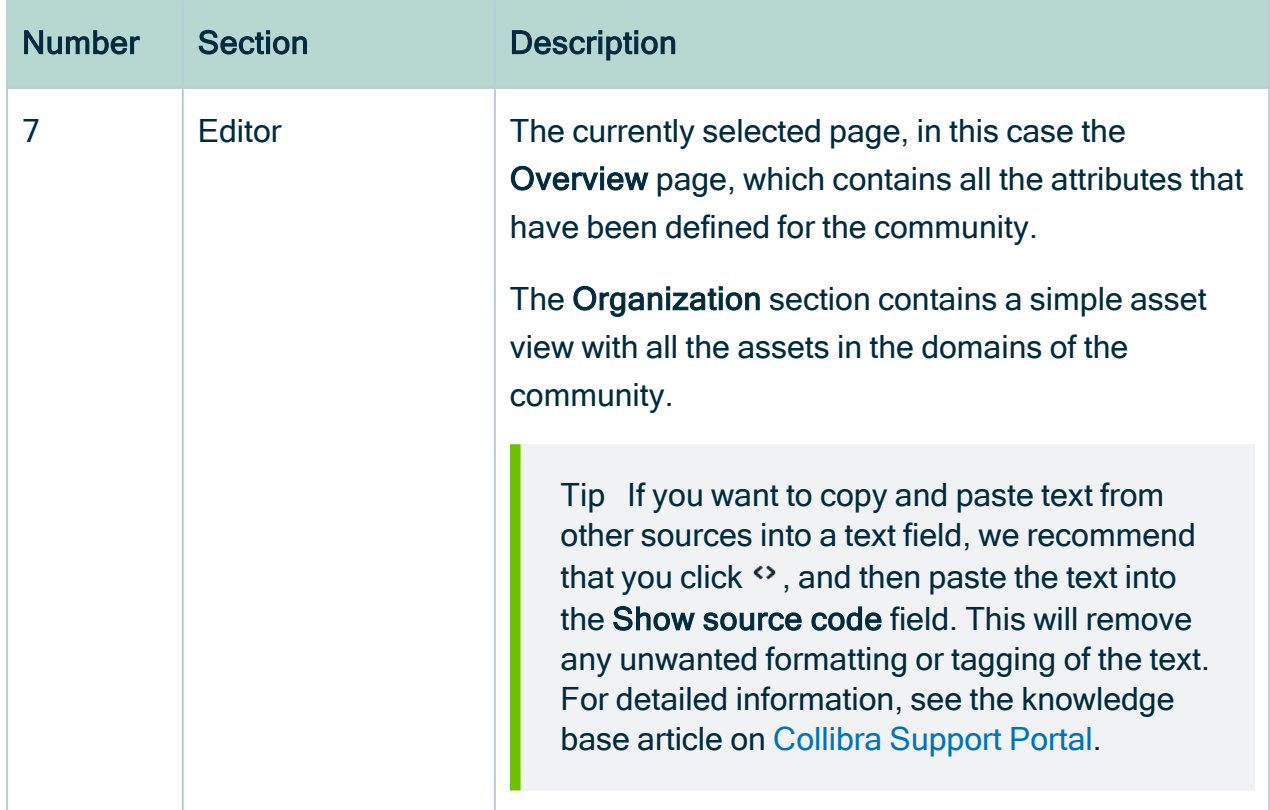

## <span id="page-395-0"></span>Create a community

You can create a new [community](#page-393-0) at the top level of your organization, or under another community.

- 1. In the main menu, click the Create  $(+)$  button.
	- » The Create dialog box appears.
- 2. Click the Organization tab.
- 3. In the Community section, click Community.
	- » The Create Community dialog box appears.
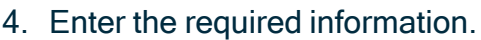

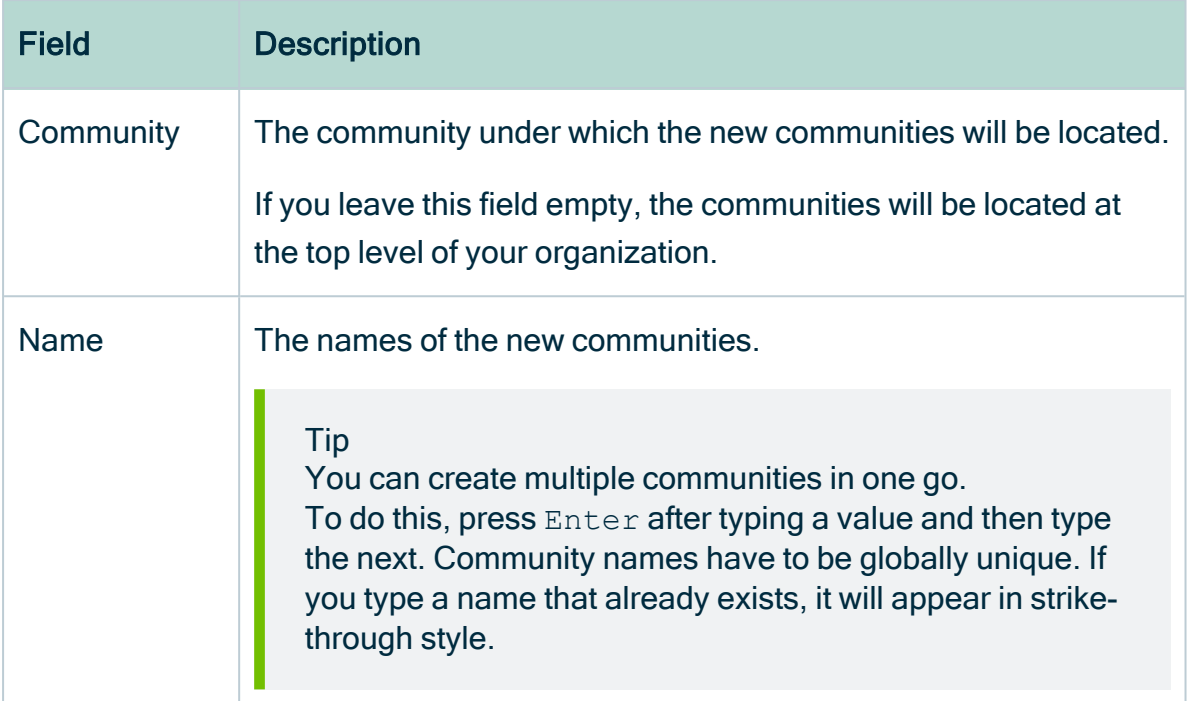

#### 5. Click Create.

## Edit the name of a community

You can edit the name of a [community](#page-390-0):

- From the community page.
- From an organization table.

#### Edit the name of a community from the community page

- 1. Open a community page.
- 2. In the resource toolbar, click Edit.
	- » The Edit <community name> dialog box appears.

3. Enter the required information.

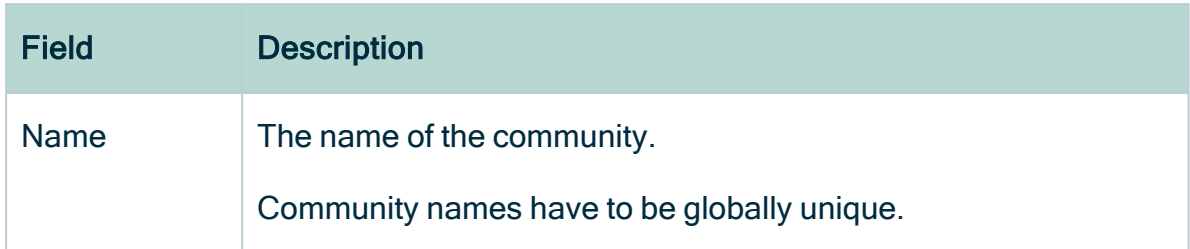

4. Click Save.

#### Edit the name of a community from an organization table

- 1. Open an asset page that contains an organization table, for example a community page.
- 2. In the Name column, do one of the following:
	- Double-click a cell.
	- $\circ$  Hover your mouse over a cell and click  $\mathcal{L}$ .
	- » The cell editor appears.
- 3. Edit the name.
- 4 Click  $\checkmark$ .

## Move a community

You can move a [community](#page-393-0) to another parent community.

Note If a community is moved to a community in another [scope,](#page-587-0) the [assignment](#page-458-0) of its assets may change. If moving a community causes a conflict of scopes, the moved domain is removed from its original scope.

#### **Steps**

- 1. Open a community page.
- 2. In the resource toolbar, click Move.
	- » The Move <community name> dialog box appears.

#### 3. Enter the required information.

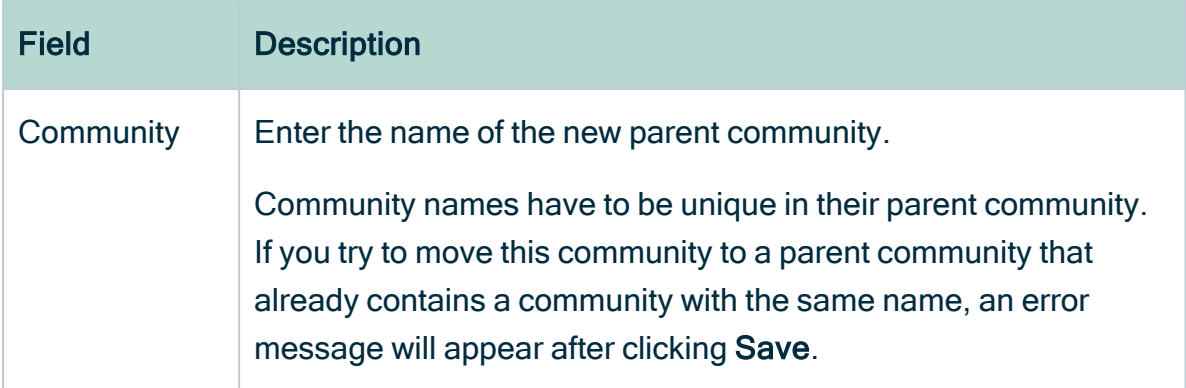

#### 4. Click Save.

### Delete a community

You can delete a [community.](#page-393-0)

Warning When you delete a community, you will also delete its contained views, domains and assets.

#### **Steps**

- 1. Open a community page.
- 2. In the resource toolbar, click More > Delete.
	- » The Delete Confirmation dialog box appears.
- <span id="page-398-0"></span>3. Click Delete <community name>.

# **Domains**

A domain is a logical grouping of assets. It always has a [domain](#page-516-0) type and belongs to exactly one [community.](#page-393-0)

You can recognize a domain by the following icon:  $\mathbb{S}$ .

#### Note

Collibra uses some packaged domains. You can edit them, but you cannot delete them. If required, you can hide them by restricting their view [permissions.](#page-194-0)

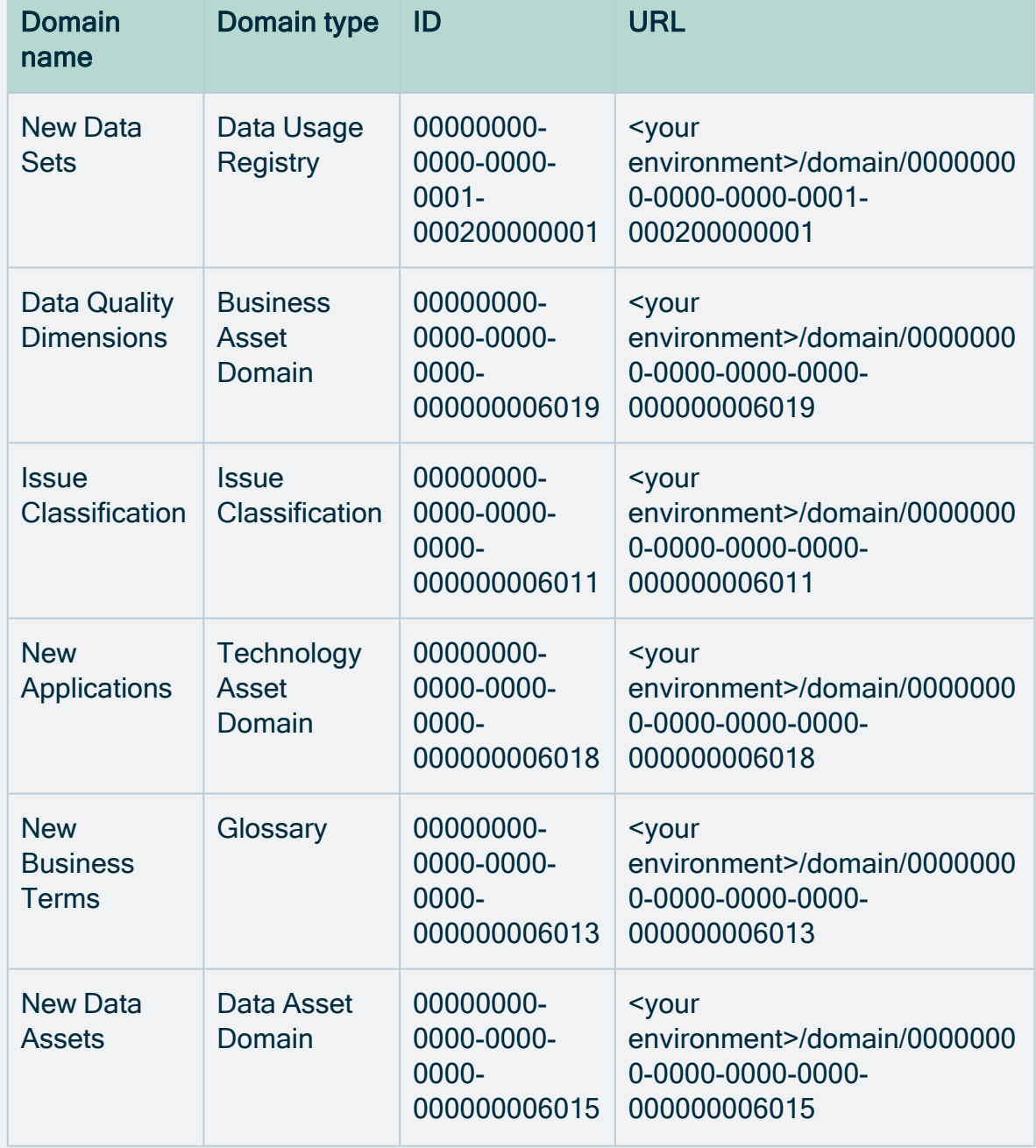

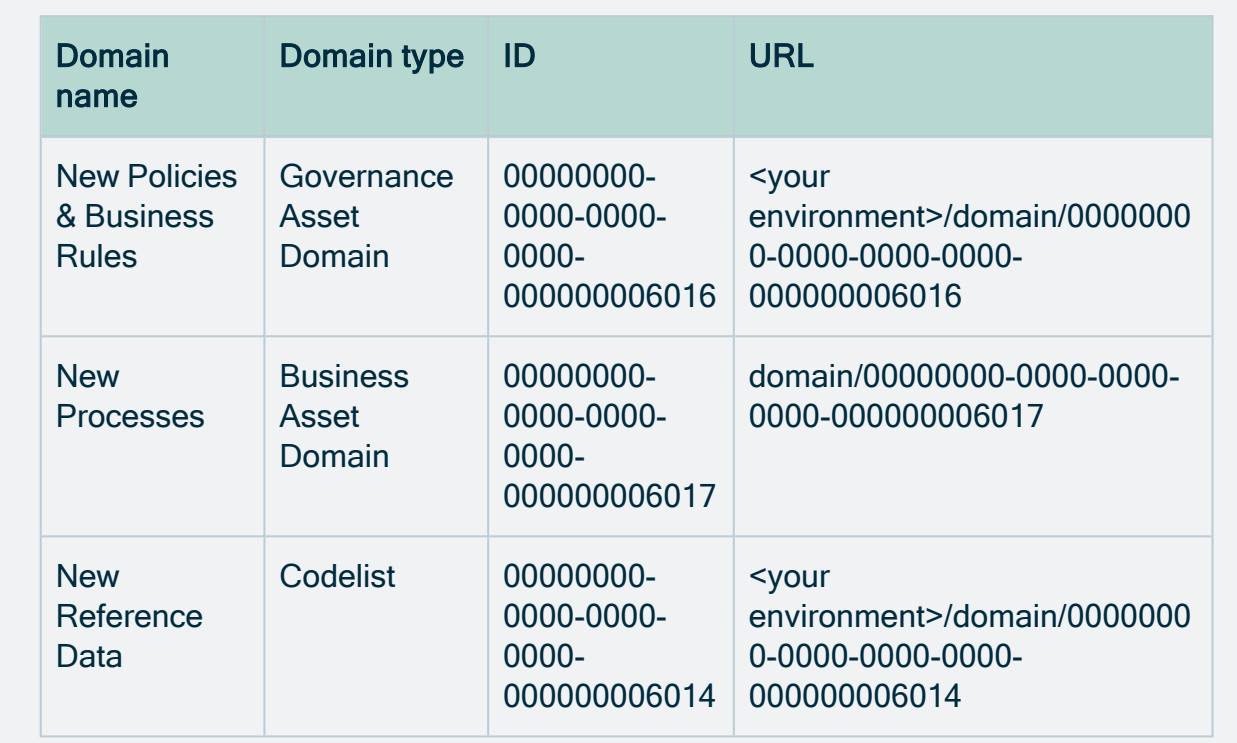

## Actions

- [Create](#page-402-0) a domain.
- $\cdot$  [Edit](#page-403-0) a domain.
- $\cdot$  [Move](#page-404-0) a domain.
- [Create](#page-826-0) a responsibility to assign a [resource](#page-818-0) role to a [user](#page-856-0) or [group](#page-866-0) for a community.
- [Delete](#page-405-0) a domain.

### Domain page overview

The domain page provides a complete overview of all information related to a [domain.](#page-398-0)

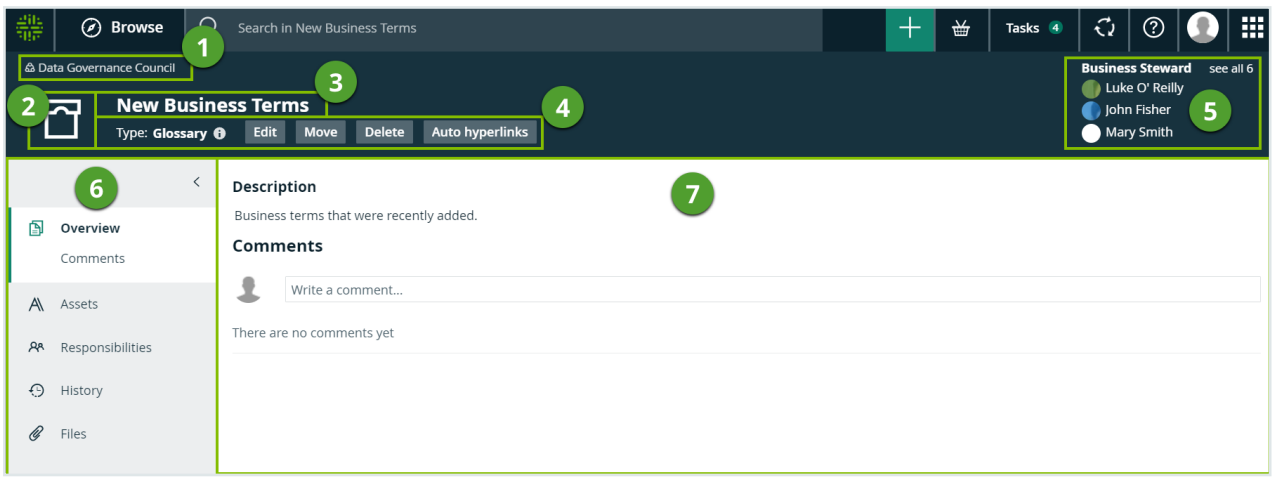

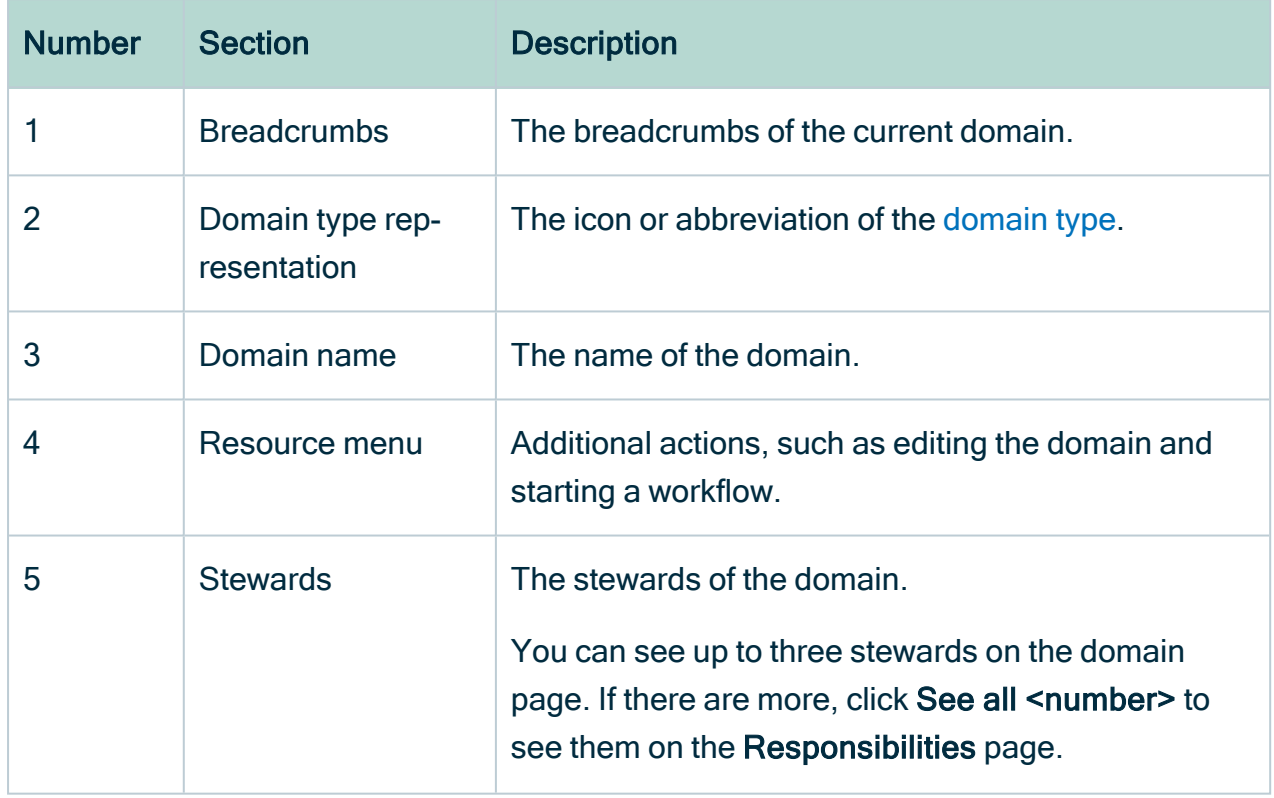

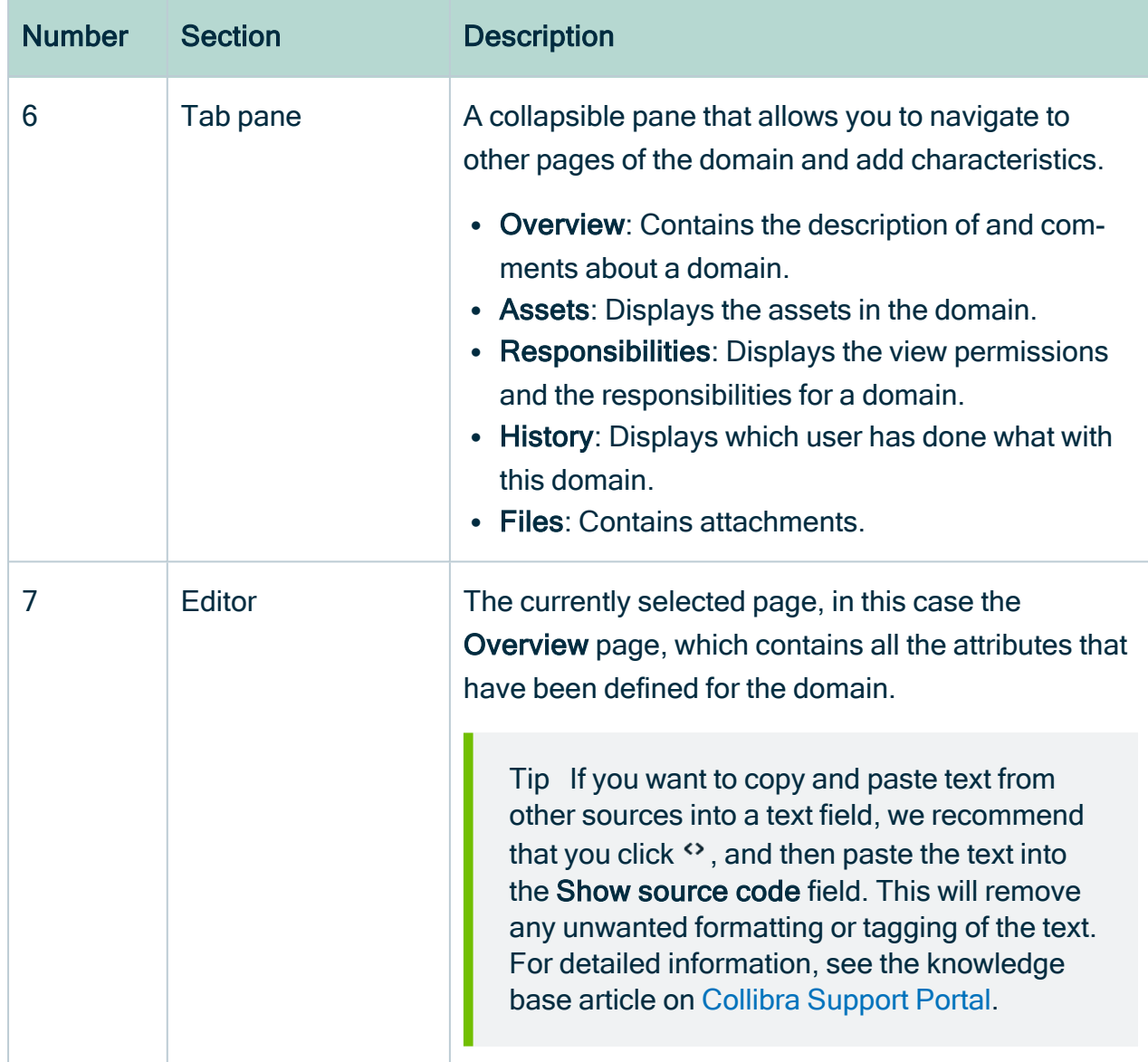

## <span id="page-402-0"></span>Create a domain

You can create a new [domain](#page-398-0) in a [community.](#page-393-0)

### **Steps**

- 1. In the main menu, click the Create  $(+)$  button.
	- » The Create dialog box appears.
- 2. Click the Organization tab.

3. Click a domain type from the list. To create a Process Register domain, use the Process Register domain type.

If you selected the wrong domain type here, you can still change it in the Type field in the next screen.

- » The Create Domain dialog box appears.
- 4. Enter the required information.

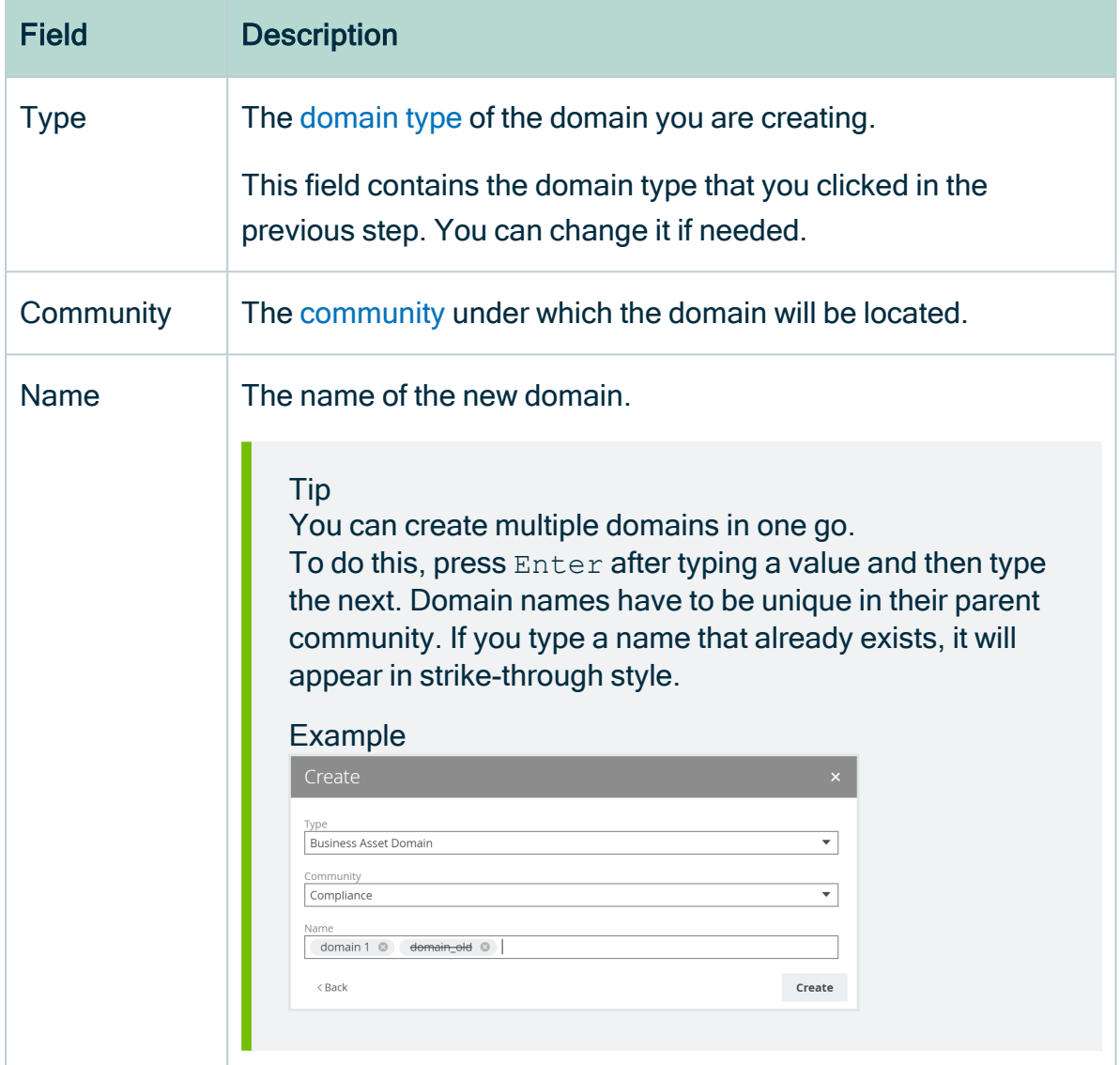

<span id="page-403-0"></span>5. Click Create.

## Edit a domain

You can edit the name and [domain](#page-516-0) type of a [domain](#page-398-0):

- From the domain page.
- From an organization table.

### Edit a domain from the domain page

- 1. Open a domain page.
- 2. In the resource toolbar, click Edit.
	- » The Edit <domain name> dialog box appears.
- 3. Enter the required information.

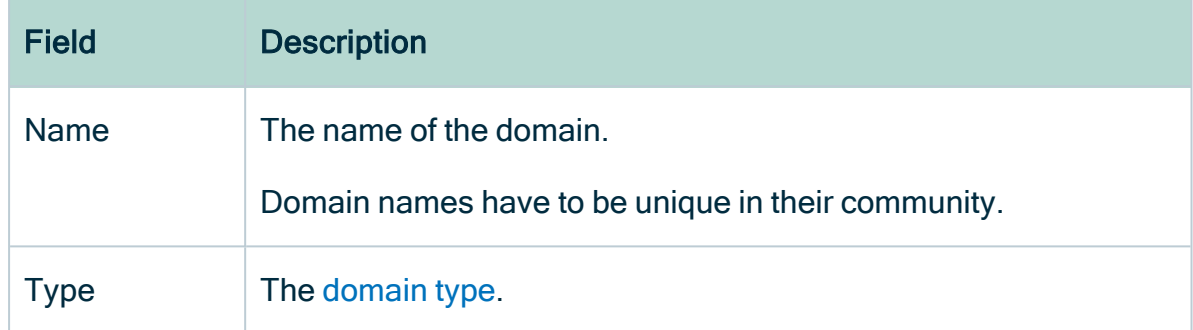

4. Click Save.

### Edit a domain from an organization table.

- 1. Open an asset page that contains an organization table, for example, a community page.
- 2. In the Name or Domain Type column, do one of the following:
	- <sup>o</sup> Double-click a cell.
	- $\circ$  Hover your mouse over a cell and click  $\mathscr{I}$ .
	- » The cell editor appears.
- 3. Edit the name or domain type.
- <span id="page-404-0"></span>4. Click  $\checkmark$ .

### Move a domain

You can move a [domain](#page-398-0) to another [community.](#page-393-0)

Note If a domain is moved to a community in another [scope](#page-587-0), the [assignment](#page-458-0) of its assets may change. If moving a domain causes a conflict of scopes, the moved domain is removed from its original scope.

#### **Steps**

- 1. Open a domain page.
- 2. In the resource toolbar, click Move.
	- » The Move < domain name> dialog box appears.
- 3. Enter the required information.

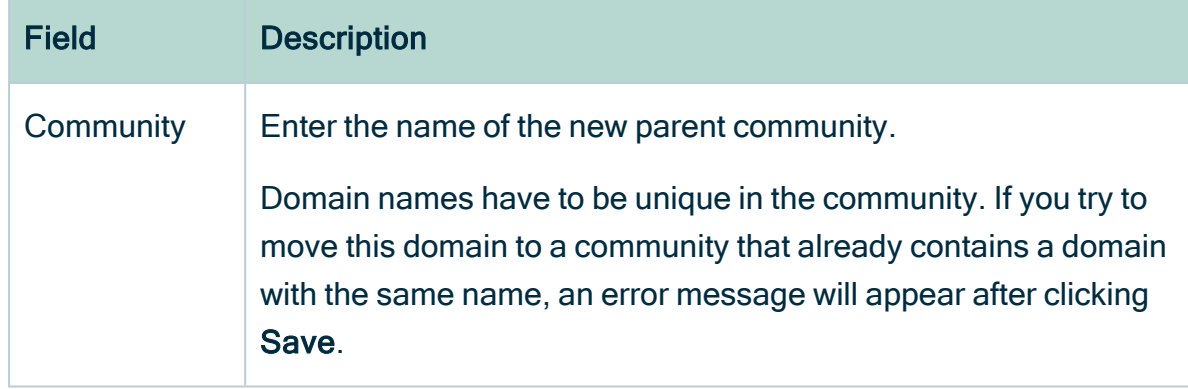

<span id="page-405-0"></span>4. Click Save.

## Delete a domain

You can delete a [domain](#page-398-0).

Warning When you delete a domain, you will also delete its contained views and assets.

#### **Steps**

- 1. Open a domain page.
- 2. In the resource toolbar, click More > Delete.
	- » The Delete Confirmation dialog box appears.
- 3. Click Delete <domain name>.

## Chapter 6

# <span id="page-406-0"></span>Asset types

An asset type defines the semantics of an asset, as a kind of template. Via its [assignment](#page-458-0), it defines which [attribute](#page-473-0) types, [relation](#page-498-0) types and [statuses](#page-523-0) the asset can have. It also determines which [articulation](#page-530-0) rules, data [quality](#page-540-0) rules and [validation](#page-549-0) rules are applied, and the [domain](#page-516-0) types in which it can be created.

Some asset types can only be created in a specific Collibra application and in a specific [domain](#page-516-0) type. For example, you can only create assets of the Validation Rule type in a domain of the Validation Rule Domain type. You can see the required domain type in the [assignment](#page-458-0) of the asset type.

# Overview of packaged asset types

An asset type defines the semantics of an asset, as a kind of template. Via its [assignment](#page-458-0), it defines which [attribute](#page-473-0) types, [relation](#page-498-0) types and [statuses](#page-523-0) the asset can have. It also determines which [articulation](#page-530-0) rules, data [quality](#page-540-0) rules and [validation](#page-549-0) rules are applied, and the [domain](#page-516-0) types in which it can be created.

Note If you want to create an asset of a specific type, you need access to one or more domains of the required type. For example, you can only create KPI assets in a Report Catalog domain. As an admin, you can see and edit the required domain types in the assignment.

The table below contains all packaged [asset](#page-406-0) types and their description.

Tip For an interactive overview of all packaged asset types, including the relevant domain types and applications, see the online version of this guide.

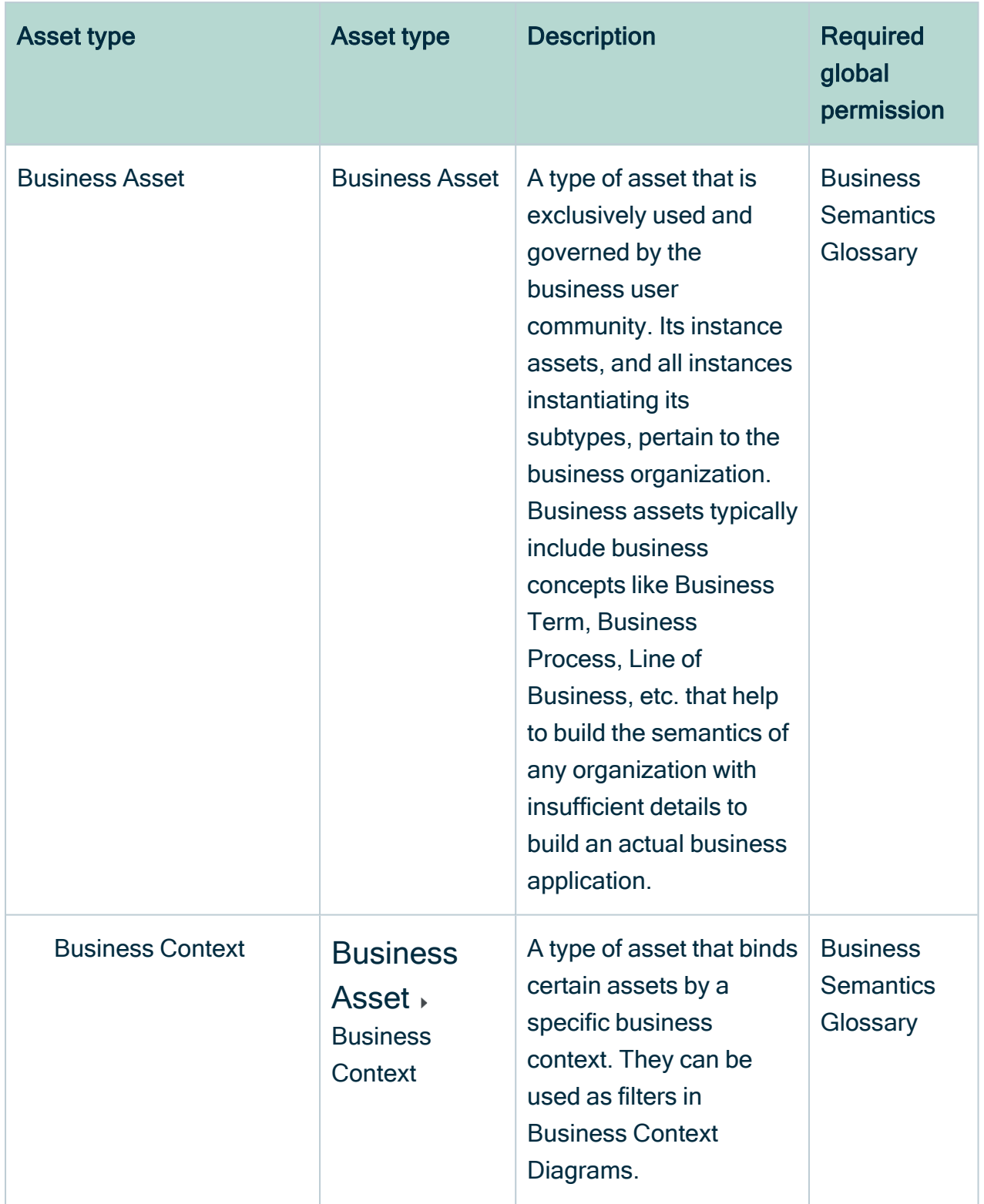

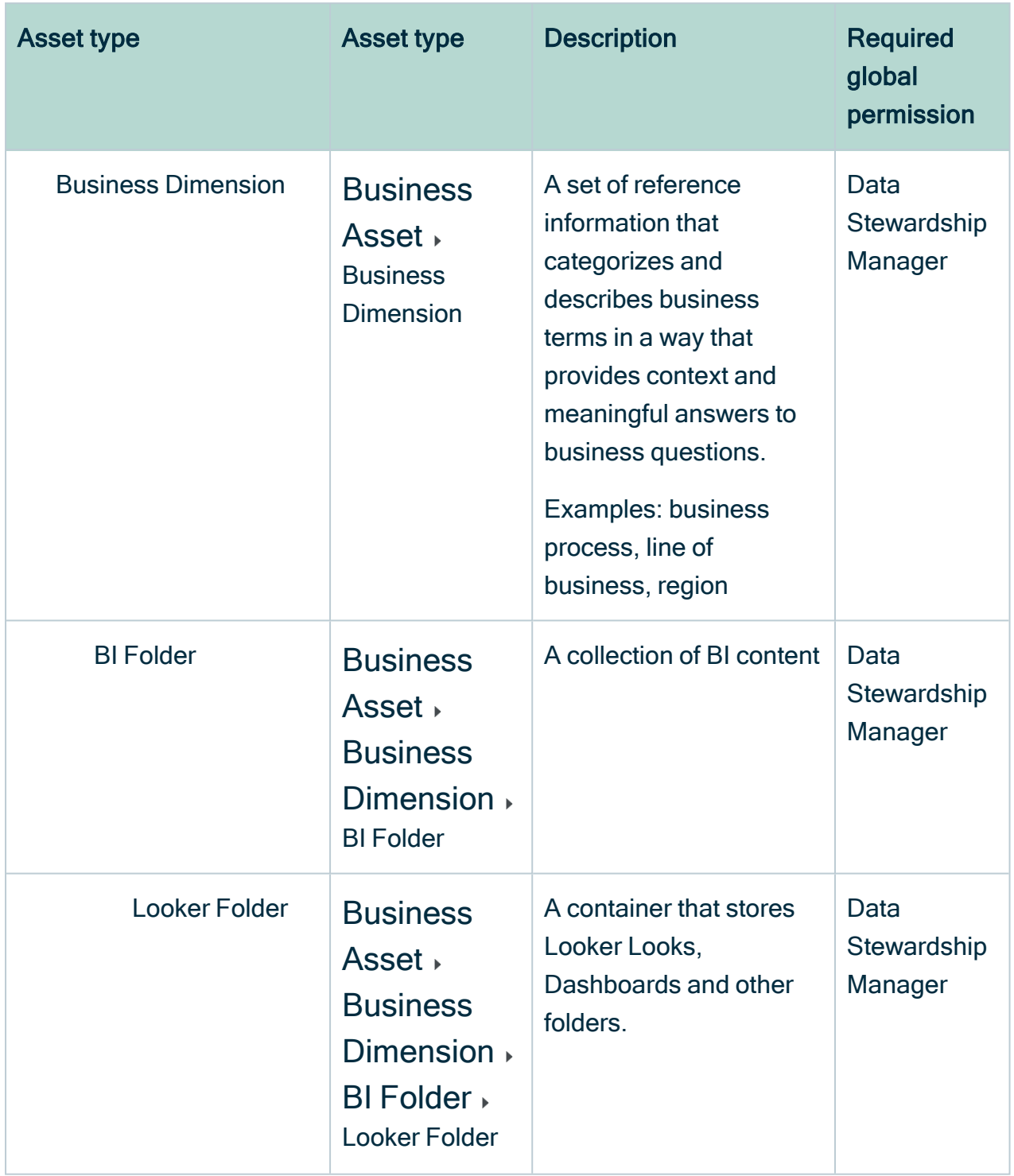

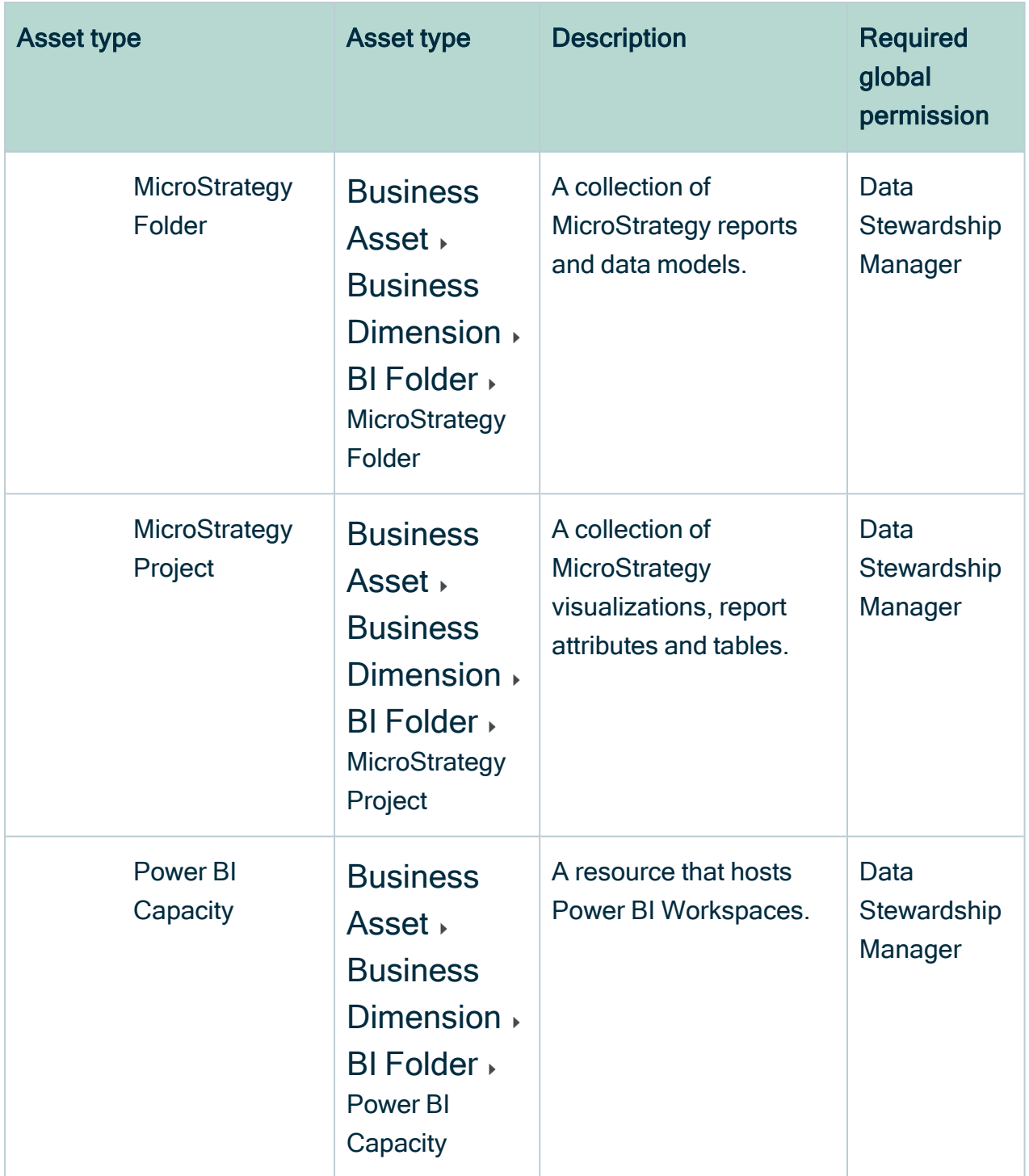

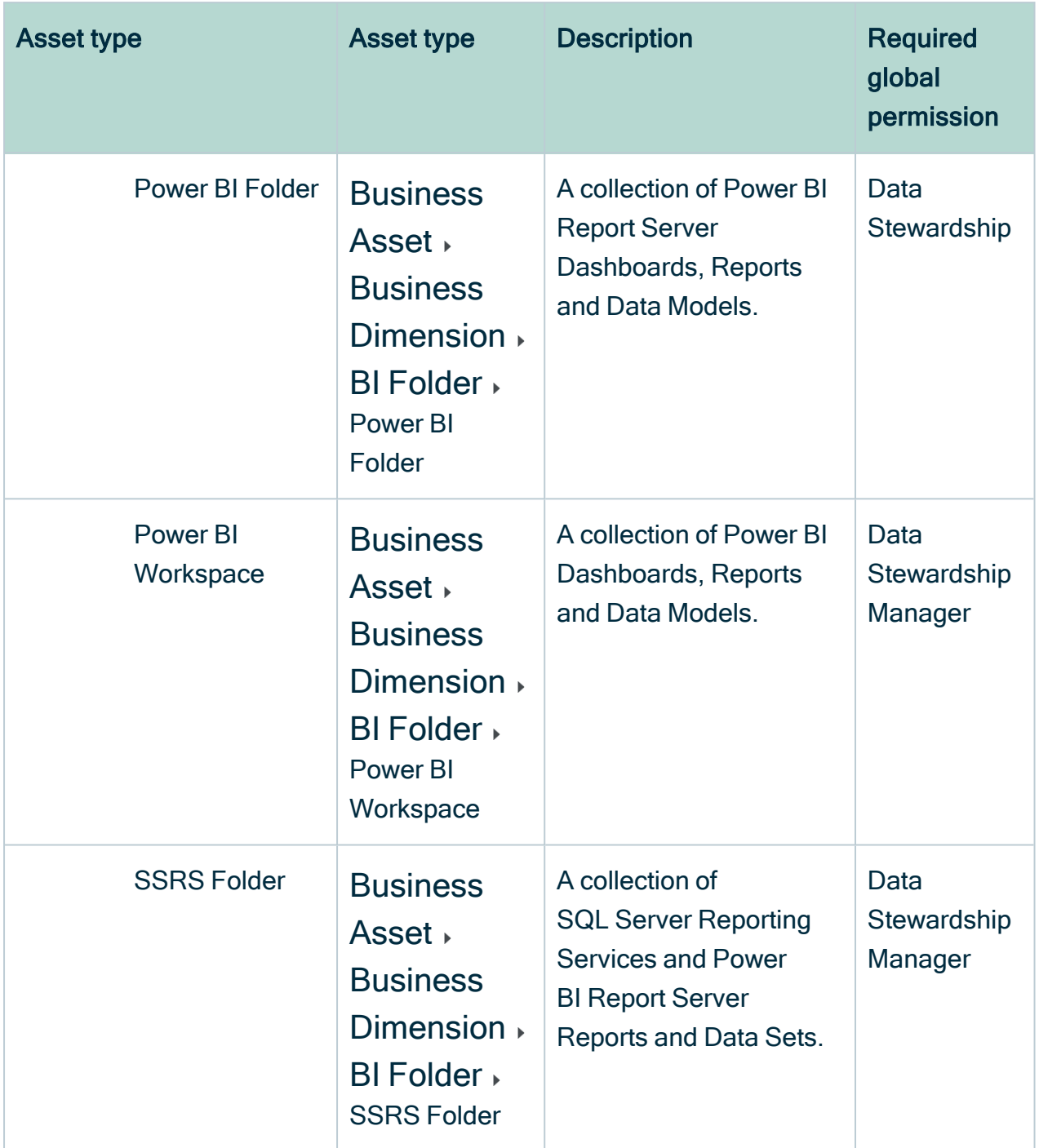

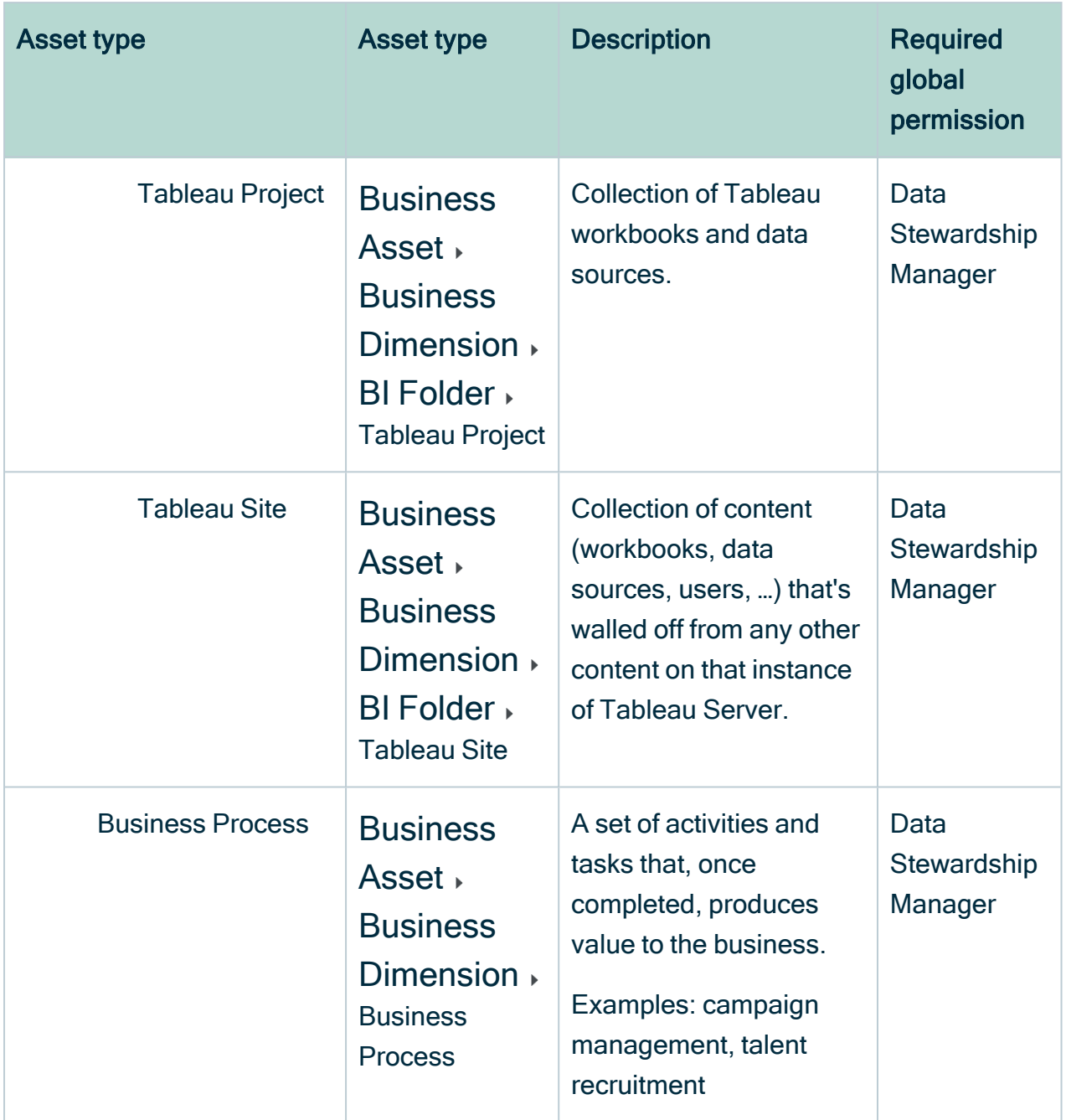

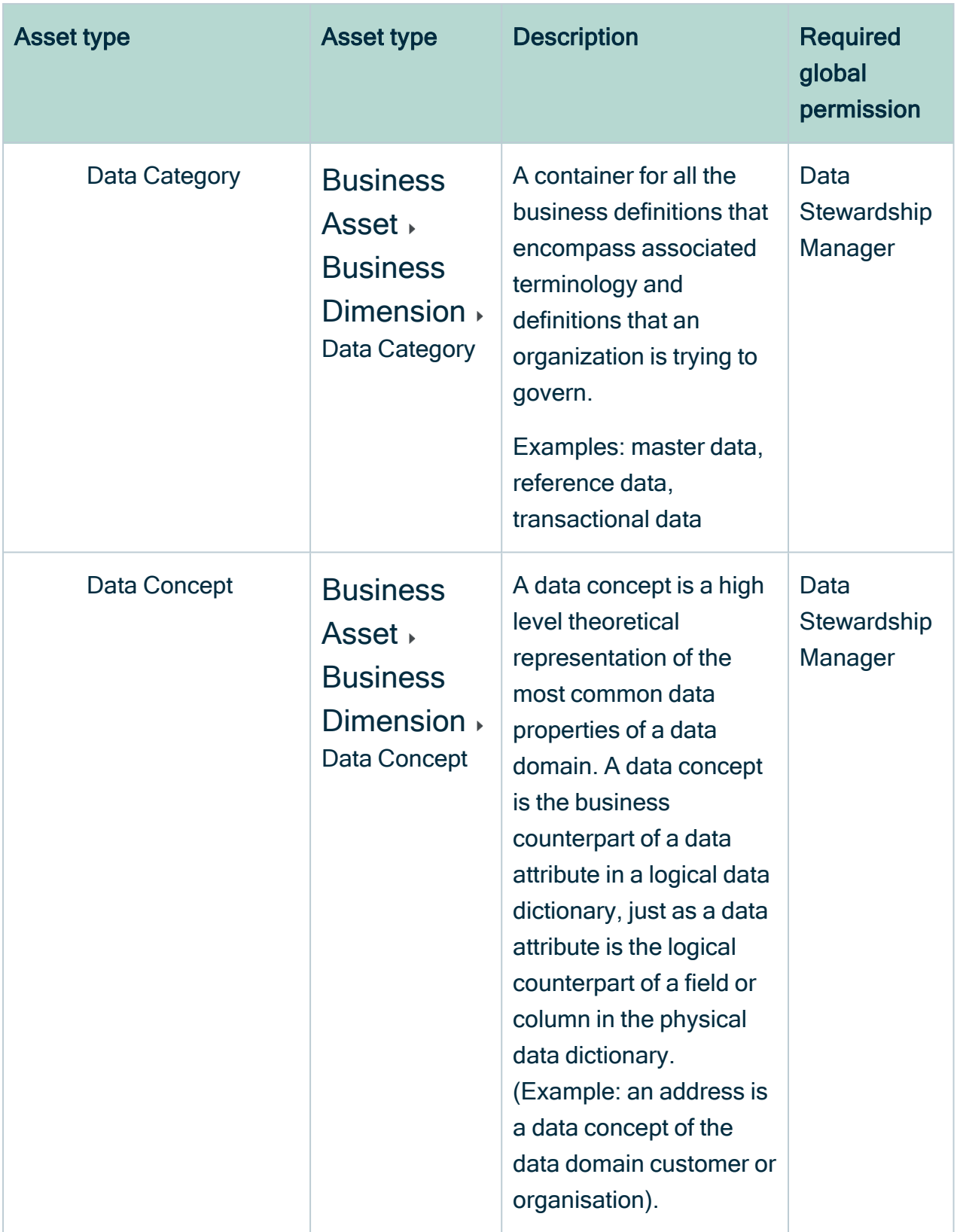

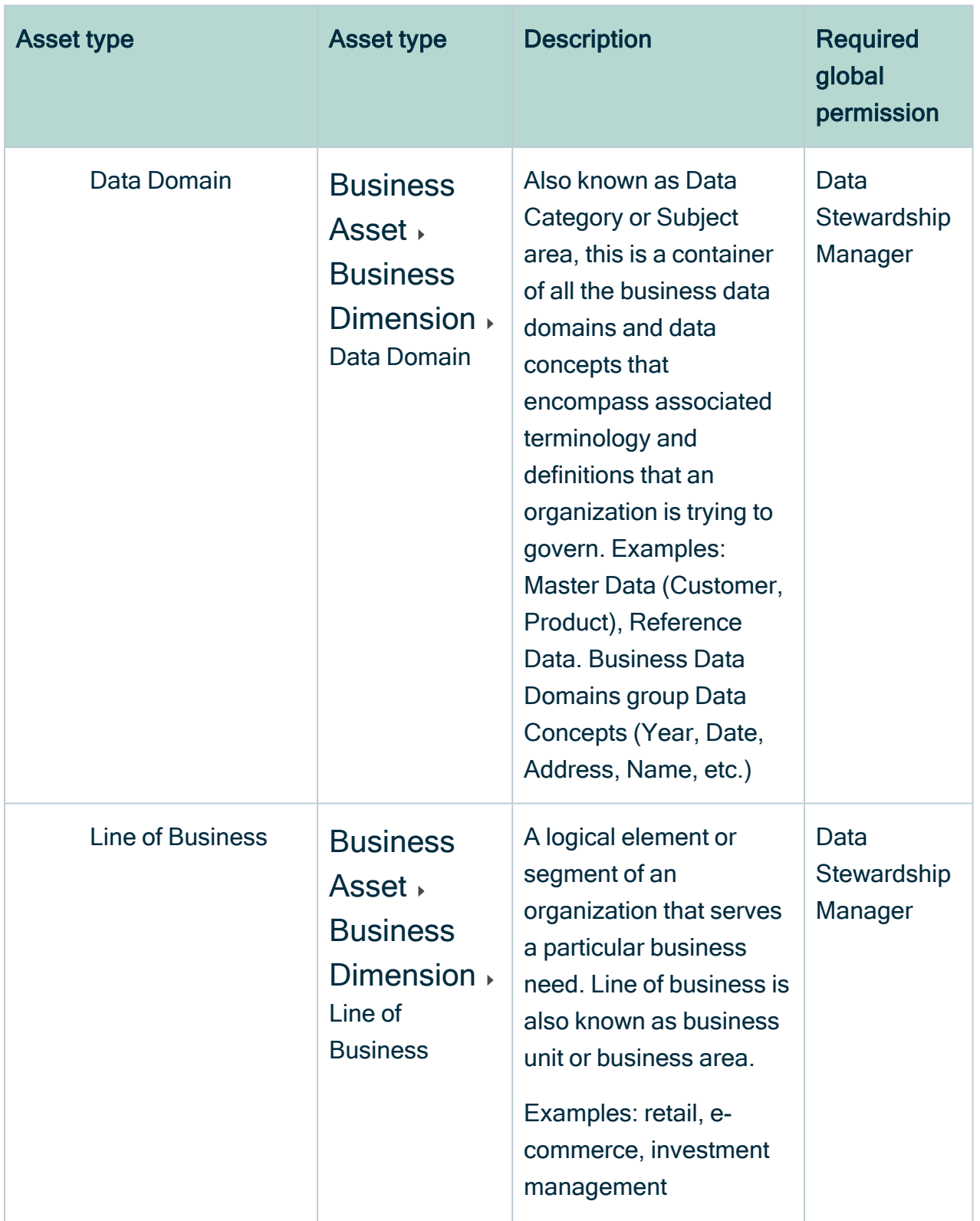

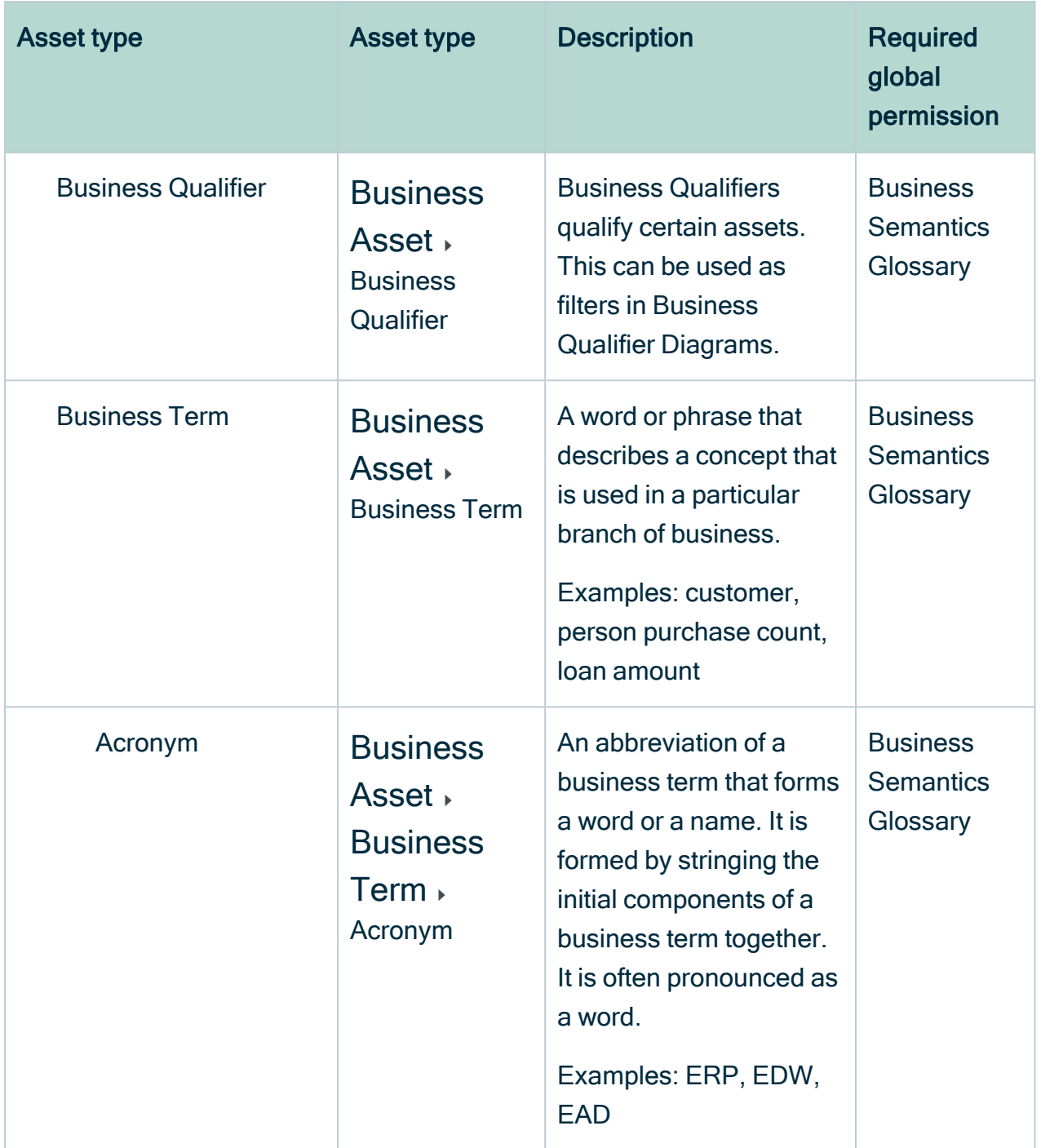

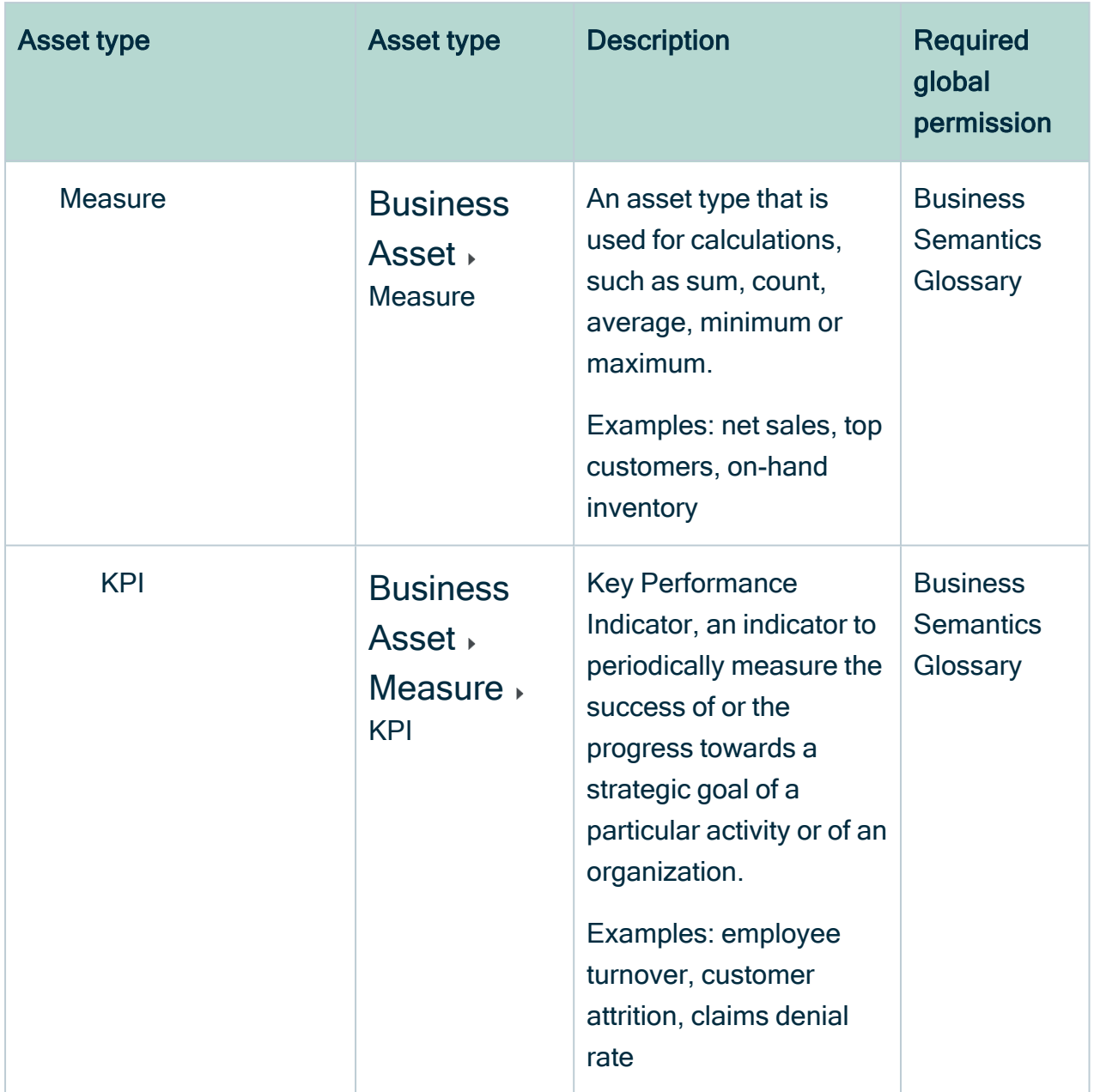

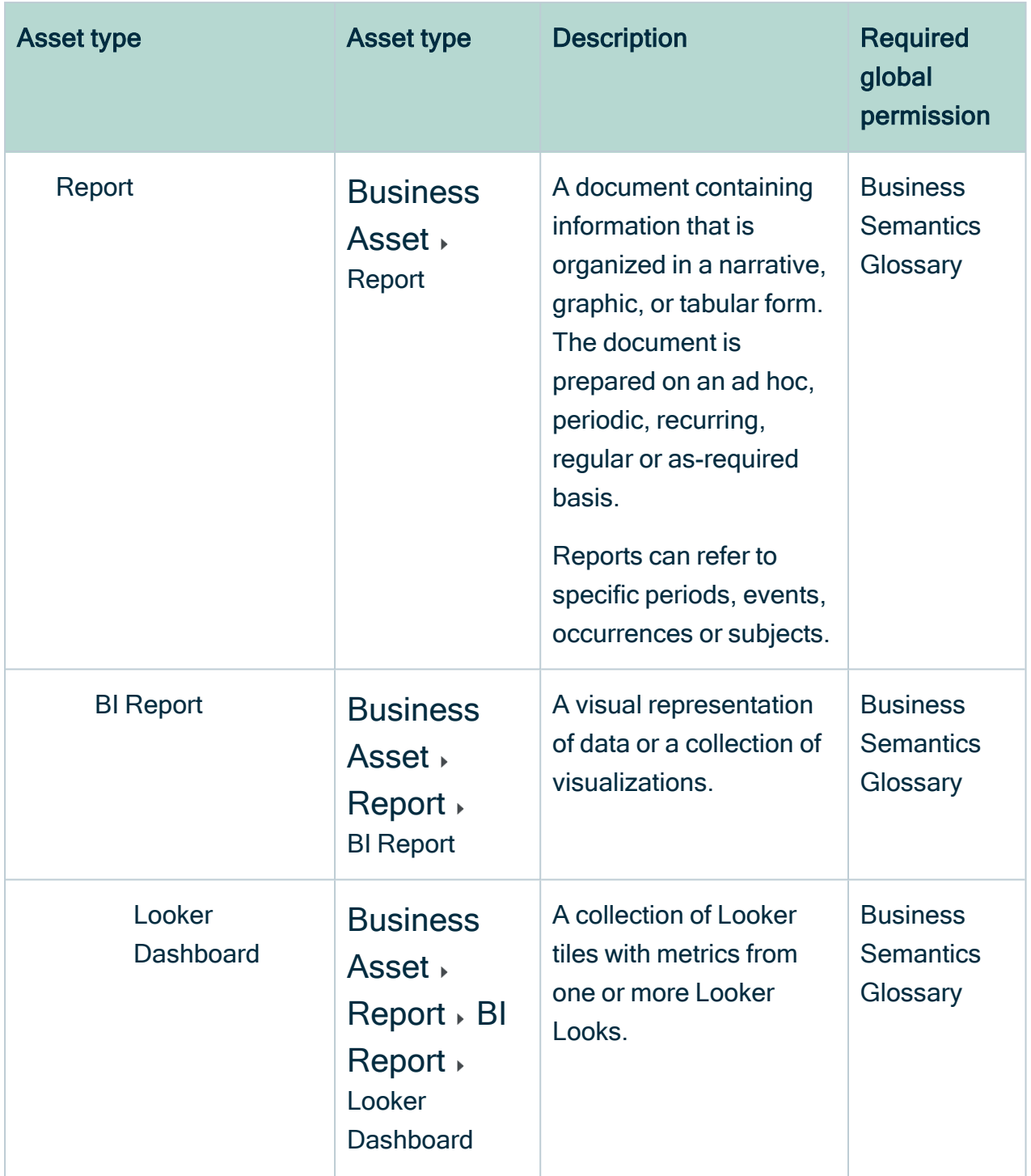

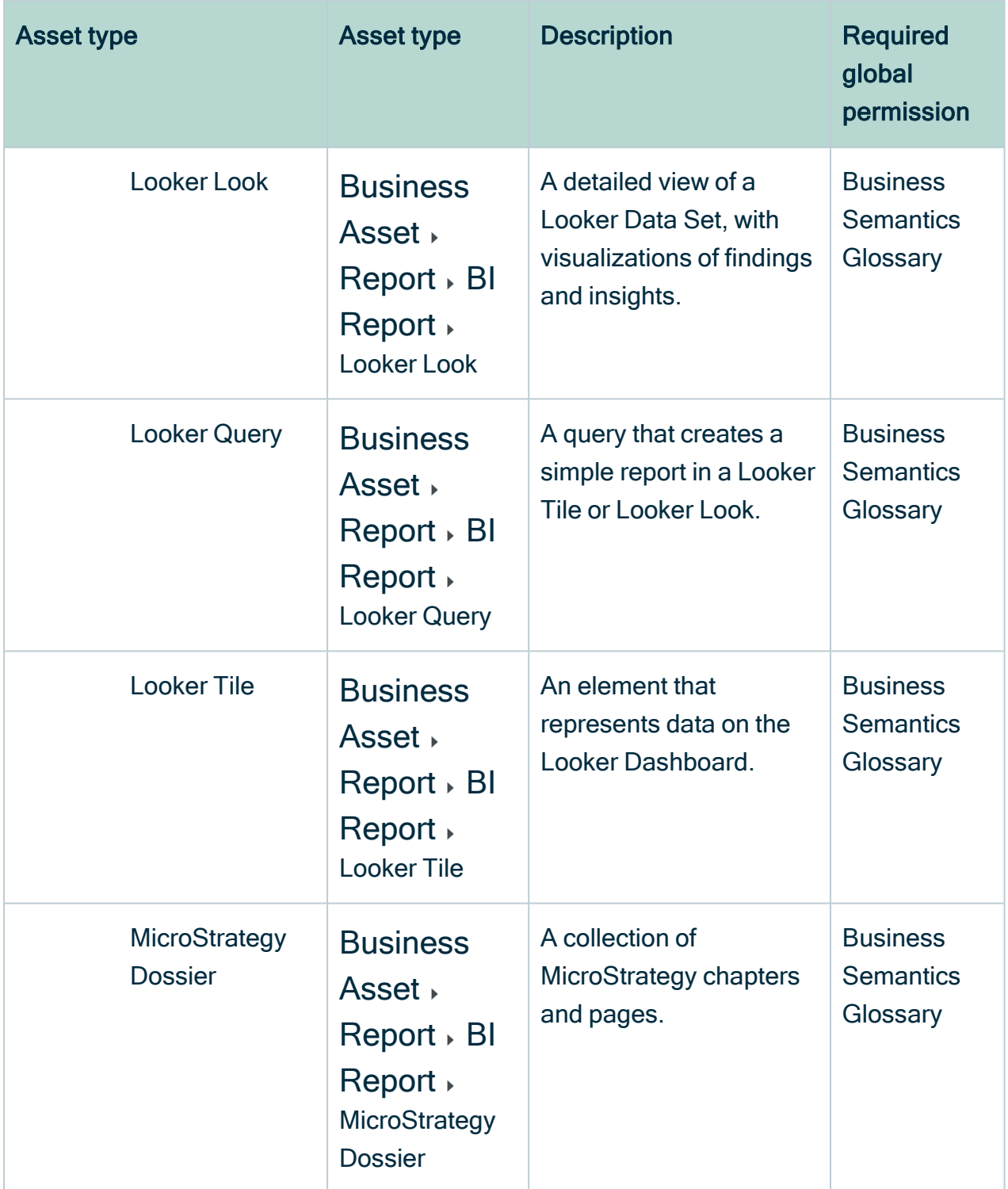

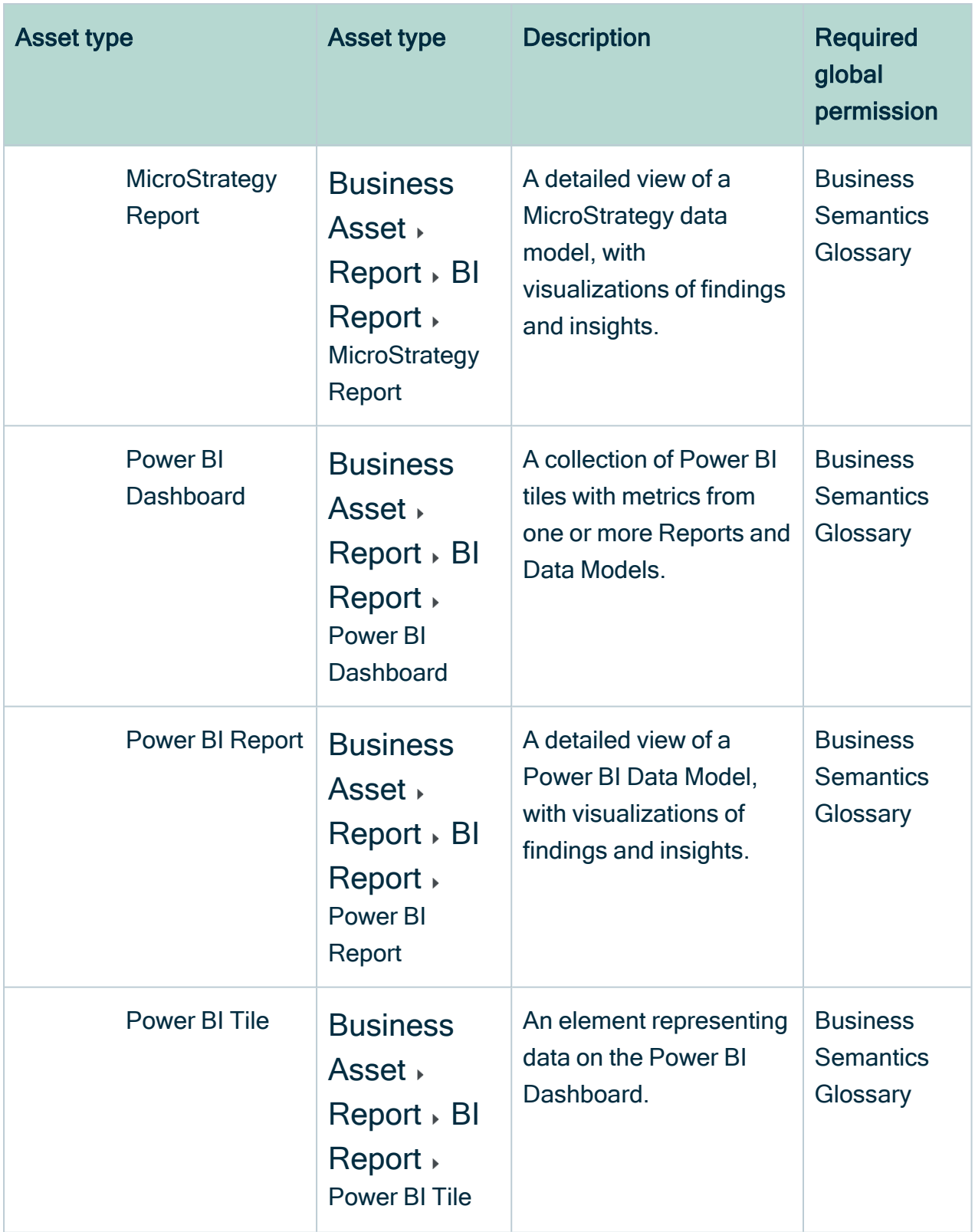

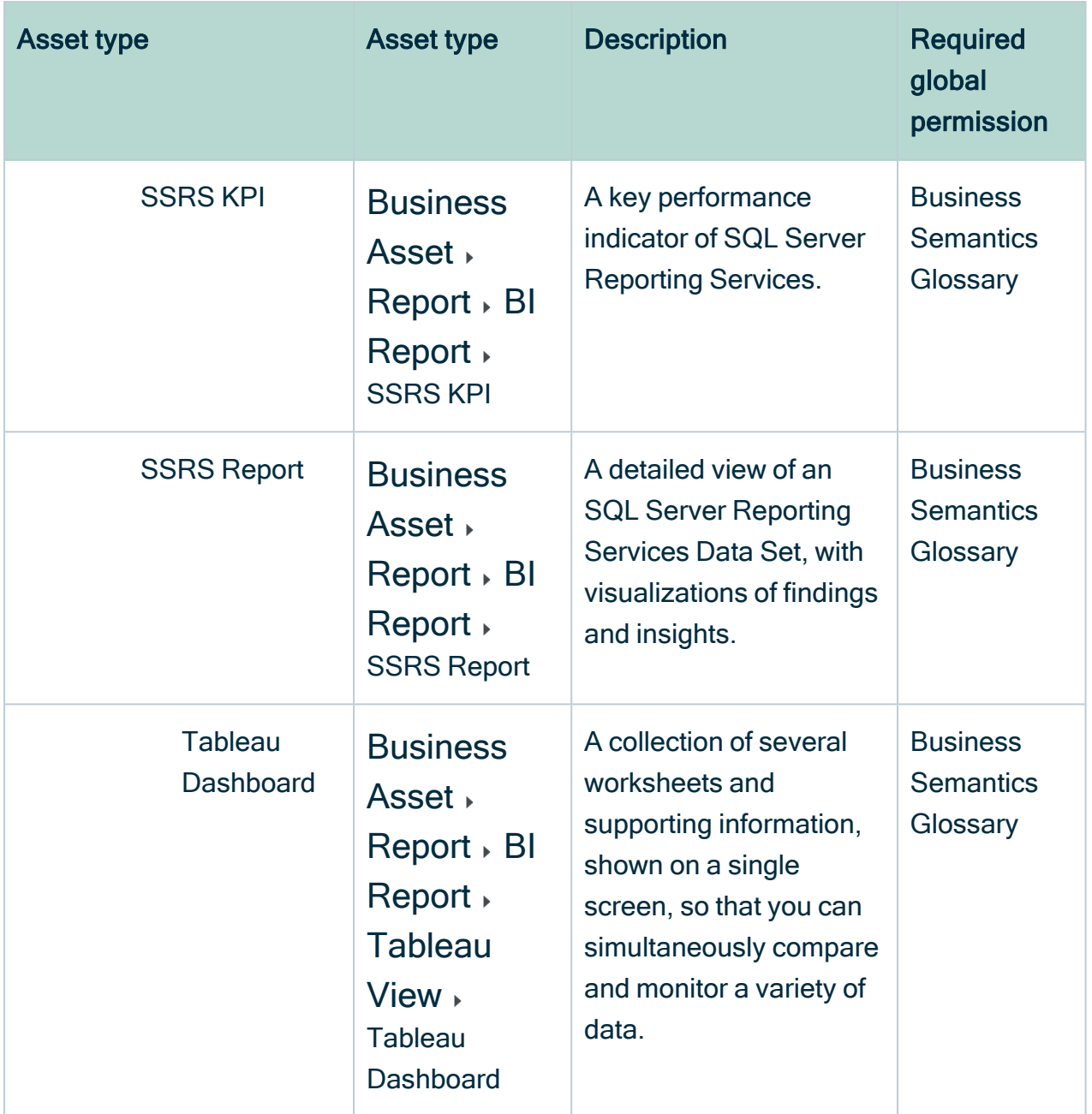

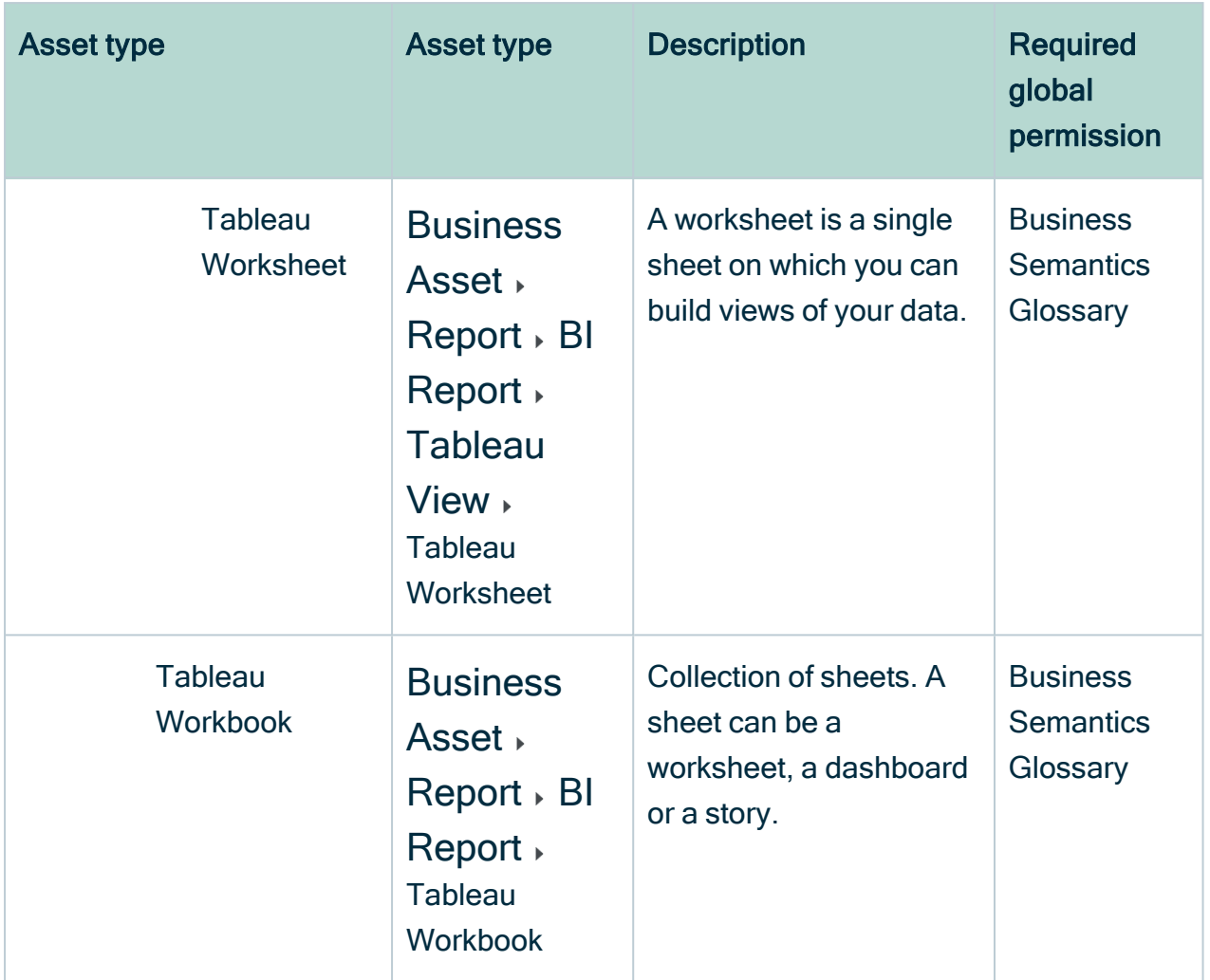

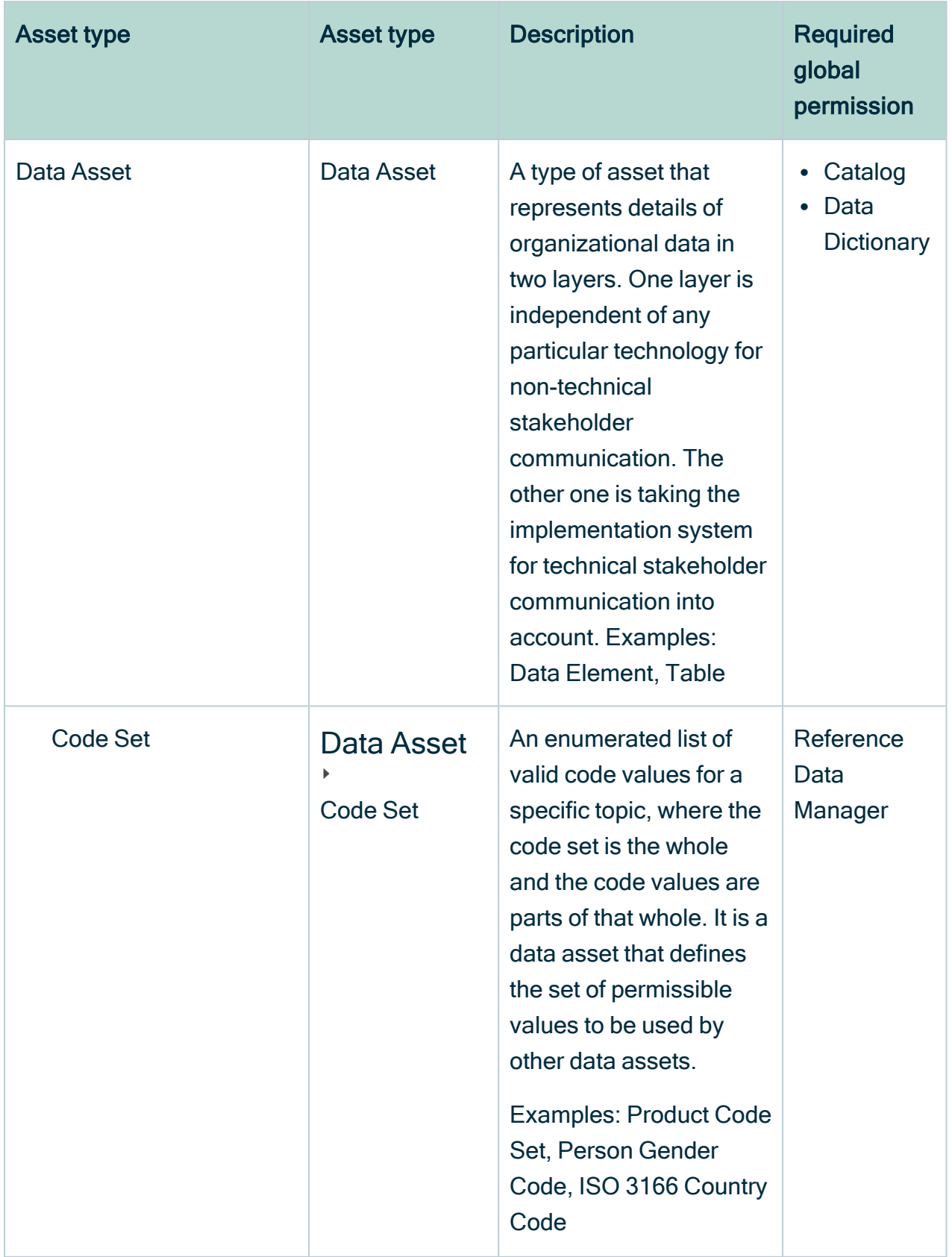

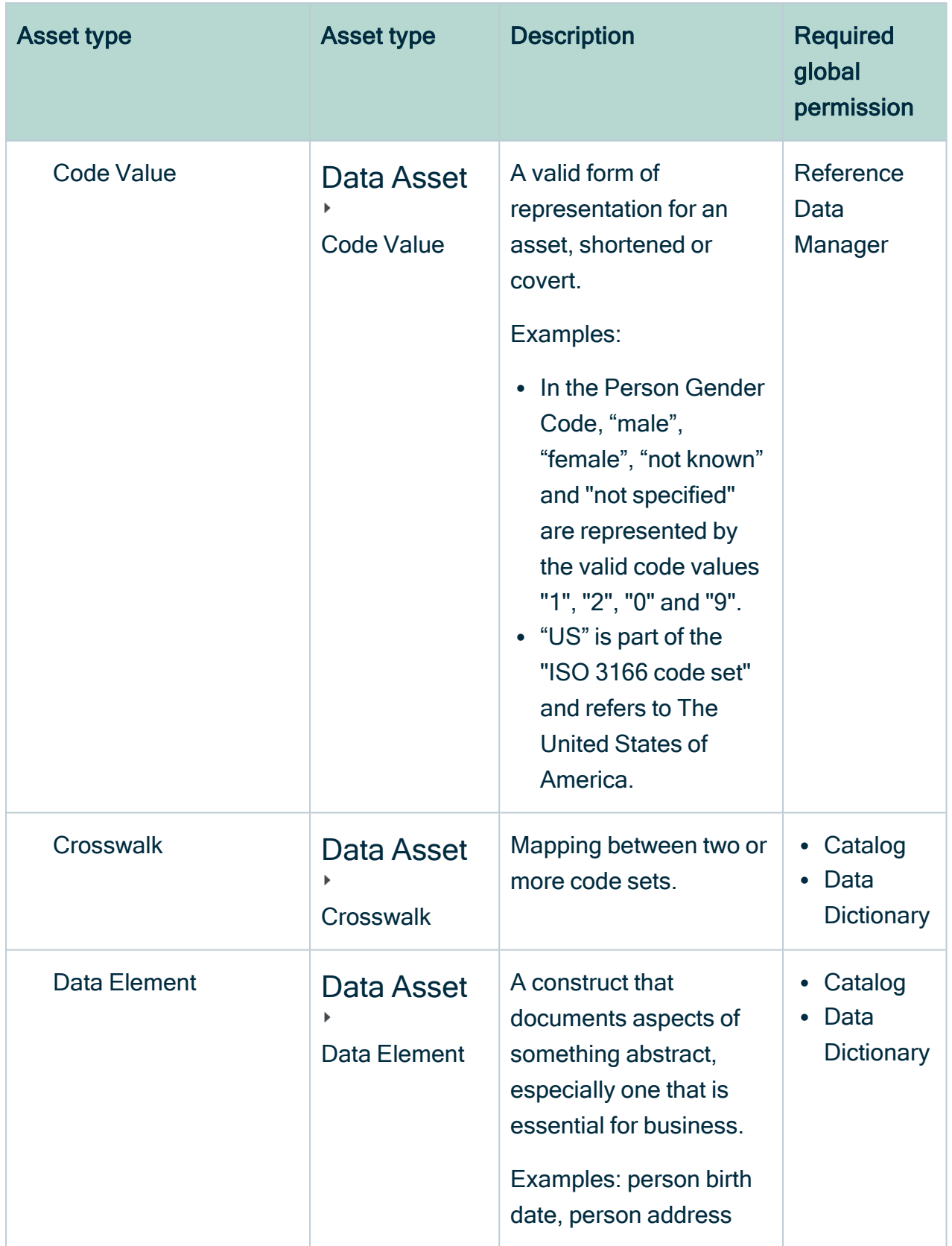

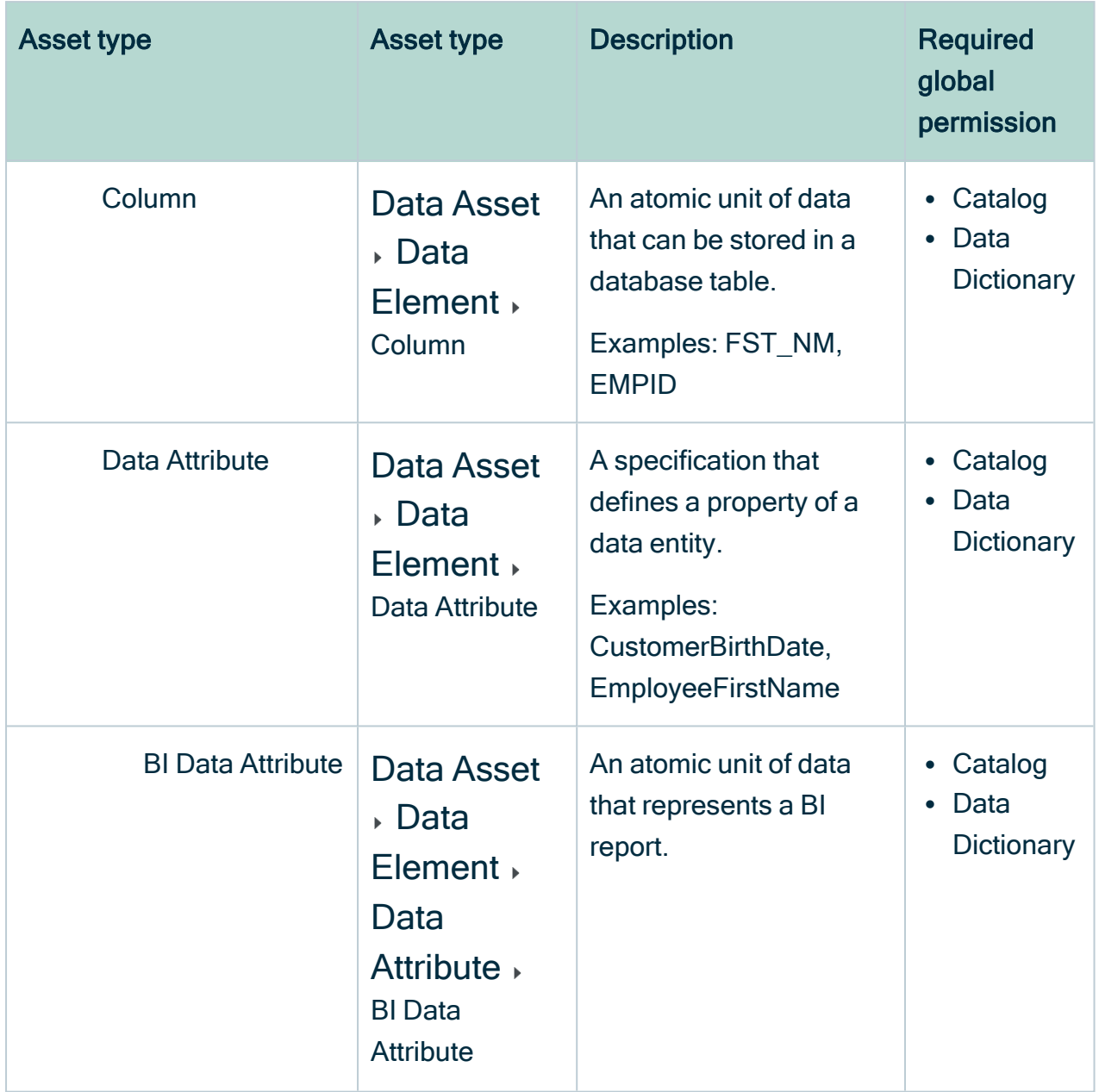

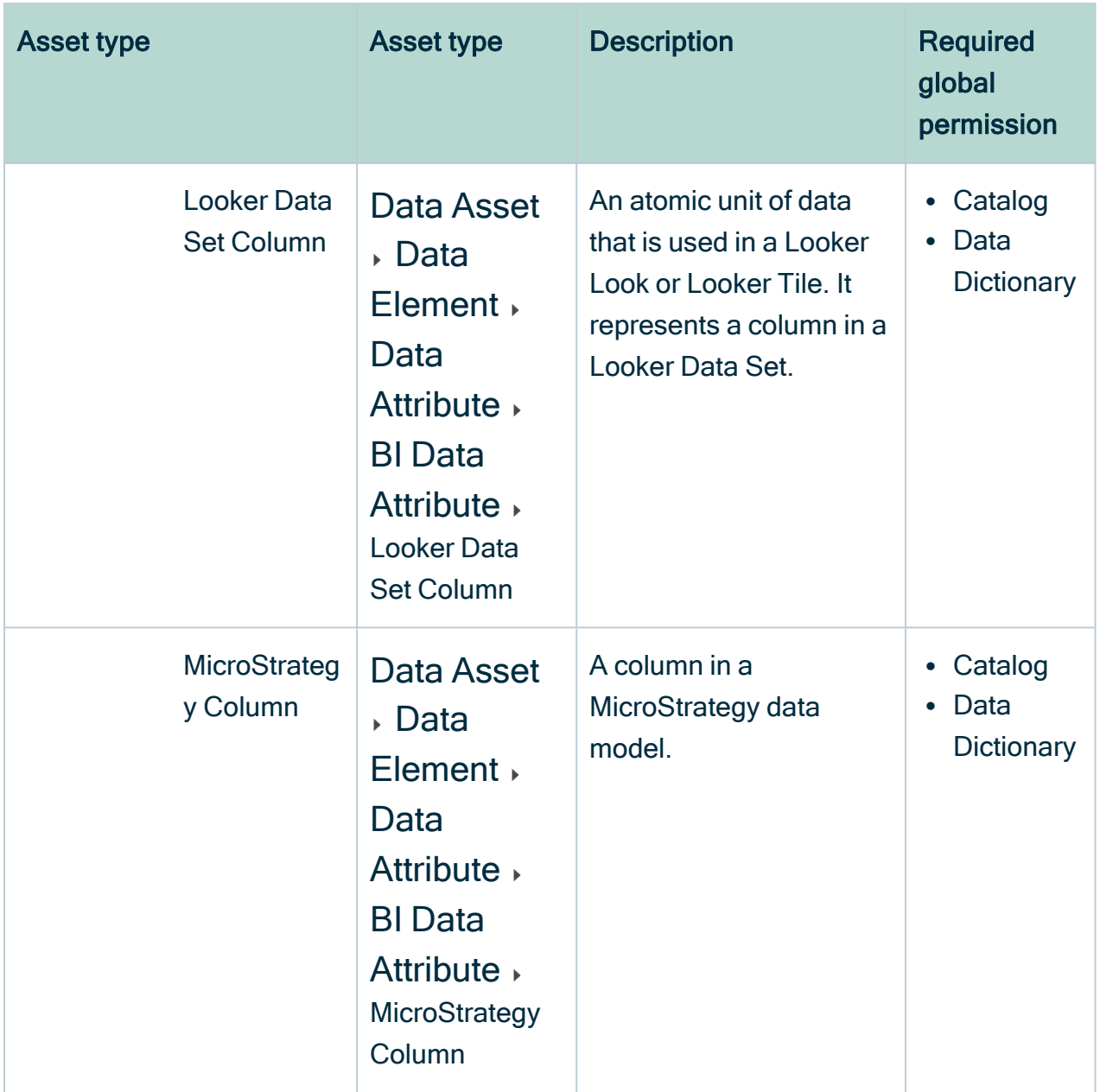

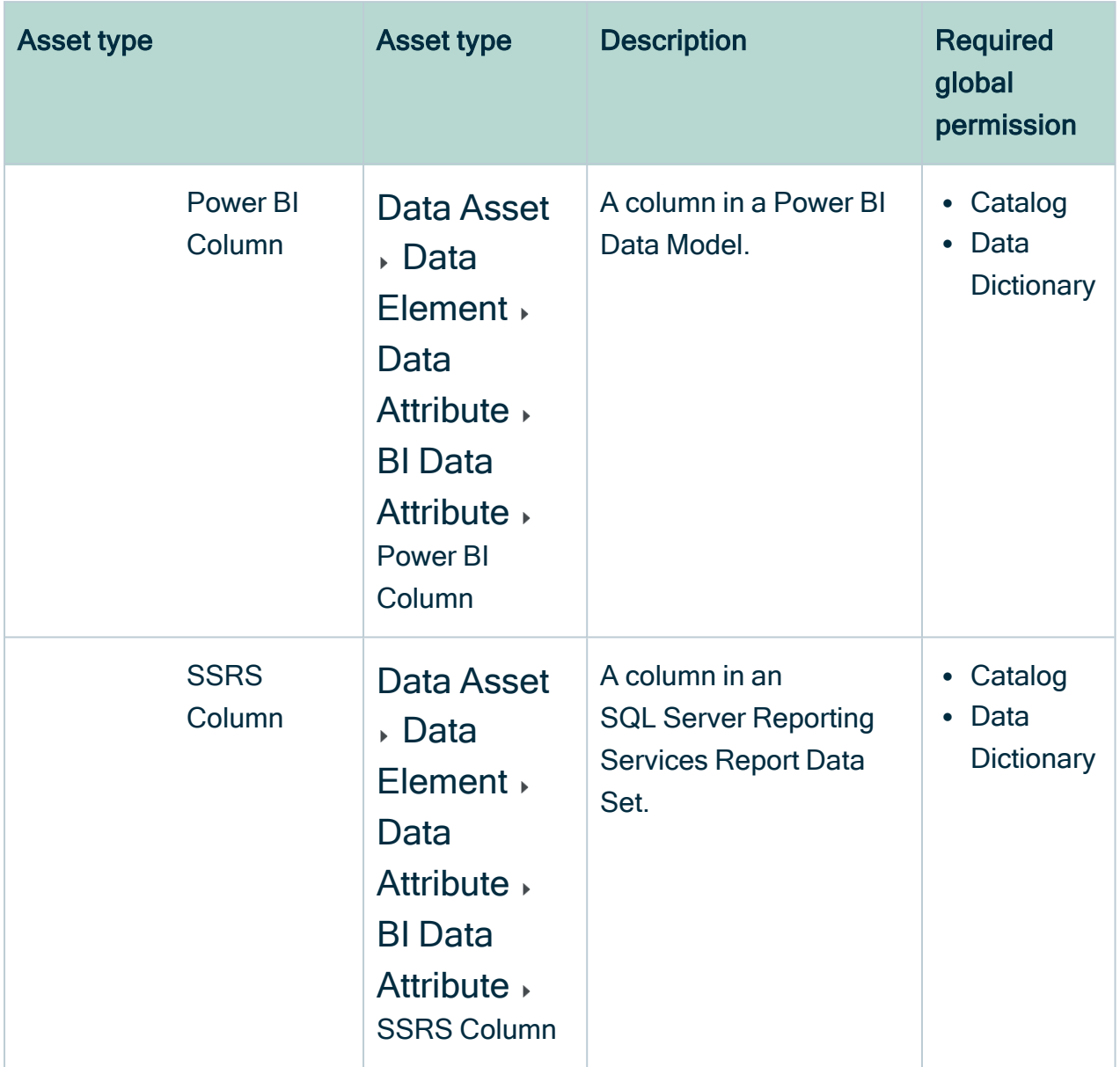

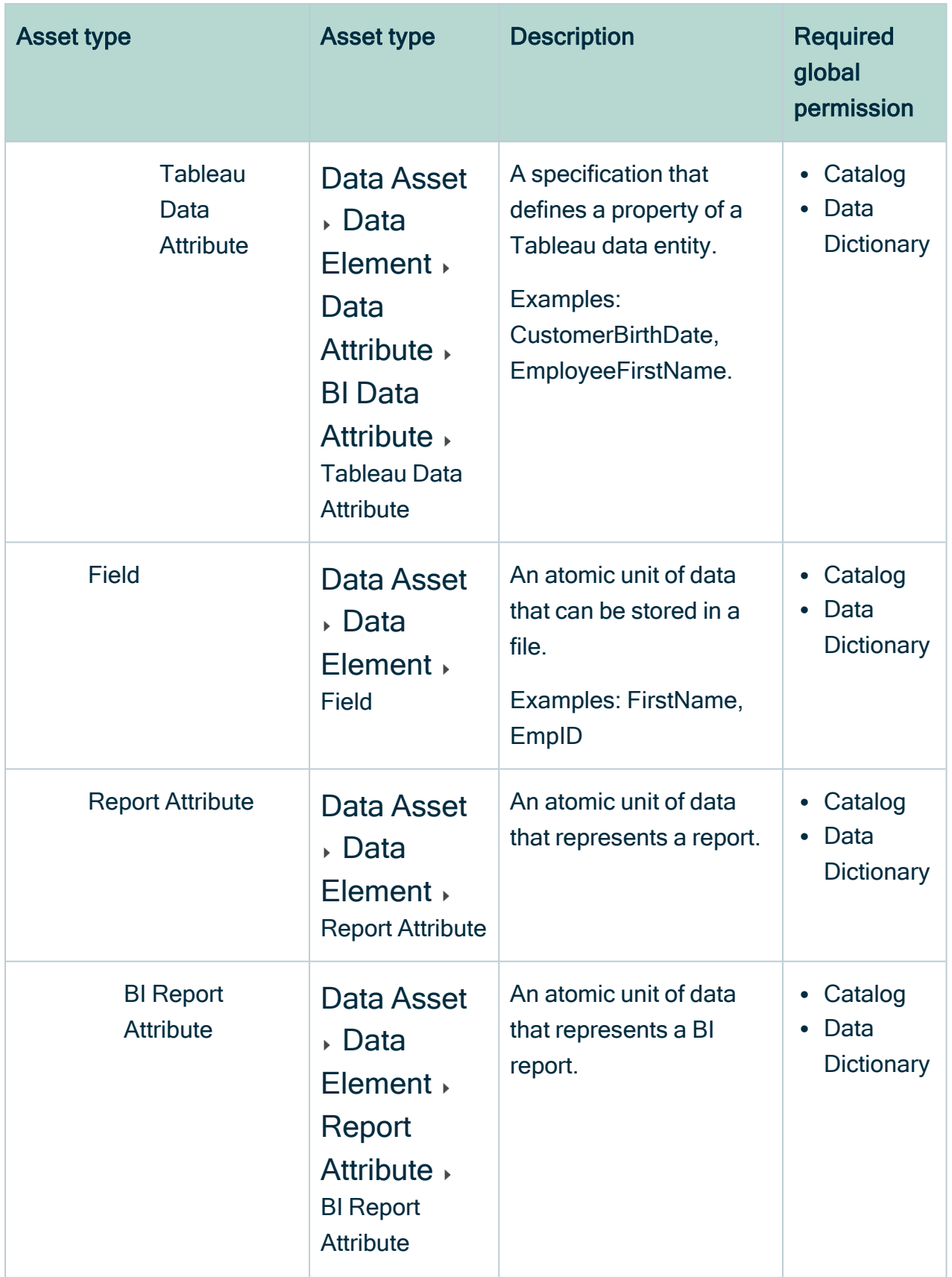

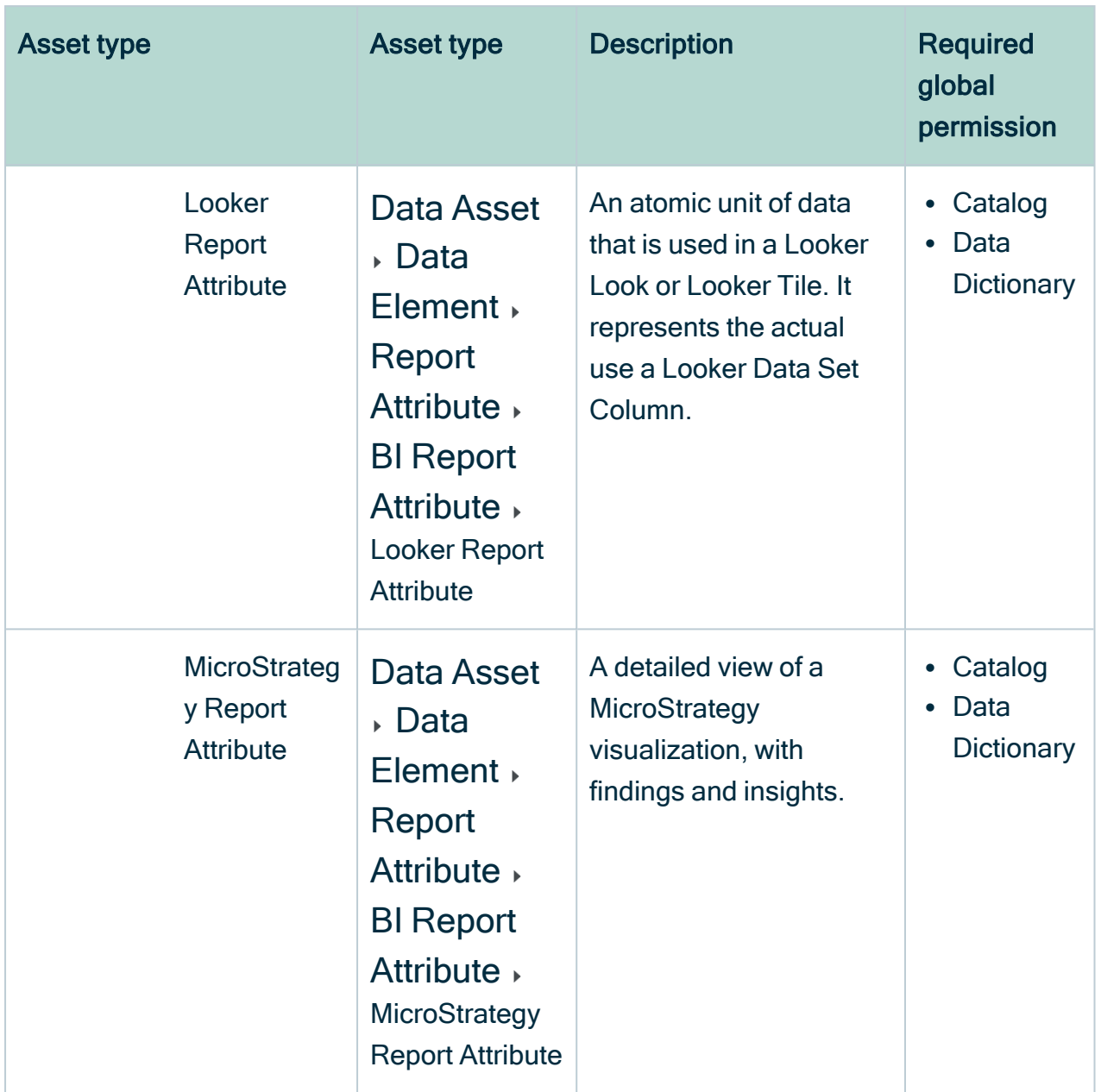

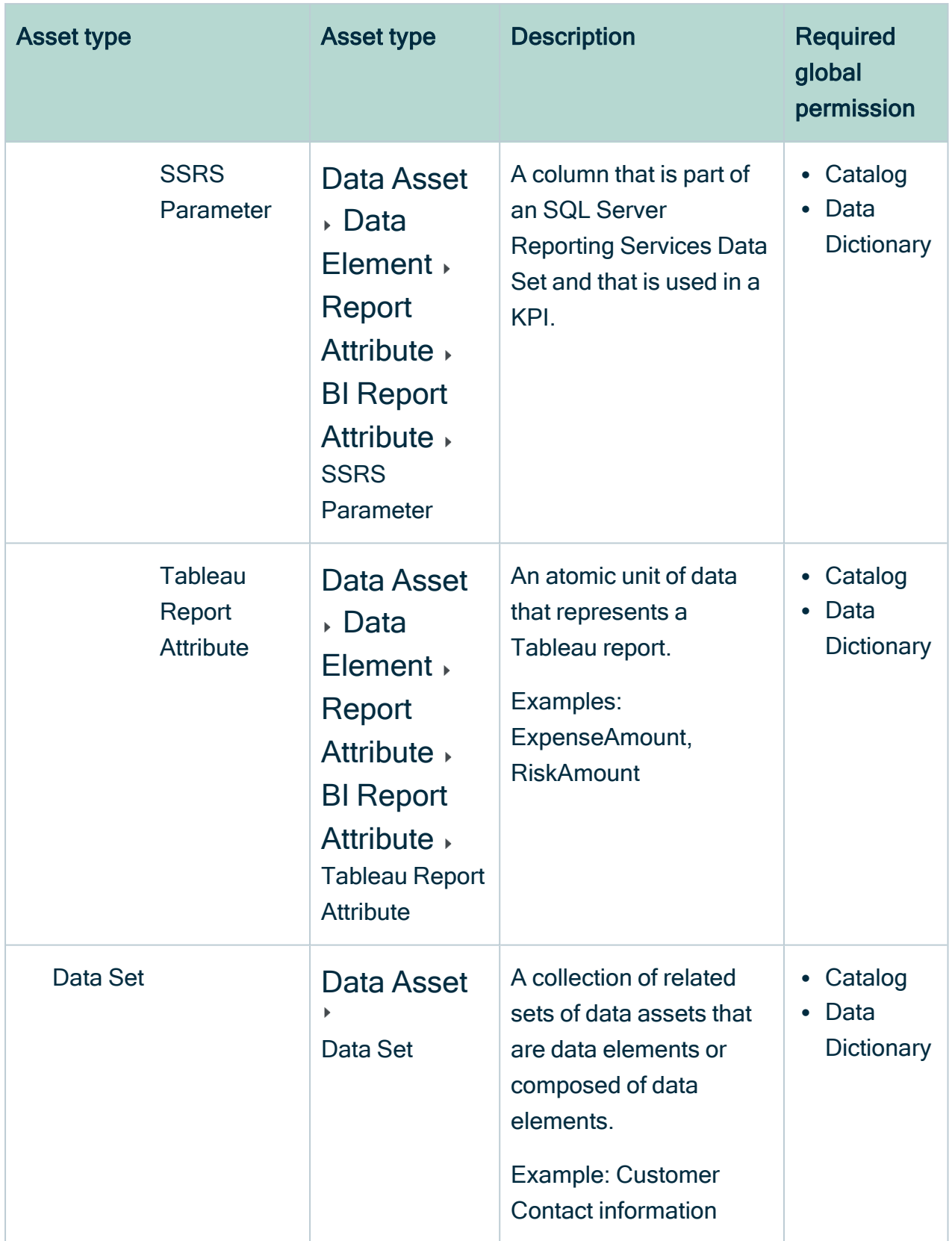

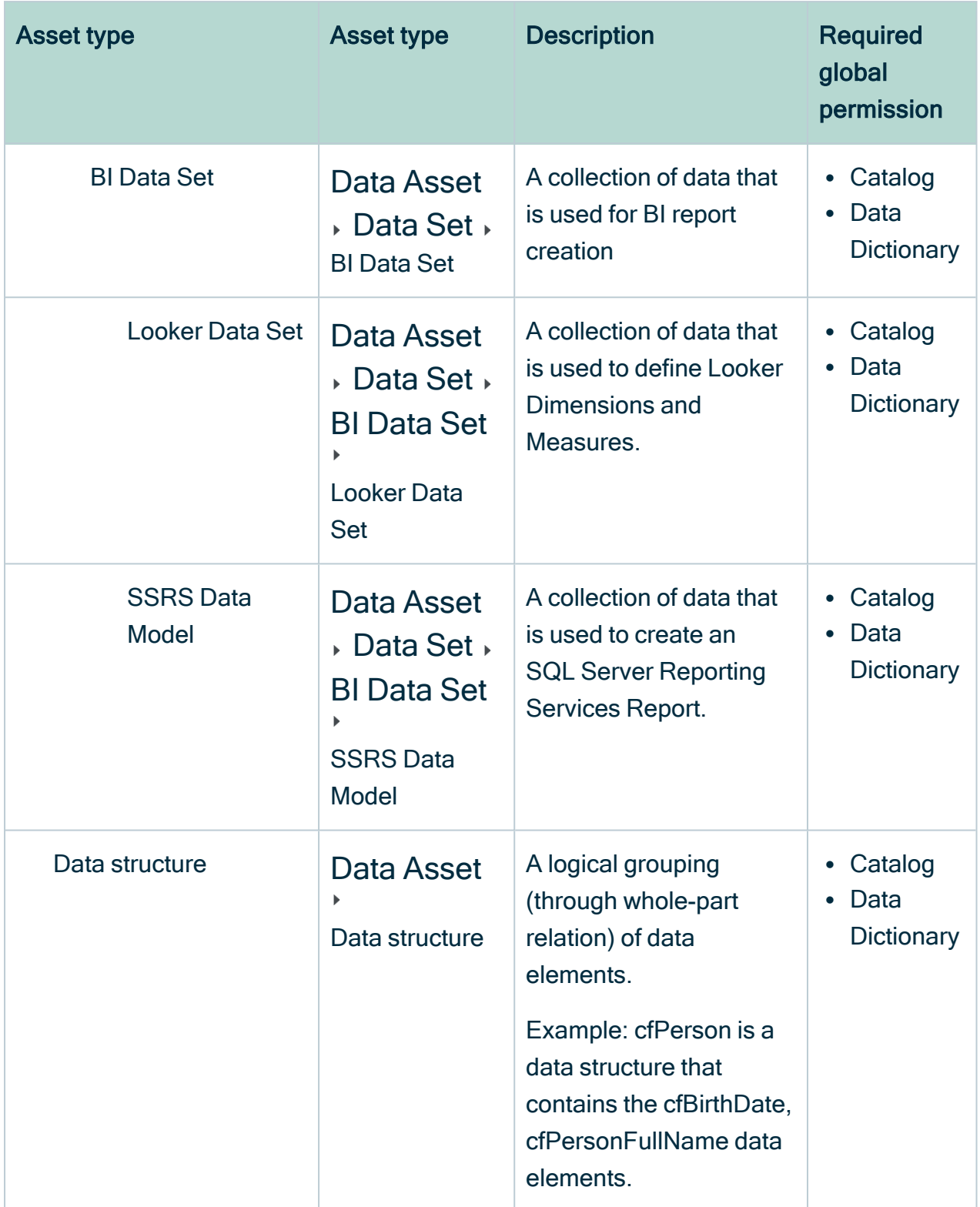

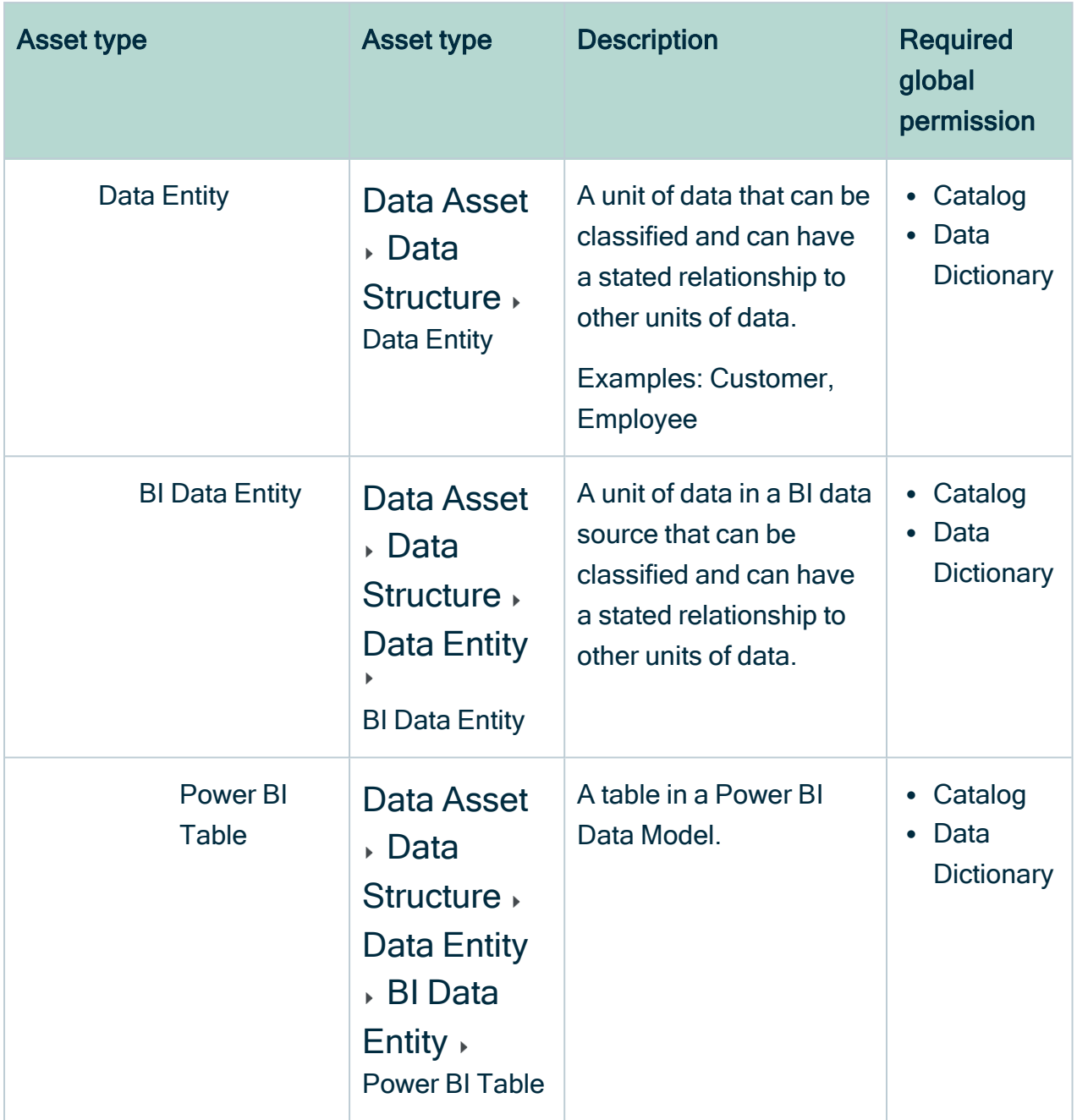
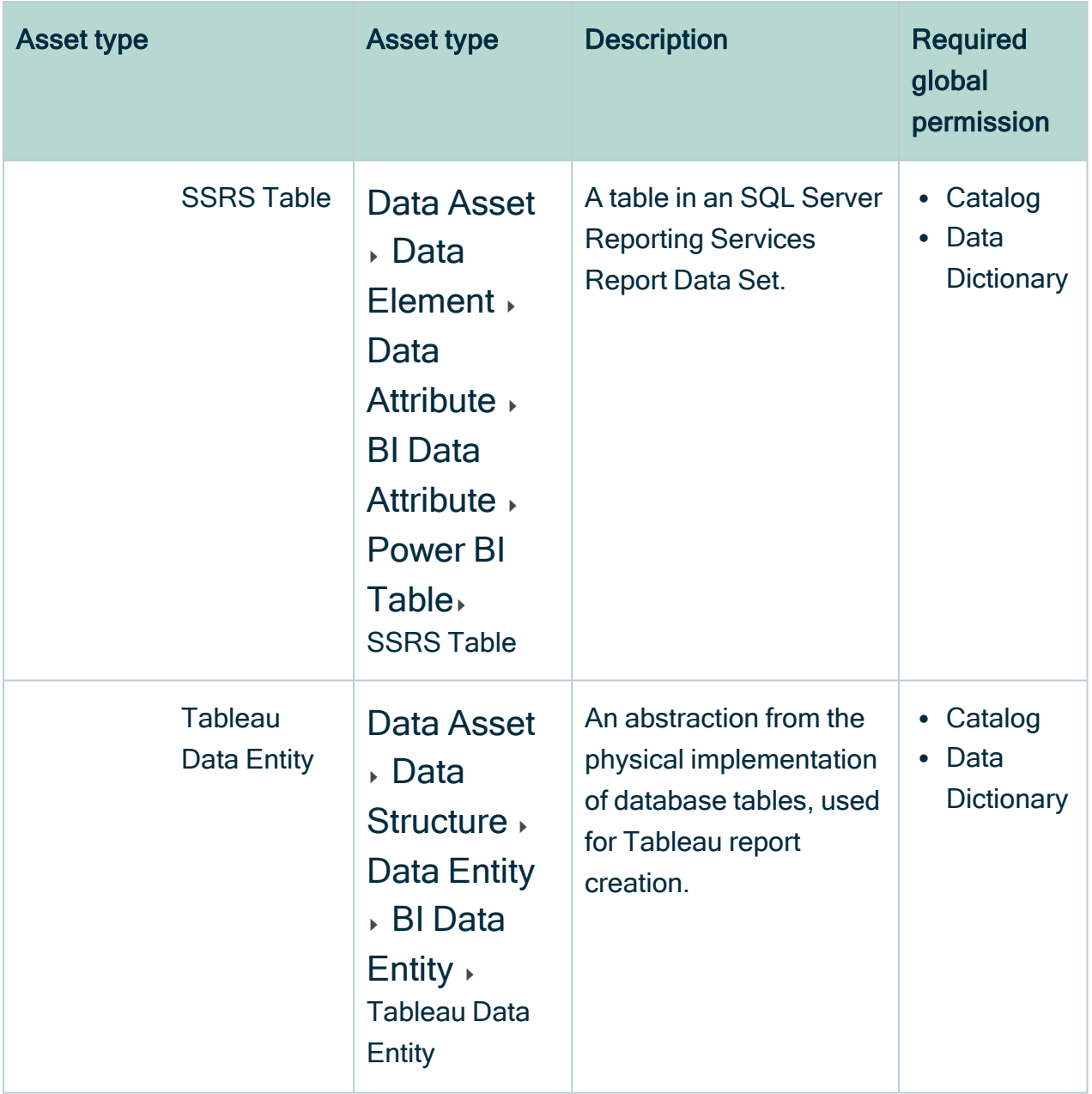

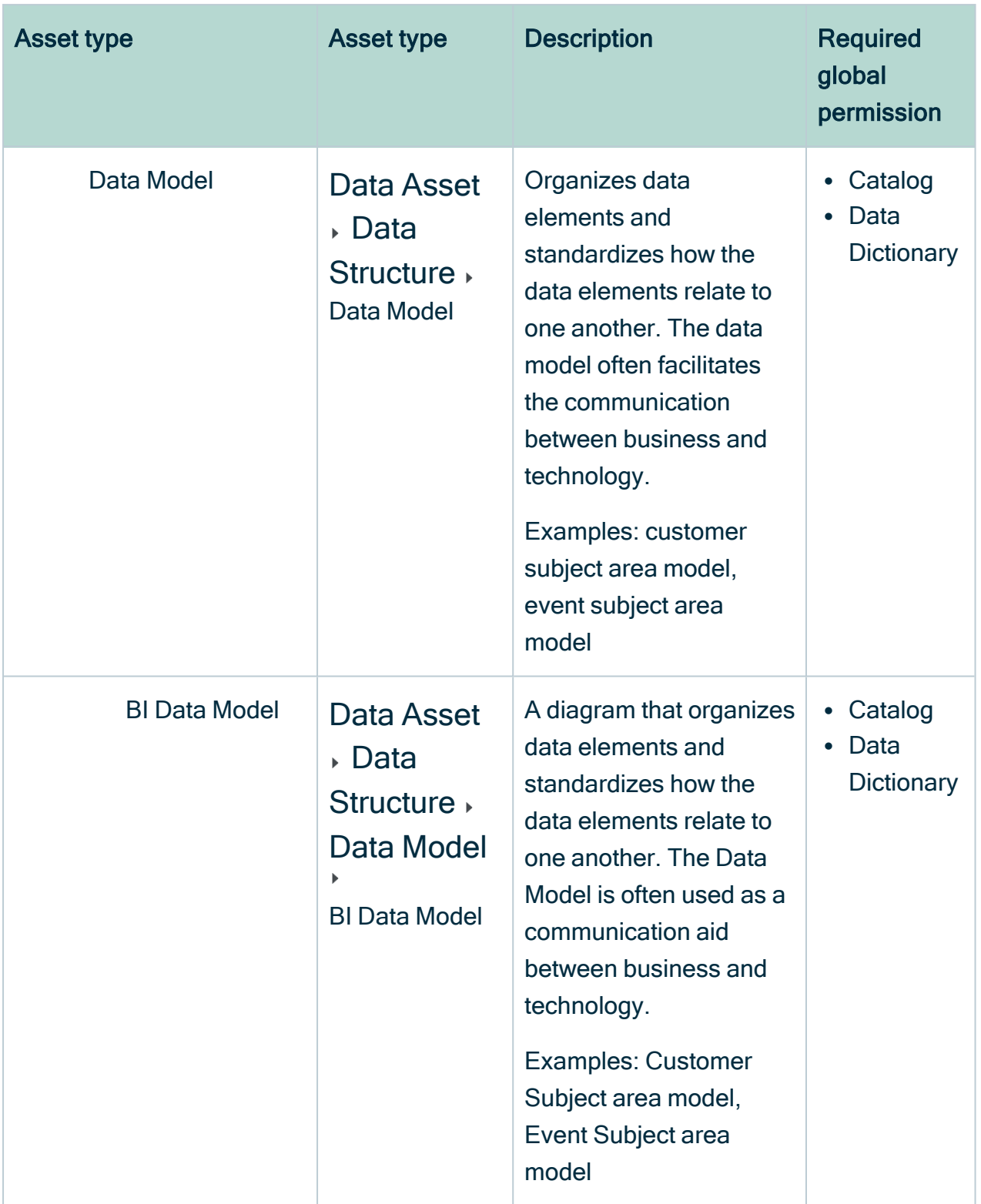

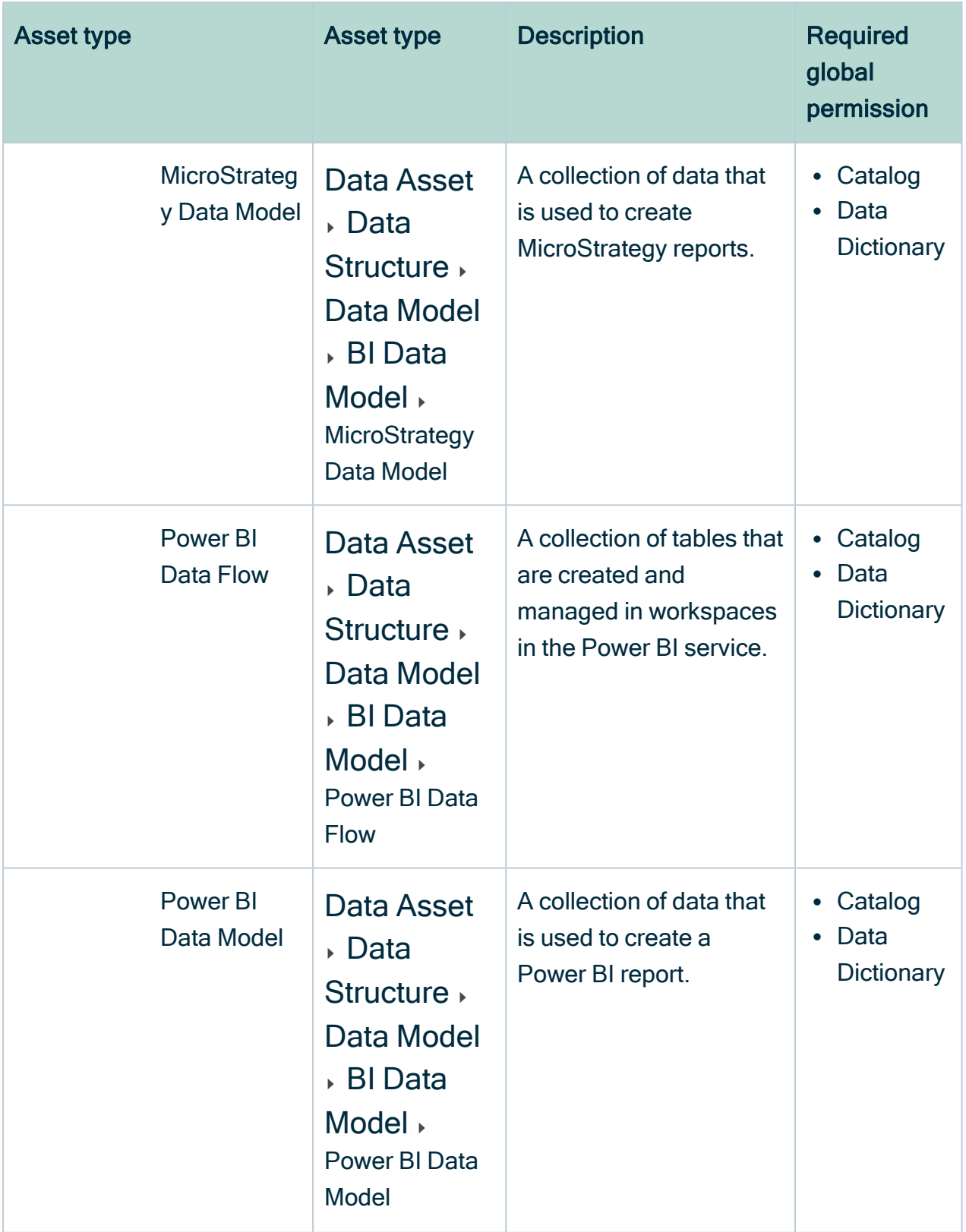

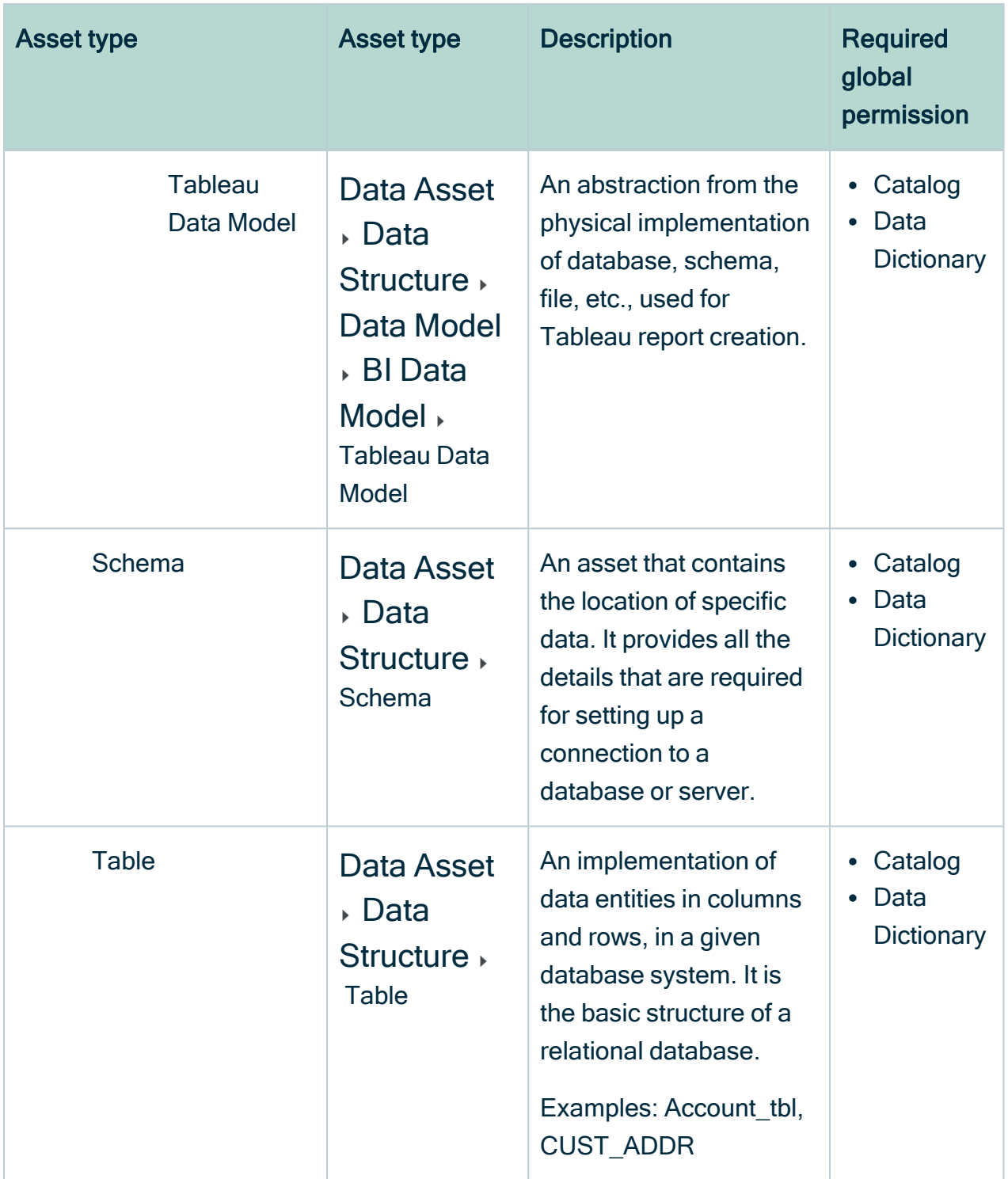

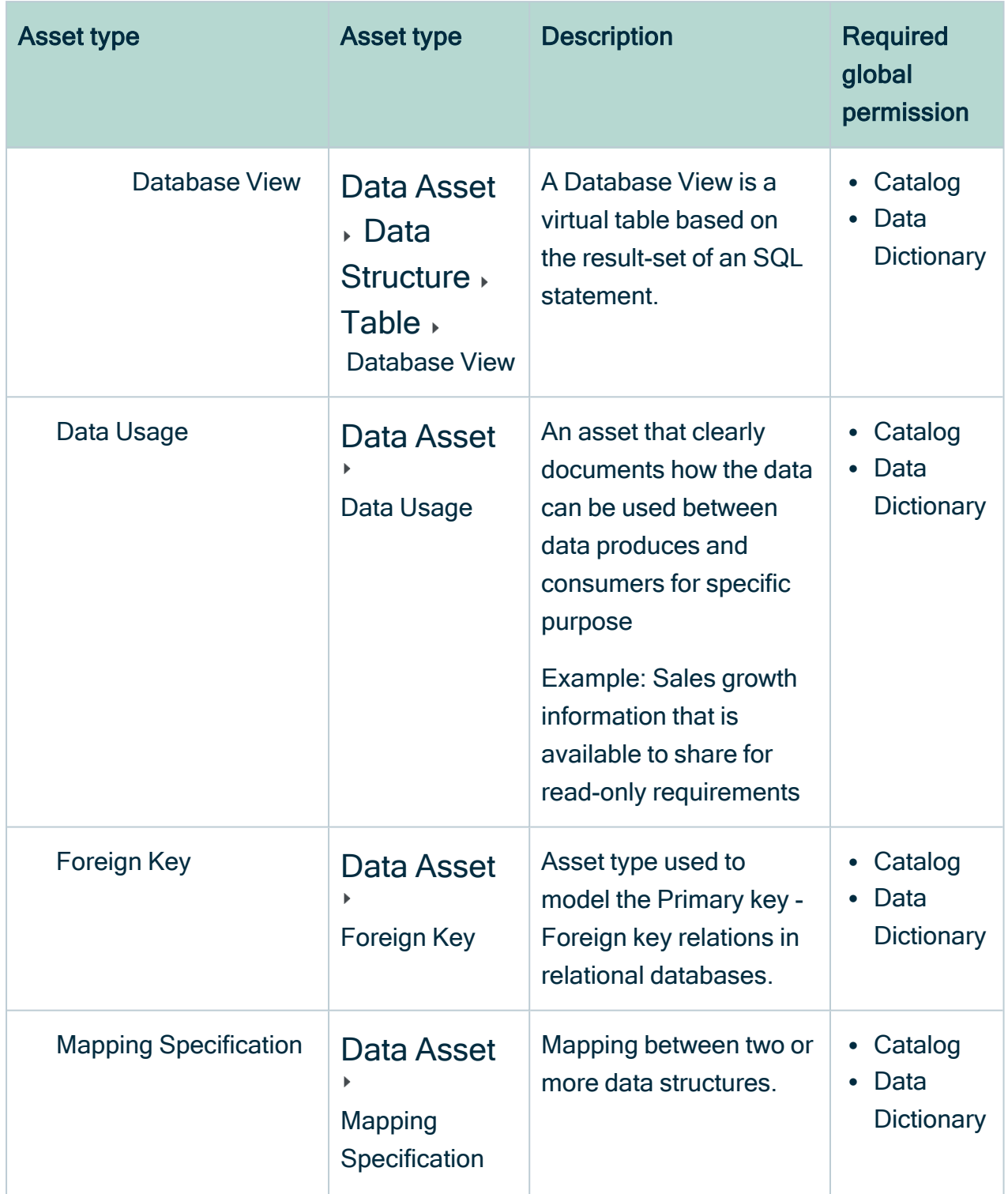

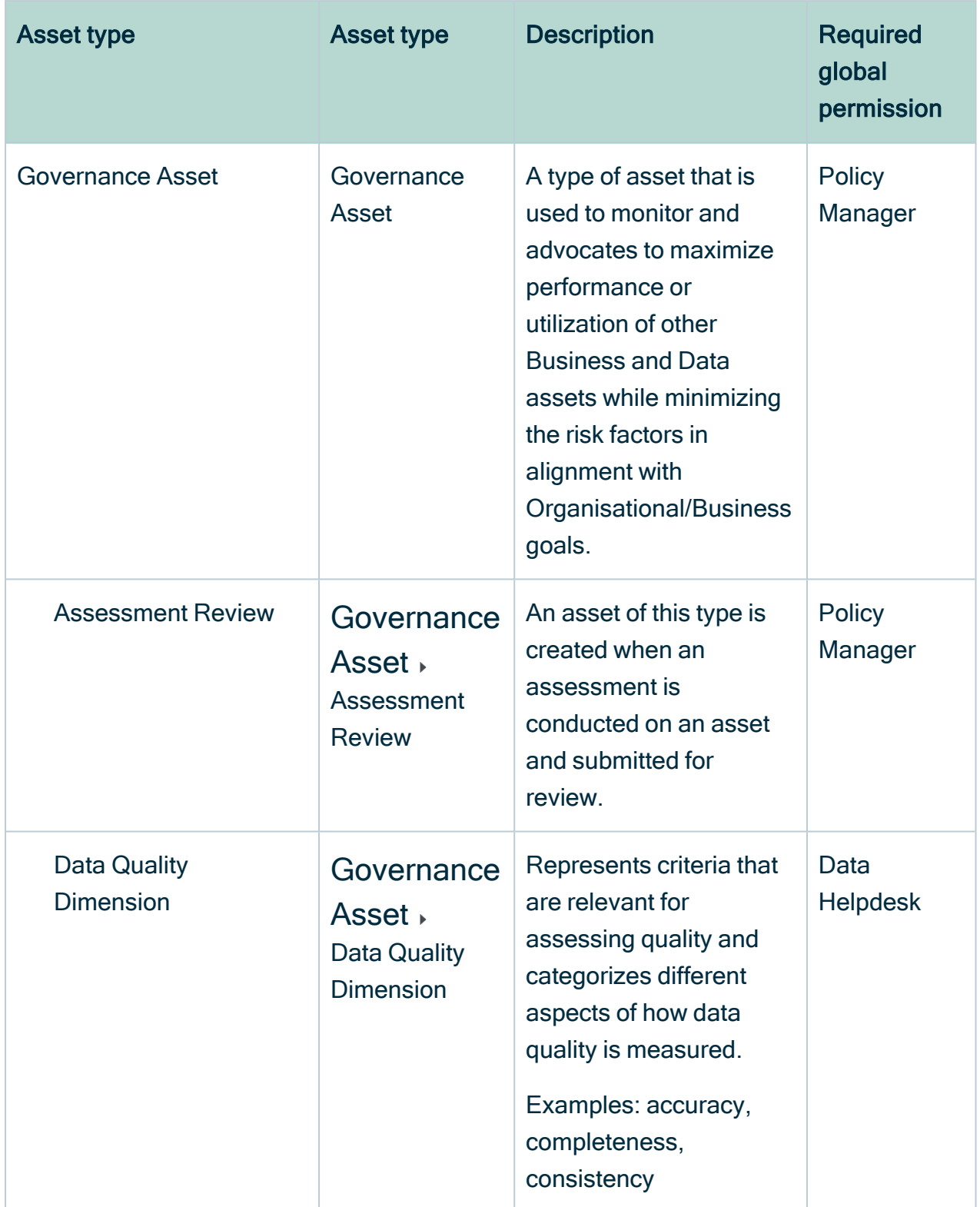

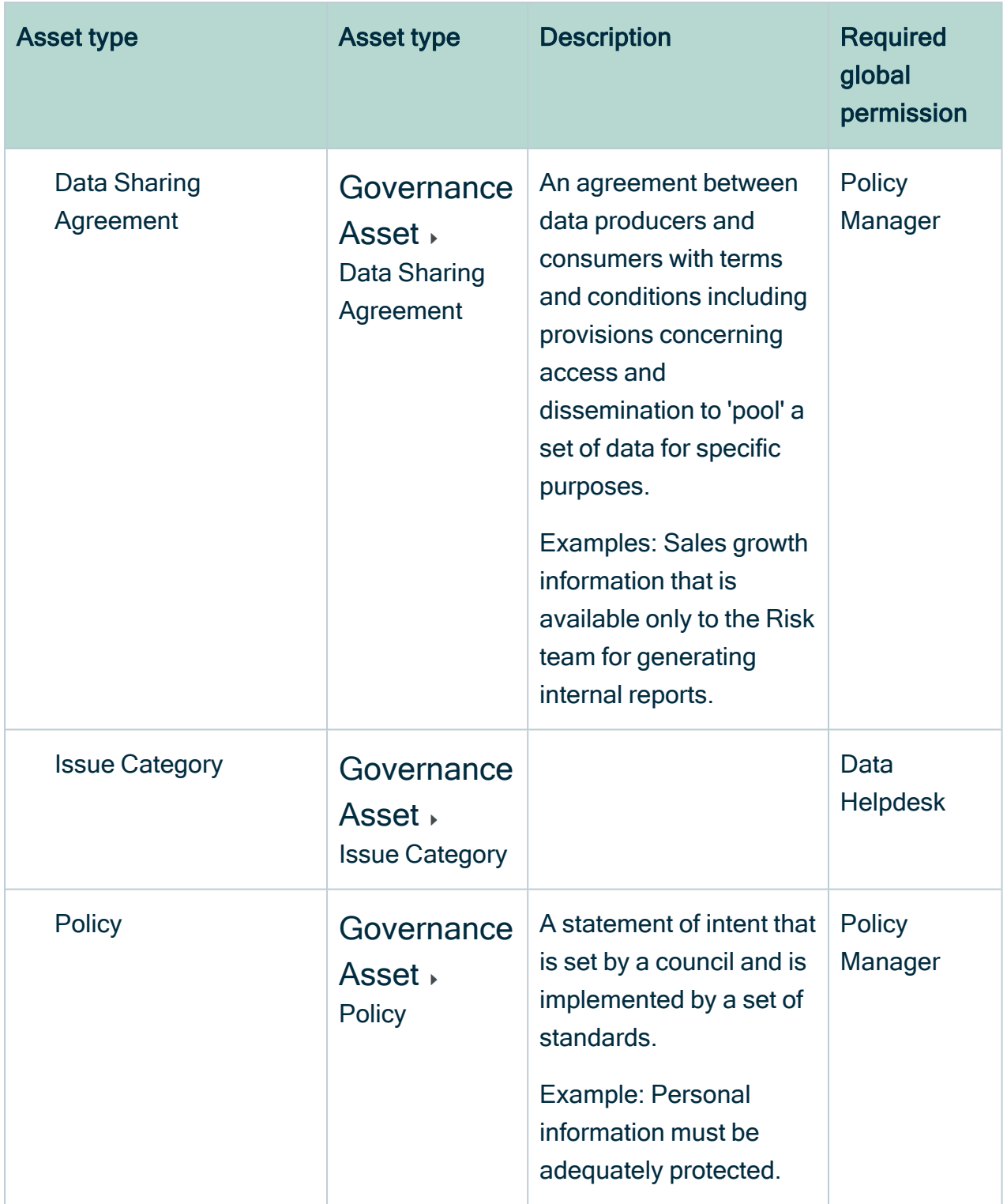

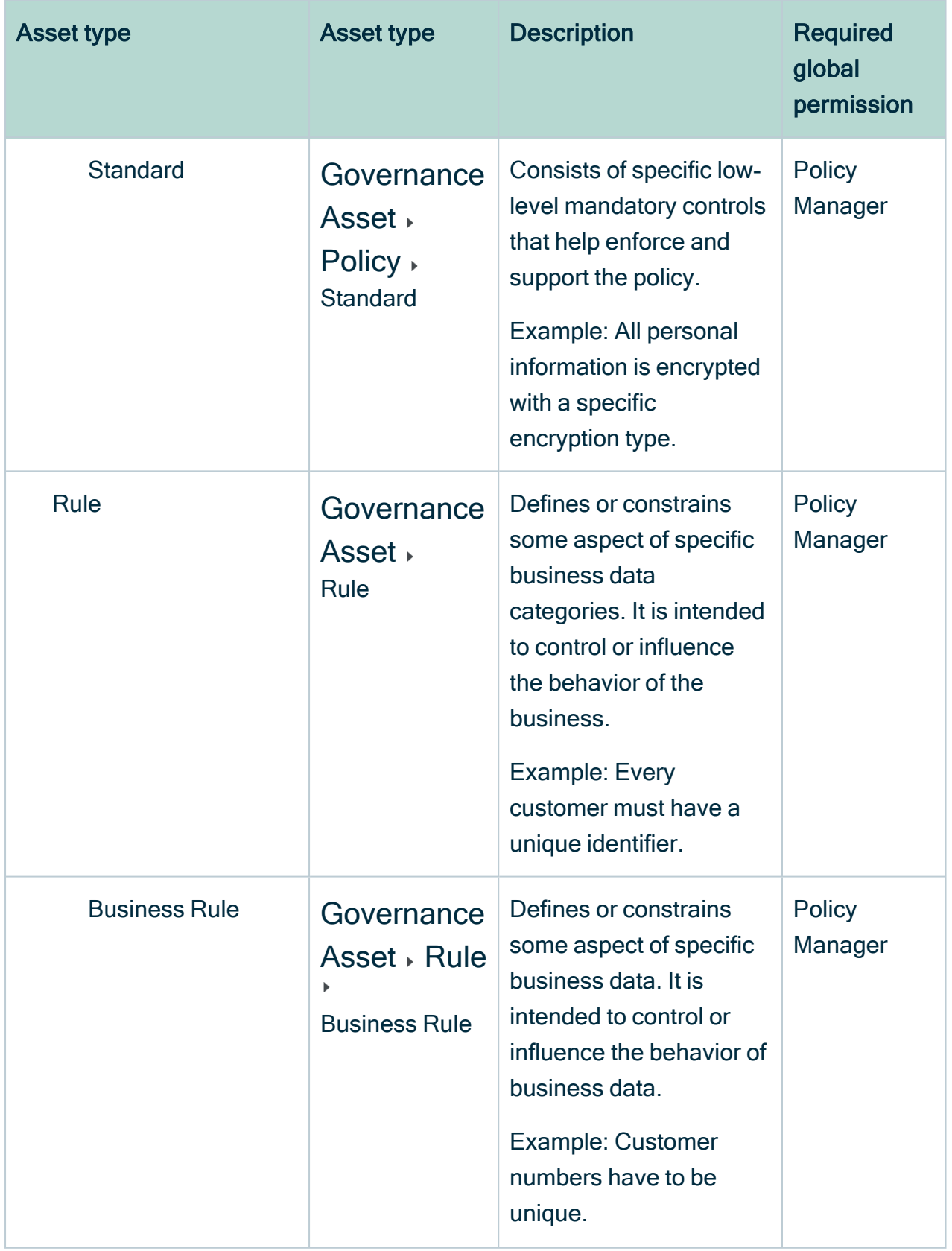

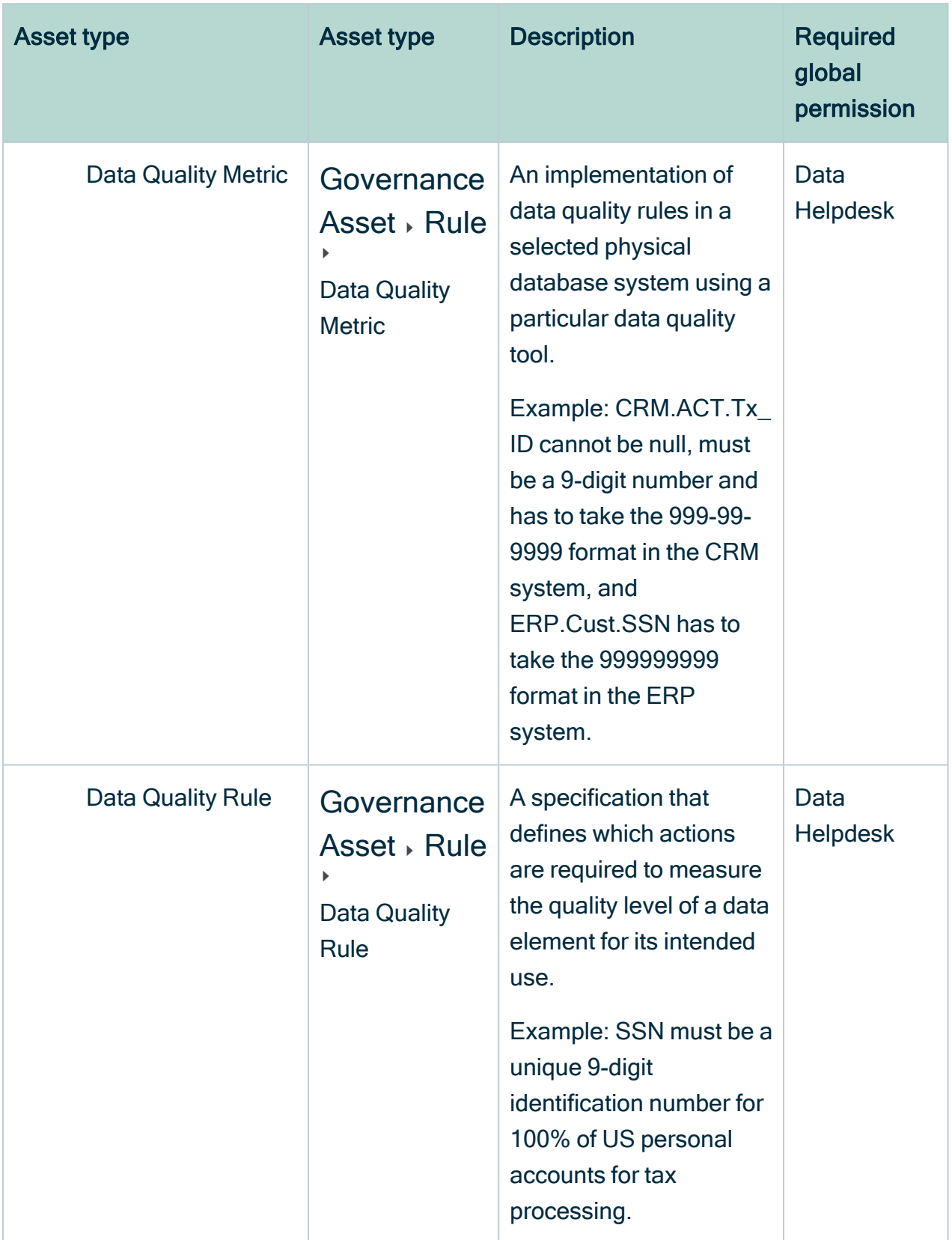

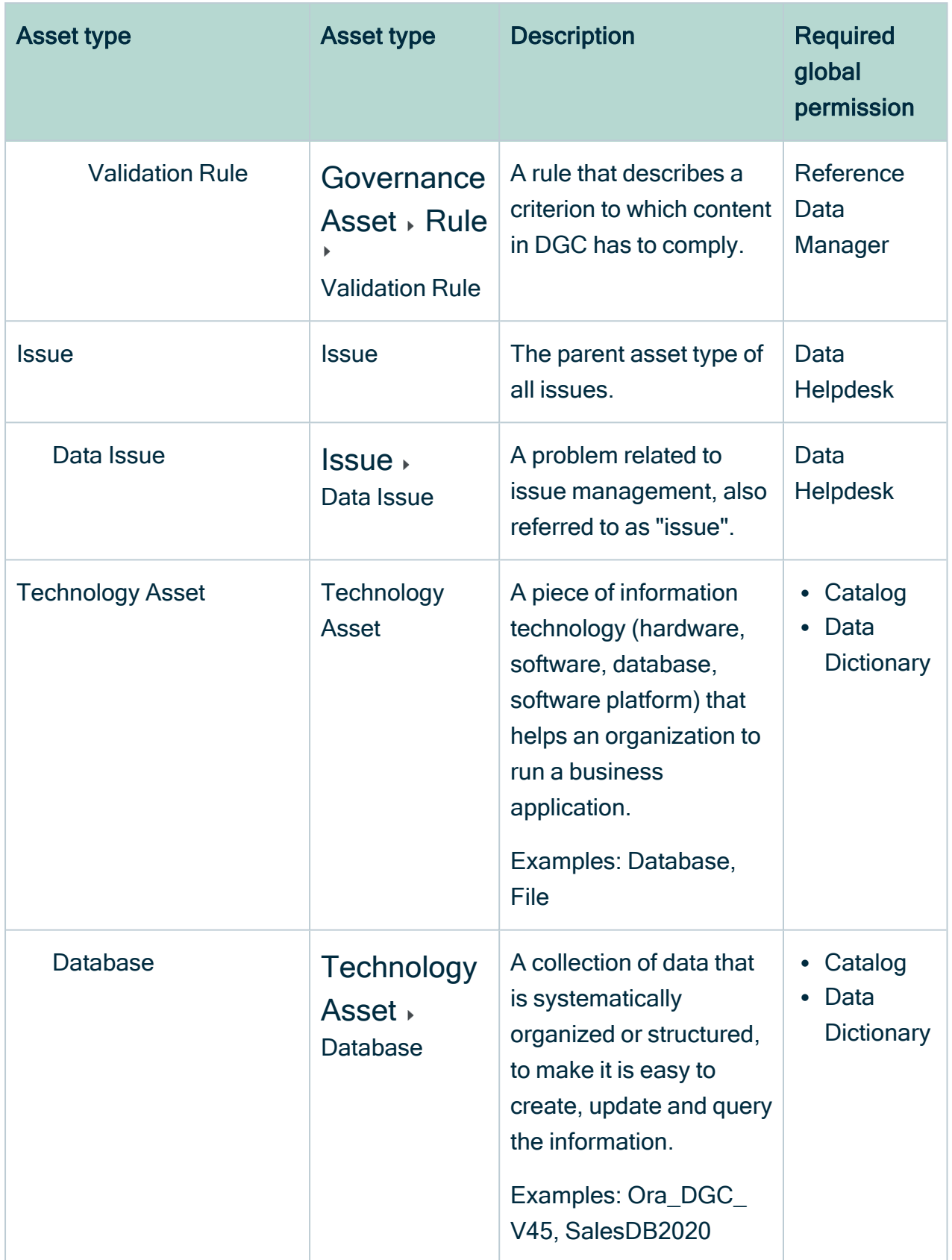

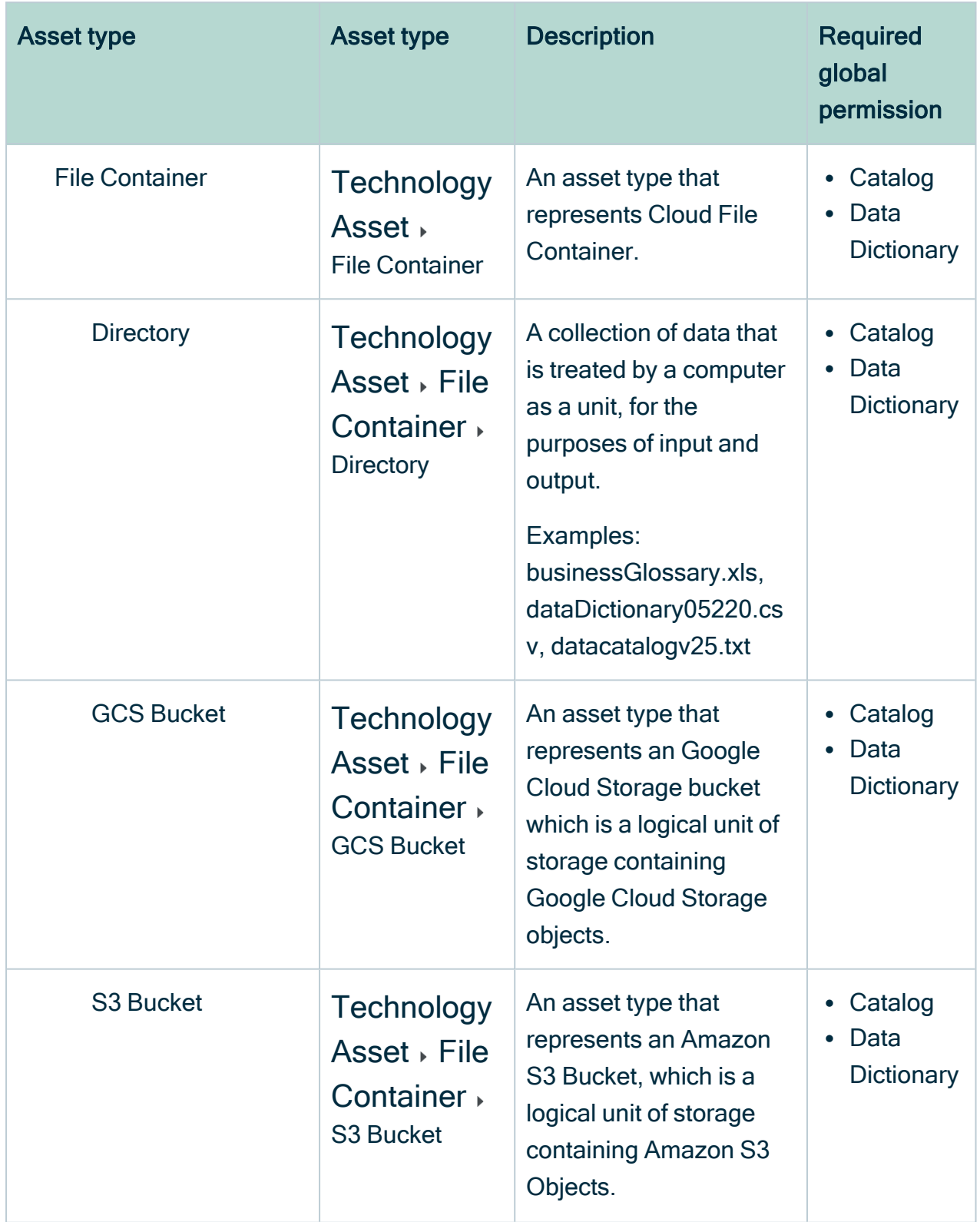

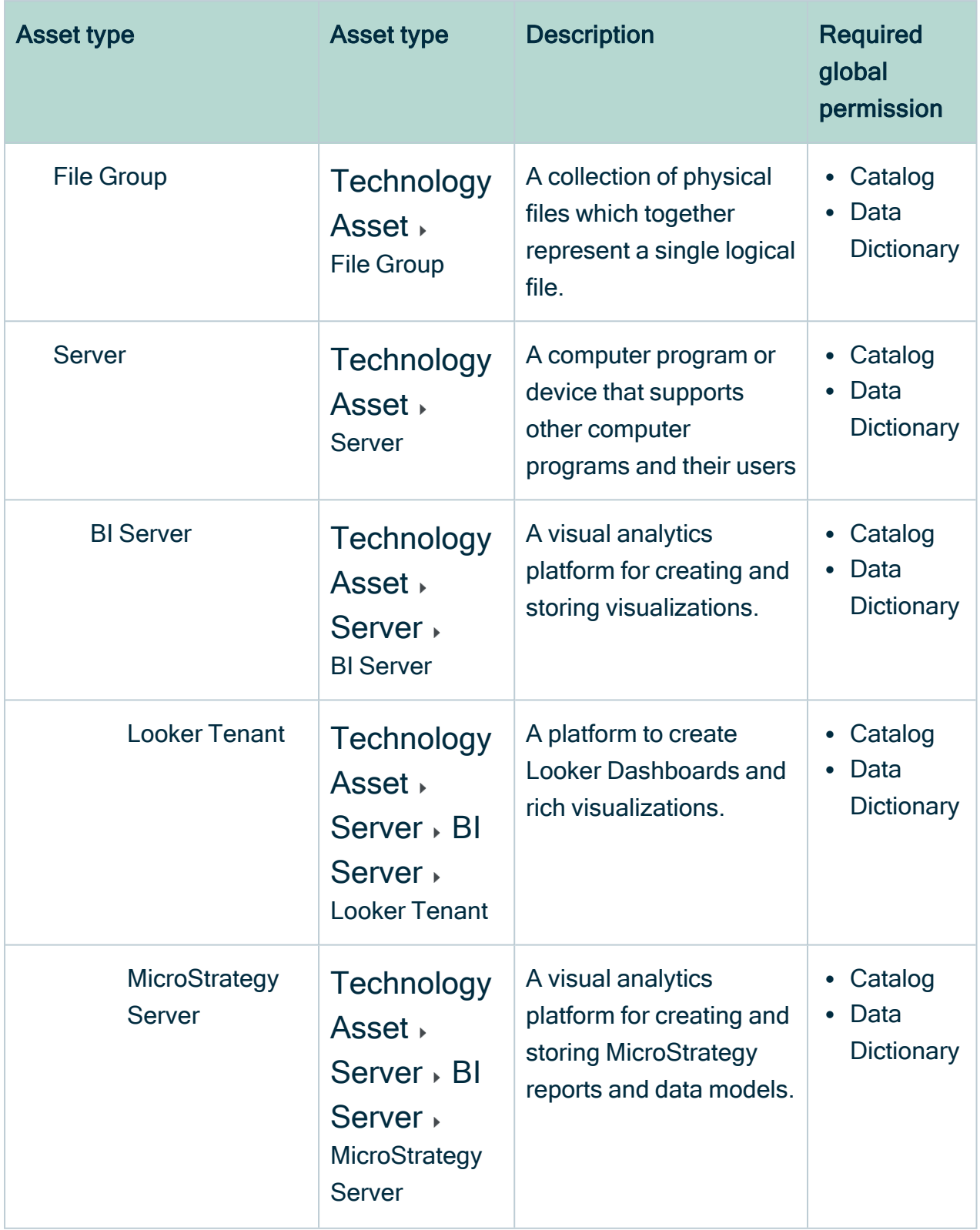

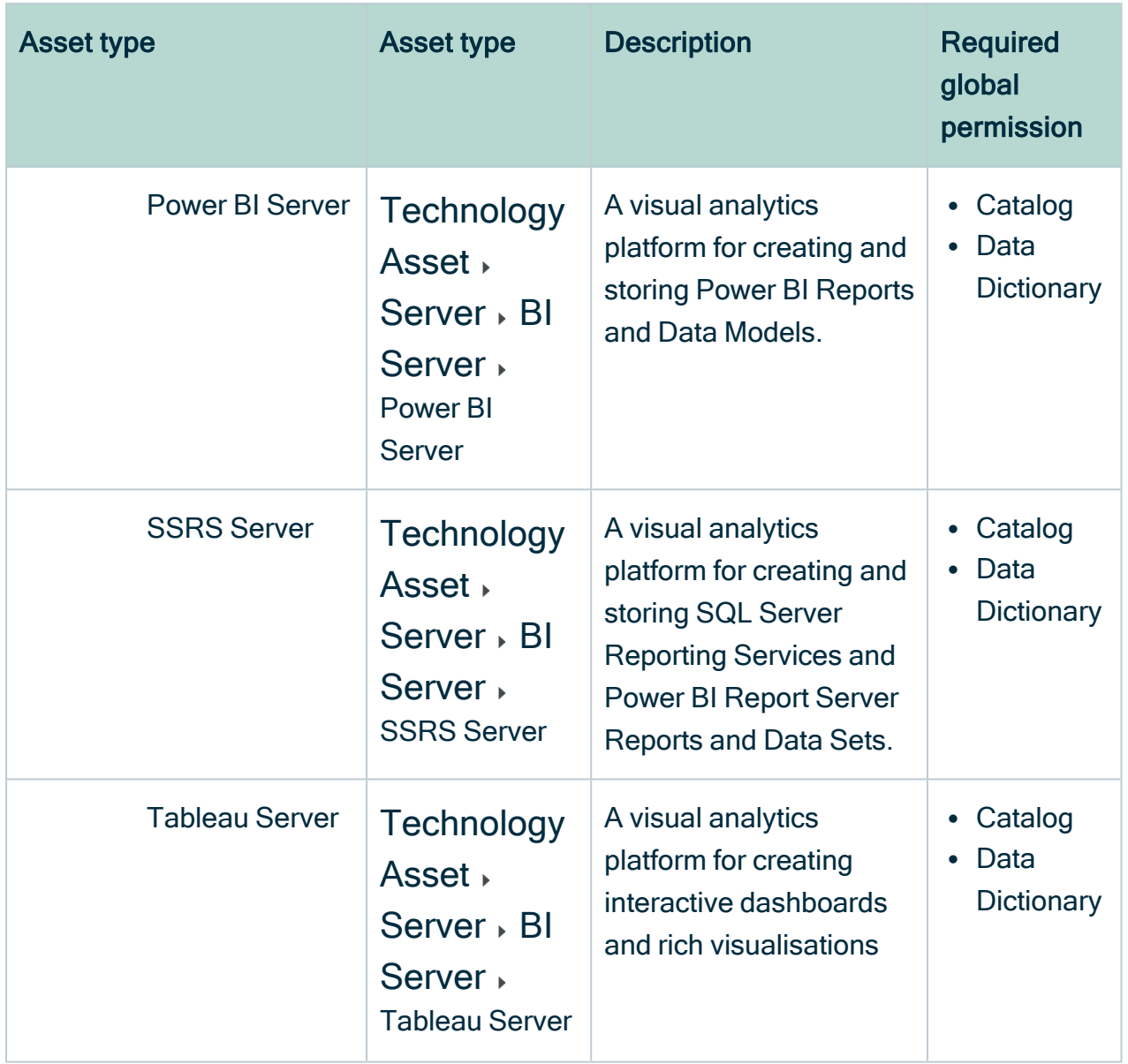

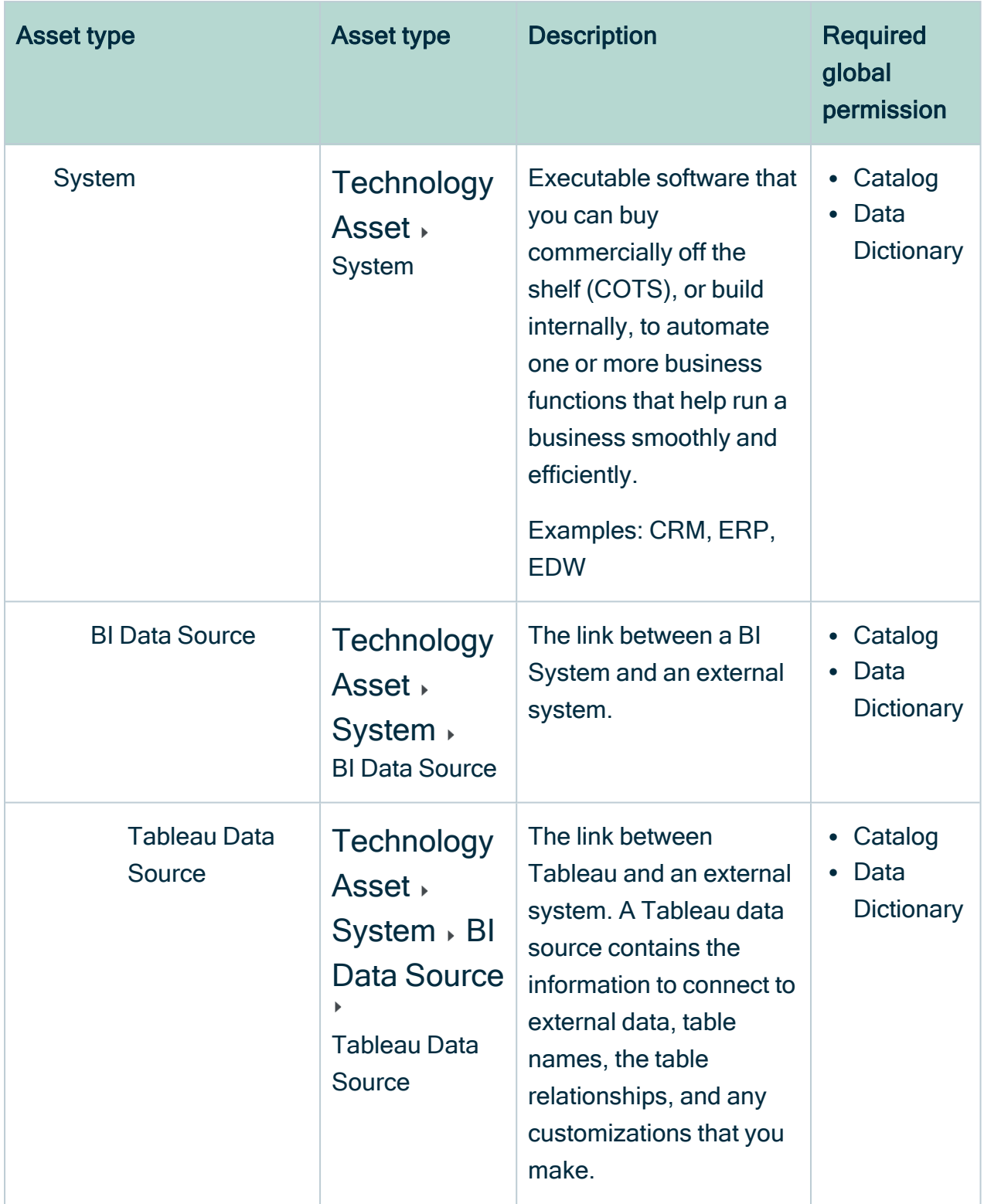

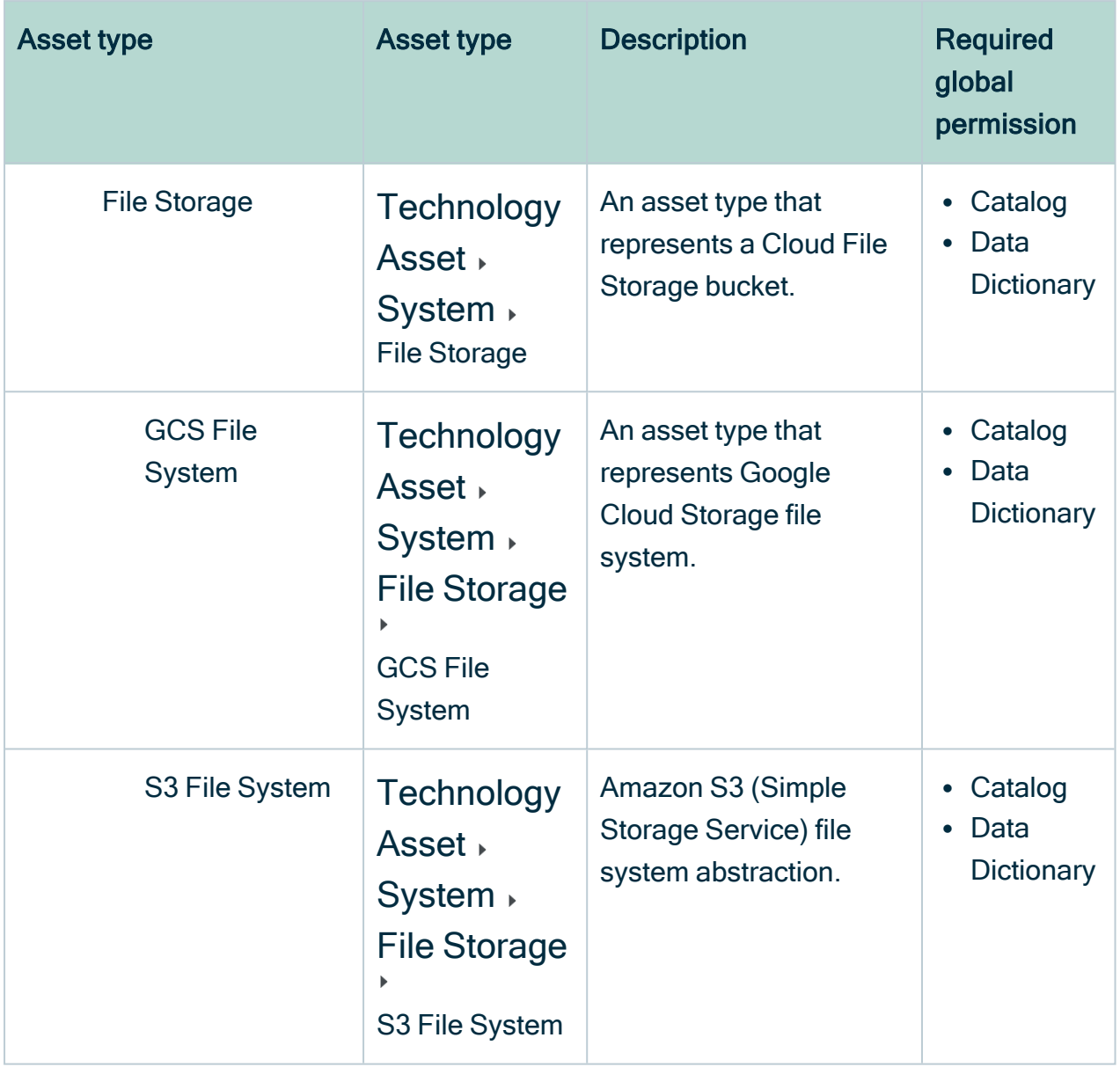

### Create an asset type

You can create an [asset](#page-406-0) type. For example, you can do this if the packaged asset types do not suffice.

### **Prerequisites**

You have a [global](https://productresources.collibra.com/docs/collibra/latest/#cshid=DOC0635) role that has the System administration global [permission](https://productresources.collibra.com/docs/collibra/latest/#cshid=DOC0630).

#### **Steps**

- 1. In the main menu, click  $\ddot{w}$ , then  $\otimes$  Settings.
	- » The Collibra [settings](#page-786-0) page opens.
- 2. Click Operating Model.
	- » The [operating](#page-795-0) model settings appear on the Asset types tab page.
- 3. Above the table, to the right, click Add.
	- » The Asset Type Creation dialog box appears.
- 4. Enter the required information.

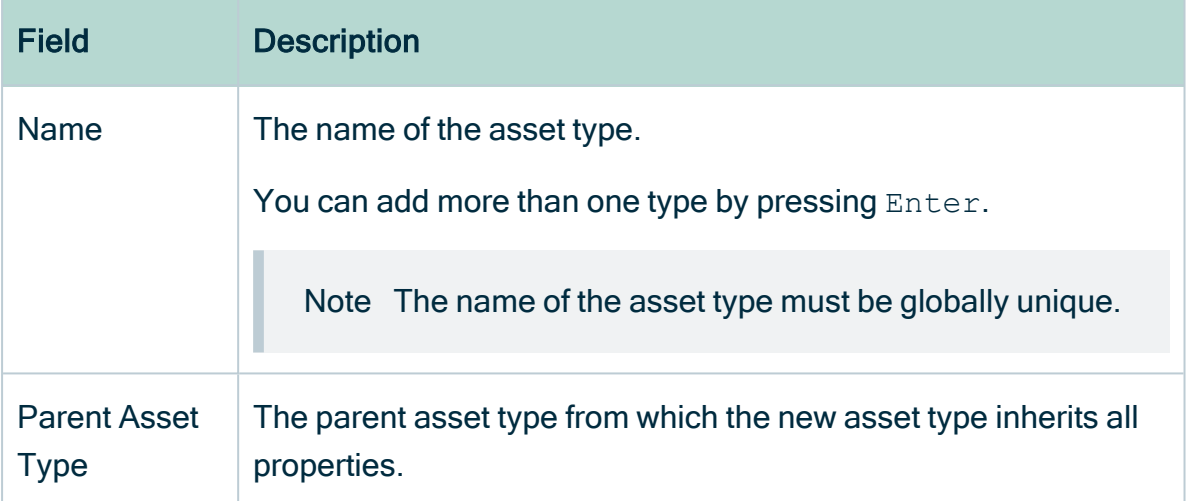

#### 5. Click Save.

Warning If you create an asset type and hierarchically nest the new asset type under, for example, a Catalog asset type, you may encounter asset page rendering issues. This is due to a difference in the required characteristics of the asset type you created and the Catalog asset type. Likewise, if you remove a required characteristic from an asset type, you may encounter page rendering issues for asset pages of that asset type.

#### What's next?

If necessary, [edit](#page-448-0) the asset type, for example by doing one of the following:

- Enable or [disable](#page-452-0) ratings and reviews.
- Enable or [disable](#page-453-0) non-unique naming.

<span id="page-448-0"></span>• [Edit](#page-450-0) the representation in Collibra Data Intelligence Cloud.

## Edit an asset type

You can edit an [asset](#page-406-0) type. For example you can do this if you want to give it another name.

#### **Prerequisites**

You have a [global](https://productresources.collibra.com/docs/collibra/latest/#cshid=DOC0635) role that has the System administration global [permission](https://productresources.collibra.com/docs/collibra/latest/#cshid=DOC0630).

- 1. Open an asset type.
	- a. In the main menu, click  $\ddot{w}$ , then  $\otimes$  Settings.
		- » The Collibra [settings](#page-786-0) page opens.
	- b. Click Operating Model.
		- » The [operating](#page-795-0) model settings appear on the Asset types tab page.
	- c. In the overview of asset types, click an asset type.
	- » The Asset type editor opens.
- 2. In the upper-right corner, click Edit.
	- » The Edit <asset type> dialog box appears.
- 3. Enter the required information.

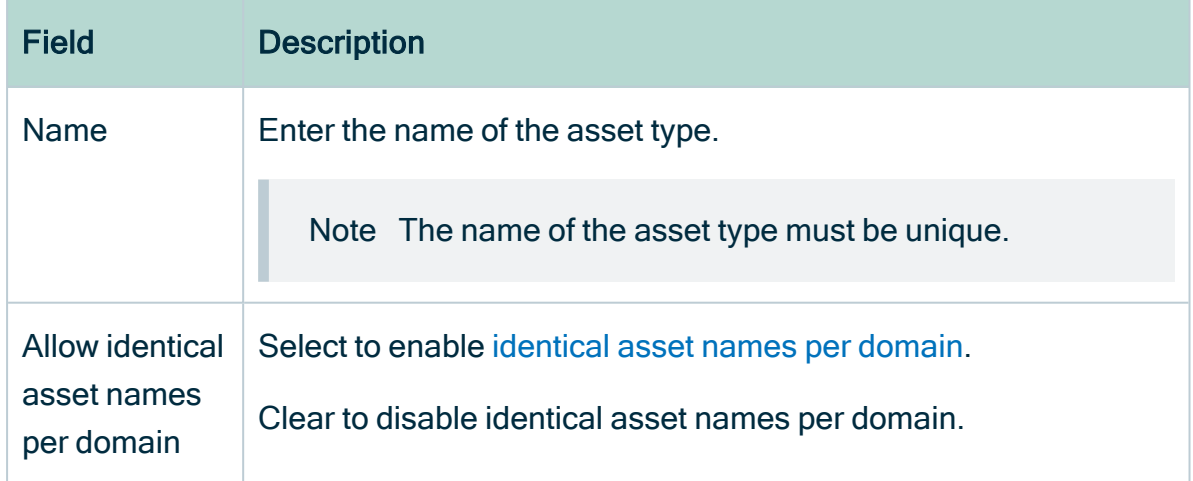

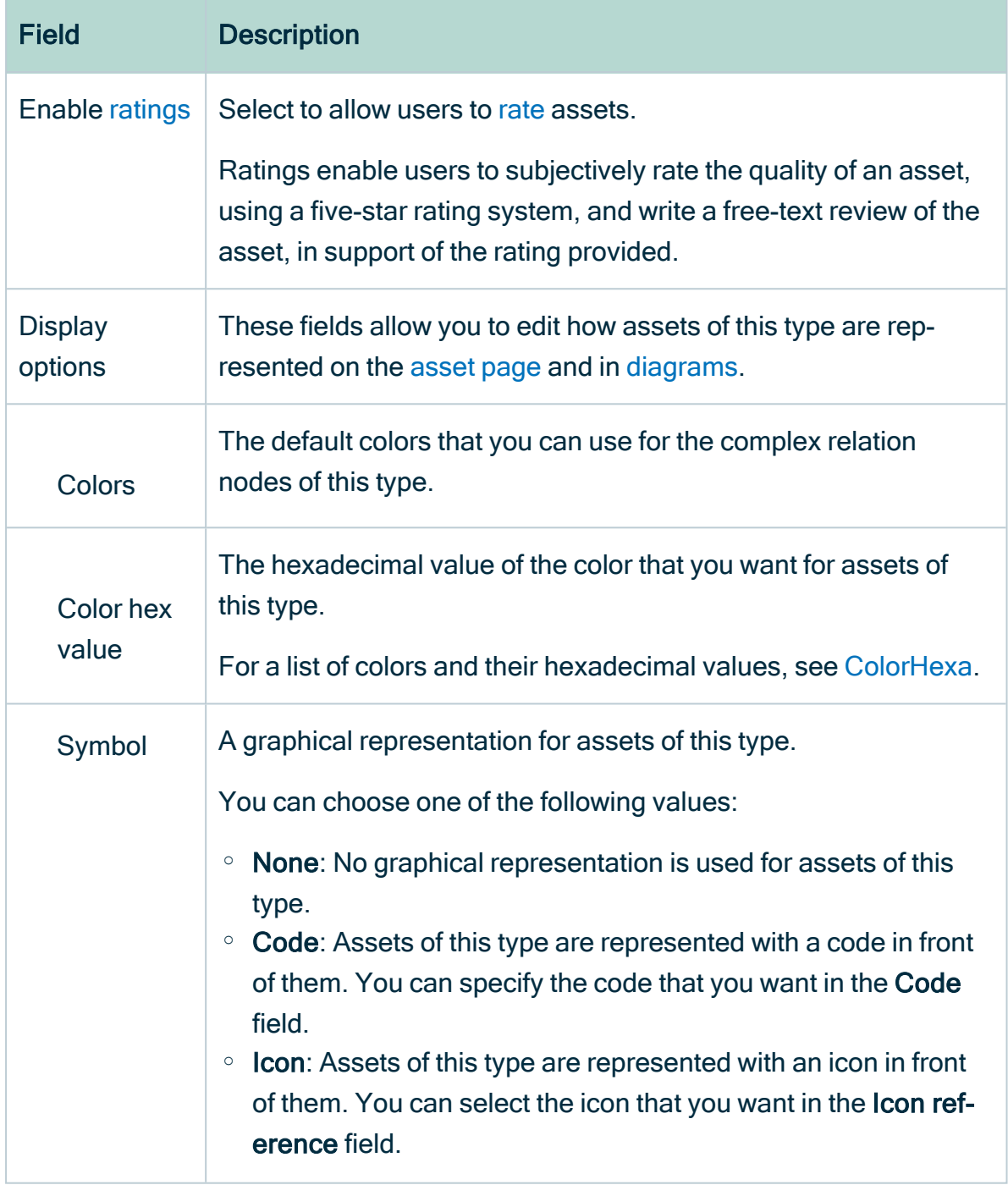

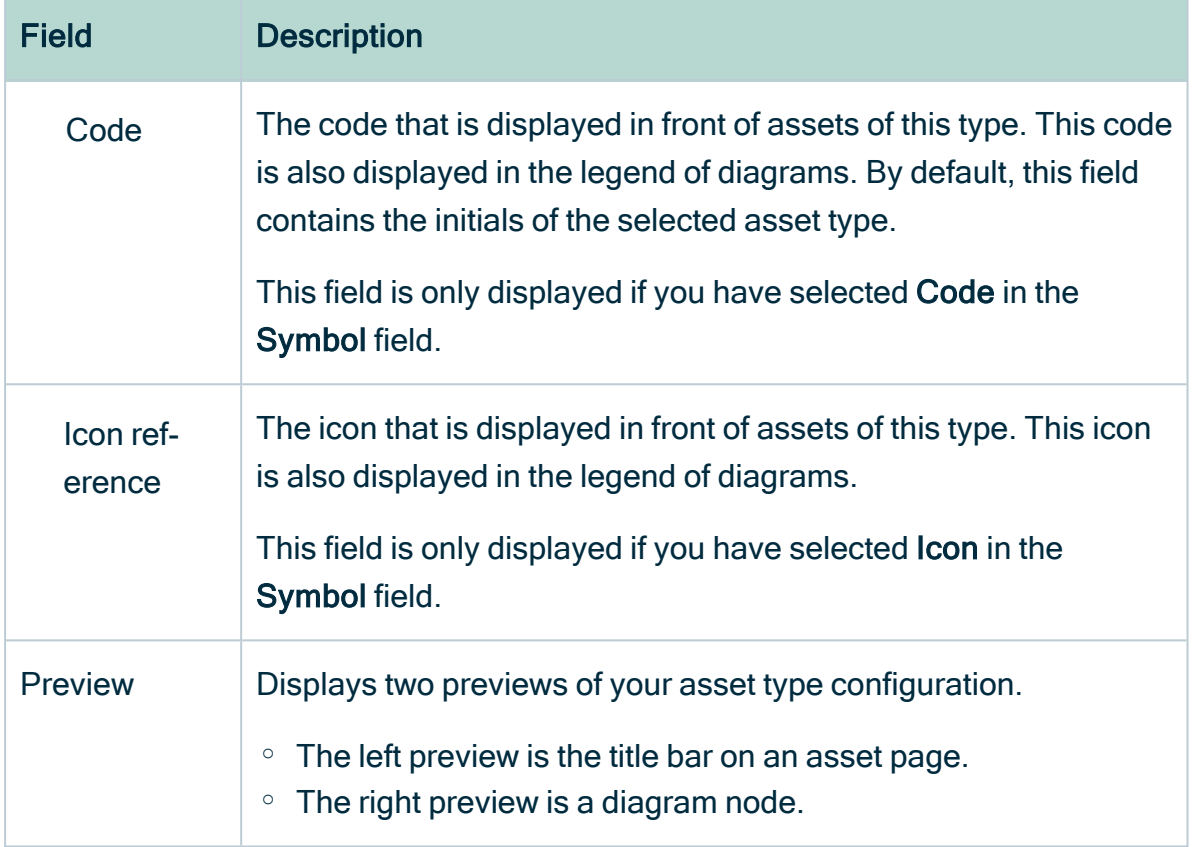

<span id="page-450-0"></span>4. Click Save.

### Edit an asset type's representation

You can change the color and icon by which an asset is represented in Collibra Data Intelligence Cloud. This can be handy to quickly spot a specific [asset](#page-406-0) type in a diagram.

#### **Prerequisites**

You have a [global](https://productresources.collibra.com/docs/collibra/latest/#cshid=DOC0635) role that has the System administration global [permission](https://productresources.collibra.com/docs/collibra/latest/#cshid=DOC0630).

- 1. Open an asset type.
	- a. In the main menu, click  $\ddot{w}$ , then  $\otimes$  Settings.
		- » The Collibra [settings](#page-786-0) page opens.
	- b. Click Operating Model.
- » The [operating](#page-795-0) model settings appear on the Asset types tab page.
- c. In the overview of asset types, click an asset type.
- » The Asset type editor opens.
- 2. In the upper-right corner, click Edit.
	- » The Edit <asset type> dialog box appears.
- 3. Enter the required information.

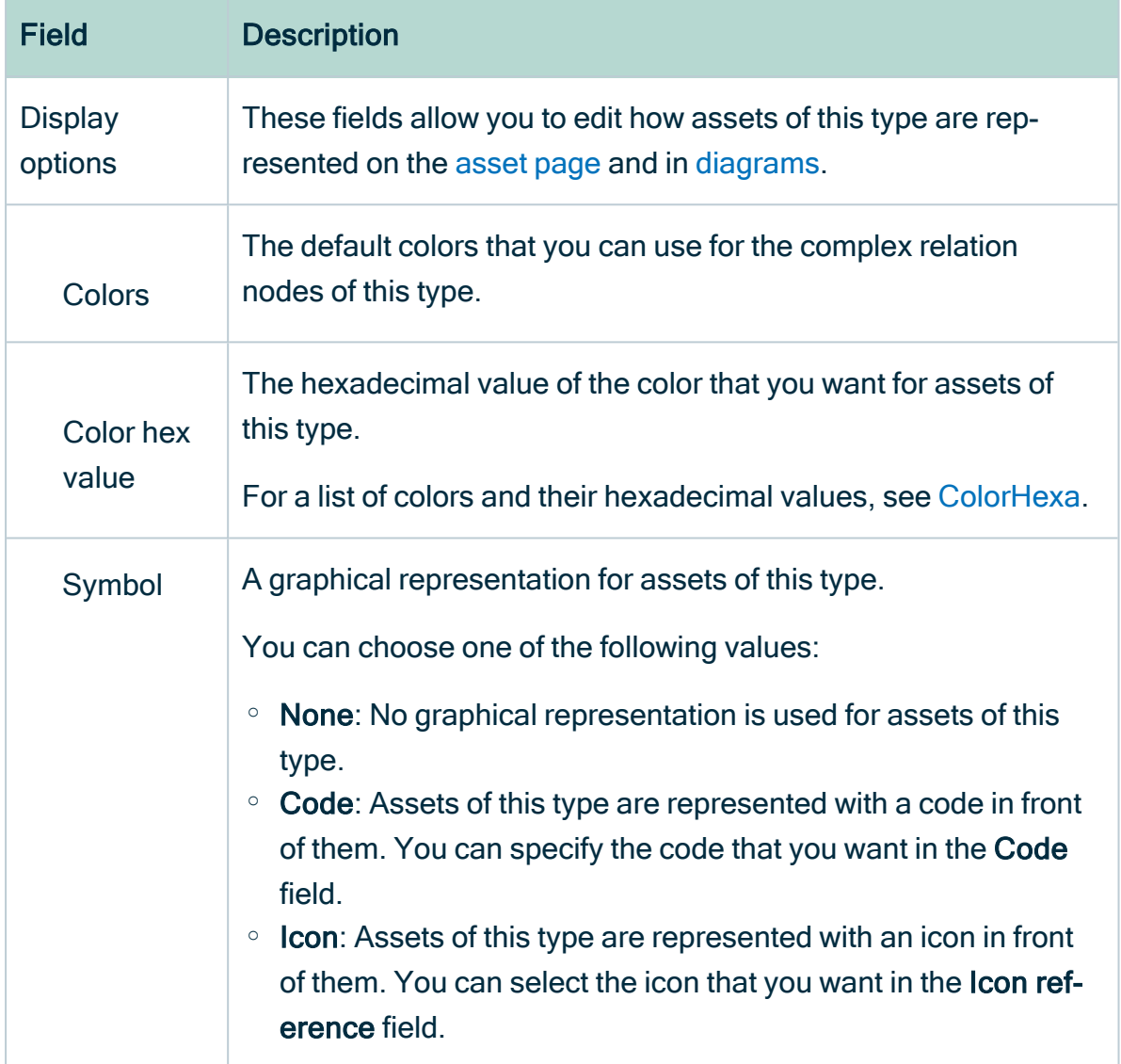

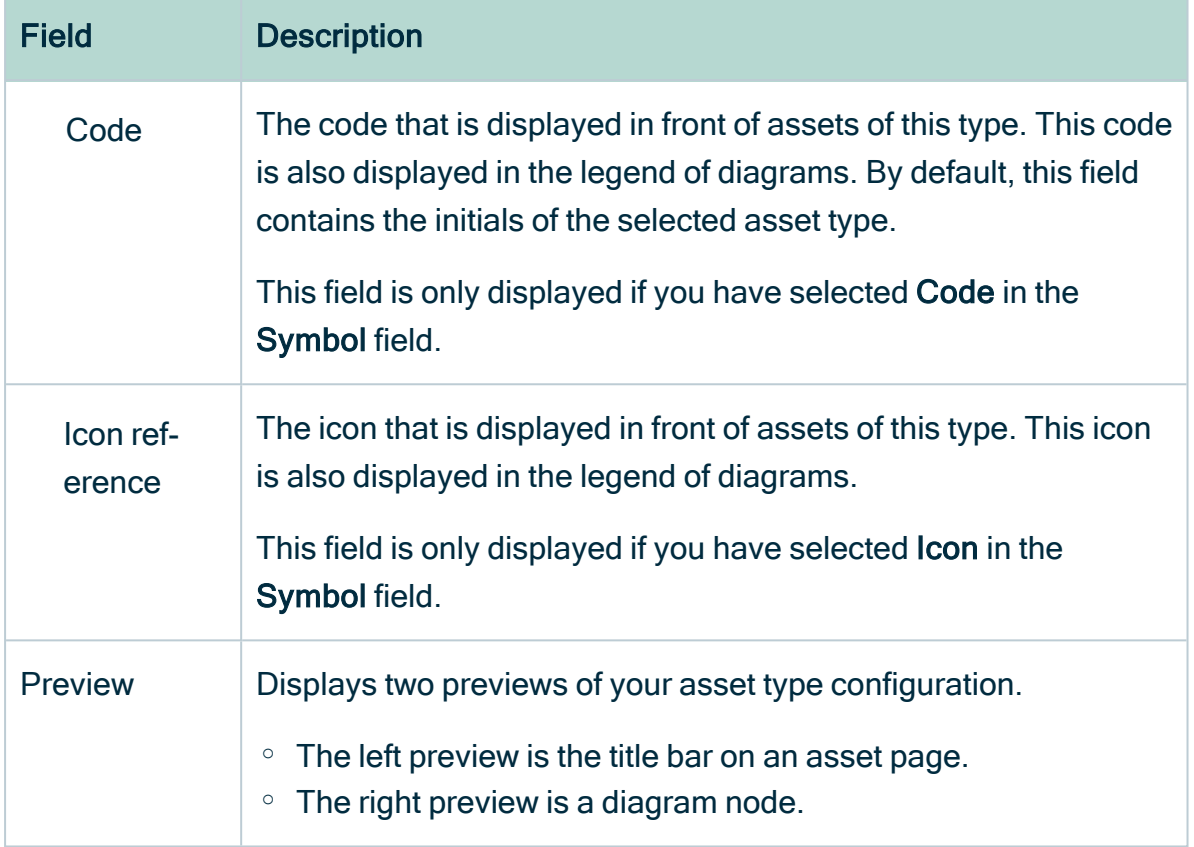

<span id="page-452-0"></span>4. Click Save.

### Enable or disable ratings

You can enable and disable [ratings](#page-165-0) via the [asset](#page-406-0) type pages, in  $\otimes$  Settings.

Enabling ratings for a particular asset type is not inherited by children asset types. The feature has to be manually enabled for each child asset type.

By default, ratings are enabled for asset types Data Set and Report and their children asset types. Ratings are disabled, by default, for all other packaged asset types and any asset types you create.

Warning Ratings cannot be disabled for a specific asset type if user ratings exist for any assets of that asset type. In other words, all user ratings for all assets of a specific asset type must be manually [deleted](#page-171-0) before ratings can be disabled for that asset type.

#### **Prerequisites**

You have a [global](https://productresources.collibra.com/docs/collibra/latest/#cshid=DOC0635) role that has the System administration global [permission](https://productresources.collibra.com/docs/collibra/latest/#cshid=DOC0630).

### **Steps**

- 1. Open an asset type.
	- a. In the main menu, click  $\ddot{w}$ , then  $\otimes$  Settings.
		- » The Collibra [settings](#page-786-0) page opens.
	- b. Click Operating Model.
		- » The [operating](#page-795-0) model settings appear on the Asset types tab page.
	- c. In the overview of asset types, click an asset type.
	- » The Asset type editor opens.
- 2. In the upper-right corner, click Edit.
	- » The Edit <asset type> dialog box appears.
- 3. Enter the required information.

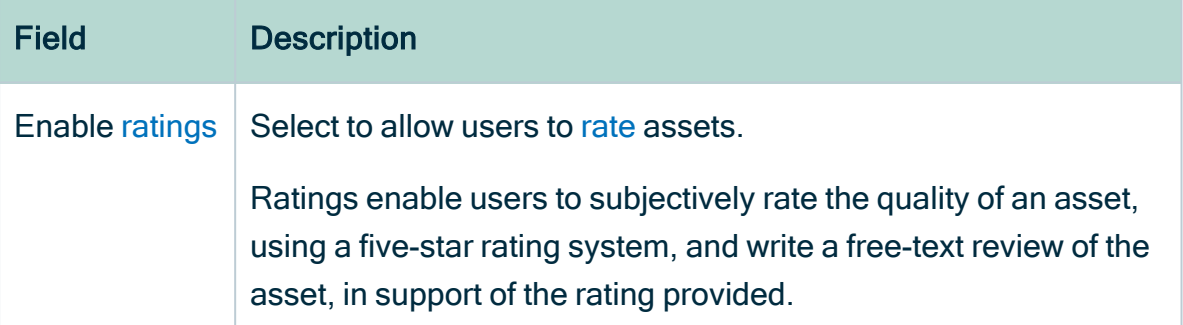

<span id="page-453-0"></span>4. Click Save.

# Enable or disable identical asset names per domain

You can enable and disable [Identical](#page-130-0) asset names per domain, by [asset](#page-406-0) type.

### **Prerequisites**

You have a new or existing asset type.

### **Steps**

- 1. Open an asset type.
	- a. In the main menu, click  $\ddot{w}$ , then  $\otimes$  Settings.
		- » The Collibra [settings](#page-786-0) page opens.
	- b. Click Operating Model.
		- » The [operating](#page-795-0) model settings appear on the Asset types tab page.
	- c. In the overview of asset types, click an asset type.
	- » The Asset type editor opens.
- 2. In the upper-right corner, click Edit.
	- » The Edit <asset type> dialog box appears.
- 3. Enter the required information.

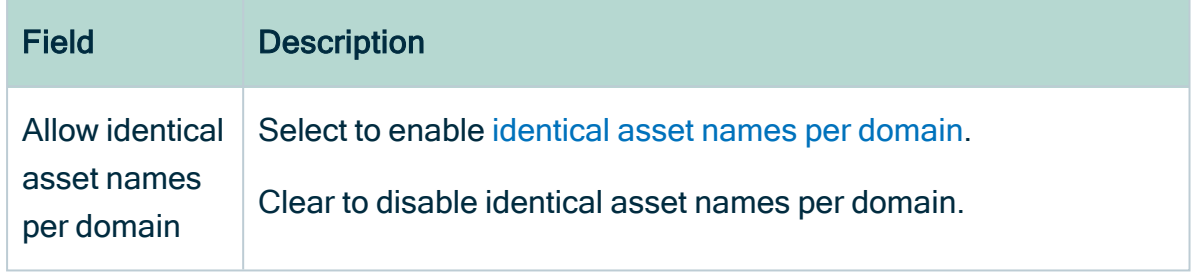

4. Click Save.

## Move an asset type

You can move an [asset](#page-406-0) type to another parent asset type. As a consequence, the asset type may inherit the assignment of the new asset type, which may impact, amongst others, the possible characteristics.

#### **Prerequisites**

You have a [global](https://productresources.collibra.com/docs/collibra/latest/#cshid=DOC0635) role that has the System administration global [permission](https://productresources.collibra.com/docs/collibra/latest/#cshid=DOC0630).

#### Move an asset type from the asset type table

- 1. In the main menu, click  $\ddot{w}$ , then  $\otimes$  Settings.
	- » The Collibra [settings](#page-786-0) page opens.
- 2. Click Operating Model.
	- » The [operating](#page-795-0) model settings appear on the Asset types tab page.
- 3. In the row of the asset type that you want to move, click  $\ddot{\cdot}$ .
	- » The Select Parent Asset Type dialog box appears.
- 4. Enter the required information.

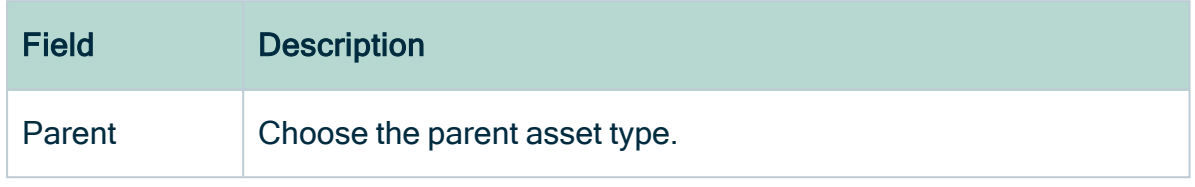

5. Click Save.

#### Move an asset type from the asset type page

- 1. Open an asset type.
	- a. In the main menu, click  $\ddot{w}$ , then  $\otimes$  Settings.
		- » The Collibra [settings](#page-786-0) page opens.
	- b. Click Operating Model.
		- » The [operating](#page-795-0) model settings appear on the Asset types tab page.
	- c. In the overview of asset types, click an asset type.
	- » The Asset type editor opens.
- 2. Above the table, to the right, click Move.
	- » The Select Parent Asset Type dialog box appears.
- 3. Enter the required information.

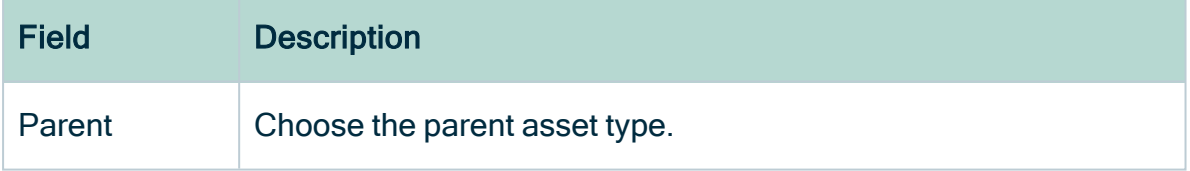

4. Click Save.

### Delete an asset type

You can delete an [asset](#page-406-0) type. For example, you can do this if you no longer need an asset type that you created earlier.

### **Prerequisites**

- You have a [global](https://productresources.collibra.com/docs/collibra/latest/#cshid=DOC0635) role that has the System administration global [permission](https://productresources.collibra.com/docs/collibra/latest/#cshid=DOC0630).
- It is not a packaged asset type.

• There are no assets of that asset type. If assets of that asset type exist, either [edit](#page-128-0) their asset type or [delete](#page-135-0) them.

- 1. In the main menu, click  $\ddot{w}$ , then  $\otimes$  Settings.
	- » The Collibra [settings](#page-786-0) page opens.
- 2. Click Operating Model.
	- » The [operating](#page-795-0) model settings appear on the Asset types tab page.
- 3. In the row of the asset type that you want to delete, click  $\hat{\mathbf{\tau}}$ .
	- » The Delete Asset Type dialog box appears.
- 4. Click Yes.

# Assignments

An assignment is a collection of components that is assigned to an asset type and optionally to its child asset types.

In this section, we provide more information about the assignments in Collibra Data Intelligence Cloud.

## <span id="page-458-0"></span>**Assignments**

An assignment is a collection of components, such as characteristics and statuses, assigned to an asset type and optionally to its child asset types.

Assignments determine what you can do with assets in the user interface of Collibra Data Intelligence Cloud, but they do not limit the possibilities of the [API](https://developer.collibra.com/rest/import-api-documentation/) or import [feature.](#page-214-0)

#### Assignments and scopes

An assignment can apply globally, in which case it is called the global assignment, or to a [scope,](#page-587-0) in which case it is called a scoped assignment.

The global assignment applies to all assets that are not in a scope. A scoped assignment only applies to assets that are located in a domain or community that belongs to the scope. An asset type can only have one global scope, but many scoped assignments.

An asset type can only have scoped assignments if it has a global assignment.

#### **Components**

The following components can be assigned to an asset type.

#### **Characteristics**

The Characteristics page contains a list of all attribute types, relation types and complex relation types that can be added to an asset of this type, if the asset is in the scope of the assignment.

An assignment line consists of the following:

- One [characteristic](#page-137-0) type, including its description and kind.
- A minimum cardinality.
- A maximum cardinality.

The cardinality of an assignment line determines how many characteristics of this type can be added to an asset.

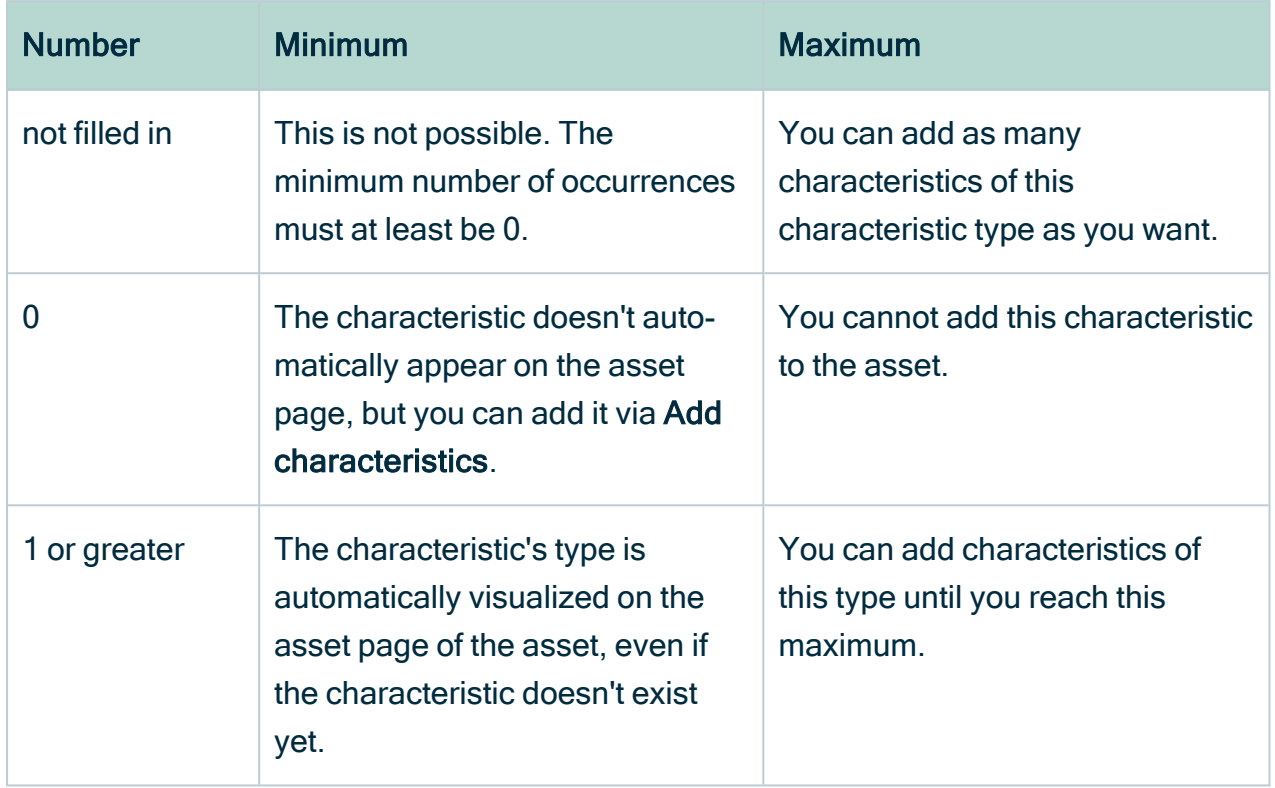

#### Domain types

The Domain types page contains the hierarchy of domain types. You can select domain types to allow assets of this type to be put in domains of this type. Assets of this asset type can then be created in the domains of the selected types.

#### **Statuses**

The Statuses page contains a list of statuses with their description. When you create a new asset of the asset type for which you have an assignment, the asset gets the first status from this list.

#### **Articulation**

The Articulation page shows the [articulation](#page-530-0) score calculator

#### Data quality rules

The Data [quality](#page-543-0) rules page contains a list of data quality rules with their description.

#### Validation rules

The Validation rules page contains a list of [validation](#page-549-0) rules with their description.

#### Inheritance

If an asset type does not have an assignment, then the asset type inherits all assignments of its parent asset type. If an asset type has one or more assignments, it does not inherit any assignments of its parent asset type.

### Create an assignment

You can create an [assignment](#page-458-0) for an asset type if you want to change the behavior of assets of this type in Collibra Data Intelligence Cloud. For example, you do this if you want to make a specific attribute type available only for assets of a certain type.

#### **Prerequisites**

- You have a [global](https://productresources.collibra.com/docs/collibra/latest/#cshid=DOC0635) role that has the System administration global [permission](https://productresources.collibra.com/docs/collibra/latest/#cshid=DOC0630).
- If you want to create a scoped assignment, you have created the [scope.](#page-587-0)

- 1. Open an asset type.
	- a. In the main menu, click  $\ddot{w}$ , then  $\otimes$  Settings.
		- » The Collibra [settings](#page-786-0) page opens.
	- b. Click Operating Model.
		- » The [operating](#page-795-0) model settings appear on the Asset types tab page.
	- c. In the overview of asset types, click an asset type.
	- » The Asset type editor opens.

2. Create a global or scoped assignment:

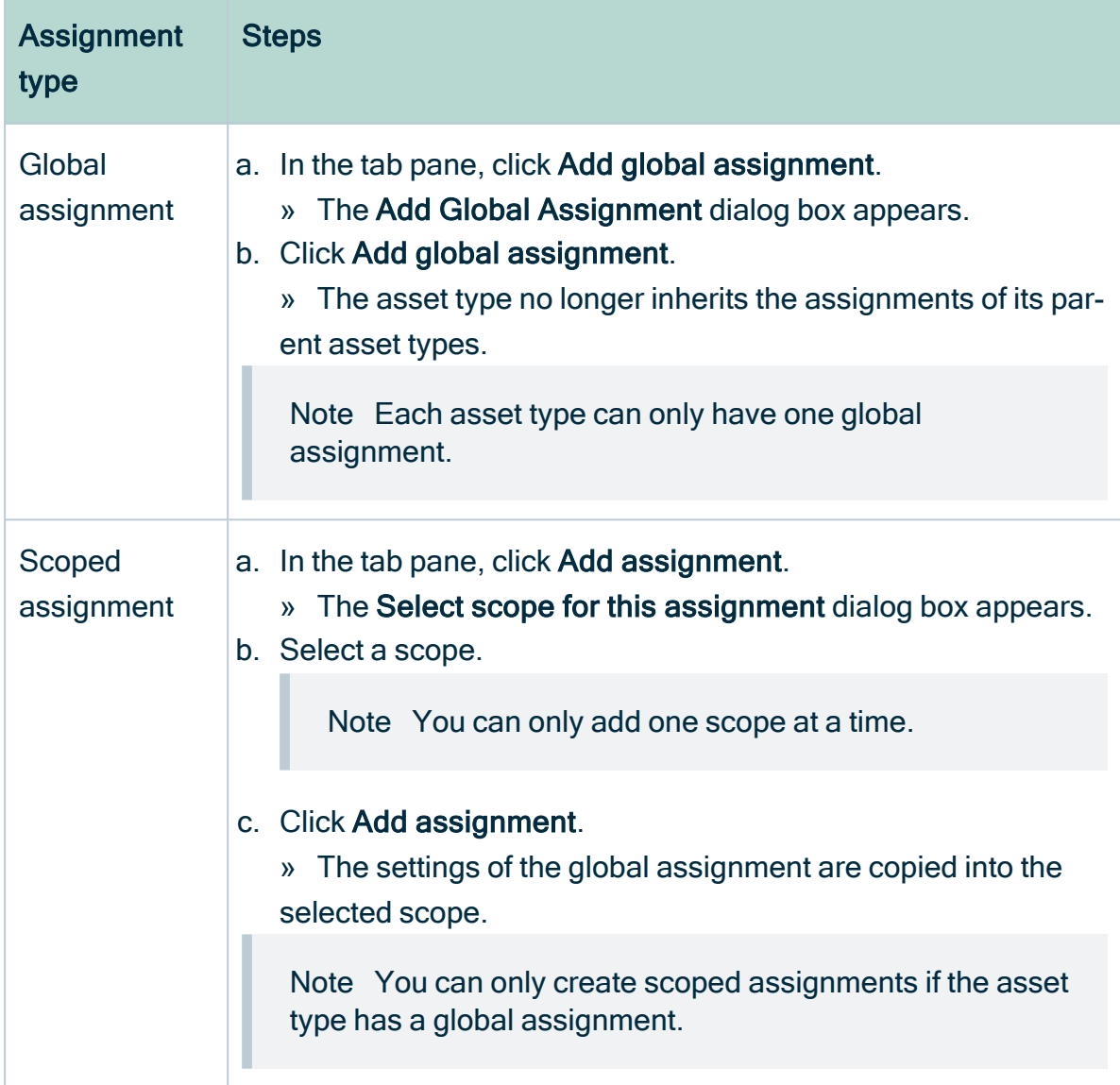

### What's next?

<span id="page-461-0"></span>You can now [edit](#page-461-0) the assignment.

## Edit an assignment

You can edit an [assignment.](#page-458-0) For example, you do this if you want to add a specific attribute type to assets of a certain type.

#### **Prerequisites**

• You have a [global](https://productresources.collibra.com/docs/collibra/latest/#cshid=DOC0635) role that has the System administration global [permission](https://productresources.collibra.com/docs/collibra/latest/#cshid=DOC0630).

- 1. Open an asset type.
	- a. In the main menu, click  $\mathbb{H}$ , then  $\otimes$  Settings.
		- » The Collibra [settings](#page-786-0) page opens.
	- b. Click Operating Model.
		- » The [operating](#page-795-0) model settings appear on the Asset types tab page.
	- c. In the overview of asset types, click an asset type.
	- » The Asset type editor opens.
- 2. In the tab pane, click the name of the assignment.
- 3. Do one of the following:

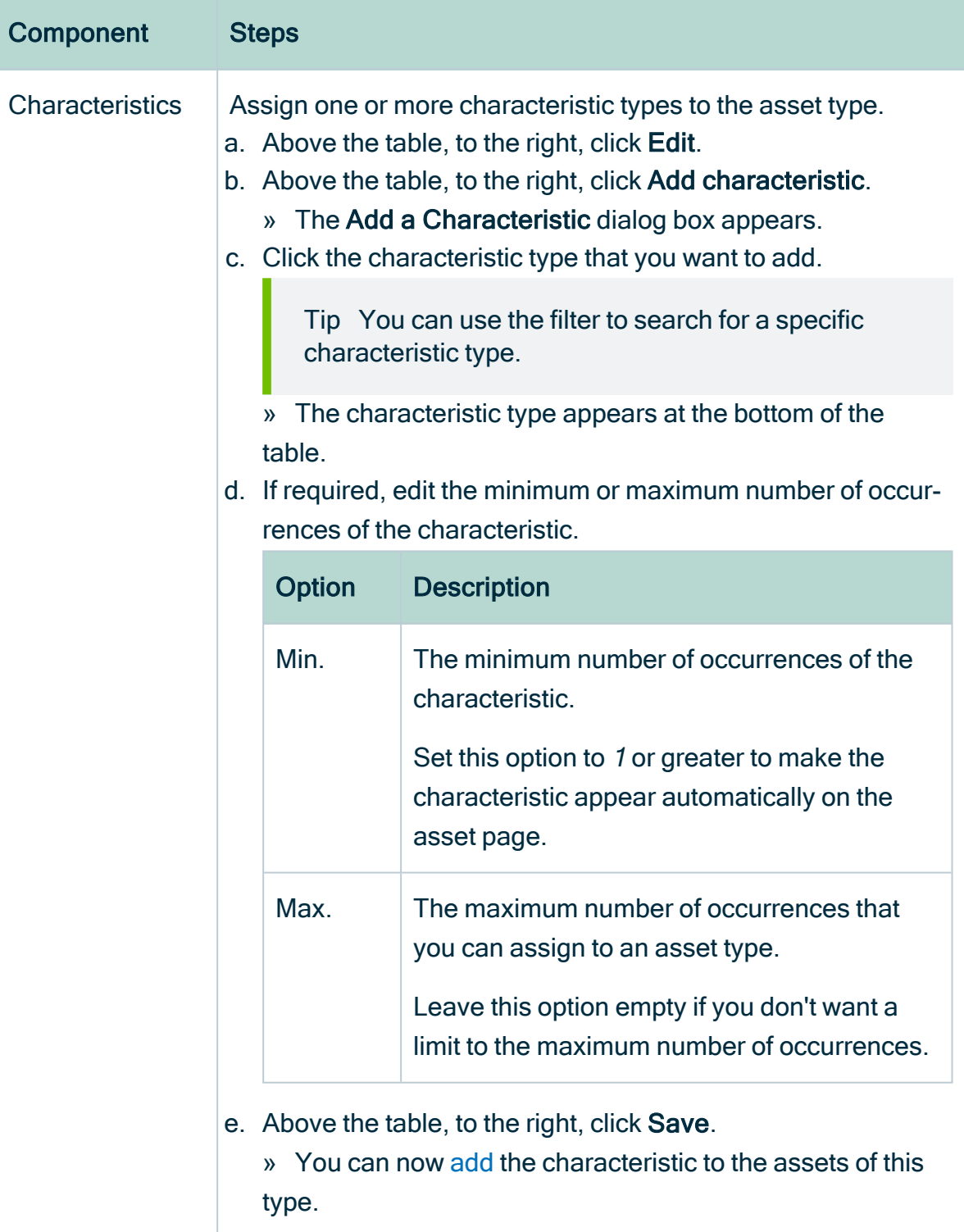

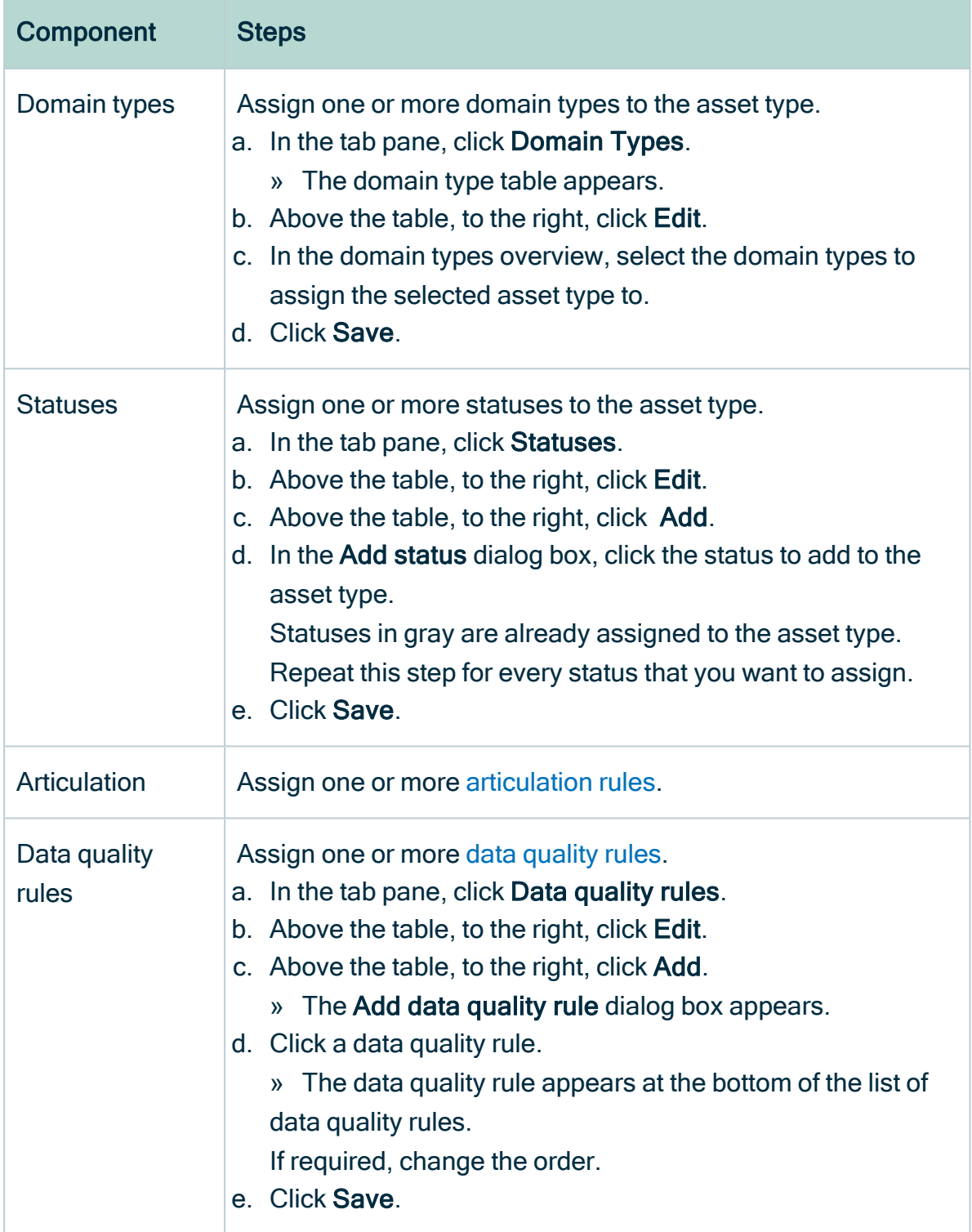

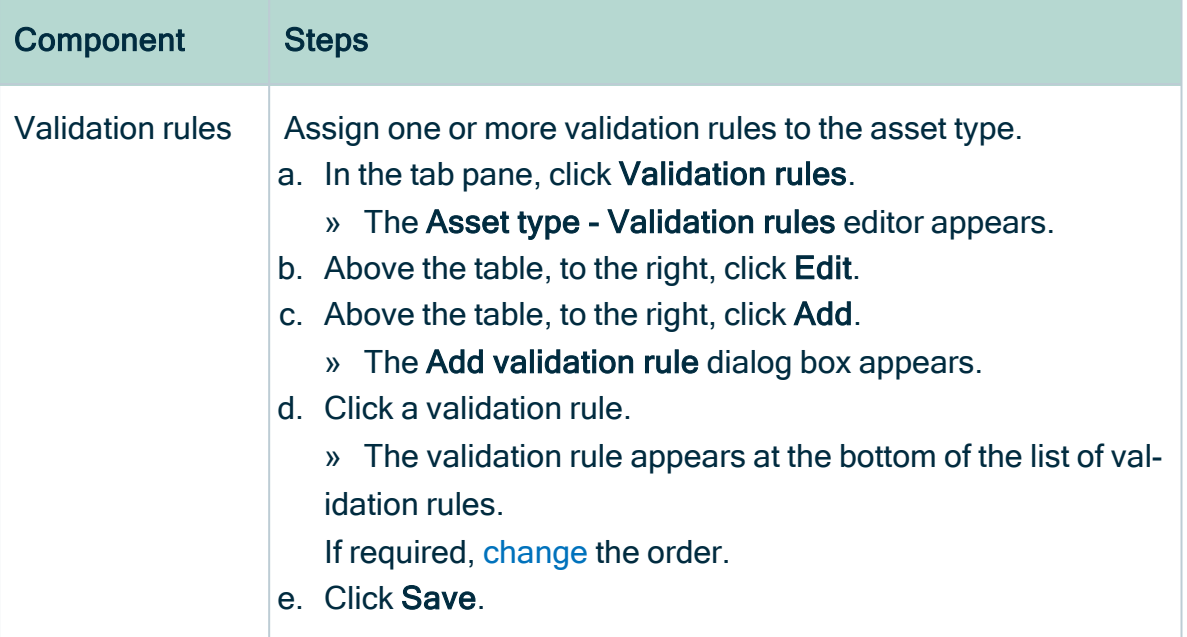

### Delete an assignment

You can delete an [assignment.](#page-458-0) For example, you do this if you no longer want assets to have specific attribute types.

Note For some asset types, you cannot delete the global assignment because it is required for the proper functioning of Collibra Data Intelligence Cloud.

#### **Prerequisites**

• You have a [global](https://productresources.collibra.com/docs/collibra/latest/#cshid=DOC0635) role that has the System administration global [permission](https://productresources.collibra.com/docs/collibra/latest/#cshid=DOC0630).

- 1. Open an asset type.
	- a. In the main menu, click  $\ddot{w}$ , then  $\otimes$  Settings.
		- » The Collibra [settings](#page-786-0) page opens.
	- b. Click Operating Model.
		- » The [operating](#page-795-0) model settings appear on the Asset types tab page.
	- c. In the overview of asset types, click an asset type.
	- » The Asset type editor opens.
- 2. In the tab pane, click the name of the assignment.
- 3 In the tab pane, click  $\ddot{\mathbf{u}}$ .

Note If you want to delete the global assignment, you first have to delete all scoped assignments.

4. Click Yes.

Note If you deleted the global assignment, the asset type inherits all assignments of its parent asset type.

### Assign a characteristic type to an asset type

You can assign a [characteristic](#page-473-0) type to an [asset](#page-406-0) type by adding it to the asset type's [assignment](#page-458-0). As a result, you can see and add [characteristics](#page-137-1) of this type to assets of this type on the [asset](#page-120-0) page, if the asset is in the [scope](#page-587-0) of the assignment.

#### **Note**

- Via the [import](#page-214-0) API, the import functionality or a [workflow](#page-776-0), you can add characteristic types that are not in the assignment.
- The [asset](#page-120-0) page only shows characteristics whose type is in the asset type's assignment.

#### **Prerequisites**

You have a [global](https://productresources.collibra.com/docs/collibra/latest/#cshid=DOC0635) role that has the System administration global [permission](https://productresources.collibra.com/docs/collibra/latest/#cshid=DOC0630).

- 1. Open an asset type.
	- a. In the main menu, click  $\ddot{w}$ , then  $\otimes$  Settings.
		- » The Collibra [settings](#page-786-0) page opens.
	- b. Click Operating Model.
		- » The [operating](#page-795-0) model settings appear on the Asset types tab page.
	- c. In the overview of asset types, click an asset type.
	- » The Asset type editor opens.
- 2. In the tab pane, click the name of the assignment.
- 3. Above the table, to the right, click Edit.
- 4. Above the table, to the right, click Add characteristic.
	- » The Add a Characteristic dialog box appears.
- 5. Click the characteristic type that you want to add.

Tip You can use the filter to search for a specific characteristic type.

- » The characteristic type appears at the bottom of the table.
- 6. If required, edit the minimum or maximum number of occurrences of the characteristic.

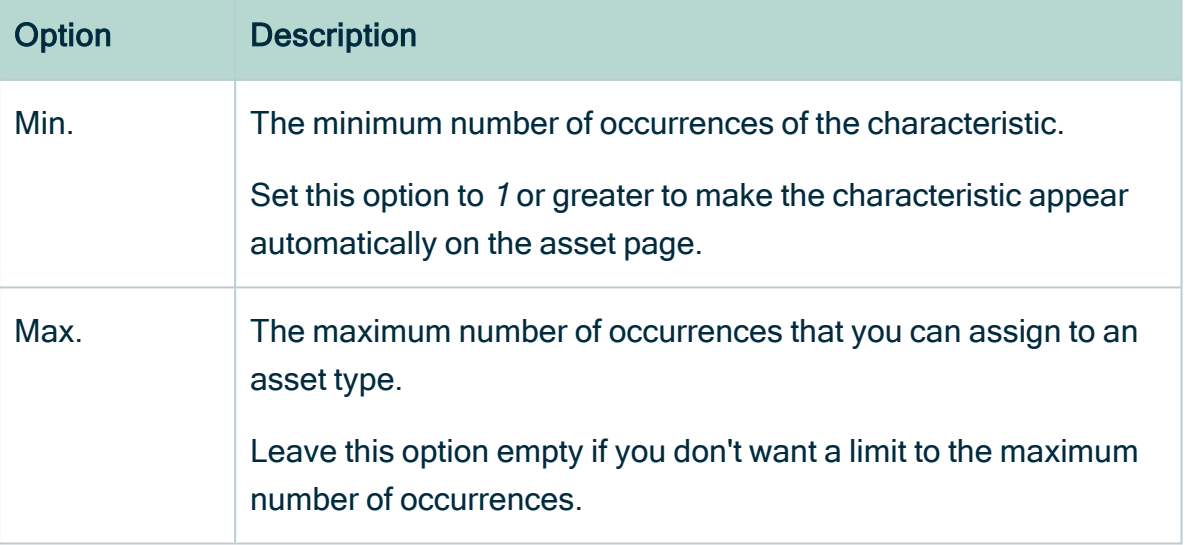

- 7. Above the table, to the right, click Save.
	- » You can now [add](#page-137-1) the characteristic to the assets of this type.

### Assign a domain type to an asset type

You can assign a [domain](#page-516-0) type to an [asset](#page-406-0) type by adding it to the asset type's [assignment.](#page-458-0) As a result, you can [create](#page-119-0) assets of this type in [domains](#page-398-0) of this type, if the domain is in the [scope](#page-587-0) of the assignment.

#### **Prerequisites**

You have a [global](https://productresources.collibra.com/docs/collibra/latest/#cshid=DOC0635) role that has the System administration global [permission](https://productresources.collibra.com/docs/collibra/latest/#cshid=DOC0630).
- 1. Open an asset type.
	- a. In the main menu, click  $\ddot{w}$ , then  $\otimes$  Settings.
		- » The Collibra [settings](#page-786-0) page opens.
	- b. Click Operating Model.
		- » The [operating](#page-795-0) model settings appear on the Asset types tab page.
	- c. In the overview of asset types, click an asset type.
	- » The Asset type editor opens.
- 2. In the tab pane, click the name of the assignment.
- 3. In the tab pane, click Domain Types.
	- » The domain type table appears.
- 4. Above the table, to the right, click Edit.
- 5. In the domain types overview, select the domain types to assign the selected asset type to.
- 6. Click Save.

## Assigning a status to an asset type

You can assign a [status](#page-523-0) to an [asset](#page-406-0) type by adding it to the asset type's [assignment](#page-458-0). As a result, you can give assets of this type this status on the [asset](#page-120-0) page, if the asset is in the [scope](#page-587-0) of the assignment.

### **Prerequisites**

You have a [global](https://productresources.collibra.com/docs/collibra/latest/#cshid=DOC0635) role that has the System administration global [permission](https://productresources.collibra.com/docs/collibra/latest/#cshid=DOC0630).

- 1. Open an asset type.
	- a. In the main menu, click  $\ddot{w}$ , then  $\otimes$  Settings.
		- » The Collibra [settings](#page-786-0) page opens.
	- b. Click Operating Model.
		- » The [operating](#page-795-0) model settings appear on the Asset types tab page.
	- c. In the overview of asset types, click an asset type.
	- » The Asset type editor opens.
- 2. In the tab pane, click the name of the assignment.
- 3. In the tab pane, click Statuses.
- 4. Above the table, to the right, click Edit.
- 5. Above the table, to the right, click Add.
- 6. In the Add status dialog box, click the status to add to the asset type. Statuses in gray are already assigned to the asset type. Repeat this step for every status that you want to assign.
- 7. Click Save.

# Assign a validation rule to an asset type

You can assign a [validation](#page-549-0) rule to an [asset](#page-406-0) type by adding it to the asset type's [assignment](#page-458-0). As a result, you can [validate](#page-555-0) assets of this type against this validation rule, if the asset is in the [scope](#page-587-0) of the assignment.

## **Prerequisites**

- You have a [global](https://productresources.collibra.com/docs/collibra/latest/#cshid=DOC0635) role that has the System administration global [permission](https://productresources.collibra.com/docs/collibra/latest/#cshid=DOC0630).
- You have [created](#page-550-0) a Validation Rule asset.

- 1. Open an asset type.
	- a. In the main menu, click  $\ddot{w}$ , then  $\otimes$  Settings.
		- » The Collibra [settings](#page-786-0) page opens.
	- b. Click Operating Model.
		- » The [operating](#page-795-0) model settings appear on the Asset types tab page.
	- c. In the overview of asset types, click an asset type.
	- » The Asset type editor opens.
- 2. In the tab pane, click the name of the assignment.
- 3. In the tab pane, click Validation rules.
	- » The Asset type Validation rules editor appears.
- 4. Above the table, to the right, click Edit.
- 5. Above the table, to the right, click Add.
	- » The Add validation rule dialog box appears.
- 6. Click a validation rule.
	- » The validation rule appears at the bottom of the list of validation rules. If required, [change](#page-553-0) the order.
- 7. Click Save.

## Assign a data quality rule to an asset type

You can assign a data [quality](#page-544-0) rule to an [asset](#page-406-0) type by adding it to the asset type's [assignment](#page-458-0). As a result, the data quality [dashboard](#page-540-0) is available for assets of this type if the asset is in the [scope](#page-587-0) of the assignment.

### **Prerequisites**

- You have a [global](https://productresources.collibra.com/docs/collibra/latest/#cshid=DOC0635) role that has the System administration global [permission](https://productresources.collibra.com/docs/collibra/latest/#cshid=DOC0630).
- You have [created](#page-546-0) a data quality rule.

- 1. Open an asset type.
	- a. In the main menu, click  $\ddot{w}$ , then  $\otimes$  Settings.
		- » The Collibra [settings](#page-786-0) page opens.

#### b. Click Operating Model.

- » The [operating](#page-795-0) model settings appear on the Asset types tab page.
- c. In the overview of asset types, click an asset type.
- » The Asset type editor opens.
- 2. In the tab pane, click the name of the assignment.
- 3. In the tab pane, click Data quality rules.
- 4. Above the table, to the right, click Edit.
- 5. Above the table, to the right, click Add.
	- » The Add data quality rule dialog box appears.
- 6. Click a data quality rule.
	- » The data quality rule appears at the bottom of the list of data quality rules. If required, change the order.
- 7. Click Save.

#### What's next?

If the asset has all relations as defined in the aggregation path, you can go to the relevant asset pages and open the Quality tab page to see the data quality results.

## Chapter 8

ï

ċ . ï Ĭ. ä, .  $\ddot{\phantom{0}}$ è ä ö  $\ddot{\phantom{0}}$ × .  $\ddot{\phantom{0}}$ . . ٠ ċ ċ

# Overview of characteristic types

<span id="page-473-0"></span>Characteristic types is a generic term for [attribute](#page-473-0) types, [relation](#page-498-0) types and [complex](#page-506-0) [relation](#page-506-0) types.

# Attributes and attribute types

An [attribute](#page-140-0) is a characteristic that describes an asset by means of an individual field. The attribute's type defines the class of information that the attribute contains.

## <span id="page-473-1"></span>Overview of packaged attribute types

An [attribute](#page-140-0) is a characteristic that describes an asset by means of an individual field. The attribute's type defines the class of information that the attribute contains.

The table below contains all packaged [attribute](#page-473-0) types. You can also [create](#page-493-0) new attribute types.

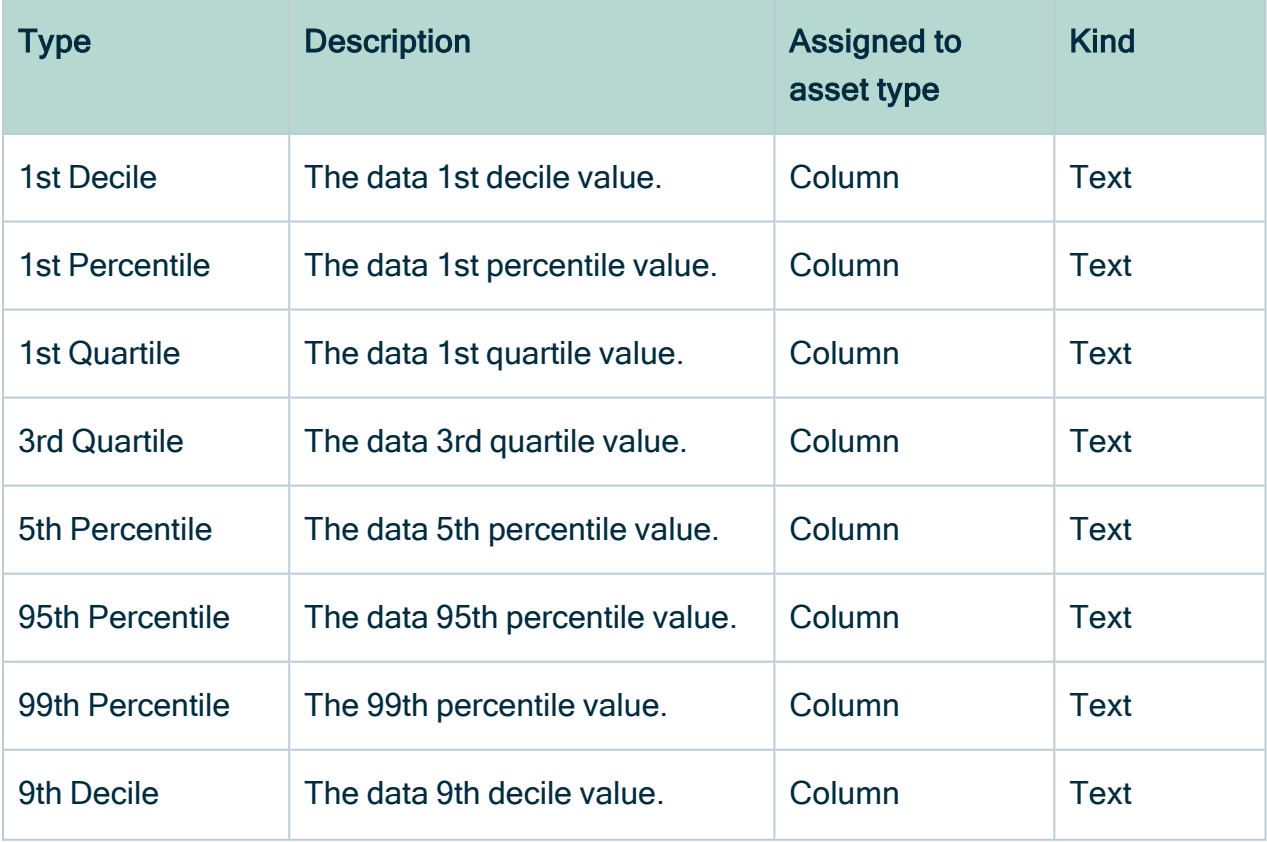

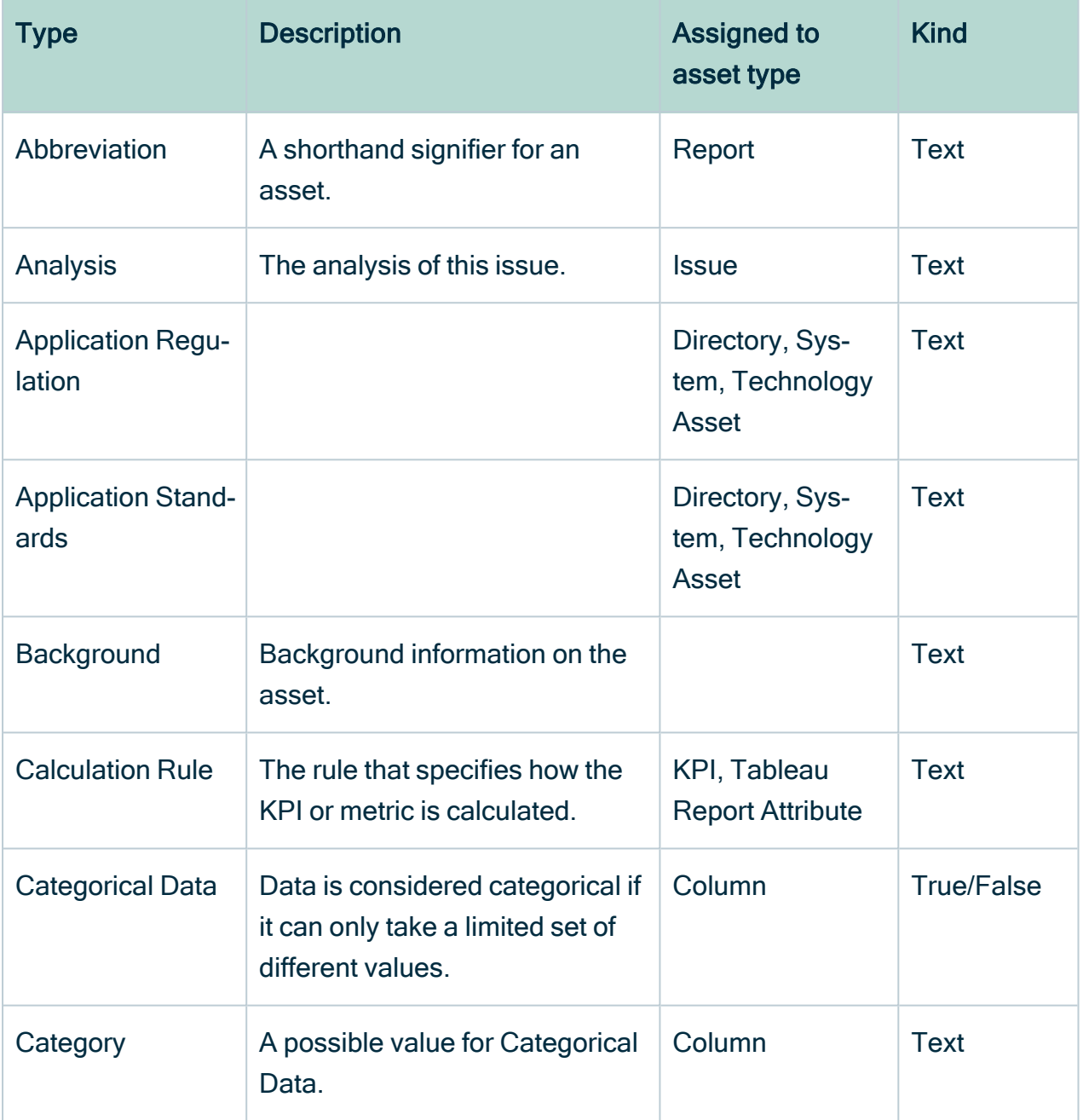

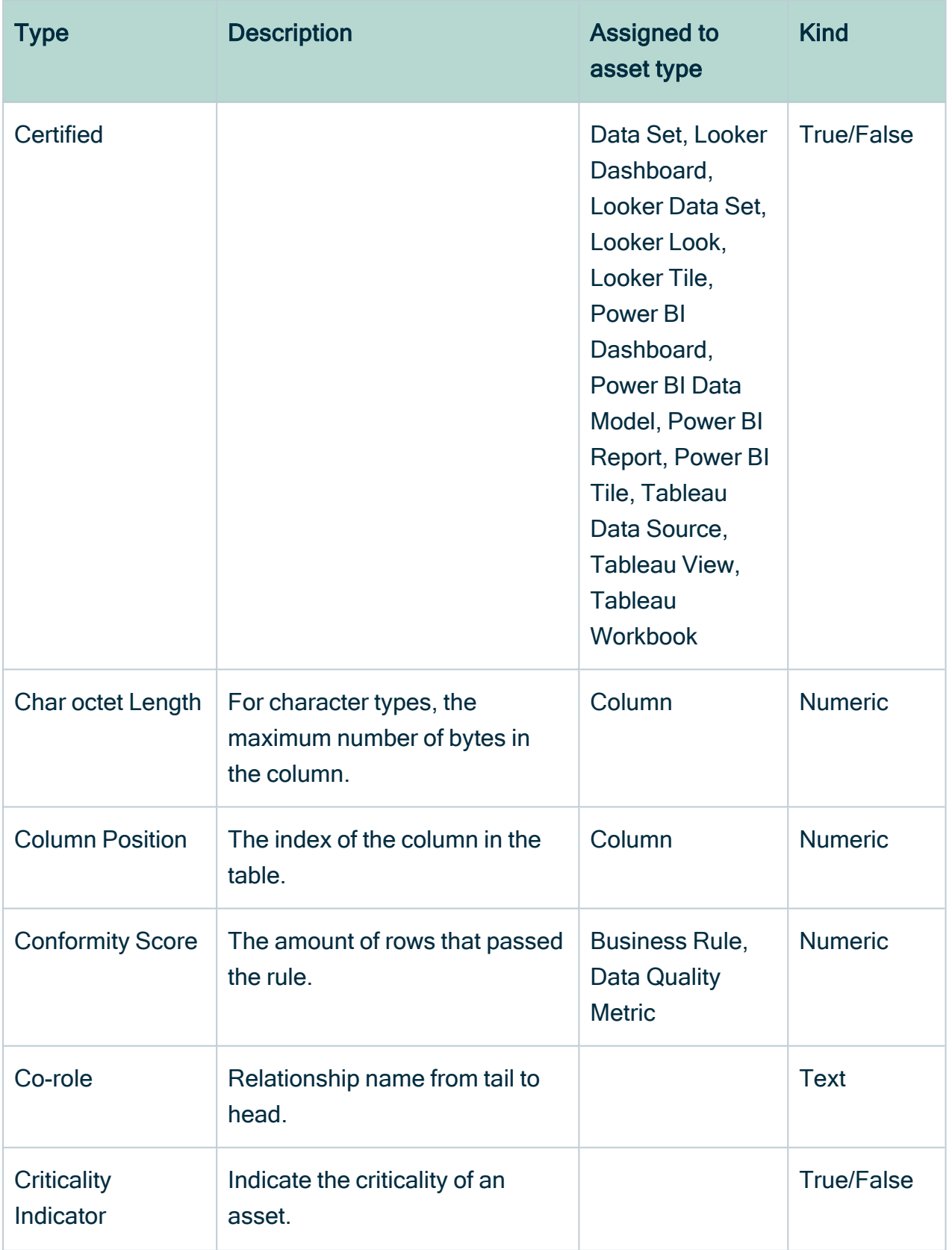

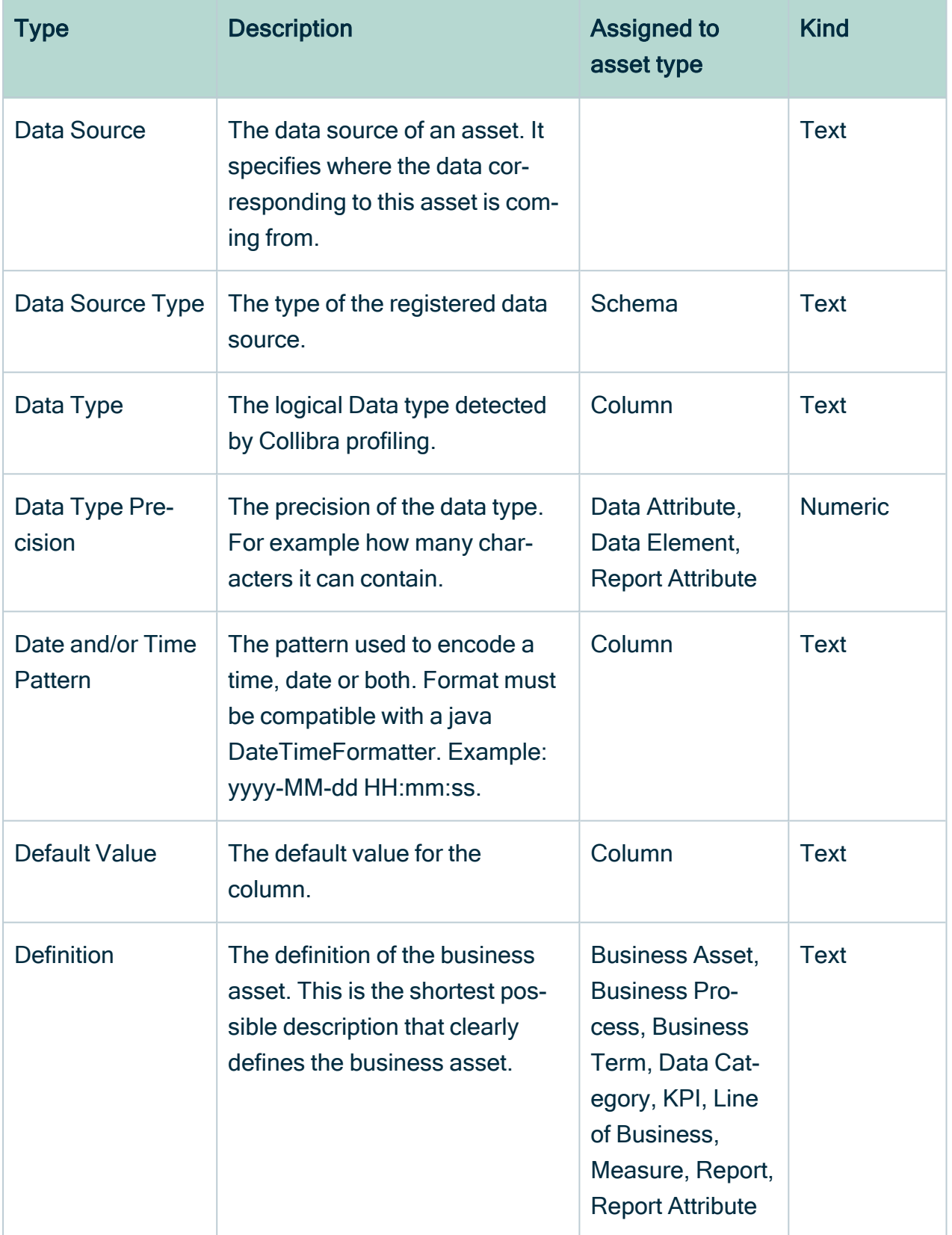

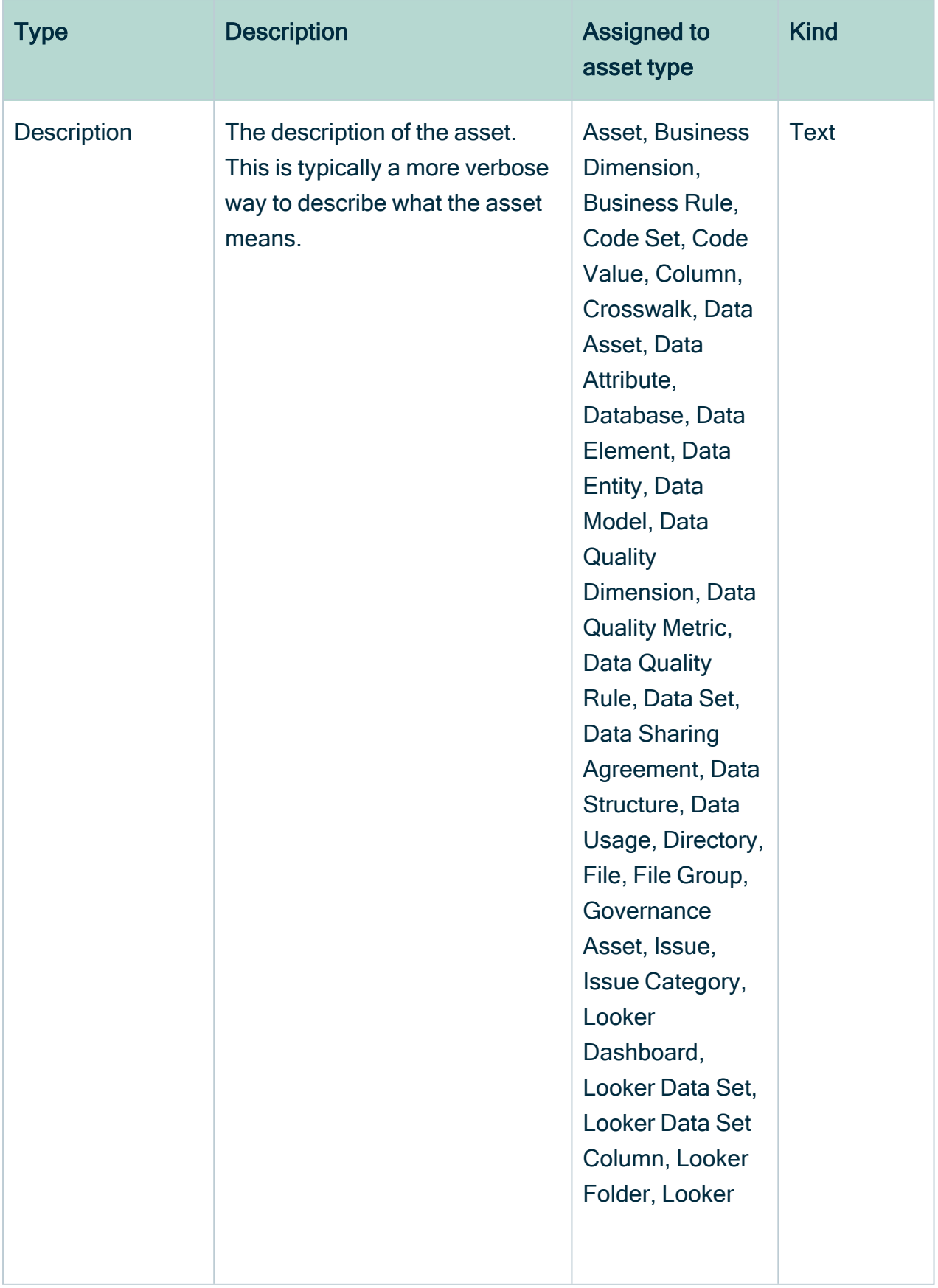

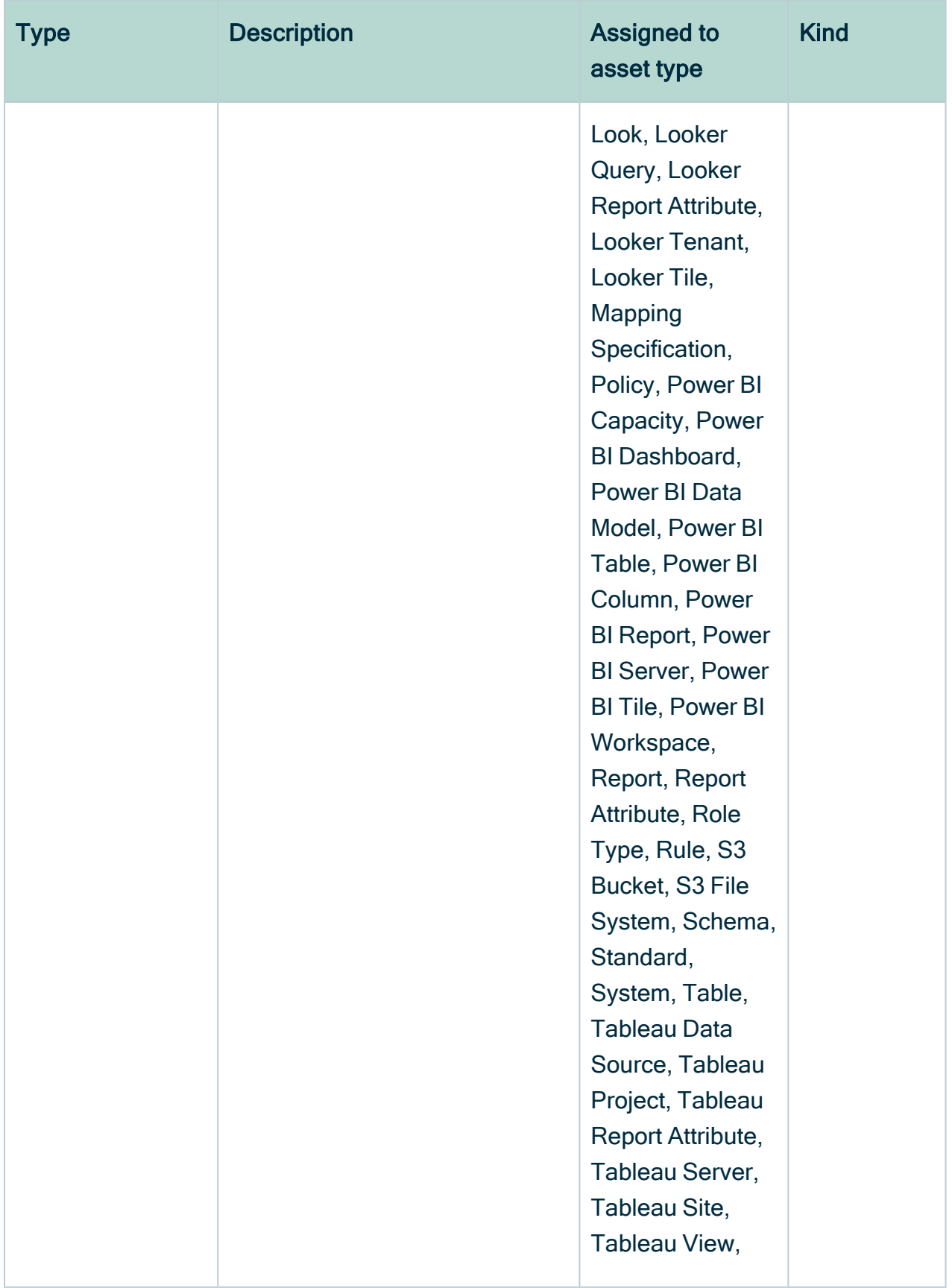

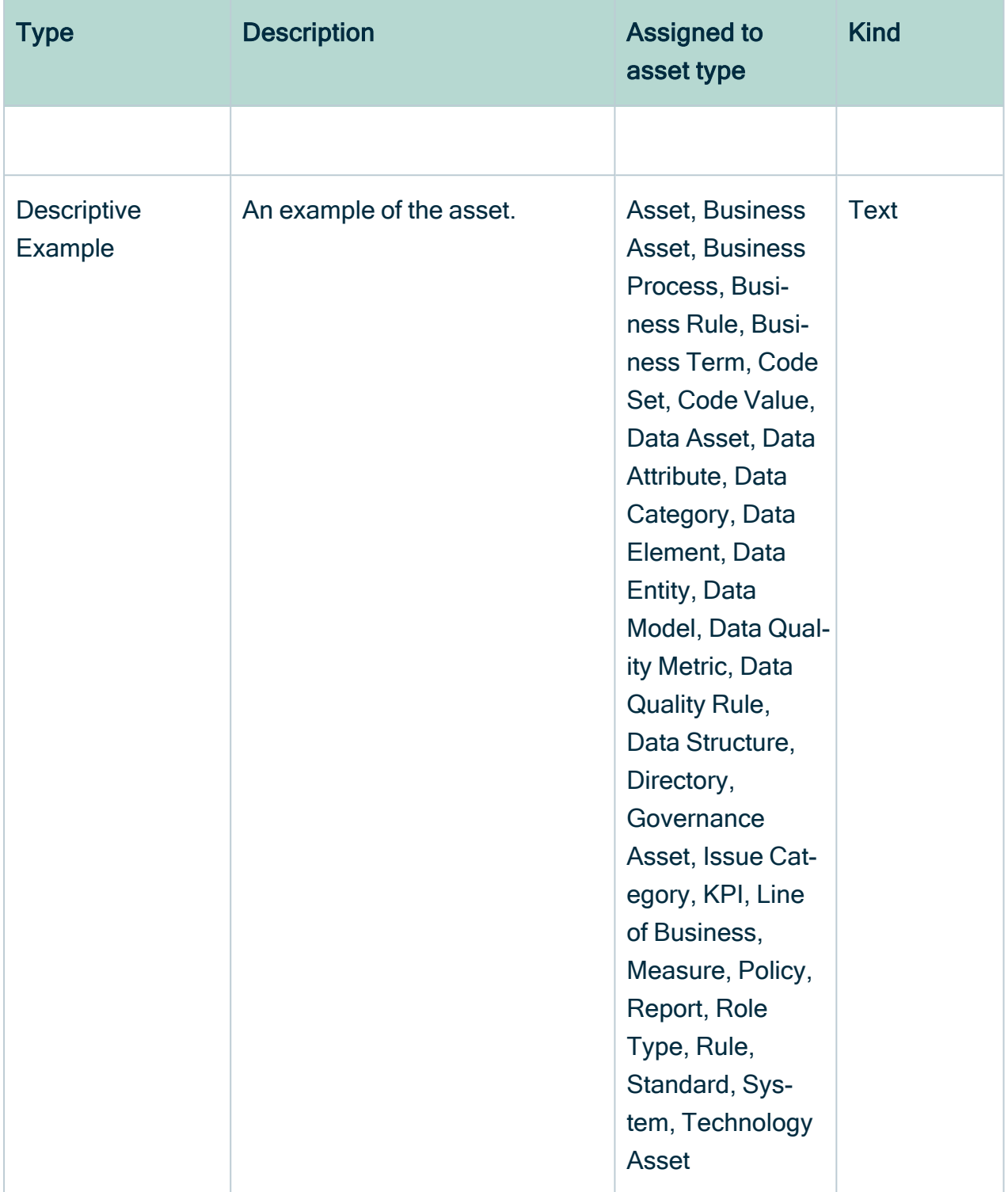

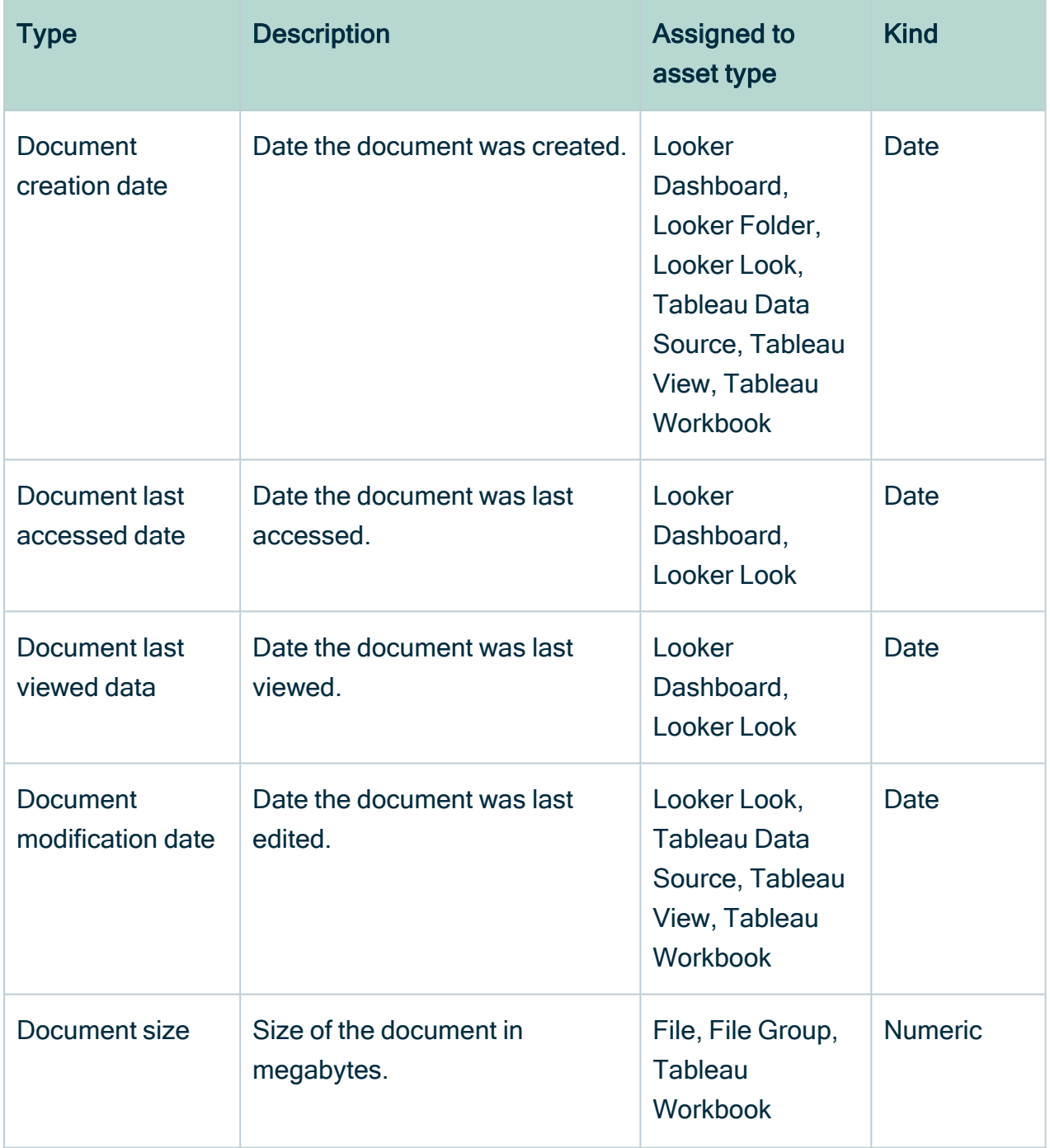

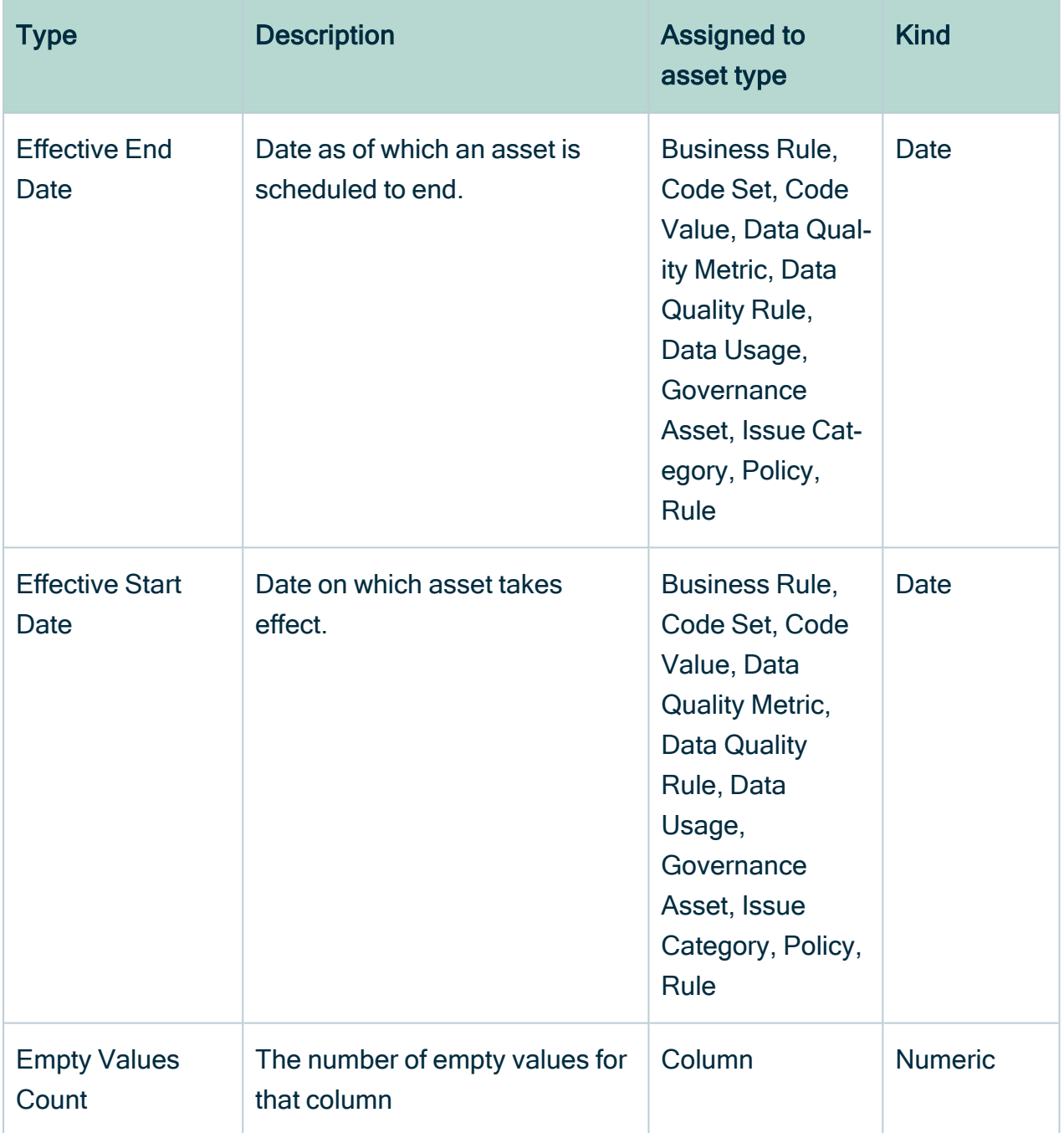

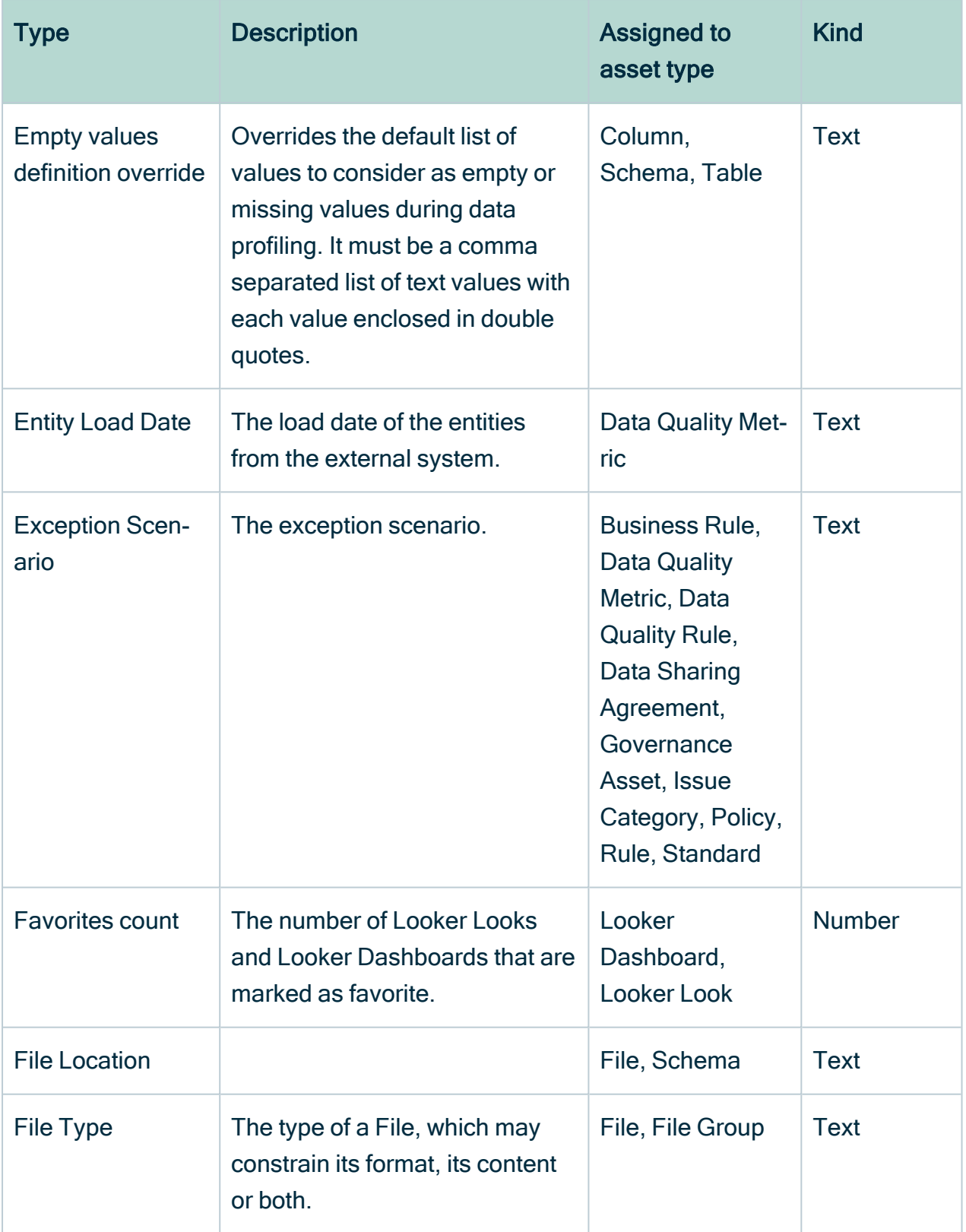

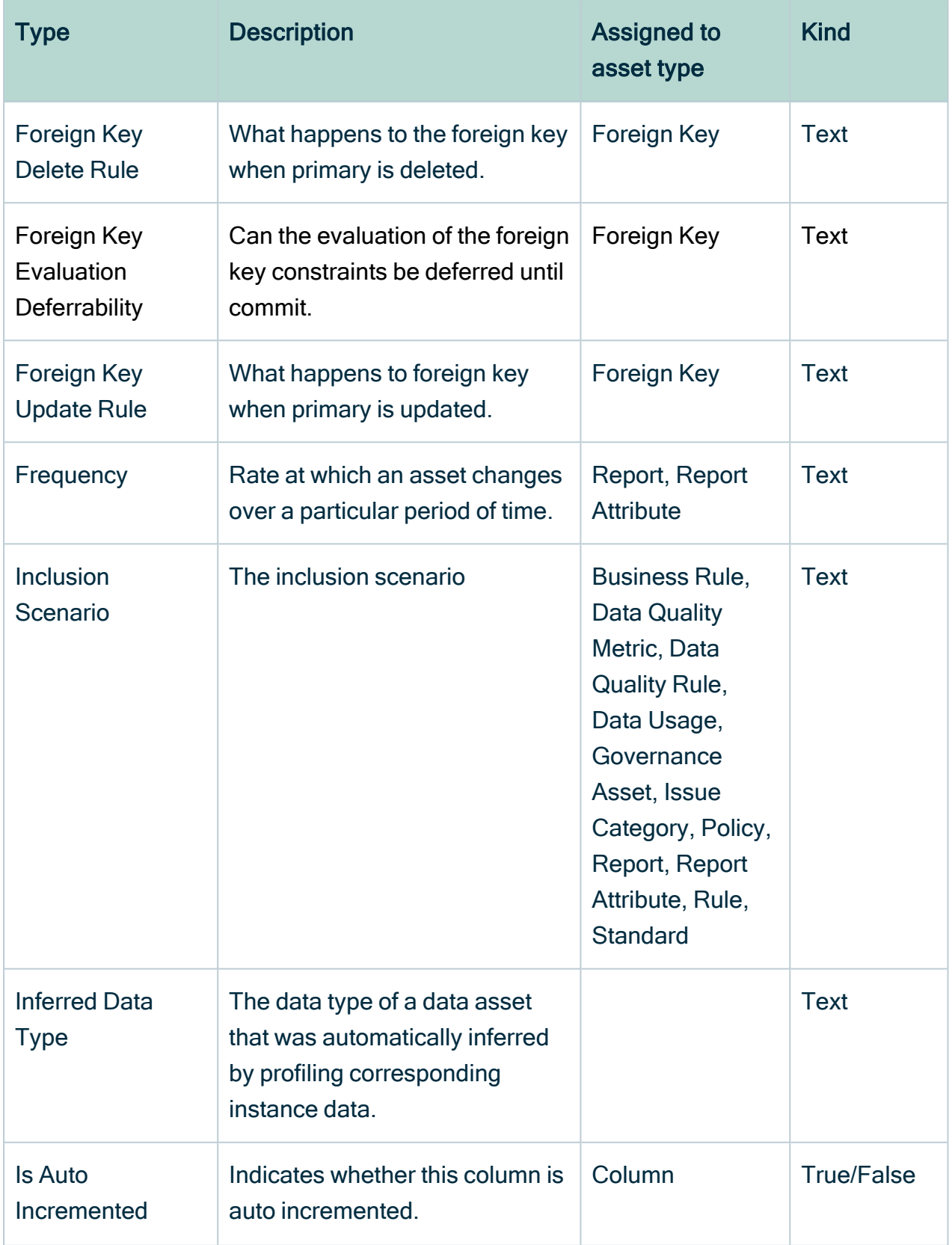

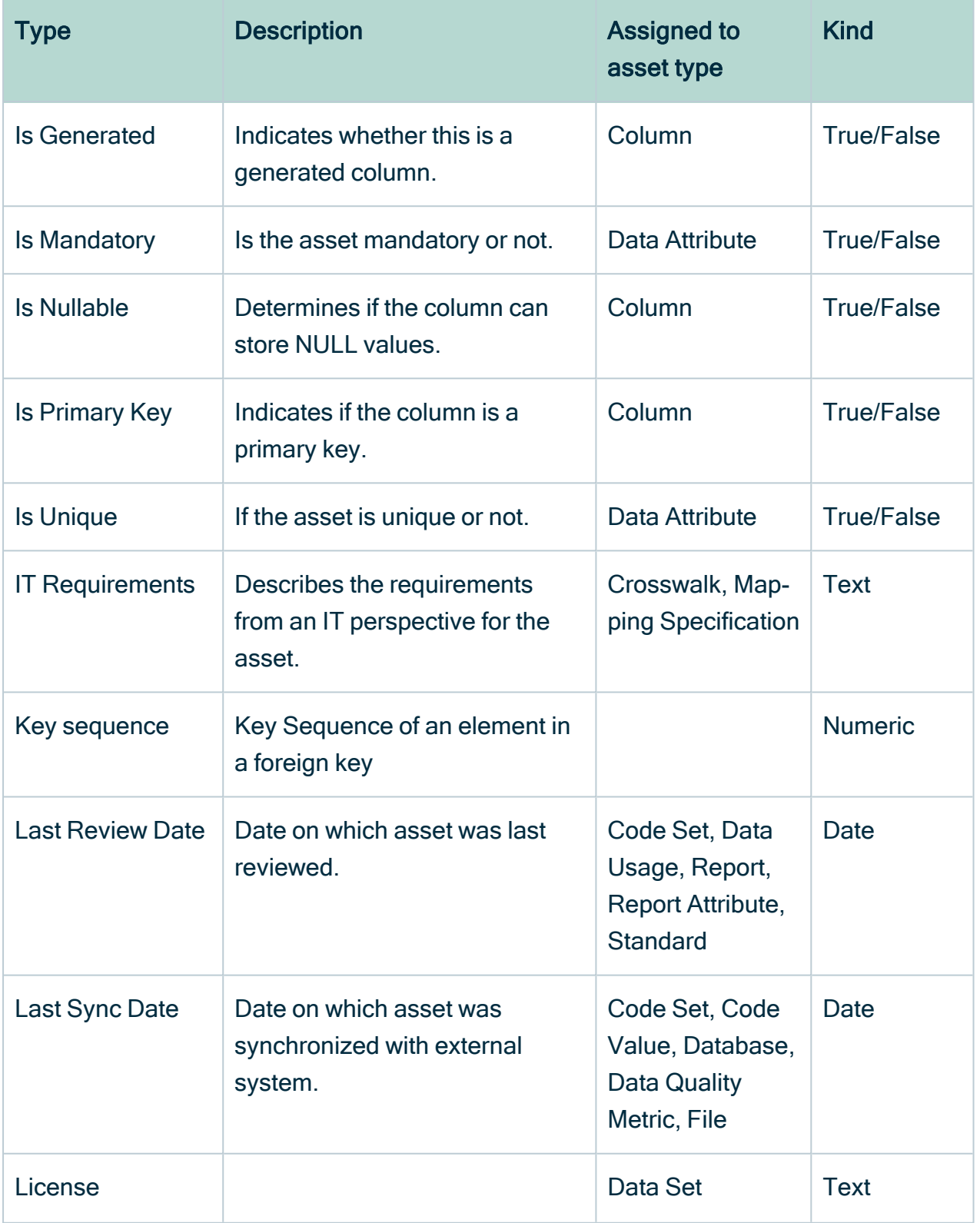

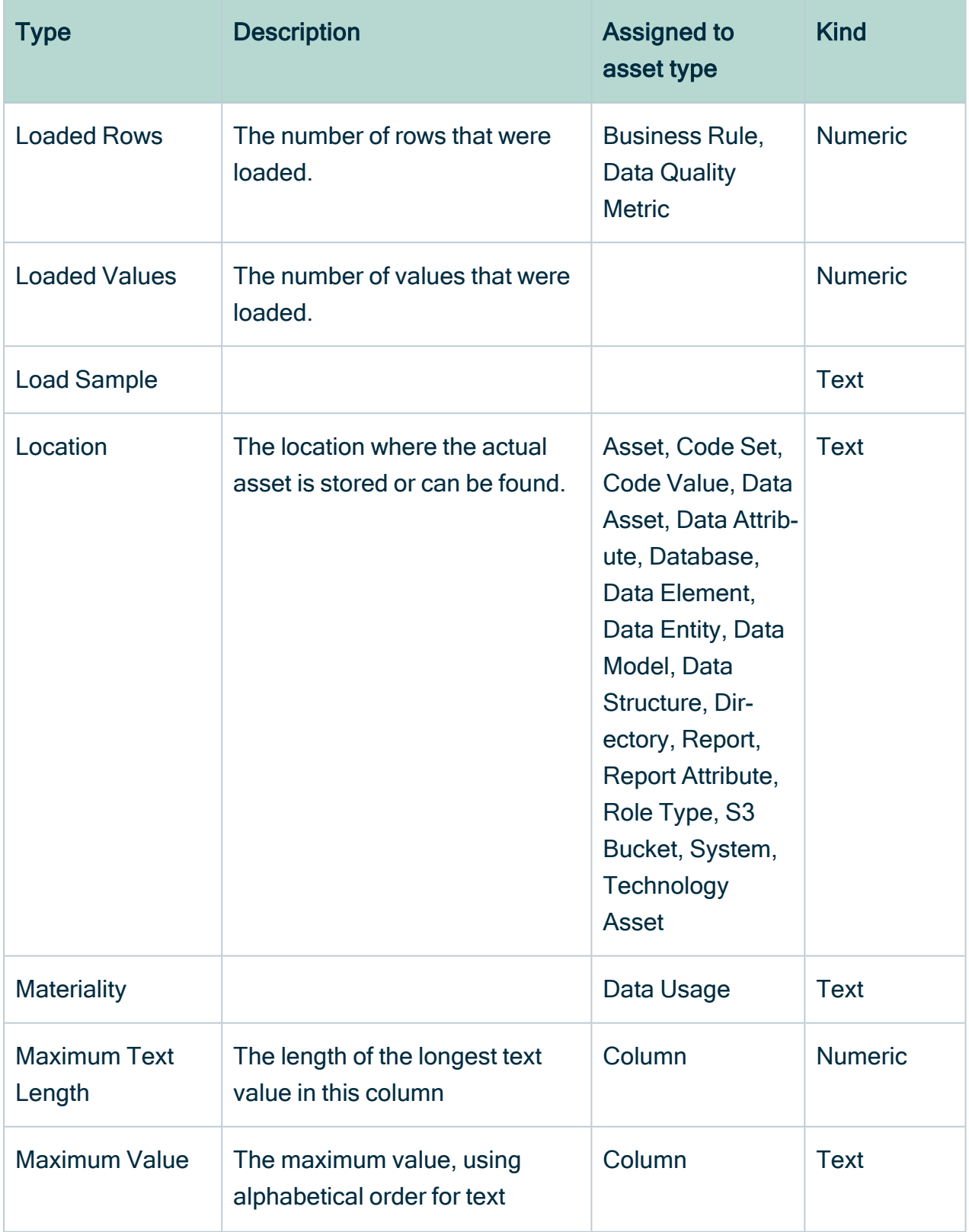

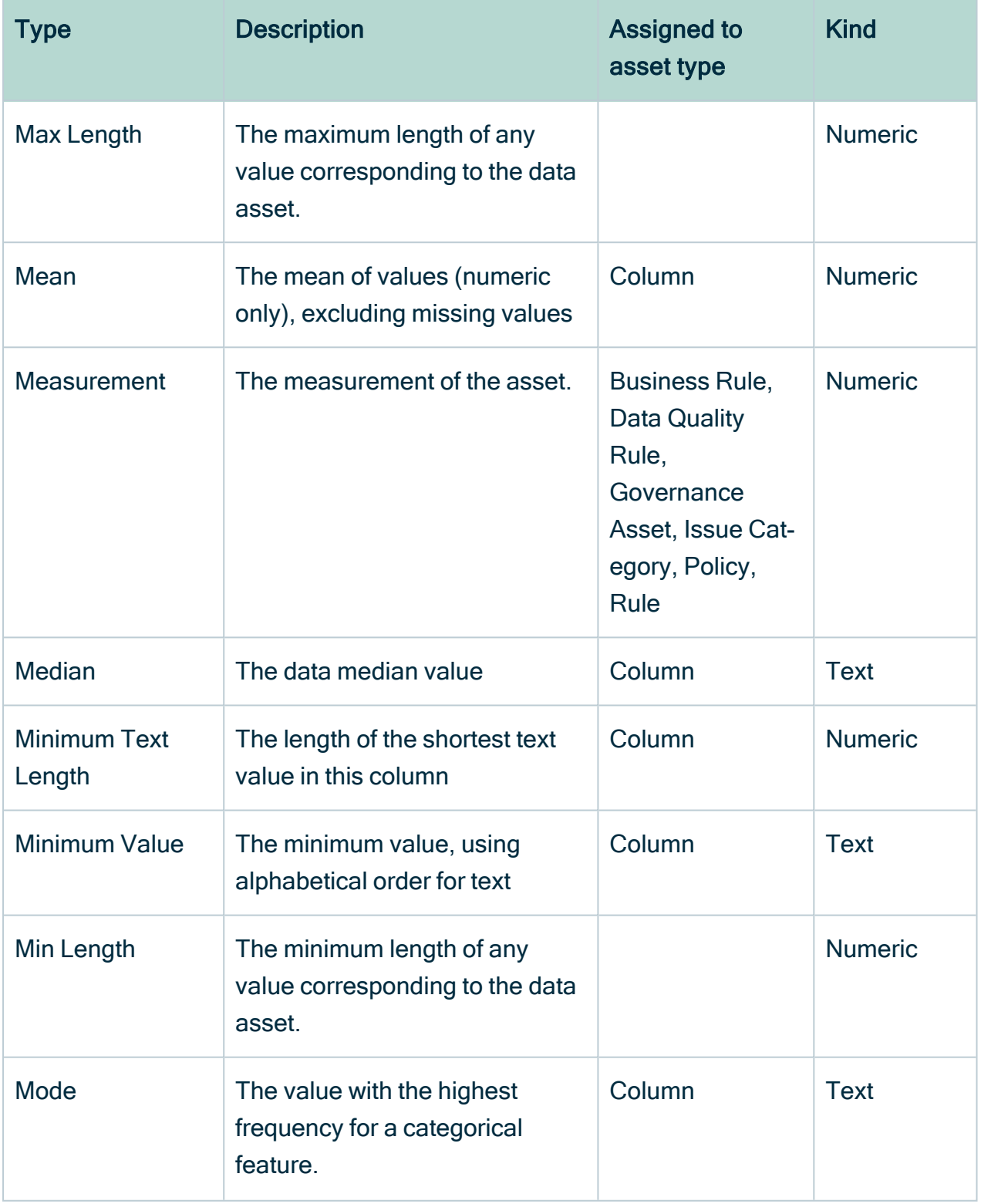

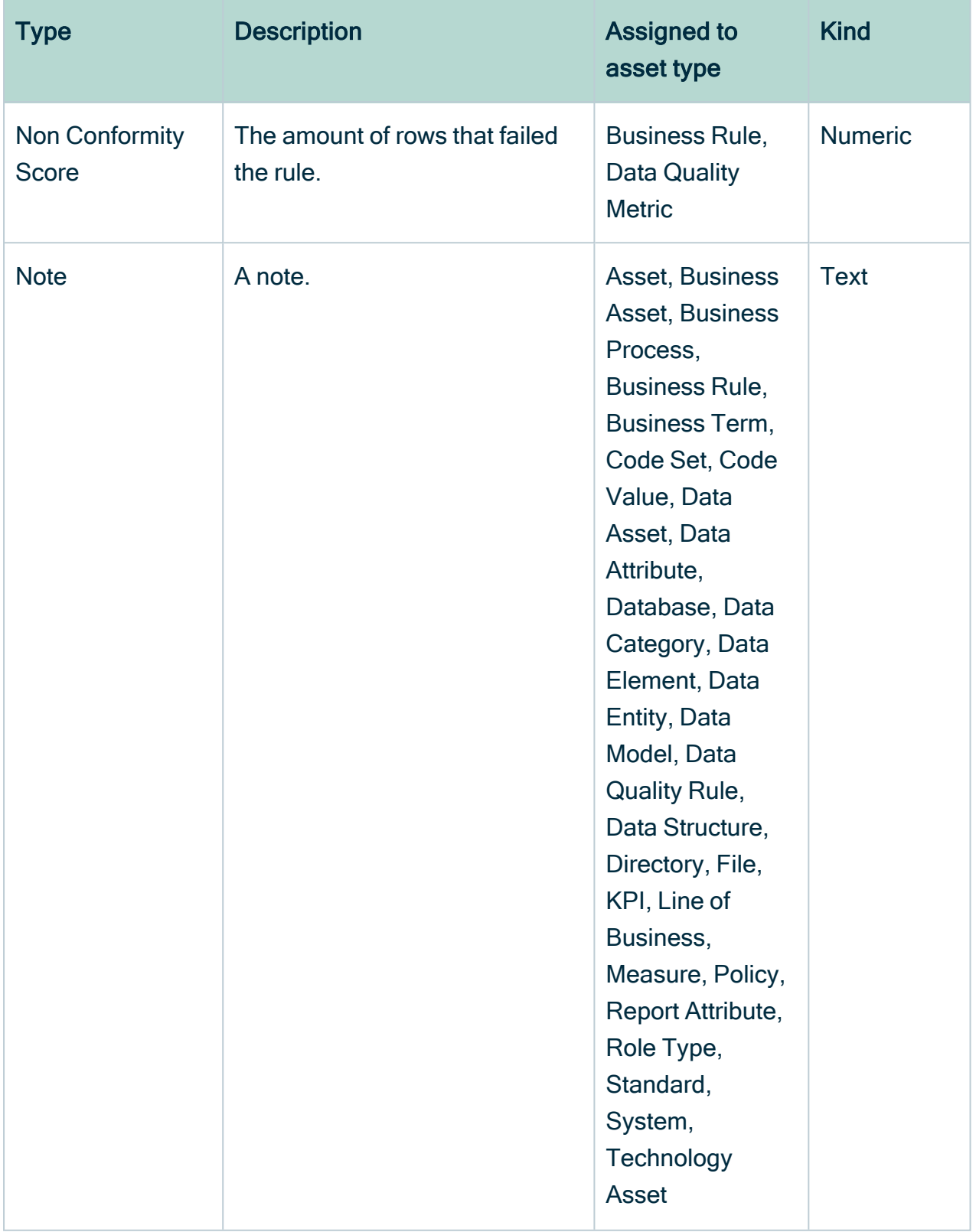

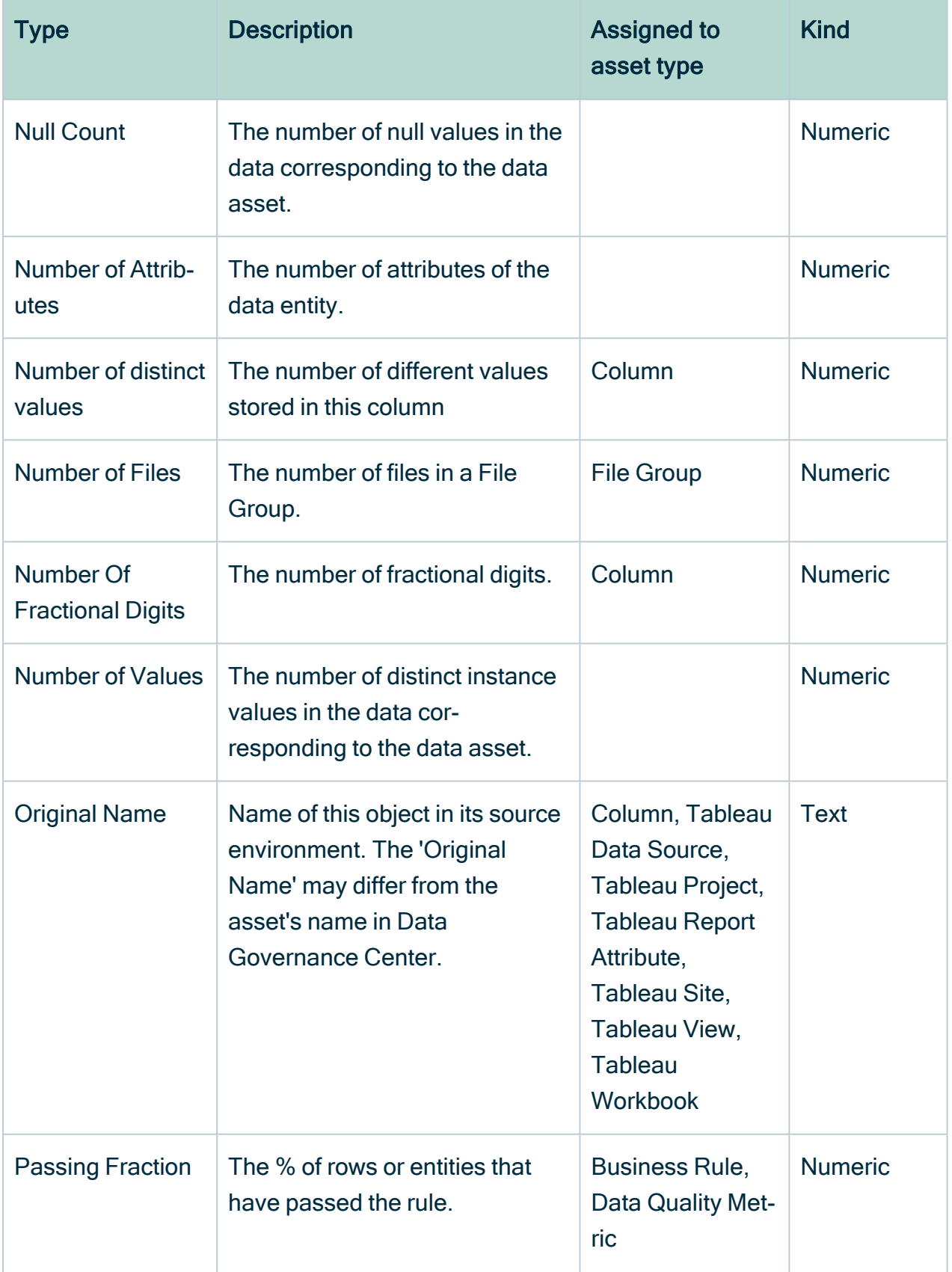

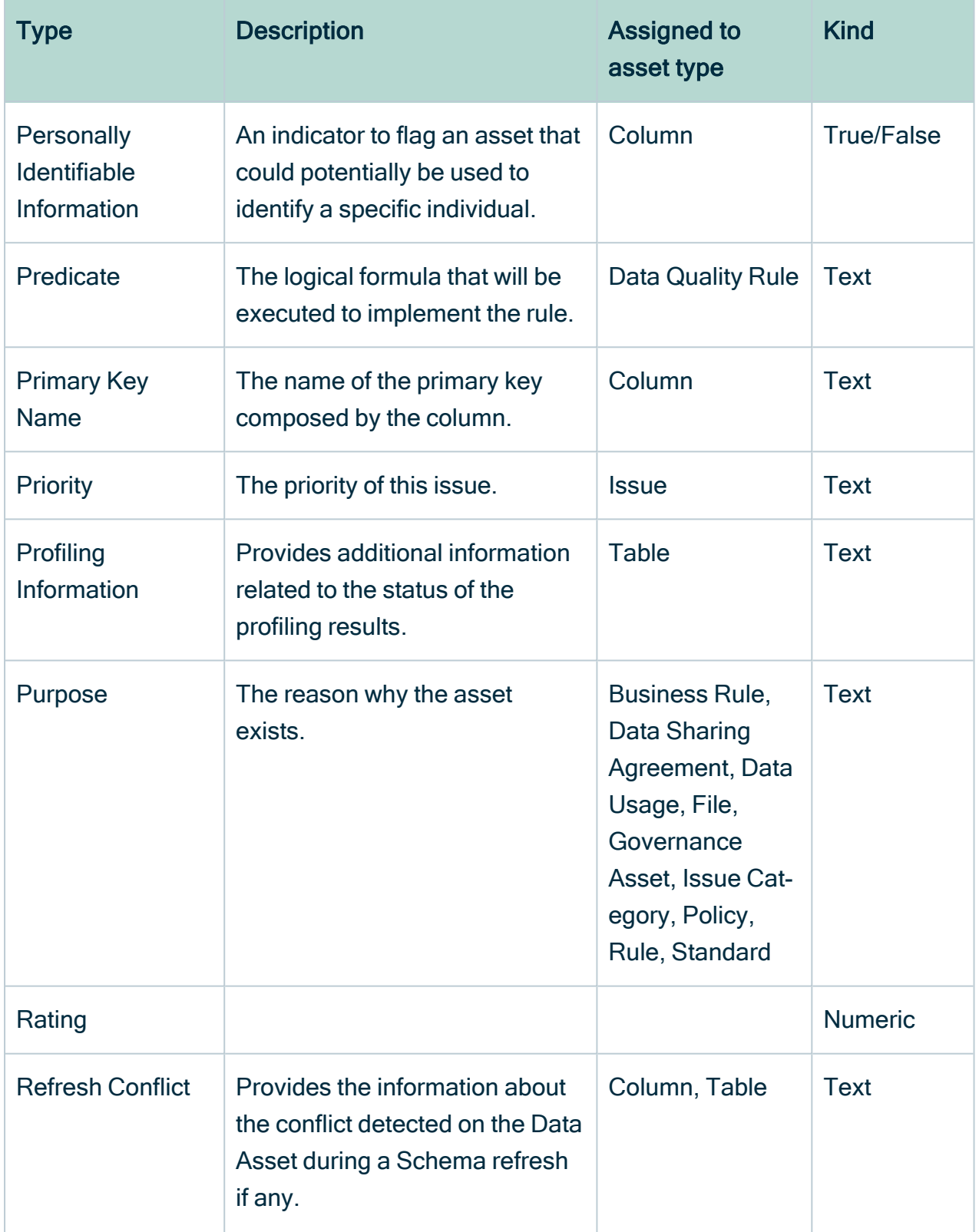

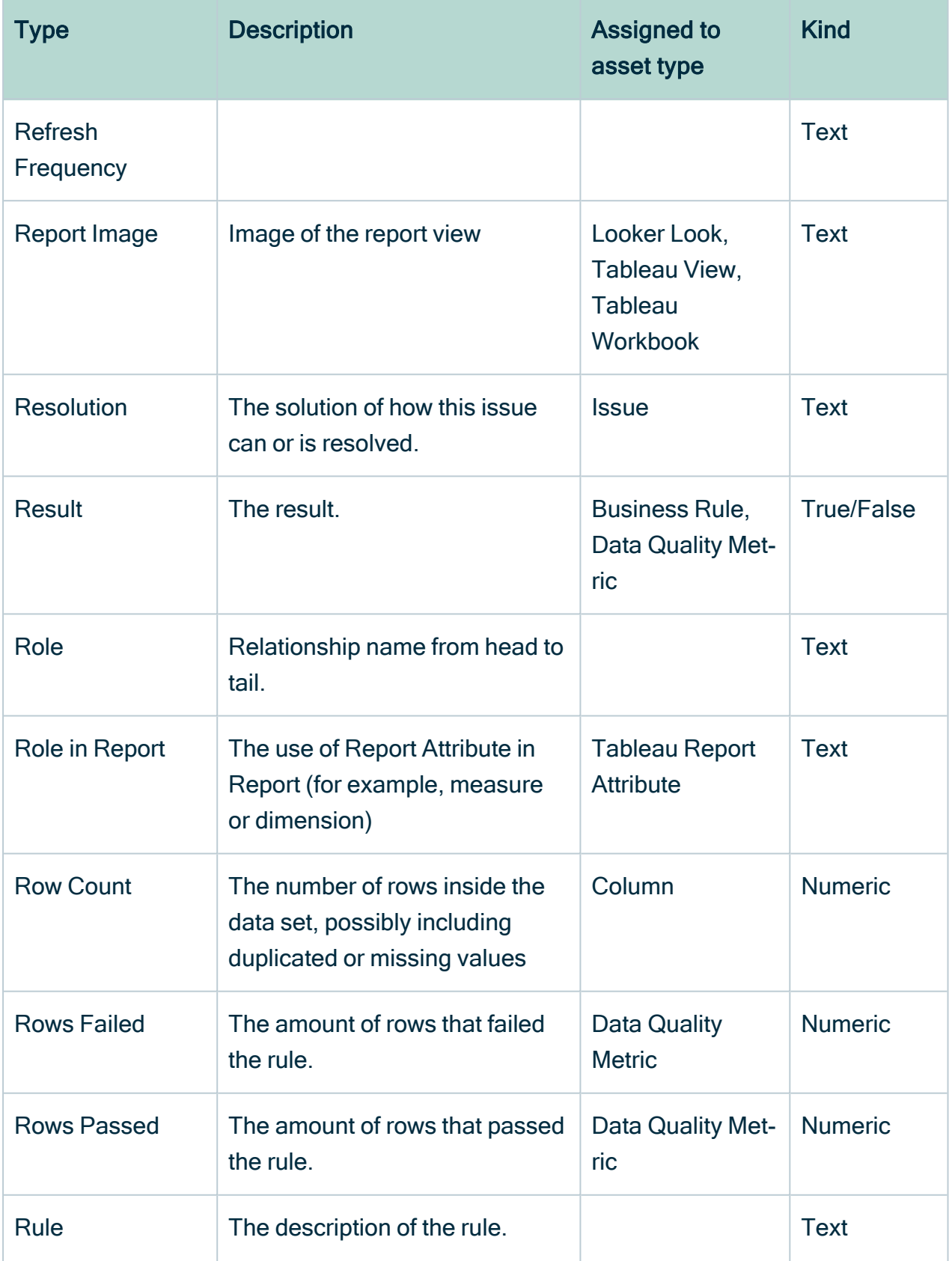

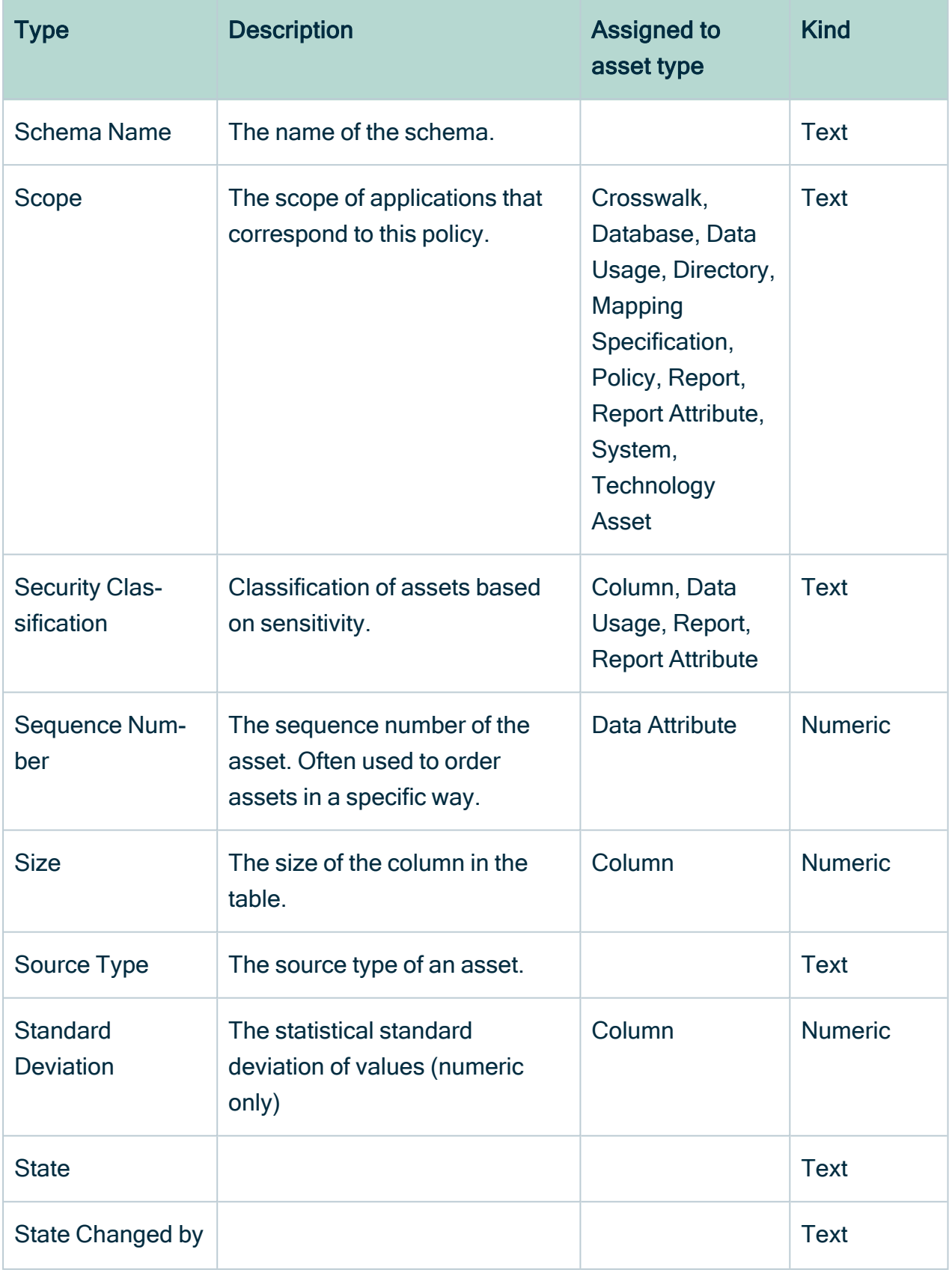

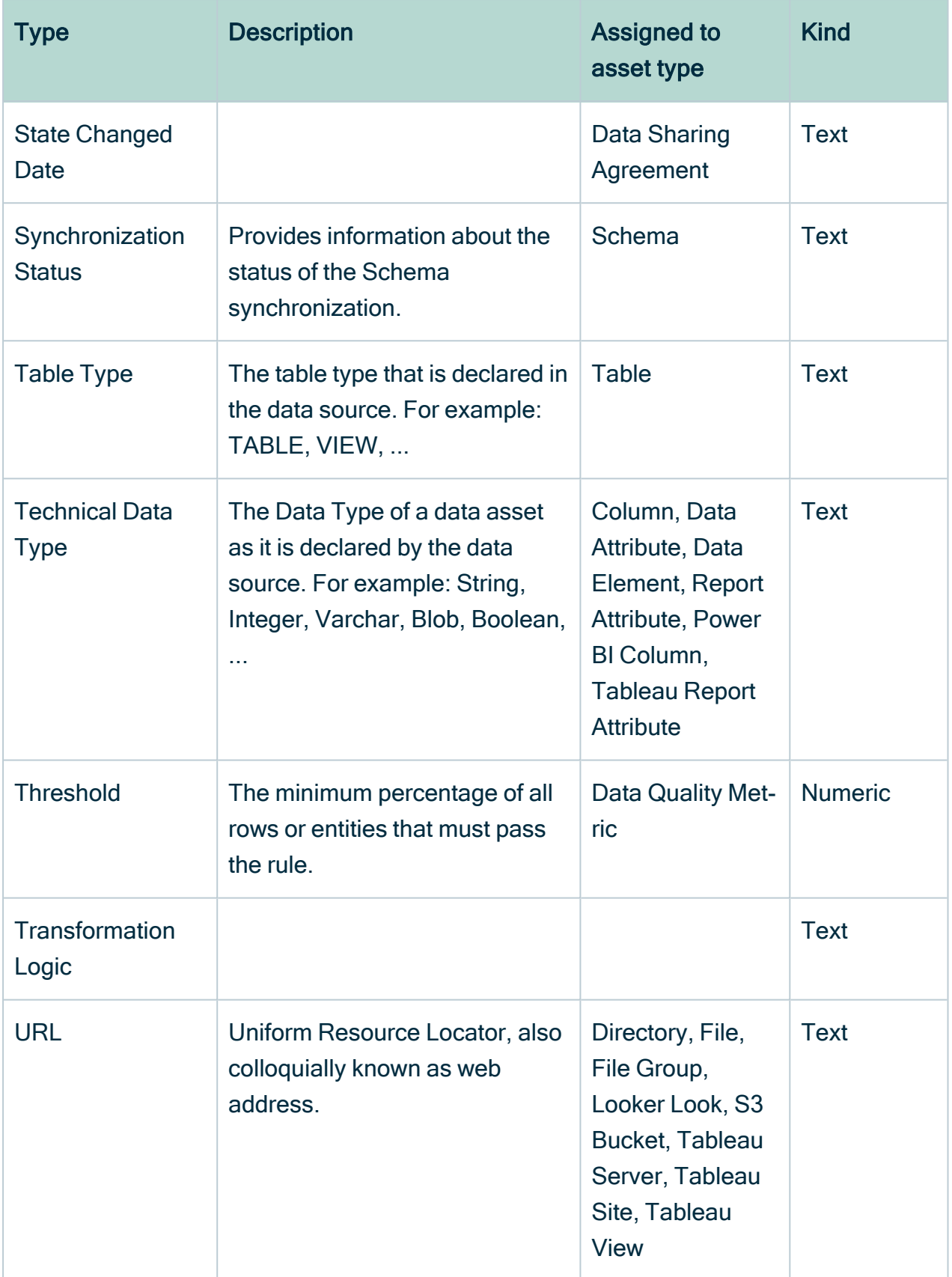

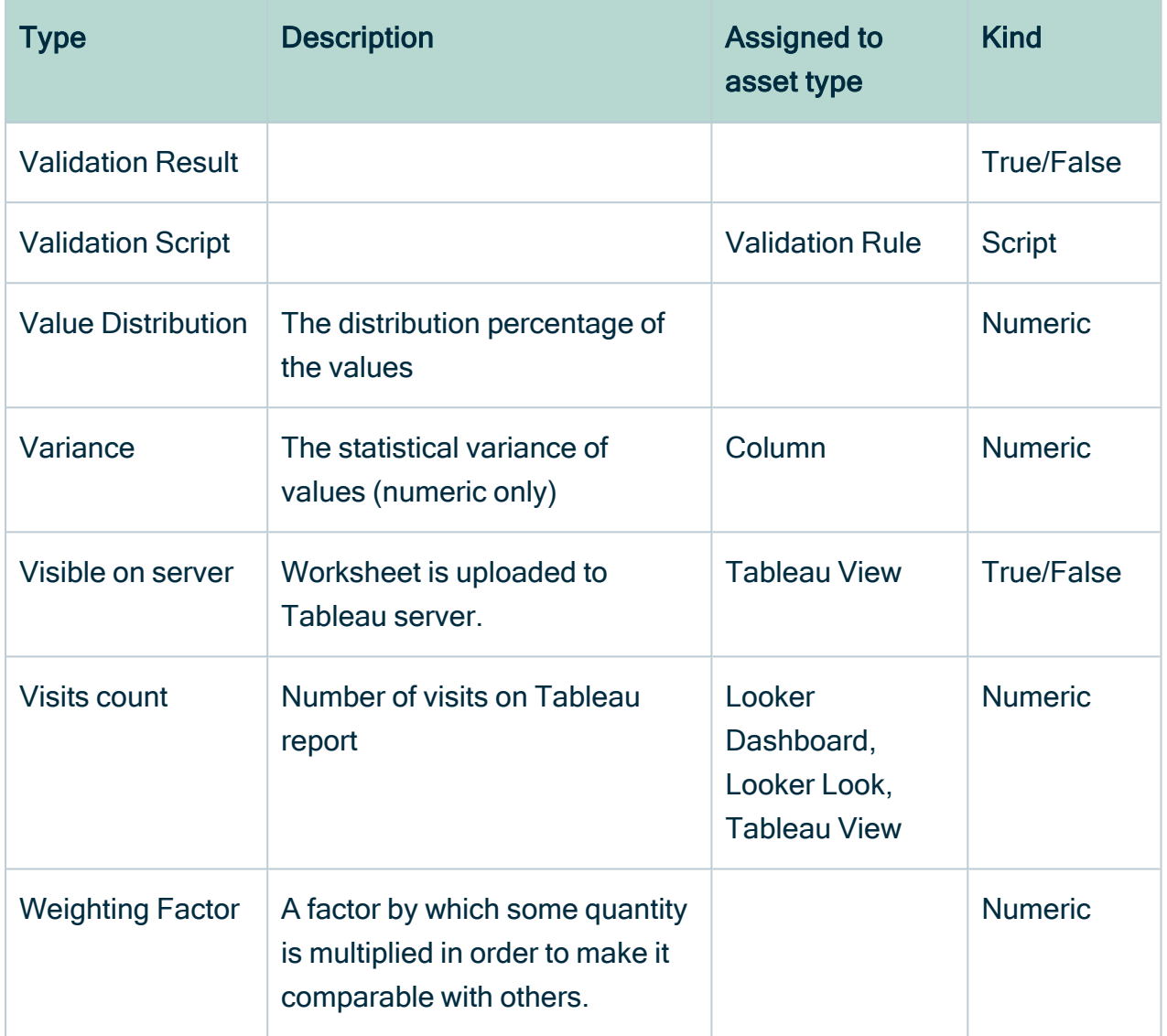

### <span id="page-493-0"></span>Create an attribute type

You can create an [attribute](#page-473-0) type. For example, if the [packaged](#page-473-1) attributes types do not meet your needs.

#### **Prerequisites**

You have a [global](https://productresources.collibra.com/docs/collibra/latest/#cshid=DOC0635) role that has the System administration global [permission](https://productresources.collibra.com/docs/collibra/latest/#cshid=DOC0630).

- 1. In the main menu, click  $\mathbb{H}$ , then  $\otimes$  Settings.
	- » The Collibra [settings](#page-786-0) page opens.
- 2. In the tab pane, click Characteristics  $\rightarrow$  Attributes.
- 3. Above the table, to the right, click Add.
	- » The Create Attribute Type dialog box appears.

#### 4. Enter the required information.

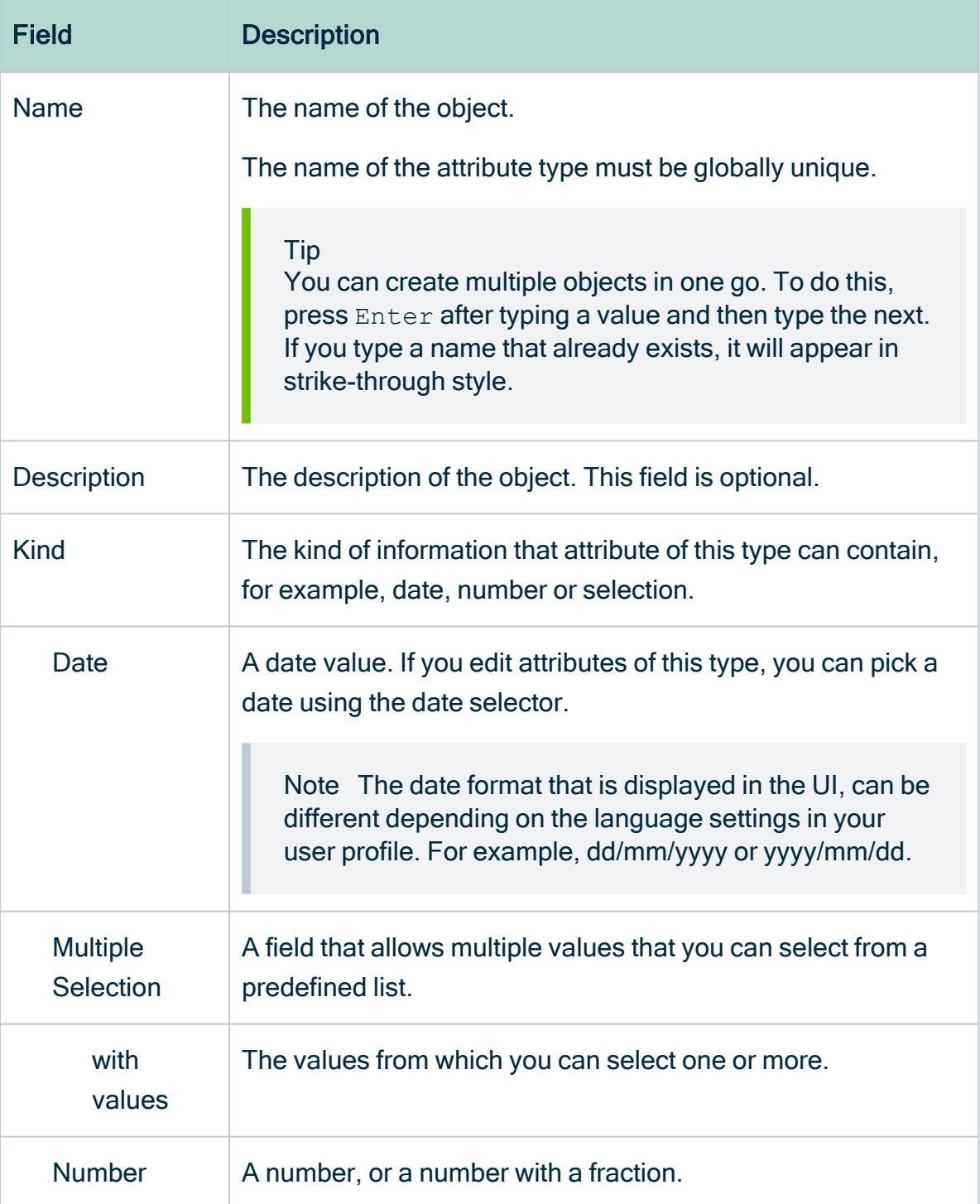

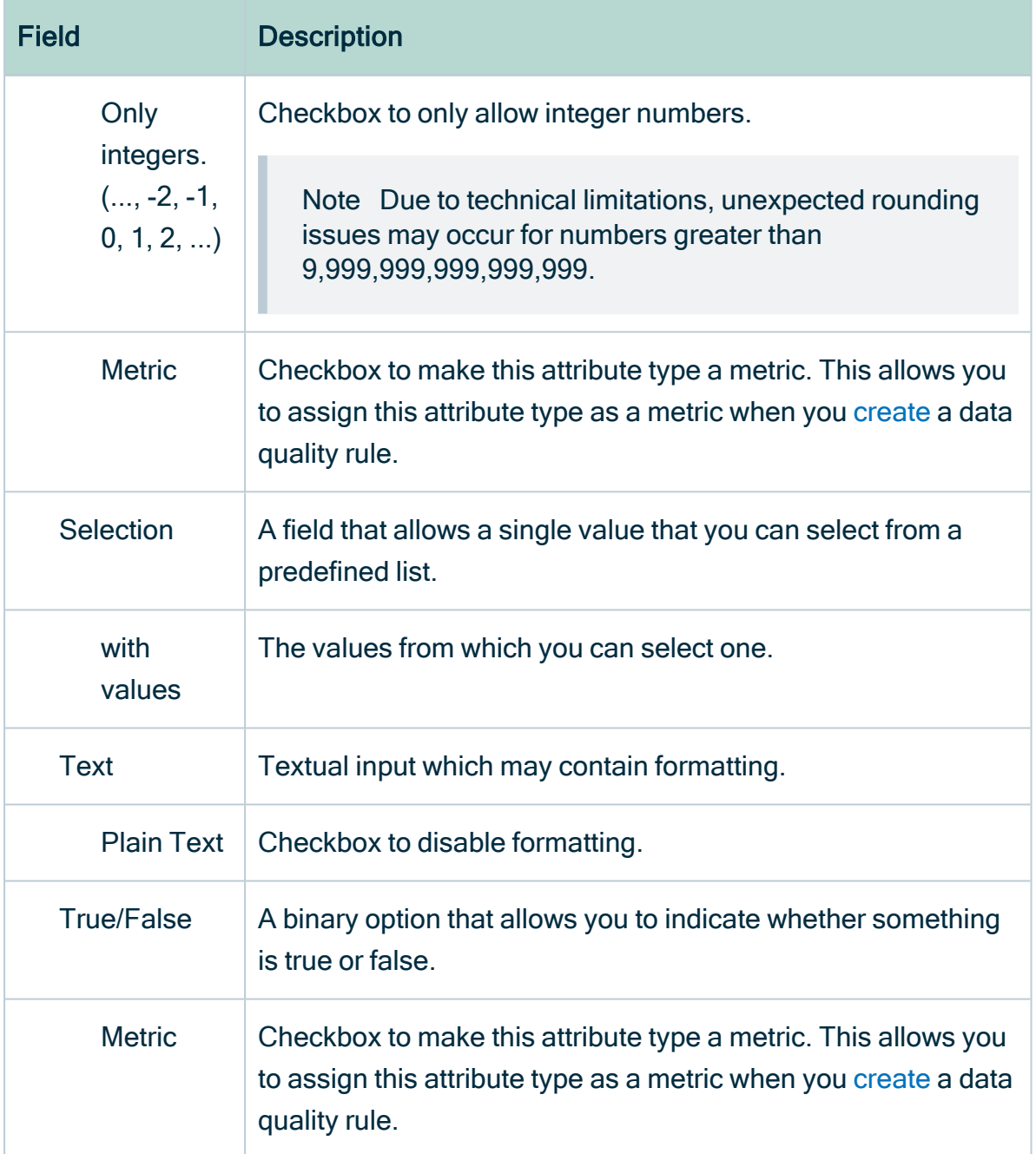

#### 5. Click Save.

#### What's next?

You can now [assign](#page-466-0) the attribute type to an asset type.

## Edit an attribute type

You can edit the name and description of an [attribute](#page-473-0) type. You can't edit the attribute type's kind.

Tip If you want to edit an attribute type's kind, you have to delete the attribute type first and then create a new one. Keep in mind that the new attribute type will have a new ID.

#### **Prerequisites**

You have a [global](https://productresources.collibra.com/docs/collibra/latest/#cshid=DOC0635) role that has the System administration global [permission](https://productresources.collibra.com/docs/collibra/latest/#cshid=DOC0630).

#### **Steps**

- 1. In the main menu, click  $\ddot{w}$ , then  $\otimes$  Settings.
	- » The Collibra [settings](#page-786-0) page opens.
- 2. Click Operating Model.
	- » The [operating](#page-795-0) model settings appear on the Asset types tab page.
- 3. In the tab pane, click Characteristics  $\rightarrow$  Attributes.
	- » The table with attribute types appears.
- 4. In the table, double-click a name or description field.
- 5. Type the new name or description.
- 6. Click  $\checkmark$ .

### Delete an attribute type

You can delete custom [attribute](#page-473-0) types. You cannot delete [packaged](#page-473-1) attribute types.

#### **Prerequisites**

- You have a [global](https://productresources.collibra.com/docs/collibra/latest/#cshid=DOC0635) role that has the System administration global [permission](https://productresources.collibra.com/docs/collibra/latest/#cshid=DOC0630).
- The attribute type is not a packaged attribute type.

- 1. In the main menu, click  $\ddot{w}$ , then  $\otimes$  Settings.
	- » The Collibra [settings](#page-786-0) page opens.
- 2. Click Operating Model.
	- » The [operating](#page-795-0) model settings appear on the Asset types tab page.
- 3. In the tab pane, click Characteristics  $\rightarrow$  Attributes.
	- » The table with attribute types appears.
- 4. At the end of the row of the attribute type that you want to delete, click  $\ddot{\mathbf{r}}$ .
	- » The Delete <attribute type> dialog box appears.
- <span id="page-498-0"></span>5. Click Yes.

# Relations and relation types

<span id="page-498-1"></span>A relation is a characteristic that describes how two assets relate to each other. The relation's type defines the relation and determines which assets can be related.

### Overview of packaged relation types

A relation is a characteristic that describes how two assets relate to each other. The relation's type defines the relation and determines which assets can be related.

The following table shows packaged relation types. You can also [create](#page-503-0) new relation types.

#### **Note**

- role is the description of the relation type going from the head asset type to the tail asset type.
- co-role is the description of the relation type going from the tail asset type to the head asset type.

This is a table of all packaged relation types. For a sortable overview of all packaged relation types, see the online version of this information in the Documentation Center.

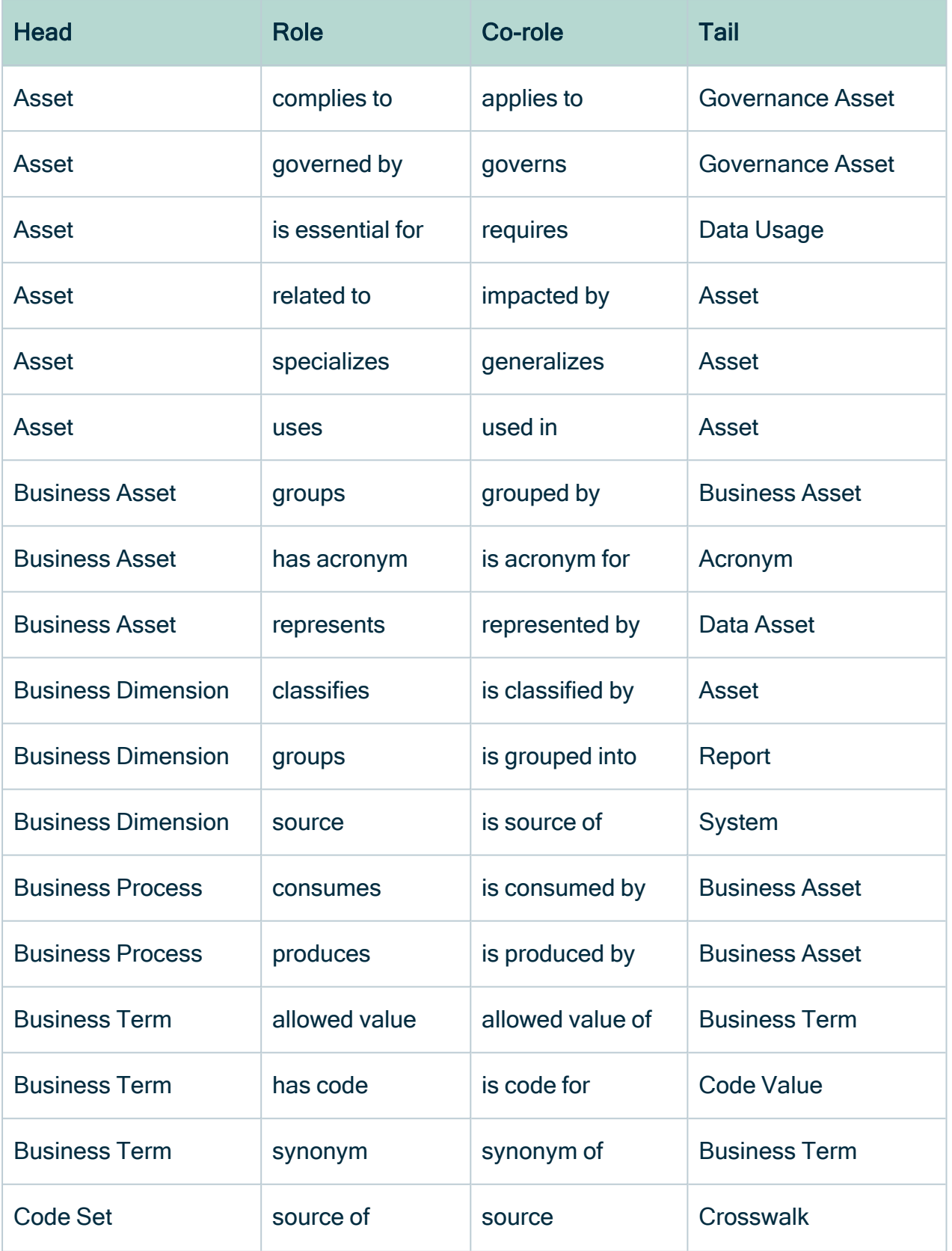

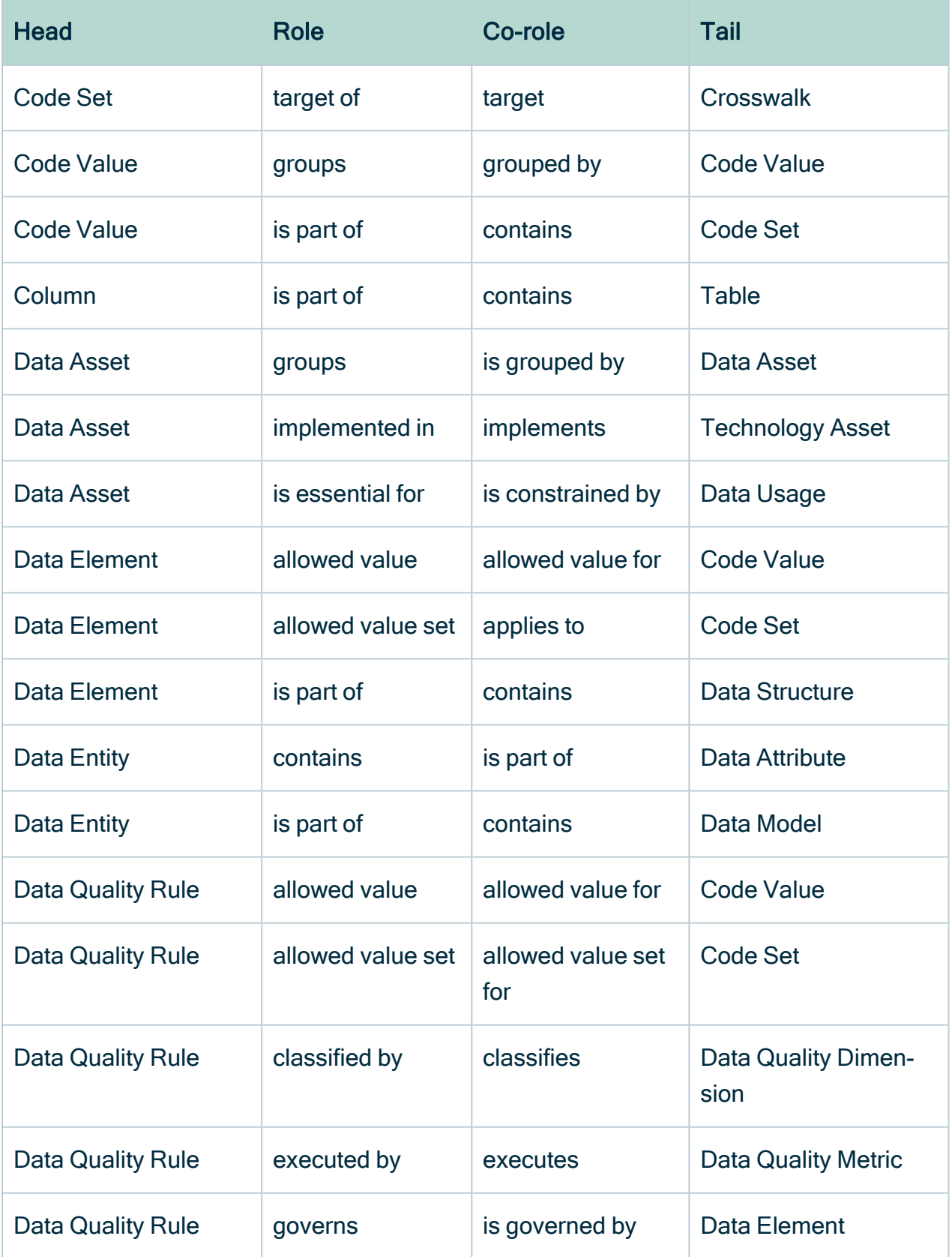

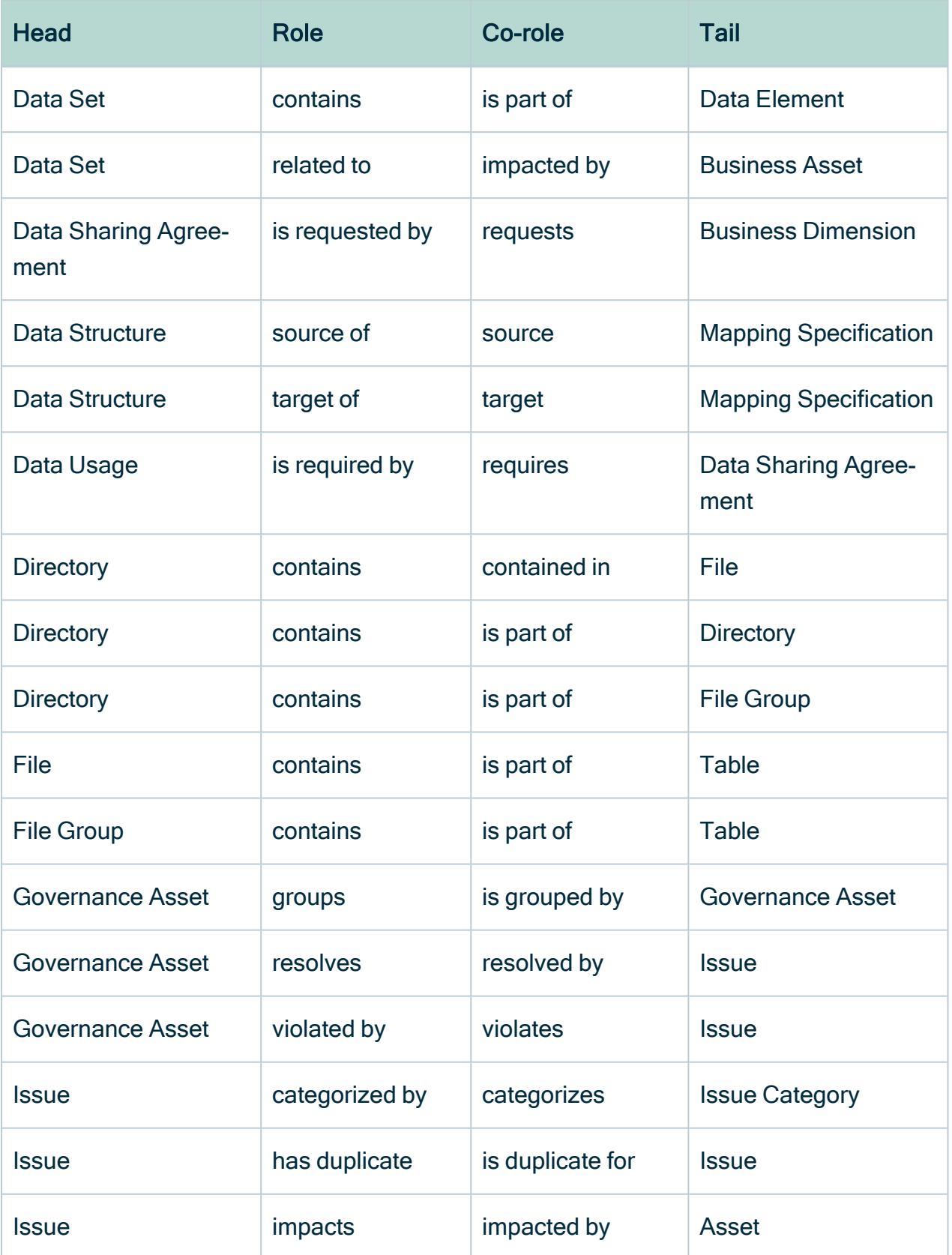

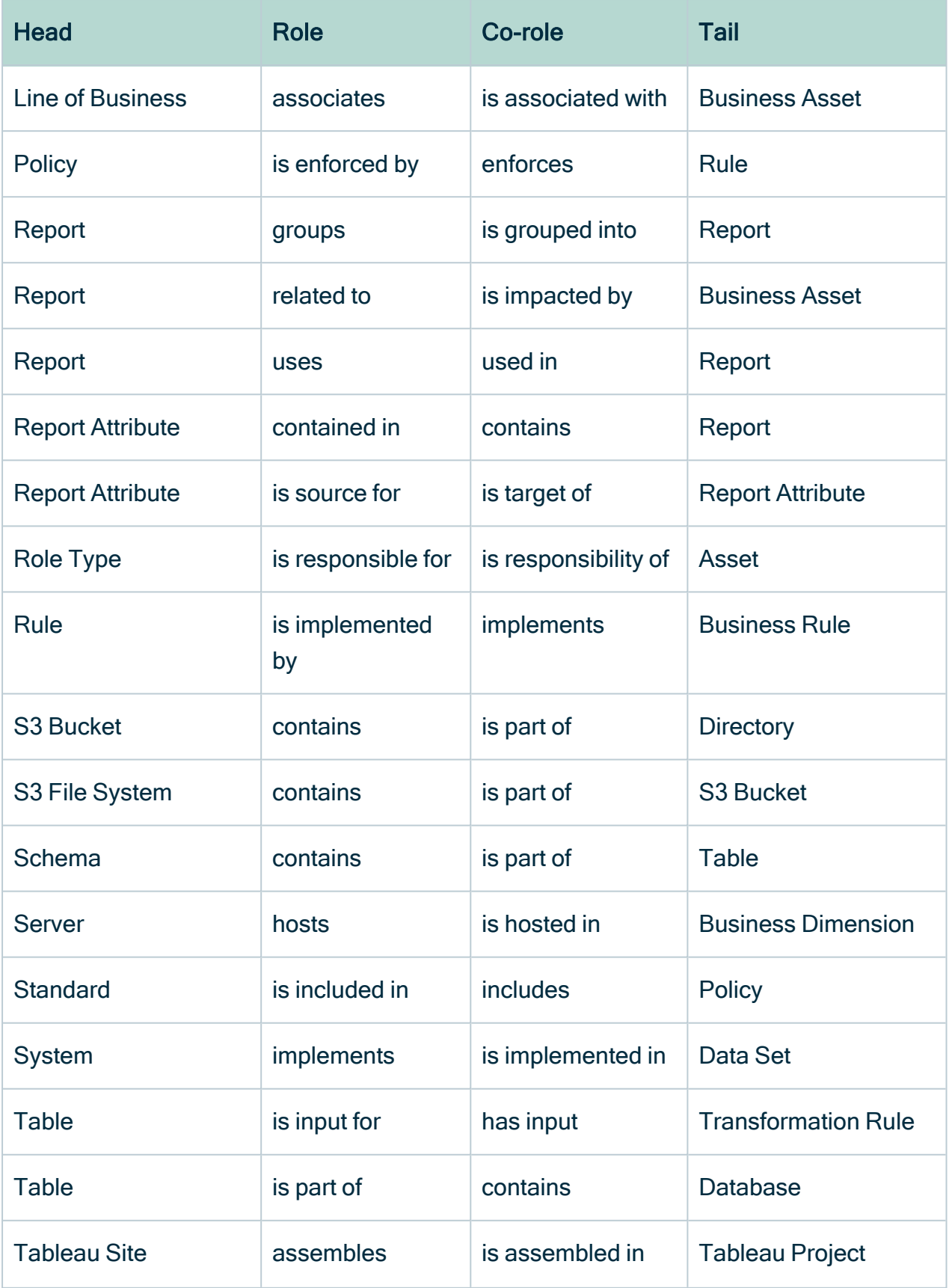

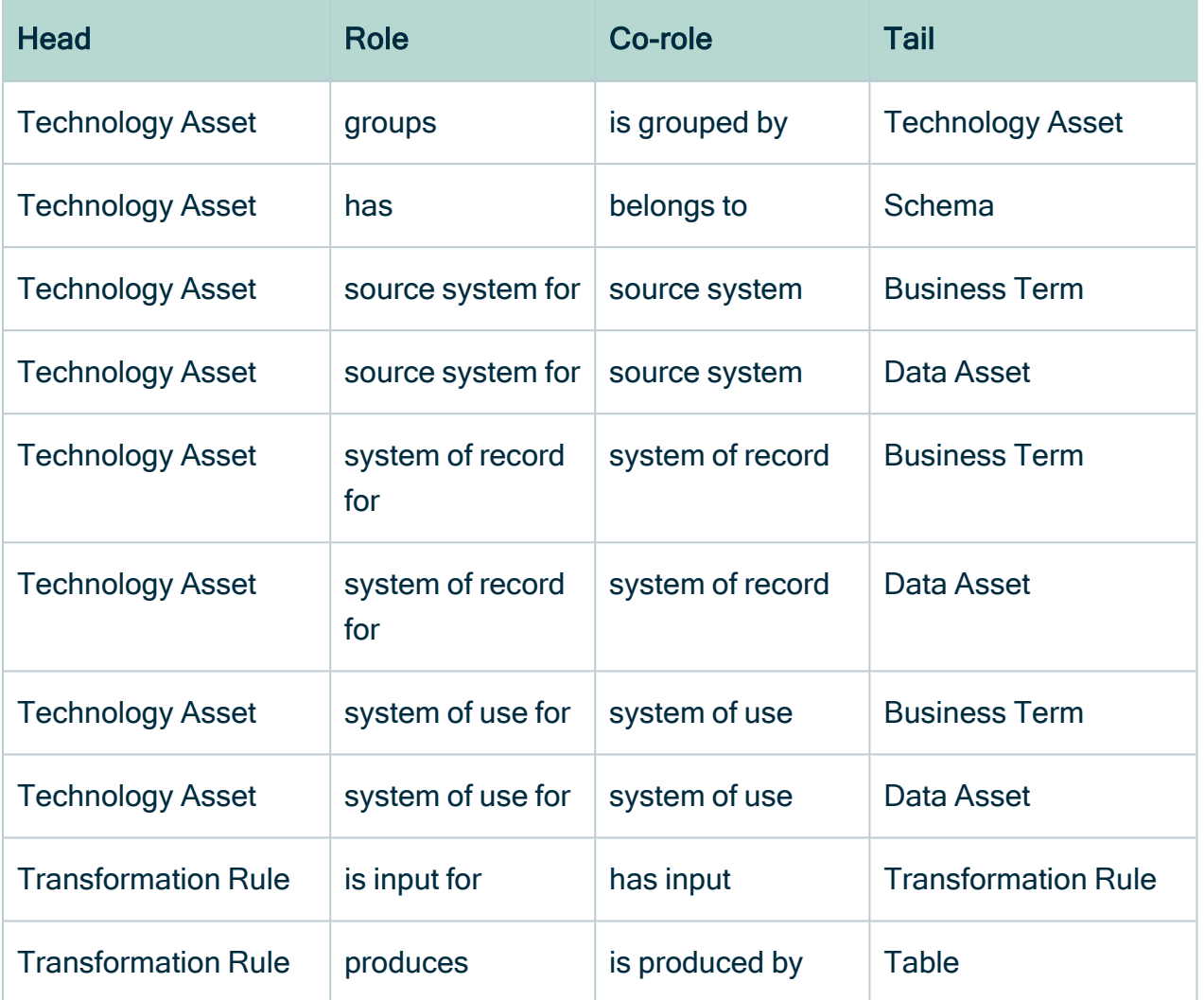

### <span id="page-503-0"></span>Create a relation type

You can create a new [relation](#page-498-0) type if, for example, the [packaged](#page-498-1) relation types do not meet your needs.

#### **Prerequisites**

You have a [global](https://productresources.collibra.com/docs/collibra/latest/#cshid=DOC0635) role that has the System administration global [permission](https://productresources.collibra.com/docs/collibra/latest/#cshid=DOC0630).

- 1. In the main menu, click  $\ddot{w}$ , then  $\otimes$  Settings.
	- » The Collibra [settings](#page-786-0) page opens.
#### 2. Click Operating Model.

» The [operating](#page-795-0) model settings appear on the Asset types tab page.

- 3. In the tab pane, click Characteristics  $\rightarrow$  Relations.
- 4. Above the table, to the right, click Add.
	- » The Create relation type dialog box appears.
- 5. Enter the required information.

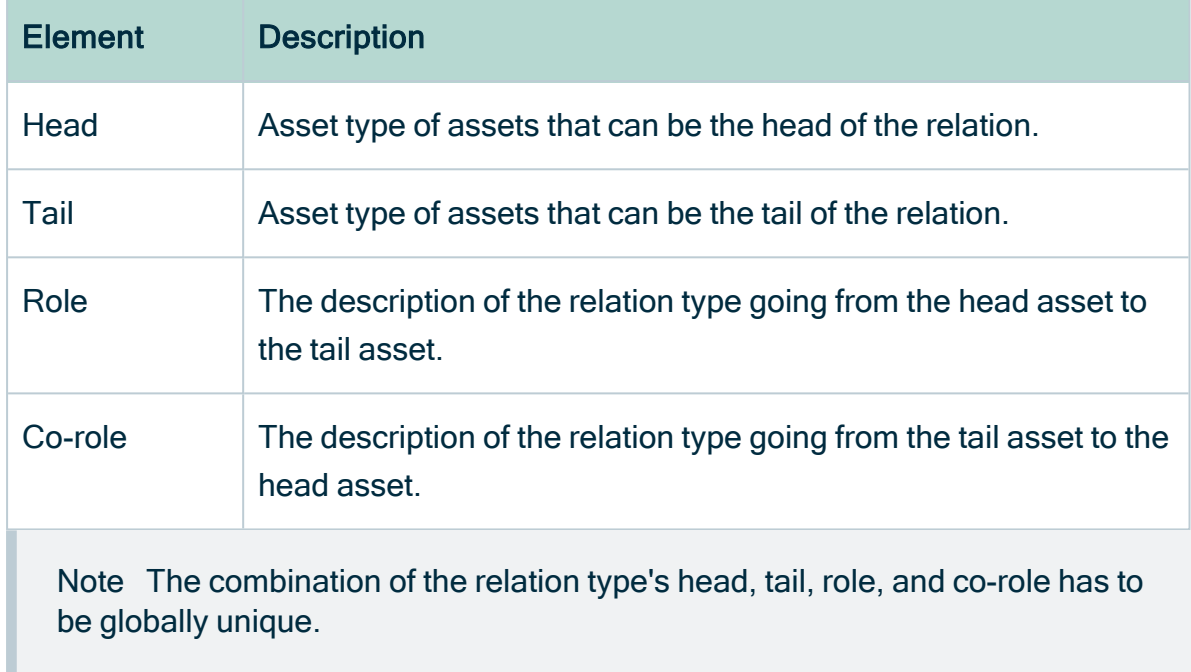

#### 6. Click Create.

#### Example

The following example creates a part-whole relation type between two assets: Data Element is part of / contains Data Structure.

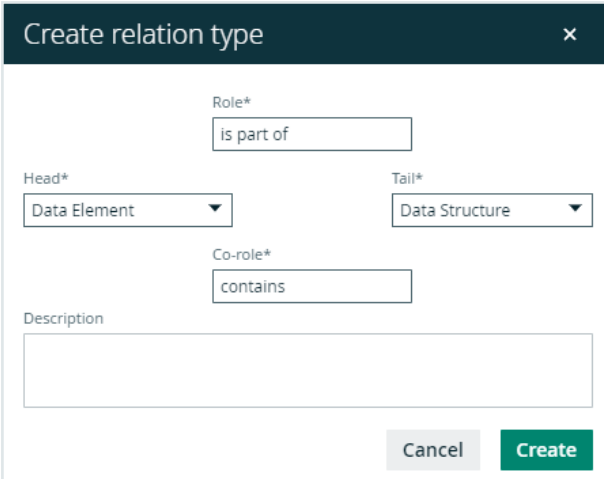

#### What's next?

You can now [assign](#page-466-0) the relation type to an asset type and after that [add](#page-147-0) a relation to an asset.

## Edit relation types

You can edit a [relation](#page-498-0) type by changing the role or co-role of a relation type or its description.

#### **Prerequisites**

You have a [global](https://productresources.collibra.com/docs/collibra/latest/#cshid=DOC0635) role that has the System administration global [permission](https://productresources.collibra.com/docs/collibra/latest/#cshid=DOC0630).

#### **Steps**

- 1. In the main menu, click  $\mathbb{H}$ , then  $\otimes$  Settings.
	- » The Collibra [settings](#page-786-0) page opens.
- 2. Click Operating Model.
	- » The [operating](#page-795-0) model settings appear on the Asset types tab page.
- 3. In the tab pane, click Characteristics  $\rightarrow$  Relations.
- 4. In the row of the relation type that you want to edit, click  $\bullet$  at the end of the Role or Co-role column.
- 5. Enter the required information and click  $\checkmark$ .
	- » The relation type is edited.

Note The combination of the relation type's head, tail, role, and co-role has to be globally unique.

### Delete a relation type

You can delete a [relation](#page-498-0) type that you created yourself. However, you can't delete [packaged](#page-498-1) complex relation types.

#### **Prerequisites**

- You have a [global](https://productresources.collibra.com/docs/collibra/latest/#cshid=DOC0635) role that has the System administration global [permission](https://productresources.collibra.com/docs/collibra/latest/#cshid=DOC0630).
- The relation type is not a packaged relation type.

#### **Steps**

- 1. In the main menu, click  $\ddot{w}$ , then  $\otimes$  Settings.
	- » The Collibra [settings](#page-786-0) page opens.
- 2. Click Operating Model.
	- » The [operating](#page-795-0) model settings appear on the Asset types tab page.
- 3. In the tab pane, click Characteristics  $\rightarrow$  Relations.
- 4. In the row of the relation type that you want to delete, click  $\vec{\mathbf{\tau}}$ .
	- » The Delete <relation type> dialog box is shown.
- <span id="page-506-0"></span>5. If a dialog box appears, click Yes.
	- » The relation type is deleted.

# Complex relations and complex relation types

A complex relation is a characteristic that describes how two or more assets relate to each other. It can also have attributes of its own, for example, Description and Priority. Technically, they are objectified associations: simplified assets that cannot exist independently. The complex relation's type defines the relations and attributes the complex relation can have.

## <span id="page-507-0"></span>Overview of packaged complex relation types

A complex relation is a characteristic that describes how two or more assets relate to each other. It can also have attributes of its own, for example, Description and Priority. Technically, they are objectified associations: simplified assets that cannot exist independently. The complex relation's type defines the relations and attributes the complex relation can have.

The table below contains all packaged [complex](#page-506-0) relation types. You can also [create](#page-508-0) new [complex](#page-508-0) relation types.

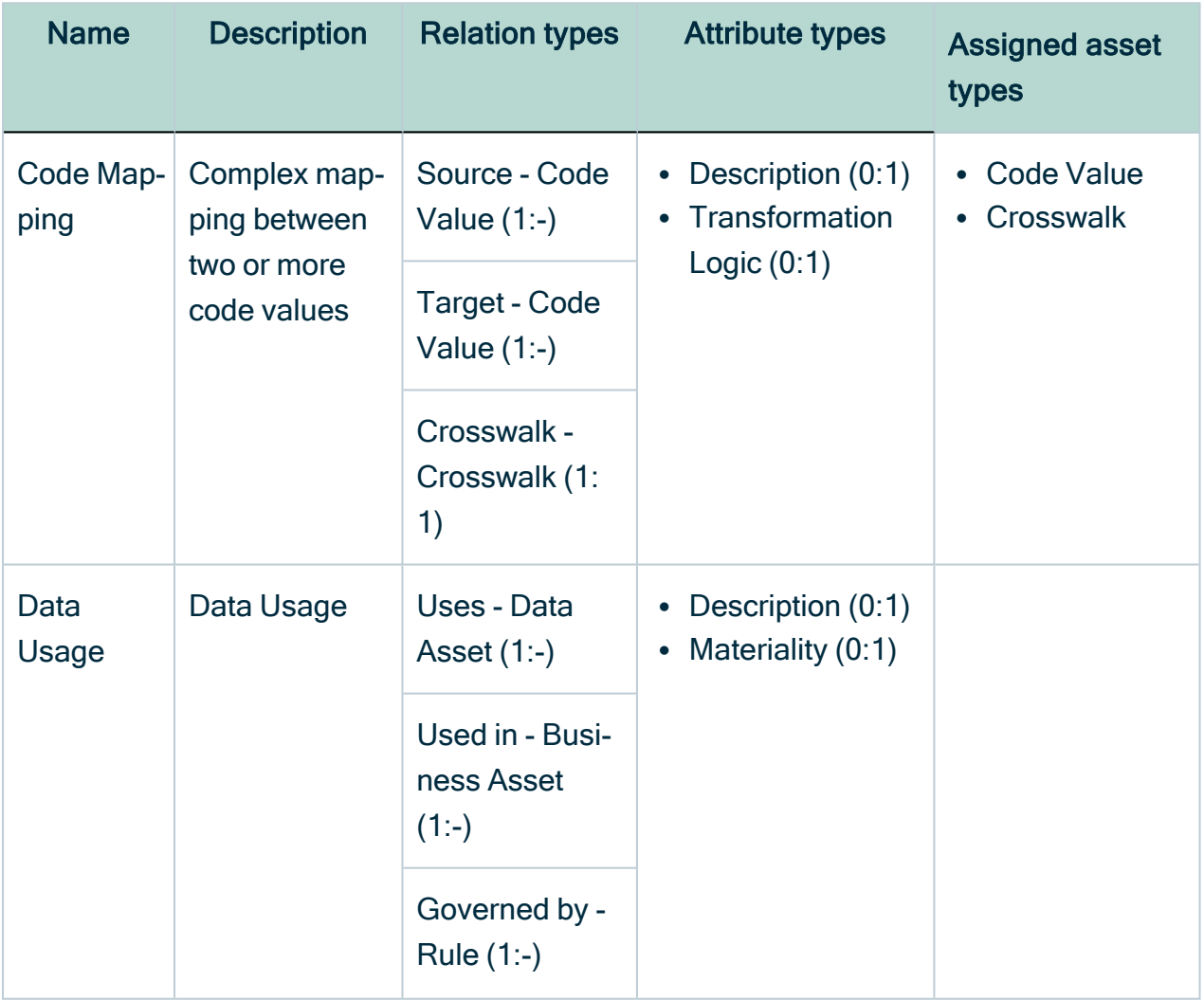

Chapter 8

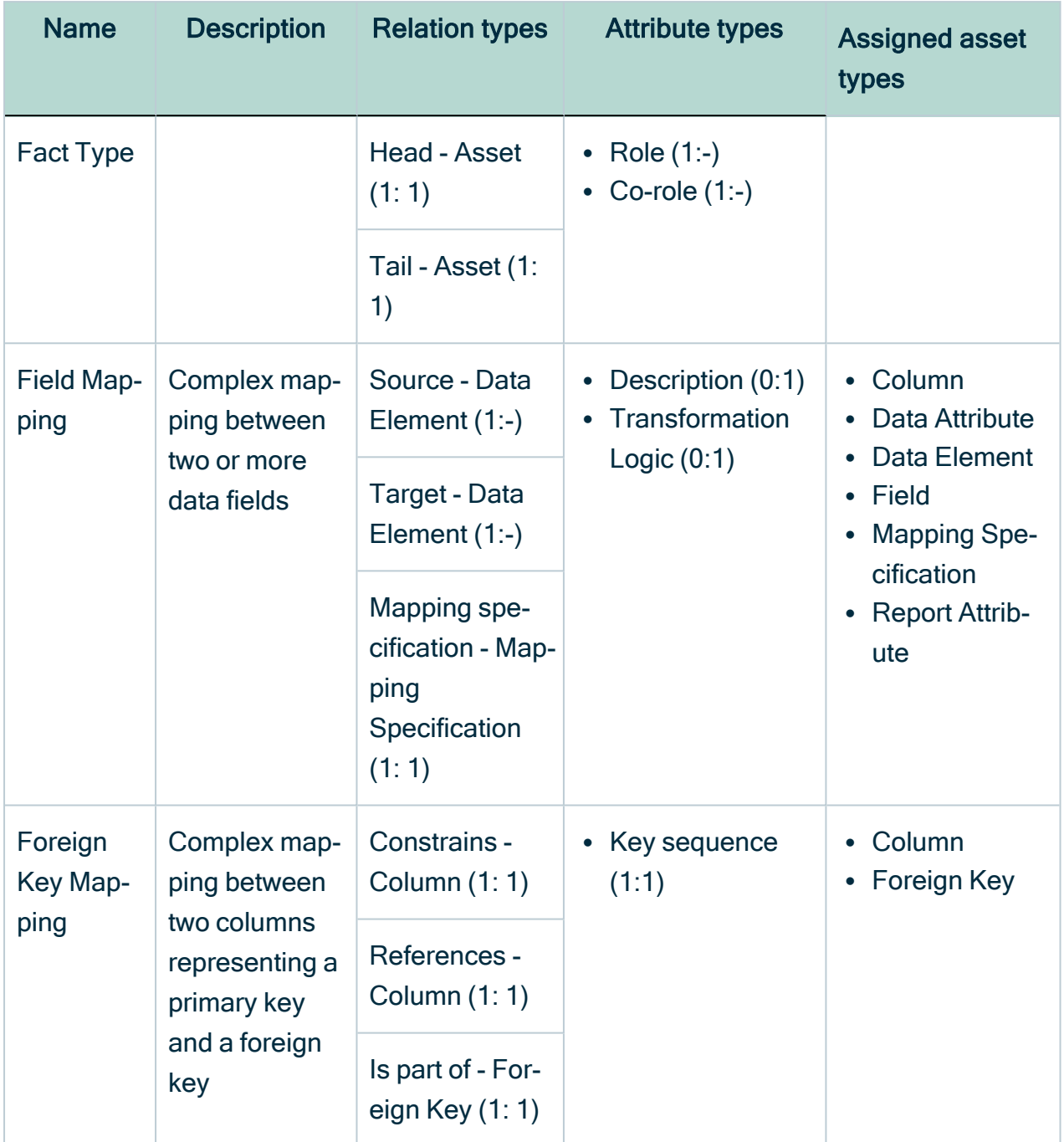

## <span id="page-508-0"></span>Create a complex relation type

You can create a [complex](#page-506-0) relation type. For example, if the [packaged](#page-507-0) complex relation [types](#page-507-0) do not meet your needs.

### **Prerequisites**

You have a [global](https://productresources.collibra.com/docs/collibra/latest/#cshid=DOC0635) role that has the System administration global [permission](https://productresources.collibra.com/docs/collibra/latest/#cshid=DOC0630).

#### **Steps**

- 1. In the main menu, click  $\ddot{w}$ , then  $\otimes$  Settings.
	- » The Collibra [settings](#page-786-0) page opens.
- 2. Click Operating Model.
	- » The [operating](#page-795-0) model settings appear on the Asset types tab page.
- 3. In the tab pane, click Characteristics  $\rightarrow$  Complex Relations.
- 4. Above the table, to the right, click Add.

» The Create complex relation type dialog box appears.

5. Enter the required information.

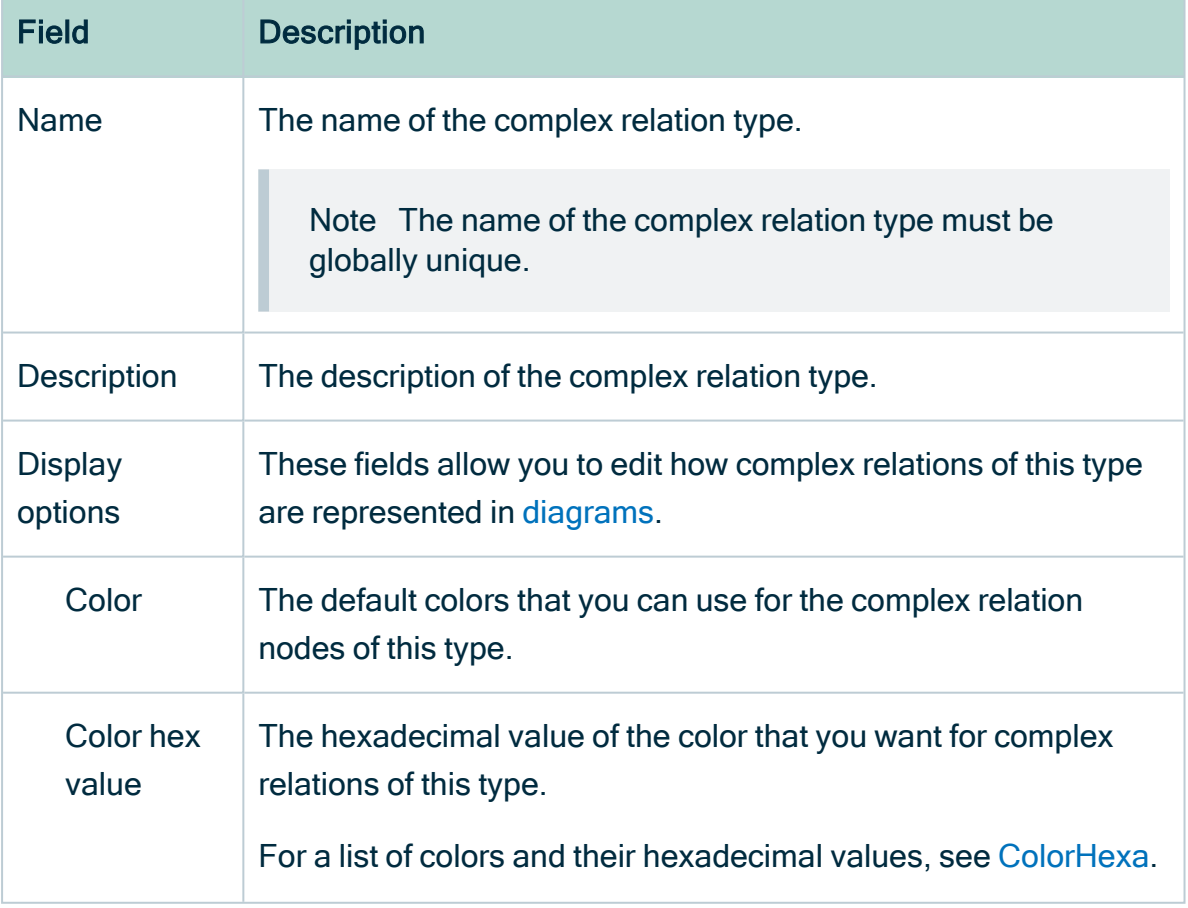

Ė

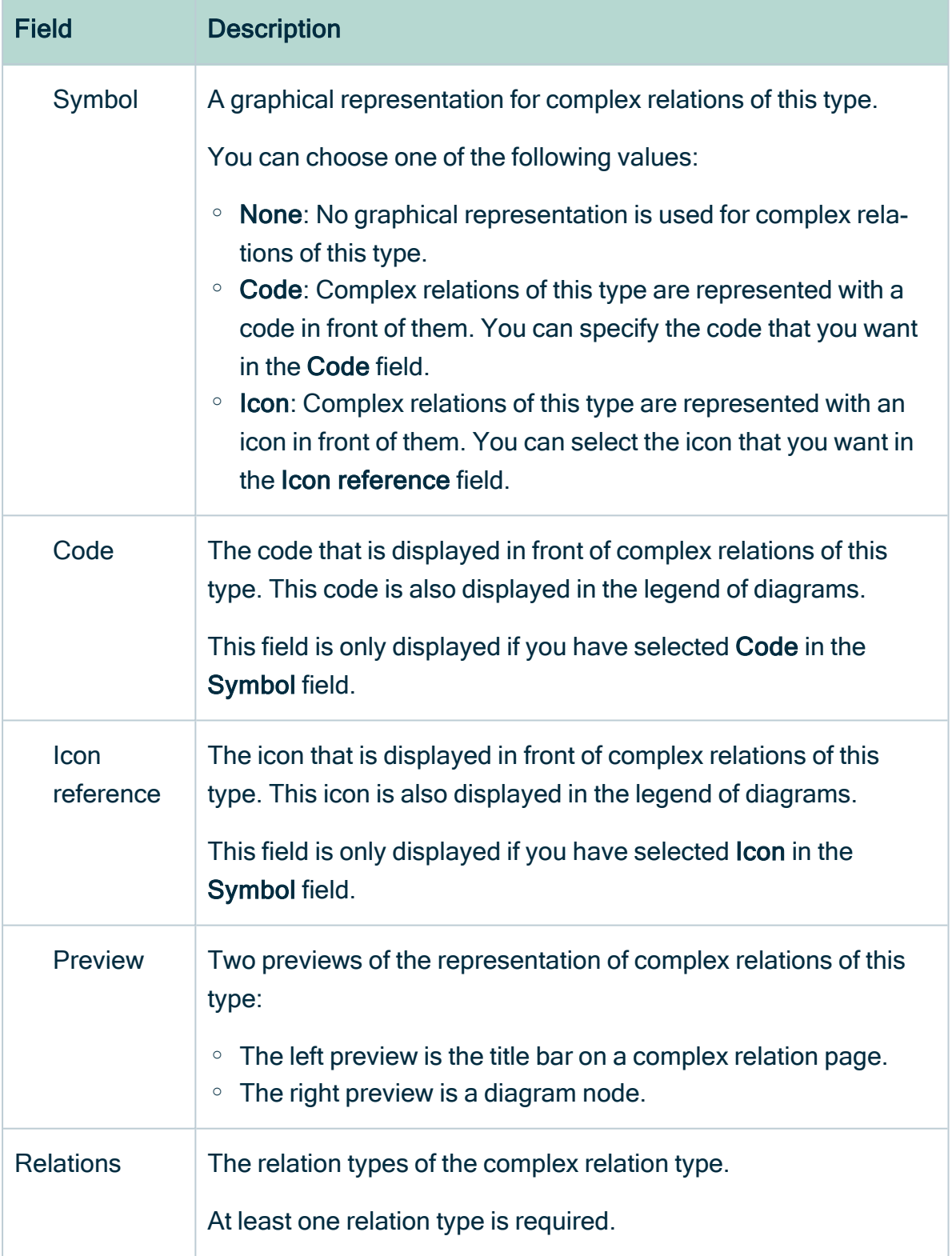

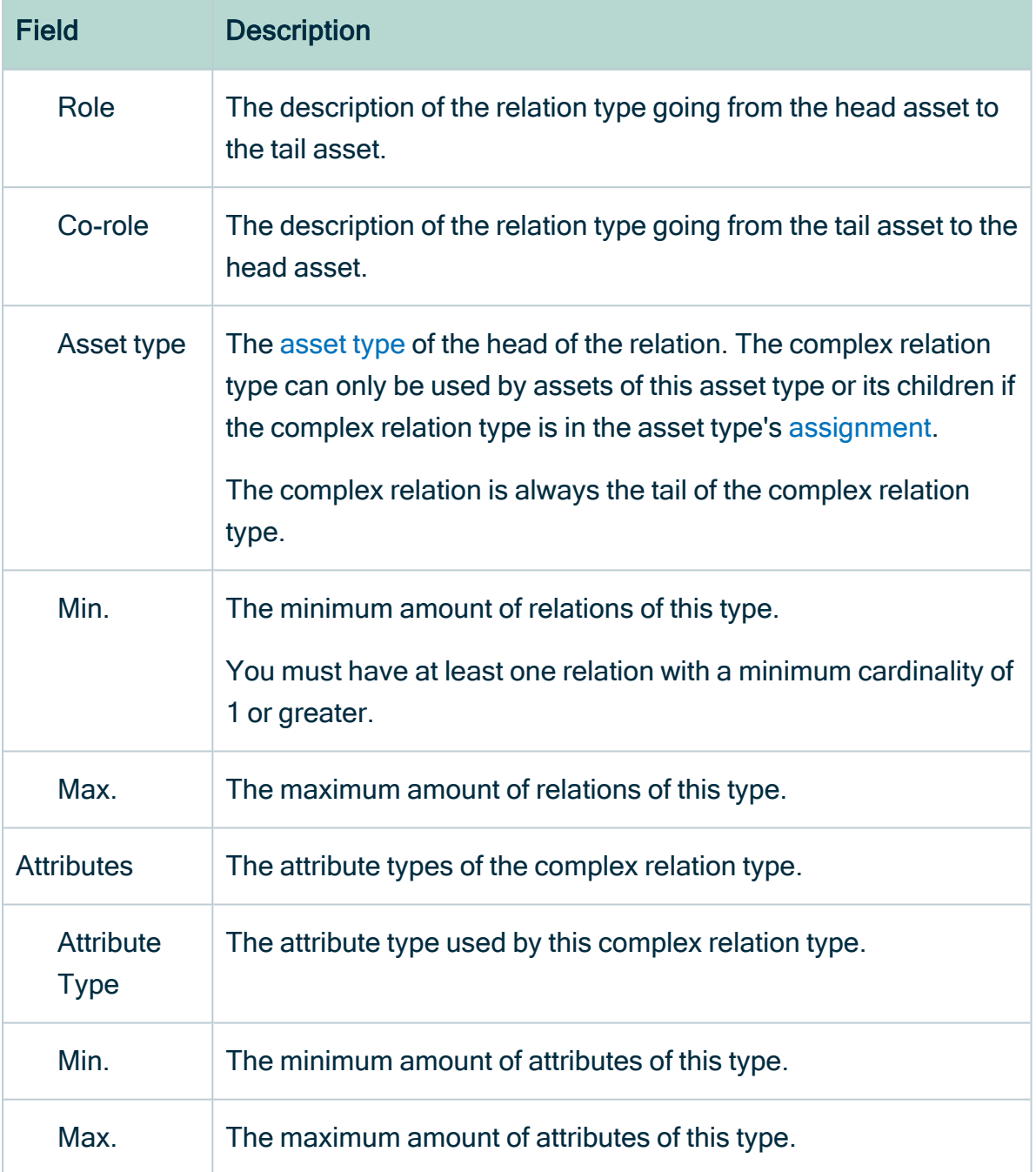

#### 6. Click Save.

### What's next?

You can now [assign](#page-466-0) the complex relation type to an asset type and after that [add](#page-154-0) a complex relation to an asset.

## Edit a complex relation type

You can edit the name, description and display options of a [complex](#page-506-0) relation type. You can't edit existing relations and attributes in the complex relation, but you can add relations and attributes to the complex relation type.

Tip If you want to edit the relations or attributes of a complex relation type, you have to delete the complex relation type first and then create a new one. Keep in mind that the new complex relation type will have a new ID.

### **Prerequisites**

You have a [global](https://productresources.collibra.com/docs/collibra/latest/#cshid=DOC0635) role that has the System administration global [permission](https://productresources.collibra.com/docs/collibra/latest/#cshid=DOC0630).

#### **Steps**

- 1. In the main menu, click  $\ddot{w}$ , then  $\otimes$  Settings.
	- » The Collibra [settings](#page-786-0) page opens.
- 2. Click Operating Model.
	- » The [operating](#page-795-0) model settings appear on the Asset types tab page.
- 3. In the tab pane, click Characteristics  $\rightarrow$  Complex Relations.
- 4. In the row of the complex relation type that you want to edit, click  $\mathcal{L}$ .
	- » The Edit complex relation dialog box appears.
- 5. Enter the required information.

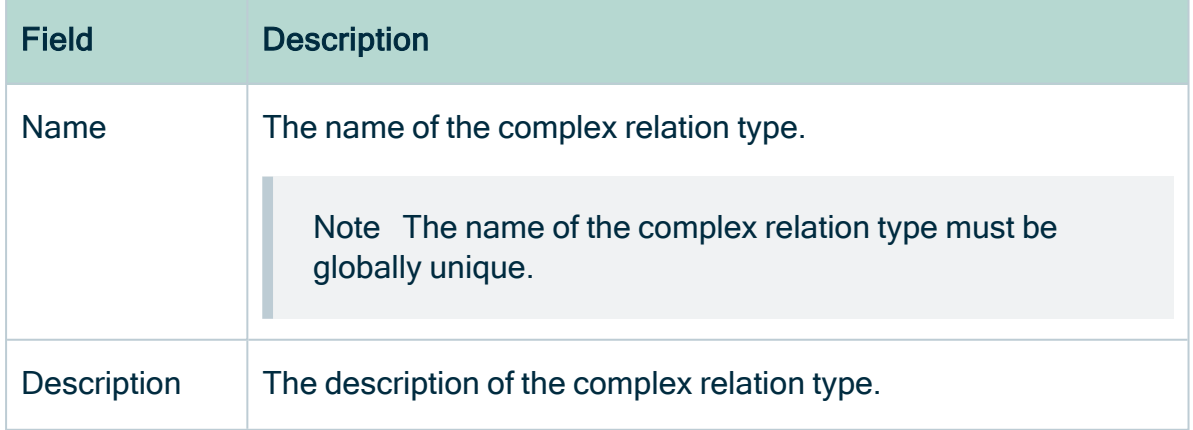

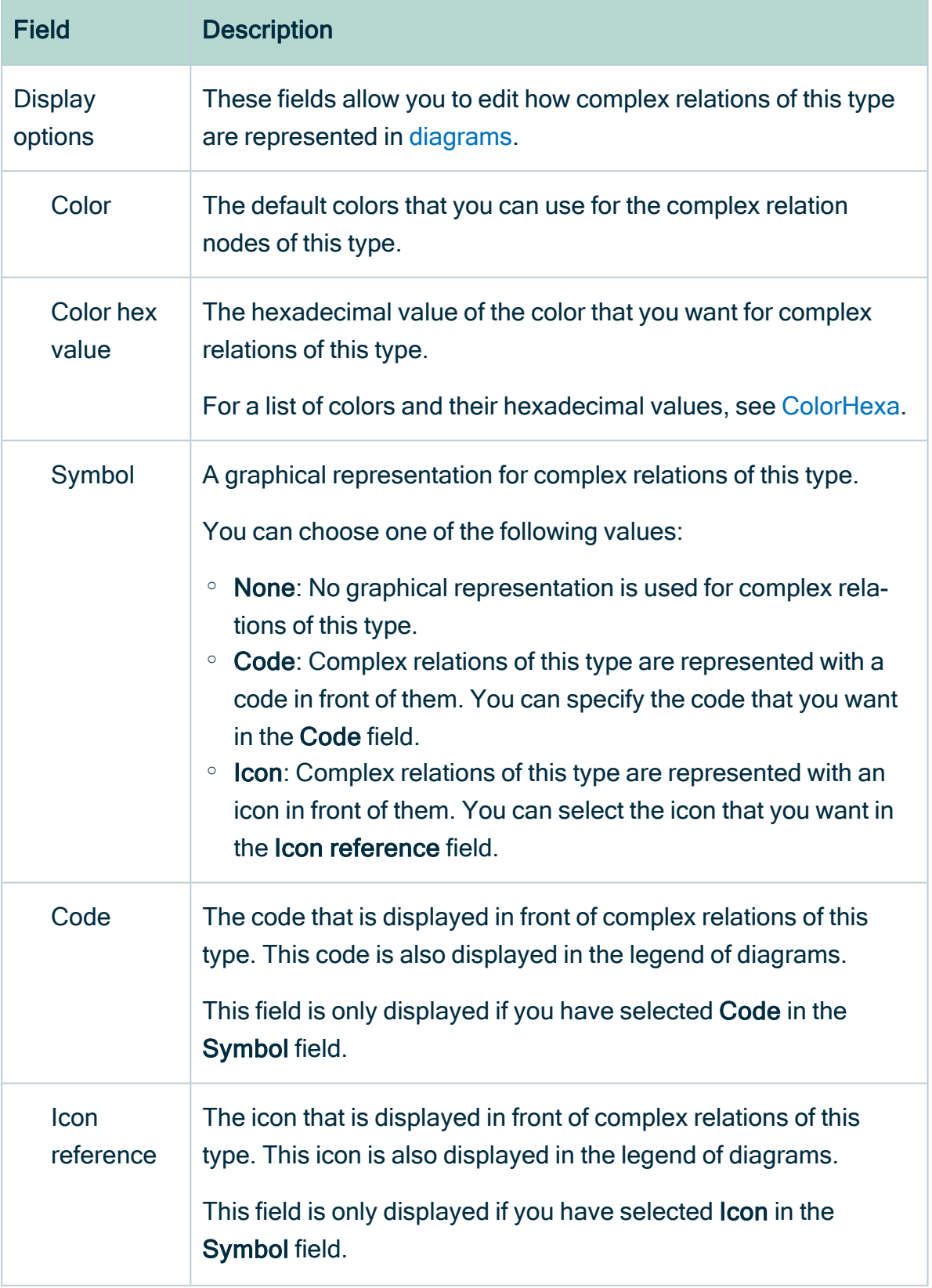

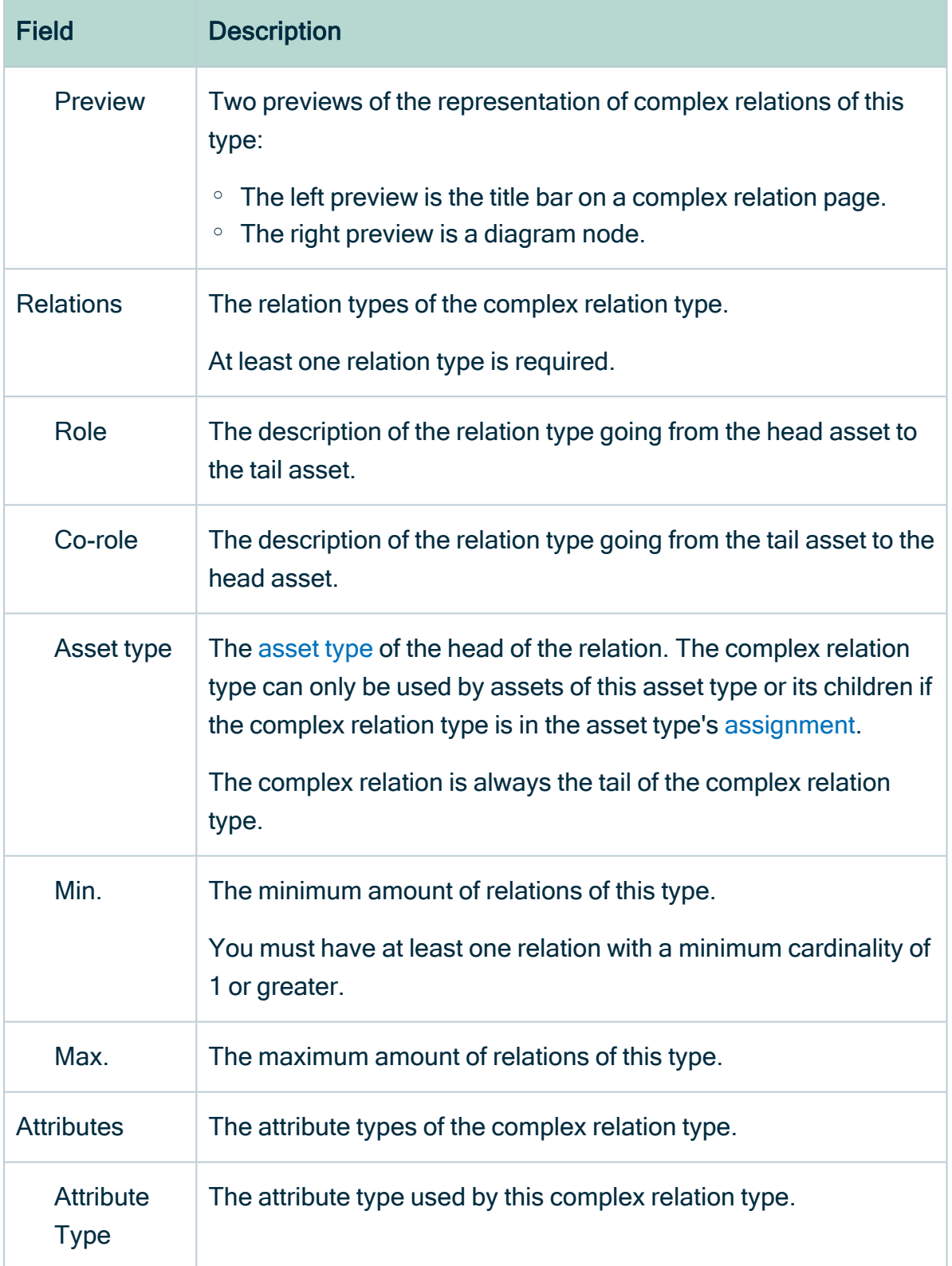

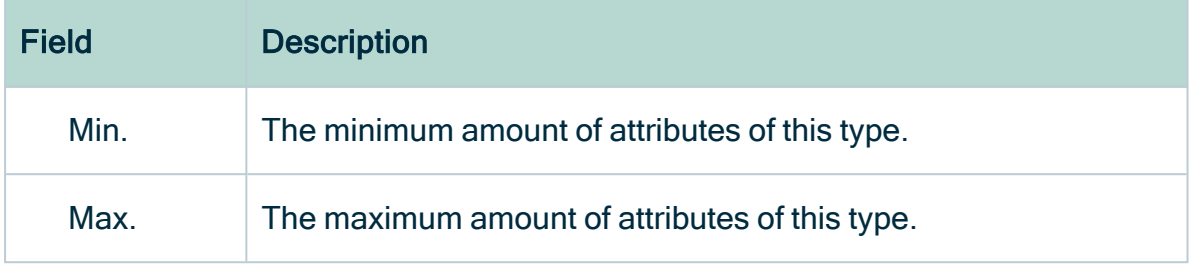

6. Click Save.

### Delete a complex relation type

You can delete custom [complex](#page-506-0) relation types. However, you can't delete [packaged](#page-507-0) [complex](#page-507-0) relation types.

#### **Prerequisites**

- You have a [global](https://productresources.collibra.com/docs/collibra/latest/#cshid=DOC0635) role that has the System administration global [permission](https://productresources.collibra.com/docs/collibra/latest/#cshid=DOC0630).
- The complex relation type is not a packaged complex relation type.

#### **Steps**

- 1. In the main menu, click  $\ddot{w}$ , then  $\otimes$  Settings.
	- » The Collibra [settings](#page-786-0) page opens.
- 2. Click Operating Model.
	- » The [operating](#page-795-0) model settings appear on the Asset types tab page.
- 3. In the tab pane, click Characteristics  $\rightarrow$  Complex Relations.
- 4. In the row of the complex relation type that you want to delete, click  $\ddot{\bullet}$ .
	- » The Delete <complex relation type> dialog appears.
- 5. Click Yes.
	- » The complex relation type is deleted.

# <span id="page-516-0"></span>Domain types

A domain type is a property of a [domain](#page-398-0) that determines which assets can be included in the domain, based the [asset's](#page-406-0) type.

Some asset types can only be created in a specific Collibra application and in a specific [domain](#page-516-0) type. For example, you can only create assets of the Validation Rule type in a domain of the Validation Rule Domain type. You can see the required domain type in the [assignment](#page-458-0) of the asset type.

# Overview of packaged domain types

A domain type is a property of a [domain](#page-398-0) that determines which assets can be included in the domain, based the [asset's](#page-406-0) type.

The table below contains all packaged [domain](#page-516-0) types and their description.

Tip For an interactive overview of all packaged domain types, including the relevant asset types and applications, see the online version of this documentation.

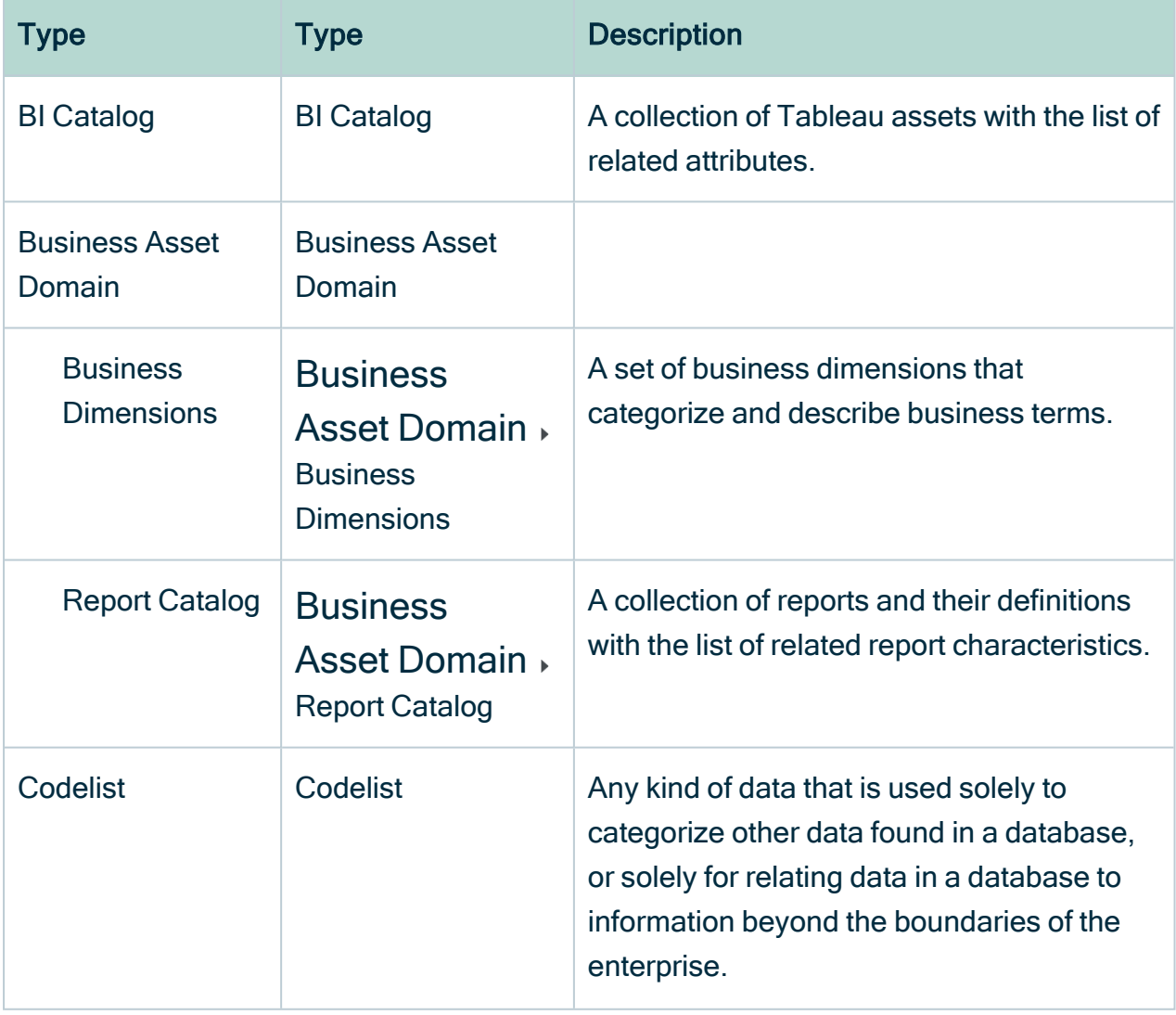

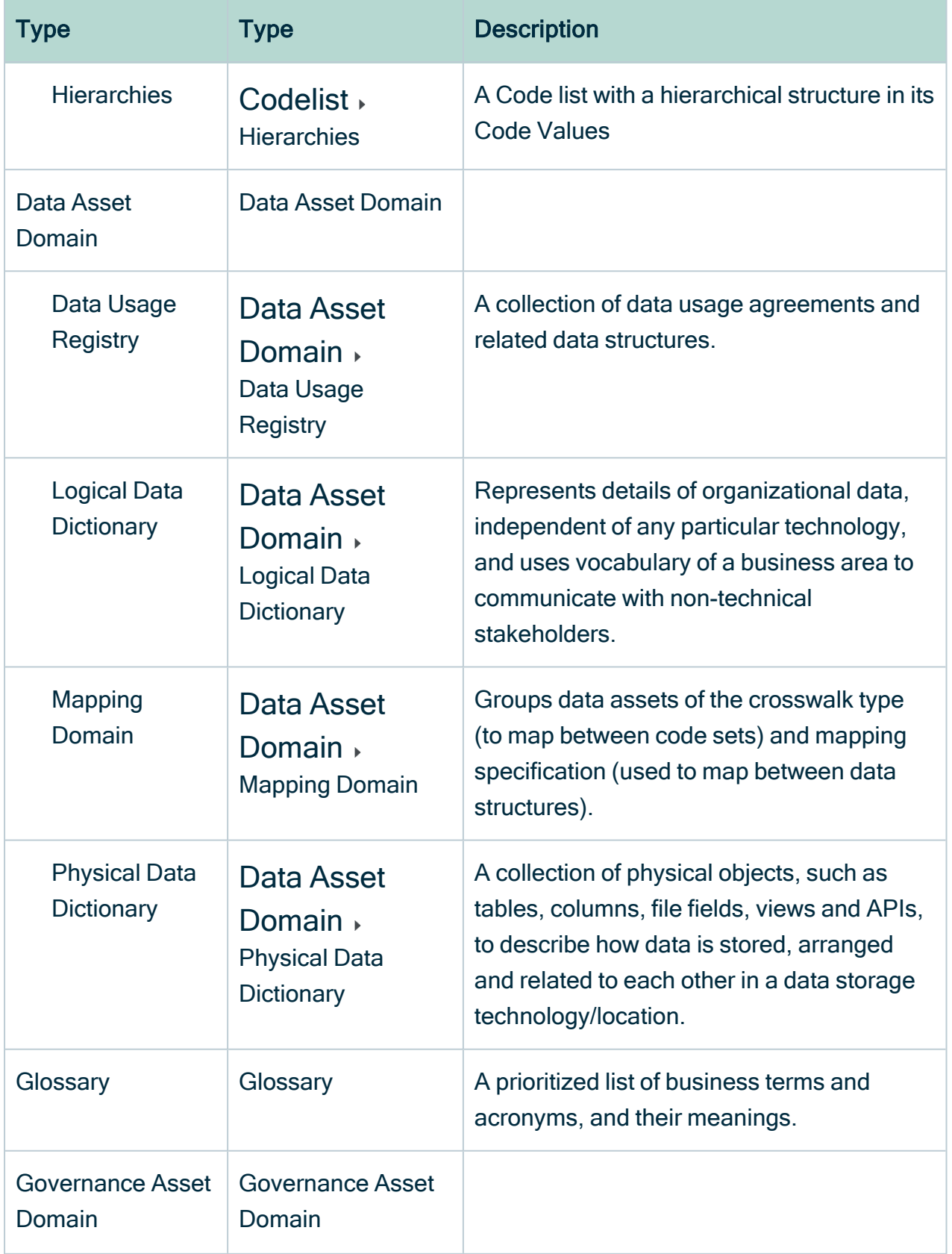

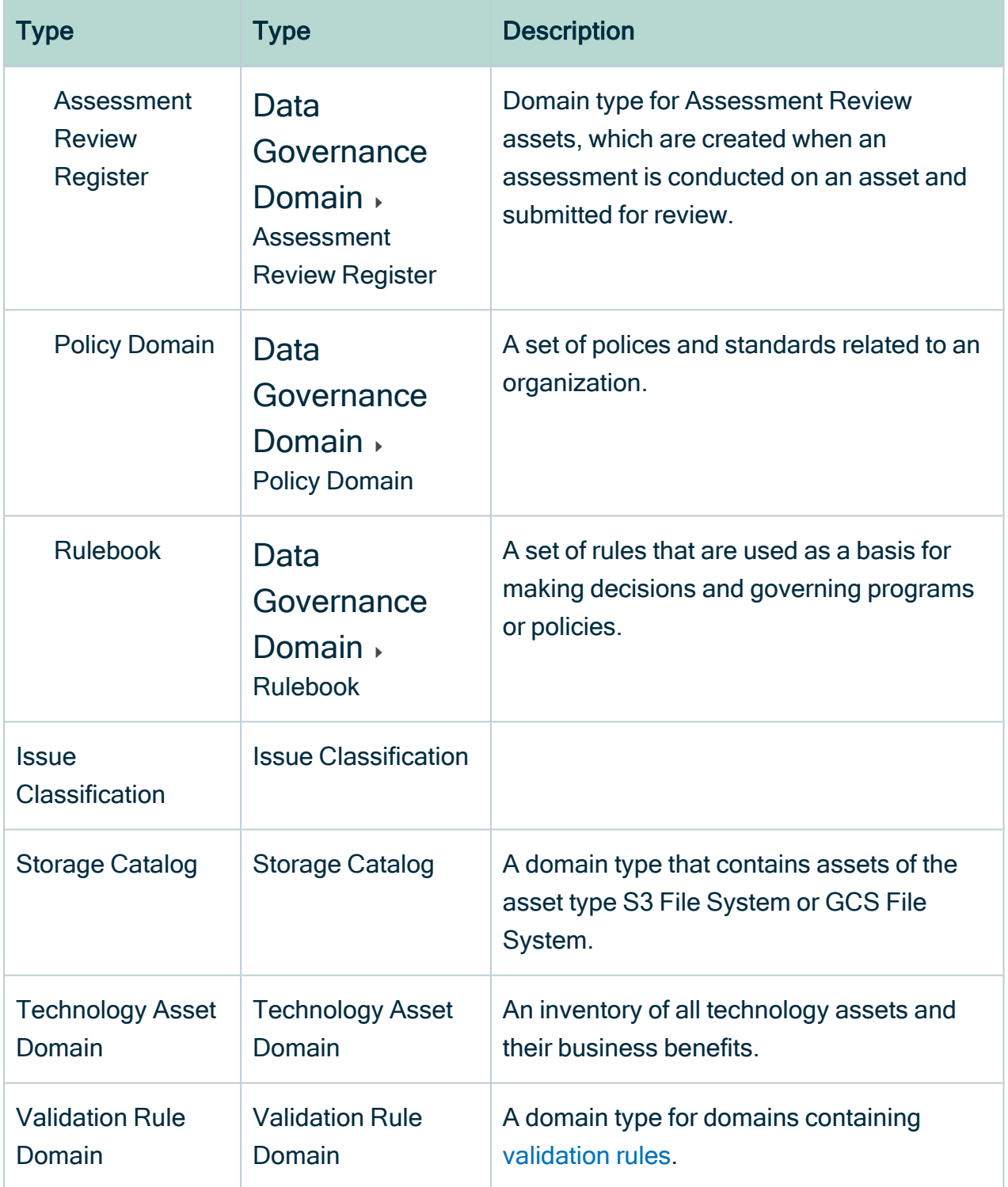

# Create a domain type

You can create new [domain](#page-516-0) types.

## **Steps**

- 1. In the main menu, click  $\ddot{w}$ , then  $\otimes$  Settings.
	- » The Collibra [settings](#page-786-0) page opens.
- 2. Click Operating Model.
	- » The [operating](#page-795-0) model settings appear on the Asset types tab page.
- 3. In the tab pane, click Domain Types.
	- » The domain type table appears.
- 4. Above the table, to the right, click Add.
	- » The Domain Type Creation dialog box appears.
- 5. Enter the required information.

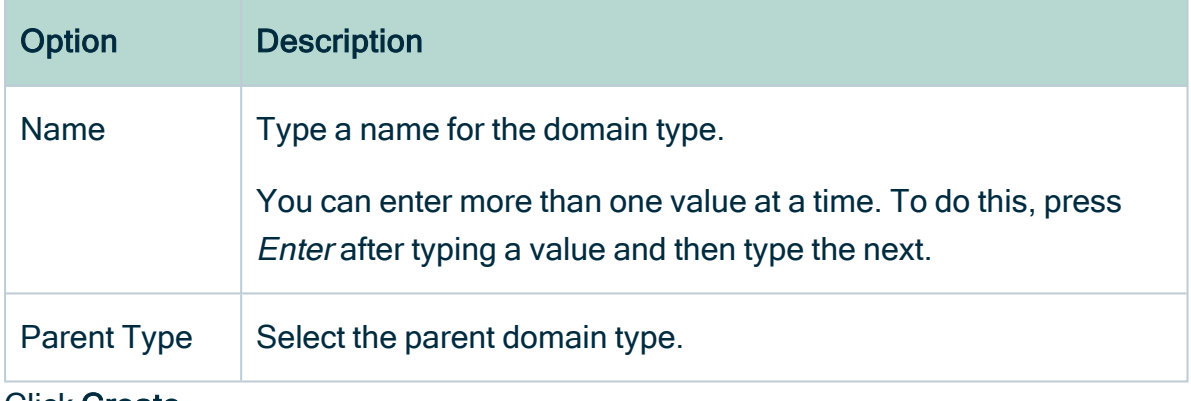

6. Click Create.

# Edit a domain type

You can edit the name and the description of a [domain](#page-516-0) type in the domain type table.

## **Steps**

- 1. In the main menu, click  $\ddot{w}$ , then  $\otimes$  Settings.
	- » The Collibra [settings](#page-786-0) page opens.
- 2. Click Operating Model.
	- » The [operating](#page-795-0) model settings appear on the Asset types tab page.
- 3. In the tab pane, click Domain Types.
	- » The domain type table appears.
- 4. In the Name or Description column, do one of the following:
	- Double-click a cell.
	- $\circ$  Hover your mouse over a cell and click  $\mathcal{L}$ .
	- » The cell editor appears.
- 5. Edit the name or description.
- 6. Click  $\checkmark$ .

# Move a domain type

You can move a [domain](#page-516-0) type to another parent domain type in the domain type table.

## **Steps**

- 1. In the main menu, click  $\ddot{w}$ , then  $\otimes$  Settings.
	- » The Collibra [settings](#page-786-0) page opens.
- 2. Click Operating Model.
	- » The [operating](#page-795-0) model settings appear on the Asset types tab page.
- 3. In the tab pane, click Domain Types.
	- » The domain type table appears.
- 4. At the end of a row, click  $\ddot{\cdot}$ .
	- » The Select Parent Domain Type dialog box appears.
- 5. Enter the required information.

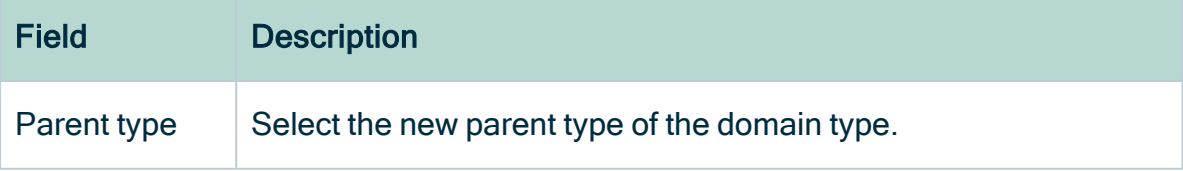

6. Click Save.

# Delete a domain type

You can delete a [domain](#page-516-0) type in the domain type table.

## **Steps**

- 1. In the main menu, click  $\mathbf{H}$ , then  $\mathbf{\otimes}$  Settings.
	- » The Collibra [settings](#page-786-0) page opens.
- 2. Click Operating Model.
	- » The [operating](#page-795-0) model settings appear on the Asset types tab page.
- 3. In the tab pane, click Domain Types.
	- » The domain type table appears.
- 4. At the end of a row, click  $\vec{\mathbf{\tau}}$ .
	- » The Delete <domain type> dialog box appears.
- 5. Click Yes.

Chapter 10

# Asset statuses

The status indicates the condition of an asset or workflow.

# Overview of packaged statuses

Use statuses to reflect the life cycle of resources. The following statuses can be used out of the box in your [workflows.](#page-776-0)

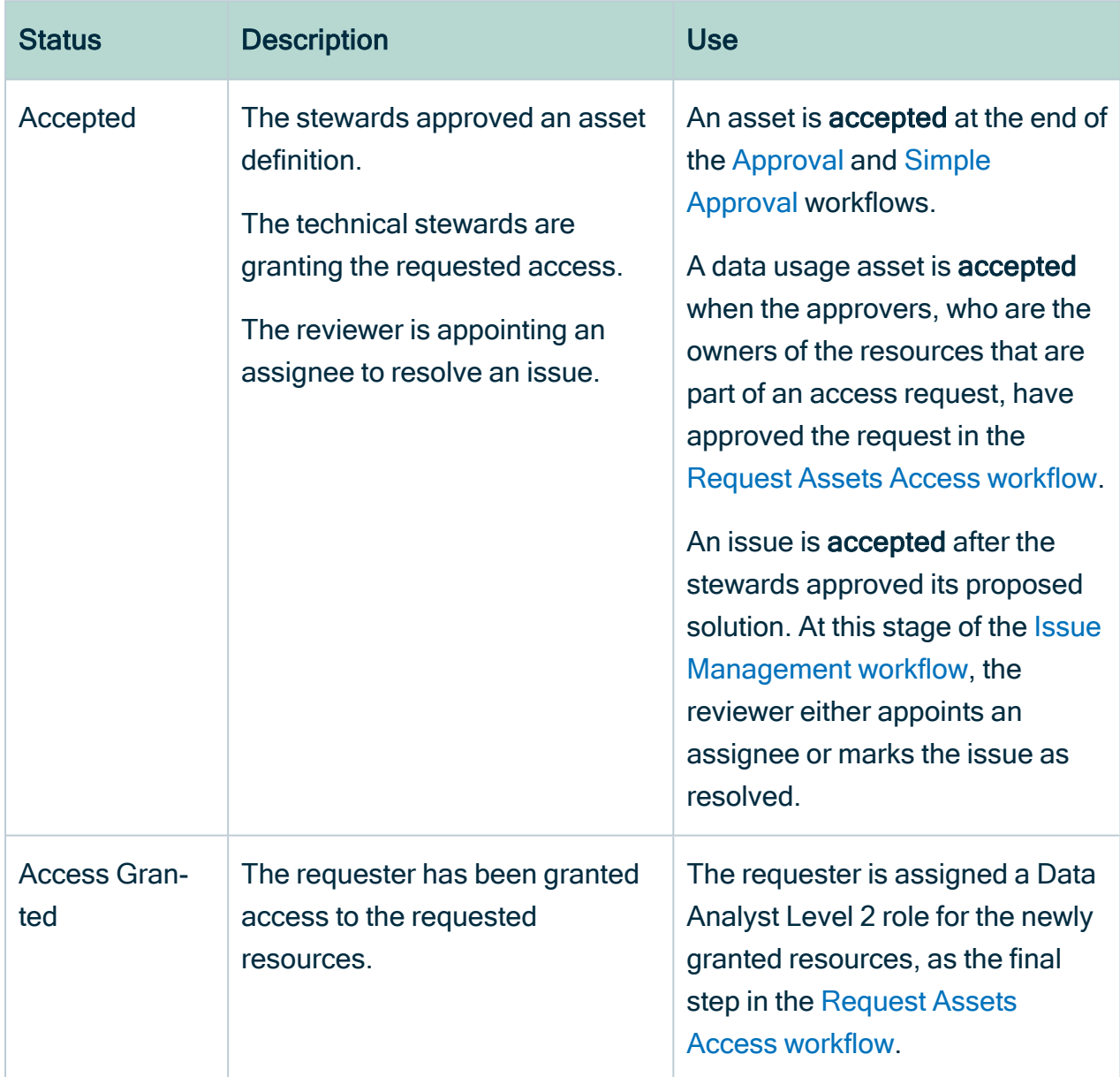

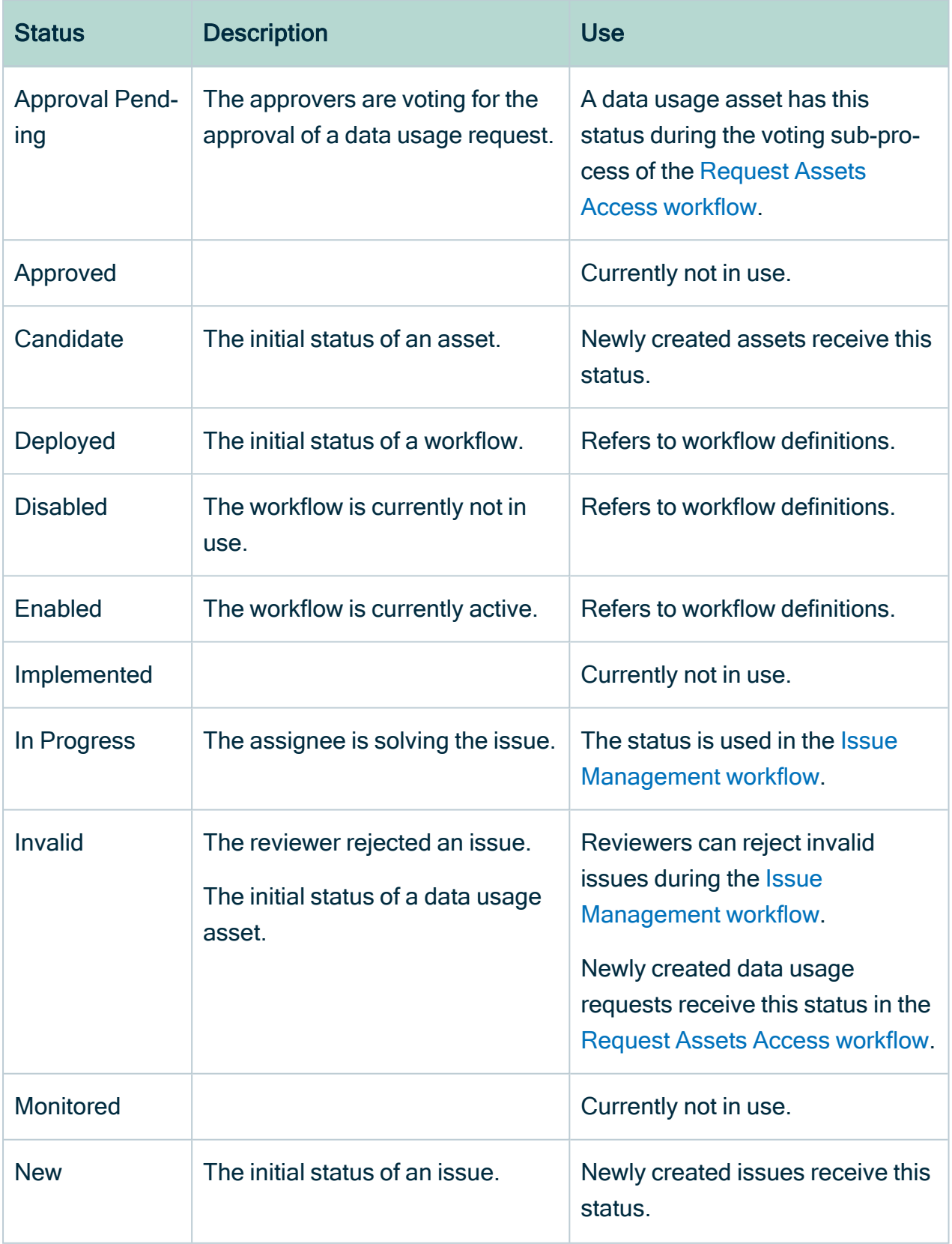

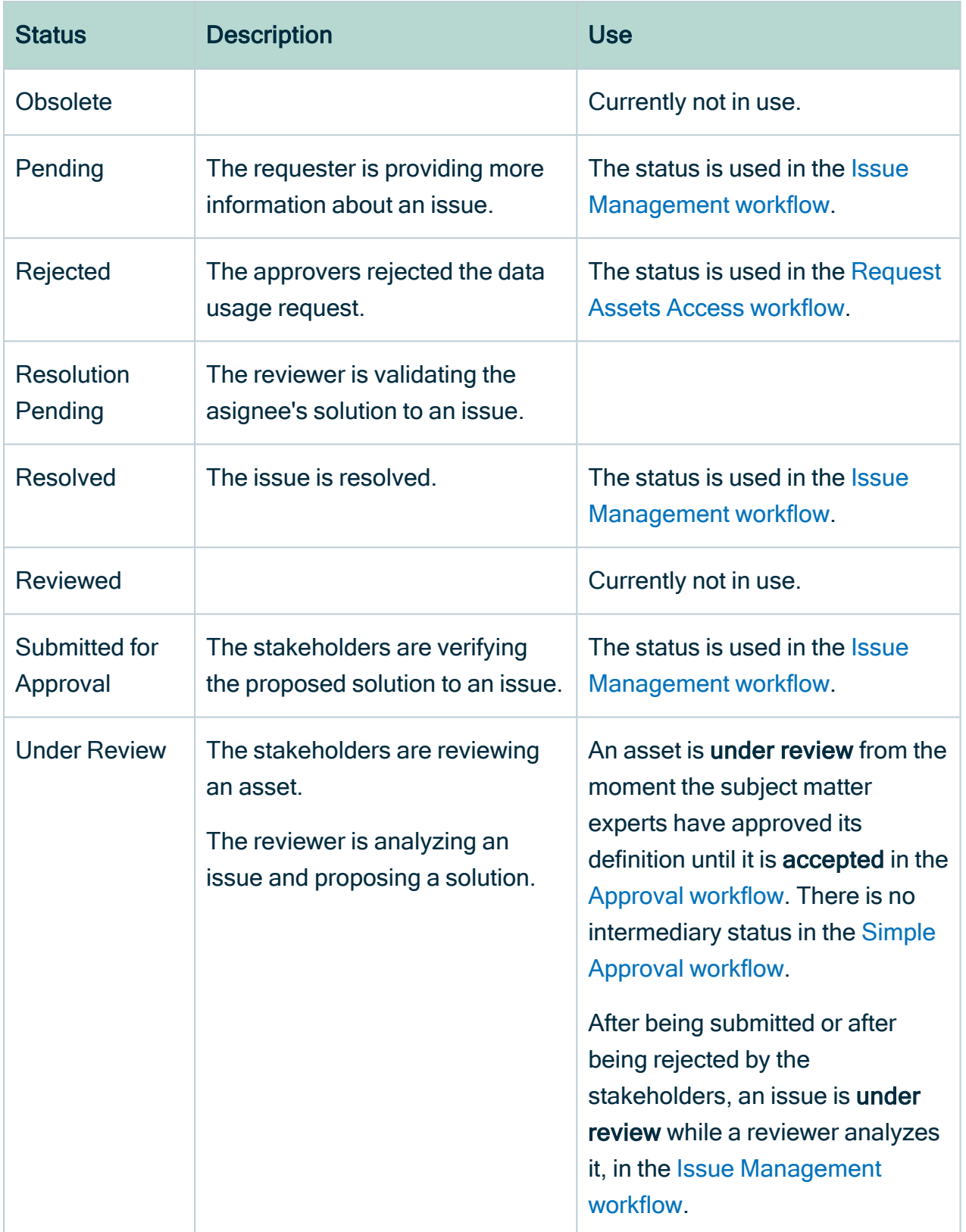

# Create a status

Collibra Data Intelligence Cloud comes out of the box with a large number of statuses for all the resources, for example assets and workflow tasks.

## **Prerequisites**

You have a [global](https://productresources.collibra.com/docs/collibra/latest/#cshid=DOC0635) role that has the System administration global [permission](https://productresources.collibra.com/docs/collibra/latest/#cshid=DOC0630).

### **Steps**

- 1. In the main menu, click  $\ddot{w}$ , then  $\otimes$  Settings.
	- » The Collibra [settings](#page-786-0) page opens.
- 2. Click Operating Model.
	- » The [operating](#page-795-0) model settings appear on the Asset types tab page.
- 3. In the tab pane, click Statuses.
- 4. Above the table, to the right, click Add.
- 5. Type the name for the status. You can create multiple statuses at once by pressing Enter and type another name. Statuses that already exist appear in strike-through format.
- 6. Click Create.

# Edit a status

You can edit the name and the description of a status.

Tip If you enter a description, it appears as a tooltip next the status on asset pages. You can use this to give more details about the status to other users.

## **Prerequisites**

You have a [global](https://productresources.collibra.com/docs/collibra/latest/#cshid=DOC0635) role that has the System administration global [permission](https://productresources.collibra.com/docs/collibra/latest/#cshid=DOC0630).

## **Steps**

- 1. In the main menu, click  $\ddot{w}$ , then  $\otimes$  Settings.
	- » The Collibra [settings](#page-786-0) page opens.
- 2. Click Operating Model.
	- » The [operating](#page-795-0) model settings appear on the Asset types tab page.
- 3. In the tab pane, click Statuses.
- 4. Do one of the following in the Name or Description column:
	- <sup>o</sup> Double-click a cell.
	- $\circ$  Hover your mouse over a cell and click  $\mathcal{L}$ .
	- » The cell editor appears.
- 5. Enter the new name or description.
- 6. Click  $\checkmark$ .

# Delete a status

You can delete a status if is no longer used in any kind of workflow.

Note Enabled, Disabled and Deployed are system resources. They are specific to describe workflows and cannot be deleted.

## **Prerequisites**

- You have a [global](https://productresources.collibra.com/docs/collibra/latest/#cshid=DOC0635) role that has the System administration global [permission](https://productresources.collibra.com/docs/collibra/latest/#cshid=DOC0630).
- The status that you want to delete is not used by any asset.

## **Steps**

- 1. In the main menu, click  $\ddot{w}$ , then  $\otimes$  Settings.
	- » The Collibra [settings](#page-786-0) page opens.
- 2. Click Operating Model.
	- » The [operating](#page-795-0) model settings appear on the Asset types tab page.
- 3. In the tab pane, click Statuses.
- 4. On the right of the status you want to delete, click  $\hat{\mathbf{\tau}}$ .
	- » The Delete dialog box appears.

Chapter 10

#### 5. Click Yes.

» The status is deleted.

# Articulation score

The articulation score of an asset is a percentage that indicates how complete the asset is according to the articulation score rules. It is typically used to give you a quick estimation of the status of the asset and whether the most important characteristics are present.

The score is shown in the title bar of the [asset](#page-120-0) page, a column in a [table](#page-43-0) or as a field on a [tile](#page-67-0).

In this section you will learn more about how the articulation score is calculated and how you can manage the articulation score rules.

# <span id="page-531-0"></span>Articulation scores

The articulation score of an asset is a percentage that indicates how complete the asset is according to the articulation score rules. It is typically used to give you a quick estimation of the status of the asset and whether the most important characteristics are present.

You can configure an articulation score calculator that contains your own rules. Whenever an asset is edited, either manually or via a workflow, the articulation score is reset to 0 and the articulation score rules are executed in their specific order.

The score is shown in the title bar of the asset page, a column in a [table](#page-43-0) or as a field on a [tile](#page-67-0).

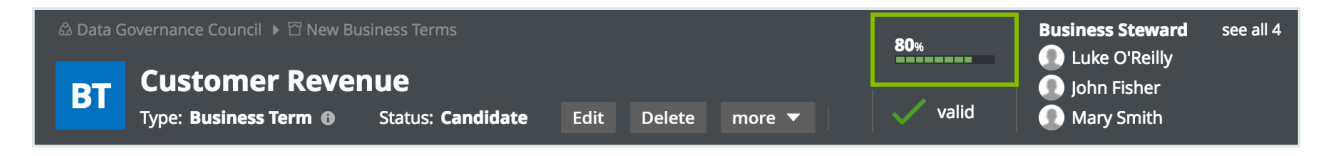

**Note** 

- You may have to refresh the page after you edited the asset to see the new score.
- If you edited the articulation rules or their assignment, the articulation score of the assets to which it is assigned does not recalculate. You still need to edit each asset to trigger recalculation of the articulation score.

## Articulation score rules

An articulation rule consists of a number of fields that determine when a rule applies and what the result is.

- The Condition field and the subsequent Status or Characteristic field determine when a rule applies. These fields allow your rule to look for a specific status or a specific characteristic. Having multiple instances of the same characteristic, for example, two notes, does not apply the rule more than once.
- The Score and Value fields determine what the effect of the articulation rule is. You can either increase the score, or set the score to a specific value.

#### **Note**

- 'Increasing the score' means that the value will be added to the percentage that was received from the other rules. It does not increase the score of the asset before it was edited.
- If a rule sets the score to a specific value, all previous rules effectively become useless.

#### Example

Suppose this is the articulation score calculator:

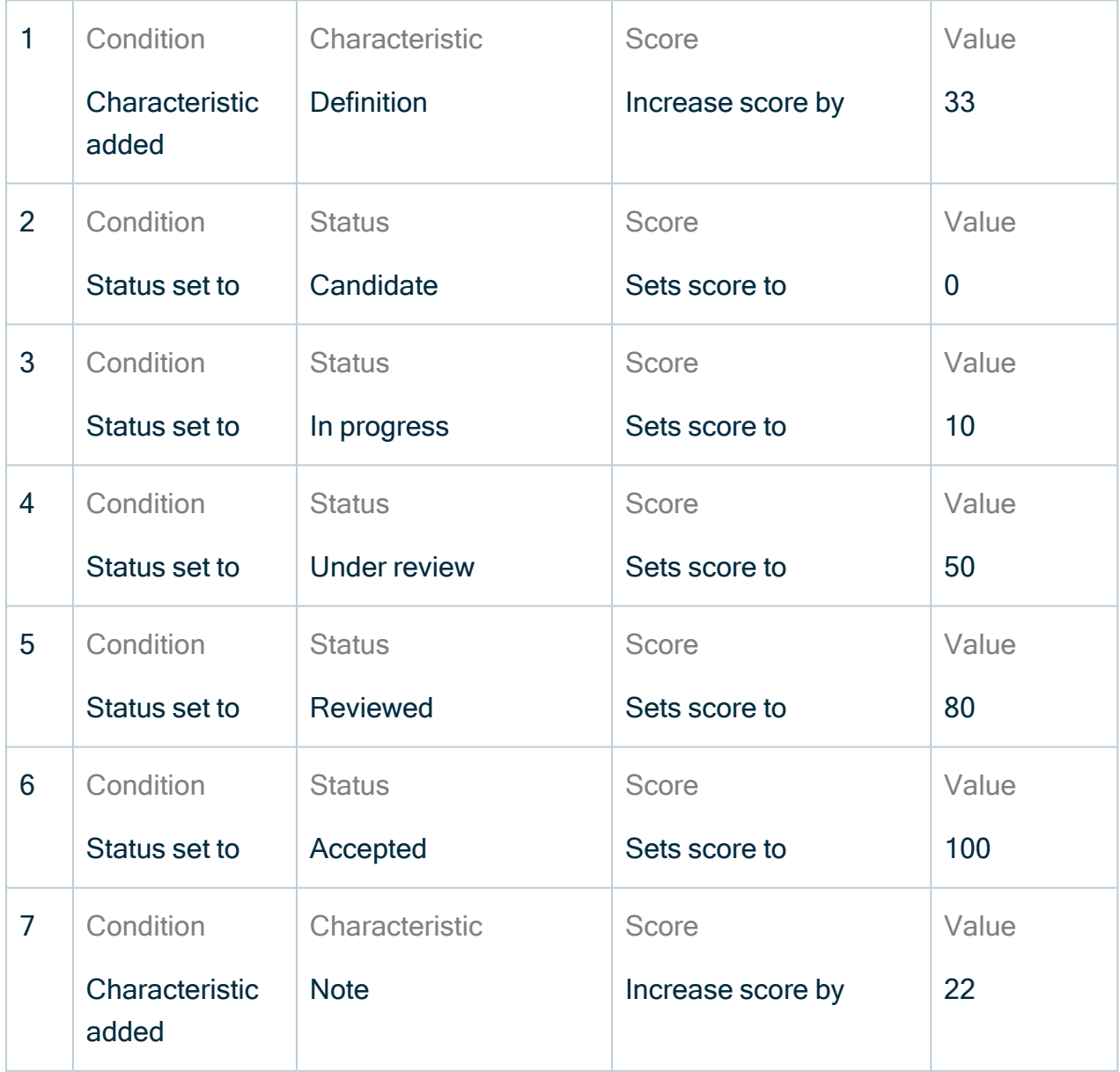

A business term has the following attributes:

- Status: In progress
- $\bullet$  A definition
- $\bullet$  A note
- Articulation score: 32%
	- a. Articulation score rule 1 matches and adds 33%.
		- » Current score: 33%
	- b. Articulation score rule 2 does not match.
	- c. Articulation score rule 3 matches and sets the score to 10%.
		- » Current score: 10%
	- d. Articulation score rule 4 does not match.
	- e. Articulation score rule 5 does not match.
	- f. Articulation score rule 6 does not match.
	- g. Articulation score rule 7 matches and adds 22%
		- » Final articulation score: 32%

A second note is added, the definition is deleted and the status of the business term is changed to Reviewed. It now has the following attributes:

- Status: Reviewed
- Two notes
- Articulation score: 100%
	- a. Articulation score rule 1 does not match.
	- b. Articulation score rule 2 does not match.
	- c. Articulation score rule 3 does not match.
	- d. Articulation score rule 4 does not match.
	- e. Articulation score rule 5 matches and adds 80%.
		- » Current score: 80%
	- f. Articulation score rule 6 does not match.
	- g. Articulation score rule 7 matches and adds 22%
		- » Final articulation score: 100%

# Create an articulation score rule

You can create a new [articulation](#page-531-0) score rule. For example, you can do this if you want to give users a quick indication about the completeness of an asset.

## **Steps**

- 1. Open the scope of an asset type.
	- a. In the main menu, click  $\mathbb{H}$ , then  $\otimes$  Settings.
		- » The Collibra [settings](#page-786-0) page opens.
	- b. Click Operating Model.
		- » The [operating](#page-795-0) model settings appear on the Asset types tab page.
	- c. Click the name of an asset type.
- 2. In the tab pane, click <name of the scope>, then click Articulation.

The default scope is Global assignment.

3. Above the table, to the right, click Edit.

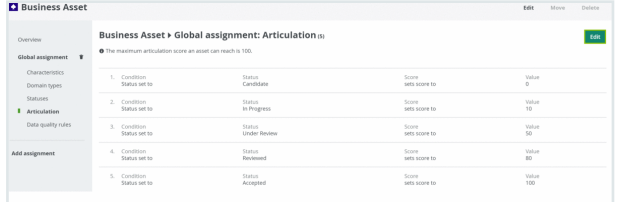

- 4. Above the table, to the right, click Add rule.
	- » A new row for an articulation rule appears at the bottom of the list.

#### 5. Enter the required information.

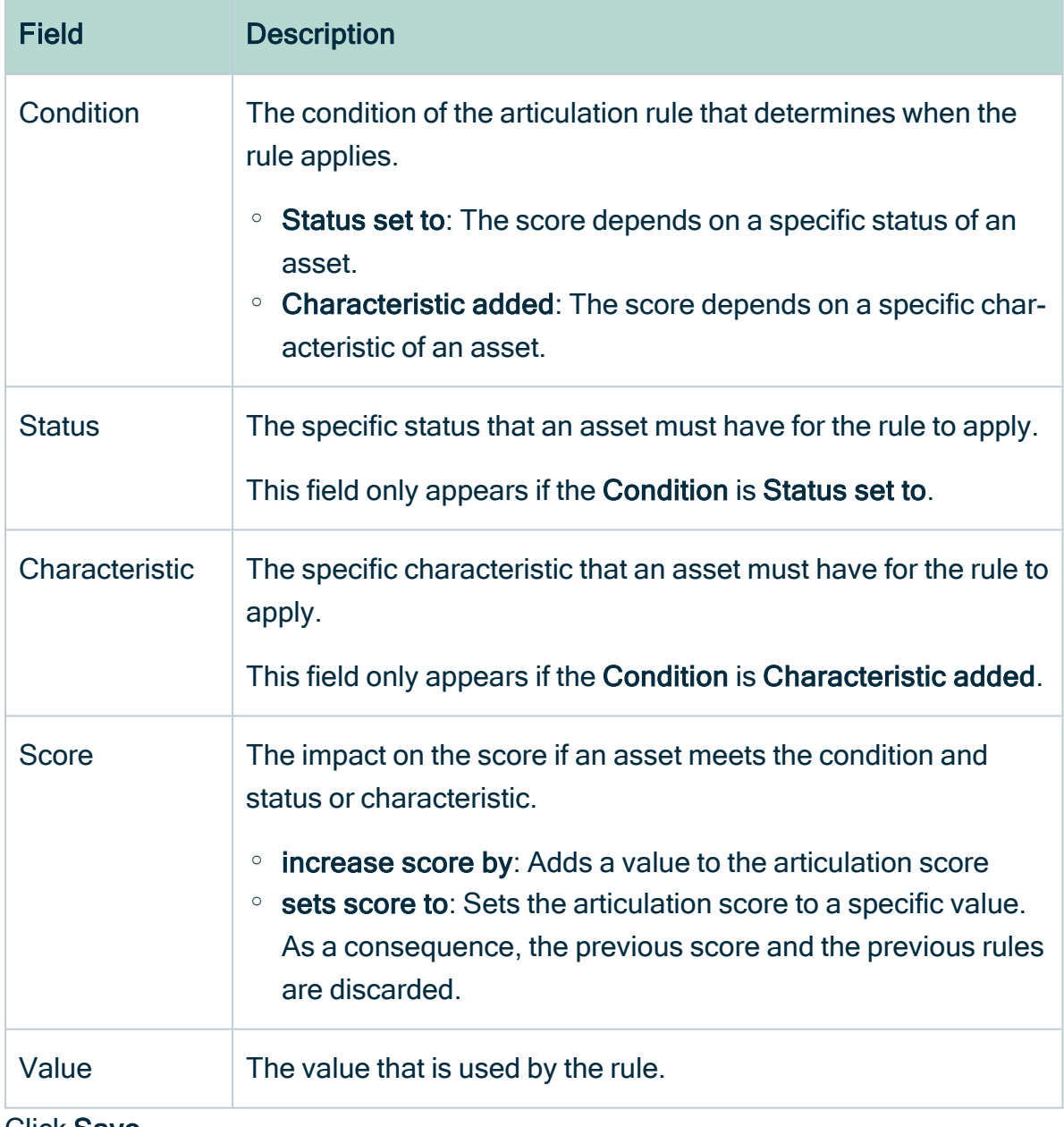

6. Click Save.

## Example

To specify that adding an attribute adds 20 % to the calculation score, configure the following:

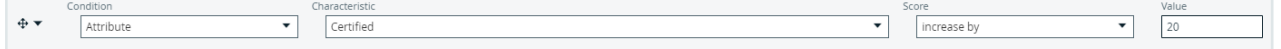

Result: The articulation calculator is added to the articulation table and is assigned to the given asset types.

# Edit an articulation score rule

You can delete an [articulation](#page-531-0) score rule. For example, you can do this if you want to increase the importance of a certain attribute type on the articulation score.

## **Steps**

- 1. Open the scope of an asset type.
	- a. In the main menu, click  $\ddot{w}$ , then  $\otimes$  Settings.
		- » The Collibra [settings](#page-786-0) page opens.
	- b. Click Operating Model.
		- » The [operating](#page-795-0) model settings appear on the Asset types tab page.
	- c. Click the name of an asset type.
- 2. In the tab pane, click <name of the scope>, then click Articulation.
- 3. Above the table, to the right, click Edit.

#### **A** Business Asset

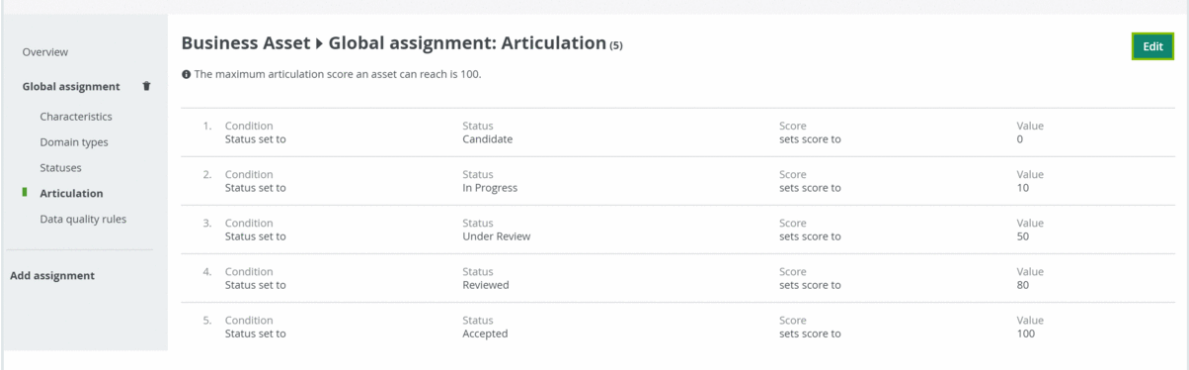

Edit Move Delete

#### 4. Enter the required information.

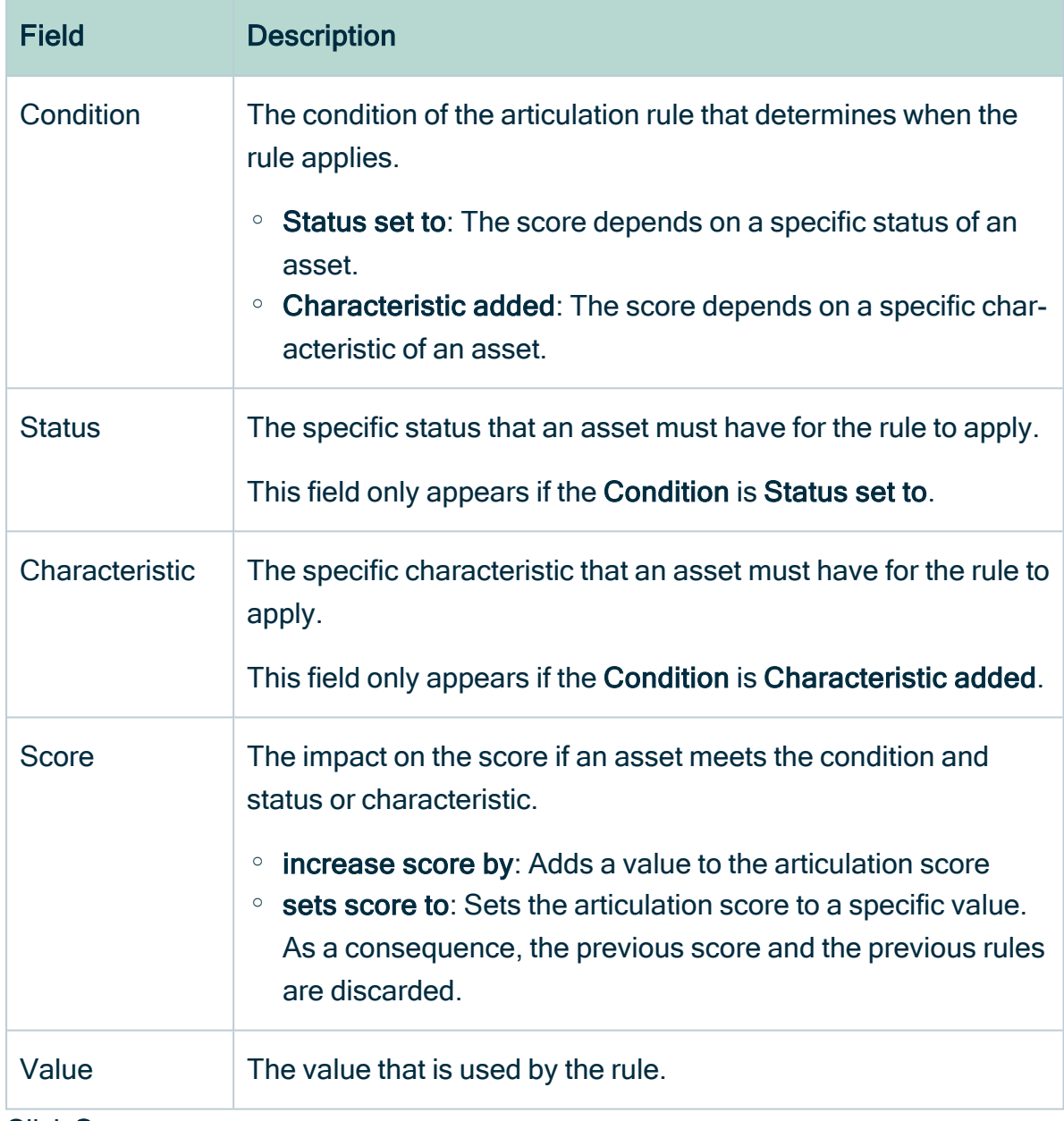

5. Click Save.

# Delete an articulation score rule

You can delete an [articulation](#page-531-0) score rule. For example, you can do this if you no longer need an existing articulation score rule.

## **Steps**

- 1. Open the scope of an asset type.
	- a. In the main menu, click  $\mathbb{H}$ , then  $\otimes$  Settings.
		- » The Collibra [settings](#page-786-0) page opens.
	- b. Click Operating Model.
		- » The [operating](#page-795-0) model settings appear on the Asset types tab page.
	- c. Click the name of an asset type.
- 2. In the tab pane, click <name of the scope>, then click Articulation.
- 3. Above the table, to the right, click Edit.

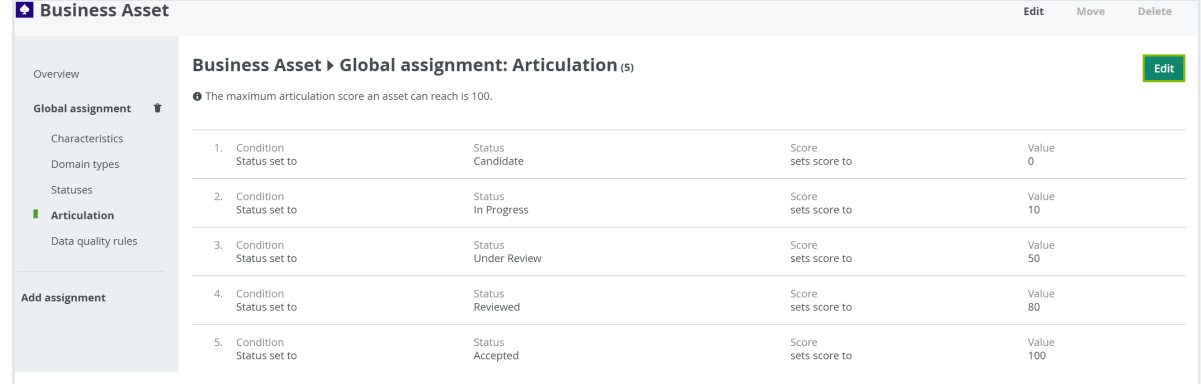

- 4. Click  $\hat{\mathbf{\tau}}$  next to the rule that you want to delete.
- 5. Click Save.

Chapter 12
# Asset data quality

The Quality page of an asset makes data quality results of an asset available to the business stakeholders. The dashboard aggregates the following values:

- Collected over time on attributes.
- Aggregated from different assets along a number of predefined relations.

The assets for which these data quality dashboards are available and how the values are aggregated are defined in data [quality](#page-543-0) rules, which can be edited on the Data Quality Rule tab on the  $\otimes$  Settings page. For the following examples, a data quality rule exists on business terms, aggregating values from data quality rules related to these business terms.

# <span id="page-540-0"></span>Asset quality

The assets for which the quality dashboard is available have an extra option in their tab menu, namely Quality. The dashboard displays the aggregated passing fraction (quality score) for the asset in the form of ring charts.

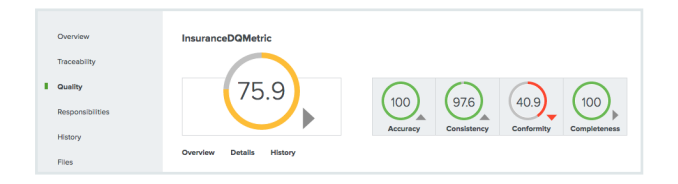

Each ring chart shows the quality score in the form of:

- A quality score as a percentage.
- A color code indicating the quality of this passing fraction:
	- <sup>o</sup> Red: 0-50%
	- <sup>o</sup> Orange: 50-85%
	- $\circ$  Green: 85 100%
- An arrow indicating the trend of the score compared to the previous measurement.

The first ring chart shows the general score of the asset. The ring charts next to it show subscores for a specific dimension, such as Accuracy, Conformity, Completeness and Consistency. Only values that belong to that specific dimension are then taken into account. The dimensions to use are configured in the metric group. In this example, it is the relation: Data Quality Rule is Classified By Data Quality Dimension.

Underneath the top pane, three selection boxes are available. They display an extra overview, details and history pane, respectively.

To close a pane, click  $\boldsymbol{\times}$  in the upper-right corner of the pane.

# Data quality overview pane

The Overview pane shows more information about each level in the aggregation path for the selected general score or dimension. For each level, it shows the number of involved assets of a certain type and what their results are: failing (red) or passing (gray). It also shows the total number of rows, the number of failing rows (red) and the number of passing rows (gray) that resulted in the given scores.

In the following example, the **Conformity** dimension consists of a total of 38 070 rows, 26 575 of which were failing. Two Data Quality Rules were involved, one of which was failing. And these Data Quality Rules were used by one Data Entity, which has an aggregated failing result.

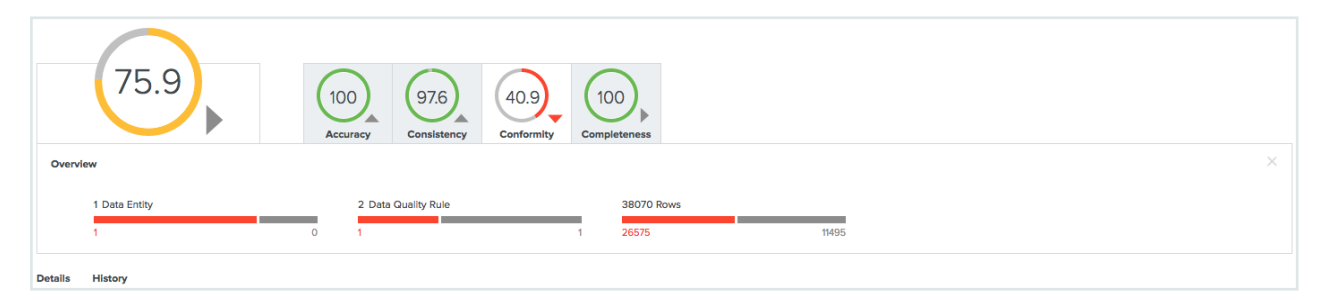

# Asset quality details pane

The Details pane shows more information about all the assets involved in a table format.

For each asset, a row with the following default columns is shown:

- Data Asset: The data asset signifier
- Rows Passed: The number of passing rows, aggregated as a sum of the passing rows of the underlying assets
- Rows Failed: The number of failing rows, aggregated as a sum of the failing rows of the underlying assets
- Quality Score: The score aggregated as an average of the quality scores of the underlying assets

• Result (failing or passing): The aggregated result as a logical conjunction of the results of the underlying assets.

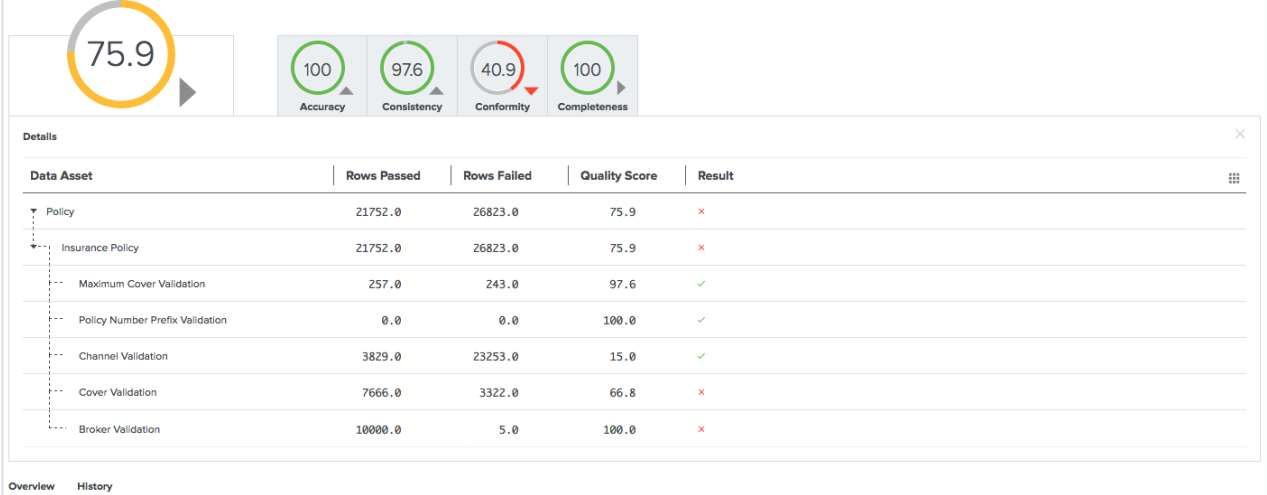

Some extra columns can be displayed in this table by clicking  $\mathbb{H} \to \text{Columns}$ .

#### These include:

- Full name: The unique full name of the asset.
- Domain: The domain to which the asset belongs.
- Type: The type of the asset.
- Dimension: The dimension that applies to these assets, if any. Dimensions are used to calculate the subscores, as mentioned earlier.

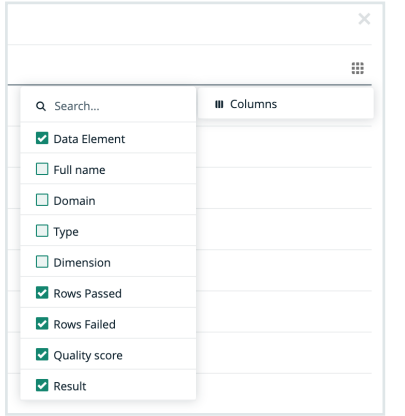

# Asset quality history

The **History** pane shows the evolution of the quality score over time, for up to one month in the past.

You can display the date and the score for a specific period at the top right of the pane by hovering your pointer over that period.

When you select a period by clicking on it, the top left corner of the pane shows a trend of the score compared to the period before it.

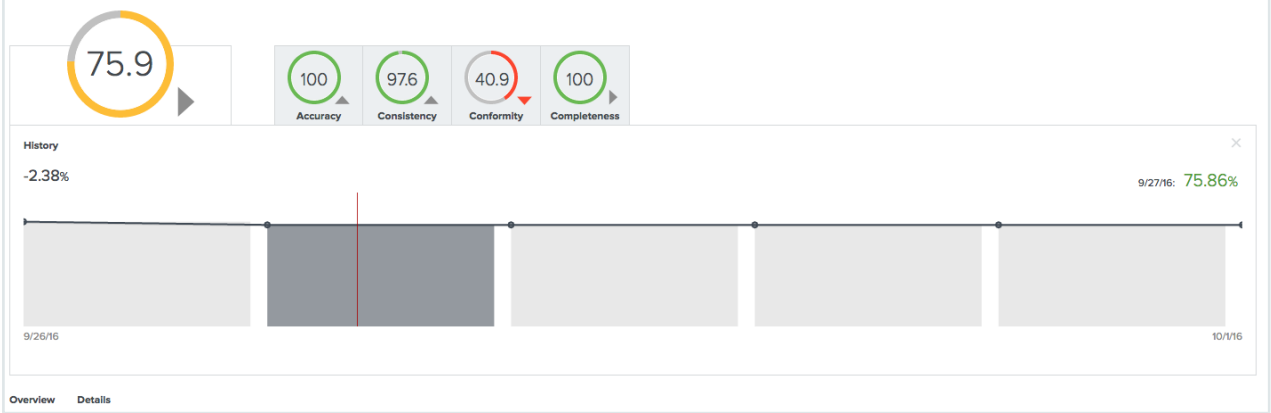

# <span id="page-543-0"></span>Data quality rules

Data quality rules are rules that calculate the quality of a certain asset based on a predefined aggregation path and metrics. The results of a data quality rule are available in a data quality [dashboard](#page-540-0) on the asset page of assets of the type to which you assigned the data quality rule.

## Data quality and report certification

Data quality is an important aspect of report certification. However, we understand that not all organizations are at a stage in their governance program where data quality is fully enabled.

When you are certifying a report, the last step of the Certify Report [workflow](co_wf-certify-report.htm) involves a data quality check to ensure:

- The report contains data attributes.
- All columns have positive data quality metrics.

Important Data quality is a mandatory criterion for attaining the Gold [certification](co_certification-levels.htm) [level.](co_certification-levels.htm) If you don't have data quality configured, the highest certification level a report can attain is Silver.

## About data quality rules

Data quality rules are rules that calculate the quality of a certain asset based on a predefined aggregation path and metrics.

The results of a data quality rule are available in a data quality [dashboard](#page-540-0) via the Quality tab on the asset page of the asset for which you calculated its data quality. Data quality rules define for which assets the data quality dashboard is created and how the data quality values are aggregated. A data quality result aggregates values that have been collected over time on attributes and that are aggregated from different assets along a number of predefined relations.

#### Example

The example shows the data quality rule Default Insurance data quality rule for business term and is explained in more detail in the following sections.

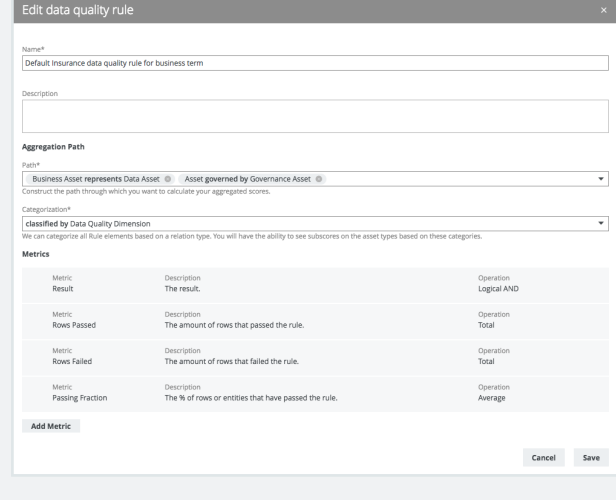

### Fields

#### Name and Description

The data quality rule consists of a unique name and a description that is shown in the Data quality rules table in the DGC Settings and in the assignments of an asset type.

#### Path

The data quality rule aggregates values that are collected through a defined aggregation path. An aggregation path consists of a chain of relations that is to be followed from the asset to which the data quality rule is assigned, to the asset containing the actual values.

In the example above, values from 'Governance Assets' are aggregated for 'Business Assets' by looking up:

- The 'Data Assets' that these business assets are represented by.
- The 'Governance Assets' that these data assets are governed by.

#### **Categorization**

Select a relation in the categorization field to create subscores for assets at the end of the aggregation path that have this relation. The data quality dashboard on the asset's page then shows these subscores. These subscores are attributes belonging to the asset that has a relation to the asset at the end of the aggregation path.

The data quality dashboard also shows subscores limited to certain dimensions, such as 'Accuracy'. The values of an asset at the end of the aggregation path are only taken into account for these subscores if the asset 'belongs' to the given dimension. An asset 'belongs' to a dimension when it has a relation of the type defined in the Categorization to that dimension. In the given example, the 'Data Quality Rule' should have a relation Classified by to, for example, the 'Accuracy' Data Quality Dimension.

#### **Metrics**

The metrics of a data quality rule define the values that are displayed in the data quality dashboard and which operation should be used when aggregating the value. These values are attributes that are available on the last asset of the aggregation path, in this example the 'Governance Asset'.

This section contains a couple of metrics that are fixed for each metrics group:

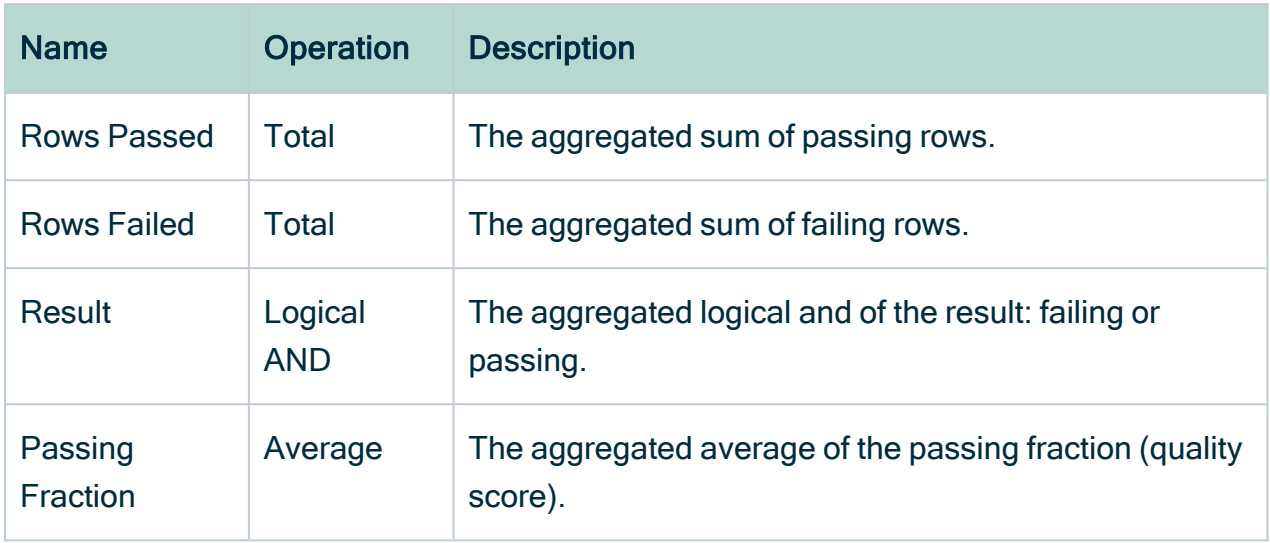

You can add extra metrics and their corresponding operation by clicking Add Metric.

## Create a data quality rule

You can create a new data [quality](#page-543-0) rule.

### **Prerequisites**

• You have a [global](https://productresources.collibra.com/docs/collibra/latest/#cshid=DOC0635) role that has the System administration global [permission](https://productresources.collibra.com/docs/collibra/latest/#cshid=DOC0630).

### **Steps**

- 1. In the main menu, click  $\ddot{w}$ , then  $\otimes$  Settings.
	- » The Collibra [settings](#page-786-0) page opens.
- 2. In the tab pane, click Data quality rules.
- 3. Above the table, to the right, click Add.

#### 4. Enter the required information.

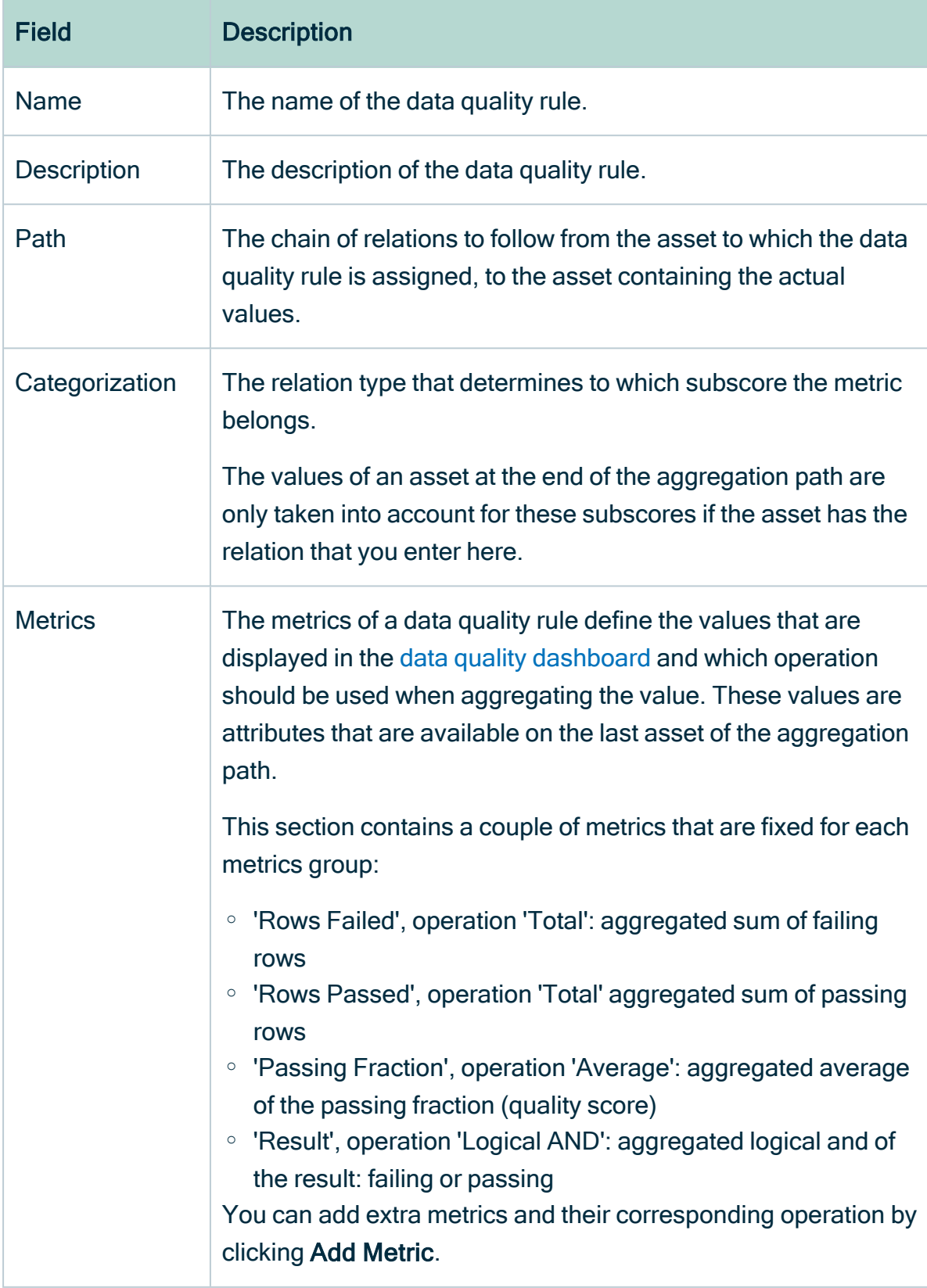

#### 5. Click Save.

# <span id="page-549-0"></span>Validation rules

Validation rules are special assets of the type Validation Rule. They allow you to verify whether assets meet certain criteria. They have a special attribute Validation Script, which contains a [validation](#page-560-0) script that evaluates assets of the types to which the validation rule is assigned.

# Administrator actions

- Create a domain of the type Validation rule domain.
- Create a [validation](#page-550-0) rule.
- $\cdot$  Edit a [validation](#page-551-0) rule.
- Delete a [validation](#page-552-0) rule.
- Assign a [validation](#page-552-1) rule to an asset type.
- Change the order of [validation](#page-553-0) rules.
- Unassign a [validation](#page-554-0) rule from an asset type.

# User actions

- [Validate](#page-555-0) assets.
- View the [validation](#page-558-0) result.
- [Revalidate](#page-557-0) an asset.

# <span id="page-550-0"></span>Create a validation rule

You can create [validation](#page-549-0) rules to verify whether assets meet certain criteria.

## **Prerequisites**

- You have a domain of the type Validation Rule Domain.
- You have a [global](https://productresources.collibra.com/docs/collibra/latest/#cshid=DOC0635) role that has the System administration global [permission](https://productresources.collibra.com/docs/collibra/latest/#cshid=DOC0630).

## **Steps**

- 1. Open any application, for example the Business Glossary.
- 2. In the main menu, click the Create  $(+)$  button.
	- » The Create dialog box appears.
- 3. Click the Assets tab.

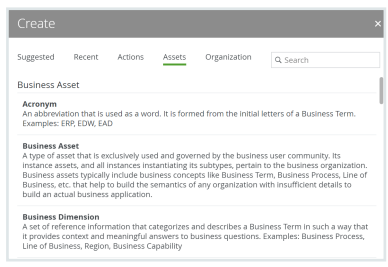

- 4. Click Validation Rule.
	- » The Create Asset dialog box appears.
- 5. Enter the required information.

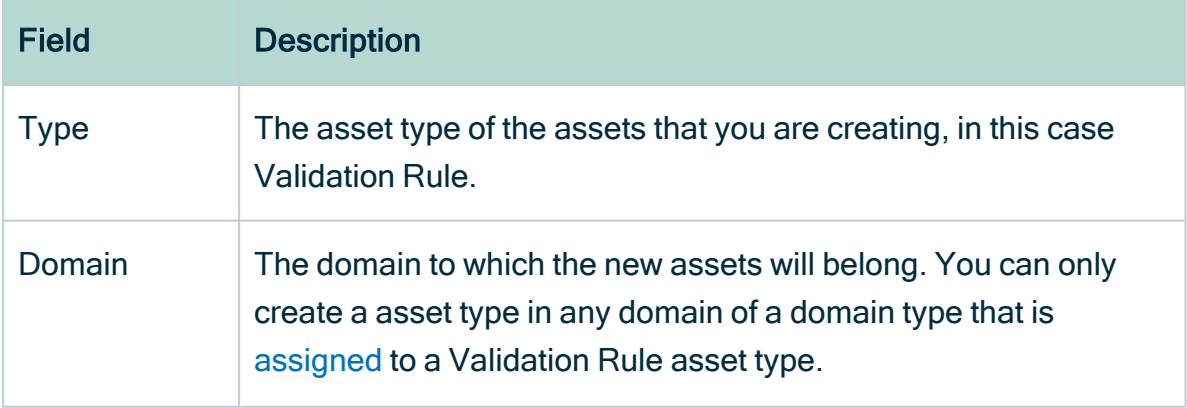

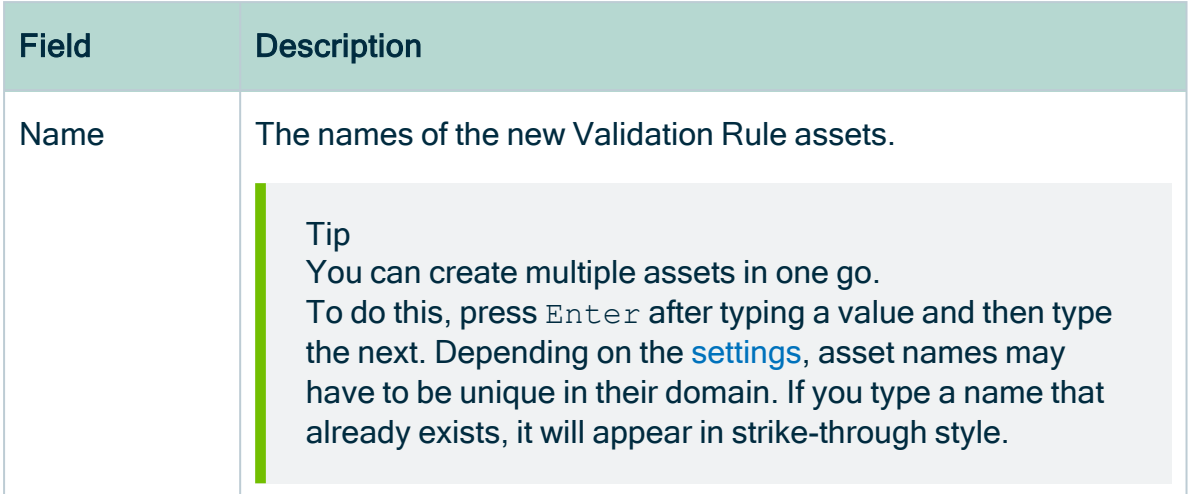

#### 6. Click Create.

» A message at the top-right of your screen confirms that one or more assets are created.

## What's next?

- You can now open and [edit](#page-551-0) the [validation](#page-560-0) rule asset, for example to add a validation [script](#page-560-0).
- <span id="page-551-0"></span>• [Assign](#page-552-1) the validation rule to an asset type.

# Edit a validation rule

You can edit [validation](#page-549-0) rules.

## **Prerequisites**

• You have a [global](https://productresources.collibra.com/docs/collibra/latest/#cshid=DOC0635) role that has the System administration global [permission](https://productresources.collibra.com/docs/collibra/latest/#cshid=DOC0630).

#### **Steps**

- 1. Open a validation rule asset.
	- » The asset page appears.
- 2. Double-click any attribute.

3. Fill in the required information.

Note Learn more about the validation script attribute here: [Validation](#page-560-0) scripts.

<span id="page-552-0"></span>4. Click Save.

# Delete a validation rule

You can delete [validation](#page-549-0) rules in the same way as normal assets.

You cannot delete a validation rule if it is [assigned](#page-552-1) to an asset type.

## **Prerequisites**

- You have [unassigned](#page-554-0) the validation rule from asset types.
- You have a [global](https://productresources.collibra.com/docs/collibra/latest/#cshid=DOC0635) role that has the System administration global [permission](https://productresources.collibra.com/docs/collibra/latest/#cshid=DOC0630).

## **Steps**

- 1. Open the validation rule domain to which the validation rule belongs.
- 2. In the first row of the validation rule table, select one or more checkboxes.
- 3. In the action toolbar, click Delete.
	- » The Delete assets dialog box appears.
- <span id="page-552-1"></span>4. Click Yes.

## Assign a validation rule to an asset type

You can assign a [validation](#page-549-0) rule to an [asset](#page-406-0) type by adding it to the asset type's [assignment](#page-458-0). As a result, you can [validate](#page-555-0) assets of this type against this validation rule, if the asset is in the [scope](#page-587-0) of the assignment.

## **Prerequisites**

- You have a [global](https://productresources.collibra.com/docs/collibra/latest/#cshid=DOC0635) role that has the System administration global [permission](https://productresources.collibra.com/docs/collibra/latest/#cshid=DOC0630).
- You have [created](#page-550-0) a Validation Rule asset.

## **Steps**

- 1. Open an asset type.
	- a. In the main menu, click  $\ddot{w}$ , then  $\otimes$  Settings.
		- » The Collibra [settings](#page-786-0) page opens.
	- b. Click Operating Model.
		- » The [operating](#page-795-0) model settings appear on the Asset types tab page.
	- c. In the overview of asset types, click an asset type.
	- » The Asset type editor opens.
- 2. In the tab pane, click the name of the assignment.
- 3. In the tab pane, click Validation rules.
	- » The Asset type Validation rules editor appears.
- 4. Above the table, to the right, click Edit.
- 5. Above the table, to the right, click Add.
	- » The Add validation rule dialog box appears.
- 6. Click a validation rule.
	- » The validation rule appears at the bottom of the list of validation rules. If required, [change](#page-553-0) the order.
- <span id="page-553-0"></span>7. Click Save.

# Change the order of validation rules

You can change the order of [validation](#page-549-0) rules that are assigned to an asset type.

The order of the validation rules will determine the order in which they are executed and shown on the asset page.

## **Prerequisites**

- You have an asset type that has multiple validation rules assigned to it.
- You have a [global](https://productresources.collibra.com/docs/collibra/latest/#cshid=DOC0635) role that has the System administration global [permission](https://productresources.collibra.com/docs/collibra/latest/#cshid=DOC0630).

## **Steps**

- 1. Open an asset type.
	- a. In the main menu, click  $\ddot{w}$ , then  $\otimes$  Settings.
		- » The Collibra [settings](#page-786-0) page opens.

#### b. Click Operating Model.

- » The [operating](#page-795-0) model settings appear on the Asset types tab page.
- c. In the overview of asset types, click an asset type.
- » The Asset type editor opens.
- 2. In the tab pane, click the name of the assignment.
- 3. In the tab pane, click Validation rules.
	- » The Asset type Validation rules editor appears.
- 4. Above the table, to the right, click Edit.
- 5 Click  $\pm$  in front of a validation rule and hold down the mouse button.
- 6. Move your mouse to the desired location in the order.
- 7. Release the mouse button.
- <span id="page-554-0"></span>8. Click Save.

# Unassign a validation rule from an asset type

You can unassign a [validation](#page-549-0) rule from an asset type via its [assignment.](#page-458-0)

## **Prerequisites**

- A validation rule that is [assigned](#page-552-1) to an asset type.
- You have a [global](https://productresources.collibra.com/docs/collibra/latest/#cshid=DOC0635) role that has the System administration global [permission](https://productresources.collibra.com/docs/collibra/latest/#cshid=DOC0630).

## **Steps**

- 1. Open an asset type.
	- a. In the main menu, click  $\ddot{w}$ , then  $\otimes$  Settings.
		- » The Collibra [settings](#page-786-0) page opens.
	- b. Click Operating Model.
		- » The [operating](#page-795-0) model settings appear on the Asset types tab page.
	- c. In the overview of asset types, click an asset type.
	- » The Asset type editor opens.
- 2. In the tab pane, click Global assignment or the scope to which you want to add the validation rule.
- 3. In the tab pane, click Validation rules.
	- » The Asset type Validation rules editor appears.
- 4. Above the table, to the right, click Edit.
- 5. In the validation rule table, click  $\vec{\mathbf{\tau}}$  at the end of the line of a validation rule.
- 6. Click Save.

# Executing validation rules

You can execute validation rules in many ways:

- [Validate](#page-555-0) assets Do this to manually validate assets.
- [Revalidate](#page-557-0) an asset Do this after editing an invalid asset.
- Automatically. You can configure a workflow to start a validation on given events. For example when a asset is added or an attribute is edited. To configure triggers on certain events, see Getting started with [workflows.](https://developer.collibra.com/workflows/workflow-documentation/#Workflows/to_gs-with-workflows.htm)

## Validation logging

Collibra Data Governance Center can write extensive log messages from the execution of validation rules. These messages are written to the dgc.log file.

If the execution of a validation rule fails, analyzing the log is probably the most thorough approach.

For more information on how to configure validation logging, see [Logging.](../../../../../../../../Content/Console/DiagnosticFiles/Logs/co_logging.htm)

Tip When contacting support regarding a problem with validation, attach the log file to the ticket.

## <span id="page-555-0"></span>Validate assets

Validating an asset executes all validation rules assigned to the asset type. If an asset does not meet all validation rules, the asset is invalid.

You can see the validation result on:

- An asset page's title bar.
- As a column, when viewing assets in table [display](#page-42-0) mode.
- As a field, when viewing assets in tiles display mode.
- As an overlay in a traceability diagram.

After validation, the **dgc.log** file will also contain more extensive messages. For more information on how to configure validation logging, see [Logging](../../../../../../../../Content/Console/DiagnosticFiles/Logs/co_logging.htm).

Note By default, validation is not automatically triggered when an asset is edited, so you have to revalidate it after editing an asset. However, you can create a workflow for this. To configure validation on certain events, see [Getting](https://developer.collibra.com/workflows/workflow-documentation/#Workflows/to_gs-with-workflows.htm) started with [workflows](https://developer.collibra.com/workflows/workflow-documentation/#Workflows/to_gs-with-workflows.htm).

### **Prerequisites**

- Either of the following:
	- You have a [resource](https://productresources.collibra.com/docs/collibra/latest/#cshid=DOC0642) role with the Validation Execution resource [permission,](https://productresources.collibra.com/docs/collibra/latest/#cshid=DOC0632) for example Community Manager.
	- You have a [global](https://productresources.collibra.com/docs/collibra/latest/#cshid=DOC0635) role that has the Manage all resources global [permission](https://productresources.collibra.com/docs/collibra/latest/#cshid=DOC0630).

### Validate an asset from the asset page

- 1. Open an asset page.
- 2. In the resource toolbar, click (validate).

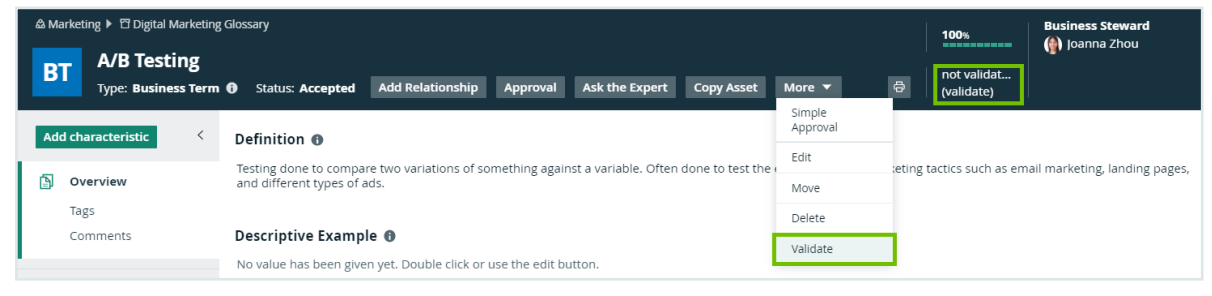

### Validate one or more assets from an asset table

- 1. Open a set of assets in table display mode.
- 2. Select checkboxes in front of the assets you want to validate.
- 3. In the action toolbar, click Validate.

### Validate one or more assets from a set of tiles

- 1. Open a set of assets in tile display mode.
- 2. Select the assets you want to validate.
- <span id="page-557-0"></span>3. In the action toolbar, click Validate.

## Revalidate an asset

You can revalidate assets that were previously validated to see whether they meet the [validation](#page-549-0) rules that are assigned to the asset type.

Validating an asset executes all validation rules that are assigned to the asset types. If an asset does not meet all validation rules, the asset is invalid.

You can see the validation result:

- An asset page's title bar.
- As a column, when viewing assets in table [display](#page-42-0) mode.
- As a field, when viewing assets in tiles display mode.
- As an overlay in a diagram.

Note You can create a workflow to automatically revalidate assets. To configure validation on certain events, see Getting started with [workflows.](https://developer.collibra.com/workflows/workflow-documentation/#Workflows/to_gs-with-workflows.htm)

### **Prerequisites**

- Either of the following:
	- You have a [resource](https://productresources.collibra.com/docs/collibra/latest/#cshid=DOC0642) role with the Validation Execution resource [permission,](https://productresources.collibra.com/docs/collibra/latest/#cshid=DOC0632) for example Community Manager.
	- You have a [global](https://productresources.collibra.com/docs/collibra/latest/#cshid=DOC0635) role that has the Manage all resources global [permission](https://productresources.collibra.com/docs/collibra/latest/#cshid=DOC0630).

### Revalidate an asset from the asset page

- 1. Open an asset.
- 2. In the upper right corner, click  $\checkmark$  valid or  $\checkmark$  invalid.

3. Click Revalidate.

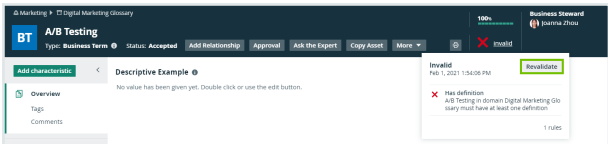

### Revalidate one or more assets from an asset view

- 1. Open an asset table.
- 2. Select checkboxes in front of one or more assets.
- 3. In the action toolbar, click Validate.

### Revalidate an asset from an asset view

- 1. Open an asset table.
- 2. If you don't see the Validation Result column, add it to the table. More info on adding columns to a table: [Customizing](#page-50-0) tables.
- 3. Click  $\vee$  or  $x$ .

You can see the validation result of each validation rule.

4. Click Revalidate.

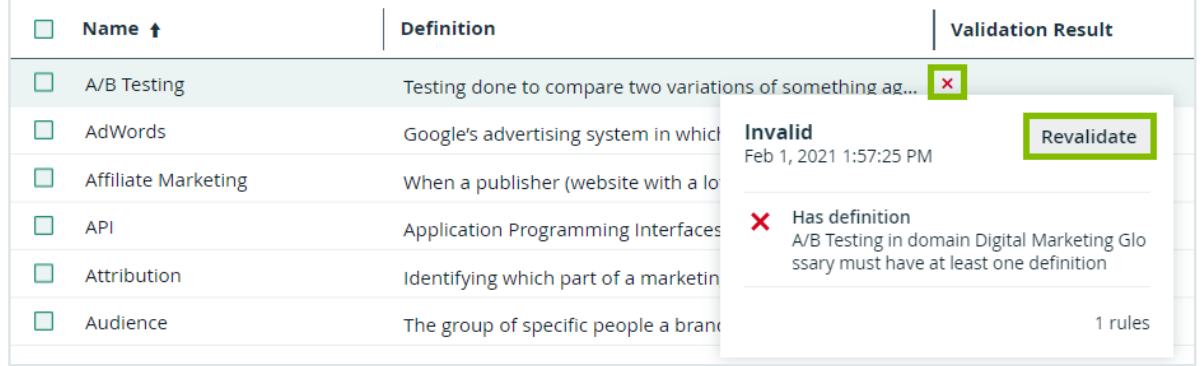

# <span id="page-558-0"></span>View the validation result

After validating or revalidating assets, you can view the result and make changes where necessary.

## View the validation result from the activities list

- 1. Open the activities list.
	- » In the table, you see the validations.
- 2. In the results column, click Result.
	- » The Validation results dialog box appears.
	- Example

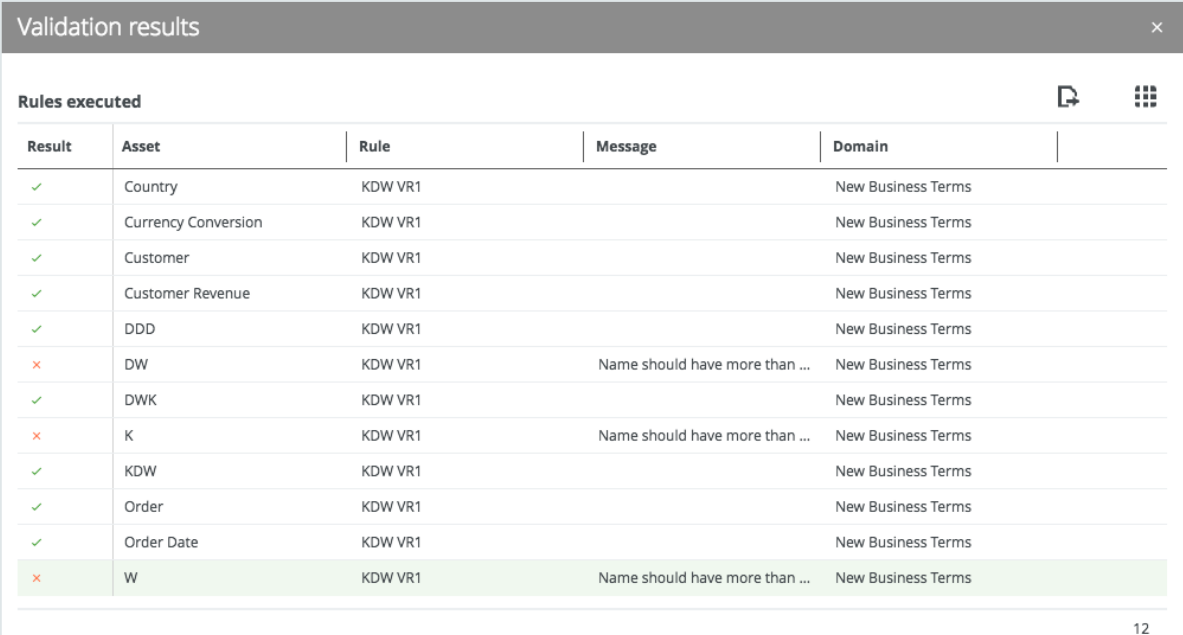

3. The results column shows  $\checkmark$  or  $\checkmark$  to indicate whether they are respectively valid or invalid.

Tip If you want to fix invalid assets, you can open them by clicking them.

## View the validation result on the asset page

- 1. Open an asset page.
- 2. In the upper right corner, you see  $\checkmark$  valid or  $\checkmark$  invalid.

## View the validation result in an asset table

- 1. Open an asset table.
- 2. If you don't see the Validation Result column, add it to the table. More info on adding columns to a table: [Customizing](#page-50-0) tables.
- <span id="page-560-0"></span>3 Click  $\vee$  or  $x$ .
	- » You can see the validation result of each validation rule.

# Validation scripts

A validation script is an attribute of a validation rule asset. It contains the validation logic, which expresses a single condition to evaluate assets.

The outcome of the evaluation is binary:

- valid: The validated asset meets the condition.
- invalid: The validated asset does not meet the condition.

Depending on the result, it can also show a custom message.

Validation scripts are written using a syntax that is based on Groovy, but enhanced specifically for validation rules in Collibra Data Intelligence Cloud.

Tip For general syntax-related questions, you can always refer to the [Groovy](http://groovy-lang.org/documentation.html) [syntax](http://groovy-lang.org/documentation.html).

Within the validation script, you can use the following features:

- [Aggregate](#page-579-0) functions
- [Validation](#page-571-0) functions
- Multi-line boolean [expressions](#page-579-1)
- [Collections](#page-582-0)
- [Closures](#page-581-0)

## Validation script structure

The structure of validation scripts can be basic or advanced. More information:

- Basic script [structure](#page-561-0)
- [Advanced](#page-561-1) validation script structure

### <span id="page-561-0"></span>Basic script structure

The basic script structure only contains the pure validation logic in a rule. More information: [Validation](#page-570-0) logic.

rule { }

#### Example

The following script checks that the asset name is not empty and contains more than two characters.

```
rule {
  isNotEmpty(name, message: "Name cannot be empty") &&
  isLengthMore( name, 2, message: "Name should have more
  than 2 characters")
}
```
### <span id="page-561-1"></span>Advanced validation script structure

The advanced script structure contains up to three sections, which are all contained in a rule.

```
rule {
   given {
   }
   when { 
   }
   then {
   }
}
```
#### Example

```
rule {
  given {
       definitions = attributes['Definition']
  }
  when {
       isEqual(type.id,\langle'00000000-0000-0000-0000-000000011001')
   }
  then {
       isNotEmpty(definitions, \
                   message: "The asset ${name} \
           in domain ${vocabulary.name} must have
```
}

}

at least one definition")

## Given-section

You can use this optional section to define variables that you can re-use in the rest of the script. Variables can make the rest of the validation script more readable. It allows you to separate data creation from the actual constraint-checking validation logic.

Each line of the given-section contains a variable name, an equal sign and an asset property. More info: Asset [model.](#page-563-0)

#### Example

The following given-section creates the variable definitions , which contains a list of the values of the Definition attributes.

```
given {
    definitions = attributes['Definition']
}
```
## When-section

You can use this optional section if certain conditions have to be met before the rule is executed. If you do not use this section, the validation logic is applied to all assets.

If an asset does not meet these conditions, the validation logic is not executed and the outcome of the rule is valid.

If the conditions are met, the validation logic is executed. The outcome of the rule will then depend on the actual validation logic in the then-section.

Each line of the when-section typically contains:

- 1. A validation function. More info: [Validation](#page-571-0) functions.
- 2. An attribute from the given-section, an asset property or a constant value that you entered in the script.

#### Example

The following when-section only allows assets to be validated if they are of a specific asset type.

```
when {
    isEqual(type.id,'00000000-0000-0000-0000-000000011001')
}
```
## Then-section

<span id="page-563-0"></span>The then-section contains the pure validation logic. More information: [Validation](#page-570-0) logic.

## Asset model

The asset model is the technical structure of assets. You can use the asset model to refer to specific fields of assets: its attributes and properties. This is required for optimal use of [validation](#page-549-0) rules.

Note This information does not apply to worfklows and APIs.

### Graphical representation

The asset model can be represented graphically. Further below you can find explanations on each individual field.

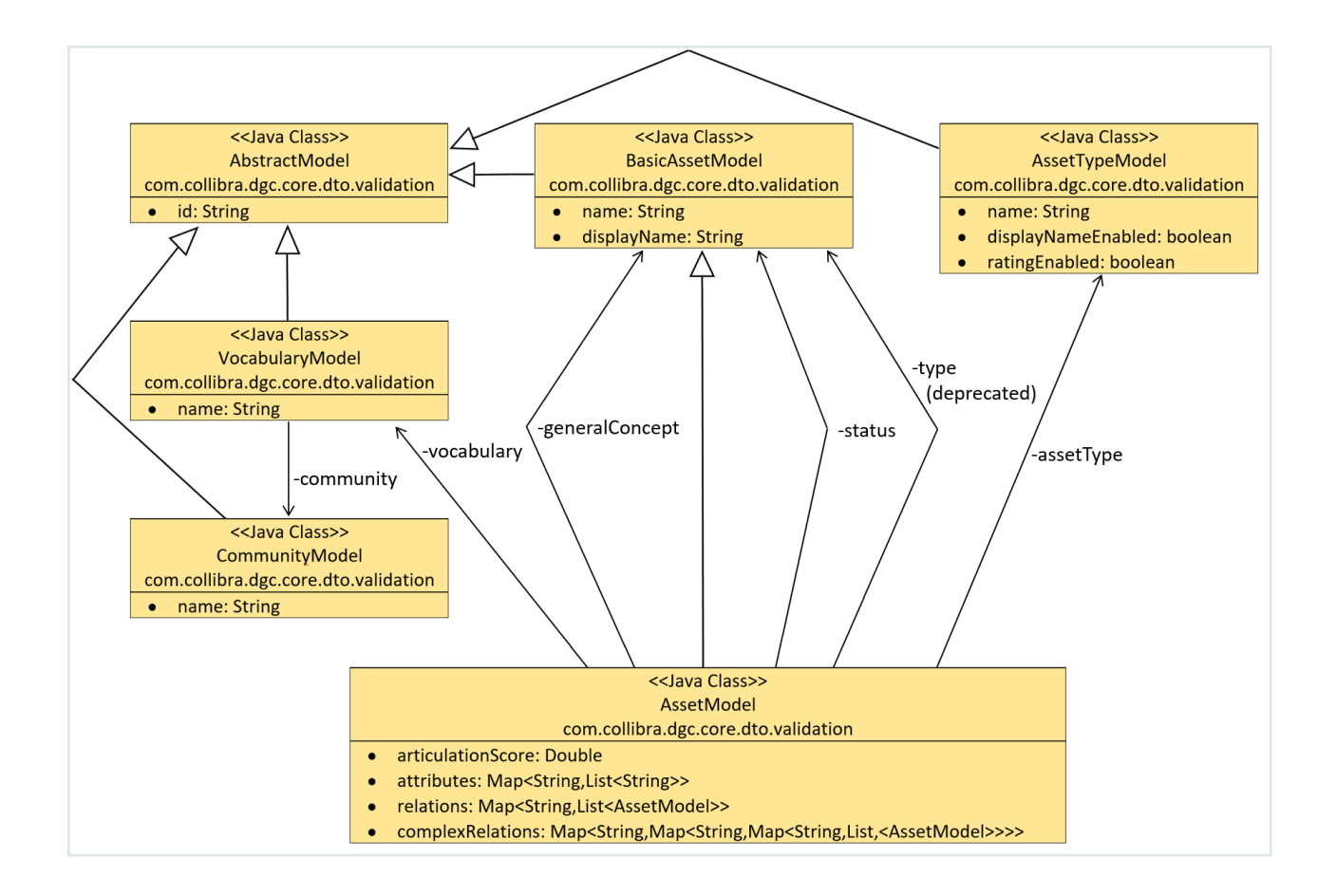

## **General**

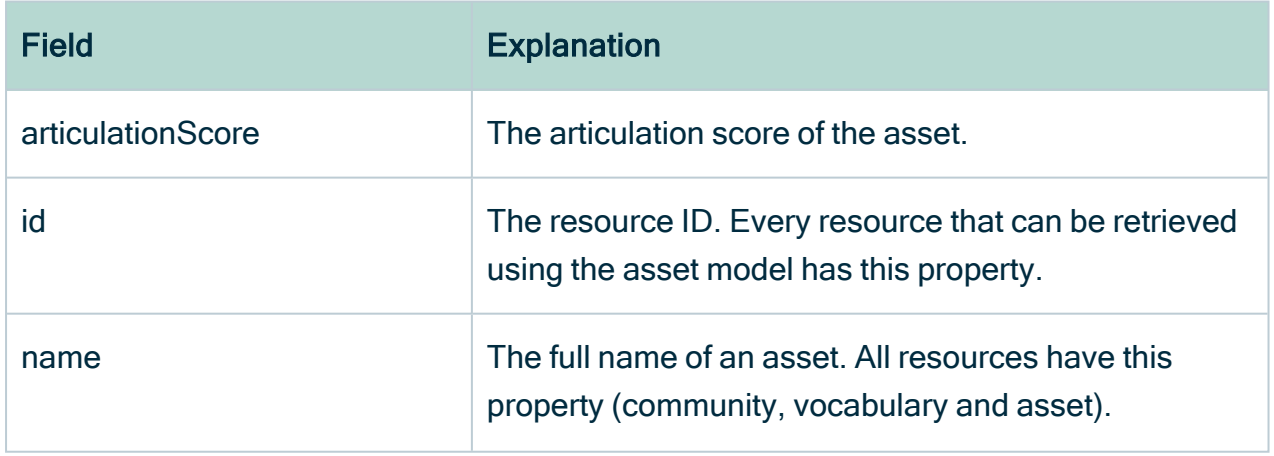

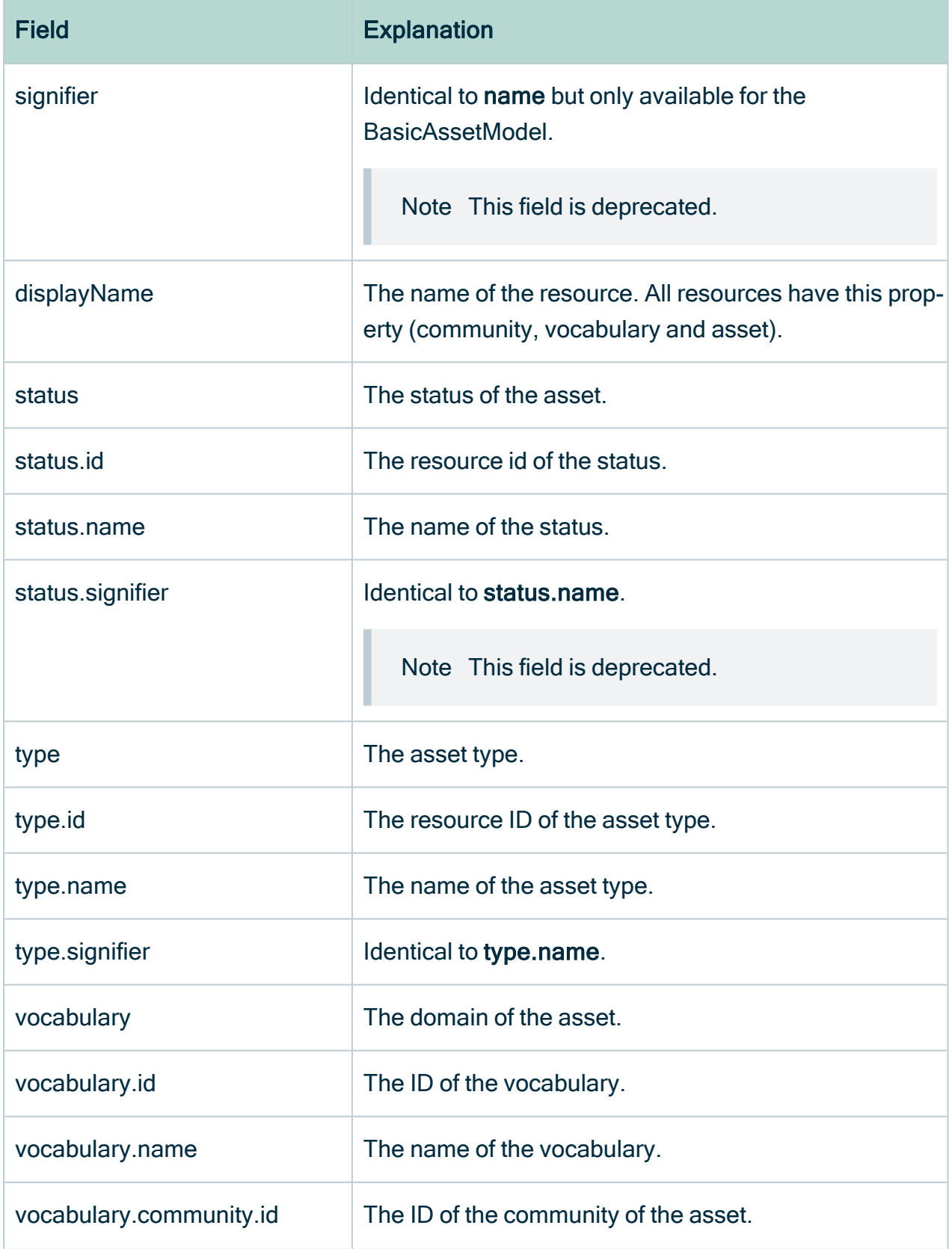

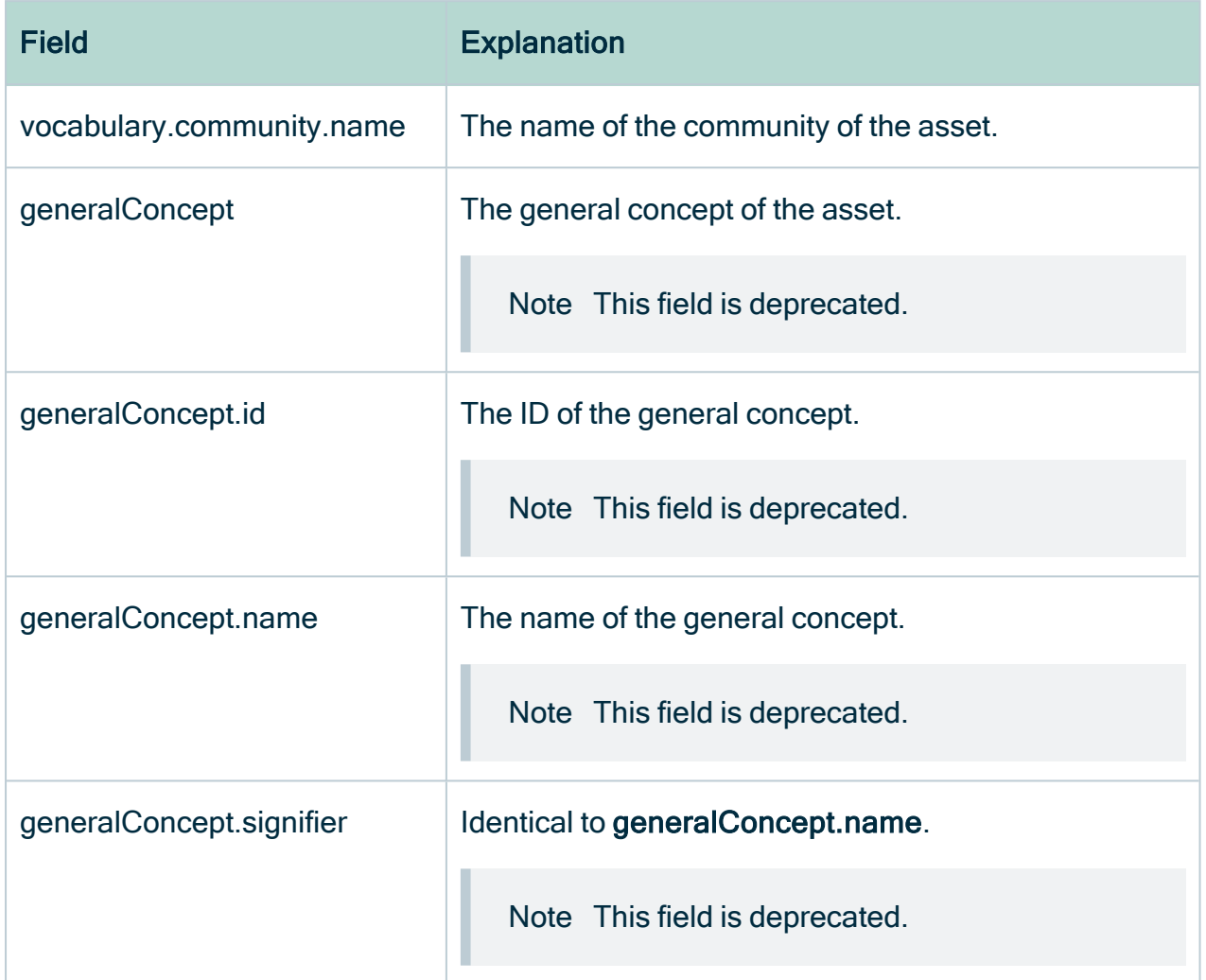

## **Attributes**

Attributes is a dictionary that contains all attribute values. You can retrieve the list for a given attribute type name or attribute type ID.

There are several possibilities to navigate the attributes of an asset.

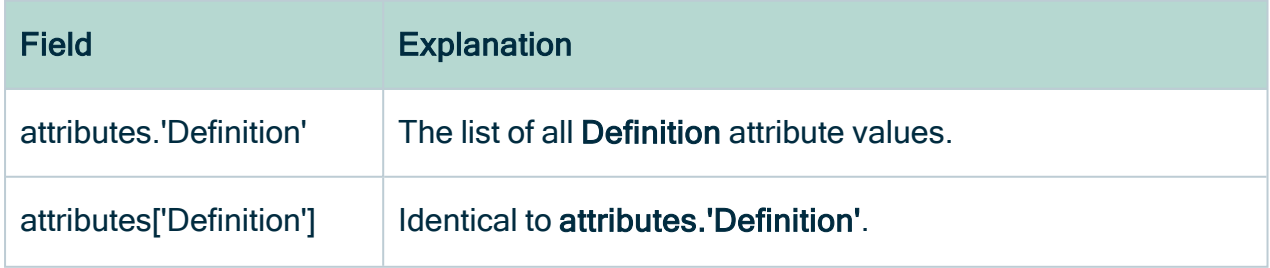

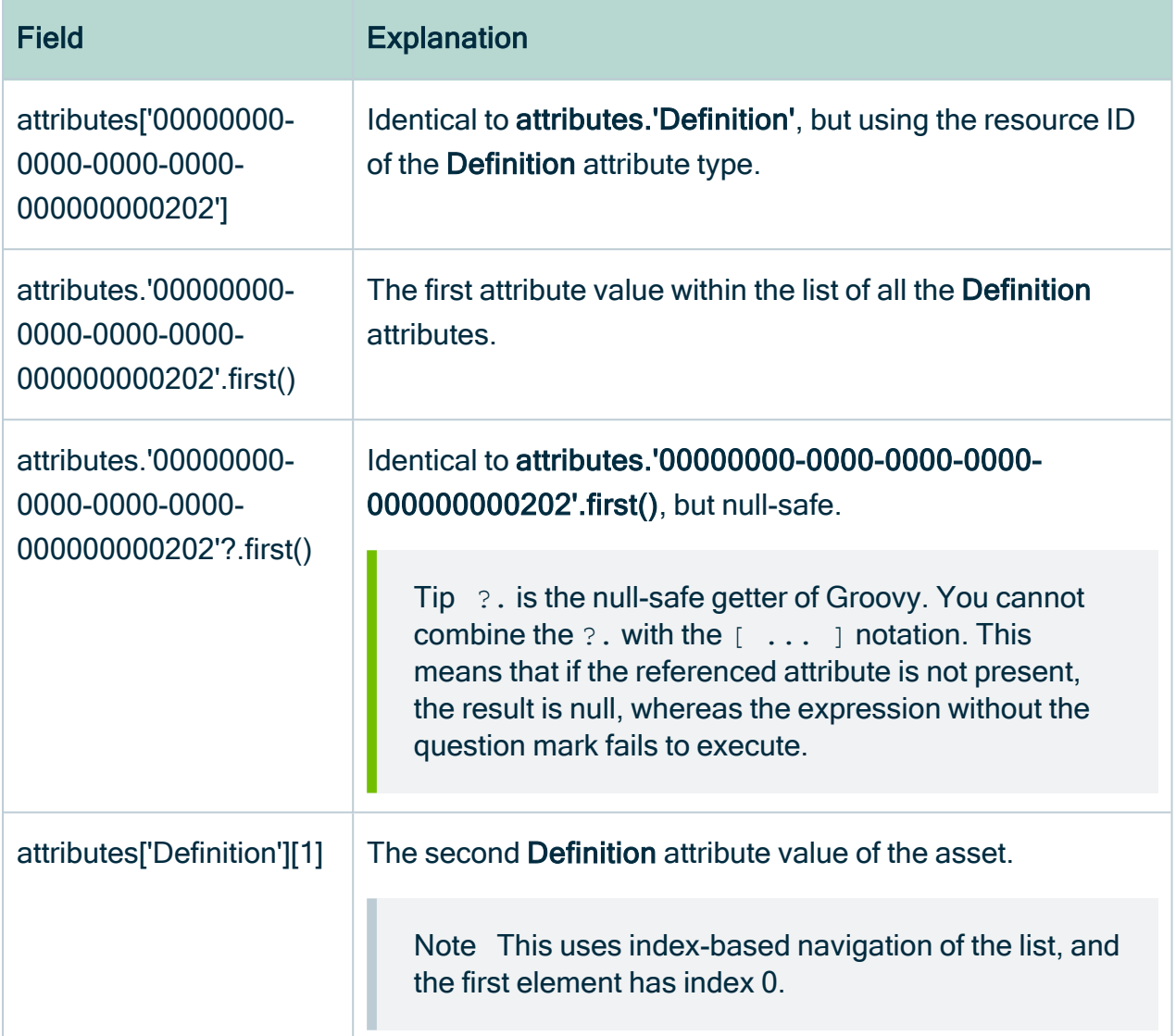

## **Relations**

Relations allow you to retrieve the list of target assets through a given relation, and each target is an asset model in itself. Navigation is done in a similar way as for attributes.

Note (Complex) Relations are only available one level deep. This means that when your script refers to a target asset through a (complex) relation, that referred asset will contain all the aspects of the asset that are mentioned above (name, attributes, etc), but without the (complex) relations of the referred asset.

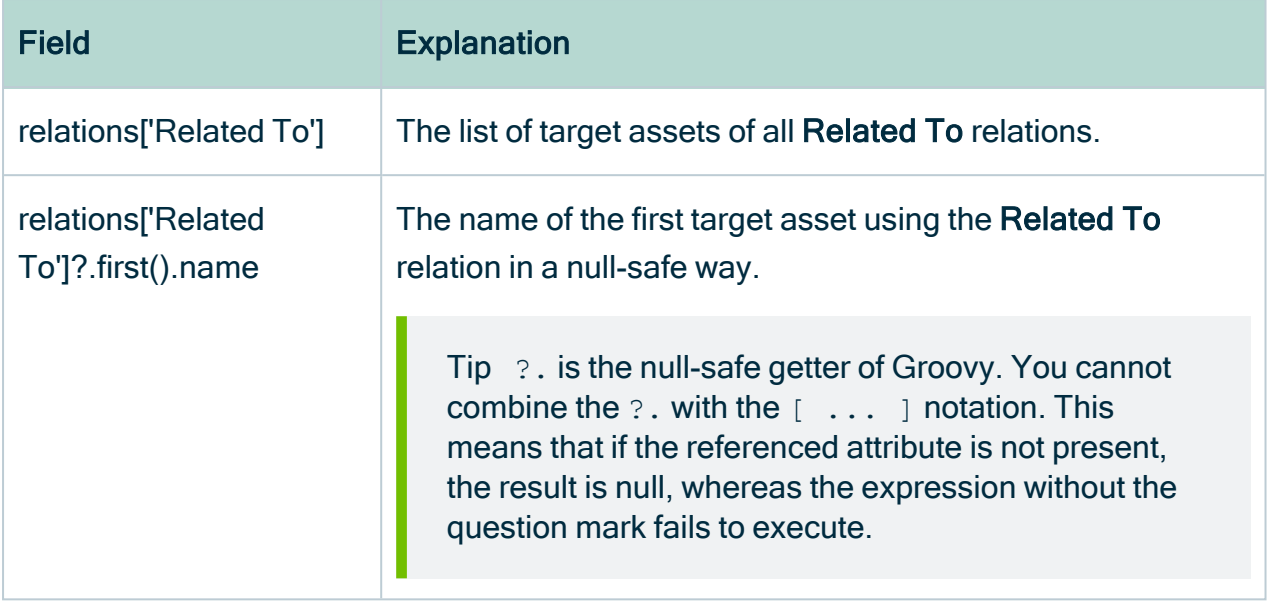

## Complex relations

Complex relations are a type of relation. However, because they are less predictable, not all possible relations can be listed here.

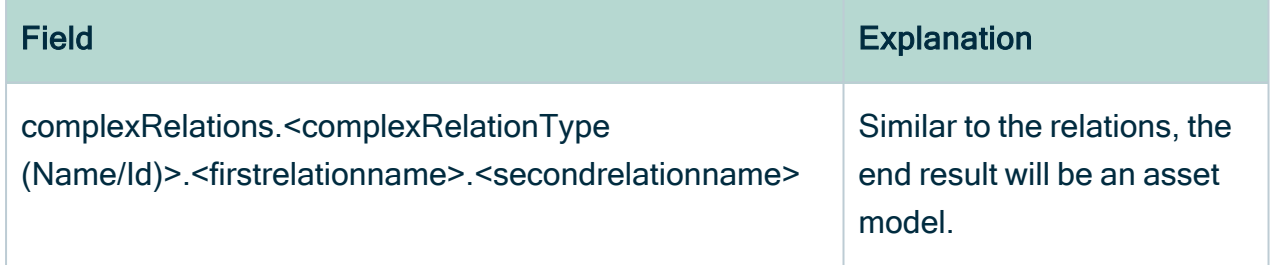

### Example

If you have a complex relation type

- with name CRT and id 1,
- containing four relation types up, down, left and right,
- all sides referencing a business term.

These are the complex relations:

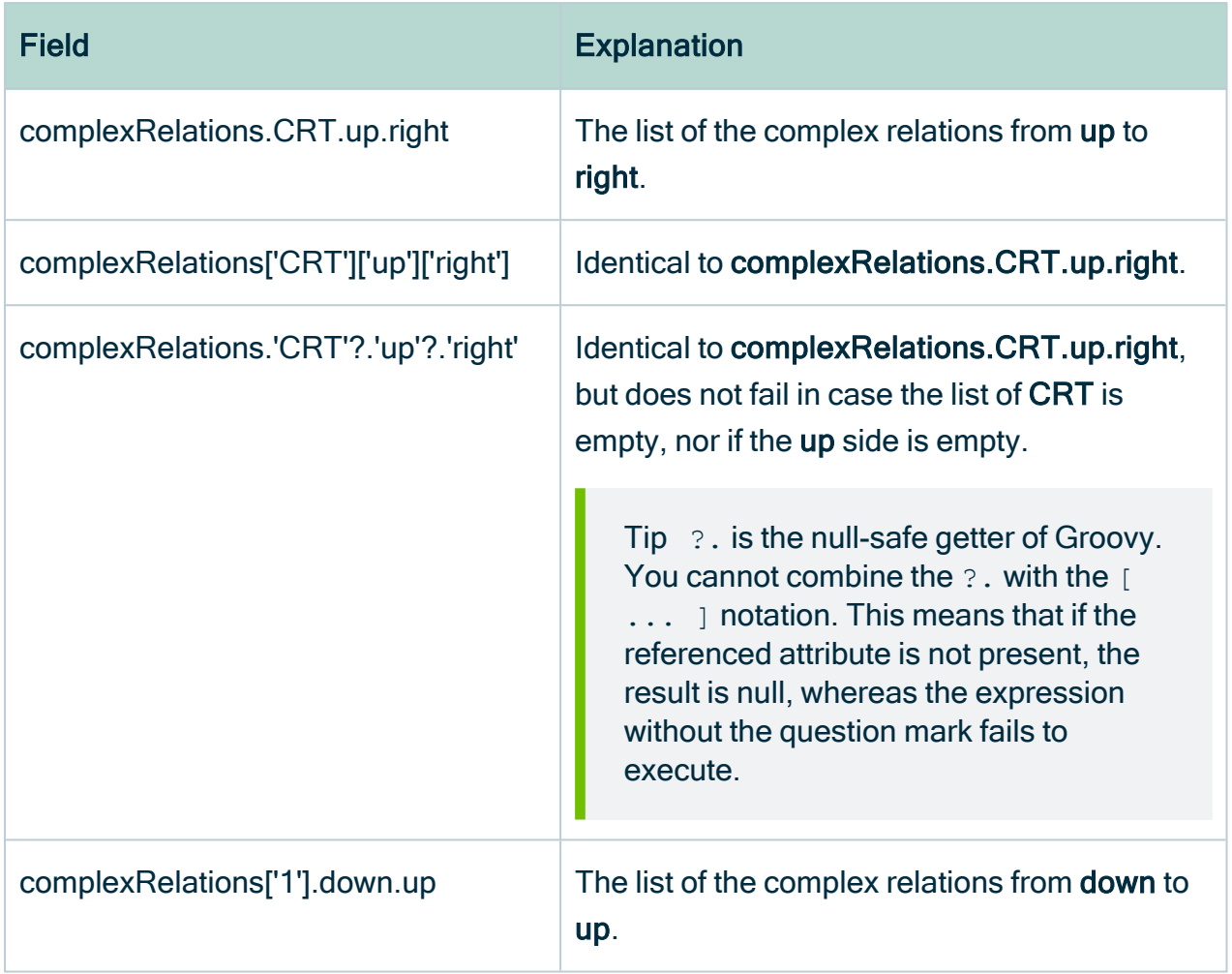

## Asset type model

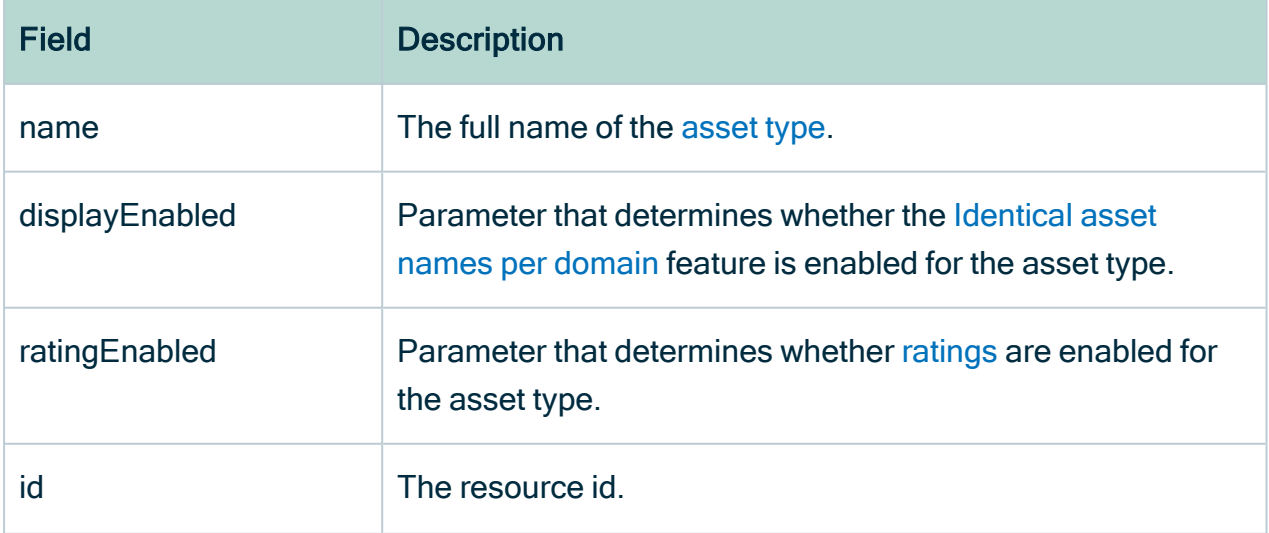

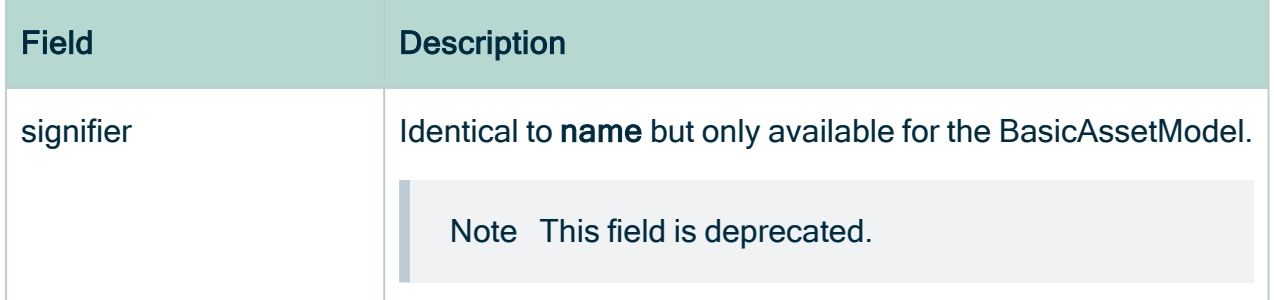

## <span id="page-570-0"></span>Validation logic

The validation logic of a validation rule expresses the condition that is checked by the validation rule. In a basic validation script, it is contained directly in the rule. In an advanced validation script, it is contained in the then-section. More information: [Validation](#page-560-0) [scripts](#page-560-0).

### **Structure**

Each line typically consists of:

- 1. A validation function. More info: [Validation](#page-571-0) functions.
- 2. An attribute from the given-section, an asset property or a constant value.
- 3. A message for when assets do not meet the condition of the validation function.
- 4. Other syntactic elements:
	- <sup>o</sup> [Aggregate](#page-579-0) functions
	- <sup>o</sup> [Validation](#page-571-0) functions
	- <sup>o</sup> Multi-line boolean [expressions](#page-579-1)
	- <sup>o</sup> [Collections](#page-582-0)
	- <sup>o</sup> [Closures](#page-581-0)

### What's next?

If an asset does not meet the validation logic, the outcome of the rule is invalid. If the asset meets the validation logic, the outcome of the rule is valid.

#### Example

```
then {
    isNotEmpty(attributes['Definition'],
        message: "The asset ${name} in domain ${vocabulary.name} \
```
<span id="page-571-0"></span>}

must have at least one definition")

## Validation functions

Validation functions are the functions in a validation script that check for a condition. The result is a boolean: true or false.

To make the validation script more readable, there are many packaged validation functions. The built-in validation functions not only handle the validation, but they also provide a way to produce meaningful error messages. For more advanced functions, you need a closure, more information: [Closures](#page-581-0).

## General functions

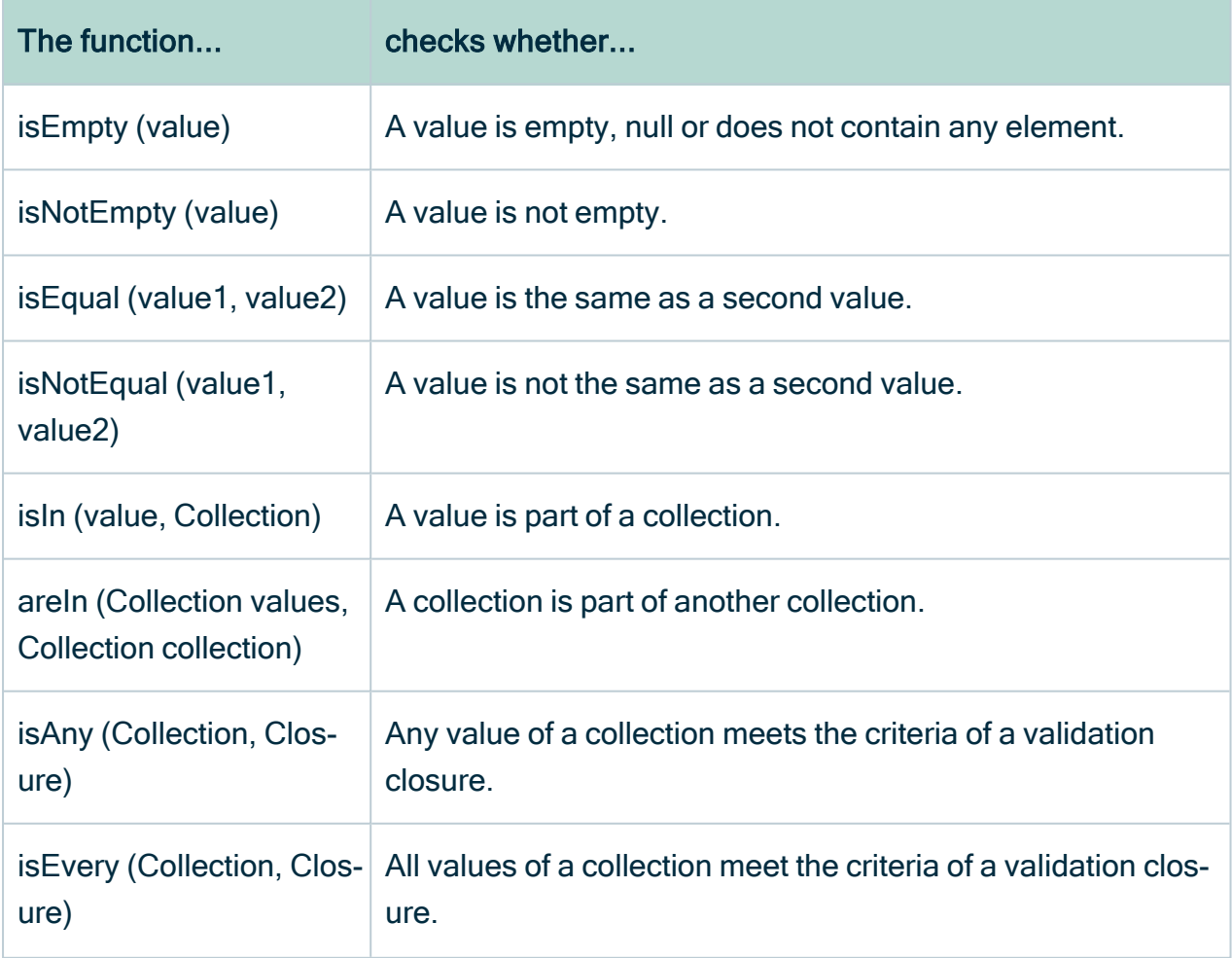

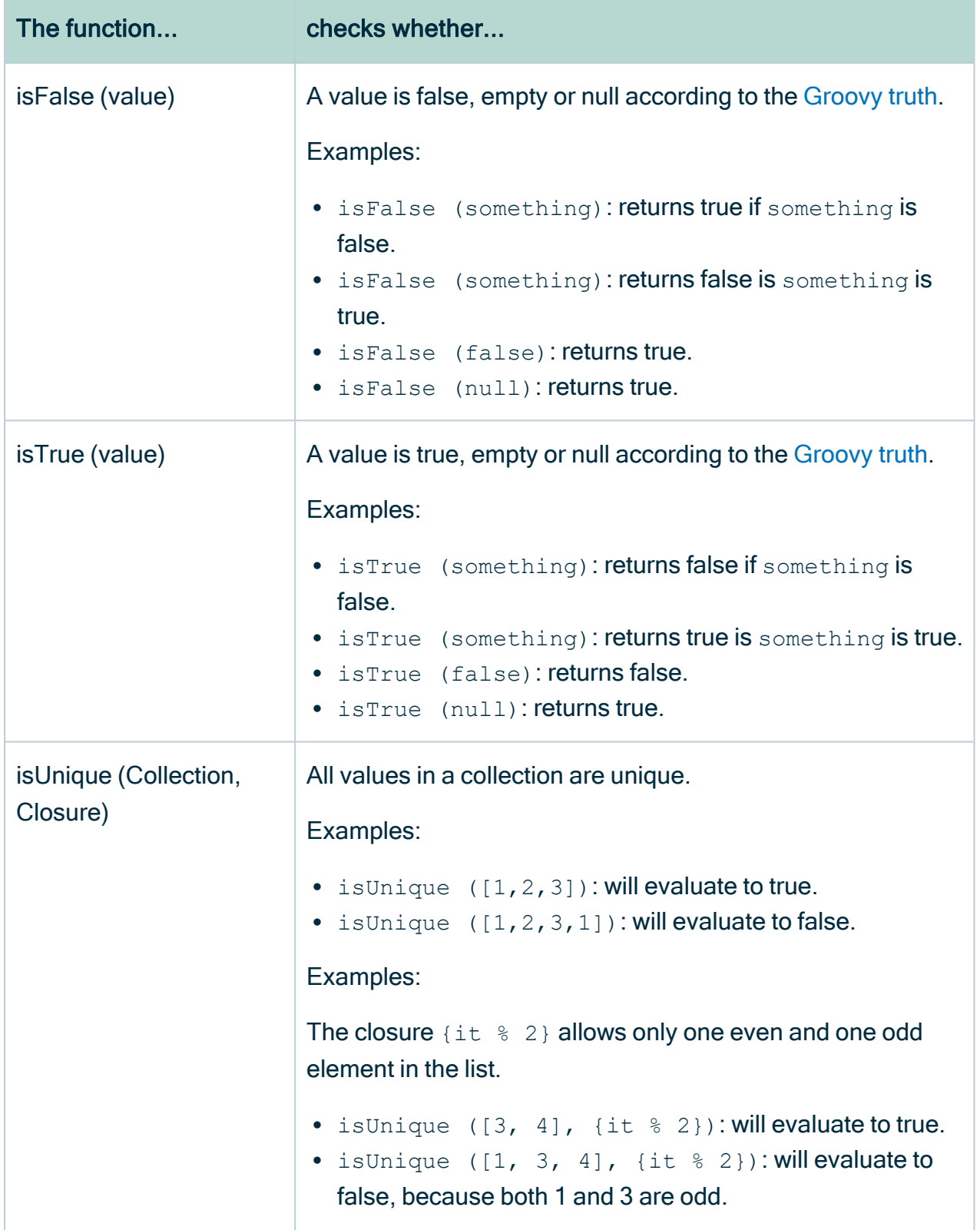

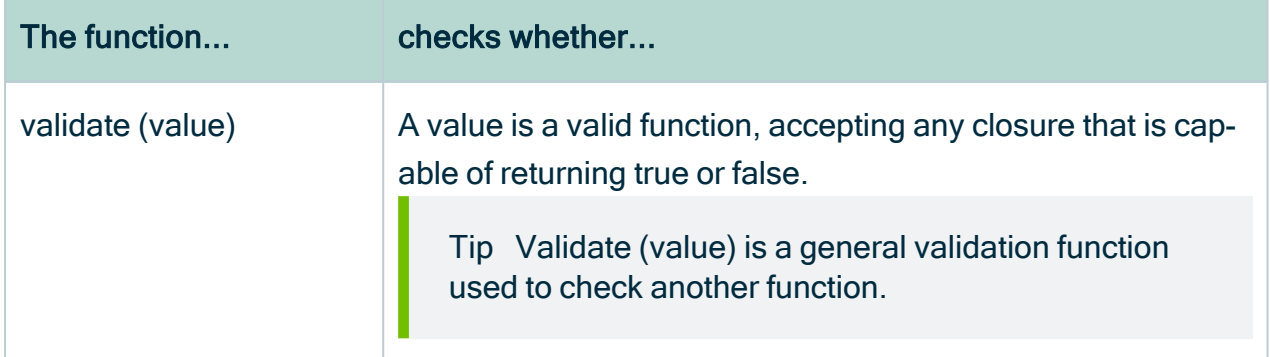

#### Error messages

If you add a message parameter in a validation function, a message appears if the result is false.

You can add the message parameter anywhere in the list of function parameters.

#### Example

isEmpty (value, message: "this value is not empty") is equivalent to isEmpty (message: "this value is not empty", value).

You can also include parameters in your message by using \${<asset property>}. More info on asset properties: Asset [model](#page-563-0).

Example:

```
message: "The description of the ${name} asset in domain ${vocab-
ulary.name} is empty.".
```
When this message appears, name and vocabulary.name are automatically replaced by its value.

Note Message parameters entered in the when-clause will not be taken into account.

## String functions

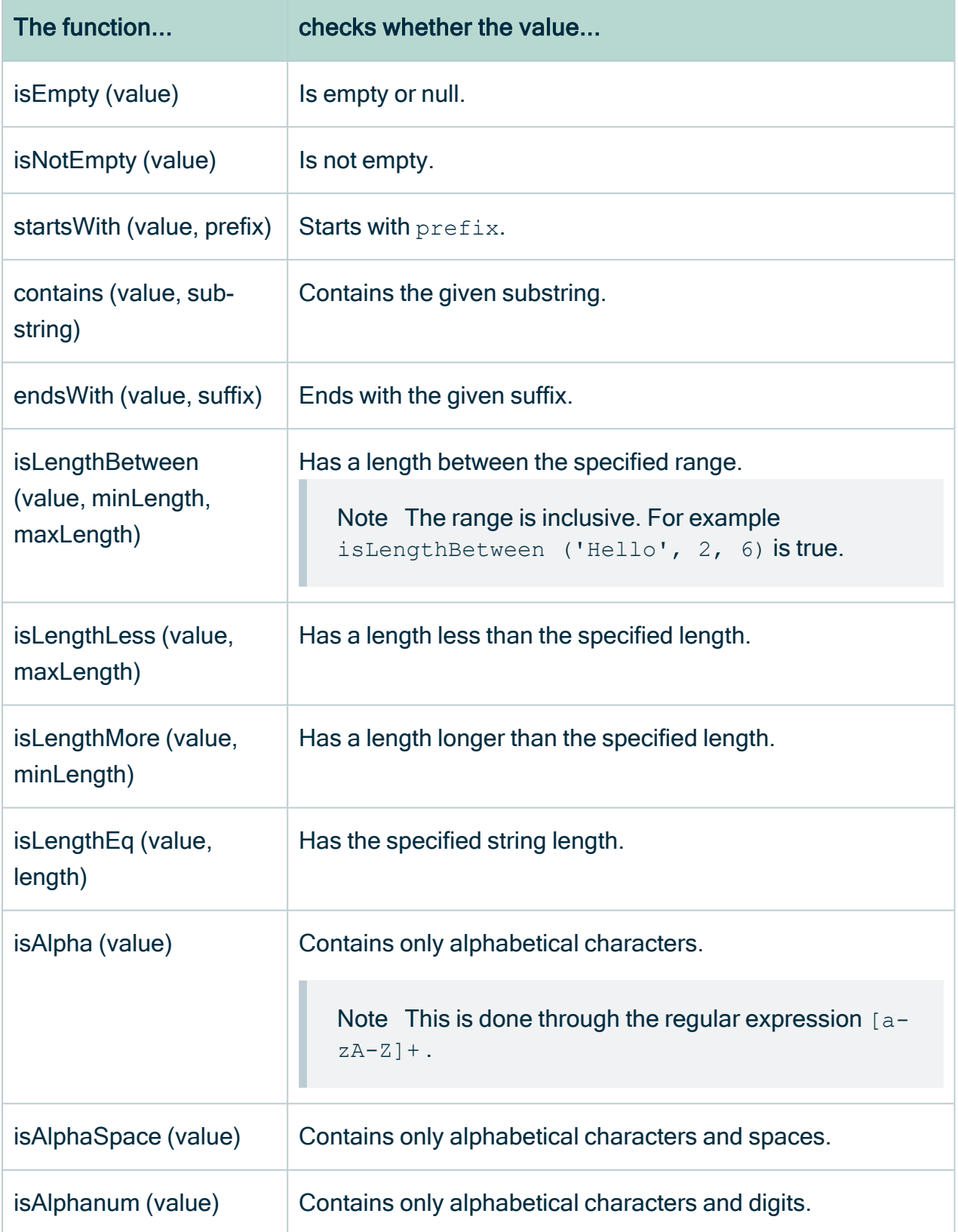

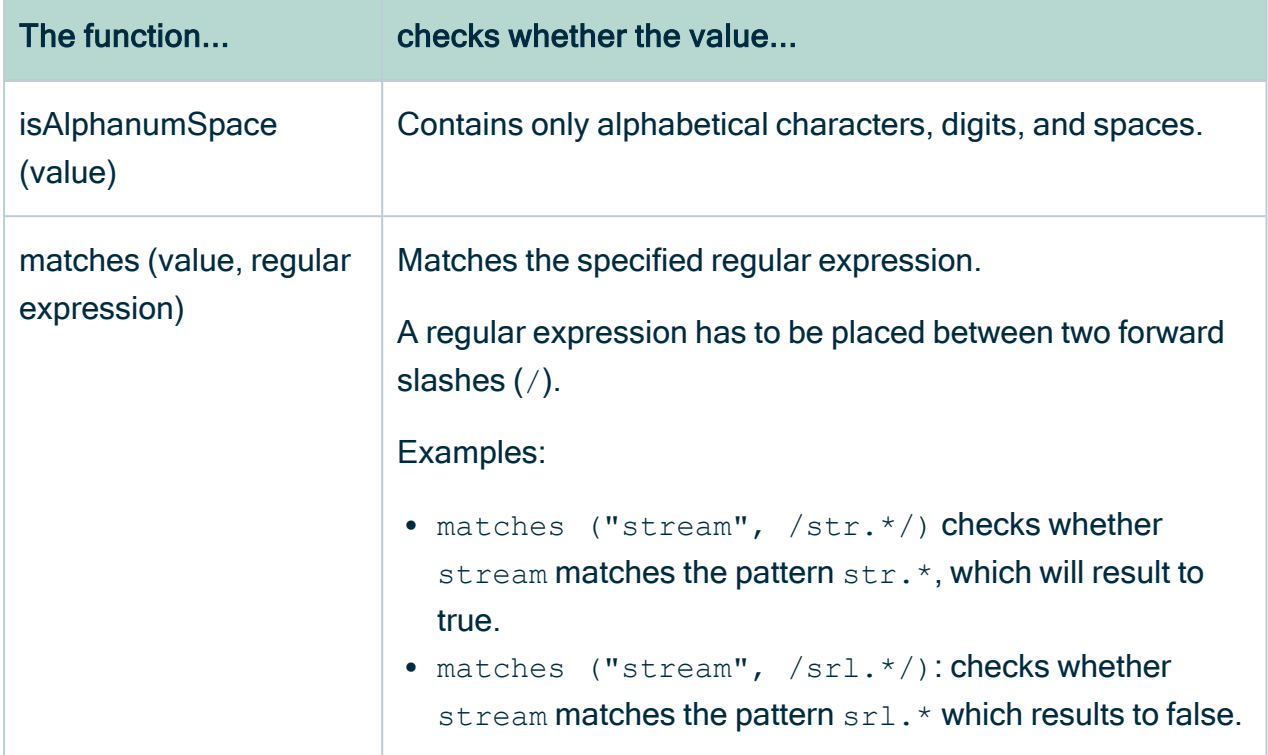

## Number functions

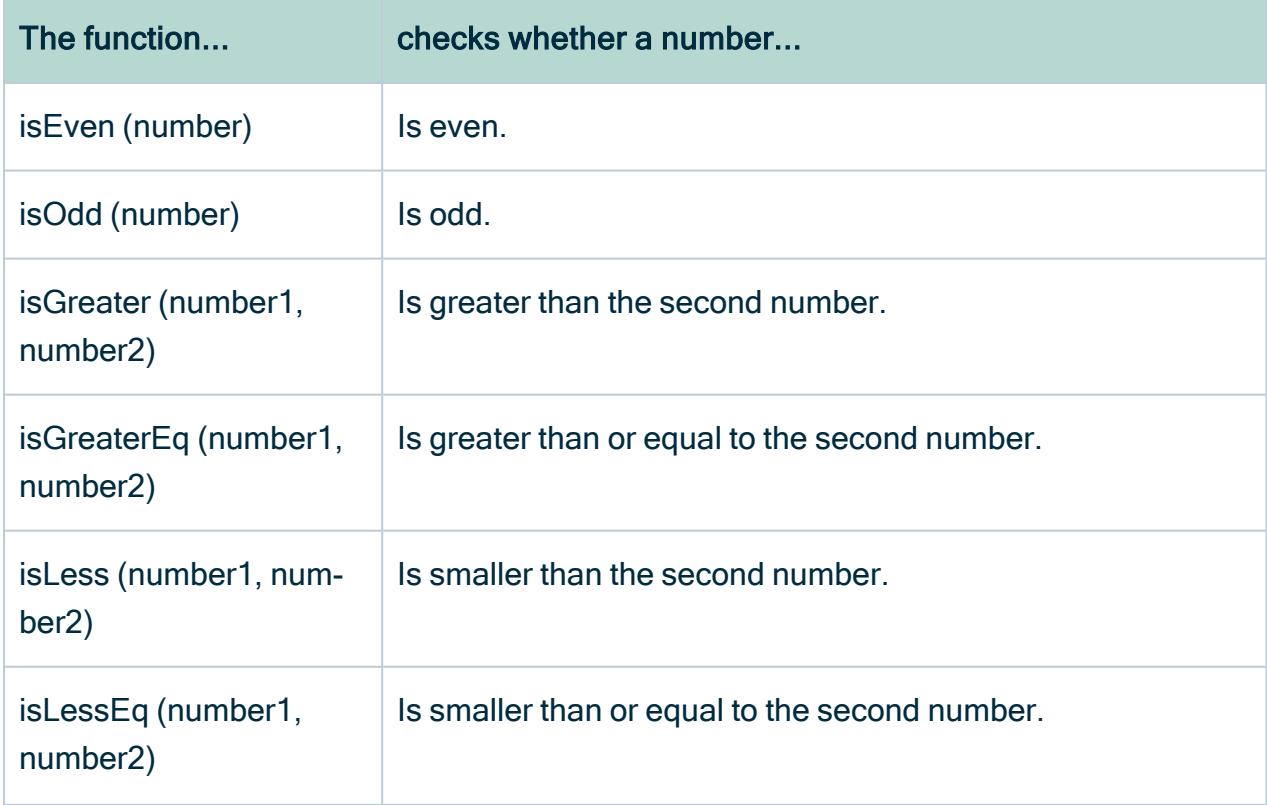
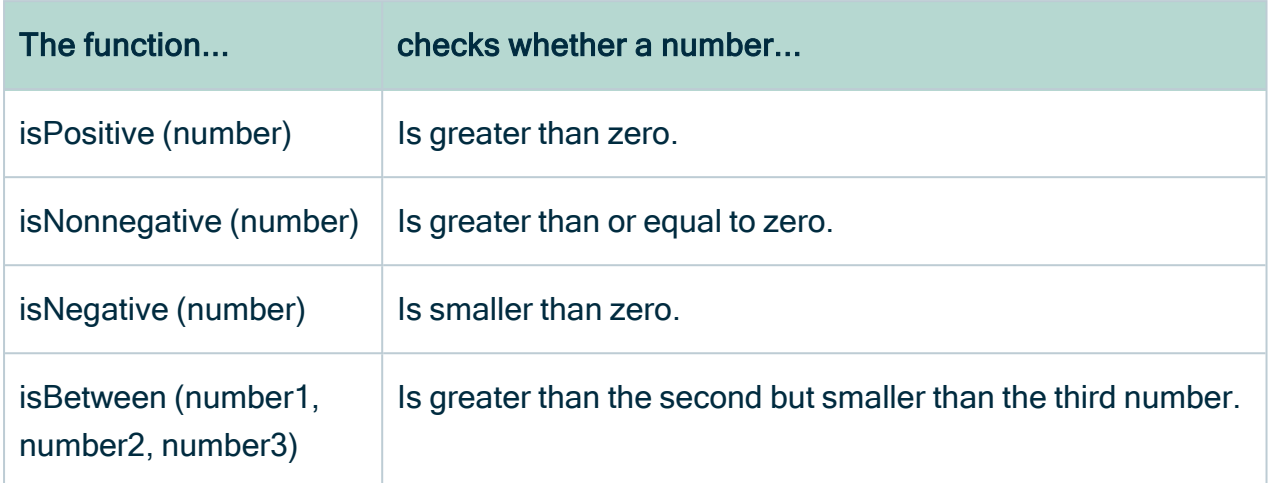

#### Date conversion functions

You can use the date conversion functions to convert the date or time from one format to another.

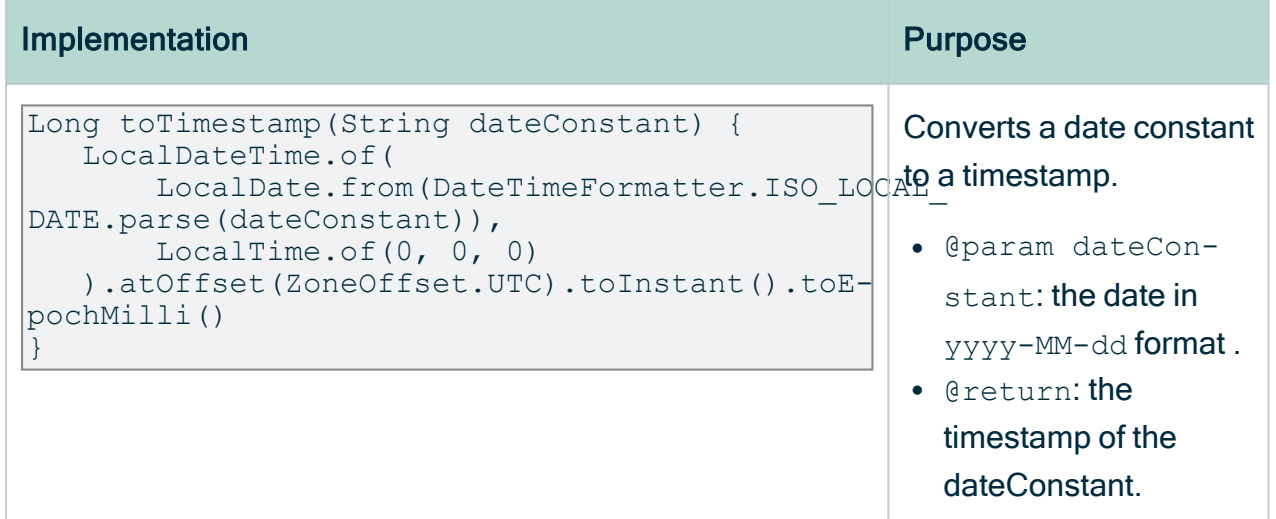

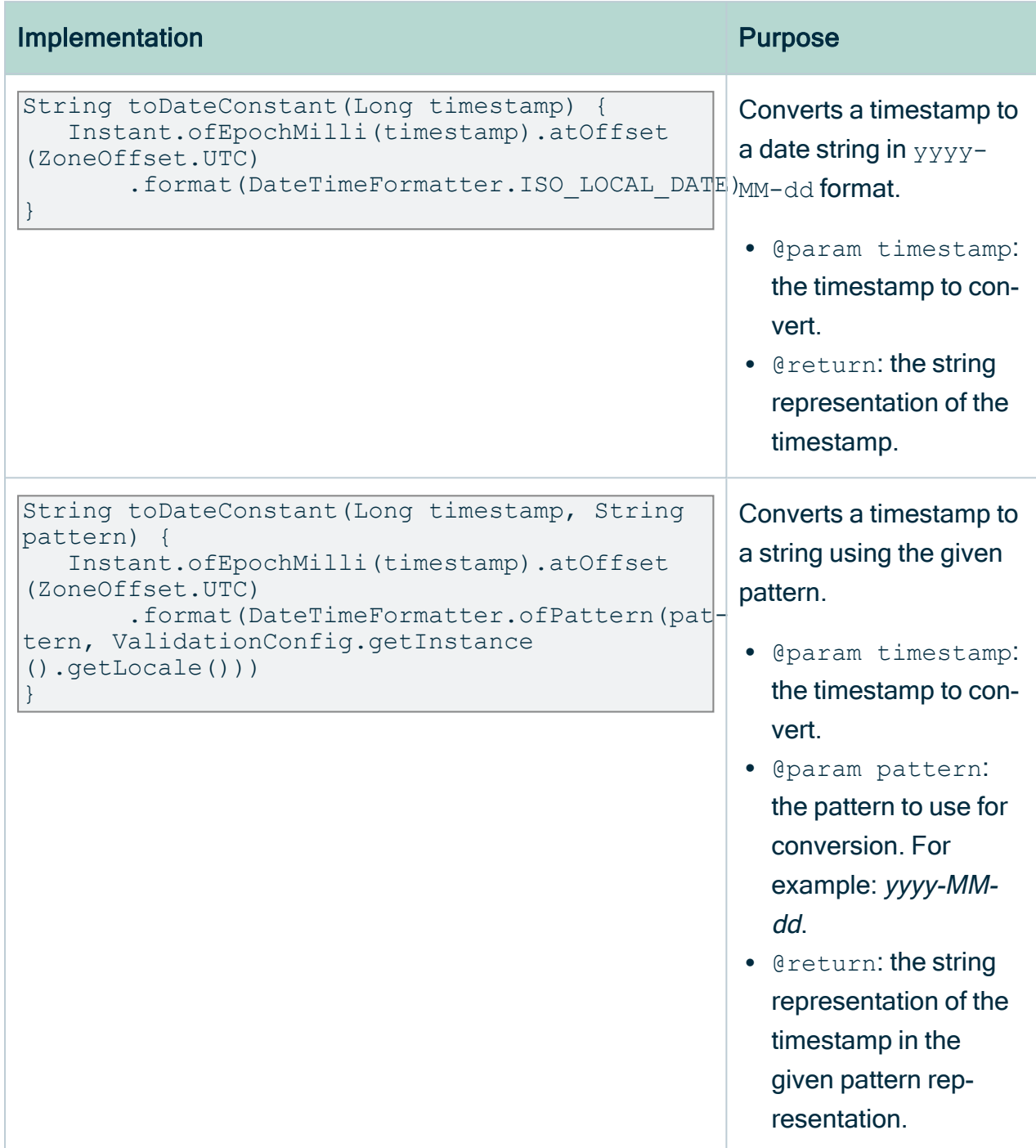

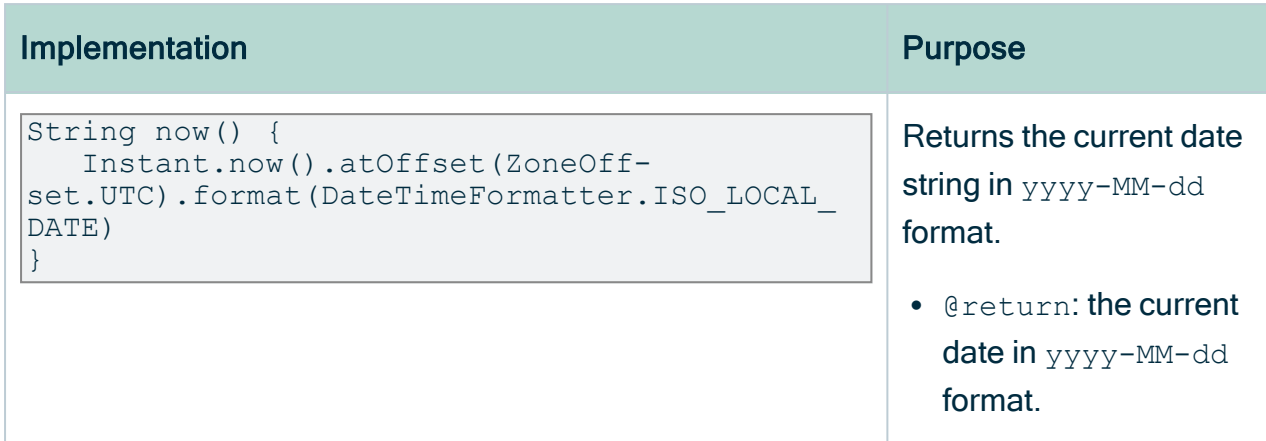

#### Date functions

The functions for attributes with datatype Date, require a long value as timestamp, in the UNIX Epoch time format 1234567890000, and a string value as calendar date, in the ISO extended format **YYYY-MM-DD**.

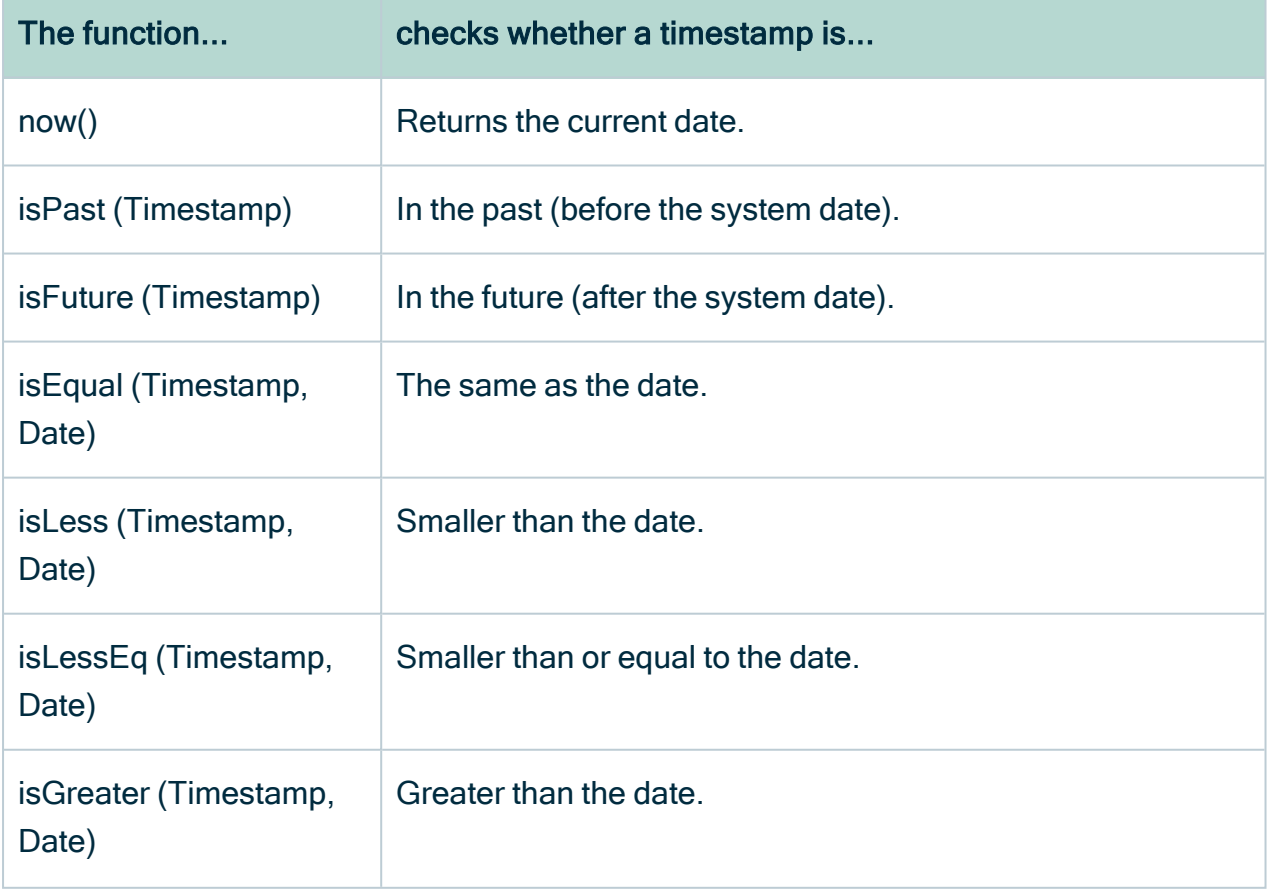

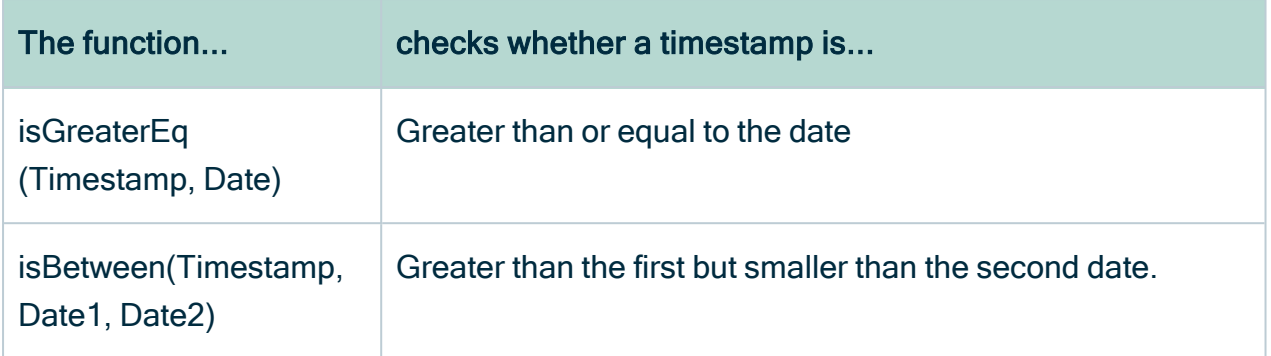

#### Aggregate functions

Aggregate functions allow you to extract a value from a collection. More information on collections: [Collections.](#page-582-0)

They are not validation functions in itself, but can help you in retrieving data you want to refer to more easily in the rest of your validation script.

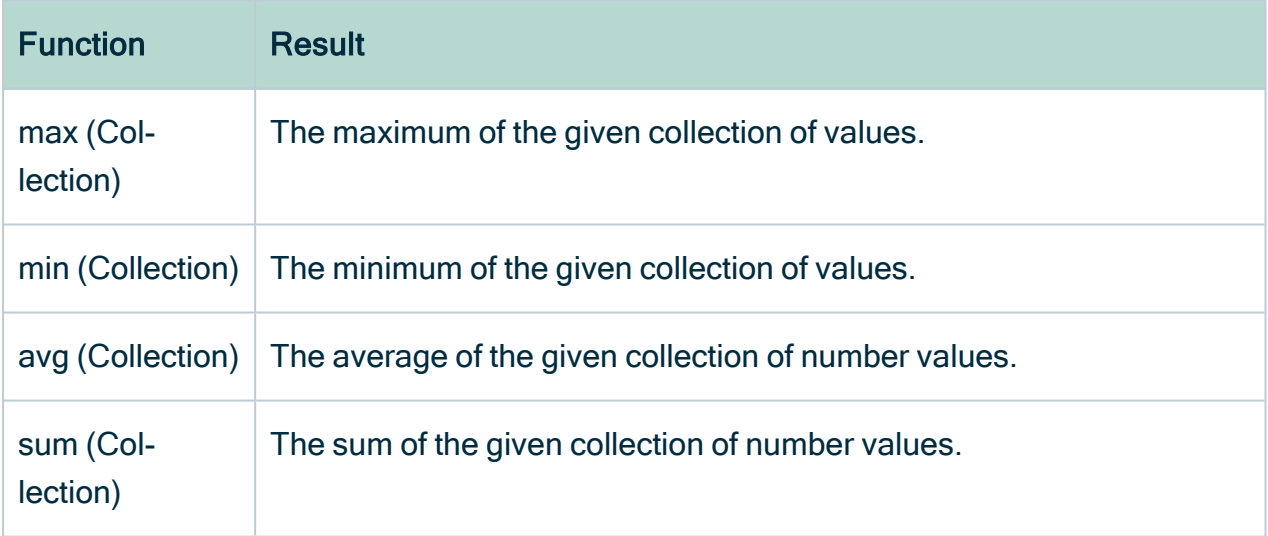

#### Multi-line boolean expressions

The validation script of a validation rule may consist of multiple boolean expressions. To increase legibility, you can use specific constructs.

Using the constructs makes your rule a little more verbose, but more readable in most cases.

#### **Constructions**

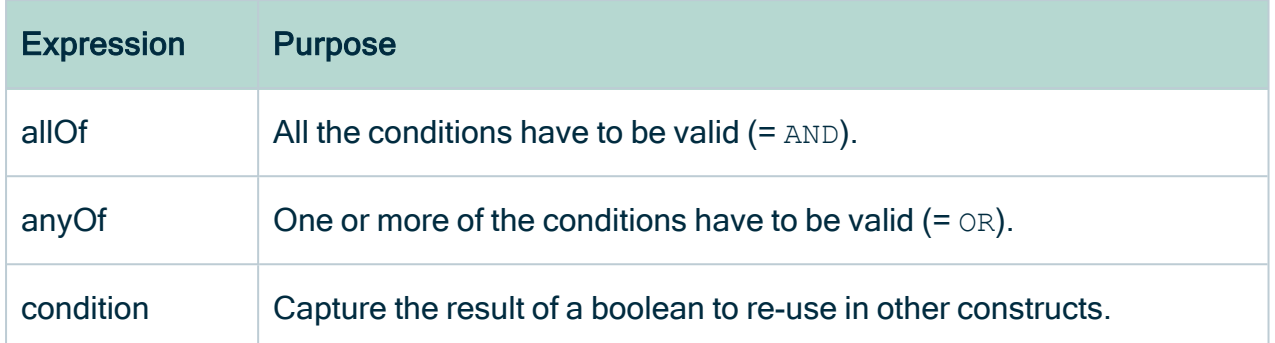

#### **Examples**

The examples below give the same result but are formulated in a single line, multi-line or in a hybrid construct.

Single-line expression:

```
rule {
((isNotEmpty (name) && isEqual (name, 'doesnotequal2', message:
'shouldfail')\
|| isEqual (name, 'doesnotequal')) && isNotEmpty (id)
}
```
Multi-line expression:

```
rule {
   allOf {
  anyOf {
       allOf {
       condition { isNotEmpty (name) }
       condition { isEqual (name, 'doesnotequal2', message:\
'shouldfail') }
       }
       condition { isEqual (name, 'doesnotequal') }
  }
  condition { isNotEmpty (id) }
   }
}
```
Hybrid expression:

```
rule {
   allOf {
   anyOf {
       condition { isNotEmpty (name) && isEqual (name,\
```

```
'doesnotequal2', message: 'shouldfail') }
      condition { isEqual (name, 'doesnotequal') }
  }
  condition { isNotEmpty (id) }
    }
}
```
#### **Closures**

A closure is a function that you can pass as an argument to another function.

It is contained by curly brackets, {<closure>}.

You can also define variables before the arrow  $\rightarrow$ 

Tip For more extensive documentation about closures, please refer to the [Groovy](http://groovy-lang.org/documentation.html) [closure](http://groovy-lang.org/documentation.html) documentation.

#### **Examples**

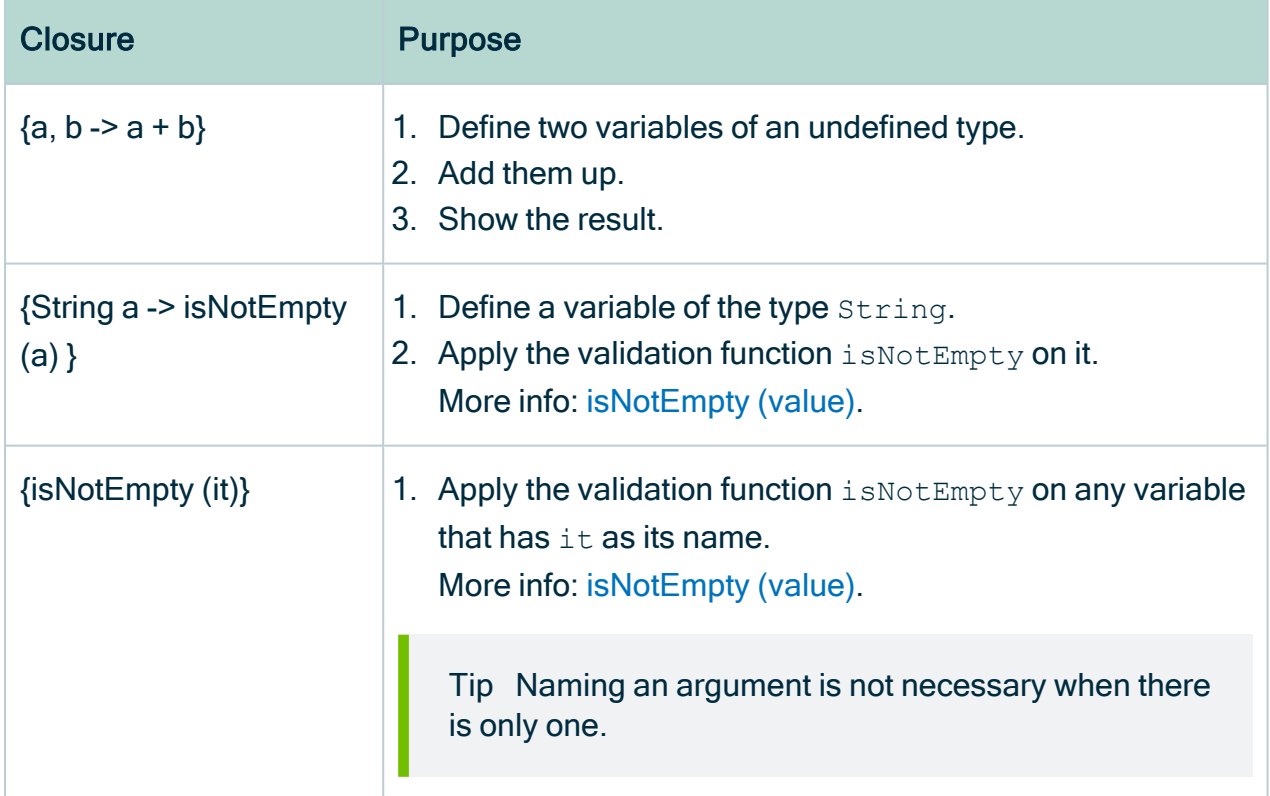

#### <span id="page-582-0"></span>**Collections**

A collection is a list of data. Usually you create it when retrieving attributes or relations.

You can refer to a specific element in the collection in multiple ways.

Note If a reference points to a value that doesn't exist, the rule will crash. For example, retrieving the fifth value of a list that only contains four values causes a crash.

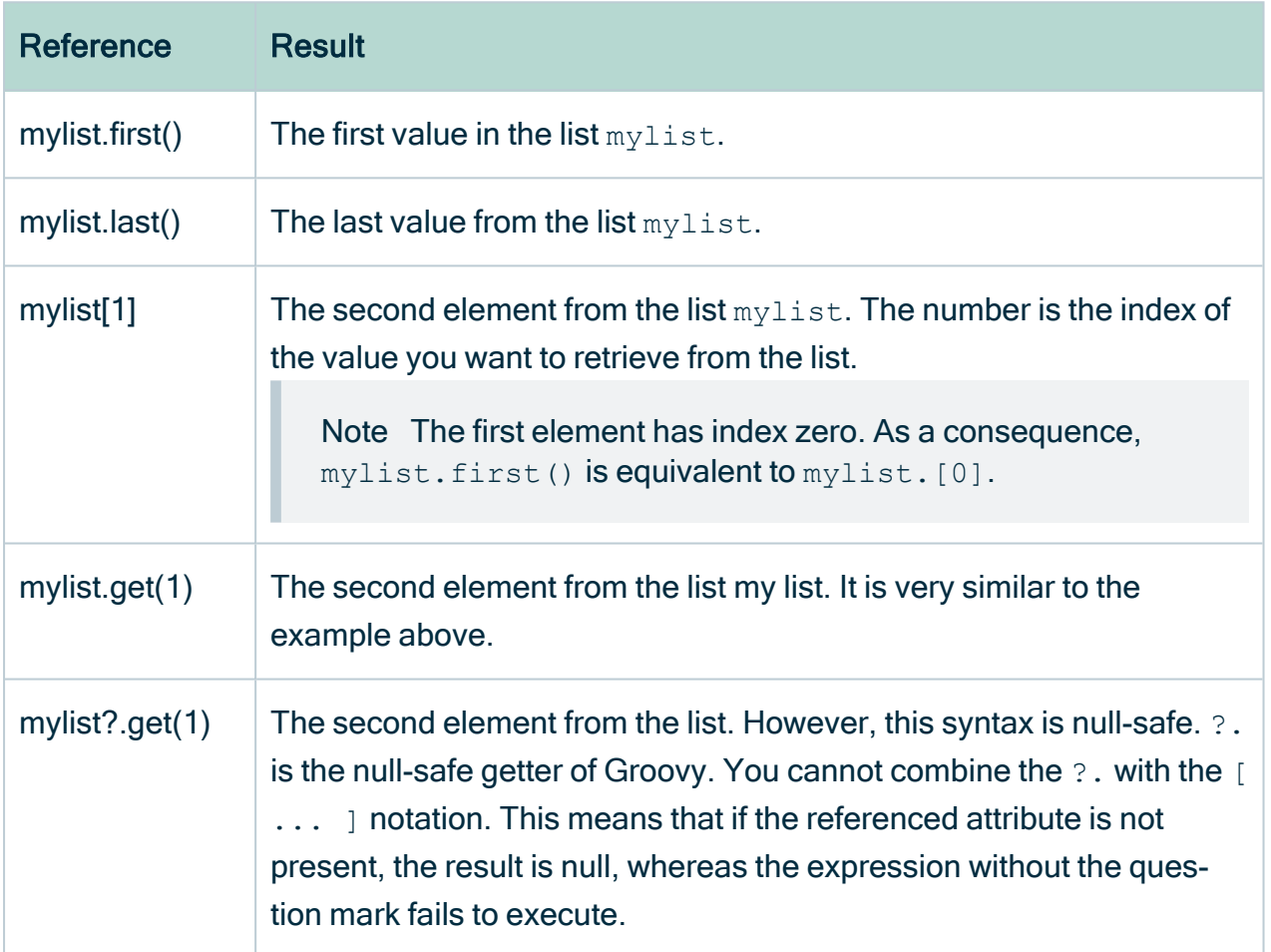

#### Using the \*. operator in collections

When using relations, you sometimes only need to have one value of the target assets, such as the name. You can use the  $*$ . operator for this.

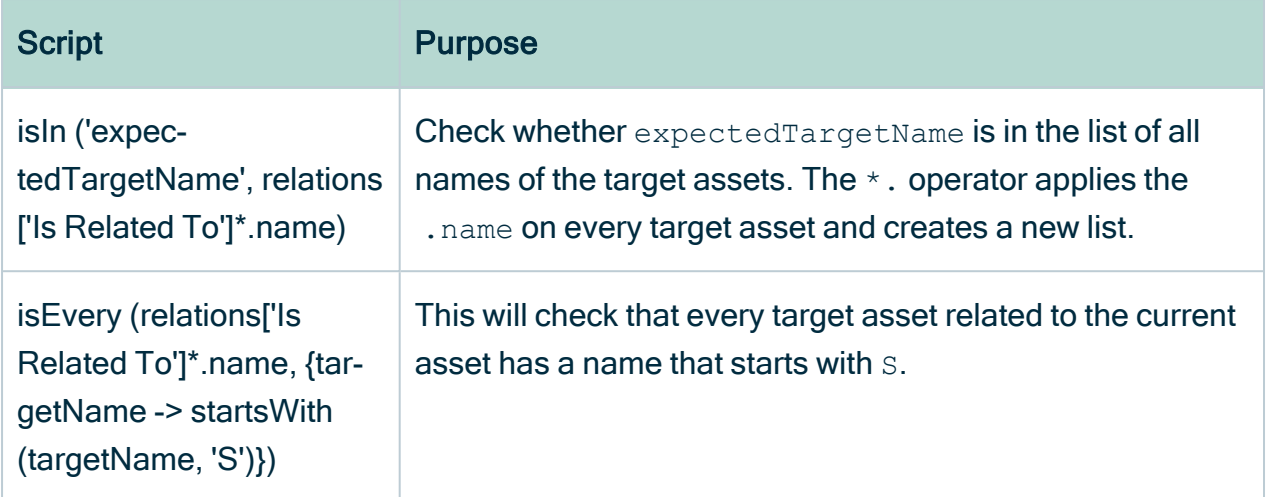

#### Validate the first element of a collection

In many situations, the first element is the only element you actually want to validate. For example, if you want to check if the first Description attribute is equal to a certain value, you can do this:

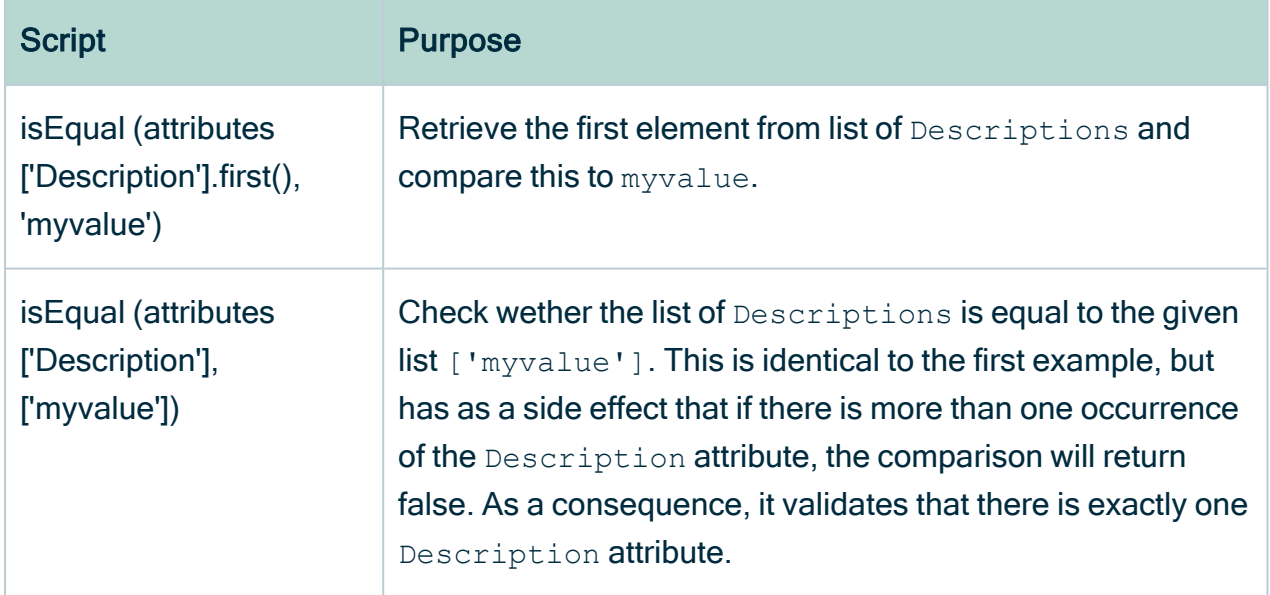

#### Validation script examples

These are examples of real validation scripts of [validation](#page-549-0) rules.

• An asset must have at least one definition.

```
rule {
    isNotEmpty (attributes.'Definition'?.first(), \
        message:"The Asset ${name} in domain ${vocabulary.name}
\setminusmust have at least one Definition")
}
```
• An attribute must comply to a given pattern (defined using a regular expression).

```
rule {
    given {
    codes = attributes.'Code'
    }
    when {
    isNotEmpty (codes)
    }
    then {
    matches (codes.first(), /S\ddot{\ddot{d}d\ddot{000/}},
    message: "The asset ${name} in domain \
       ${vocabulary.name} Code must start with\
           an S, then 5 digits, then 000")
    }
}
```
• All assets with a related to relation must have at least one uses relation.

```
rule {
   given {
   relatedTo = relations.'Related To'
   uses  = relations.'Uses'
   }
   when {
   isNotEmpty (relatedTo)
    }
   then {
    isNotEmpty (uses, message: "Asset ${name}\
      has Related To relation, so it must \
       also have a Uses relation")
    }
}
```
• An asset must comply to the following naming rule, defined by a regular expression: starts with T, followed by 4 digits, 2 zeroes and exactly one 0, 1 or 2.

```
rule {
    matches (name, /T(\d{4})0{2}[0,1,2]/, \
        message: "Asset ${name} does not comply to naming
rule")
}
```
• An asset name must consist of one or more words in capitals.

```
rule {
   matches(name, /(\p{Upper}+|\p{Space}*)*/, \
       message: "Name ${name} should be words in capitals")
}
```
• All codes for a given asset must be in a different code list.

```
rule {
    given {
    code domains = \setminusrelations.'Code'?.vocabulary?.name
    }
    then {
    isUnique (code_domains)
    }
}
```
• A code must be related to only one business term.

```
rule {
    given { terms = relations.'Business Term'
    }
    when { isNotEmpty (terms)
    }
    then { isEmpty (terms[1] )
    }
}
```
• All target assets using the  $\text{Transformer}$  complex relation following the from and to branch, must have the same name as the current asset.

```
rule {
    isEvery (\
   complexRelations.'Transform'.from.to.name, \
      {isEqual(name, it)}, \setminusmessage: "Not all From and To names of the \setminusTransform relation are equal")
}
```
• The total score of each asset related to the current asset through an Impacted By relation may not exceed 100.

```
rule {
    given {
    impacted = relations.'Impacted By'.
    totalScoresForEachRelatedAsset = impacted?.collect\
       {it.attributes['Score'].sum {it.toIteger()}}
    }
```
}

```
when {
isNotEmpty (totalScoresForEachRelatedAsset)
}
then {
isEvery (totalScoresForEachRelatedAsset, \
        { isLessEq (it, 100) }, \setminusmessage: 'Not all related assets have a \
        total score smaller or equal to 100')
}
```
• When the first target asset of the current asset using the  $Is$  Grouped By relation is inactive, then the current asset must be inactive. Whether or not the current asset is active or not, is based on the boolean attribute Active.

```
rule {
   given {
   reference = relations.'Is Grouped By'?.first()
    active = reference.attributes.'Active'?.first()
    }
    when {
    isNotEmpty (reference) && isFalse (active)
    }
   then {
    isFalse (active, message: "The node '${name}' in\
       \frac{1}{2} '${vocabulary.name}' should also be inactive, \
       since it parent is inactive.")
    }
}
```
# <span id="page-587-0"></span>Scopes

A scope in Collibra Data Intelligence Cloud is a selection of [communities](#page-393-0) and [domains](#page-398-0) that you can refer to in an [assignment](#page-457-0) of an [asset](#page-406-0) type. Each community or domain belongs to exactly one scope.

### Default scope and custom scopes

Collibra always has a default scope. Initially, all communities and domains are part of the default scope.

Depending on your requirements, you can create custom scopes and add specific communities and domains to it. If you add a community or domain to a custom scope, it is no longer part of the default scope. If you delete a custom scope, or remove communities and domains from a custom scope, the affected communities and domains revert to the default scope.

For more information about scopes after an upgrade from version 4.x to 5.x, see [Collibra](https://productresources.collibra.com/kb_article/migration-from-dgc-v4-x-to-v5-4-x-and-scopes/) [Support](https://productresources.collibra.com/kb_article/migration-from-dgc-v4-x-to-v5-4-x-and-scopes/) Portal.

### <span id="page-587-1"></span>Scopes page overview

The Scopes page in the Collibra [Settings](#page-786-0) provides an overview of the [scopes](#page-587-0) in the Collibra Data Intelligence Cloud.

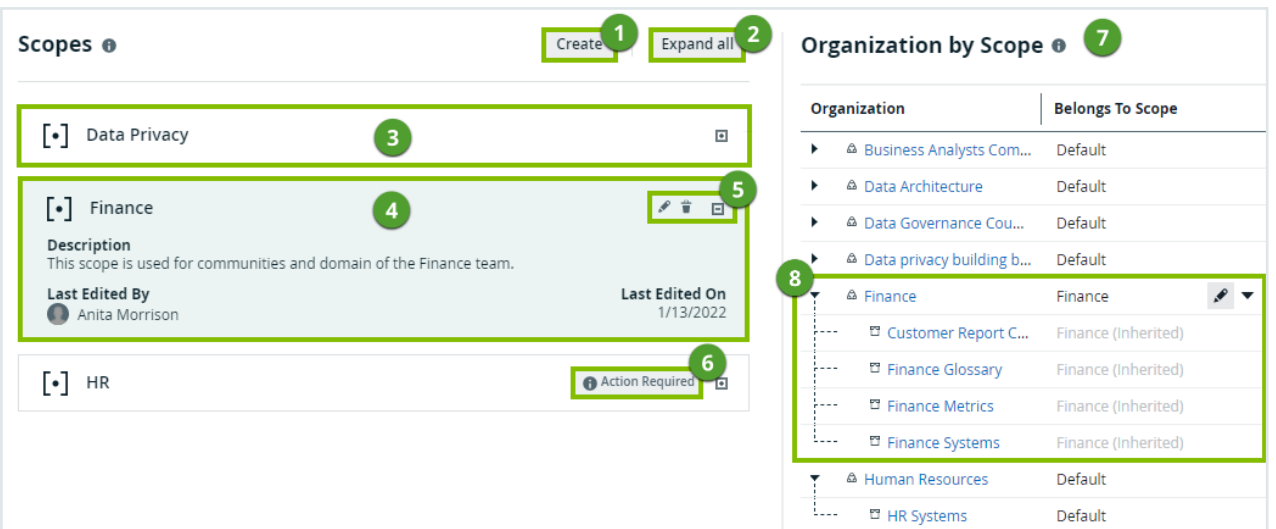

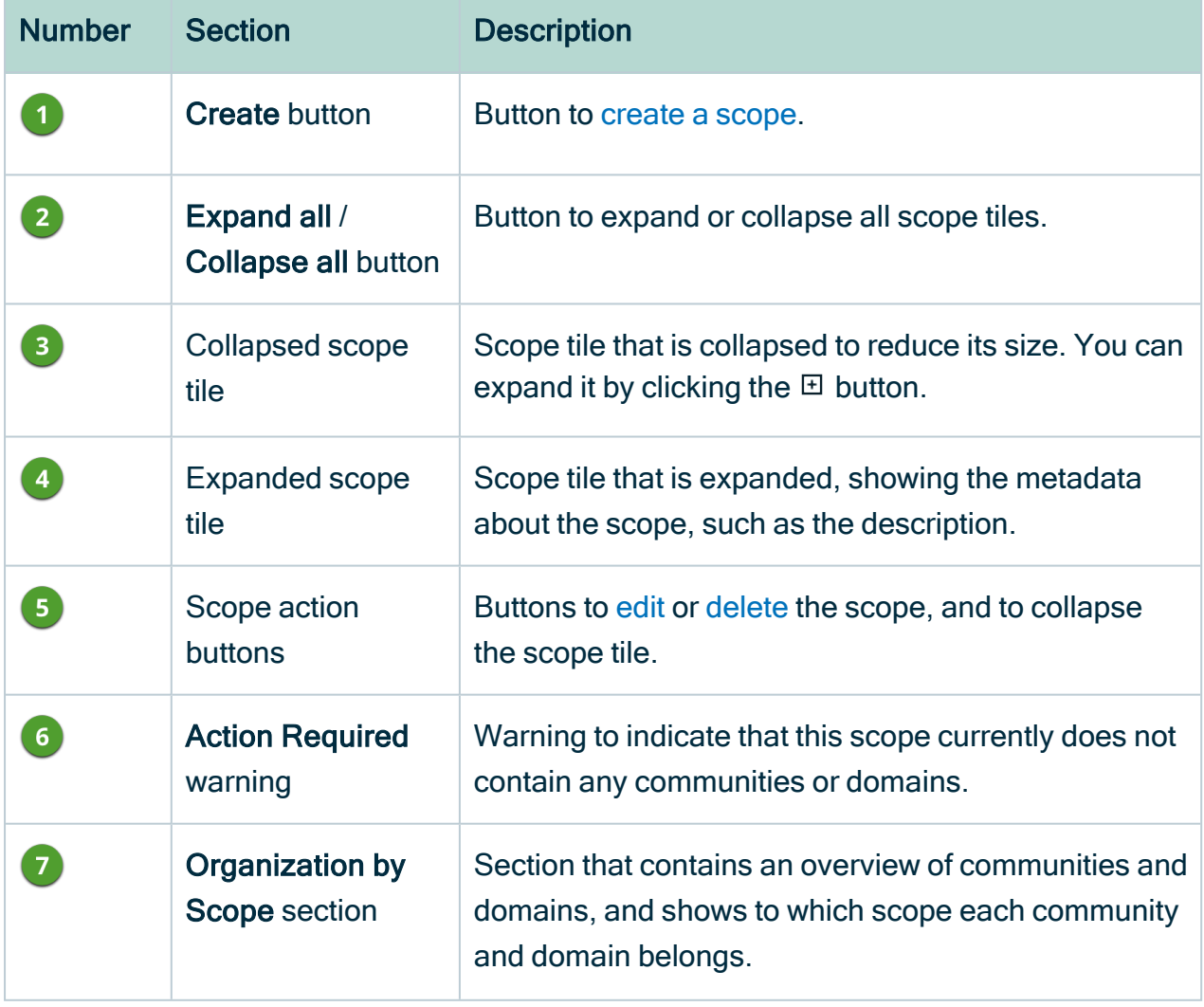

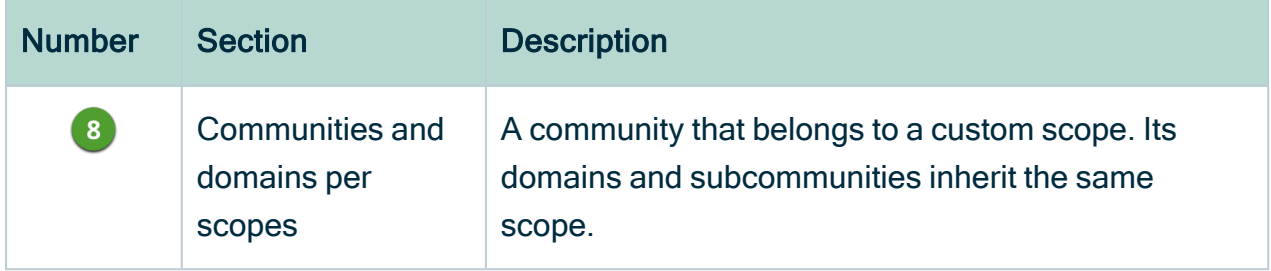

### <span id="page-590-0"></span>Create a scope

You can create a [scope](#page-587-0), for example, if you want to create a specific [assignment](#page-458-0) for assets in a certain community.

#### **Prerequisites**

• You have a [global](https://productresources.collibra.com/docs/collibra/latest/#cshid=DOC0635) role that has the System administration global [permission](https://productresources.collibra.com/docs/collibra/latest/#cshid=DOC0630).

#### **Steps**

- 1. Open the Scopes page.
	- a. In the main menu, click  $\ddot{w}$ , then  $\otimes$  Settings.
		- » The Collibra [settings](#page-786-0) page opens.
	- b. In the Operating model section, click Scopes.
		- » The [Scopes](#page-587-1) page opens.
- 2. In the Scopes section, click Create.
	- » The Create Scope dialog box appears.
- 3. Enter the required information.

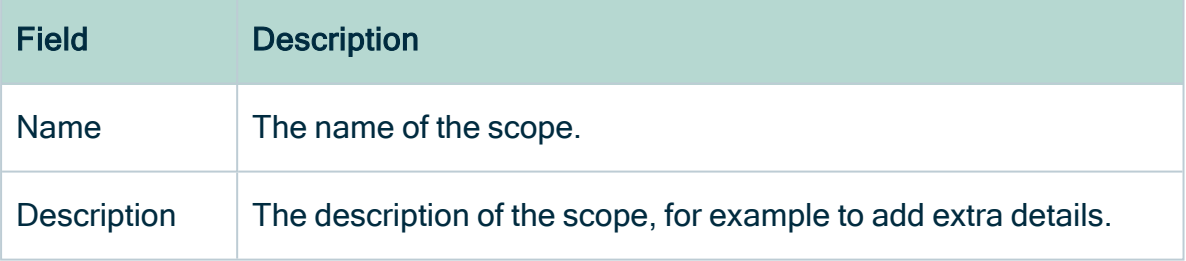

4. Click Save.

#### What's next?

You can now edit the [scope](#page-591-0) to add domains and communities to the scope. After that, you [create](#page-460-0) a scoped [assignment](#page-457-0) for one or more asset types.

## <span id="page-591-0"></span>Edit a scope

You can edit a [scope,](#page-587-0) for example, if you want to change which [assignment](#page-457-0) is used for a certain community or domain.

#### **Prerequisites**

• You have a [global](https://productresources.collibra.com/docs/collibra/latest/#cshid=DOC0635) role that has the System administration global [permission](https://productresources.collibra.com/docs/collibra/latest/#cshid=DOC0630).

#### **Steps**

- 1. Open the Scopes page.
	- a. In the main menu, click  $\ddot{w}$ , then  $\otimes$  Settings.
		- » The Collibra [settings](#page-786-0) page opens.
	- b. In the Operating model section, click Scopes.
		- » The [Scopes](#page-587-1) page opens.
- 2. If required, edit the name and description of a scope:
	- a. Click  $\bullet$  in the tile of the scope.
		- » The Edit Scope dialog box appears.
	- b. Enter the required information.

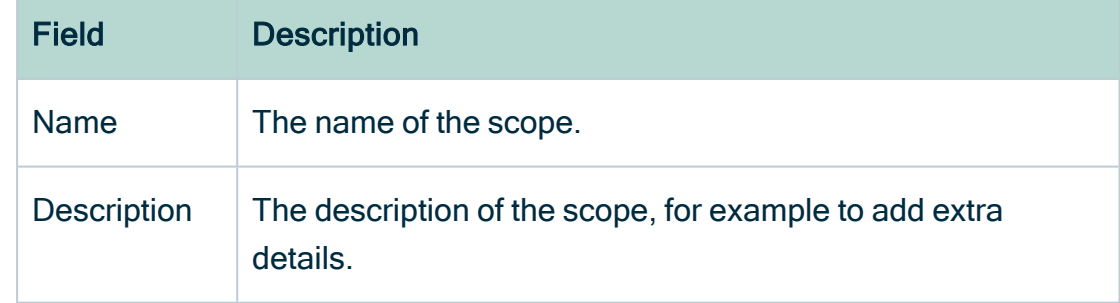

- c. Click Save.
- 3. If required, add communities and domains to or remove them from a scope in the Organization by Scope section:
	- a. In the row of a community or domain, click  $\bullet$  in the Belongs To Scope column.
		- » The cell editor appears.
	- b. Type the name of the scope, or use the drop-down menu  $\blacktriangledown$ .
	- c. Click  $\checkmark$ .

#### What's next?

<span id="page-592-0"></span>If required, [create](#page-460-0) a scoped [assignment](#page-457-0) for one or more asset types.

### Delete a scope

You can delete a [scope,](#page-587-0) for example, if you want an [asset](#page-406-0) type to use the default [assignment](#page-457-0).

When you delete a scope, the asset types that used this scope, revert to other custom scopes or, if there are no other custom scopes, to the default assignment.

#### **Prerequisites**

• You have a [global](https://productresources.collibra.com/docs/collibra/latest/#cshid=DOC0635) role that has the System administration global [permission](https://productresources.collibra.com/docs/collibra/latest/#cshid=DOC0630).

#### **Steps**

- 1. Open the Scopes page.
	- a. In the main menu, click  $\ddot{w}$ , then  $\otimes$  Settings.
		- » The Collibra [settings](#page-786-0) page opens.
	- b. In the Operating model section, click Scopes.
		- » The [Scopes](#page-587-1) page opens.
- 2. In the scope's tile, click  $\hat{\mathbf{\tau}}$ .
	- » The Delete <scope name> dialog box appears.
- 3. Click Delete.

# <span id="page-593-0"></span>**Workflows**

You can find this section on the Collibra [Developer](https://developer.collibra.com/workflows/workflow-documentation/) Portal.

Collibra Insights - Reporting Data Layer and Dashboard Reporting Configuration

You can find the most up-to-date technical documentation on our Documentation Center at [https://productresources.collibra.com/docs/collibra/latest/Content/Reporting/to\\_reporting](https://productresources.collibra.com/docs/collibra/latest/Content/Reporting/to_reporting-intro.htm)[intro.htm](https://productresources.collibra.com/docs/collibra/latest/Content/Reporting/to_reporting-intro.htm)

# <span id="page-597-0"></span>**Contents**

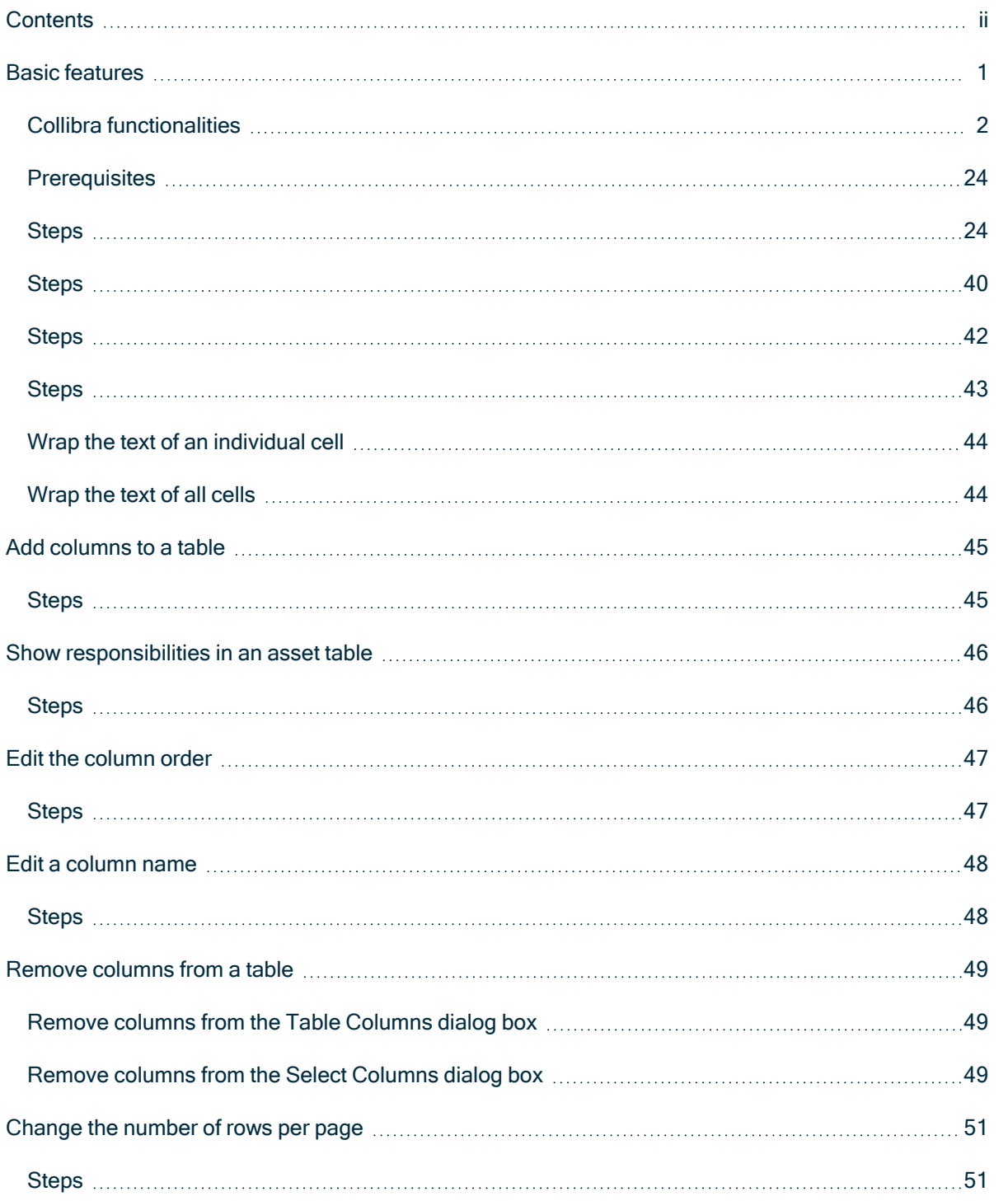

.

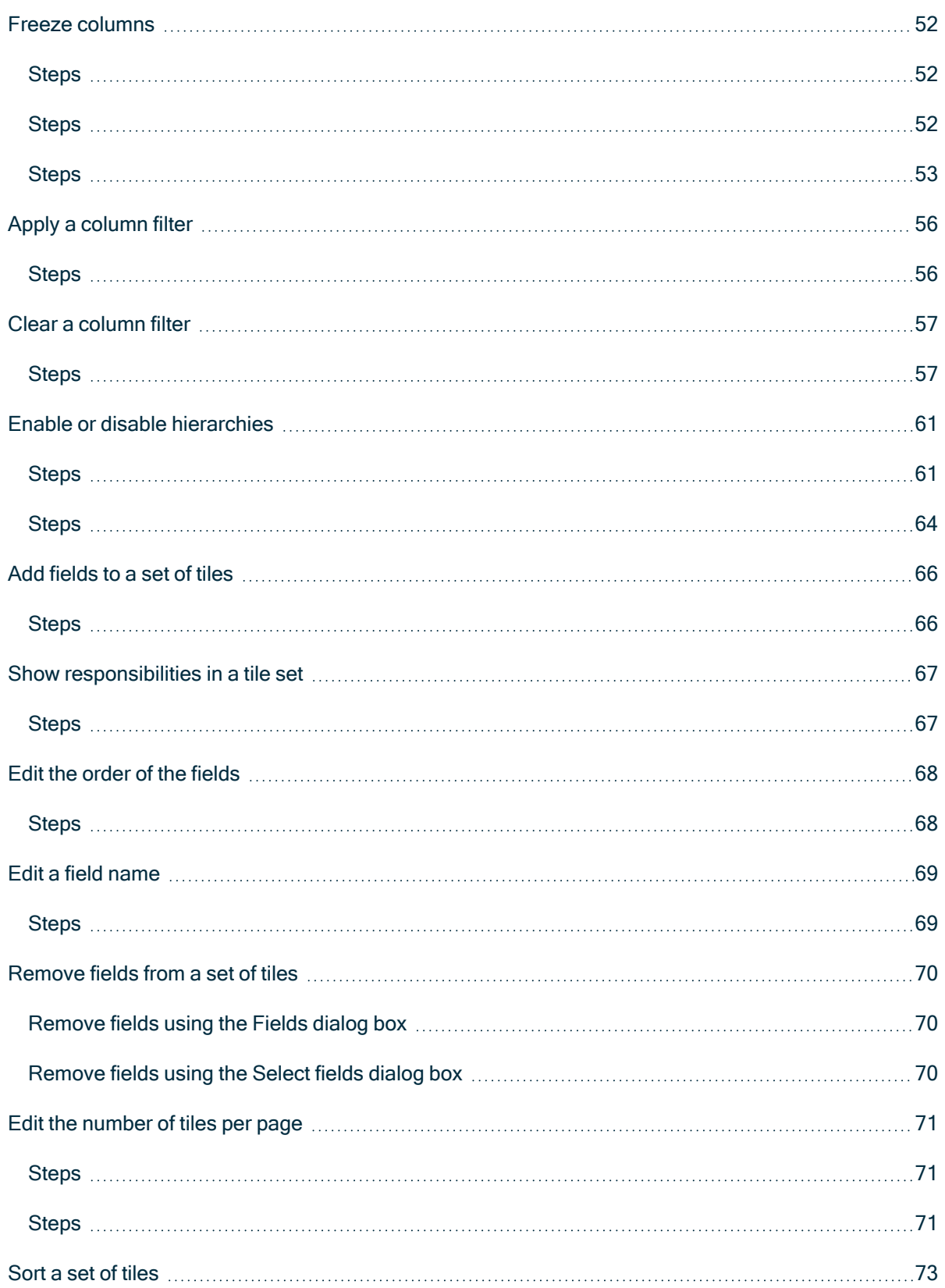

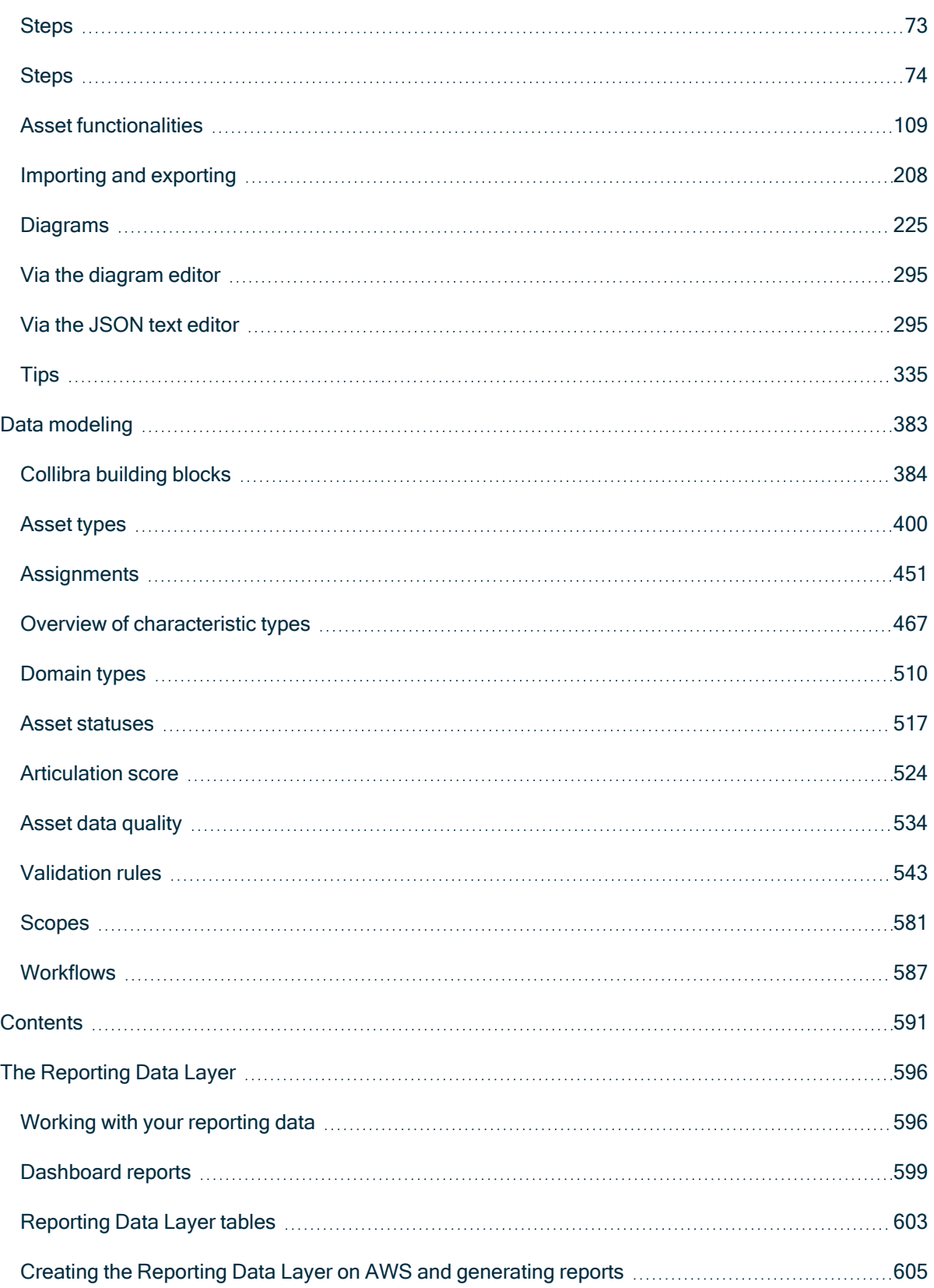

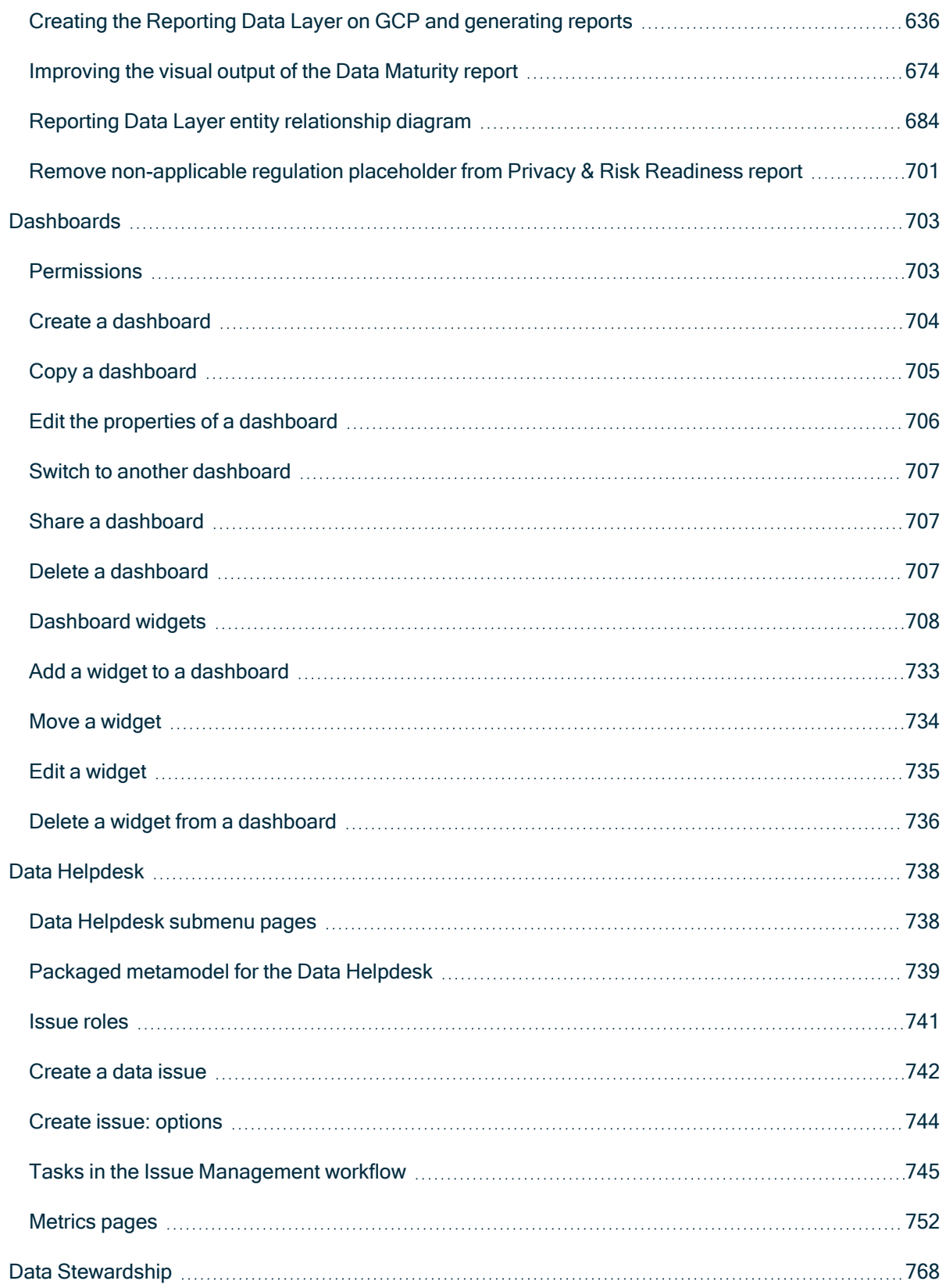

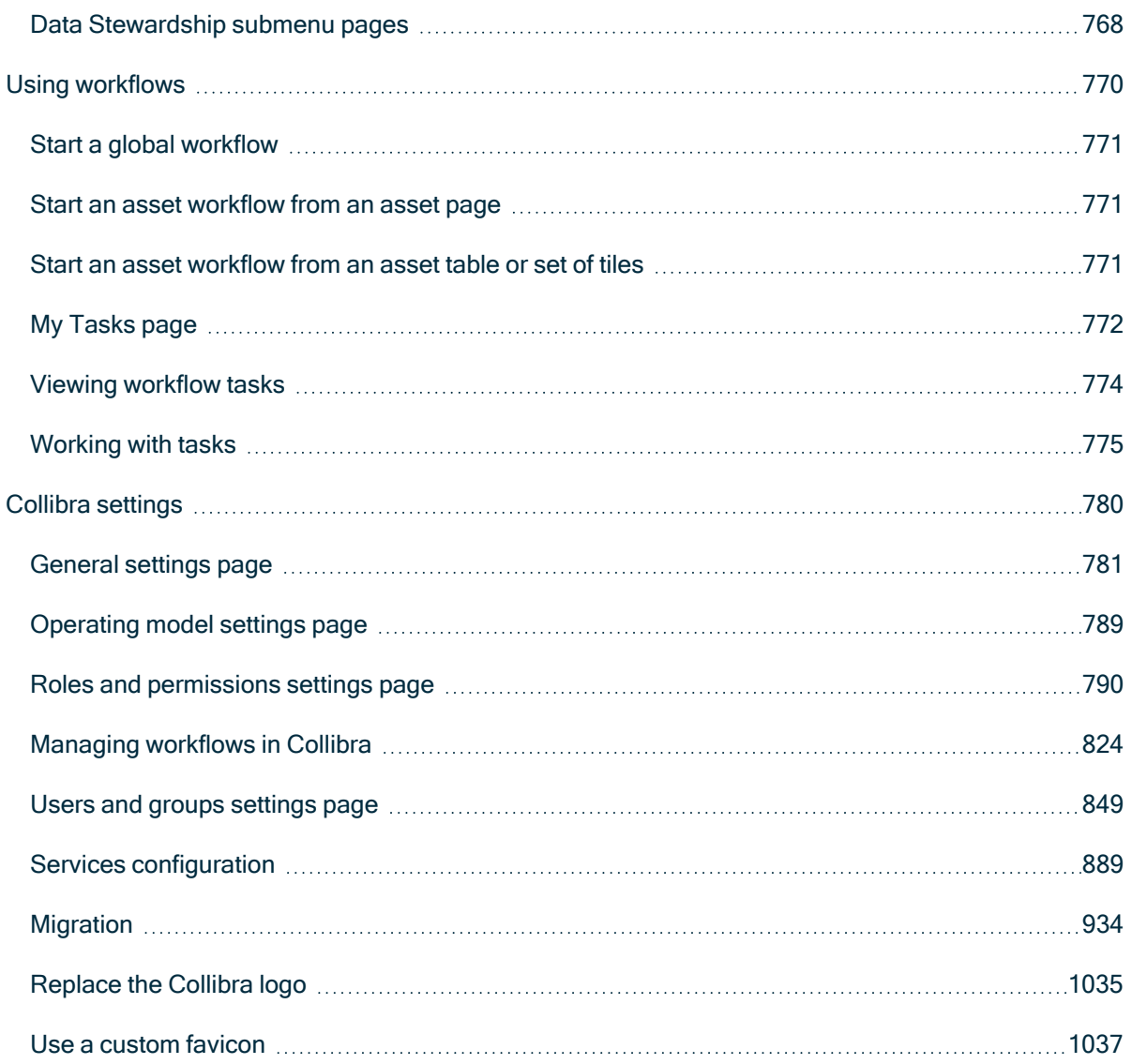

# <span id="page-602-0"></span>The Reporting Data Layer

The objective of the Reporting Data Layer is to make reporting easier for Collibra Data Intelligence Cloud customers. It captures all your reporting data from Collibra and enables you to build reports, to visualize the data.

The Reporting Data Layer can retrieve vast amounts of data, while retaining history, and without jeopardizing Collibra front-end performance. You can then use the Collibra Insights widget to show Tableau reports, or any report that can be shown as an iframe, on your Collibra dashboard. If you're not using Tableau, you can still leverage the definition of the SQL view.

For information on how the different Reporting Data Layer tables can be linked, see Reporting data layer entity [relationship](#page-690-0) diagram.

For some example reports, showing how you can leverage the power of the Reporting Data Layer, see [Dashboard](#page-605-0) reports.

# In this chapter

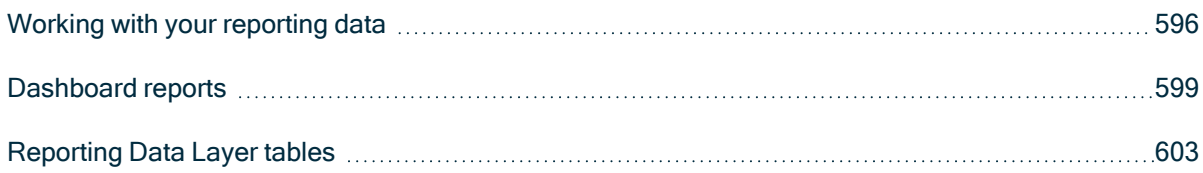

### <span id="page-602-1"></span>Working with your reporting data

Note This functionality is only applicable for Collibra Data Intelligence Cloud 5.7.0 and newer.

### Storing your reporting data

Each night, Collibra stores a copy of your reporting data—all assets, attributes, relations and responsibilities, for all domains and communities, including your operating model customizations—in Collibra Data Intelligence Cloud. This includes the real data values, not just the delta.

Each data record includes a snapshot date, the date on which the data was copied. These timestamped data records are copied each day and stored for a rolling 31-day period. A copy of the data is also taken on the last day of each month, and these copies are also stored in Collibra Data Intelligence Cloud.

### Processing and availability of the previous day's reporting data

Reporting data is processed in the Coordinated Universal Time (UTC) timezone.

**Note** 

- The time at which the reporting data is ready, as identified in the last column of the following table, can vary depending on the amount of data.
- In the following table, "local time" refers to the time in the relevant region. For example, when considering the times for the eu-west-2 region, 02:00 local time means 02:00 in London.

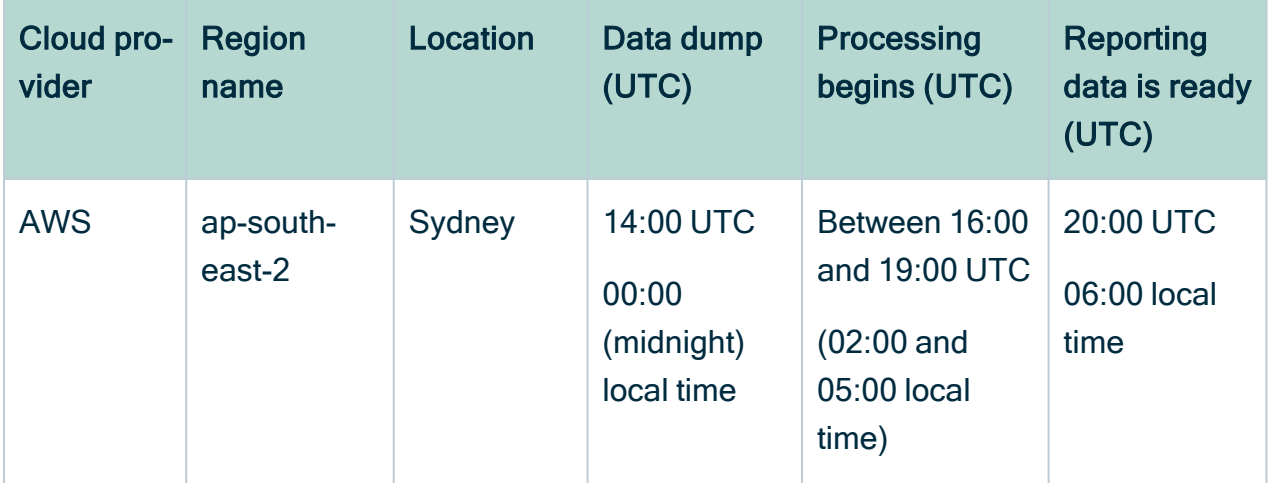

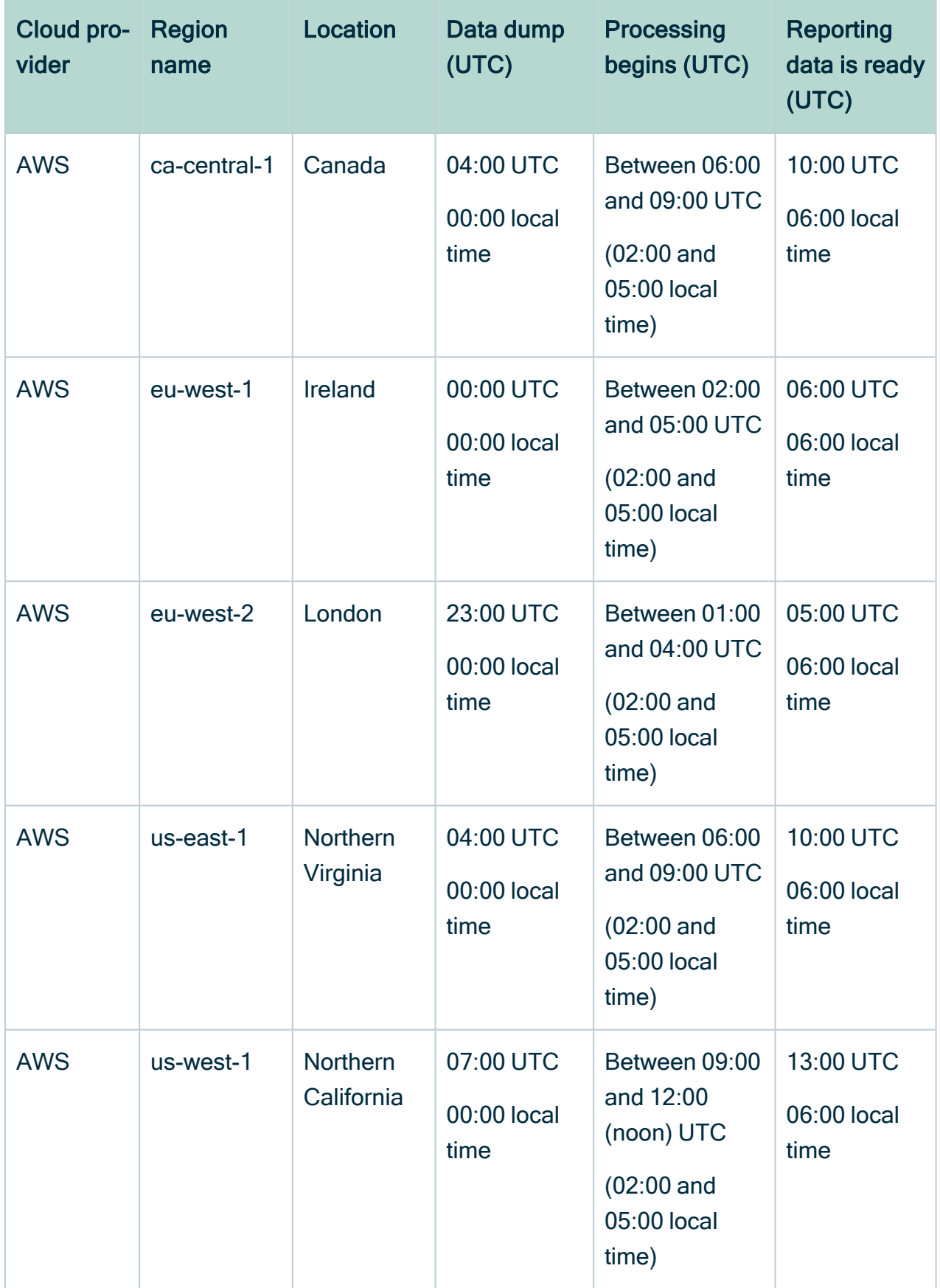

### Downloading your data

Due to security considerations, you can't access the data directly on Collibra Data Intelligence Cloud. Therefore, we've created a REST API that enables you to download your reporting data to a local server or your computer. You mention the snapshot date you want in the REST API, and a ZIP file of your reporting data, for the specified date, is downloaded to your hard disk.

# Connecting your data and your business intelligence tool

After you've download your reporting data, you need to establish a connection between your data and your organization's business intelligence tool. In this guide, we describe the procedures via Amazon Web Services and Google Cloud Platform.

If you need assistance, contact your internal IT infrastructure team. They can advise you as to where to store the downloaded files and how to establish the connection with your organization's business intelligence tool.

# <span id="page-605-0"></span>Dashboard reports

You can configure three different dashboard reports.

### Data Maturity

The Data Maturity report helps you track the completeness of critical assets, based on the business dimensions used in an organization.

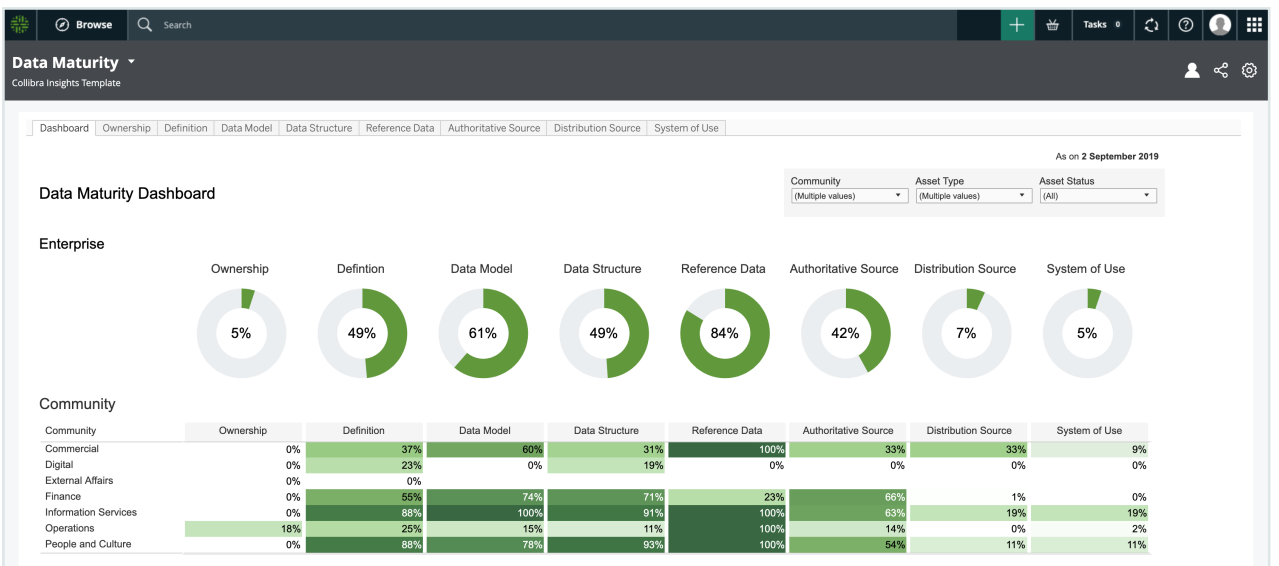

### Privacy & Risk Readiness

The Privacy & Risk Readiness helps you track the development of your organization's data and progress towards compliance with the relevant regulation.

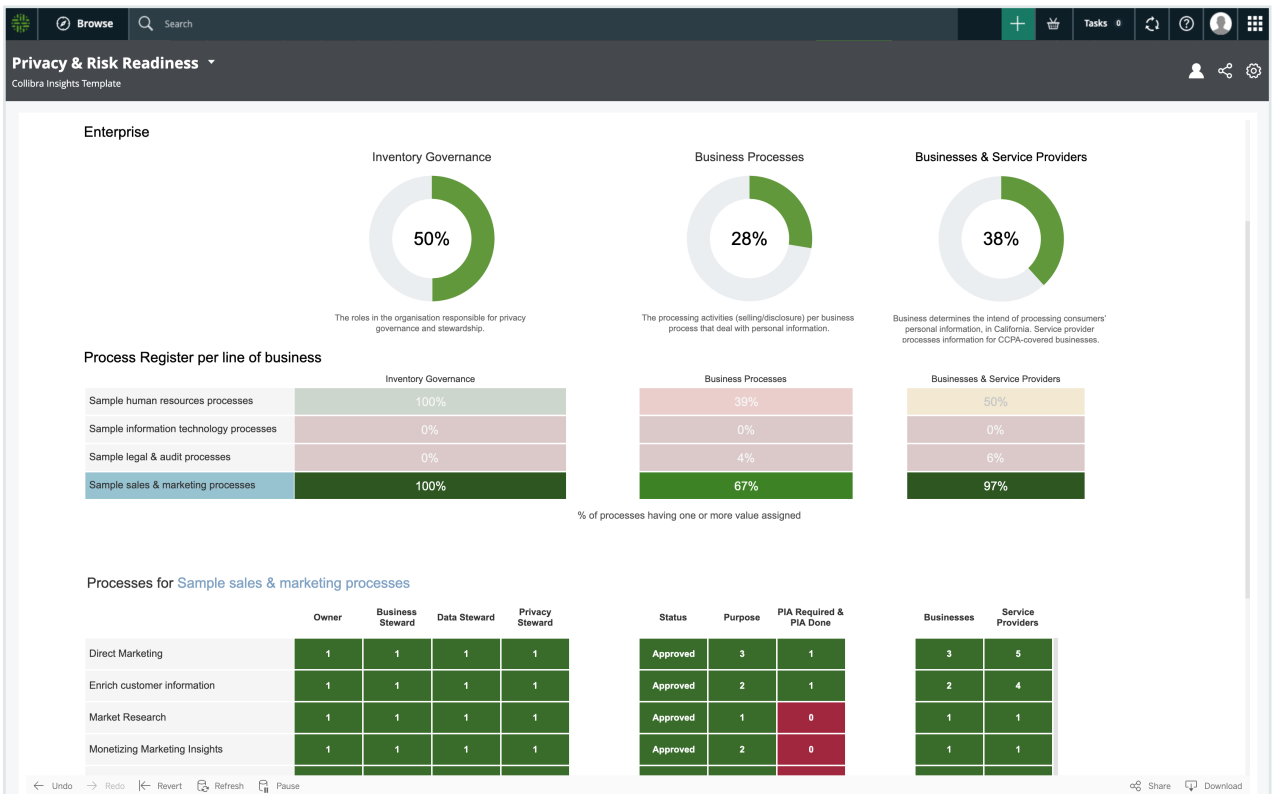

You can drill down, to view the details relative to a specific regulation, for a specific community, and select the process registers you want to monitor.

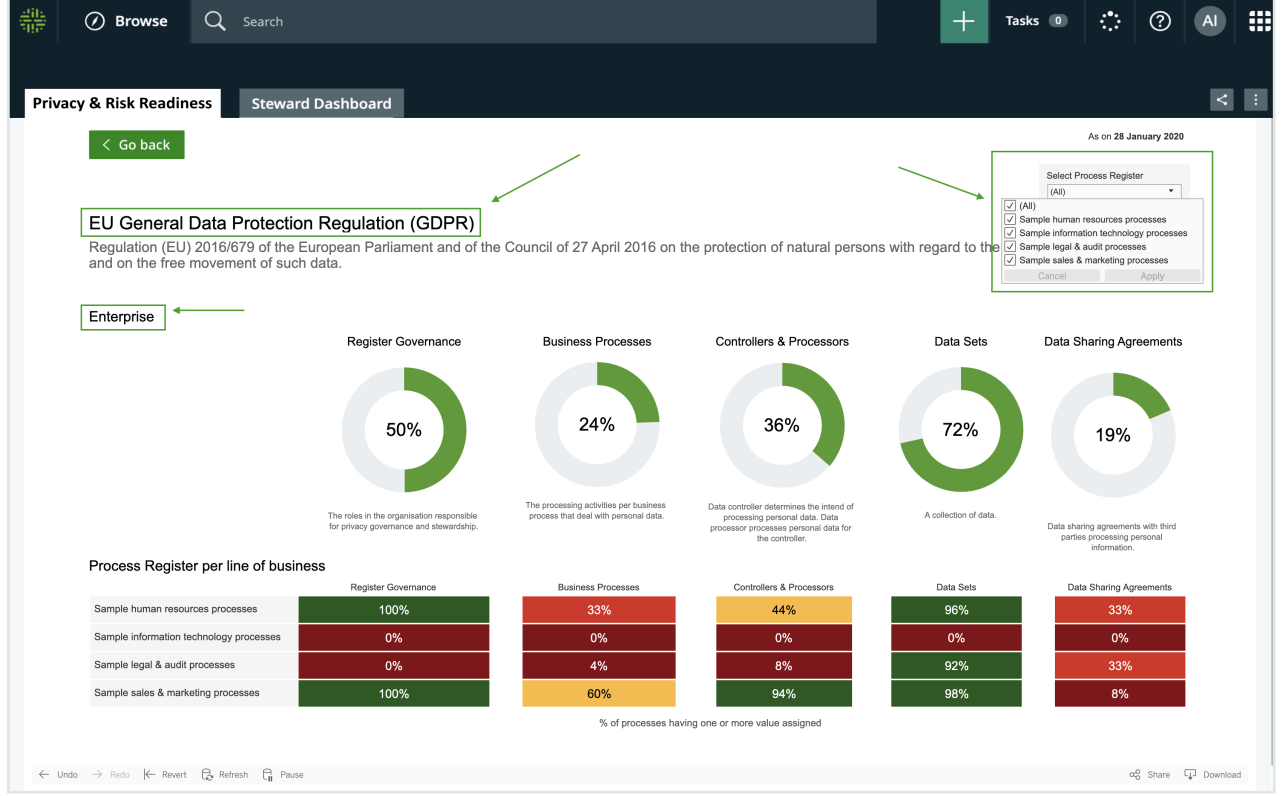

Drilling down further, you can monitor the process registers of specific lines of business, including the business processes, data sets and third-parties related to a specific process register.

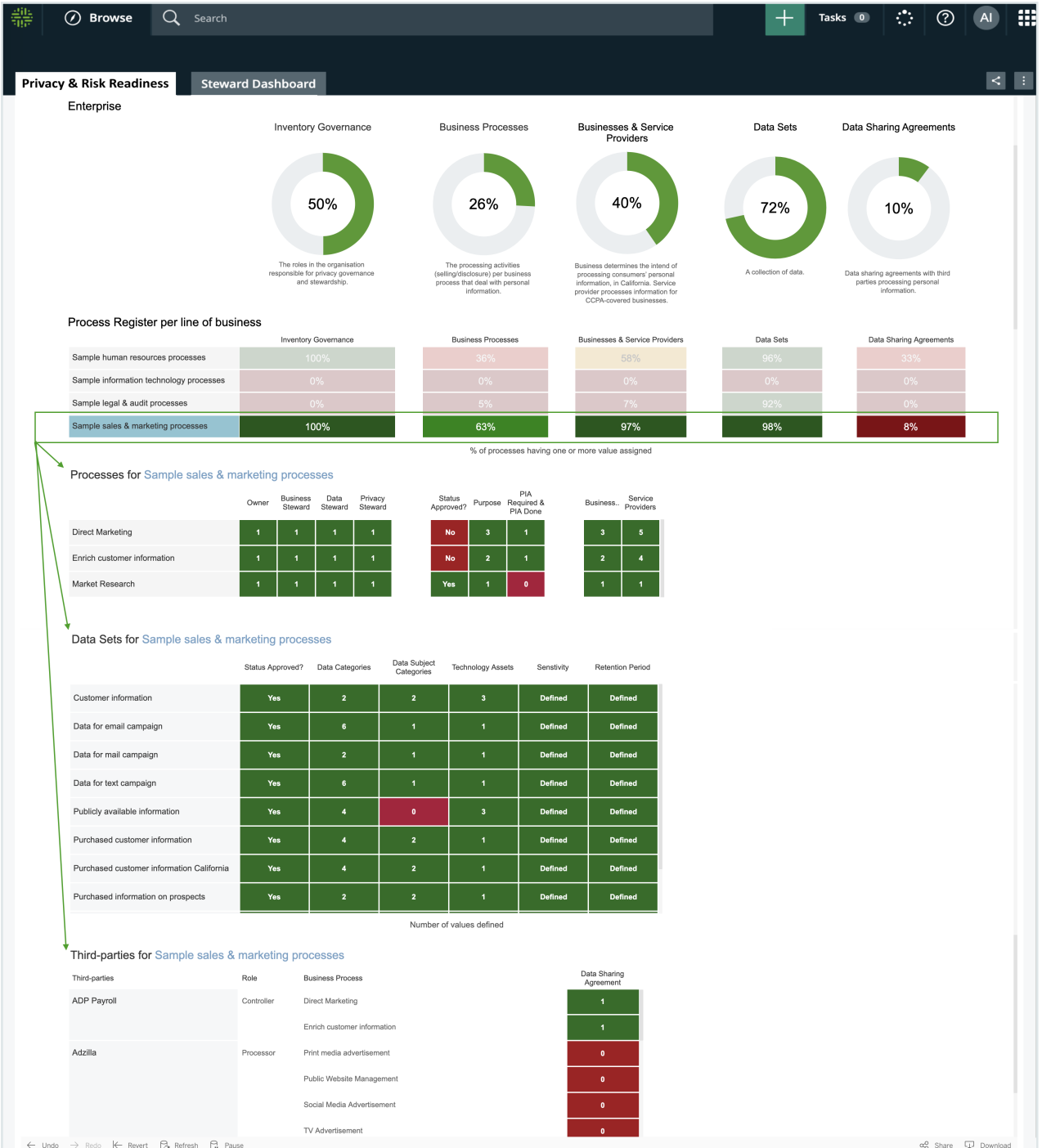

### Process Register

The Process Register report shows the important information of every Business Process asset of every Process Register domain in your Collibra environment. You can download the report as a printable PDF.

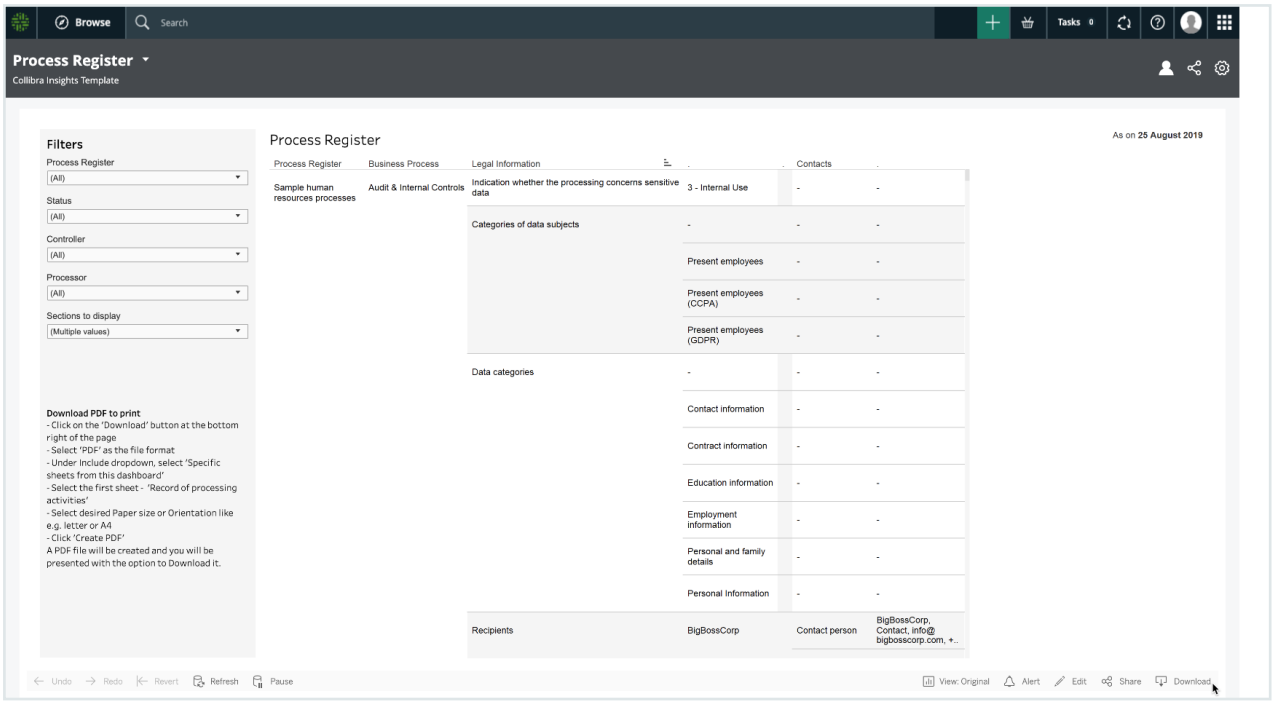

## <span id="page-609-0"></span>Reporting Data Layer tables

The Reporting Data Layer is comprised of eight tables. These tables reflect the data that can be accessed through the Collibra UI:

- The community hierarchy.
- All domains.
- All assets, including assets of custom asset types.
- All asset tags.
- All attributes related to these assets, such as Definition, Description and custom attributes types.
- All relations related to these assets, such as "categorizes" and "is categorized by", including custom relation types.
- All complex relations.
- Responsibilities, such as Owner and Stakeholder, for a given resource.

Note Only responsibilities that are directly assigned at the asset level or domain level are included in the Reporting Data Layer. Inherited responsibilities from the community level are not.

This is the reporting data that is copied and stored in Collibra Data Intelligence Cloud, on a daily basis.

### <span id="page-611-0"></span>Creating the Reporting Data Layer on AWS and generating reports

Before configuring the [dashboard](#page-605-0) reports, you have to create the [Reporting](#page-609-0) Data Layer on Amazon Web Services (AWS). You can then create your dashboard reports via Collibra Console or URL.

# In this chapter

### Create the Reporting Data Layer on AWS

This section provides information on how to create the [Reporting](#page-609-0) Data Layer on Amazon Web Services (AWS), with S3 bucket storage and AWS Athena query service. You can, however, use alternative software. We also provide documentation on how to [create](#page-642-1) the [reporting](#page-642-1) data on Google Cloud Platform.

#### **Prerequisites**

You have:

- A license for Collibra Insights.
- Collibra Data Intelligence Cloud 5.7 or newer.
- Software for working with Parquet files.

#### **Steps**

- 1. Download a data snapshot from your Collibra [environment](#page-612-0)
- 2. [Upload](#page-612-1) the data to an S3 bucket
- 3. Download the Reporting Data Layer from Collibra [Marketplace](#page-614-0)
- 4. Create the [Reporting](#page-614-1) Data Layer model in AWS Athena
# Step 1: Download a data snapshot from your Collibra DGC environment

1. Enter the following URL in your browser:

*<your-DGC-environment-URL>/rest/2.0/re-*

*porting/insights/download?snapshotDate=<snapshot\_date>&-*

*format=zip*, where <snapshot date> is the date from which you want the data, formatted as YYYY-MM-DD, for example "2019-07-23".

» A ZIP file of the data from your Collibra environment, for the specified date, is downloaded to your hard disk.

- 2. Extract the ZIP files on your local computer.
	- » A folder with the name of the ZIP file is created.

### Step 2: Upload the data to an S3 bucket

Note This only needs to be done once for the collection Tableau workbook files. After that, you only need to carry out this step If the data layer model changes.

- 1. Sign in to your AWS account.
- 2. In the main menu, expand the Services page, and then select S3.
- 3. In the Buckets tab, click Create bucket.

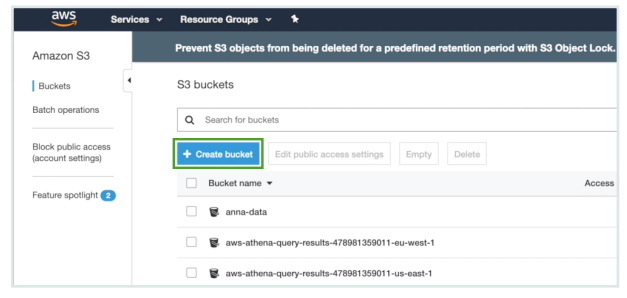

- » The Create bucket dialog box appears.
- 4. In the Bucket name field, enter a name for the bucket you are creating, for example "collibra-insights".
- 5. Click Next.
- 6. Click Next, to bypass the configuration options.

7. Clear the Block all public access check box, to allow access to Tableau.

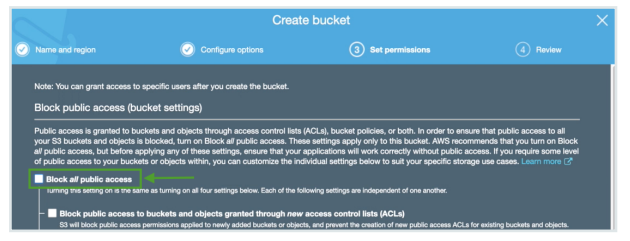

- 8. Click Next.
- 9. Click Create bucket.
	- » The bucket is created.
- 10. In the Buckets tab, search for your newly created bucket, and then click on it.

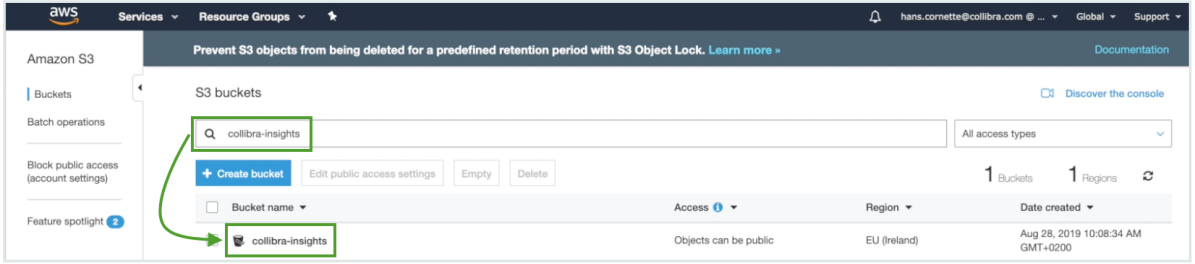

- » The bucket details page opens.
- 11. Click Upload, to upload the data you downloaded from your Collibra environment.

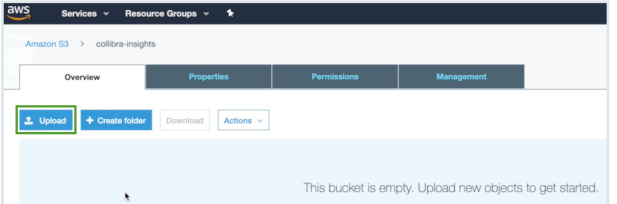

- » The Upload dialog box appears.
- 12. Click Add files, or drag and drop into the dialog box all of the folders in the ZIP file you downloaded from your Collibra environment.

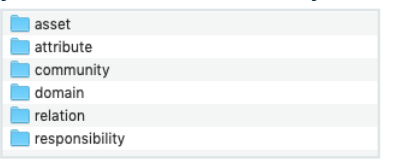

» The folders appear in the Upload dialog box.

#### 13. Click Upload.

» The folders are added to the newly created bucket.

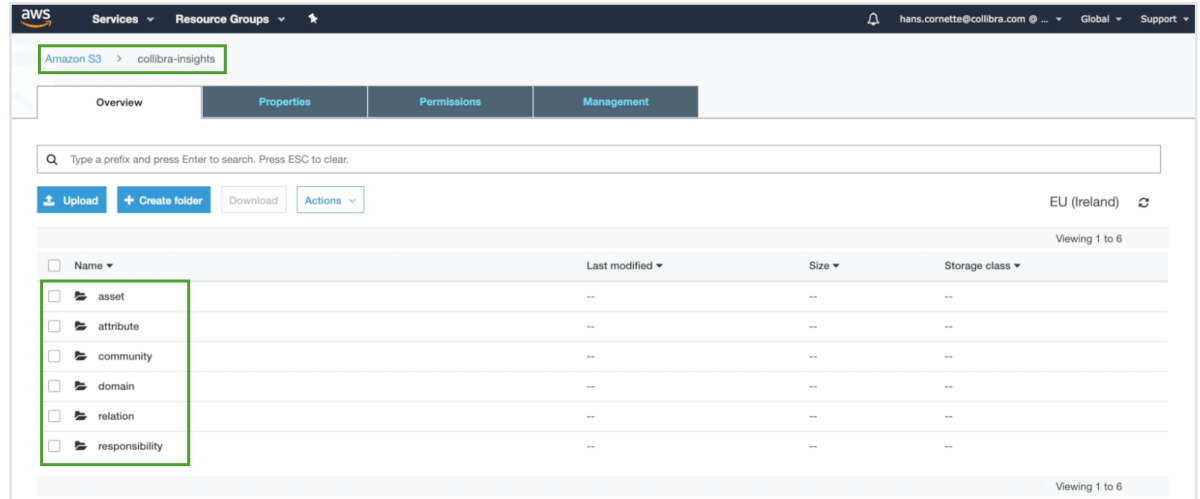

# Step 3: Download the Reporting Data Layer from Collibra **Marketplace**

- 1. Go to Collibra [Marketplace](https://marketplace.collibra.com/search/?search=reporting+data+layer).
- 2. Download the Reporting Data Layer package.
	- » A ZIP file is downloaded to your hard disk.
- 3. Extract the ZIP file on your local computer.
	- » A folder with the name of the ZIP file is created.

### Step 4: Create the Reporting Data Layer model in AWS Athena

- 1. In the AWS main menu, expand the Services page, and then select Athena.
- 2. In the New query tab, enter CREATE DATABASE <name-of-the-database>. As shown in the following example image, we have created a database named "collibra rpt".

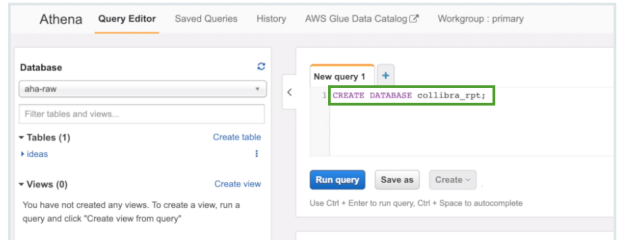

3. Click Run query.

4. In the Database drop-down menu, select the database you created.

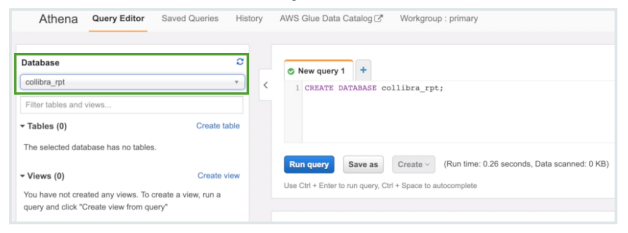

5. Click the + button, to add another query.

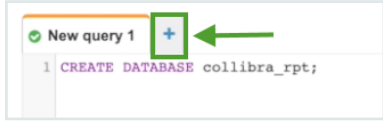

6. In the Reporting Data Layer ZIP file you downloaded from Collibra Marketplace, drag and drop the first SQL file into a new query tab.

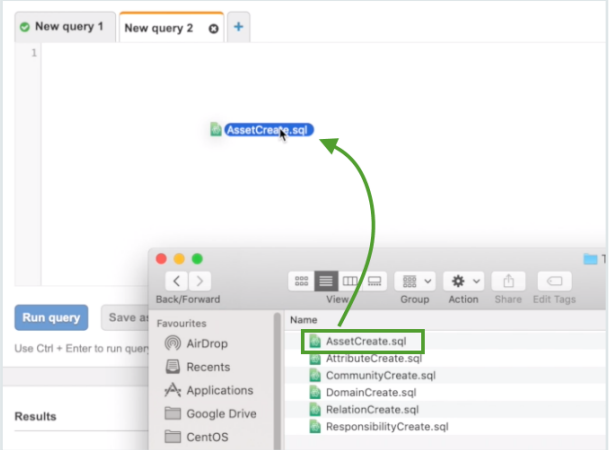

» The code appears in the query tab.

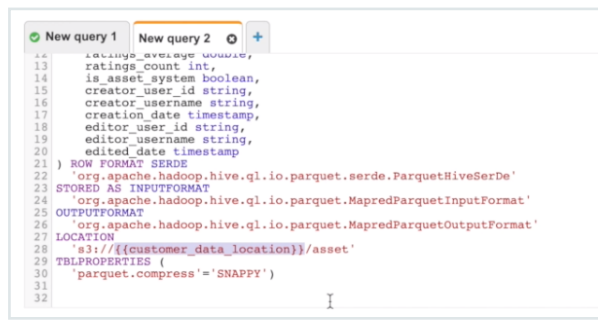

7. Edit the location to the recently created bucket.

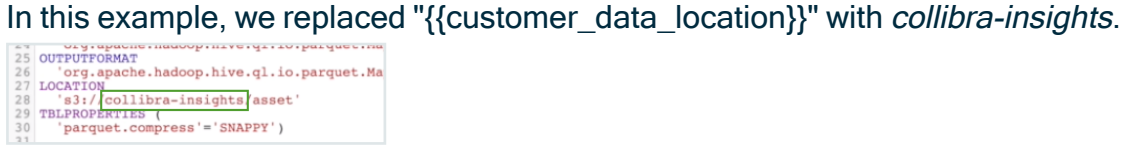

8. Click Run query.

9. Repeat steps 5-8 for each of the SQL files in the Reporting Data Layer ZIP file.

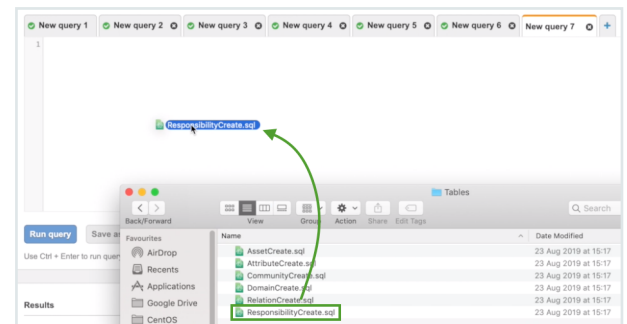

When you're done, all table definitions are shown and the Reporting Data Layer is fully configured.

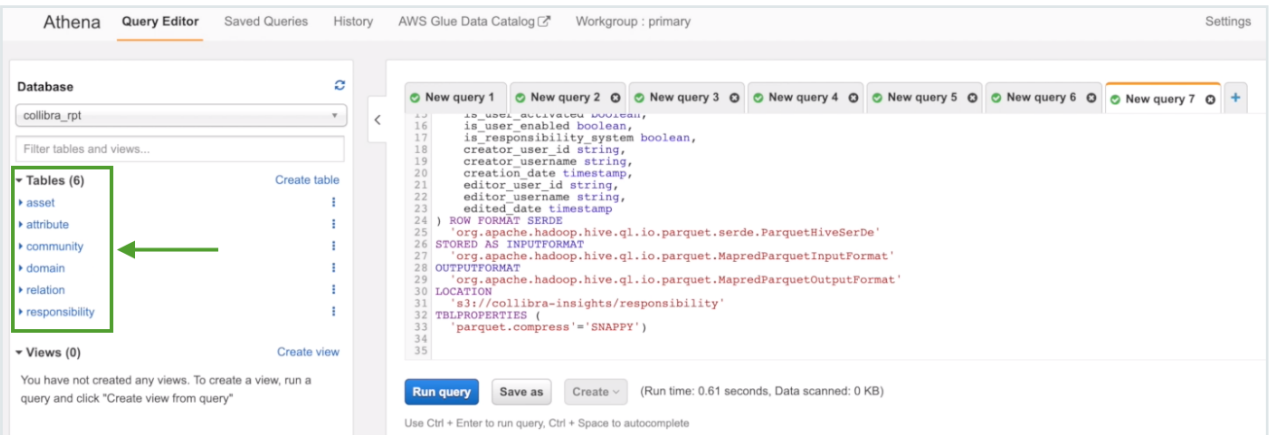

# Generate dashboard reports via AWS

After creating the [Reporting](#page-609-0) Data Layer on Amazon Web Services (AWS), you can generate dashboard reports that configure in Collibra Console.

Tip You can also generate dashboard reports via URL.

# **Prerequisites**

You have:

- The Insights global role, to be able to view a report in Collibra Data Intelligence Cloud.
- [Created](#page-611-0) the Reporting Data Layer on AWS.
- A license for Tableau Desktop 2018.3.
- A Tableau Server or Tableau Online account

### **Steps**

- 1. Download the report templates from Collibra [Marketplace](#page-617-0)
- 2. Install the SQL views [associated](#page-617-1) with the Tableau workbook files
- 3. Publish the [workbook](#page-619-0) files to your Tableau Server or Tableau Online account and configure a [database](#page-619-0) extract refresh schedule event
- 4. [Configure](#page-624-0) the reporting options in Collibra Settings
- 5. Add a [dashboard](#page-629-0) in Collibra and configure the Insights widget

### <span id="page-617-0"></span>Step 1: Download the report templates from Collibra Marketplace

- 1. Go to Collibra [Marketplace](https://marketplace.collibra.com/search/?_authors=collibra-insights).
- 2. Download the following three report template packages:
	- <sup>o</sup> Process Register Report Template
	- Privacy and Risk Readiness Report Template
	- <sup>o</sup> Data Maturity Report Template
	- » The three ZIP files are downloaded to your hard disk.
- 3. Extract the ZIP files on your local computer.
	- » Folders with the names of the ZIP files are created. Each folder contains a SQL file and a TWBX file.

### <span id="page-617-1"></span>Step 2: Install the SQL views associated with the Tableau workbook files

#### **Note**

- If this is the first time you are installing the SQL views, you have to carry out this step for each of the Tableau workbook files.
- If you have previously installed the SQL views, but are now installing a new version of a report, you have to install the new SQL view, if one was provided with the new report.
- 1. In the AWS main menu, expand the Services page, and then select Athena.
- 2. In the Database drop-down menu, select the relevant database.

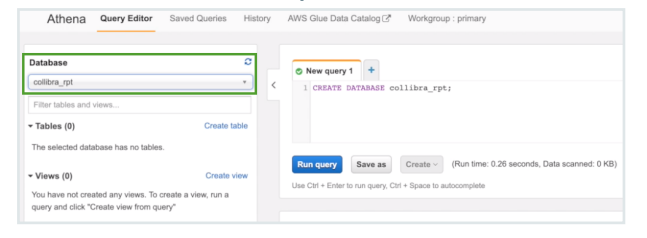

3. Click the + button, to add another query.

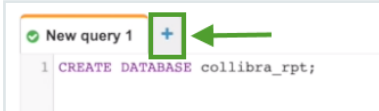

4. In one of the report template package ZIP files you downloaded from Collibra Marketplace, drag and drop the SQL file into a new query tab.

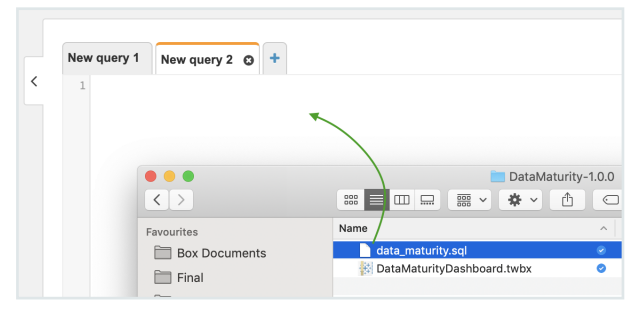

» The code appears in the query tab.

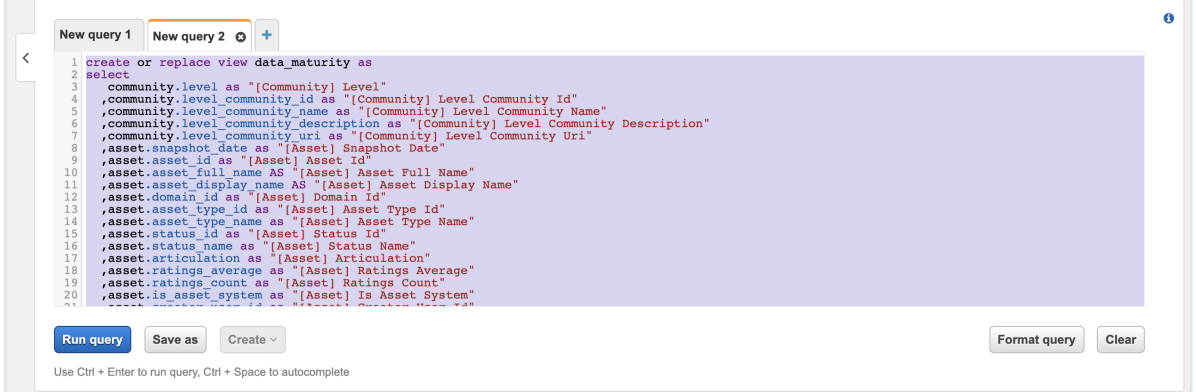

- 5. Click Run query.
- 6. Repeat steps 3-5 for the SQL files in the other two report template packages.

## <span id="page-619-0"></span>Step 3: Publish the workbook files to your Tableau Server or Online account and configure a refresh schedule event

- 1. On your hard drive, go to the folder of one of the report templates you downloaded from Collibra Marketplace, for example DataMaturity.
- 2. Open the Tableau Workbook file, in this example DataMaturityDashboard.twbx.
- 3. If the following warning appears, click Yes.

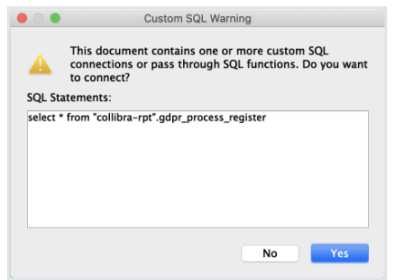

- 4. Do one of the following:
	- o If the following dialog box appears, click Edit connection.

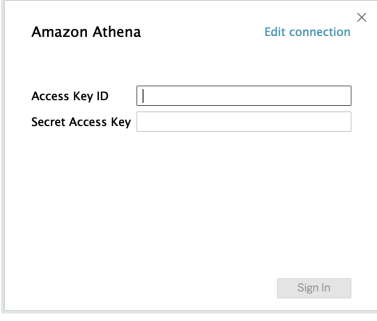

o If, instead, the Tableau dashboard is shown, click the Data Source tab in the lower-left corner of the page.

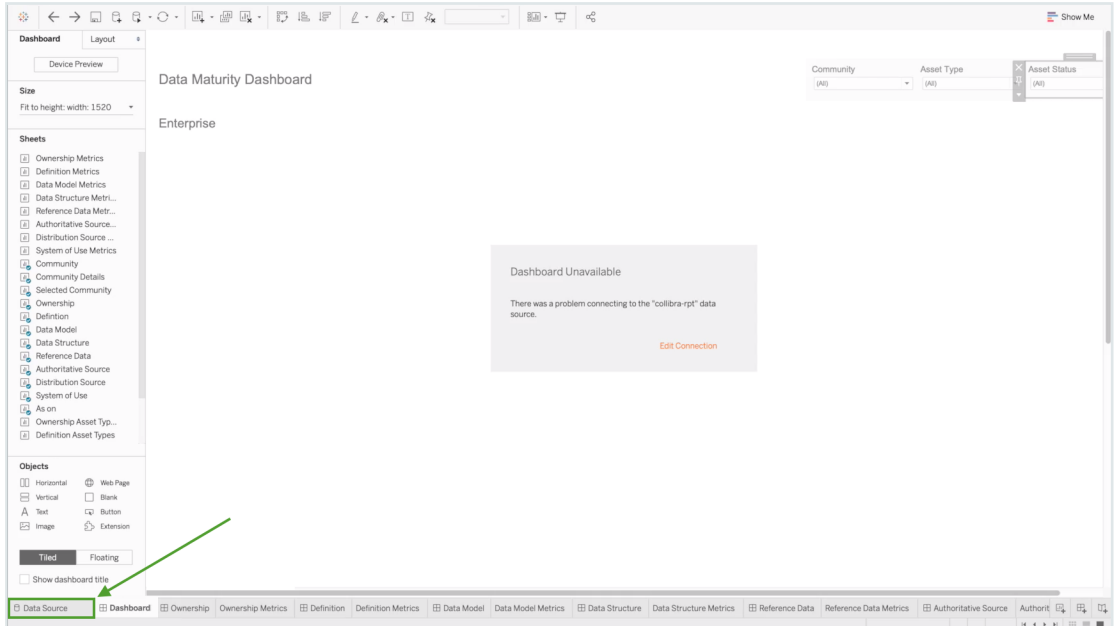

5. Enter the information specific to your AWS server.

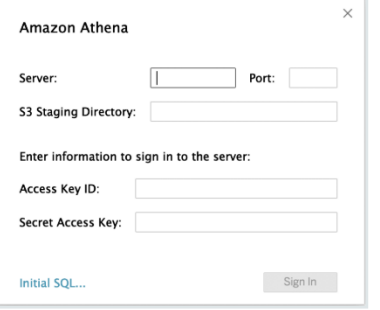

#### 6. Click Sign in.

Note If you receive an error at this point, it could be that the data source "collibra\_rpt" is not configured. In this case, you should edit the connection details to point to the data source you've created.

7. In the upper-right corner of the page, select an **Extract** connection.

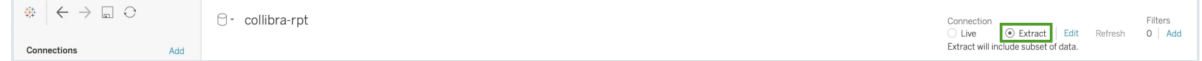

- 8. In the lower-left corner of the page, click the Dashboard tab.
- 9. In the Save As dialog box, enter a name for the database extract file.

#### 10. Click Save.

» The extract file is saved and a database extract is cached. This can take several minutes to complete.

- 11. When the dashboard is loaded, click  $\Box$  or File > Save, to save the database extract.
- 12. In the main menu, click Server and then click Sign In.

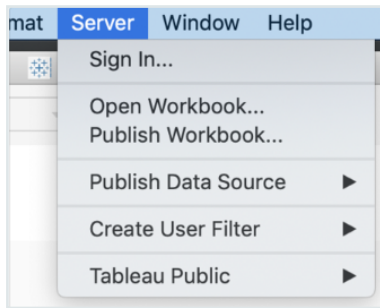

13. In the Tableau Server Sign in dialog box, click Connect.

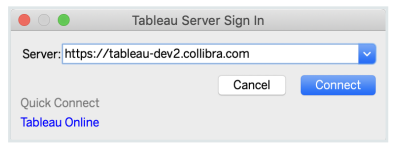

- 14. Enter your Tableau sign in credentials.
- 15. Select the site to which you want to publish the Tableau workbook.

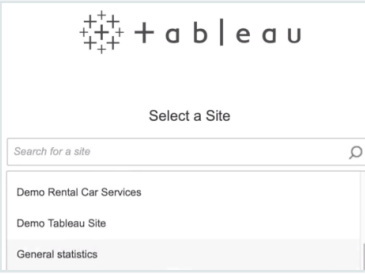

### 16. Click Server and then select Publish Workbook.

» The following dialog box appears.

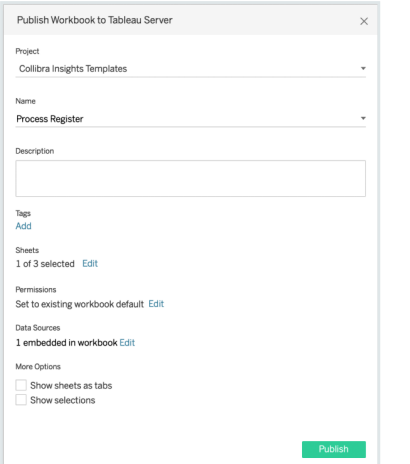

17. Enter the required information.

The following fields are of interest for this task:

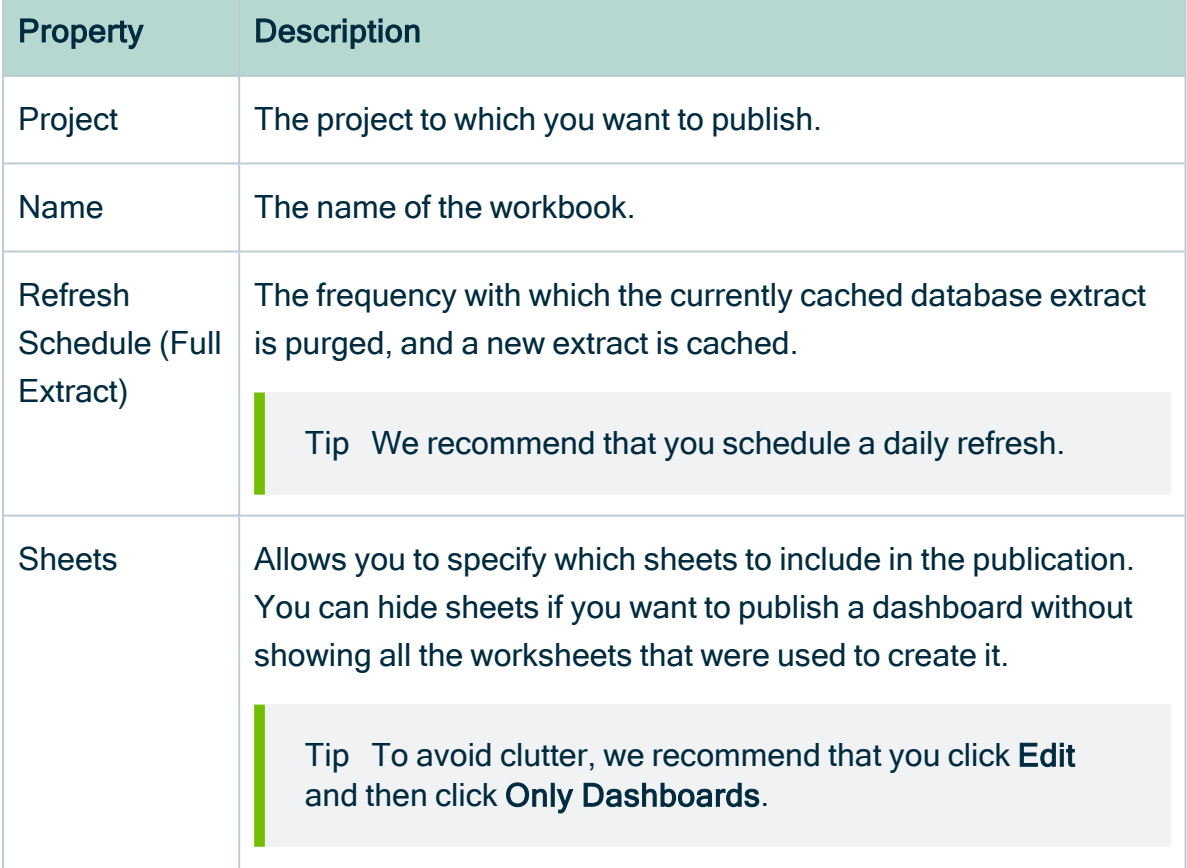

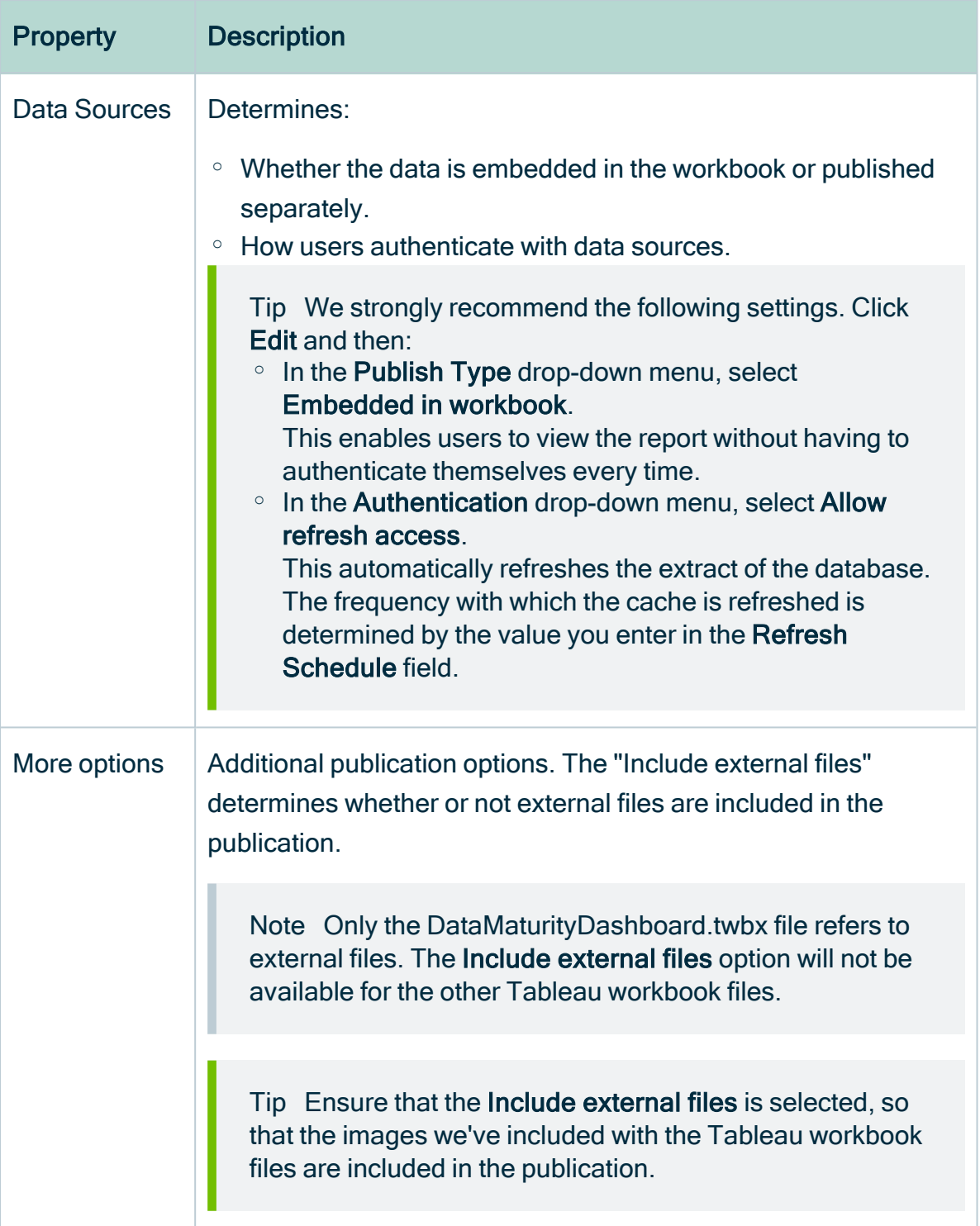

### 18. Click Publish.

» The report is published to your Tableau Server or Online account.

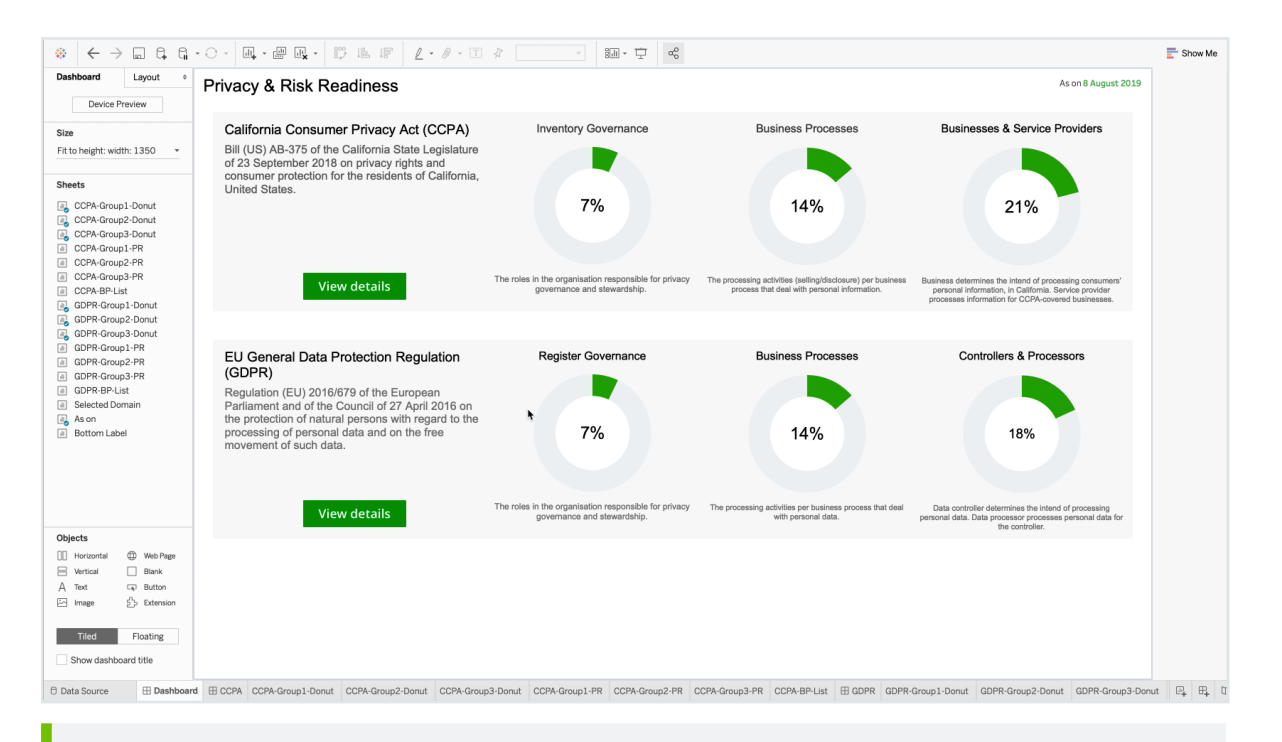

#### Tip In the Refresh Schedules tab, you can see the refresh schedule event you configured.

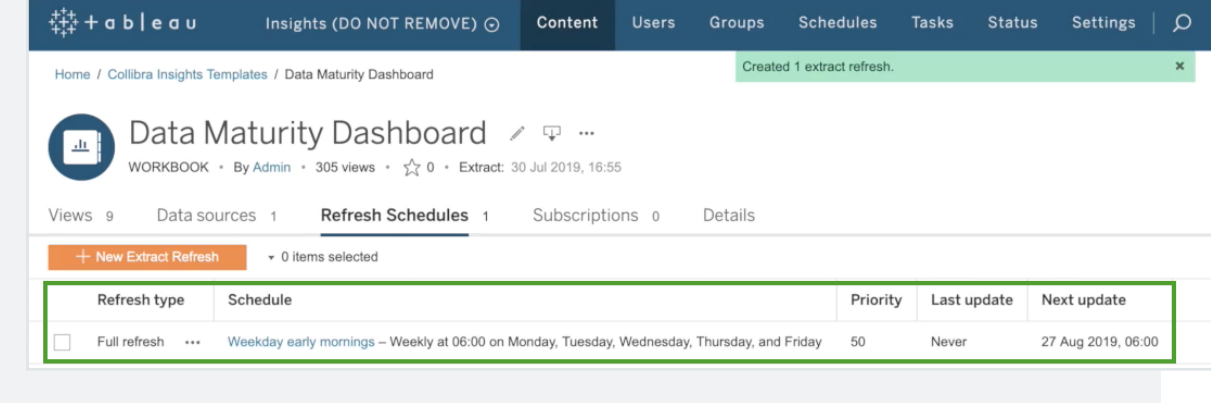

### <span id="page-624-0"></span>Step 4: Configure the reporting options in Collibra Settings

1. On the Workbooks tab in Tableau, click one of the workbook files, for example Privacy & Risk Readiness.

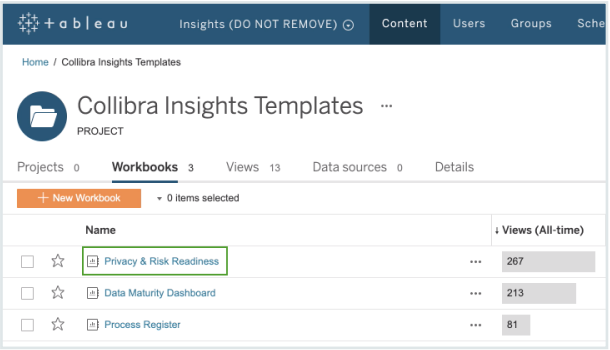

### 2. Click Dashboard.

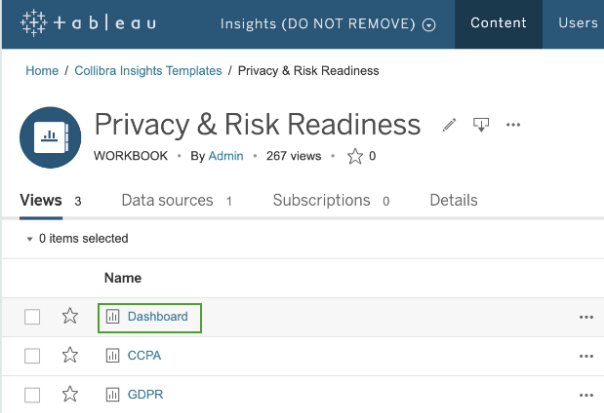

### 3. Click Share.

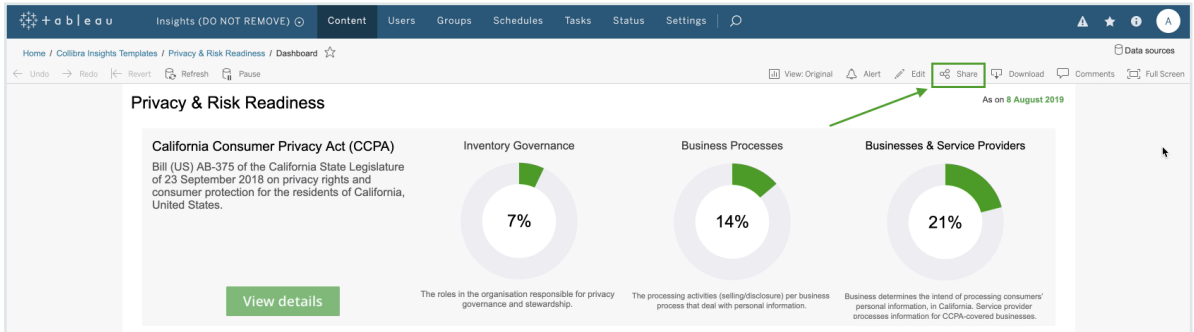

4. In the Share dialog box, copy the URL in the Link field.

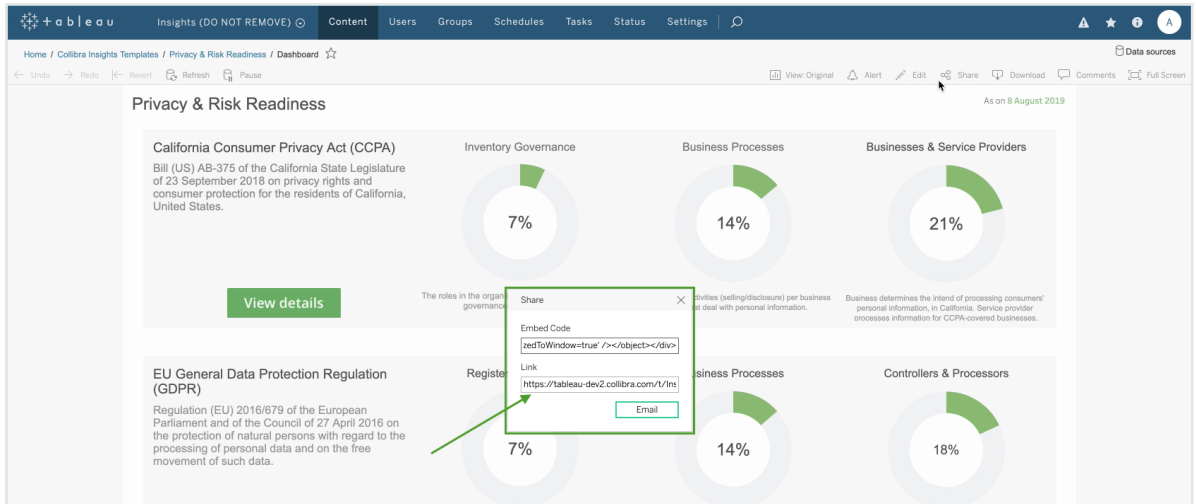

- 5. Open Collibra Console with a user profile that has at least the ADMIN role.
	- » Collibra Console opens with the Infrastructure page.
- 6. In the tab pane, click the Data Governance Center service of a Collibra environment.
	- » The details of the DGC service are shown.
- 7. Click Configuration.
- 8. Click Edit configuration.
- 9. Scroll down the list of configuration options and click Reporting.

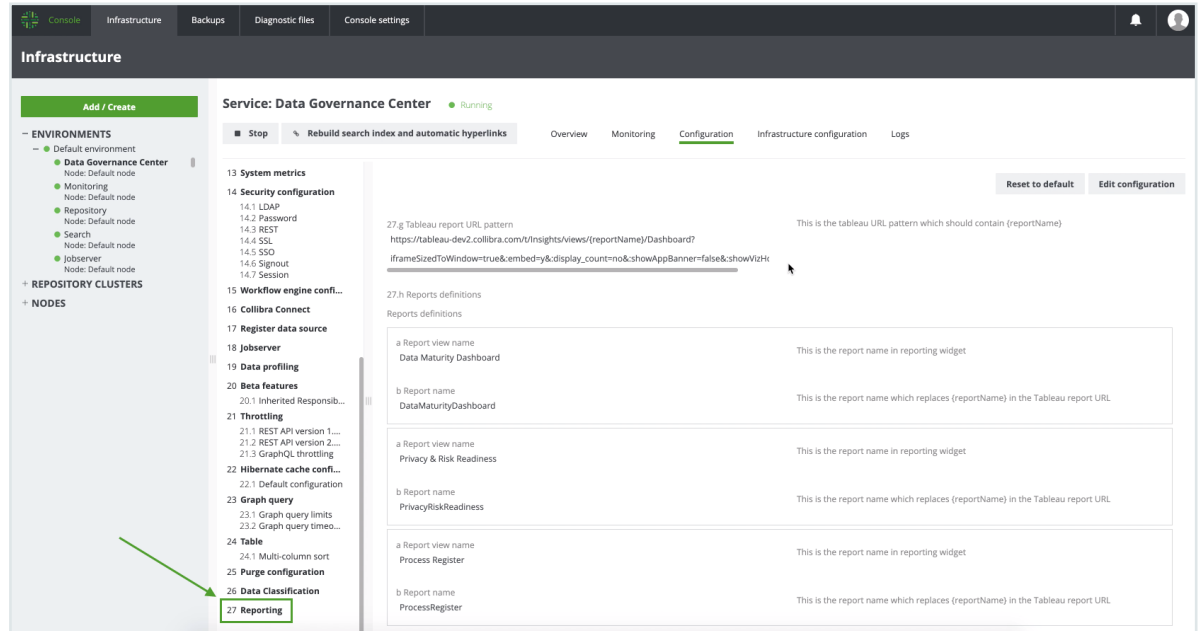

10. In field Tableau report URL pattern, paste the URL that you copied from the Link field in Tableau.

This is the tableau URL pattern which should contain {reportName}

27.g Tableau report URL pattern https://tableau-dev2.collibra.com/t/Insights/views/{reportName}/Dashboard? iframeSizedToWindow=true&:embed=y&:display\_count=no&:showAppBanner=false&:showVizHo

11. In the URL, replace the actual report name (such as DataMaturityDashboard) by {reportName}, for example:

https://tableau-dev2.<your-Collibra-Data-Intelligence-Cloud-environment-URL>/t/Insights/views/{reportName}/iframeSizedToWindow=true&...

12. Under Reports definitions, click Add.

Note You have to carry out this step for all three reports.

- $\circ$  In field a Report view name, enter the name of a report, as you want it to appear on the report button in the Insights widget, for example:
	- Data Maturity Dashboard
	- **Privacy & Risk Readiness**
	- **Process Register**

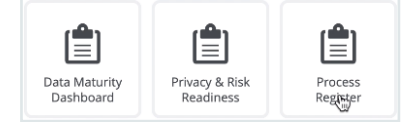

- $\circ$  In field **b Report name**, enter the report name, for example:
	- DataMaturityDashboard
	- PrivacyRiskReadiness
	- **ProcessRegister**

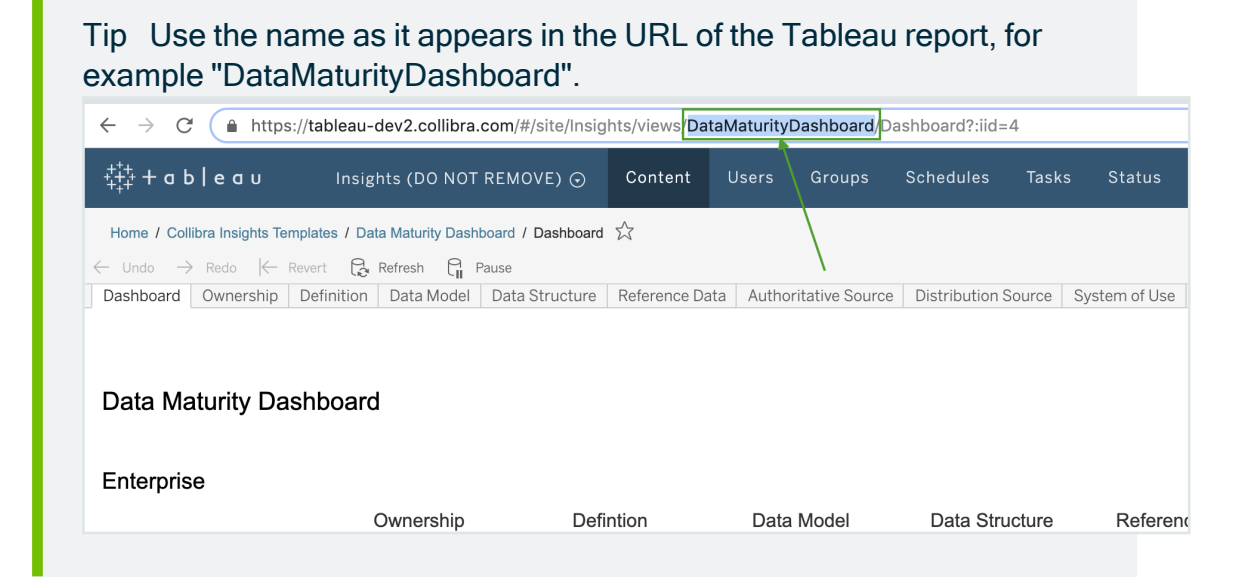

#### The settings in Console should look similar to the following example image:

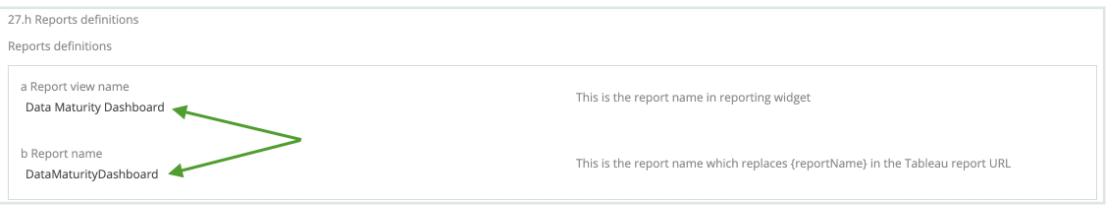

#### • Click Add, and then add the report definitions for the remaining two reports.

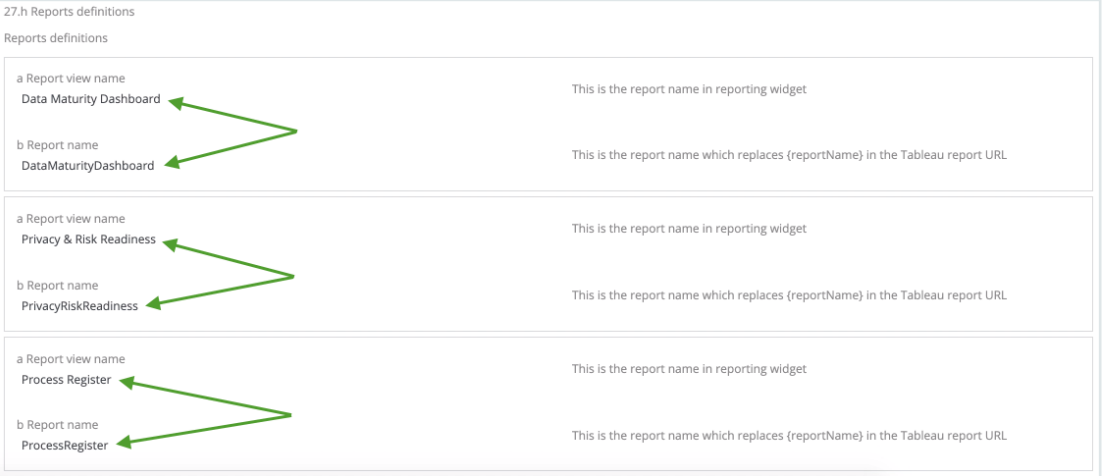

#### 13. Click Save all.

### <span id="page-629-0"></span>Step 5: Add a dashboard in Collibra and configure the Insights widget

Tip To facilitate the viewing of each report, we recommend that you add and configure a separate dashboard for each report. To do so, you have to complete this step for each report.

- 1. In the Collibra main menu, click  $\widehat{\bowtie} \rightarrow$  Dashboards.
- 2. In the view bar, click  $\mathcal{D} \rightarrow$  Add Dashboard.
- 3. Enter the required information.

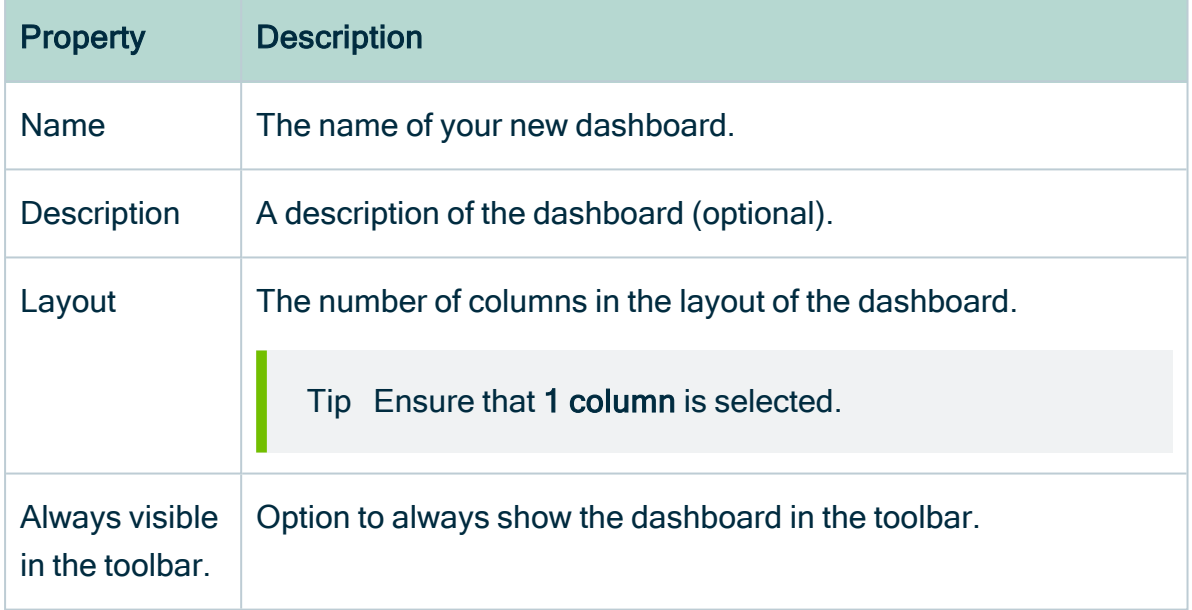

- 4. Click Save.
- 5. In the view bar, click  $\mathcal{D} \rightarrow$  Edit widgets.
- 6. Find the Insights widget and drag it onto the dashboard.

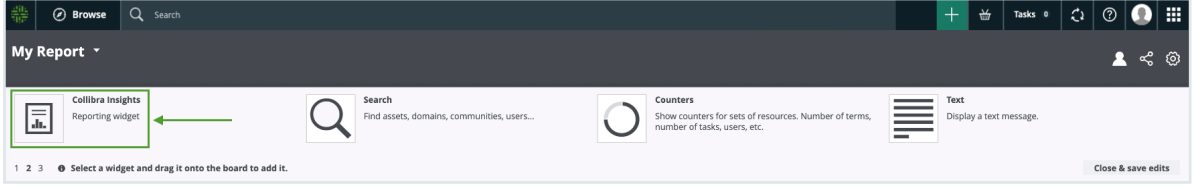

» The three reports that you configured in Collibra Settings are shown:

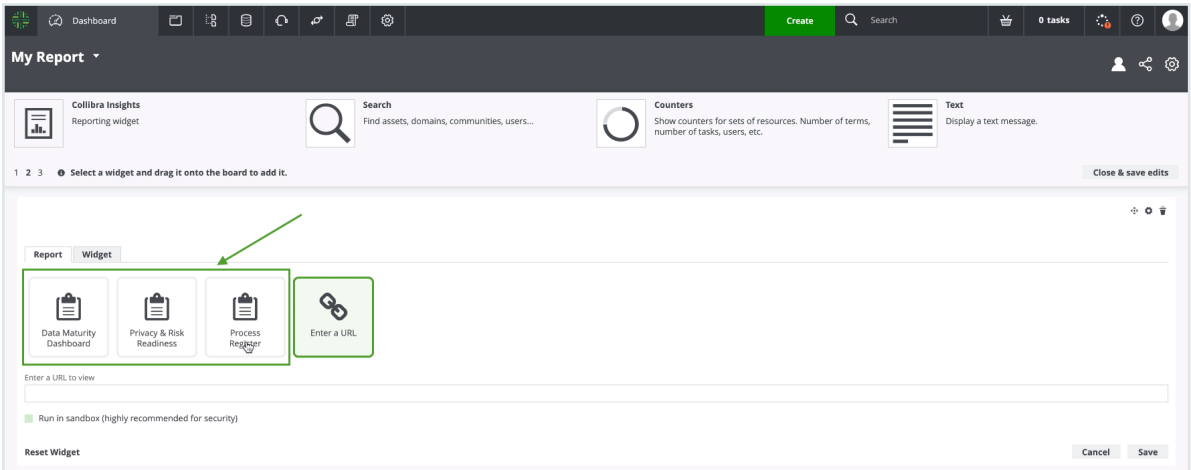

- 7. Select the report you want to show on the dashboard.
- 8. Click Save.
	- » The report is shown on the dashboard you created.

## What's next?

Optionally, you can:

- [Remove](#page-707-0) non-applicable regulation placeholder.
- [Improve](#page-680-0) the visual output of the Data Maturity report.

# Generate a dashboard report via URL on AWS

After creating the [Reporting](#page-609-0) Data Layer on Amazon Web Services, you can generate a dashboard report via a URL, from tools such as Tableau Online, Power BI, Qlik, or ThoughtSpot.

## **Prerequisites**

You have:

- The Insights global role, to be able to view a report in Collibra Data Intelligence Cloud.
- [Created](#page-611-0) the Reporting Data Layer on AWS.
- A license for Tableau Desktop 2018.3.
- A Tableau Server or Tableau Online account.

# **Steps**

- 1. Download the report templates from Collibra [Marketplace](#page-631-0)
- 2. Install the SQL views [associated](#page-631-1) with the Tableau workbook files
- 3. Publish the [workbook](#page-632-0) files to your Tableau Server or Tableau Online account and configure a [database](#page-632-0) extract refresh schedule event
- 4. Obtain the [shareable](#page-638-0) link
- 5. Add a [dashboard](#page-640-0) in Collibra and add your report via URL

### <span id="page-631-0"></span>Step 1: Download the report templates from Collibra Marketplace

- 1. Go to Collibra [Marketplace](https://marketplace.collibra.com/search/?_authors=collibra-insights).
- 2. Download the following three report template packages:
	- Process Register Report Template
	- Privacy and Risk Readiness Report Template
	- <sup>o</sup> Data Maturity Report Template
	- » The three ZIP files are downloaded to your hard disk.
- 3. Extract the ZIP files on your local computer.
	- » Folders with the names of the ZIP files are created. Each folder contains a SQL file and a TWBX file.

# <span id="page-631-1"></span>Step 2: Install the SQL views associated with the Tableau workbook files

#### **Note**

- If this is the first time you are installing the SQL views, you have to carry out this step for each of the Tableau workbook files.
- If you have previously installed the SQL views, but are now installing a new version of a report, you have to install the new SQL view, if one was provided with the new report.
- 1. In the AWS main menu, expand the Services page, and then select Athena.
- 2. In the Database drop-down menu, select the relevant database.

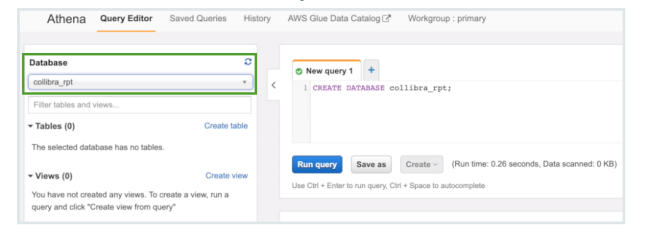

3. Click the + button, to add another query.

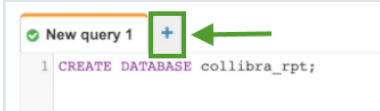

4. In one of the report template package ZIP files you downloaded from Collibra Marketplace, drag and drop the SQL file into a new query tab.

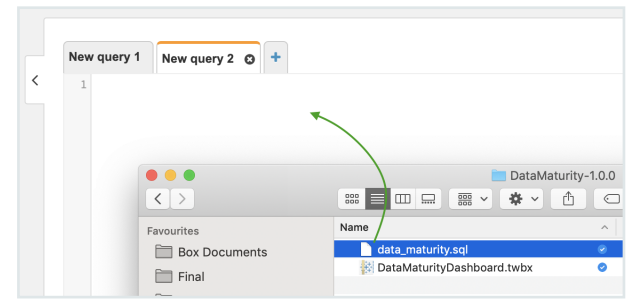

» The code appears in the query tab.

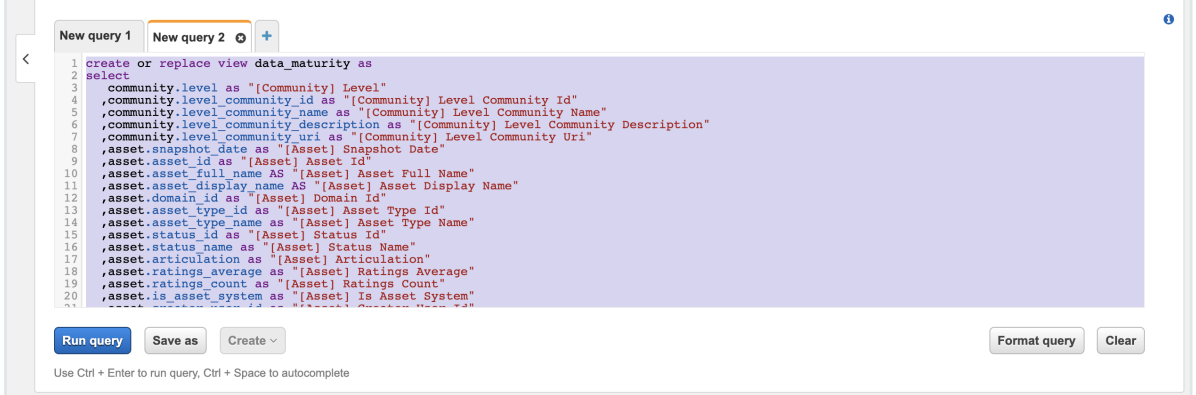

- 5. Click Run query.
- <span id="page-632-0"></span>6. Repeat steps 3-5 for the SQL files in the other two report template packages.

## Step 3: Publish the workbook files to your Tableau Server or Online account and configure a refresh schedule event

- 1. On your hard drive, go to the folder of one of the report templates you downloaded from Collibra Marketplace, for example DataMaturity.
- 2. Open the Tableau Workbook file, in this example DataMaturityDashboard.twbx.
- 3. If the following warning appears, click Yes.

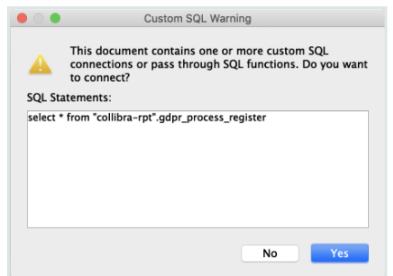

- 4. Do one of the following:
	- o If the following dialog box appears, click Edit connection.

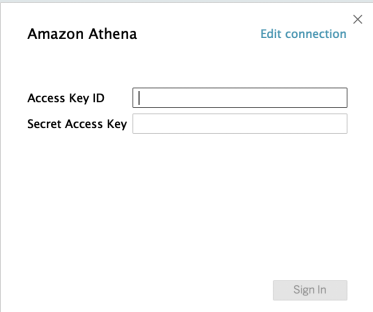

o If, instead, the Tableau dashboard is shown, click the Data Source tab in the lower-left corner of the page.

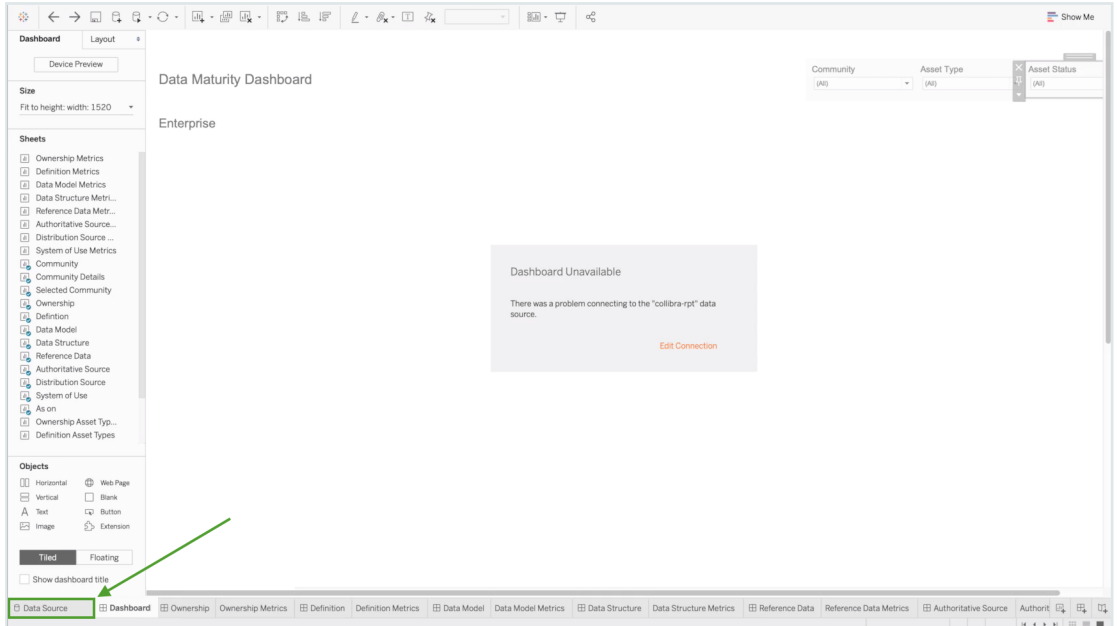

5. Enter the information specific to your AWS server.

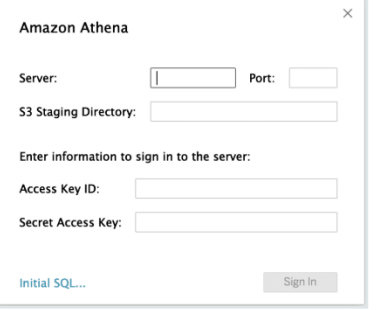

#### 6. Click Sign in.

Note If you receive an error at this point, it could be that the data source "collibra\_rpt" is not configured. In this case, you should edit the connection details to point to the data source you've created.

7. In the upper-right corner of the page, select an **Extract** connection.

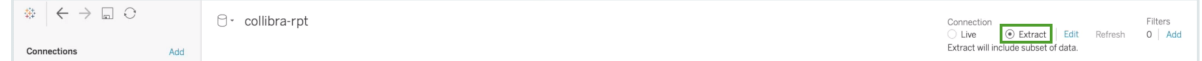

- 8. In the lower-left corner of the page, click the Dashboard tab.
- 9. In the Save As dialog box, enter a name for the database extract file.

#### 10. Click Save.

» The extract file is saved and a database extract is cached. This can take several minutes to complete.

- 11. When the dashboard is loaded, click  $\Box$  or File > Save, to save the database extract.
- 12. In the main menu, click Server and then click Sign In.

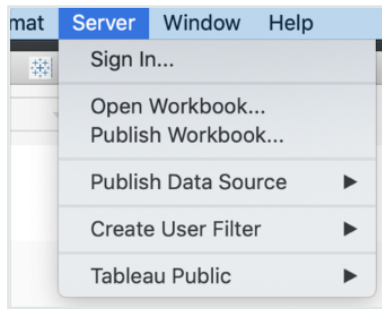

13. In the Tableau Server Sign in dialog box, click Connect.

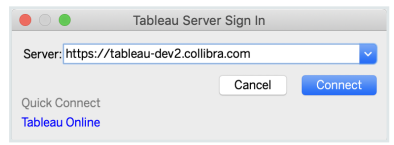

- 14. Enter your Tableau sign in credentials.
- 15. Select the site to which you want to publish the Tableau workbook.

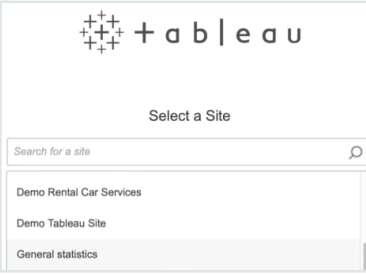

### 16. Click Server and then select Publish Workbook.

» The following dialog box appears.

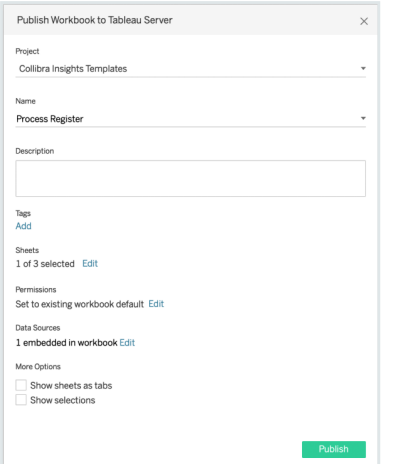

17. Enter the required information.

The following fields are of interest for this task:

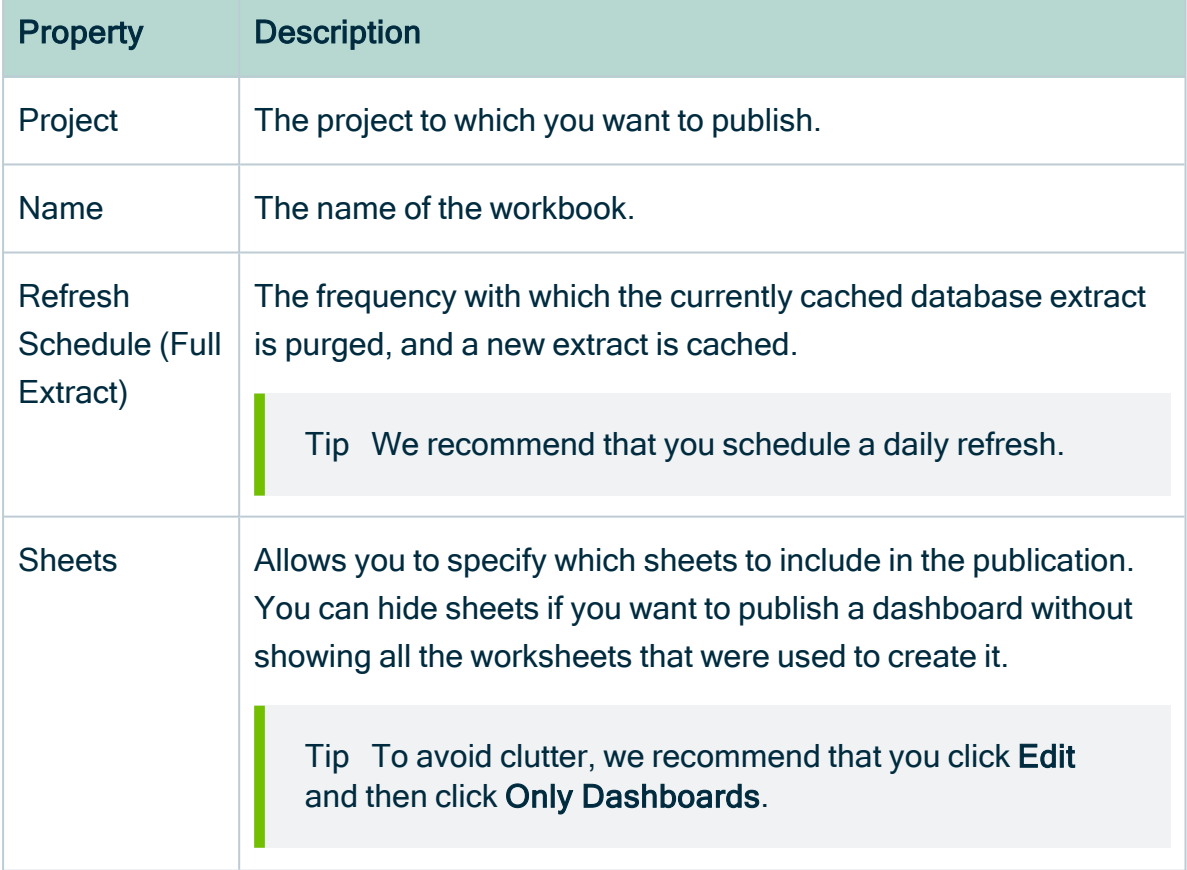

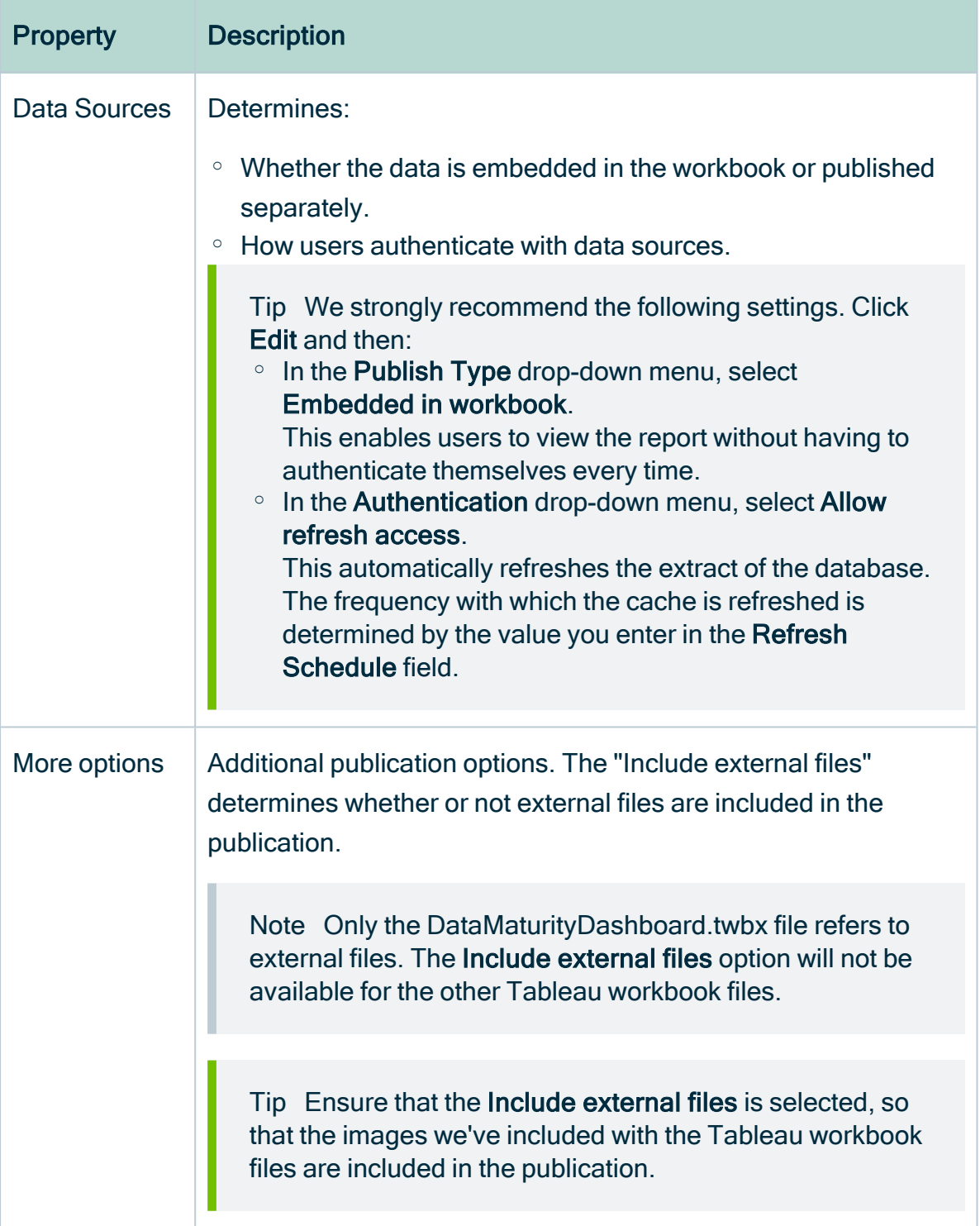

### 18. Click Publish.

» The report is published to your Tableau Server or Online account.

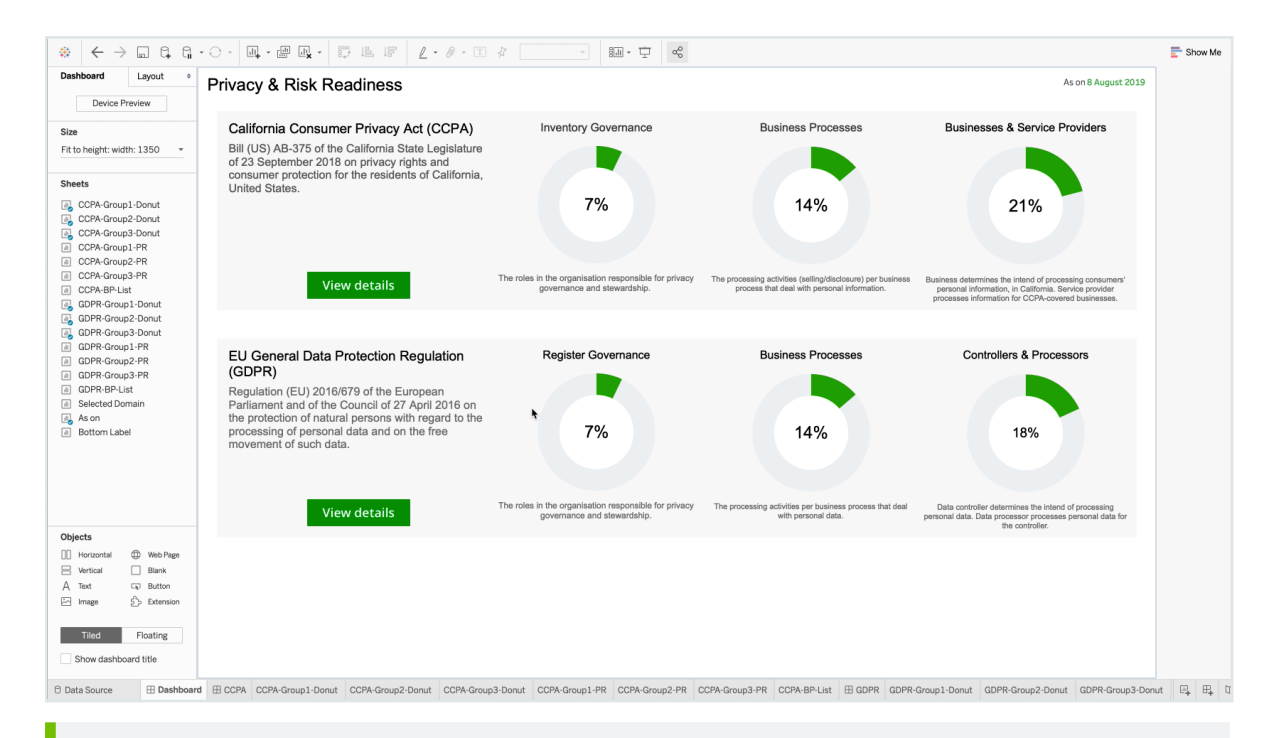

#### Tip In the Refresh Schedules tab, you can see the refresh schedule event you configured.

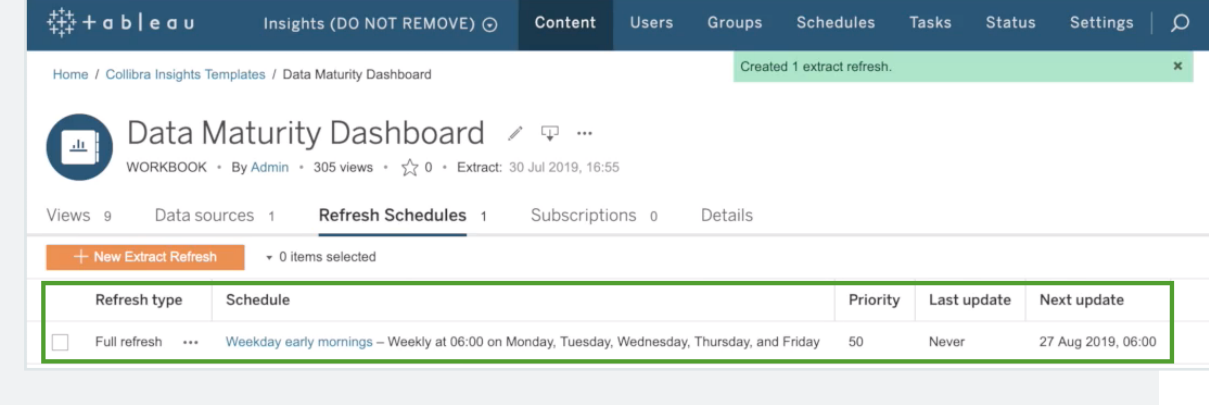

### <span id="page-638-0"></span>Step 4: Obtain the shareable link

1. On the Workbooks tab in Tableau, click one of the workbook files, for example Privacy & Risk Readiness.

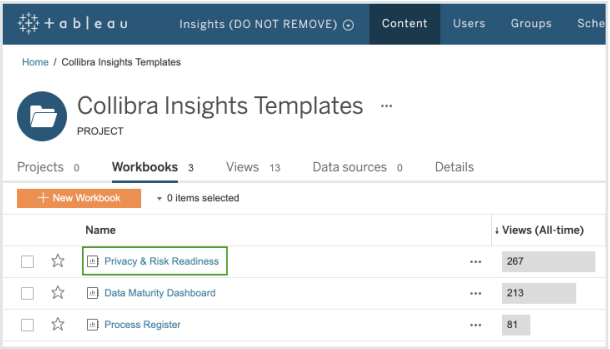

### 2. Click Dashboard.

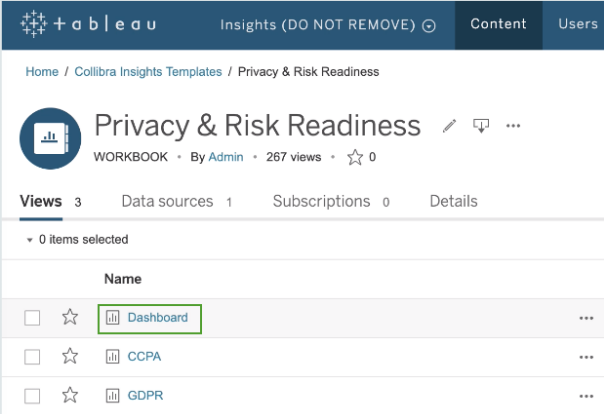

### 3. Click Share.

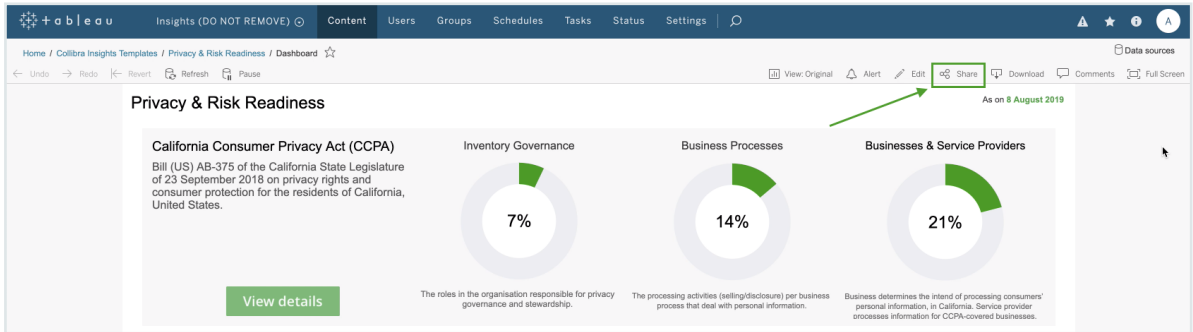

4. In the Share dialog box, copy the URL in the Link field.

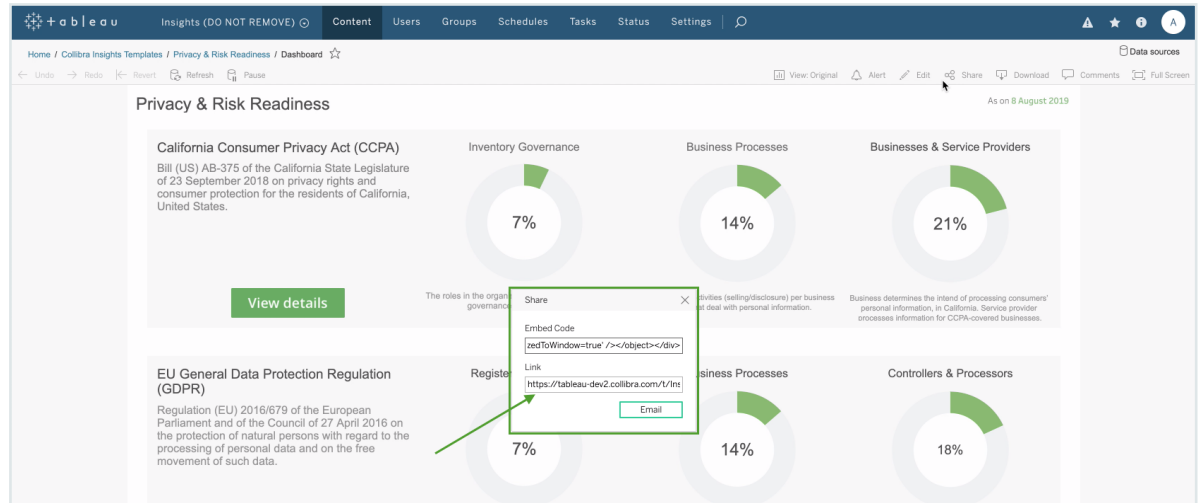

<span id="page-640-0"></span>Step 5: Add a dashboard in Collibra and then add your report via URL

Tip To facilitate the viewing of each report, we recommend that you add and configure a separate dashboard for each report. To do so, you have to complete this step for each report.

- 1. In the Collibra main menu, click  $\mathcal{D} \rightarrow$  Dashboards.
- 2. In the view bar, click  $\otimes \rightarrow$  Add Dashboard.
- 3. Enter the required information.

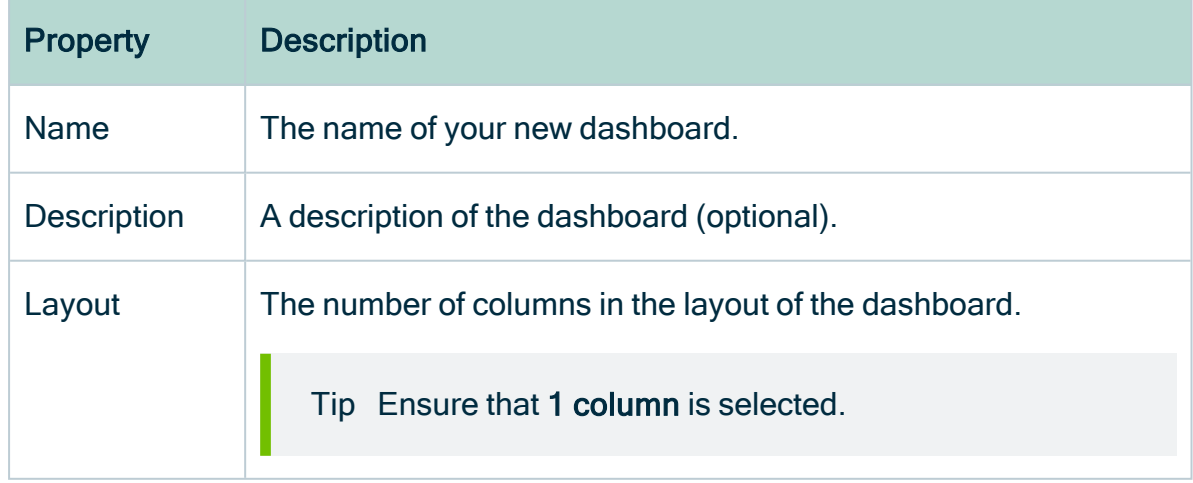

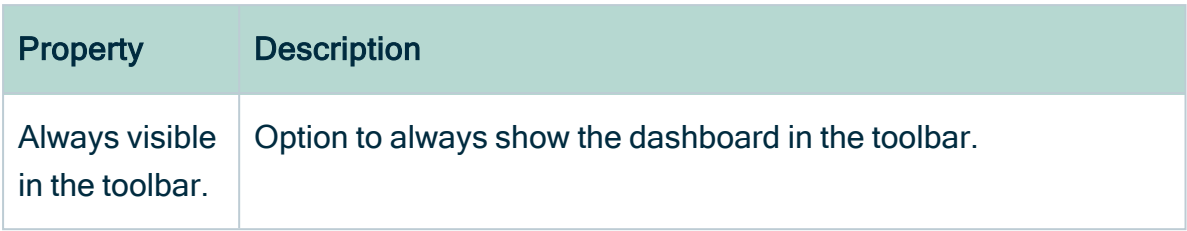

- 4. Click Save.
- 5. In the view bar, click  $\mathcal{D} \rightarrow$  Edit widgets.
- 6. Find the Insights widget and drag it onto the dashboard.

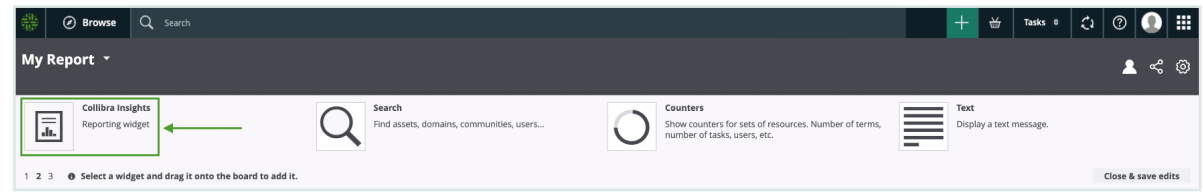

7. Click Enter a URL, and enter the relevant URL.

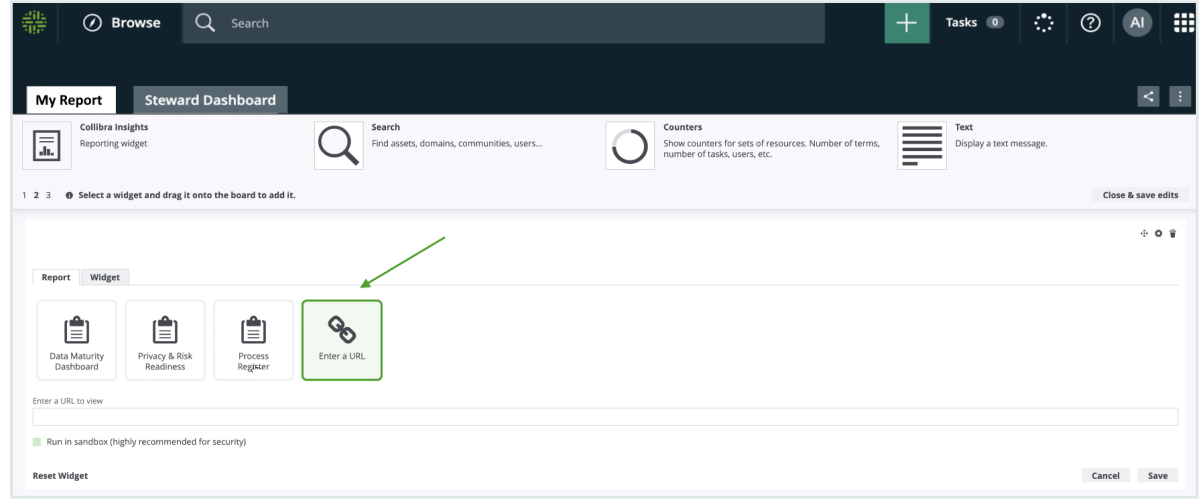

### 8. Click Save.

» The report is shown on the dashboard you created.

# What's next?

Optionally, you can:

- [Remove](#page-707-0) non-applicable regulation placeholder.
- [Improve](#page-680-0) the visual output of the Data Maturity report.

# Creating the Reporting Data Layer on GCP and generating reports

Before configuring the [dashboard](#page-605-0) reports, you have to create the [Reporting](#page-609-0) Data Layer on Google Cloud Platform (GCP). You can then create your dashboard reports via Collibra Console or URL.

# In this chapter

# Create the Reporting Data Layer on GCP

This section provides information on how to create the [Reporting](#page-609-0) Data Layer on Google Cloud Platform (GCP), with Google Cloud Storage and Google BigQuery. You can, however, use alternative software. We also provide documentation on how to [create](#page-611-0) the [Reporting](#page-611-0) Data Layer on Amazon Web Services.

# **Prerequisites**

You have:

- A license for Collibra Insights.
- Collibra Data Intelligence Cloud 5.7 or newer.
- Software for working with Parquet files.

### **Steps**

- 1. Download a data snapshot from your Collibra [environment](#page-643-0)
- 2. Upload the data to a Google Cloud [Storage](#page-643-1) bucket
- 3. Create the [Reporting](#page-646-0) Data Layer model in Google BigQuery

# <span id="page-643-0"></span>Step 1: Download a data snapshot from your Collibra DGC environment

1. Enter the following URL in your browser:

*<your-DGC-environment-URL>/rest/2.0/re-*

*porting/insights/download?snapshotDate=<snapshot\_date>&-*

*format=zip*, where <snapshot date> is the date from which you want the data, formatted as YYYY-MM-DD, for example "2019-07-23".

» A ZIP file of the data from your Collibra environment, for the specified date, is downloaded to your hard disk.

- 2. Extract the ZIP files on your local computer.
	- » A folder with the name of the ZIP file is created.

### <span id="page-643-1"></span>Step 2: Upload the data to a Google Cloud Storage bucket

Note This only needs to be done once for the collection Tableau workbook files. After that, you only need to carry out this step If the data layer model changes.

1. Sign in to your GCP account and choose your working project for Insights deployment.

Tip We recommend that you create a separate project for Insights deployment.

- 2. In the tab menu, click the Storage tab and then click Cloud Storage.
- 3. In the Browser tab, click Create bucket.

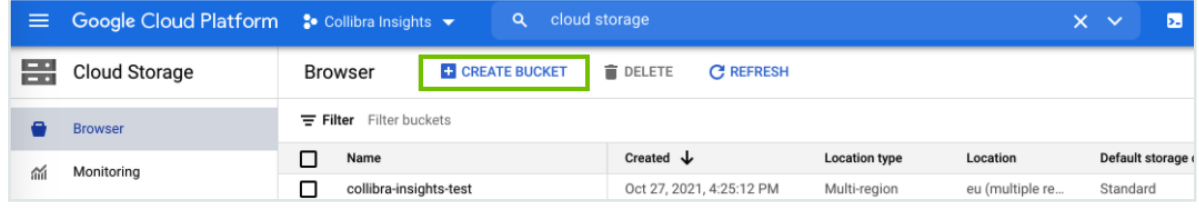

- » The Create a bucket dialog box appears.
- 4. In the Name your bucket field, enter a name for the bucket you are creating, for example "collibra-insights".
- 5. Click Continue.
- 6. In the Choose where to store your data section, enter the relevant values, for example:
	- <sup>o</sup> Location type: Multi-region
	- <sup>o</sup> Location: Your geographic location

Tip Consult your IT department for help with the correct values for your Collibra environment configuration and to ensure compliance with your company policies.

- 7. Click Continue.
- 8. In the Choose a default storage class for your data section, click Standard.
- 9. Click Continue.
- 10. in the Choose how to control access to objects section, enter the relevant values, for example:
	- <sup>o</sup> Access control: Uniform

Tip Consult your IT department for help with the correct values for your Collibra environment configuration and to ensure compliance with your company policies.

- 11. Click Continue.
- 12. in the Choose how to protect object data section, enter the relevant values, for example:
	- Protection tool: None

Tip Consult your IT department for help with the correct values for your Collibra environment configuration and to ensure compliance with your company policies.

#### 13. Click Create.

- » The bucket is created.
- 14. In the **Browse** tab, search for your newly created bucket, and then click it.

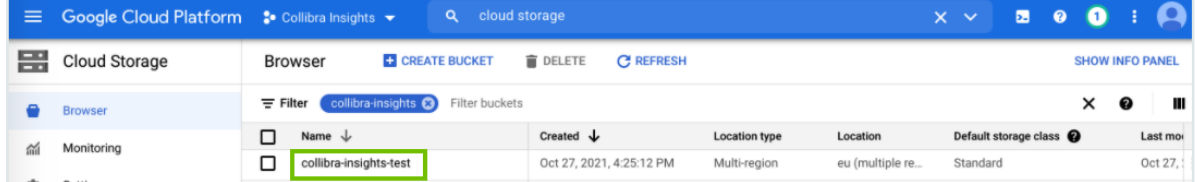

» The bucket details page opens.

15. Click Upload Folder, to upload the data you downloaded from your Collibra environment.

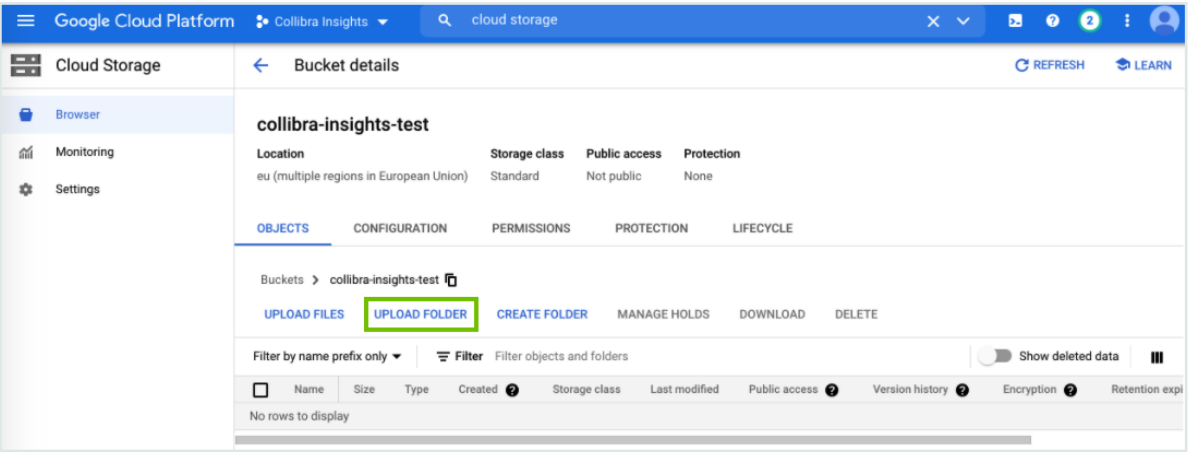

- » The Upload dialog box appears.
- 16. In the Upload dialog box, find the unpacked folders of the ZIP file you downloaded from your Collibra environment. As shown in the following image, there are eight folders to be uploaded.

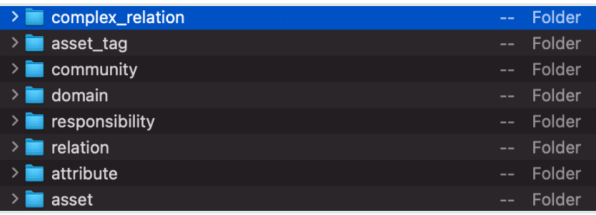

17. Select a folder, for example "complex\_relation", and then click Upload.

Note You can only select one folder at a time.

- 18. Repeat steps 15-17, until you have uploaded all eight folders.
	- » The folders are added to the newly created bucket.

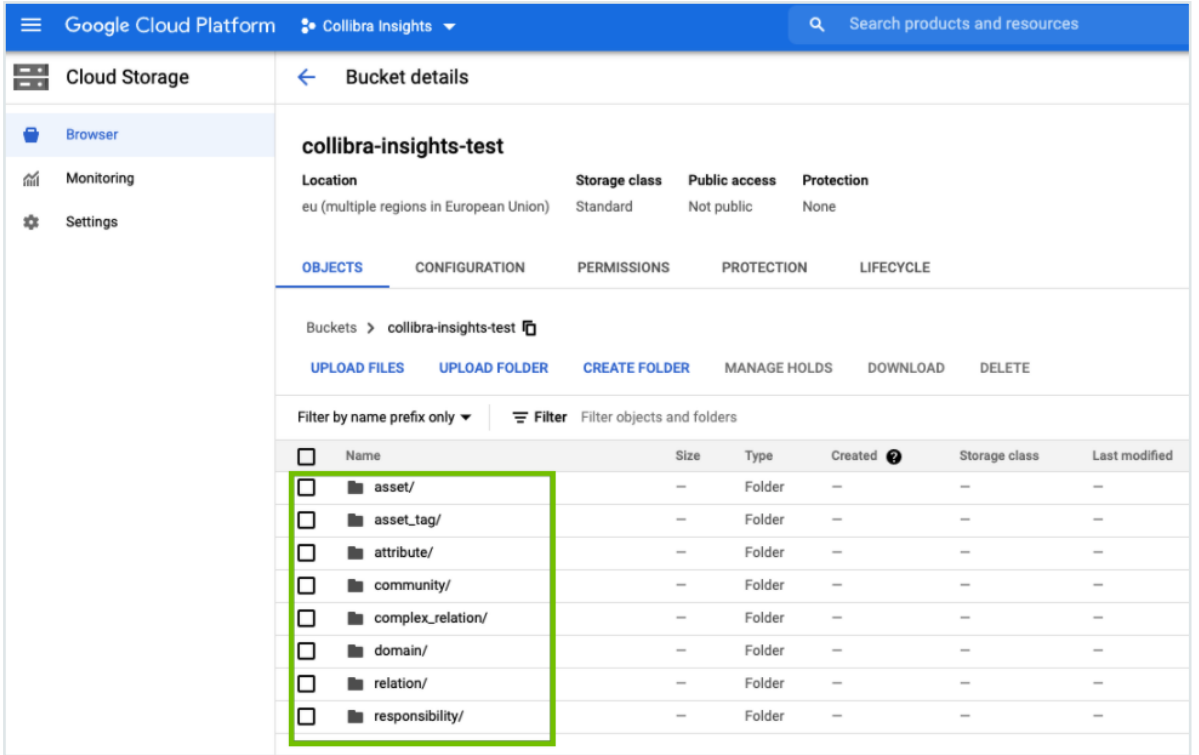

### <span id="page-646-0"></span>Step 3: Create the Reporting Data Layer model in Google BigQuery

Tip The objective of steps 6-8 in the following procedure can also be achieved by using a Cloud shell [command](#page-651-0).

- 1. In the left tab menu, in the BIG DATA section, click BigQuery.
- 2. On the Explorer page, find your Insights project, and then click  $\frac{1}{2}$  > Create dataset.

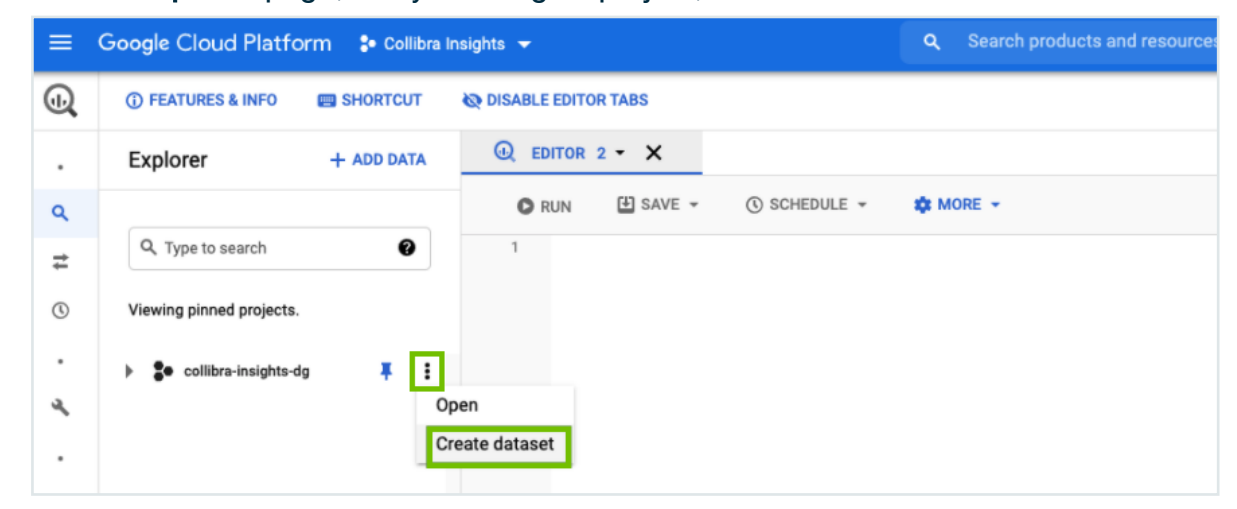

3. In the Create dataset side panel, enter the relevant information:

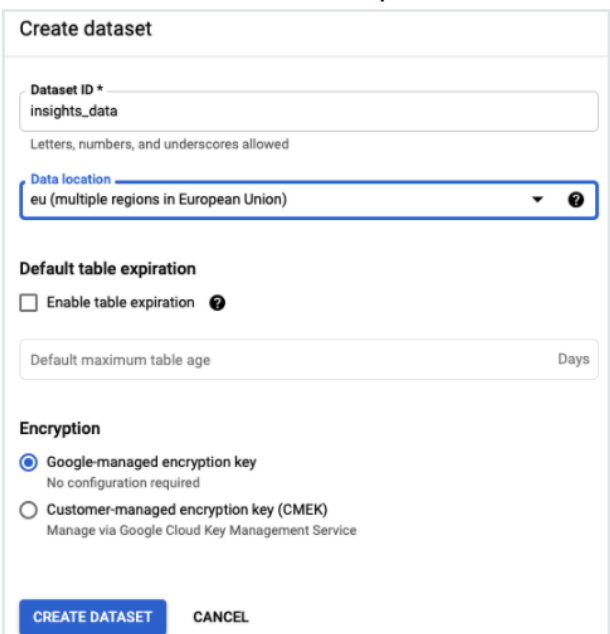

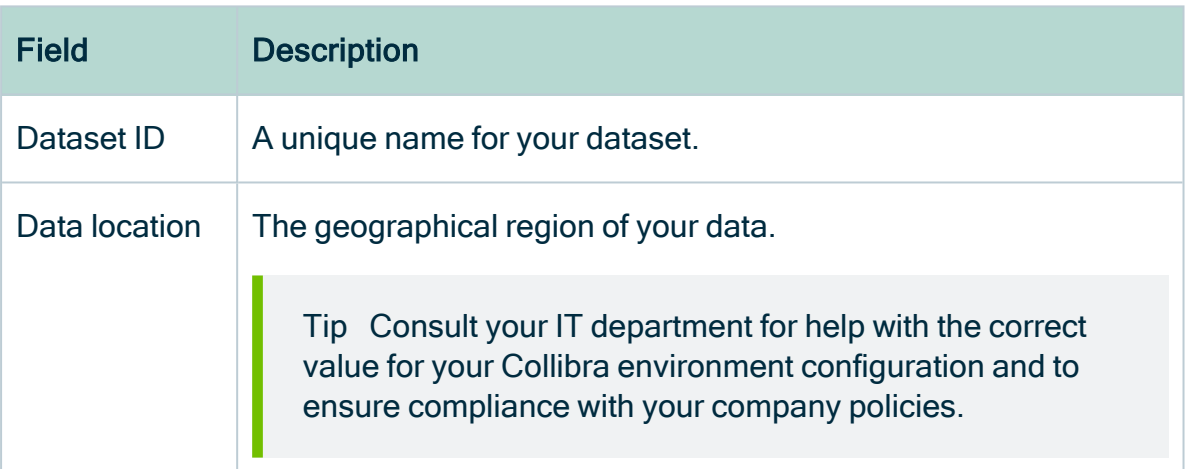

4. Click Create dataset.
- 5. In the Explorer page, find your newly created dataset, and then click  $\div$  > Open.
	- » The dataset view page opens.

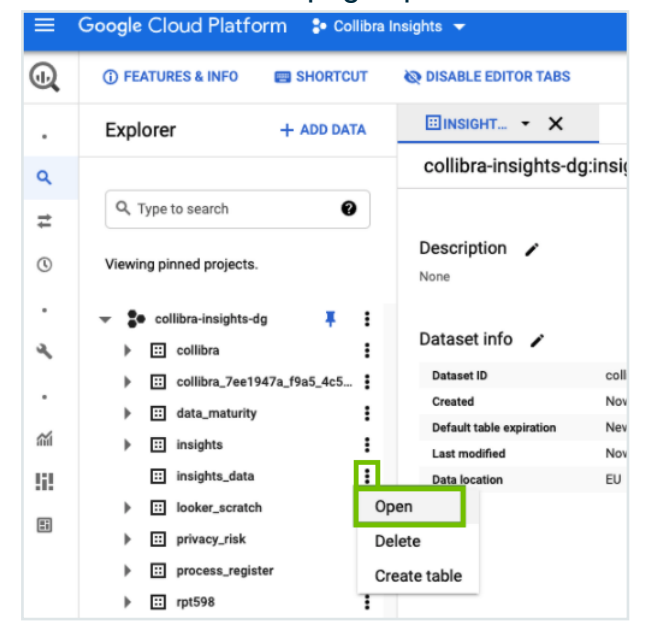

6. In the dataset view page, click Create table.

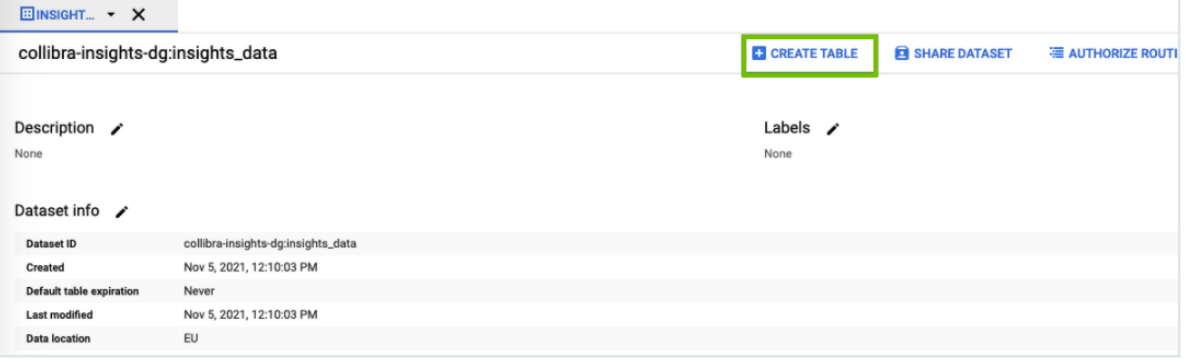

- » The Create table side panel opens.
- 7. In the Create table section, enter the relevant information:

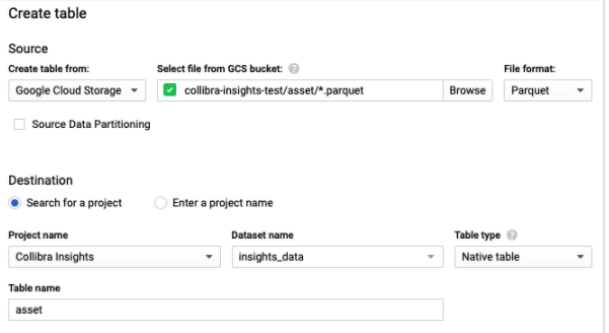

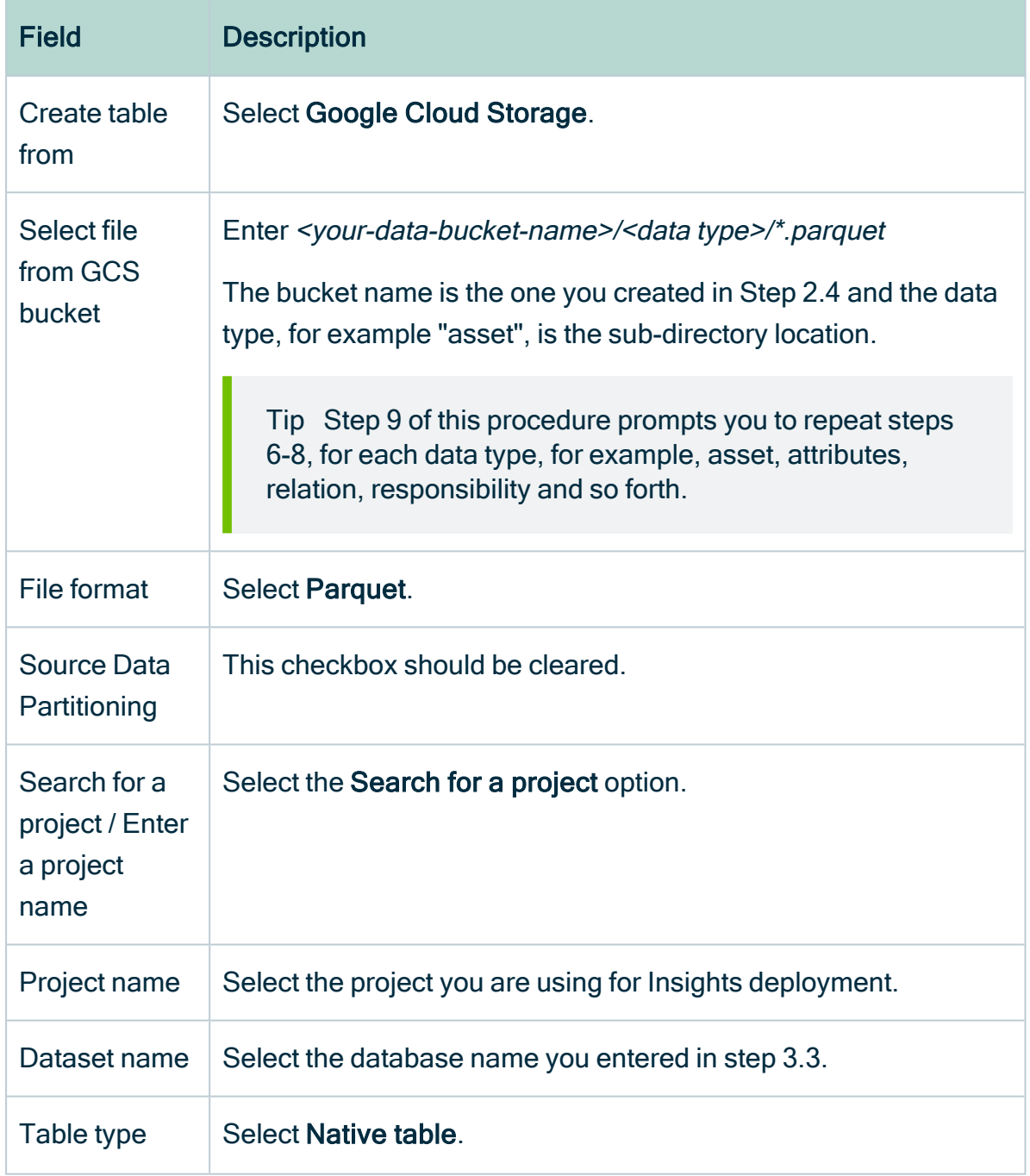

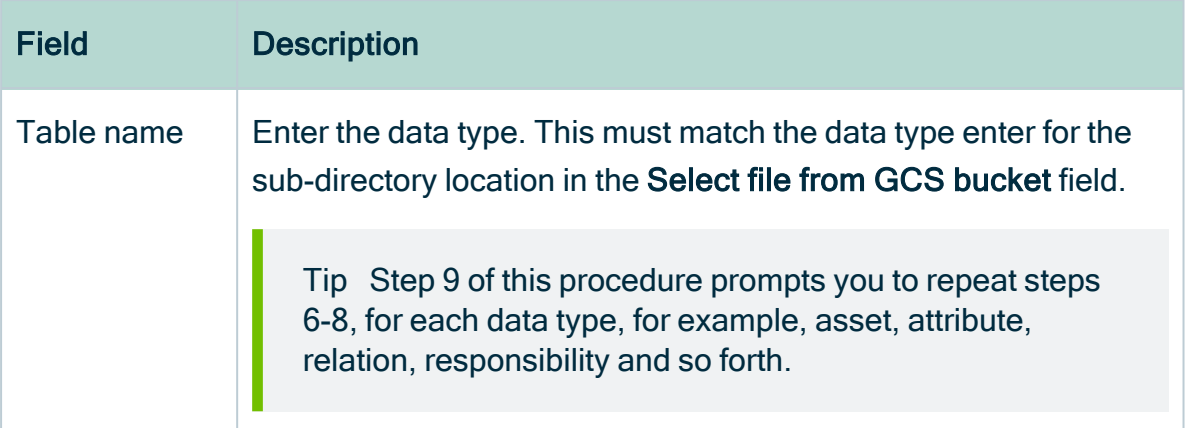

### 8. Click Create table.

9. Repeat steps 6-8 for each data type in the file you downloaded in step 1.1, for example, asset, relation, responsibility and so forth.

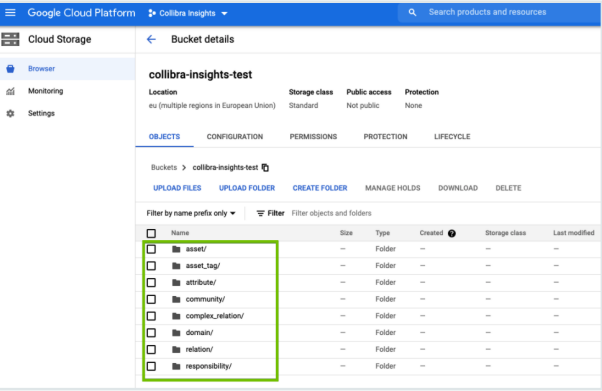

When you're done, all table definitions are shown and the Reporting Data Layer is fully configured.

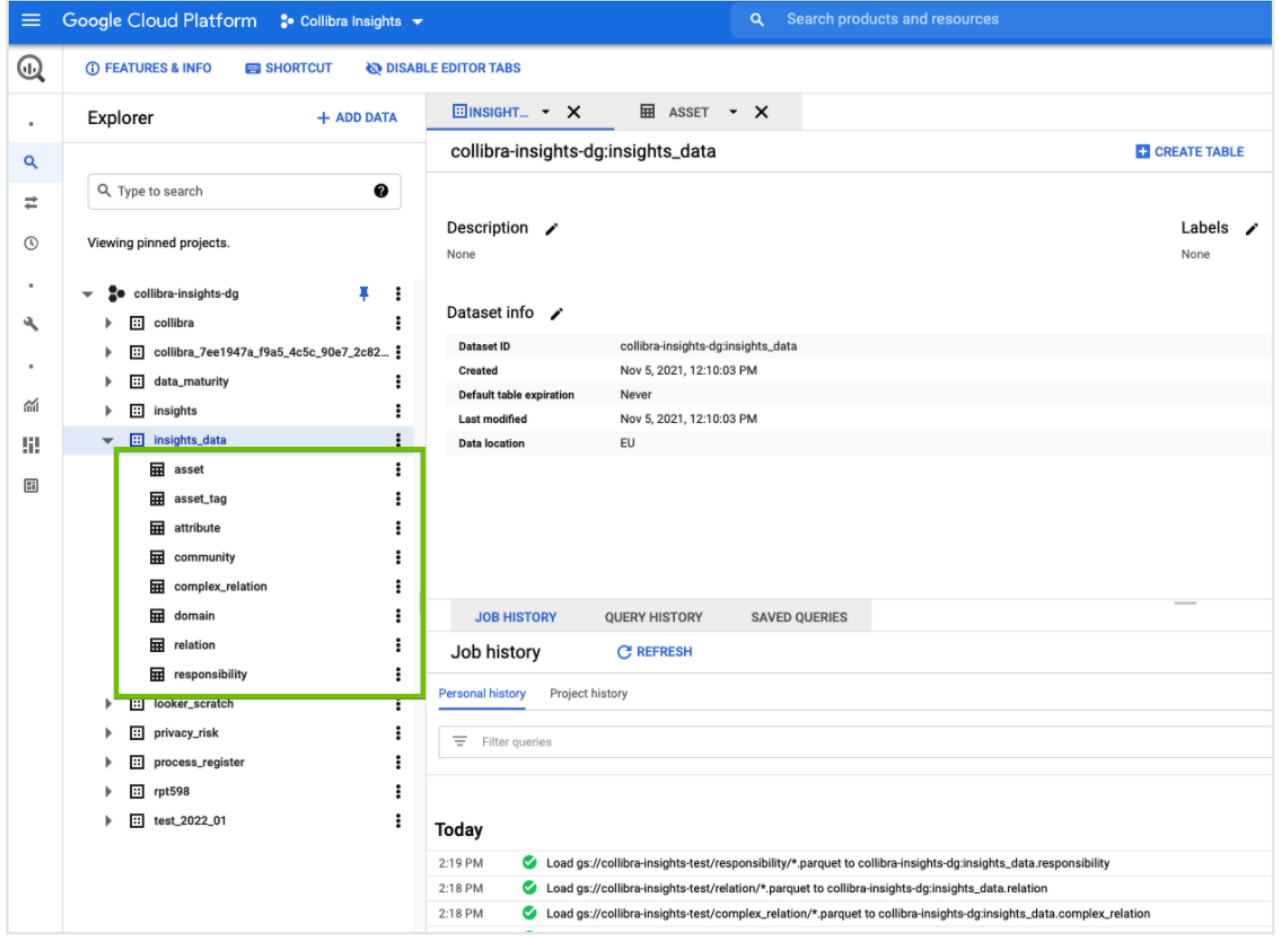

### Use a Cloud shell command

The objective of steps 6-8 in the previous procedure can also be achieved by using a Cloud shell command.

Run the following command, where <customer-dataset-name> and <customer-databucket> are replaced with the relevant values.

```
bq load \
   --noreplace \
   --source format=PARQUET \
   \langle \text{customer-dataset-name}\rangle.asset \
   gs://<customer-data-bucket>/asset/*.parquet
```

```
bq load \
   --noreplace \
   --source format=PARQUET \
   <customer-dataset-name>.asset_tag \
   gs://<customer-data-bucket>/asset_tag/*.parquet
bq load \
   --noreplace \
   --source format=PARQUET \
   customer-dataset-name>.attribute \
   gs://<customer-data-bucket>/attribute/*.parquet
bq load \
   --noreplace \
   --source_format=PARQUET \
   <customer-dataset-name>.community \
   gs://<customer-data-bucket>/community/*.parquet
bq load \
   --noreplace \
   --source format=PARQUET \
   <customer-dataset-name>.complex_relation \
   gs://<customer-data-bucket>/complex_relation/*.parquet
bq load \
   --noreplace \
   --source_format=PARQUET \
   <customer-dataset-name>.domain \
   gs://<customer-data-bucket>/domain/*.parquet
bq load \
   --noreplace \
   --source format=PARQUET \
   <customer-dataset-name>.relation \
   gs://<customer-data-bucket>/relation/*.parquet
bq load \
   --noreplace \
   --source format=PARQUET \
   <customer-dataset-name>.responsibility \
   gs://<customer-data-bucket>/responsibility/*.parquet
```
# Generate dashboard reports via GCP

After creating the [Reporting](#page-609-0) Data Layer on Google Cloud Platform (GCP), you can generate dashboard reports that configure in Collibra Console.

Tip You can also generate dashboard reports via URL.

# **Prerequisites**

You have:

- The Insights global role, to be able to view a report in Collibra Data Intelligence Cloud.
- [Created](#page-611-0) the Reporting Data Layer on GCP.
- A license for Tableau Desktop 2018.3.
- A Tableau Server or Tableau Online account

### **Steps**

- 1. Download the report templates from Collibra [Marketplace](#page-653-0)
- 2. Install the SQL views [associated](#page-654-0) with the Tableau workbook files
- 3. Publish the [workbook](#page-655-0) files to your Tableau Server or Tableau Online account and configure a [database](#page-655-0) extract refresh schedule event
- 4. [Configure](#page-661-0) the reporting options in Collibra Settings
- 5. Add a [dashboard](#page-666-0) in Collibra and configure the Insights widget

### <span id="page-653-0"></span>Step 1: Download the report templates from Collibra Marketplace

- 1. Go to Collibra [Marketplace](https://marketplace.collibra.com/search/?_authors=collibra-insights).
- 2. Download the following three report template packages:
	- <sup>o</sup> Process Register Report Template
	- <sup>o</sup> Privacy and Risk Readiness Report Template
	- <sup>o</sup> Data Maturity Report Template
	- » The three ZIP files are downloaded to your hard disk.
- 3. Extract the ZIP files on your local computer.

» Folders with the names of the ZIP files are created. Each folder contains a SQL file and a TWBX file.

## <span id="page-654-0"></span>Step 2: Install the SQL views associated with the Tableau workbook files

#### **Note**

- If this is the first time you are installing the SQL views, you have to carry out this step for each of the Tableau workbook files.
- If you have previously installed the SQL views, but are now installing a new version of a report, you have to install the new SQL view, if one was provided with the new report.
- 1. In the BIG DATA section of the GCP left-hand menu, click BigQuery.
- 2. In the Explorer page, click COMPOSE NEW QUERY.

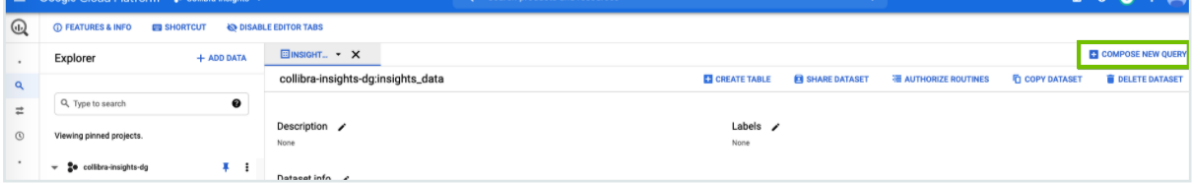

- 3. From one of the report template packages you downloaded from Collibra Marketplace, drag and drop one of the SQL files into a new query tab.
	- » The code appears in the query tab.
- 4. In the code, change any occurrences of "<customer\_dataset>" to "<the-name-ofyour-Insights-dataset>".

Tip The dataset name is the value you entered in the Dataset ID field in step 3 of the Create the [Reporting](#page-646-0) Data Layer on Google Cloud Platform procedure.

#### 5. Click Save > Save View.

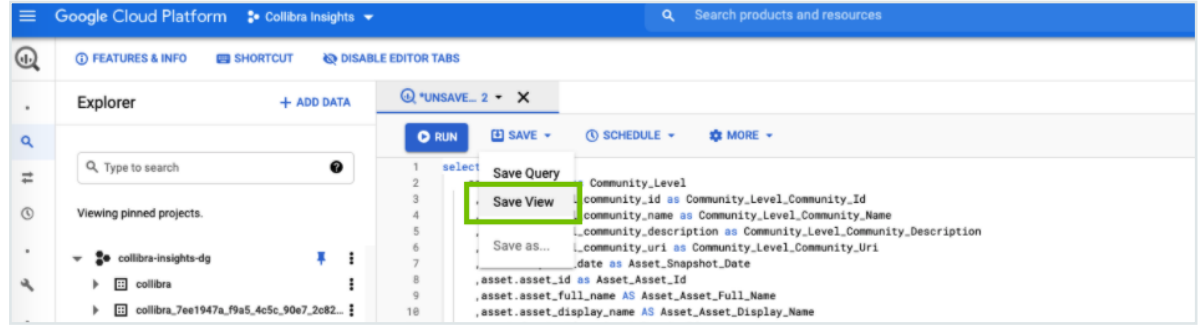

» The Save view dialog box appears.

6. In the Save view dialog, enter the relevant information: Save view The destination dataset for a saved view must be in the same region as the source, otherwise a "Dataset not found" error will be returned. Project \*<br>collibra-insights-dg **BROWSE** Dataset ID \*<br>insights\_data Table name\*<br>data\_maturity will create the specified destination table if needed, or the table must be empty if it alre SAVE CANCEL

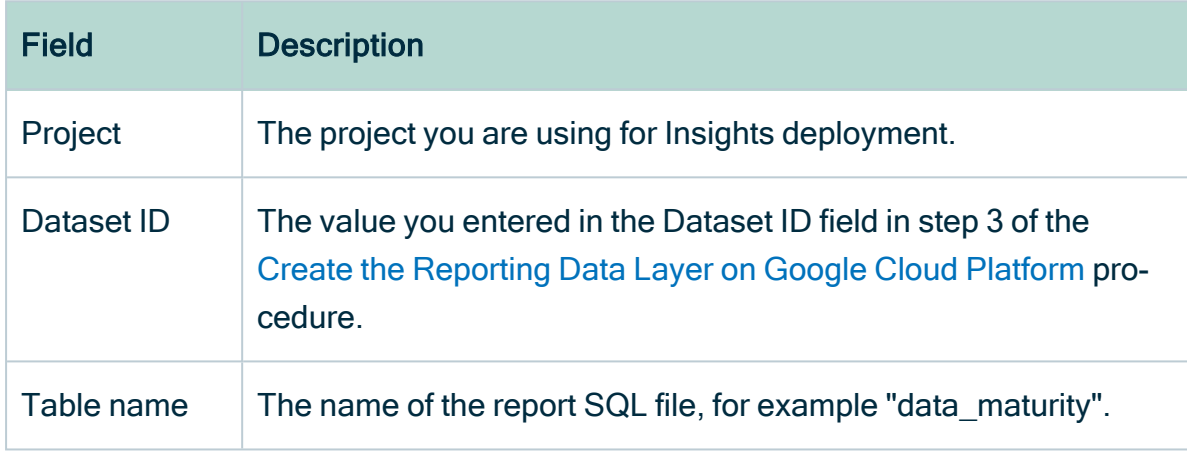

7. Repeat steps 3-5 for the SQL files in the other two report template packages.

## <span id="page-655-0"></span>Step 3: Publish the workbook files to your Tableau Server or Online account and configure a refresh schedule event

- 1. On your hard drive, go to the folder of one of the report templates you downloaded from Collibra Marketplace, for example DataMaturity.
- 2. Open the Tableau Workbook file, in this example DataMaturityDashboard.twbx.
	- » The Google sign in page appears.
- 3. Select the relevant Google account.
	- » You are prompted to allow Tableau to access your Google account.

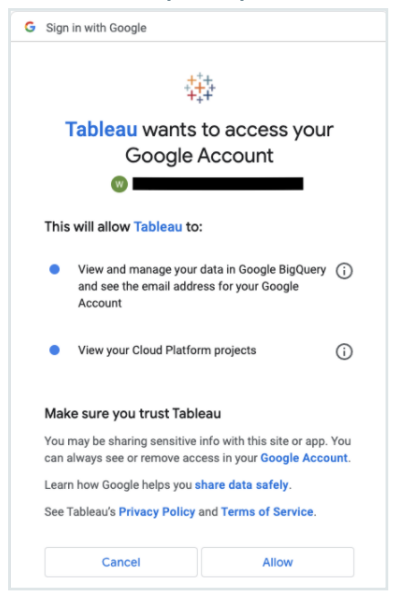

- 4. Ensure that both access options are selected, and then click Allow.
- 5. In the Tableau DataMaturityDashboard, click Edit Connection in the Dashboard Unavailable notification.

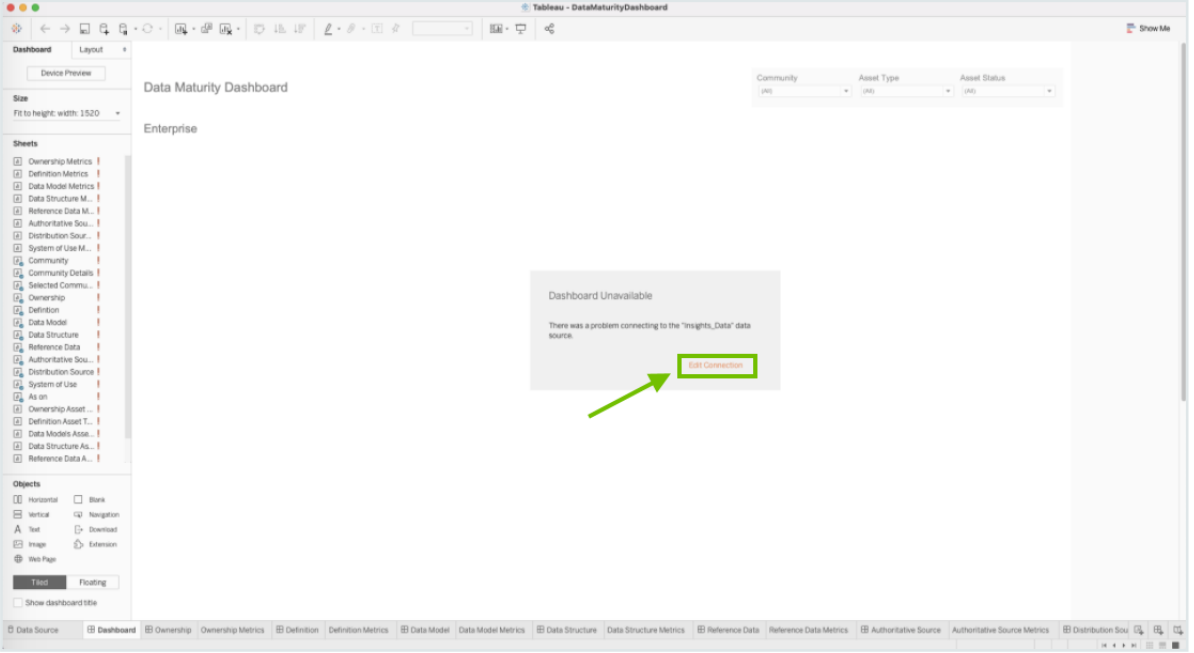

» The Data Source tab opens.

6. Specify the following information:

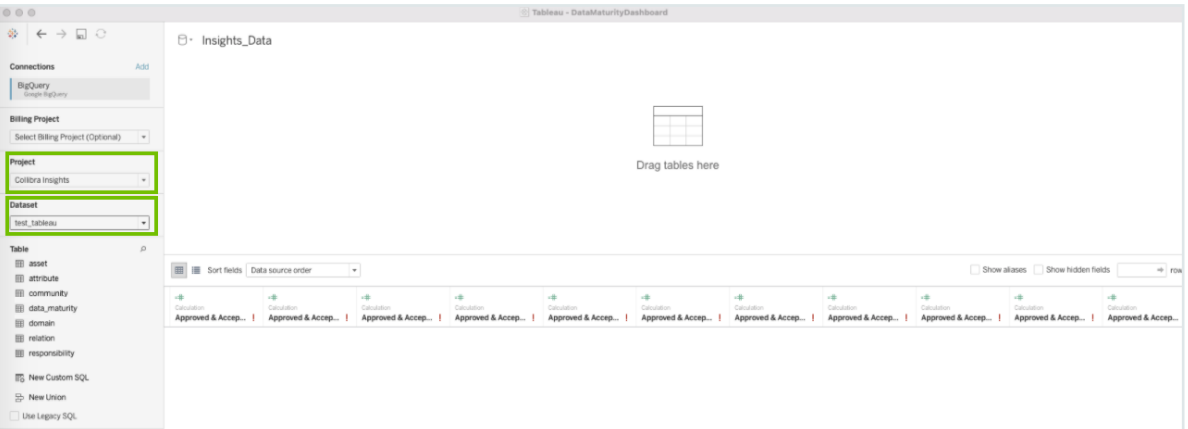

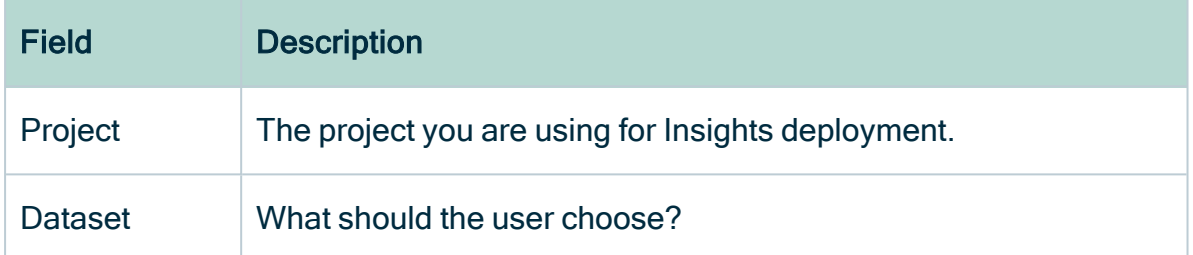

- 7. In the Table section, double-click on the data\_maturity view.
	- » The view appears in the main frame, indicating that a link to the data is made.

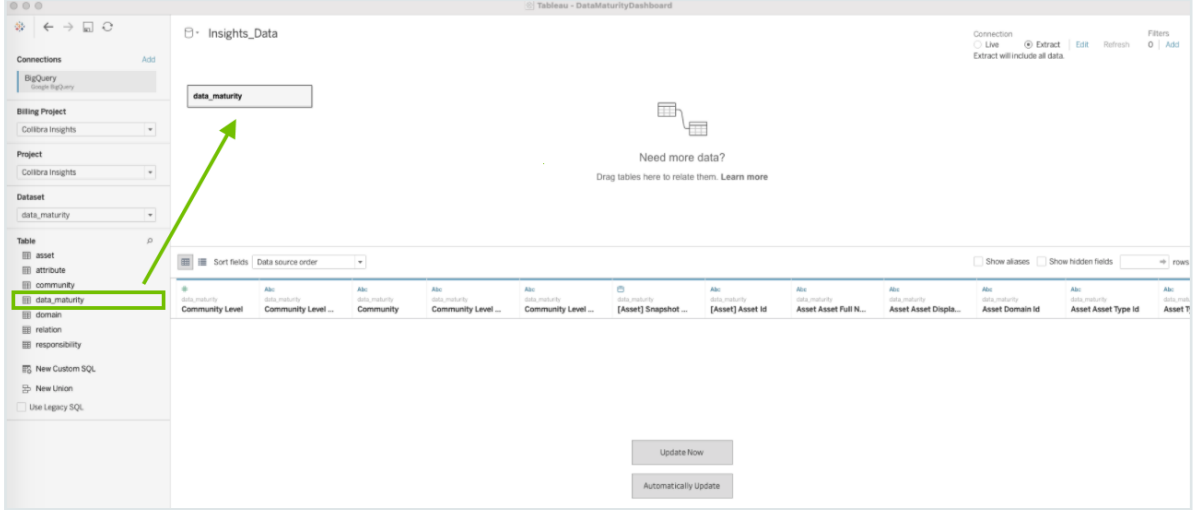

8. In the upper-right corner of the page, select an Extract connection.

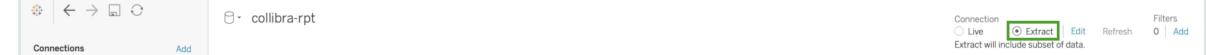

- 9. In the lower-left corner of the page, click the Dashboard tab.
- 10. In the Save As dialog box, enter a name for the database extract file.

#### 11. Click Save.

» The extract file is saved and a database extract is cached. This can take several minutes to complete.

- 12. When the dashboard is loaded, click  $\Box$  or File > Save, to save the database extract.
- 13. In the main menu, click Server and then click Sign In.

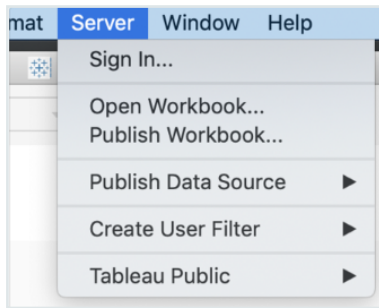

14. In the Tableau Server Sign in dialog box, click Connect.

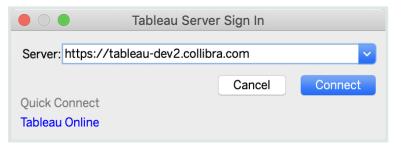

- 15. Enter your Tableau sign in credentials.
- 16. Select the site to which you want to publish the Tableau workbook.

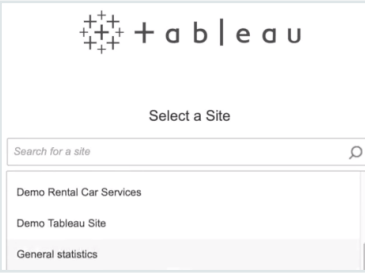

### 17. Click Server and then select Publish Workbook.

» The following dialog box appears.

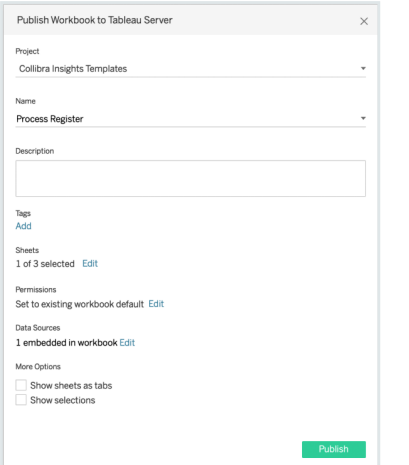

18. Enter the required information.

The following fields are of interest for this task:

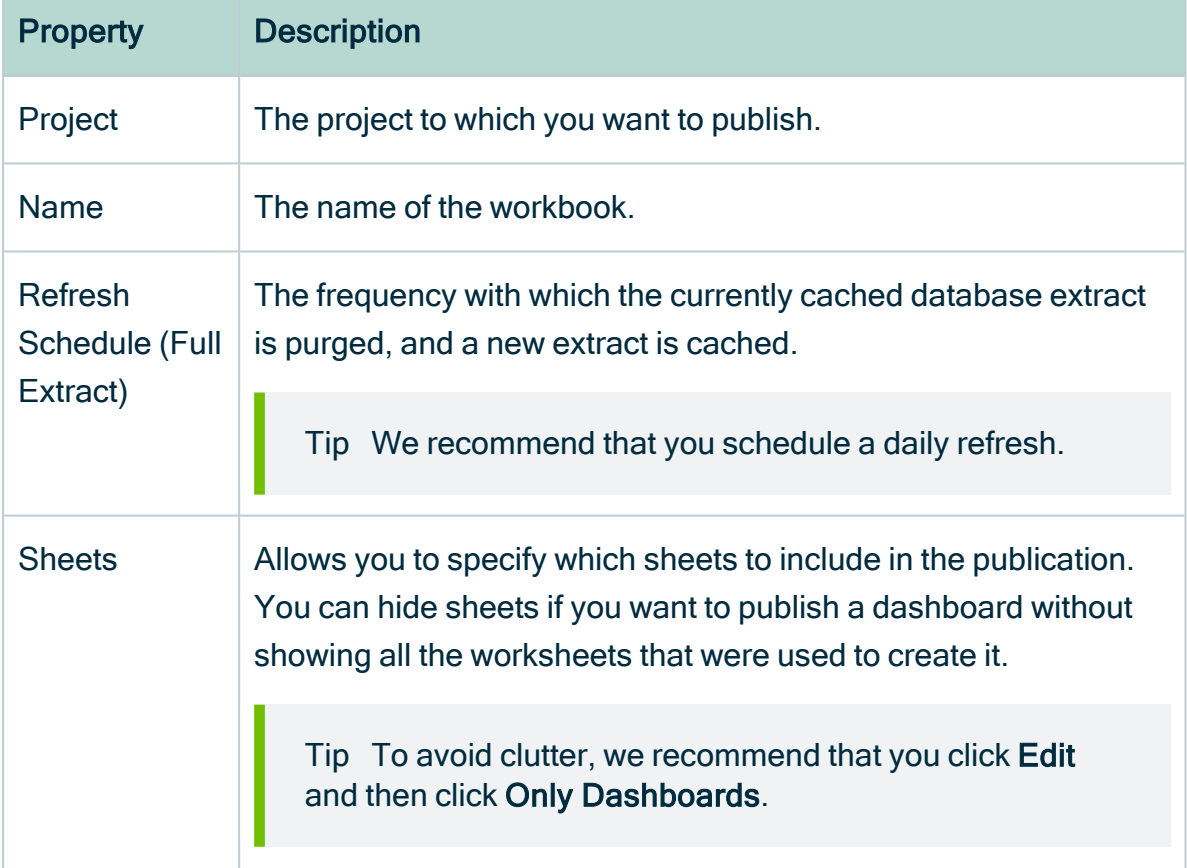

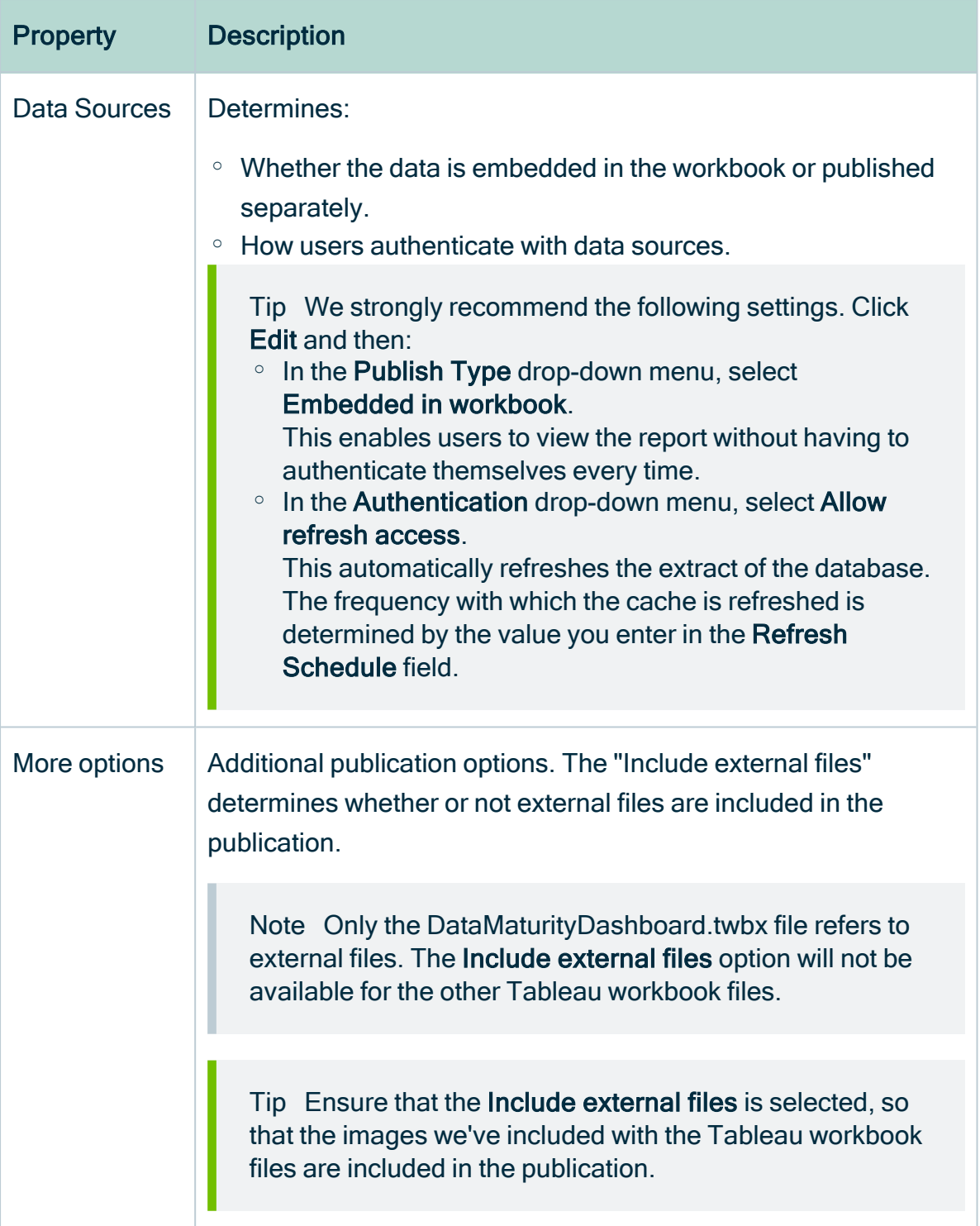

### 19. Click Publish.

» The report is published to your Tableau Server or Online account.

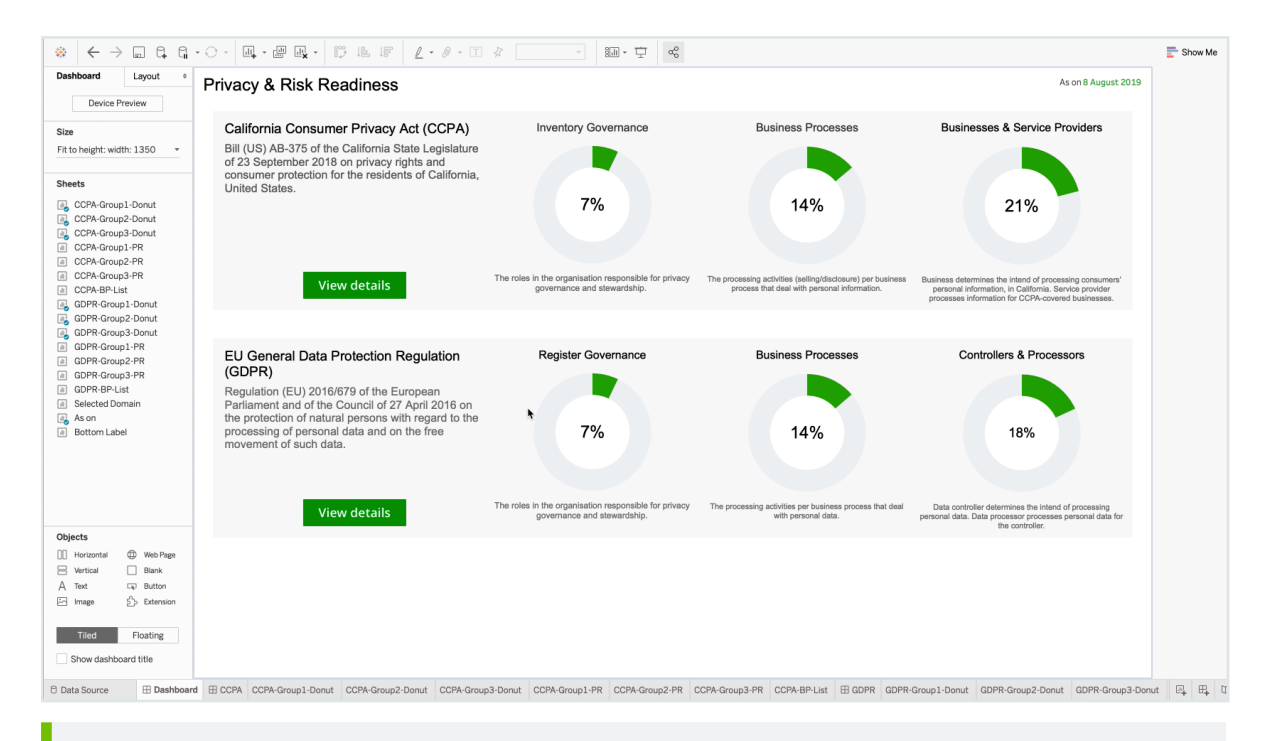

### Tip In the Refresh Schedules tab, you can see the refresh schedule event you configured.

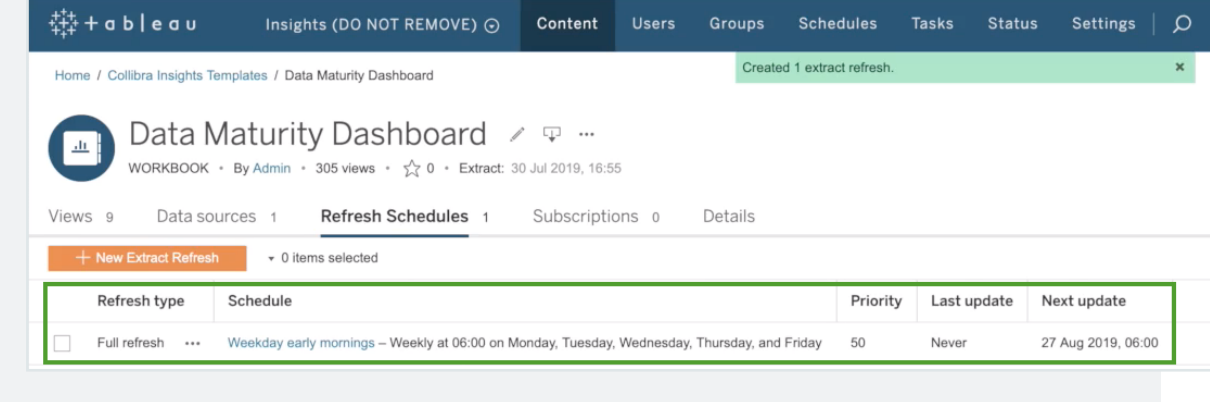

### <span id="page-661-0"></span>Step 4: Configure the reporting options in Collibra Settings

1. On the Workbooks tab in Tableau, click one of the workbook files, for example Privacy & Risk Readiness.

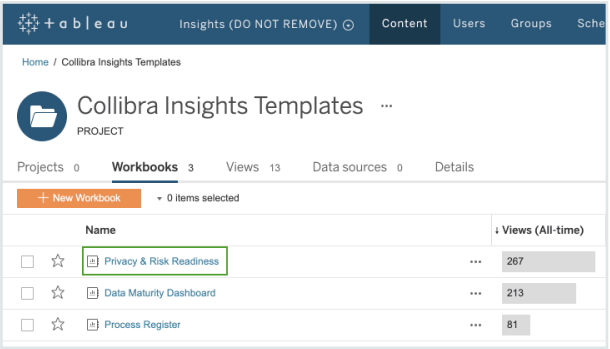

### 2. Click Dashboard.

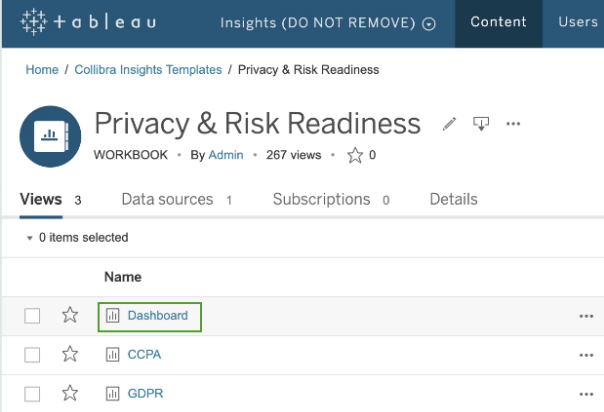

### 3. Click Share.

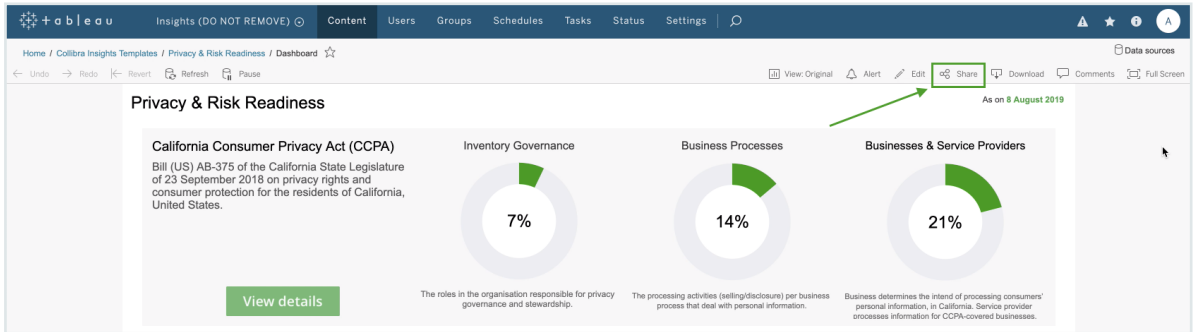

4. In the Share dialog box, copy the URL in the Link field.

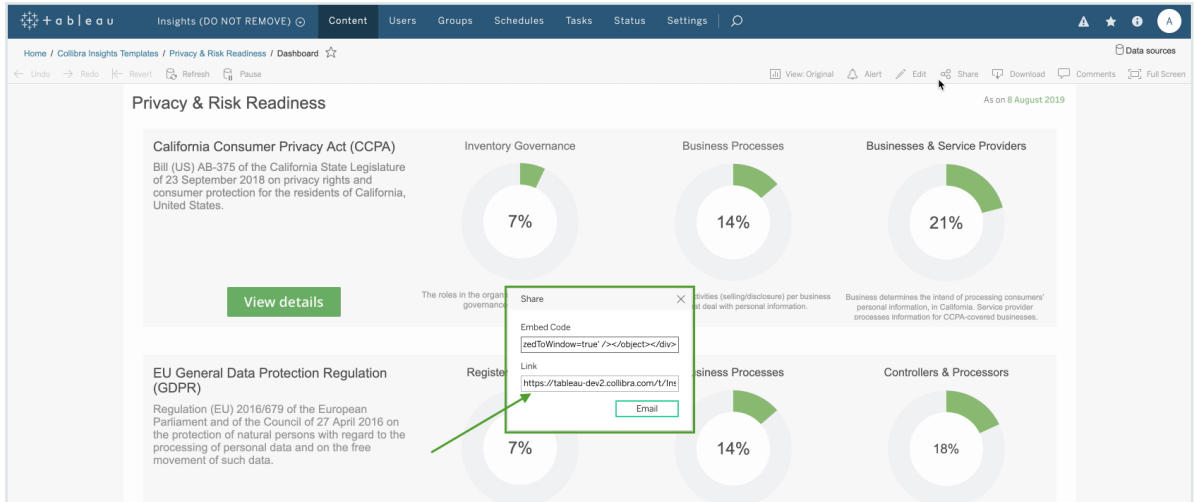

- 5. Open Collibra Console with a user profile that has at least the ADMIN role.
	- » Collibra Console opens with the Infrastructure page.
- 6. In the tab pane, click the Data Governance Center service of a Collibra environment.
	- » The details of the DGC service are shown.
- 7. Click Configuration.
- 8. Click Edit configuration.
- 9. Scroll down the list of configuration options and click Reporting.

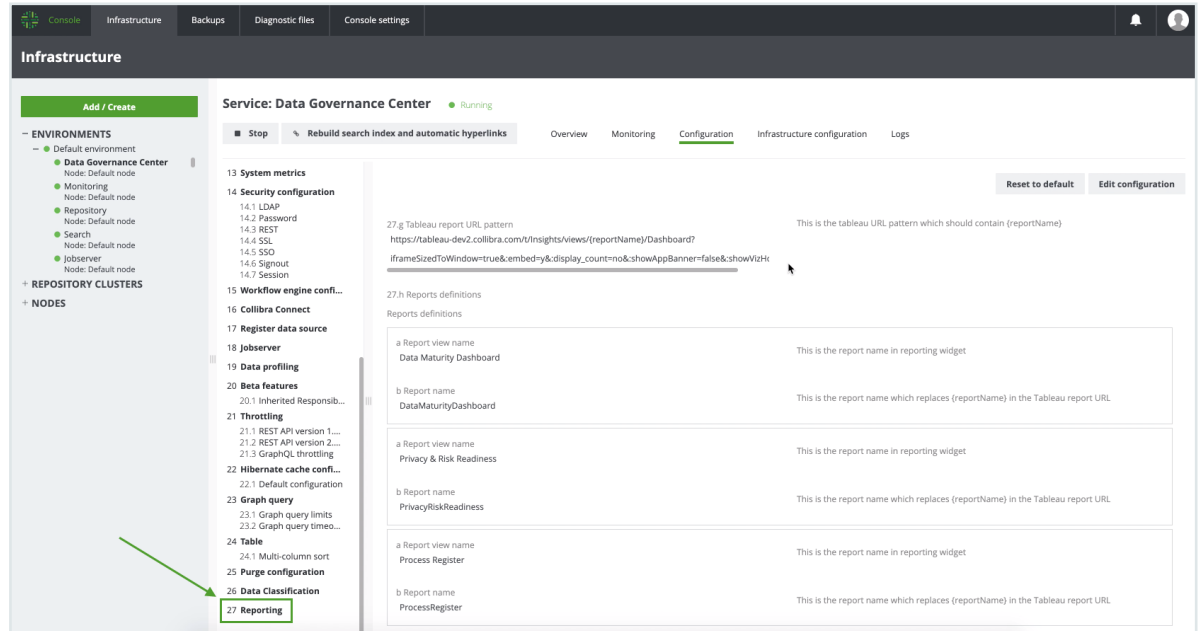

10. In field Tableau report URL pattern, paste the URL that you copied from the Link field in Tableau.

This is the tableau URL pattern which should contain {reportName}

27.g Tableau report URL pattern https://tableau-dev2.collibra.com/t/Insights/views/{reportName}/Dashboard? iframeSizedToWindow=true&:embed=y&:display\_count=no&:showAppBanner=false&:showVizHo

11. In the URL, replace the actual report name (such as DataMaturityDashboard) by {reportName}, for example:

https://tableau-dev2.<your-Collibra-Data-Intelligence-Cloud-environment-URL>/t/Insights/views/{reportName}/iframeSizedToWindow=true&...

12. Under Reports definitions, click Add.

Note You have to carry out this step for all three reports.

- $\circ$  In field a Report view name, enter the name of a report, as you want it to appear on the report button in the Insights widget, for example:
	- Data Maturity Dashboard
	- **Privacy & Risk Readiness**
	- **Process Register**

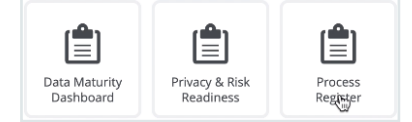

- $\circ$  In field **b Report name**, enter the report name, for example:
	- DataMaturityDashboard
	- PrivacyRiskReadiness
	- **ProcessRegister**

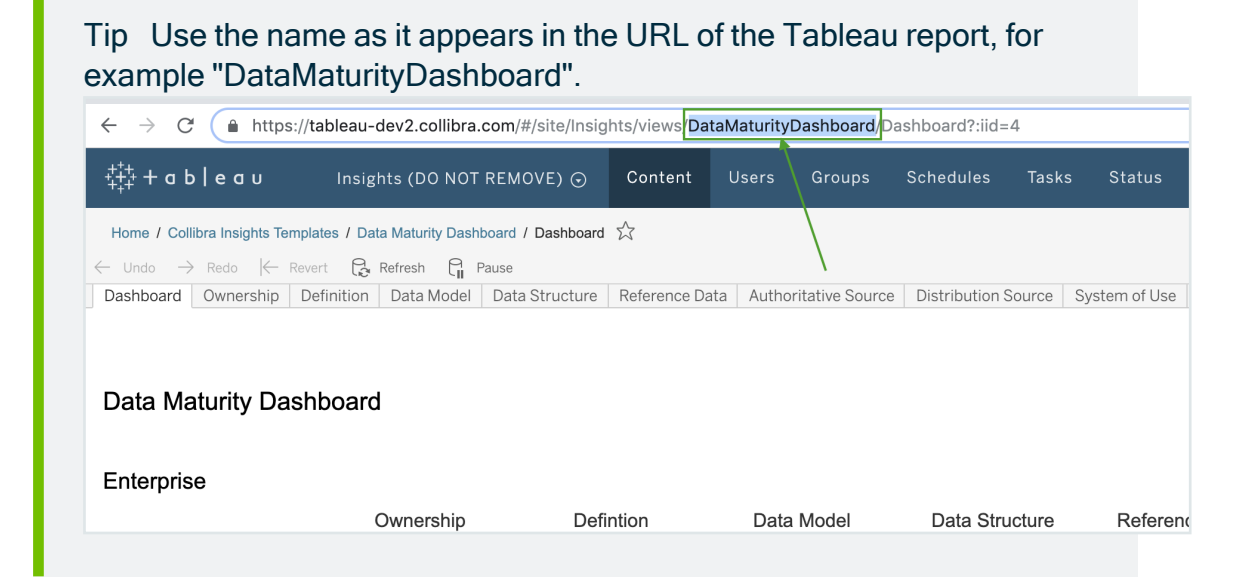

#### The settings in Console should look similar to the following example image:

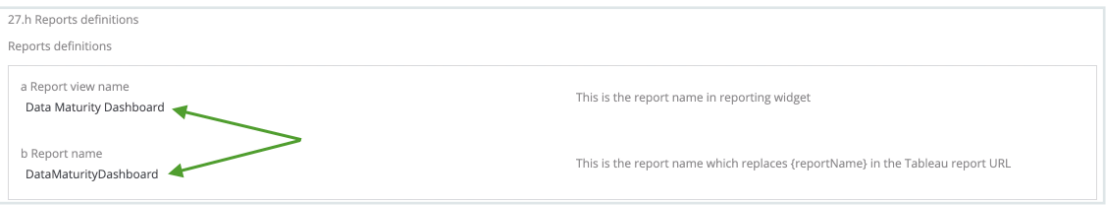

#### $\circ$  Click Add, and then add the report definitions for the remaining two reports.

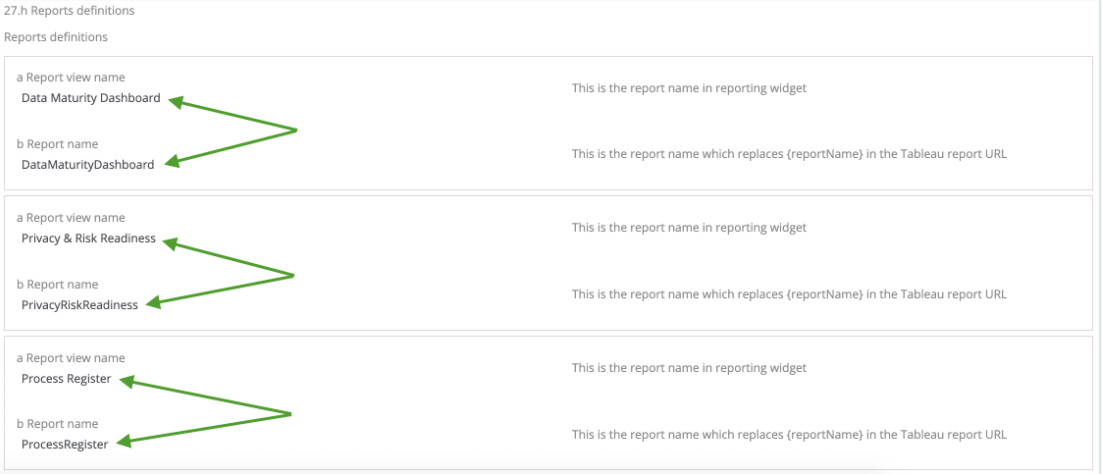

#### 13. Click Save all.

## <span id="page-666-0"></span>Step 5: Add a dashboard in Collibra and configure the Insights widget

Tip To facilitate the viewing of each report, we recommend that you add and configure a separate dashboard for each report. To do so, you have to complete this step for each report.

- 1. In the Collibra main menu, click  $\widehat{\bowtie} \rightarrow$  Dashboards.
- 2. In the view bar, click  $\mathcal{D} \rightarrow$  Add Dashboard.
- 3. Enter the required information.

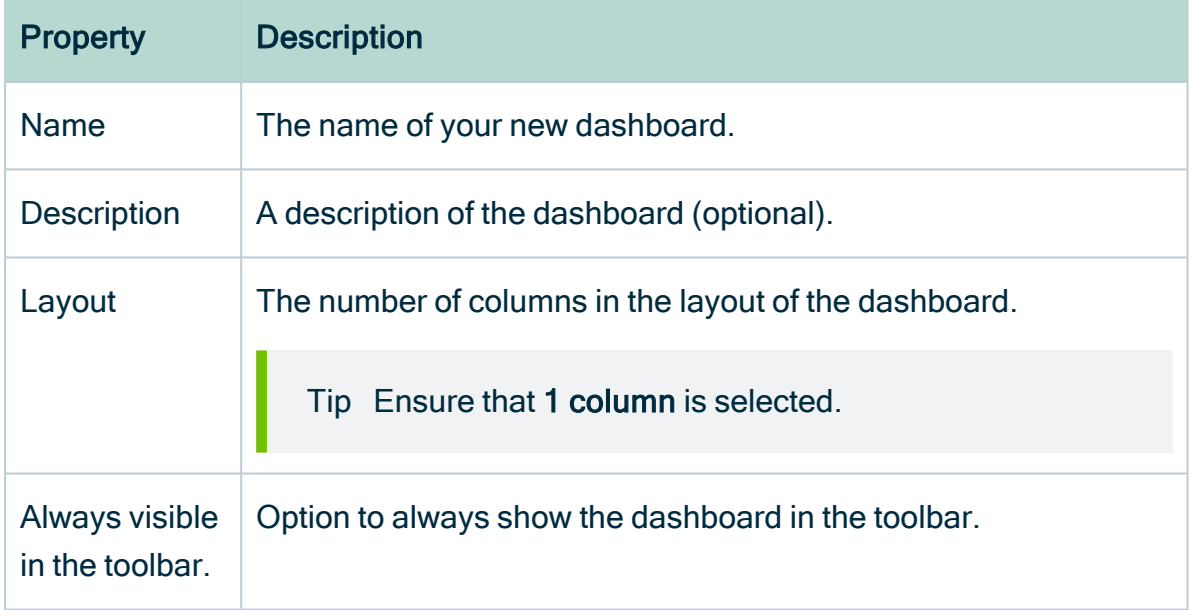

- 4. Click Save.
- 5. In the view bar, click  $\mathcal{D} \rightarrow$  Edit widgets.
- 6. Find the Insights widget and drag it onto the dashboard.

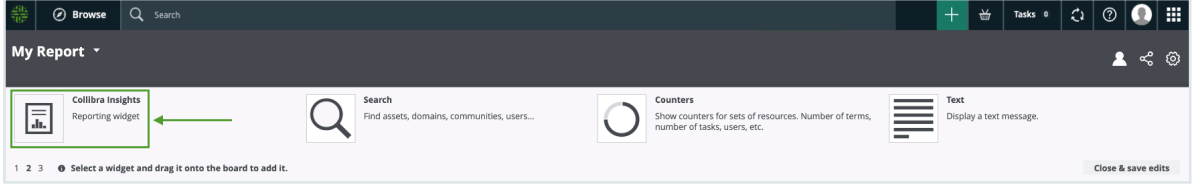

» The three reports that you configured in Collibra Settings are shown:

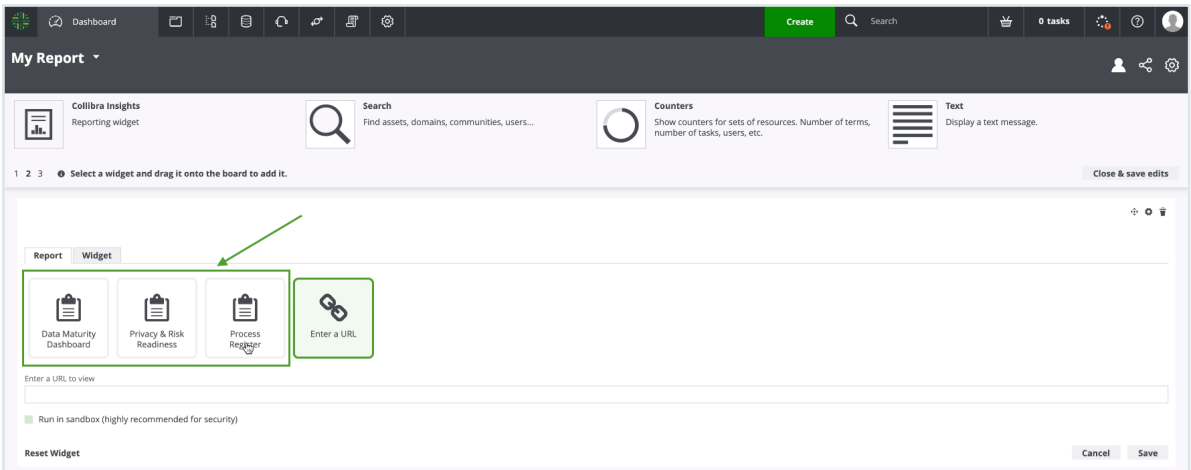

- 7. Select the report you want to show on the dashboard.
- 8. Click Save.
	- » The report is shown on the dashboard you created.

## What's next?

Optionally, you can:

- [Remove](#page-707-0) non-applicable regulation placeholder.
- [Improve](#page-680-0) the visual output of the Data Maturity report.

# Generate a dashboard report via URL on GCP

After creating the [Reporting](#page-609-0) Data Layer on Google Cloud Platform, you can generate a dashboard report via a URL, from tools such as Tableau Online, Power BI, Qlik, or ThoughtSpot.

## **Prerequisites**

You have:

- The Insights global role, to be able to view a report in Collibra Data Intelligence Cloud.
- [Created](#page-611-0) the Reporting Data Layer on GCP.
- A license for Tableau Desktop 2018.3.
- A Tableau Server or Tableau Online account.

# **Steps**

- 1. Download the report templates from Collibra [Marketplace](#page-668-0)
- 2. Install the SQL views [associated](#page-668-1) with the Tableau workbook files
- 3. Publish the [workbook](#page-670-0) files to your Tableau Server or Tableau Online account and configure a [database](#page-670-0) extract refresh schedule event
- 4. Obtain the [shareable](#page-676-0) link
- 5. Add a [dashboard](#page-677-0) in Collibra and add your report via URL

### <span id="page-668-0"></span>Step 1: Download the report templates from Collibra Marketplace

- 1. Go to Collibra [Marketplace](https://marketplace.collibra.com/search/?_authors=collibra-insights).
- 2. Download the following three report template packages:
	- Process Register Report Template
	- Privacy and Risk Readiness Report Template
	- <sup>o</sup> Data Maturity Report Template
	- » The three ZIP files are downloaded to your hard disk.
- 3. Extract the ZIP files on your local computer.
	- » Folders with the names of the ZIP files are created. Each folder contains a SQL file and a TWBX file.

# <span id="page-668-1"></span>Step 2: Install the SQL views associated with the Tableau workbook files

### **Note**

- If this is the first time you are installing the SQL views, you have to carry out this step for each of the Tableau workbook files.
- If you have previously installed the SQL views, but are now installing a new version of a report, you have to install the new SQL view, if one was provided with the new report.
- 1. In the BIG DATA section of the GCP left-hand menu, click BigQuery.
- 2. In the Explorer page, click COMPOSE NEW QUERY.

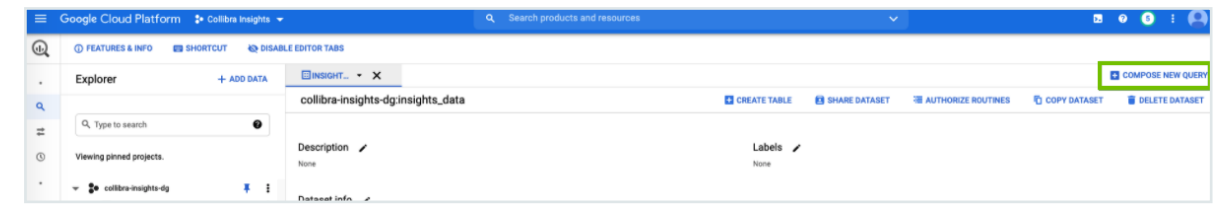

- 3. From one of the report template packages you downloaded from Collibra Marketplace, drag and drop one of the SQL files into a new query tab.
	- » The code appears in the query tab.
- 4. In the code, change any occurrences of "<customer\_dataset>" to "<the-name-ofyour-Insights-dataset>".

Tip The dataset name is the value you entered in the Dataset ID field in step 3 of the Create the [Reporting](#page-646-0) Data Layer on Google Cloud Platform procedure.

5. Click Save > Save View.

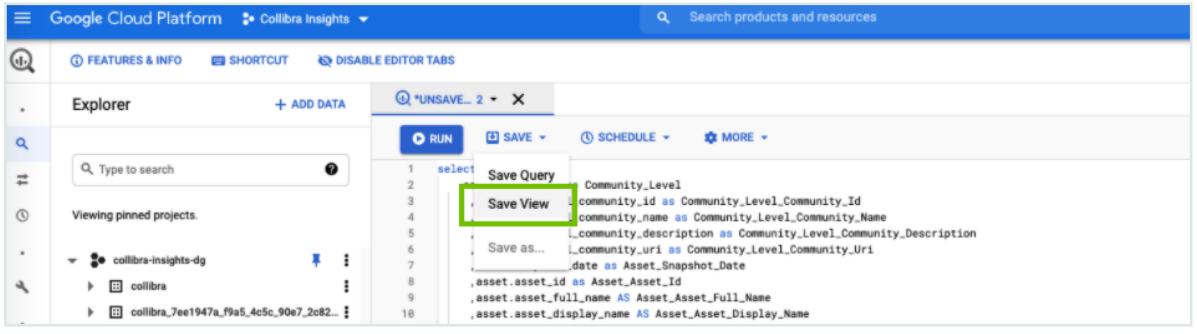

- » The Save view dialog box appears.
- 6. In the Save view dialog, enter the relevant information:

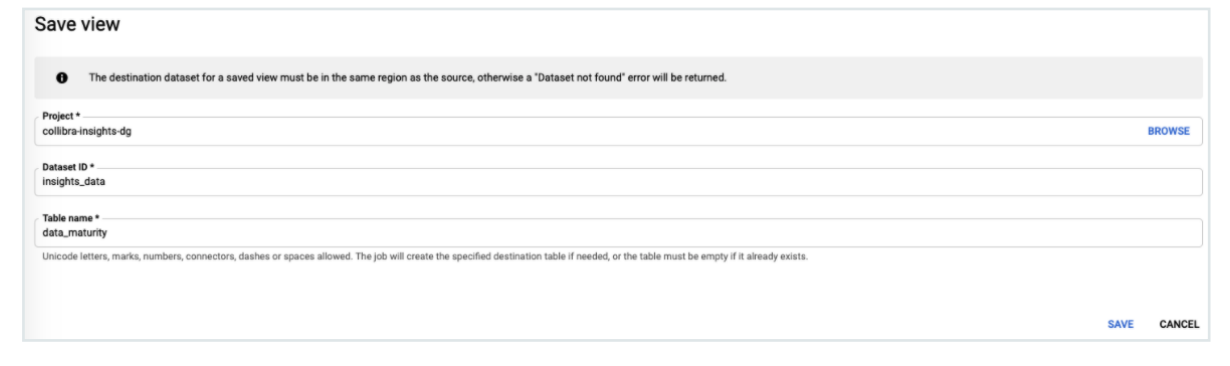

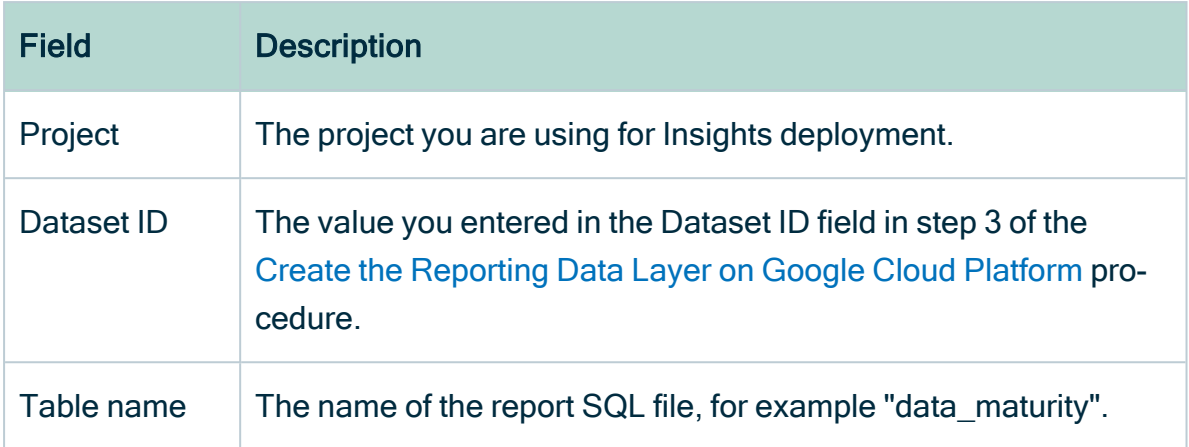

7. Repeat steps 3-5 for the SQL files in the other two report template packages.

<span id="page-670-0"></span>Step 3: Publish the workbook files to your Tableau Server or Online account and configure a refresh schedule event

- 1. On your hard drive, go to the folder of one of the report templates you downloaded from Collibra Marketplace, for example DataMaturity.
- 2. Open the Tableau Workbook file, in this example DataMaturityDashboard.twbx.
	- » The Google sign in page appears.
- 3. Select the relevant Google account.
	- » You are prompted to allow Tableau to access your Google account.

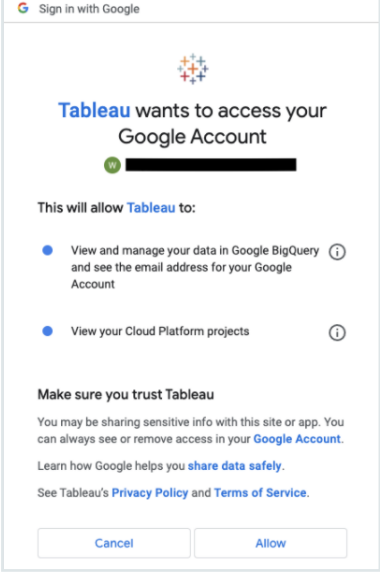

4. Ensure that both access options are selected, and then click Allow.

5. In the Tableau DataMaturityDashboard, click Edit Connection in the Dashboard Unavailable notification.

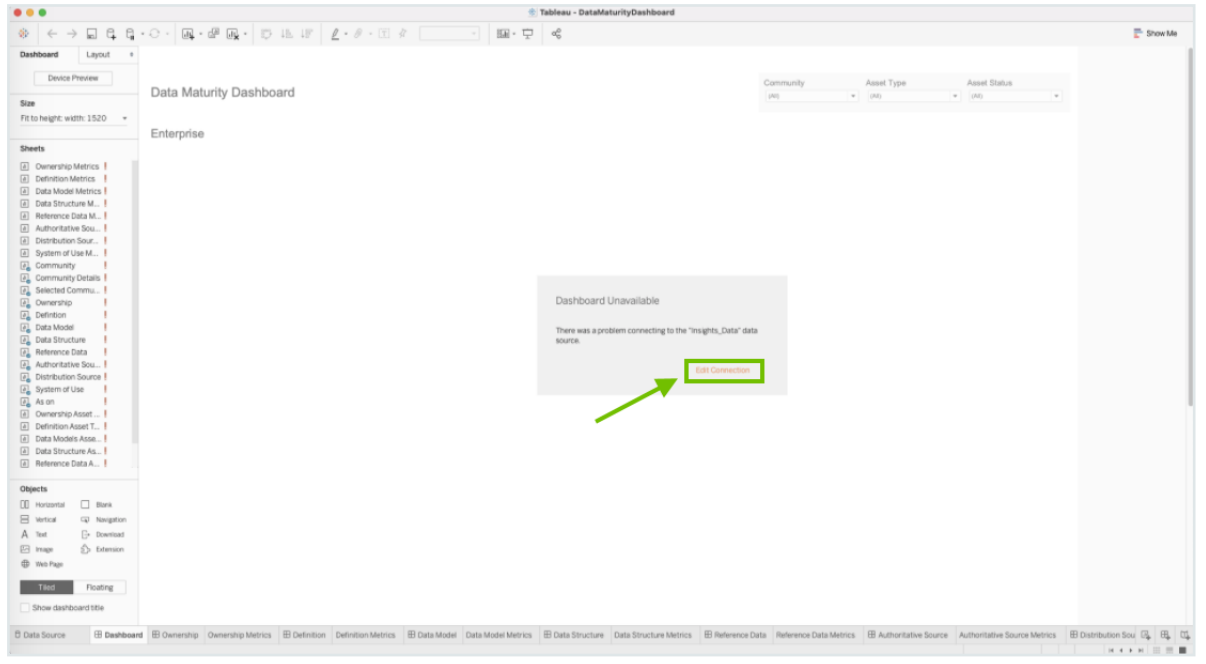

### » The Data Source tab opens.

### 6. Specify the following information:

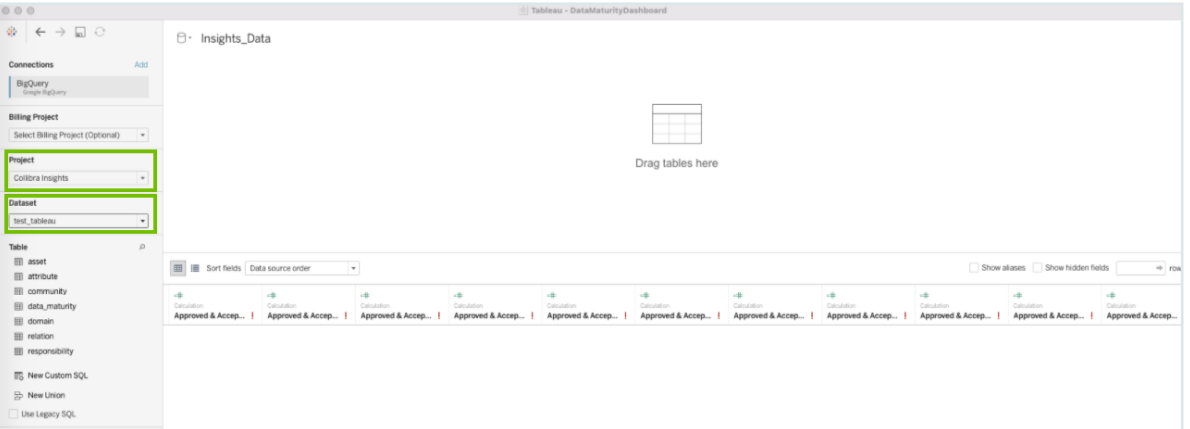

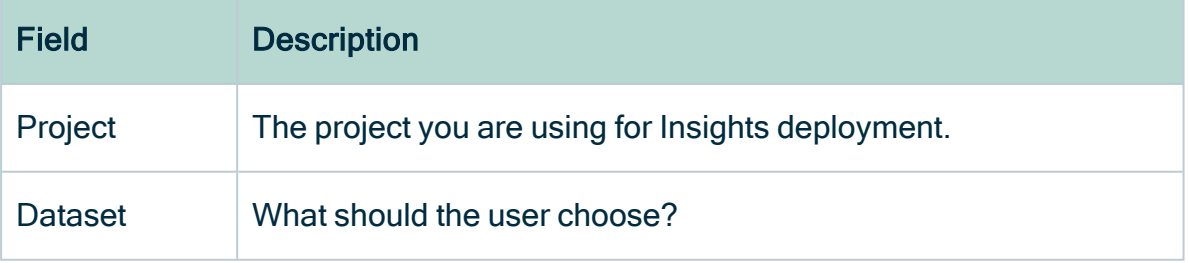

- 7. In the Table section, double-click on the data\_maturity view.
	- » The view appears in the main frame, indicating that a link to the data is made.

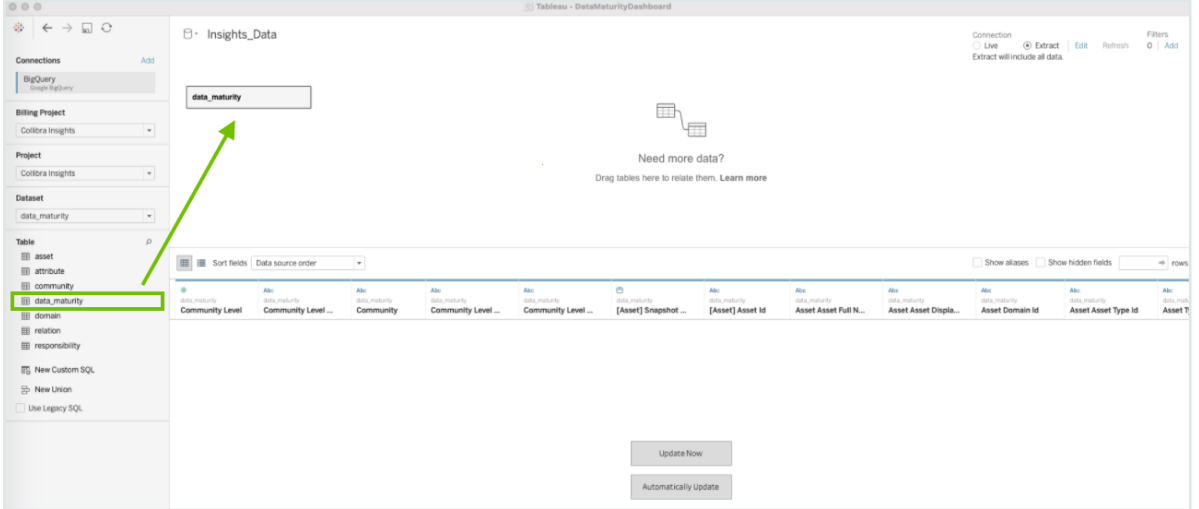

8. In the upper-right corner of the page, select an Extract connection.

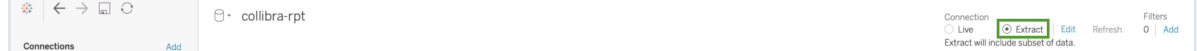

- 9. In the lower-left corner of the page, click the Dashboard tab.
- 10. In the Save As dialog box, enter a name for the database extract file.
- 11. Click Save.

» The extract file is saved and a database extract is cached. This can take several minutes to complete.

- 12. When the dashboard is loaded, click  $\square$  or File > Save, to save the database extract.
- 13. In the main menu, click Server and then click Sign In.

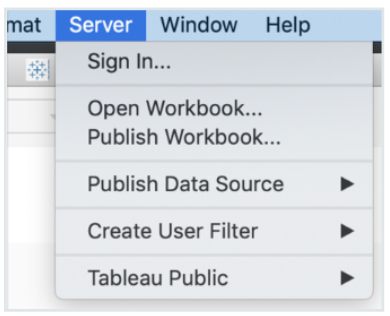

14. In the Tableau Server Sign in dialog box, click Connect.

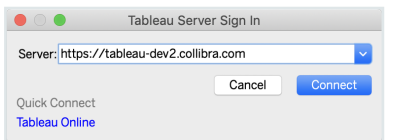

15. Enter your Tableau sign in credentials.

16. Select the site to which you want to publish the Tableau workbook.

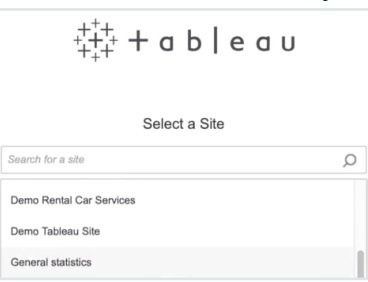

### 17. Click Server and then select Publish Workbook.

» The following dialog box appears.

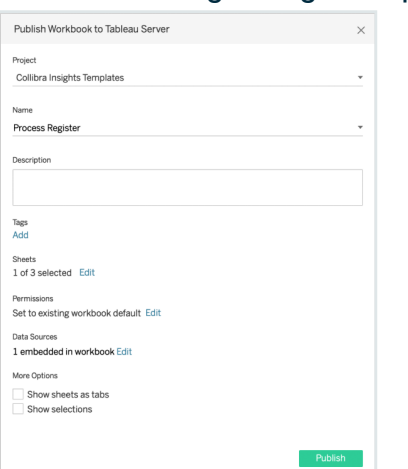

18. Enter the required information.

The following fields are of interest for this task:

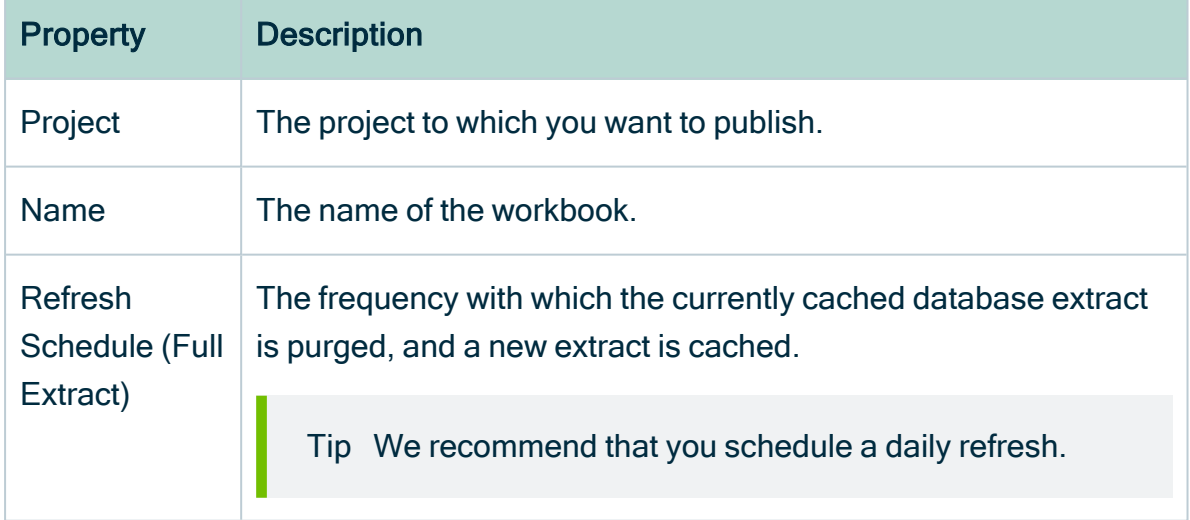

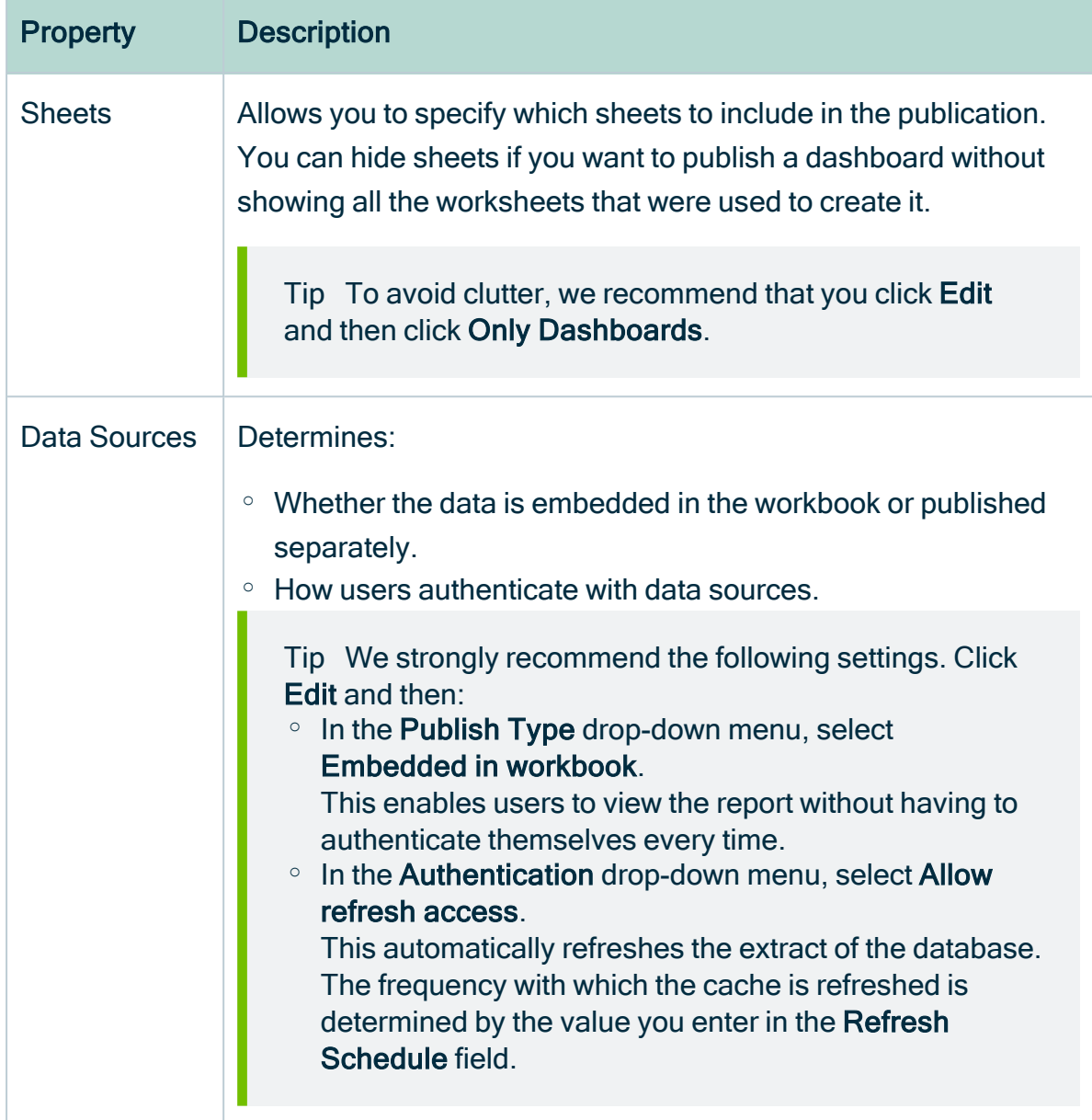

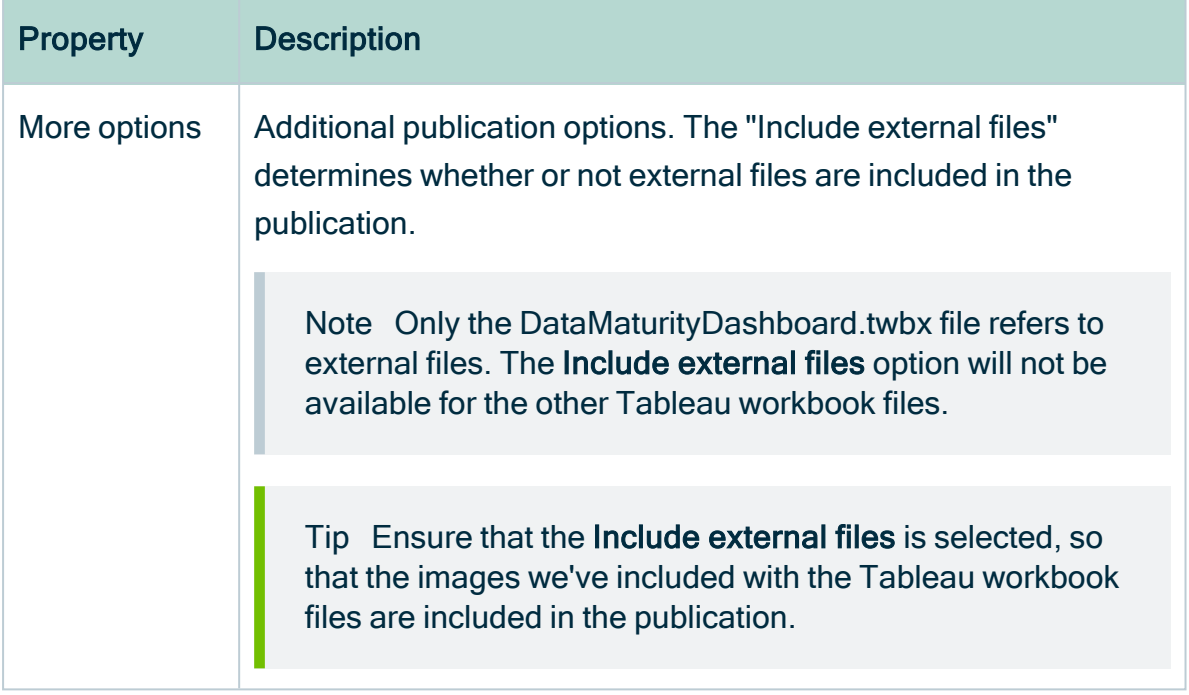

### 19. Click Publish.

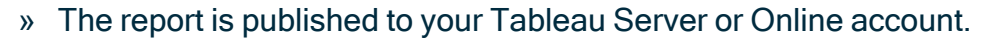

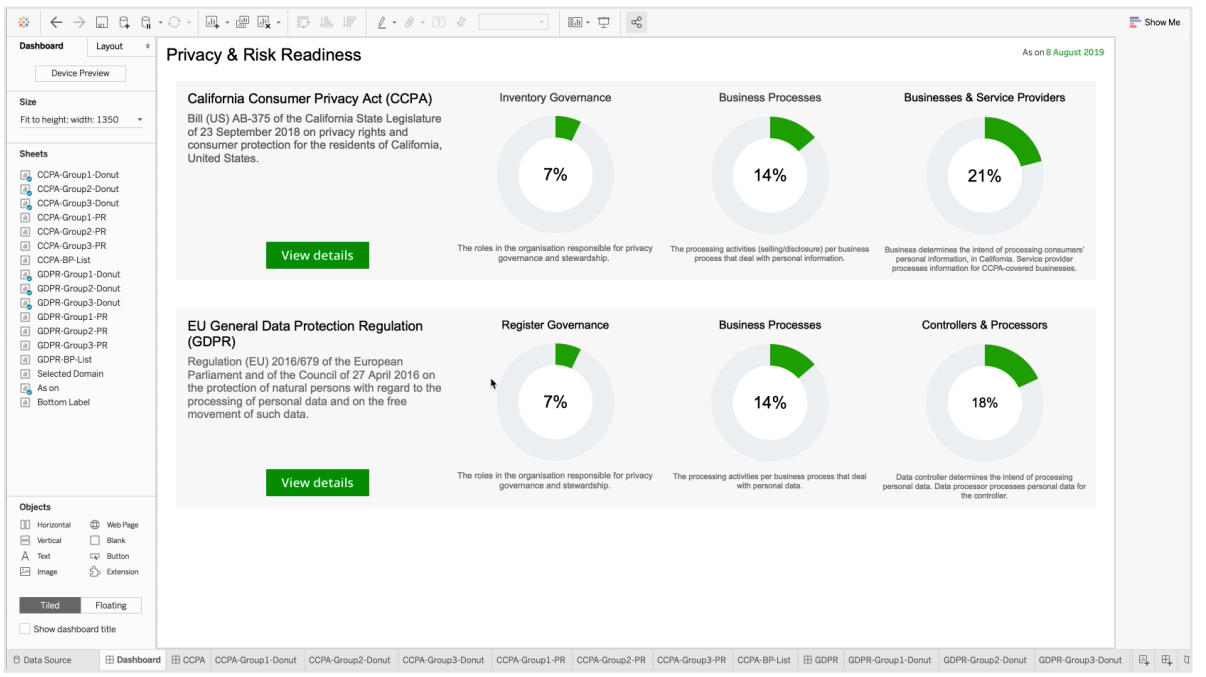

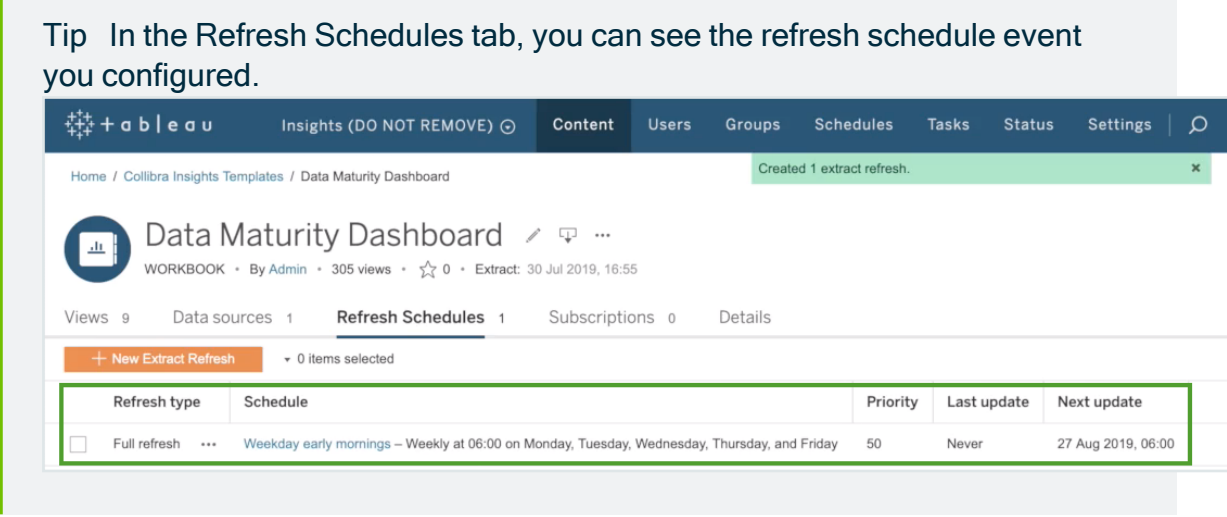

### <span id="page-676-0"></span>Step 4: Obtain the shareable link

1. On the Workbooks tab in Tableau, click one of the workbook files, for example Privacy & Risk Readiness.

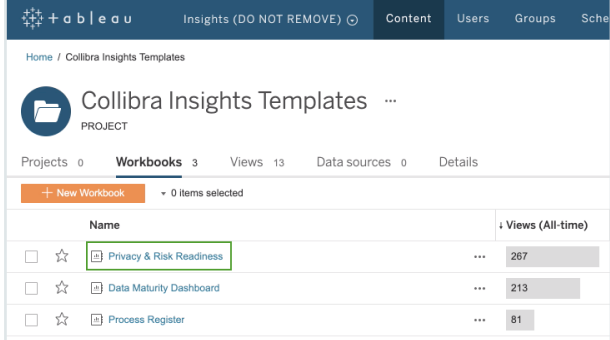

2. Click Dashboard.

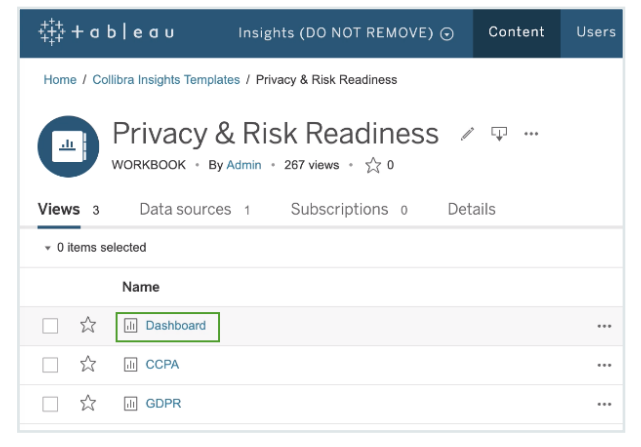

3. Click Share.

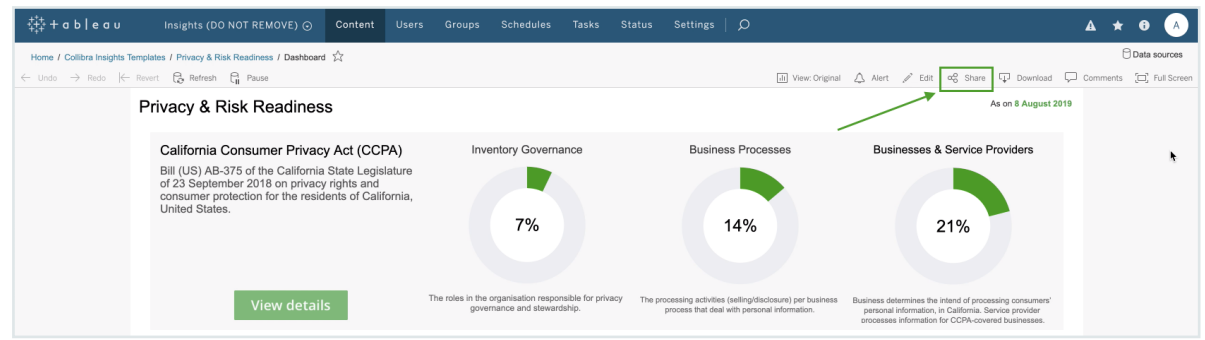

4. In the Share dialog box, copy the URL in the Link field.

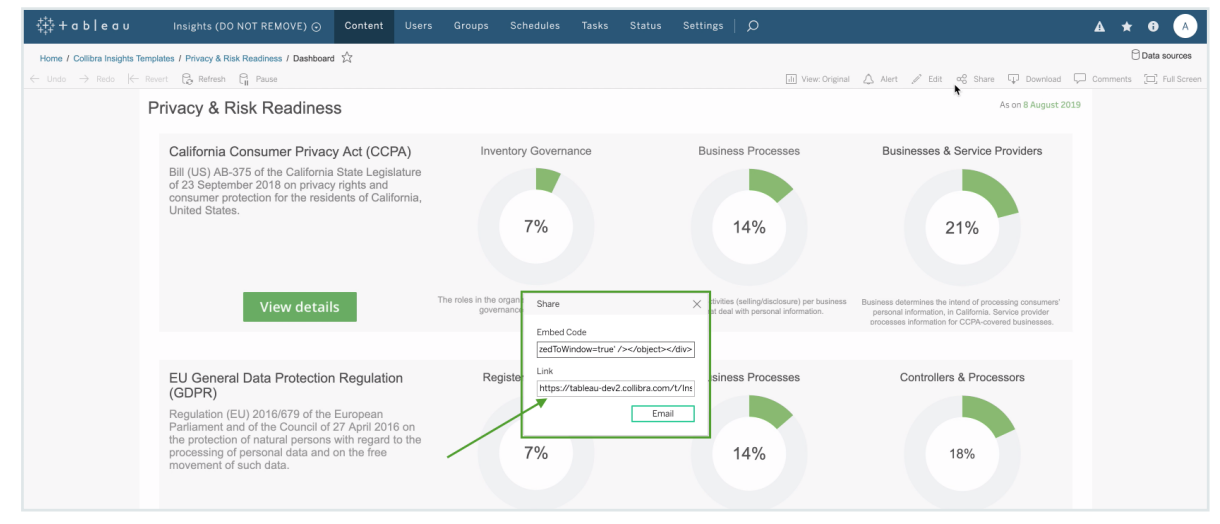

<span id="page-677-0"></span>Step 5: Add a dashboard in Collibra and then add your report via URL

Tip To facilitate the viewing of each report, we recommend that you add and configure a separate dashboard for each report. To do so, you have to complete this step for each report.

- 1. In the Collibra main menu, click  $\mathcal{D} \rightarrow$  Dashboards.
- 2. In the view bar, click  $\mathfrak{D} \to \mathsf{Add}$  Dashboard.

### 3. Enter the required information.

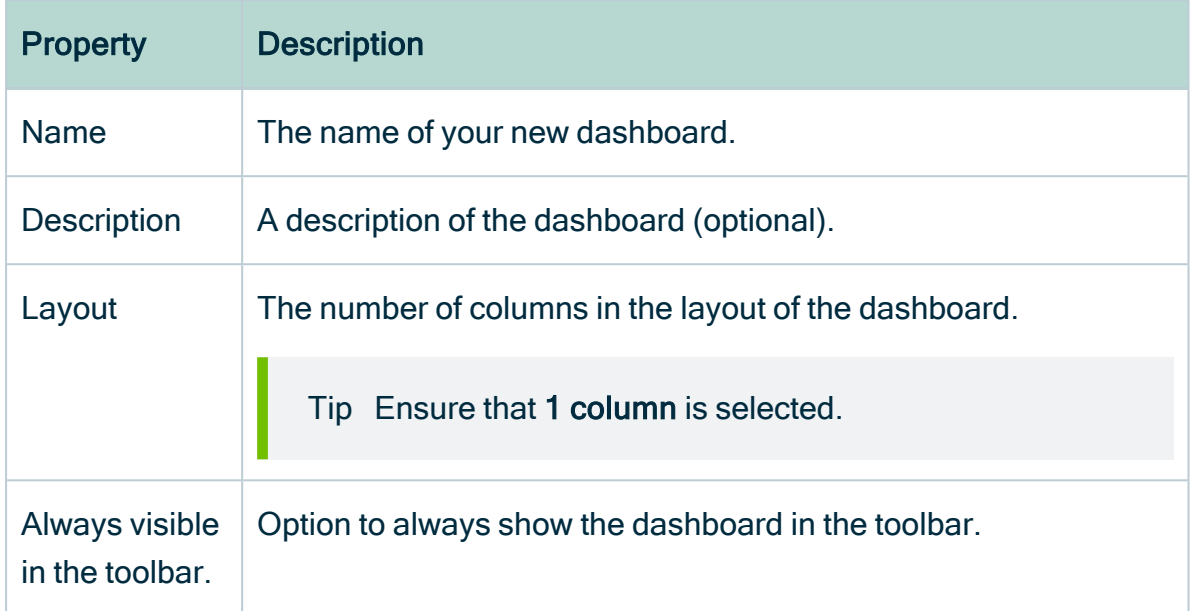

- 4. Click Save.
- 5. In the view bar, click  $\mathcal{D} \rightarrow$  Edit widgets.
- 6. Find the Insights widget and drag it onto the dashboard.

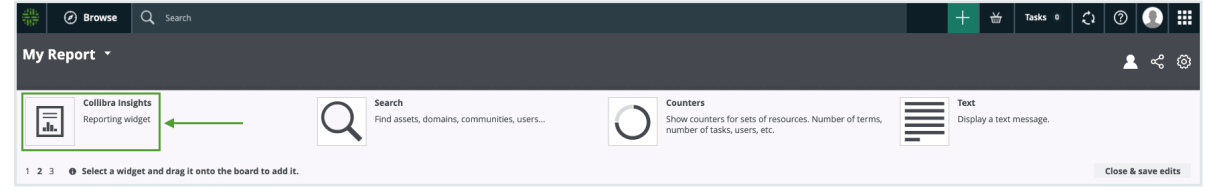

7. Click Enter a URL, and enter the relevant URL.

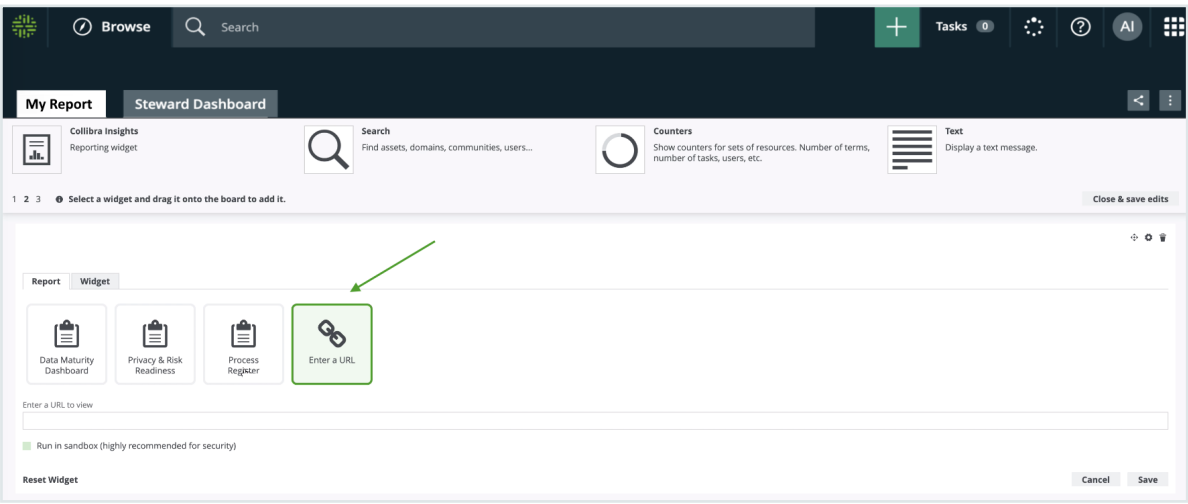

- 8. Click Save.
	- » The report is shown on the dashboard you created.

# What's next?

Optionally, you can:

- [Remove](#page-707-0) non-applicable regulation placeholder.
- [Improve](#page-680-0) the visual output of the Data Maturity report.

# <span id="page-680-0"></span>Improving the visual output of the Data Maturity report

A well configured Data Maturity report will look something like the following image.

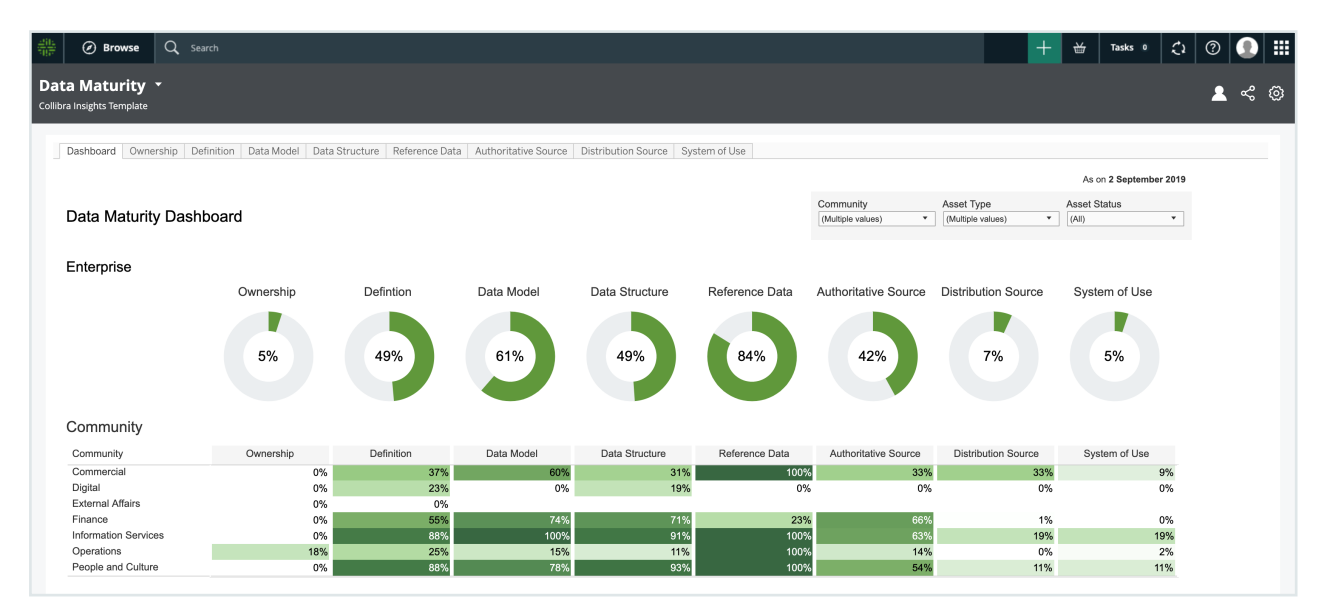

However, it's possible that you correctly configured the Data Maturity report, but it looks more like the following image.

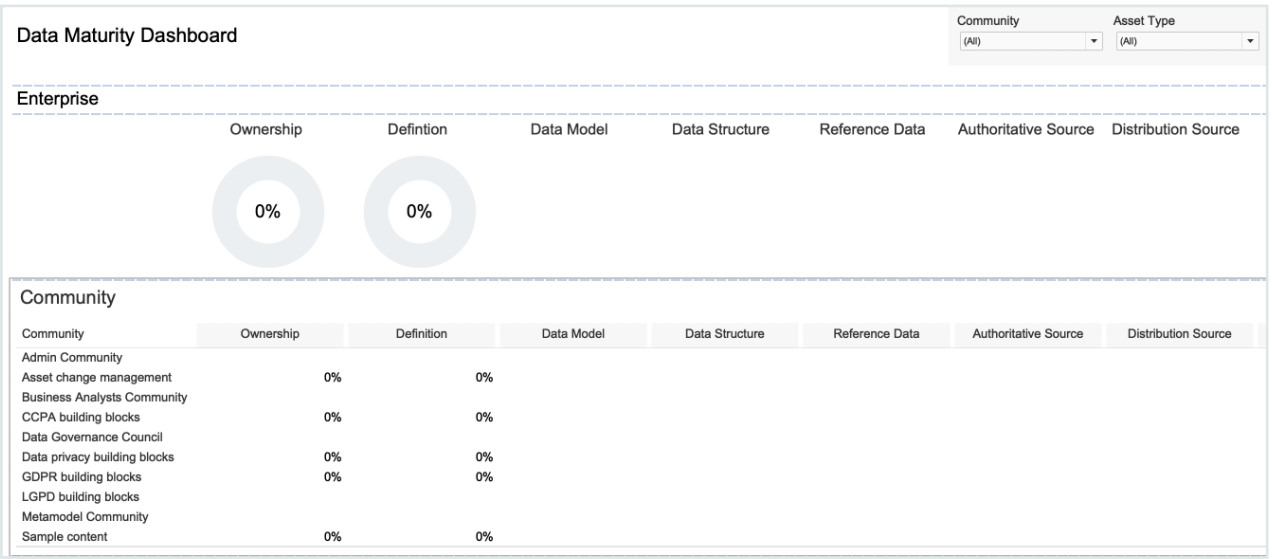

# Common scenarios and tips

Here are some common scenarios, explanations and tips for improving the visual output of the report.

### The progress circle charts show 0%

In the following example image, the Ownership progress circle chart shows 0%.

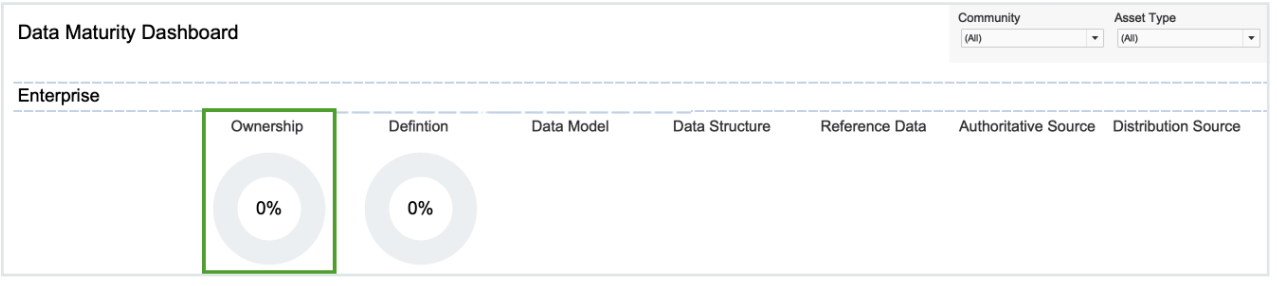

If you go to the Ownership Metrics tab, you see that there are many Business Term assets for inclusion in the report. One might expect that the presence of these assets would be reflected in the circle chart. However, the formula for calculating the percentage entails a division operation involving the number of assets with the status Approved. In this example, there are no assets that have the status Approved, and this "0" value results in an Ownership percentage of 0%.

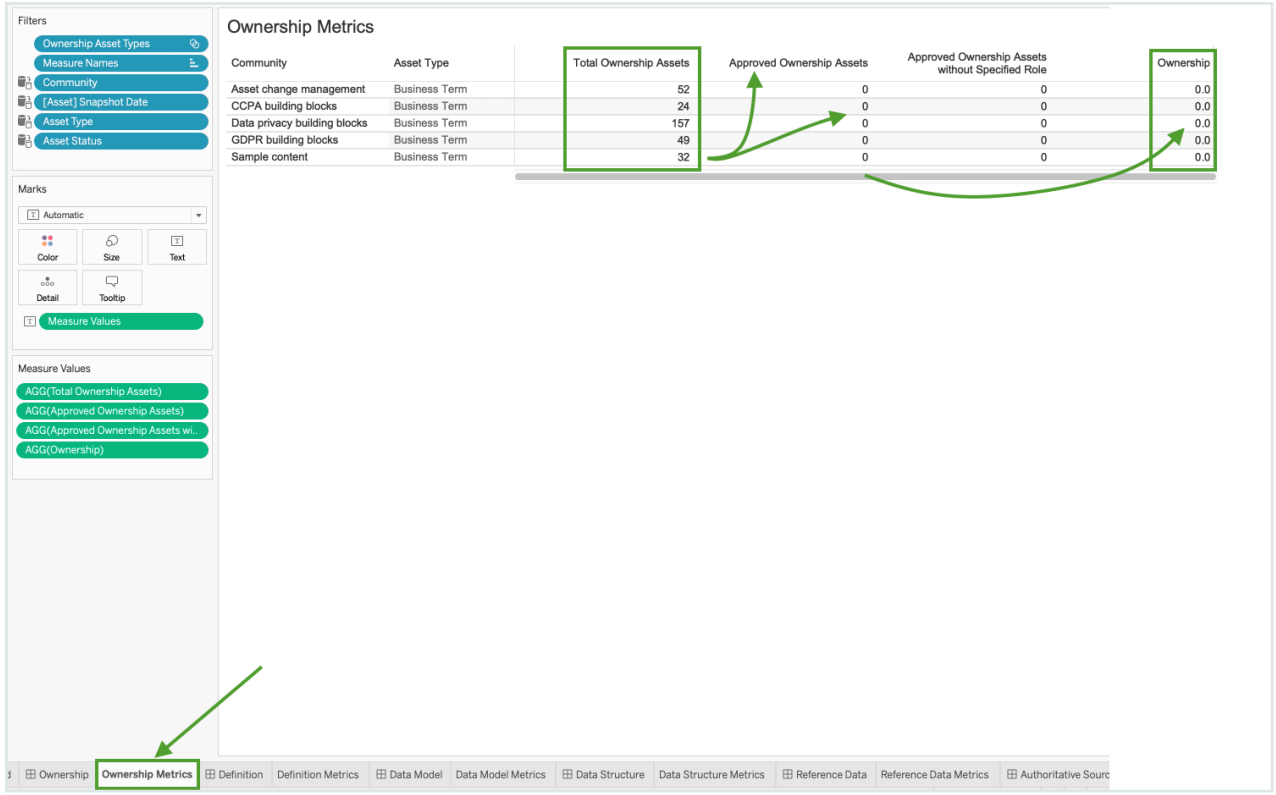

Tip Keep in mind that progress circle charts are reliant on approved assets. In other words, the more mature the data set, the more meaningful the progress circle chart will be.

### No progress circle chart is shown

In the following example image, no progress circle chart is shown for the Data Model metric.

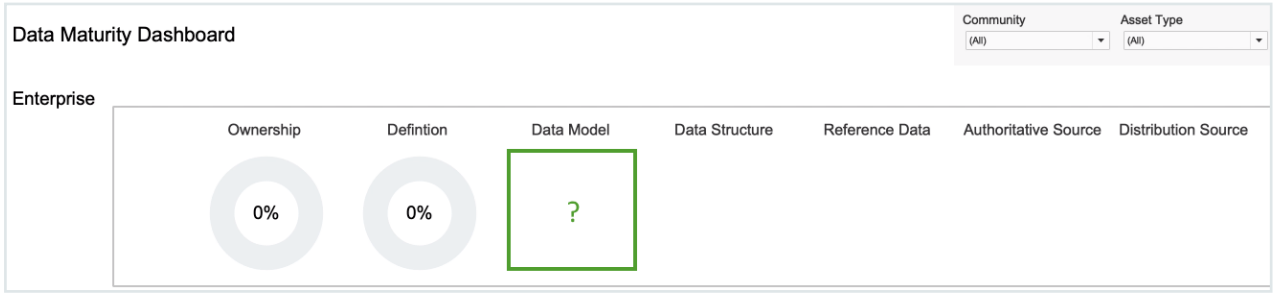

Tip Ensure that the relevant asset types are selected for the Data Model metric.

1. At the bottom of the page, click the Data Model Metrics tab.

日 Data Source 国 Dashboard | 田 Ownership Novnership Metrics | 田 Definition Definition Metrics | 田 Data Model **Data Model Metrics** | 田 Data Structure | Data Structure Metrics | 田 Reference Data

2. In the Data tab, select Data Models Asset Types, and then select Edit Set.

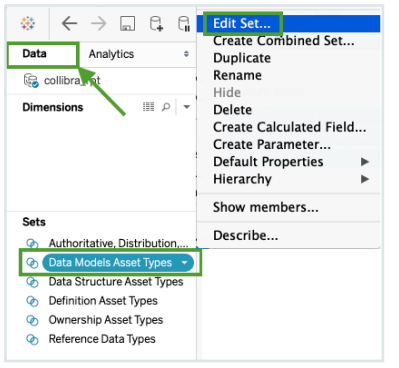

» The Edit Set dialog box appears; however, no asset types are selected.

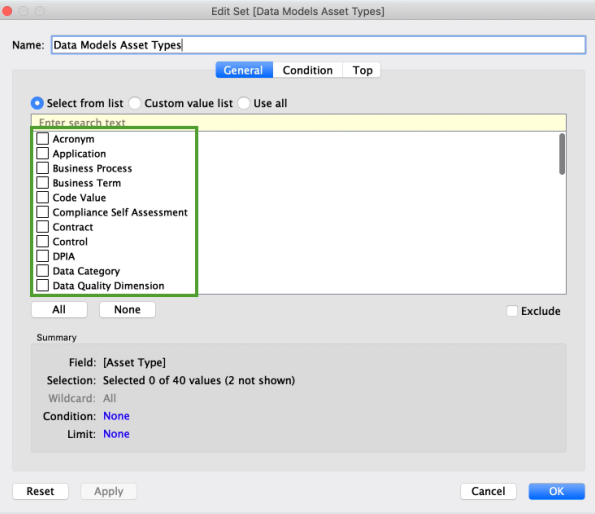

3. Select the asset types that you want to monitor, for example Data Model, Data Entity and Data Attribute.

### 4. Click OK.

» The data is now shown, in accordance with the selected asset types.

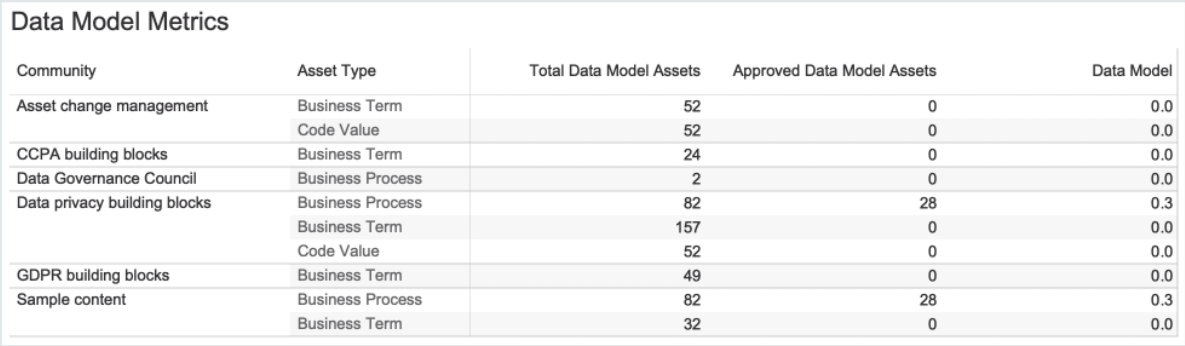
Note Keep in mind that the formula for calculating the percentage entails a division operation involving the number of assets with the status Approved.

5. On the Dashboard tab, the progress circle chart is now shown for the Data Model metric.

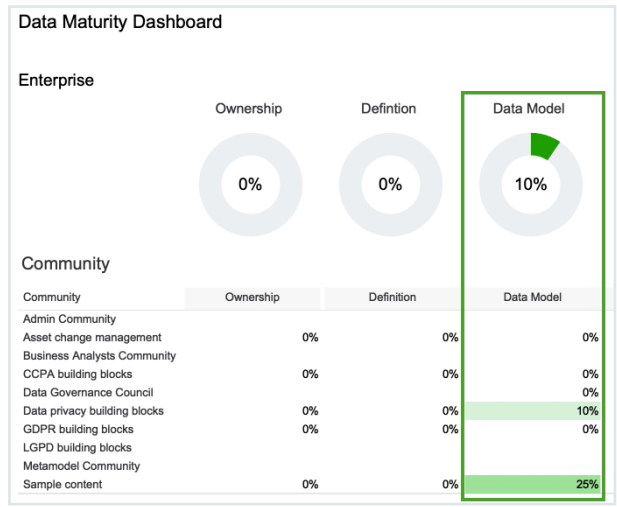

#### The report includes non-applicable metrics

In this example image, we are not interested in the Data Structure, Reference Data, Authoritative Source and Distribution Source metrics, and want to remove them from the report.

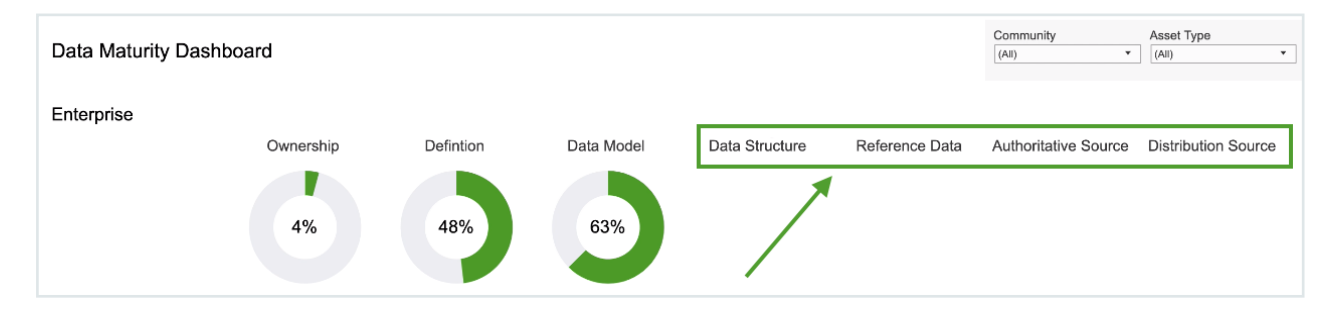

#### Remove a single metric

1. Select a single metric.

You might have to first select the section, for example Enterprise, and drag the frame so that you can click an individual metric.

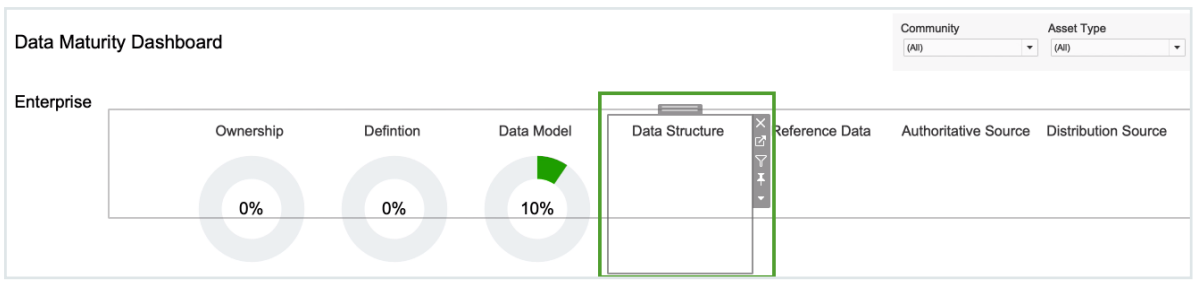

2. Click the Remove from dashboard icon  $\times$ .

### Remove several metrics at once

1. Click in the Community section, so that the entire section is highlighted.

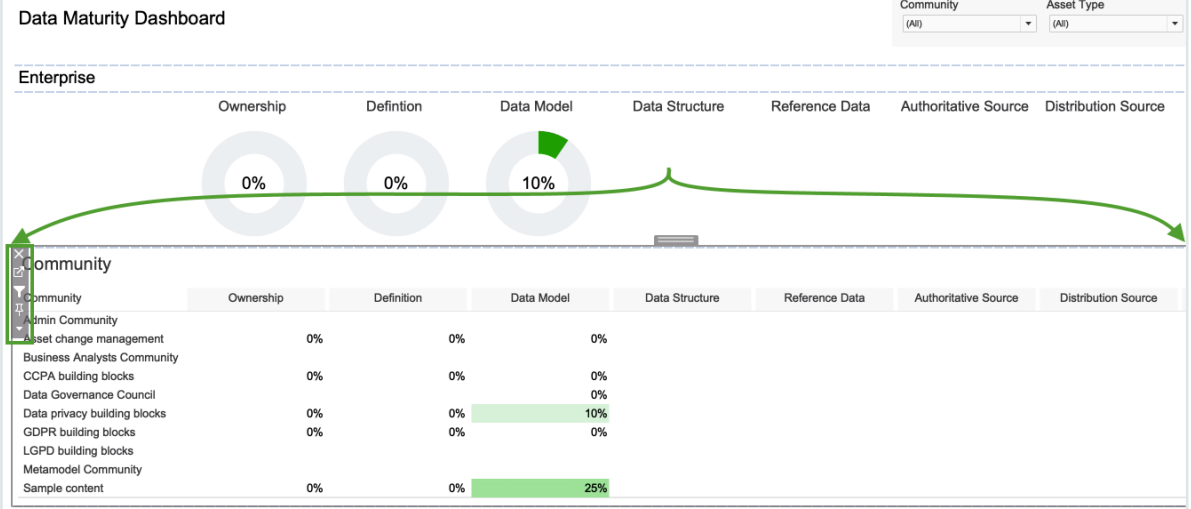

2. Click the "go to sheet" icon  $\blacksquare$ .

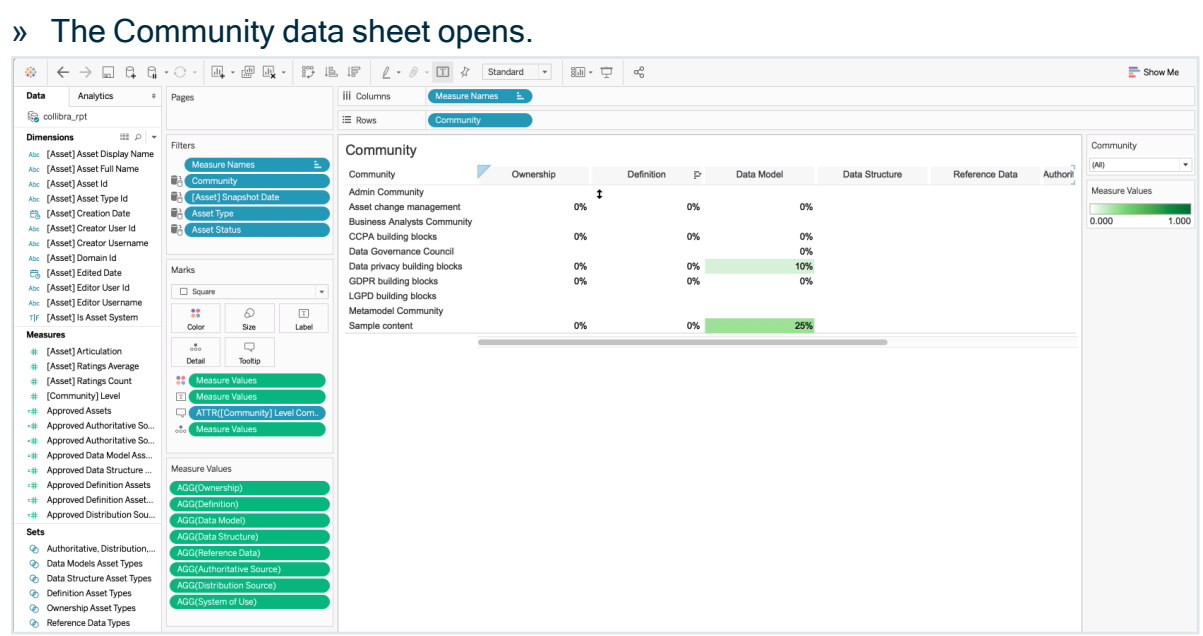

3. In the Measure Values section, select the metrics that you want to remove. In this example, we selected Data Structure, Reference Data, Authoritative Source and Distribution Source.<br>  $\begin{array}{c|c|c} \hline \text{m} & \text{m} & \text{m} & \text{m} \\ \hline \text{m} & \text{m} & \text{m} & \text{m} & \text{m} \end{array}$ 

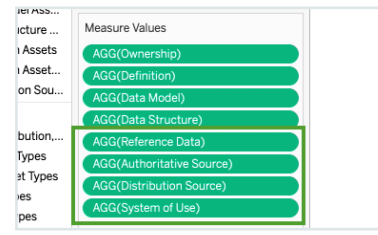

4. Right-click on the selected metrics and select Remove.

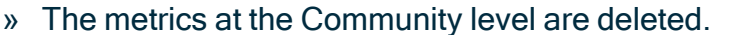

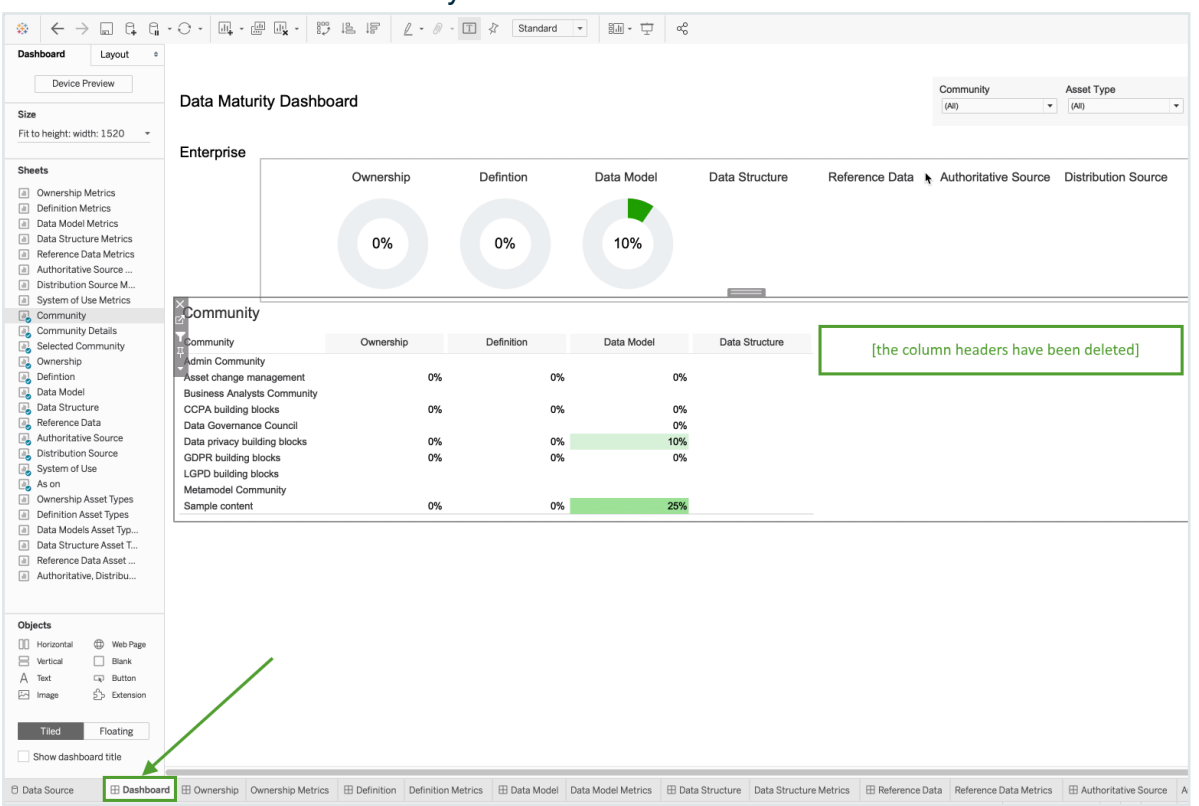

#### Assets you expected to see in the report are not shown

If assets that you expected to see in the report are not shown, it could be that the status of the assets are not correctly reflected in the relevant measures. By default, the reports are configured to show only assets with the status Approved. Assets with other statuses will not be shown in the reports.

The report templates, however, are fully configurable. You can edit the relevant measures, to include other statuses, such as Accepted.

#### 1. Click in the Community section, so that the entire section is highlighted.

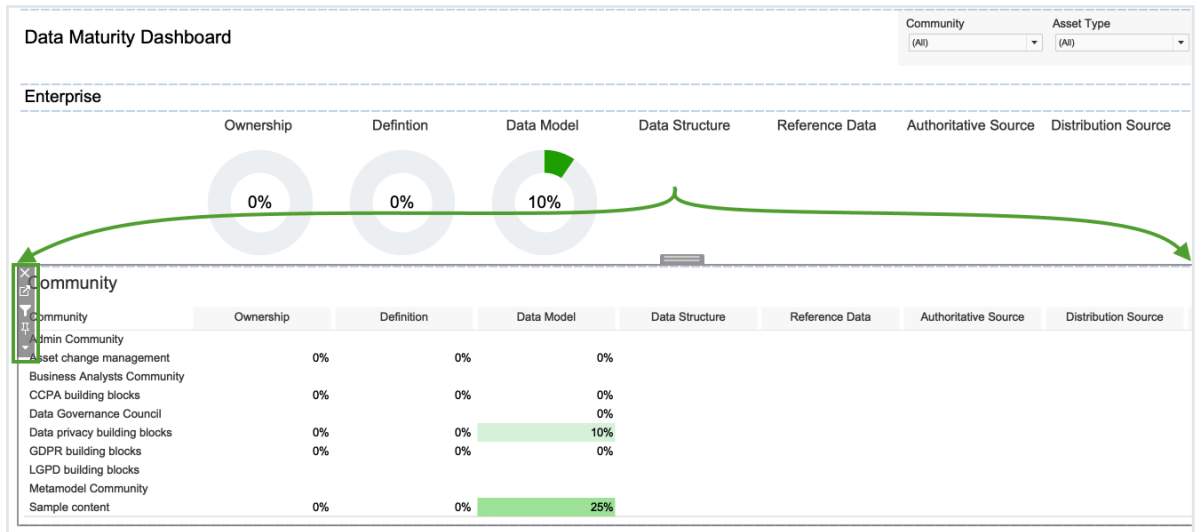

#### 2. Click the "go to sheet" icon  $\Box$ .

#### » The Community data sheet opens.

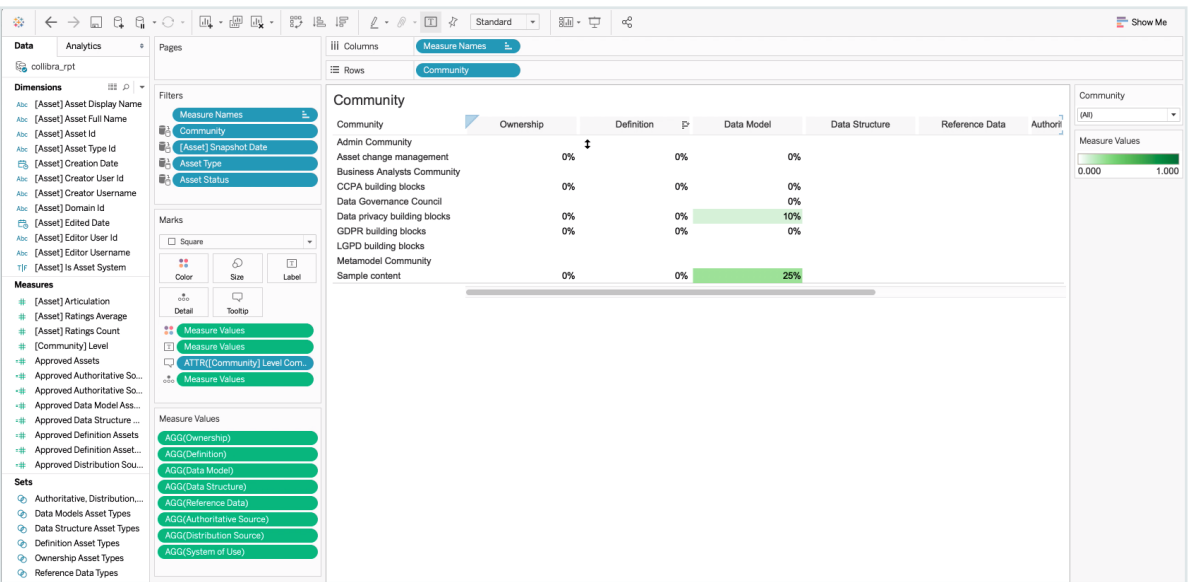

- 3. In the Measure Values section, select the measure that you want to edit. In this example, we selected Approved Definition Assets.
	- =# Approved Data Model Assets
	- \*\* Approved Data Structure Assets
	- **E# Approved Definition Assets**
	- -# Approved Definition Assets without Definition
	- =# Approved Distribution Source Assets
	- \*\* Approved Distribution Source Assets without Distri...
- 4. Right-click on the selected measure and select Edit.

5. In the calculation logic, change the asset status from "Approved" to the status you want, for example "Accepted".

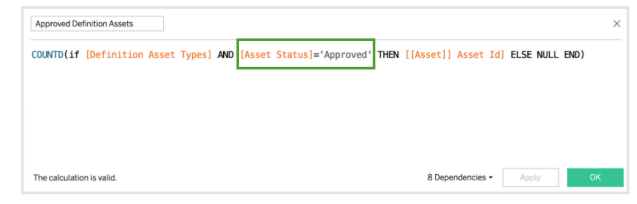

6. Click OK.

# Reporting Data Layer entity relationship diagram

The following Entity Relationship Diagram image shows how the different Reporting Data Layer tables can be linked. All tables contain both packaged and custom variants of the concept.

Note Nested communities can be identified via the parent-child relation. Subcommunities also have the ID of the community stored next to them.

To combine data for a given date, each table link clause must include the "snapshot\_date".

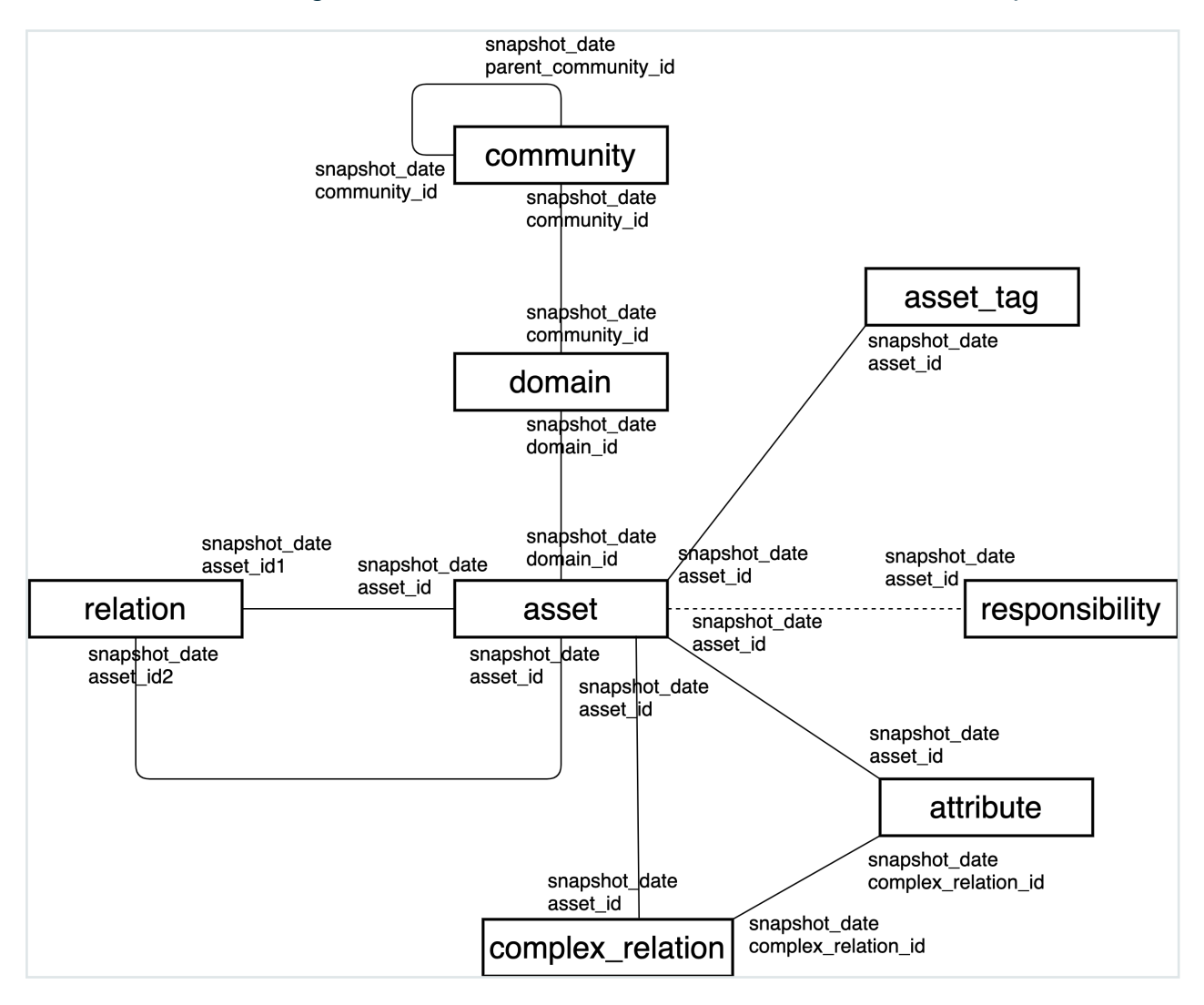

# **Tables**

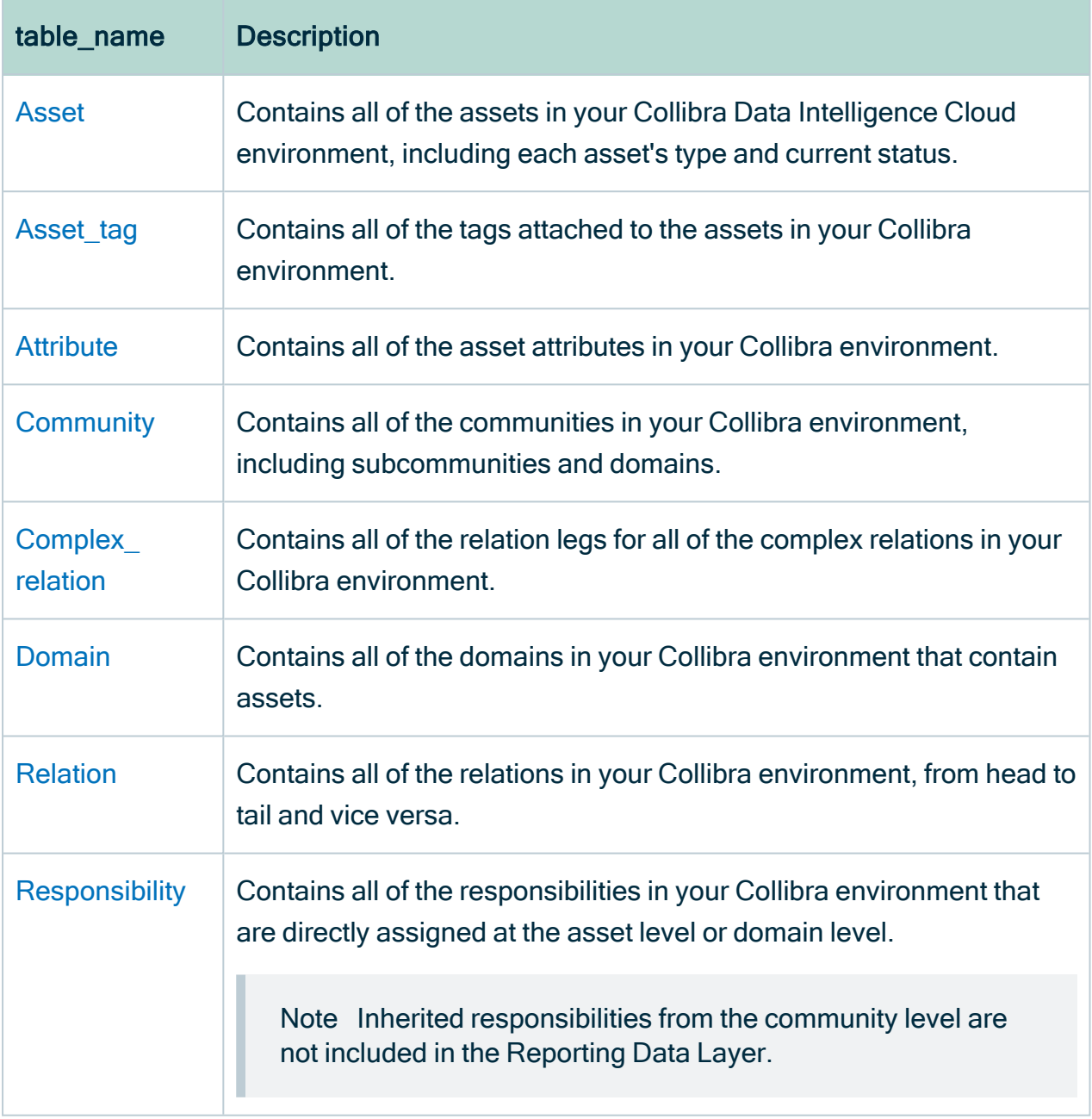

### <span id="page-692-0"></span>Asset

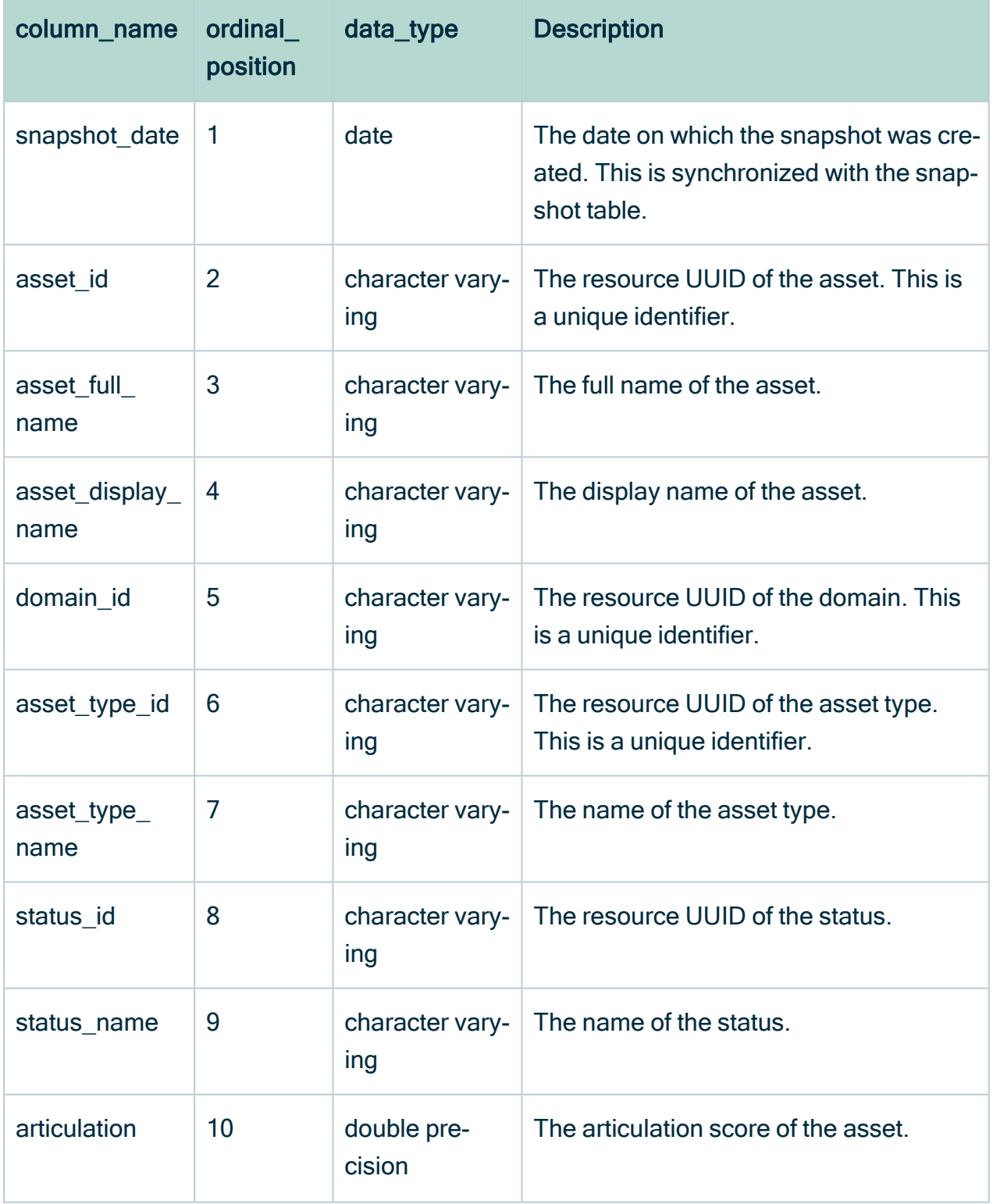

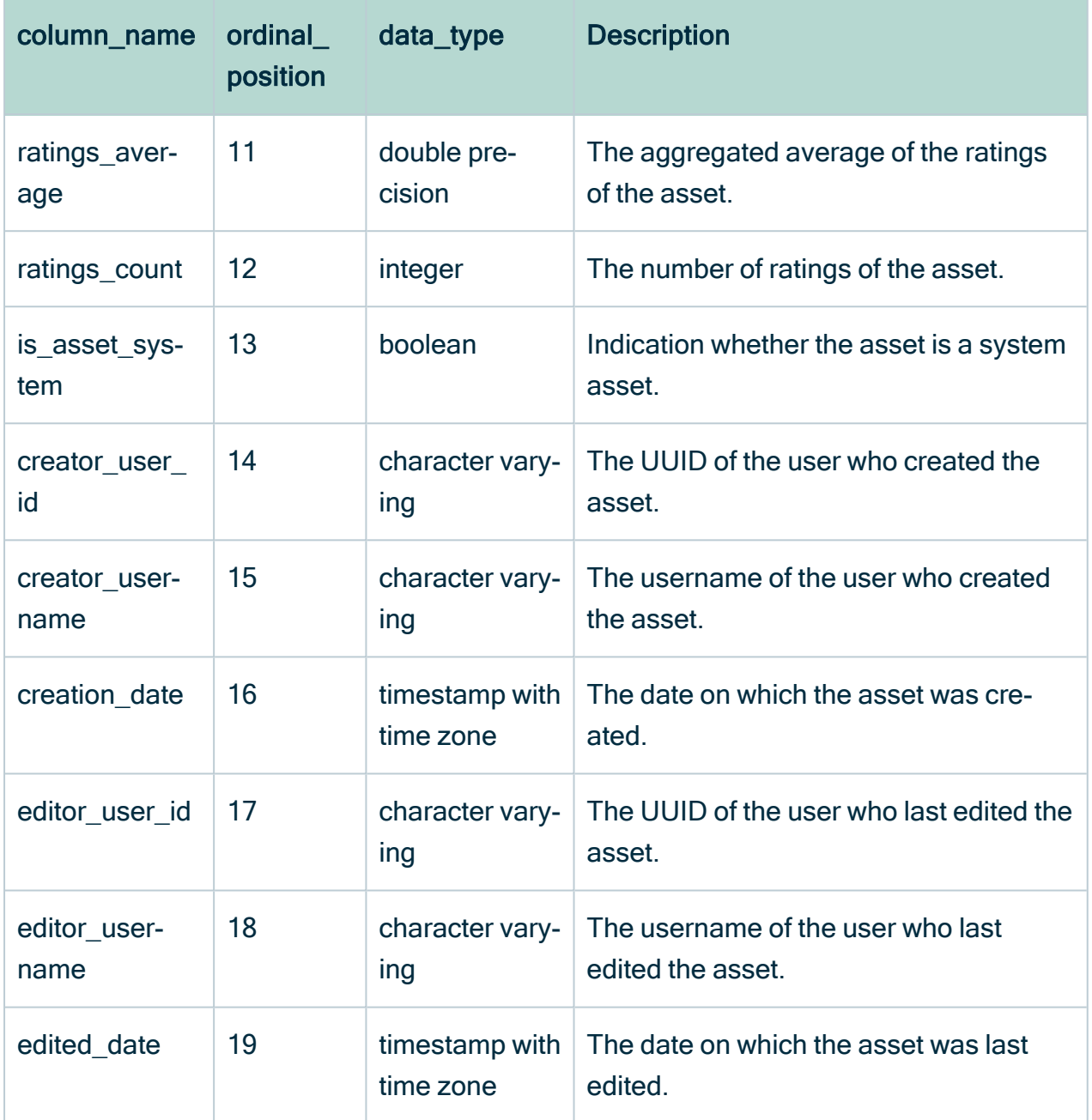

### <span id="page-693-0"></span>Asset\_tag

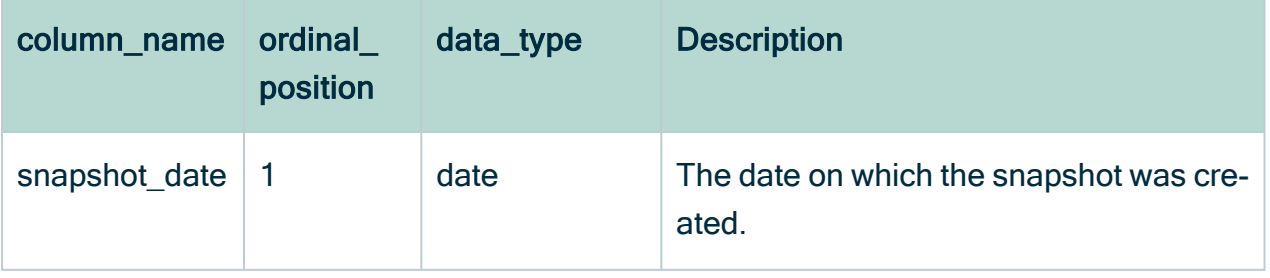

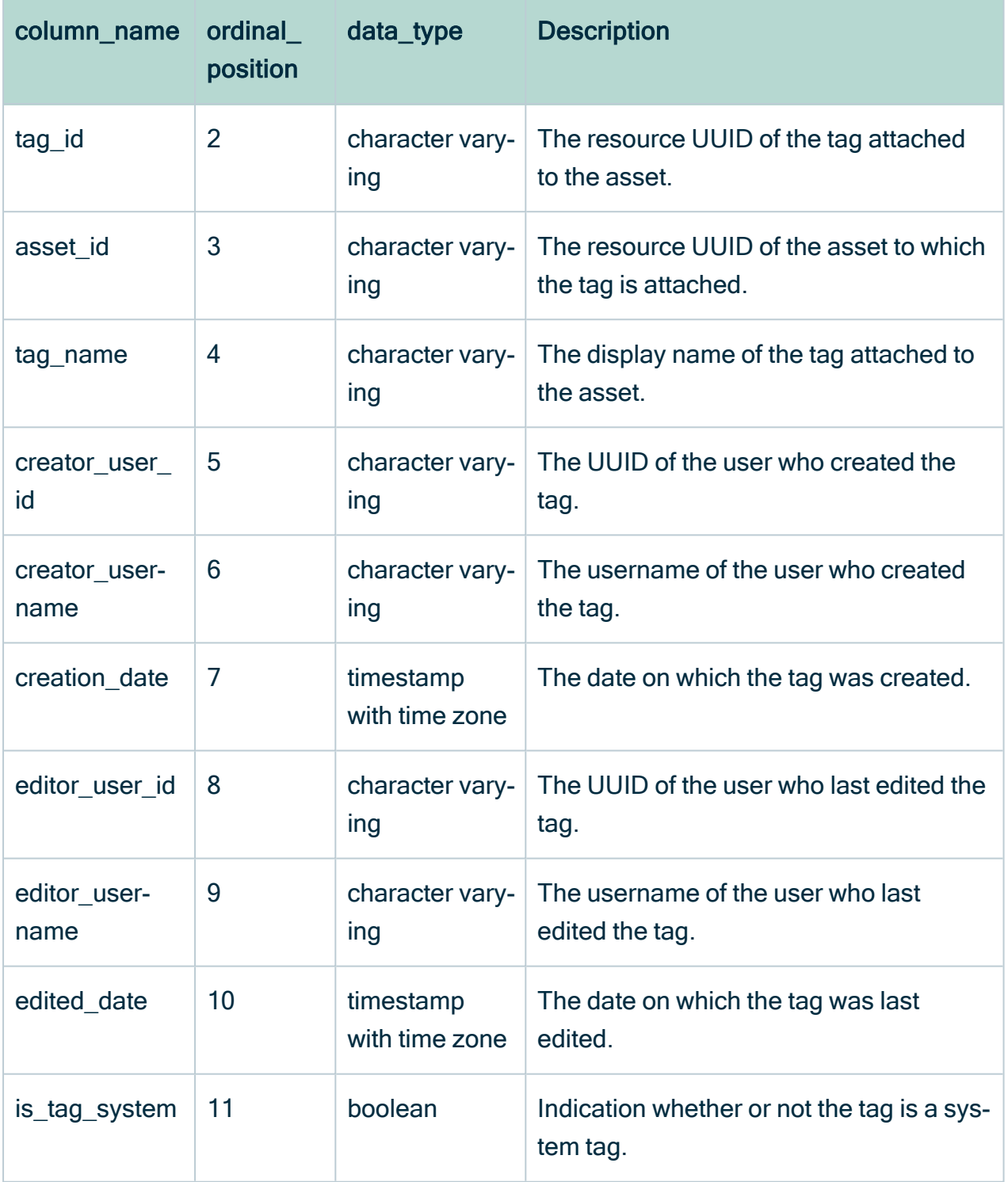

### <span id="page-695-0"></span>**Attribute**

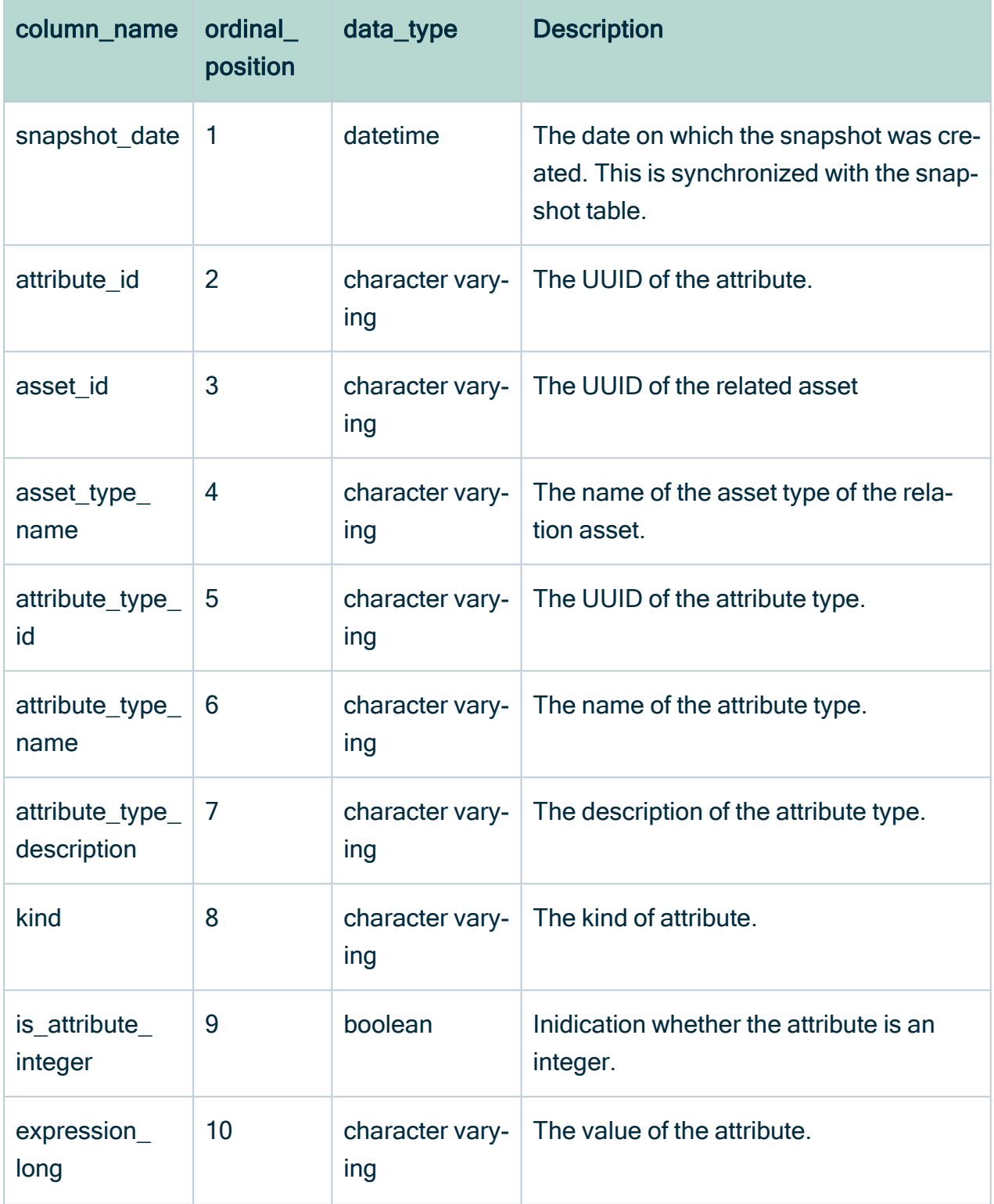

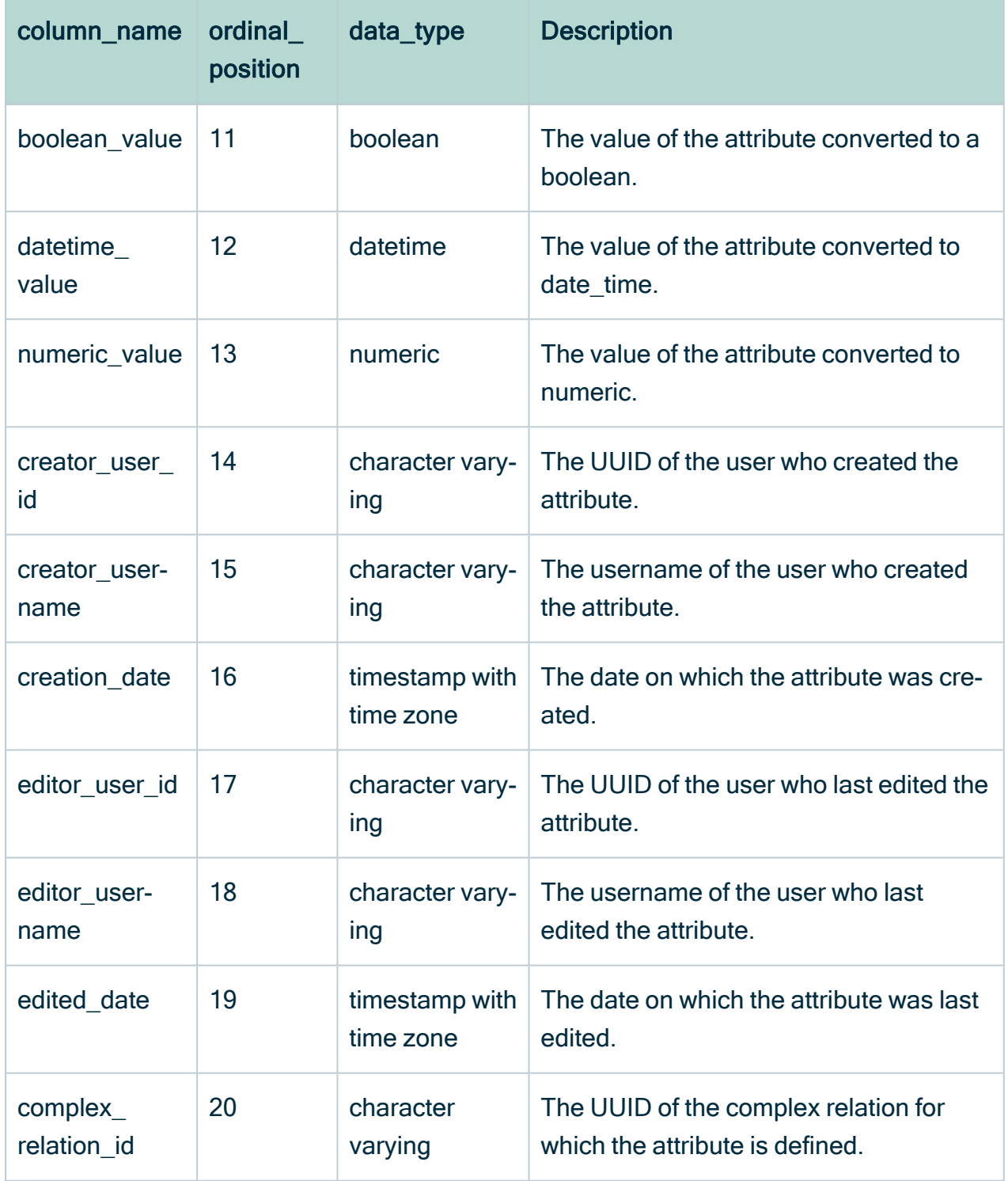

### <span id="page-697-0"></span>**Community**

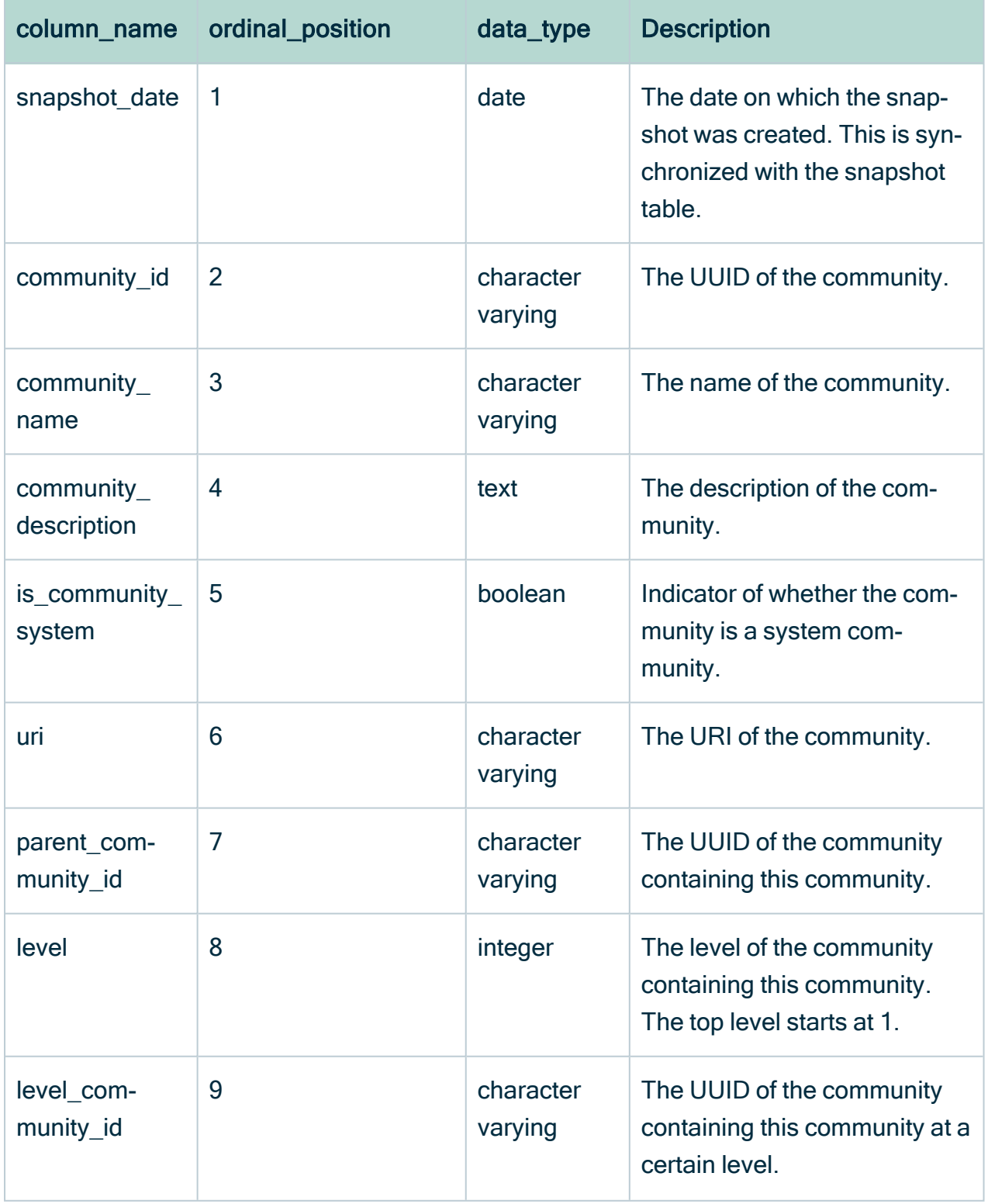

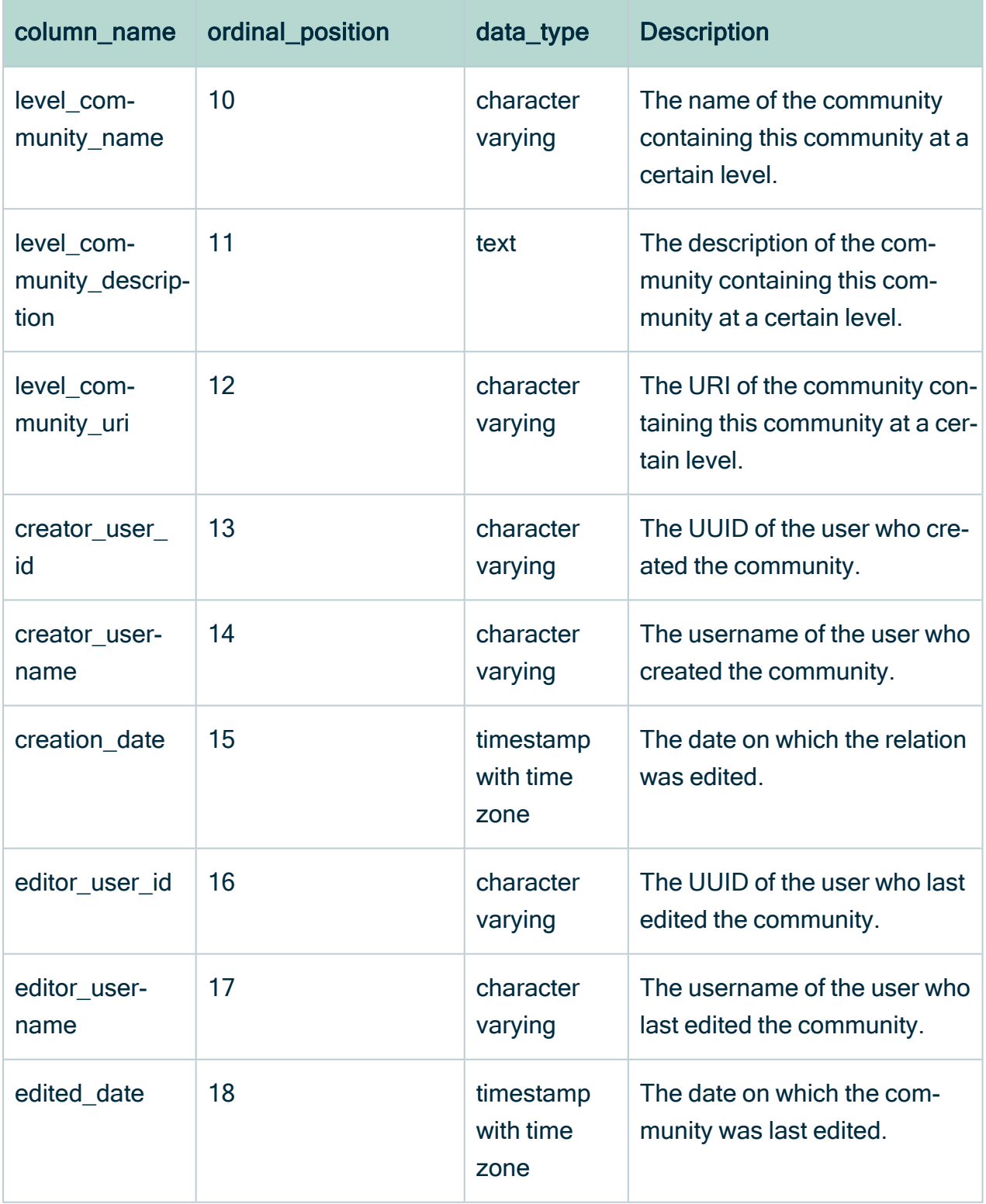

### <span id="page-699-0"></span>Complex\_relation

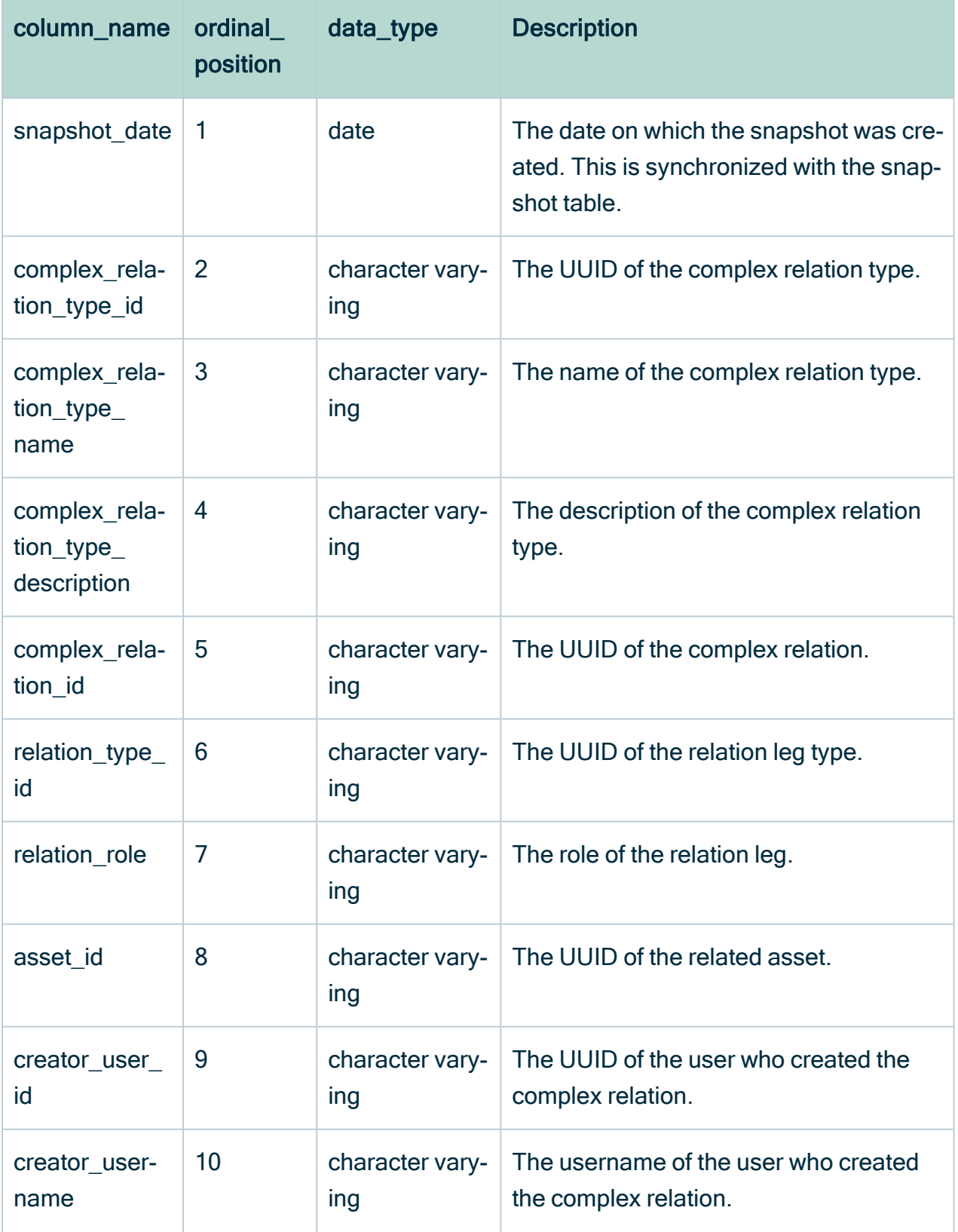

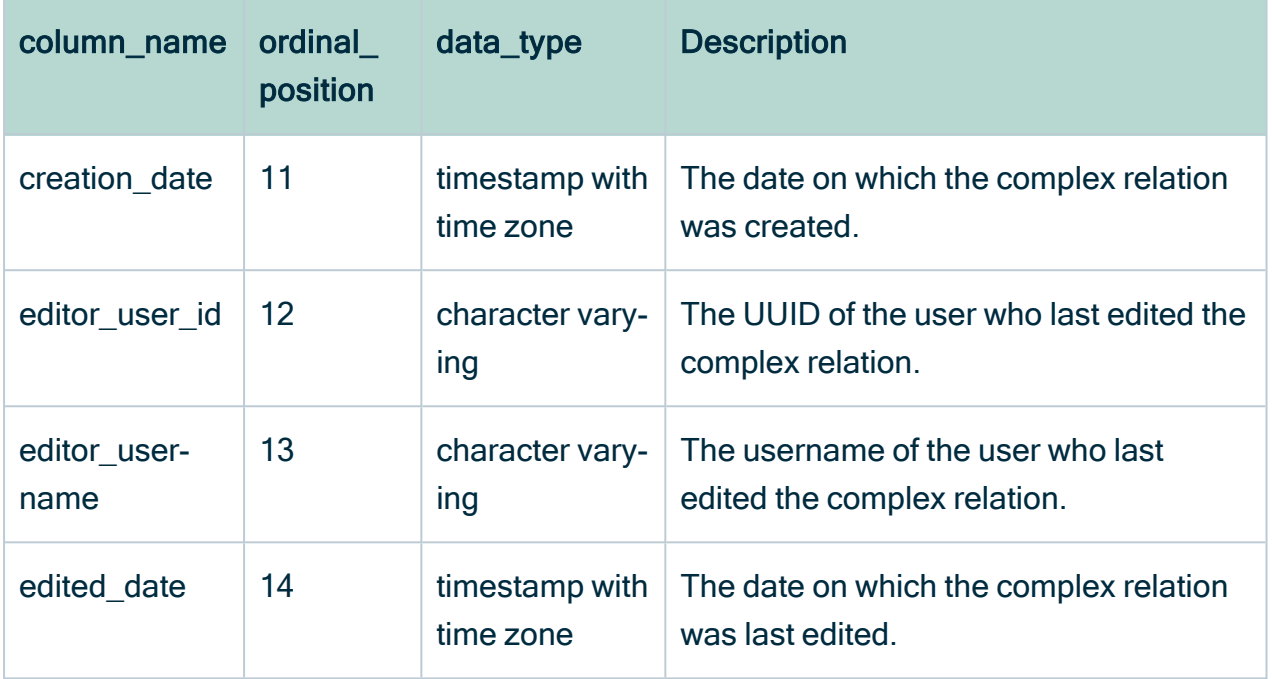

### <span id="page-700-0"></span>Domain

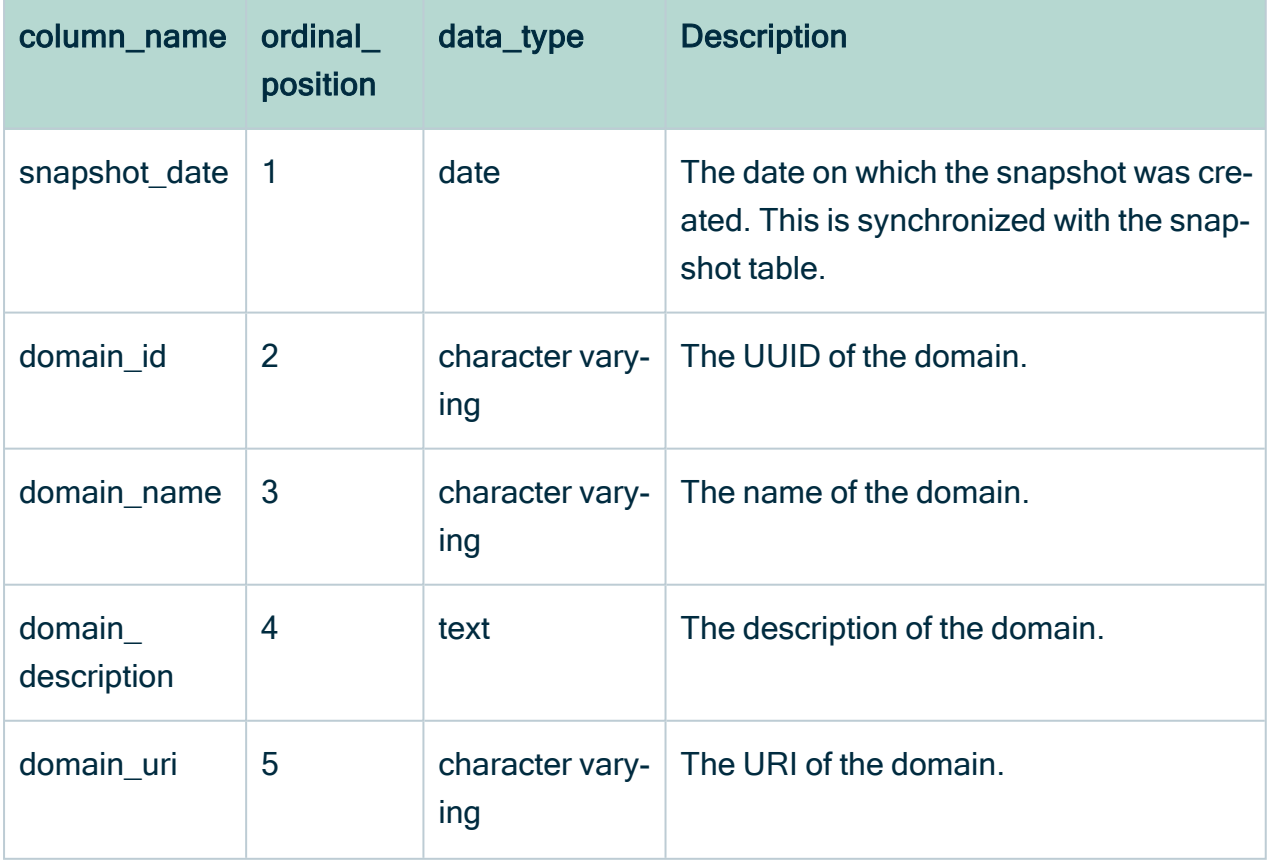

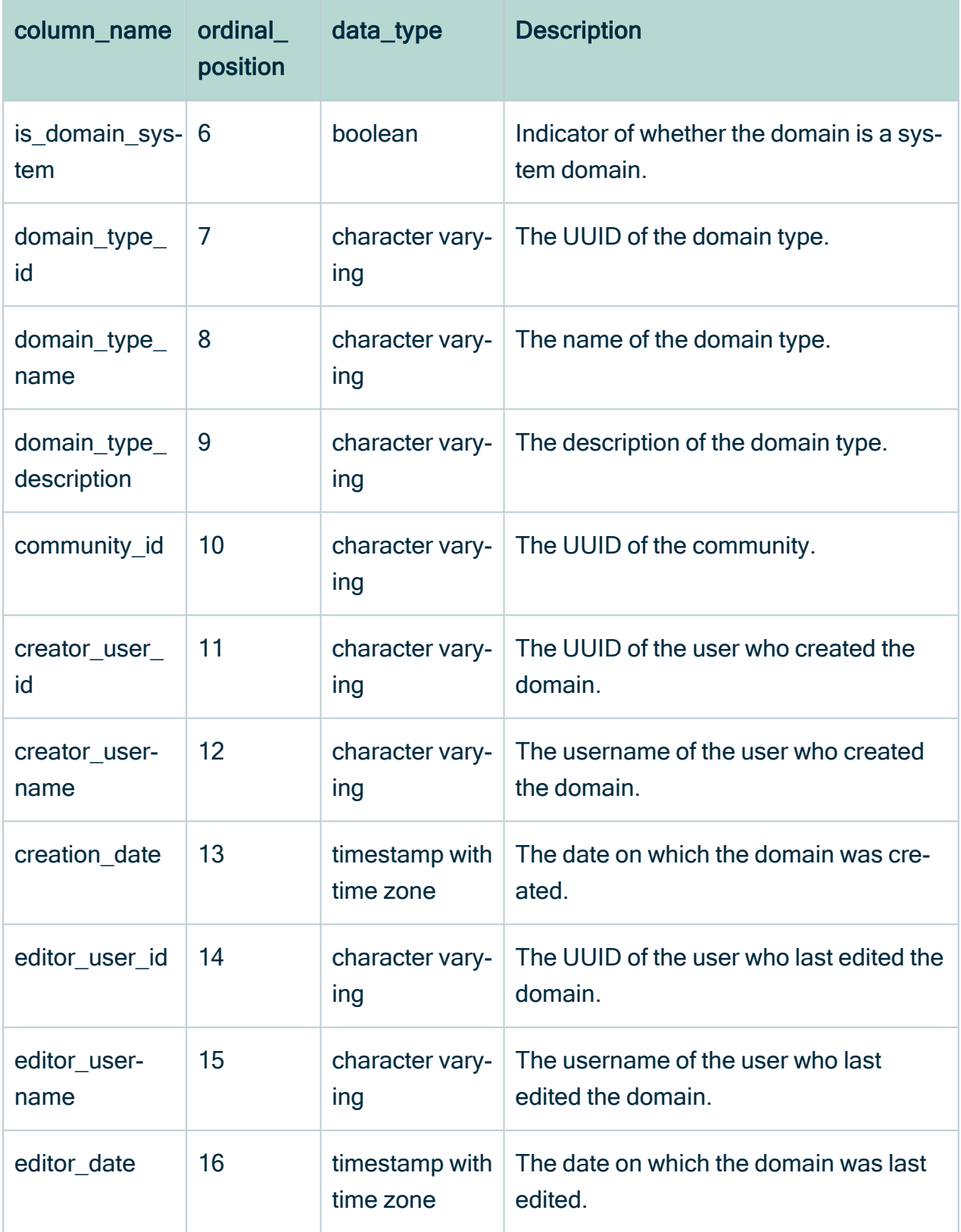

### <span id="page-702-0"></span>Relation

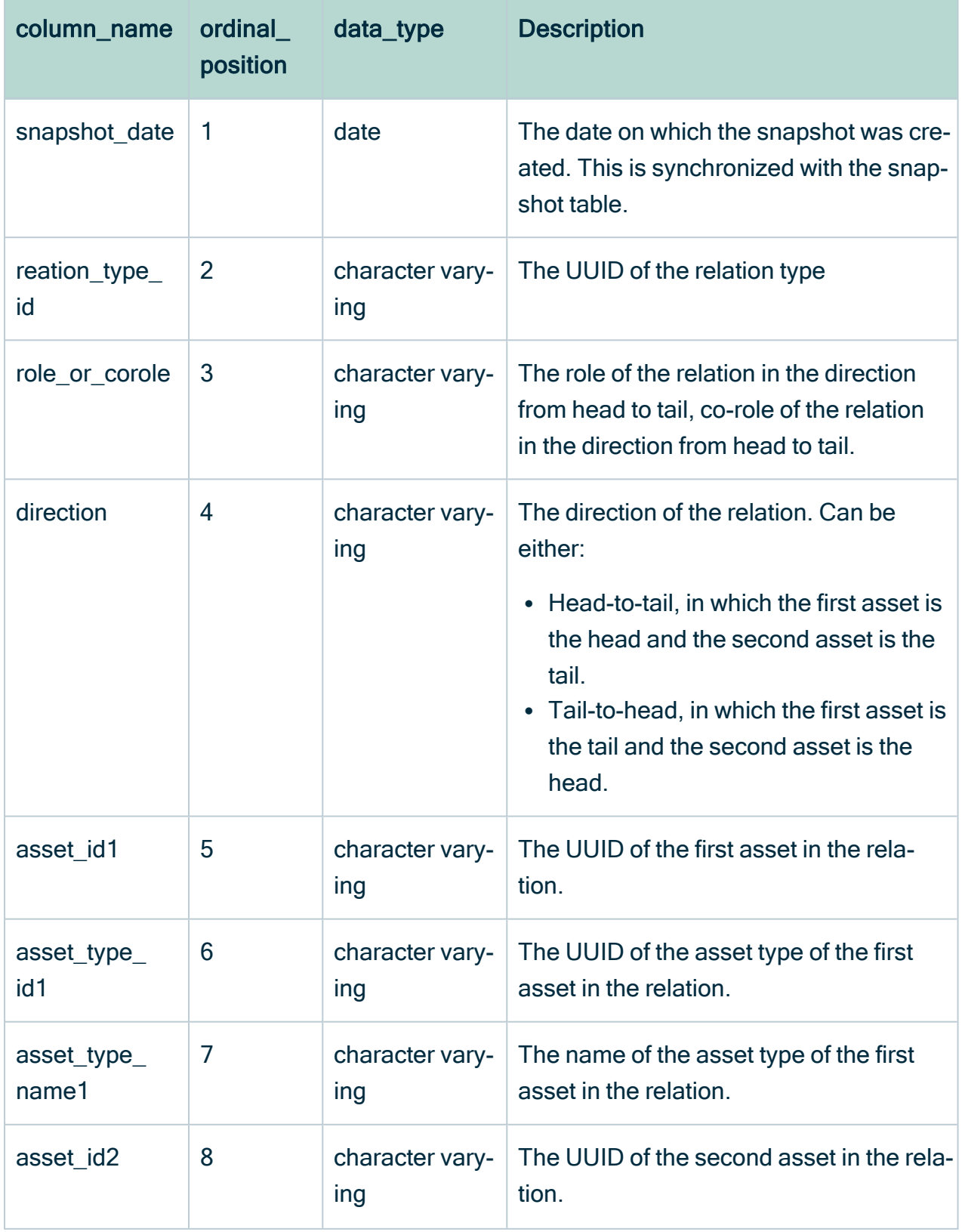

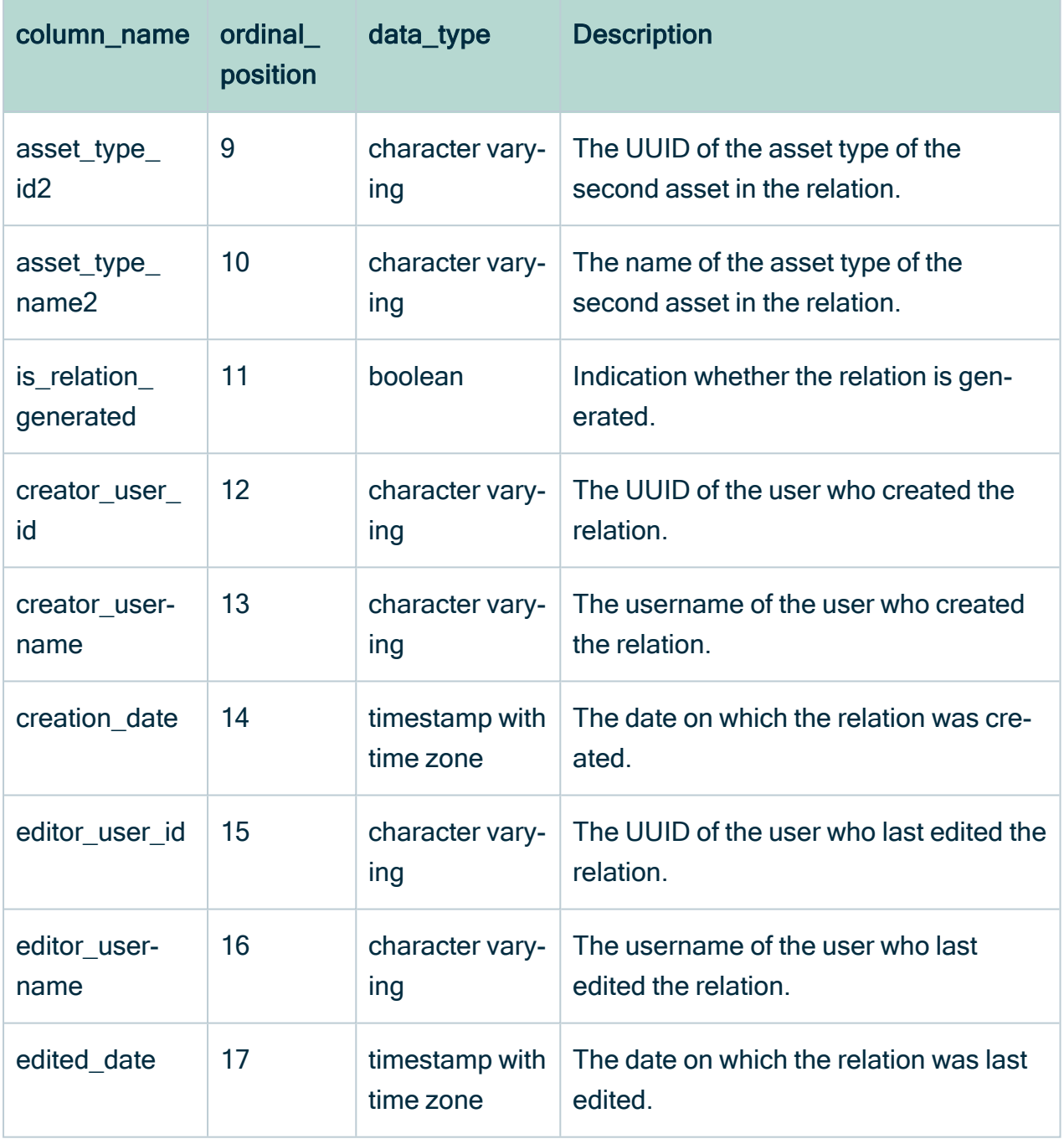

### <span id="page-704-0"></span>Responsibility

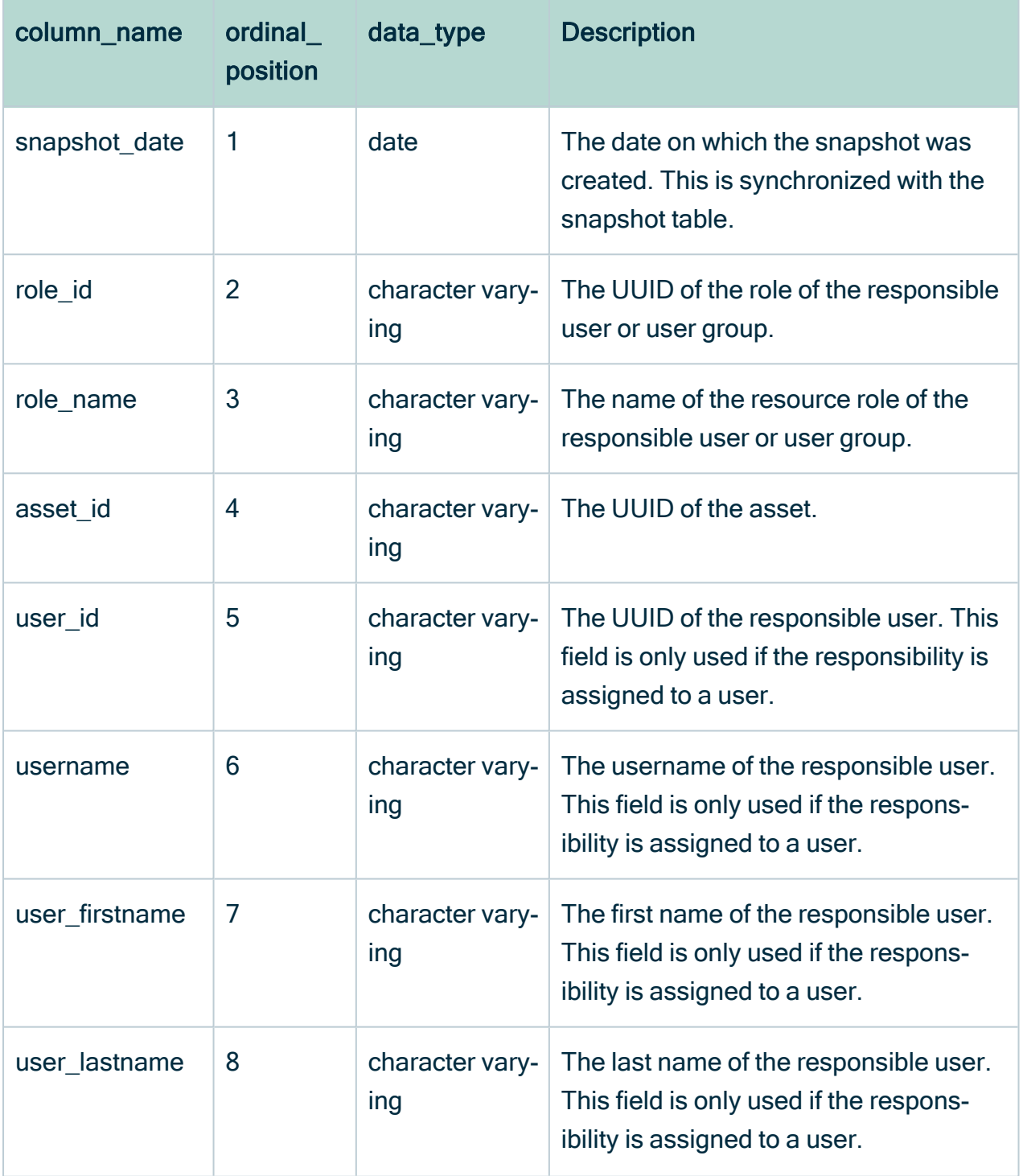

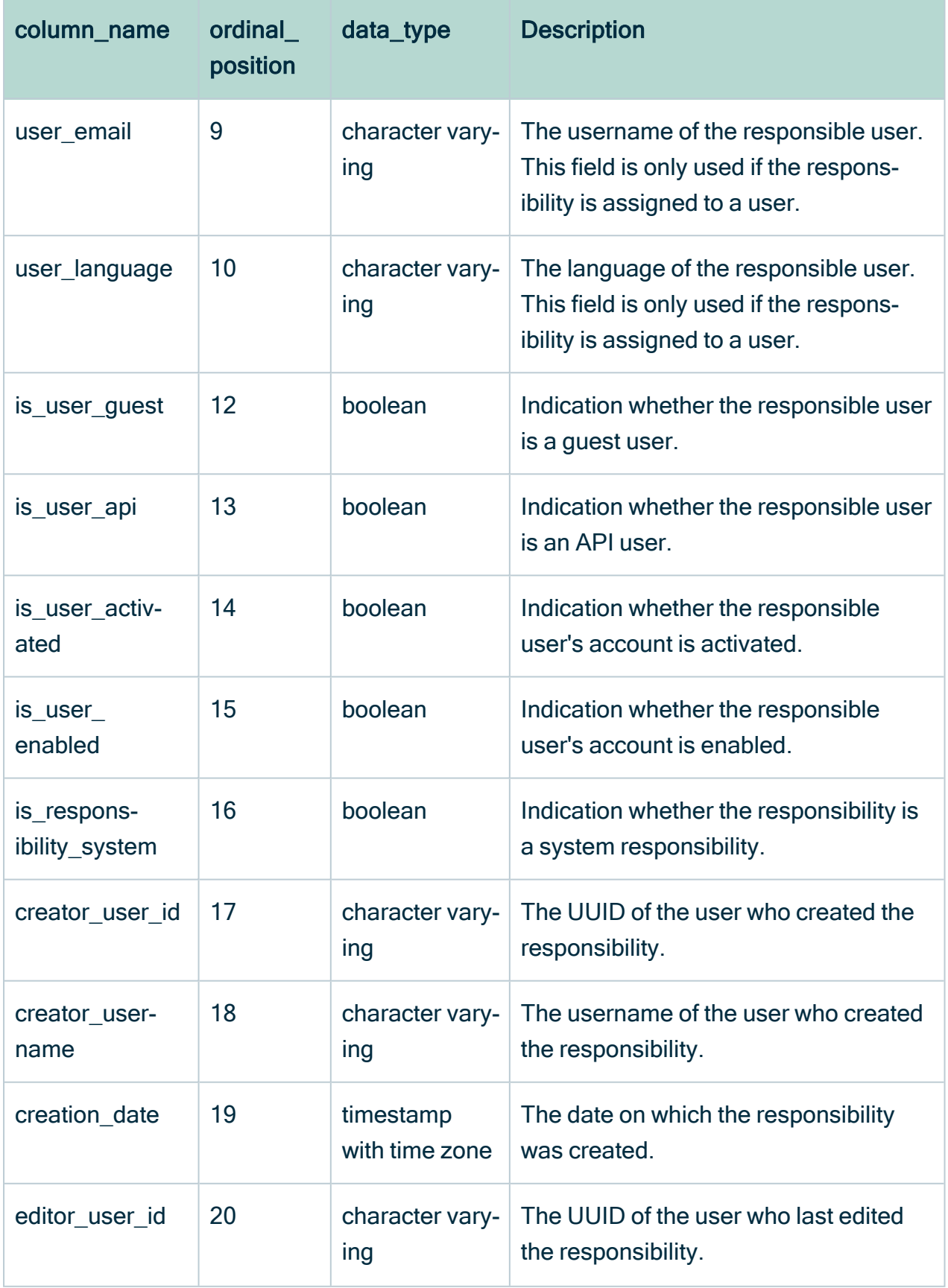

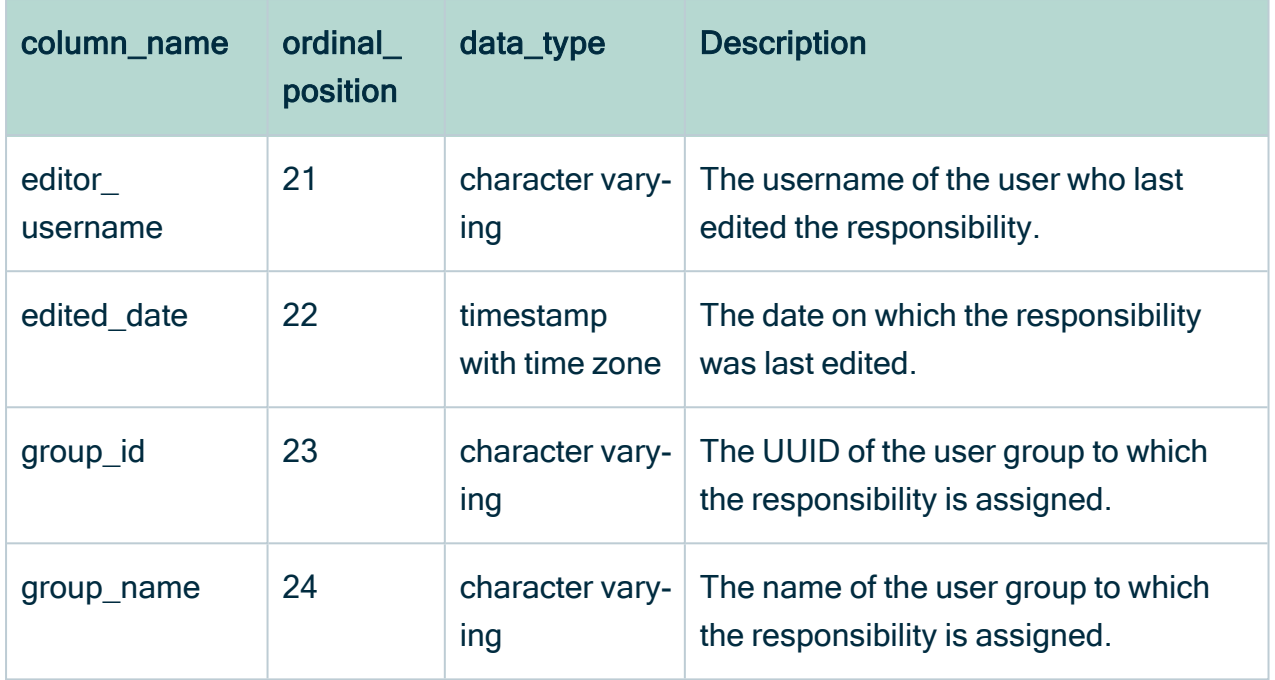

## Remove non-applicable regulation placeholder from Privacy & Risk Readiness report

If you have purchased only one of the Collibra Data Privacy modules, CCPA or GDPR, you can remove the non-applicable placeholder from the report, as there will be no data to visualize.

Example In this example, the GDPR module was not purchased. Therefore, no GDPR-specific data is available.

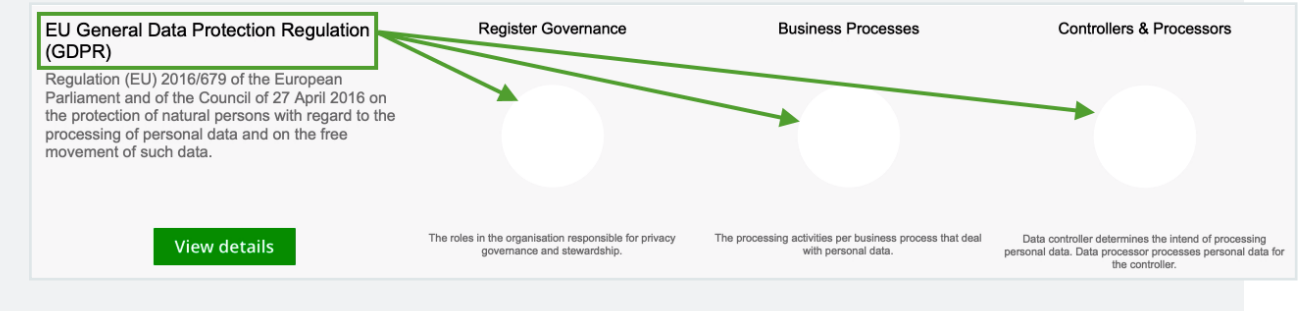

#### **Steps**

#### 1. Click on the non-applicable regulation, so that the entire section is highlighted.

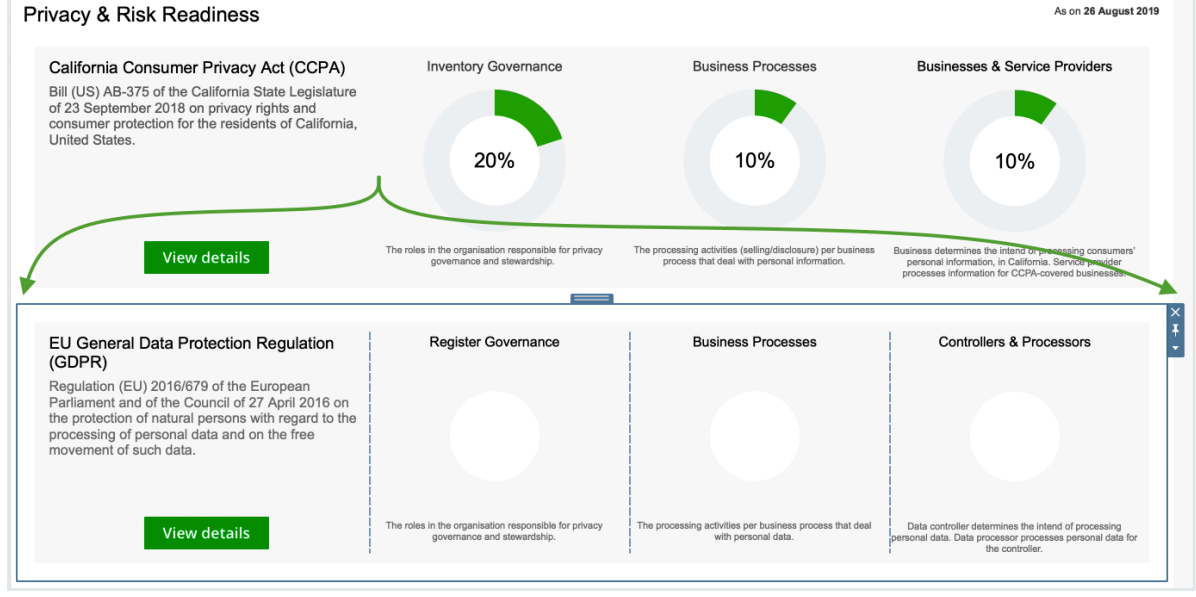

Chapter 21

- 2. Click  $\times$
- 3. Click Delete Containers, to confirm the deletion.

# <span id="page-709-0"></span>**Dashboards**

A dashboard is a page that provides a high level overview on different areas in the product. It is composed of one or several configurable [dashboard](#page-714-0) widgets, which can show text, a shortcut to the search, the organization browser, buttons to start a workflow and much more.

You can [create](#page-710-0) as many dashboards as you want, each with a specific purpose. The default dashboard is the first page that you see when you sign in to Collibra Data Intelligence Cloud.

# **Permissions**

No particular [license](#page-886-0) is needed to manage and share your own dashboards; however, certain global [permissions](#page-798-0) are needed.

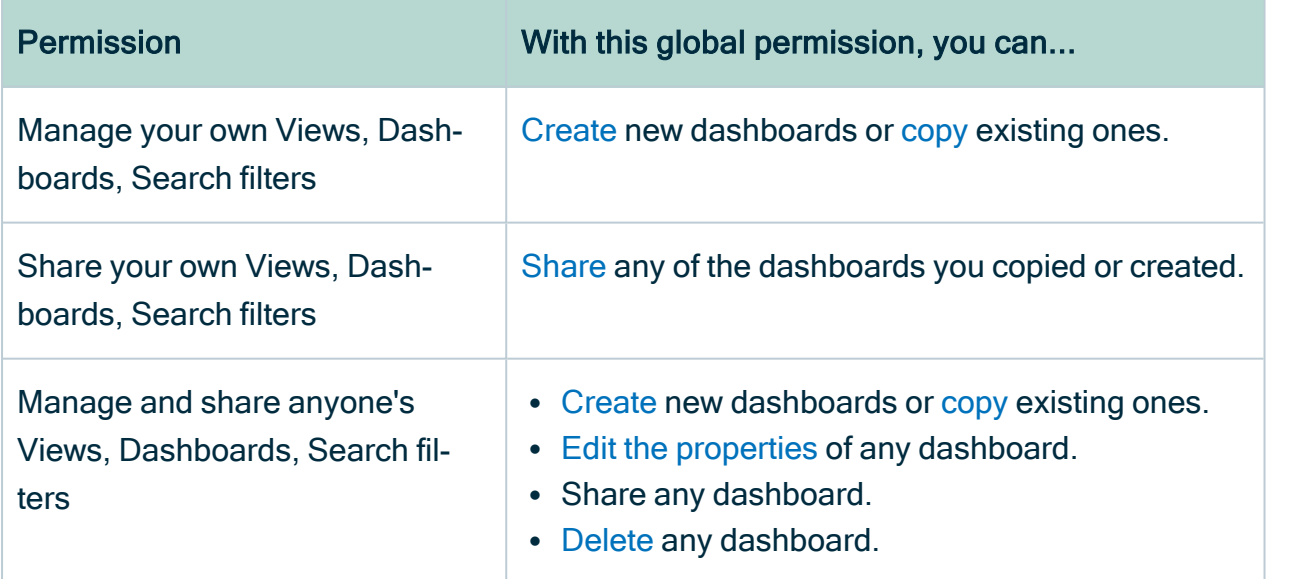

# <span id="page-710-0"></span>Create a dashboard

You can create a new [dashboard,](#page-709-0) and then [add](#page-739-0) and [edit](#page-741-0) widgets to suit your needs.

Tip You can create as many dashboards as you want without causing problems for Collibra's performance.

## **Prerequisites**

You have a [global](https://productresources.collibra.com/docs/collibra/latest/#cshid=DOC0630) role with the Manage your own Views, Dashboards, Search filters global [permission,](https://productresources.collibra.com/docs/collibra/latest/#cshid=DOC0630) for example Sysadmin.

### **Steps**

- 1. In the main menu, click  $\frac{40}{30}$ .
- 2. In the dashboard toolbar, click  $\colon \to$  Add Dashboard.
- 3. Enter the required information.

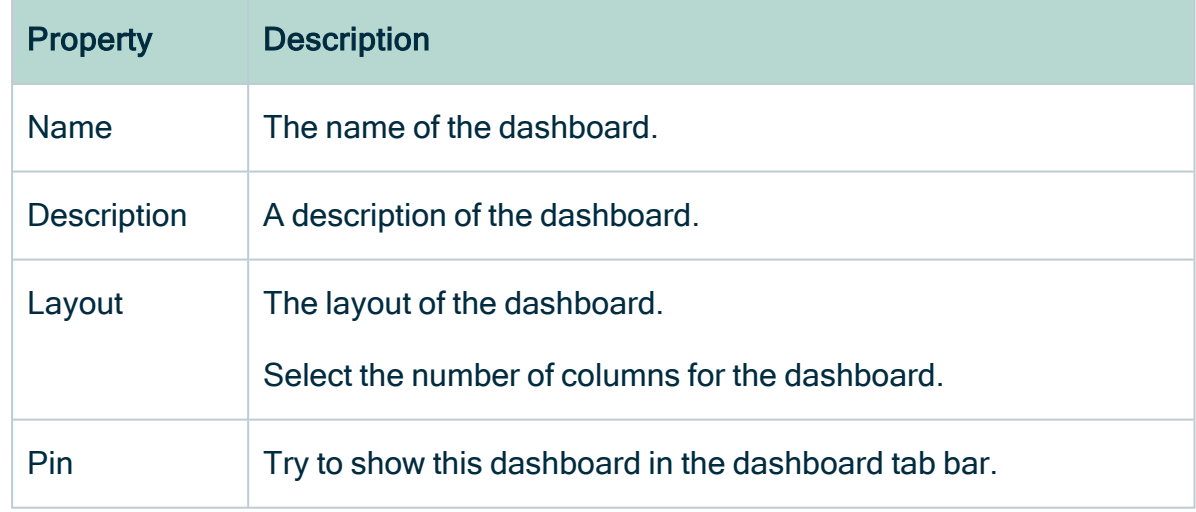

4. Click Save.

### What's next?

You can now add [widgets](#page-739-0) to your new dashboard.

# <span id="page-711-0"></span>Copy a dashboard

If, for example, you like the configuration of a certain [dashboard](#page-709-0), but would like to reconfigure one of the [widgets](#page-714-0) to better suit your needs, you can copy the dashboard, instead of [creating](#page-710-0) a new one.

Tip You can create as many dashboards as you want without causing problems for Collibra's performance.

## **Prerequisites**

You have a [global](https://productresources.collibra.com/docs/collibra/latest/#cshid=DOC0630) role with the Manage your own Views, Dashboards, Search filters global [permission,](https://productresources.collibra.com/docs/collibra/latest/#cshid=DOC0630) for example Sysadmin.

## **Steps**

- 1. In the main menu, click  $\frac{d\mathbf{R}}{d\mathbf{F}}$ .
- 2. In the dashboard toolbar, click  $\colon \rightarrow$  Save as
- 3. Enter the required information.

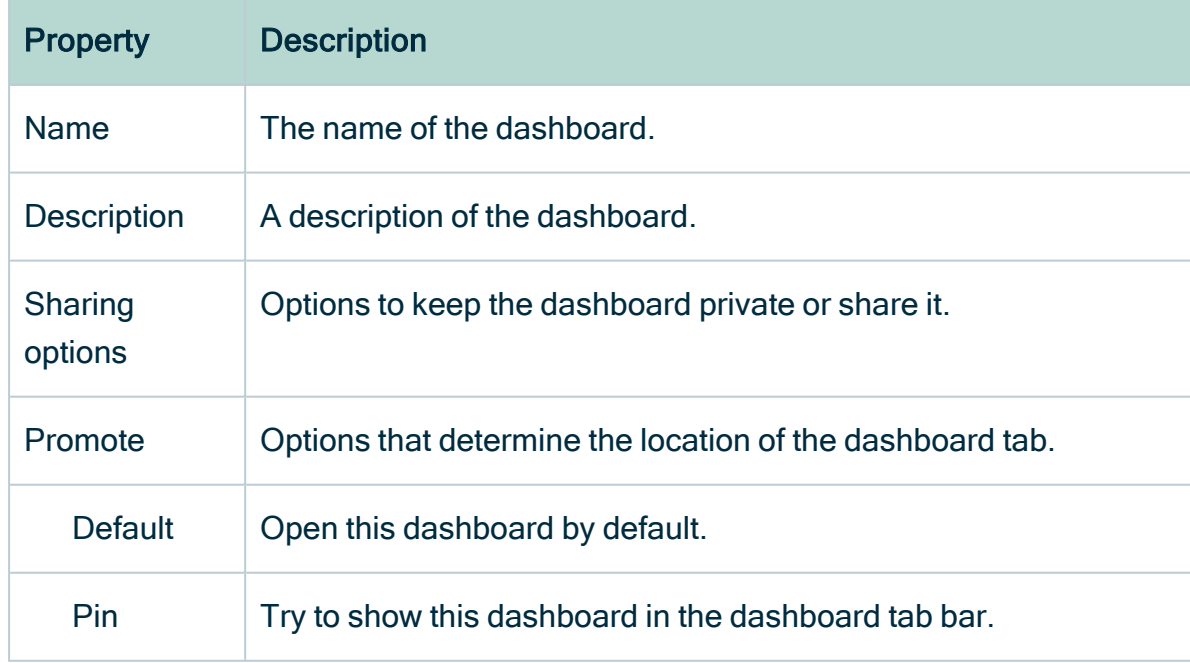

4. Click Save.

# What's next?

<span id="page-712-0"></span>You can now edit the dashboard [properties](#page-712-0) and [widgets](#page-741-0) to suit your needs.

# Edit the properties of a dashboard

You can edit the properties of a [dashboard,](#page-709-0) including the name, description and layout.

## **Prerequisites**

- If you want to manage your own dashboard, you have a [global](#page-812-0) role with the Manage your own Views, Dashboards, Search filters global [permission,](#page-798-0) for example Sysadmin.
- If you want to manage another user's dashboard, you have a global role with the Manage shared Views, Dashboard and Search Filter global permission, for example Sysadmin.

## **Steps**

- 1. In the main menu, click  $\frac{40}{100}$ .
- 2. If required, switch to the relevant dashboard.
- 3. In the dashboard toolbar, click  $\colon \to \text{Edit properties.}$
- 4. Enter the required information.

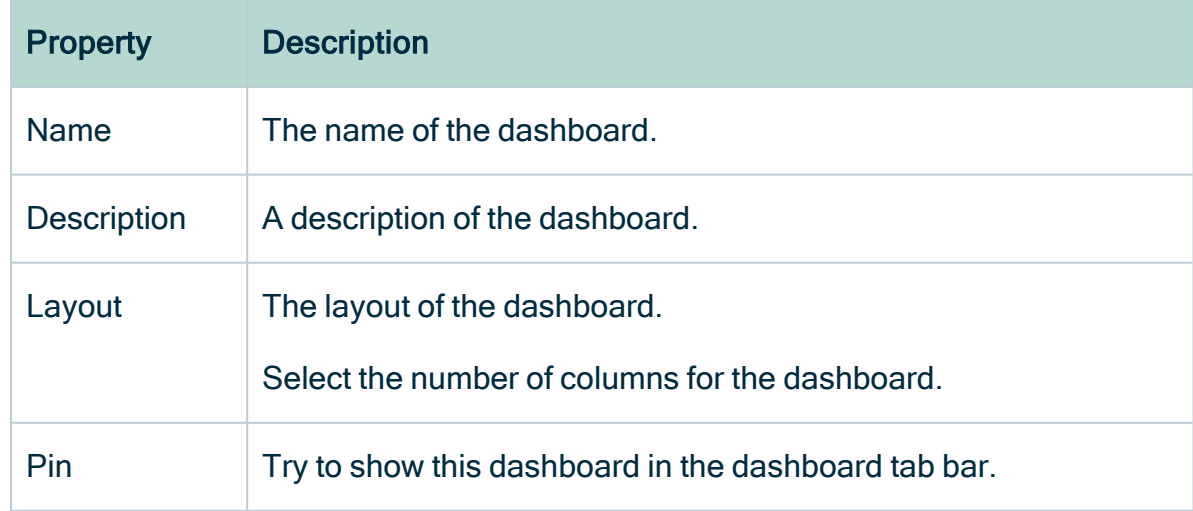

5. Click Save.

# Switch to another dashboard

You can switch from one [dashboard](#page-709-0) to another.

# **Steps**

- 1. In the main menu, click  $\frac{d\mathbf{R}}{d\mathbf{R}}$ .
- <span id="page-713-0"></span>2. In the dashboard toolbar, click the name of dashboard.

# Share a dashboard

You can share a [dashboard](#page-709-0) with other users if the [widgets](#page-714-0) provide information that is useful to them.

# **Prerequisites**

- If you want to share your own dashboard, you have a global role with the Share your own Views, Dashboards, Search filters global [permission,](#page-798-0) for example Sysadmin.
- If you want to share another user's dashboards, you have Manage shared Views, Dashboard and Search Filter global [permission](#page-798-0).

### **Steps**

- 1. In the main menu, click  $\frac{d\mathbf{h}}{d\mathbf{h}}$ .
- 2. If required, switch to the relevant dashboard.
- 3. In the dashboard toolbar, click  $\colon \to$  Share.
- 4. Select with whom you want to share the dashboard.
- 5. Specify whether or not you want to make the dashboard the default dashboard for the users with whom you are sharing it.
- <span id="page-713-1"></span>6. Click Save.

# Delete a dashboard

If a [dashboard](#page-709-0) is no longer useful, you can delete it.

# **Prerequisites**

- If you want to manage your own dashboard, you have a [global](#page-812-0) role with the Manage your own Views, Dashboards, Search filters global [permission,](#page-798-0) for example Sysadmin.
- If you want to manage another user's dashboard, you have a global role with the Manage shared Views, Dashboard and Search Filter global permission, for example Sysadmin.

# **Steps**

- 1. In the main menu, click  $\frac{40}{100}$ .
- 2. If required, switch to the relevant dashboard.
- 3. In the dashboard toolbar, click  $\colon \to$  Delete.
- 4. Click Yes.

# <span id="page-714-0"></span>Dashboard widgets

A [dashboard](co_dashboard-report-certification.htm) widget is an individual pane in a dashboarddashboard. Depending on its type, it has a different purpose. For example, it can contain quick links to important or useful information, statistics in a bar chart or a button to quickly start a workflow.

# **Widgets**

Collibra Data Intelligence Cloud comes with the following widgets:

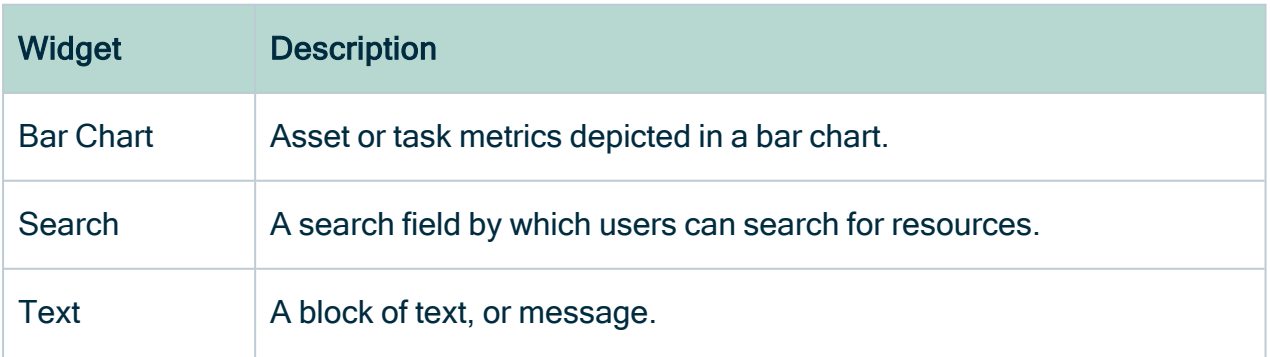

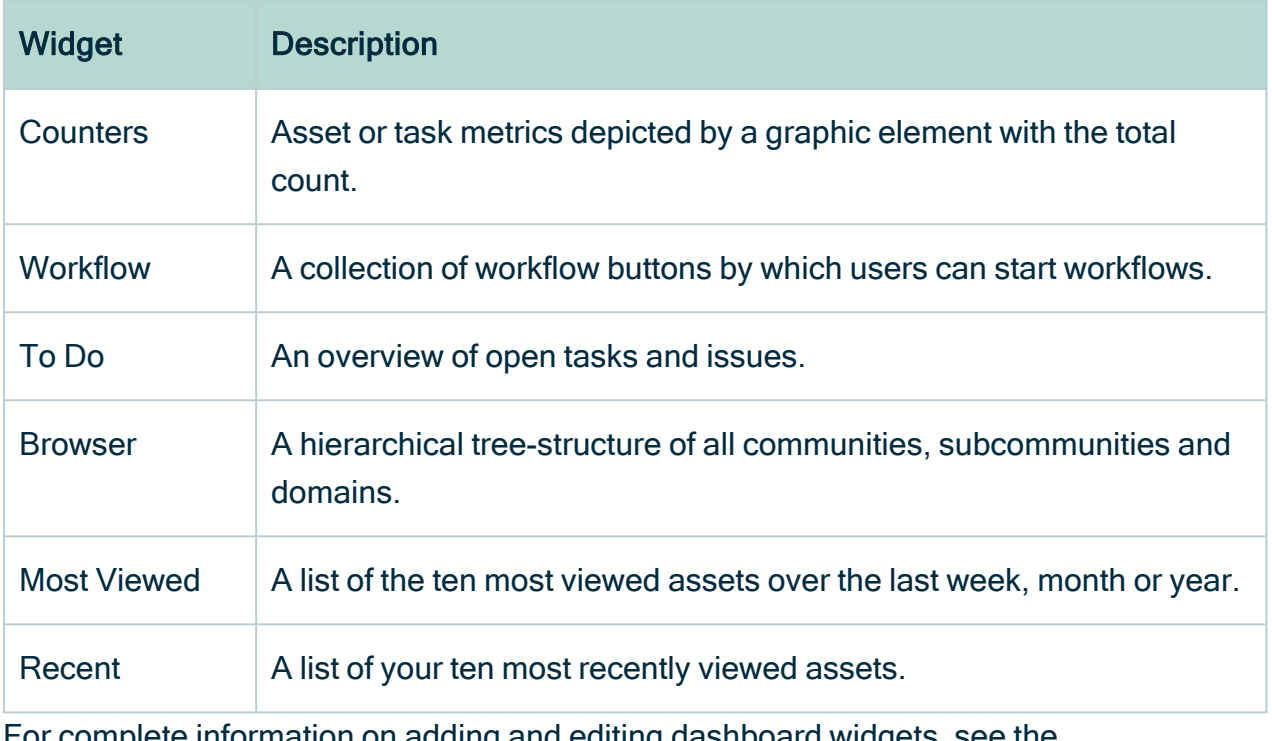

For complete information on adding and editing dashboard widgets, see the Documentation Center.

# The Widgets tab

All widgets have:

- A specific tab for configuring and editing the widget.
- The Widget tab, which is common to all widgets and contains the common configuration options.

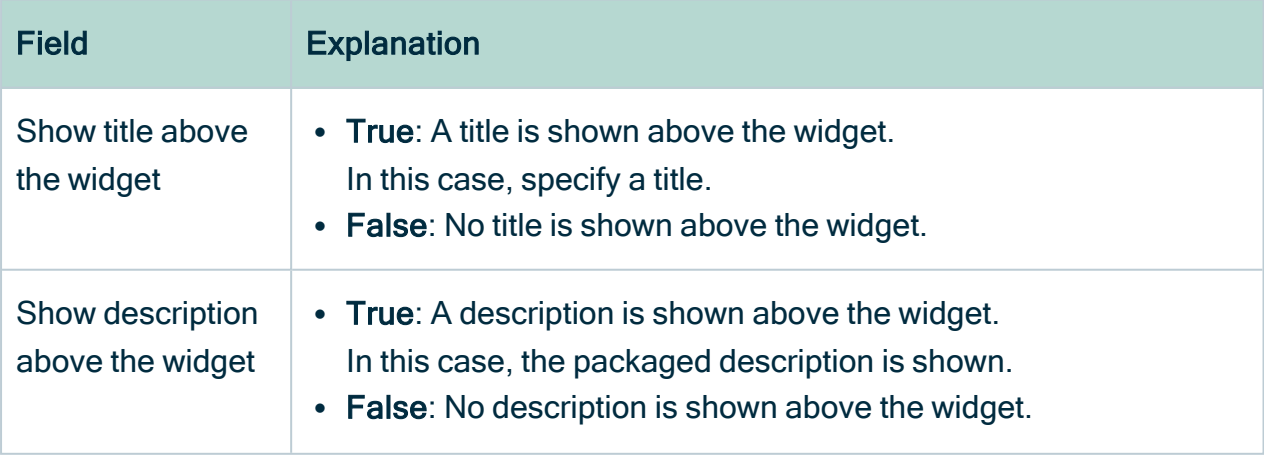

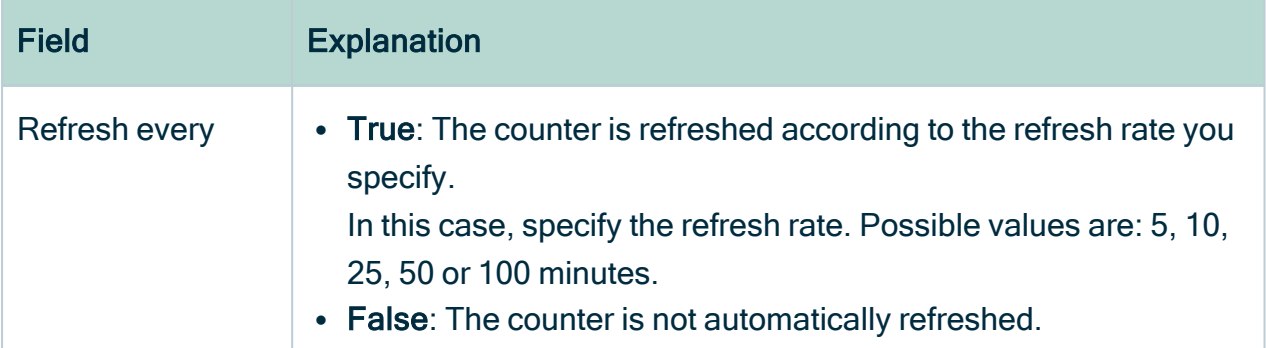

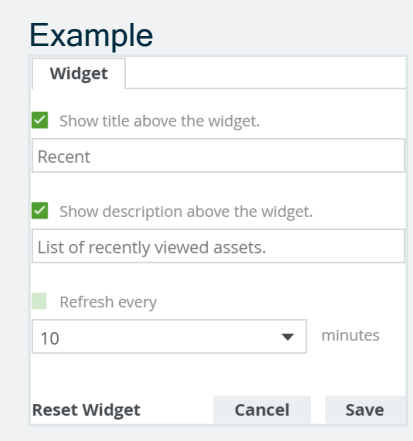

## <span id="page-716-0"></span>Embedded Webpage widget

The Embedded Webpage widget enables you to embed a webpage on your dashboard using an iframe.

Important Whether or not a third-party webpage can be embedded is determined by the security settings of the third party.

You can enable the widget to run in "sandbox" to reduce security risks. If you do, the webpage will not be able to run potentially harmful scripts, blocks APIs in the frame and cannot access your files and systems.

#### Configure the Embedded Webpage widget

You can embed a [webpage](#page-716-0) in a widget on a [dashboard](#page-709-0).

#### **Prerequisites**

- If you want to manage your own dashboard, you have a [global](#page-812-0) role with the Manage your own Views, Dashboards, Search filters global [permission,](#page-798-0) for example Sysadmin.
- If you want to manage another user's dashboard, you have a global role with the Manage shared Views, Dashboard and Search Filter global permission, for example Sysadmin.
- You have installed the [Embedded](ta_install-embed-webpage.htm) Webpage widget.

#### **Steps**

- 1. In the main menu, click  $\frac{dn}{n\pi}$ .
- 2. If required, switch to the relevant dashboard.
- 3. In the dashboard toolbar, click  $\colon \to \text{Edit widgets}.$
- 4. If required, [add](#page-739-0) an Embedded Webpage widget to a dashboard.
- 5. In the widget, click  $\bullet$ .
- 6. Enter the required information.

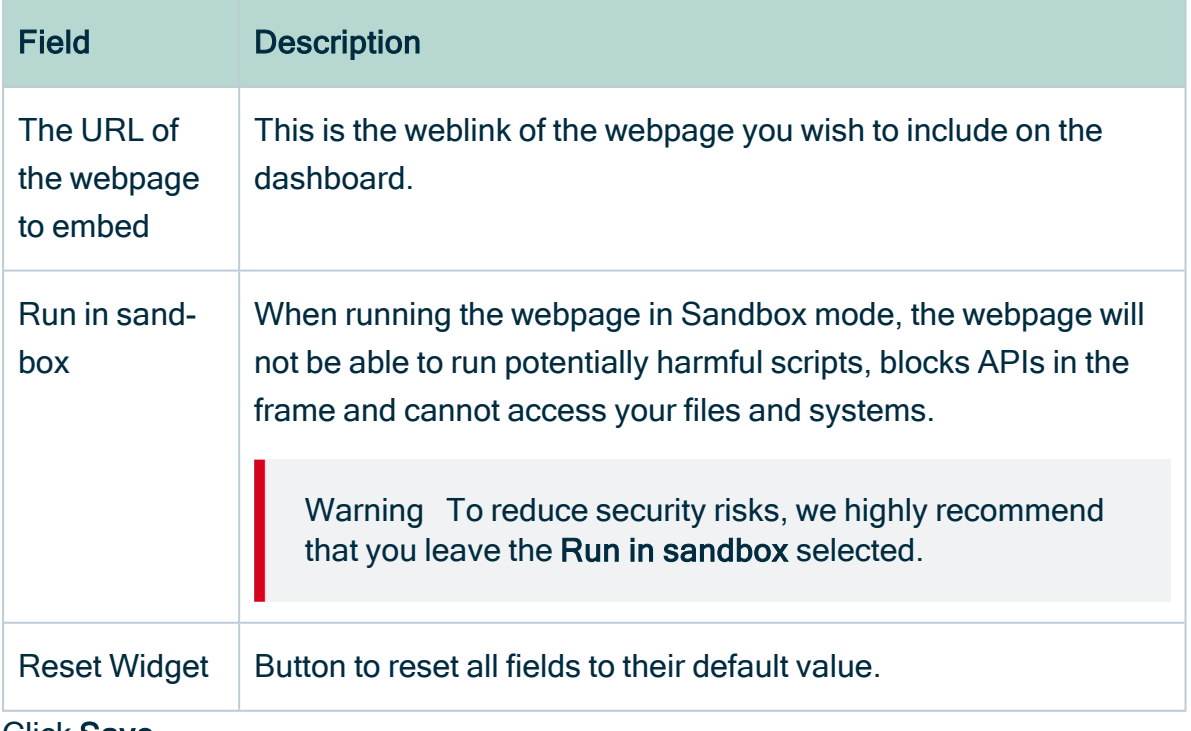

7. Click Save.

- 8. If required, resize the widget either by dragging or double-clicking  $\frac{1}{1}$ .
- 9. Click Close & save edits.

## Bar chart widget

The Bar Chart widget enables you to display advanced metrics in the form of a bar chart.

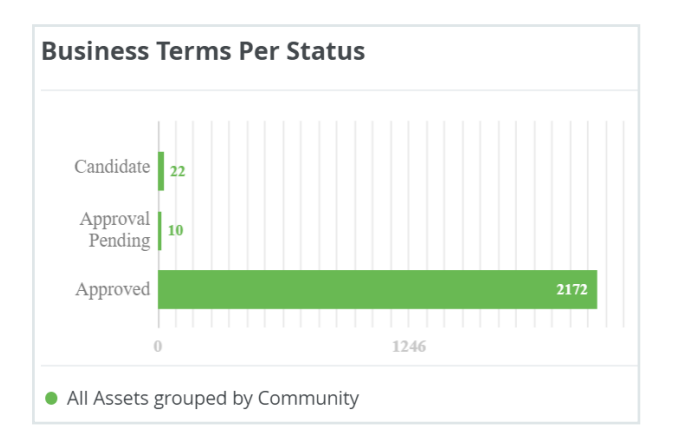

#### Configure a bar chart

You can add many different bar charts to the dashboard and configure them to suit your needs.

#### **Prerequisites**

- If you want to manage your own dashboard, you have a [global](#page-812-0) role with the Manage your own Views, Dashboards, Search filters global [permission,](#page-798-0) for example Sysadmin.
- If you want to manage another user's dashboard, you have a global role with the Manage shared Views, Dashboard and Search Filter global permission, for example Sysadmin.

#### **Steps**

- 1. In the main menu, click  $\frac{d\mathbf{h}}{d\mathbf{h}}$ .
- 2. If required, switch to the relevant dashboard.
- 3. In the dashboard toolbar, click  $\colon \to \text{Edit widgets}.$
- 4. If required, [add](#page-739-0) a Bar Chart widget to a dashboard.
- 5. In the widget, click  $\bullet$ .
- 6. On the Graph tab, click Create Template.
- 7. In the Bar Chart Configuration wizard, click the type of data that you want to use.
	- Assets: If you want to display metric information about assets.
	- Tasks: If you want to display metric information about tasks.
- 8. In the by field, select how the data is grouped.

Note If you group by Attribute Value, you can only select "Boolean" or "Selection" characteristic types.

This setting defines how the bars in the bar chart, also known as groups, are constructed. Depending on what you select, additional fields are shown.

- 9. Optionally, add up to 25 sets of filtered data:
	- a. Click Add Data Set.
	- b. In the Filter Label field, fill in a label name for the bar chart legend. This field is mandatory. Example: Business terms
	- c. In the row under the Filter Label field, specify a filter. Example: Asset Type equals Business Term.
	- d. Click Save.
	- e. To add more data filters, repeat steps a d.
- 10. Click Next.
- 11. Provide a template name.
- 12. Select how the items in the bar chart are ordered:
	- <sup>o</sup> Alphabetical.
	- <sup>o</sup> Numerical, meaning that the groups are sorted by their value (the length of the bar).

If necessary, select a graph type.

13. Click Save & Apply.

# Search widget

The [Search](#page-82-0) widget on the dashboard is similar to the **Search** field in the main menu. If you type something and press  $Enter$ , the same [search](#page-83-0) page is shown as if you searched via the Search field, and the search results are the same. The difference is that the Search
widget does not show the most recently viewed resources or, while you are typing, the top results, as does the Search field.

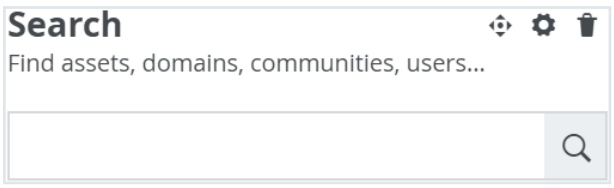

If the Search widget is not included on your dashboard, you can [add](#page-739-0) it.

## Text widget

The Text widget is a free-text field that allows you to add text to the dashboard. You can use it, for example, to inform users your latest data governance news, point users to certain pages with hyperlinks to a specific view and so on.

When you add content to a Text widget, you can:

- Use the rich text editor in the Content tab, to format your text.
- Click  $\circ$ , to edit the HTML source code.

#### **Warning**

The text editor supports most HTML elements, inline CSS styling and table (< t >) structures. However, this means an attacker could potentially execute an XSS attack by injecting malicious HTML. However, you can automatically remove the following HTML elements to improve security:

- script
- $\cdot$  svg
- $\cdot$  frame
- frameset
- $\cdot$  iframe
- any event handlers
- any JavaScript

You can enable this in Collibra Console. For more information, see the [Troubleshooting](co_text-widget-security-issues.htm) section.

### Configure the Text widget

You can configure the Text widget to post a free-text message on the dashboard.

#### **Prerequisites**

- If you want to manage your own dashboard, you have a [global](#page-812-0) role with the Manage your own Views, Dashboards, Search filters global [permission,](#page-798-0) for example Sysadmin.
- If you want to manage another user's dashboard, you have a global role with the Manage shared Views, Dashboard and Search Filter global permission, for example Sysadmin.

#### **Steps**

- 1 In the main menu, click  $\frac{40}{100}$ .
- 2. If required, switch to the relevant dashboard.
- 3. In the dashboard toolbar, click  $\colon \to \text{Edit widgets}.$
- 4. If required, [add](#page-739-0) a Text widget to a dashboard.
- 5. In the widget, click  $\bullet$ .
- 6. Type or cut and paste your text in the field and, optionally, format it using the rich text editor.

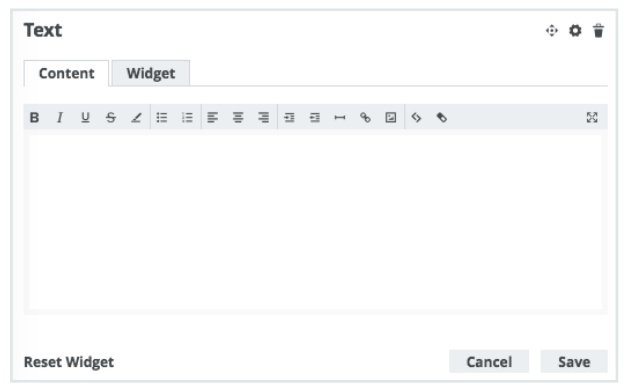

Tip If you want to copy and paste text from other sources into a text field, we recommend that you click  $\Omega$ , and then paste the text into the **Show source** code field. This will remove any unwanted formatting or tagging of the text. For detailed information, see the knowledge base article on Collibra [Support](https://productresources.collibra.com/kb_article/best-practices-on-copy-paste-content-into-text-fields-in-dgc/) [Portal](https://productresources.collibra.com/kb_article/best-practices-on-copy-paste-content-into-text-fields-in-dgc/).

7. Click Save.

### Supported HTML tags

The following table shows the HTML tags you can use to format your text in the Text widget:

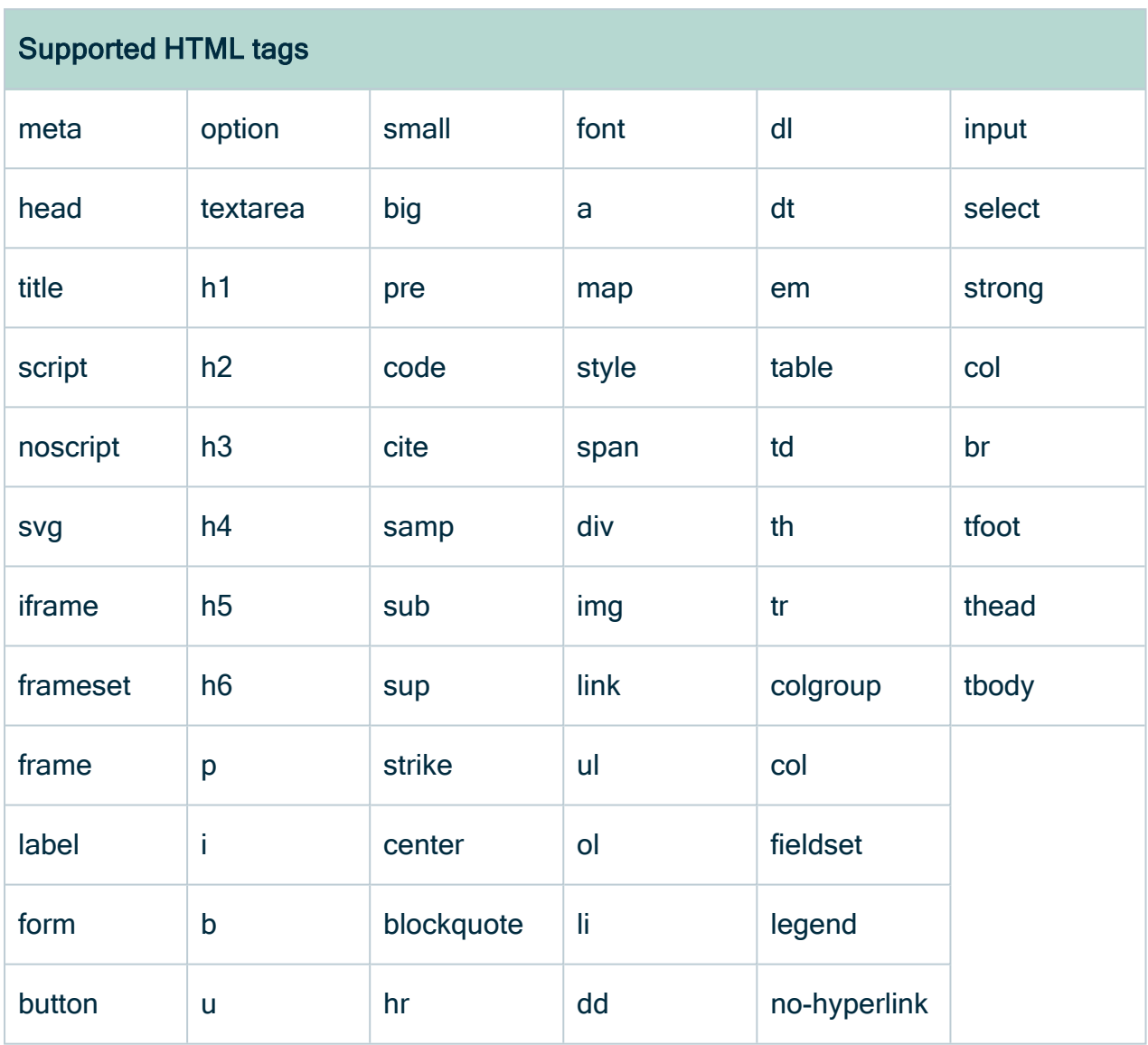

# Counters widget

The Counters widget shows count statistics on your dashboard and the Metrics pages of the Collibra applications, for example the number of total assets in your environment or the number of open tasks or issues.

When configuring a Counter widget, you choose from a fixed list of templates that determine the count statistics that are computed. The following table describes the computation for each template:

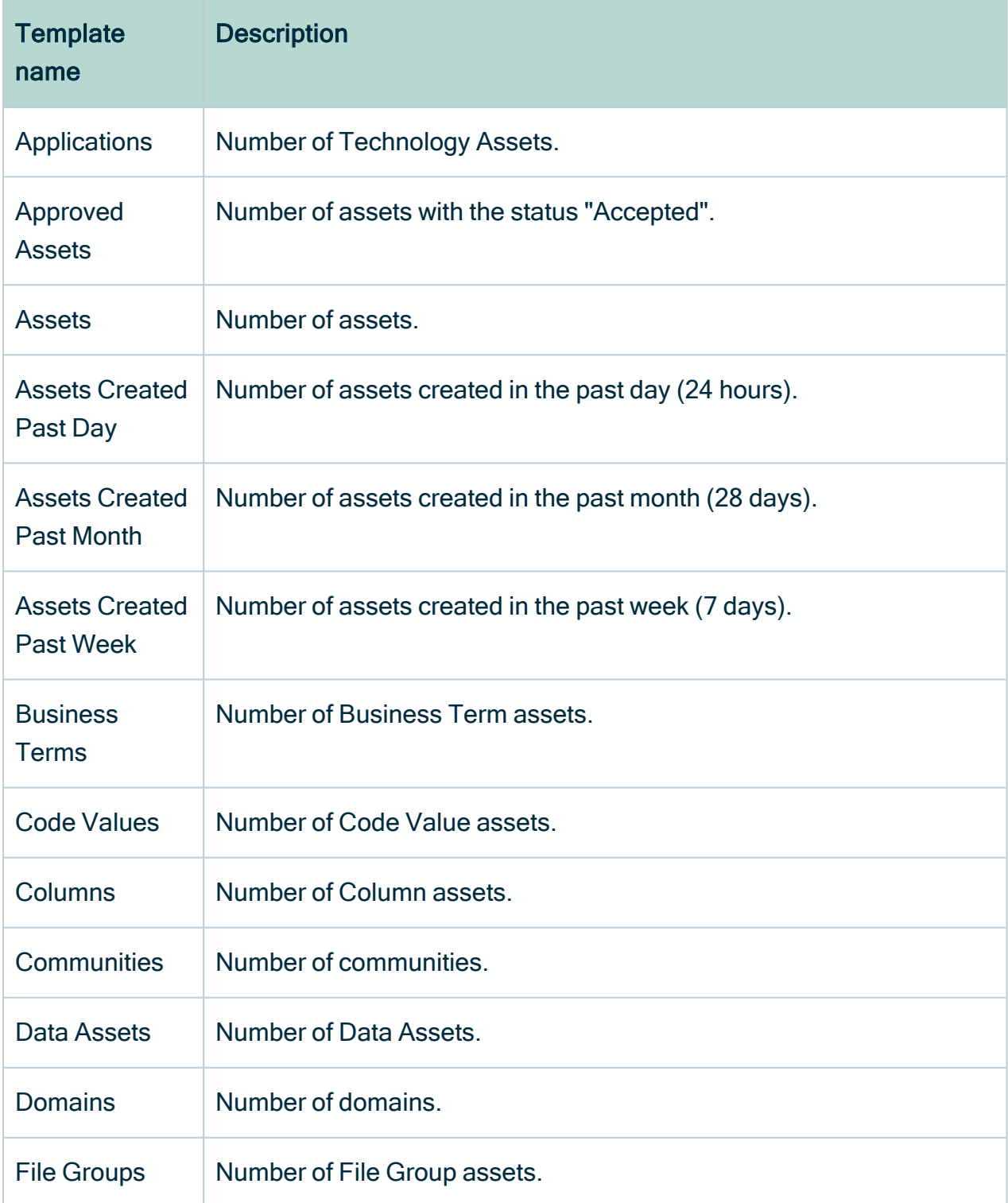

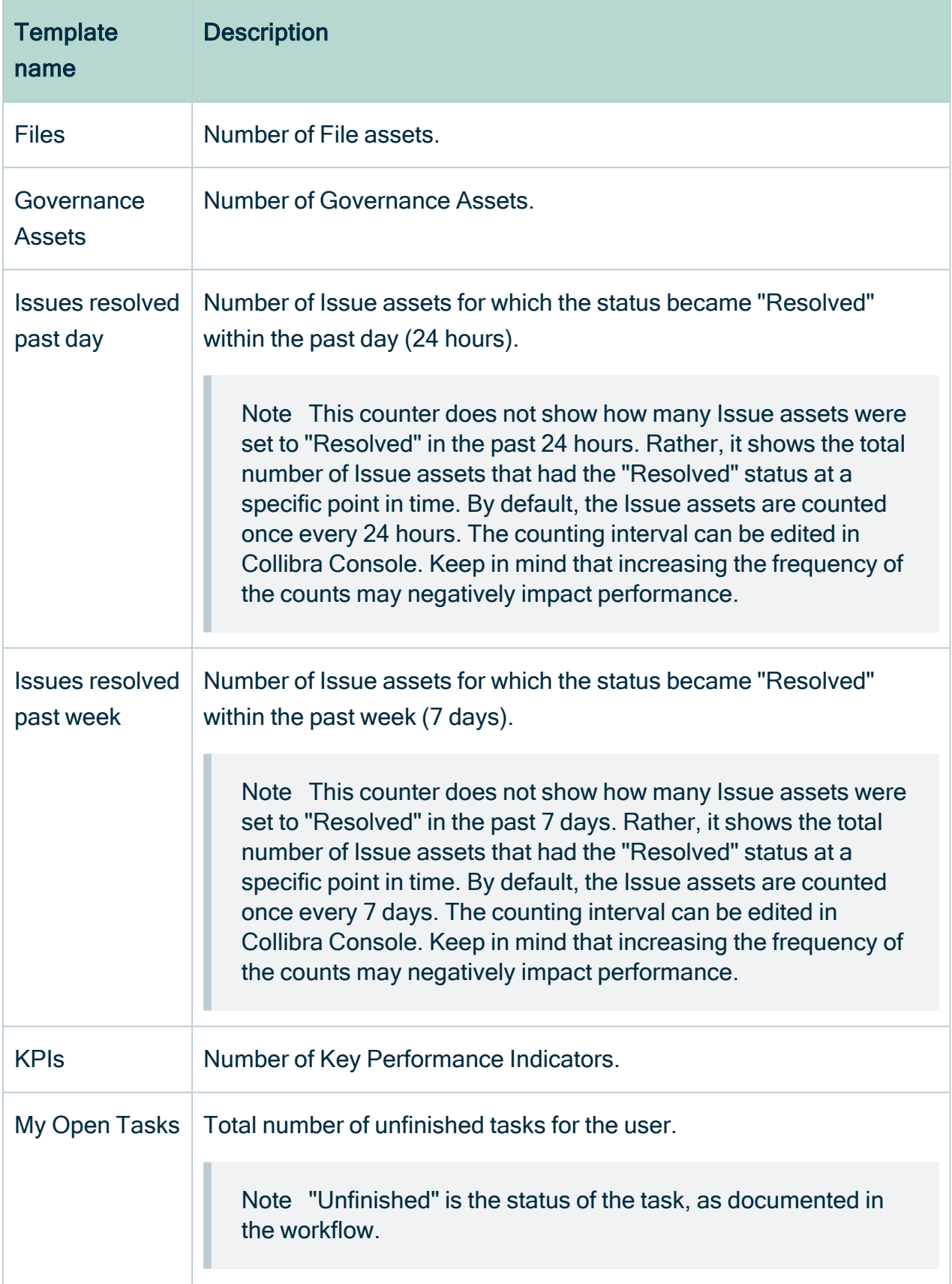

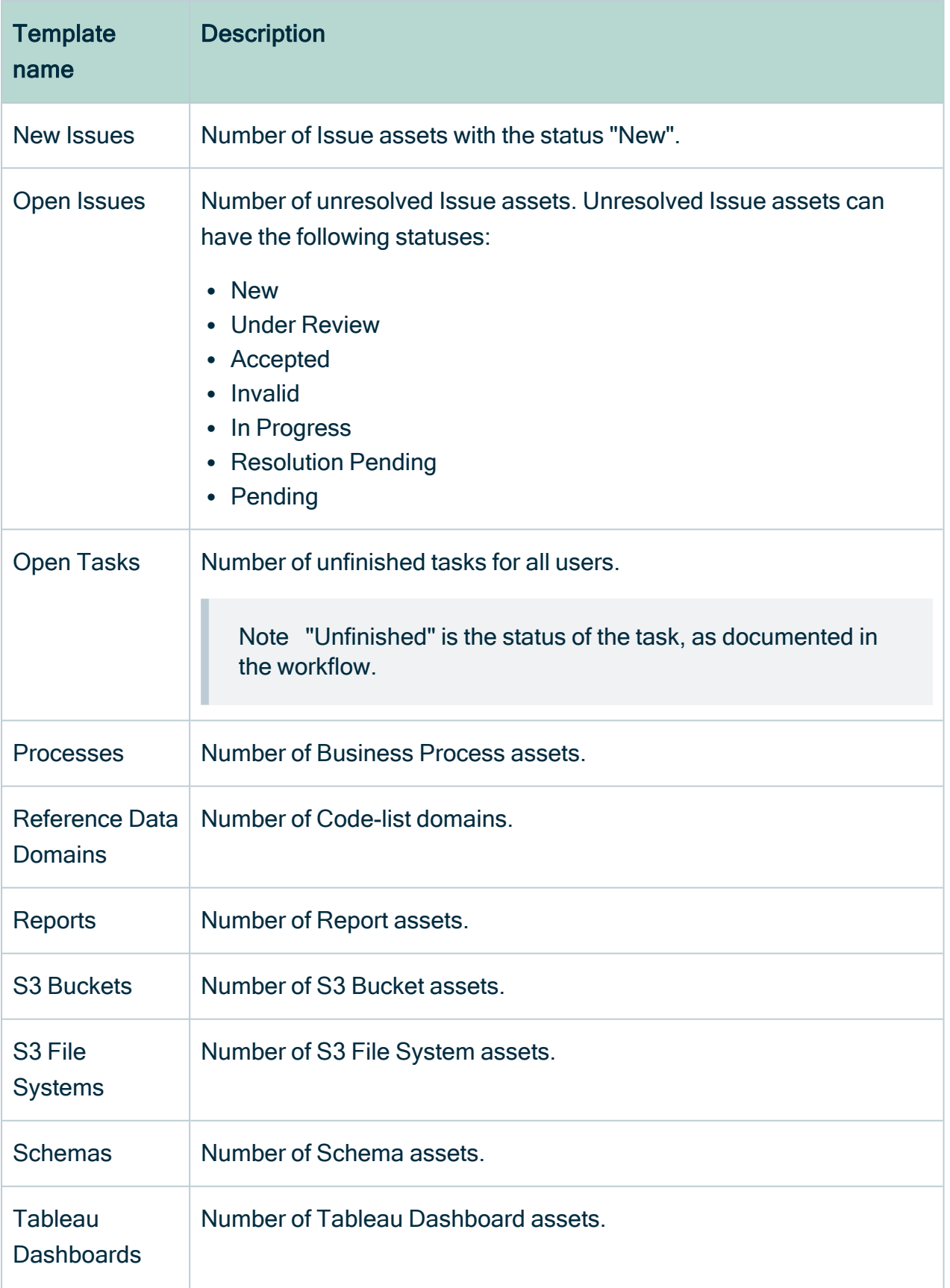

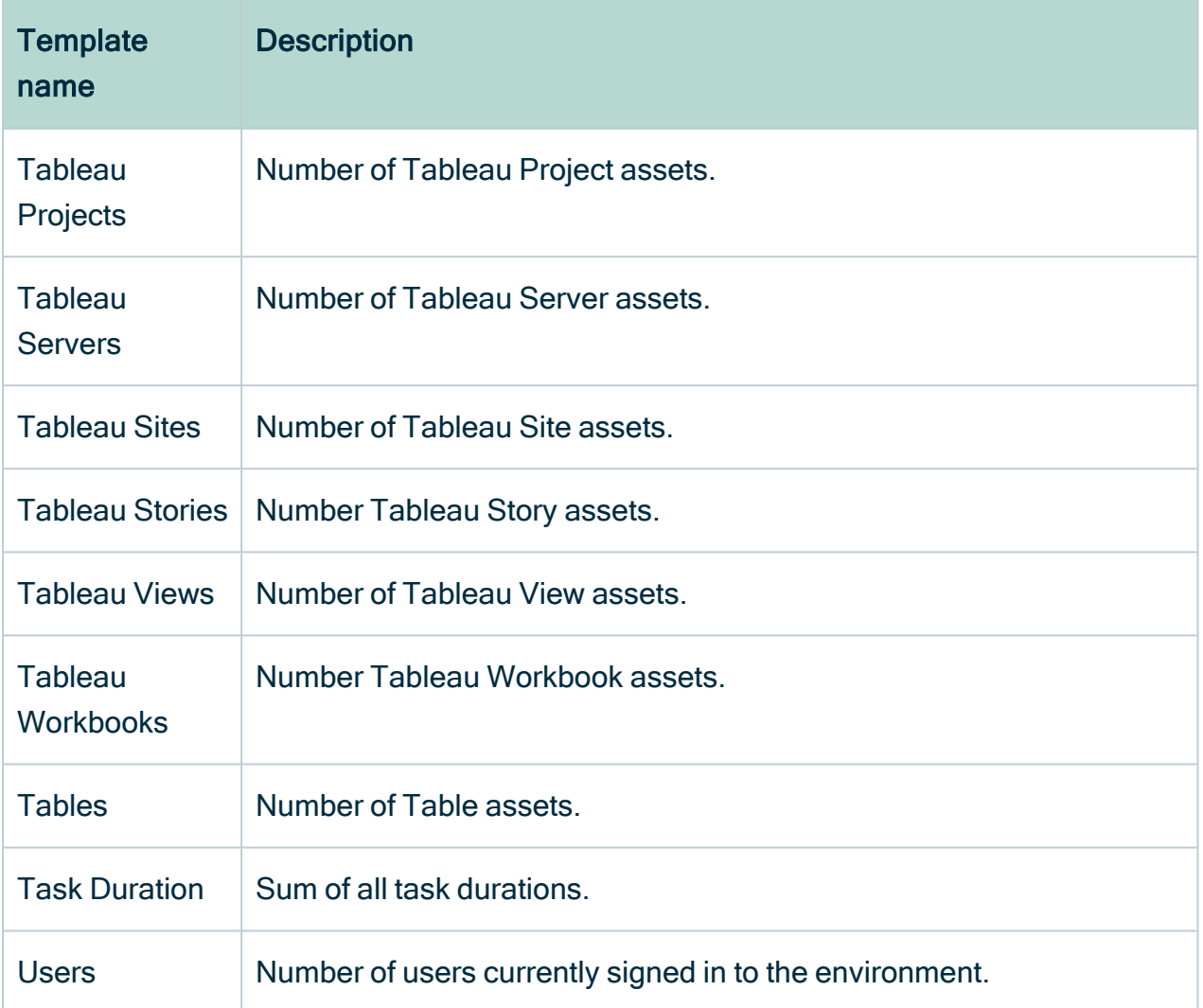

### <span id="page-726-0"></span>Configure the Counters widget

You can add many different counters to the dashboard and configure them to suit your needs.

#### **Prerequisites**

• If you want to manage your own dashboard, you have a [global](#page-812-0) role with the Manage your own Views, Dashboards, Search filters global [permission,](#page-798-0) for example Sysadmin.

• If you want to manage another user's dashboard, you have a global role with the Manage shared Views, Dashboard and Search Filter global permission, for example Sysadmin.

#### **Steps**

- 1. In the main menu, click  $\frac{40}{10}$ .
- 2. If required, switch to the relevant dashboard.
- 3. In the dashboard toolbar, click  $\colon \to \text{Edit widgets}.$
- 4. If required, [add](#page-739-0) a Counters widget to a dashboard.
- 5. In the widget, click  $\bullet$ .
- 6. Enter the required information.

#### Chapter 22

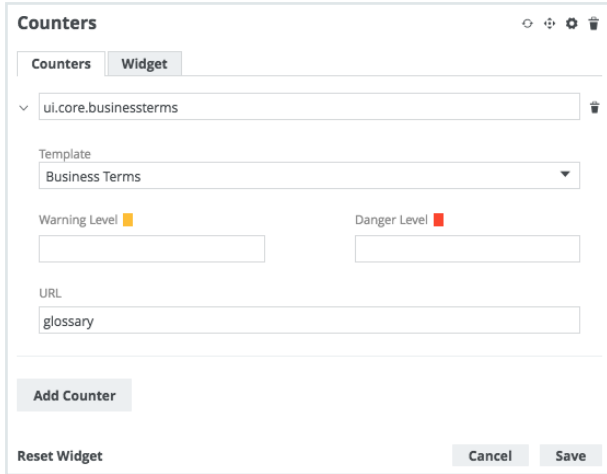

7. Click Save.

### Warning and danger thresholds

The warning and danger thresholds are optional settings that allow you to visually communicate certain risk or tolerance levels for Issue assets.

The two threshold settings, "Warning level" and "Danger level", can be configured:

- Per counter.
- Alone or in combination with one another.

Note The threshold settings are designed for use with the following issue-related templates:

- New Issues
- Open Issues
- Issues resolved past day
- Issues resolved pas week

### Example

Let's say that your organization has established that 20 open issues (meaning Issue assets with a status other than "Resolved") exceeds its risk appetite. To give this visibility within the appropriate community of Collibra users, you [add](#page-739-0) the Counters widget to the dashboard, and [configure](#page-726-0) a counter to show the number of open issues, of which there are currently 13.

In accordance with your organization's risk appetite, and to give more meaning to the number of open issues, you set Warning Level to 10 and Danger Level to 20.

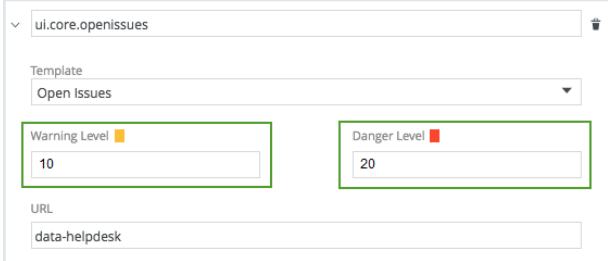

The following example image shows the resulting Counters widget and, specifically, the Open Issues counter:

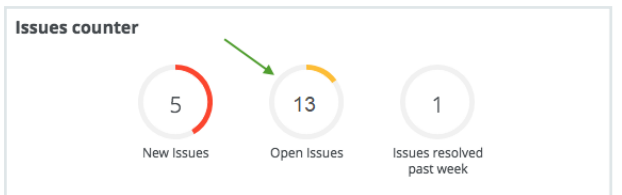

#### Understanding the color bands

When values are given to one or both of the threshold settings, the band around the counter will be green, orange or red. The colors have the following meanings:

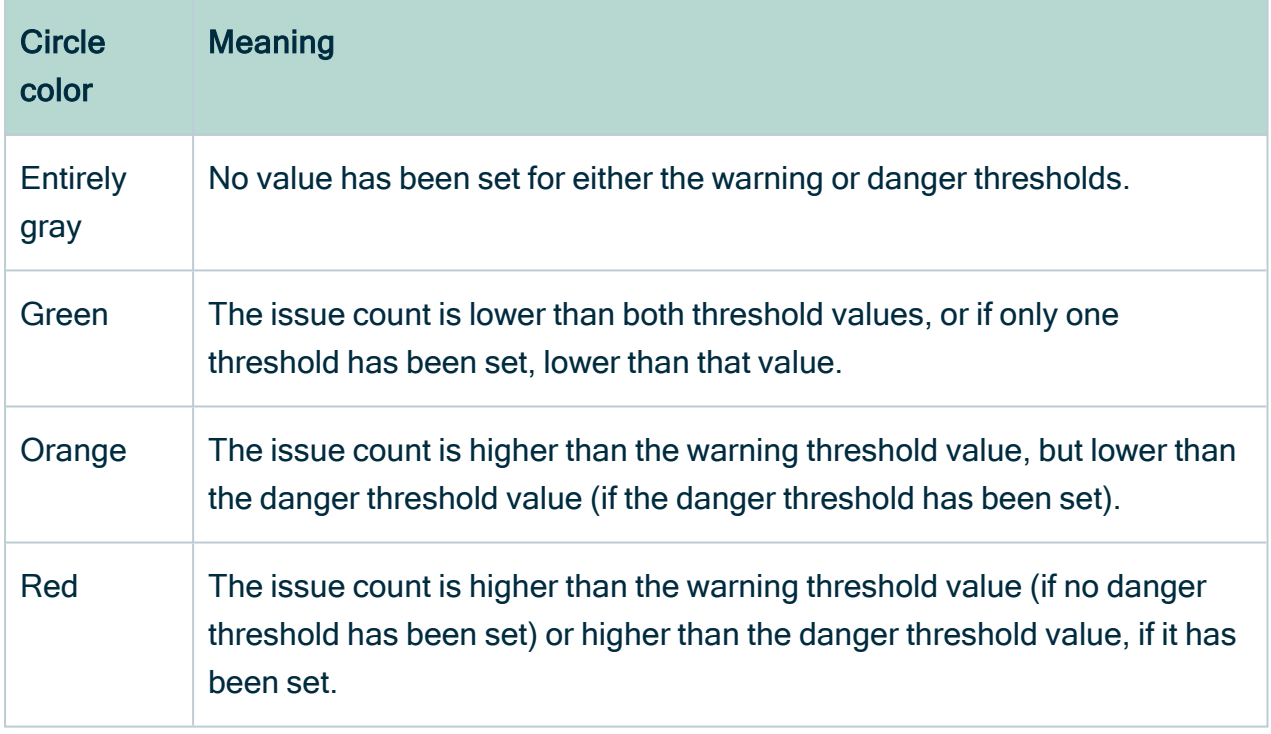

# Workflow widget

The Workflow widget adds one or more buttons to the dashboard, allowing users to start global workflows from the dashboard.

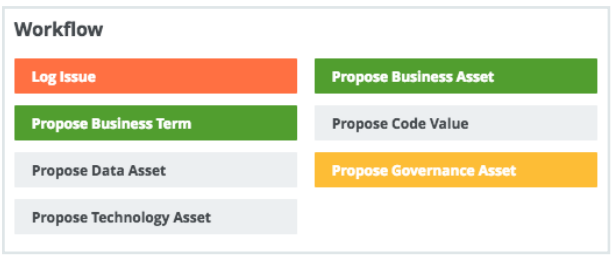

When you customize this widget, there is a **Buttons** tab instead of a **Content** tab. You can specify which workflows have to be available and how they are displayed.

You can specify the following parameters for each button:

- 1. The label to display on the button
- 2. The global workflow that is started by clicking the button
- 3. The styling of the button

### Configure the Workflow widget

You can add and configure buttons for any enabled workflow.

#### **Prerequisites**

- If you want to manage your own dashboard, you have a [global](#page-812-0) role with the Manage your own Views, Dashboards, Search filters global [permission,](#page-798-0) for example Sysadmin.
- If you want to manage another user's dashboard, you have a global role with the Manage shared Views, Dashboard and Search Filter global permission, for example Sysadmin.

#### **Steps**

- 1. In the main menu, click  $\frac{40}{100}$ .
- 2. If required, switch to the relevant dashboard.
- 3. In the dashboard toolbar, click  $\colon \to \text{Edit widgets}.$
- 4. If required, [add](#page-739-0) a Workflow widget to a dashboard.
- 5. In the widget, click  $\bullet$ .

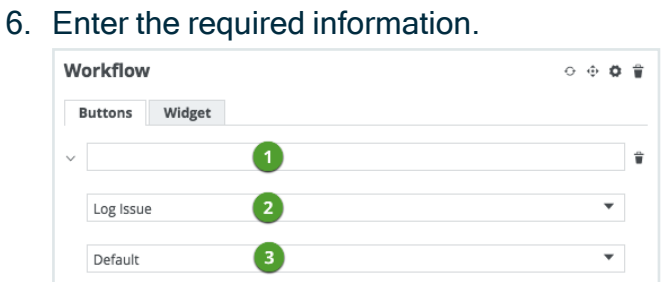

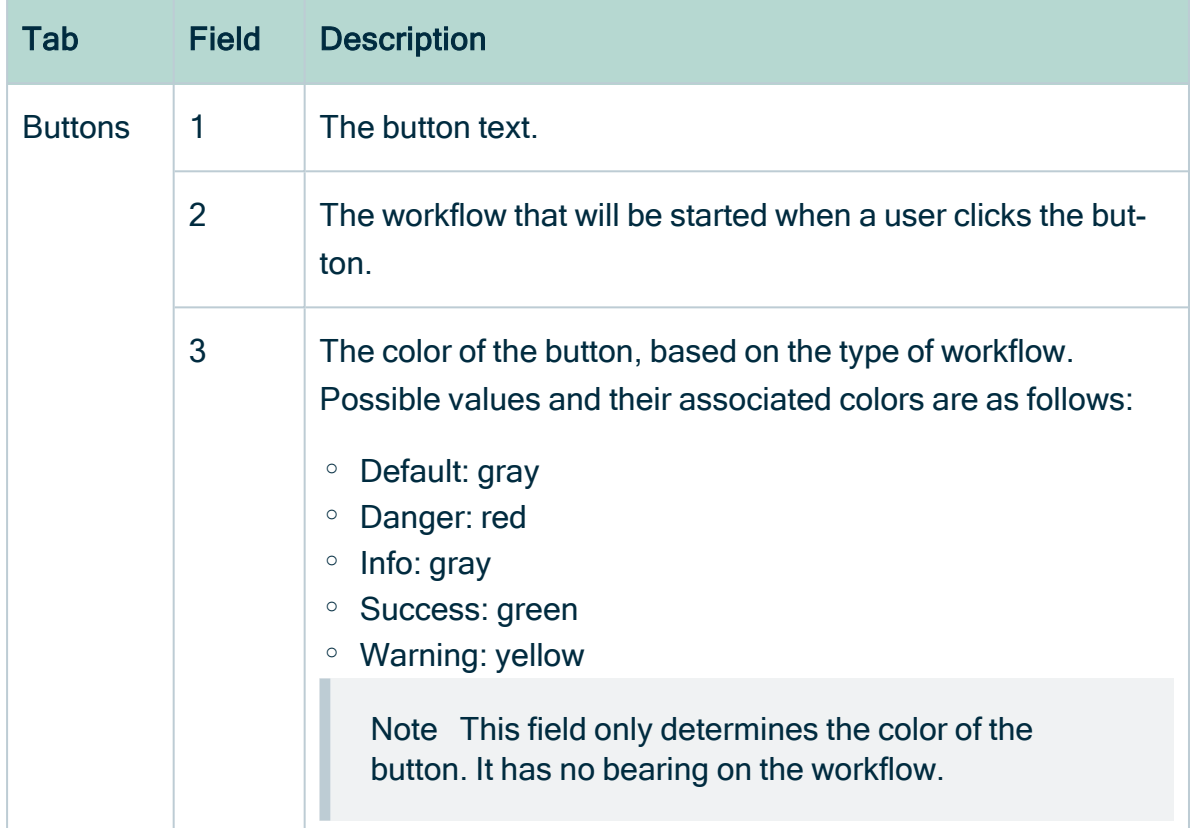

#### 7. Click Save.

# To Do widget

The To Do widget provides a quick overview of open tasks and issues. You can:

- Click the Tasks and Issues buttons, to switch between tasks and issues.
- Click  $\blacktriangledown$  in the drop-down list, to sort the tasks by due date, asset and title.
- Click Show All, to go to the My [Tasks](#page-778-0) page, where all tasks are shown.

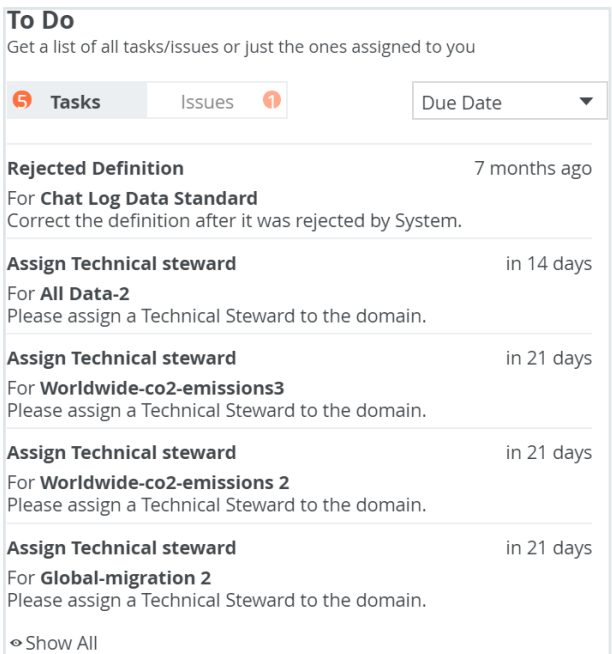

Tip If there are several tasks or issues shown in the widget, you can vertically resize the widget, to see more items without having to scroll as much in the widget. To resize the widget, click the gray, bi-directional arrow at the bottom of the widget and drag it to size.

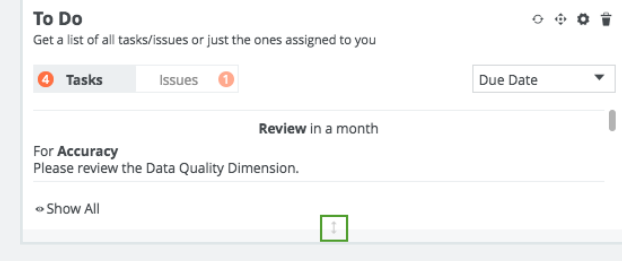

Note Issues with the following statuses are not included in the list of open issues:

- Resolved
- Invalid
- Obsolete
- Disabled

You cannot add to, or remove, these excluded statuses. This means that if you create your own statuses, you cannot add them to the excluded statuses.

### Configure the To Do widget

You can configure the widget to show either:

- Only tasks that are assigned to you and open issues that you have created.
- All open tasks and issues across your Collibra environment.

#### **Prerequisites**

- If you want to manage your own dashboard, you have a [global](#page-812-0) role with the Manage your own Views, Dashboards, Search filters global [permission,](#page-798-0) for example Sysadmin.
- If you want to manage another user's dashboard, you have a global role with the Manage shared Views, Dashboard and Search Filter global permission, for example Sysadmin.

#### **Steps**

- 1. In the main menu, click  $\frac{d\mathbf{B}}{d\mathbf{B}}$ .
- 2. If required, switch to the relevant dashboard.
- 3. In the dashboard toolbar, click  $\colon \to \text{Edit widgets}.$
- 4. If required, [add](#page-739-0) a To Do widget to a dashboard.
- 5. In the widget, click  $\bullet$ .
- 6. Enter the required information.

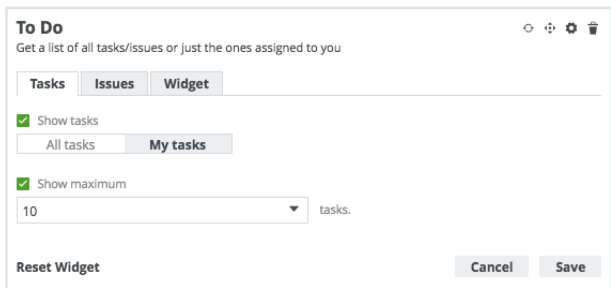

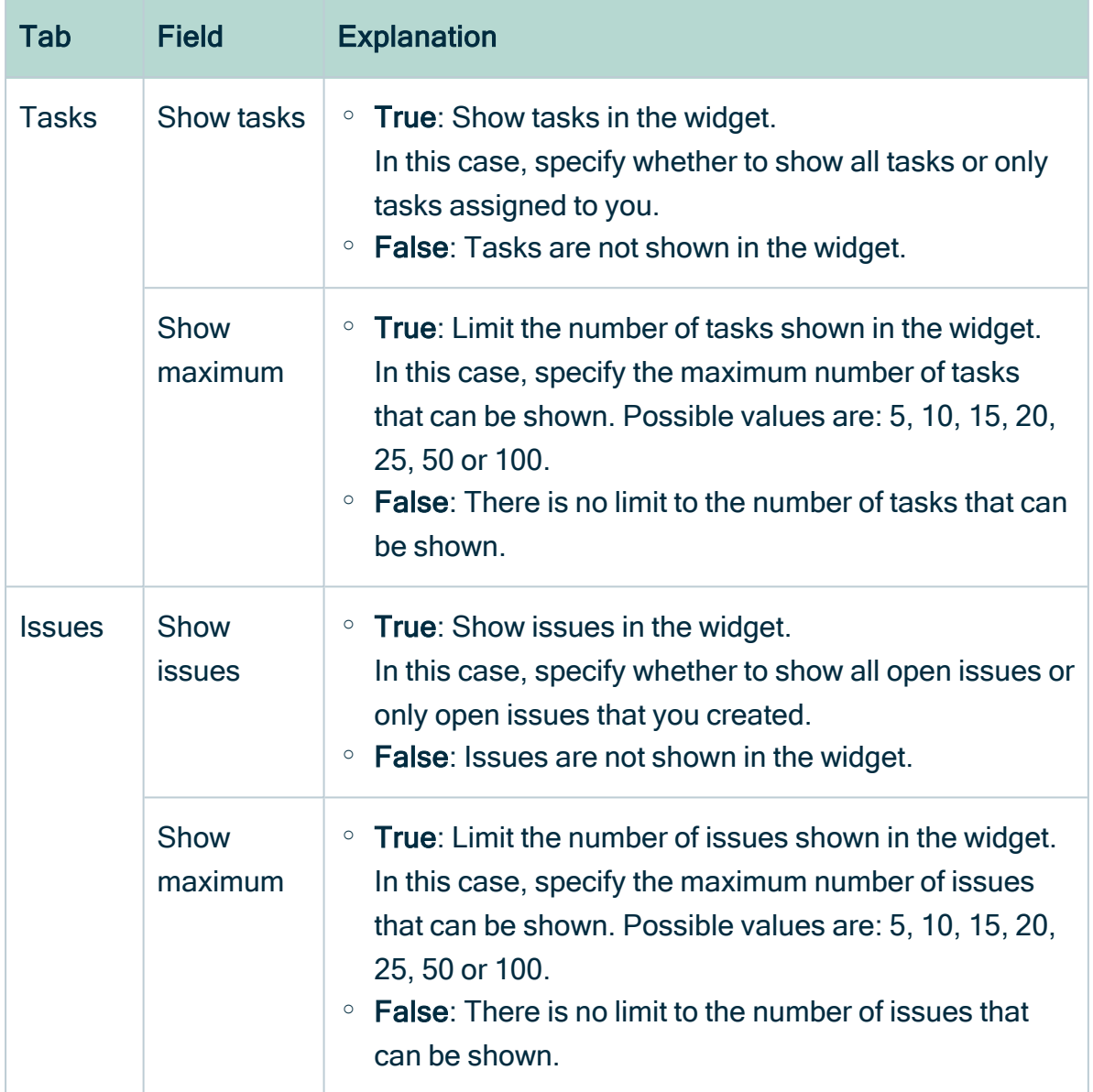

7. Click Save.

8. Click Close & save edits.

## Browser widget

The Browser widget enables you to browse through the available communities and domains, via the dashboard.

You can use the search field at the top of the widget, to quickly find communities and domains.

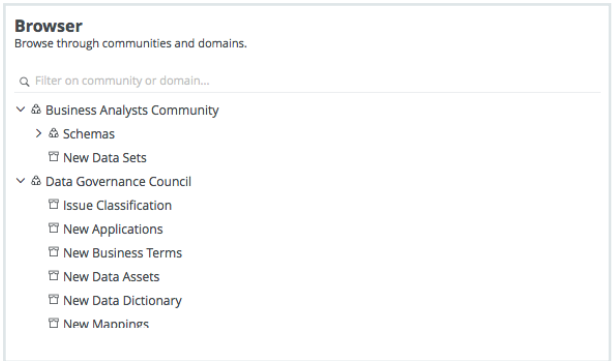

This widget has no specific configuration settings. Like all other widgets, common configuration settings are available via the [Widgets](#page-715-0) tab.

Tip You can also click the company logo at the top left-hand corner, to [Navigating](#page-16-0) through domains and [communities](#page-16-0) via the Organization Browser.

# Most Viewed widget

The Most Viewed widget shows the ten most viewed assets over a specified time range.

The domain for each asset is shown under the asset name. You can:

- Click an asset name to go to that asset page.
- Click a domain name to go to that domain page.

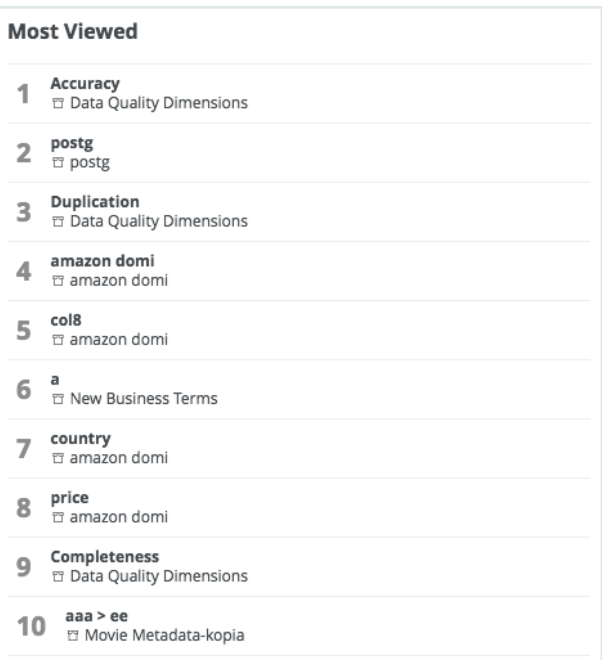

### Configure the Most Viewed widget

You can configure the widget to show the ten most viewed assets over the last week, month or year.

#### **Prerequisites**

- If you want to manage your own dashboard, you have a [global](#page-812-0) role with the Manage your own Views, Dashboards, Search filters global [permission,](#page-798-0) for example Sysadmin.
- If you want to manage another user's dashboard, you have a global role with the Manage shared Views, Dashboard and Search Filter global permission, for example Sysadmin.

#### **Steps**

- 1. In the main menu, click  $\frac{40}{10}$ .
- 2. If required, switch to the relevant dashboard.
- 3. In the dashboard toolbar, click  $\colon \to \text{Edit widgets}.$
- 4. If required, [add](#page-739-0) a Most Viewed widget to a dashboard.
- 5. In the widget, click  $\bullet$ .
- 6. Select the time range over which to show the most viewed assets: last week, last month or last year.

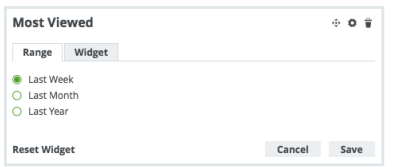

- 7. Click Save.
- 8. Click Close & save edits.

# Recent widget

The Recent widget shows your ten most recently viewed assets.

The domain for each asset is shown under the asset name. You can:

- Click an asset name to go to that asset page.
- Click a domain name to go to that domain page.

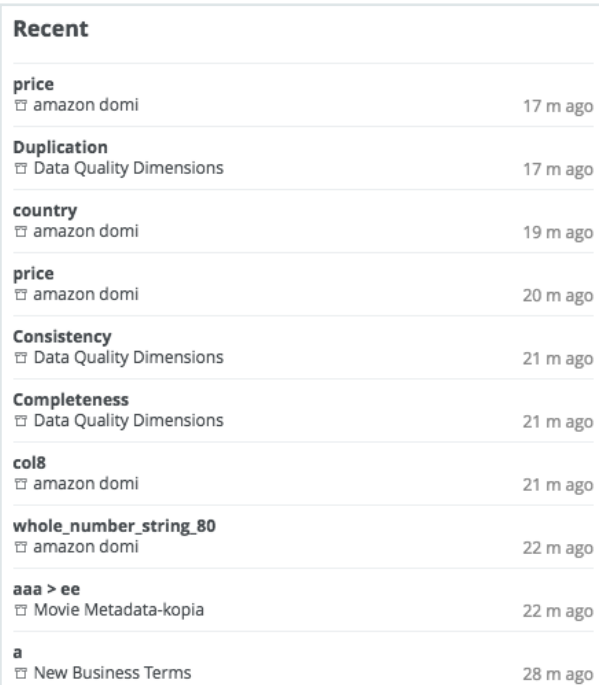

This widget has no specific configuration settings. Like all other widgets, common configuration settings are available via the [Widgets](#page-715-0) tab.

# Insights widget

The Insights widget enables you to include dashboard reports on your dashboard.

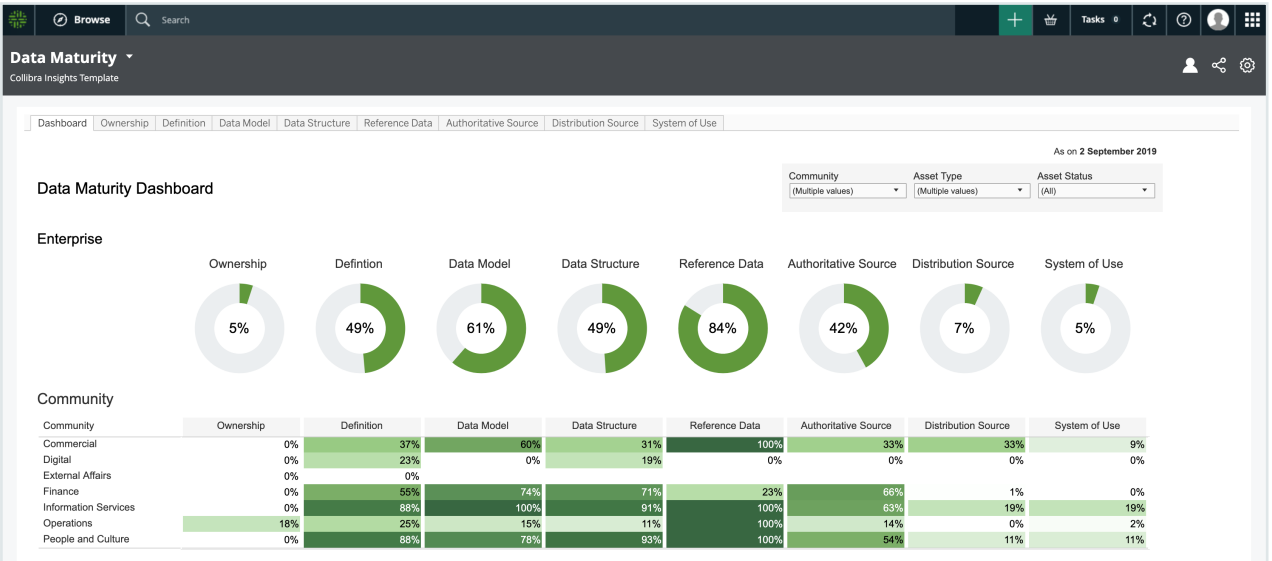

Before configuring dashboard reports, you have to create the reporting data layer. You can then configure dashboard reports via Collibra Data Intelligence Cloud Settings or generate them via a URL, from tools such as Tableau Online, Power BI, Qlik or ThoughtSpot.

For complete information, see the Reporting Data Layer and Dashboard Reporting Configuration Guide.

Important Whether or not a third-party webpage can be embedded is determined by the security settings of the third party.

# <span id="page-739-0"></span>Add a widget to a dashboard

You can add widgets to curate information-rich dashboards.

# **Prerequisites**

• If you want to manage your own dashboard, you have a [global](#page-812-0) role with the Manage your own Views, Dashboards, Search filters global [permission,](#page-798-0) for example

Sysadmin.

• If you want to manage another user's dashboard, you have a global role with the Manage shared Views, Dashboard and Search Filter global permission, for example Sysadmin.

## **Steps**

- 1. In the main menu, click  $\frac{d\mathbf{h}}{d\mathbf{h}}$ .
- 2. If required, switch to the relevant dashboard.
- 3. In the dashboard toolbar, click  $\colon \to \text{Edit widgets}.$
- 4. Click a widget and drag it onto the dashboard.

You can browse through the widgets by using the page numbers below them.

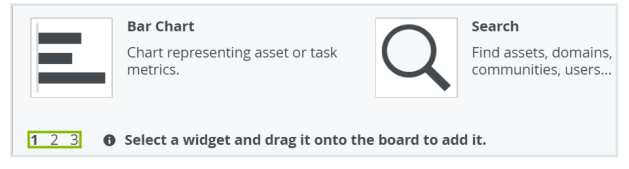

- 5. Edit a [widget](#page-741-0) as required.
- 6. Click Close & save edits.

# Move a widget

You can move a widget if you feel like a widget belongs in a different location on the dashboard.

# **Prerequisites**

- If you want to manage your own dashboard, you have a [global](#page-812-0) role with the Manage your own Views, Dashboards, Search filters global [permission,](#page-798-0) for example Sysadmin.
- If you want to manage another user's dashboard, you have a global role with the Manage shared Views, Dashboard and Search Filter global permission, for example Sysadmin.

# **Steps**

- 1. In the main menu, click  $\frac{20}{30}$ .
- 2. In the view bar, select the dashboard that you want to change. See Switch to [another](#page-713-0) [dashboard](#page-713-0).
- 3. In the dashboard toolbar, click  $\colon \to \text{Edit widgets}.$
- 4. Click  $\ddot{\cdot}$  and hold the button (move) on the widget that you want to move.
- 5. Drag the widget to where you want it on the dashboard and release the mouse button.
- 6. Click Close & save edits.

# <span id="page-741-0"></span>Edit a widget

You can edit the dashboard widgets to curate the information shown on the dashboard.

# **Prerequisites**

- If you want to manage your own dashboard, you have a [global](#page-812-0) role with the Manage your own Views, Dashboards, Search filters global [permission,](#page-798-0) for example Sysadmin.
- If you want to manage another user's dashboard, you have a global role with the Manage shared Views, Dashboard and Search Filter global permission, for example Sysadmin.

# **Steps**

- 1. In the main menu, click  $\frac{d\mathbf{B}}{d\mathbf{B}}$ .
- 2. If required, switch to the relevant dashboard.
- 3. In the dashboard toolbar, click  $\colon \rightarrow$  Edit widgets.
- 4. Edit the content of the widget, to meet your needs.

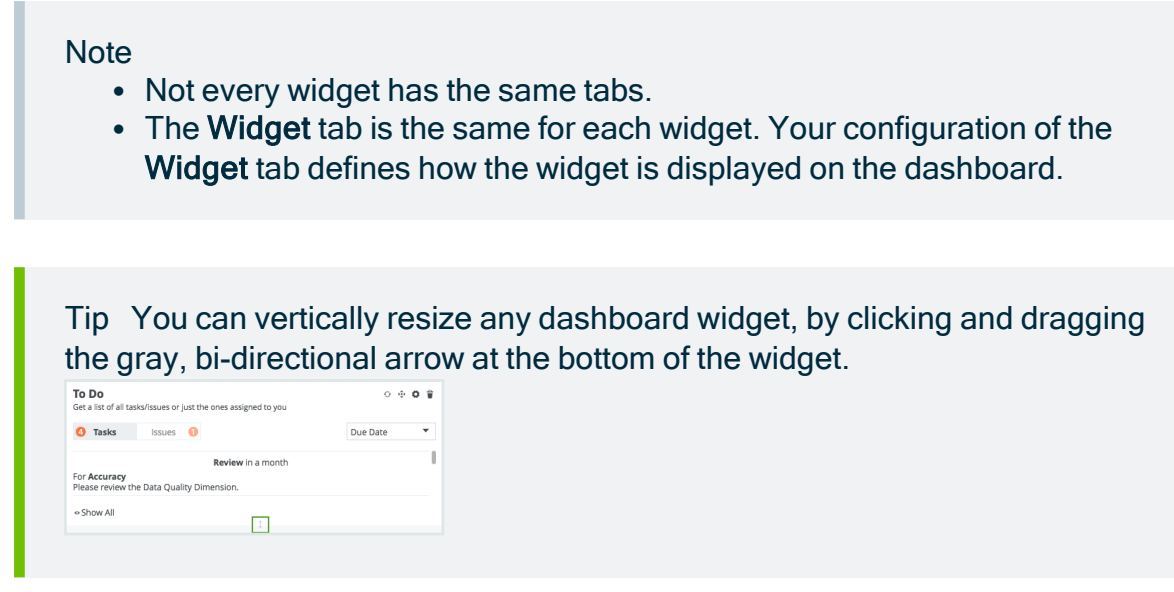

#### 5. Click Save.

For complete information on working with dashboards and widgets, see the [Collibra](https://productresources.collibra.com/docs/user/2022.07/) Data [Intelligence](https://productresources.collibra.com/docs/user/2022.07/) Cloud User Guide.

## Delete a widget from a dashboard

If a specific widget is no longer useful on a certain dashboard, you can delete it from that dashboard.

## **Prerequisites**

- If you want to manage your own dashboard, you have a [global](#page-812-0) role with the Manage your own Views, Dashboards, Search filters global [permission,](#page-798-0) for example Sysadmin.
- If you want to manage another user's dashboard, you have a global role with the Manage shared Views, Dashboard and Search Filter global permission, for example Sysadmin.

# **Steps**

- 1. In the main menu, click  $\frac{20}{307}$ .
- 2. If required, switch to the relevant dashboard.
- 3. In the dashboard toolbar, click  $\colon \to \text{Edit widgets}.$
- 4. In the widget, click  $\hat{\mathbf{u}}$ .
- 5. Click Delete to confirm.
- 6. Click Close & save edits.

### Chapter 23

# Data Helpdesk

With the Data Helpdesk application of Collibra Data Intelligence Cloud, you can:

- Manage data issues<sup>1</sup> efficiently.
- Quickly view newly created issues.
- Process issues assigned to a given user.
- Track the progress of the issues.
- View the data quality dimensions (accuracy, completeness, conformity, consistency, integrity are available out of the box) and the data quality rules.

The following sections describe the issue roles, how to log issues and how to use the default 'Issue Management' workflow. Note that since administrators can change and customize the workflow, the actual behavior of your Collibra may be different than described.

# Data Helpdesk submenu pages

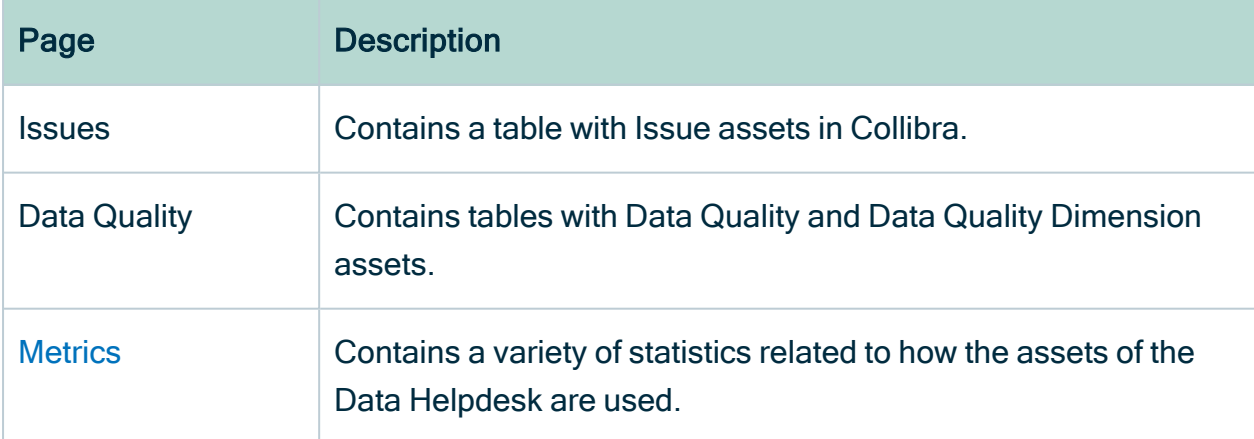

# In this chapter

<sup>&</sup>lt;sup>1</sup>A problem related to issue management; also referred to as issue.

# Packaged metamodel for the Data Helpdesk

The Data Helpdesk has specific asset types and domain types.

## Asset types

The table below contains the packaged asset [types](#page-406-0) that are relevant for the Data Helpdesk.

# Domain types

The table below contains the packaged [domain](#page-516-0) types that are relevant for the Data Helpdesk.

# **Workflows**

The table below contains the packaged workflows that are relevant for the Data Helpdesk.

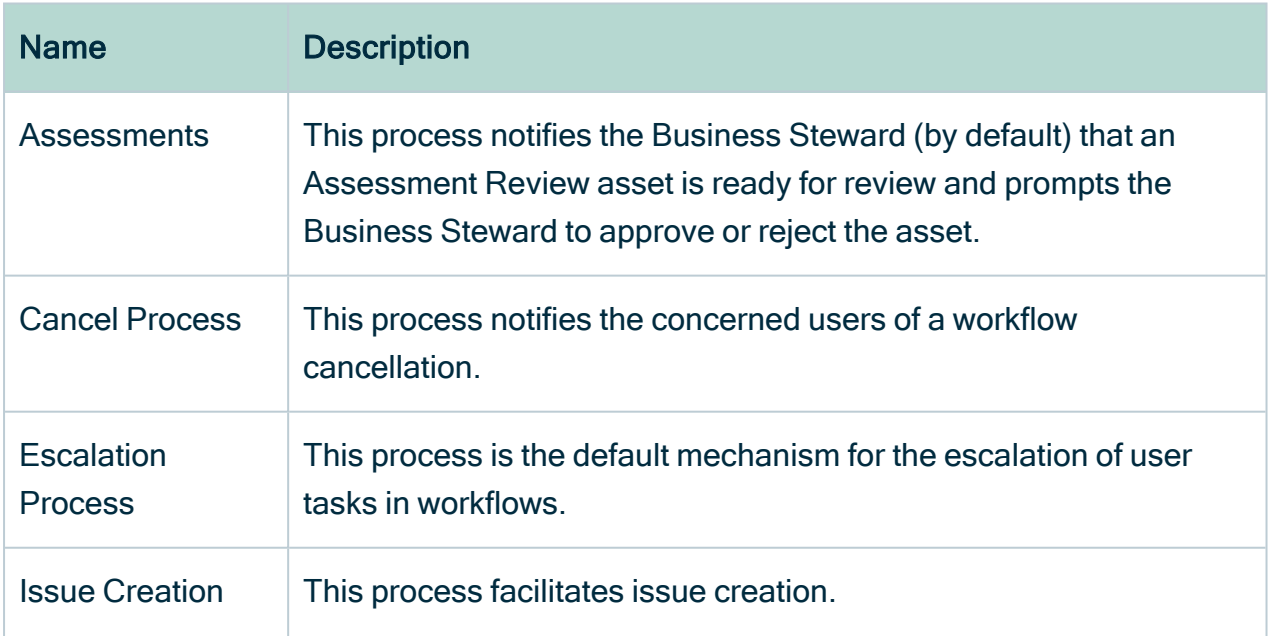

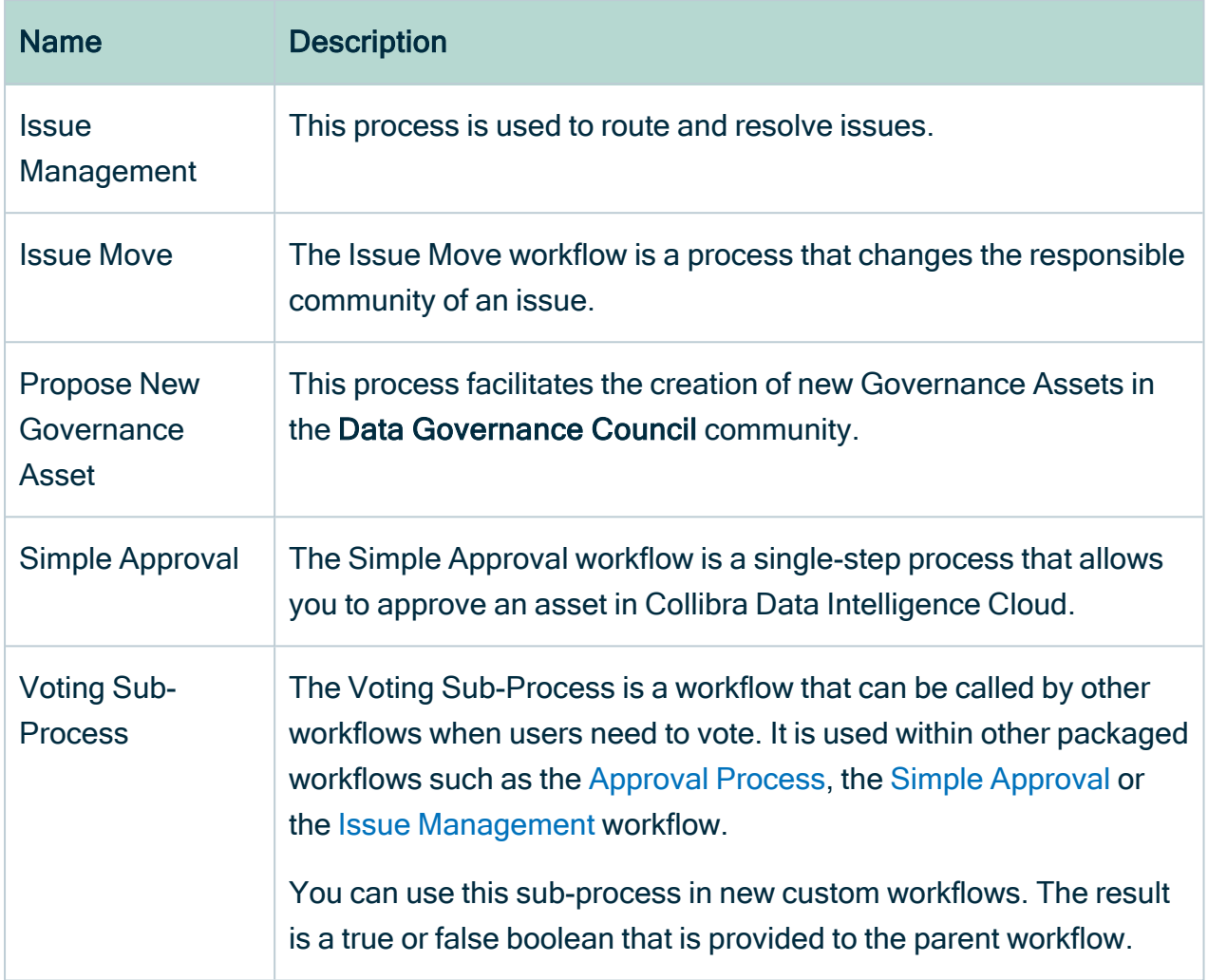

# Issue roles

There are several roles involved in the issue management workflow. Some of the roles are assigned automatically by the workflow and others have to be configured or assigned while tasks of the workflow are being executed. Predefined variables can determine which users to select for a given situation. To learn more about configuring variables for workflows, see the Workflow Documentation in the Collibra Developer Portal.

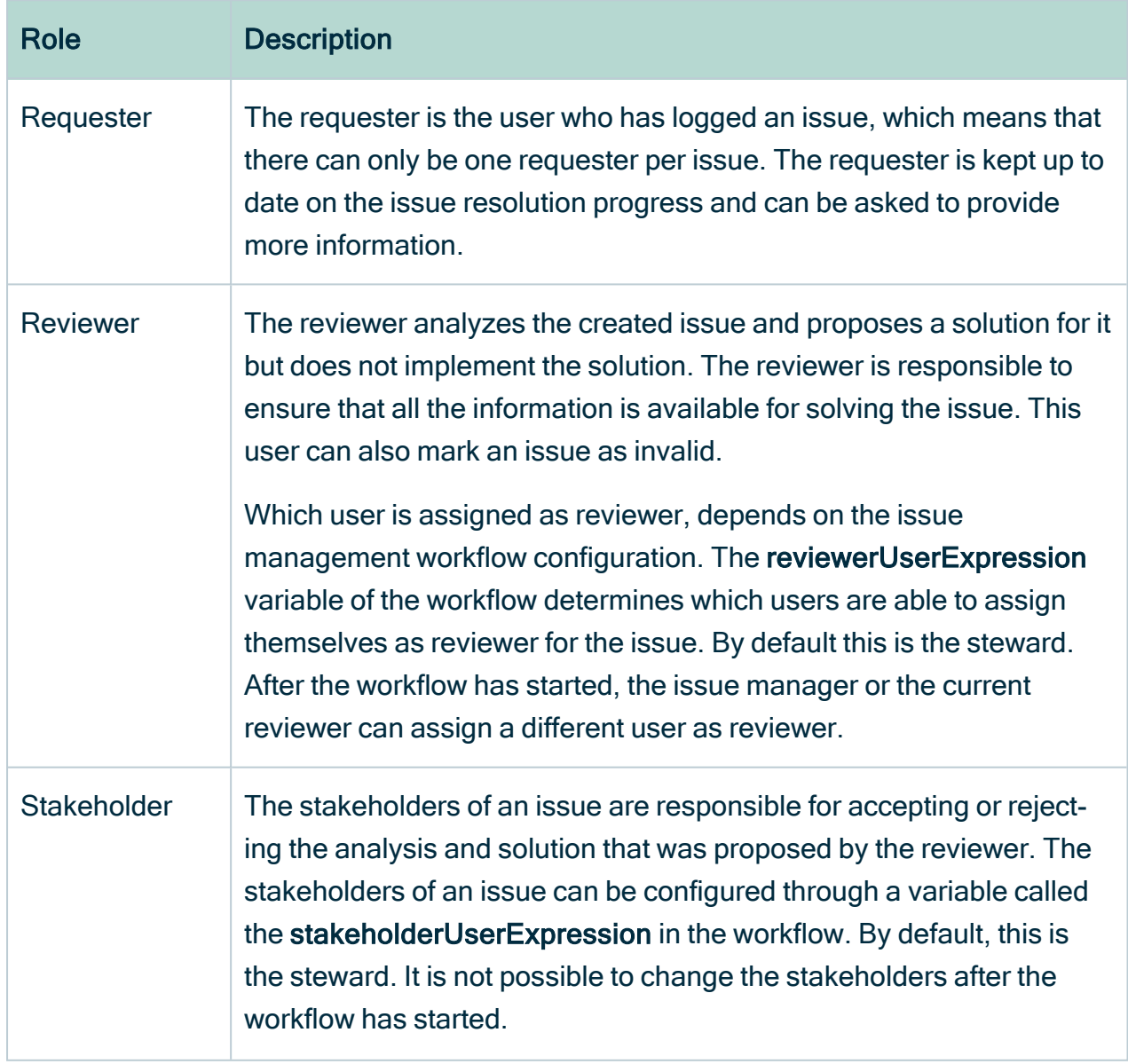

The following table contains the different roles in an issue.

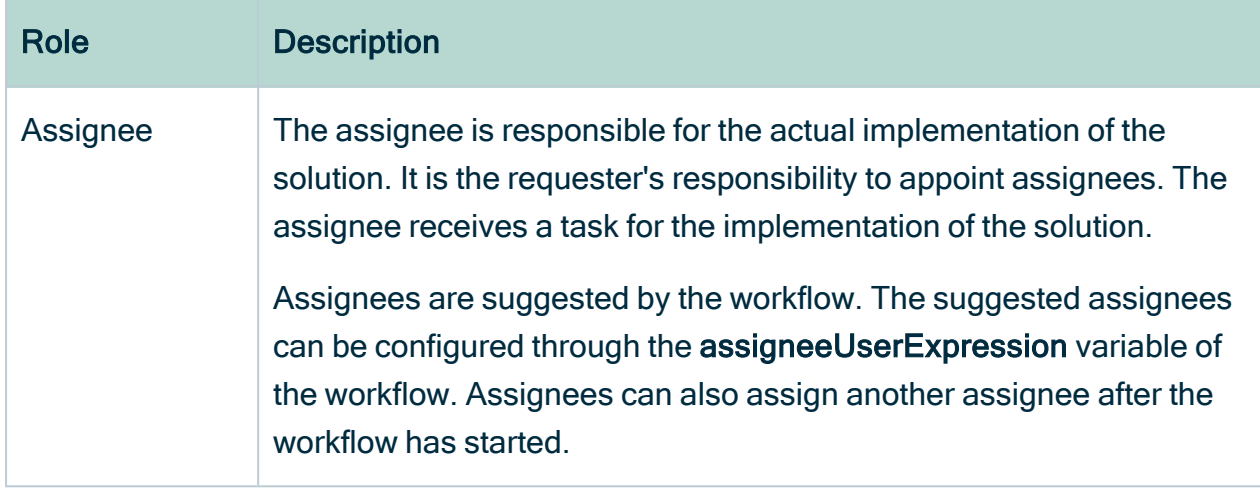

## Create a data issue

By creating a new data issue, you start a workflow to resolve data issues. The workflow behavior varies per company.

# **Steps**

To create a data issue, follow these steps:

- 1. In the main menu, click the Create  $(+)$  button.
	- » The Create dialog box appears.
- 2. In the Create dialog box, click the Actions tab.
- 3. Click Issue Creation.

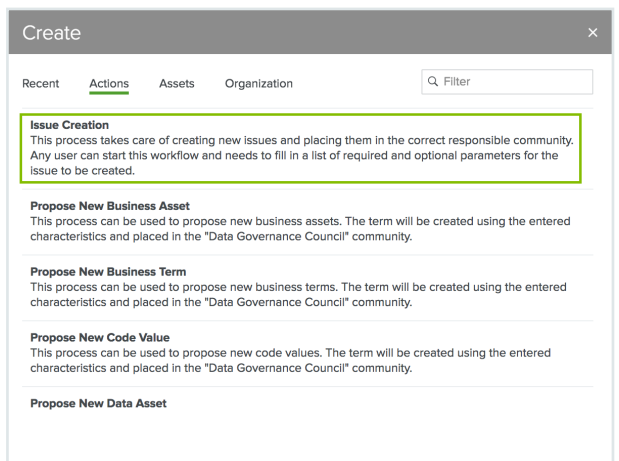

If you don't see Issue Creation, you have to add the Issue Creation workflow to the global create, see I don't see a [workflow](../../../../../../../../Content/Troubleshooting/co_workflow-not-in-global-create.htm) in the global create.

4. Complete the Log Issue dialog box.

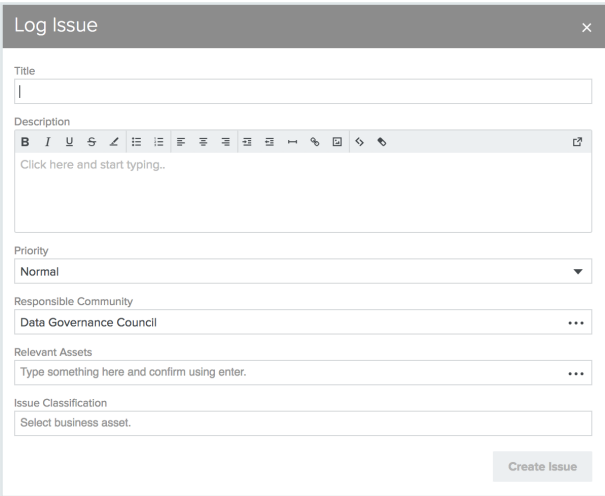

- $\circ$  Title (mandatory): The name and a short descriptive title for the issue.
- Description (mandatory): A full description to explain the details of the issue.
- $\circ$  Priority: The priority of the issue. Possible values are (in order of importance from high to low):
	- Blocking
	- Critical
	- Urgent
	- **Normal**
	- $\blacksquare$  Minor
- Responsible Community: The community that is, according to you, responsible for solving the issue. By default, this is the Data Governance Council community, which is responsible for taking in all new types of assets and assigning them to the right community.
- Relevant Assets: A list of assets that are impacted by the issue. When you start typing in this field, suggestions appear. Click a suggestion to add the asset to the issue. You can add multiple relevant assets.

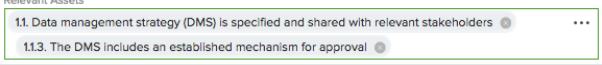

Click  $\bullet$  next to a related asset to remove it from the list.

5. Click Create Issue.

Example:

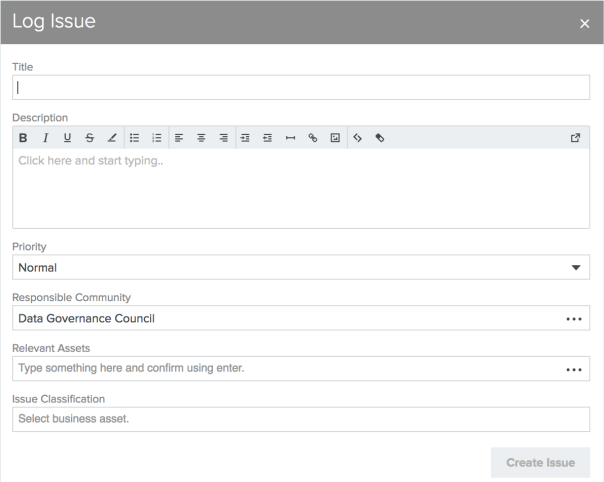

## What's next?

The data issue is created and the proper workflow is automatically started. On the Diagram page of the created Data Issue asset page, you can find the assets that are related to the issue.

# Create issue: options

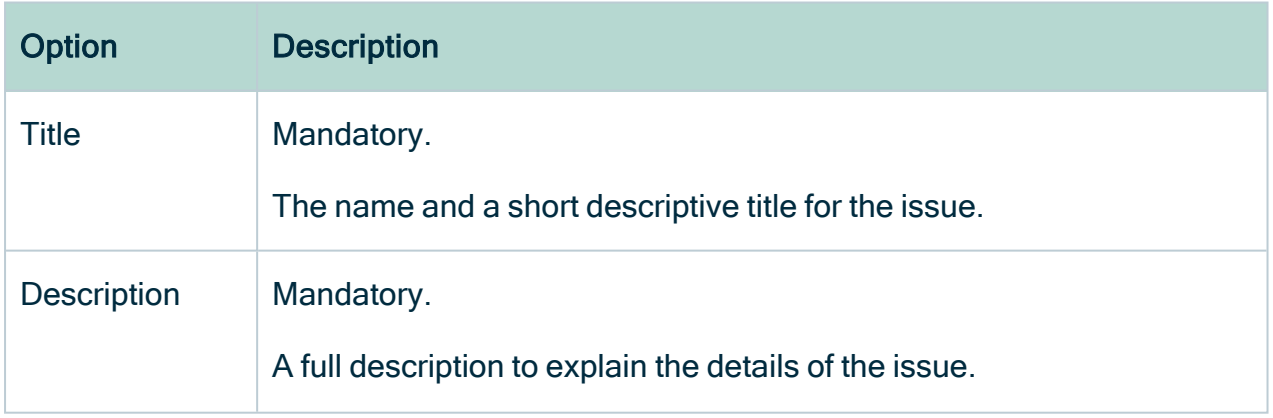

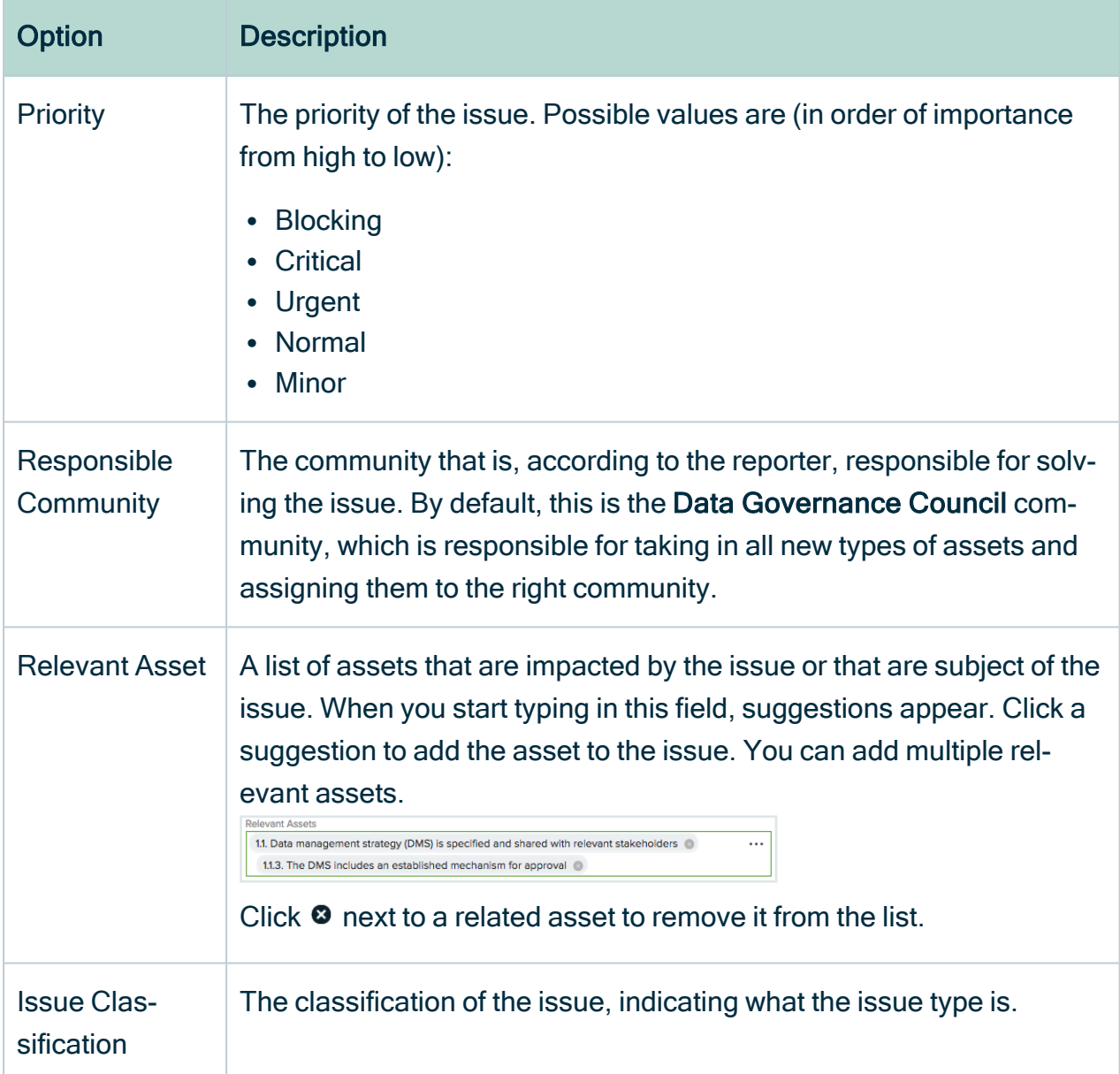

# Tasks in the Issue Management workflow

In this section you can find more information about the various tasks in the Issue Management workflow. For more information about workflows, see [Managing](https://productresources.collibra.com/docs/admin/2022.07/#Workflows/ManageWorkflows/to_managing-wf.htm) workflows in [Collibra](https://productresources.collibra.com/docs/admin/2022.07/#Workflows/ManageWorkflows/to_managing-wf.htm) DGC section.

Note It is possible that your Collibra Data Intelligence Cloud administrator has renamed the Issue Management workflow.

## Accepting or rejecting a data issue

When the issue management workflow is started, tasks are assigned to the users that are defined in the workflow. These are by default the issue stewards. This workflow task has to be completed before a predefined deadline, if not, the issue is escalated to the issue manager who will set a reviewer manually.

The stewards can accept or reject an issue. When one steward accepts the issue, its status becomes Under Review.

Only when all stewards reject an issue, the issue is marked as invalid and the requester is notified.

You can check if you have issues to accept or reject if you click the Tasks button in the main menu. Issues that have passed the due date, appear in red.

Click on the task row to select it. You can accept or reject the task from the sidebar.

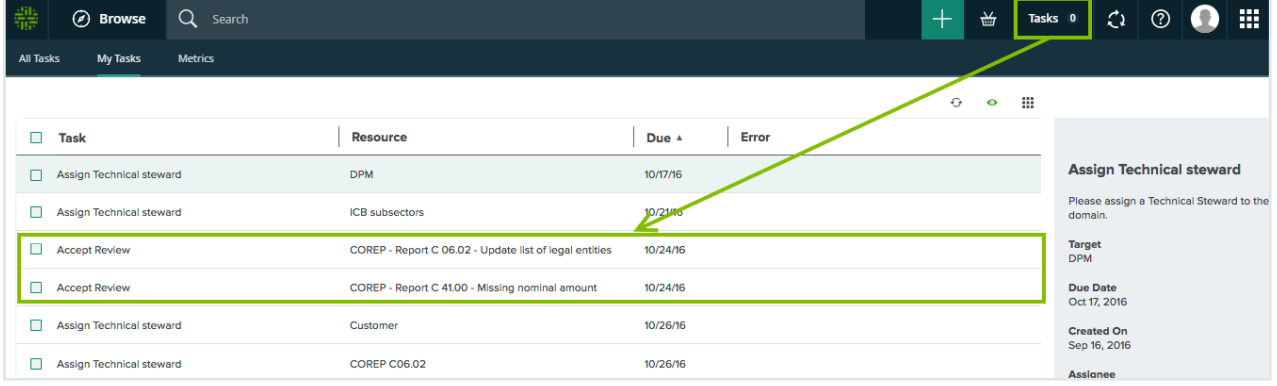

When you click the name of the task or the related resource, the issue page opens.

You can accept or reject the issue from the sidebar.

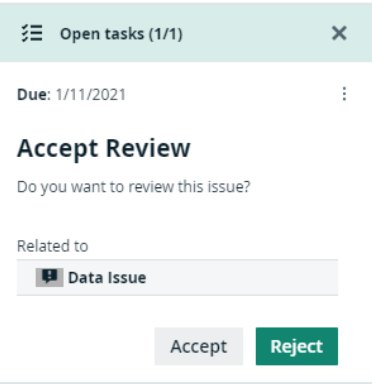

When you accept the issue, the workflow automatically advances to the next step.

Tip You can also access the issues via Data Helpdesk  $\rightarrow$  Issues and apply a filter to find the issues that require an action from you.

## Analyzing and proposing a solution

When the status of a task is **Under Review**, you can perform the following actions:

• Reassign Reviewer: Choose this action if you find that an other user is more suited to analyze the issue. The status of the task becomes Reassign Reviewer. Click Submit to assign a new user, role or group as the new reviewer for the issue.

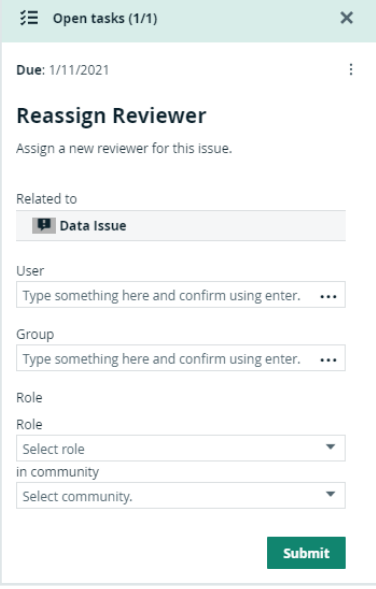

- More Information: Choose this action if you need more information from the issue requester. The status of the issue becomes Pending. This action creates a task for the requester to provide more information about the issue. When the requester has completed this task, the workflow returns to you with a task with the same four options.
- Invalid Issue: Choose this action to mark the issue as invalid. The requester is notified and the issue management workflow is finished. Note that this is an irreversible action.
- Request Approval: Choose this action to request an approval for your analysis and solution proposal. You can only click this action when you have provided a detailed

analysis of the issue in the issue's Analysis attribute. In the Resolution attribute, you can propose a solution to the issue. When you request an approval, the contents of the Analysis and Resolution attributes can be evaluated and approved. The issue is marked as Submitted for approval.

## Approve or reject a solution

In the approve/reject step, each stakeholder assigned to the issue is requested to accept or reject the analysis and solution proposed by the reviewer. All the stakeholders have to accept, otherwise the solution is not approved. If one stakeholder rejects the solution, the workflow creates a new task for the reviewer to update the analysis and solution, taking into account the comments given by the stakeholder who rejected the proposed solution. If approved, the issue is marked as Accepted.

- 1. In the sidebar, provide a reason for your action.
- 2. Click the Approve or Reject button.

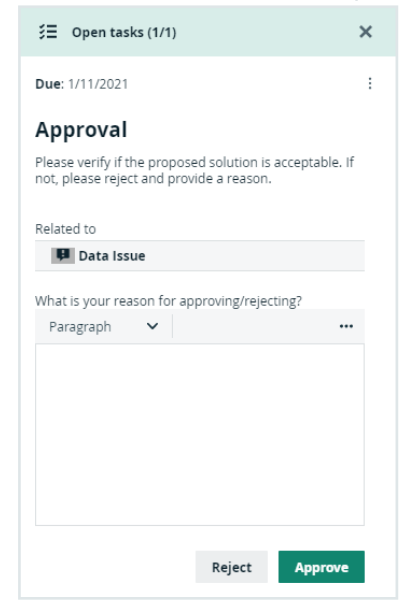

1. In the task bar, click the Approve/Reject button.

Approval Please verify if the proposed solution is acceptable. If not, please reject and provide a reason. Approve/Reject More

» The Approval dialog box appears.

2. In the dialog box, provide a reason for your action.

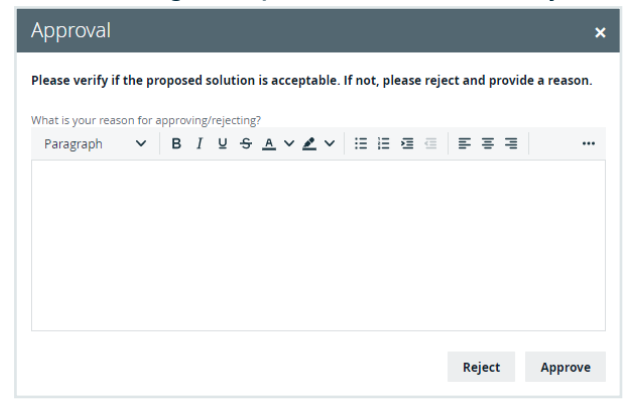

3. Click the Approve or Reject button.

When all the stakeholders have approved the solution, the status of the issue becomes Approved.

If the last stakeholder is a reviewer, the user can immediately appoint an assignee to solve the issue or close the issue if no further action is required.

## Appoint assignee or resolve the issue

When all the stakeholders have accepted the proposed solution, it does not necessarily mean that the issue is resolved. It is possible that the solution still has to be implemented.

When the solution is approved, the reviewer can decide to appoint an assignee who can implement the actual solution to resolve the issue, or mark the issue as resolved if there is no need for a specific implementation.

After appointing an assignee, the issue is marked as 'In Progress'.

You can appoint an assignee in the following ways:

- Fill in a list of users in the User field.
- Add groups in the Group field.
- Specify a role, in the Role field, that the selected user has to have on the current issue. If you also fill in the in community field, all the users with the specified role for the given community become the assignee of the issue.
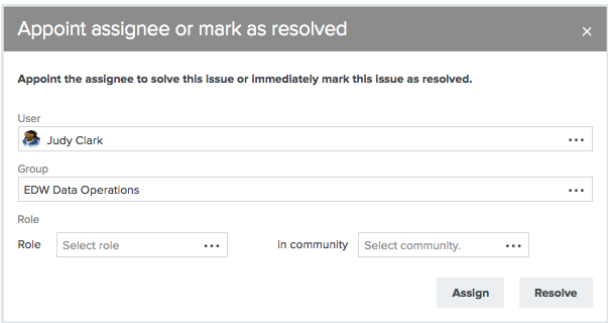

Depending on the issue management workflow configuration, a user can already be proposed to you in the User field.

### Provide a solution

In the step to provide a solution, the assignee resolves an issue and provides an implementation.

- The assignee can reassign the task to someone else if that user is more suited to perform the task. When reassigning the task, a similar form is presented as described in the earlier step where the new assignee can be appointed, see Appoint [assignee](#page-755-0) or [resolve](#page-755-0) the issue.
- The assignee can also mark the issue as **Solved**. This ends the task and the workflow afterwards asks the reviewer to check if the solution matches the expectations. In this case, the issue is marked as **Resolution Pending**.

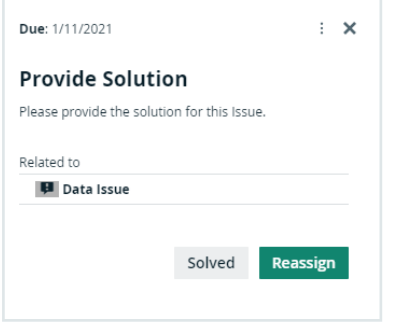

This task has to be completed within a predefined period, if not, the workflow returns to the previous step and presents a new task to the reviewer to appoint a new assignee to perform the task.

Instead of resolving the issue by implementing the proposed solution, it is possible that the issue can be resolved by linking it to a governance asset. For example, by forcing all

assets to comply to a business rule so that the problem described in the issue can not happen again.

To resolve an issue with a related asset, you need the correct rights in the community as assignee.

You can link the issue with a governance asset as follows:

- 1. On the issue page, click Characteristic.
- 2. Click the **Relations** tab.
- 3. Choose the Resolved by relation.
- 4. Enter the resolving governance assets in the dialog box, optionally set a Start Date and End Date.
- 5. Click Save.
- 6. The relation appears in the resolved by Governance Asset table on the issue page.
- 7. Click Solved in the green bar to mark the issue as resolved.

### Review a solution

In the last step of the 'Issue Management' workflow, the reviewer can review the provided solution:

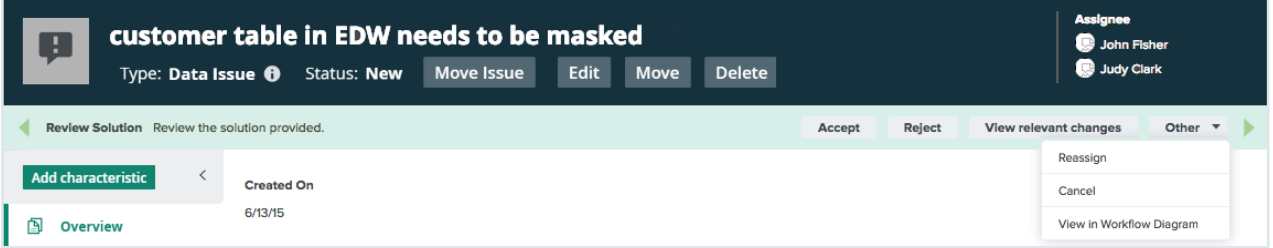

- Click Accept to accept the solution and mark the issue as Resolved and the requester is notified. This action ends the issue management workflow. If there are multiple reviewers, there is only one reviewer who has to accept the solution.
- Click Reject to reject the solution and mark the issue as Under review. The workflow returns to the Analyze and Propose Solution step, see Analyzing and [proposing](#page-753-0) a [solution](#page-753-0).

• Click View relevant changes to view the history of the issue.

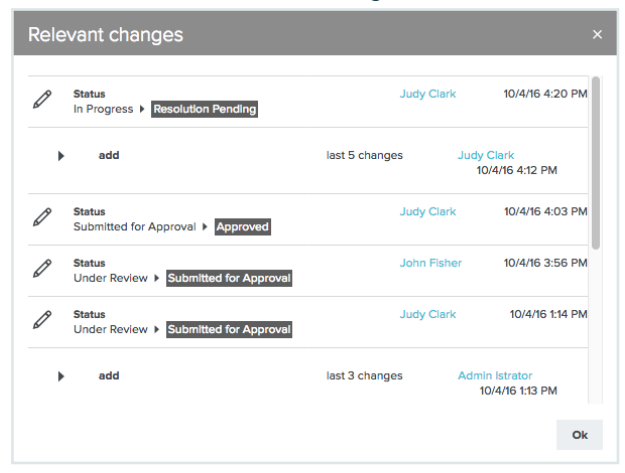

• Click Other  $\rightarrow$  Reassign to assign the review step to an other user.

## <span id="page-758-0"></span>Metrics pages

The Metrics pages contain a variety of statistics related to how an application is used. They pages consist of one or more graphs, their legends and some counters.

For each graph, you can edit the data set and the time range shown.

Note On the Metrics page, the lines that are shown on a given graph are called data sets. Do not confuse these with [data](../../../../../../../../Content/Catalog/DataSets/to_data-sets.htm) sets in the true context of CollibraData Catalog. On this page, when you click Add data set, it simply means that you want to add another line to the graph.

### **Components**

The Metrics page consists of one or more graphs, their legend and some counters.

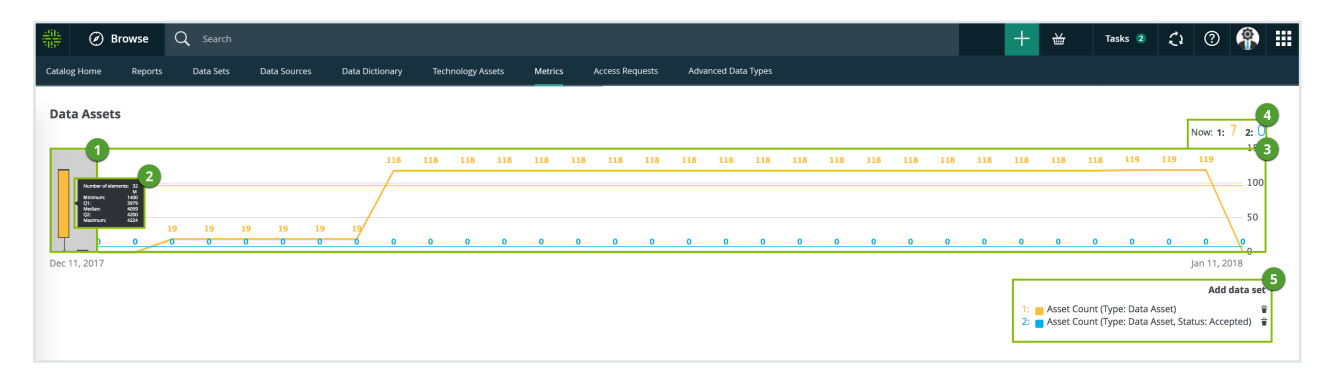

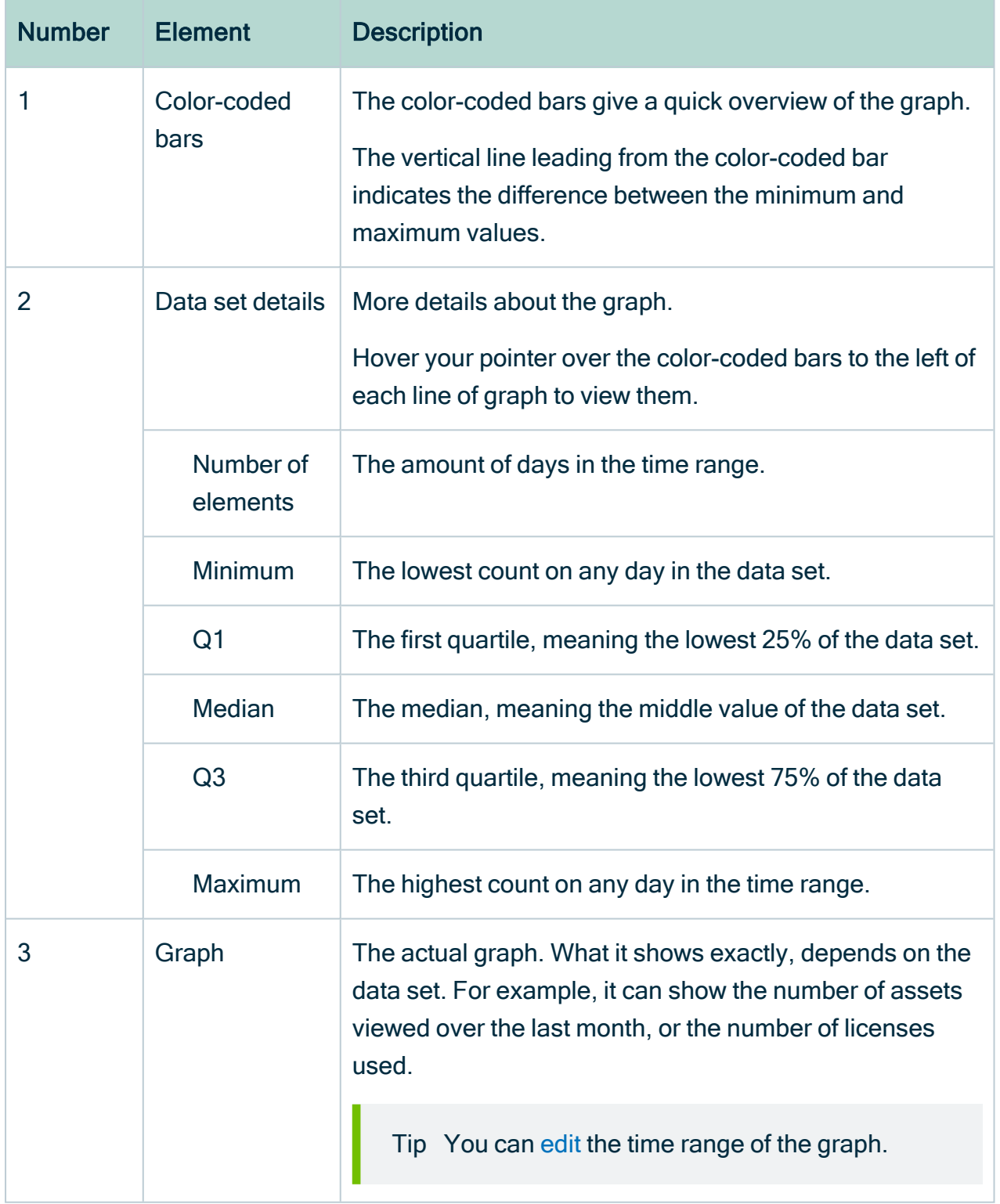

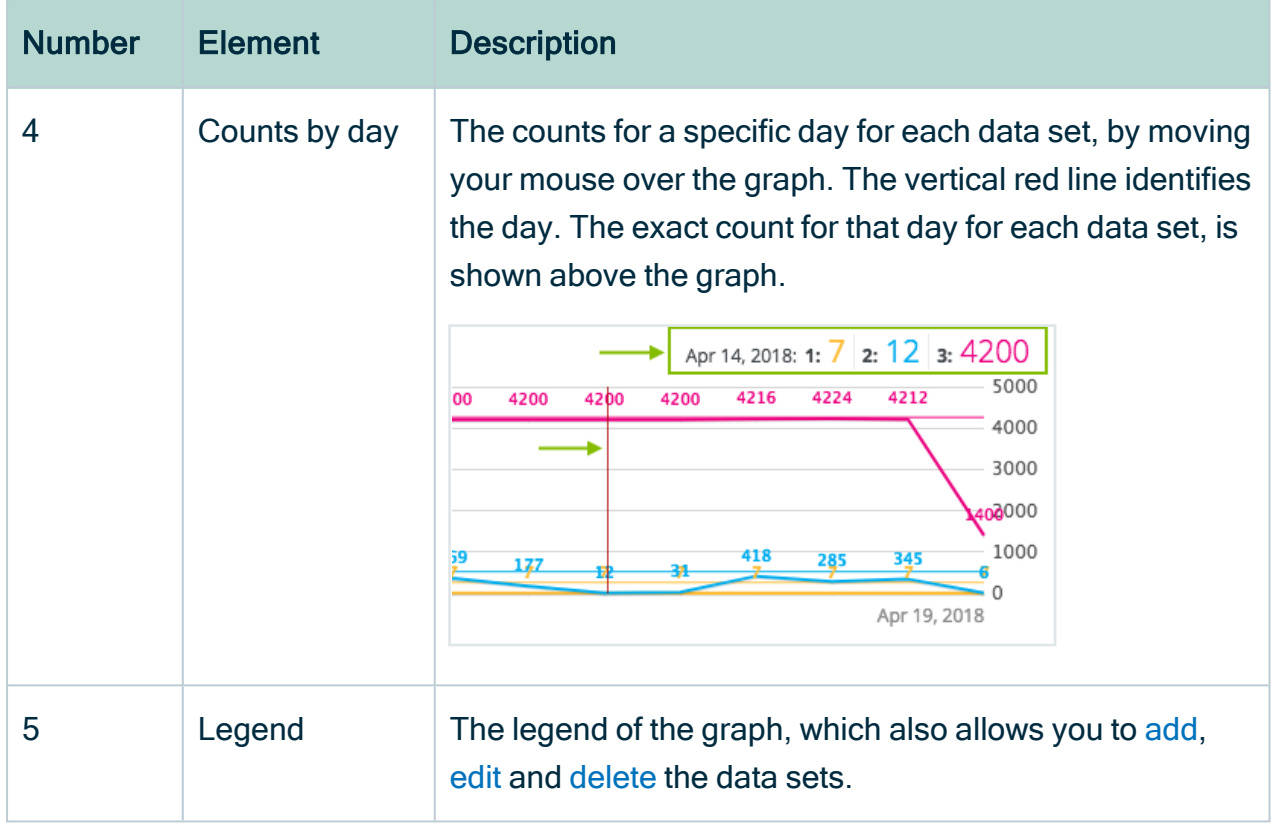

### <span id="page-760-0"></span>Add a data set to a metrics graph

You can add a data set to a graph on the [Metrics](#page-758-0) pages, for example if you want to compare the amount of new assets of different types.

### **Steps**

- 1. Open the product for which you want to see the metrics, for example Business Glossary.
- 2. In the submenu, click Metrics.
	- » The [Metrics](#page-758-0) page appears.
- 3. Under the relevant graph, to the right, click Add data set.
- » The filter settings appear.
- 4. Enter the required information:

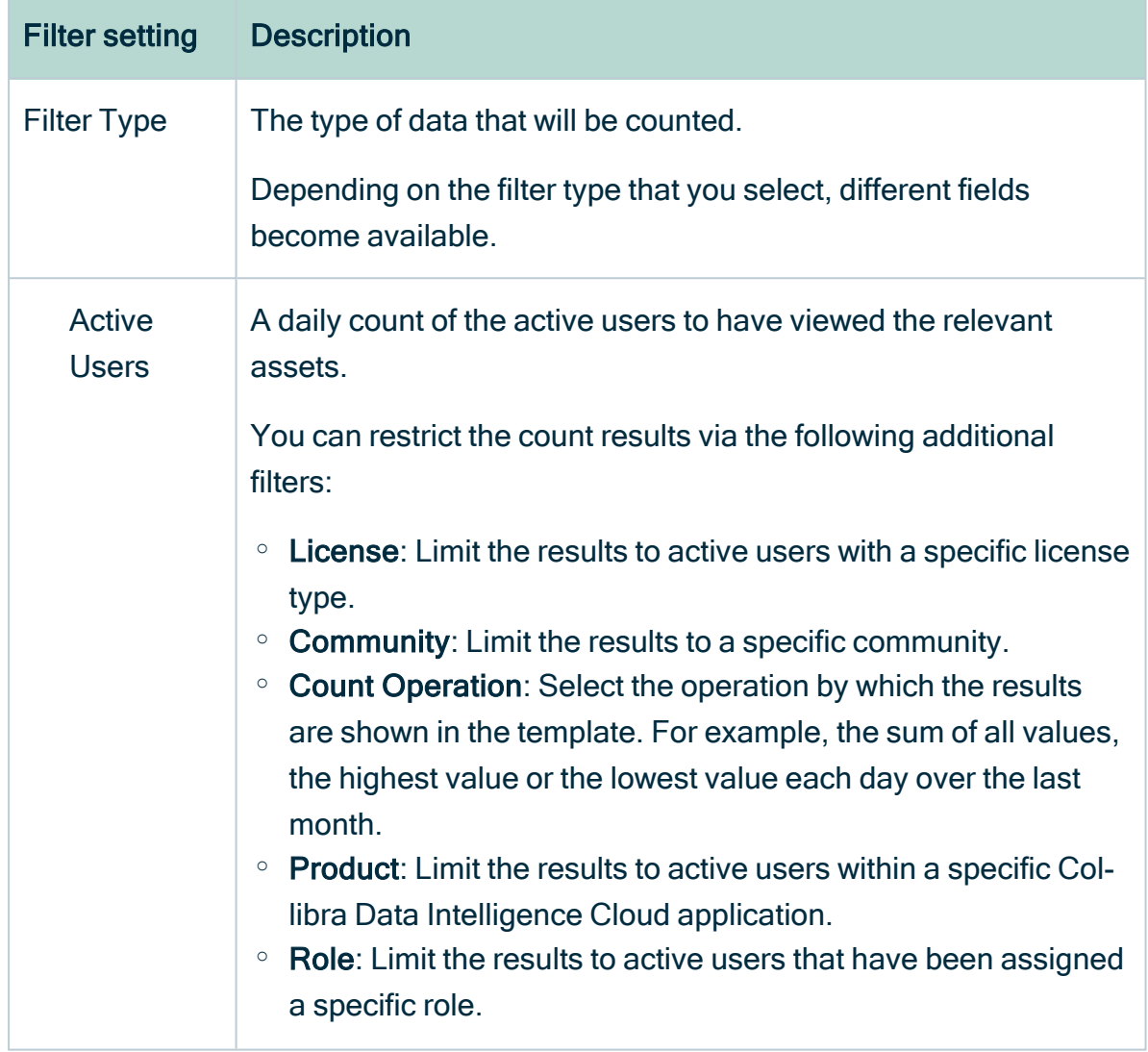

r

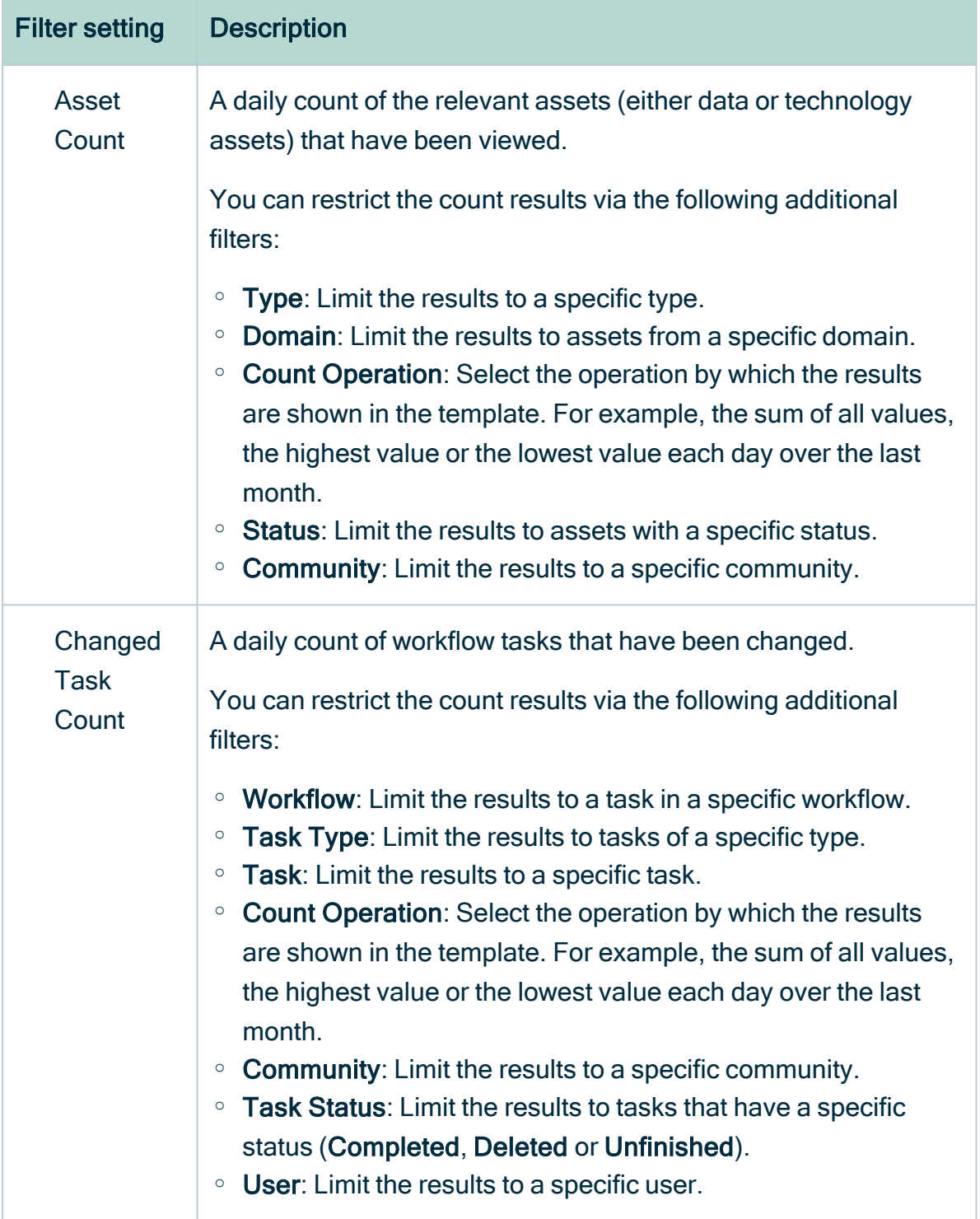

ř.

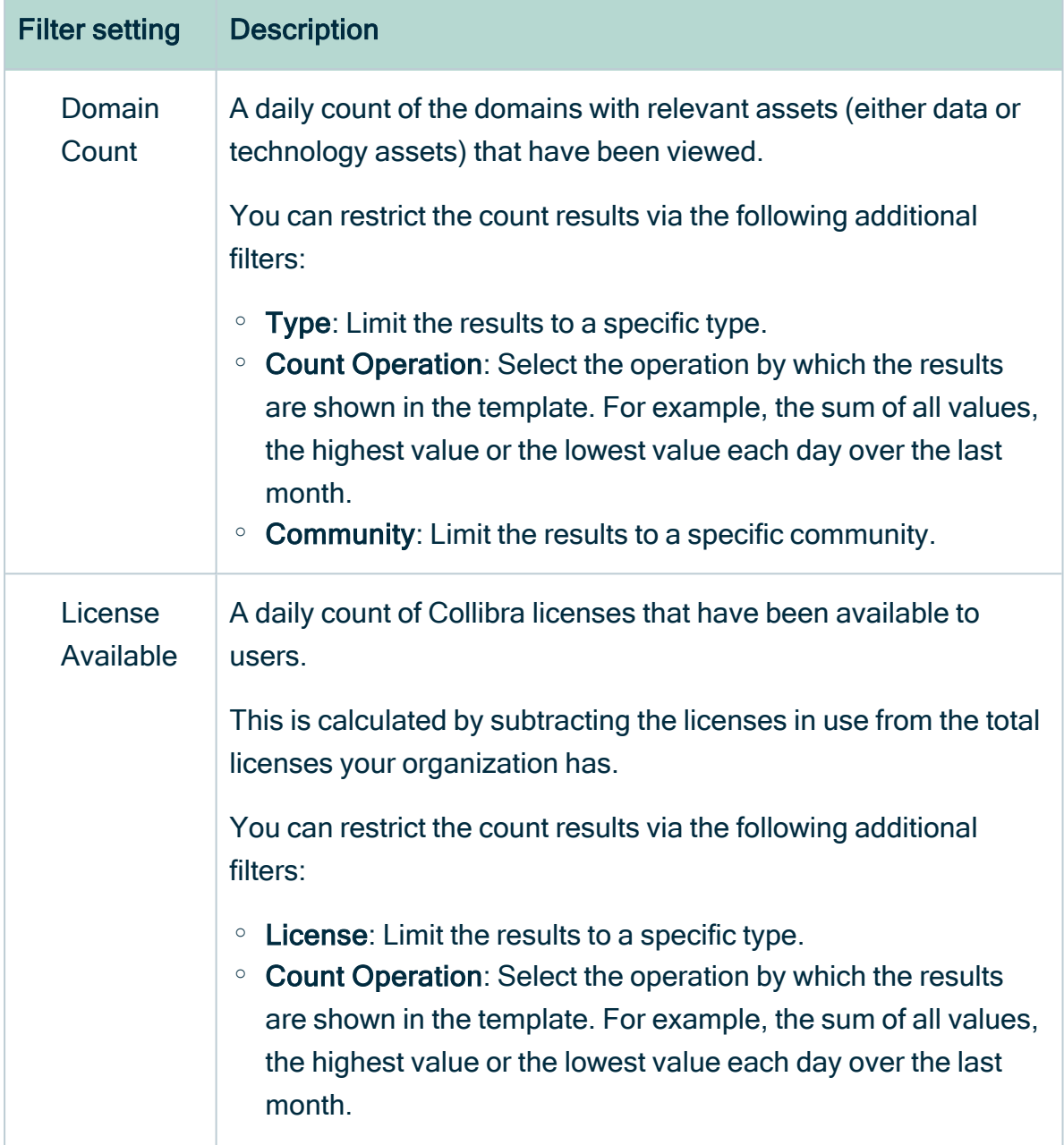

Î.

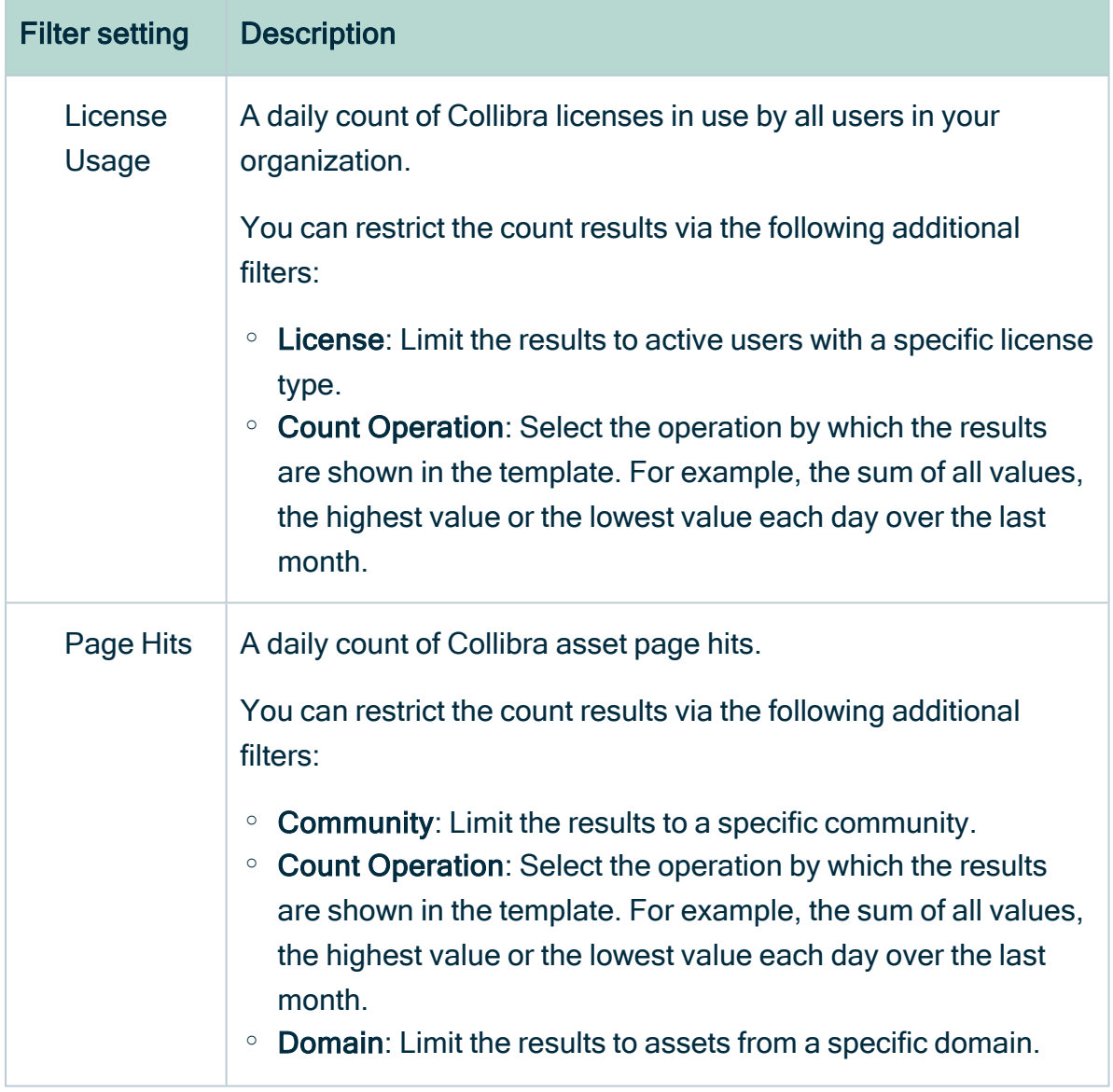

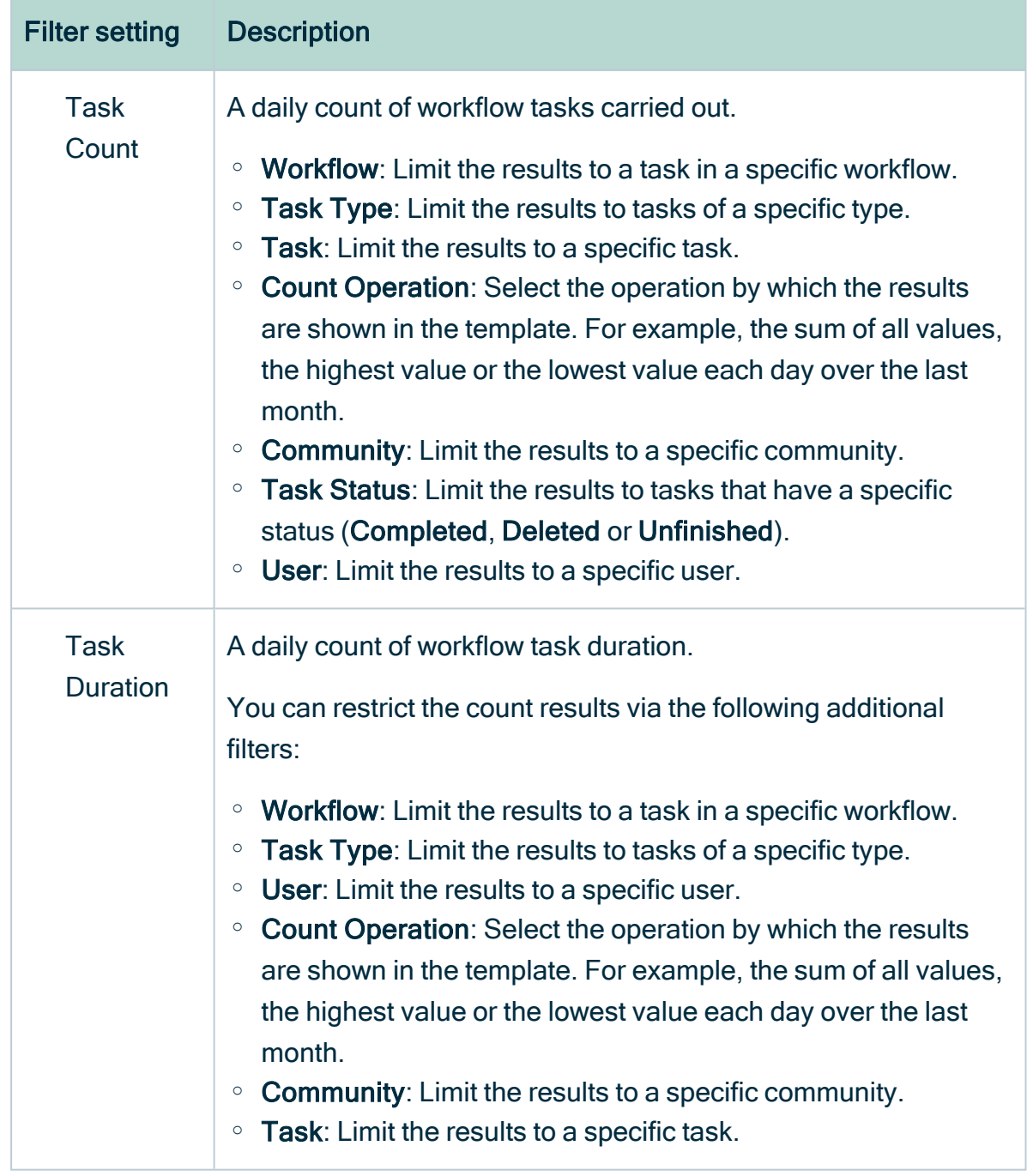

<span id="page-765-0"></span>5. Click Save data set.

## Edit a data set of a metrics graph

You can edit the data set that is shown in a graph on the [Metrics](#page-758-0) pages.

### **Steps**

- 1. Open the product for which you want to create the asset, for example the Business Glossary.
- 2. In the submenu, click Metrics.
	- » The [Metrics](#page-758-0) page appears.
- 3. In the legend under the relevant graph, click the data set you want to edit.

1: Asset Count (Type: Data Asset) 2: Asset Count (Type: Data Asset, Status: Accepted)

- » The filter configuration for the data set appears.
- 4. Enter the required information.

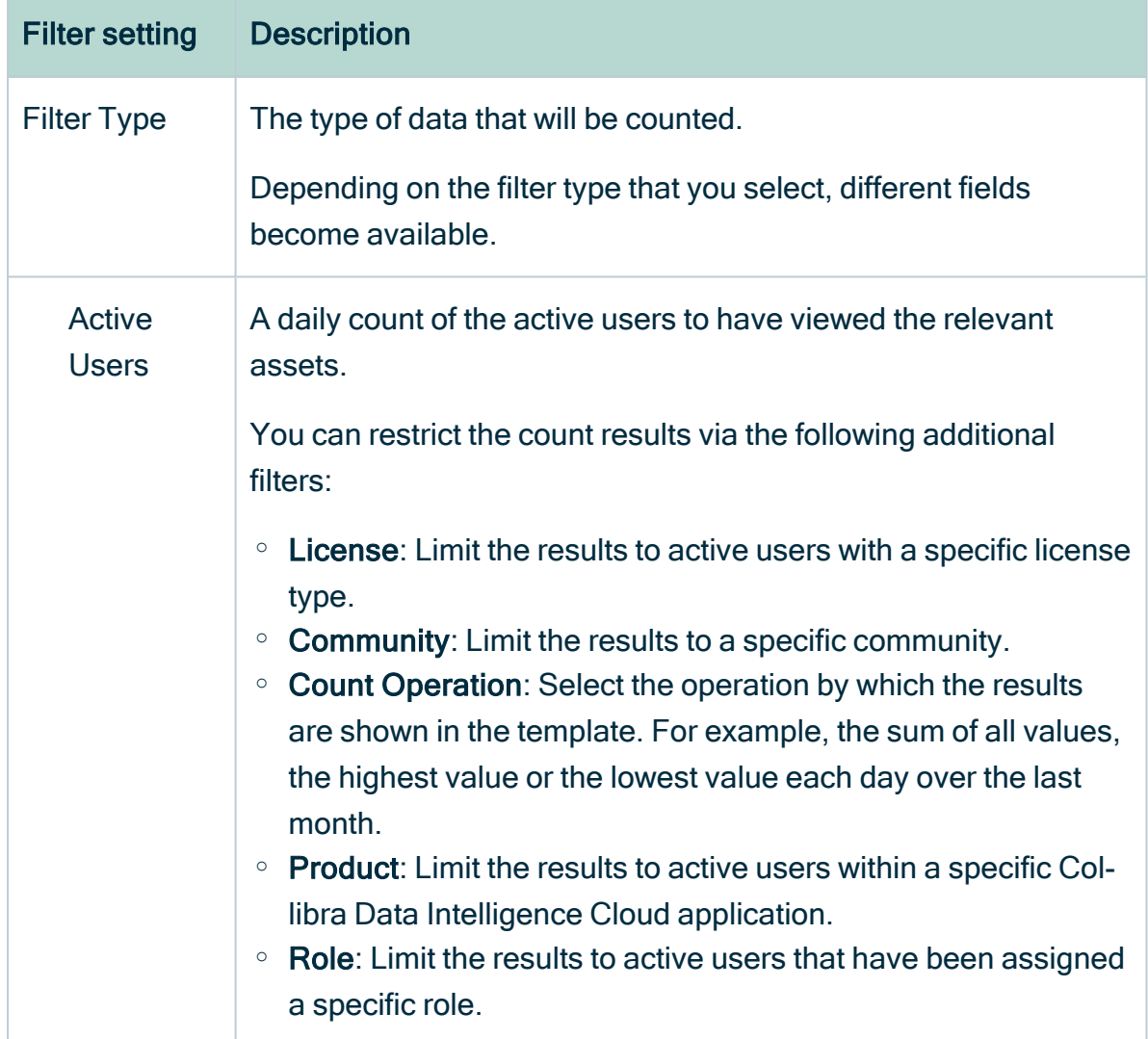

r

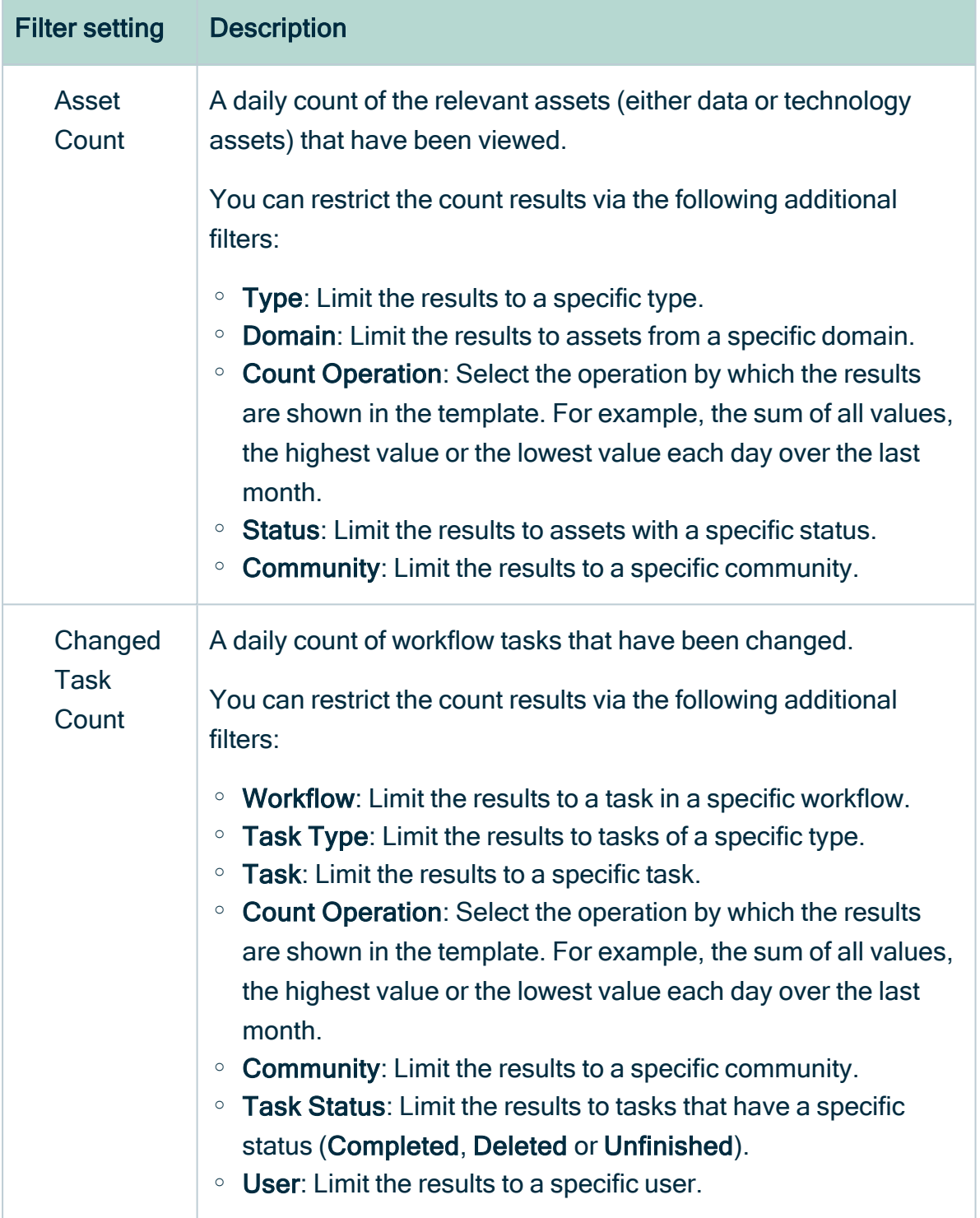

ř.

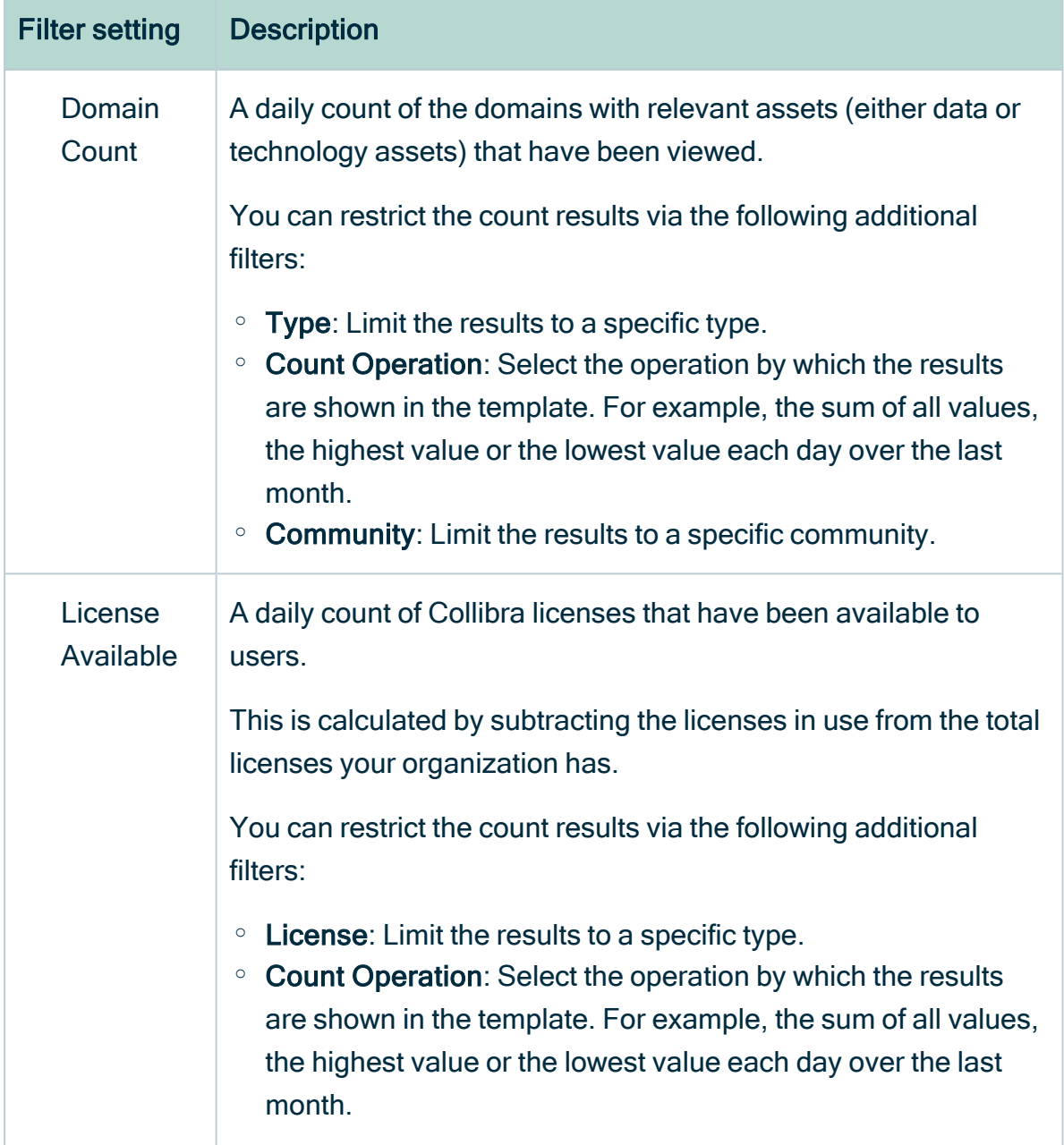

r

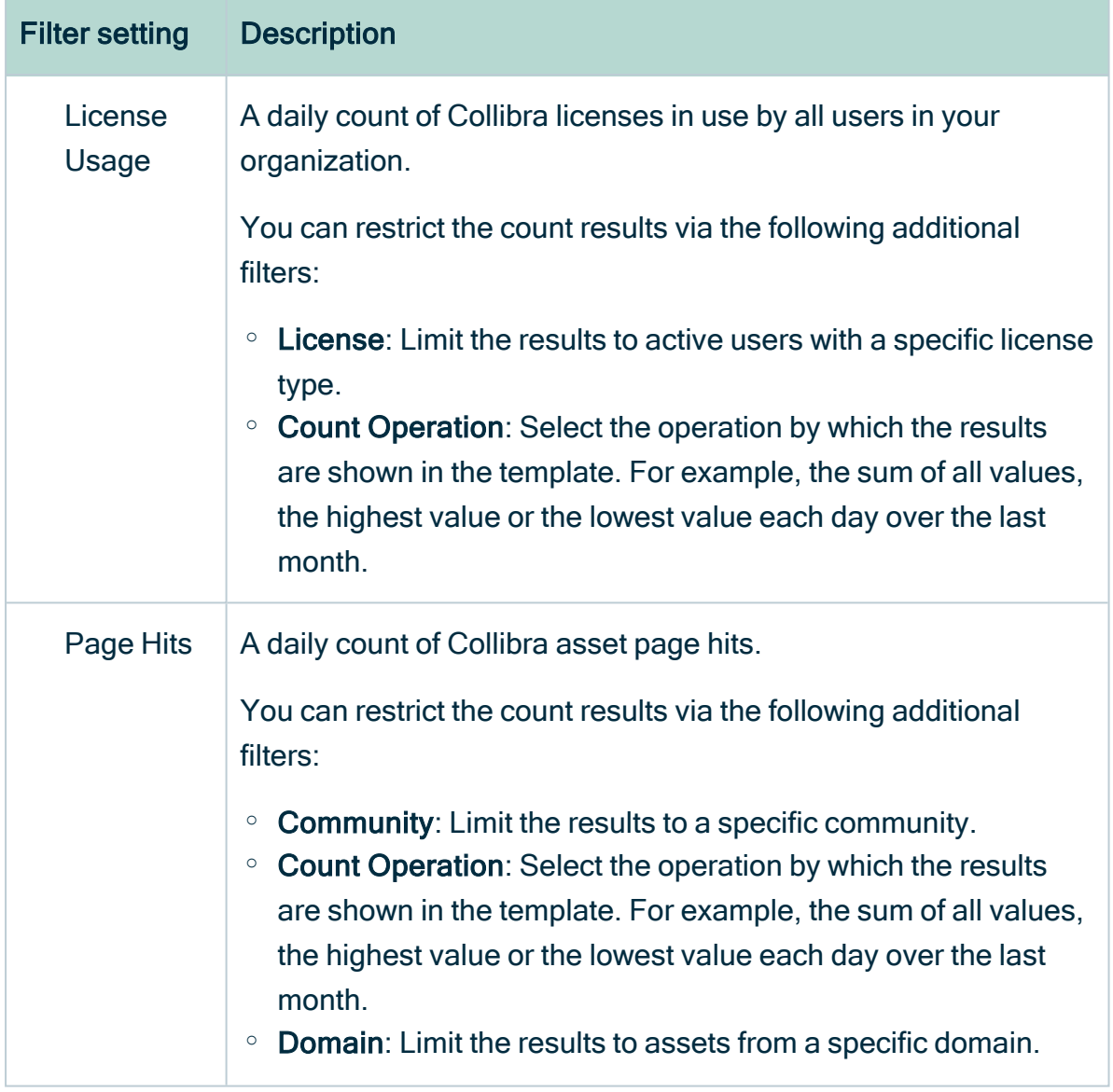

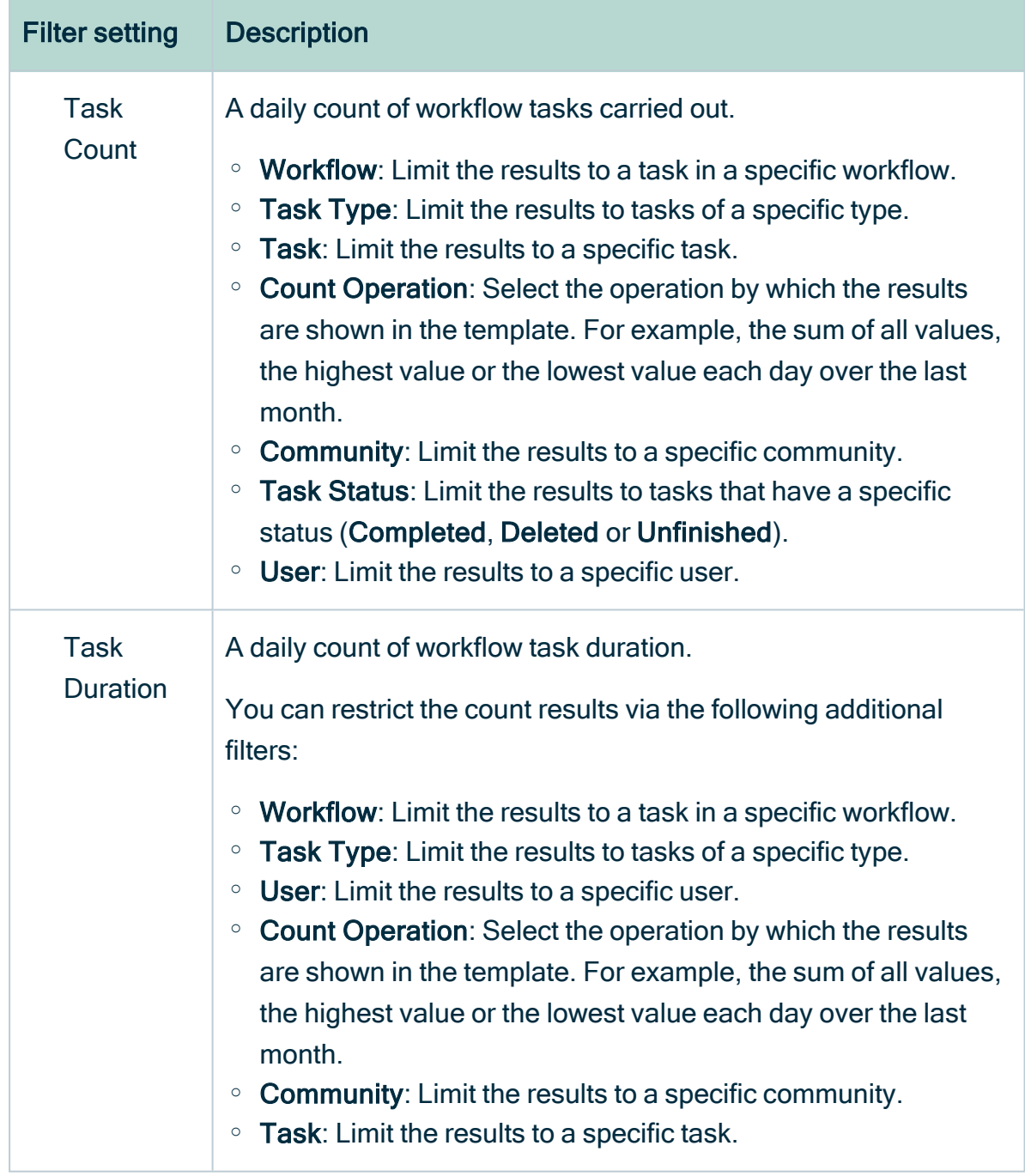

#### <span id="page-770-0"></span>5. Click Save data set.

» The updated data set is shown in the graph.

## Edit the time range of a metrics graph

By default, the graphs on the [Metrics](#page-758-0) pages are shown in daily increments, over a time range of one month. However, you can edit the time range to suit your needs.

There are two ways to edit the time range:

- Click and drag in the graph.
- Select the dates for the graph.

### Click and drag in the graph

- 1. Open the product for which you want to create the asset, for example the Business Glossary.
- 2. In the submenu, click Metrics.
	- » The [Metrics](#page-758-0) page appears.
- 3. Optionally, Add a data set to a [metrics](#page-760-0) graph a data set to a graph.
- 4. In the relevant graph, click at (or near) the first date in your desired range, and drag to the right, toward the last date in your desired range.

» While you are dragging, the color changes in the graph, indicating the resulting time range.

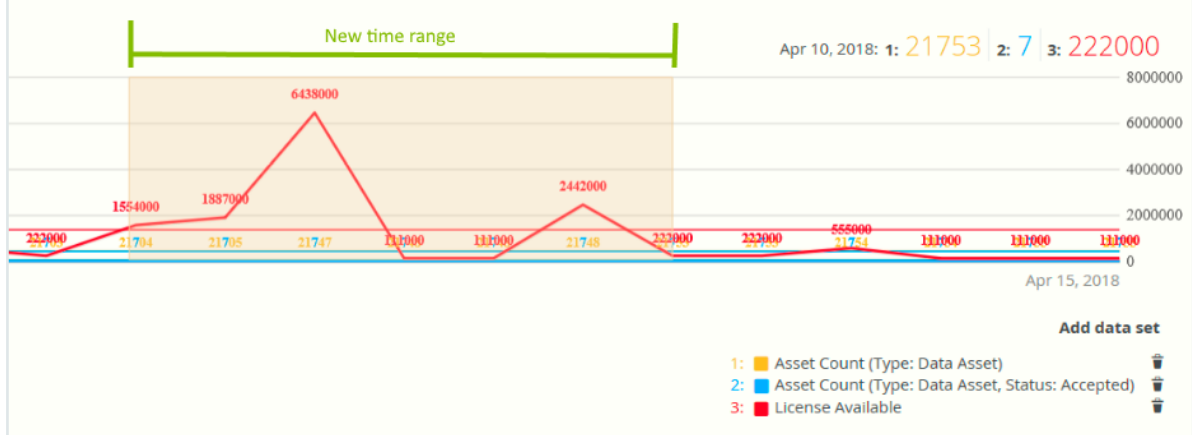

- 5. Release the mouse button.
	- » The graph is adjusted to the new time range.

#### Select the dates for the graph

- 1. Open the product for which you want to create the asset, for example the Business Glossary.
- 2. In the submenu, click Metrics.
	- » The [Metrics](#page-758-0) page appears.
- 3. Optionally, Add a data set to a [metrics](#page-760-0) graph a data set to a graph.
- 4. On the left-hand side of the graph, click the date.
	- » A date picker appears.

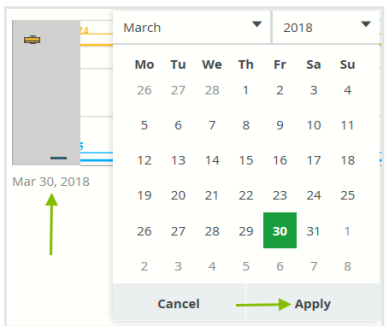

- 5. Click the first day of your desired time range, and then click Apply.
	- » The graph is adjusted to the date you selected.
- 6. On the right-hand side of the graph, click on the date.
	- » A date picker appears.
- <span id="page-772-0"></span>7. Click the last day of your desired time range, and then click Apply.
	- » The graph is adjusted to the date you selected.

### Remove a data set from a metrics graph

You can remove a data set that is shown in a graph on the [Metrics](#page-758-0) pages if you don't want to see, for example, if you think there is too much information in a graph.

Note Each graph will always show at least one data set. If it only contains one data set and you want to remove it, you first have to Add a data set to a [metrics](#page-760-0) graph another data set. You can then remove the other one.

### **Steps**

- 1. Open the product for which you want to create the asset, for example the Business Glossary.
- 2. In the submenu, click Metrics.
	- » The [Metrics](#page-758-0) page appears.
- 3. In the legend under the relevant graph, click on  $\vec{v}$  next to the data set you want to

delete.

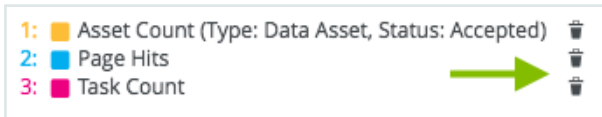

» The graph is updated.

#### Chapter 24

# Data Stewardship

The Collibra Data Stewardship application helps data stewards manage their daily tasks. It also helps the administrators manage their stewards.

Stewards can monitor and maintain their own space in the company's data governance ecosystem. This gives them a clear picture of their responsibilities inside the data governance structure.

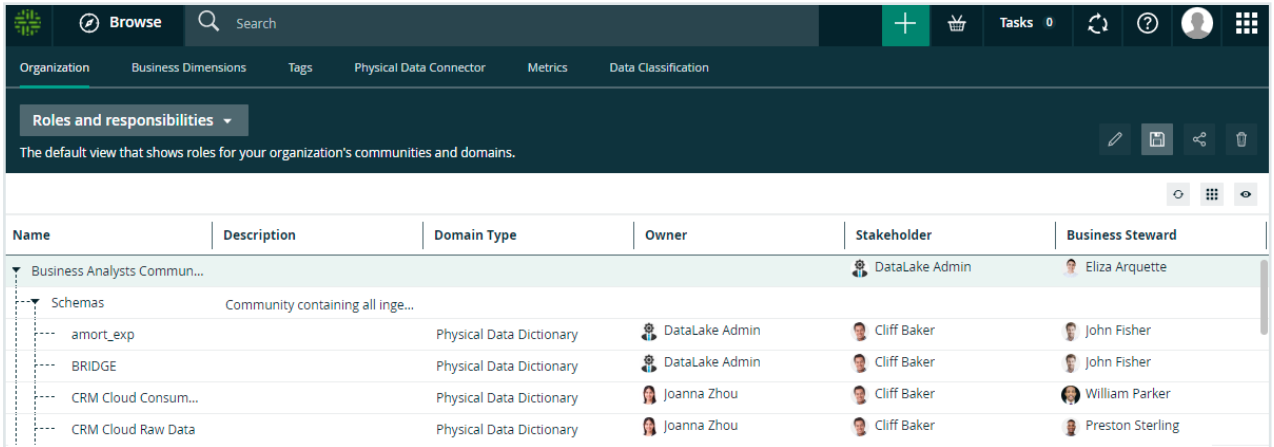

## Data Stewardship submenu pages

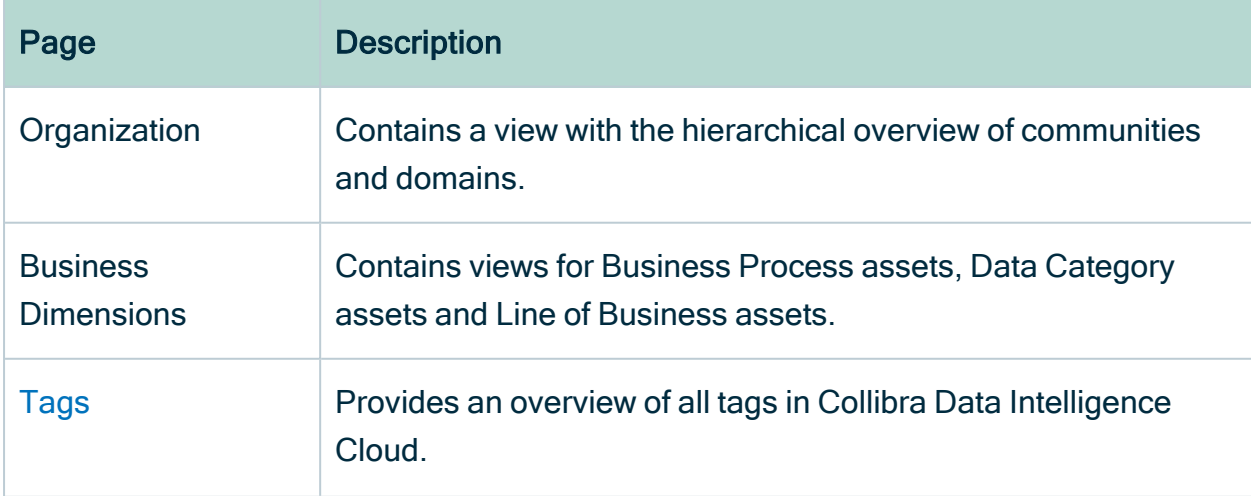

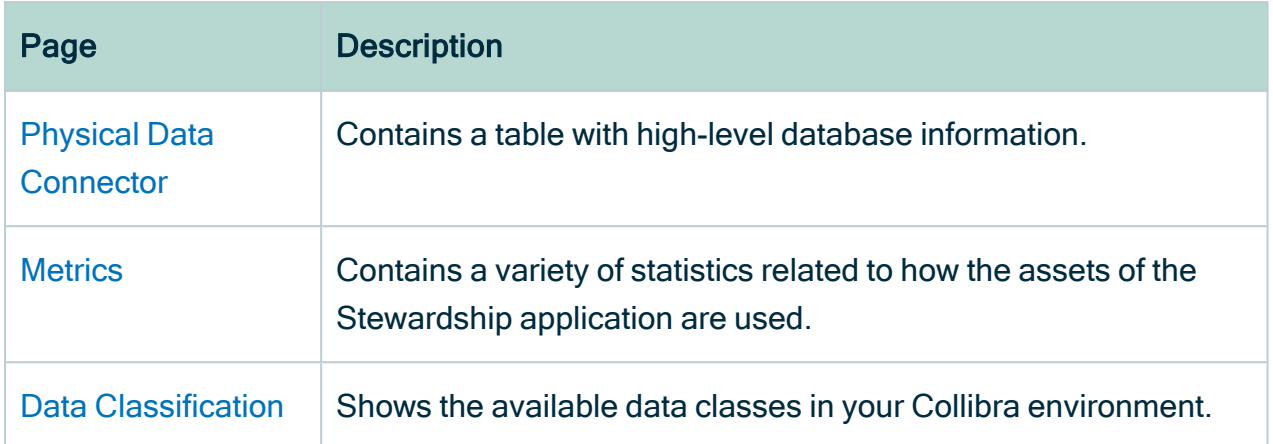

# Using workflows

Workflows in Collibra Data Intelligence Cloud allow you to define process steps, in BPMN standards, to get work done from initiation until completion, while at the same time defining ownership of every individual step. They allow users to complete tasks in a strictly guided and controlled way.

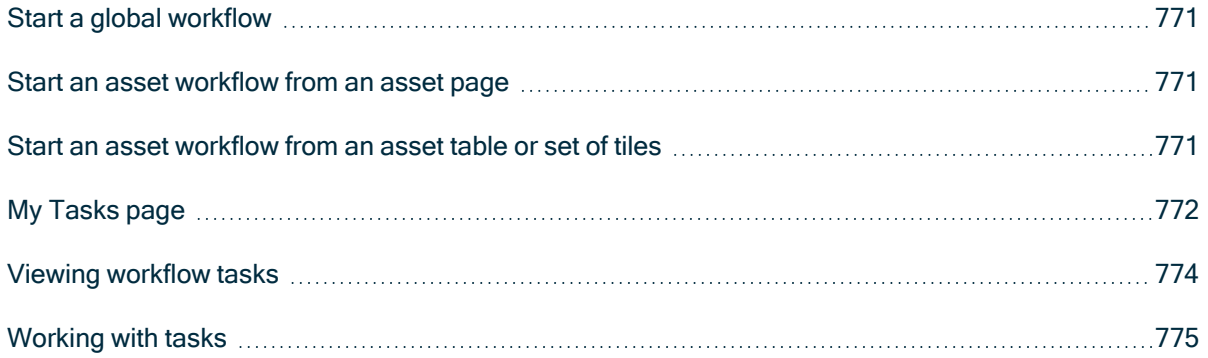

## <span id="page-777-0"></span>Start a global workflow

If you want to start a workflow that is not linked to an asset, follow these steps:

- 1. Go to a dashboard.
	- o If the dashboard does not have the workflow widget and you have the right permissions, you can add it yourself, see Add a widget to a [dashboard](#page-739-0).
	- $\circ$  If you are not logged in and the guest user access is enabled for the workflow, you have to provide some identification and click Continue.
- 2. In the workflow widget, click on the button of the workflow that you want to start.
- 3. Fill in the required information in the dialog box and click the button at the bottom to confirm.

Note The button's label depends on the workflow, for example, "Propose" for the Propose Business Term workflow or "Create" for the New Data Set workflow.

## <span id="page-777-1"></span>Start an asset workflow from an asset page

If you are on an asset page and you want to start a workflow for that asset, follow these steps:

1. In the title bar, click the workflow that you want to start.

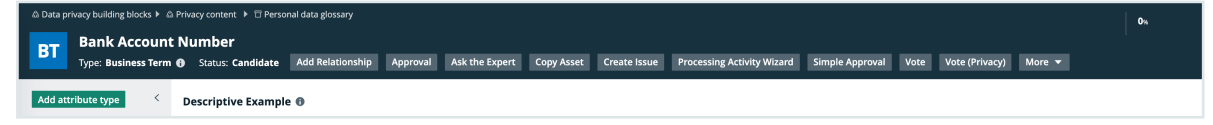

- 2. If necessary, fill in the form.
- 3. Click Submit at the bottom, to confirm. If you do not see the Submit button, you have to scroll to the bottom in the dialog box.

### <span id="page-777-2"></span>Start an asset workflow from an asset table or set of tiles

You can start a workflow for one or more specific assets.

#### **Steps**

- 1. Navigate to a table or set of tiles.
- 2. If you are:
	- in table [display](#page-42-0) mode, select the check boxes in front of the assets for which you want to start a workflow.
	- in tile display mode, select the tiles for which you want to start a workflow. More information: Select [multiple](#page-77-0) tiles.
- 3. In the menu above the selected assets, click the name of the workflow you want to start.

Only workflows that can be started for all selected assets at once are available. If necessary, fill in the form that is displayed.

4. Click Submit.

Tip On the [search](#page-83-0) page, you can also start an asset workflow by clicking  $\vdots$  for the relevant asset.

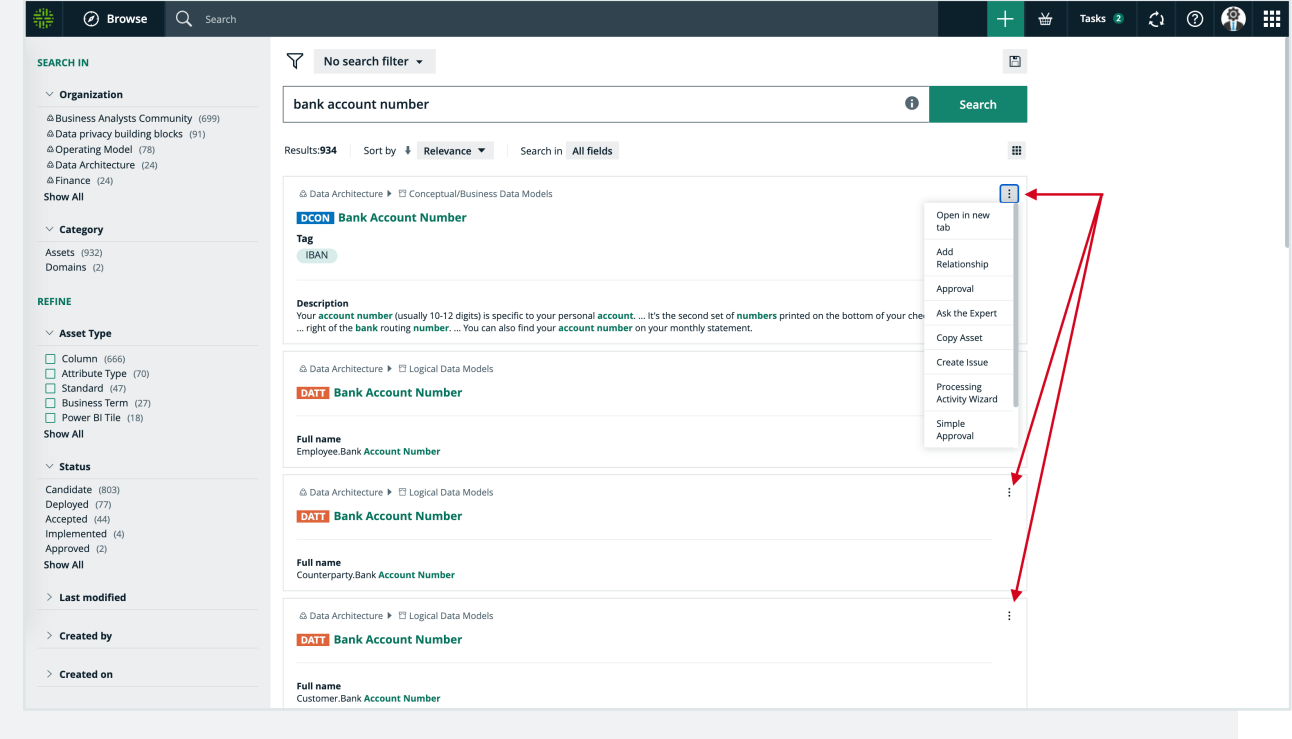

## <span id="page-778-0"></span>My Tasks page

The following image shows the different parts of the Tasks page:

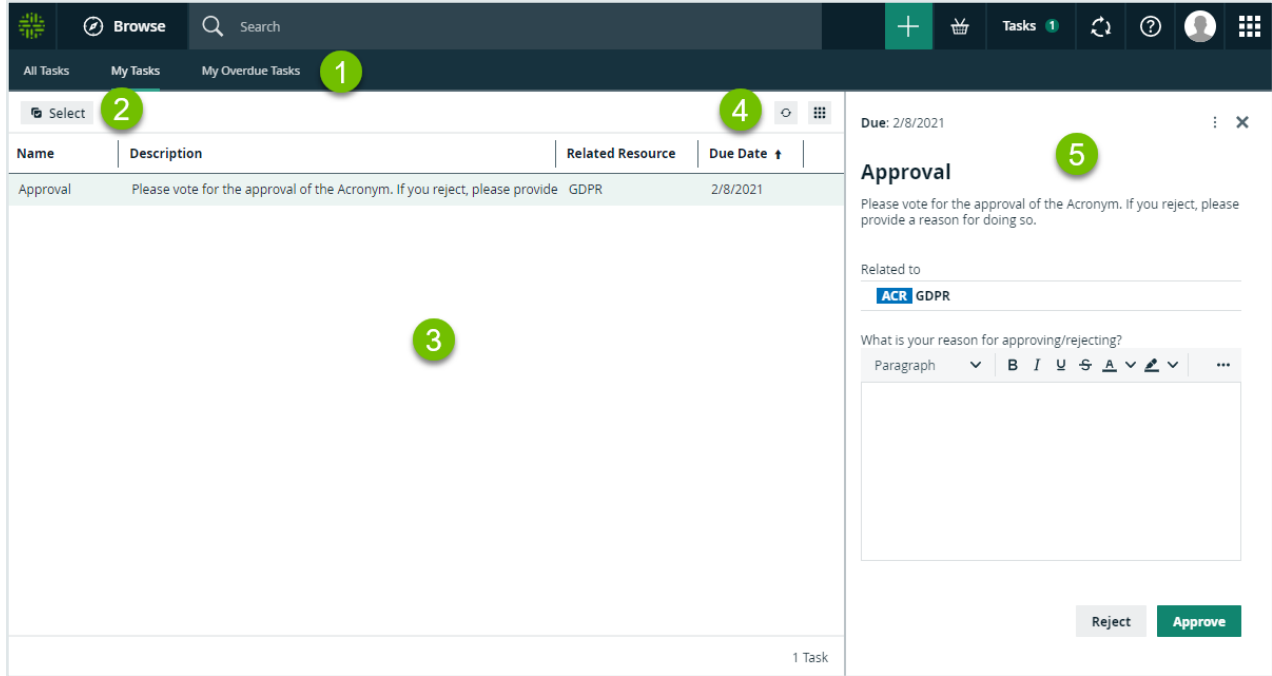

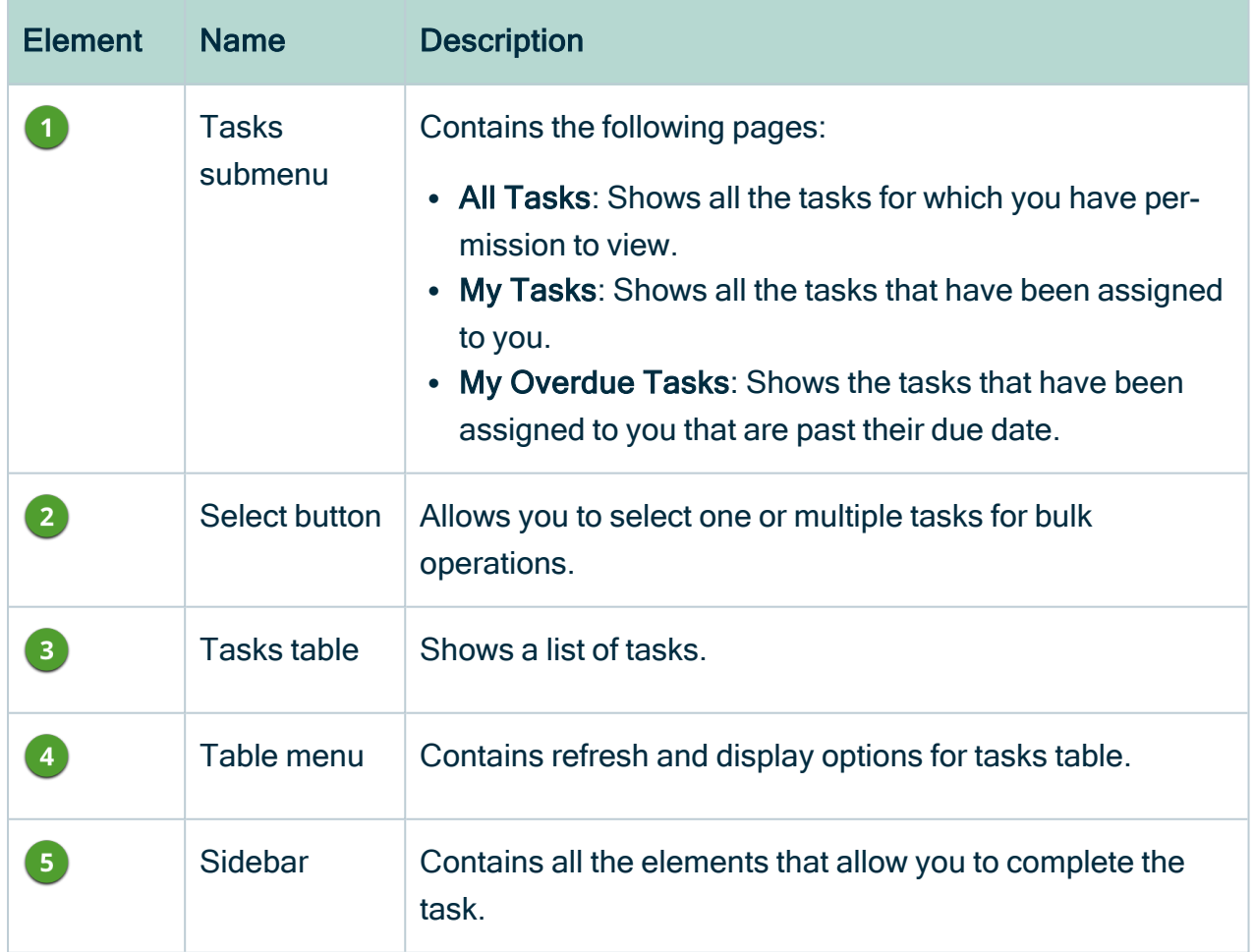

## <span id="page-780-0"></span>Viewing workflow tasks

Workflows create tasks that ask users to provide input or to perform certain actions. You can view the tasks that are currently assigned to you in different locations, in different contexts.

If a task is part of a workflow that has been started for a specific resource, you can consult the task on the resource page.

It is displayed in the sidebar:

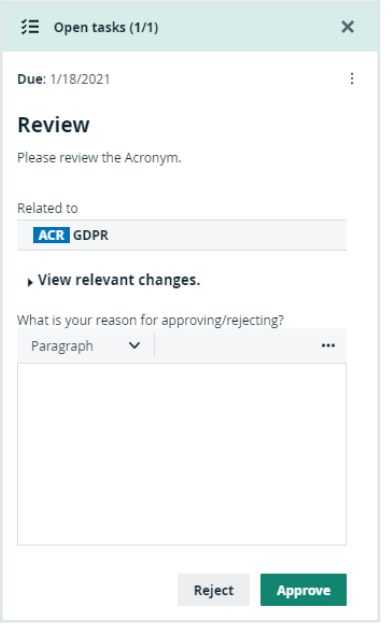

You can also view all the tasks that have been assigned to you per resource. On the main menu bar, click the Tasks button.

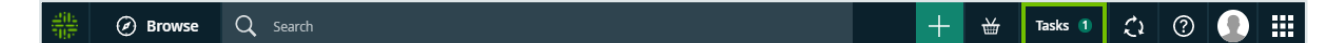

A page with a list of your tasks is displayed by default. You can order the tasks alphabetically by clicking the column headers.

With the correct permission, you can do the following:

- Consult all other open tasks, on the All Tasks page. This view shows all your tasks and tasks for other users, for which you have permission to view.
- Cancel or reassign the tasks on the All Tasks page. When you cancel a task, you have to provide a reason in the dialog box that is displayed. After you have

confirmed, the reason is shown as a comment on the corresponding asset page. You must not, in any way, complete tasks of other users.

An Error column displays an error message if the workflow task encountered an unexpected error.

## <span id="page-781-0"></span>Working with tasks

Each task asks you to perform some kind of action. This can be something external to the application, provide input or change something in the application directly. When a task requires input, you are presented with a form to fill in the required information. You can complete tasks on the asset page or on the tasks pages.

If you have more than one consecutive task assigned to you, each subsequent task is displayed immediately after the previous one is completed. This is especially useful in situations where a workflow is designed with multiple forms, one after the other, or a when you have more than one role for a resource.

An example of this behavior is shown in the asset page screenshots in this section, where the user is assigned to Subject Matter Expert, Stakeholder, and Steward.

For an example of a complete workflow, see Tasks in the Issue [Management](#page-751-0) workflow.

### Completing a task on the asset page

On asset pages, all task-related data is shown in the sidebar. You can complete all tasks actions from the sidebar.

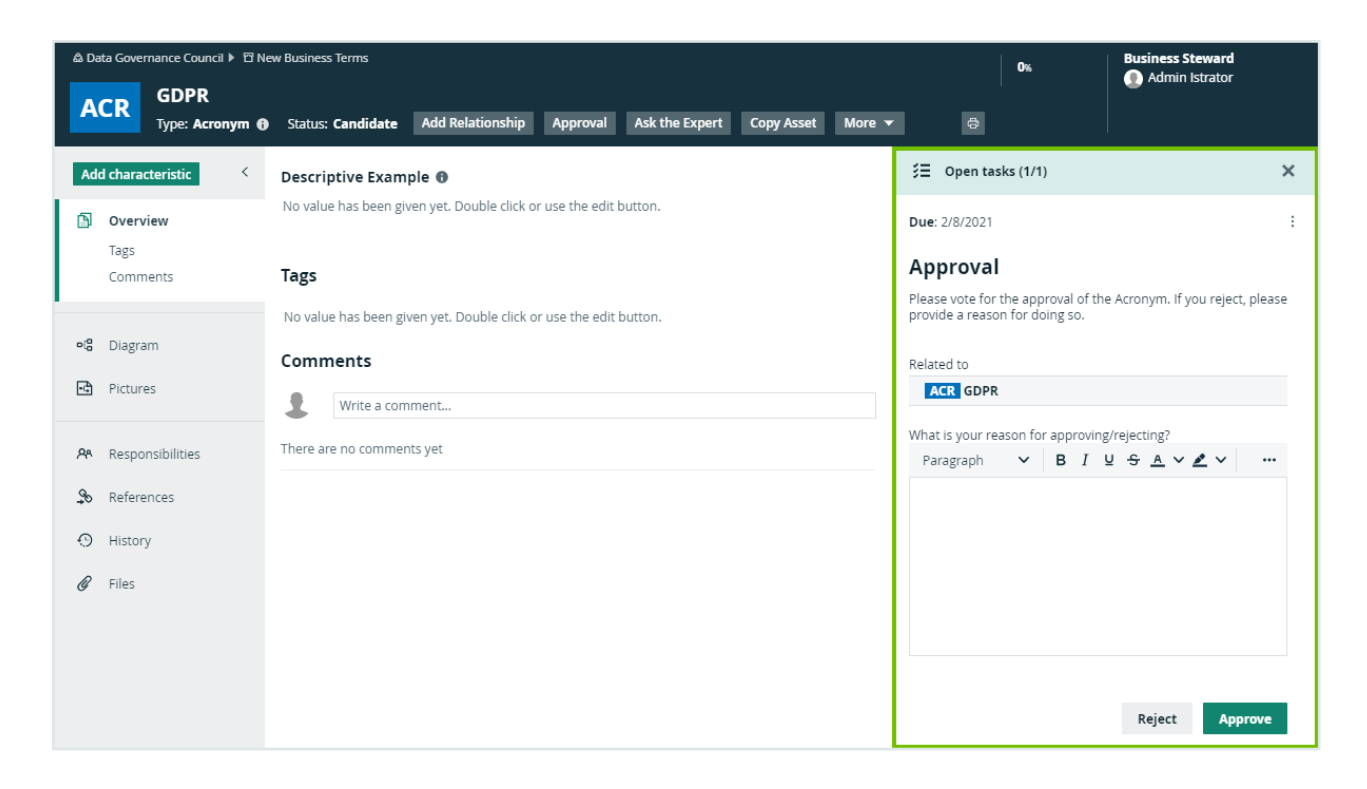

If the sidebar is not open, a task button indicates the number of active tasks.

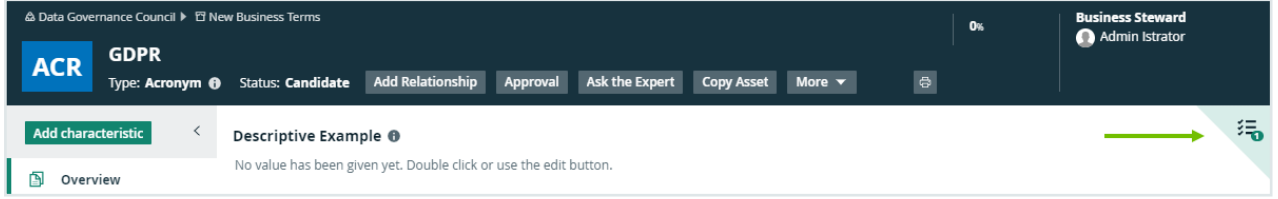

## Completing a task from My Tasks page

On the My Tasks page, all your tasks are listed in a table.

To complete tasks from here you can use one of the following options:

• In the preview panel on the right of a selected task, you get information about the task and the step in the workflow diagram. Click on one of the buttons to complete the task.

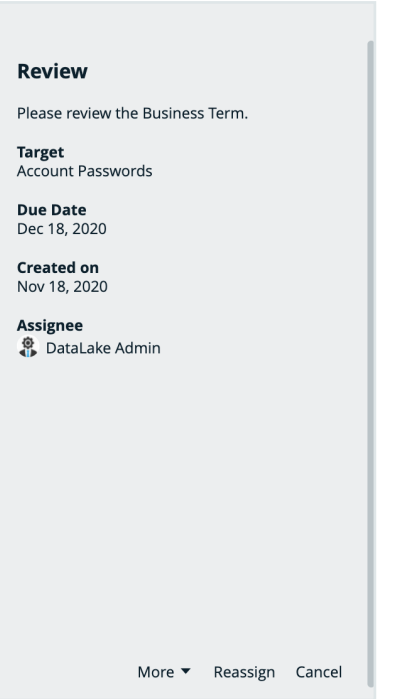

• When you select a check box in front of a task, the actions that are possible for that task are displayed above the table. Click on one of the buttons to complete the task.

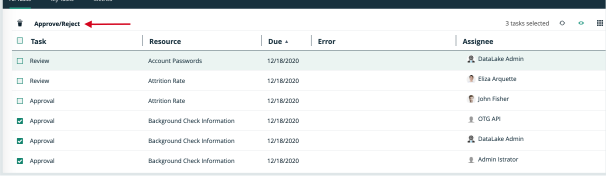

• When you select the check boxes of multiple tasks, the actions that are possible for that task are also displayed above the table. Click on one of the buttons to complete multiple tasks at once.

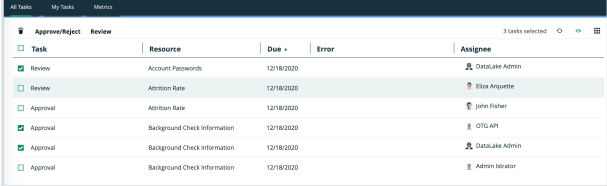

• If there is a form to fill in, it contains the names of all the assets for which you are completing a task.

Even when you select different types of tasks, all the different options to complete a task are displayed. However, only the tasks for which the action is possible are completed and you cannot complete all of the tasks at once.

## Cancel a task

With the correct permissions, you can cancel a task.

- 1. In the main menu, click Tasks.
- 2. Click in the row of task that you want to cancel. Do not click the task name or resource name as that will open respectively the task details or asset page.
	- » The row is highlighted and the preview pane on the right is updated.
- 3. At the bottom of the preview pane, click Cancel.
- 4. Fill in an optional reason to cancel the task and click Cancel Task.

Note Canceling a task means that the entire workflow is canceled and an event is created. It is possible that other workflows are listening for this event and are started automatically when this event occurs.

### Reassign a task

With the correct permissions, you can reassign a task. To do so, follow these steps:

- 1. In the main menu, click Tasks.
- 2. Click in the row of task that you want to cancel. Do not click the task name or resource name as that will open respectively the task details or asset page.
	- » The row is highlighted and the preview pane on the right is updated.
- 3. At the bottom of the preview pane, click Reassign.
- 4. Fill in the Reassign task dialog box.

» The workflow continues with the new set of users as candidates for the task. Keep in mind that if the task expects, for example, an attribute to be changed by one of the newly assigned users, that user needs the permission to do so.

5. Click Reassign.

## View a workflow diagram

Each task is part of a workflow. With the correct permissions, you can open the full workflow diagram. This allows you to see in which stage of the workflow the task is located.

- 1. In the main menu, click Tasks.
- 2. Click the row of task that you want to cancel. Do not click the task name or resource name as that will open respectively the task details or asset page.
	- » The row is highlighted and the sidebar displays the task.
- 3. In the sidebar, click the ellipses  $\cdot \rightarrow$  View in workflow diagram.
	- » A rendering of the current position of the task in the workflow is displayed.

# <span id="page-786-0"></span>Collibra settings

The settings of Collibra Data Intelligence Cloud allow you to customize the operating model of your environment to your needs.

By default, the settings open on a landing page that allows you to navigate to each of the sections. Contact [Collibra](https://support.collibra.com/) support if you want to enable or disable this Settings landing page.

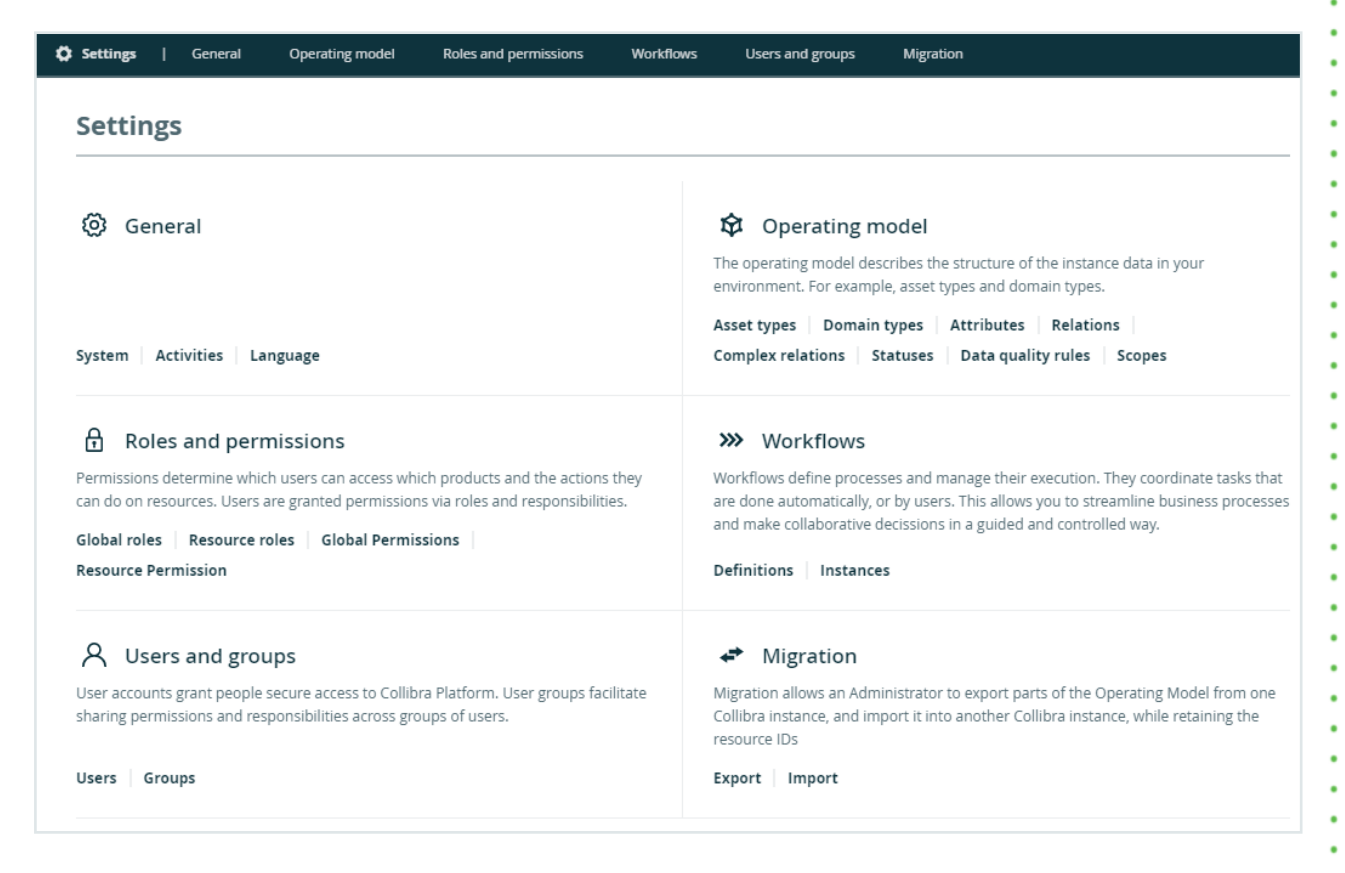

## <span id="page-787-1"></span>General settings page

On the General settings page of the Collibra [settings,](#page-786-0) you can view and edit general settings. For example, you can see technical information and all [activities](#page-104-0). You can also add additional interface [languages](#page-788-0) and manage [banners](#page-792-0).

## Tab pages

The General settings page of the Collibra settings is split in several tab pages:

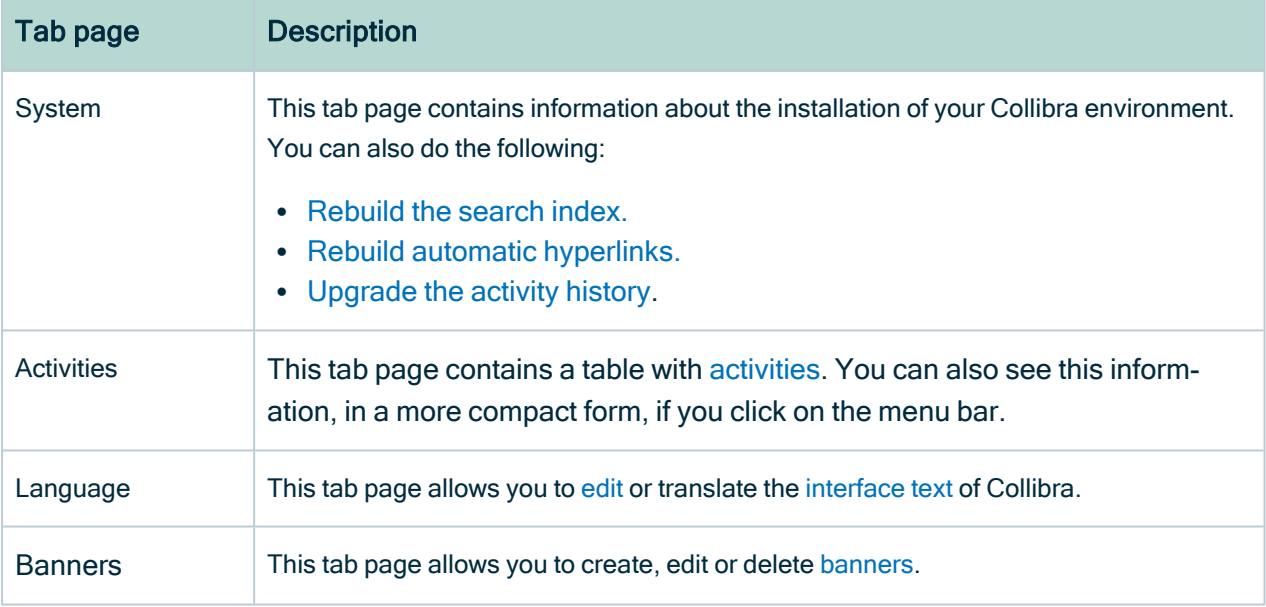

## <span id="page-787-0"></span>Rebuild hyperlinks

Collibra Data Intelligence Cloud can automatically create hyperlinks between assets. However, if those hyperlinks are outdated, you can rebuild them.

#### **Steps**

- 1. In the main menu, click  $\ddot{w}$ , then  $\otimes$  Settings.
	- » The Collibra [settings](#page-786-0) page opens.
- 2. Click General.
- » The general [settings](#page-787-1) appear on the Activities tab page.
- <span id="page-788-1"></span>3. In the Automatic Hyperlinks section, click Rebuild automatic hyperlinks.

## Upgrade the activity history after an upgrade to 2020.11/5.7.7

After an upgrade to 2020.11/5.7.7, the activity history of assets is not automatically visible in Collibra Data Intelligence Cloud. To view the activity history, you have to upgrade the history.

**Note** 

- The backup you restore needs to contain history data. This is one of the options when [creating](ta_create-backup-4x.htm) a backup.
- This is a one-time only action, subsequent upgrades don't require this extra step.

#### **Steps**

- 1. In the main menu, click  $\ddot{w}$ , then  $\otimes$  Settings.
	- » The Collibra [settings](#page-786-0) page opens.
- 2. Click General.
	- » The general [settings](#page-787-1) appear on the Activities tab page.
- 3. At the bottom of the page, click Upgrade History.

#### What's next?

The history in the backup is converted to the new environment. The conversion time depends on the size of the history in the backup.

<span id="page-788-0"></span>You can see the status of the history upgrade by [viewing](#page-104-0) your activities.

### Interface text languages

The interface text of Collibra Data Intelligence Cloud is available in several languages. The default language is English, but you can download French, German and Spanish

translations from the [Downloads](https://productresources.collibra.com/downloads/2022-07) section of the Collibra Product Resource Center.

You can [choose](#page-881-0) the interface language in your profile page. As an administrator, you can also edit and [translate](#page-790-0) the interface text.

#### Supported languages

https://ds2ov5mdb7moj.cloudfront.net/translations/2022-07-0/fr.i18n

Collibra supports the following languages:

- $\cdot$  English
- French
- German
- Spanish

Important Collibra does not support other languages for the interface text and your instance data. For example, there are known issues with sorting and filtering non-Latin characters, and the Search feature might not return the right search results.

#### Limitations

Most of the text in the interface of Collibra is translatable, including buttons, messages, tooltips, dialog boxes. However, there are some important limitations:

- The operating model is not translatable:
	- <sup>o</sup> Asset types
	- <sup>o</sup> Domain types
	- <sup>o</sup> Statuses
	- <sup>o</sup> Characteristic types
	- <sup>o</sup> Roles
	- <sup>o</sup> Scopes
- Instance data is not translatable:
	- <sup>o</sup> Asset names
	- <sup>o</sup> Characteristics
	- <sup>o</sup> Tags and comments
	- <sup>o</sup> Names of views and filters
	- Text in dashboards and widgets

### Structure of the interface text

The interface text is divided in translation messages, which consist of the following elements:

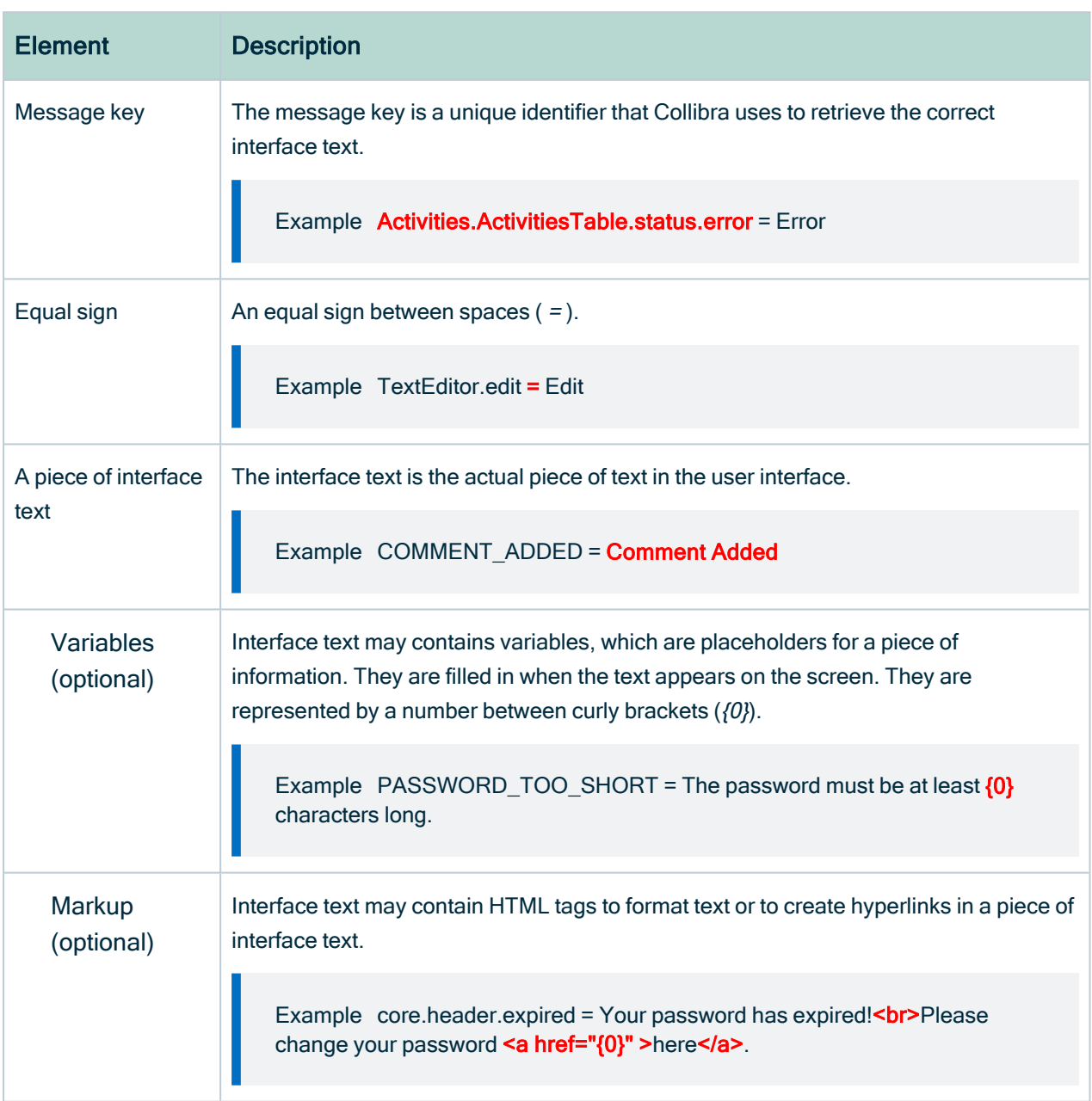

#### <span id="page-790-0"></span>Edit or translate interface text

You can edit or translate the [interface](#page-788-0) text of the Collibra Data Intelligence Cloud to meet your company's needs.

You can work in the editor of Collibra, or you can copy the translation messages to a text file. You can then send the file to qualified translators, who may not have the required permissions to work in Collibra.

Tip You can download files containing the translation of the Collibra interface into French, German and Spanish from the [Downloads](https://productresources.collibra.com/downloads/2022-07) page of the Collibra website.

Note Message keys are not always backwards compatible with other Collibra versions. When you upgrade to a newer version, there might be new keys, renamed keys or keys that have been deleted.

#### **Prerequisites**

• You have a [global](https://productresources.collibra.com/docs/collibra/latest/#cshid=DOC0635) role that has the System administration global [permission](https://productresources.collibra.com/docs/collibra/latest/#cshid=DOC0630).

#### **Steps**

- 1. In the main menu, click  $\ddot{w}$ , then  $\otimes$  Settings.
	- » The Collibra [settings](#page-786-0) page opens.
- 2. Click General.
	- » The general [settings](#page-787-1) appear on the Activities tab page.
- 3. In the tab pane, click General  $\rightarrow$  Language.
4. At the top of the editor, choose the interface language.

Note Languages that contain previously edited text are shown at the top of the drop-down menu.

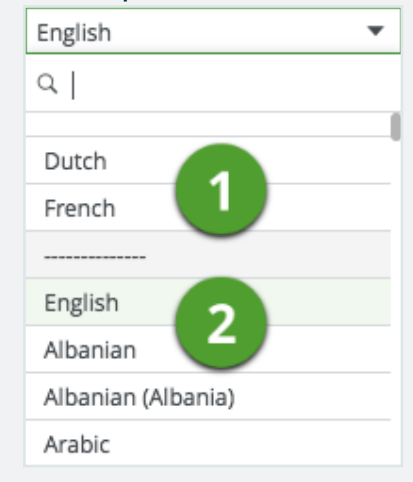

» If you chose a previously edited language  $(①)$ , the editor contains the list of translation messages.

» If you chose a new language  $(2)$ , click Load Defaults to fill the editor with the default English UI text.

- 5. Edit or translate the interface text, or paste the content from your translation file.
- 6. Click Save.

#### What's next?

<span id="page-792-0"></span>You can [choose](#page-881-0) the interface language in your account settings.

# Banners

Banners are messages that are visible for all users, on all pages of Collibra Data Intelligence Cloud.

If you have a [global](#page-812-0) role with the System Administration global [permission](#page-798-0), you can [create](#page-793-0), [edit](#page-794-0) and [delete](#page-795-0) banners in the Banners page of the General section of the [Collibra](#page-786-0) [settings](#page-786-0).

# Top Banner

The top banner appears at the top of the page. It can contain up to 500 characters of rich text, including line breaks, but no images. You can dismiss it, after which it no longer appears until the message is updated. This is typically a good place to make companywide announcements.

# Bottom Banner

The bottom banner appears at the bottom of the page. It can contain up to 250 characters of rich text, but no line breaks or images. You cannot dismiss the bottom banner and it is always visible, even in printed output. We recommend that you only use the bottom banner to display important information, such as disclaimers and legal information.

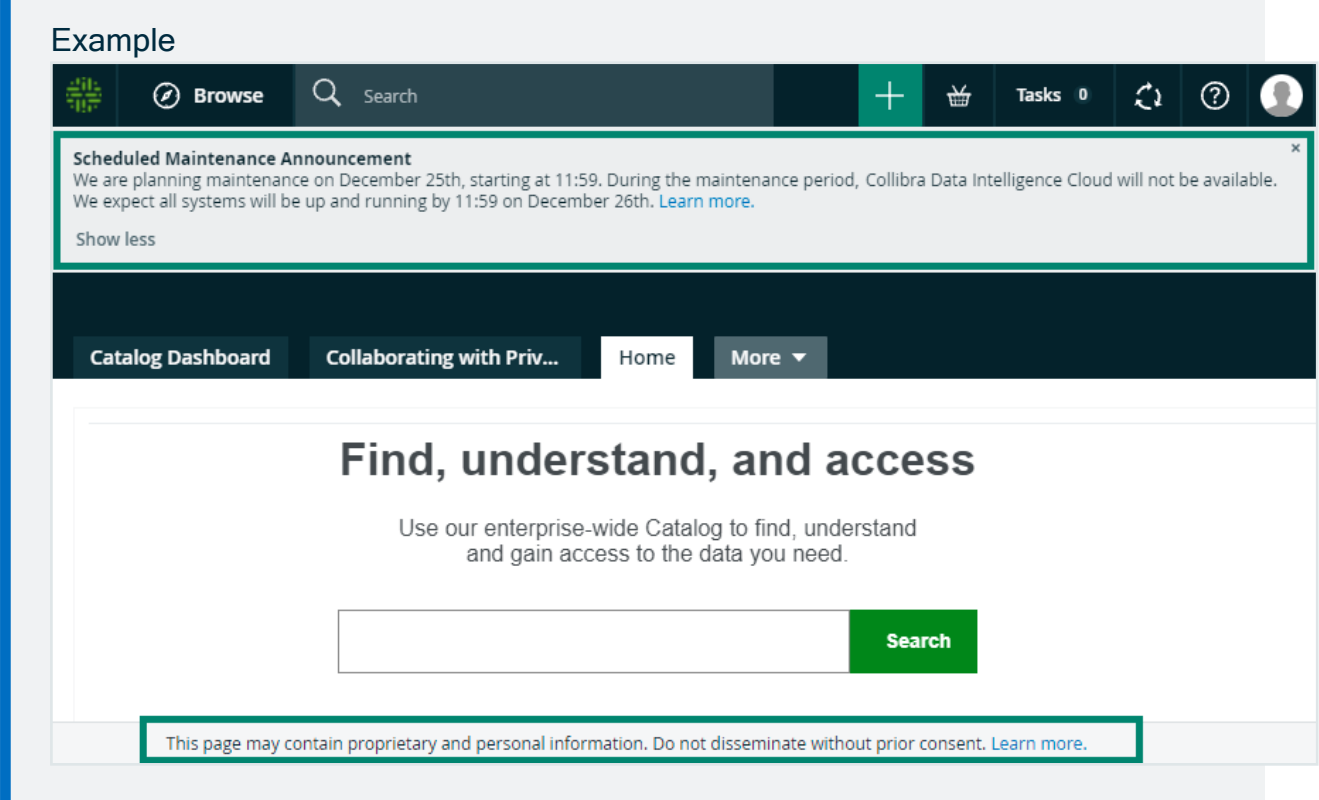

# <span id="page-793-0"></span>Create a banner

You can create a [banner](#page-792-0) to post messages to all Collibra users.

Tip You can dismiss the top banner, so use it to post temporary announcements. You cannot dismiss the bottom banner, so use it to post important information, such as disclaimers and legal information.

#### **Prerequisites**

You have a [global](https://productresources.collibra.com/docs/collibra/latest/#cshid=DOC0635) role that has the System administration global [permission](https://productresources.collibra.com/docs/collibra/latest/#cshid=DOC0630).

#### **Steps**

- 1. Open the Banners page of the General section of the Collibra settings:
	- a. In the main menu, click  $\ddot{w}$ , then  $\otimes$  Settings.
		- » The Collibra [settings](#page-786-0) page opens.
	- b. In the General section, click Banners.
		- » The Banners page opens.
- 2. In the Top Banner or Bottom Banner section, double-click or click  $\mathcal{L}$ .
- 3. Enter the content of the banner.
- 4. Click Publish.
	- » The Publish Banner dialog box appears.
- 5. Click Publish.
	- » The banner is now visible on all pages for all users.

## <span id="page-794-0"></span>Edit a banner

You can edit a [banner](#page-792-0) to update the message to all Collibra users.

#### **Prerequisites**

You have a [global](https://productresources.collibra.com/docs/collibra/latest/#cshid=DOC0635) role that has the System administration global [permission](https://productresources.collibra.com/docs/collibra/latest/#cshid=DOC0630).

#### **Steps**

- 1. Open the Banners page of the General section of the Collibra settings:
	- a. In the main menu, click  $\ddot{w}$ , then  $\otimes$  Settings.
		- » The Collibra [settings](#page-786-0) page opens.
- b. In the General section, click Banners.
	- » The Banners page opens.
- 2. In the Top Banner or Bottom Banner section, double-click or click  $\mathcal{L}$ .
- 3. Edit the content of the banner.
- 4. Click Publish.
	- » The Publish Banner dialog box appears.
- 5. Click Publish.
	- » The updated banner appears on all pages for all users.

## <span id="page-795-0"></span>Delete a banner

You can delete a [banner](#page-792-0) if it's no longer needed.

#### **Prerequisites**

You have a [global](https://productresources.collibra.com/docs/collibra/latest/#cshid=DOC0635) role that has the System administration global [permission](https://productresources.collibra.com/docs/collibra/latest/#cshid=DOC0630).

#### **Steps**

- 1. Open the Banners page of the General section of the Collibra settings:
	- a In the main menu, click  $\ddot{w}$ , then  $\otimes$  **Settings.** 
		- » The Collibra [settings](#page-786-0) page opens.
	- b. In the General section, click Banners.
		- » The Banners page opens.
- 2. In the Top Banner or Bottom Banner section, double-click or click  $\vec{\mathbf{r}}$ .
	- » The Remove Banner dialog box appears.
- 3. Click Remove.
	- » The banner is no longer visible on any page.

# Operating model settings page

On the Operating model settings page of the Collibra [settings](#page-786-0), you can view and edit the operating model, which defines the structure of the instance data, for example [asset](#page-406-0) types, [domain](#page-516-0) types, [characteristic](#page-473-0) types and [statuses](#page-523-0).

# Tab pages

The Operating model settings page of the Collibra settings is split in several tab pages:

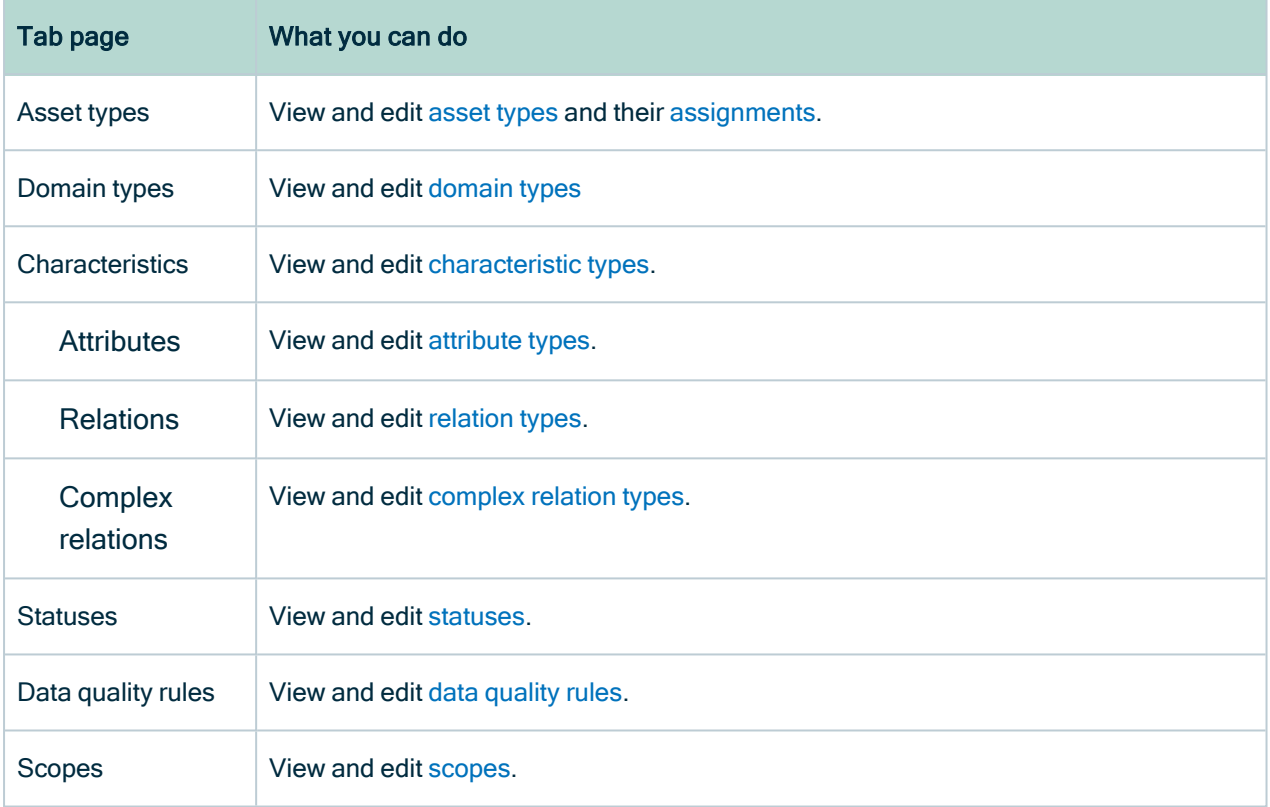

# <span id="page-796-0"></span>Roles and permissions settings page

On the Roles and permissions settings page of the Collibra [settings,](#page-786-0) you can view and edit the [permissions](#page-797-0) and [roles](#page-812-1) to define which actions users can do.

# Tab pages

The Roles and permissions settings page of the Collibra settings is split in several tab pages:

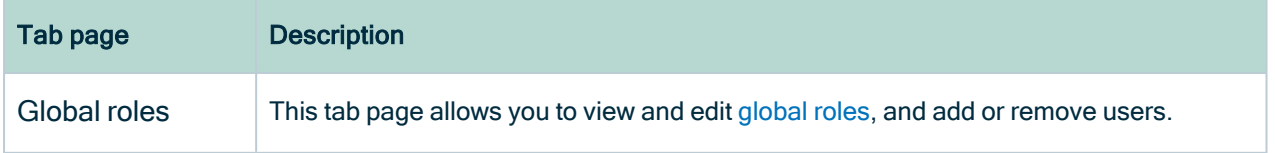

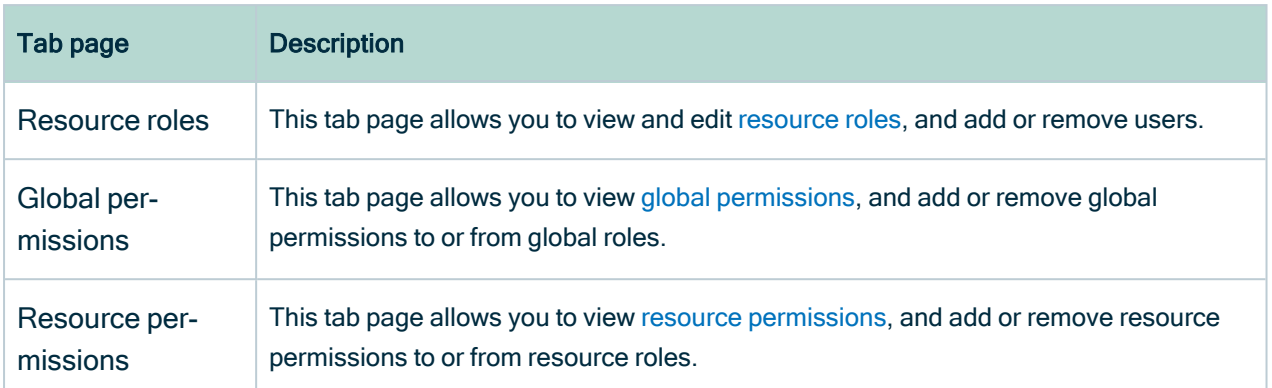

# <span id="page-797-0"></span>**Permissions**

A permission is an authorization to access an application of Collibra Data Intelligence Cloud, or to view or edit a resource.

Users are not granted permissions directly, but through [global](#page-812-0) roles and [responsibilities](#page-823-0).

Collibra provides a set of permissions that are included in the default roles.

## Permission types

Collibra has two types of permissions:

- Global [permissions](#page-798-0)
- Resource [permissions](#page-804-0)

## Required license type of permissions

Collibra has several types of permissions, based on the [license](#page-886-0) type that a user needs to act on the permission.

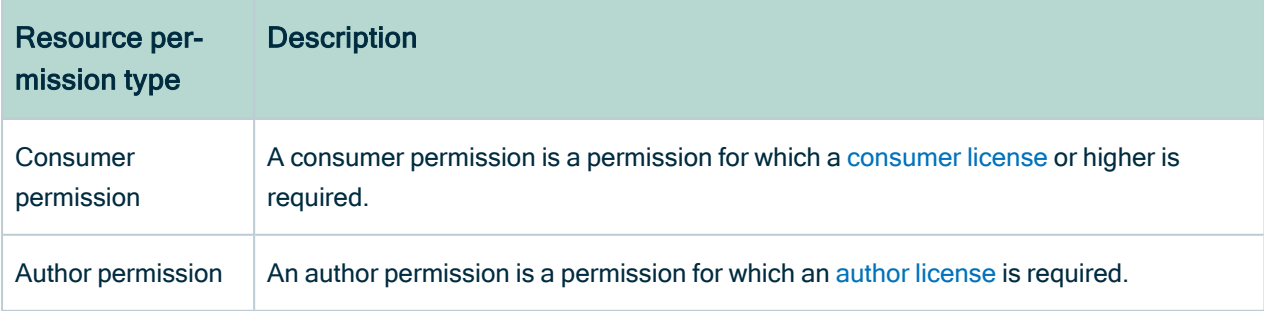

# Actions

- [Determine](#page-816-0) which global [permissions](#page-798-0) are included in [global](#page-812-0) roles.
- <span id="page-798-0"></span>• [Determine](#page-821-0) which resource [permissions](#page-804-0) are included in [resource](#page-818-0) roles.

## Global permissions

A global permission is a [permission](#page-797-0) that applies across all Collibra applications. It can be [added](#page-816-0) to a [global](#page-812-0) role.

For an overview of the permissions in each packaged global role, see the online version of this documentation.

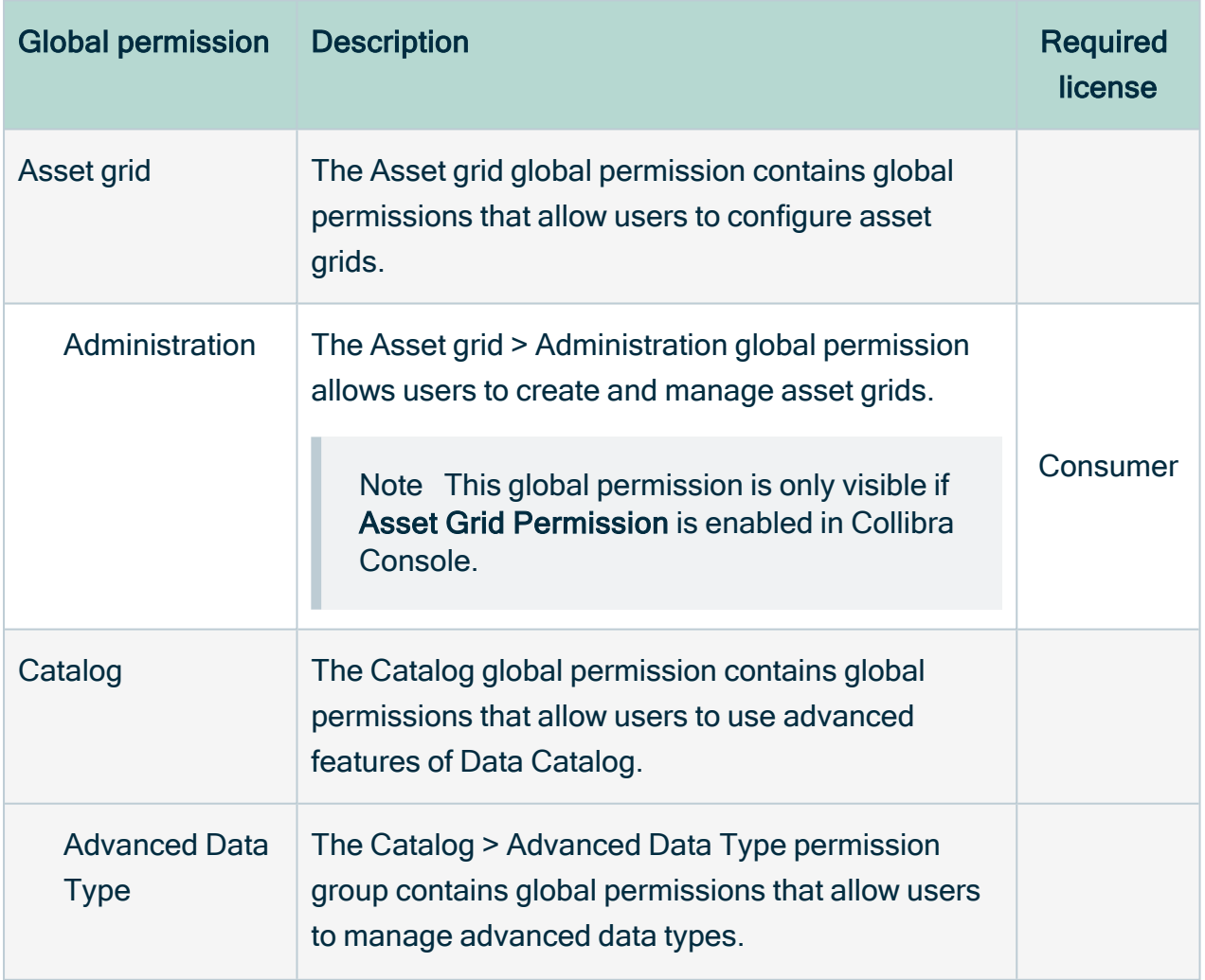

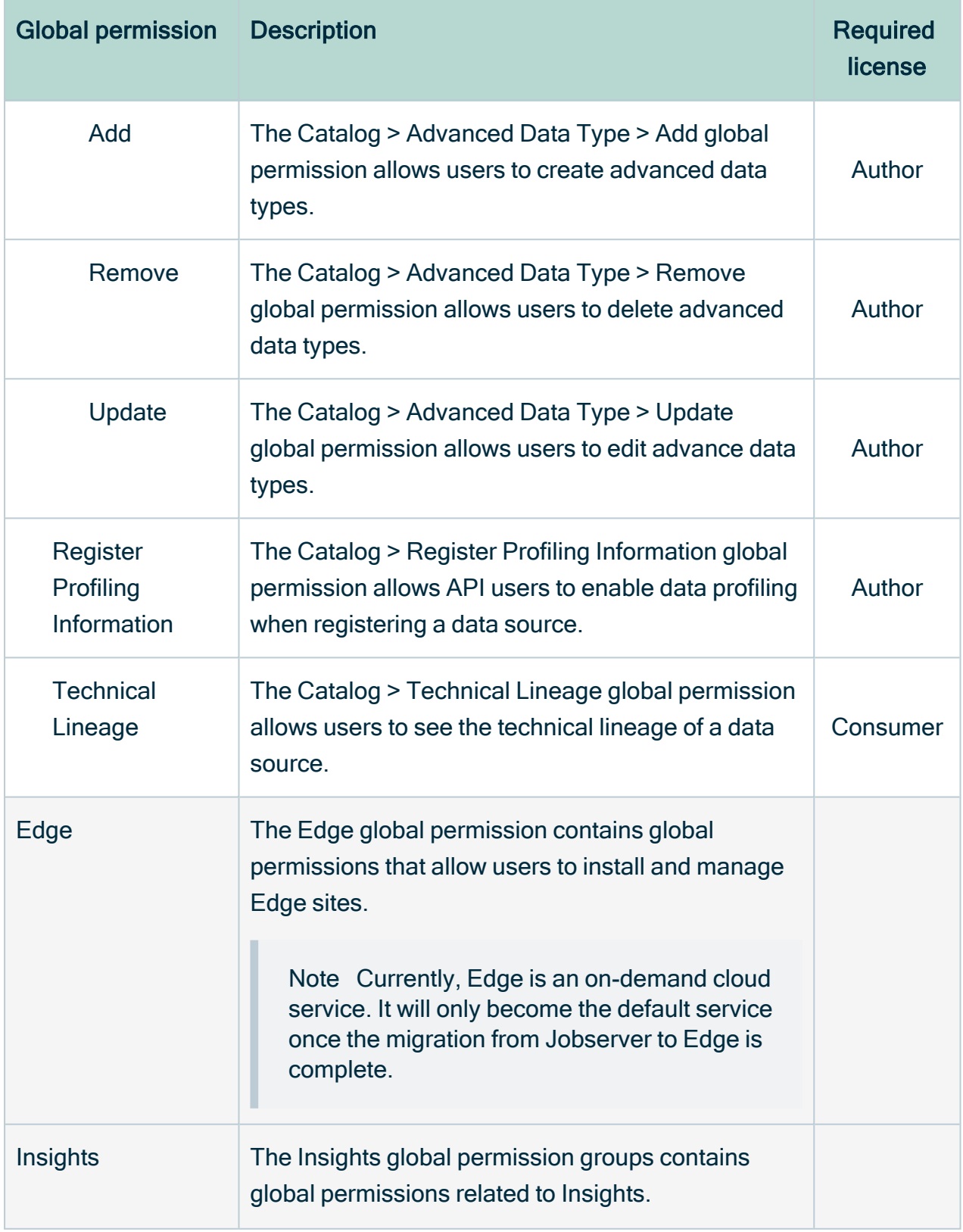

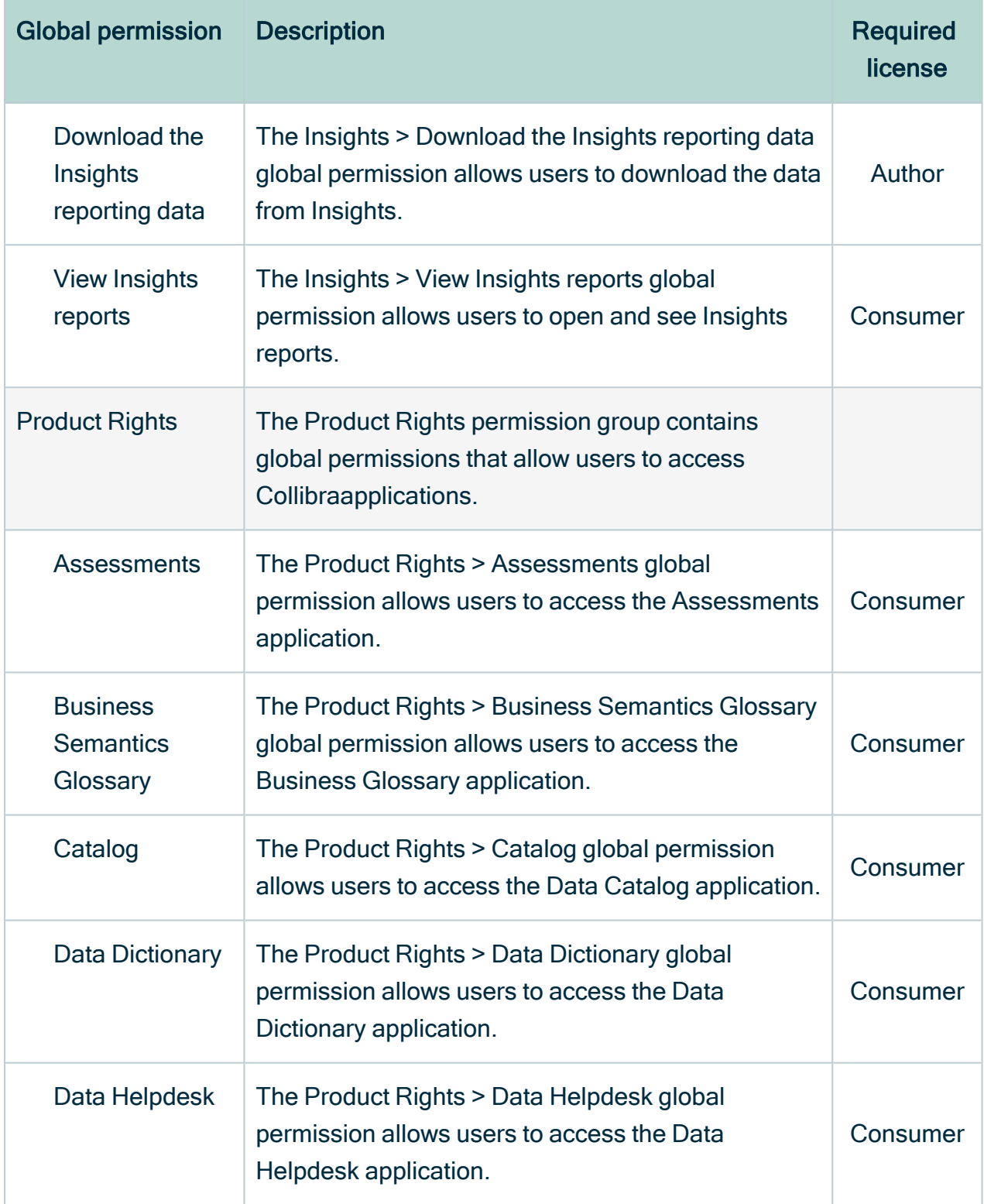

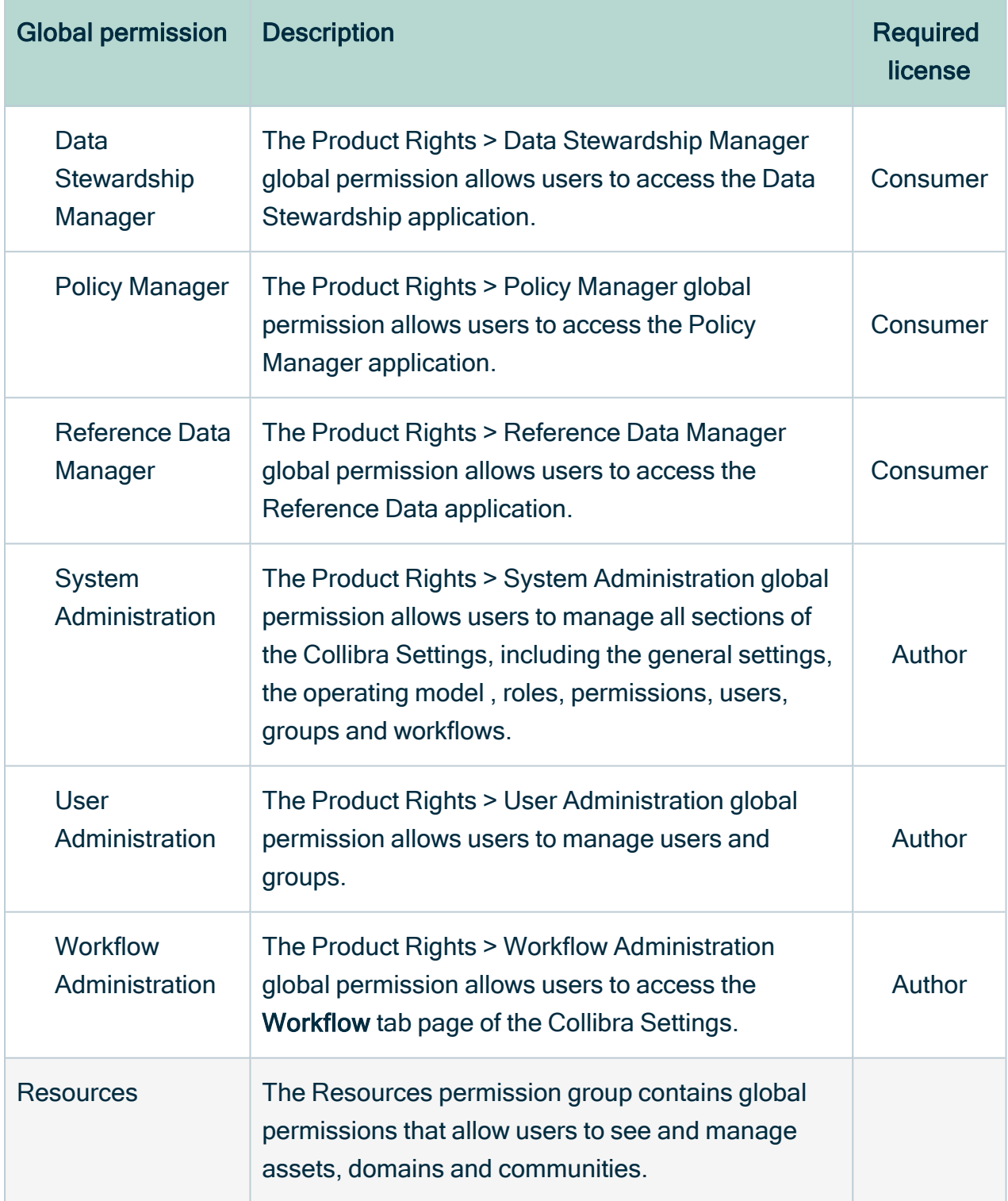

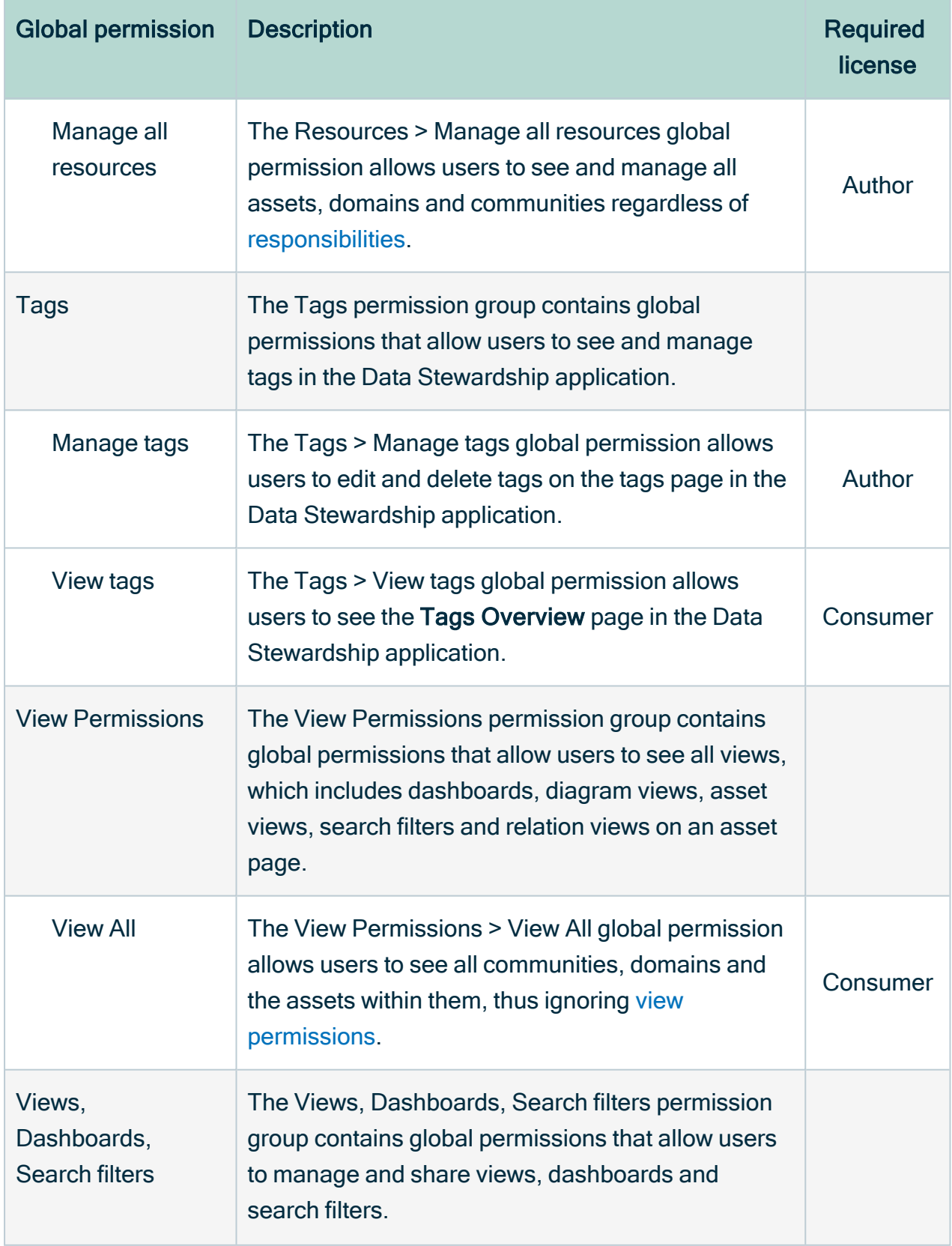

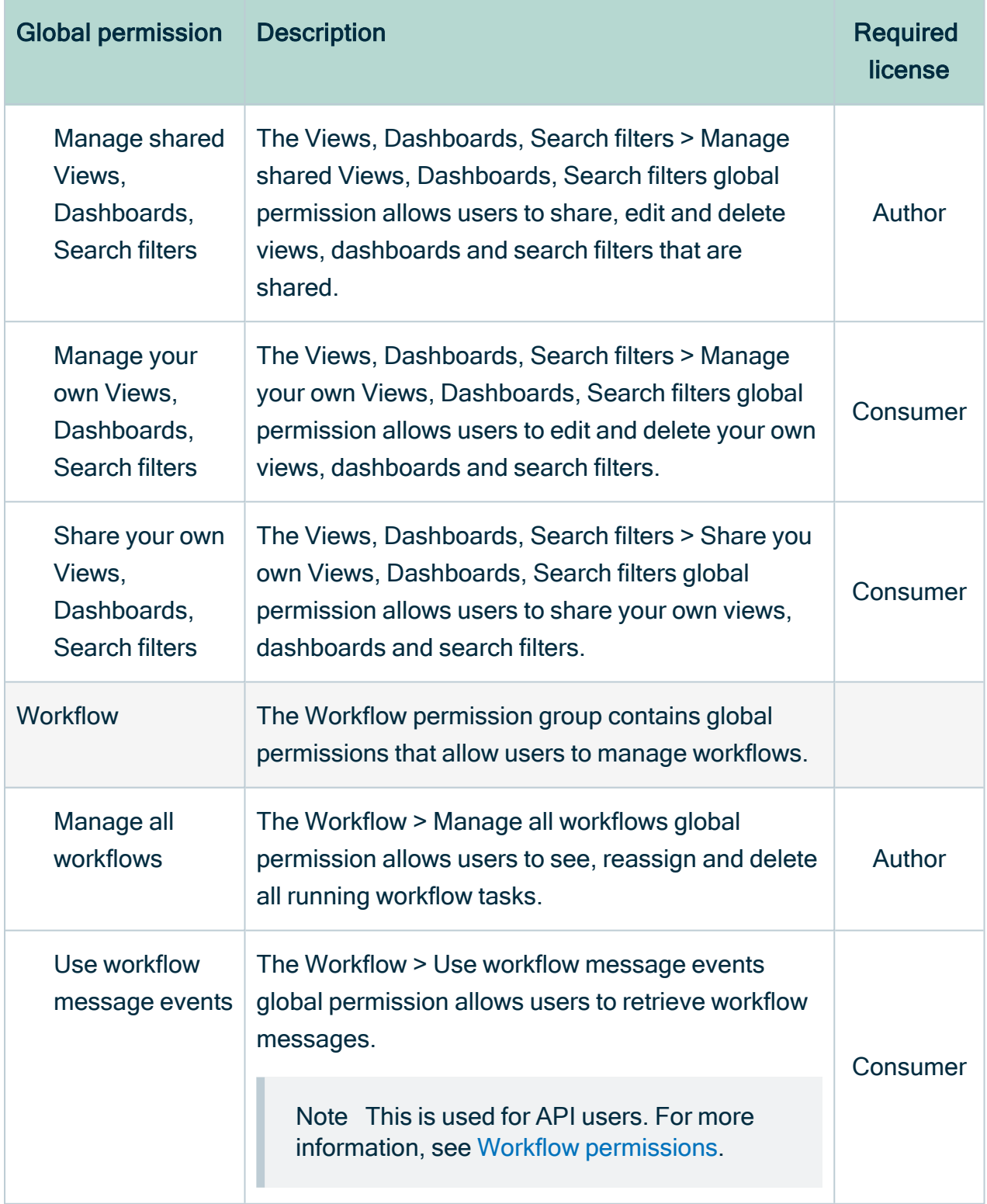

# <span id="page-804-0"></span>Resource permissions

A resource permission is a [permission](#page-797-0) that applies to a resource and its children. They are combined into [resource](#page-818-0) roles to create [responsibilities.](#page-823-0)

For an overview of the permissions in each packaged resource role, see the online version of this documentation.

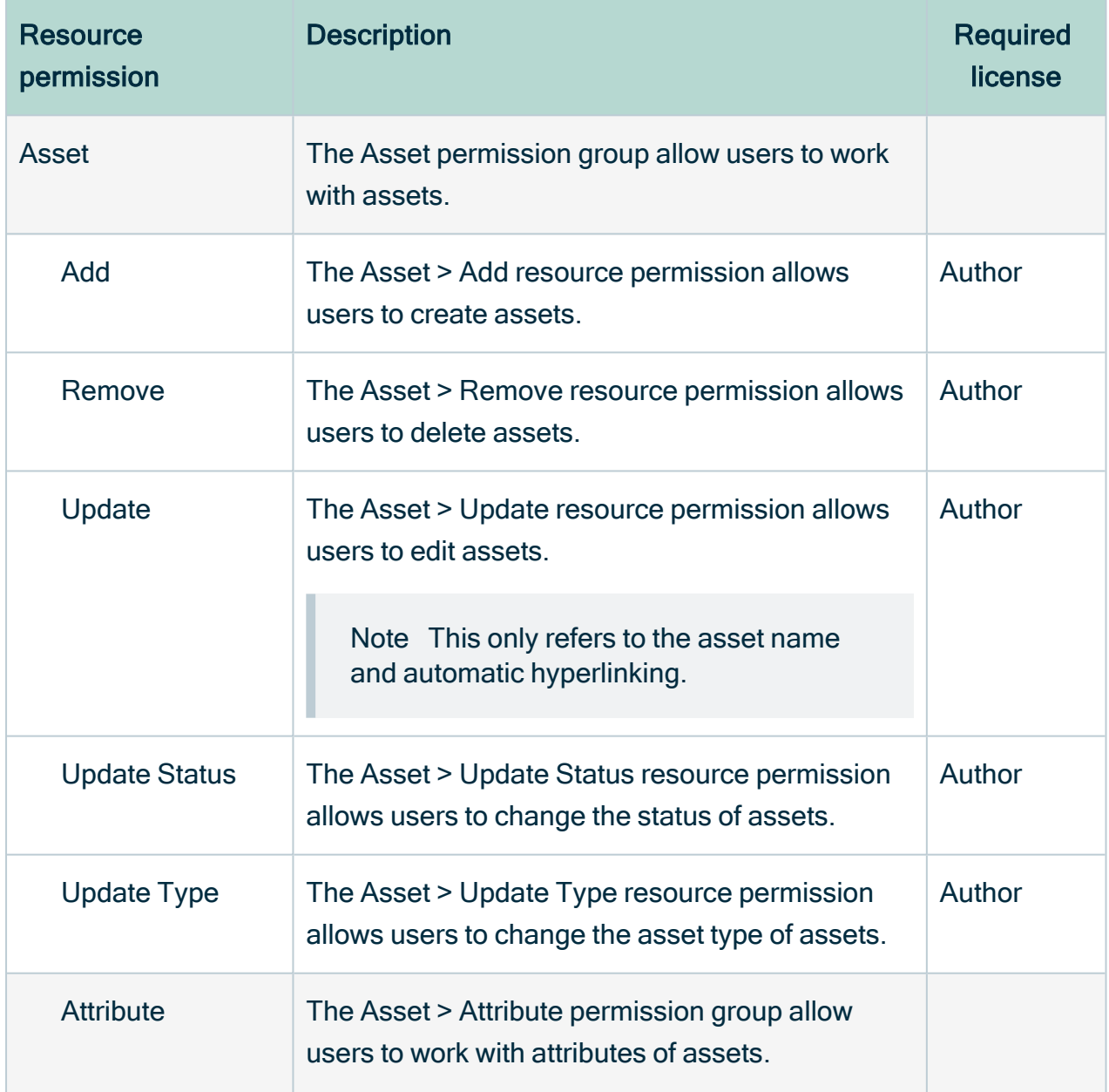

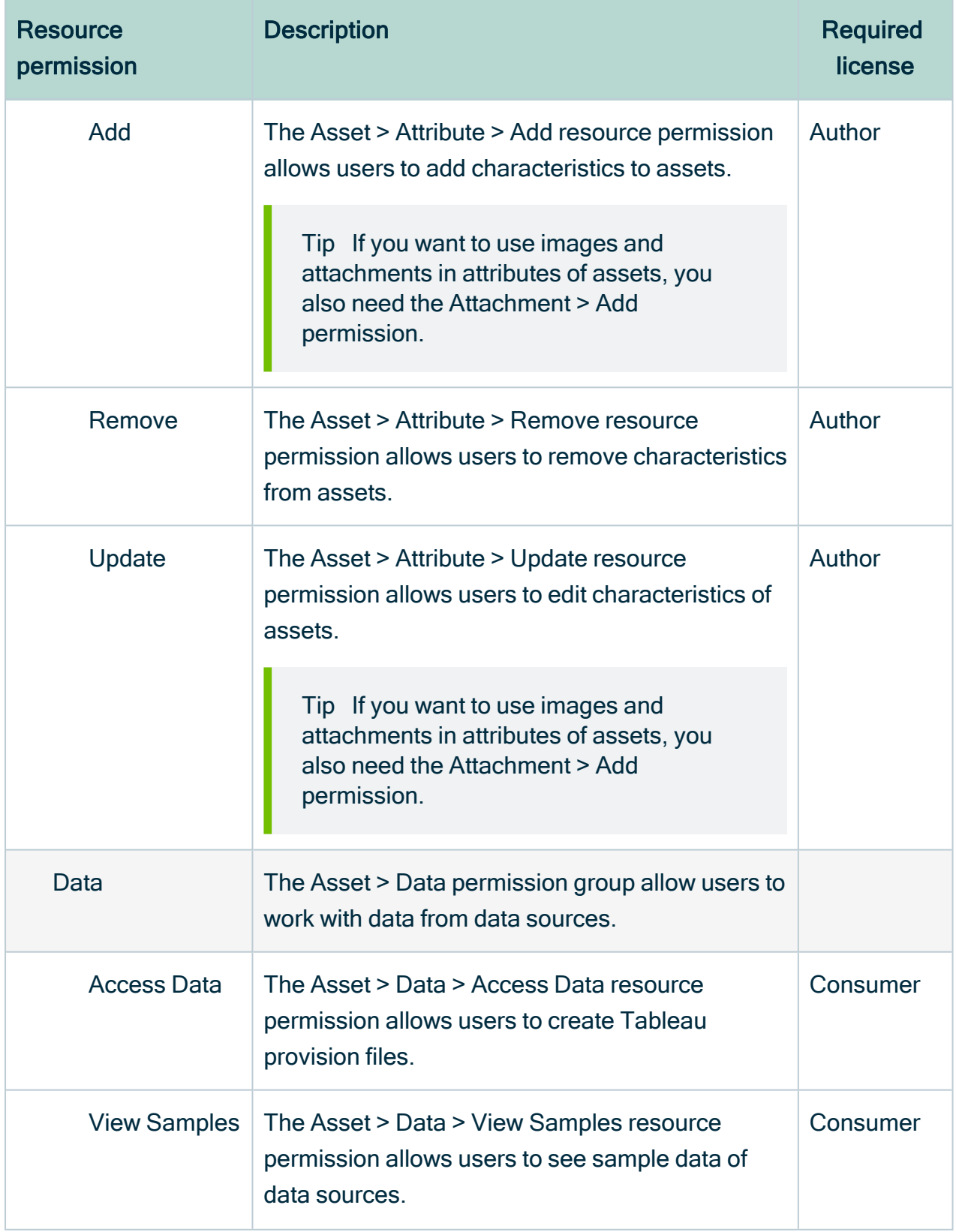

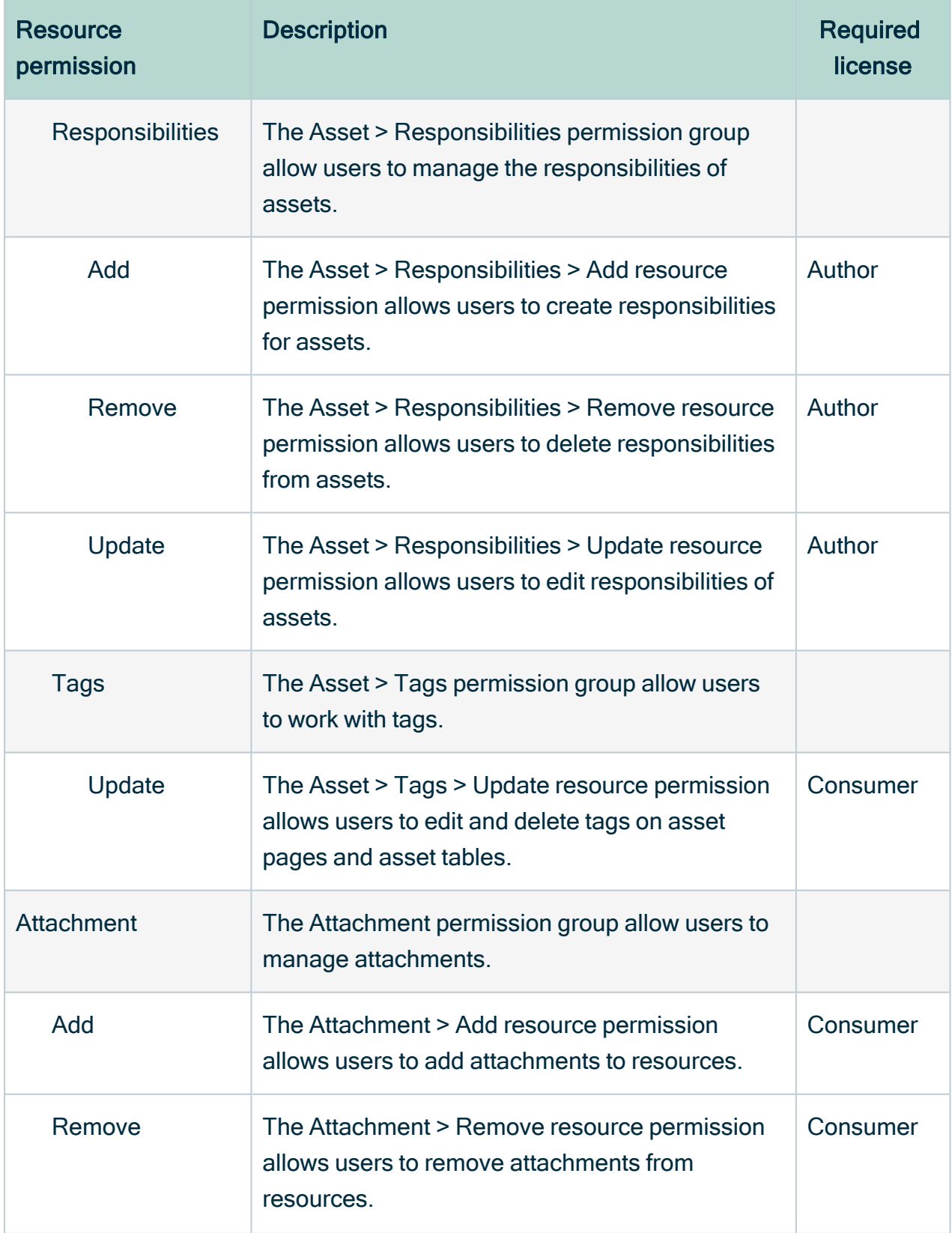

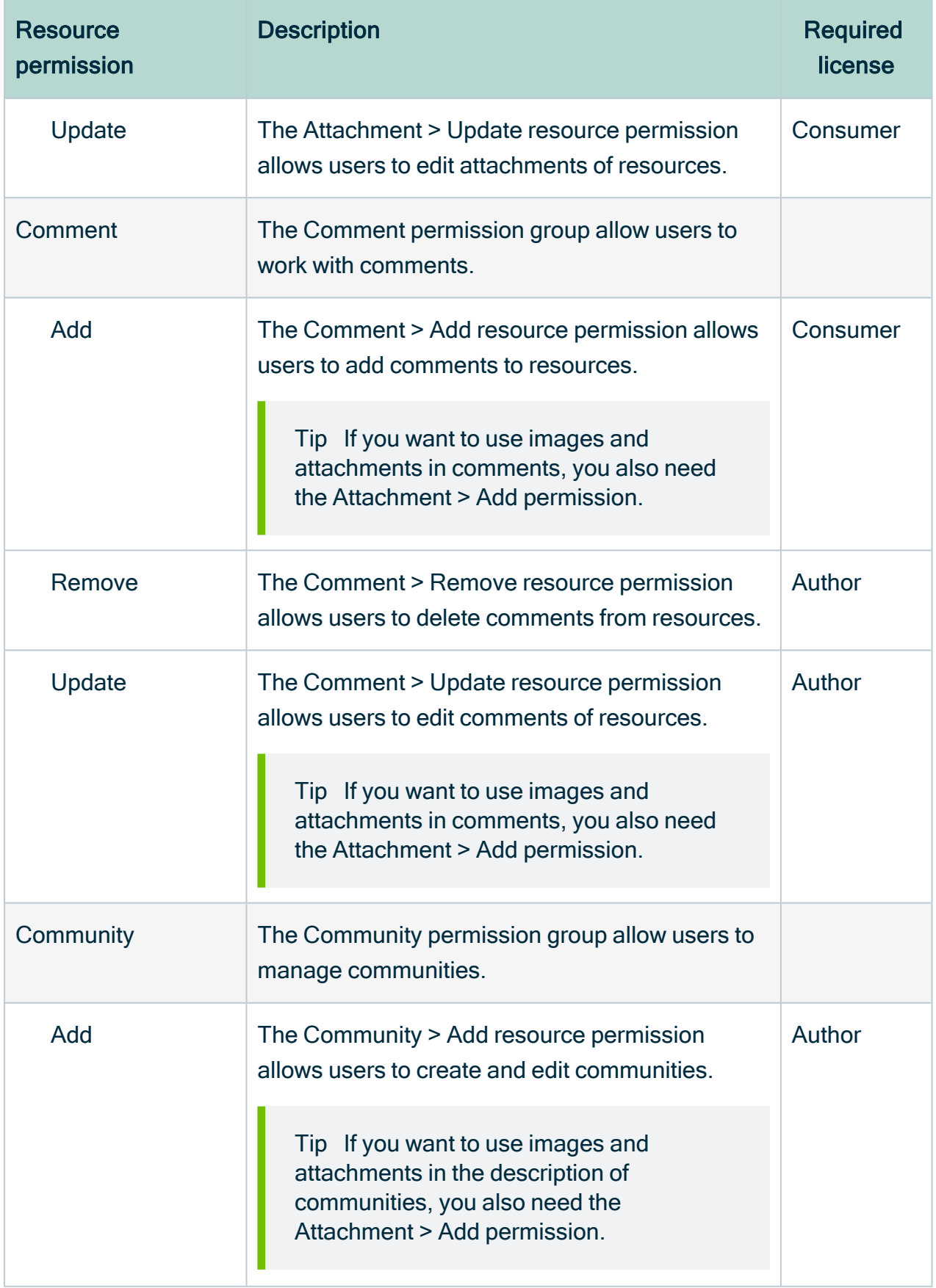

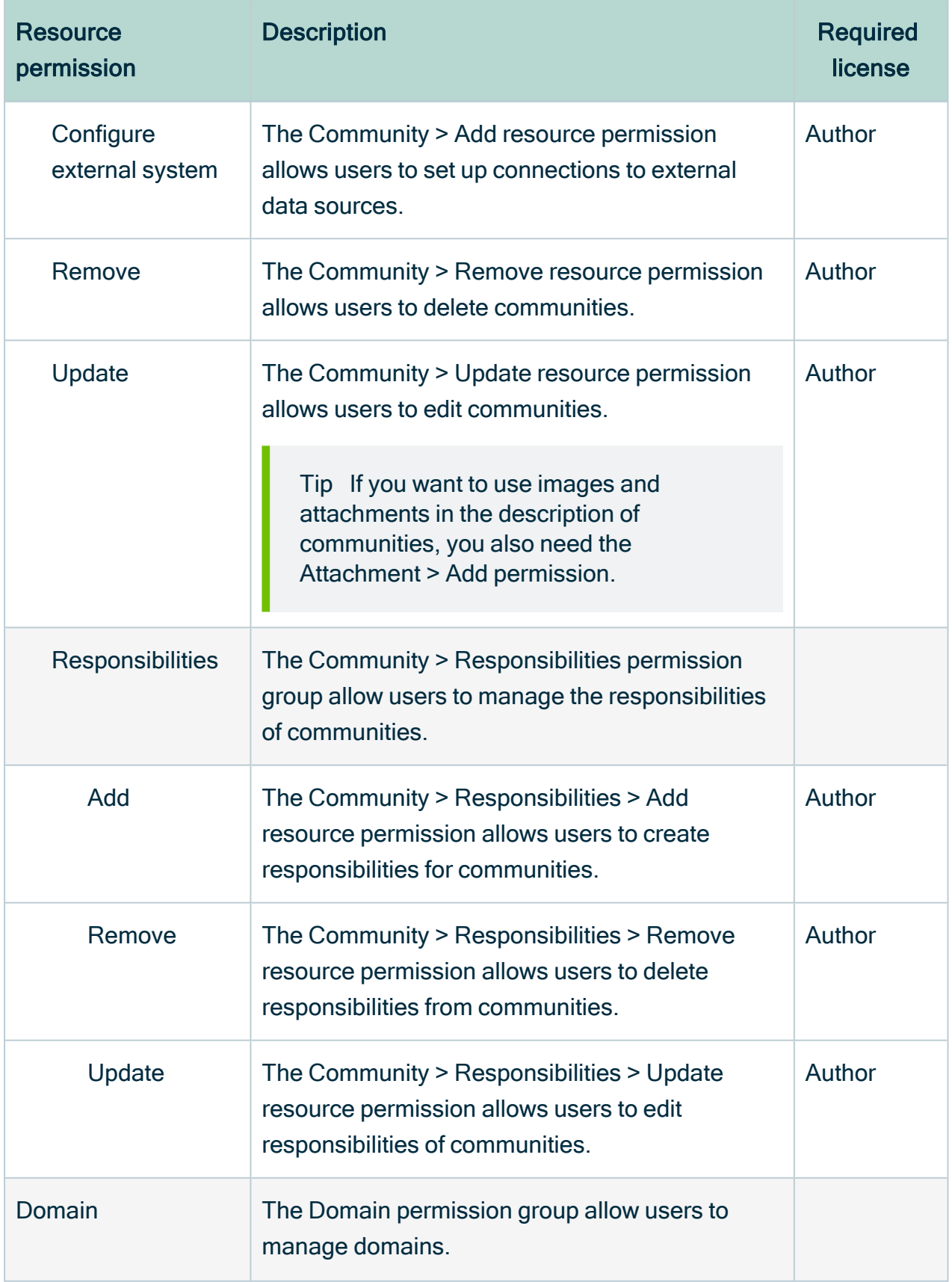

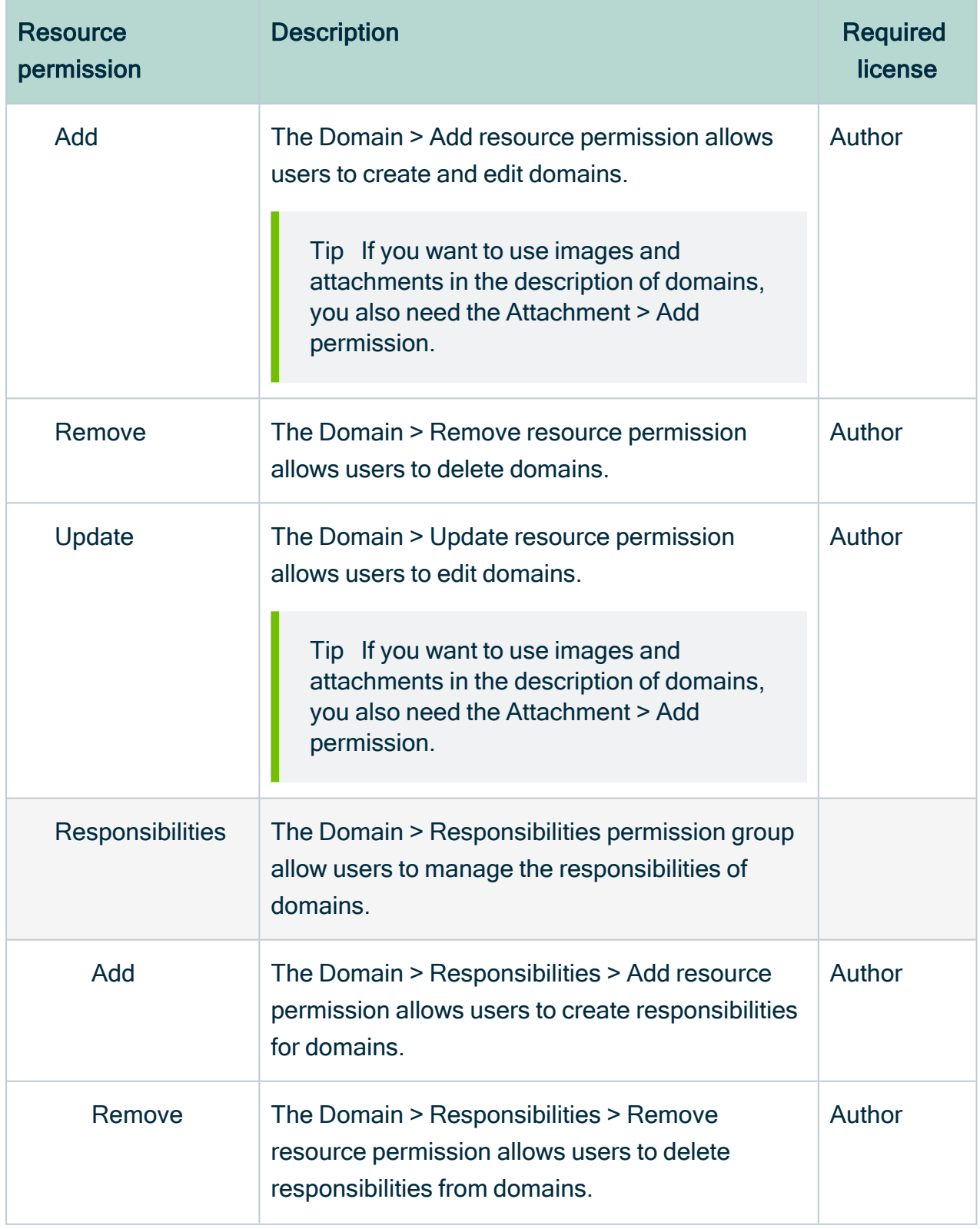

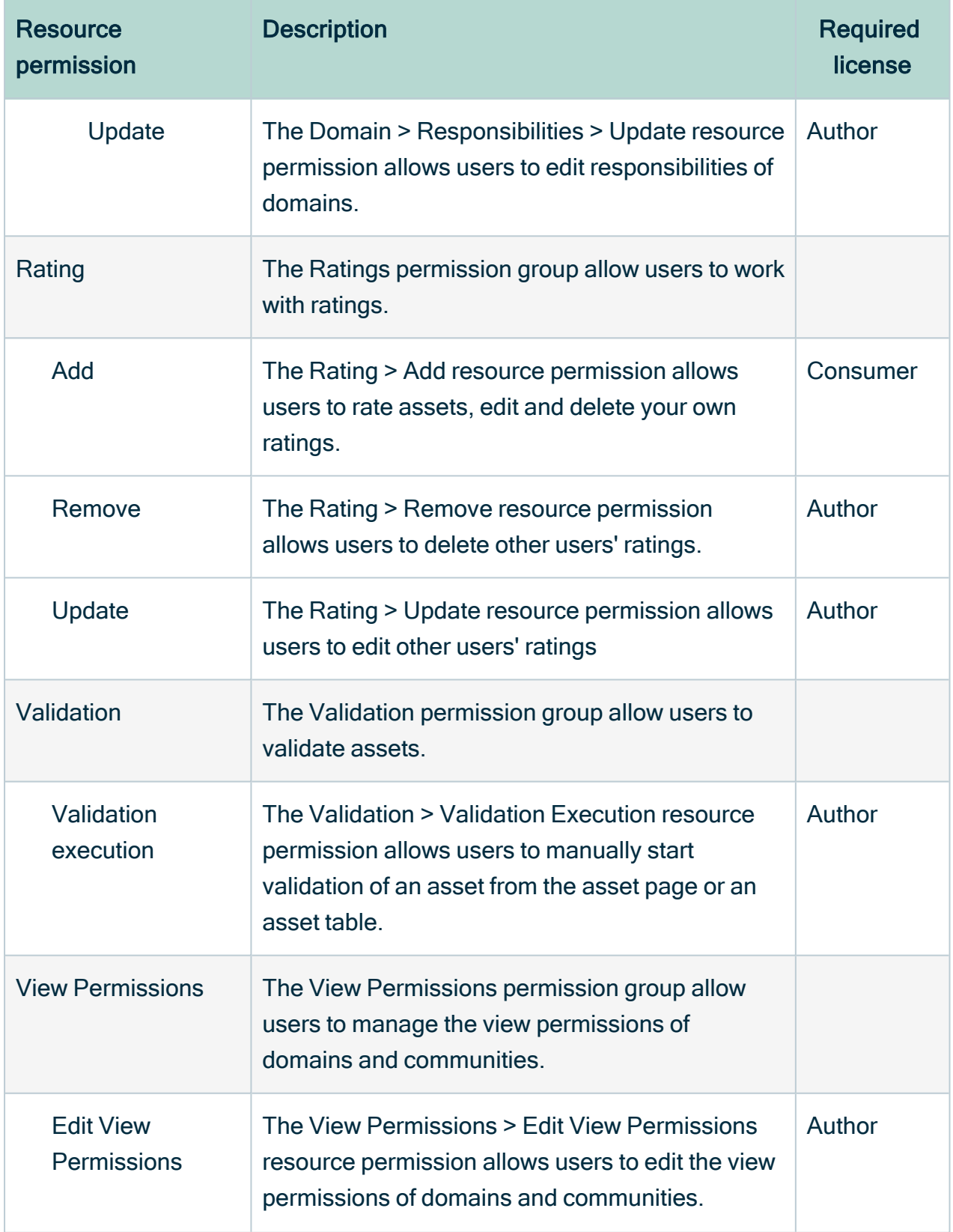

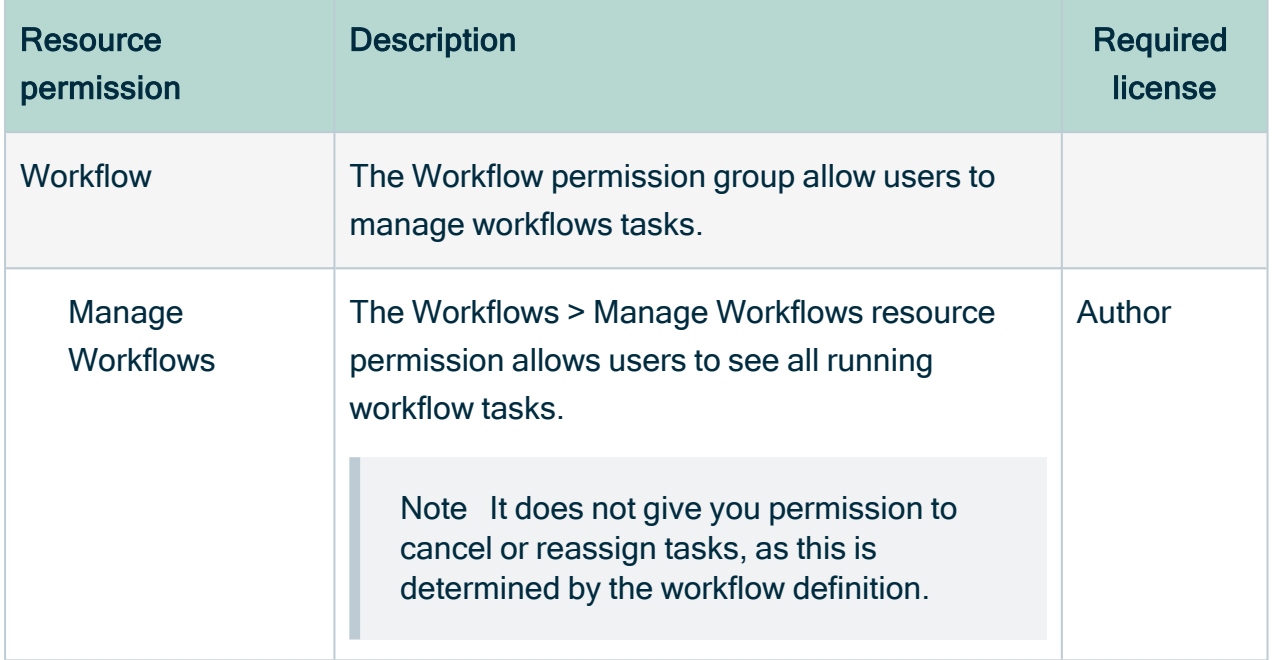

### Enable permission to use tags

To enable the permission to use tags, follow these steps:

- 1. In the main menu, click  $\ddot{w}$ , then  $\otimes$  Settings.
	- » The Collibra [settings](#page-786-0) page opens.
- 2. Click Roles and permissions.
	- » The roles and [permissions](#page-796-0) settings appear on the Roles  $\rightarrow$  Global tab page.
- 3. In the tab pane, click Permissions  $\rightarrow$  Resource.
	- » The matrix of resource permissions and roles appears.
- 4. In the table, look up Tags.
- 5. In the role column, click  $\times$  to enable the permission.

If you see  $\checkmark$ , that role is permitted to use tags.

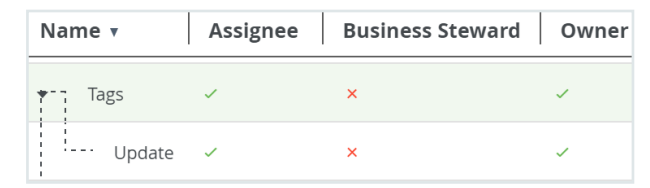

A user with one of the selected resource roles on an asset can use (add, update and delete) tags on that asset.

## Disable the permission to use tags

To disable the permission to use tags, follow these steps:

- 1. In the main menu, click  $\ddot{w}$ , then  $\otimes$  Settings.
	- » The Collibra [settings](#page-786-0) page opens.
- 2. Click Roles and permissions.
	- » The roles and [permissions](#page-796-0) settings appear on the Roles  $\rightarrow$  Global tab page.
- 3. In the tab pane, click Permissions  $\rightarrow$  Resource.
	- » The matrix of resource permissions and roles appears.
- 4. In the table, look up Tags.
- 5. In the role column, click  $\checkmark$  to disable the permission for the role.

If you see  $\boldsymbol{\times}$ , that role is not permitted to use tags.

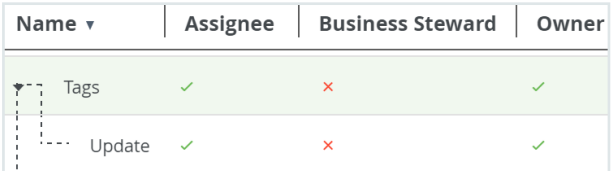

# <span id="page-812-1"></span>Roles

A role is a collection of [permissions](#page-797-0) that can be assigned to [users](#page-856-0) and user [groups.](#page-866-0)

## Role types

The role type determines whether the permissions in the role apply to resources or the Collibra Data Intelligence Cloud applications.

Collibra has two types of roles:

- [Global](#page-812-0) roles
- <span id="page-812-0"></span>• [Resource](#page-818-0) roles

### Global roles

A global role is a role that consists of global [permissions.](#page-798-0) You assign a user to a global role to determine which Collibra applications the user can use.

## Global roles

The following table contains the packaged global roles.

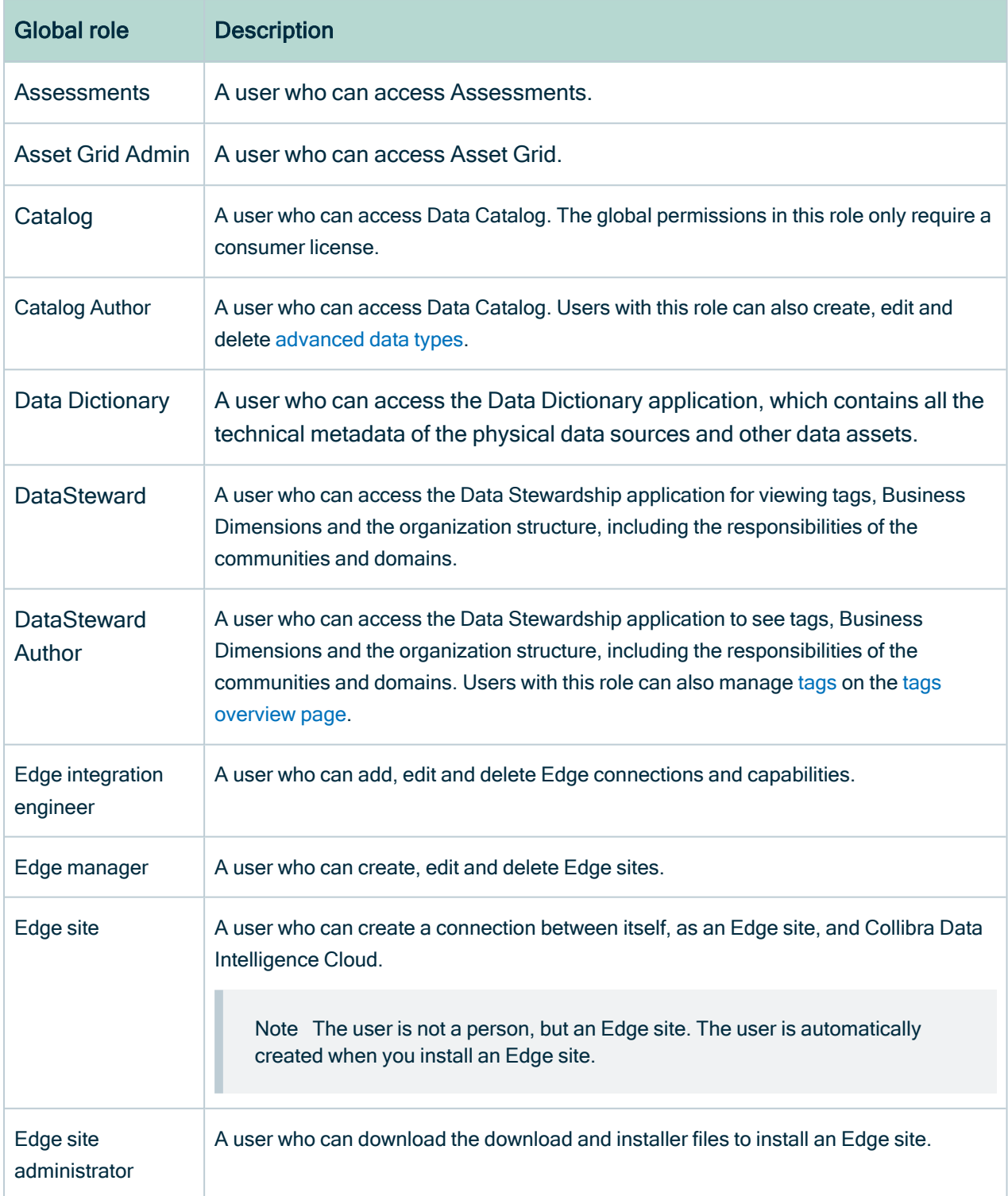

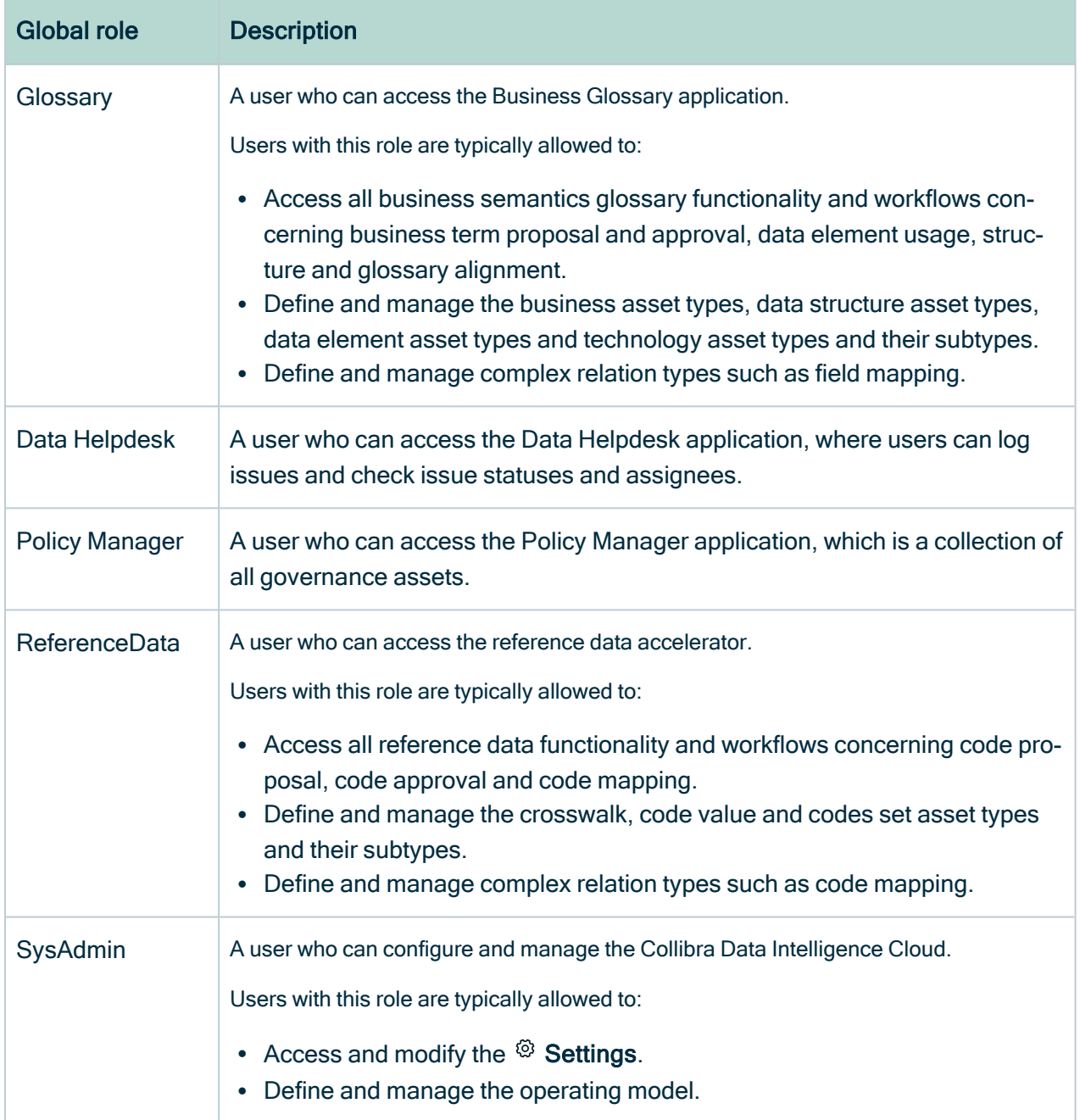

## Create a global role

You can create a new [global](#page-812-0) role. For example, you can do this if the packaged roles don't meet your specific needs.

#### **Steps**

- 1. In the main menu, click  $\ddot{w}$ , then  $\otimes$  Settings.
	- » The Collibra [settings](#page-786-0) page opens.
- 2. Click Roles and permissions.
	- » The roles and [permissions](#page-796-0) settings appear on the Roles  $\rightarrow$  Global tab page.
- 3. In the tab pane, click Roles.
	- » The overview of global roles appears.
- 4. Above the table, to the right, click Add.
	- » The Global Role Creation dialog box appears.
- 5. Enter the required information.

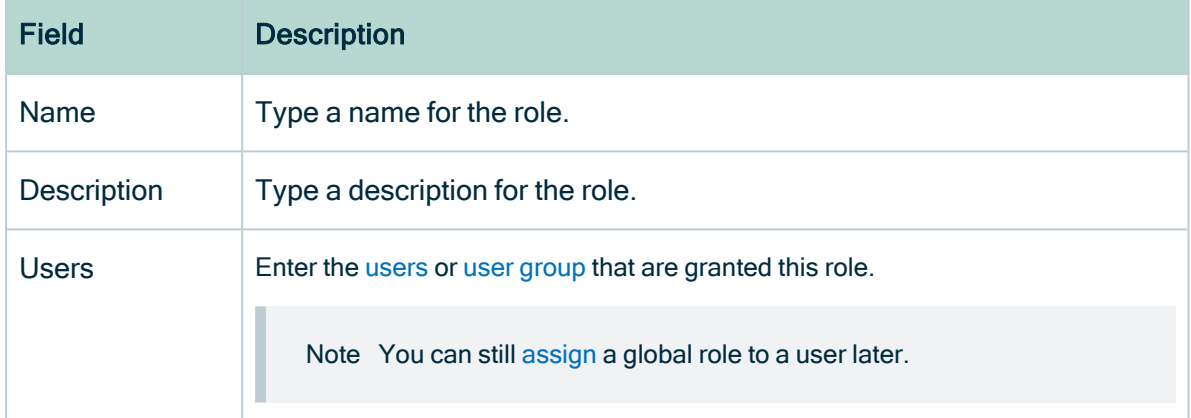

#### 6. Click Save.

#### What's next?

- [Determine](#page-816-0) which global permissions are included in this role.
- [Assign](#page-817-0) users to the role.

#### Edit a global role

You can edit a [global](#page-812-0) role. You can do so, for example, if you want to edit the name or the description of a role.

Note Do not confuse this with adding or [removing](#page-816-0) global permissions.

#### **Prerequisites**

• You have a [global](https://productresources.collibra.com/docs/collibra/latest/#cshid=DOC0635) role that has the System administration global [permission](https://productresources.collibra.com/docs/collibra/latest/#cshid=DOC0630).

#### **Steps**

- 1. In the main menu, click  $\ddot{w}$ , then  $\otimes$  Settings.
	- » The Collibra [settings](#page-786-0) page opens.
- 2. Click Roles and permissions.
	- » The roles and [permissions](#page-796-0) settings appear on the Roles  $\rightarrow$  Global tab page.
- 3. Double-click a cell.
	- » The cell editor appears.
- 4. Edit the cell.
- <span id="page-816-0"></span>5 Click  $\checkmark$ .

#### Add or remove global permissions to a global role

You can determine which global [permissions](#page-798-0) are included in a [global](#page-812-0) role.

#### **Prerequisites**

• You have a [global](https://productresources.collibra.com/docs/collibra/latest/#cshid=DOC0635) role that has the System administration global [permission](https://productresources.collibra.com/docs/collibra/latest/#cshid=DOC0630).

#### **Steps**

- 1. In the main menu, click  $\ddot{w}$ , then  $\otimes$  Settings.
	- » The Collibra [settings](#page-786-0) page opens.
- 2. Click Roles and permissions.
	- » The roles and [permissions](#page-796-0) settings appear on the Roles  $\rightarrow$  Global tab page.
- 3. In the tab pane, click Permissions .
	- » The matrix of global permissions and roles appears.
- 4. If required, add or remove columns:
	- a. In the content toolbar, click  $\dddot{w} \rightarrow$  <the name of the role>.
- 5. Above the table, to the right, click Edit.
	- » You can now edit the matrix of permissions and roles.
- 6. Select or clear the checkboxes to add permissions to, or remove them from a role.
- <span id="page-817-0"></span>7. Above the table, to the right, click Save.

#### Assign a global role to a user or a user group

You can assign a [global](#page-812-0) role to a [user](#page-856-0) or user [group.](#page-866-0)

#### **Steps**

- 1. In the main menu, click  $\ddot{w}$ , then  $\otimes$  Settings.
	- » The Collibra [settings](#page-786-0) page opens.
- 2. Click Roles and permissions.
	- » The roles and [permissions](#page-796-0) settings appear on the Roles  $\rightarrow$  Global tab page.
- 3. In the row of the role to which you want to assign users or user groups, double-click the Members column.
- 4. Start typing in the field and click the user or user group that you want to assign. Press Enter to assign multiple users or groups at once.
- 5. Click Save.

#### Delete a global role

You can delete a [global](#page-812-0) role. For example, you can do this if you no longer need a specific role.

#### **Prerequisites**

• You have a [global](https://productresources.collibra.com/docs/collibra/latest/#cshid=DOC0635) role that has the System administration global [permission](https://productresources.collibra.com/docs/collibra/latest/#cshid=DOC0630).

#### **Steps**

- 1. In the main menu, click  $\ddot{w}$ , then  $\otimes$  Settings.
	- » The Collibra [settings](#page-786-0) page opens.
- 2. Click Roles and permissions.
	- » The roles and [permissions](#page-796-0) settings appear on the Roles  $\rightarrow$  Global tab page.
- 3. In the row of the role, click  $\vec{\mathbf{\tau}}$ .
- » The Delete dialog box appears.
- <span id="page-818-0"></span>4. Click Delete.

### Resource roles and permissions

A resource role is a role that consists of resource permissions and applies to a resource and its children. For example, if you assign a resource role to a domain, it also applies to all assets in the domain. If you assign a resource role to a community, it also applies to all its subcommunities, domains and assets in the community. The purpose of resource roles is to grant resource permissions to users through a responsibility. For example, they determine which users can edit assets via the asset page or in a workflow.

# In this chapter

#### Resource roles

The following table shows the packaged resource roles.

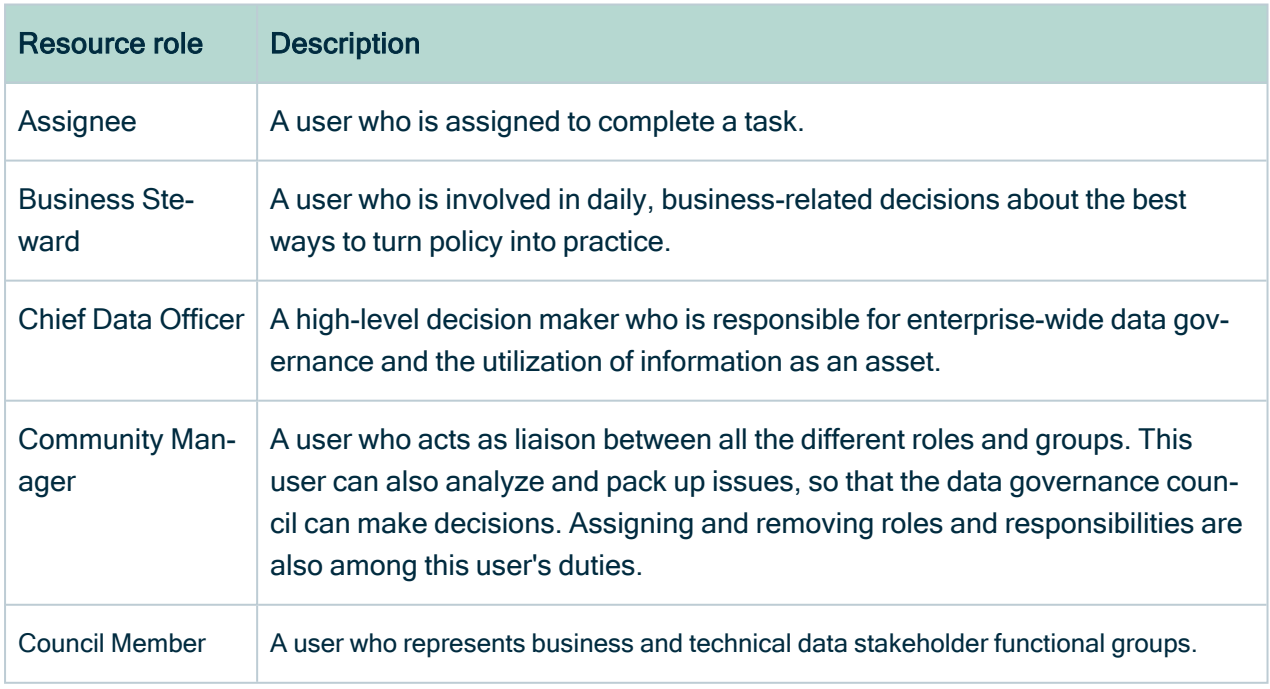

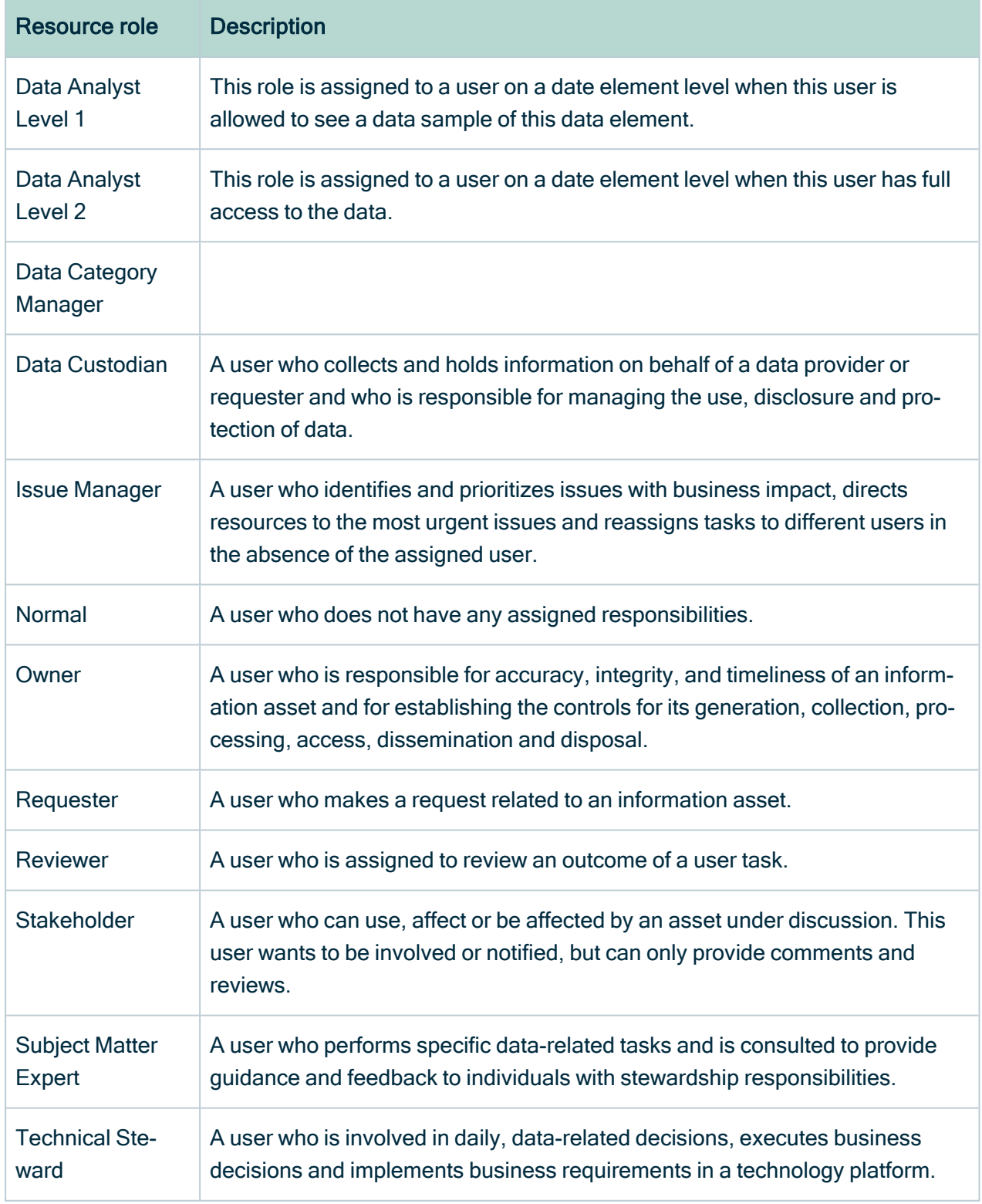

#### Create a resource role

You can create a new [resource](#page-818-0) role. You can do so, for example, if the packaged resource roles don't meet your specific needs.

#### **Prerequisites**

• You have a [global](https://productresources.collibra.com/docs/collibra/latest/#cshid=DOC0635) role that has the System administration global [permission](https://productresources.collibra.com/docs/collibra/latest/#cshid=DOC0630).

#### **Steps**

- 1. In the main menu, click  $\ddot{w}$ , then  $\otimes$  Settings.
	- » The Collibra [settings](#page-786-0) page opens.
- 2. Click Roles and permissions.
	- » The roles and [permissions](#page-796-0) settings appear on the Roles  $\rightarrow$  Global tab page.
- 3. In the tab pane, click Roles $\rightarrow$  Resource.
	- » The overview of resource roles appears.
- 4. Above the table, to the right, click Add.
	- » The Resource Role Creation dialog box appears.
- 5. Enter the required information.

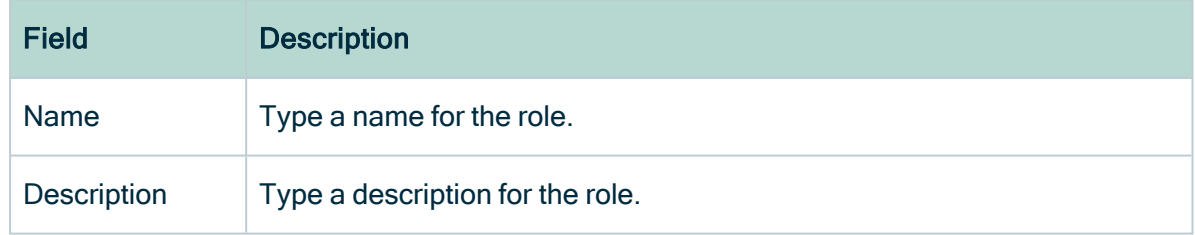

6. Click Save.

#### What's next?

As new resource roles are created with no resource permissions included, you have to [add](#page-821-0) them for the new resource role.

- As new resource roles are created with no resource permissions included, you have to [add](#page-821-0) them for the new resource role.
- [Create](#page-826-0) a responsibility to assign users to the roles for a resource.

#### Edit a resource role

You can edit a [resource](#page-818-0) role. You can do so, for example, if you want to edit the name or the description of a role.

Note Do not confuse this with adding or [removing](#page-821-0) resource permissions.

#### **Prerequisites**

• You have a [global](https://productresources.collibra.com/docs/collibra/latest/#cshid=DOC0635) role that has the System administration global [permission](https://productresources.collibra.com/docs/collibra/latest/#cshid=DOC0630).

#### **Steps**

- 1. In the main menu, click  $\ddot{w}$ , then  $\otimes$  Settings.
	- » The Collibra [settings](#page-786-0) page opens.
- 2. Click Roles and permissions.
	- » The roles and [permissions](#page-796-0) settings appear on the Roles  $\rightarrow$  Global tab page.
- 3. In the tab pane, click Roles→ Resource.
	- » The overview of resource roles appears.
- 4. Double-click a cell.
	- » The cell editor appears.
- 5. Edit the cell.
- <span id="page-821-0"></span>6. Click  $\checkmark$ .

#### Add or remove resource permissions for a resource role

You can determine which resource [permissions](#page-804-0) are included in a [resource](#page-818-0) role.

#### **Prerequisites**

• You have a [global](https://productresources.collibra.com/docs/collibra/latest/#cshid=DOC0635) role that has the System administration global [permission](https://productresources.collibra.com/docs/collibra/latest/#cshid=DOC0630).

#### **Steps**

- 1. In the main menu, click  $\ddot{w}$ , then  $\otimes$  Settings.
	- » The Collibra [settings](#page-786-0) page opens.
- 2. Click Roles and permissions.
	- » The roles and [permissions](#page-796-0) settings appear on the Roles  $\rightarrow$  Global tab page.
- 3. In the tab pane, click Permissions  $\rightarrow$  Resource.
	- » The matrix of resource permissions and roles appears.
- 4. If required, add or remove columns:
	- a. In the content toolbar, click  $\ddot{w} \rightarrow$  <the name of the role>.
- 5. Above the table, to the right, click Edit.
	- » You can now edit the matrix of permissions and roles.
- 6. Select or clear the checkboxes to add permissions to, or remove them from a role.
- 7. Above the table, to the right, click Save.

#### Delete a resource role

You can delete a [resource](#page-818-0) role. For example, you can do this if you no longer need a specific role.

#### **Prerequisites**

• You have a [global](https://productresources.collibra.com/docs/collibra/latest/#cshid=DOC0635) role that has the System administration global [permission](https://productresources.collibra.com/docs/collibra/latest/#cshid=DOC0630).

#### **Steps**

- 1. In the main menu, click  $\ddot{w}$ , then  $\otimes$  Settings.
	- » The Collibra [settings](#page-786-0) page opens.
- 2. Click Roles and permissions.
	- » The roles and [permissions](#page-796-0) settings appear on the Roles  $\rightarrow$  Global tab page.
- 3. In the tab pane, click Roles $\rightarrow$  Resource.
	- » The overview of resource roles appears.
- 4. In the row of the role, click  $\vec{\mathbf{\tau}}$ .
	- » The Delete dialog box appears.
- 5. Click Delete.

# <span id="page-823-0"></span>**Responsibilities**

Responsibilities are used to assign a [resource](#page-818-0) role to one or more [users](#page-856-0) and/or [user](#page-866-0) [groups](#page-866-0). Based on their responsibilities, users can act on the [permissions](#page-797-0) conveyed to them via the resource role.

# **Responsibilities**

A responsibility is the assignment of one or more [users](#page-856-0) and/or user [groups](#page-866-0) to a [resource](#page-818-0) [role](#page-818-0) for a resource.

Based on their responsibilities, users can act on the [permissions](#page-797-0) conveyed to them via the resource role.

Child resources always inherit the responsibilities from their parent resources:

- If the resource is a community, the responsibilities are inherited by subcommunities, domains and assets in the community. For example, if you are a Business Steward for a certain community, you are a Business Steward for all the subcommunities, domains and assets inside that community.
- If the resource is a domain, the responsibilities are inherited by the assets in the domain.
- If the resource is an asset, the responsibilities only apply to the asset itself, because assets never have children.

#### Example

Suppose the following setup:

- Anita Morrison is assigned the Community Manager resource role for a community called "Enterprise".
- John Fisher is assigned the Business Steward resource role for a domain called "Critical Data Elements" in the "Enterprise" community.
- Joanna Zhou is assigned the Owner resource role for a domain called "Critical Data Elements" in the "Enterprise" community.
- William Parker is assigned the Owner resource role for an asset called "Customer Revenue" in the "Critical Data Elements" domain.

This leads to the following responsibilities:

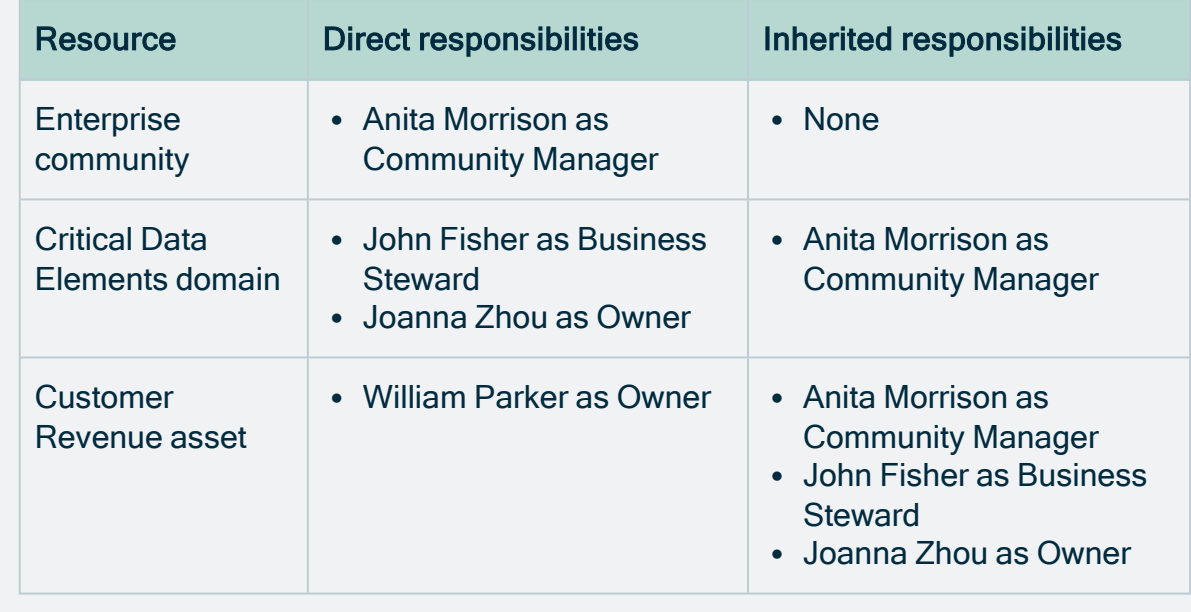

Note You can view direct and inherited [responsibilities](#page-824-0) of a resource in different places.

### <span id="page-824-0"></span>View responsibilities for a resource

You can view the [responsibilities](#page-823-0) for a resource in the following locations:

- In the Responsibilities tab of a resource.
- In any view that displays communities, domains or assets, in the specific column or field for that role.
- a. Open any view in table or tiles mode.
- b. Do one of the following:
	- In tile mode: [add](#page-72-0) the required fields.
	- In table mode, [add](#page-51-0) the required column.

**Note** 

- Each role has its own field or column.
- Depending on the [settings](ref_environment-settings.htm#Inherite) in Collibra Console, you may also see the inherited responsibilities.
- In the Responsibilities tab of a user's profile page.

Tip You can also view your own responsibilities.

- a. [Open](#page-879-0) a profile page.
- b. In the tab pane, click  $R^2$  Responsibilities.
	- » The [Responsibilities](#page-825-0) page appears.
- In the Responsibilities tab of a user group page.
	- a. Open a group page.
		- i. In the main menu, click  $\ddot{w}$ , then  $\otimes$  Settings.
			- » The Collibra [settings](#page-786-0) page opens.
		- ii. Click Users and groups.
			- » The users and groups [settings](#page-855-0) appear on the Users tab page.
		- iii. In the tab pane, click Users  $\rightarrow$  Groups.
			- » The user group table appears.
	- b. In the tab pane, click  $R^8$  Responsibilities.
		- » The [Responsibilities](#page-825-0) page appears.
- In the Preview pane of an asset, for example on an asset page.

Note The preview pane only shows the direct responsibilities.

## <span id="page-825-0"></span>The Responsibilities page

The Responsibilities page shows the view [permissions](#page-194-0) and the [responsibilities](#page-823-0) of a resource.

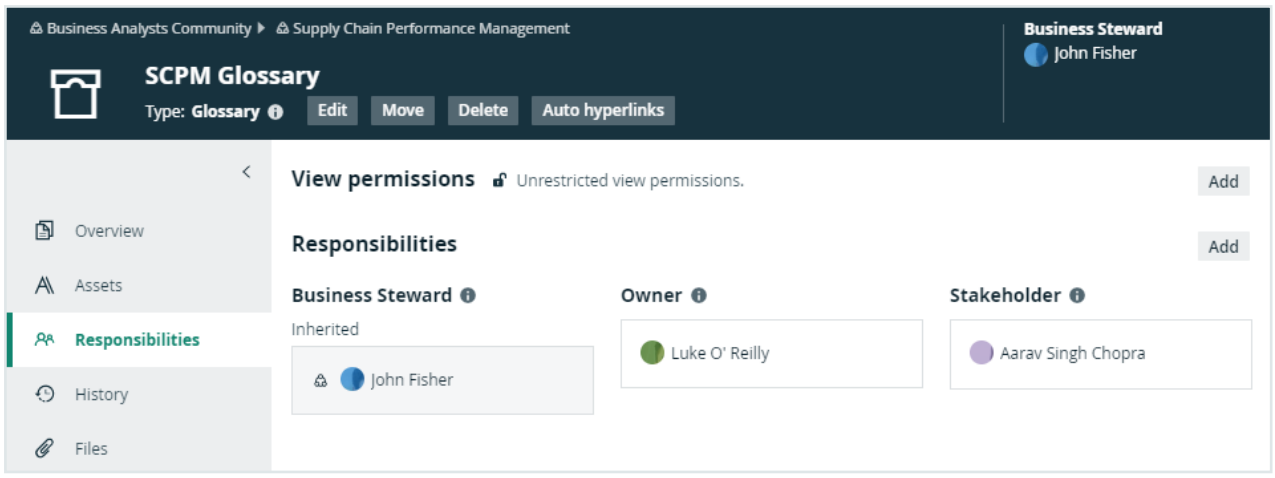

The background colors of the responsibilities show where the responsibility comes from.

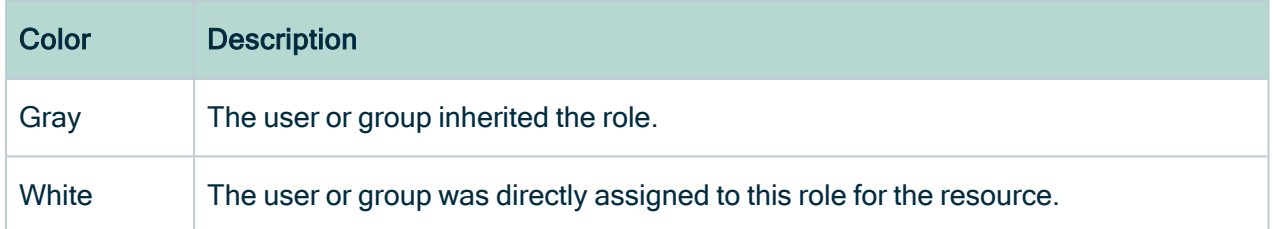

If a user or group has a responsibility but not the required view permissions, a warning appears in the box. For example, a user was assigned the Steward role for a resource but does not have view permissions for it.

For information on view permissions, see the Collibra Data Intelligence Cloud Administration Guide.

# <span id="page-826-0"></span>Create a responsibility

You can create a responsibility:

- By assigning a resource role to a user or user group on the responsibilities page of a resource.
- By adding a user in the table column of a role.
- By [editing](#page-828-0) an existing responsibility.

Important For optimal performance and ease of use, we recommend that you create responsibilities mainly on domains and communities and not directly on assets. Creating responsibilities directly on large amounts of assets may lead to lecreased performance.

## Assign a resource role to a user or user group on the responsibilities page

- 1. Open a community, domain or asset page.
- 2. In the tab pane, click  $R^*$  Responsibilities.
	- » The [Responsibilities](#page-825-0) page appears.
- 3. Above the table, to the right, click Add.
	- » The Add responsibilitiy dialog box appears.
- 4. Enter the required information.

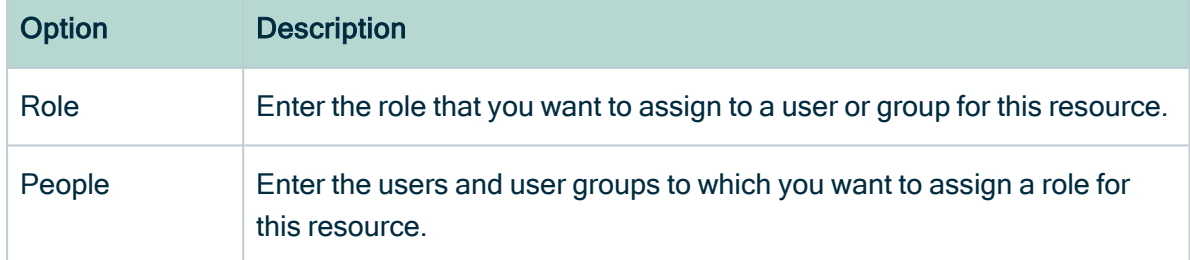

- 5. Click Add.
	- » The users or groups with the assigned role are now displayed in the Responsibilities table.

Tip

- If you want to assign a user or user group a resource role that other users or groups already have for this resource, you can click  $\bullet$  and add them in the People field in the Assign role box.
- If there are only inherited roles,  $\mathcal I$  is not available.

#### Assign a role to a user or user group for a resource from a table

- 1. Open a table that displays communities, domains or assets.
- 2. If required, [add](#page-51-0) the column of the role that you want to assign to the user.
- 3. Do one of the following:
	- $\circ$  Double-click a cell in the column of the role.
	- $\circ$  Hover your mouse pointer over a cell in the column and click  $\mathcal{L}$ .
- 4. Click in the field and enter the user or user group.
- 5. If required, select Apply to visible rows.

This will create the responsibilities for all visible users.

Tip You can [filter](#page-62-0) the columns first, to assign a role to a user for specific resources in one go.

6. Click  $\checkmark$ .

## Edit a responsibility

You can edit a [responsibility](#page-823-0):

- by [deleting](#page-829-0) it and [creating](#page-826-0) a new one.
- $\cdot$  in an asset table.

Note You cannot edit inherited responsibilities.

#### Edit a responsibility in a table

- 1. Open a table that displays communities, domains or assets.
- 2. If required, [add](#page-51-0) the column of the role that you want to edit.

Warning Depending on the [settings](ref_environment-settings.htm#Inherite) in Collibra Console, you may also see the inherited responsibilities. You cannot edit these inherited responsibilities.

- 3. Do one of the following:
	- Double-click a cell in the column of the role.
	- $\circ$  Hover your mouse over a cell in the column and click  $\mathcal{L}$ .
- 4. Edit the responsibility:
	- Click in the field and enter a new user or user group.
	- Click  $\bullet$  next to the user or user group to remove the user or user group.
	- If required, select Apply to visible rows.

This will edit the responsibilities of all visible users.

Tip You can [filter](#page-62-0) the columns first to assign a user to specific resources in one go.

<span id="page-829-0"></span>5 Click  $\checkmark$ .

### Delete a responsibility

You can delete a [responsibility](#page-823-0):

- From the [responsibilities](#page-825-0) page of a resource.
- $\cdot$  From a table.

Note You cannot delete inherited assignments.

Delete a responsibility from the responsibilities page of a resource

- 1. Open a community, domain or asset page.
- 2. In the tab pane, click  $R^8$  Responsibilities.
	- » The [Responsibilities](#page-825-0) page appears.
- 3. In the Responsibilities table, click  $\vec{\mathbf{\tau}}$  next to the name of the user or group that you

want to remove.

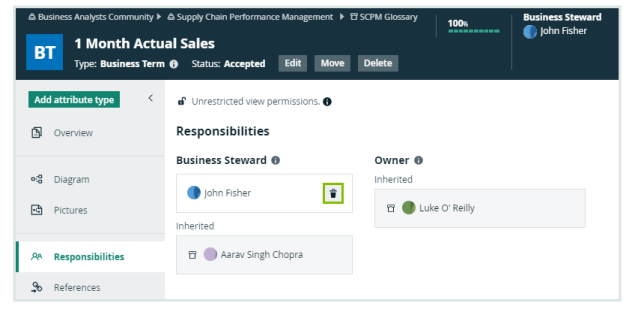

4. Click Delete to confirm.

### Delete responsibilities for a resource from a table

- 1. Open a table that displays communities, domains or assets.
- 2. If required, [add](#page-51-0) the column of the role that you want to edit.

Warning Depending on the [settings](ref_environment-settings.htm#Inherite) in Collibra Console, you may also see the inherited responsibilities. You cannot delete these inherited responsibilities.

- 3. Do one of the following:
	- $\circ$  Double-click a cell in the column of the role.
	- $\circ$  Hover your mouse over a cell in the column and click  $\mathcal{L}$ .
- 4. In the cell editor, click  $\bullet$  next to the user or user group.
- 5. If required, select Apply to visible rows. This will delete the responsibilities from all visible users.

Tip You can [filter](#page-62-0) the columns first to assign a user to specific resources in one go.

 $6$  Click  $\checkmark$ .

# <span id="page-830-0"></span>Managing workflows in Collibra

A workflow in Collibra Data Intelligence Cloud is used to automate processes. Collibra comes with many workflows, and you can always add new ones.

When you decide how to configure your Collibra workflows, consider that the workflow events mechanism is not designed for mass import. Avoid triggering workflows as a result of an import operation because it has the potential of impacting the performance of your environment. If you must use workflows after importing large amounts of data, you should:

- Configure all script tasks to run asynchronously to prevent slowing down the import.
- Keep the number of start [events](#page-840-0) to a minimum.
- Restrict the [scope](#page-838-0) of the workflow as much as possible.

# Tab pages

The Workflows settings page of the Collibra [settings](#page-786-0) is split in several tab pages:

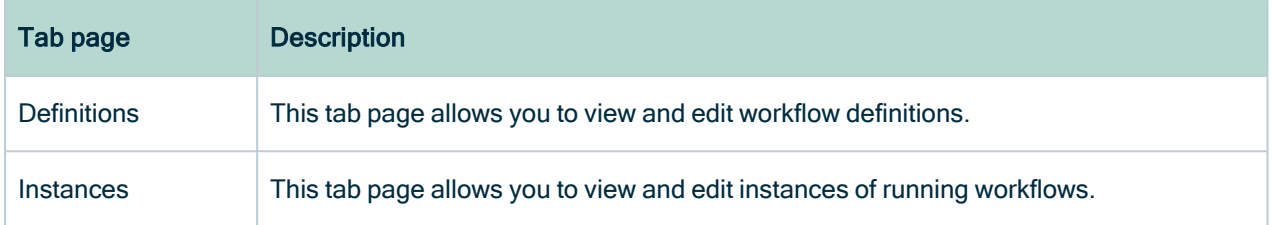

# Packaged workflow deployments

In general, when you start your Collibra Data Intelligence Cloud environment, all missing packaged workflows are deployed, enabled and configured with the default settings.

Note OOTB workflows are not automatically updated after an upgrade.

The following list of rules applies to OOTB workflow deployments in version 5.1 or newer when you (re)start an environment:

- OOTB workflows that are missing (deleted or never deployed), are deployed, enabled and configured with the default settings.
- Deployed OOTB workflows are not automatically updated, even if they are not customized. To install a new version of an OOTB workflow, do either of the following:
	- $\circ$  Remove the existing workflow and then restart the environment. See Deploy updated packaged workflows.
	- Download the updated workflows from the [Community](https://productresources.collibra.com/downloads/) Downloads page, customize them if necessary, and [deploy](#page-834-0) them to your environment.
- If you created a workflow with the name of an OOTB workflow and the actual OOTB workflow is not deployed, the actual OOTB workflow is deployed, enabled and configured with a name having an **OOTB** prefix, for example OOTB Approval Process.

Tip [Disable](#page-835-0) the OTTB workflows you do not want to use. If you delete them, they are redeployed when the environment is restarted.

# Workflow engine upgrade

In Collibra Data Intelligence Cloud 5.6 or newer, the workflow engine uses [Flowable](https://www.flowable.org/) instead of [Activiti](http://www.activiti.org/) because of the lack of development and support for Activiti.

The upgrade has the following impact:

- When you upgrade from version 5.5 or older to Collibra Data Intelligence Cloud 5.6 or newer, all workflows in your environment are redeployed for the new workflow engine. Running instances of workflows continue to use the old workflow engine until their completion, while new instances run with the new workflow engine.
- The upgrade to Flowable ensures the packaged [workflows](to_ootb-workflows.htm) remain functional.

Tip Test your custom workflows thoroughly, even if they seem to work as expected.

Note Your workflows could show unexpected behavior, especially after upgrading from version 4.6.x.

• When you reference the API v2 name space (http://www.collibra.com/apiv2), the workflow is validated against V2 methods and deprecated V1 methods trigger a method does not exist error when called.

# <span id="page-832-0"></span>View and edit workflows

You can view both the XML schema and a visual representation of the workflow definition in Collibra Data Intelligence Cloud.

You must have the Sysadmin global role or a global role that has at least the Workflow Administration global permission to access this page:

- 1. In the main menu, click  $\ddot{w}$ , then  $\otimes$  Settings.
	- » The Collibra [settings](#page-786-0) page opens.
- 2. Click Workflows.
	- » The [Workflows](#page-830-0) settings page appears on the Definitions tab page.
- 3. Select a workflow.
- 4. In the tab pane, click Flow.

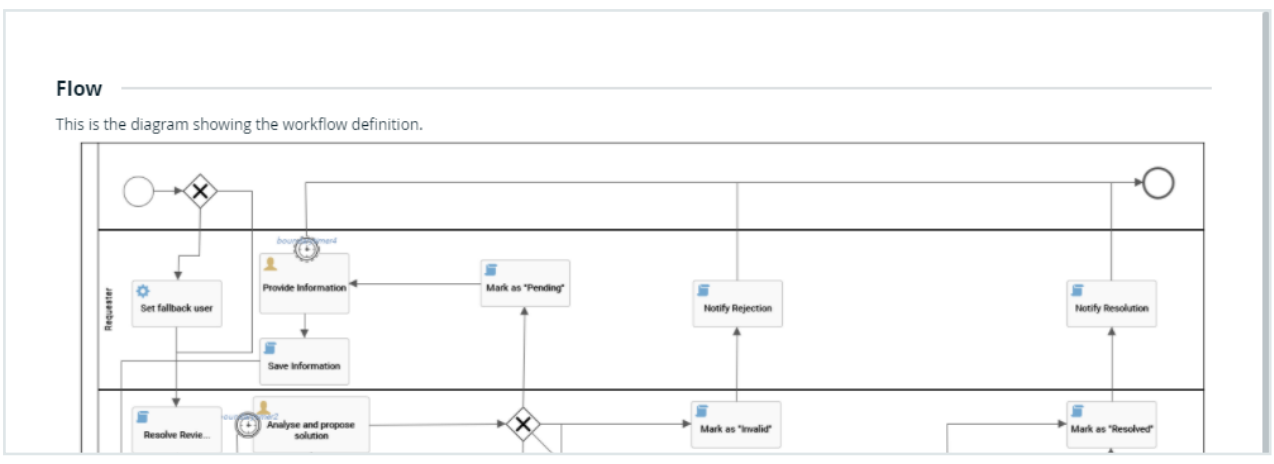

Tip To view large diagrams, drag the image or click  $\mathbb{X}$  to enter full screen.

The lower part of the page contains the raw workflow definition:

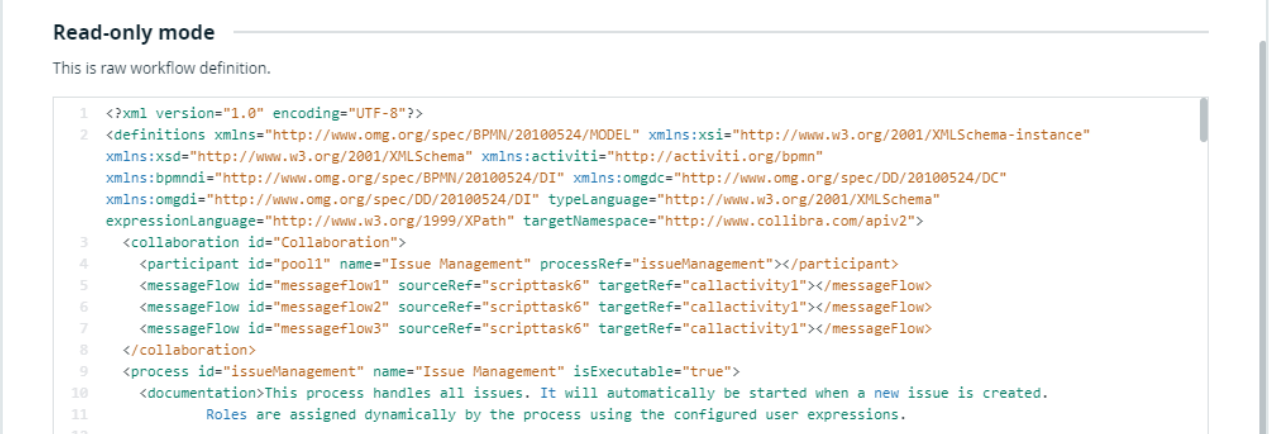

To edit workflows, follow the procedures described in the [Designing](to_designing-workflows.htm) workflows section. For minor updates, you can edit the XML schema directly :

- 1. Click  $\blacktriangleright$  to edit the XML.
- 2. Click the Save button in the lower-right part of the page to save your changes and exit edit mode.

Note The changes you make are not reflected in currently running [instances](#page-852-0) of the workflow.

# <span id="page-834-0"></span>Deploy a workflow

You deploy a workflow when you upload the workflow definition to Collibra Data Intelligence Cloud.

You can upload a workflow definition in \*.bpmn or \*.bpmn20.xml format.

## **Prerequisites**

You have a [global](https://productresources.collibra.com/docs/collibra/latest/#cshid=DOC0635) role with the Workflow Administration or the System Administration global [permission,](https://productresources.collibra.com/docs/collibra/latest/#cshid=DOC0630) for example Sysadmin.

## **Steps**

- 1. In the main menu, click  $\ddot{w}$ , then  $\otimes$  Settings.
	- » The Collibra [settings](#page-786-0) page opens.
- 2. In the tab pane, click Workflows  $\rightarrow$  Definitions.
- 3. Click  $\pm$  Upload a file and select the workflow definition you want to deploy or drag and drop your workflow in the upload section.

» An Activity Queue window displays the upload progress. In case the update fails, you see an error message.

Warning Uploading a workflow with the same process ID as an existing workflow in Collibra replaces the existing workflow.

Note Collibra does not accept two workflows with the same display name.

## What's next

After a successful workflow deployment, edit the workflow [definition](#page-837-0) settings in Collibra.

# <span id="page-835-0"></span>Enable or disable workflows

You can enable or disable workflows from the workflow definitions table or from the individual workflow definition pages.

You must have the Sysadmin global role or a global role that has at least the Workflow Administration global permission to perform this action.

## Enable or disable a workflow from the workflow definitions table

- 1. In the main menu, click  $\ddot{w}$ , then  $\otimes$  Settings.
	- » The Collibra [settings](#page-786-0) page opens.
- 2. In the tab pane, click Workflows  $\rightarrow$  Definitions.
- 3. At the end of the row, click  $\blacktriangleright$  or  $\blacksquare$  to respectively enable or disable a workflow.

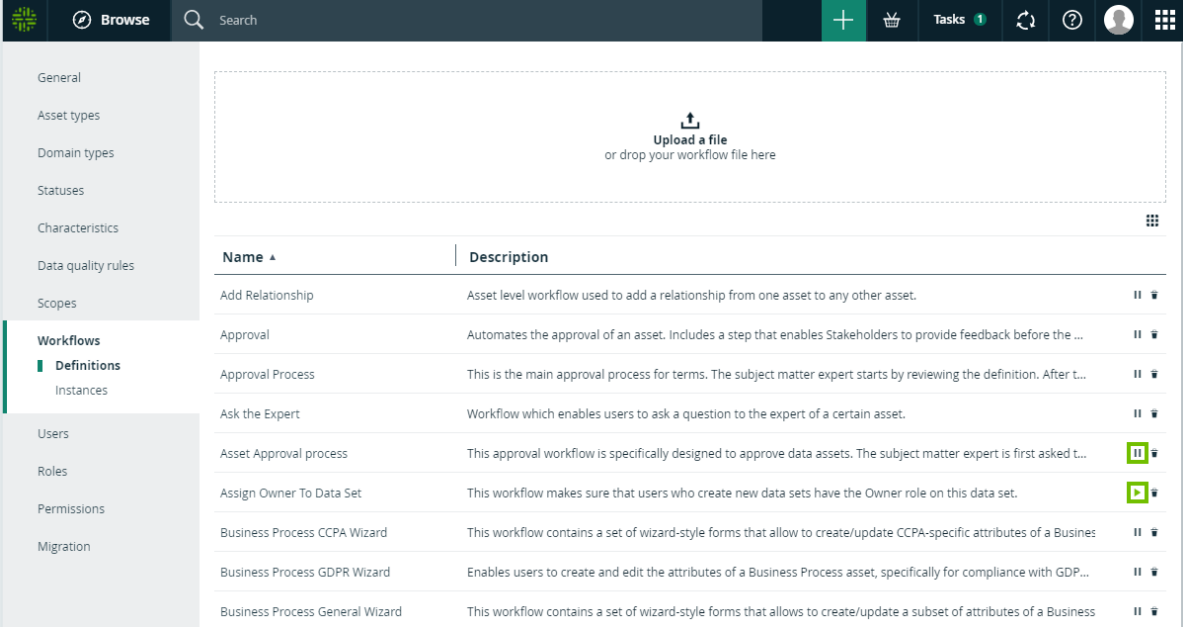

## Enable or disable a workflow from the workflow definition page

- 1. In the main menu, click  $\ddot{w}$ , then  $\otimes$  Settings.
	- » The Collibra [settings](#page-786-0) page opens.
- 2. In the tab pane, click Workflows  $\rightarrow$  Definitions.
- 3. Click the workflow you want to enable or disable.
- 4. At the right of the title bar, click  $\blacktriangleright$  or  $\blacksquare$  to respectively enable or disable a workflow.

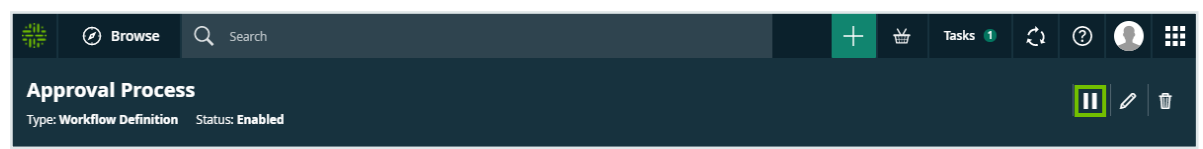

# Workflow configuration options in Collibra

After you have successfully deployed a workflow, the default settings are applied to it. You can change the default settings and the workflow behavior to your organization's needs.

In the overview of a workflow, you can change the header bar and some general workflow settings.

### Workflows title bar

#### **Approval Process Type: Workflow Definition Status: Enabled**

The title bar of workflow definition pages contains the name and status of the workflow and allows you to:

- 1. Enable or disable the [workflow](#page-835-0).
- 2. Edit the display name or status of the workflow.
- 3. Delete the [workflow](#page-853-0).

Note Collibra does not accept two workflows with the same display name.

Workflow statuses description:

- Deployed A new workflow has been uploaded to Collibra Data Intelligence Cloud.
- Enabled: The workflow is active and can be used.
- Disabled: The workflow cannot be used. If the workflow is a step in another workflow, that step fails.

Note Once a workflow has been enabled, you cannot change the status back to Deployed.

### <span id="page-837-0"></span>View and edit workflow definition settings

The workflow definition settings are additional parameters that help you manage the workflow behavior and accessibility inside Collibra Data Intelligence Cloud.

When you decide how to configure your Collibra workflows, consider that the workflow events mechanism is not designed for mass import. Avoid triggering workflows as a result of an import operation because it has the potential of impacting the performance of your environment. If you must use workflows after importing large amounts of data, you should:

- Configure all script tasks to run asynchronously to prevent slowing down the import.
- Keep the number of start [events](#page-840-0) to a minimum.
- Restrict the [scope](#page-838-0) of the workflow as much as possible.

You must have the Sysadmin global role or a global role that has at least the Workflow Administration global permission to access this page:

- 1. In the main menu, click  $\ddot{w}$ , then  $\otimes$  Settings.
	- » The Collibra [settings](#page-786-0) page opens.
- 2. Click Workflows.
	- » The [Workflows](#page-830-0) settings page appears on the Definitions tab page.
- 3. Select a workflow to view the definition settings.

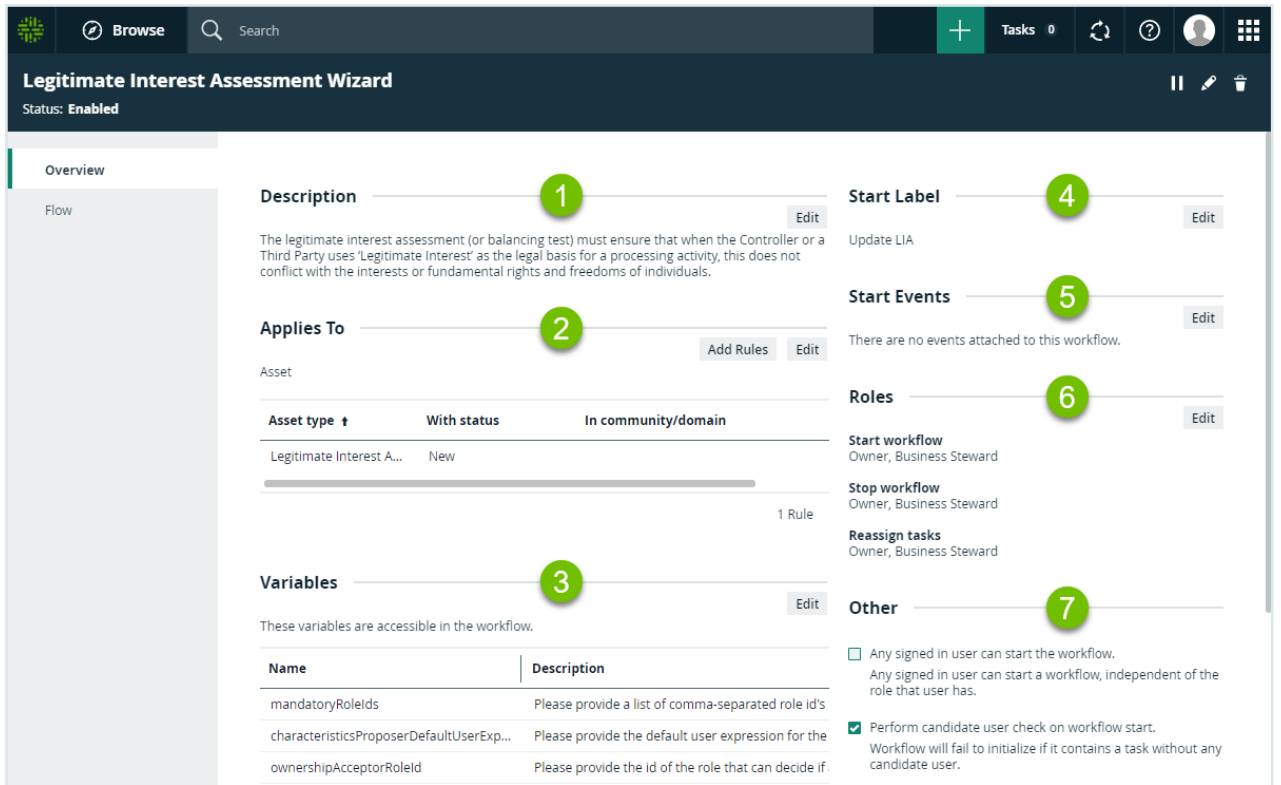

### **Description**

The description is a brief overview of the workflow. You can edit the description by:

- Changing the diagram process [properties.](ta_change-process-metadata.htm)
- <span id="page-838-0"></span>• Editing the [workflow](#page-832-0) XML directly in Collibra Data Intelligence Cloud

### Applies To

This section defines the scope of the workflow. This includes the type of resource the workflow applies to, optional restriction rules and where you can start the workflow from.

Click Edit to change the scope to any of the following:

- Asset
- Community
- Domain
- Global

Note When you change the scope, the rules are removed. If you are changing from or to the Global scope, the roles are also removed.

A global workflow is not restricted to any particular resource and can be added to dashboards.

When you defined the resource that the workflow applies to, you can add restriction rules to finetune the scope of the workflow.

Show me how

- 1. Click Add.
	- » A dialog box appears.

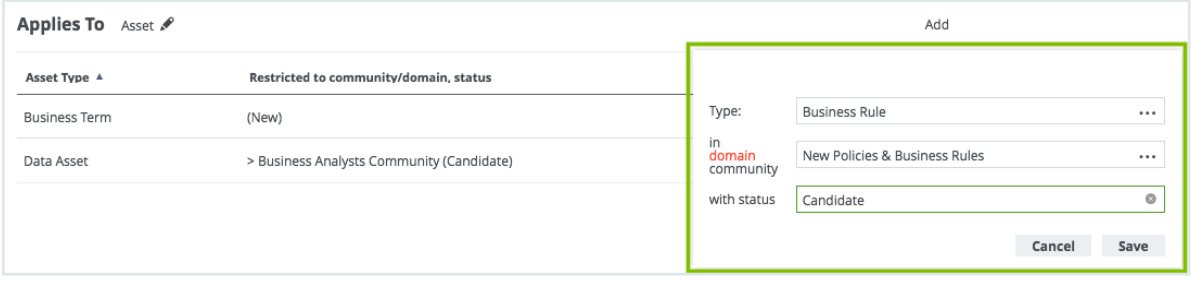

Note The available options depend on the selected scope.

#### 2. Select the Type.

Tip Select Asset to associate the workflow with all asset types.

- 3. Select an optional domain or community the resource belongs to.
- 4. Select an optional status of the resource the workflow applies to.
- 5. Click Save.

» The restriction is added to the list. The workflow is restricted to the resources that meet the listed conditions.

Note If you select multiple restrictions, they use the logical OR function.

### Variables

These are [configuration](co_configuration-variables.htm) variables, a list of process variables that you can edit here.

Click Edit to edit the variables.

Note You can only edit configuration variables that have the Writable property set to *true* (default).

Note If you redeploy a workflow, the configured variables remain the same. If you delete a workflow and then deploy it again, the variables revert to the default values.

### Start Label

The start label is the name of the workflow when it is visible as a button on a resource page or in the drop-down list when you add it as a button on a dashboard. Click Edit to edit the label.

### <span id="page-840-0"></span>Start Event

A start event is an event that triggers the workflow, for example starting the workflow when an asset is created. Click Edit to edit the start event list.

Combine the Start Event with Applies To settings to refine when the workflow is triggered.

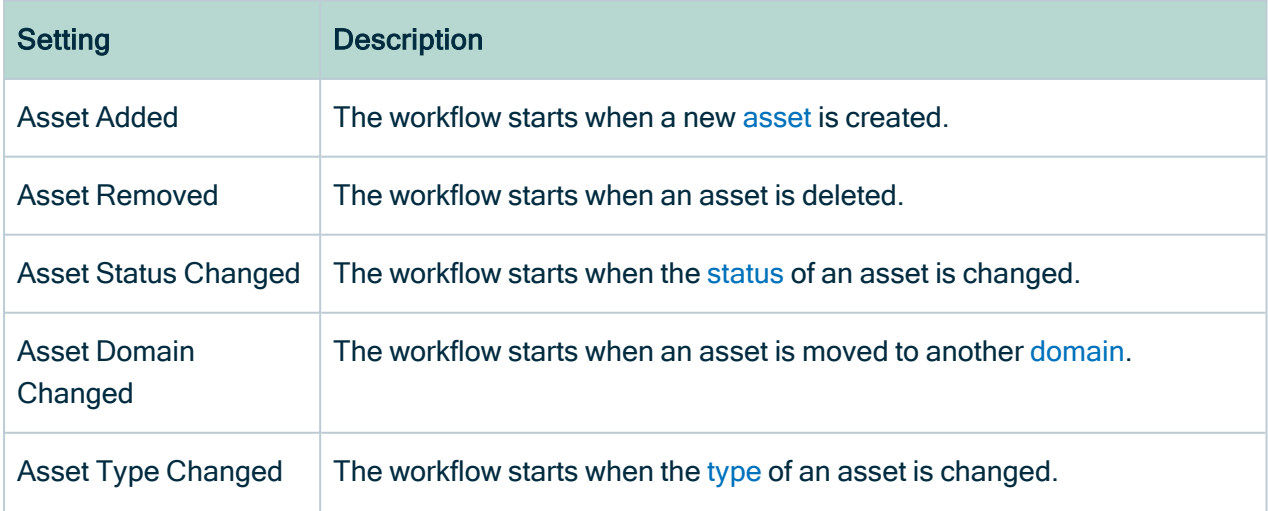

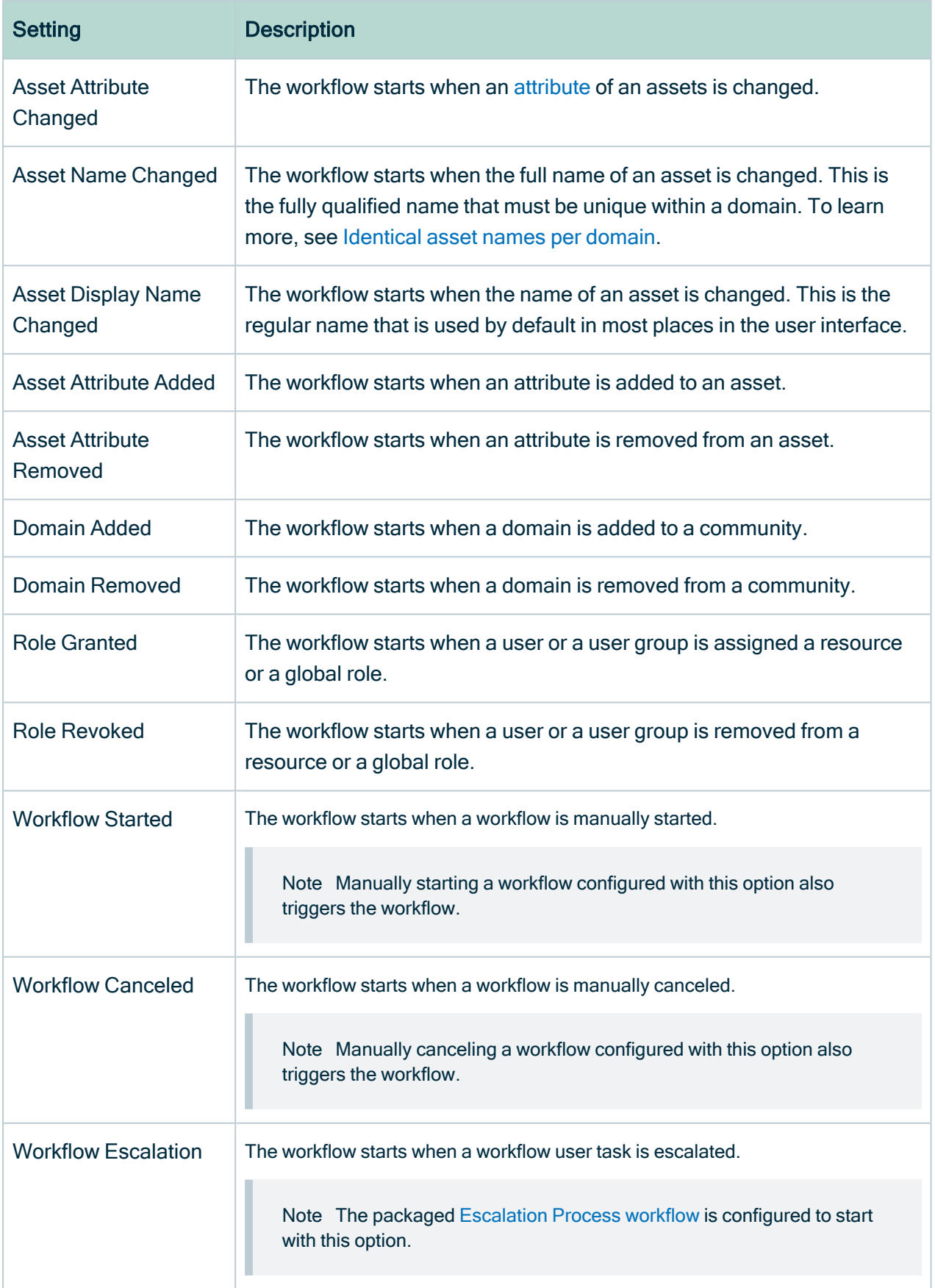

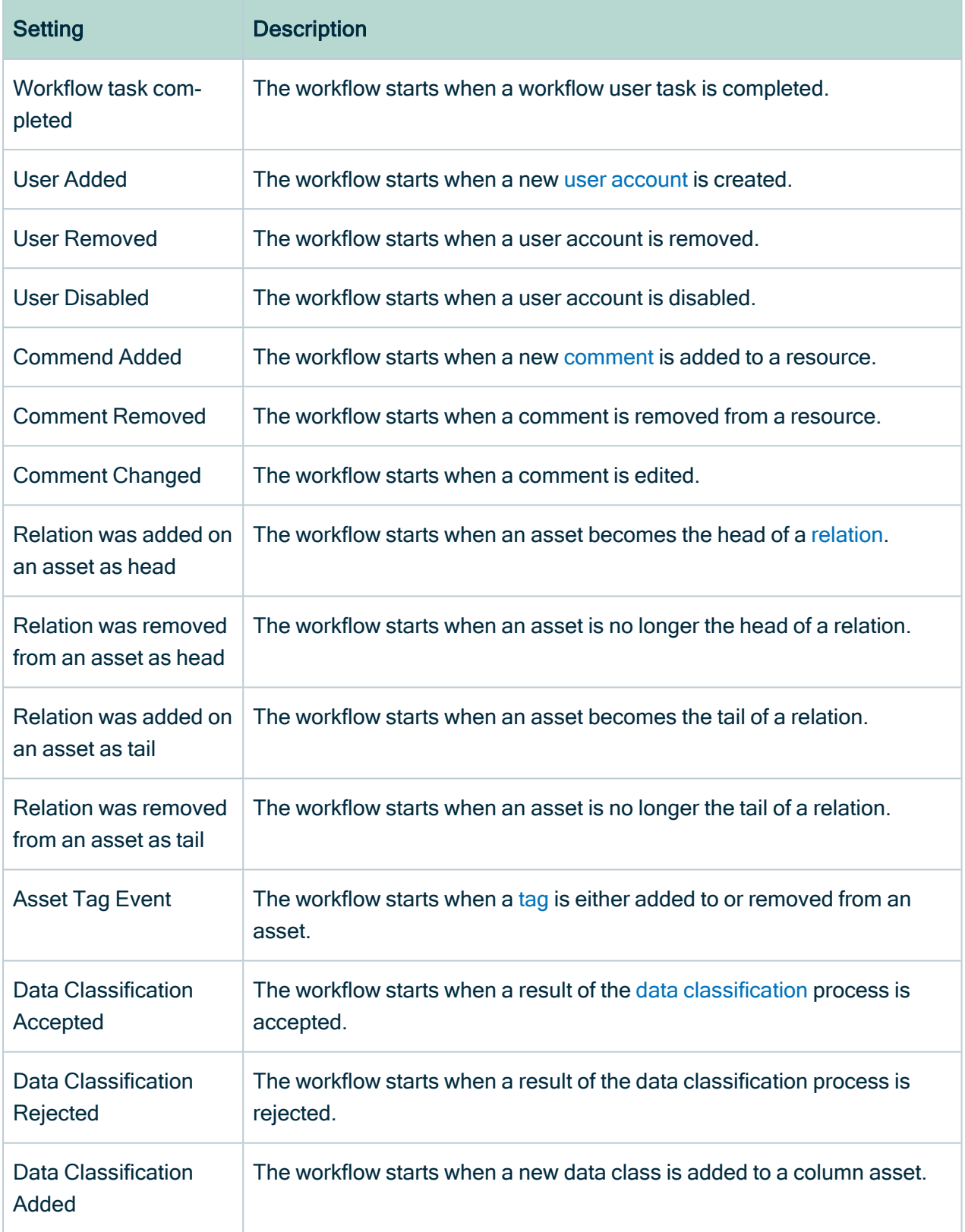

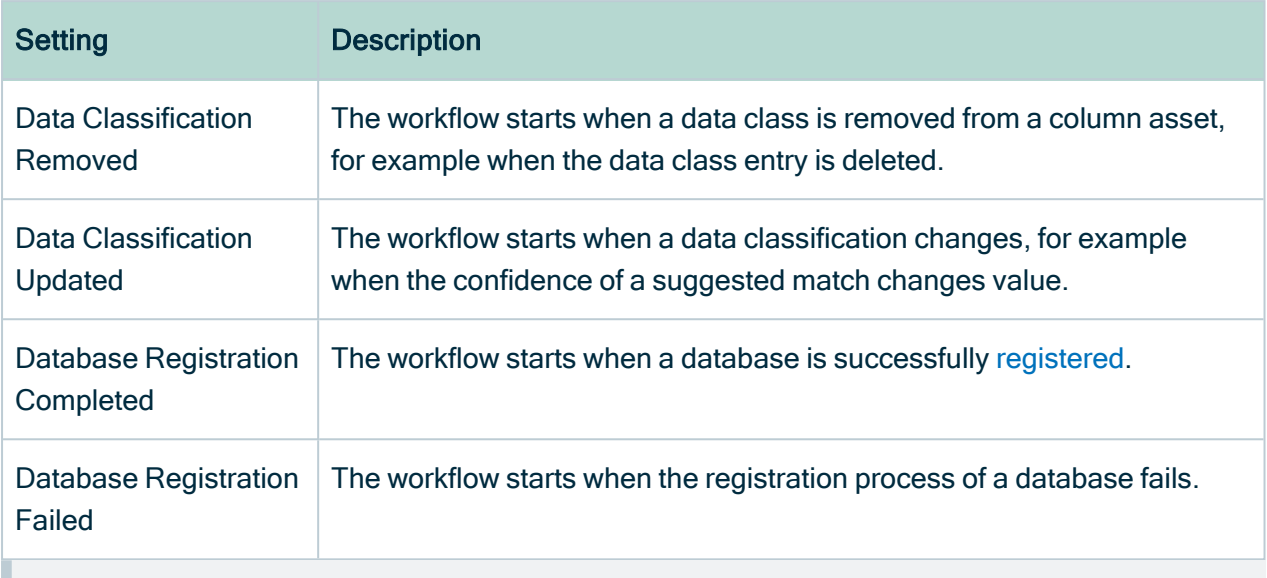

Note If you select multiple start events, they use the logical OR function.

### Roles

The roles define the permissions to manage the workflow. For example, if a certain tasks must be urgently executed but the responsible person is on sick leave, a user with the defined role can reassign that task to somebody else.

You can enter roles for starting and stopping workflows or reassigning workflow user tasks. The roles you can enter depend on the Applies To settings:

- If the scope is Global, you can only specify global roles in these fields.
- In all other cases, only resource roles are allowed.

Note When specifying resource roles, only users that have the role for the specific resource can start and stop the workflow or reassign tasks.

Click  $\ell$  to edit the roles:

- Start Workflow: The button with the start label is available to users with these roles.
- Stop Workflow: The option to cancel the workflow is available to users with these roles.
- Reassign Tasks: The option to reassign the task is available to users with these roles.

Note The roles are removed when you are changing from or to the Global workflow scope.

### **Other**

The section contains additional settings that determine who can start the workflow, how the workflow behaves in relation to the resource it applies to and if the workflow can be started from the global Create button.

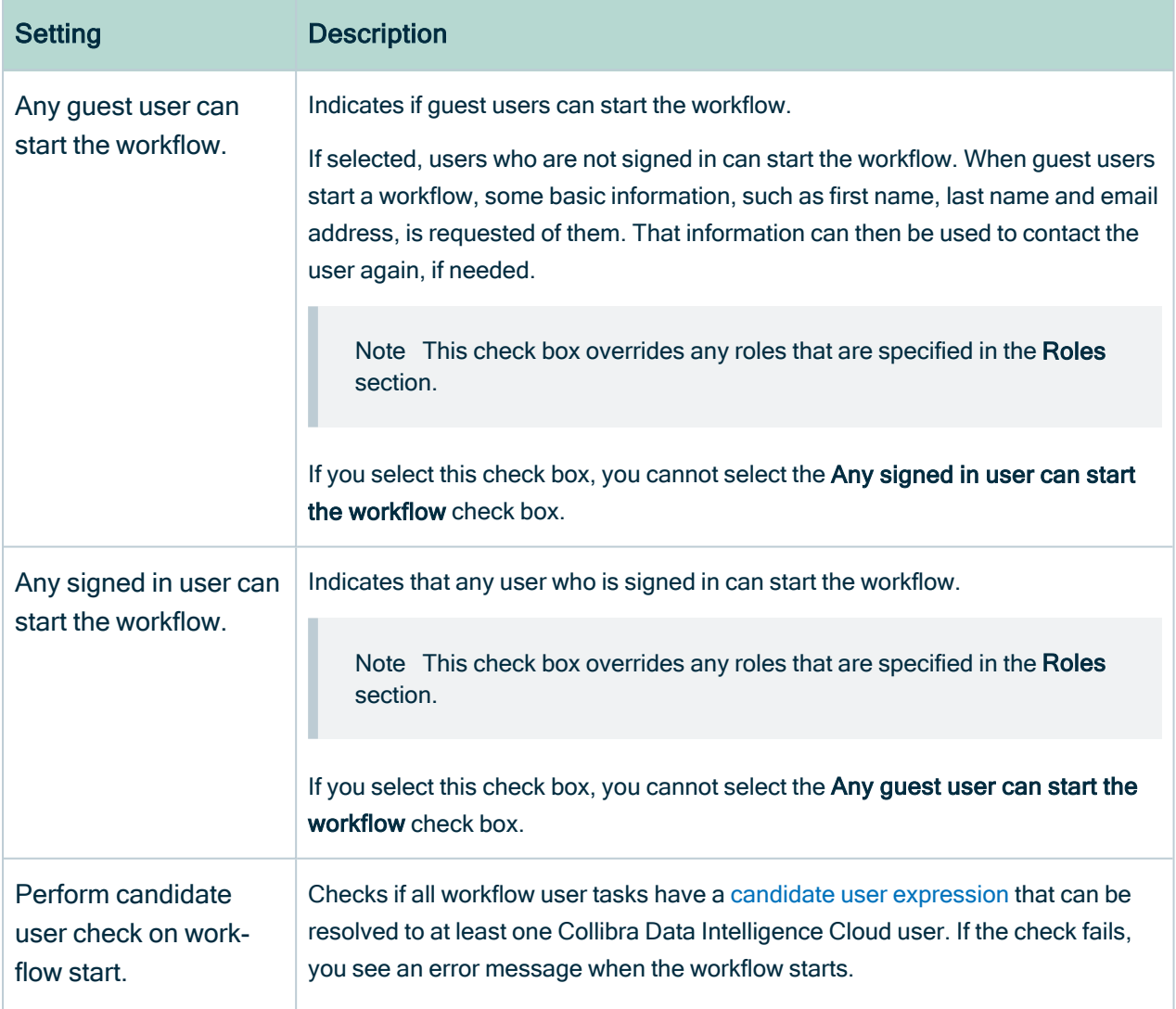

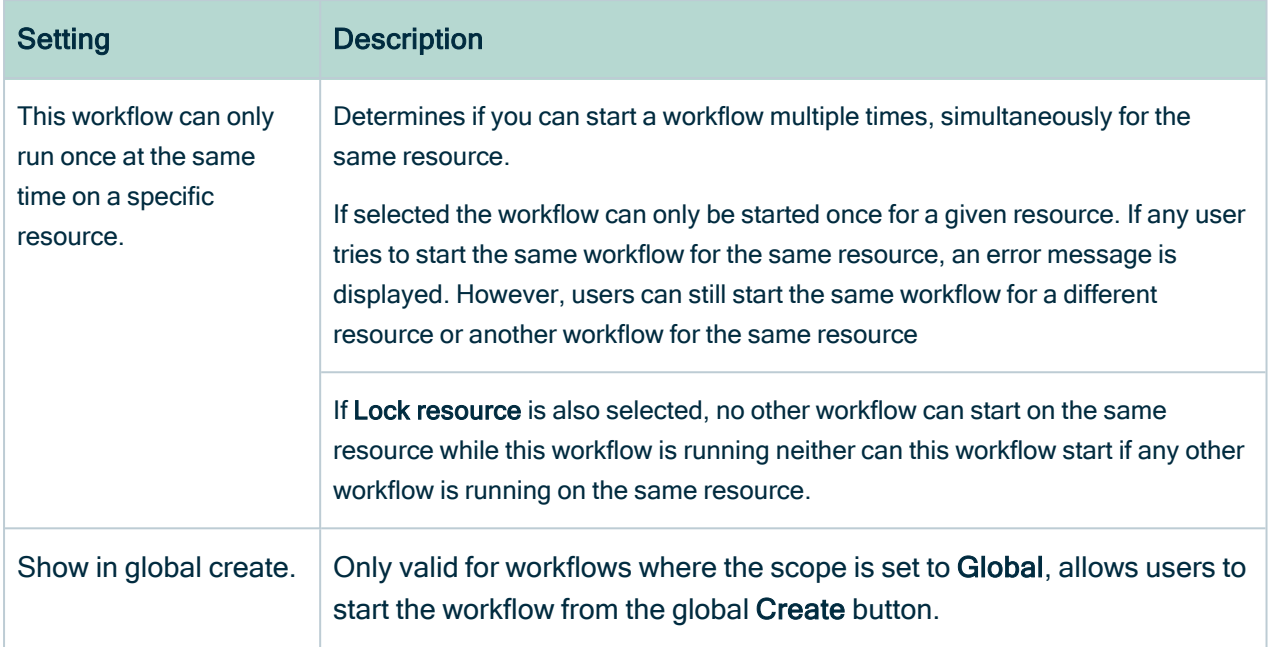

## Duration variables

Both the escalationDuration and escalationType variables are only generated if there is no timer boundary event attached to the user task. In case there is one attached, it assumes that you will handle the escalation manually and no escalation variables are generated.

For more information about specifying a duration for the variables, please read about the ISO 8601 standard. Also note that we support business day durations. You can denote a business day duration by using a B instead of a P. If you use a business day duration, weekends are not taken into account. If a business day duration ends at a weekend, the first weekday after the weekend is used. You can use the business day duration just like a normal duration.

## Other configuration settings

The following table contains a description of the Other configuration settings in Collibra.

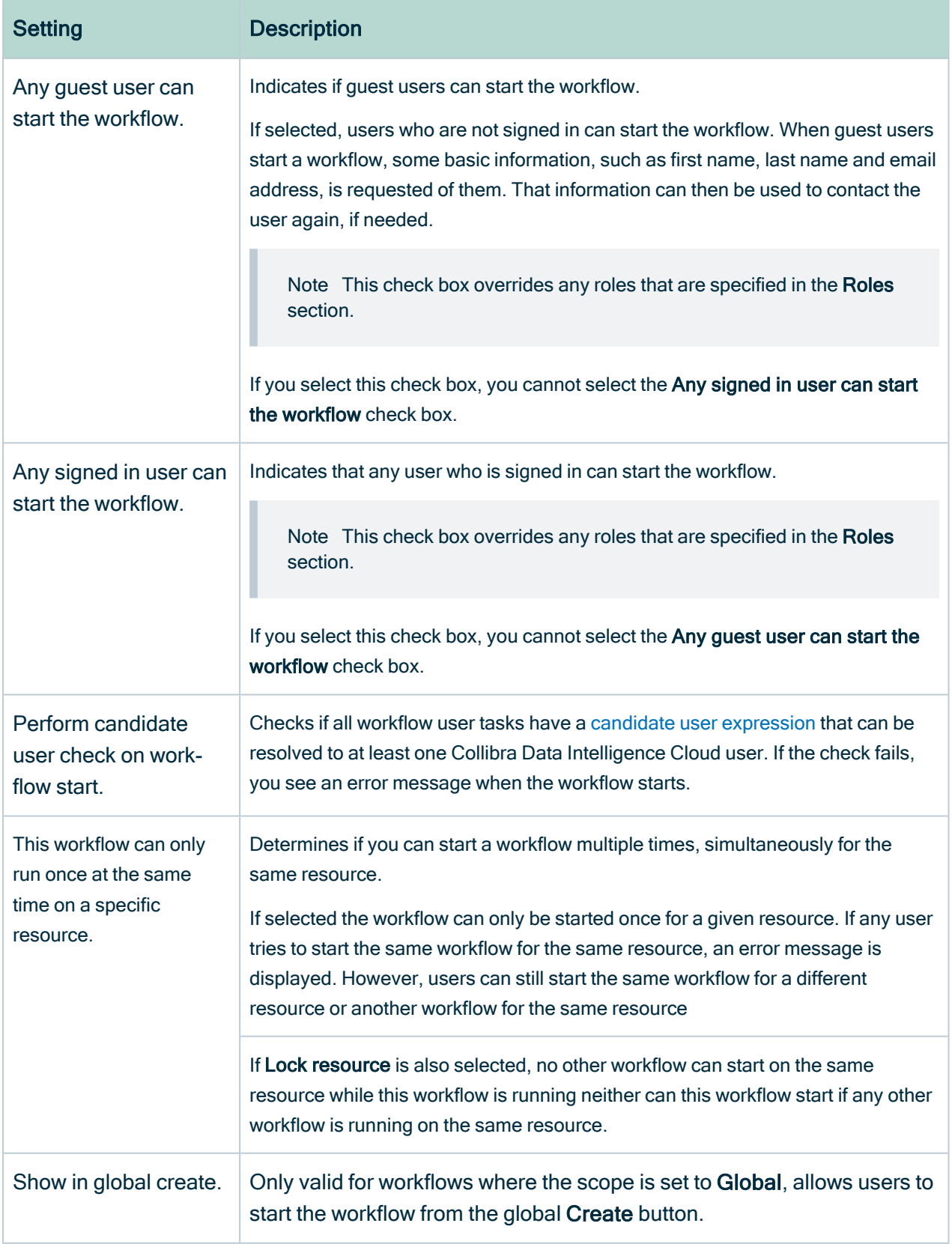

## Packaged variables for workflows

Below is a list of variables that you can use in workflows.

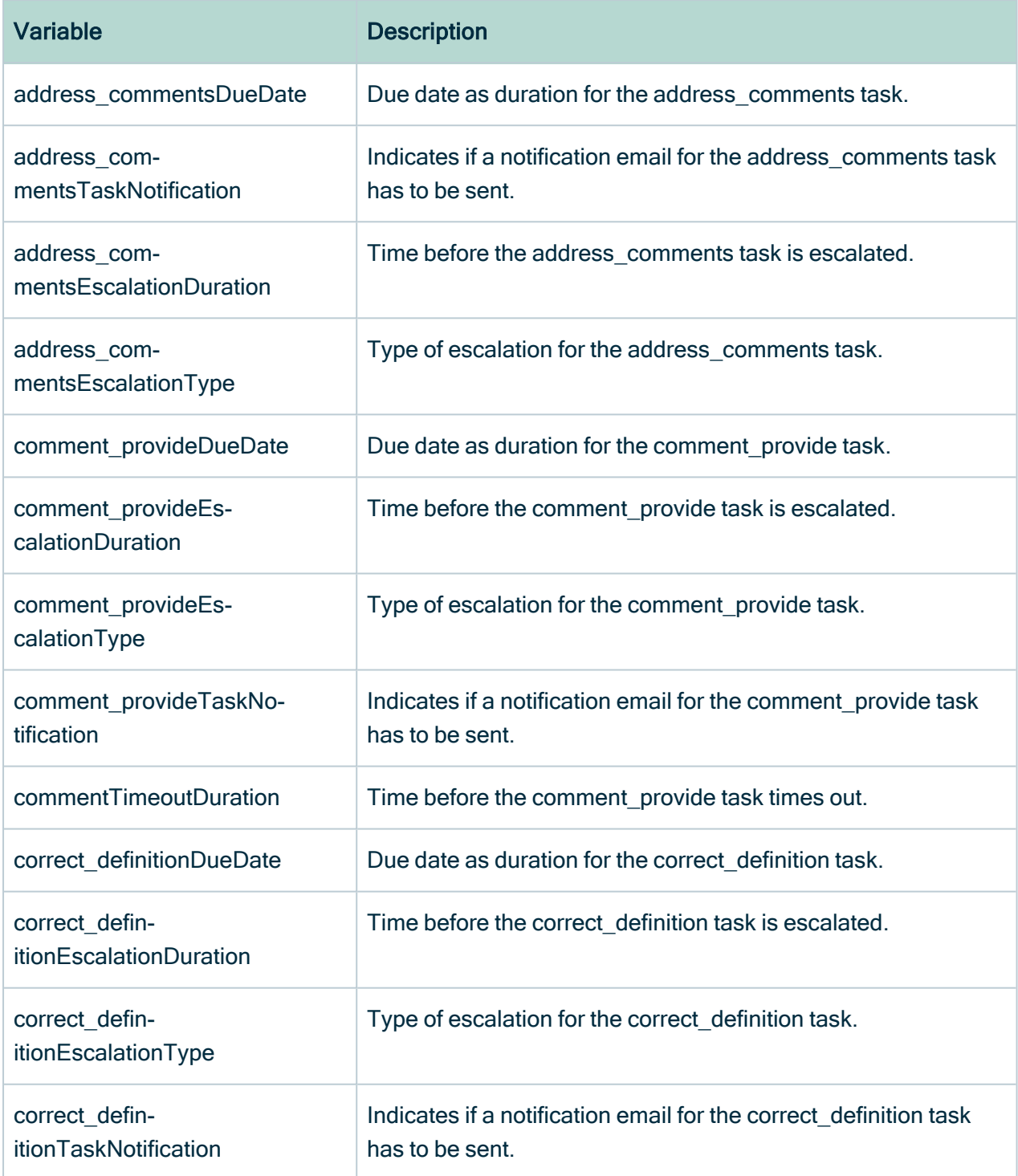

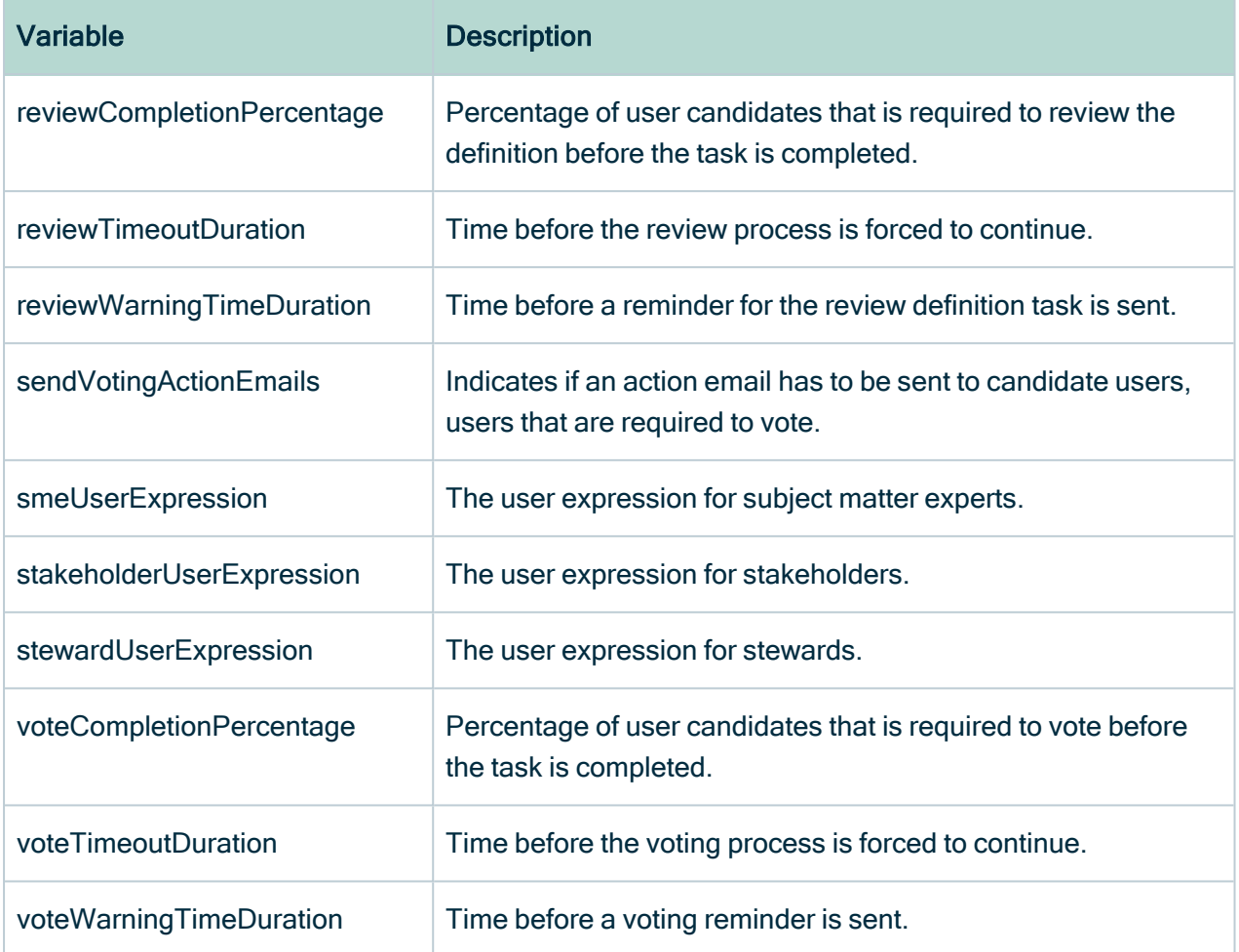

# Edit the workflow configuration options

Warning For Collibra Data Privacy customers: Collibra Data Privacy comes with workflows for approving data privacy-specific assets. The Collibra packaged approval workflows (Approval Process, Asset Approval Process and Simple Approval Process) should not be used to approve data privacy-specific assets. As such, ensure that your Collibra approval workflows are not associated with data privacy-specific asset types, such as DPIA, PIA, Legitimate Interest Assessment and Compliance Self Assessment.

## **Prerequisites**

You have a [global](https://productresources.collibra.com/docs/collibra/latest/#cshid=DOC0635) role with the Workflow Administration or the System Administration global [permission,](https://productresources.collibra.com/docs/collibra/latest/#cshid=DOC0630) for example Sysadmin.

## **Steps**

- 1. In the main menu, click  $\ddot{w}$ , then  $\otimes$  Settings.
	- » The Collibra [settings](#page-786-0) page opens.
- 2. Click Workflows.
	- » The [Workflows](#page-830-0) settings page appears on the Definitions tab page.
- 3. Click the workflow that you want to configure.
- 4. Configure the available options:

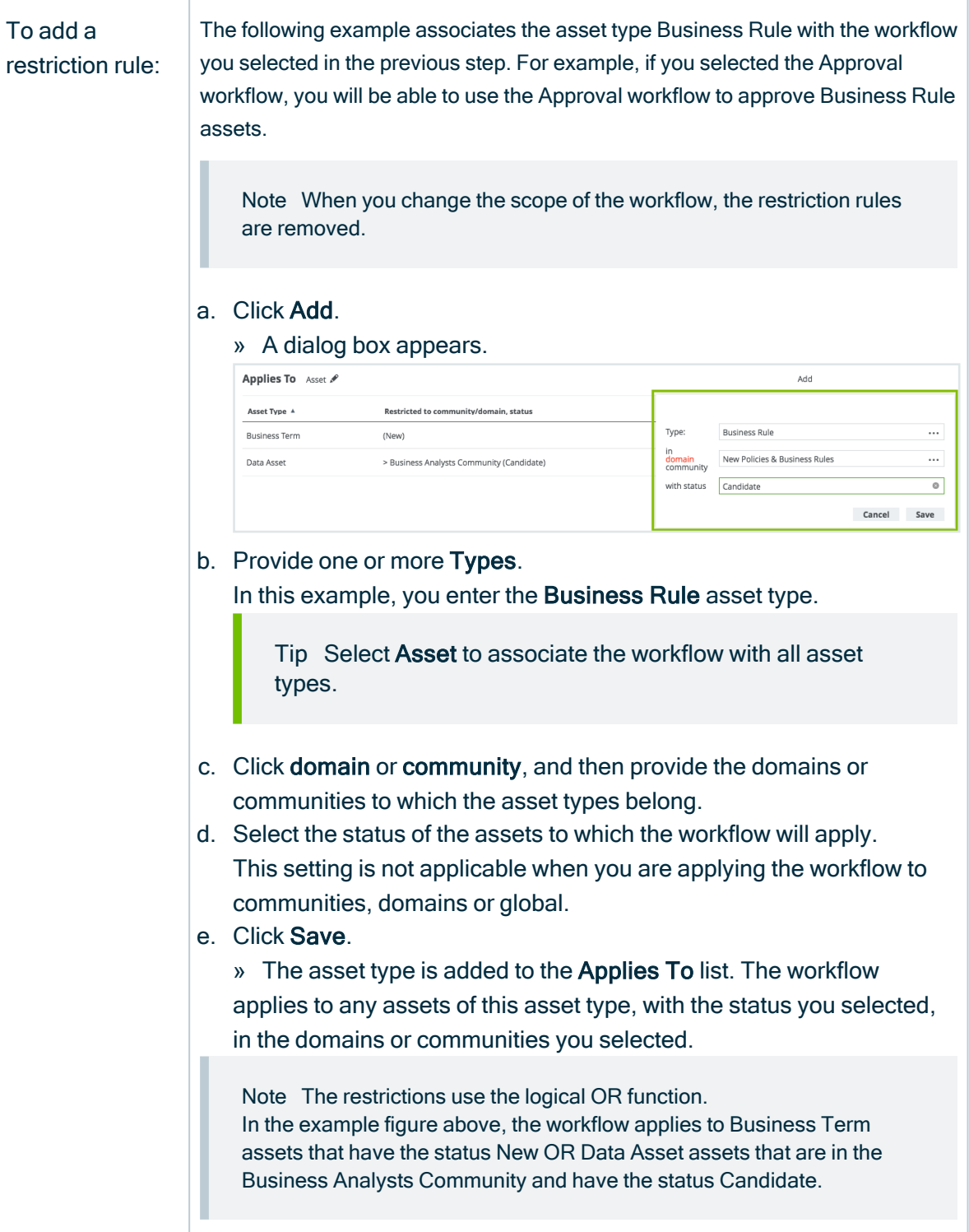

Chapter 26

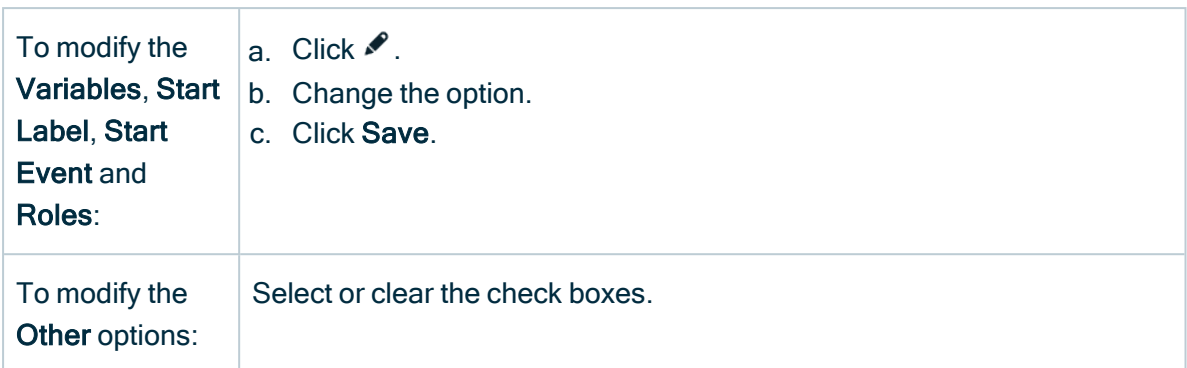

# View the running instances of a workflow

You can view the currently running instances of your workflows.

## **Prerequisites**

You have a [global](https://productresources.collibra.com/docs/collibra/latest/#cshid=DOC0635) role with the Workflow Administration or the System Administration global [permission,](https://productresources.collibra.com/docs/collibra/latest/#cshid=DOC0630) for example Sysadmin.

### **Steps**

- 1. In the main menu, click  $\ddot{w}$ , then  $\otimes$  Settings.
	- » The Collibra [settings](#page-786-0) page opens.
- 2. Click Workflows.
	- » The [Workflows](#page-830-0) settings page appears on the Definitions tab page.
- 3. In the tab pane, click Workflows  $\rightarrow$  Instances.
	- » The overview of workflow instances appears.

For more information about the table, see View running workflow [instances](#page-852-0).

Note You cannot view running workflows that contain only script tasks on the workflows instances page.

# <span id="page-852-0"></span>View running workflow instances

The workflows instances page displays details about running workflows that contain active user tasks. If the user task is part of a sub-process, you can see details about both the main process and the sub-process. You cannot see running workflows that contain only script tasks or that do not contain anymore user tasks.

You must have the Sysadmin global role or a global role that has at least the Workflow Administration global permission to access this page:

- 1. In the main menu, click  $\ddot{w}$ , then  $\otimes$  Settings.
	- » The Collibra [settings](#page-786-0) page opens.
- 2. Click Workflows.
	- » The [Workflows](#page-830-0) settings page appears on the Definitions tab page.
- 3. In the tab pane, click Workflows  $\rightarrow$  Instances.

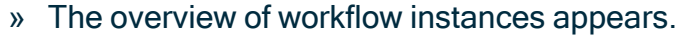

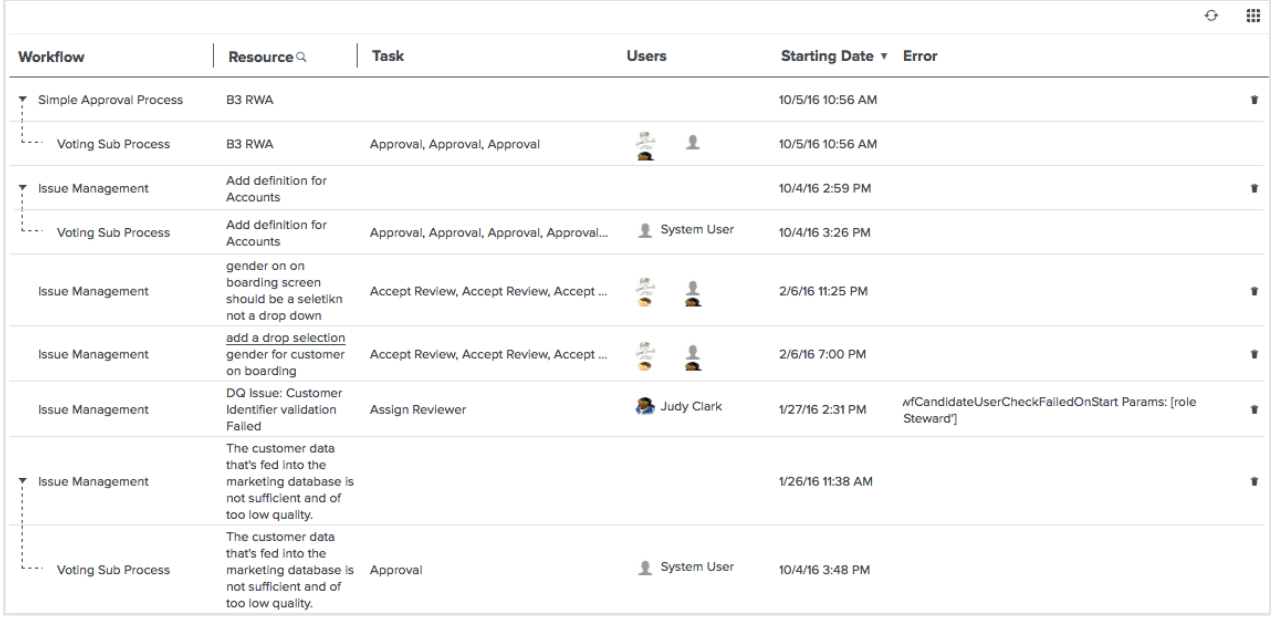

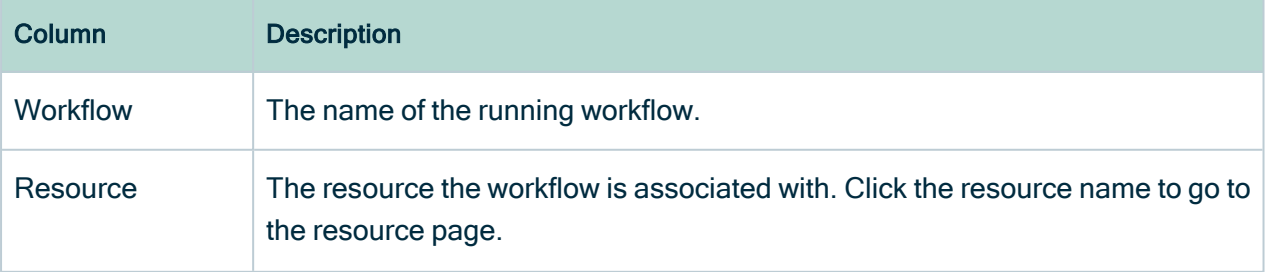

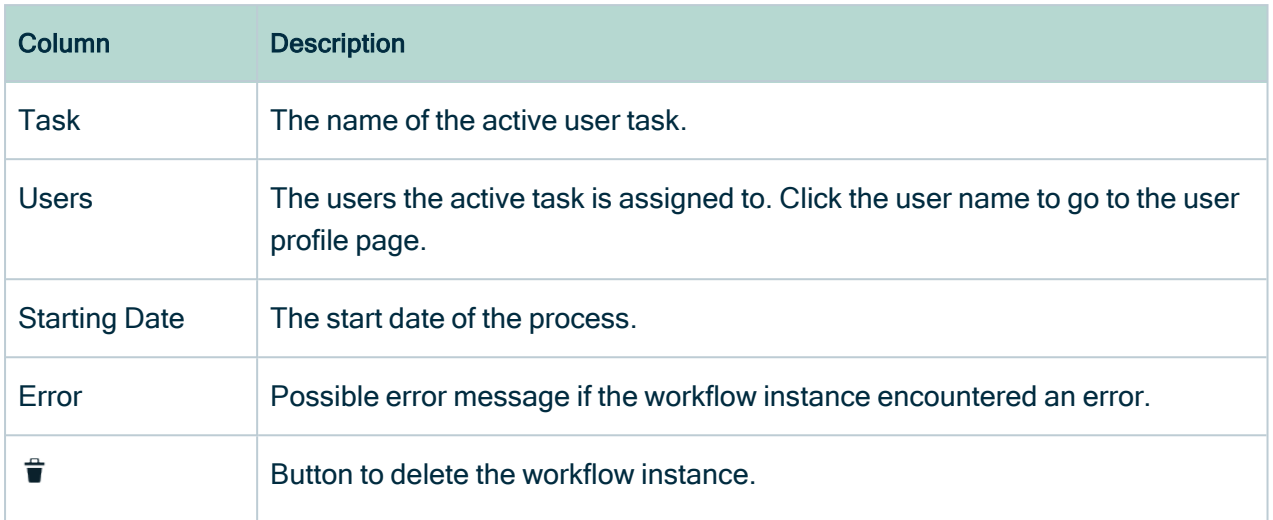

# <span id="page-853-1"></span>Back up workflows

You can create backups for individual workflows. This comes in handy if you have modified a packaged workflow definition and want to upgrade to a newer version of Collibra that contains newer workflow definitions.

You must have the Sysadmin global role or a global role that has at least the Workflow Administration global permission to perform this action:

- 1. Open a workflow. See View and edit [workflows.](#page-832-0) Below the diagram of the flow, you can find the raw workflow definition (XML).
- 2. Select all the raw workflow definition text and copy it. You don't have to go into the edit mode.
- 3. Paste the text in a plain text file editor such as Notepad, Notepad++ or Vim and not an advanced text editor such as Word.
- <span id="page-853-0"></span>4. Save the text file as a new file on your local file system.

# Delete workflows

You can delete workflows from the workflow definitions table or from the individual workflow definition pages.

You must have the Sysadmin global role or a global role that has at least the Workflow Administration global permission to perform this action.

## Delete a workflow from the workflow definitions table

- 1. In the main menu, click  $\ddot{w}$ , then  $\otimes$  Settings.
	- » The Collibra [settings](#page-786-0) page opens.
- 2. In the tab pane, click Workflows  $\rightarrow$  Definitions.
- 3 At the end of the row, click  $\vec{\mathbf{\tau}}$  to delete the workflow.

### Delete a workflow from the workflow definition page

- 1. In the main menu, click  $\ddot{w}$ , then  $\otimes$  Settings.
	- » The Collibra [settings](#page-786-0) page opens.
- 2. In the tab pane, click Workflows  $\rightarrow$  Definitions.
- 3. Click the workflow you want to delete.
- 4. At the right of the title bar, click  $\mathbb{D}$  to delete the workflow.

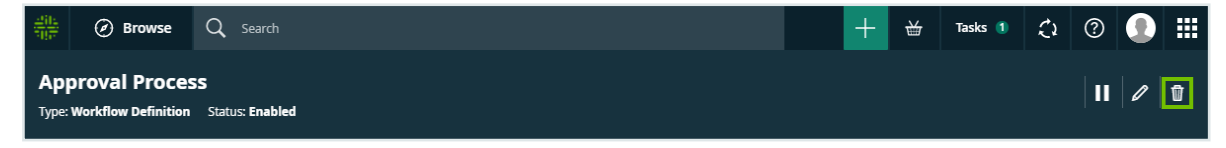

Note Currently running [instances](#page-852-0) of a deleted workflow continue to run until their completion. Use the Collibra [Command](https://developer.collibra.com/collibra-cli/) Line Interface to cancel workflow [instances](https://developer.collibra.com/developer-tutorials/bulk-cancel-workflow-instances/) in [bulk.](https://developer.collibra.com/developer-tutorials/bulk-cancel-workflow-instances/)

# Restore a workflow

You can restore a workflow.

## **Prerequisites**

You have a [global](https://productresources.collibra.com/docs/collibra/latest/#cshid=DOC0635) role with the Workflow Administration or the System Administration global [permission,](https://productresources.collibra.com/docs/collibra/latest/#cshid=DOC0630) for example Sysadmin.

## **Steps**

1. On your computer, open a workflow that you have previously backed up. See [Back](#page-853-1) up [workflows.](#page-853-1)

- 2. Copy the XML text from the file. If necessary, create a workflow in Eclipse - Flowable and then close all open windows.
- 3. In the Flowable Explorer pane, right-click your workflow and click Open With  $\rightarrow$  XML **Editor**
- 4. Click the Source tab.
- 5. Paste the copied XML text in the blank pane.
- 6. Click Save.
- 7. Close the XML editor.
- <span id="page-855-0"></span>8. In Collibra, deploy your workflow, see Deploy a [workflow.](#page-834-0)

# Users and groups settings page

On the Users and groups settings settings page of the Collibra [settings](#page-786-0), you can define users and what they are allowed to do in which part of Collibra Data Intelligence Cloud.

Collibra Data Intelligence Cloud uses a standard user-group-role model. This means that you can create groups and add users to them. Subsequently, you can assign roles to individual users or groups.

Assigning [roles](#page-812-0) to [users](#page-856-0) or [groups](#page-866-0) is important:

- You provide or restrict [permissions](#page-797-0) to do certain actions in Collibra, such as editing asset attributes or deleting domains.
- You define the [responsibilities](#page-823-0) of the user. These responsibilities are mostly used in workflows to assign tasks to the correct users.

You can manage users in the following ways:

- Manually: Create [users](#page-859-0) and [groups](#page-869-0) within Collibra.
- [LDAP](#page-875-0): Connect Collibra to your company's LDAP server to import users and groups.

# Tab pages

The Users and groups settings page of the Collibra settings is split in several tab pages:

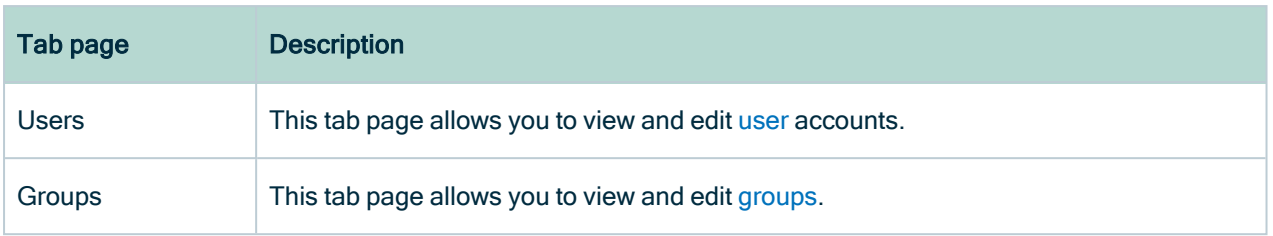

# User and group management overview

For handling user management, Collibra Data Intelligence Cloud uses a standard usergroup-role model. This means that you can create user groups and add users to them. Subsequently, you can assign roles to individual users or user groups.

Assigning [roles](#page-812-0) to [users](#page-856-0) or user [groups](#page-866-0) is important:

- You provide or restrict [permissions](#page-797-0) to do certain actions in Collibra, such as editing asset attributes or deleting domains.
- You define the [responsibilities](#page-823-0) of the user. These responsibilities are mostly used in workflows to assign tasks to the correct users.

You can manage users in the following ways:

- Manually: Create [users](#page-859-0) and user [groups](#page-869-0) within Collibra.
- <span id="page-856-0"></span>• [LDAP](#page-875-0): Connect Collibra to your company's LDAP server to import users and groups.

### **Users**

A user is an individual who has access to Collibra Data Intelligence Cloud through a user account.

What the user can actually do in Collibra, depends on the [license](#page-886-0) type, the [global](#page-812-0) roles and the [responsibilities](#page-823-0) assigned to the user.

Tip Users can be added to user [groups](#page-866-0) to easily assign [roles](#page-812-0) and responsibilities to multiple users at once.

### Actions

- [Create](#page-859-0) a user.
- [Open](#page-879-0) a user's profile page.
- $\cdot$  [Edit](#page-860-0) a user.
- [Delete](#page-864-0) a user.
- $\cdot$  [Enable](#page-862-0) a user.
- [Disable](#page-863-0) a user.
- Set or [reset](#page-861-0) a user's password.
- [Add](#page-871-0) a user to a user group.
- [Remove](#page-873-0) a user from a user group.
- [Assign](#page-817-0) a resource role through a responsibility.
- [View](#page-866-1) which users are currently logged in.

### User type

The user type of a user depends on the [license](#page-886-0) type that the administrator gave to the user.

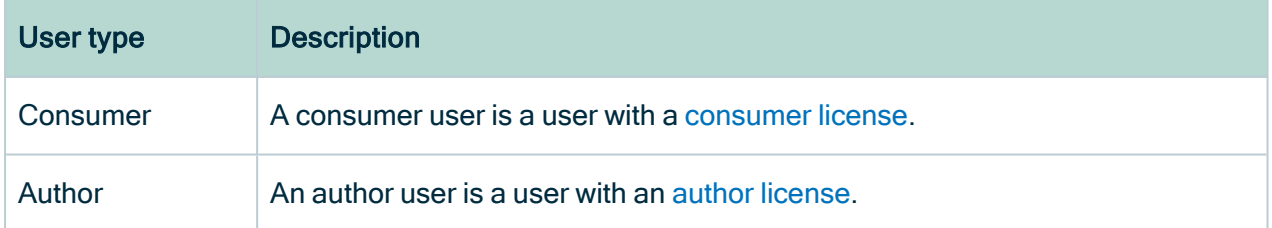

### User status

The user status of a user determines whether a user can log in or not.

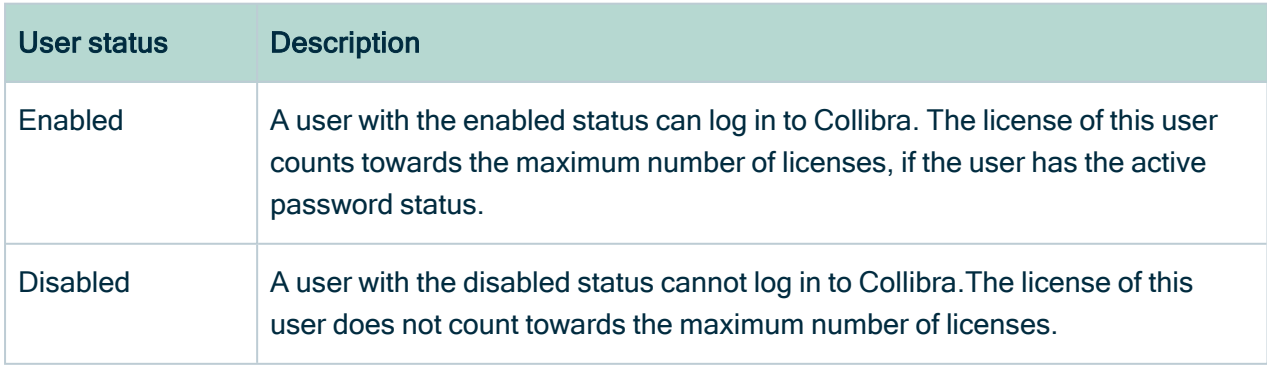

## Password status

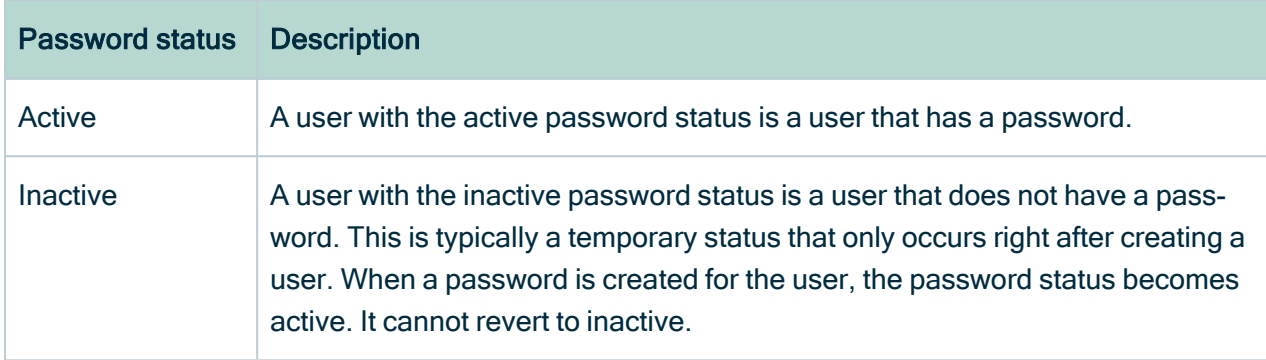

### Out-of-the-box users

Collibra contains a number of out-of-the-box users. They are used to manage various aspects of Collibra.

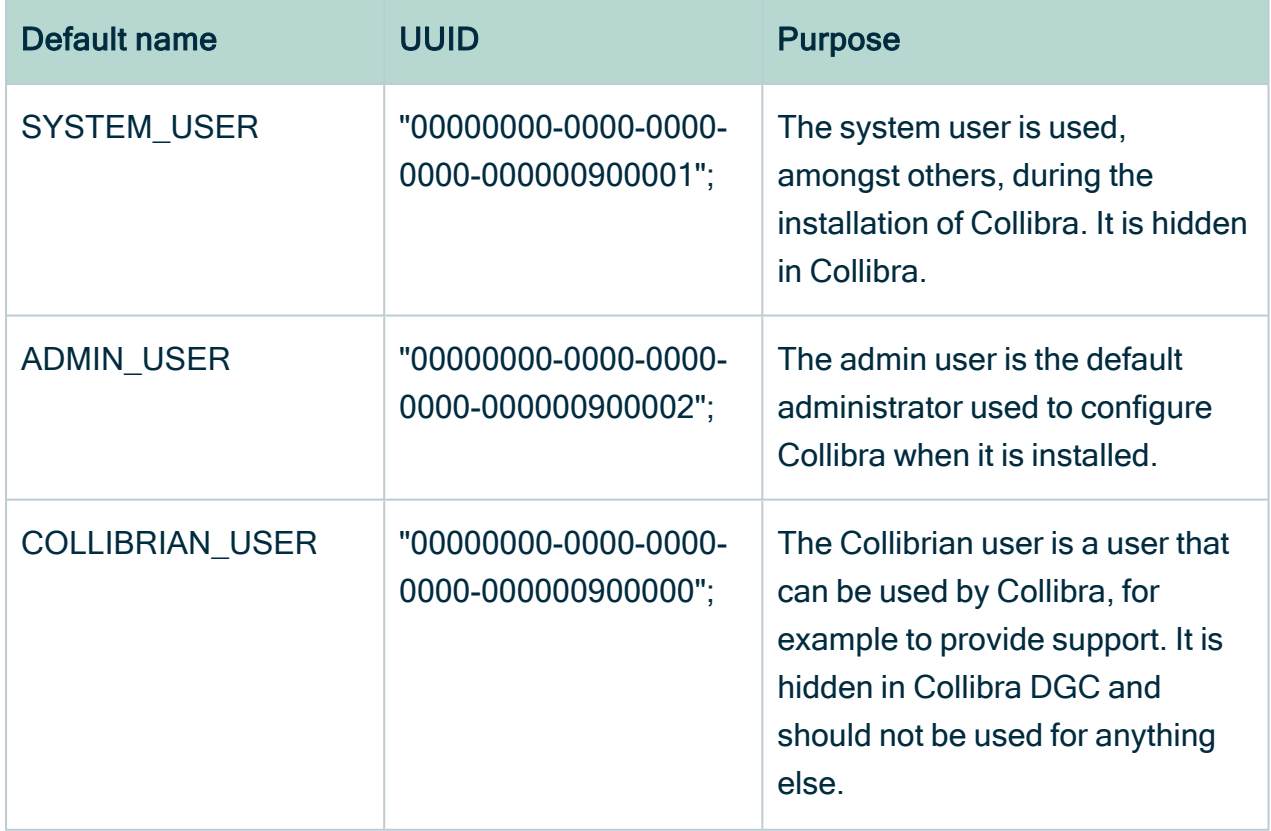

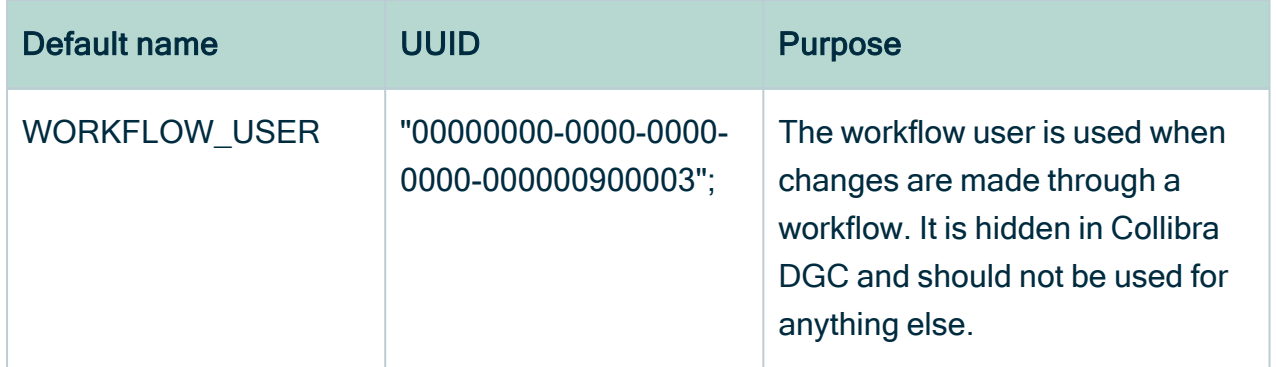

#### <span id="page-859-0"></span>Create a user

You can create one or more [users](#page-856-0) in one go. At the same time, you can also choose the [license](#page-886-0) type and add the user(s) to user [groups.](#page-866-0)

#### **Prerequisites**

You have a [global](https://productresources.collibra.com/docs/collibra/latest/#cshid=DOC0630) role with the User Administration or the System Administration global [permission,](https://productresources.collibra.com/docs/collibra/latest/#cshid=DOC0630) for example Sysadmin.

#### **Steps**

- 1. In the main menu, click  $\ddot{w}$ , then  $\otimes$  Settings.
	- » The Collibra [settings](#page-786-0) page opens.
- 2. Click Users and groups.
	- » The users and groups [settings](#page-855-0) appear on the Users tab page.
- 3. Above the table, to the right, click Add.
	- » The Create Users dialog box appears.
- 4. Enter the required information.

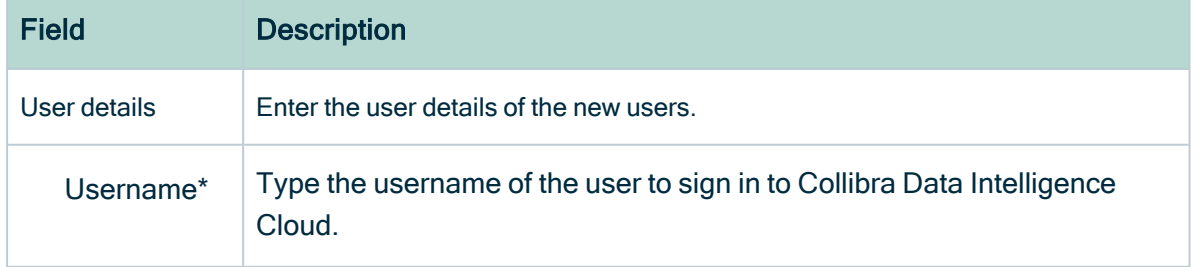

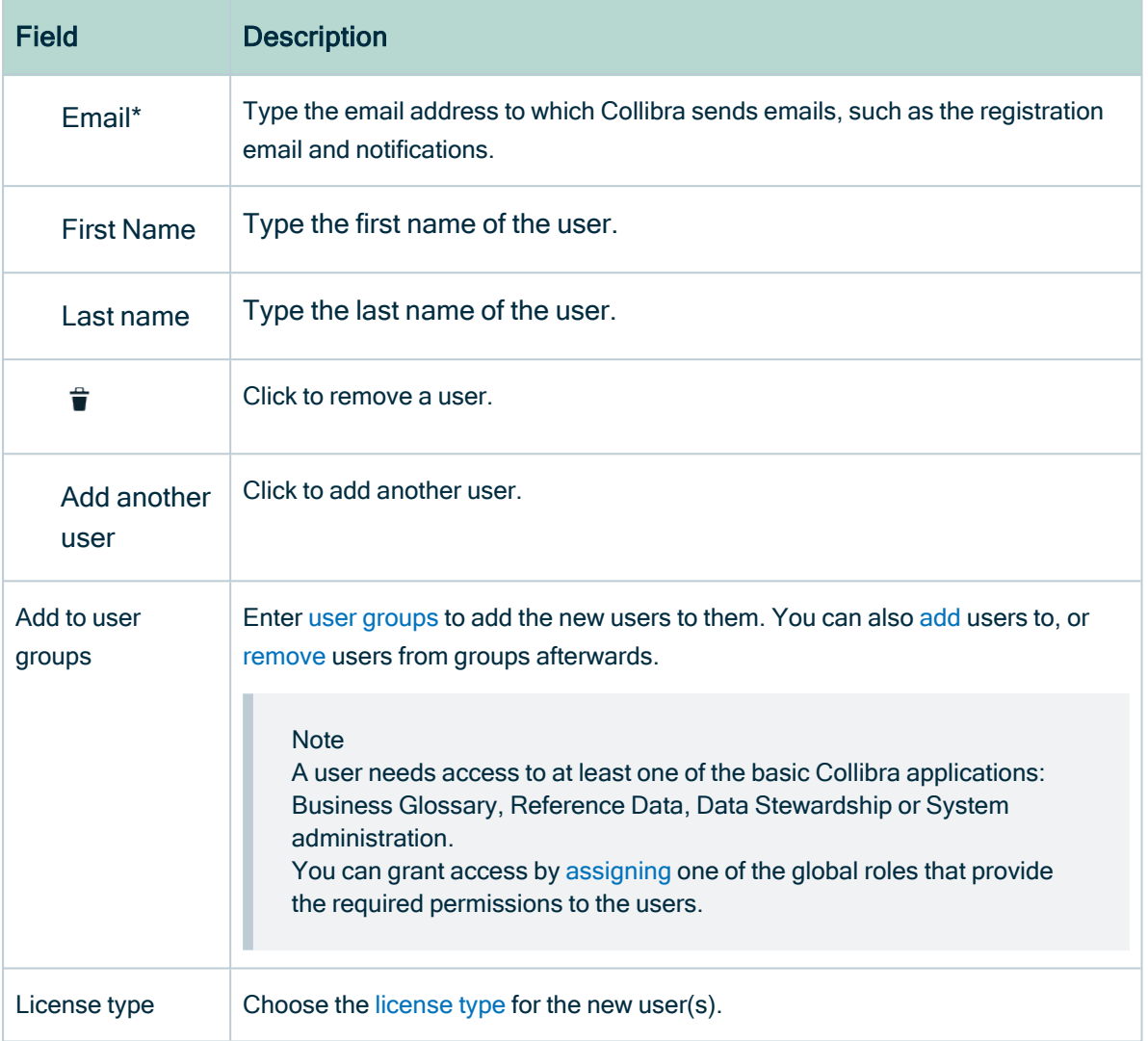

Fields marked with \* are mandatory

#### 5. Click Create.

- » The newly created users are enabled, but inactive.
- » The newly created users receive an email to set a password. As an administrator, you can also manually set or [reset](#page-861-0) it. When the password is set, the user is active.

### <span id="page-860-0"></span>Edit a user

You can edit a [user.](#page-856-0)

#### **Prerequisites**

You have a [global](https://productresources.collibra.com/docs/collibra/latest/#cshid=DOC0630) role with the User Administration or the System Administration global [permission,](https://productresources.collibra.com/docs/collibra/latest/#cshid=DOC0630) for example Sysadmin.

#### **Steps**

- 1. [Open](#page-879-0) a user's profile page.
- 2. Do one of the following:
	- [Edit](#page-881-0) the account settings.
	- [Edit](#page-882-0) the contact information.
	- <sup>o</sup> [Edit](#page-883-0) the email notifications.
	- [Edit](#page-880-0) the user details.
	- $\circ$  [Edit](#page-885-0) the license type of the user.

#### <span id="page-861-0"></span>Set or reset a user password

You can set or reset the password of a [user:](#page-856-0)

- From the user table.
- From the user's profile page. Do this to reset your own password.

Note You can only reset the password of users that were [created](#page-859-0) manually.

#### **Prerequisites**

You have a [global](https://productresources.collibra.com/docs/collibra/latest/#cshid=DOC0630) role with the User Administration or the System Administration global [permission,](https://productresources.collibra.com/docs/collibra/latest/#cshid=DOC0630) for example Sysadmin.

#### Set or reset a user password from the user table

- 1. In the main menu, click  $\ddot{w}$ , then  $\otimes$  Settings.
	- » The Collibra [settings](#page-786-0) page opens.
- 2. Click Users and groups.
	- » The users and groups [settings](#page-855-0) appear on the Users tab page.
- 3. In the row of the user whose password you want to reset, click  $\sigma$ .
	- » The Password Reset dialog box appears.
- 4. Choose how you want to reset the password.

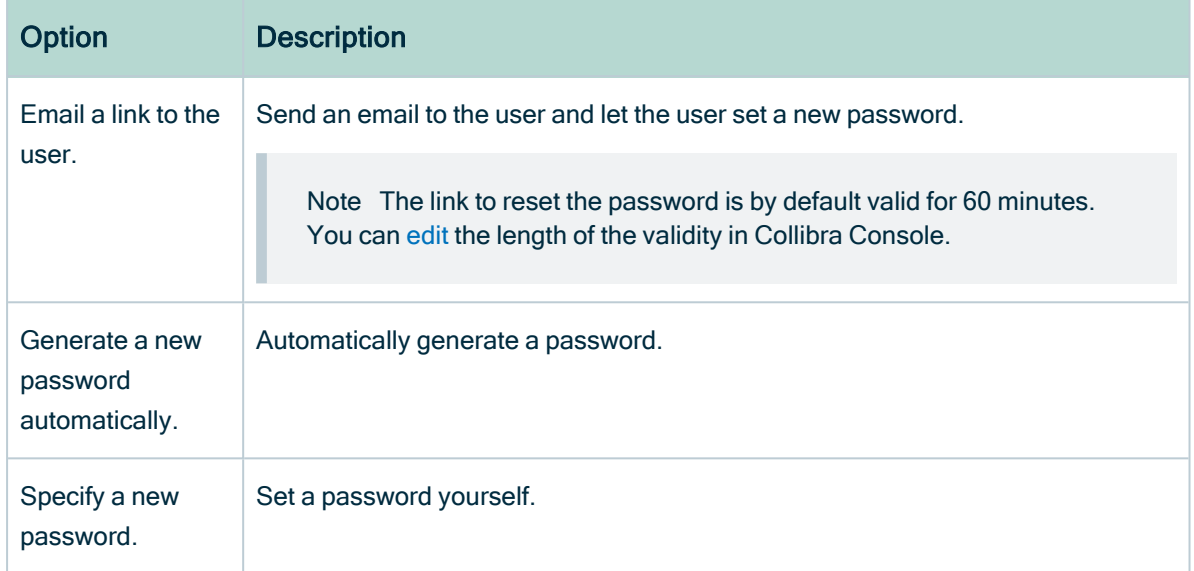

5. Click Reset Password.

Set or reset a user password from the user profile page

- 1. Click your avatar, then Profile.
	- » Your [profile](#page-879-1) page appears.
- 2. In the upper-right corner, click Reset Password.
	- » An email is sent to the user to let the user set a new password.

Note The link to reset the password is by default valid for 60 minutes. You can [edit](ta_define-password-strength.htm) the length of the validity in Collibra Console.

### <span id="page-862-0"></span>Enable a user

You can enable a [user.](#page-856-0)

#### **Note**

- You can only enable users if they were [created](#page-859-0) manually.
- Newly created users are enabled by default.

#### **Prerequisites**

You have a [global](https://productresources.collibra.com/docs/collibra/latest/#cshid=DOC0630) role with the User Administration or the System Administration global [permission,](https://productresources.collibra.com/docs/collibra/latest/#cshid=DOC0630) for example Sysadmin.

#### **Steps**

- 1. In the main menu, click  $\ddot{w}$ , then  $\otimes$  Settings.
	- » The Collibra [settings](#page-786-0) page opens.
- 2. Click Users and groups.
	- » The users and groups [settings](#page-855-0) appear on the Users tab page.
- 3. In the row of the user that you want to enable, click  $\boldsymbol{\times}$ .
	- » The user account is enabled.
	- » The icon changes into a green  $\checkmark$ .

#### <span id="page-863-0"></span>Disable a user

You can disable a [user.](#page-856-0)

Note You can only disable users if they were [created](#page-859-0) manually.

#### **Prerequisites**

You have a [global](https://productresources.collibra.com/docs/collibra/latest/#cshid=DOC0630) role with the User Administration or the System Administration global [permission,](https://productresources.collibra.com/docs/collibra/latest/#cshid=DOC0630) for example Sysadmin.

#### **Steps**

- 1. In the main menu, click  $\ddot{w}$ , then  $\otimes$  Settings.
	- » The Collibra [settings](#page-786-0) page opens.
- 2. Click Users and groups.
	- » The users and groups [settings](#page-855-0) appear on the Users tab page.
- 3. In the row of the user that you want to enable, click  $\checkmark$ .
	- » The user account is disabled.
	- » The icon changes into a green  $\boldsymbol{\times}$ .
### <span id="page-864-0"></span>Delete a user

You can delete one or more [users](#page-856-0) in one go.

#### **Prerequisites**

You have a [global](https://productresources.collibra.com/docs/collibra/latest/#cshid=DOC0630) role with the User Administration or the System Administration global [permission,](https://productresources.collibra.com/docs/collibra/latest/#cshid=DOC0630) for example Sysadmin.

#### **Steps**

- 1. In the main menu, click  $\ddot{w}$ , then  $\otimes$  Settings.
	- » The Collibra [settings](#page-786-0) page opens.
- 2. Click Users and groups.
	- » The users and groups [settings](#page-855-0) appear on the Users tab page.
- 3. Do one of the following:

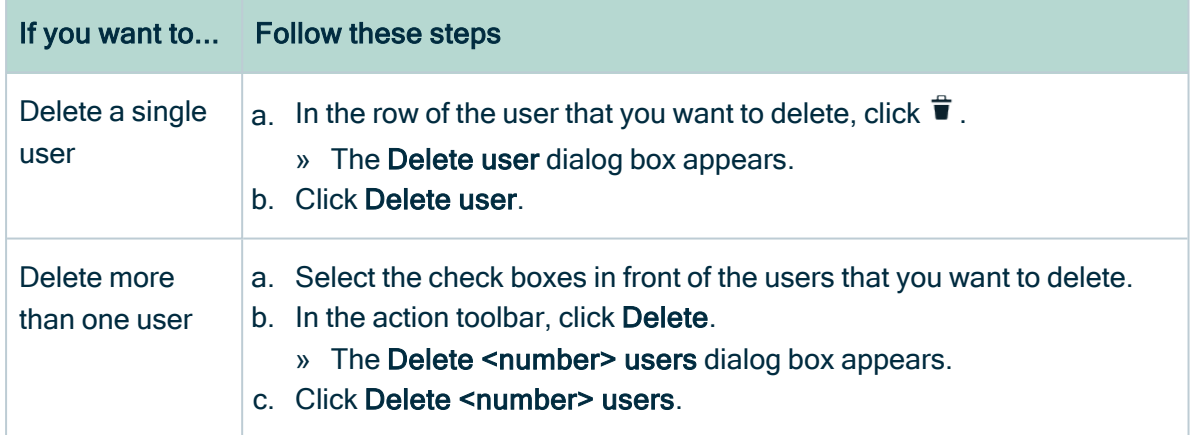

» One or more users are deleted.

» If a deleted user posted any comments, those comments remain in the system but without an associated name.

## Export user table as a CSV file

You can export the information in the [user](#page-856-0) table as a CSV file.

#### **Prerequisites**

You have a [global](https://productresources.collibra.com/docs/collibra/latest/#cshid=DOC0630) role with the User Administration or the System Administration global [permission,](https://productresources.collibra.com/docs/collibra/latest/#cshid=DOC0630) for example Sysadmin.

#### **Steps**

- 1. In the main menu, click  $\ddot{w}$ , then  $\otimes$  Settings.
	- » The Collibra [settings](#page-786-0) page opens.
- 2. In the tab pane, click Users.
	- » The user table appears.
- 3. Above the table, to the right, click  $\mathbb{R}$ .
	- » The **Export users** activity starts.
- 4. When the Export users activity is finished, you can download the CSV file:
	- a. In the main menu, click  $\ddot{\circ}$ , then Show more.
		- » Your [profile](#page-879-0) page opens on the Activities tab page.
	- b. In the Results column of the Export users activity, click Results.

» Depending on your browser and browser settings, the files are downloaded to a default location or a dialog box appears to specify the location for the downloads.

#### Example

This is an example of the user information that is exported:

- User ID
- Password status (activated column)
- User status (enabled column)
- Username
- Email address
- $\cdot$  First name
- Last name
- Gender
- Default language
- Last login time

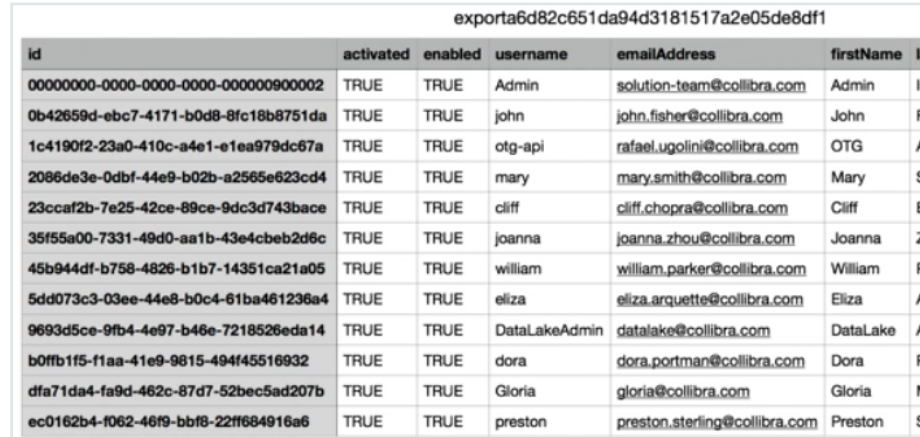

## View users that are logged in

As an administrator, you can view which [users](#page-856-0) are currently logged in.

#### **Prerequisites**

You have a [global](https://productresources.collibra.com/docs/collibra/latest/#cshid=DOC0630) role with the User Administration or the System Administration global [permission,](https://productresources.collibra.com/docs/collibra/latest/#cshid=DOC0630) for example Sysadmin.

#### **Steps**

- 1. In the main menu, click  $\ddot{w}$ , then  $\otimes$  Settings.
	- » The Collibra [settings](#page-786-0) page opens.
- 2. Click Users and groups.
	- » The users and groups [settings](#page-855-0) appear on the Users tab page.
- 3. If required, add the column Online.
	- a. In the content toolbar, click  $\ddot{w} \rightarrow$  Columns  $\rightarrow$  Currently logged in.
		- » The Currently logged in column appears.

## <span id="page-866-0"></span>**Groups**

A group is a logical collection of [users.](#page-856-0)

The main purpose of groups is to facilitate assigning [roles](#page-812-0) and [responsibilities.](#page-823-0) When a group is assigned a [resource](#page-818-0) role, the users in the group receive the resource roles and their [permissions](#page-804-0).

## Managing groups

There are several options for managing groups. However, you can only use one of the options below. It is not possible to combine them.

- Manage groups in [LDAP,](#page-875-0) using Group field mapping.
	- Prerequisite: You have configured the Group field setting in the user attributes to assign groups.
- If there are manually created groups in Collibra Data Intelligence Cloud, they are removed before the LDAP-managed groups are created.
- $\circ$  No synchronization is required for this option to work.
- Manage groups in Collibra.
	- Prerequisite: You have not configured the Group field setting in Collibra Console in the user attribute settings.
	- Groups are managed directly in Collibra. Creating groups and assigning users to the groups is done within Collibra.
	- $\circ$  No synchronization is required for this option to work.

## Out-of-the-box groups

Collibra contains a number of out-of-the-box groups. They are used to manage various aspects of Collibra.

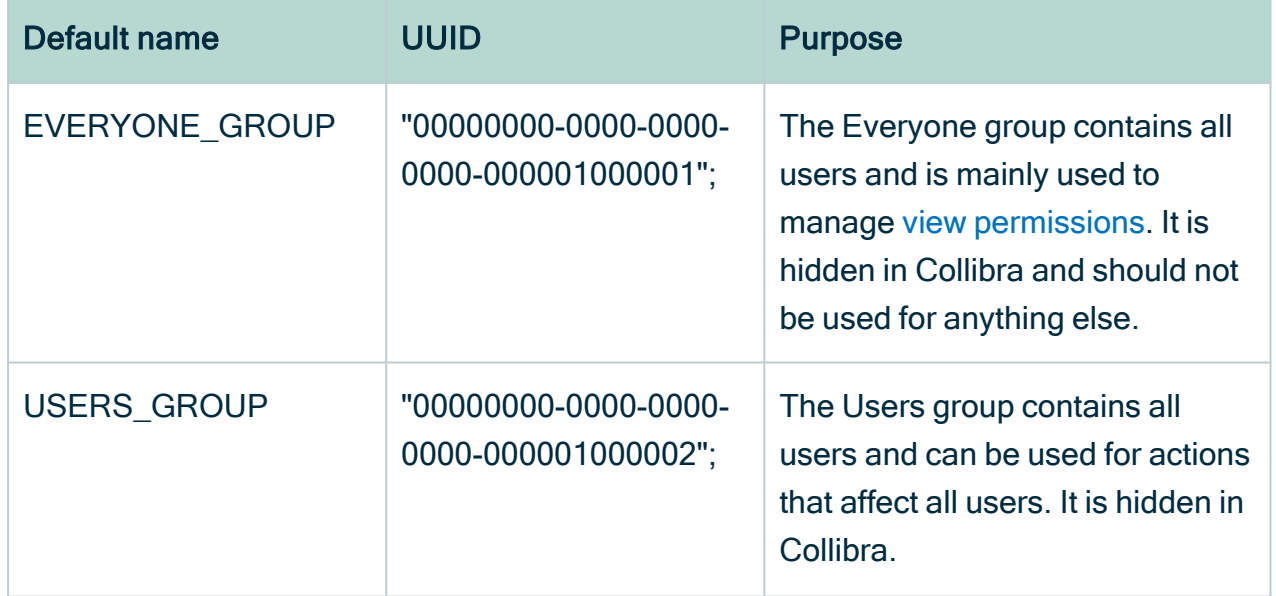

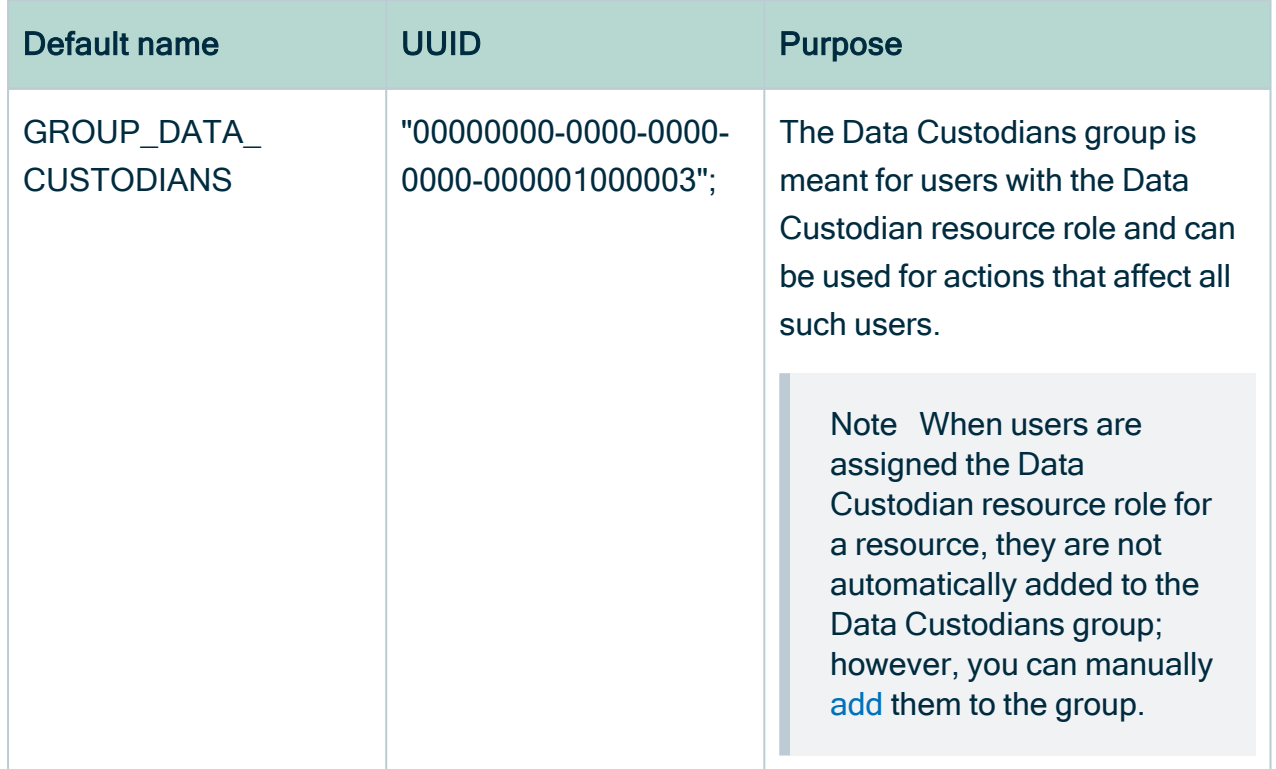

## <span id="page-868-0"></span>User group page

The user group page contains relevant information about that user [group.](#page-866-0)

The view bar contains some basic information about the user group, such as the name and the number of members.

The group page contains the following tab pages:

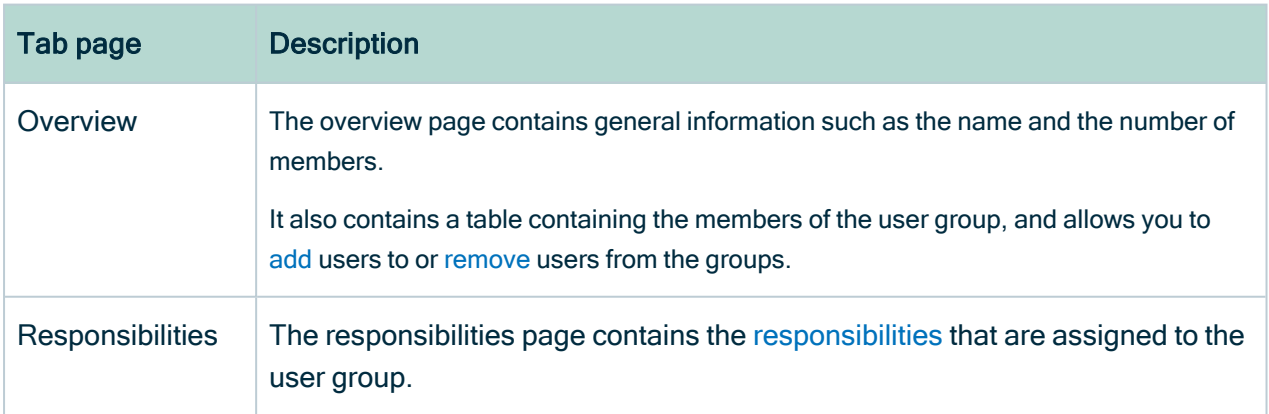

### Create a user group

You can create a user [group](#page-866-0).

#### **Prerequisites**

You have a [global](https://productresources.collibra.com/docs/collibra/latest/#cshid=DOC0630) role with the User Administration or the System Administration global [permission,](https://productresources.collibra.com/docs/collibra/latest/#cshid=DOC0630) for example Sysadmin.

#### **Steps**

- 1. In the main menu, click  $\ddot{w}$ , then  $\otimes$  Settings.
	- » The Collibra [settings](#page-786-0) page opens.
- 2. Click Users and groups.
	- » The users and groups [settings](#page-855-0) appear on the Users tab page.
- 3. In the tab pane, click Users  $\rightarrow$  Groups.
	- » The user group table appears.
- 4. Above the table, to the right, click Add.
	- » The Create groups dialog box appears.
- 5. Enter the required information.

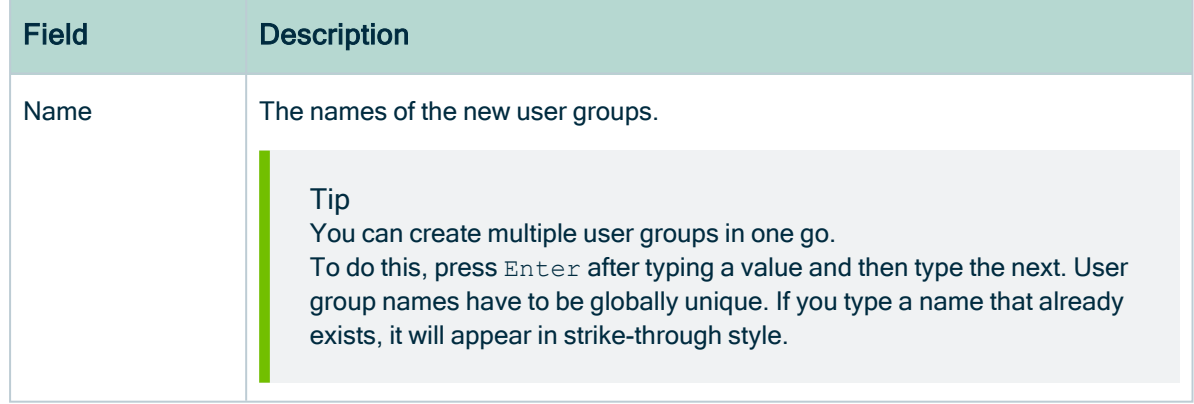

#### <span id="page-869-0"></span>6. Click Save.

## Open user group page

You can open the user [group](#page-868-0) page of a user [group:](#page-866-0)

- From the settings.
- From the profile page of a member.

#### **Prerequisites**

You have a [global](https://productresources.collibra.com/docs/collibra/latest/#cshid=DOC0630) role with the User Administration or the System Administration global [permission,](https://productresources.collibra.com/docs/collibra/latest/#cshid=DOC0630) for example Sysadmin.

#### Open a user group page from the settings

- 1. In the main menu, click  $\ddot{w}$ , then  $\otimes$  Settings.
	- » The Collibra [settings](#page-786-0) page opens.
- 2. Click Users and groups.
	- » The users and groups [settings](#page-855-0) appear on the Users tab page.
- 3. In the tab pane, click Users  $\rightarrow$  Groups.
	- » The user group table appears.
- 4. Click a group name.

#### Open a user group page from the profile page of a member

- 1. Click your avatar, then Profile.
	- » Your [profile](#page-879-0) page appears.
- 2. In the tab pane, click Groups.
- 3. Click the name of a user group.

### Edit a user group

You can edit a user [group](#page-866-0).

#### **Prerequisites**

You have a [global](https://productresources.collibra.com/docs/collibra/latest/#cshid=DOC0630) role with the User Administration or the System Administration global [permission,](https://productresources.collibra.com/docs/collibra/latest/#cshid=DOC0630) for example Sysadmin.

#### **Steps**

- 1. In the main menu, click  $\ddot{w}$ , then  $\otimes$  Settings.
	- » The Collibra [settings](#page-786-0) page opens.
- 2. Click Users and groups.
	- » The users and groups [settings](#page-855-0) appear on the Users tab page.
- 3. In the tab pane, click Users  $\rightarrow$  Groups.
	- » The user group table appears.
	- » The user group table appears.
- 4. Double-click a cell.
- 5. Make the necessary changes.
- <span id="page-871-0"></span>6. Click  $\checkmark$ .

### Add a user to a user group

You can add a [user](#page-856-0) to a user [group](#page-866-0):

- While [creating](#page-859-0) one or more users.
- From the user table.
	- Do this if you want to add a user to one or more user groups.
- From the user group page. Do this if you want to add multiple users to a single user group.
- From the user's profile page.

#### **Prerequisites**

You have a [global](https://productresources.collibra.com/docs/collibra/latest/#cshid=DOC0630) role with the User Administration or the System Administration global [permission,](https://productresources.collibra.com/docs/collibra/latest/#cshid=DOC0630) for example Sysadmin.

#### Add a user to a user group from the user table

- 1. In the main menu, click  $\ddot{w}$ , then  $\otimes$  Settings.
	- » The Collibra [settings](#page-786-0) page opens.
- 2. Click Users and groups.
	- » The users and groups [settings](#page-855-0) appear on the Users tab page.
- 3. Do one of the following:
	- o Double-click a cell in the Groups column.
	- $\circ$  Hover your mouse over a cell in the Groups column and click  $\mathcal{L}$ .
- 4. Click in the field and start typing the name of the group.
- 5. Select the group from the suggestions.
- 6. If required, select Apply to visible rows.

This will add all visible users to the groups.

Tip You can [filter](#page-62-0) the columns first to add a selection of users to the group.

<span id="page-872-0"></span>7. Click  $\checkmark$ .

#### Add a user to a user group from the user group page

- 1. [Open](#page-869-0) a user group page.
- 2. Above the table, to the right, click Add.
	- » The Add to group dialog box appears.
- 3. Enter the required information.

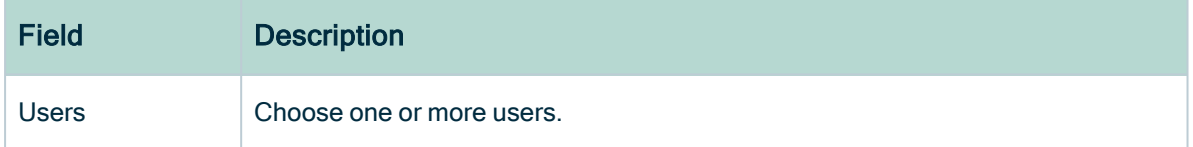

- 4. Click Add.
	- » The users are added to the user group and the users now appear in the table.

#### <span id="page-872-1"></span>Add a user to a user group from the profile page

- 1. Click your avatar, then Profile.
	- » Your [profile](#page-879-0) page appears.
- 2. In the tab pane, click Groups.
- 3. Above the table, to the right, click Add.
	- » The Add to groups dialog box appears.
- 4. Enter the required information.

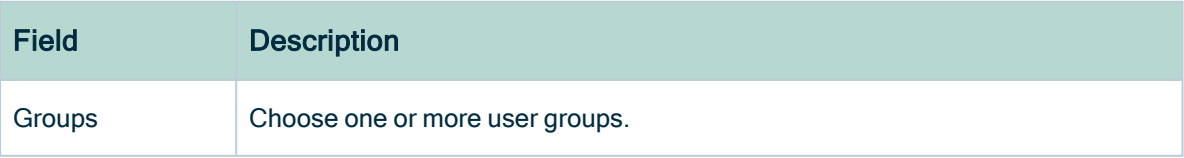

- 5. Click Add.
	- » The user is added to the user groups and the groups now appears in the table.

### <span id="page-873-0"></span>Remove a user from user group

You can remove a [user](#page-856-0) from a user [group](#page-866-0):

- By [deleting](#page-864-0) a user.
- From the user table.
	- Do this if you want to add a user to one or more user groups.
- From the user group page. Do this if you want to add multiple users to a single user group.
- From the user's profile page.

#### **Prerequisites**

You have a [global](https://productresources.collibra.com/docs/collibra/latest/#cshid=DOC0630) role with the User Administration or the System Administration global [permission,](https://productresources.collibra.com/docs/collibra/latest/#cshid=DOC0630) for example Sysadmin.

#### Remove a user from a user group from the user table

- 1. In the main menu, click  $\ddot{w}$ , then  $\otimes$  Settings.
	- » The Collibra [settings](#page-786-0) page opens.
- 2. Click Users and groups.
	- » The users and groups [settings](#page-855-0) appear on the Users tab page.
- 3. Do one of the following:
	- Double-click a cell in the Groups column.
	- $\circ$  Hover the mouse pointer over a cell in the Groups column and click  $\mathcal{L}$ .
- 4. In the user group name, click  $\bullet$ .
- 5. If required, select Apply to visible rows.

This will add all visible users to the groups.

Tip You can [filter](#page-62-0) the columns first to add a selection of users to the group.

6. When you have added the groups, click  $\checkmark$ .

#### <span id="page-874-0"></span>Remove a user from a user group from the user group page

- 1. [Open](#page-869-0) a user group page.
- 2. Do one of the following:

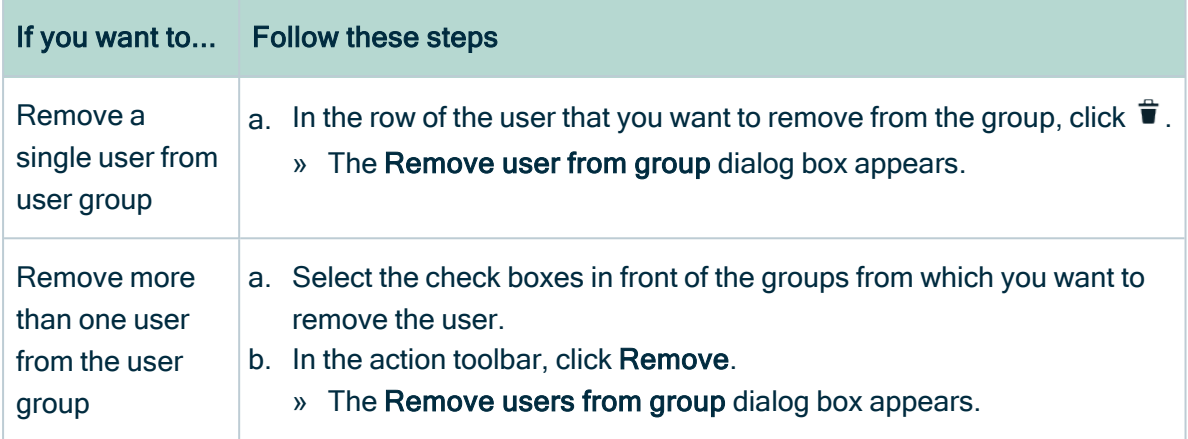

<span id="page-874-1"></span>3. Click Remove <number of selected users> users.

#### Remove a user from a user group from the profile page

- 1. Click your avatar, then Profile.
	- » Your [profile](#page-879-0) page appears.
- 2. In the tab pane, click Groups.
- 3. Do one of the following:

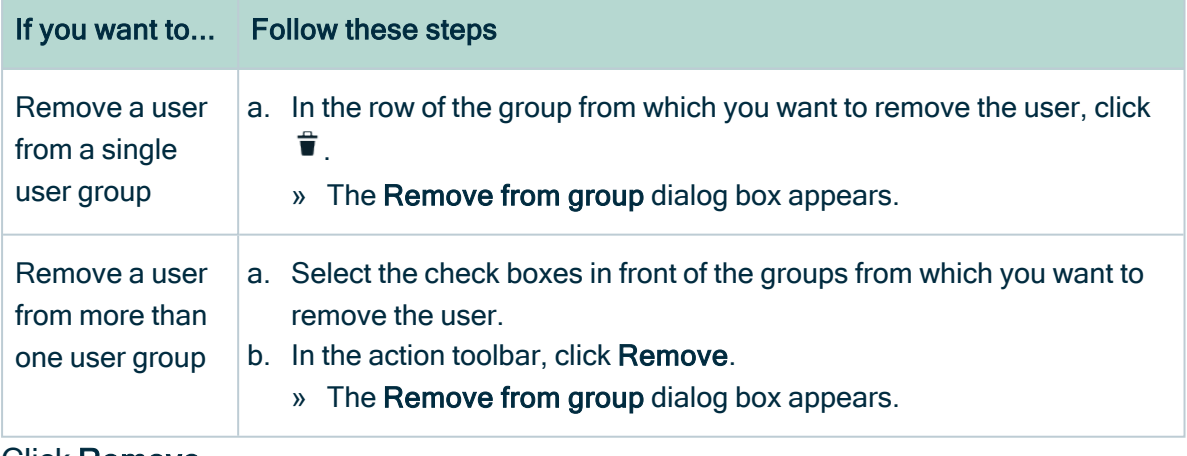

4. Click Remove.

## Delete a user group

You can delete one or more user [groups](#page-866-0).

#### **Prerequisites**

You have a [global](https://productresources.collibra.com/docs/collibra/latest/#cshid=DOC0630) role with the User Administration or the System Administration global [permission,](https://productresources.collibra.com/docs/collibra/latest/#cshid=DOC0630) for example Sysadmin.

#### **Steps**

- 1. In the main menu, click  $\ddot{w}$ , then  $\otimes$  Settings.
	- » The Collibra [settings](#page-786-0) page opens.
- 2. Click Users and groups.
	- » The users and groups [settings](#page-855-0) appear on the Users tab page.
- 3. In the tab pane, click Users  $\rightarrow$  Groups.
	- » The user group table appears.
- 4. Do one of the following:

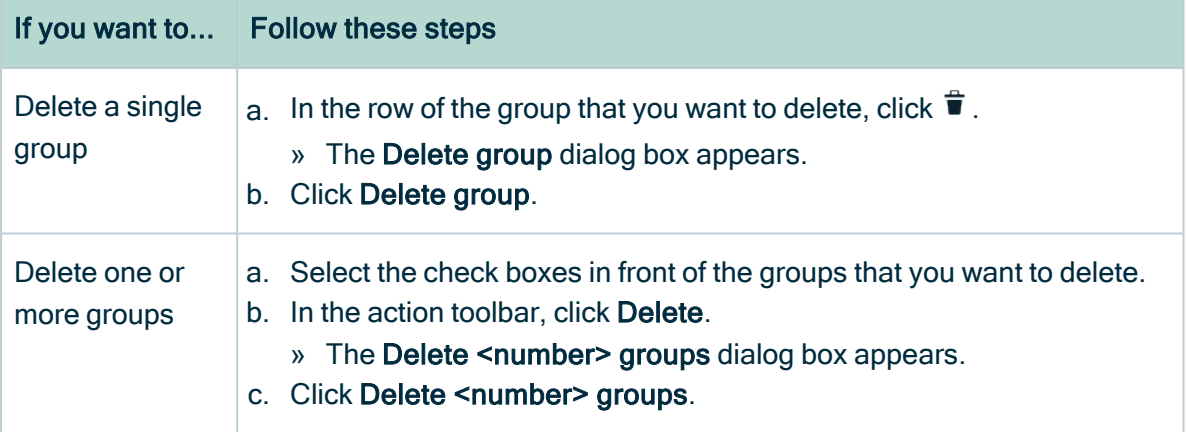

## <span id="page-875-0"></span>LDAP user and group management

The Collibra Console administrator can integrate Collibra Data Intelligence Cloud with your company's LDAP servers. This administrator can synchronize user data as well as group-related information. When LDAP is configured, authentication (credential checking) is done directly on the LDAP server(s).

To synchronize with an LDAP server, the LDAP fields have to be mapped to the corresponding Collibra fields and the LDAP server has to be configured correctly.

All the fields that are mapped to an LDAP user attribute are read only in Collibra. You cannot change them in the UI.

You can recognize LDAP users

- by the LDAP column in the user table.
- on the user's profile page.
- in the user table, by the absent  $\infty$  (reset password) and  $\checkmark$  X (enabled/disabled) user icons.

In the next sections, you can find how to use LDAP in Collibra.

## LDAP synchronization

Synchronization is the process of importing all LDAP data in Collibra Data Intelligence Cloud.

Users can be synchronized in the following ways:

- Automatically: You can configure a CRON job to synchronize the Collibra users with your LDAP.
- Manually: You can [synchronize](#page-876-0) LDAP manually.

Individual user data is synchronized every time a user signs in to Collibra. If the user is authenticated through LDAP, the user data is synchronized with Collibra. If the product identifies the user as deleted from the LDAP server, the user is disabled in Collibra and access is denied.

Tip To set up the LDAP connection correctly, ensure that you know how your LDAP servers work and how they are structured, or ask your LDAP IT team for help

## <span id="page-876-0"></span>Synchronize LDAP users manually

You can manually synchronize your [LDAP](#page-875-0) users to Collibra Data Intelligence Cloud manually.

#### **Prerequisites**

You have a [global](https://productresources.collibra.com/docs/collibra/latest/#cshid=DOC0630) role with the User Administration or the System Administration global [permission,](https://productresources.collibra.com/docs/collibra/latest/#cshid=DOC0630) for example Sysadmin.

### Synchronize LDAP users from the <sup>®</sup> Settings page

- 1. In the main menu, click  $\ddot{w}$ , then  $\otimes$  Settings.
	- » The Collibra [settings](#page-786-0) page opens.
- 2. Click General.
	- » The general [settings](#page-787-0) appear on the **Activities** tab page.
- 3. Click Synchronize with LDAP.
	- » The LDAP users are displayed in the table.

#### Synchronize LDAP users from the Users or Groups page

- 1. In the main menu, click  $\ddot{w}$ , then  $\otimes$  Settings.
	- » The Collibra [settings](#page-786-0) page opens.
- 2. Do one of the following:
	- o In the tab pane, click Users.
		- » The user table appears.
	- $\circ$  In the tab pane, click Users  $\rightarrow$  Groups.
		- » The user group table appears.
- 3. Above the table, click Synchronize LDAP.
	- » The LDAP users are displayed in the table.

## LDAP FAQ

What if the connection between Collibra DGC and the LDAP server is lost?

LDAP users cannot sign in to Collibra anymore. LDAP users who were logged in before losing the LDAP connection can continue working until their HTTP session is closed. When the LDAP synchronization job is triggered manually or automatically through scheduling, a javax.naming.CommunicationException is thrown and displayed in the logs.

## What happens if a mapped field of an LDAP user cannot be found for a certain entry on the LDAP server during the synchronization?

The field remains empty when the user is imported in the application. However, both the username and email address are mandatory in Collibra. If either field is not mapped in the configuration, LDAP cannot be enabled. Also, when searching for users on the LDAP server, a filter is used to make sure that only users with a username and email address are returned.

#### Are there any mandatory fields to map?

Yes. You have to specify at least a mapped field for the username and email fields. A user who does not have both mapped field attributes is ignored during the synchronization.

I'm seeing a lot of connection problems during the synchronization of users and there are no users visible in Collibra DGC after synchronizing. What could be the problem?

First check if the URL and credentials to connect to the LDAP servers are correct. If they are, but the problem persists, it could be related to the paging.

Paging is only possible if your LDAP server supports it. It also requires the connection to remain open during the synchronization process, to keep track of which page is to be processed next.

Paging is enabled by default and can be disabled by entering '0' in the User page size field.

#### Is the synchronization job really necessary?

No. If you disable the synchronization job, users can still be authenticated in the application. Each time the user logs in, personal information is updated and reflected in Collibra. However, a user's personal information is not visible until the first sign-in to the application. This way the user is not known yet to the application. You also need the synchronization job to enable Groups from LDAP. These are only synchronized in the job,

unless you have mapped the groups as an attribute of the user. Then the groups will be taken in on the first encounter as the group of a user who is signing in.

## <span id="page-879-0"></span>Profile page

The profile page of a user contains all relevant information about that user.

As a user, you can only open your own profile page. As an administrator, you can also open other users' profile page.

The view bar contains some basic information about the user, such as the name, license type, required license type and email address.

The profile page contains the following tab pages:

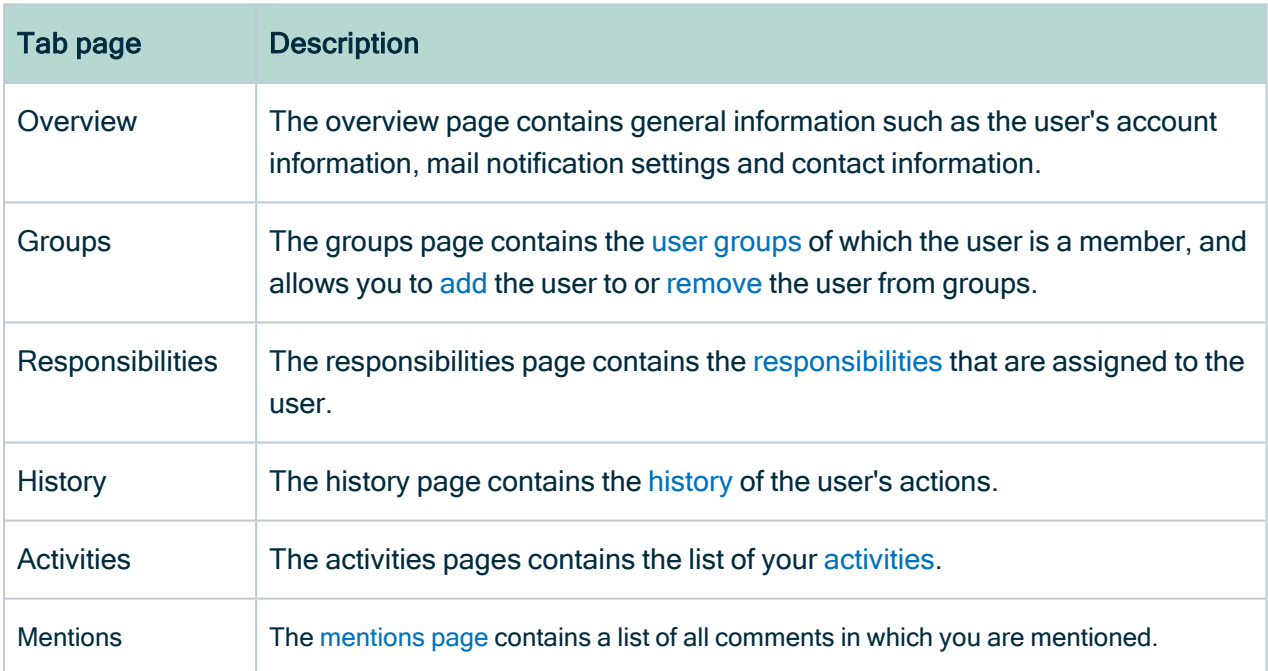

## <span id="page-879-1"></span>Open a profile page

As a regular user, you can open your own profile page. Administrators can open everybody's profile page.

#### **Prerequisites**

If you want to open the profile page of another user, you have a [global](https://productresources.collibra.com/docs/collibra/latest/#cshid=DOC0635) role with the User Administration or the System Administration global [permission](https://productresources.collibra.com/docs/collibra/latest/#cshid=DOC0630), for example Sysadmin.

#### Open your own profile page

- 1. Click your avatar, then Profile.
	- » Your [profile](#page-879-0) page appears.

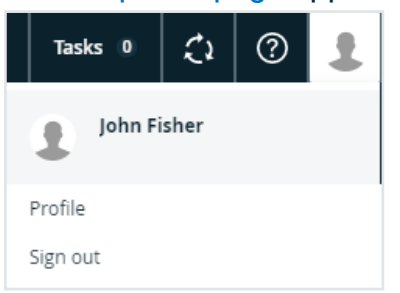

#### Open another user's profile page

- 1. In the main menu, click  $\ddot{w}$ , then  $\otimes$  Settings.
	- » The Collibra [settings](#page-786-0) page opens.
- 2. Click Users and groups.
	- » The users and groups [settings](#page-855-0) appear on the Users tab page.
- 3. Click the username of the user whose profile you want to open.

## Edit user details

You can edit your own profile such as the application language, email notifications and contact email address on your [profile](#page-879-0) page. You can also reset your password, you receive instructions to do so by email.

#### **Prerequisites**

If you want to edit the user details of another user, you have a [global](https://productresources.collibra.com/docs/collibra/latest/#cshid=DOC0635) role with the User Administration or the System Administration global [permission](https://productresources.collibra.com/docs/collibra/latest/#cshid=DOC0630), for example Sysadmin.

#### **Steps**

- 1. Click your avatar, then Profile.
	- » Your [profile](#page-879-0) page appears.
- 2. In the upper-right corner, click Edit.
	- » The Edit dialog box appears.
- 3. Enter the required information.

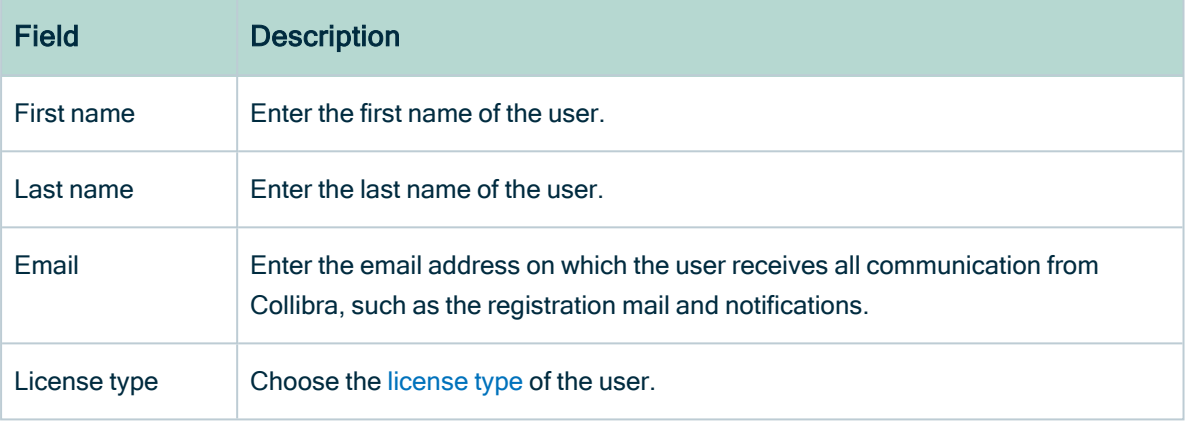

#### 4. Click Save.

## Edit the user account settings

As a regular user, you can edit the settings of your own user account on your [profile](#page-879-0) page. As an administrator, you can also edit other users' settings.

#### **Prerequisites**

If you want to edit the user account settings of another user, you have a [global](https://productresources.collibra.com/docs/collibra/latest/#cshid=DOC0635) role with the User Administration or the System Administration global [permission](https://productresources.collibra.com/docs/collibra/latest/#cshid=DOC0630), for example Sysadmin.

#### **Steps**

- 1. Click your avatar, then Profile.
	- » Your [profile](#page-879-0) page appears.
- 2. In the Account section, click  $\blacktriangleright$ .

#### 3. Enter the required information.

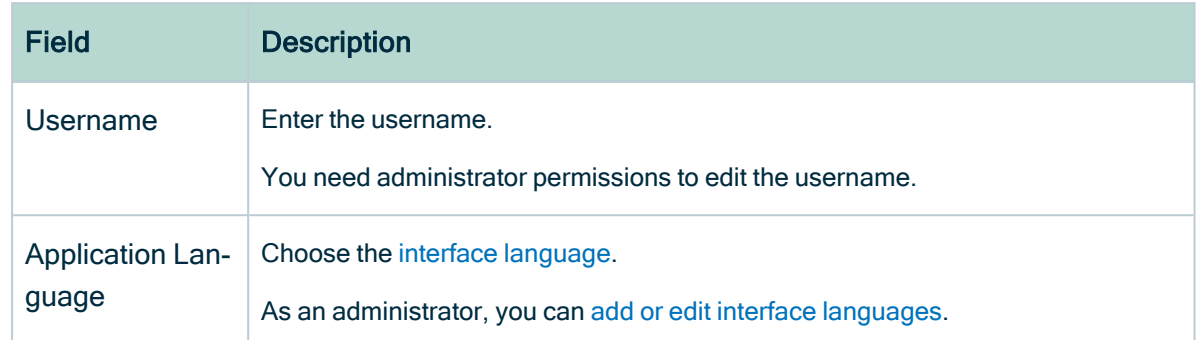

#### 4. Click Save.

## Edit the contact information

As a regular user, you can edit contact information of your own user account on your [profile](#page-879-0) page. As an administrator, you can also edit other users' contact information.

Note You can also add new contact information.

#### **Prerequisites**

If you want to edit the contact information of another user, you have a [global](https://productresources.collibra.com/docs/collibra/latest/#cshid=DOC0635) role with the User Administration or the System Administration global [permission](https://productresources.collibra.com/docs/collibra/latest/#cshid=DOC0630), for example Sysadmin.

Edit contact information from a profile page

- 1. Click your avatar, then Profile.
	- » Your [profile](#page-879-0) page appears.
- 2. Do one of the following:
	- $\circ$  In the Contact section, click  $\mathscr{I}$ .
		- Do this to edit the existing fields.
	- In the Contact section, click Add.

Do this to add a new field, or edit the existing fields.

Note If you edit the email address, a notification email is sent to the old email address.

- 3. Edit the contact information.
- 4. Click Save.

Edit contact information from the user table

- 1. In the main menu, click  $\ddot{w}$ , then  $\otimes$  Settings.
	- » The Collibra [settings](#page-786-0) page opens.
- 2. Click Users and groups.
	- » The users and groups [settings](#page-855-0) appear on the Users tab page.
- 3. Do one of the following:
	- $\circ$  Double-click a cell in the **E-mail** column.
	- $\circ$  Hover your mouse over a cell in the **E-mail** column and click  $\mathcal{L}$ .

Note If you edit the email address, a notification email is sent to the old email address.

- 4. Click in the field and type the new email address.
- 5 Click  $\checkmark$ .

## Edit the email notification settings

You can edit the email notification settings for your own user account. As an administrator, you can also edit other users' notification settings.

If you enable notifications, you will be notified via email whenever changes are made to assets for which you have been assigned a responsibility.

Note Only the 20 most recent changes for a given asset are shown in the notification email.

#### **Prerequisites**

If you want to edit the email notification settings of another user, you have a [global](https://productresources.collibra.com/docs/collibra/latest/#cshid=DOC0635) role with the User Administration or the System Administration global [permission,](https://productresources.collibra.com/docs/collibra/latest/#cshid=DOC0630) for example Sysadmin.

#### **Steps**

- 1. Click your avatar, then Profile.
	- » Your [profile](#page-879-0) page appears.
- 2. In the Notifications section, click  $\mathcal{L}$ .
- 3. Select or clear the necessary check boxes.

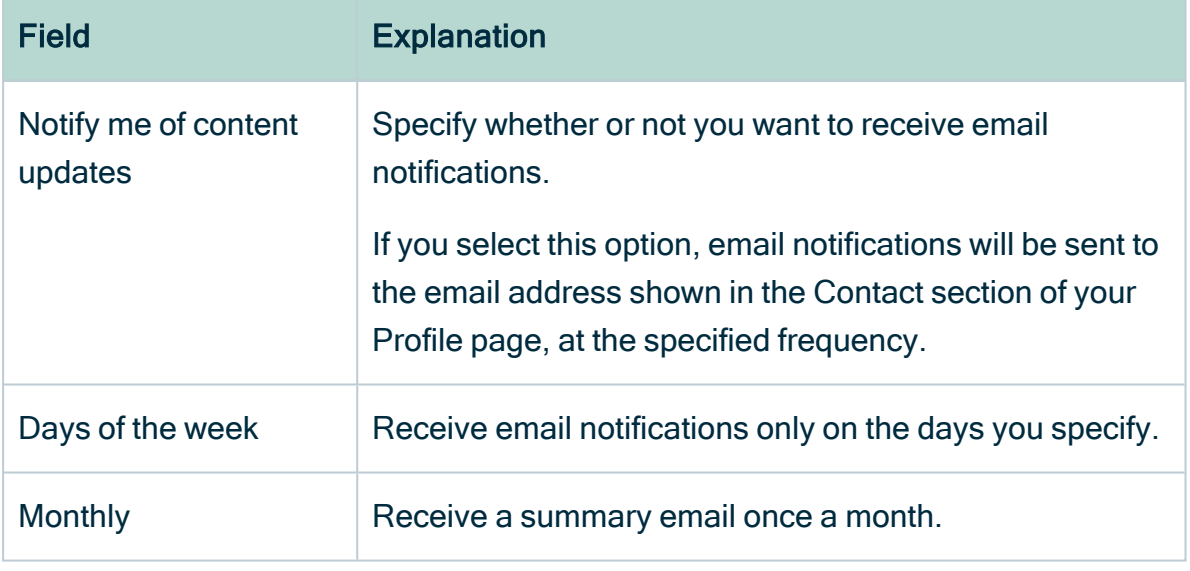

4. Click Save.

### Edit the maintenance announcement settings

You can edit the maintenance announcement settings on your [profile](#page-879-0) page.

If you enable maintenance announcements, you receive notifications in Collibra about scheduled maintenance.

#### **Prerequisites**

Usage statistics are enabled. Contact [Collibra](https://support.collibra.com/) support if this is not the case.

#### **Steps**

- 1. Click your avatar, then Profile.
	- » Your [profile](#page-879-0) page appears.
- 2. In the Scheduled Maintenance Notifications section, click  $\ell$ .
- 3. Select or clear the check box.
- 4. Click Save.

## Edit a user's license type

As an administrator, you can edit a user's license type via their [profile](#page-879-0) page or Users tab page.

#### **Prerequisites**

If you want to edit the license type of another user, you have a [global](https://productresources.collibra.com/docs/collibra/latest/#cshid=DOC0635) role with the User Administration or the System Administration global [permission](https://productresources.collibra.com/docs/collibra/latest/#cshid=DOC0630), for example Sysadmin.

#### Edit a user's license type via the profile page

- 1. Click your avatar, then Profile.
	- » Your [profile](#page-879-0) page appears.
- 2. In the upper-right corner, click Edit.
	- » The Edit dialog box appears.
- 3. In the License field, choose the license type of the user.
- 4. Click Save.

#### Edit one or more users' license type via the Users tab page

- 1. In the main menu, click  $\ddot{w}$ , then  $\otimes$  Settings.
	- » The Collibra [settings](#page-786-0) page opens.
- 2. In the tab pane, click Users.
	- » The user table appears.
- 3. If required, add the [License](#page-51-0) column.
- 4. Edit the [cells](#page-48-0) in the License column.

# <span id="page-886-0"></span>User licenses

A user license is the overall authorization for a [user](#page-856-0) to perform certain actions in Collibra. What a user can actually do in Collibra depends on the [global](#page-812-1) roles and the [responsibilities](#page-823-0) of the user.

## License type

The license type defines the actions a user is authorized to carry out. There are currently two license types:

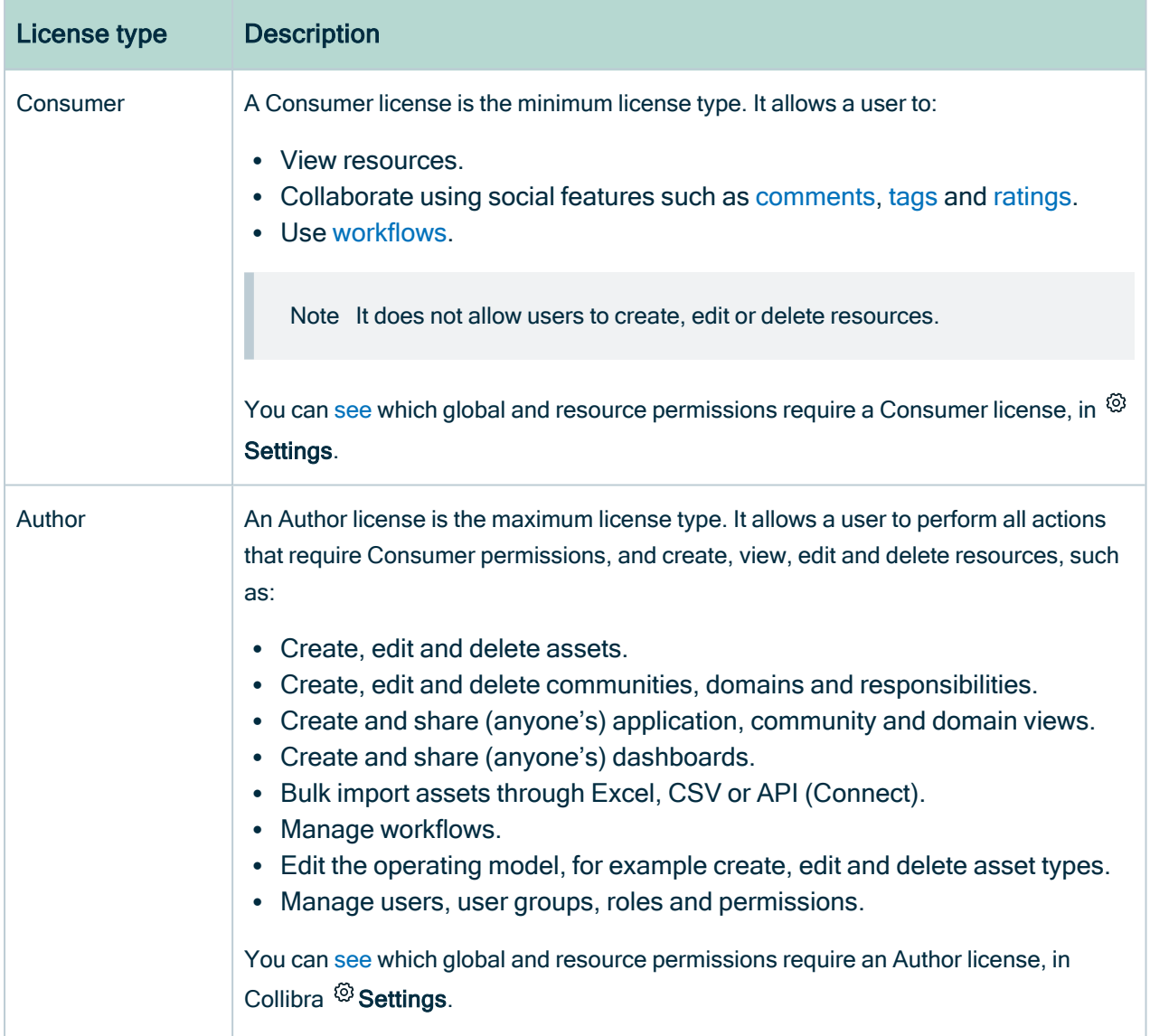

Users that have a [global](#page-812-1) role with the System Administration global permission can [edit](#page-891-0) the [license](#page-891-0) type of other users. If those users are [enabled](#page-857-0) and have a global role with at least one Product Rights global [permission,](#page-798-0) they also occupy a license.

The maximum number of licenses of each type is defined in the [license](#page-892-0) file.

Warning If your organization occupies more licenses than the maximum (as stipulated in your contract and identified in the license file), your administrator will receive a warning, but all users will retain access to all Collibra functionality, as determined by their roles and responsibilities. Occupying more licenses than the maximum may have financial and legal implications.

Access to Collibra Console does not require a license.

## Required license type

For each user, Collibra calculates the required license type.

The required license type is:

- The license type that a user needs to carry out the actions available to the user via the roles and responsibilities that were assigned to the user.
- The maximum license type of any permission included in a global role or resource role of that user.

If none of the permissions require an Author license, the required license of the user is **Consumer** 

Tip You can [see](#page-890-0) the required license type of all permissions in the <sup>®</sup> Settings. You can also see the required license types of all permissions and the packaged global roles and resource roles in the administration guide:

- [Permissions](#page-798-0) of the packaged global roles
- [Permissions](#page-804-0) of the packaged resource roles

## Mismatches between required license type and given license type

Ideally, the given and required license types match. For example:

- A user with a Consumer license should only have roles and responsibilities that have Consumer permissions.
- A user with an Author license should have roles and responsibilities that have one or more Author permission.

However, a user may have responsibilities with permissions for which the user does not have the correct license type. For example, a user with a Consumer license has been assigned a responsibility that requires Author permissions.

#### Example

David English is a Data Engineer. He has a user account with a Consumer license, which allows him to consult Collibra Data Intelligence Cloud. He finds some errors and reports them to his colleagues. Because he has advanced knowledge on certain topics, the administrator assigns him the Subject Matter Expert resource role for the relevant communities. With that role, he can add, edit and remove attributes of the assets in the communities. However, the Subject Matter Expert resource role requires an Author license. As a consequence, his Consumer license is insufficient. His administrator should give him an Author license.

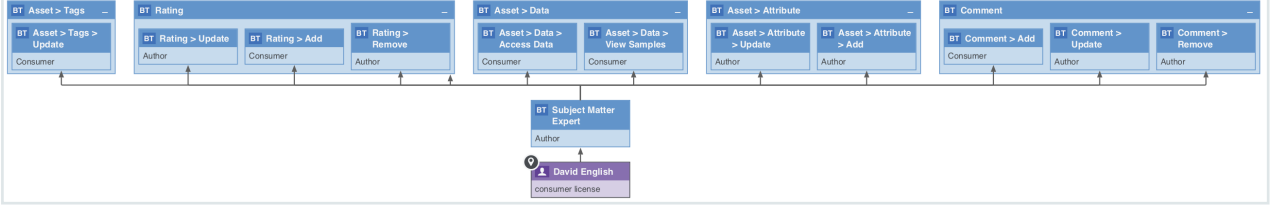

Warning Collibra does not actively enforce the correct license type. Users with a Consumer license can still perform actions that require Author permissions, though they will see a warning message.

If there's a mismatch, consider one of the following:

- $\cdot$  [Edit](#page-891-0) the license type of the user.
- Remove the user from the responsibilities or [groups](#page-873-0) that require a higher license type.

## Actions

All users can see their own license type when they [open](#page-879-1) their [profile](#page-879-0) page.

An administrator can do the following:

- [View](#page-889-0) the available number of licenses per license type.
- [View](#page-889-0) and [give](#page-891-0) a license to a user.

## View used licenses

As an administrator, you can view how many [licenses](#page-886-0) of each type are currently in use.

### View used licenses in Collibra Data Intelligence Cloud

- 1. In the main menu, click  $\ddot{w}$ , then  $\otimes$  Settings.
	- » The Collibra [settings](#page-786-0) page opens.
- 2. Click Users and groups.
	- » The users and groups [settings](#page-855-0) appear on the Users tab page.

» The number of licenses that are in use and the maximum number of licenses for each type are shown above the user table.

#### View used licenses in Collibra Console

- 1. Open Collibra Console.
	- » Collibra Console opens with the Infrastructure page.
- 2. Click an environment.
	- » The Overview page of the environment appears.
- 3. Click License.

» The License page appears, including the license usage information and the enabled products.

## <span id="page-889-0"></span>View and compare user license types

As a user, you can view your license type on the profile page. As an administrator, you can view the license type of any user on the user's profile page and in the user table.

Tip As an administrator, you can immediately edit the license type.

## View user license type in the user profile

- 1. Click your avatar, then Profile.
	- » Your [profile](#page-879-0) page appears.
	- » On the resource toolbar, below the username, you can see the user's license type.

» If the user's given license type does not match the user's required license type, the view bar will show the required license type.

- 2. If the user requires another license type, consider doing one of the following:
	- [Edit](#page-891-0) the user's license type.
	- <sup>o</sup> Remove the user from the [responsibilities](#page-823-0) or user [groups](#page-873-0) that require another license type.

#### View user license type in the user table

- 1. In the main menu, click  $\ddot{w}$ , then  $\otimes$  Settings.
	- » The Collibra [settings](#page-786-0) page opens.
- 2. Click Users and groups.
	- » The users and groups [settings](#page-855-0) appear on the Users tab page.
- 3. If required, add the column License type.
	- a. In the content toolbar, click  $\ddot{w} \rightarrow$  Columns  $\rightarrow$  License type.
		- » The License type column appears.
- 4. If required, check if the user requires another license type.
	- a. If required, add the column Required license type.
		- i. In the content toolbar, click  $\ddot{w} \rightarrow$  Columns  $\rightarrow$  License type.
			- » The License type column appears.
	- b. Compare the values of the columns License type and Required license type.
	- c. If the values are not the same, consider doing one of the following:
		- $\blacksquare$  [Edit](#page-891-0) the license type of the user.
		- Remove the user from the [responsibilities](#page-823-0) or user [groups](#page-873-0) that require another license type.

## <span id="page-890-0"></span>View the permissions per license type

You can see which global and resource [permissions](#page-797-0) require which [license](#page-886-0) type, in <sup>®</sup>

#### Settings.

Tip You can also see the permissions of the packaged global roles and resource roles in the admin guide:

- [Permissions](#page-798-0) of the packaged global roles
- [Permissions](#page-804-0) of the packaged resource roles

### **Steps**

- 1. In the main menu, click  $\ddot{w}$ , then  $\otimes$  Settings.
	- » The Collibra [settings](#page-786-0) page opens.
- 2. Click Roles and permissions.
	- » The roles and [permissions](#page-796-0) settings appear on the Roles  $\rightarrow$  Global tab page.
- 3. Do one of the following:
	- $\circ$  In the tab pane, click Permissions  $\rightarrow$  Global, to view the global permissions and their required license type.
	- $\circ$  In the tab pane, click Permissions  $\rightarrow$  Resource, to view the resource permissions and their required license type.
	- » The required license type is shown in the column Required license.

## <span id="page-891-0"></span>Edit user license type

As an administrator, you can edit the license type of a user in the following places:

- In the user table.
- On the user profile page.

### Edit user license type in the user table

- 1. In the main menu, click  $\ddot{w}$ , then  $\otimes$  Settings.
	- » The Collibra [settings](#page-786-0) page opens.
- 2. Click Users and groups.
	- » The users and groups [settings](#page-855-0) appear on the Users tab page.
- 3. If required, add the column License type.
	- a. In the content toolbar, click  $\ddot{w} \rightarrow$  Columns  $\rightarrow$  License type.
		- » The License type column appears.
- 4. Do one of the following:
	- Double-click a cell in the License type column.
	- $\circ$  Hover your mouse over a cell in the License type column and click  $\mathscr{I}$ .
- 5. Click in the field and enter the new license type.
- 6. If required, select Apply to visible rows.

This will edit the license type of all visible users.

Tip You can [filter](#page-62-0) the columns first to edit the license type of a selection of users.

7 Click  $\checkmark$ .

## Edit user license type in the user profile

- 1. Click your avatar, then Profile.
	- » Your [profile](#page-879-0) page appears.
	- » On the title bar, below the username, you can see the user's license type.
- 2. In the upper-right corner, click Edit.
	- » The Edit dialog box appears.
- 3. Enter the required information.

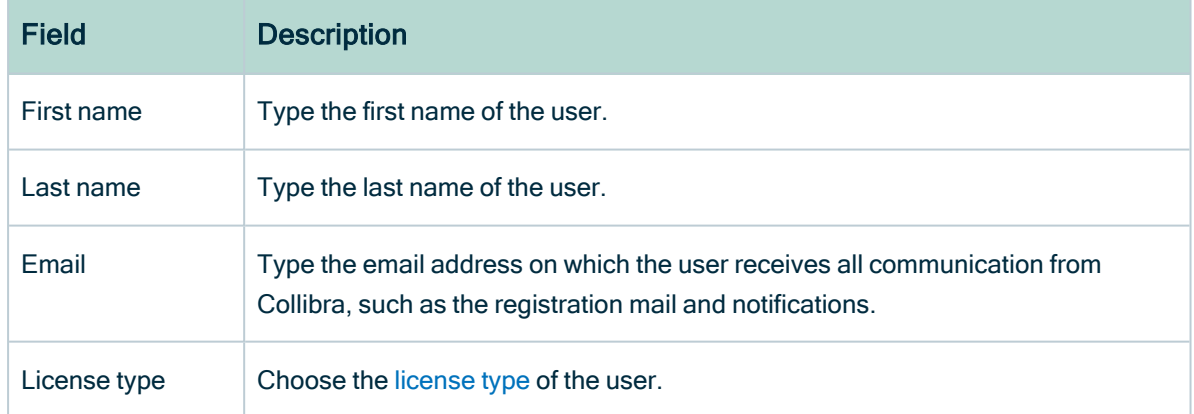

<span id="page-892-0"></span>4. Click Save.

# Collibra Data Intelligence Cloud license file

To be able to use Collibra Data Intelligence Cloud, you need a valid license file, named collibra.license, that you have to [upload](ta_upload-license.htm) in Collibra Console.

Your organization's license file defines:

- The Collibra products and applications that your organization can use.
- The expiration date of the user licenses.
- The maximum number of users.

This license file also contains a signature string, to avoid tampering.

## Example license

The following is an example of a Collibra license file:

```
customer = Collibra
writerCount = 10
contributorCount = 0
readerCount = 50apiUserCount = 0
maxAssets = 2147483647
maxWorkflows = 2147483647
product-connect = true
product-catalog = true
product-glossary = true
product-reference-data = true
product-helpdesk = true
product-policy = true
product-stewardship = true
product-data-dictionary = false
product-onthego-mobile = true
product-onthego-windows = true
expirationDate = 2100-12-31
guestAccess = true
Vqr27XTn0Swuax...
```
## Maximum number of users per license type

The license file contains the maximum number of user [licenses](#page-886-0) of each license type.

For each license type, Collibra Data Intelligence Cloud counts the number of enabled [users](#page-856-0).

Note The apiUserCount parameter in the license file is no longer taken into account in Collibra.

## Applications

Collibra consists of the following applications and external products.

Applications:

- Catalog (product-catalog)
- Business Glossary (product-glossary)
- Reference Data (product-reference-data)
- Data Helpdesk (product-helpdesk)
- Policy Manager (product-policy)
- Stewardship (product-stewardship)
- Data Dictionary (product-data-dictionary)

External products:

- Collibra Connect (product-connect)
- Collibra Everywhere for iOS (product-onthego-mobile)
- Collibra Everywhere for Windows (product-onthego-windows)

## License violations

You can encounter the following license violations:

- Invalid or no license file: You have no license file or have tampered with it.
- Expired: Your license has passed the expiration date that was defined in the license file. When you are close to the expiration date of your license, every user with the Sysadmin role gets a notification message at the top of every page.

Note In Collibra Console, every user will see the license expiry message.

• Author user limit exceeded: Contact Collibra Support, at support@collibra.com, for further assistance.

Note This does not prevent you from creating new users, or restrict Collibra in any other way. It is, however, a license violation, and may lead to legal action.

In case of license violations, all Collibra users get an error message at the top of every page. You can only remove the error by taking one or more of the following actions:

- [Upload](ta_upload-license.htm) a new, suited license file.
- [Disable](#page-863-0) users.
- [Delete](#page-864-0) users.

If there is no license file, an invalid license, or an expired license, Collibra blocks all upgrades.

# Services configuration

On the Services configuration settings page of the Collibra [settings](#page-786-0), you can edit settings that affect your entire platform. For example, you can edit the help menu and configure the search feature.

Note The services configuration in the Collibra settings is the same as the DGC service settings that require the ADMIN role in Collibra Console. By default, you do not see this section. Contact [Collibra](https://support.collibra.com/) support if you want to use this section.

The Collibra configuration includes the following options:

# General settings

The general settings of Collibra Data Intelligence Cloud.

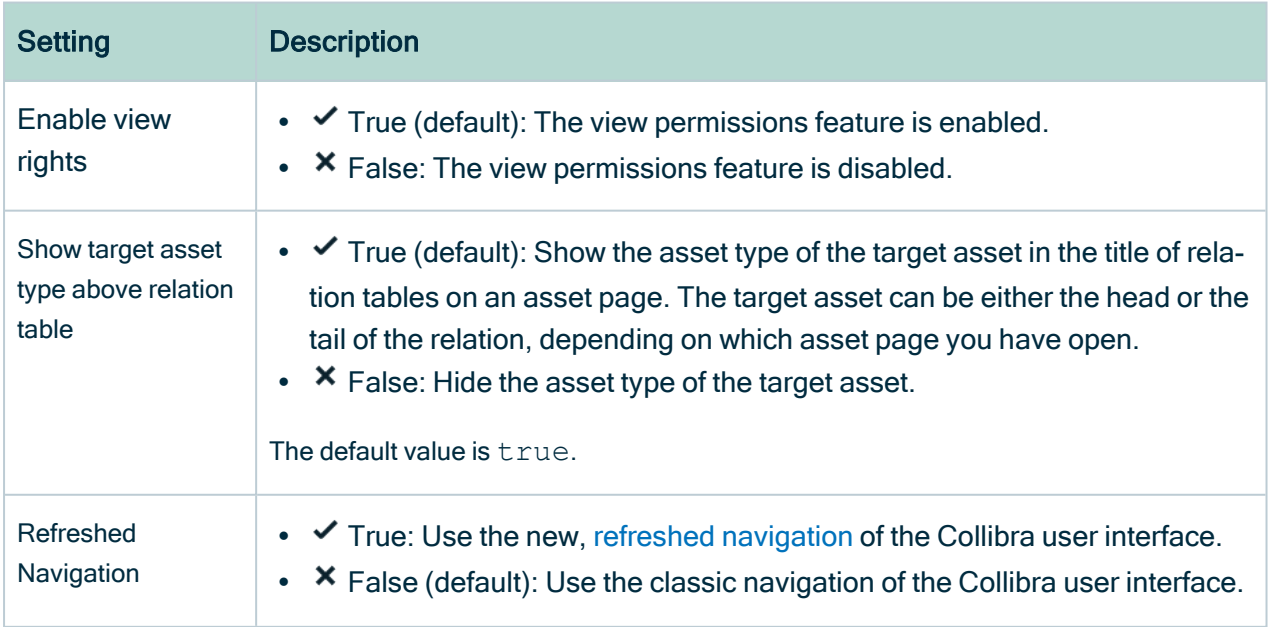

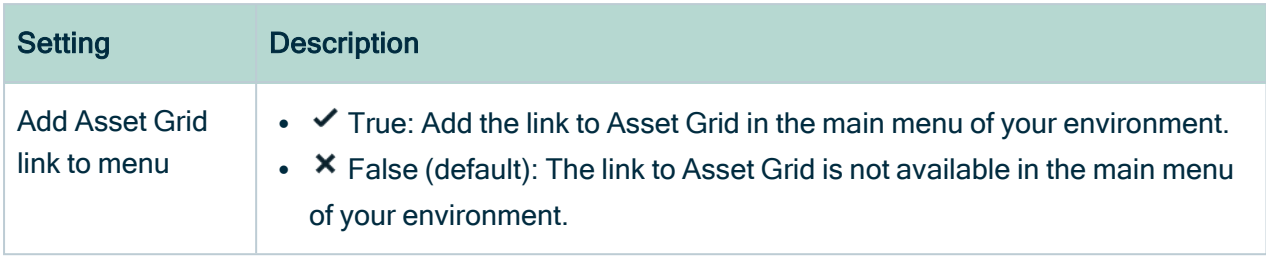

## Help Menu

The configuration of the Help menu in Collibra Data Intelligence Cloud.

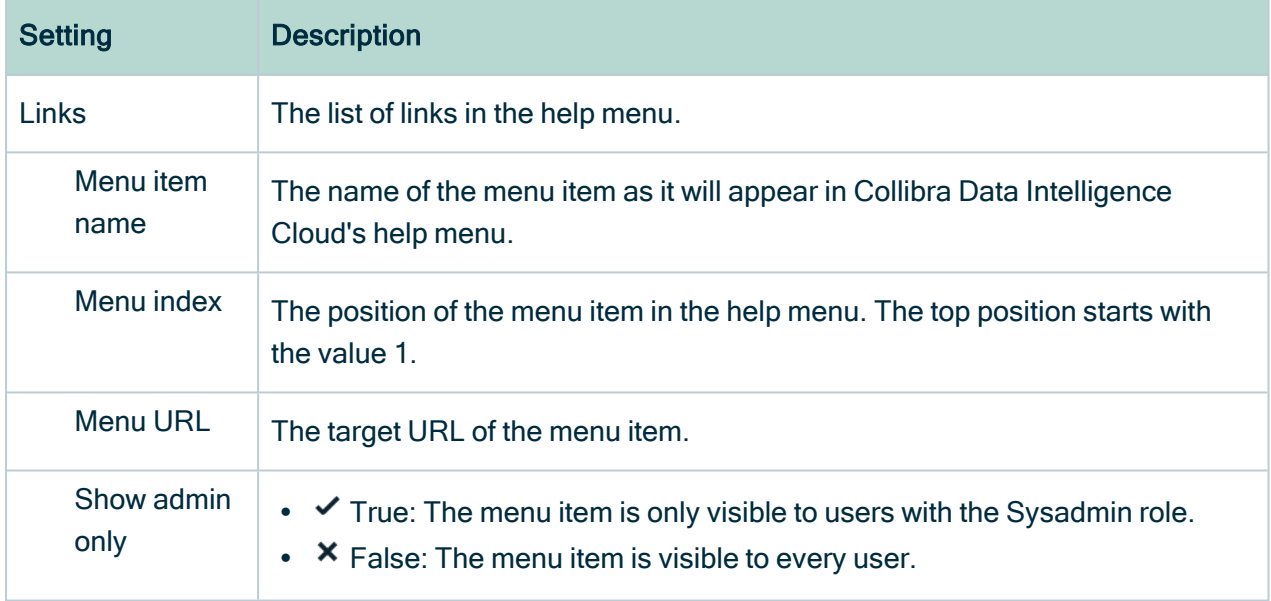

# Email configuration

The configuration of email notifications.

Note In a Collibra Data Intelligence Cloud environment, you cannot update the email server settings, such as host and port. For more information, see Collibra Data Intelligence Cloud infrastructure.

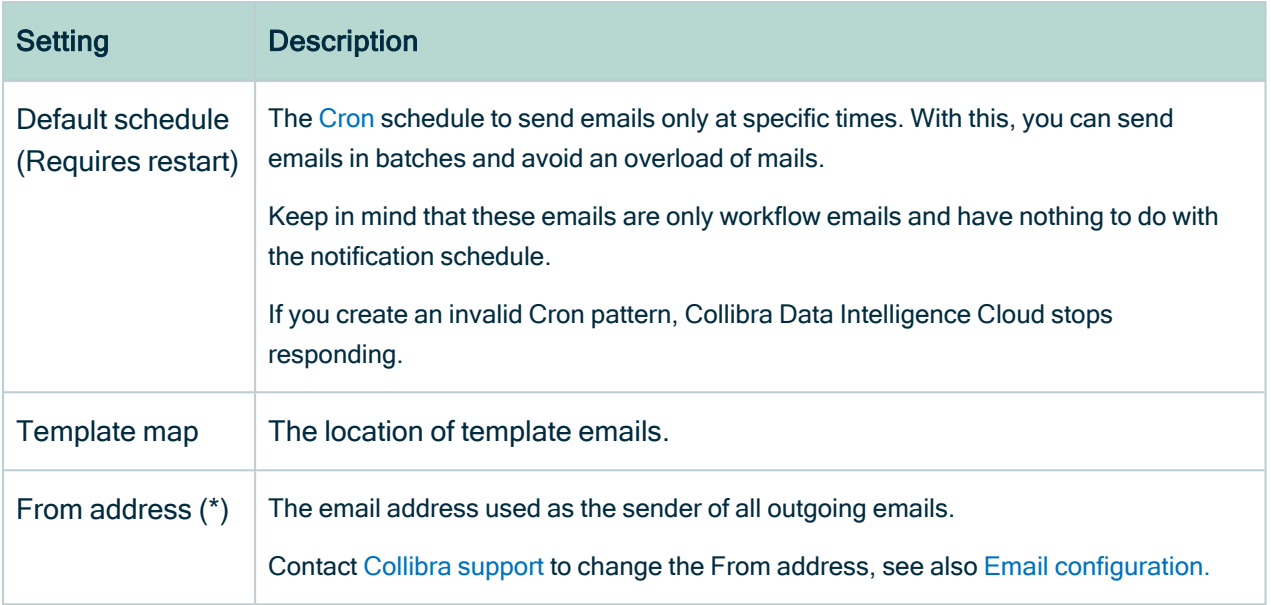

## **Notifications**

The configuration of notification emails to users.

Note These settings can be overridden for every user in the preferences.xml file.

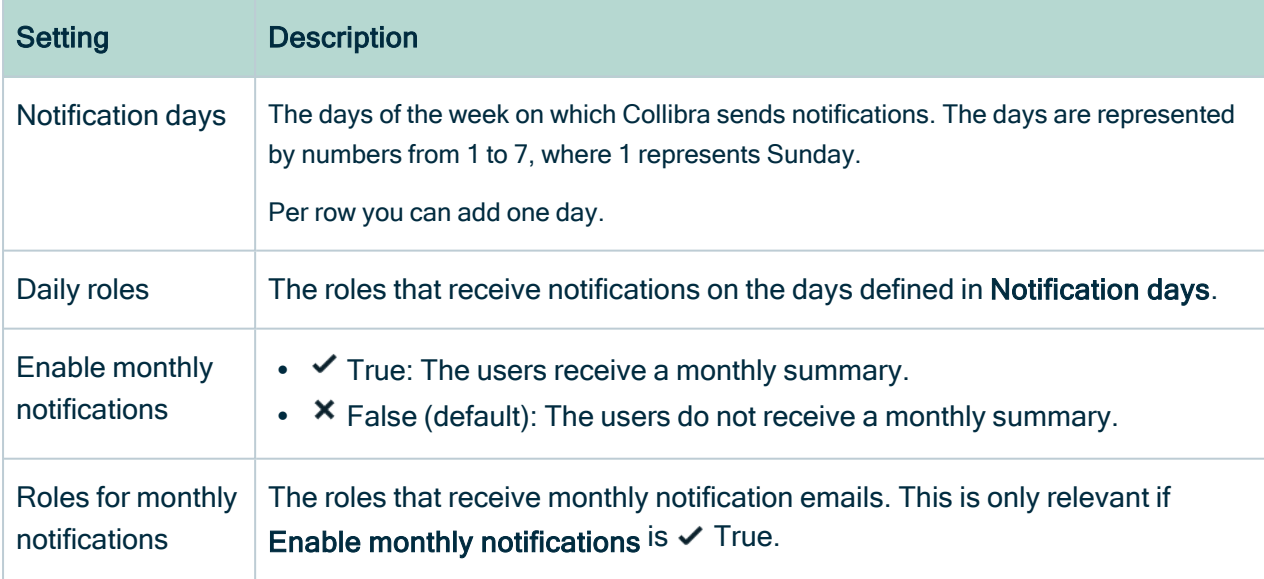

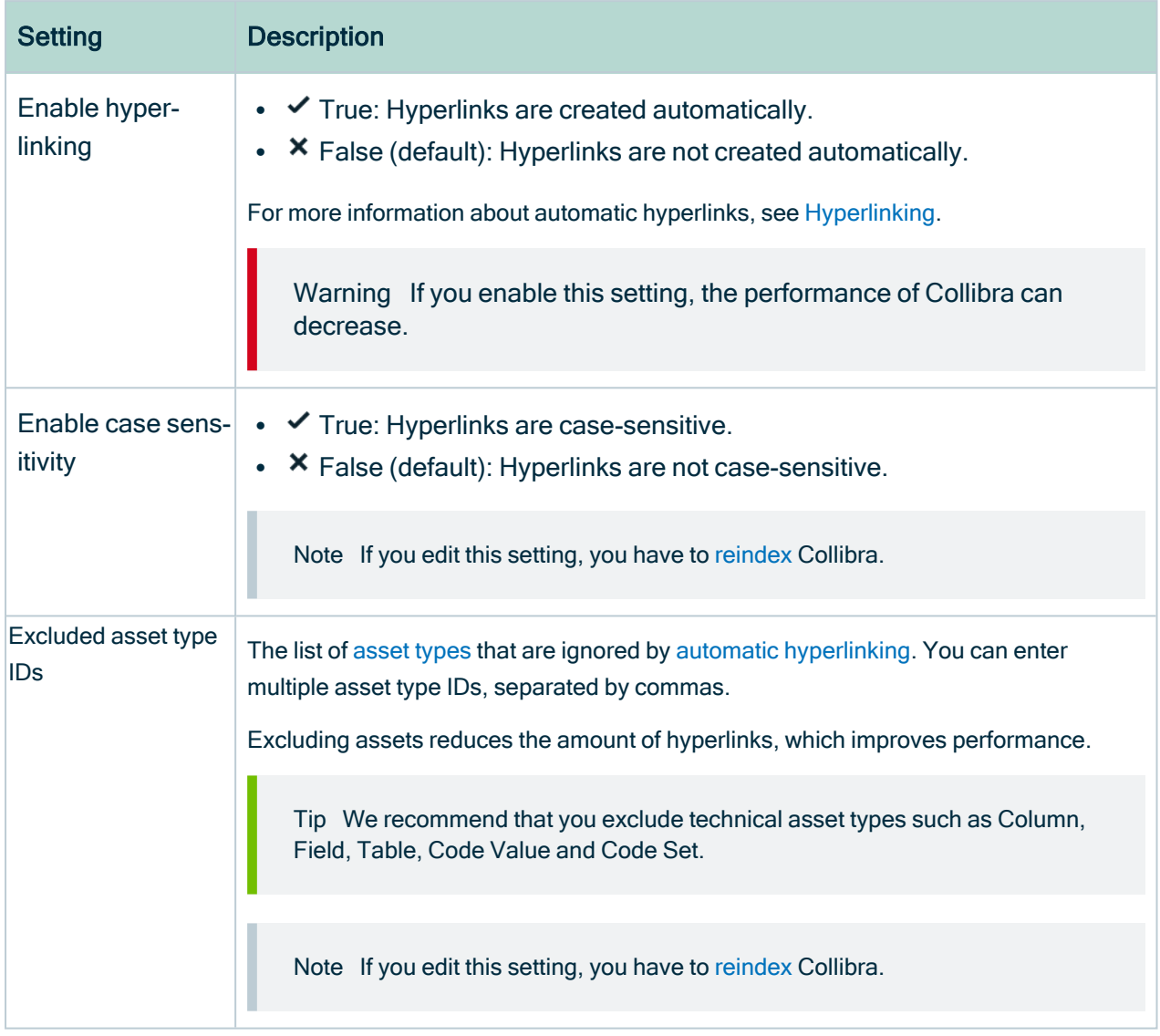

# Recommender configuration

The configuration of the recommender.

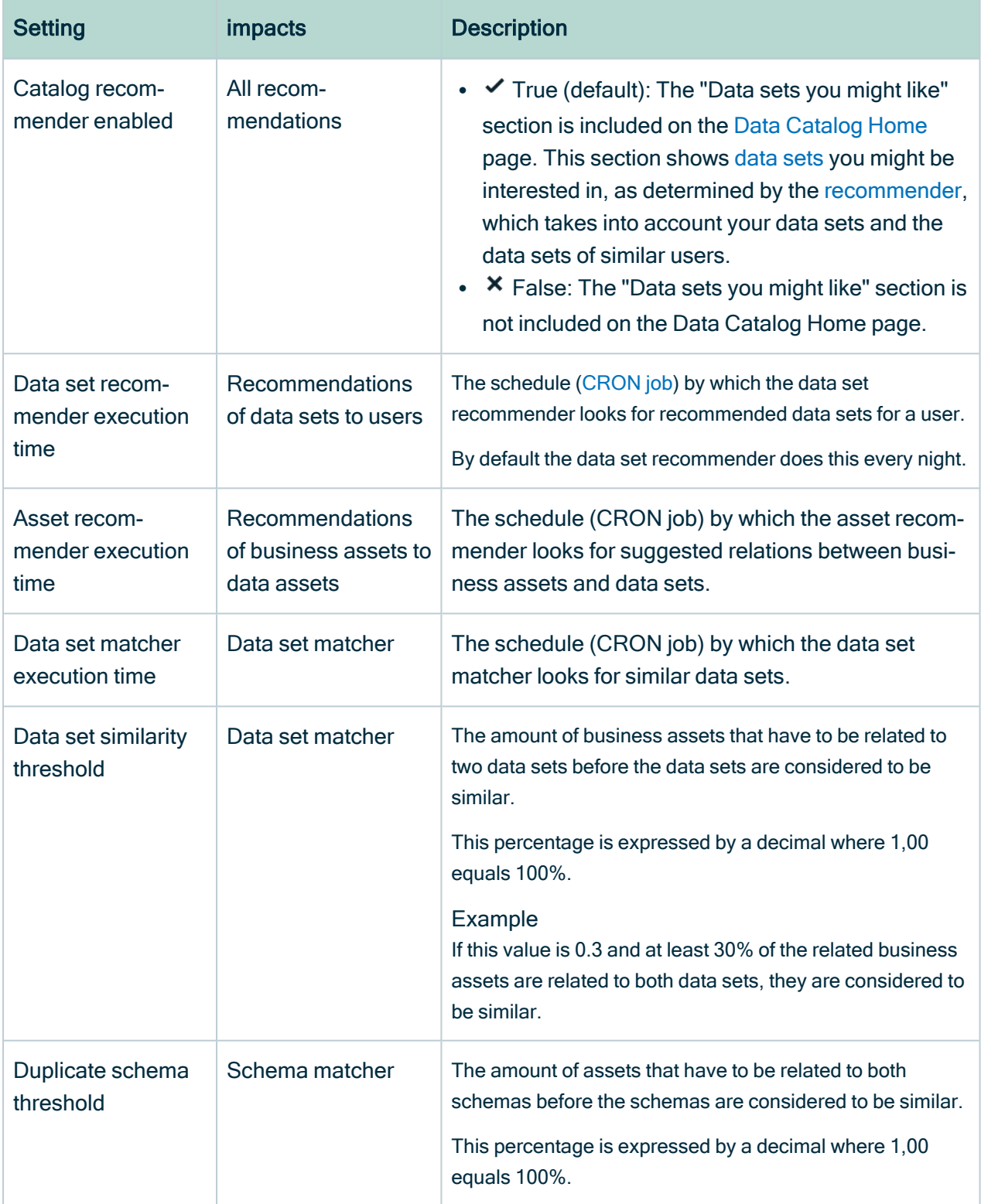
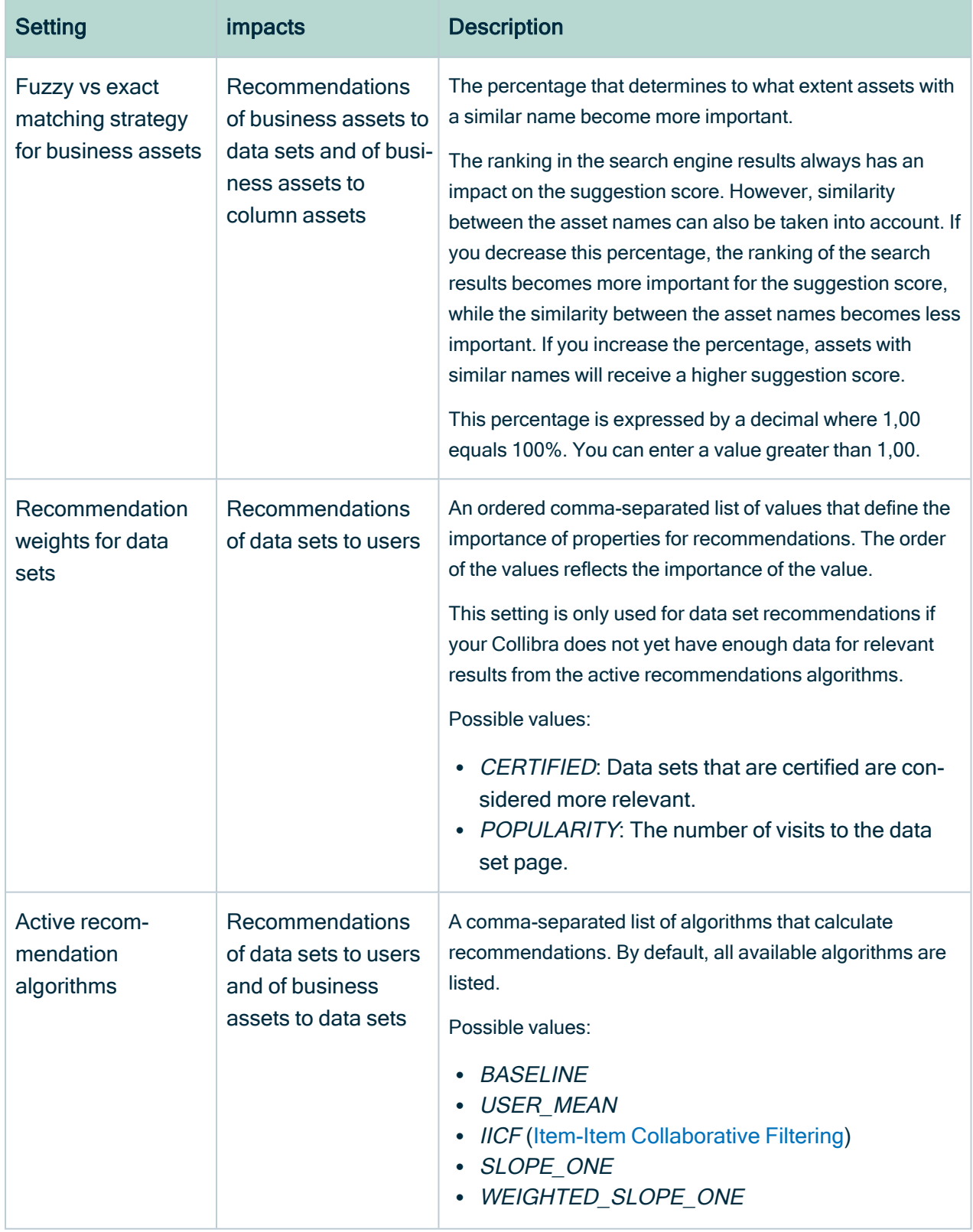

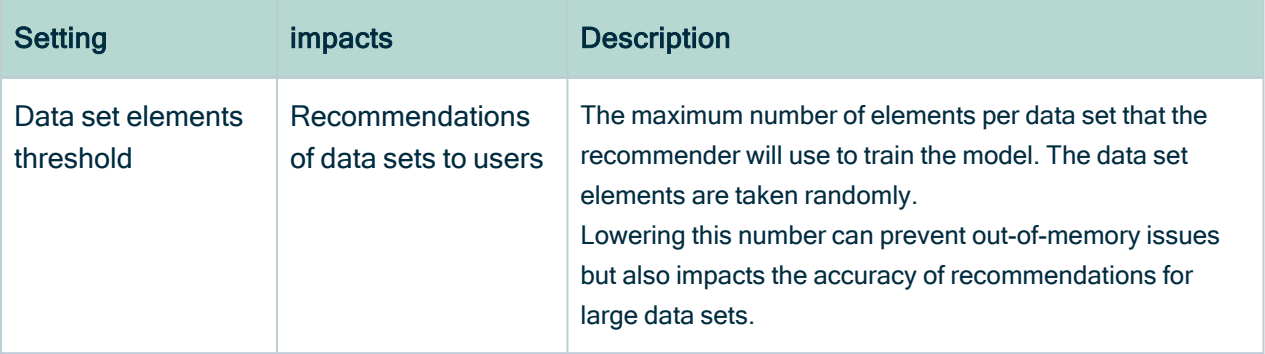

Warning If you create an invalid Cron pattern, Collibra Data Intelligence Cloud stops responding.

## Search index configuration

The configuration of the search index.

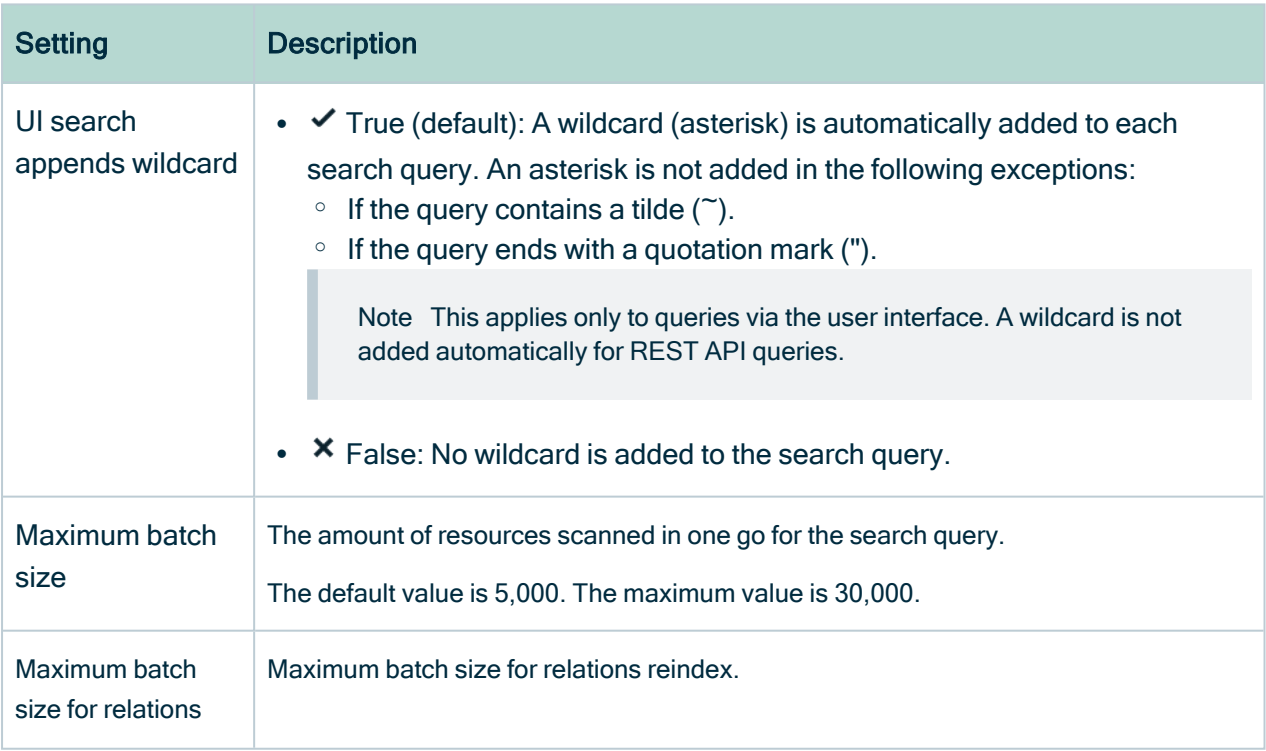

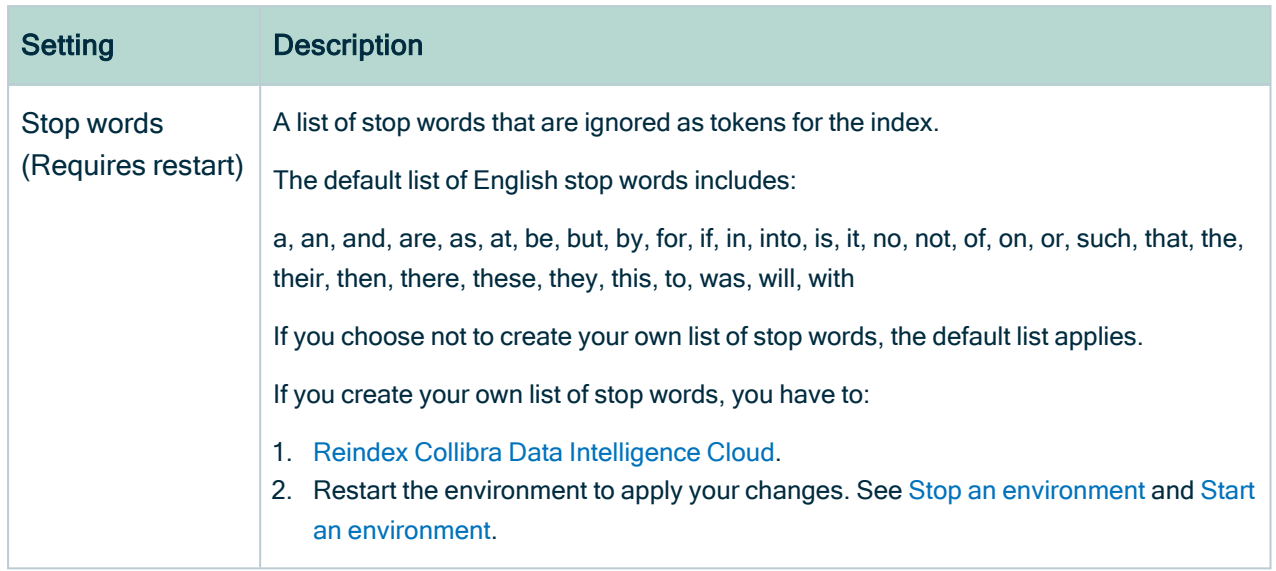

### **Tokenizer**

The configuration of the tokenizer of the indexing mechanism. If you edit these settings, you need to restart and [reindex](ta_reindex-dgc.htm) your environment.

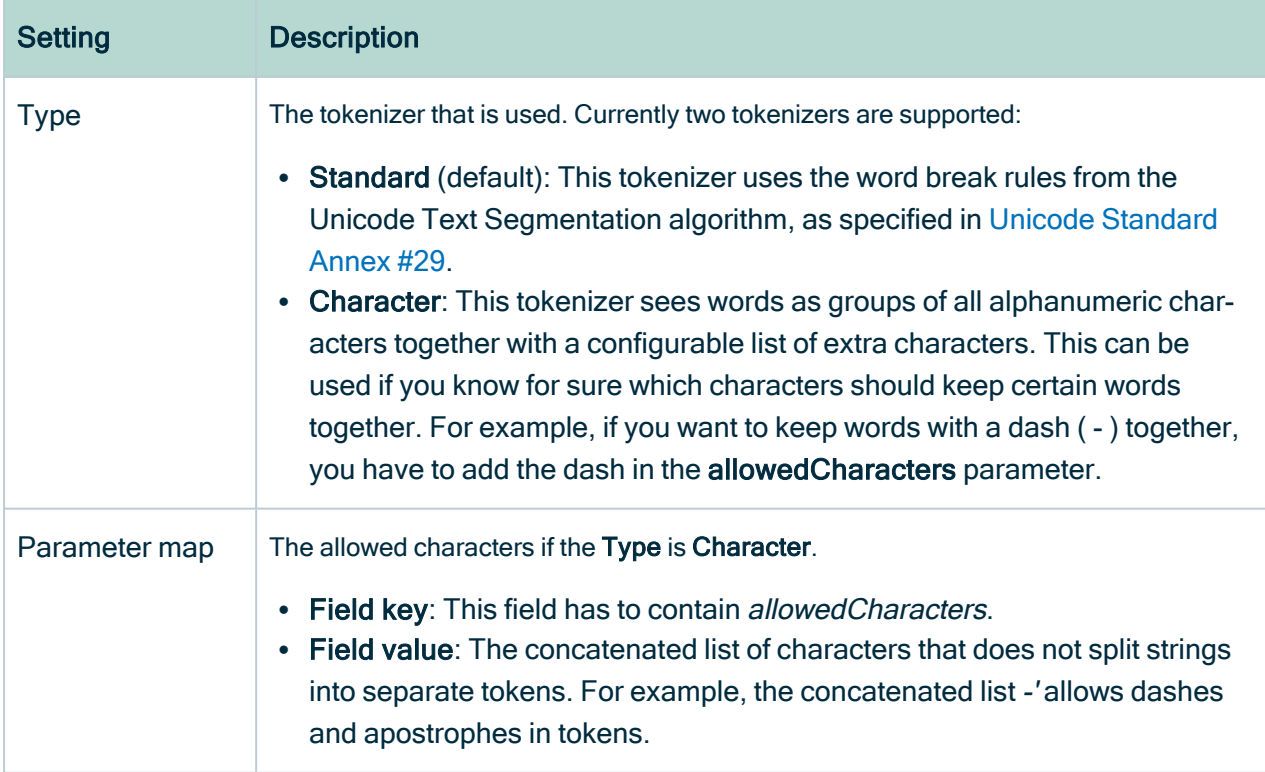

## Boosting

The configuration of the [boosting](co_boosting.htm) function.

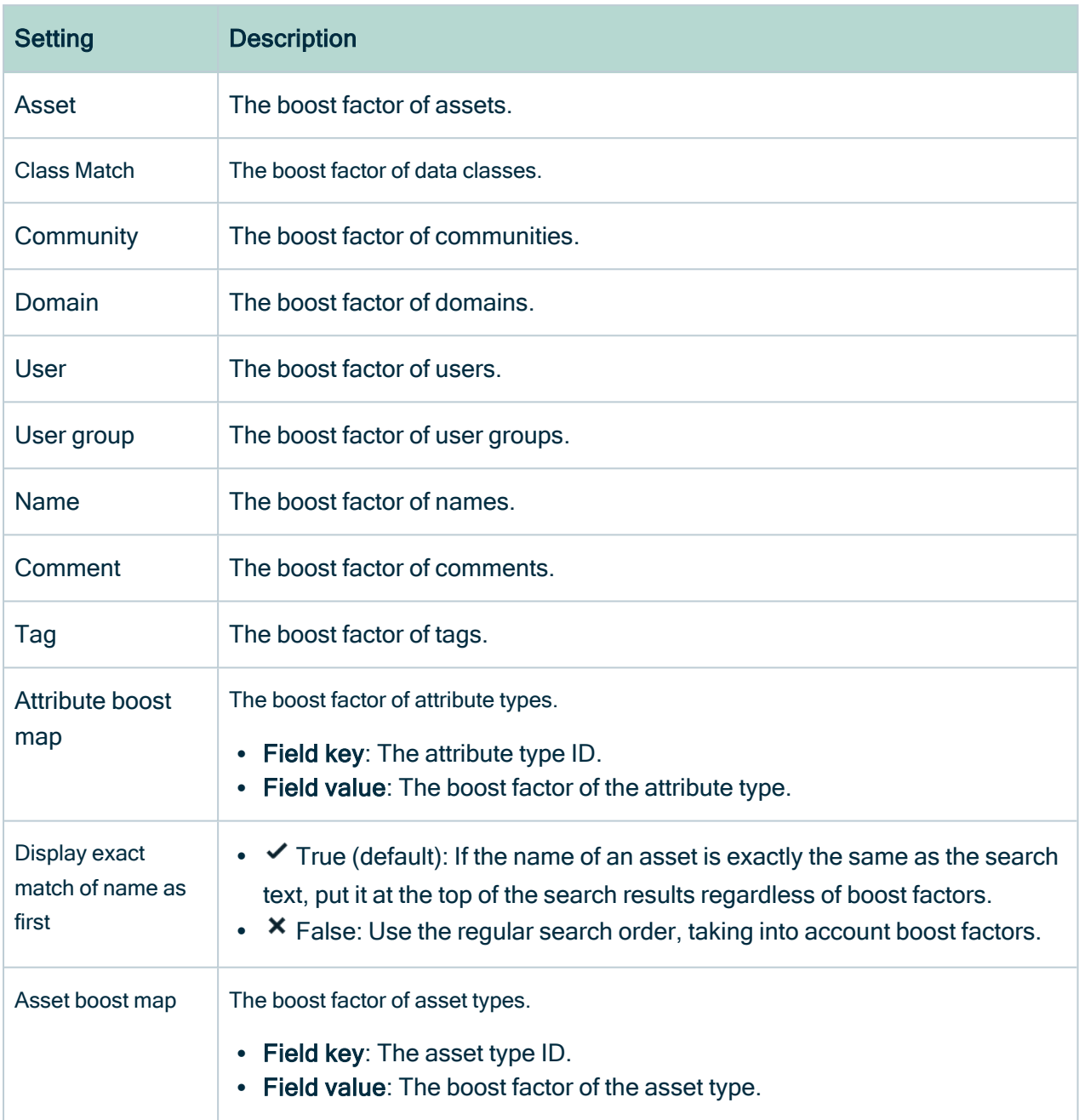

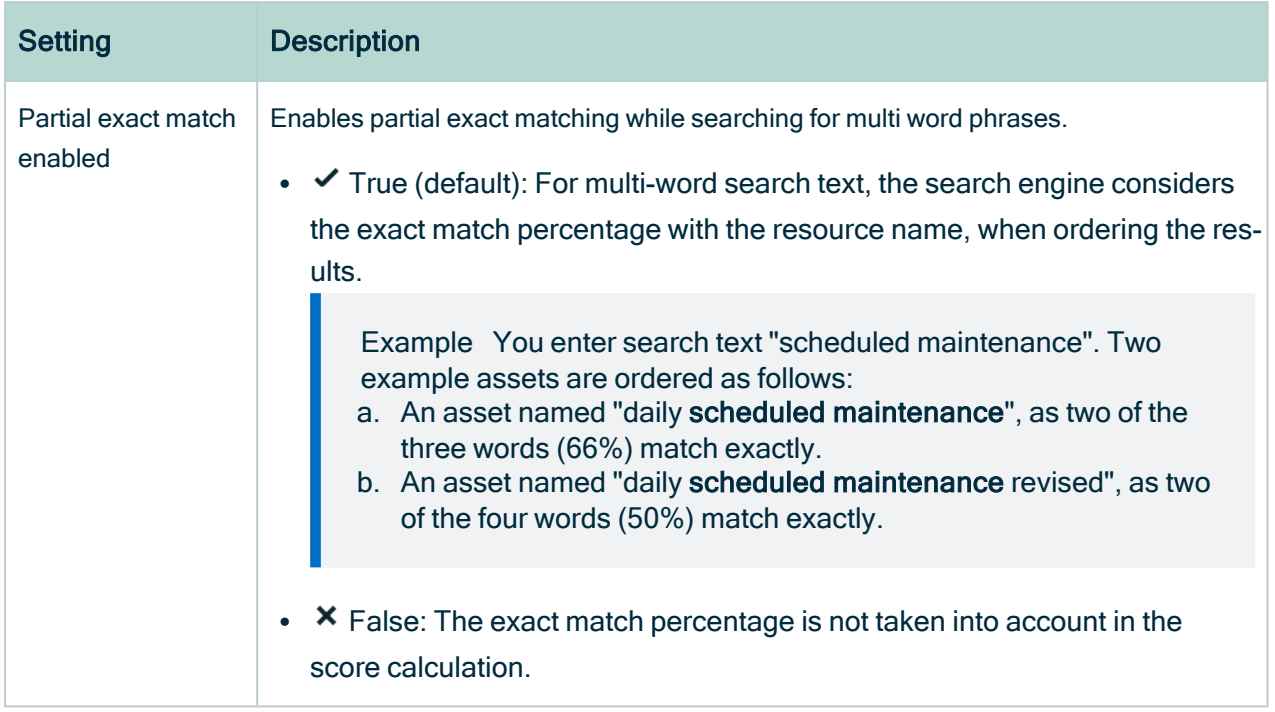

### Slow logs configuration

The configuration of the slow logs function.

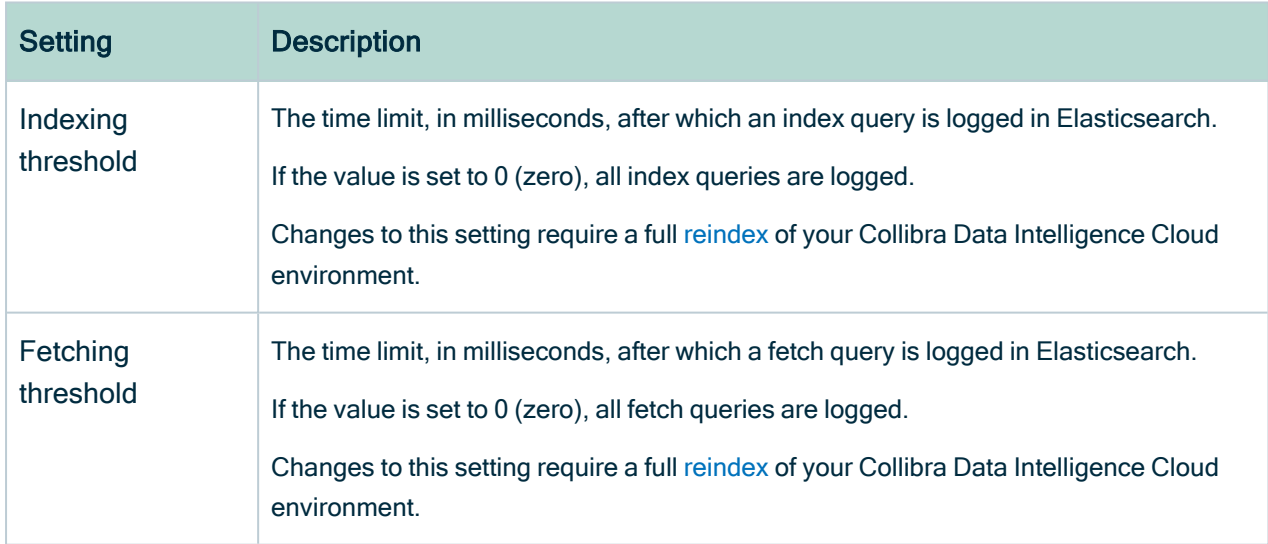

# Statistics configuration

The configuration of statistics.

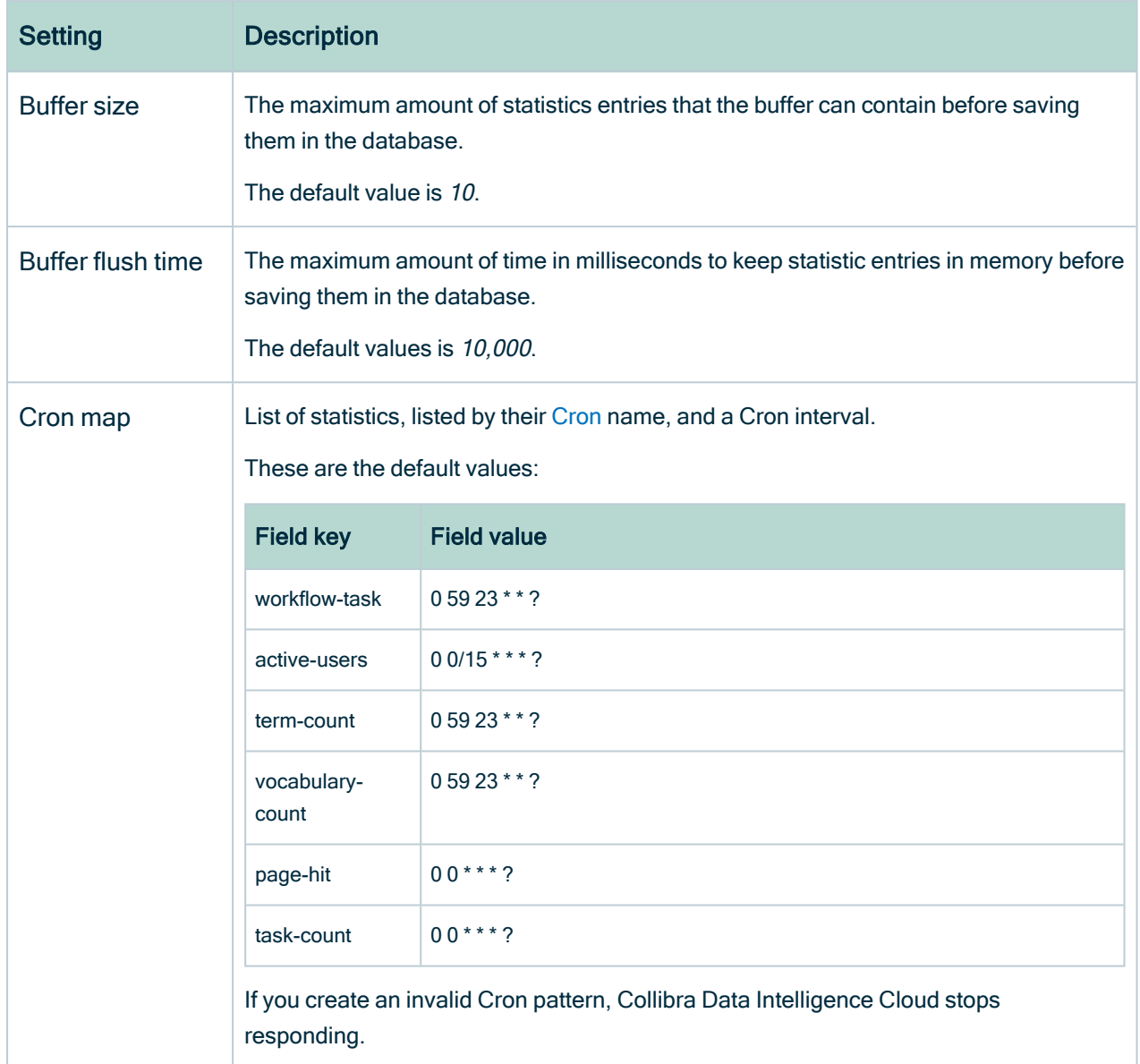

# Import configuration

The configuration for imports.

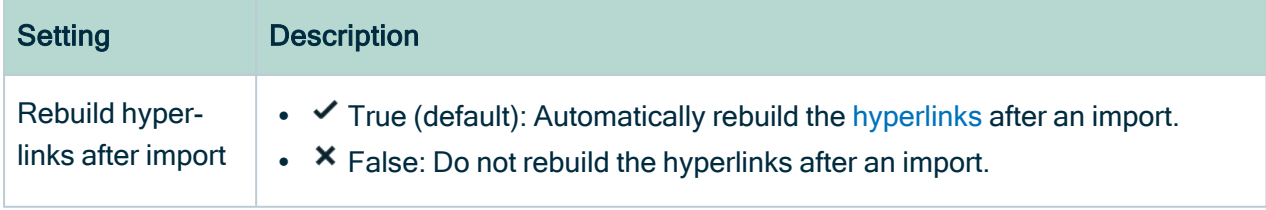

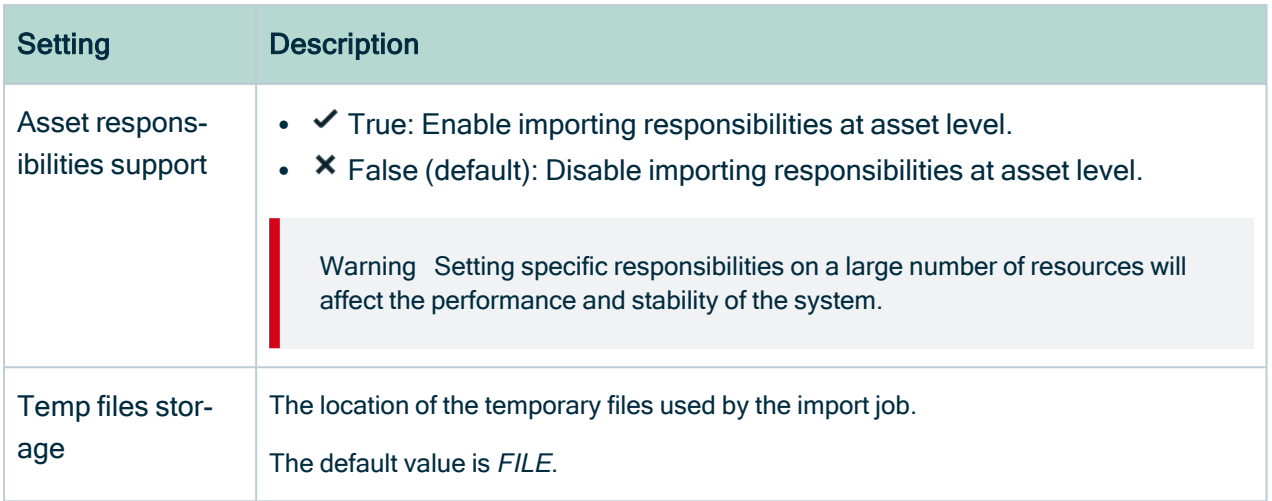

#### Excel import configuration

The configuration of Excel import.

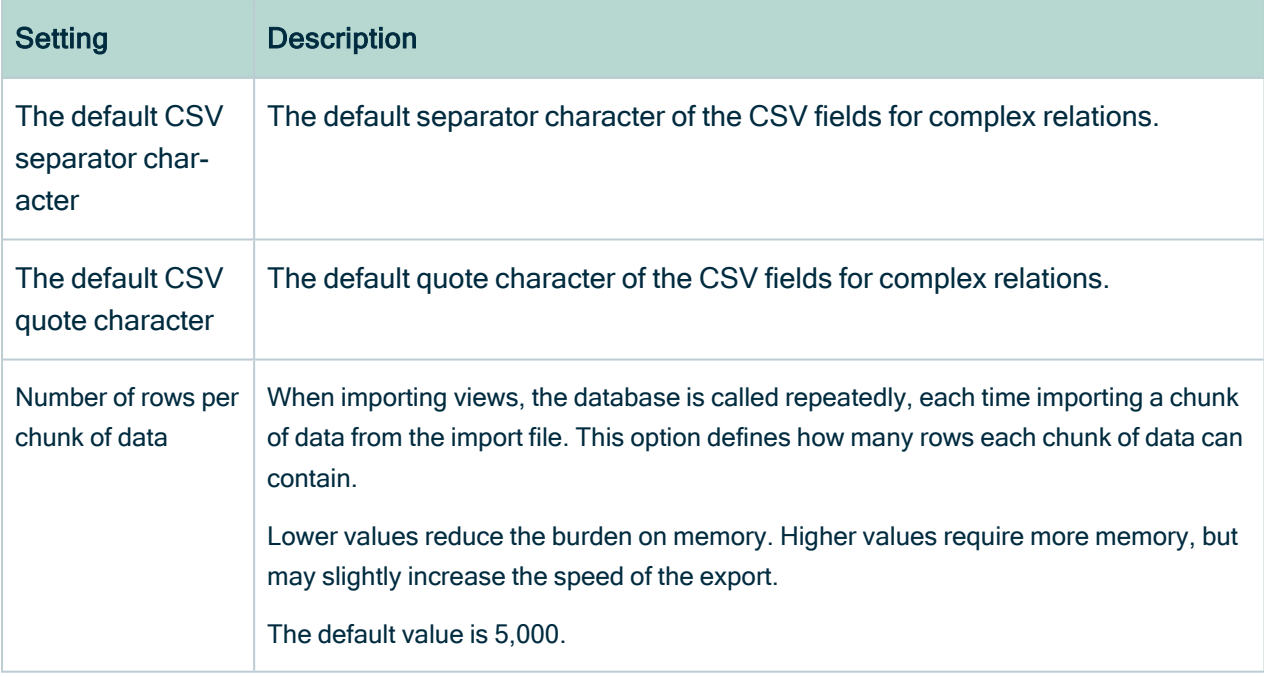

## Excel export configuration

The configuration of Excel export.

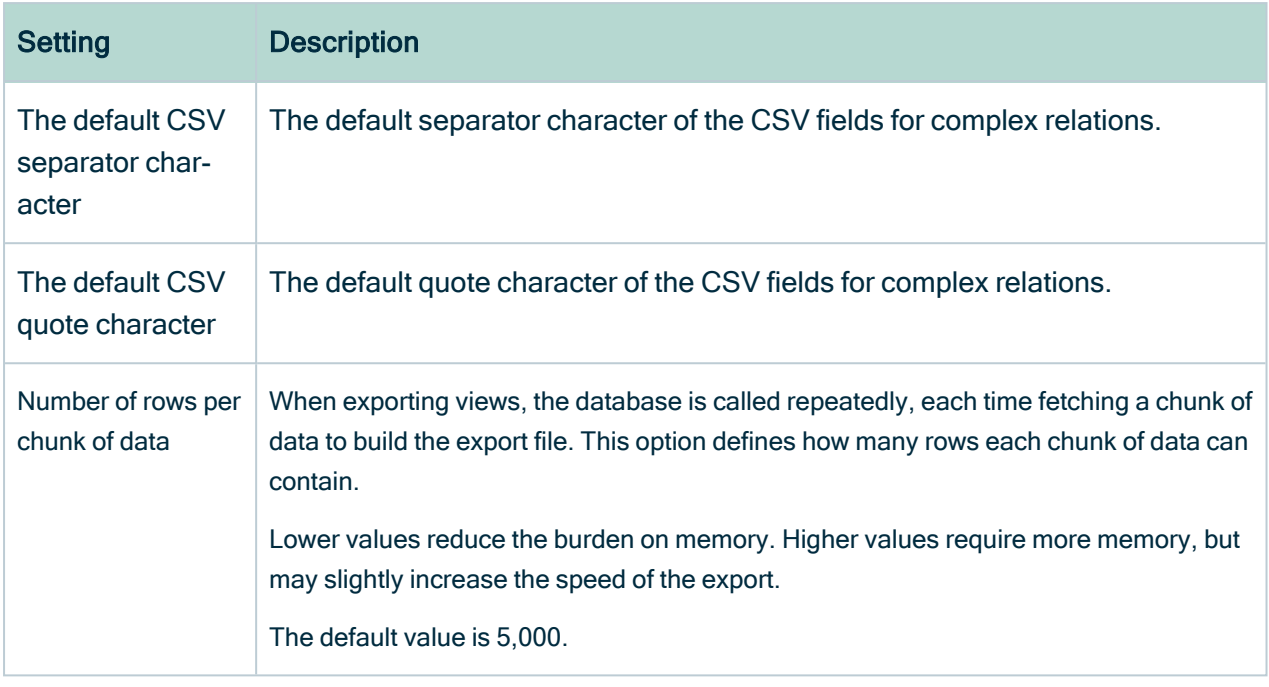

## CSV export configuration

#### The configuration of CSV export.

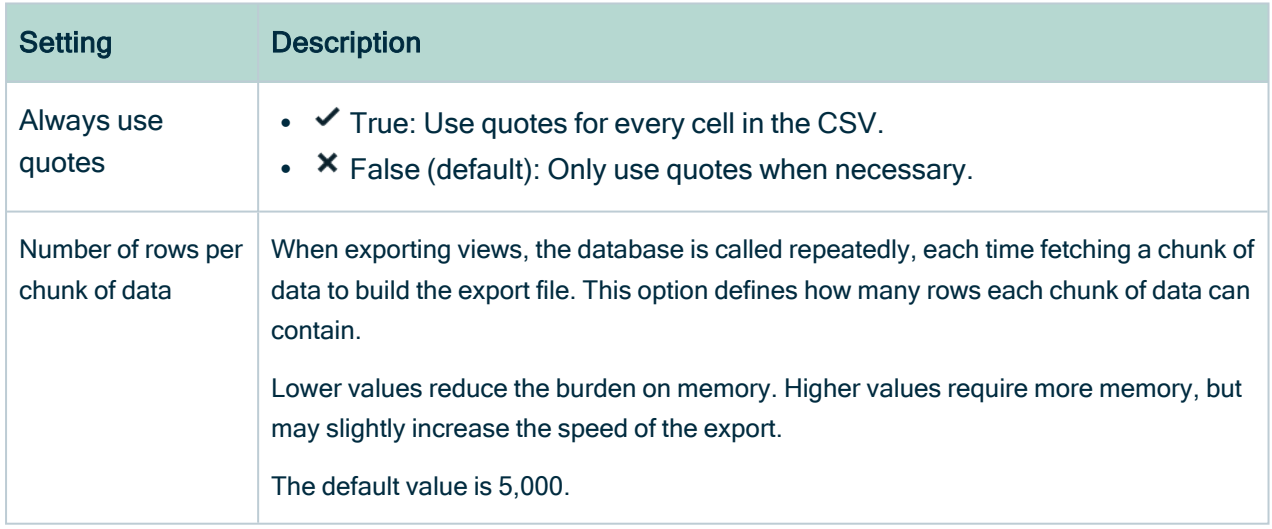

# API call logging

The configuration of the API call logging.

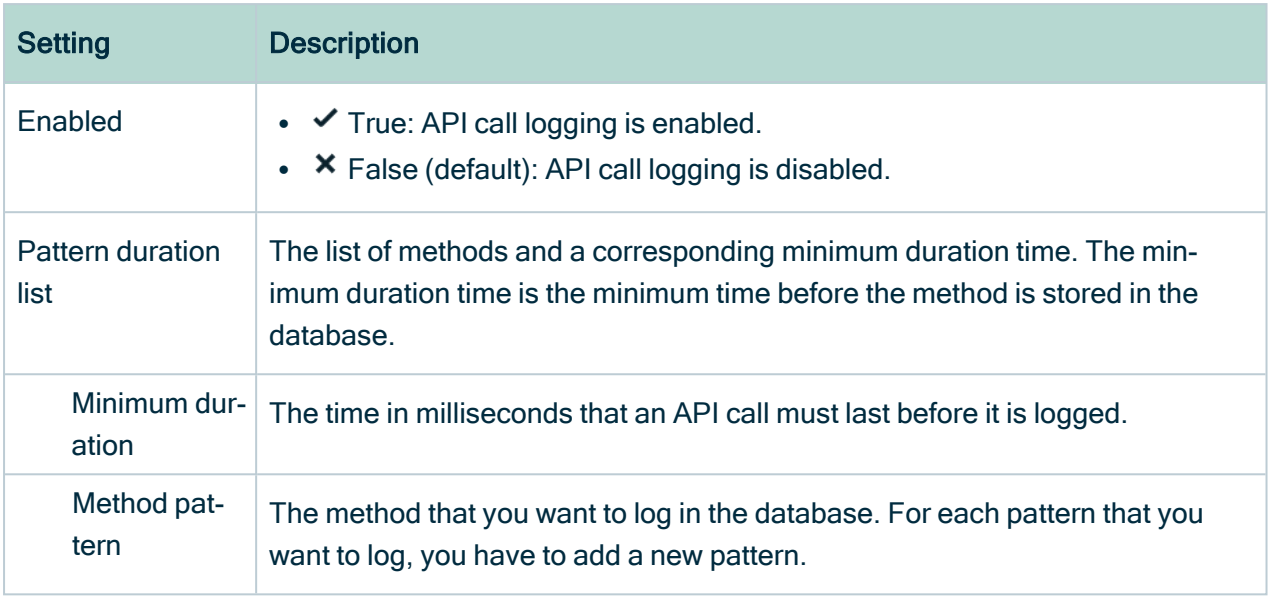

# Security configuration

The configuration of security.

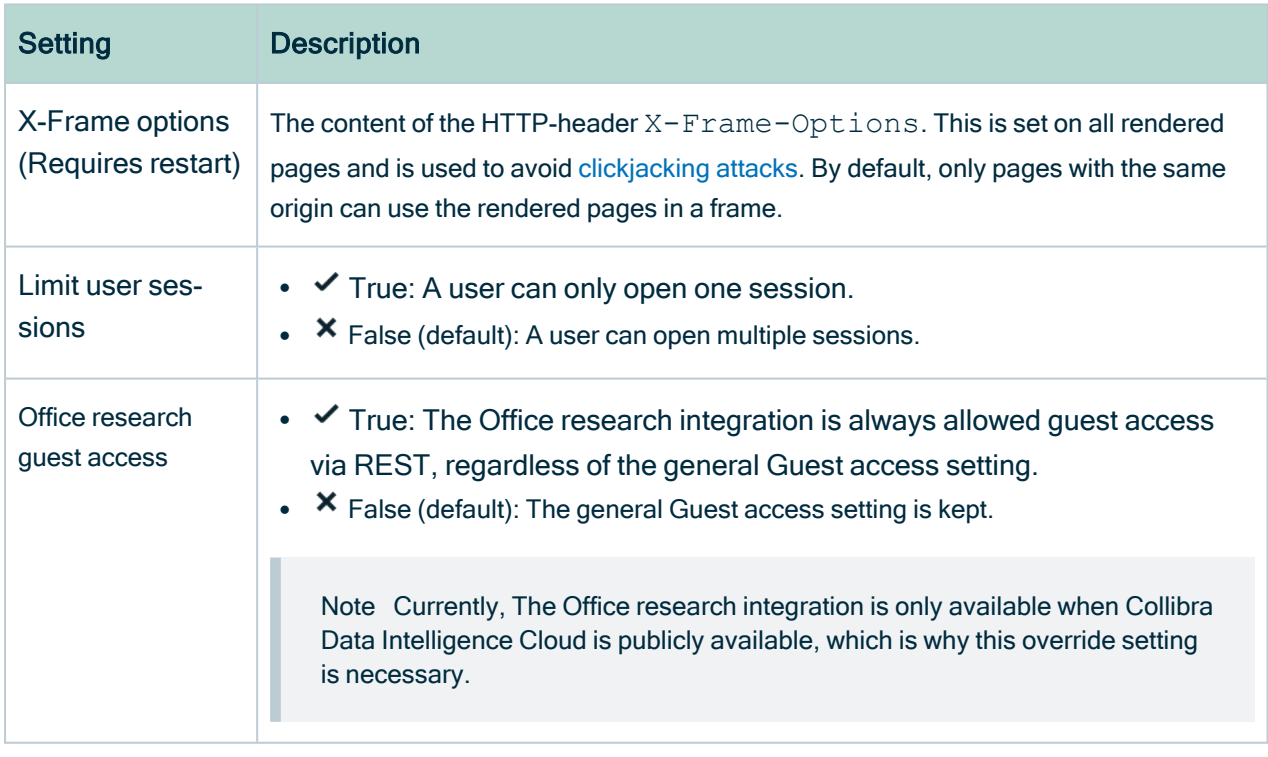

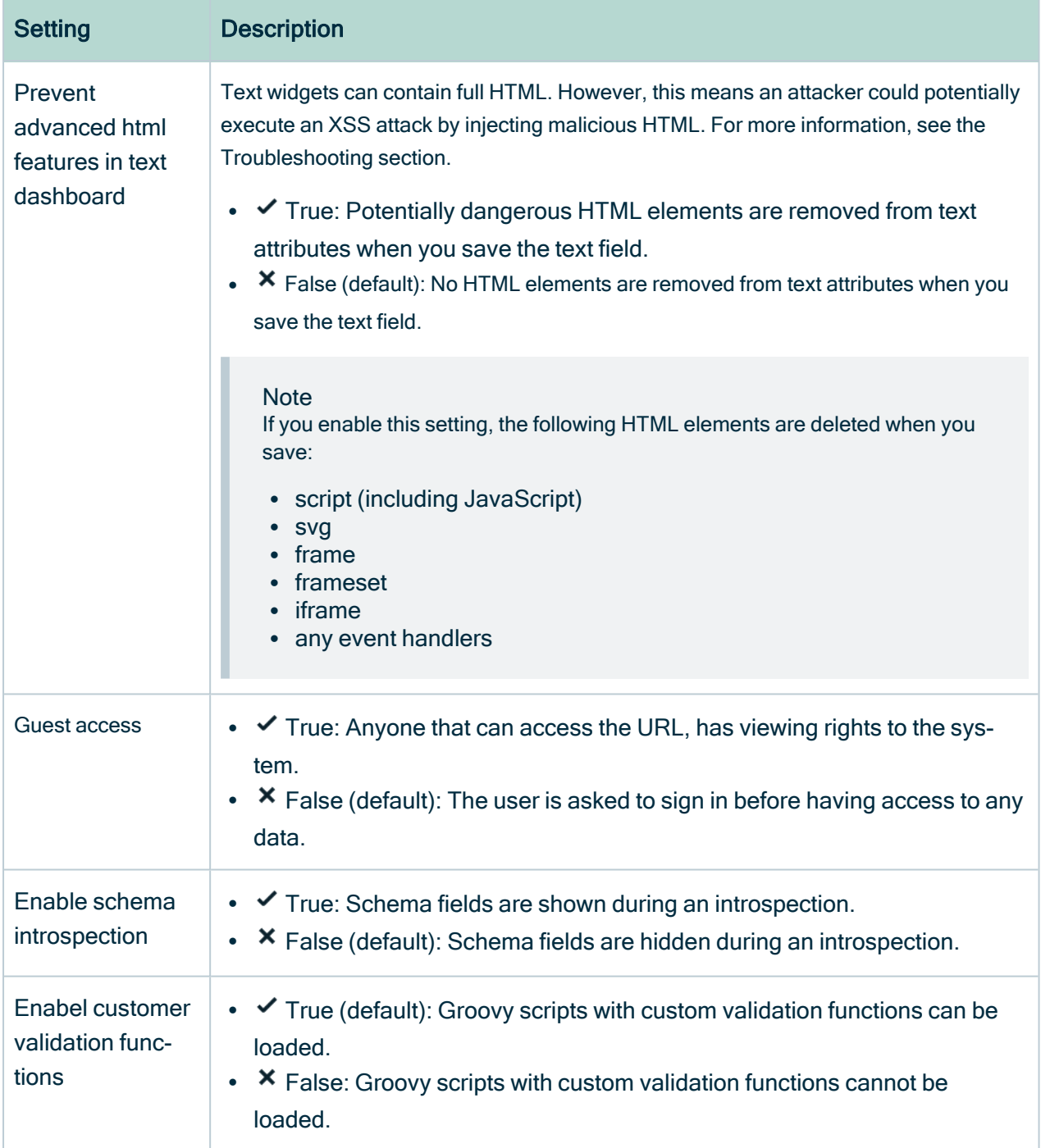

### LDAP

The configuration of an LDAP server to handle the authentication.

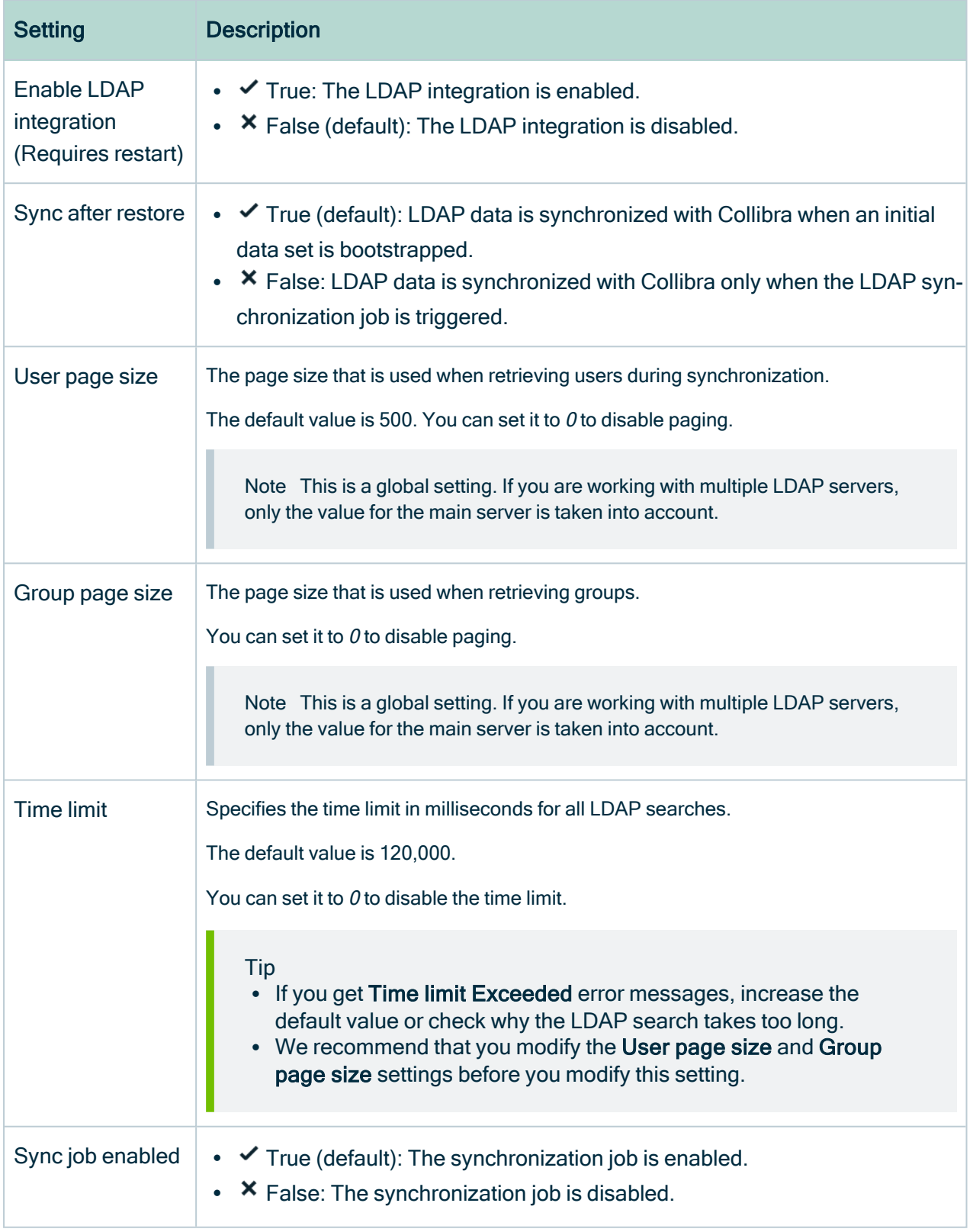

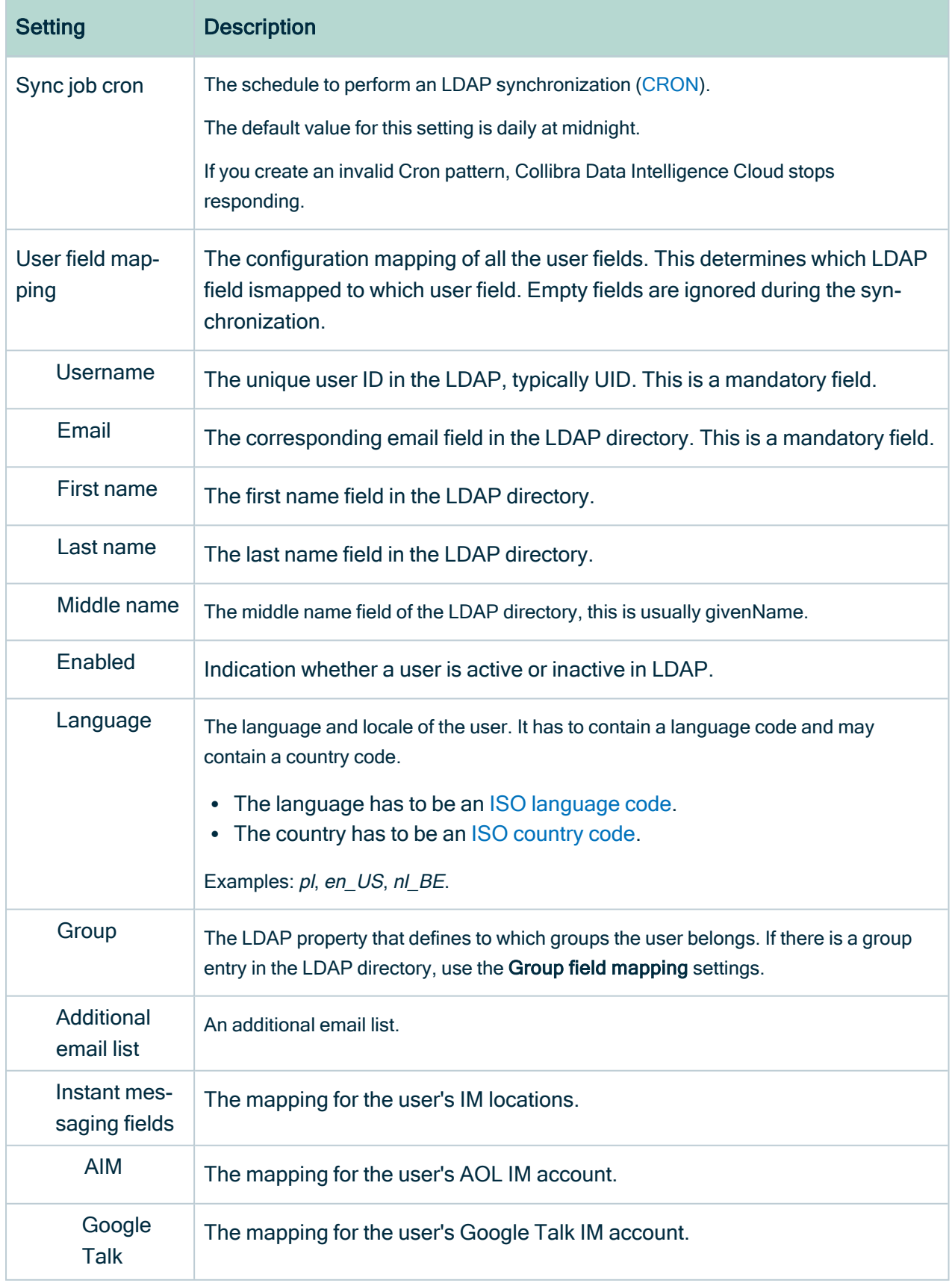

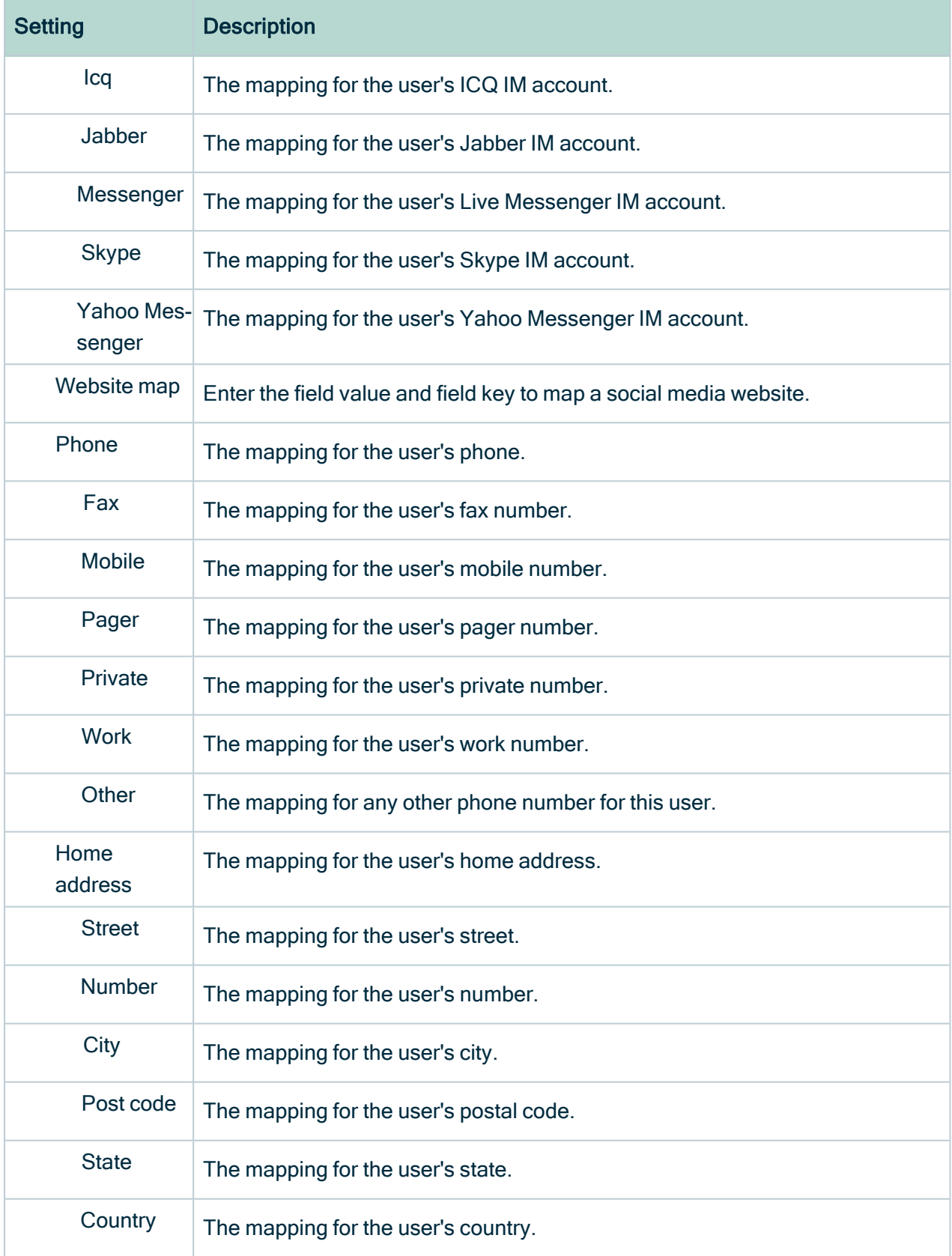

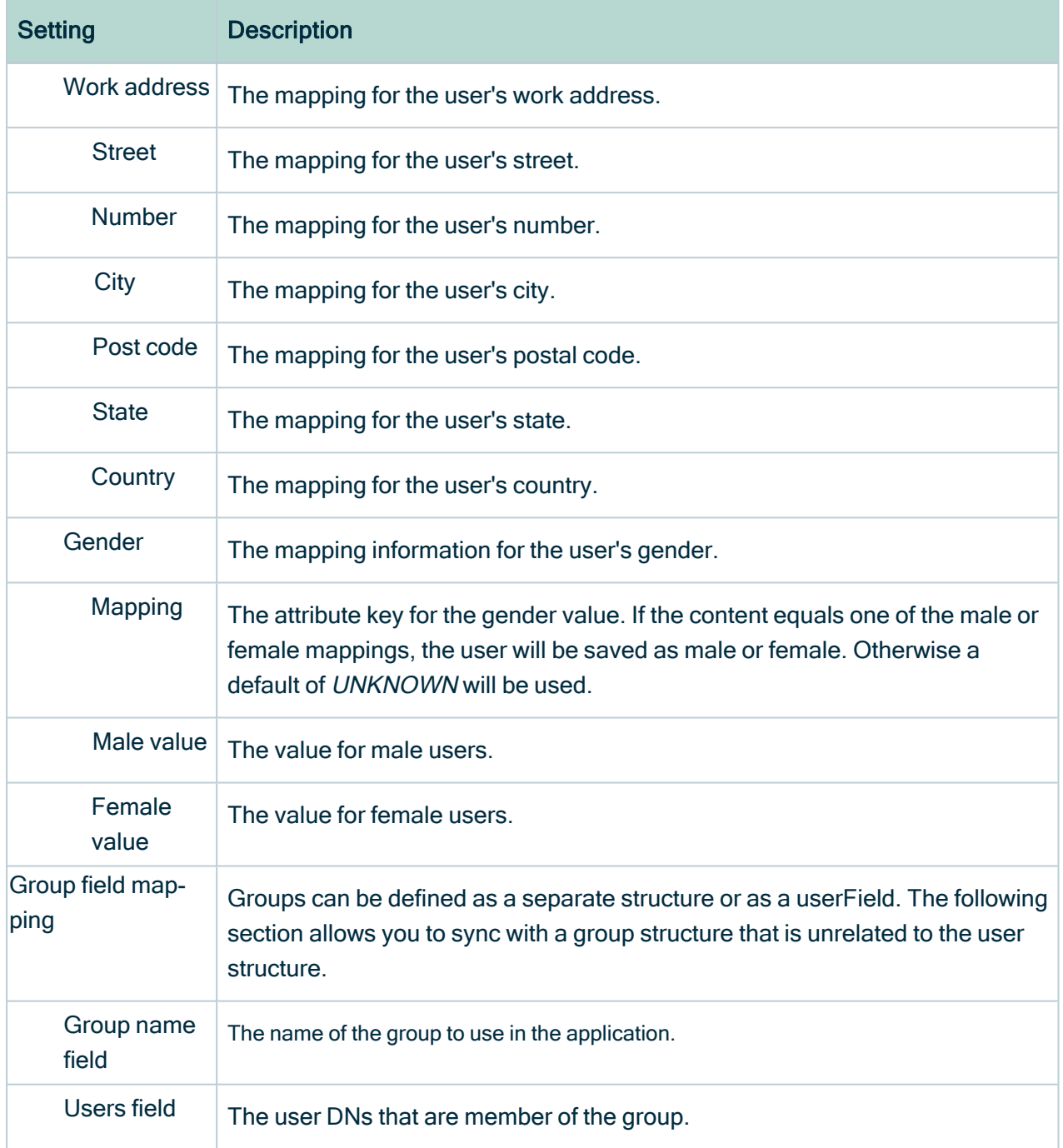

#### Password

The configuration of passwords.

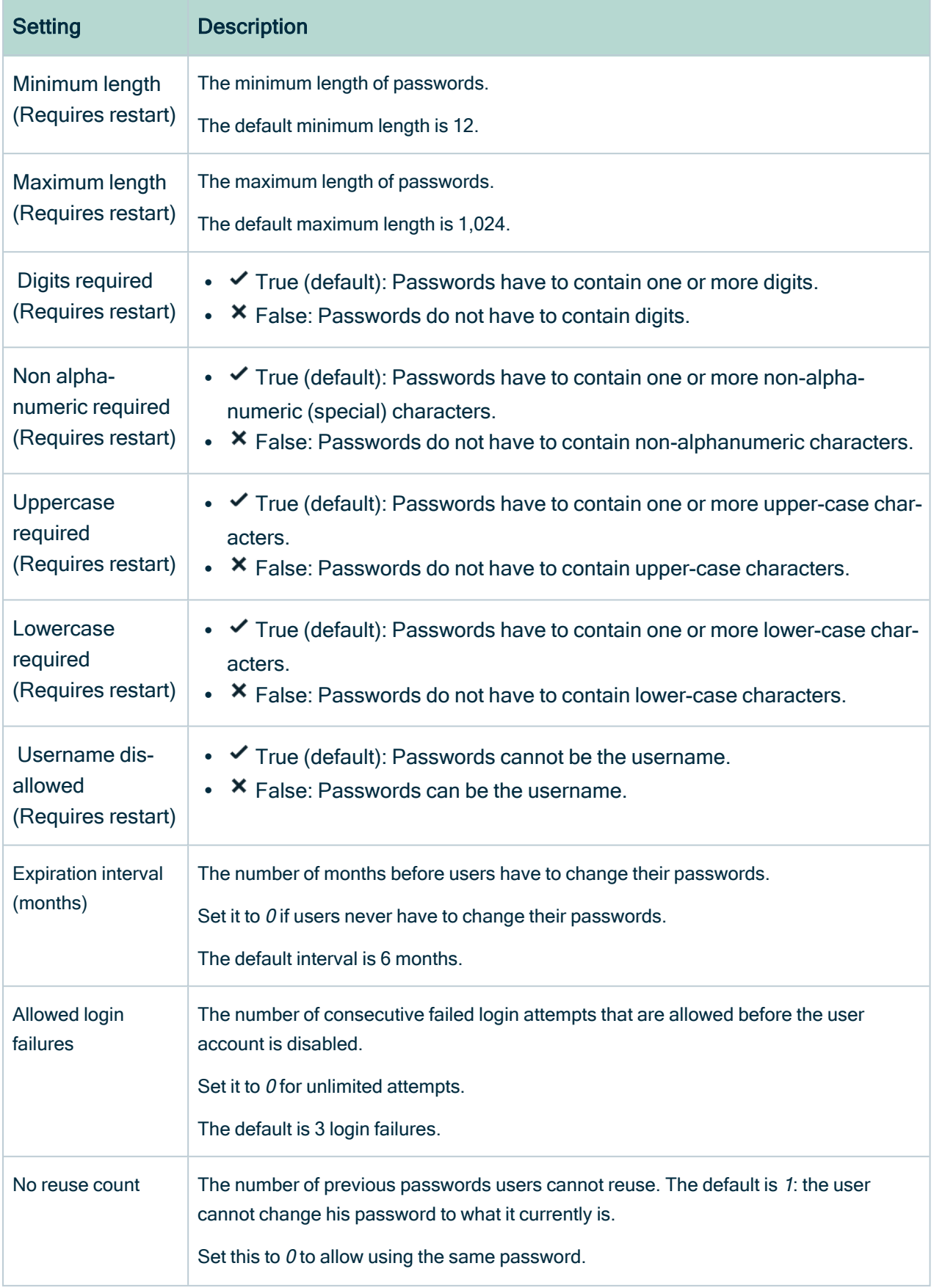

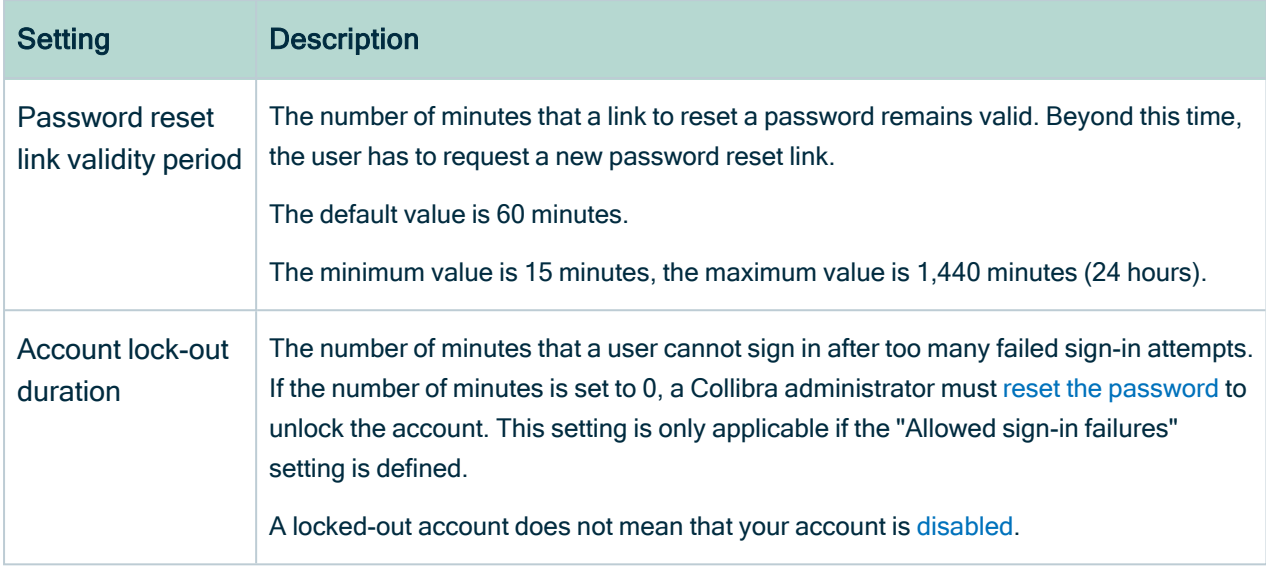

## REST

The security configuration of the REST interface.

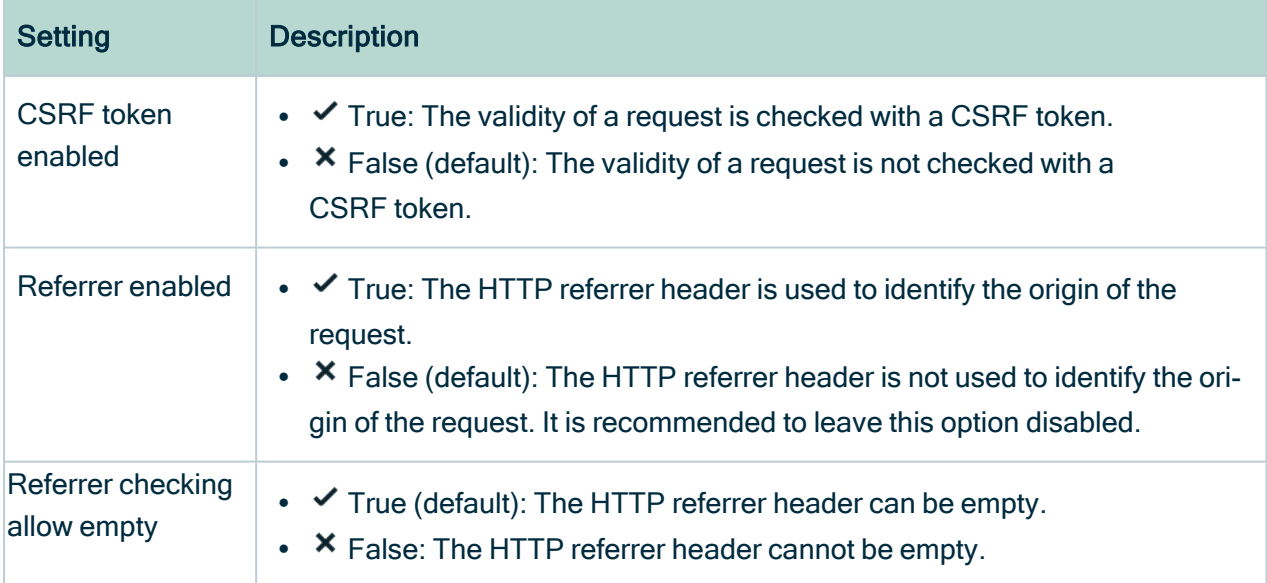

### **SSL**

The configuration of SSL.

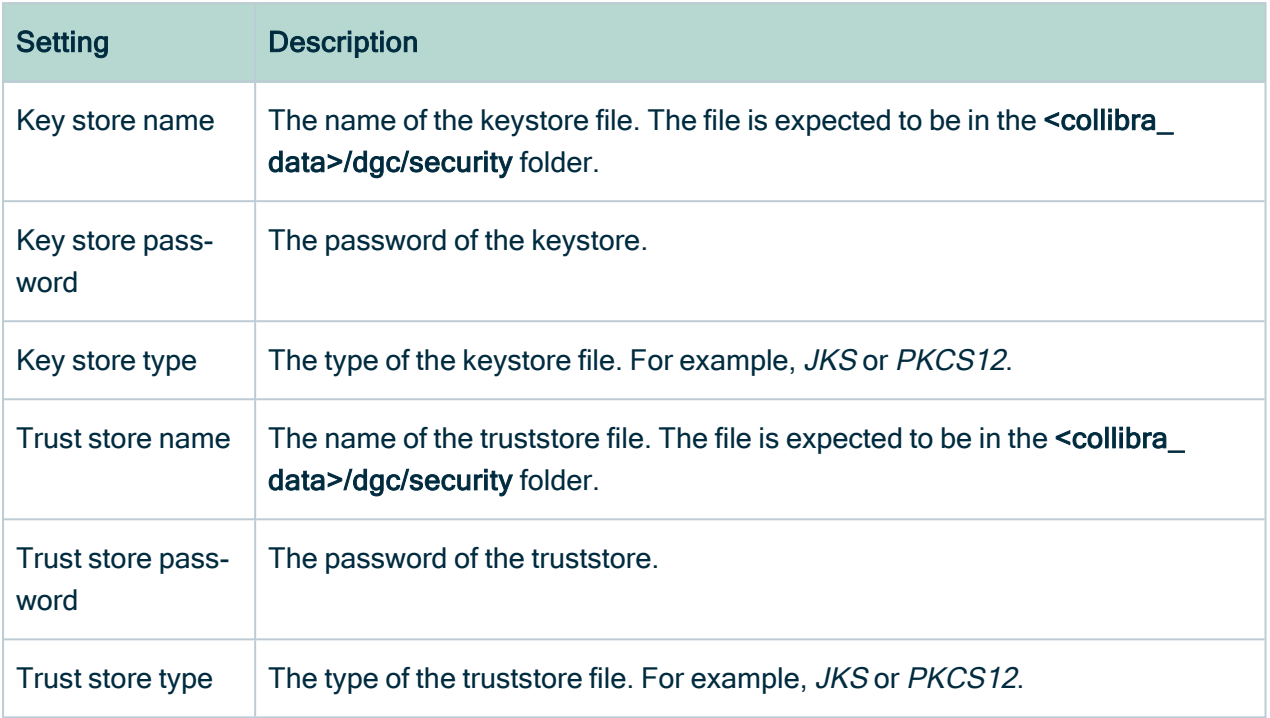

### SSO

The configuration of Single Sign-On (SSO) authentication.

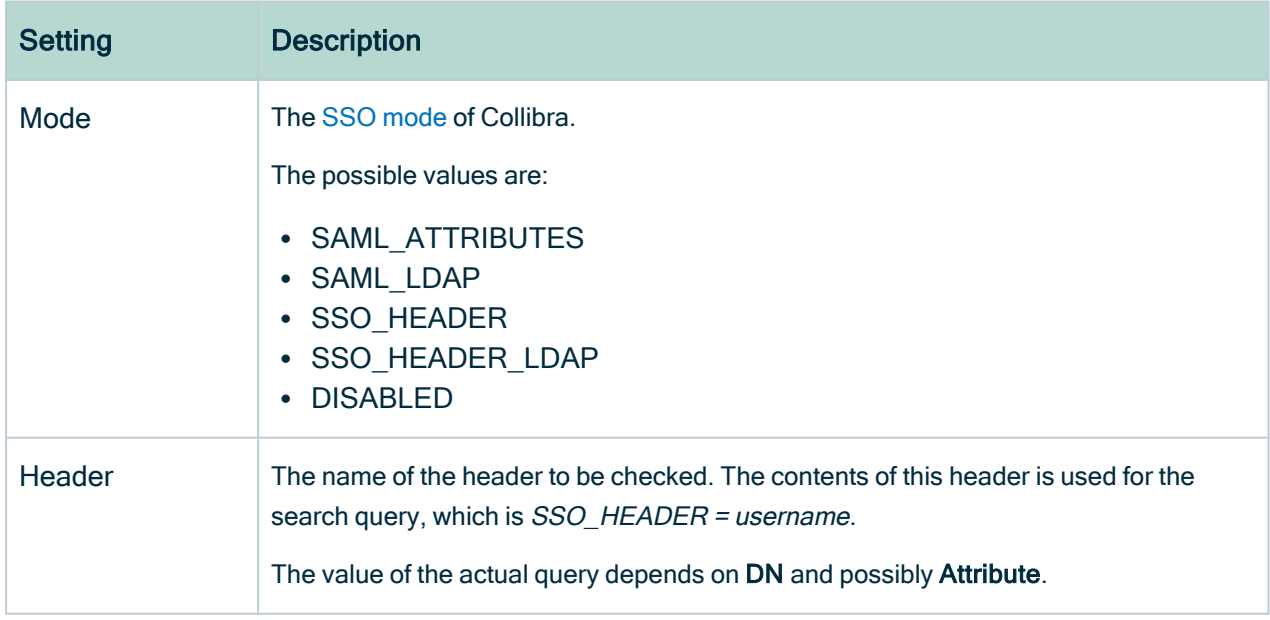

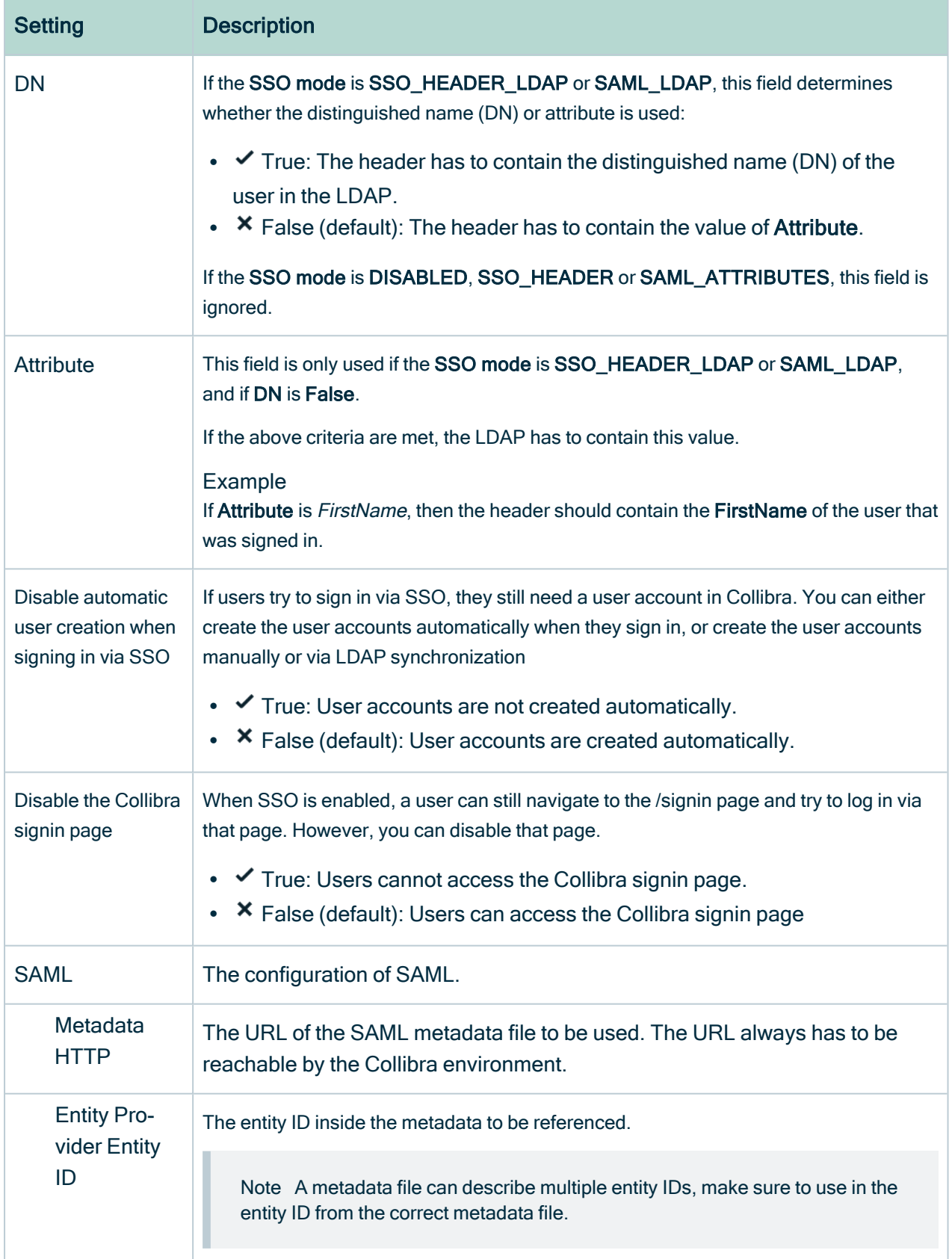

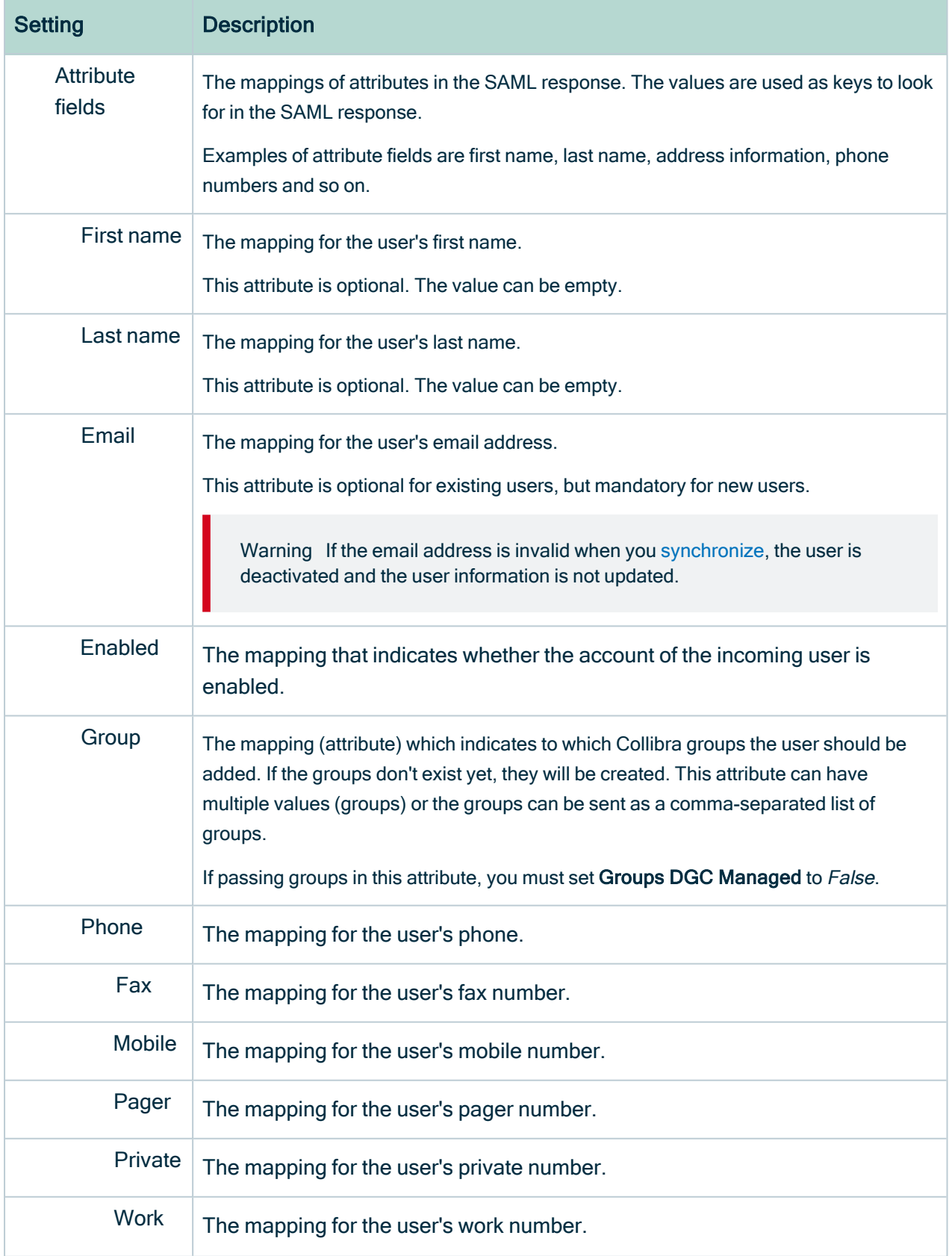

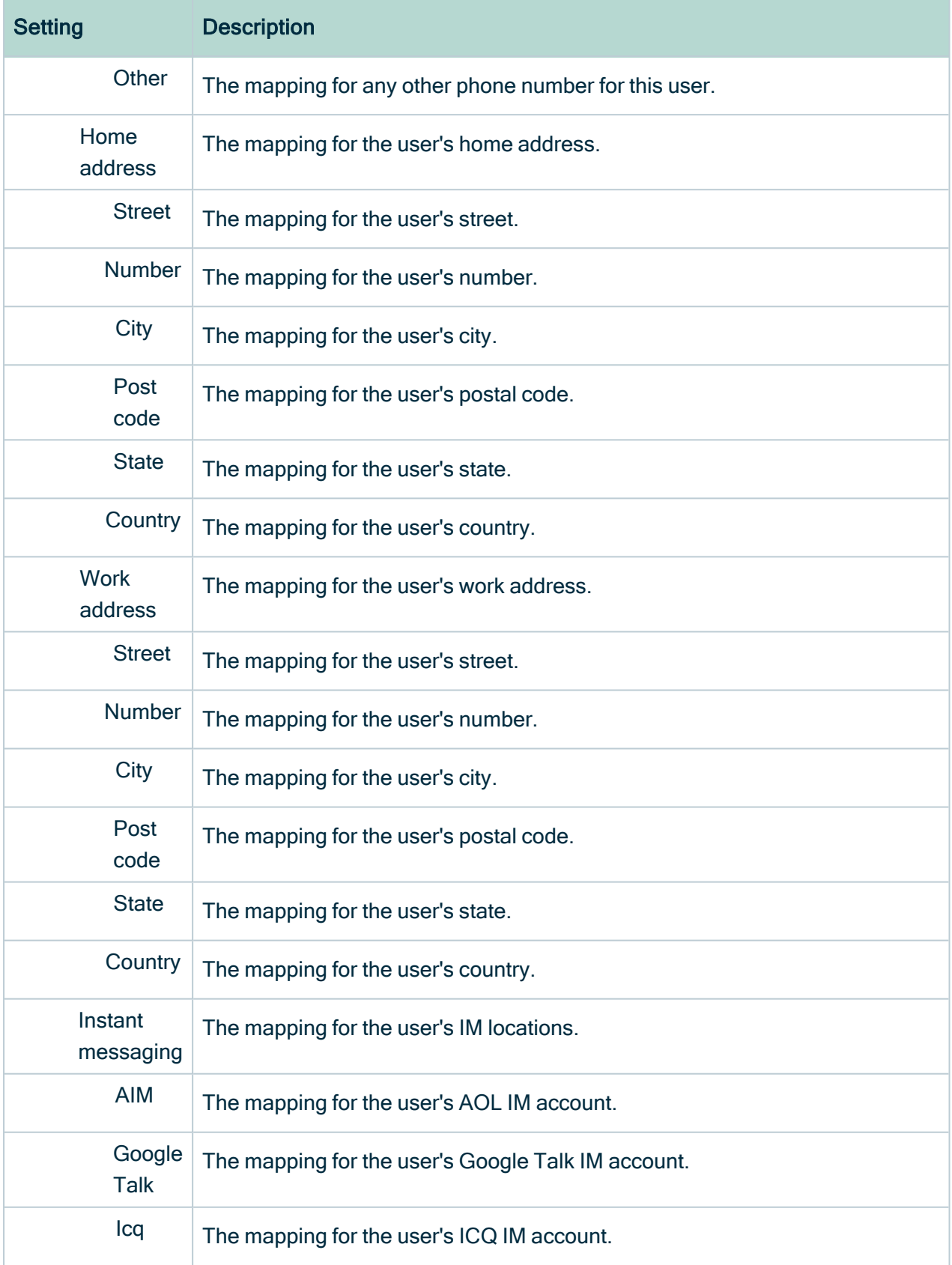

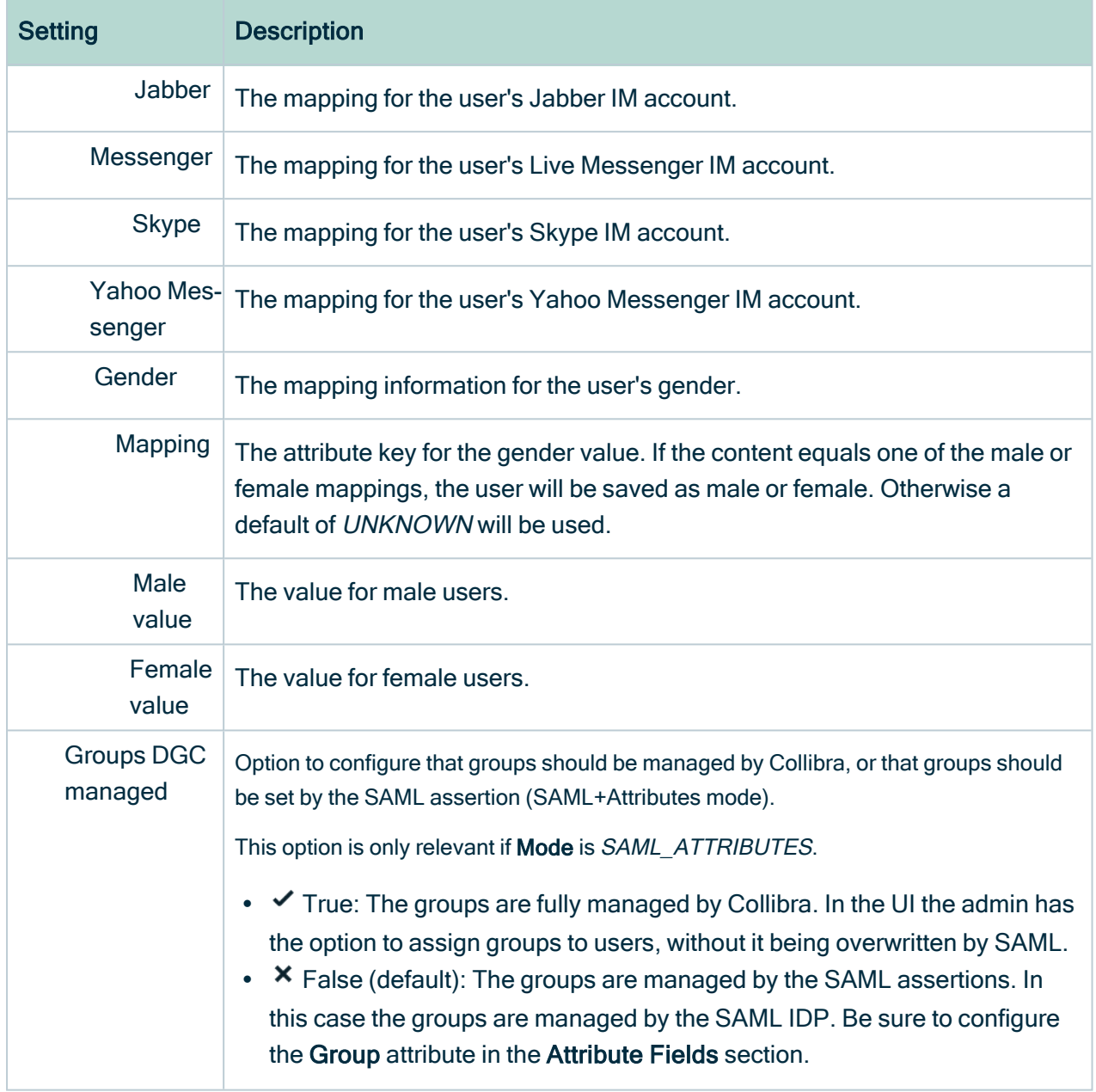

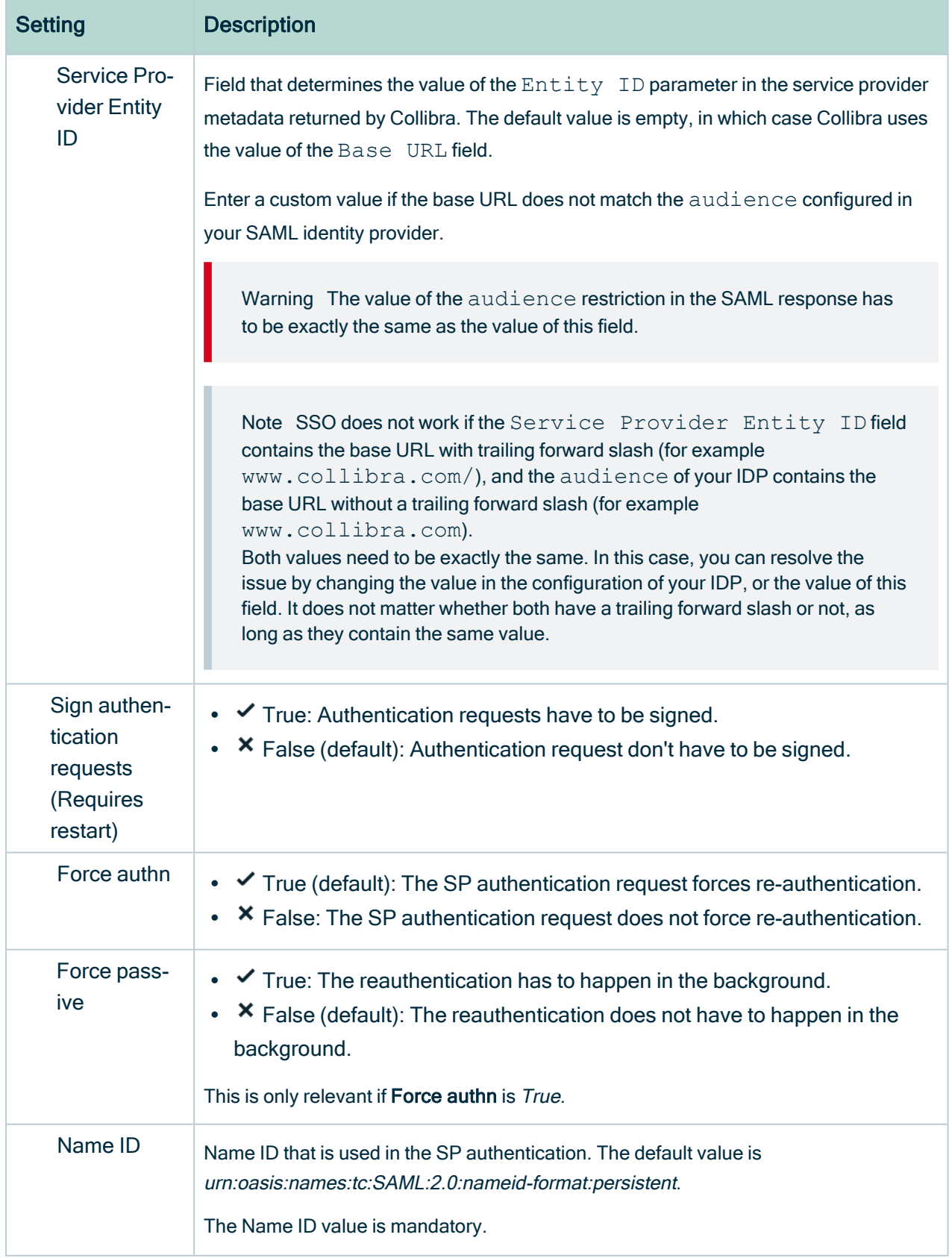

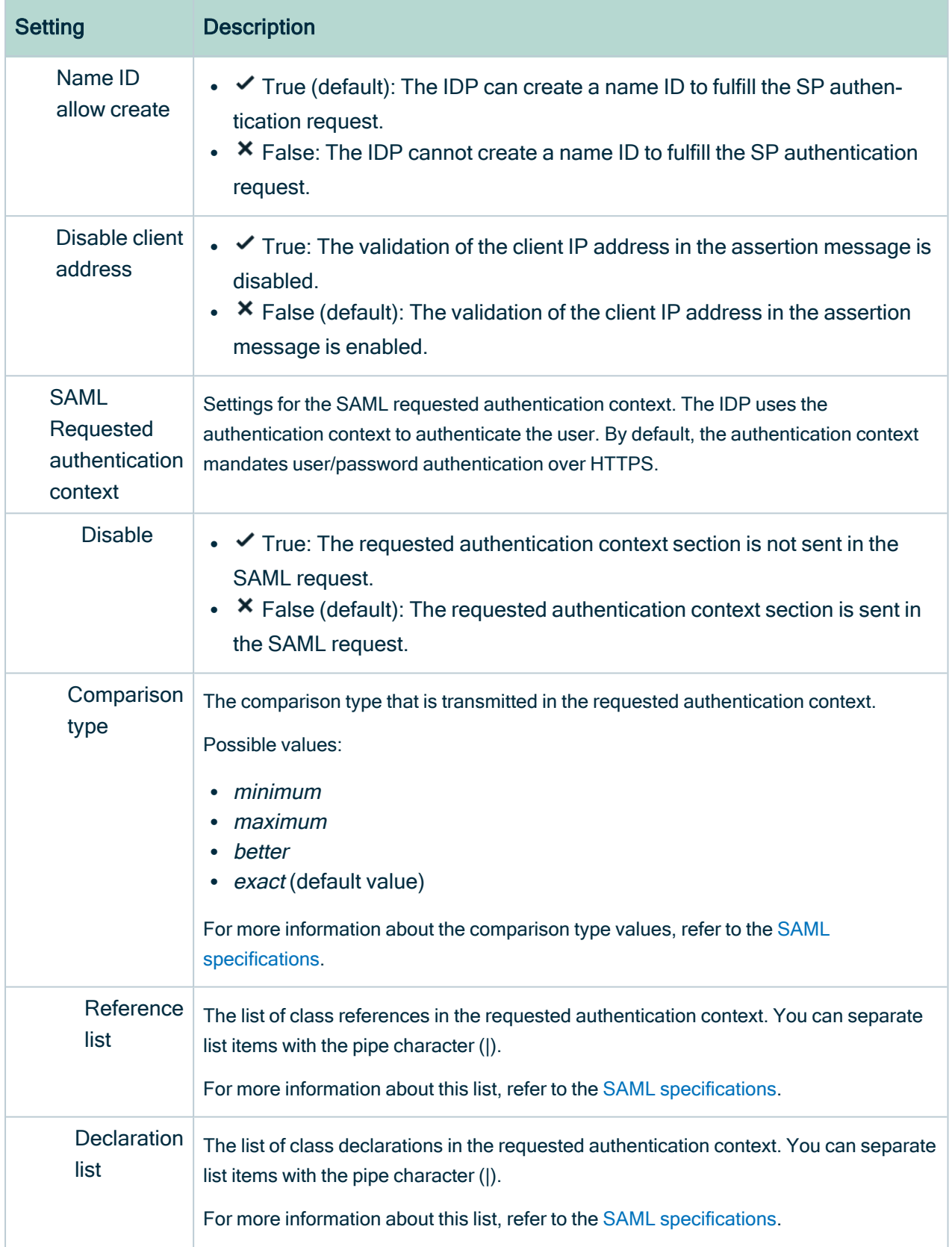

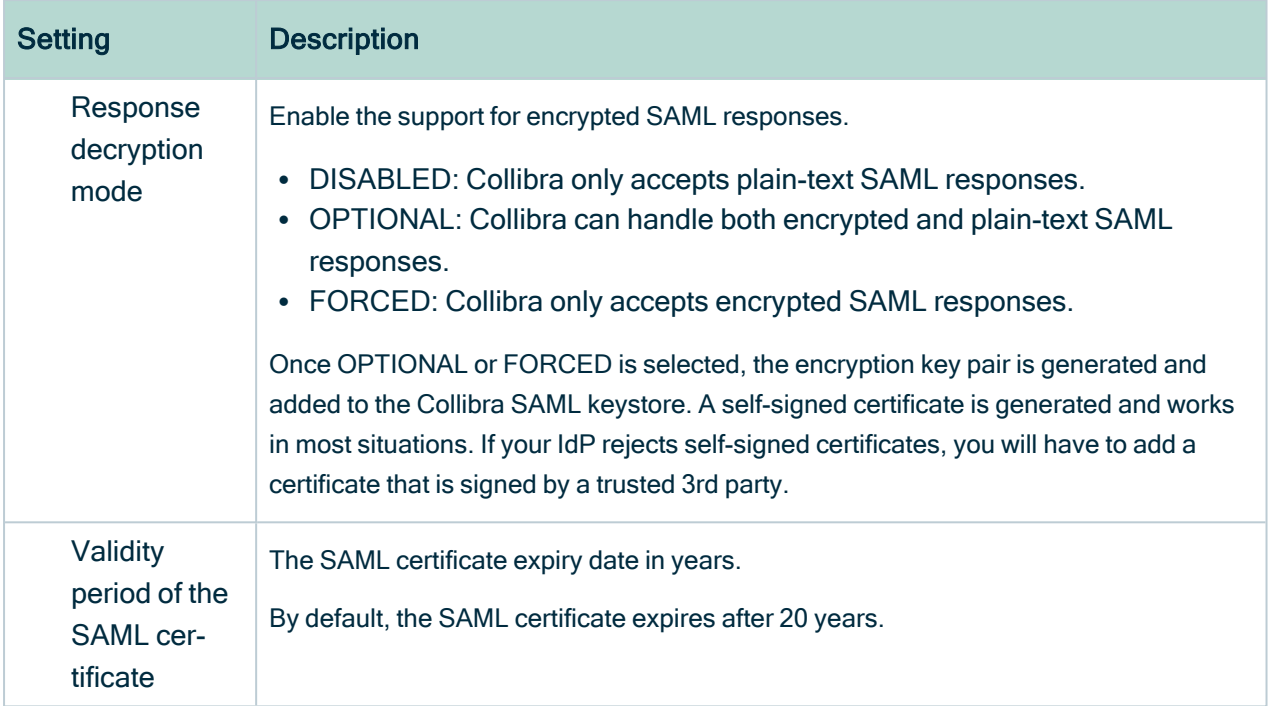

### **Signout**

The configuration of redirecting after signing out of Collibra.

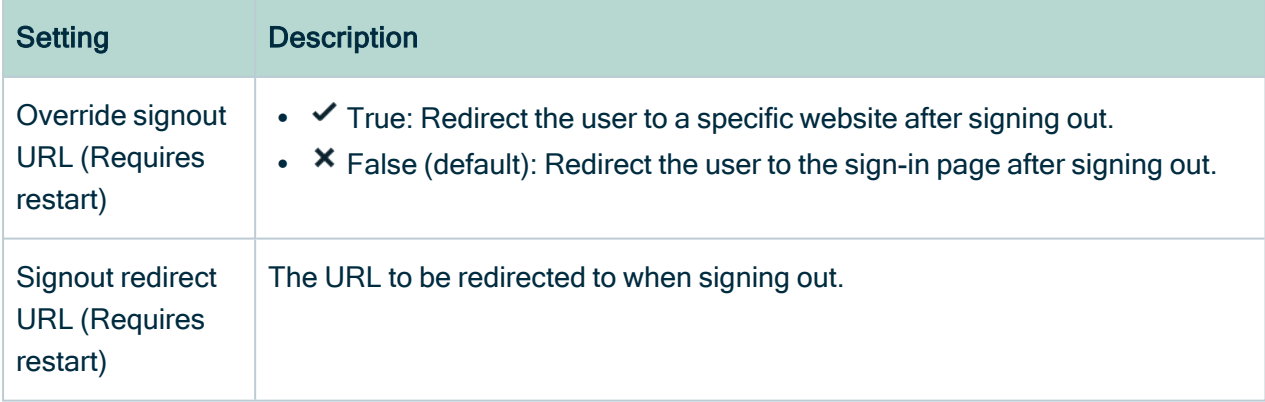

#### Import/Export

The configuration to avoid the Formula Injection vulnerability in Excel.

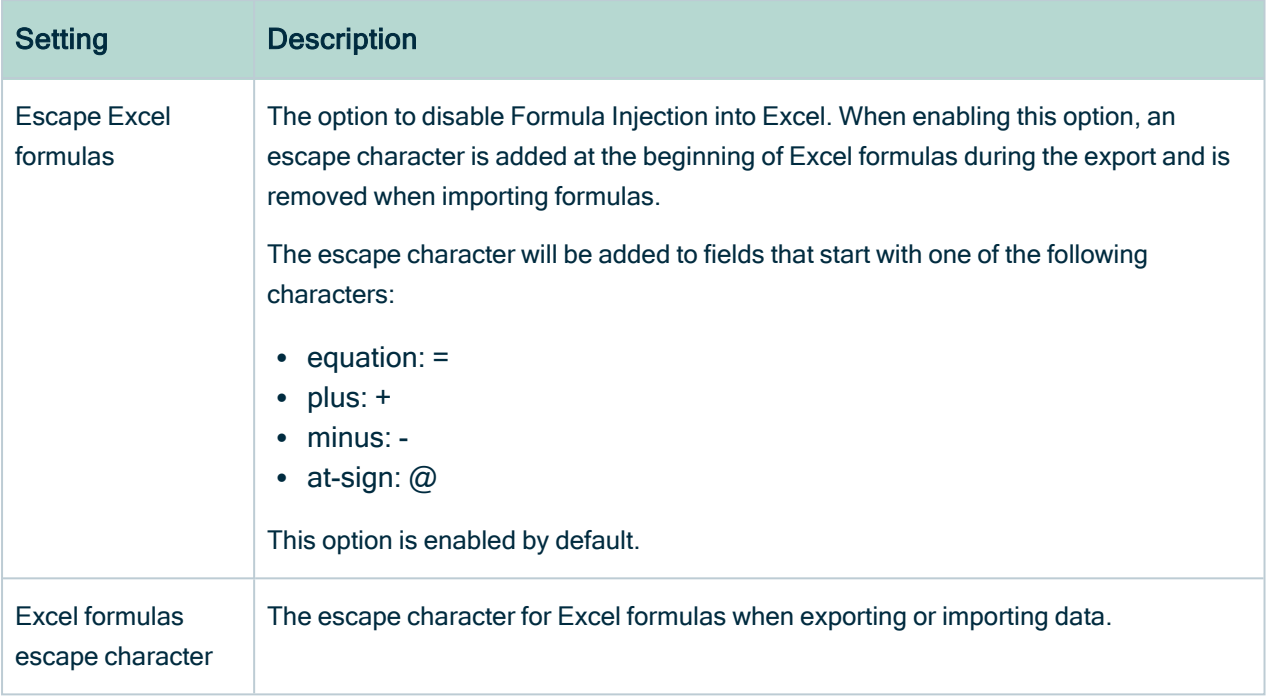

#### JWT

The JSON Web Token configuration.

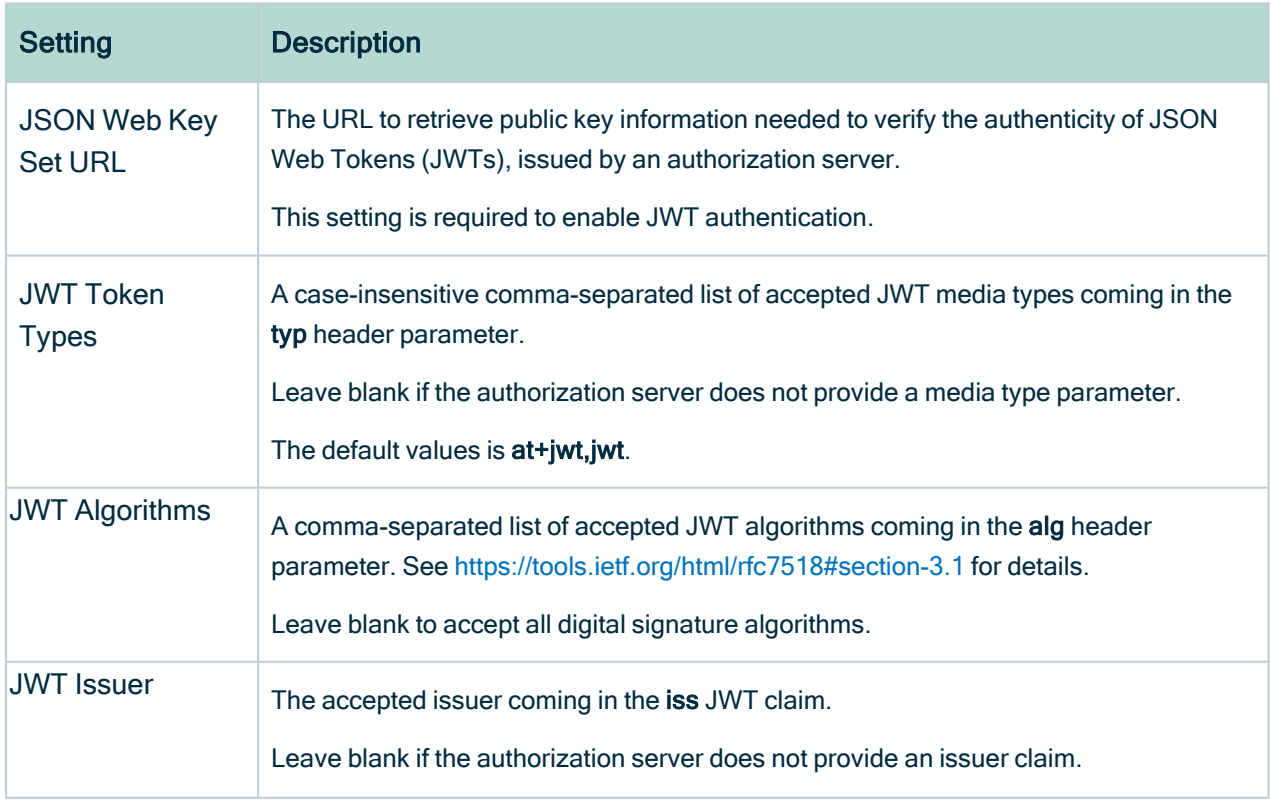

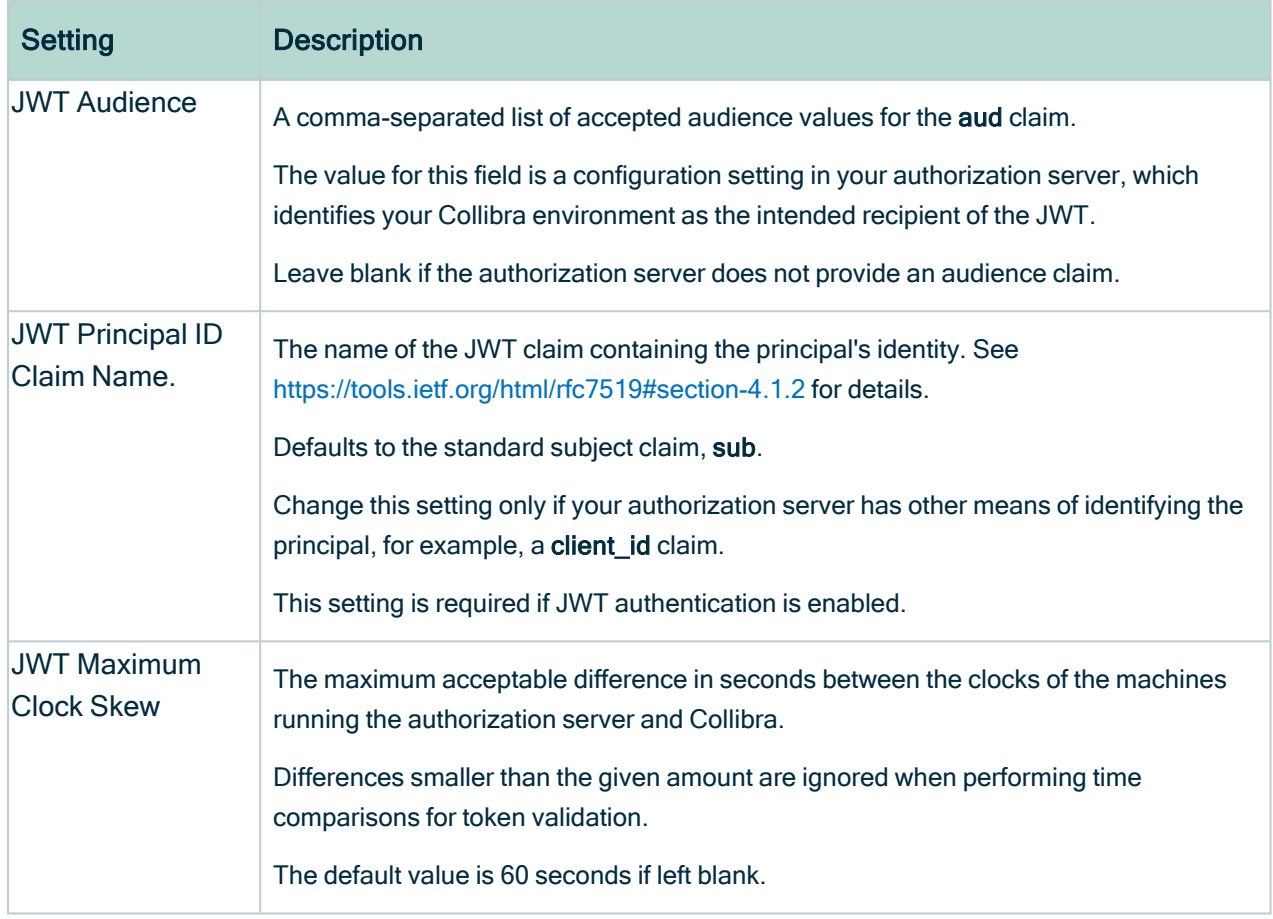

### **Whitelists**

The configuration for whitelist placeholders that can be used in security headers.

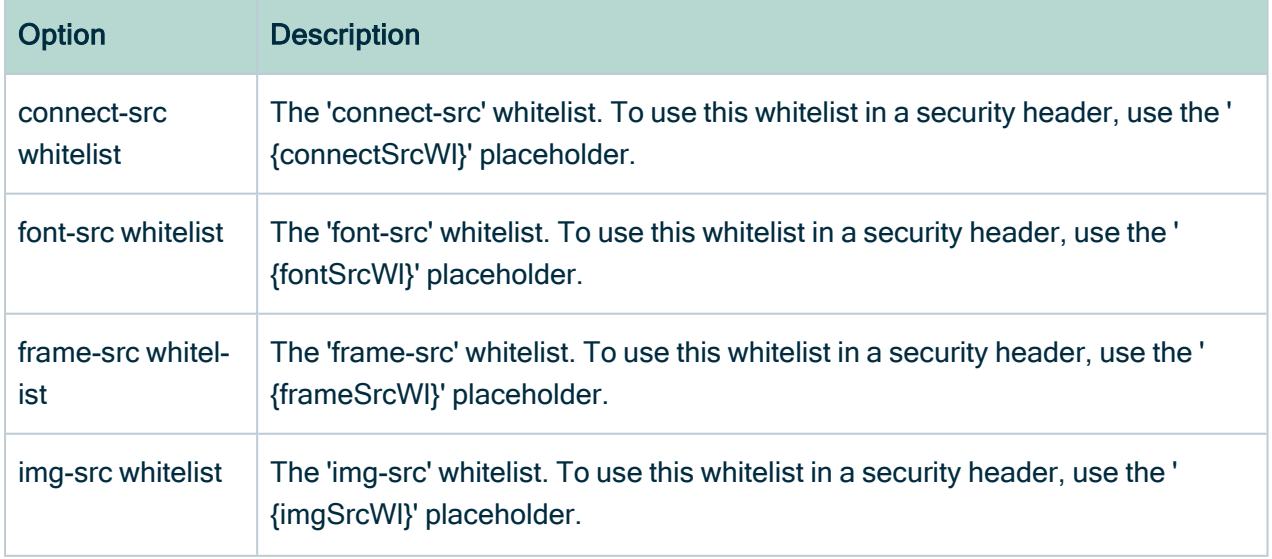

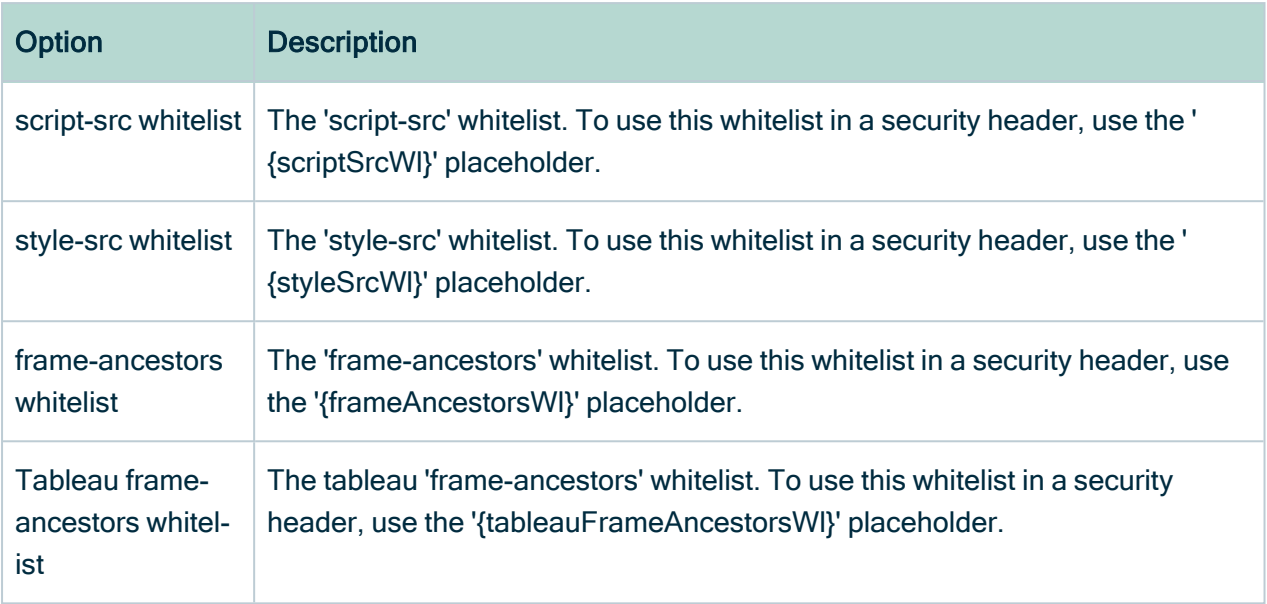

#### Disclaimer

The configuration of a disclaimer upon signing in to Collibra.

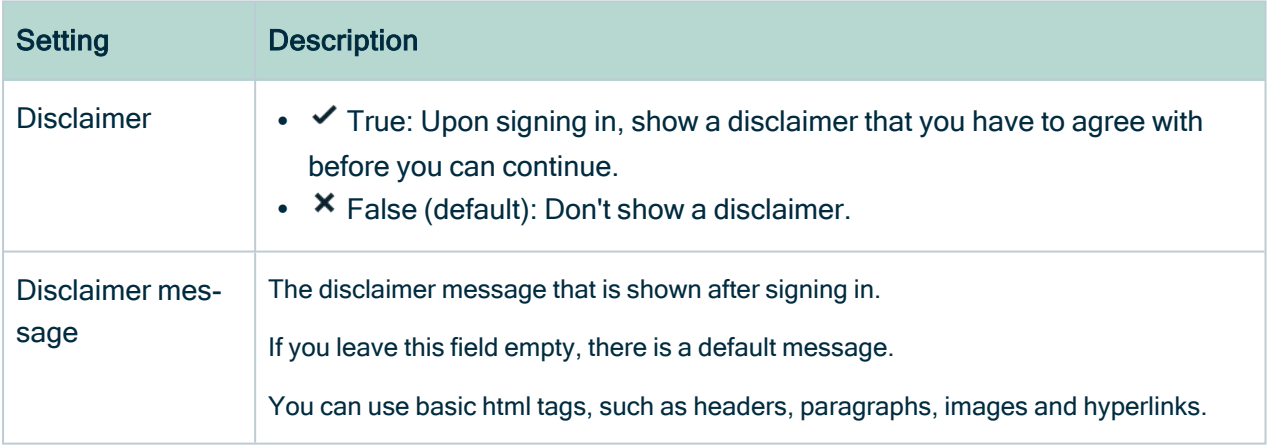

## Collibra Connect

The configuration to communicate with Collibra Connect.

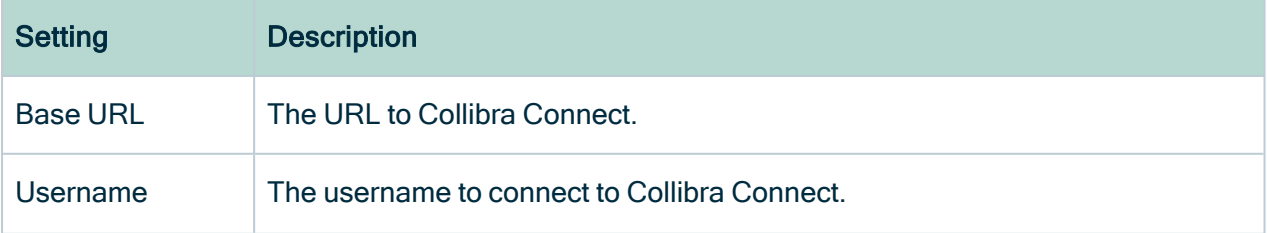

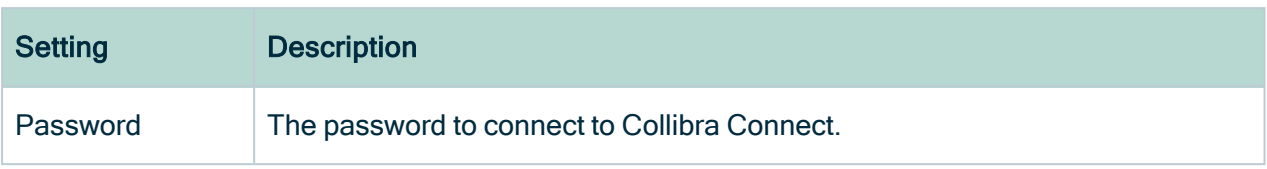

# Register data source

Global parameters that apply to Data Source Registration.

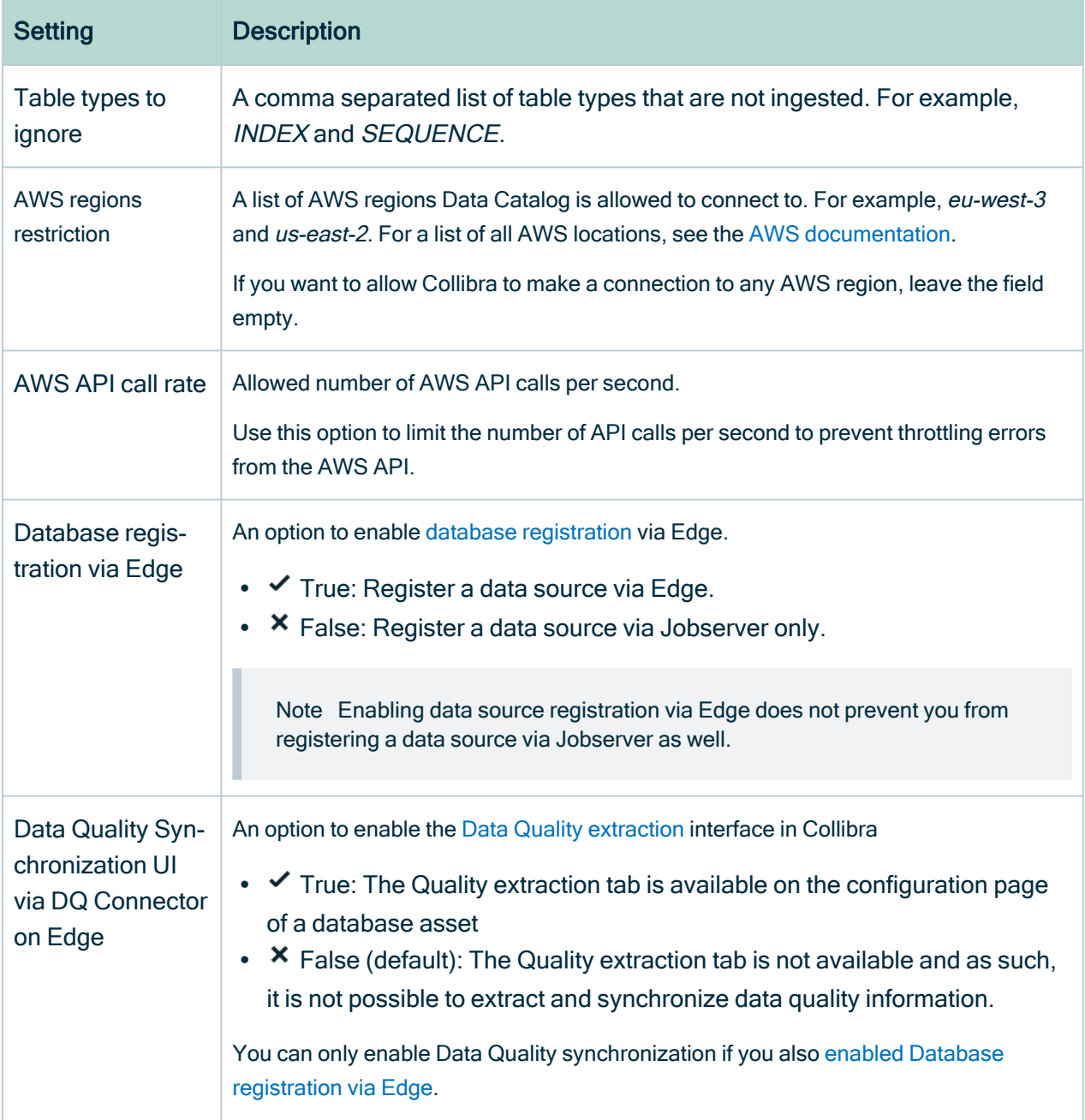

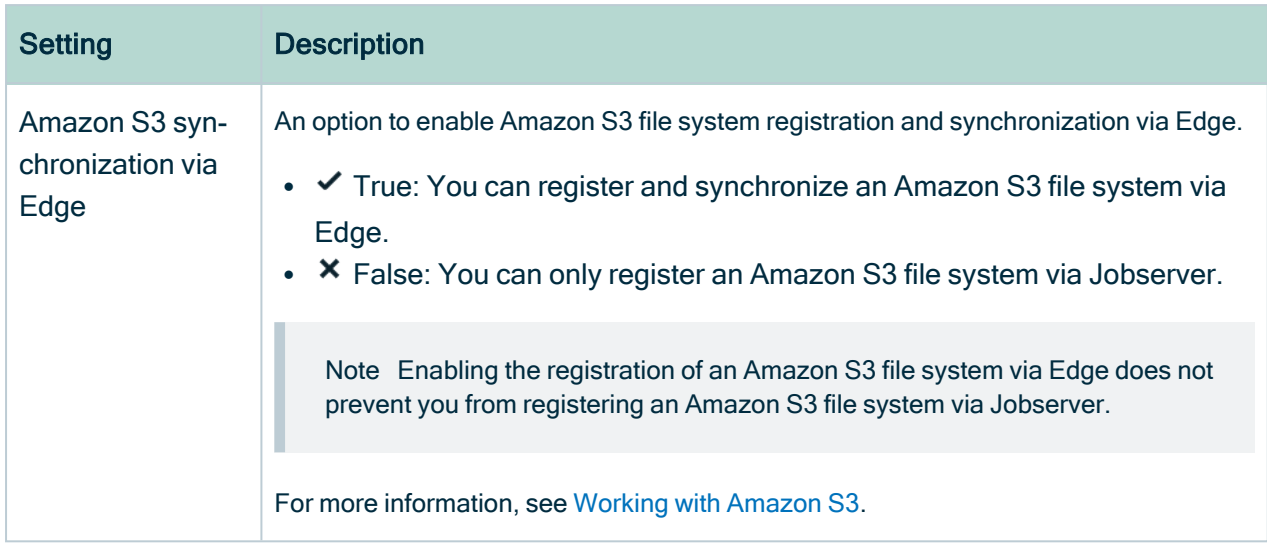

# Jobserver (\*)

The configuration of the Jobserver service.

<span id="page-928-0"></span>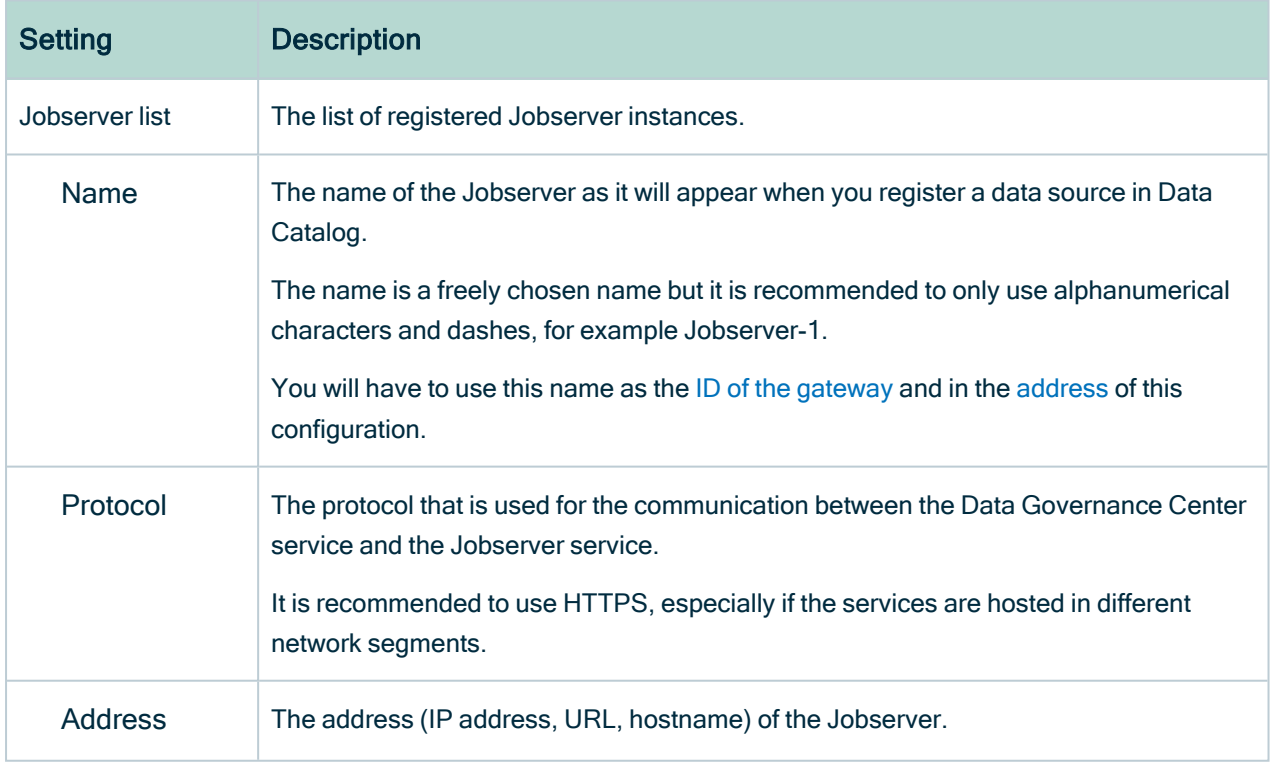

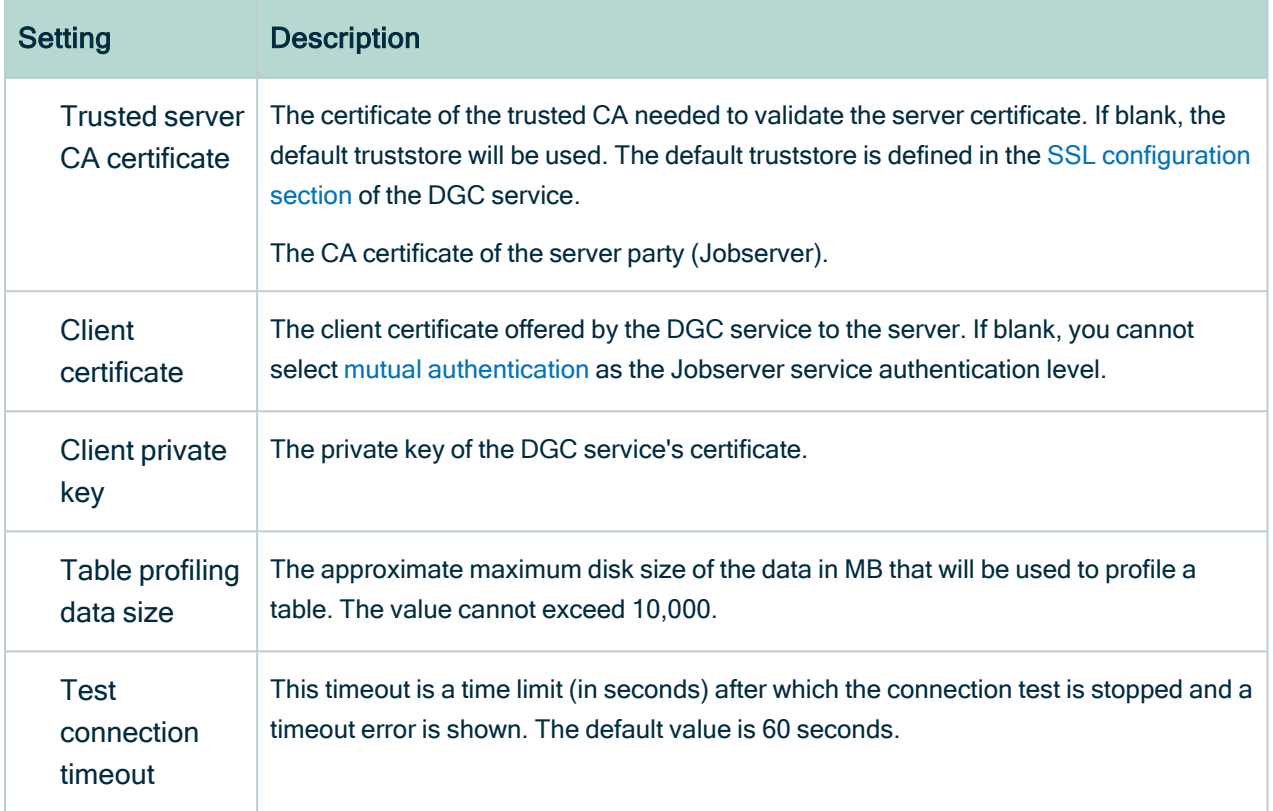

# Data profiling

The global configuration of Data Profiling. Profiling must be executed again after a change in this section.

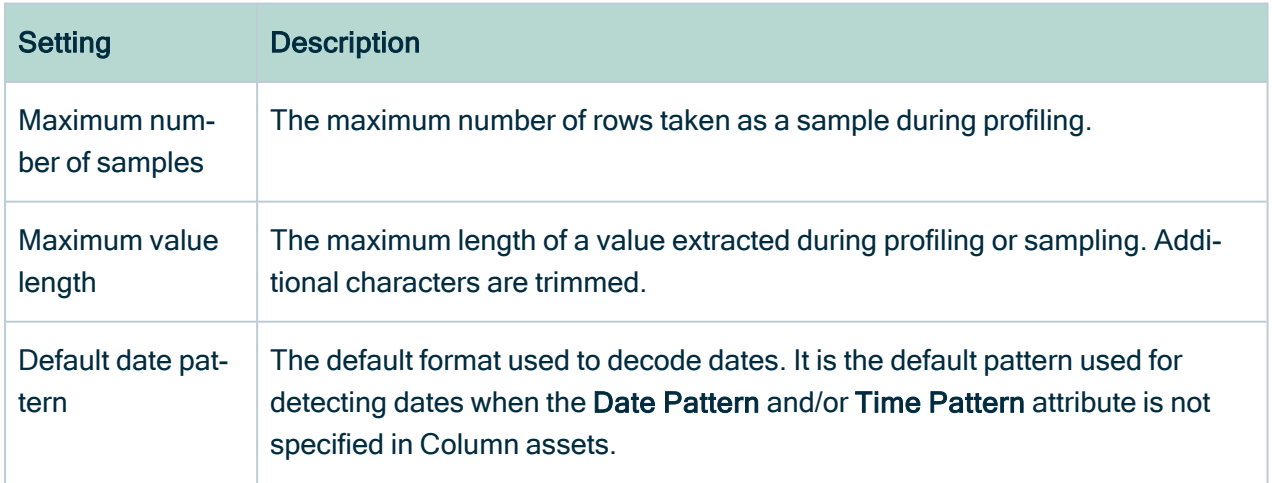

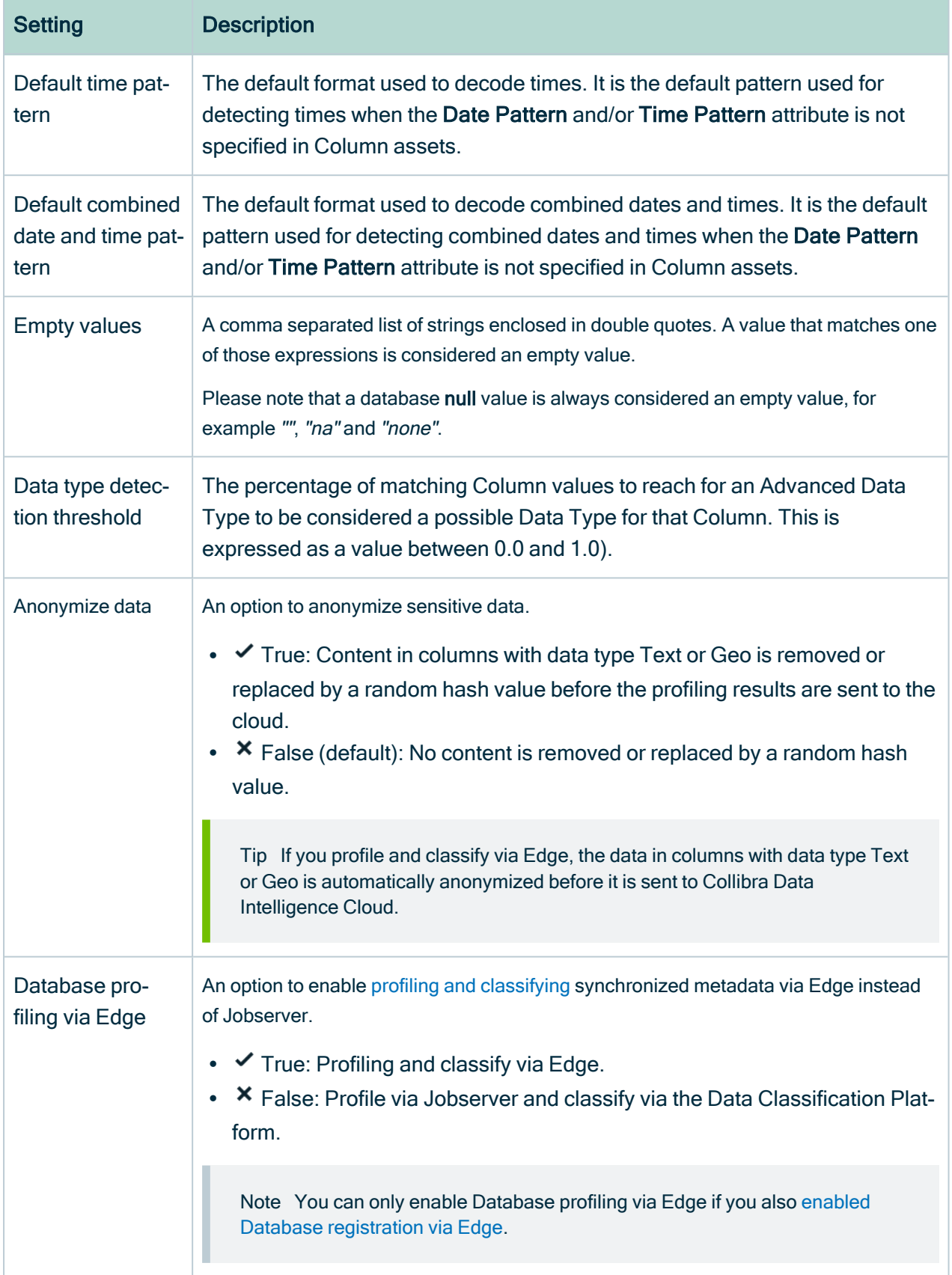

# Beta features

The configuration of features in beta state.

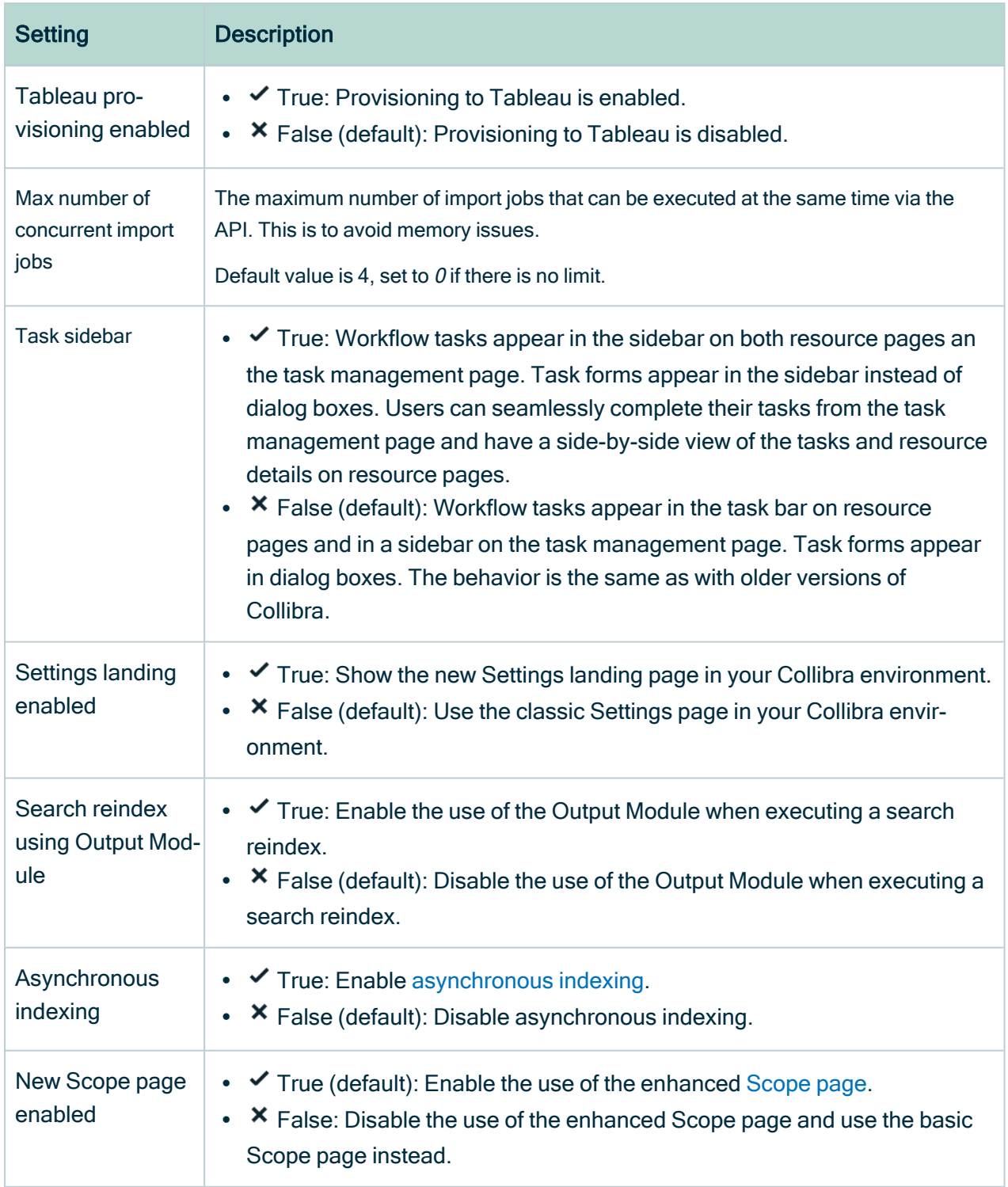

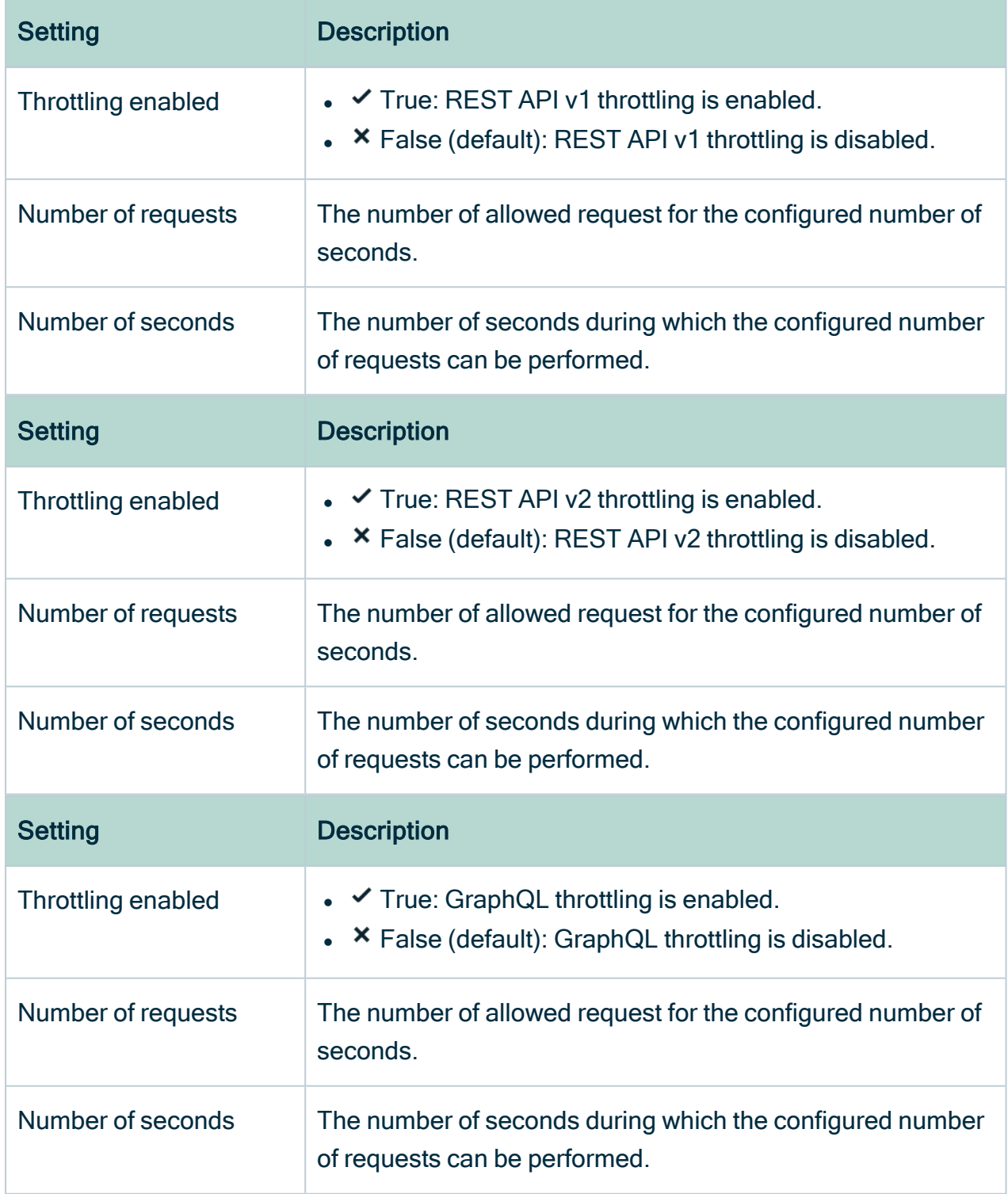

# Graph query

The configuration of the Graph query engine which is used to retrieve data from the repository.

For the general Graph query settings, you need the SUPER role. Contact [Collibra](https://support.collibra.com/) support if you want to edit these settings.

#### Graph query limits

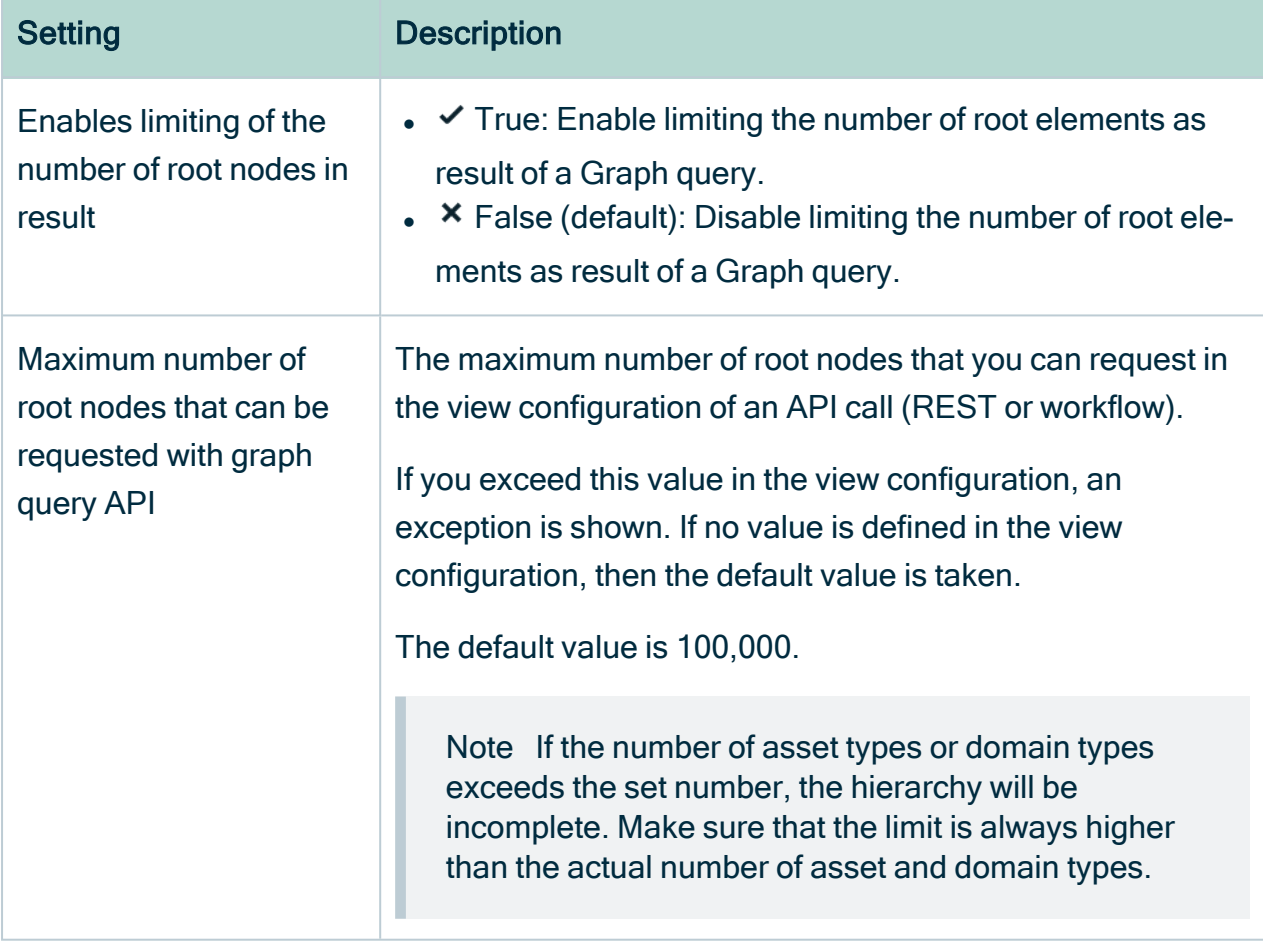

#### Graph query timeouts

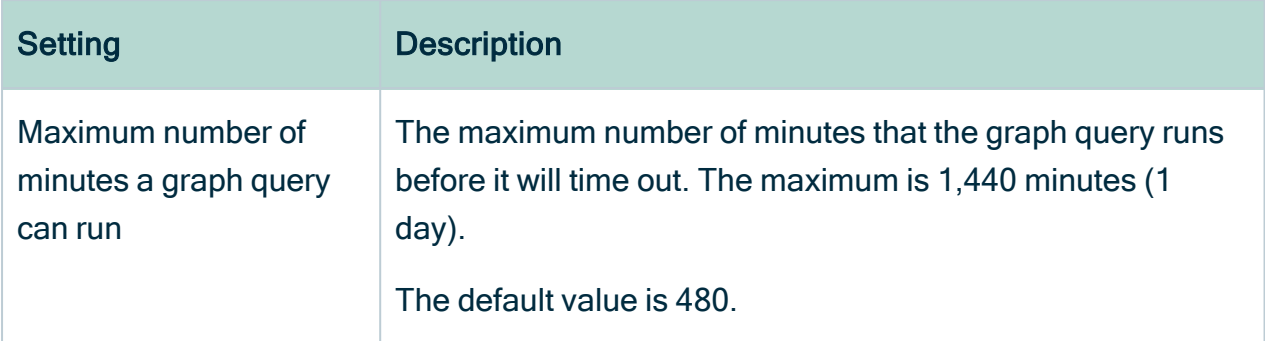

# Table

The configuration of tables.

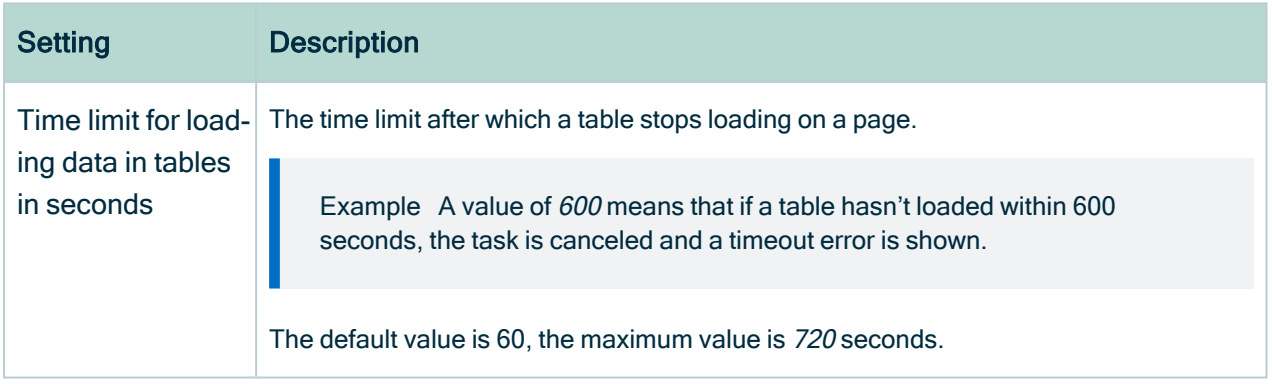

#### Multi-column sort

The configuration of multi-column sorting.

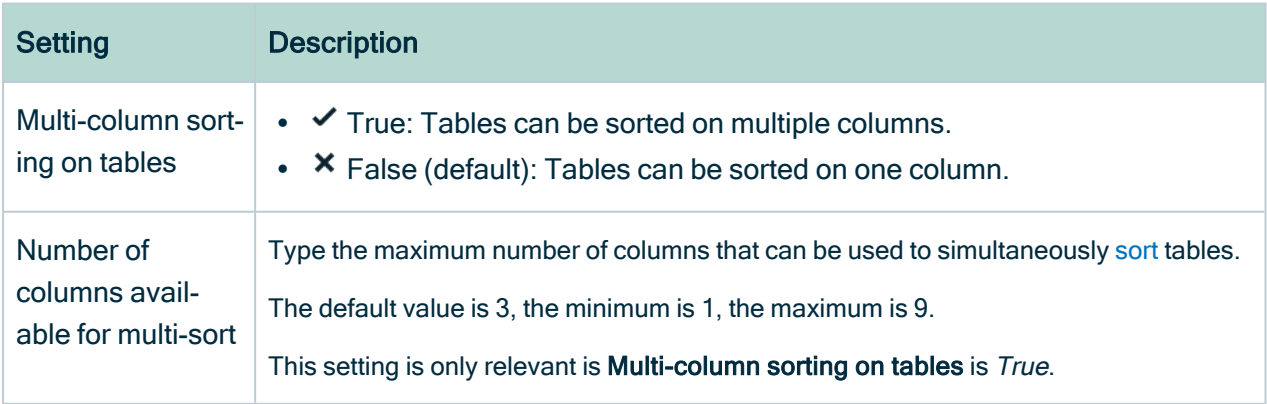

#### Inherited responsibilities

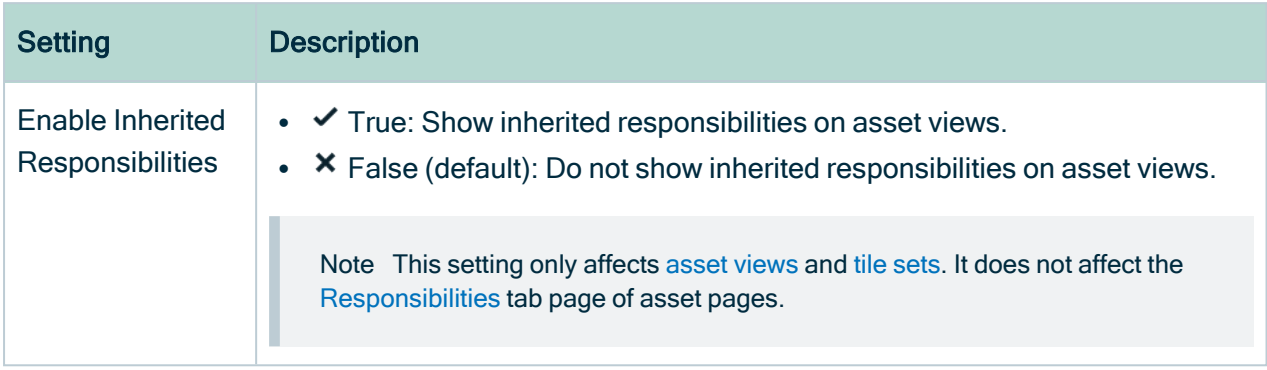

## Cloud Data Classification configuration

With data classification you can automatically assign data classes to ingested data.

Note In a Collibra Data Intelligence Cloud environment, you have to create a support ticket to configure this feature.

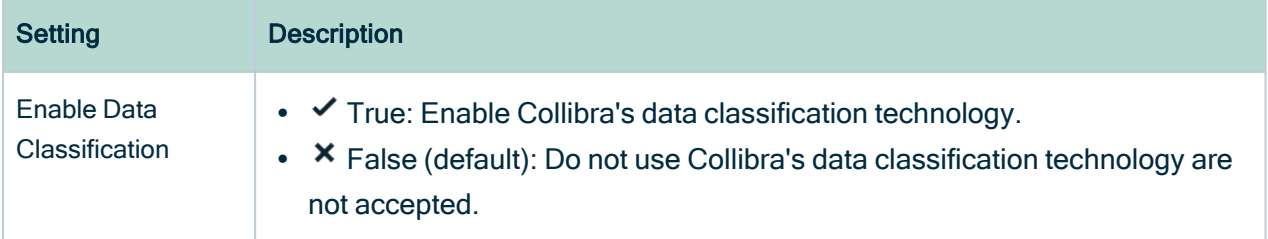

# **Reporting**

For more information about these settings, see Introduction to the Reporting Data Layer.

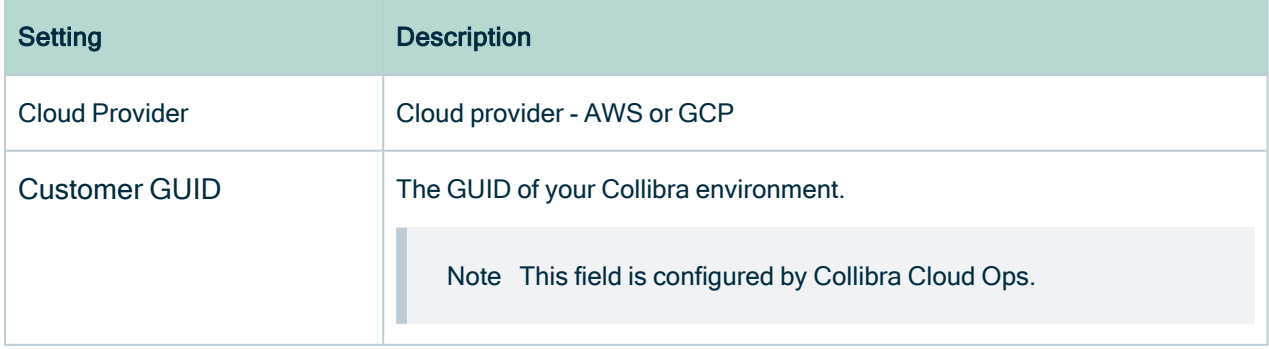
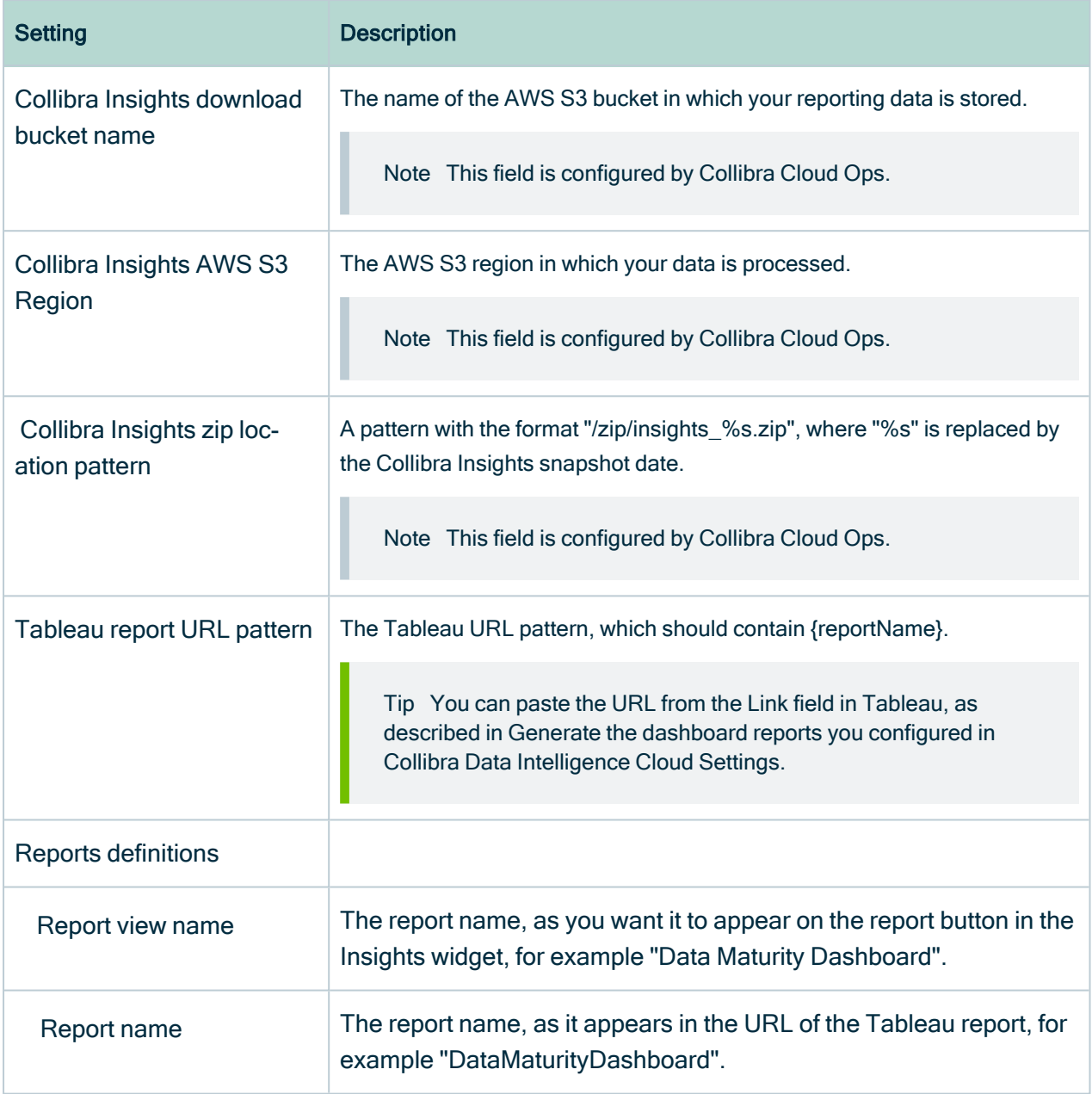

# Catalog Experience

Data Catalog Experience improves the layout of Data Catalog's asset pages.

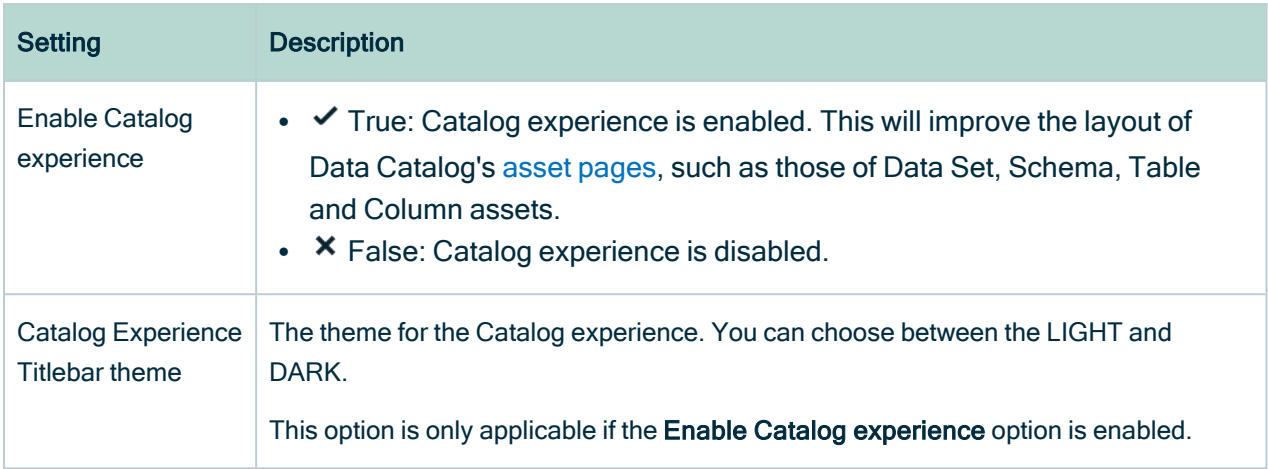

# Diagrams

These settings determine dialog loading time and size limits.

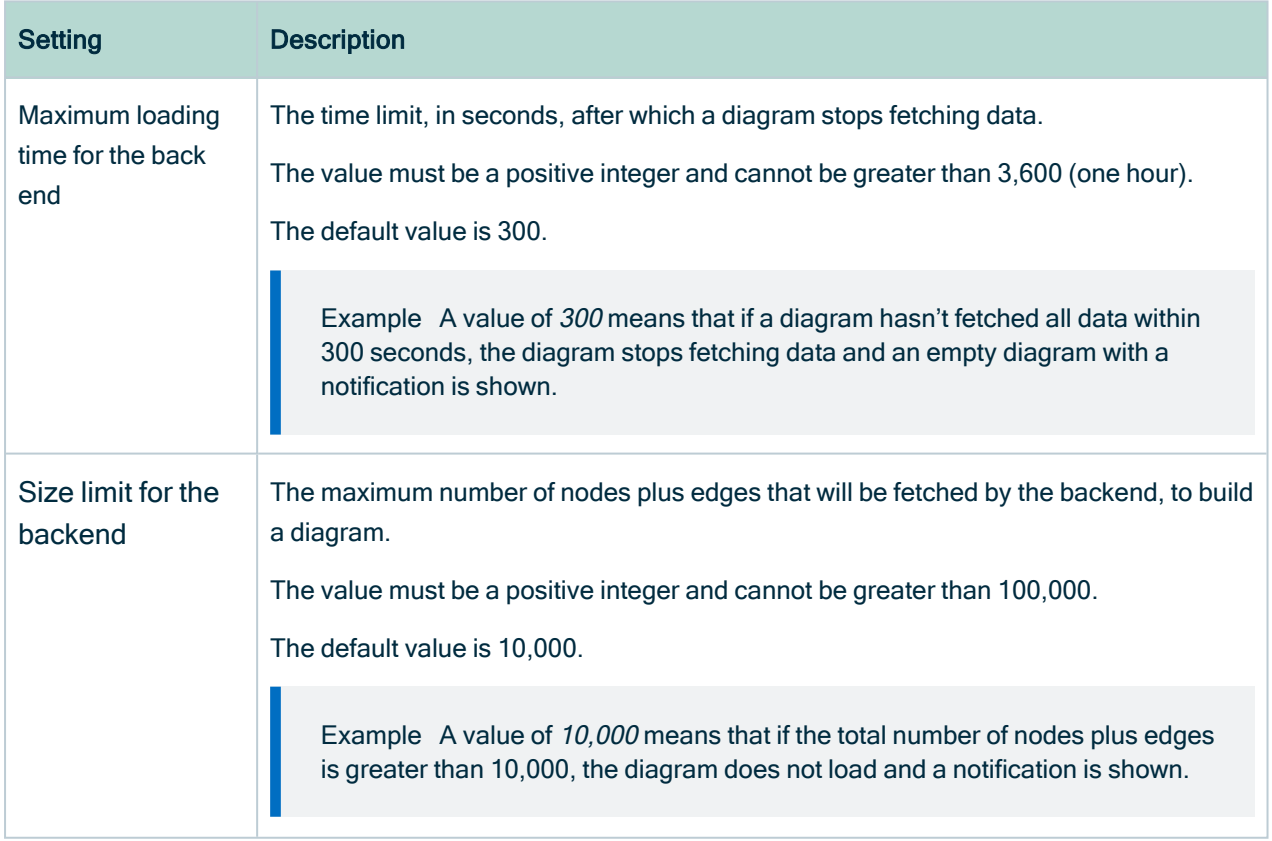

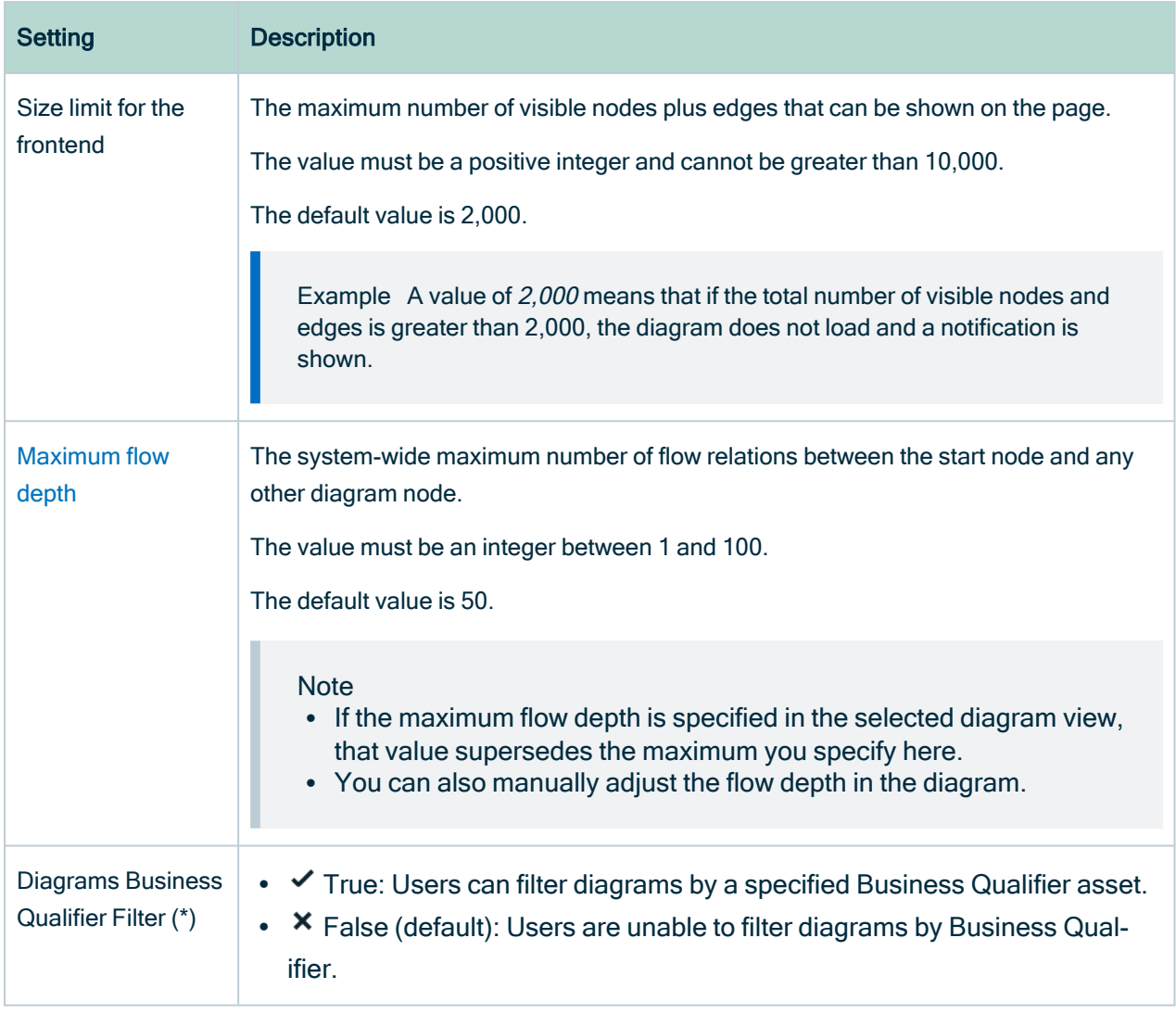

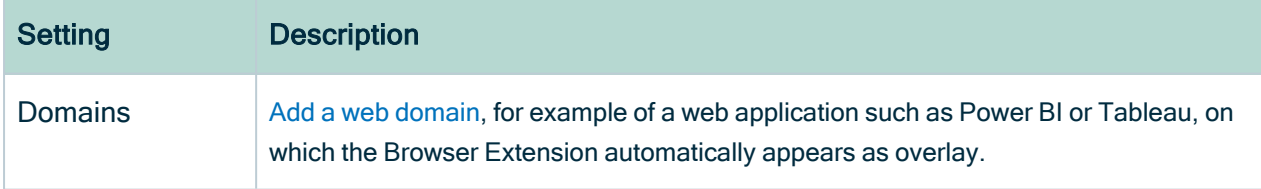

# Edge

Edge configuration options, when changing an option, you only have to refresh the page that runs your Collibra environment.

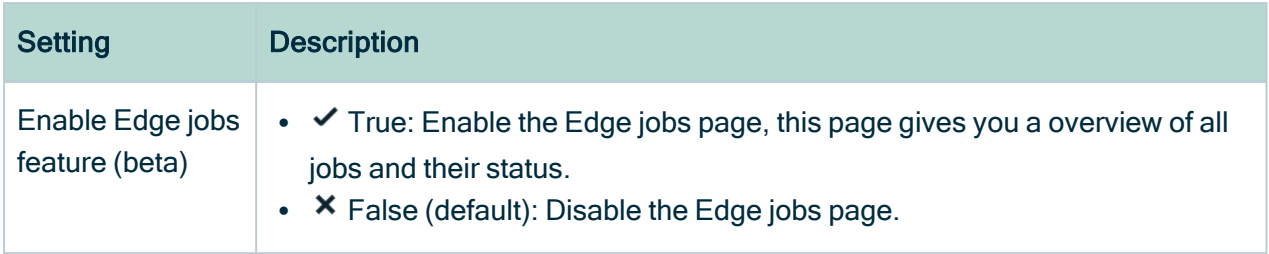

## Tableau Metadata API

You need the Tableau [metadata](co_tableau-apis.htm#metadata-API) API to ingest Tableau 2020.2 and newer.

Warning If you upgrade to Tableau version 2020.2 or newer, but previously synchronized an older Tableau version via the REST API and XML mapping, you have to prepare the migration [procedure](ta_migration-after-tableau-upgrade.htm) to prevent losing manually added relations, attributes, tags, comments and stitching results.

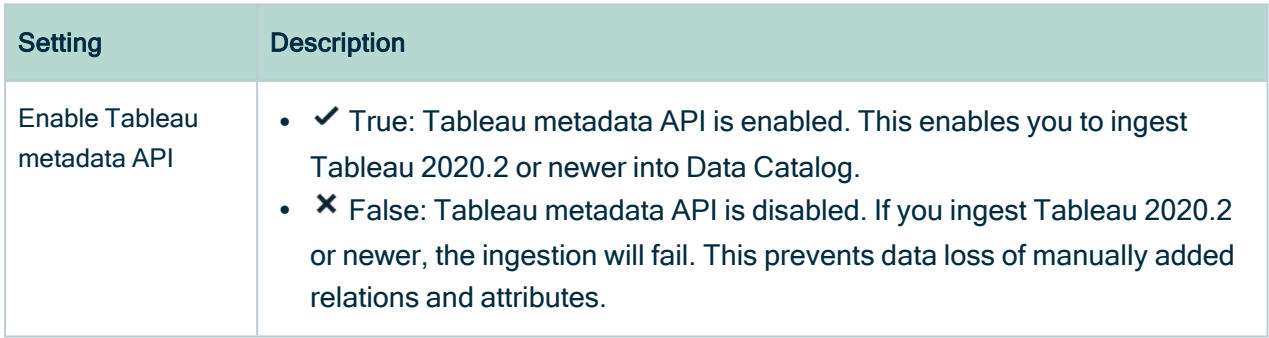

## Backup configuration management

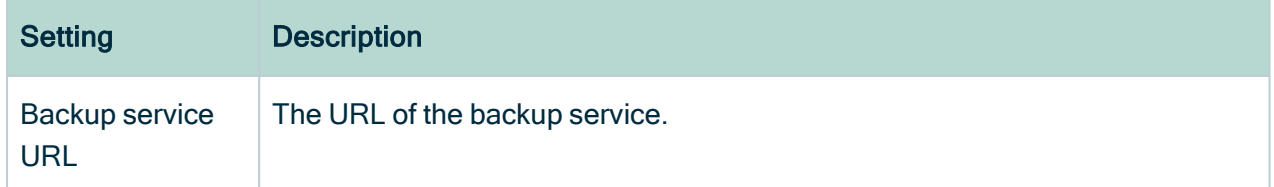

# Job Service (Activities)

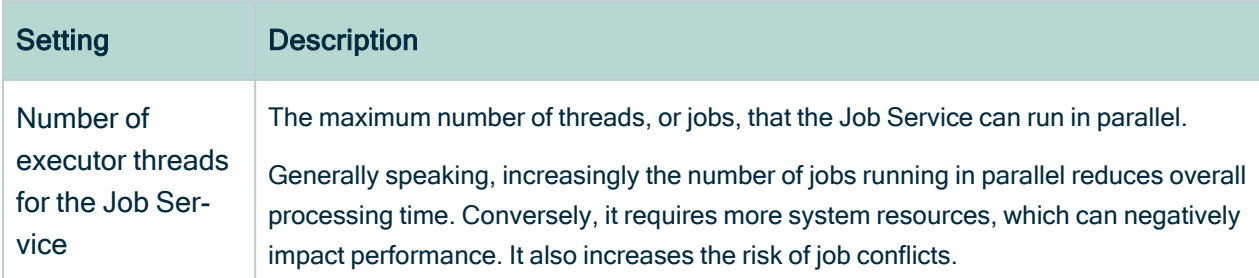

# <span id="page-940-0"></span>**Migration**

The Migration feature allows you to migrate the operating model and views from one Collibra Data Intelligence Cloud environment to another environment. This makes it easier to migrate changes between development environments, testing environments and the actual production environment.

Migration is not meant to be used for backups, or to migrate instance data, such as assets and domains. You can use the import and [export](#page-214-0) features to move assets to another environment. You can use [backups](to_back-up-and-restore.htm) for disaster recovery.

Note Exporting and importing CMA files is restricted by the file upload settings, which determine the maximum file size, allowed file extensions and maximum amount of uploads and downloads per day. Contact [Collibra](https://support.collibra.com/) support if you want to change the file upload settings.

#### **Warning**

The versions of the source and target environment have to be the same. Migrating between different versions may lead to unexpected behavior.

For example, migrating does not work correctly if you import a CMA file in an environment of version 2021.07 or older if the CMA file includes assignments of any of the following asset types:

- BI Report Attribute
- Business Qualifier
- Column
- Field
- Looker Report Attribute
- Report Attribute
- Table
- Tableau Report Attribute

## Overview of the migration procedure

- 1. [Export](#page-942-0) objects from a source environment.
	- a. Choose the objects that you want to migrate.
	- b. Download the summary and the archive file.
	- c. Review the summary.
- 2. [Create](ta_create-backup.htm) a backup of your target environment.

Note This is technically not mandatory, but highly recommended.

3. [Import](#page-1010-0) the archive file.

» You are guided through the import process. This process consists of the following main steps: upload the archive file, review the changes via a simulation, and start the import.

» Once the import is completed, the model objects are created, edited, or removed as necessary. You can also download an import report.

## Best practice

It is highly recommended not to make risky changes to the metamodel of your Production environment. Instead, we recommend you use a separate Development environment and Testing environment:

- 1. [Create](ta_create-backup.htm) a backup of your production environment.
- 2. [Restore](ta_restore-backup.htm) the backup in your Development and Testing environments.
- 3. Make the necessary changes in the Development environment.
- 4. Use the migration feature to re-apply the changes from the Development environment to the Testing environment.
- 5. Thoroughly test the changes in the Testing environment.
- 6. If required, repeat steps 3 to 5.
- 7. If you are satisfied with the changes, use the migration feature to re-apply the changes from the Testing environment to the Production environment.

Note Since migration moves the operating model, the existing instance data in the Production environment is not changed.

## <span id="page-942-0"></span>Export model objects

Using the [Migration](#page-940-0) feature, you can export the model objects of a Collibra environment, for example if you want to [import](#page-1010-0) them later in another environment.

Note Exporting and importing CMA files is restricted by the file upload settings, which determine the maximum file size, allowed file extensions and maximum amount of uploads and downloads per day. Contact [Collibra](https://support.collibra.com/) support if you want to change the file upload settings.

#### **Prerequisites**

You have a [global](https://productresources.collibra.com/docs/collibra/latest/#cshid=DOC0635) role that has the System administration global [permission](https://productresources.collibra.com/docs/collibra/latest/#cshid=DOC0630).

#### **Steps**

- 1. In the main menu, click  $\ddot{w}$ , then  $\otimes$  Settings.
	- » The Collibra [settings](#page-786-0) page opens.
- 2. Click Migration.
- » The migration page appears on the Export tab page.
- 3. Select the model objects that you want to export.

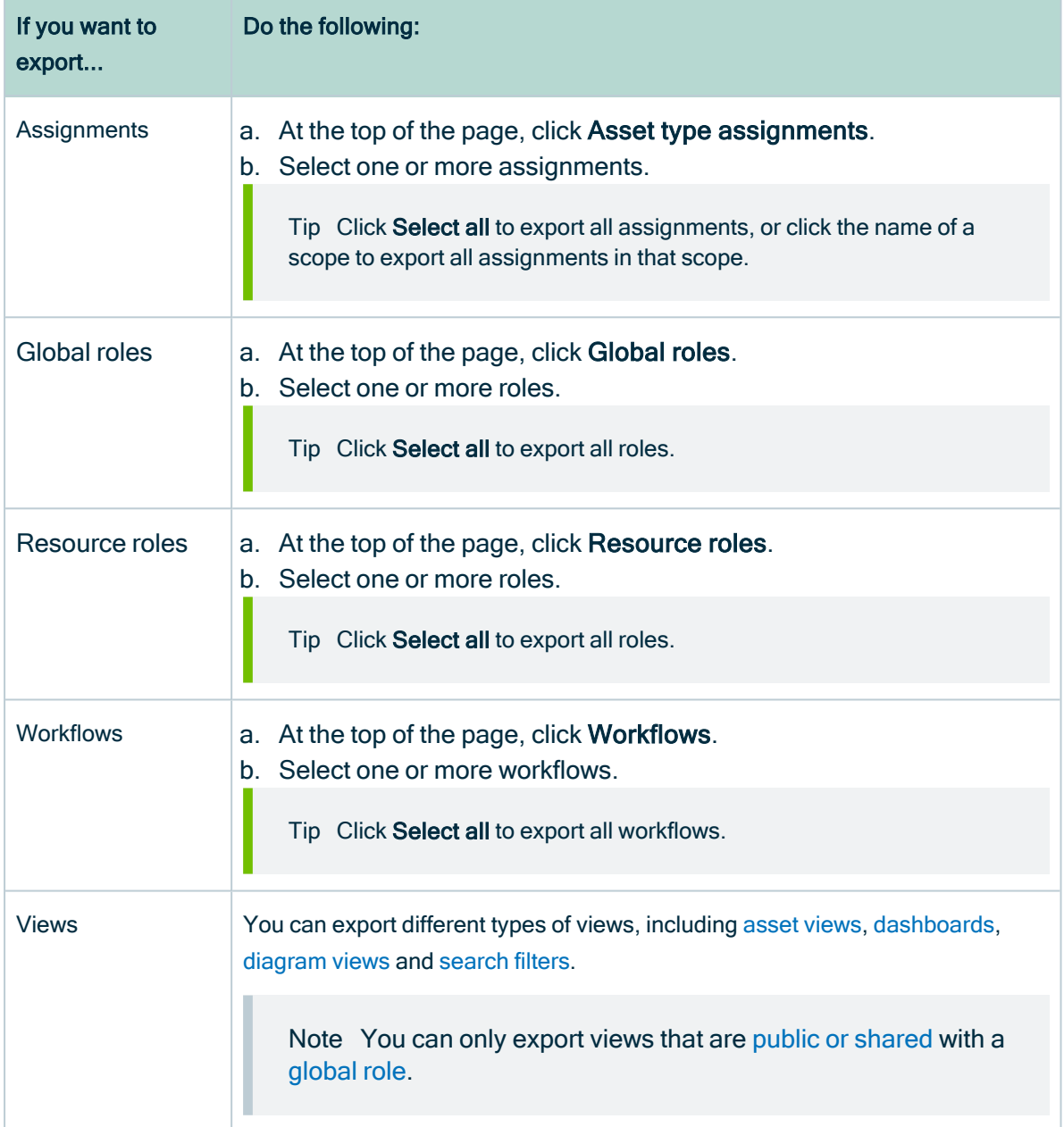

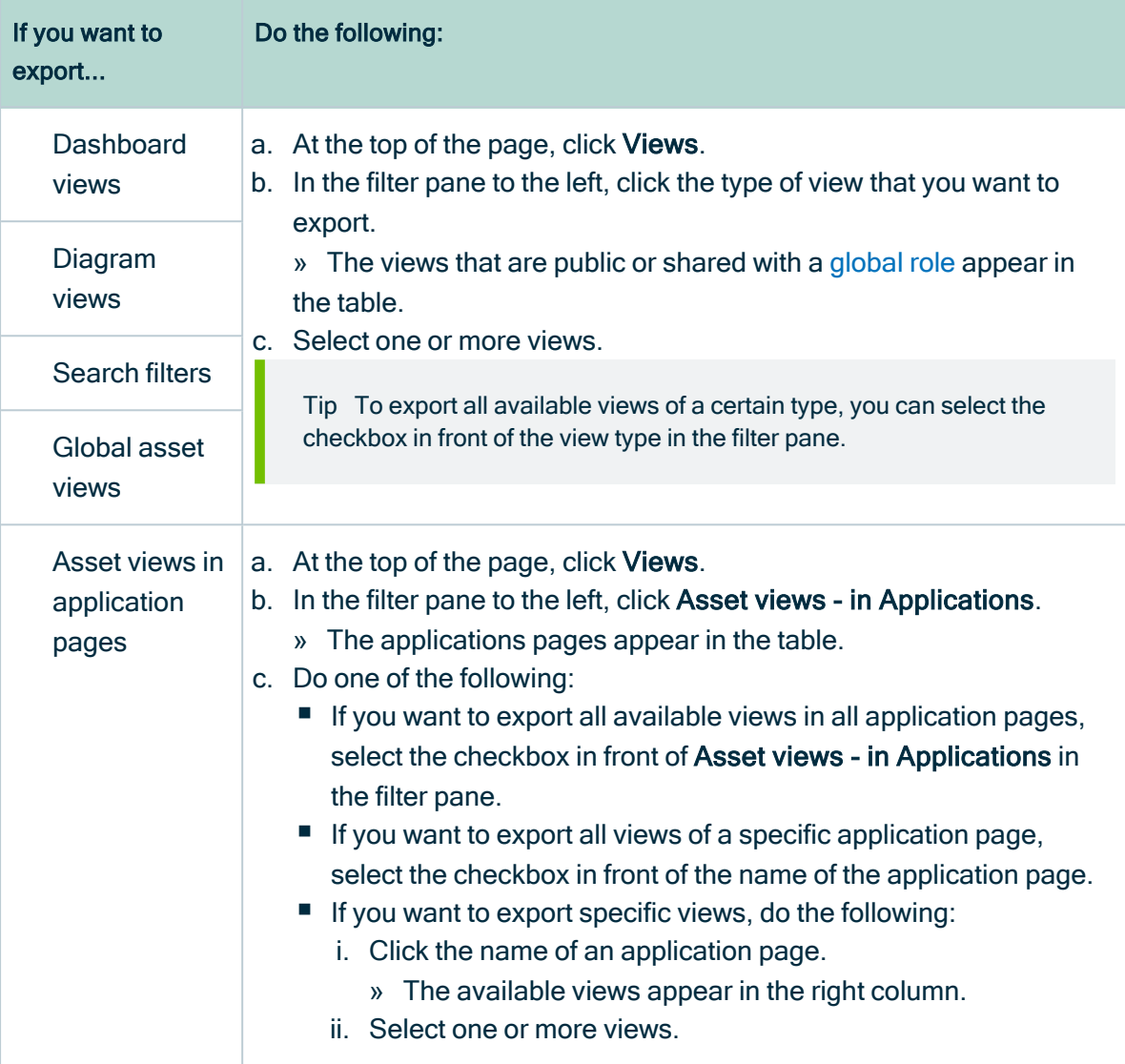

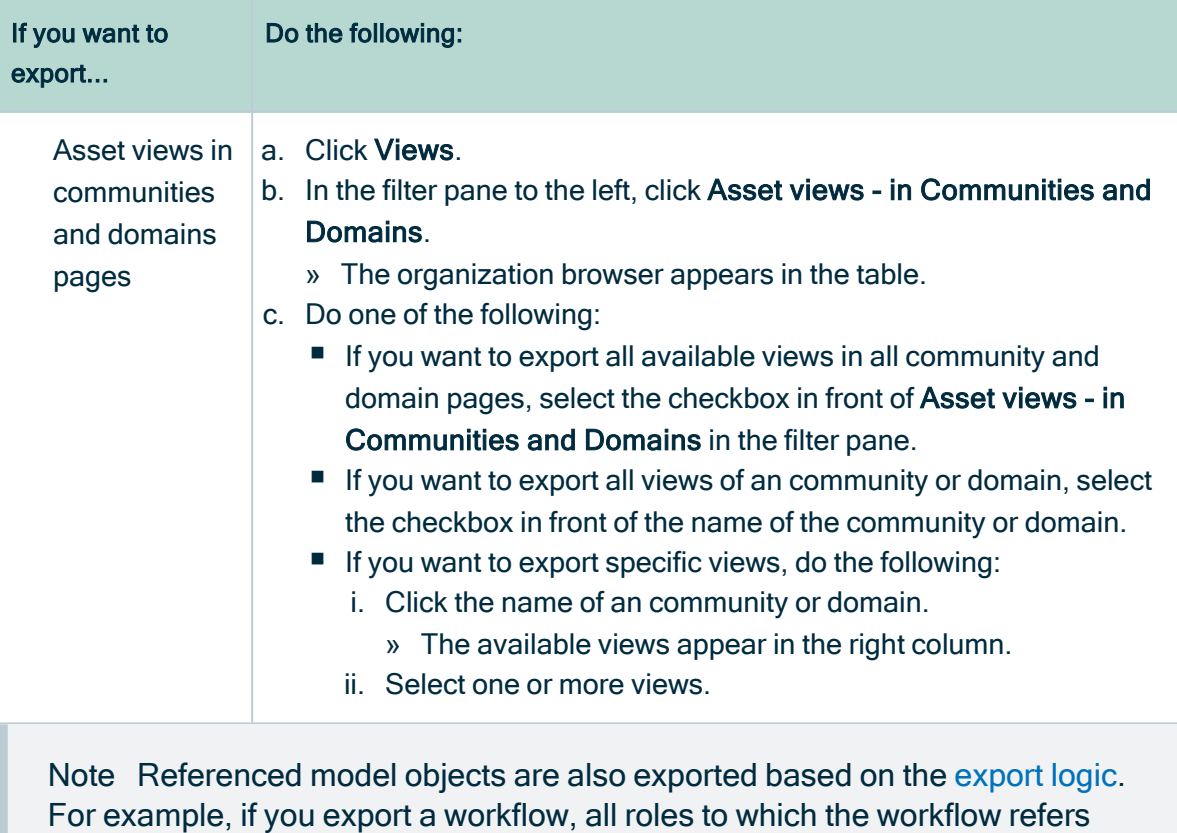

are also exported.

- 4. In the upper-right corner, click Export.
	- » The Provide file name and description dialog box appears.
- 5. Enter the required information.

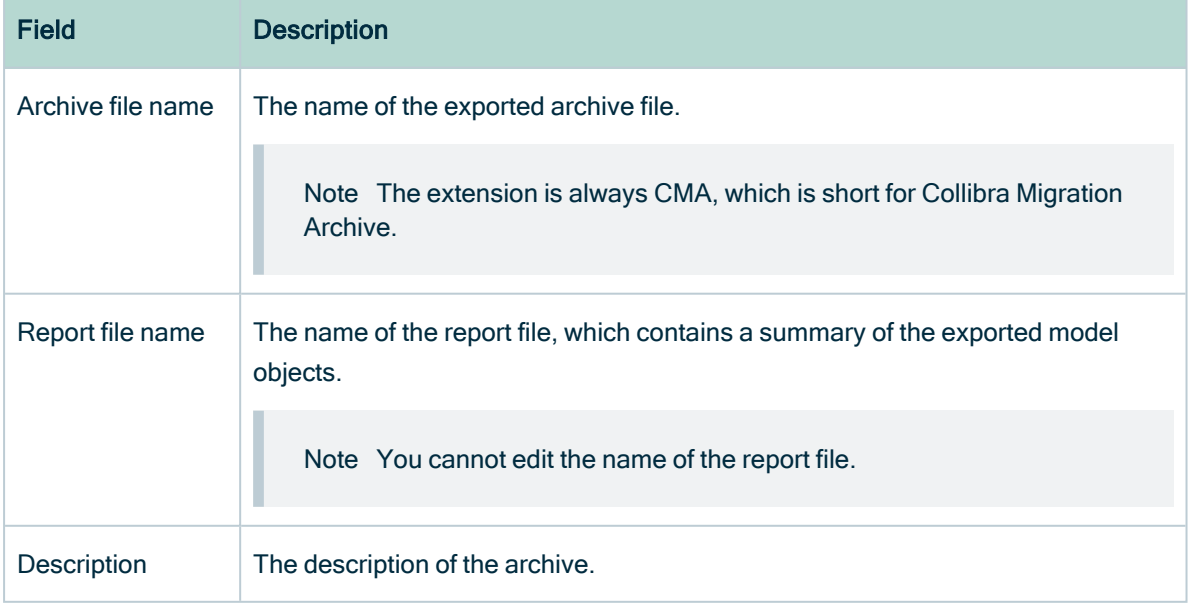

- 6. Click Export.
	- » The report and the archive are downloaded.
- <span id="page-946-0"></span>7. Click Close.

# Migration export logic

The export logic of the migration feature determines how an object is exported: which fields it needs and which other objects it requires.

If you export an object, Collibra Data Intelligence Cloud automatically exports all referenced objects. For example, if you export a workflow, Collibra will also all export roles, asset types and status to which the workflow refers. For that reason, the migration feature differentiates between primary objects and secondary objects:

- Primary objects are objects that you choose to migrate.
- Secondary objects are objects that are needed for the correct behavior of a primary object or another secondary object.

### Primary objects

You can migrate most of the model objects and navigation artifacts:

- Model objects:
	- <sup>o</sup> Assignments
	- <sup>o</sup> Global roles
	- Resource roles
- Workflows
- Navigation artifacts that are public or shared with a role:
	- <sup>o</sup> Table views
	- <sup>o</sup> Dashboards
	- <sup>o</sup> Diagram views
	- <sup>o</sup> Search filters

#### **Note**

- For navigation artifacts, you cannot choose specific artifacts to migrate. All navigation artifacts that are public or shared with a role are migrated. Navigation artifacts that are private or only shared with specific users are not migrated.
- For model objects, you can choose specific objects to migrate. For example, you can migrate one specific workflow.
- You cannot choose to migrate anything else. Keep in mind that other objects might be migrated as secondary objects.

#### Secondary objects

Secondary objects are objects that are referenced by a primary object or by another secondary object. These could also be instance data.

These include the following objects:

- Assets
- Asset types
- Assets referenced by a filter clause on a relation type filter
- Characteristic types
	- <sup>o</sup> Attribute types
	- <sup>o</sup> Complex relation types
	- <sup>o</sup> Relation types
- Communities
- Data quality rules
- Domain types
- Domains
- Roles
- Status
- Validation rules

#### Objects that cannot be migrated

Some objects will never be migrated. This is a non-exhaustive list:

- Attachments
- Comments
- Data quality scores
- Ratings
- Tags
- Tasks
- User groups
- Users

### Export logic by object

The following table shows an overview of all objects, their exported fields and the secondary objects to which they can refer.

×.

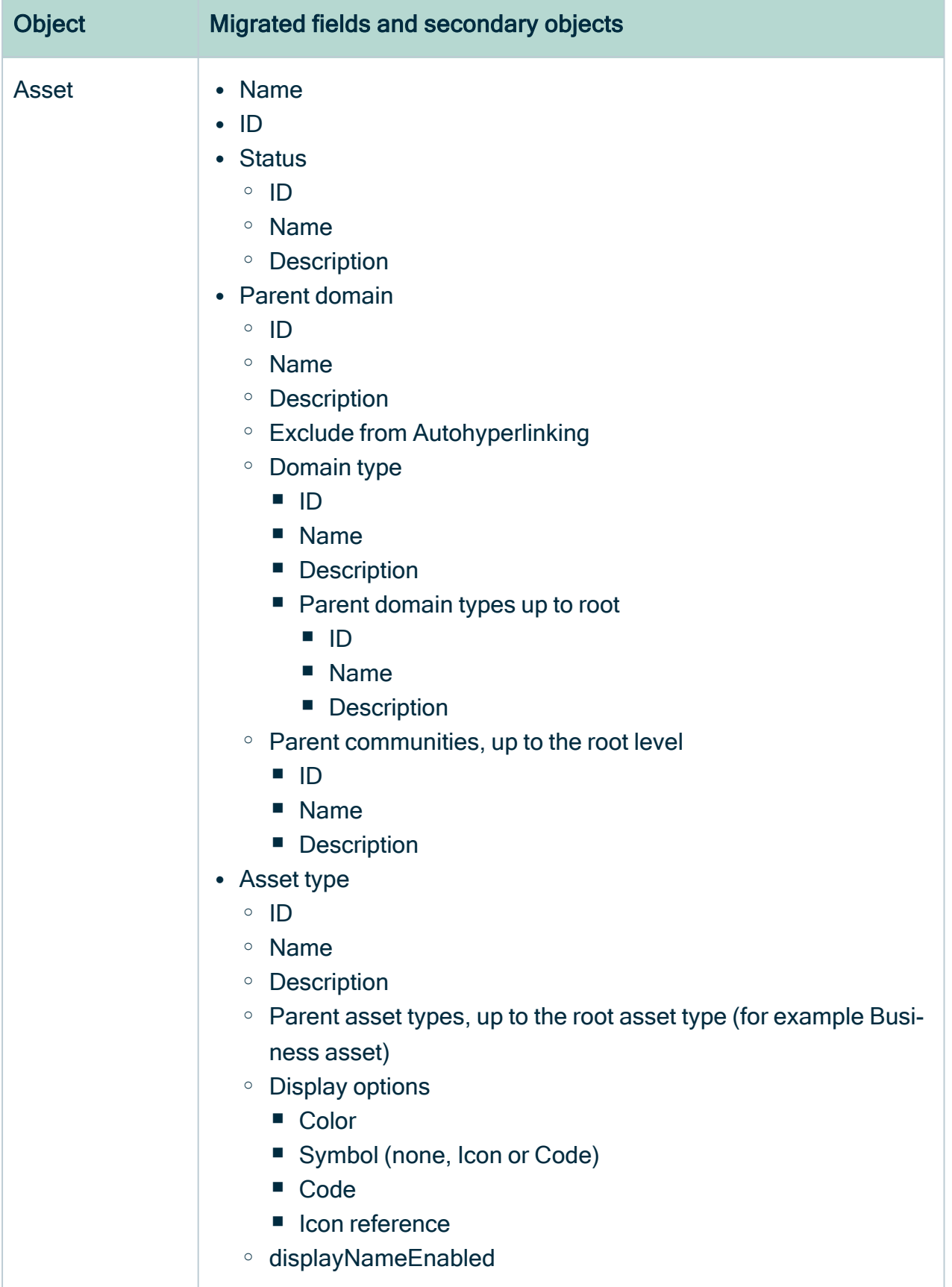

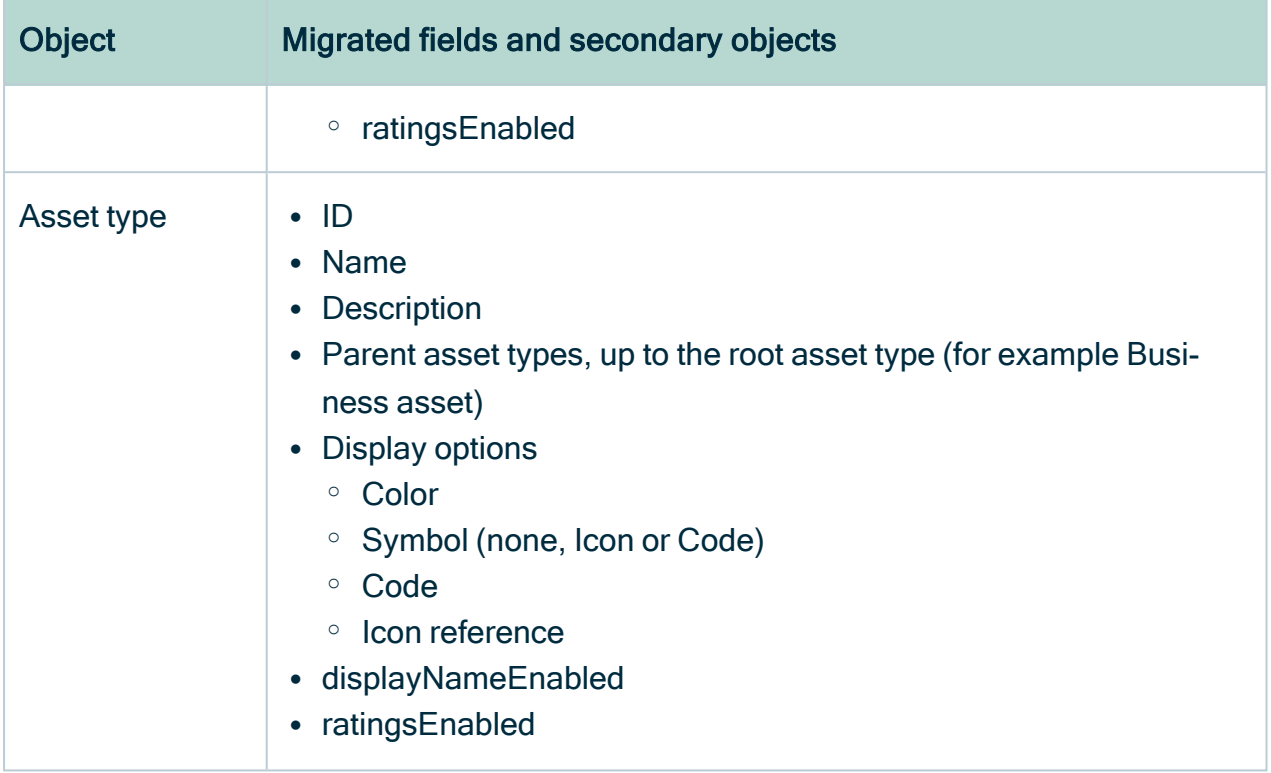

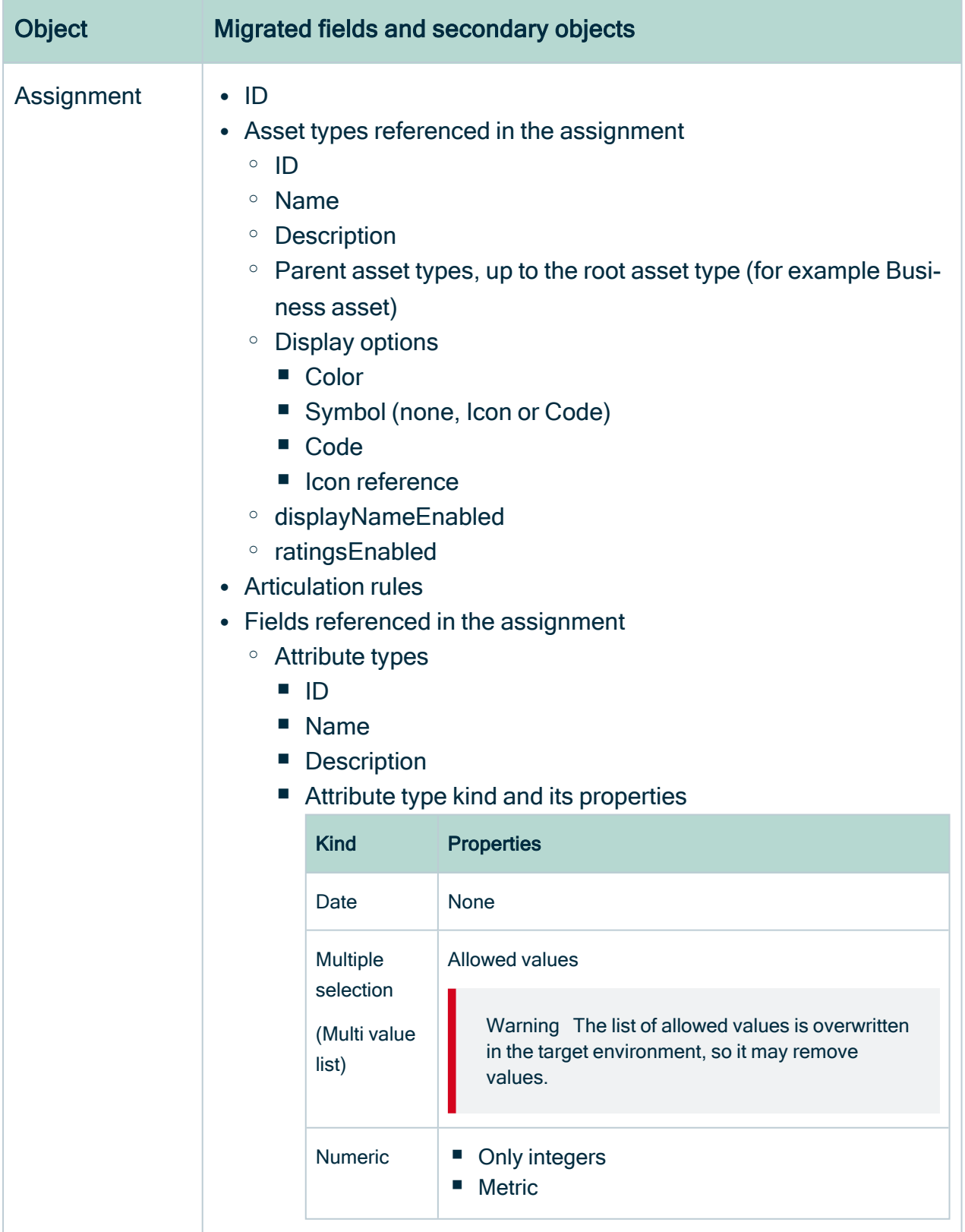

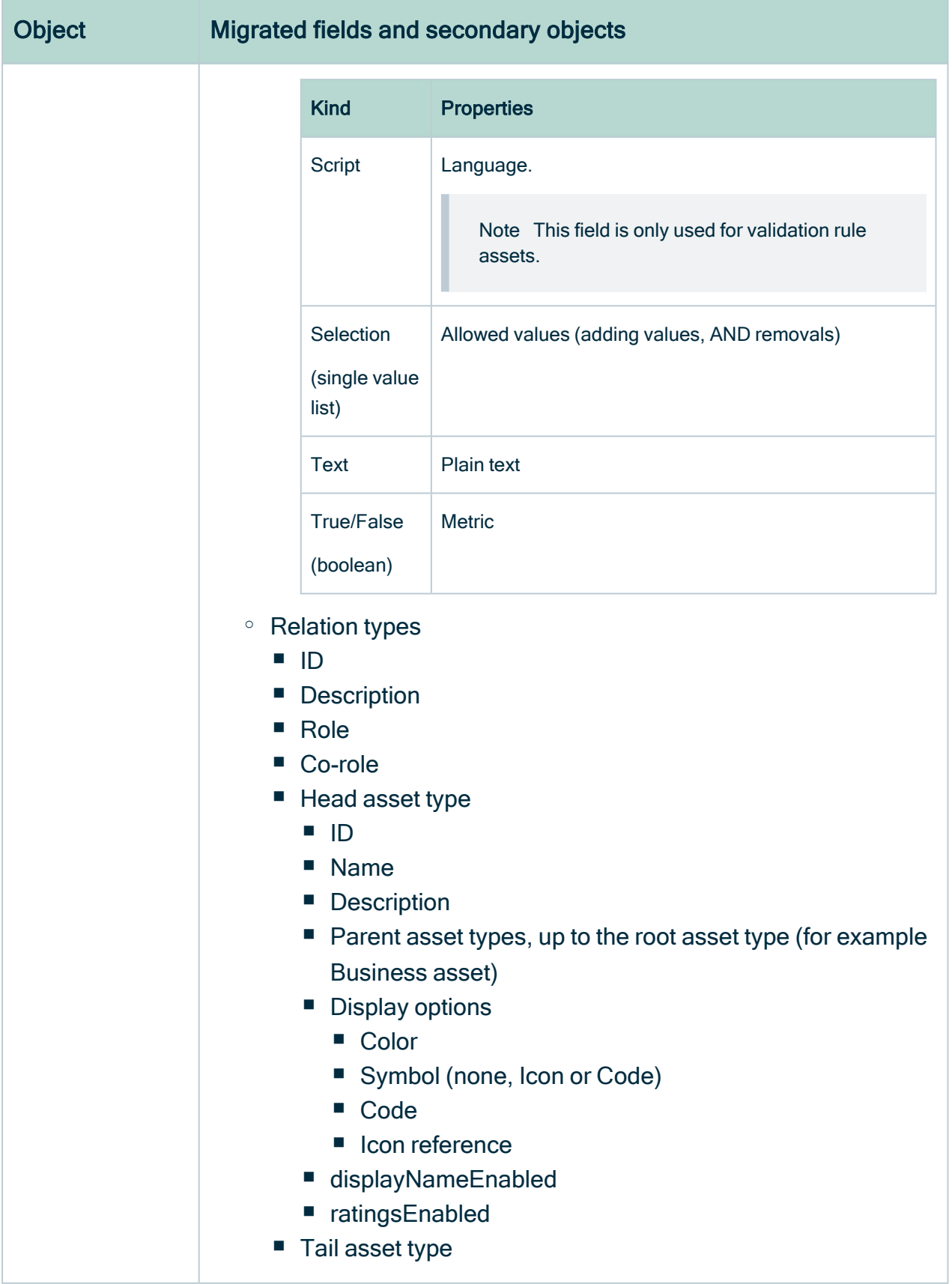

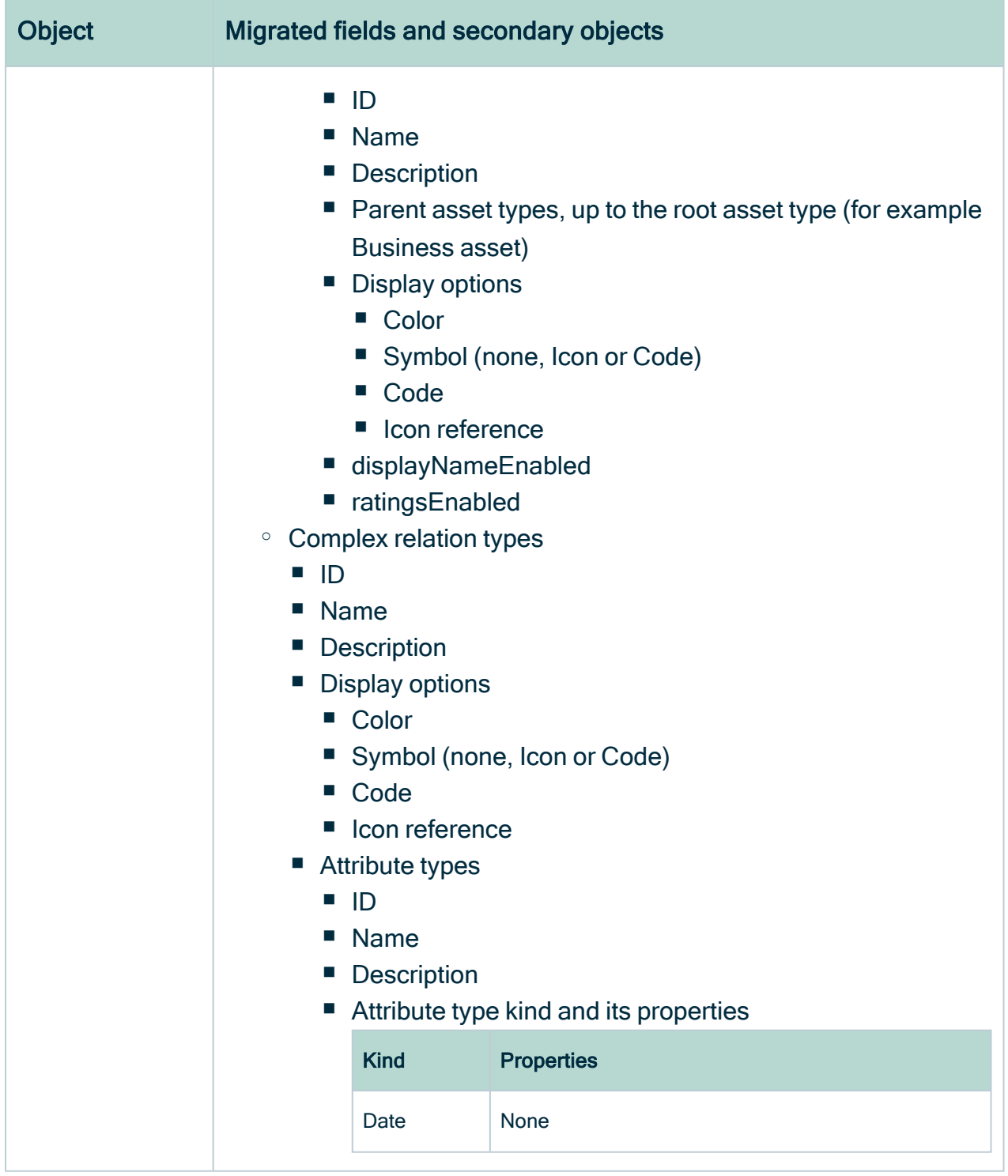

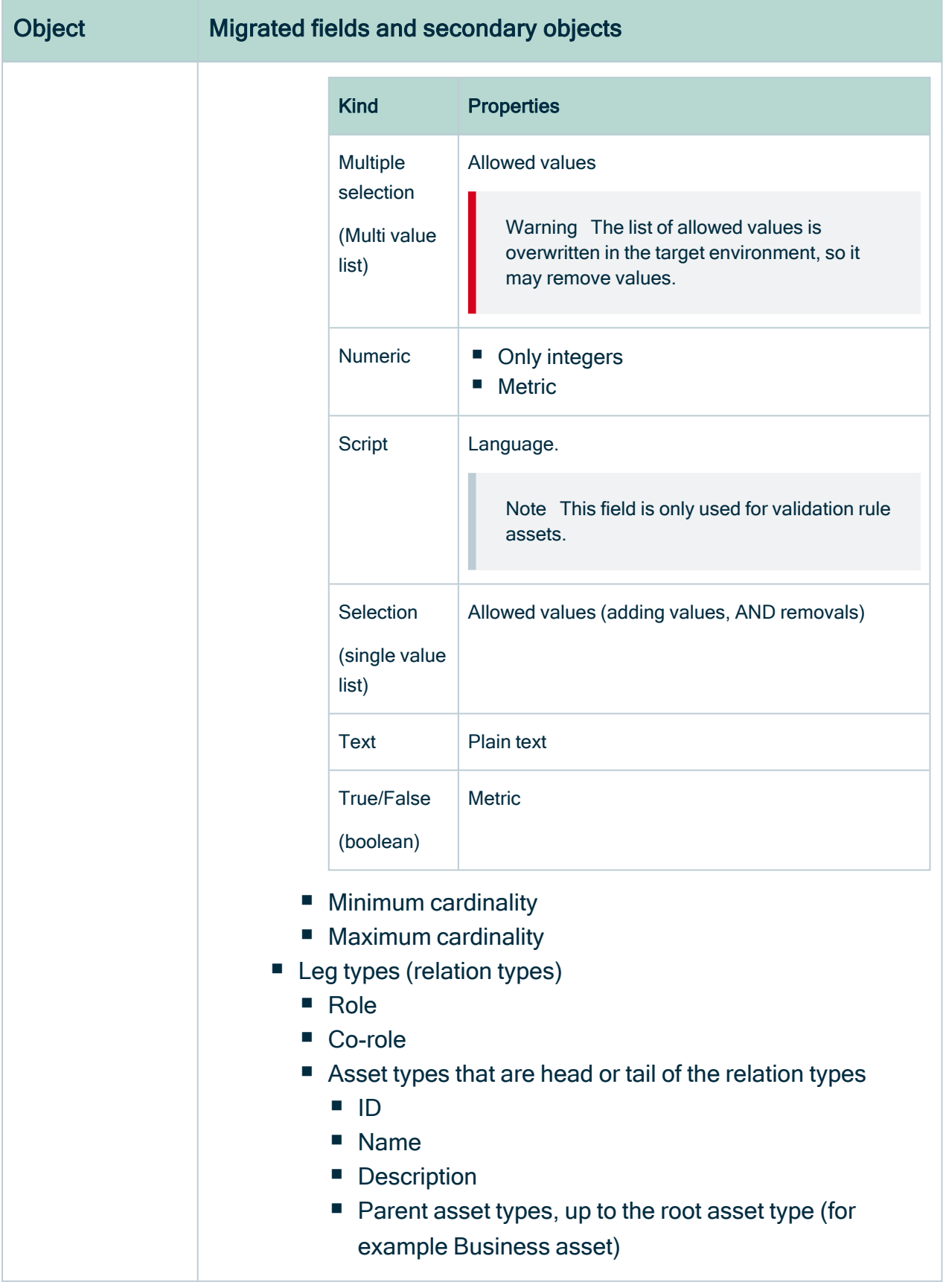

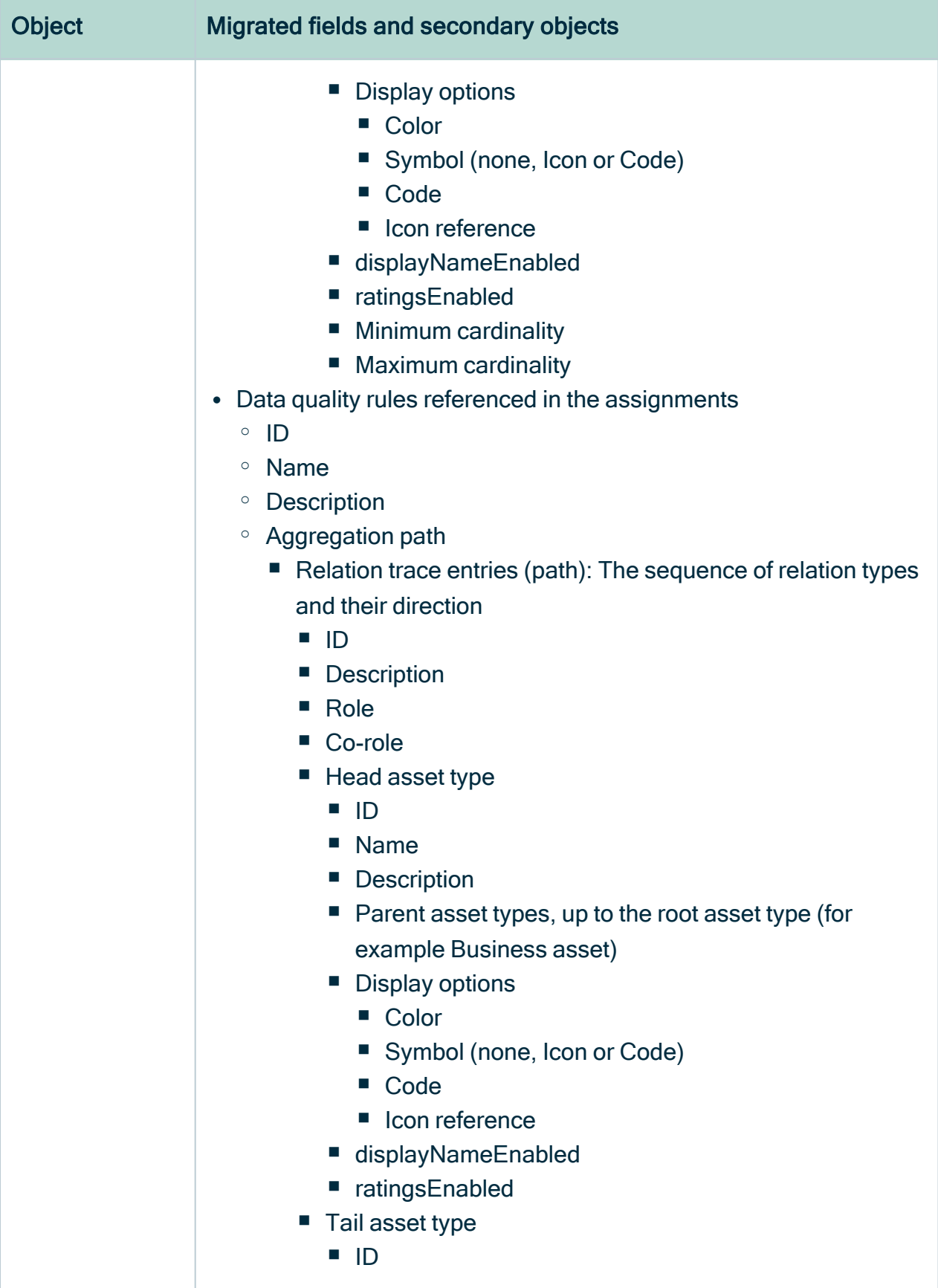

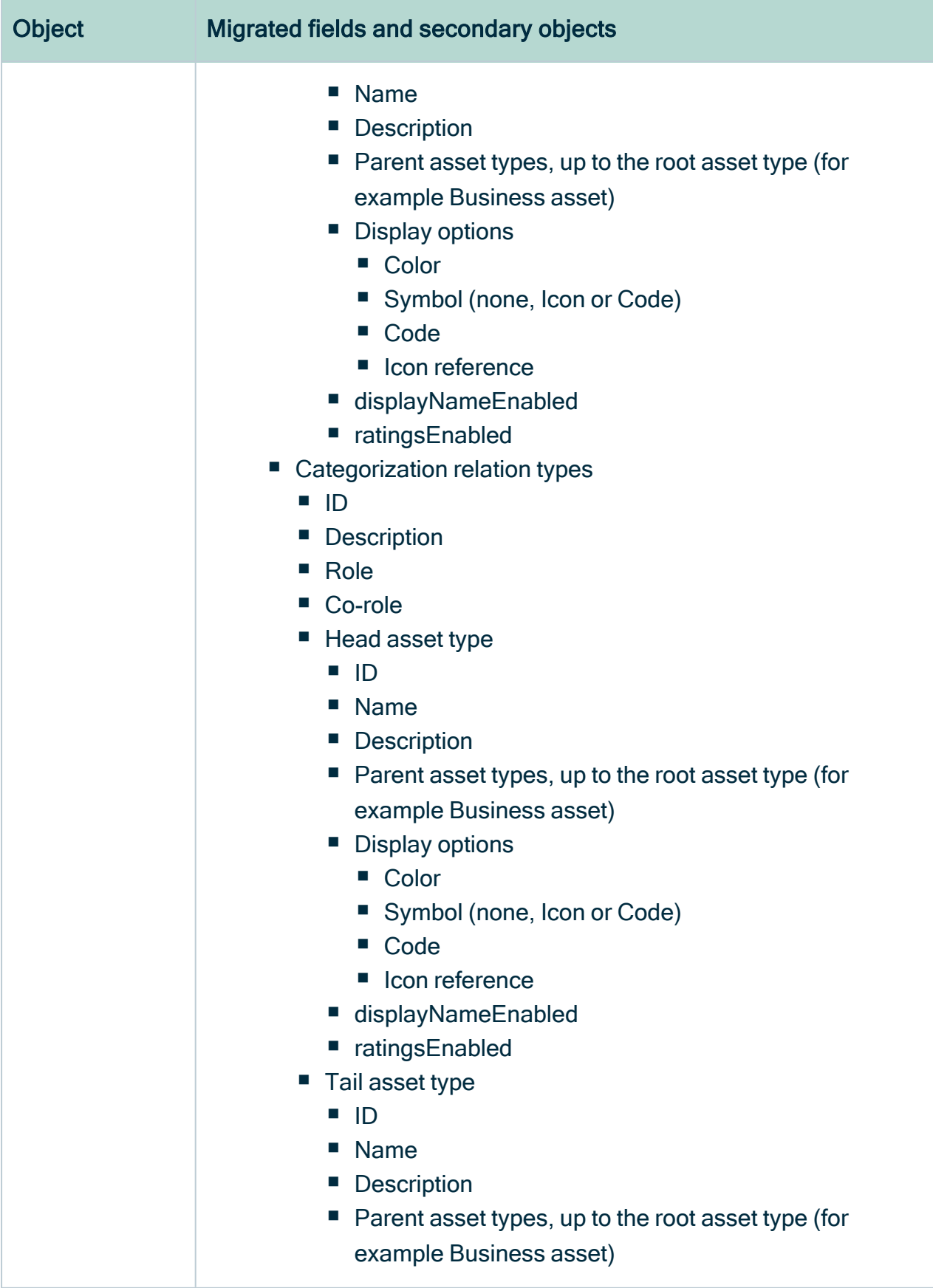

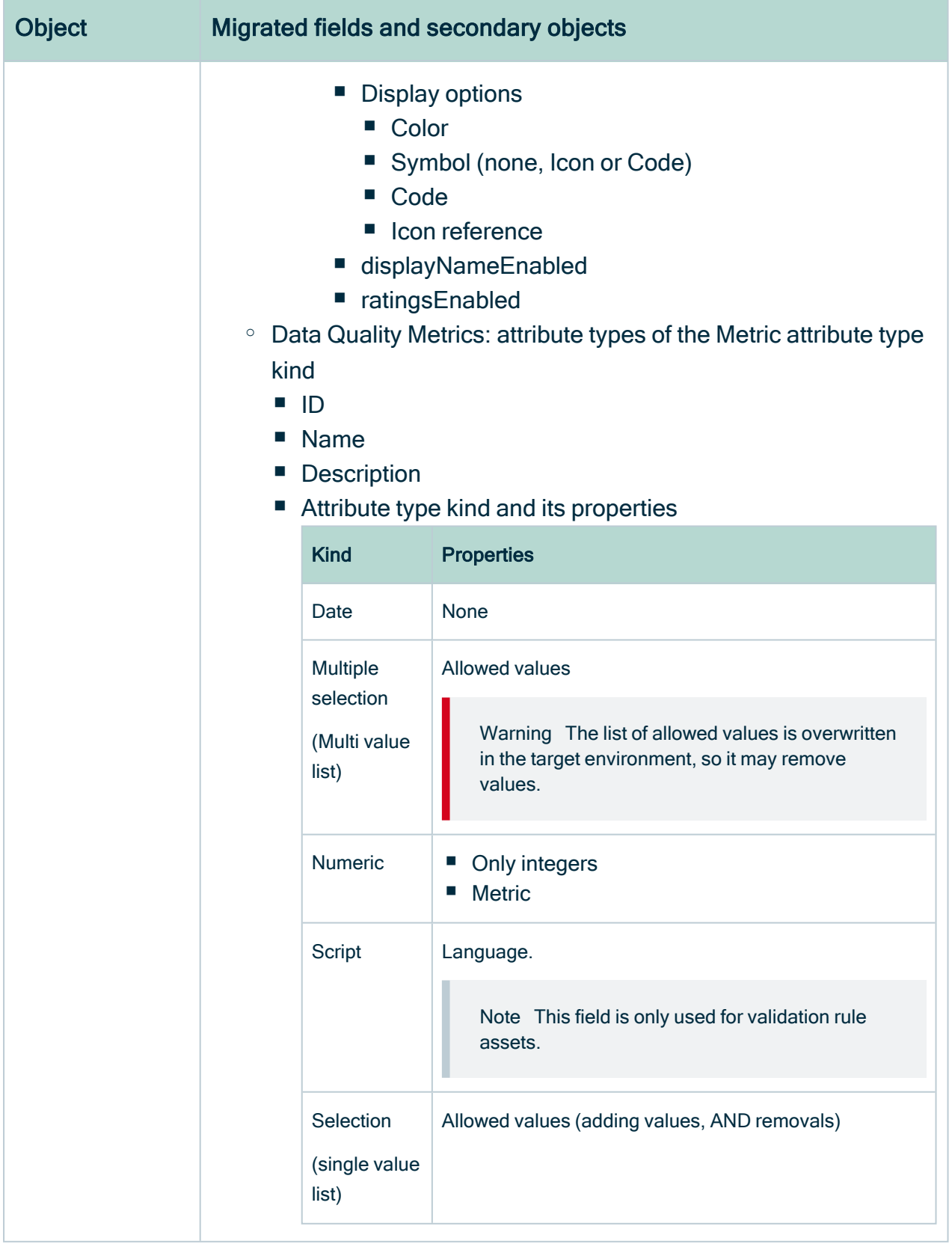

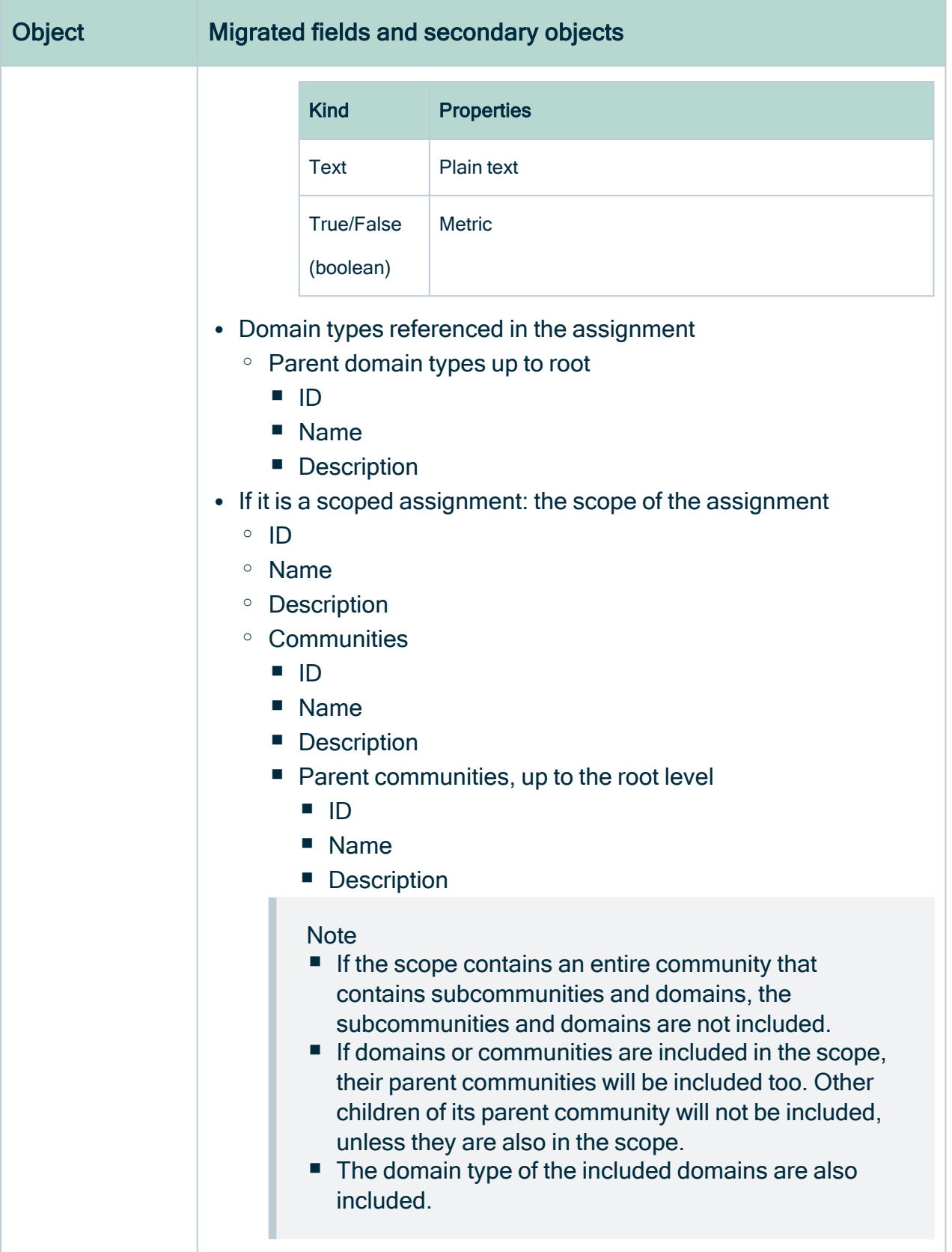

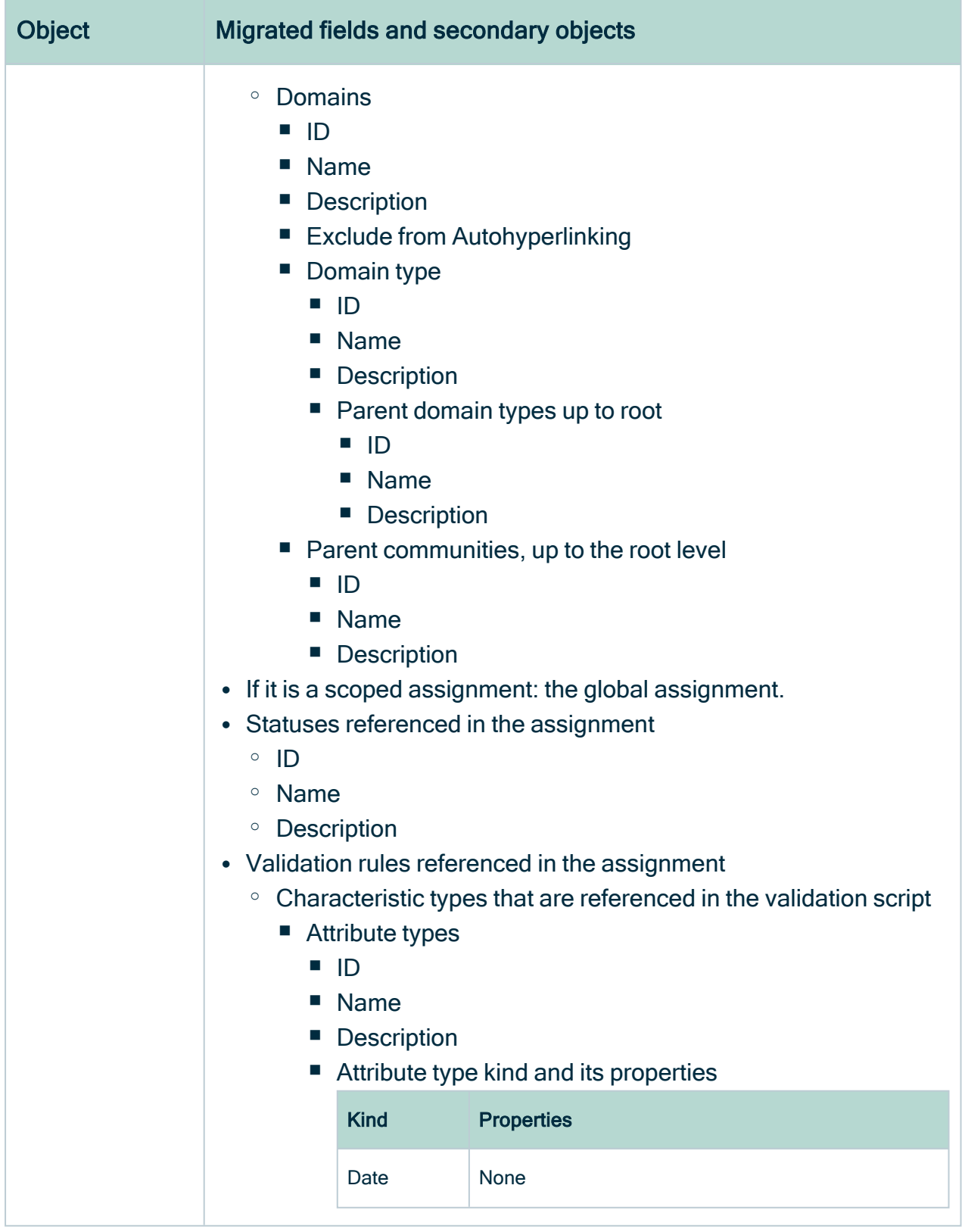

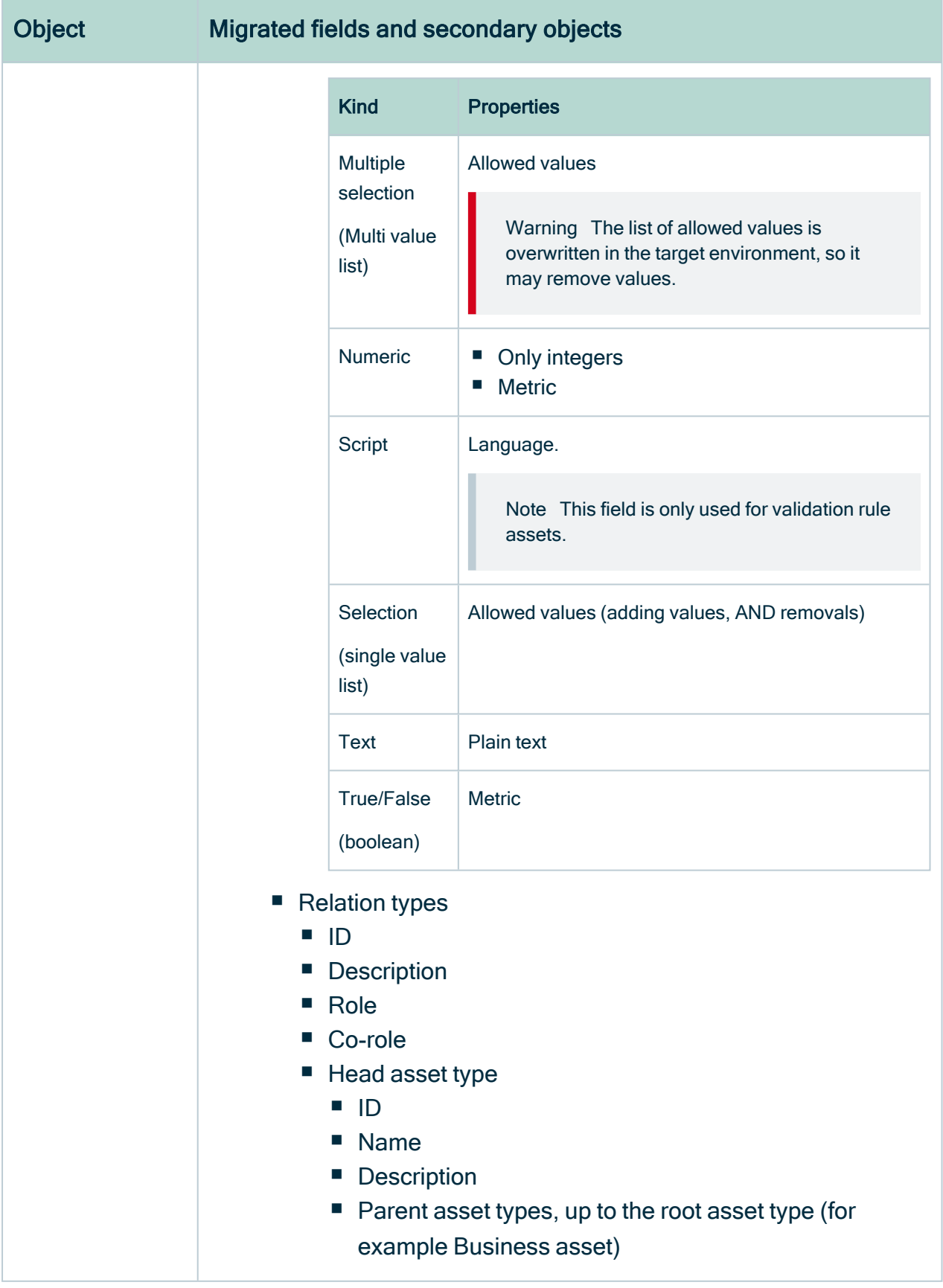

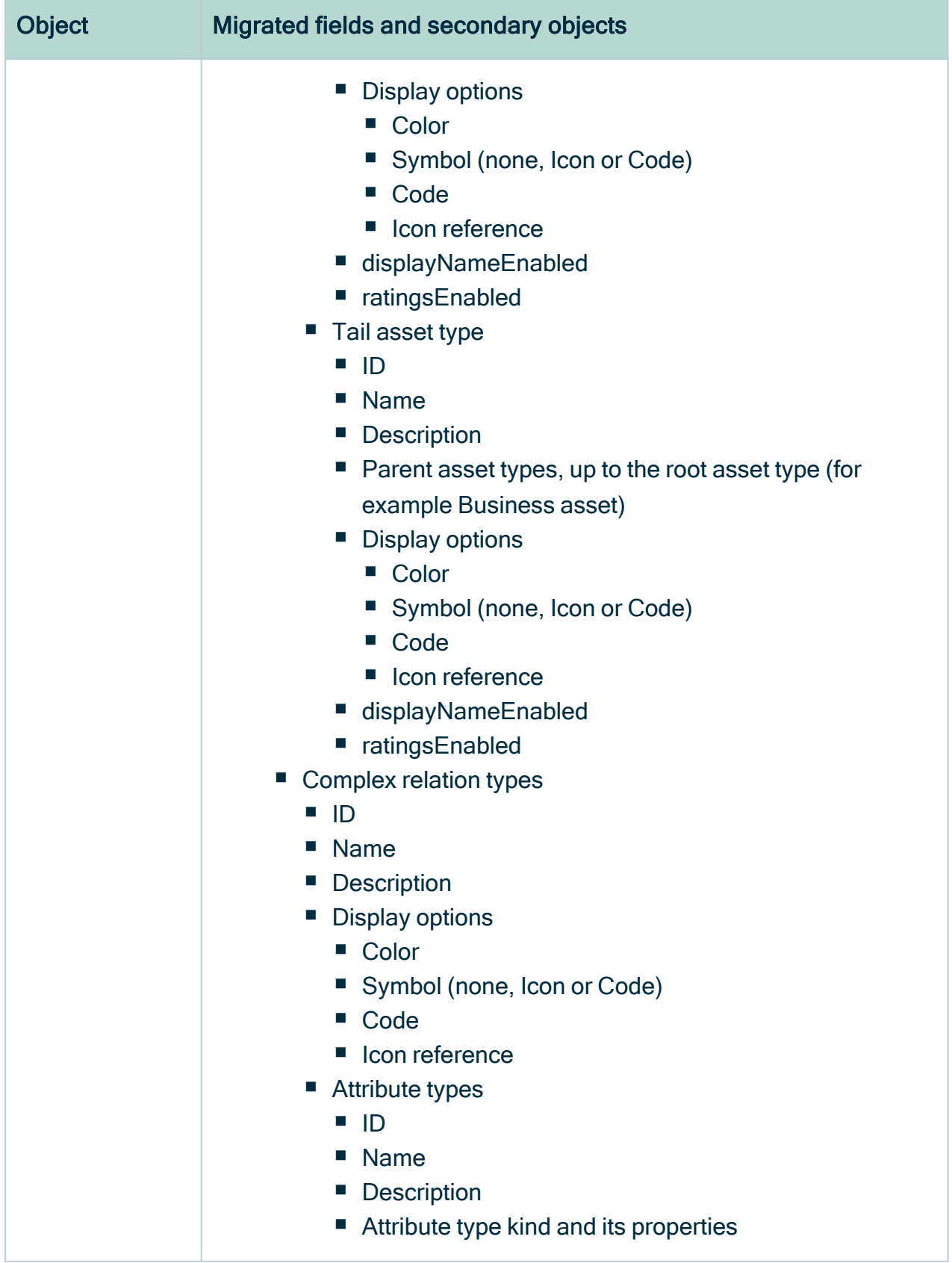

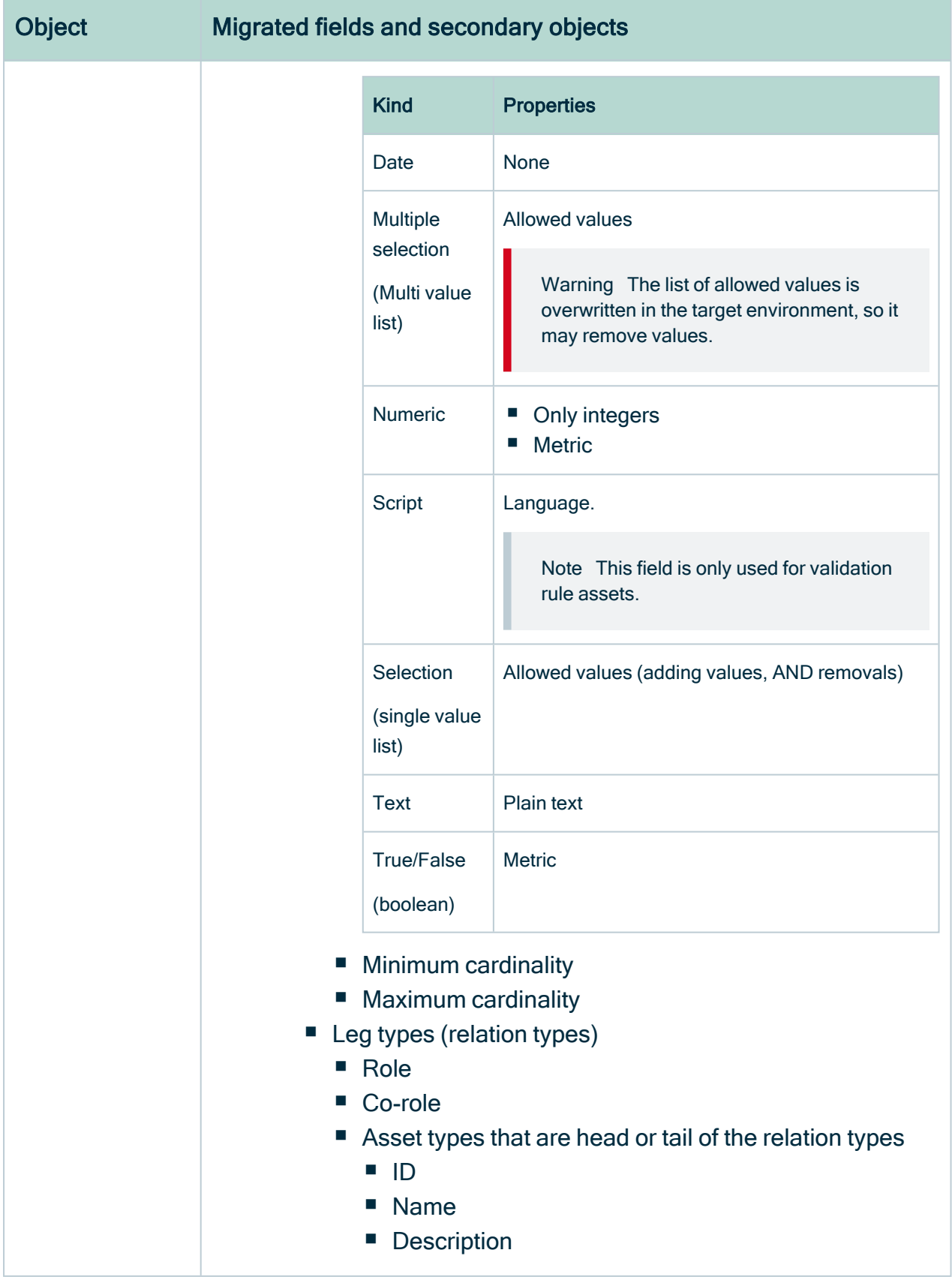

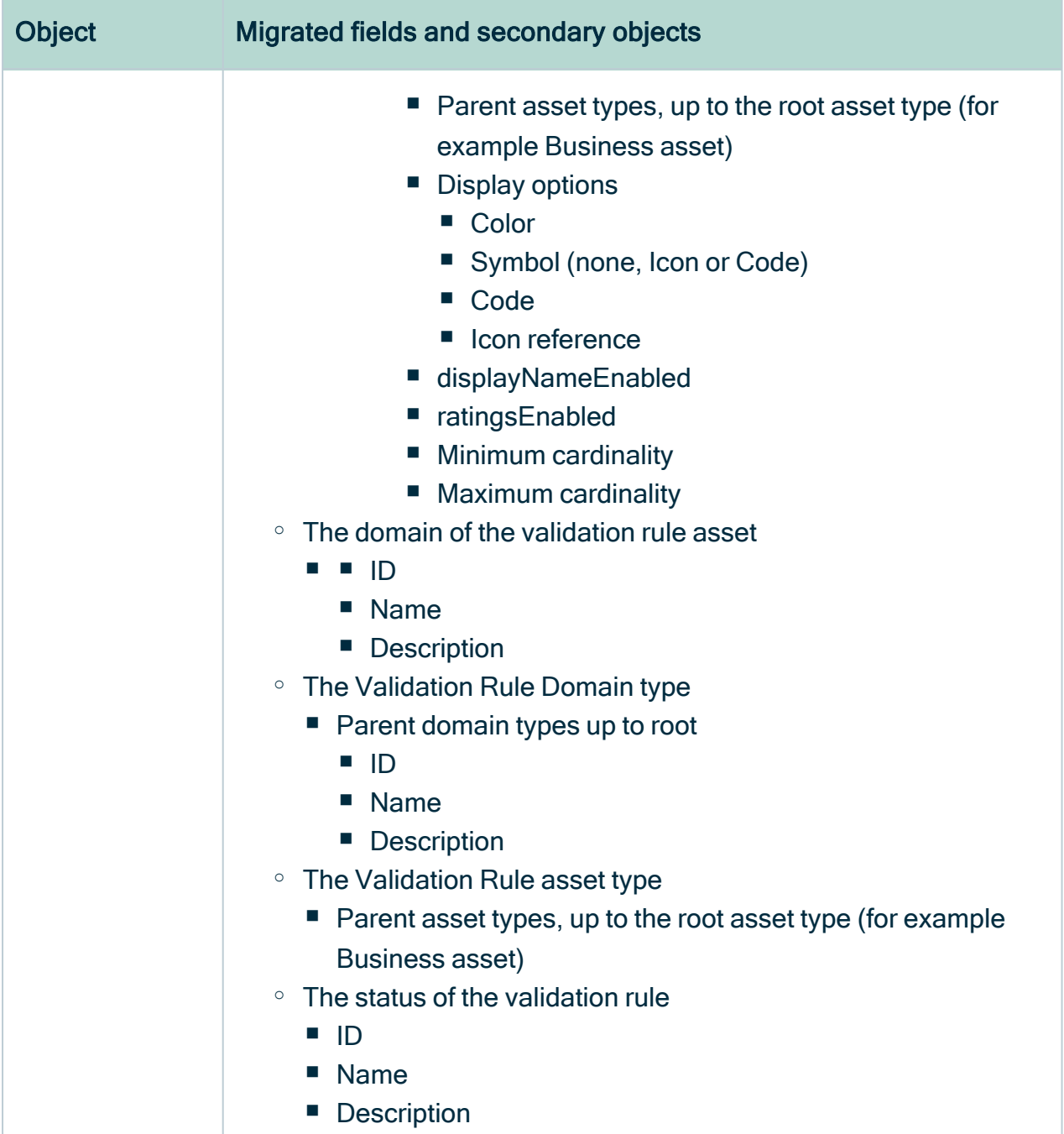

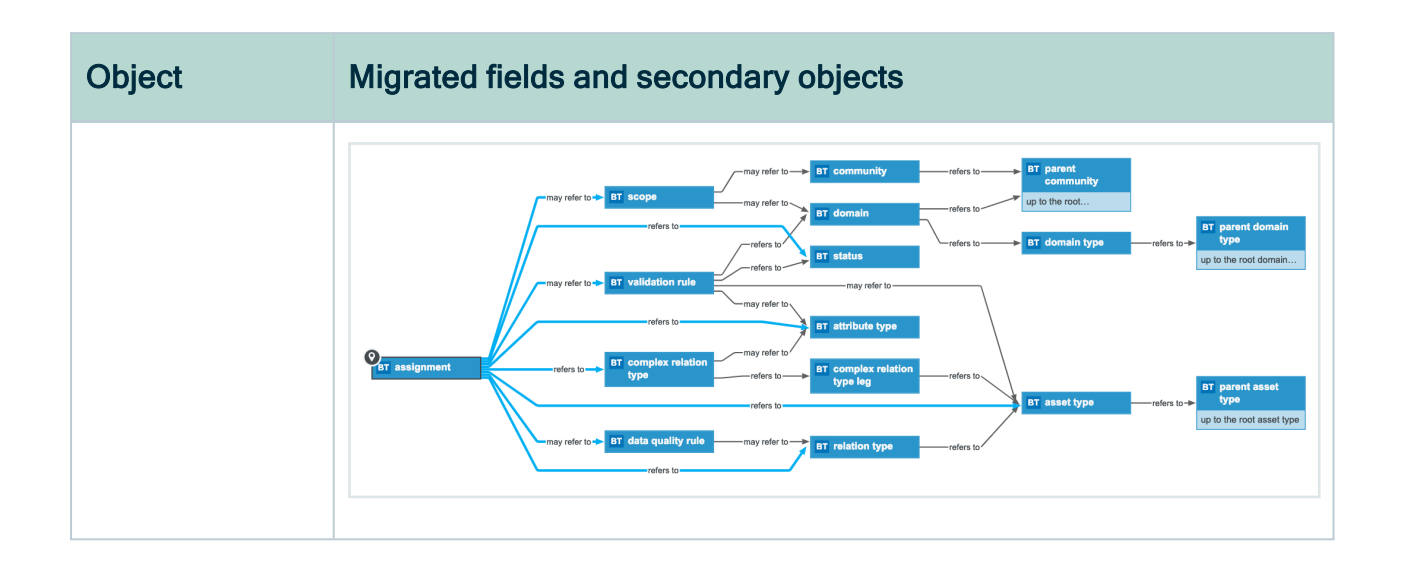

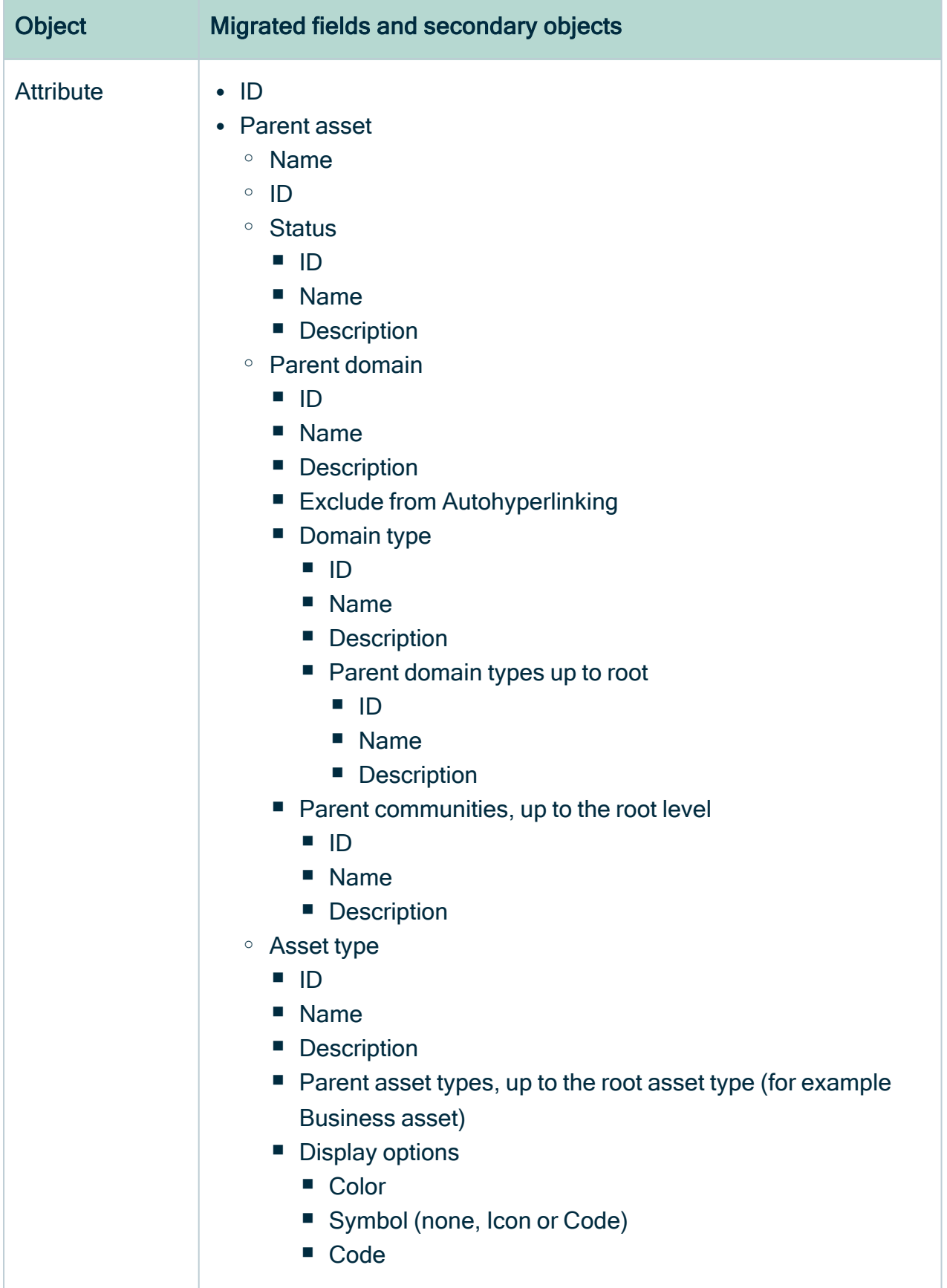

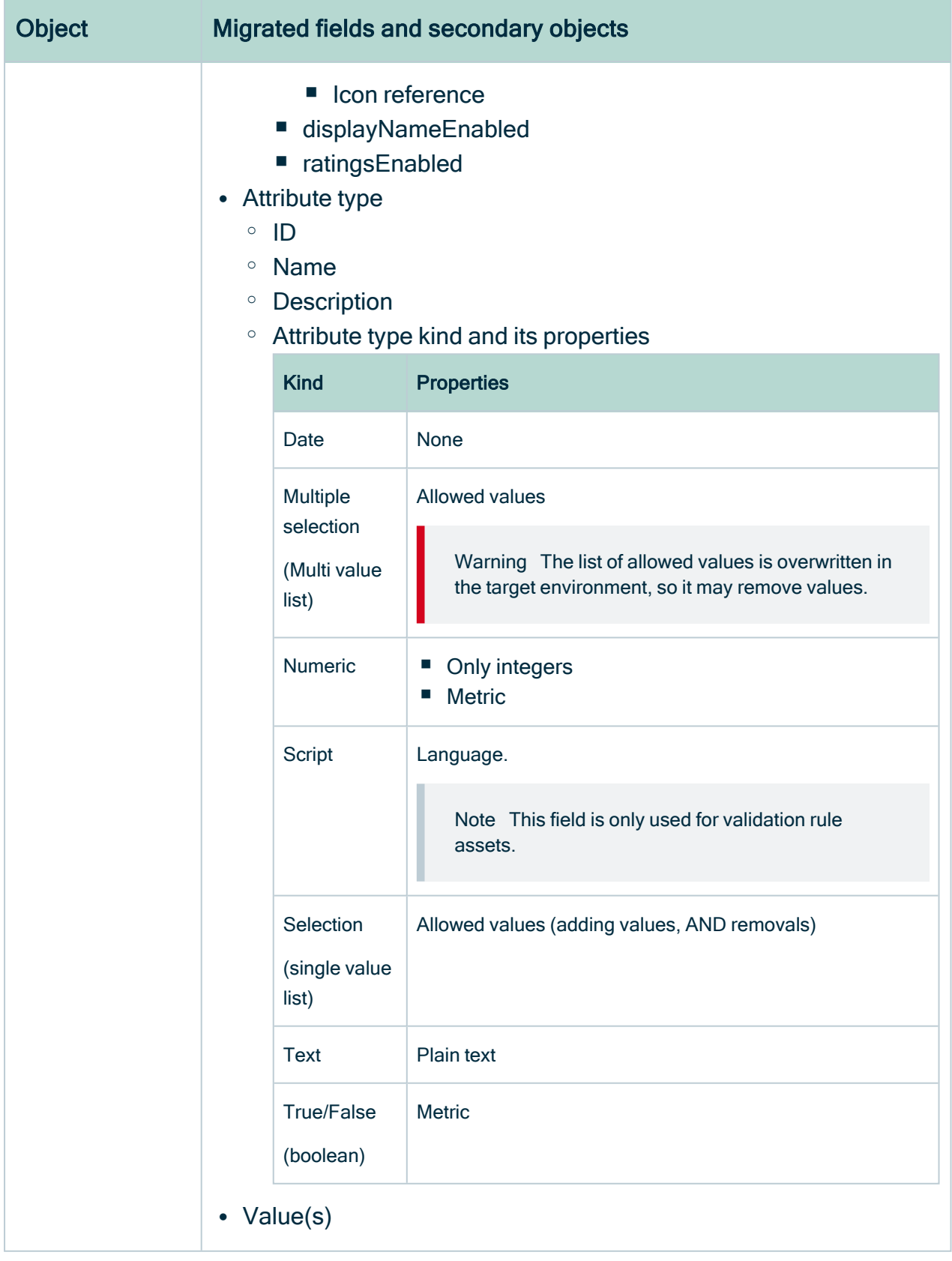

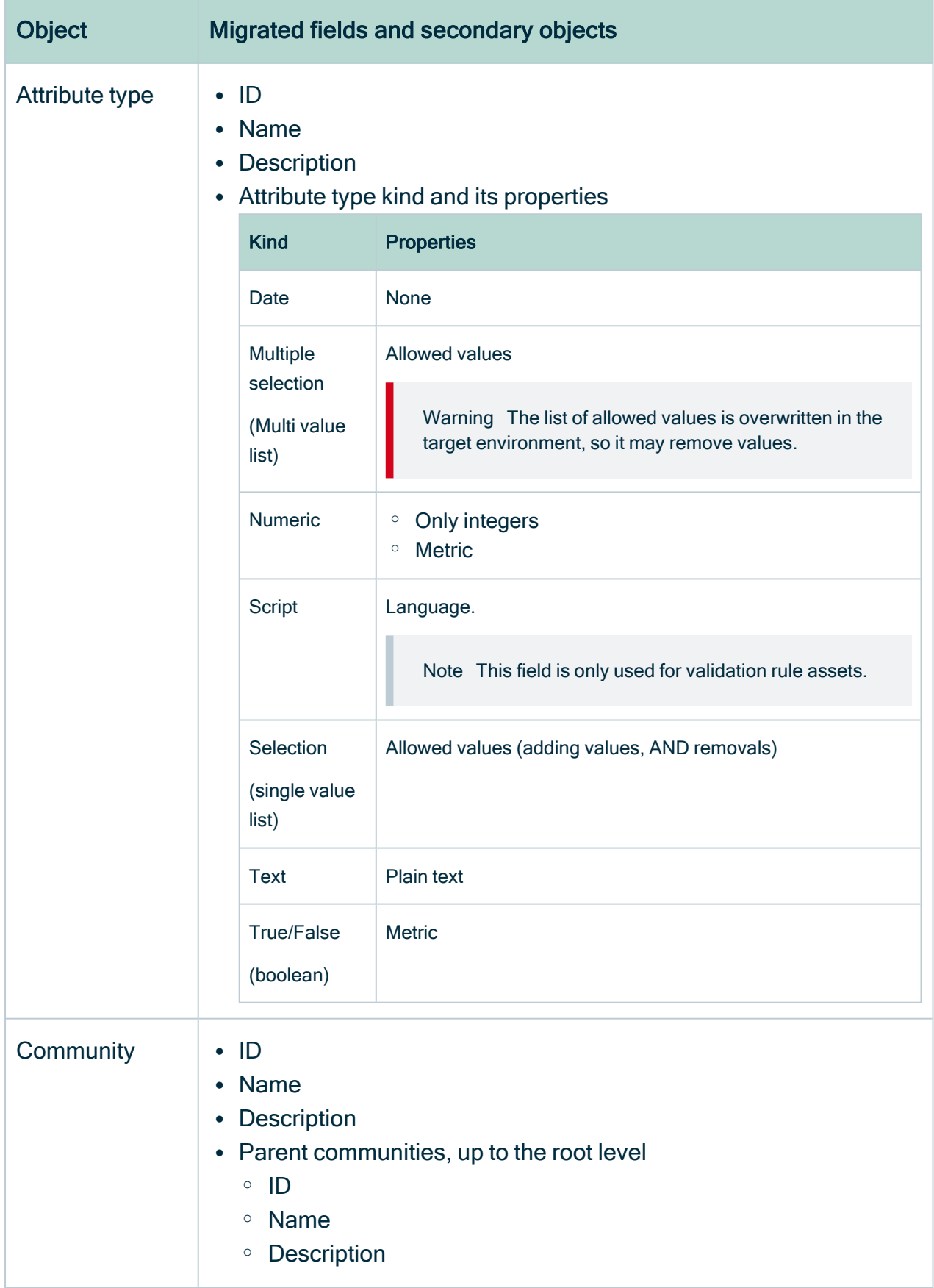

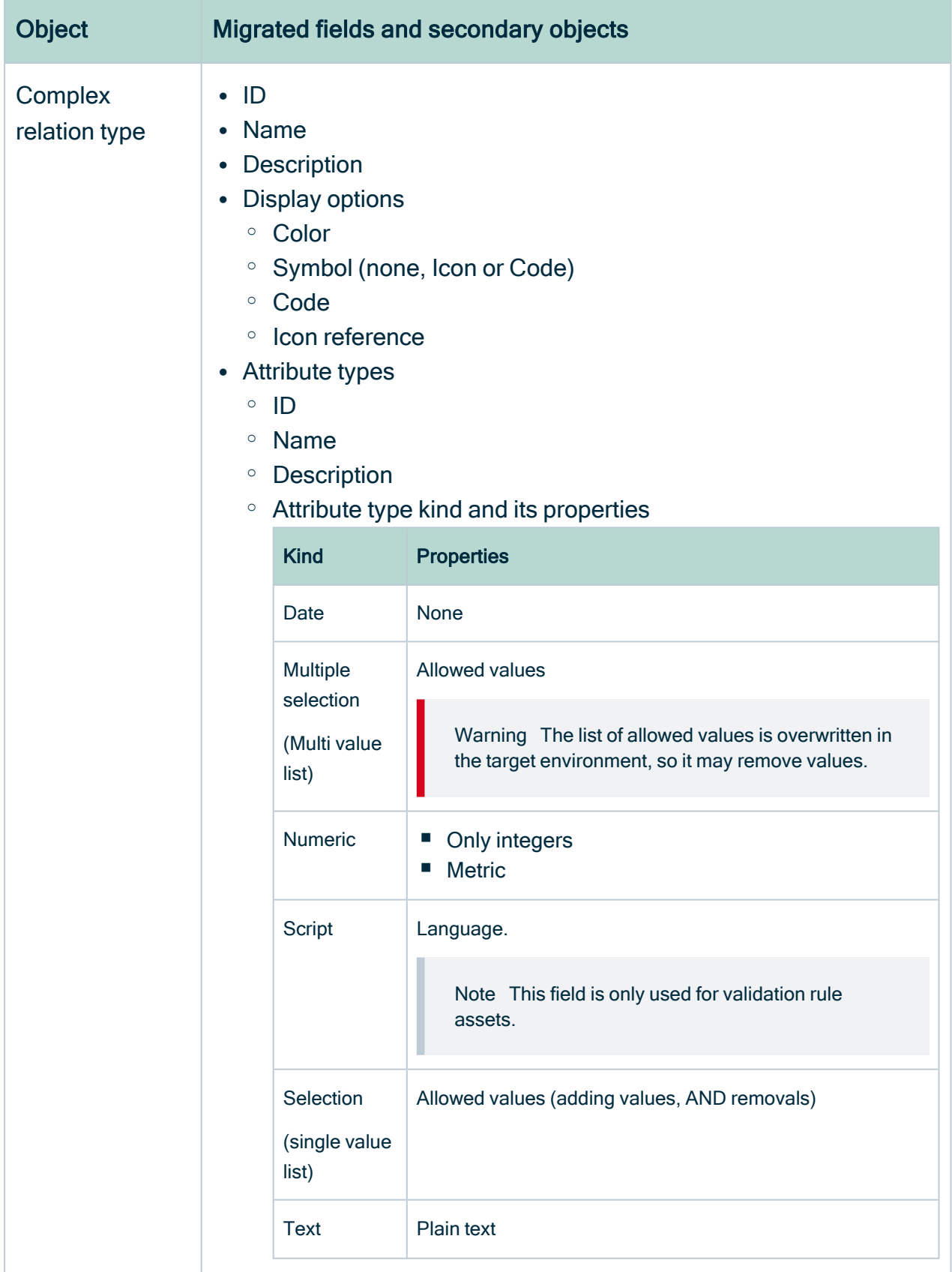

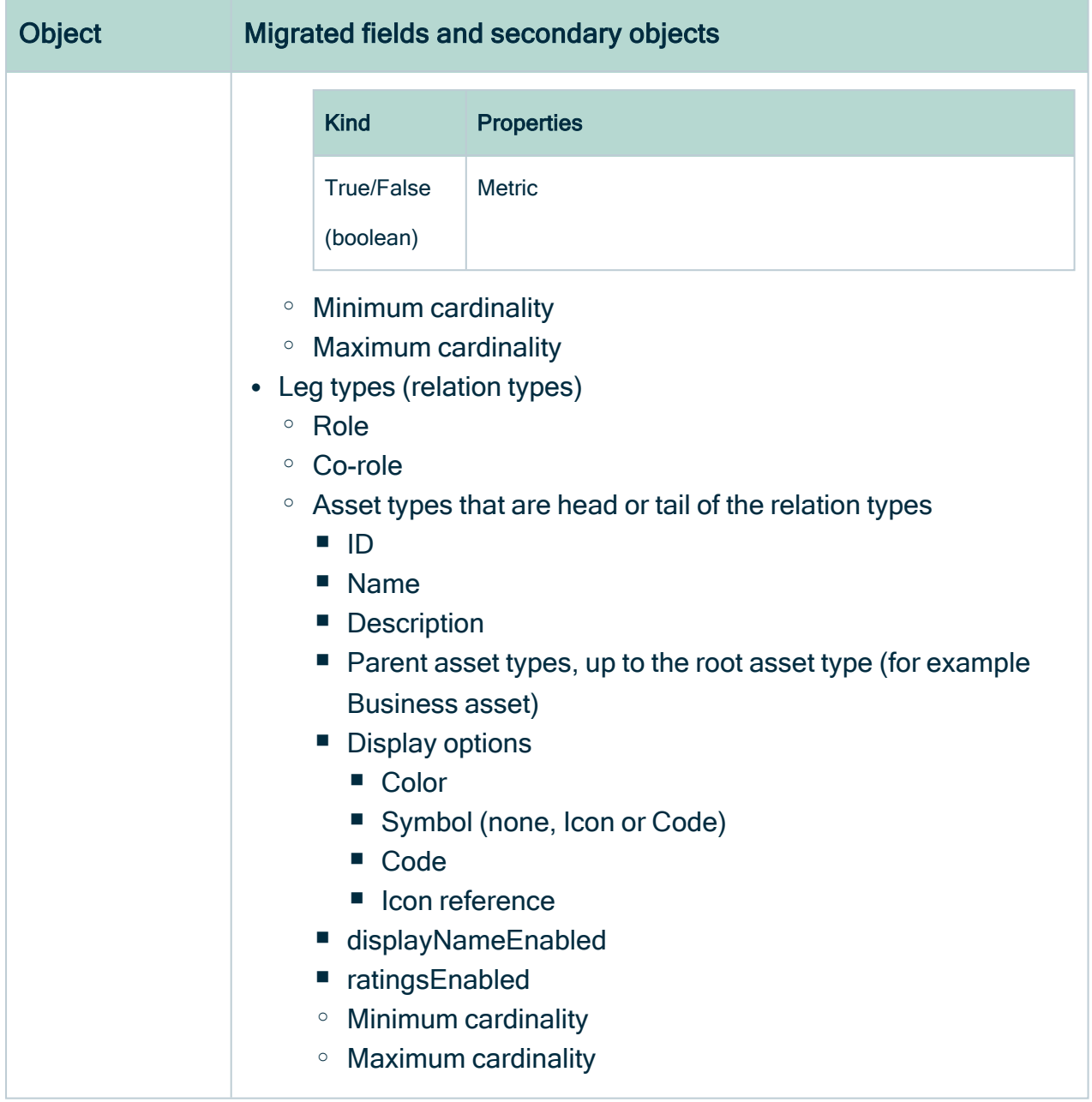

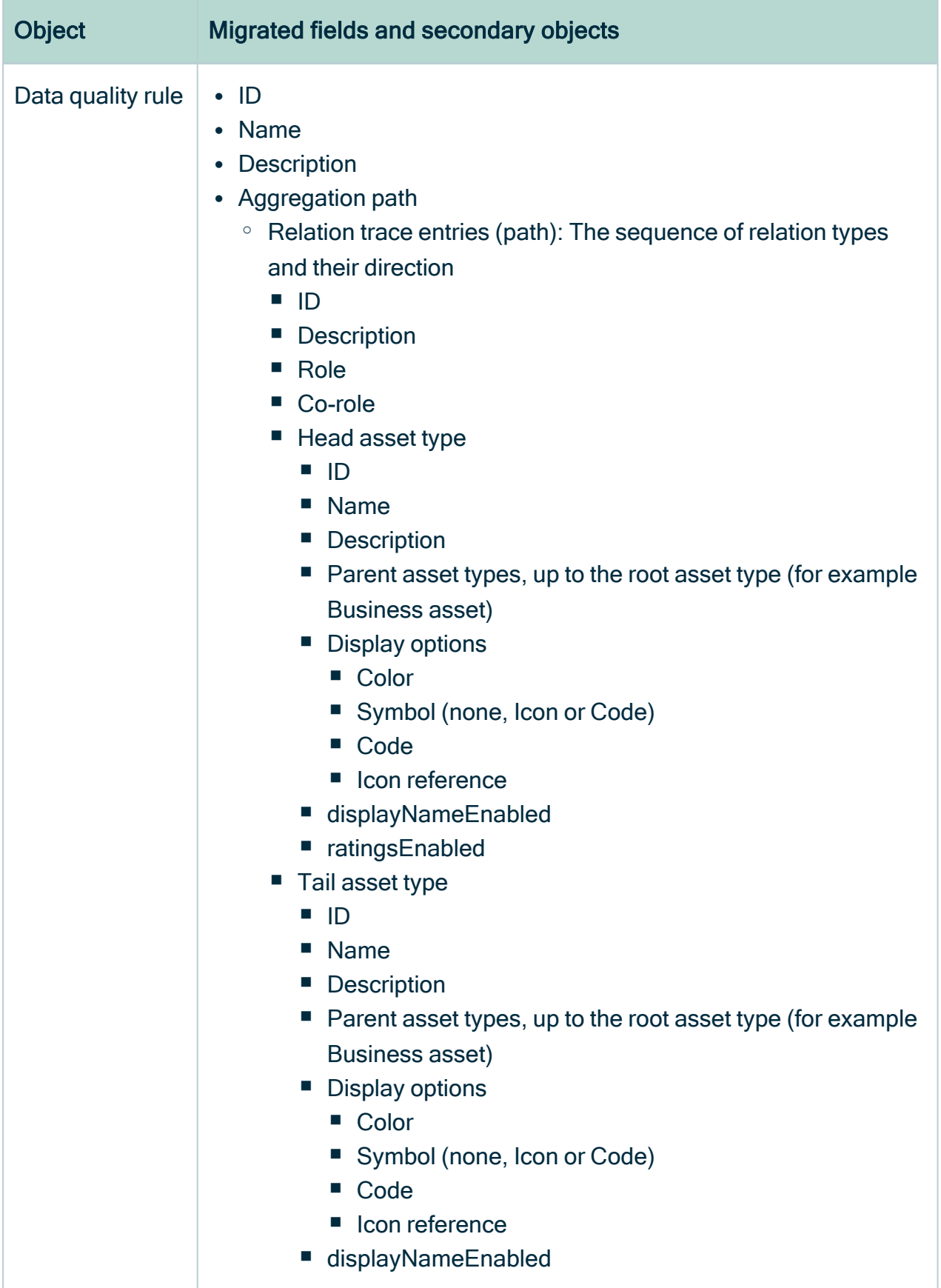

×.

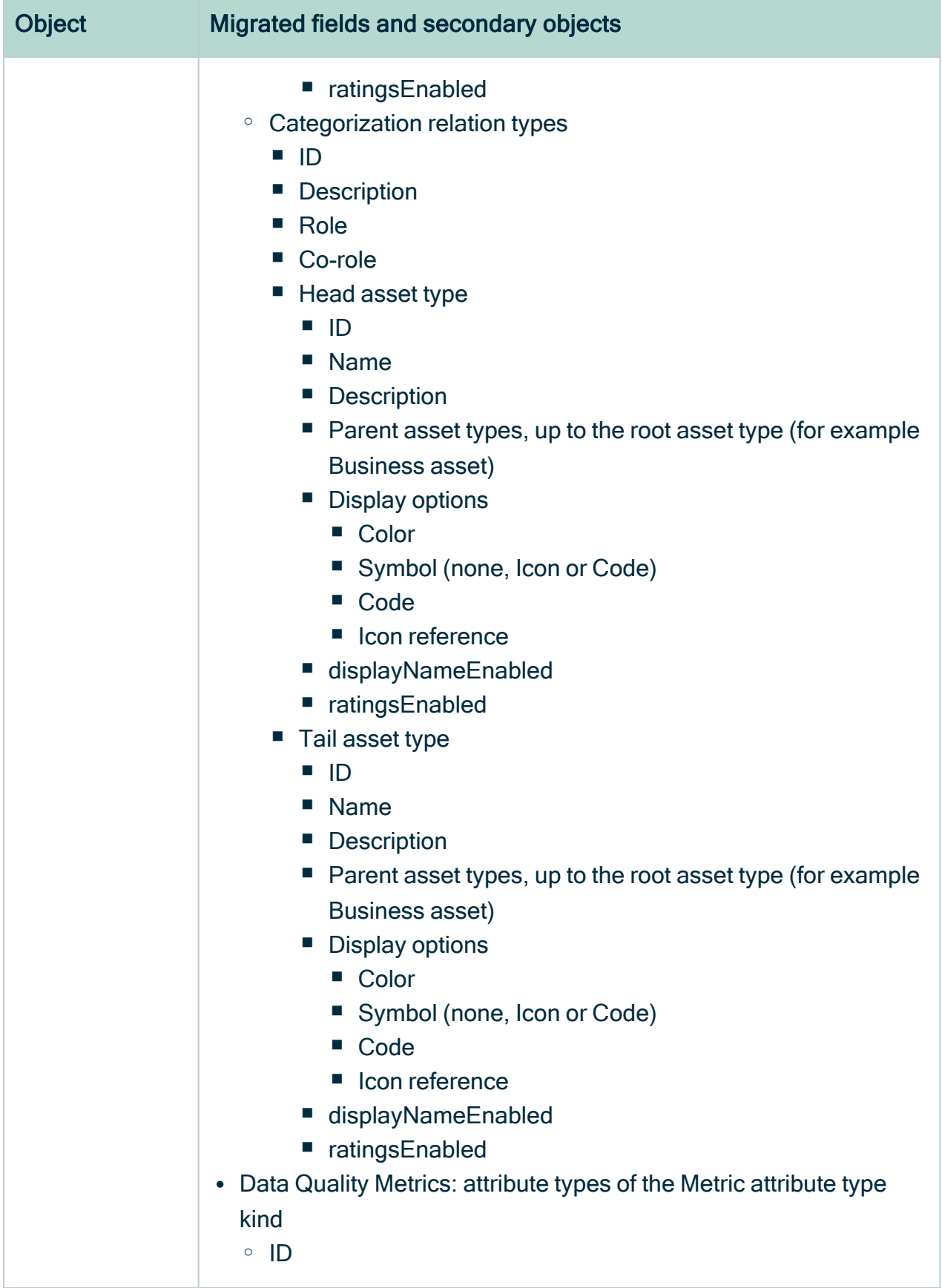
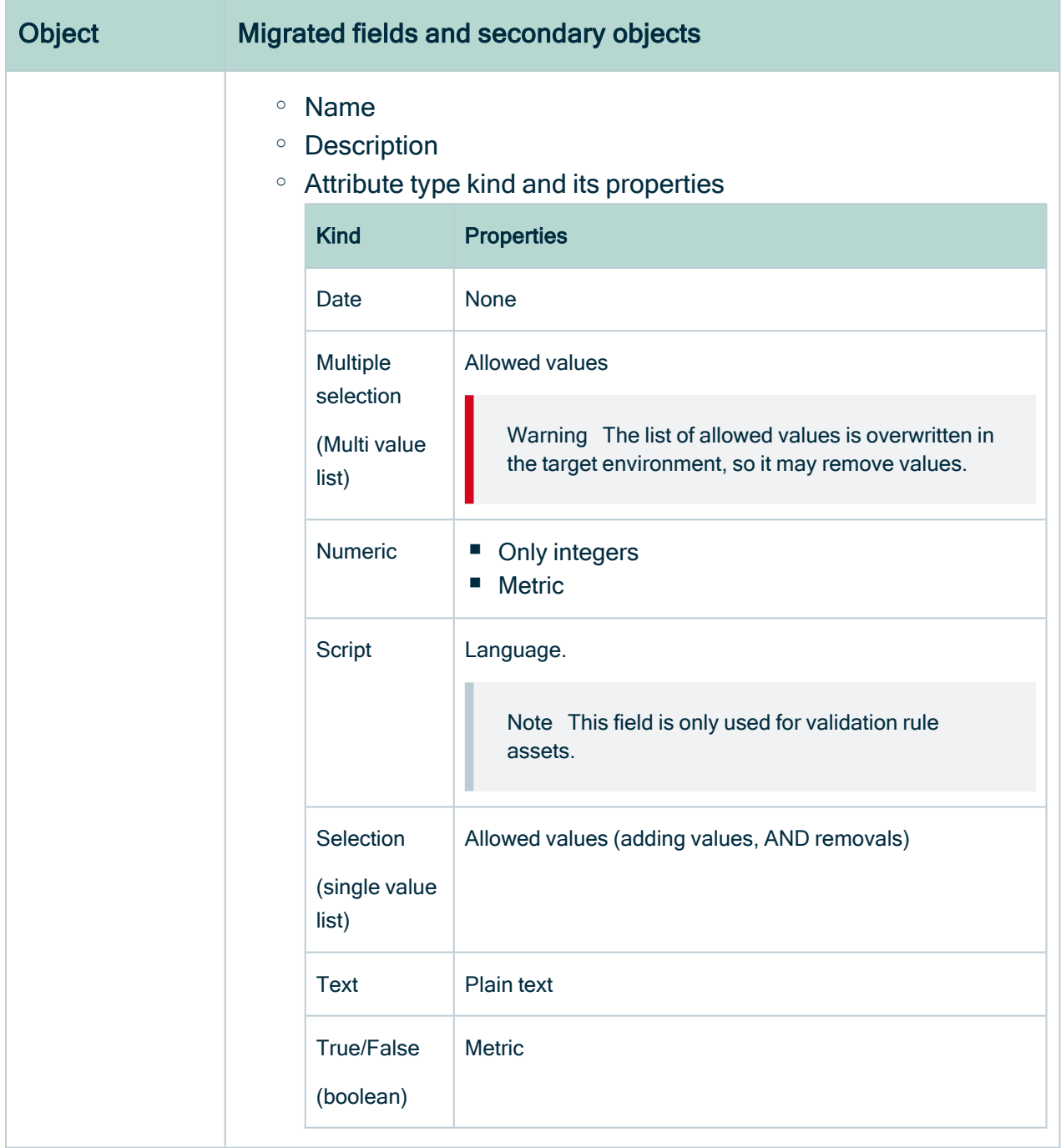

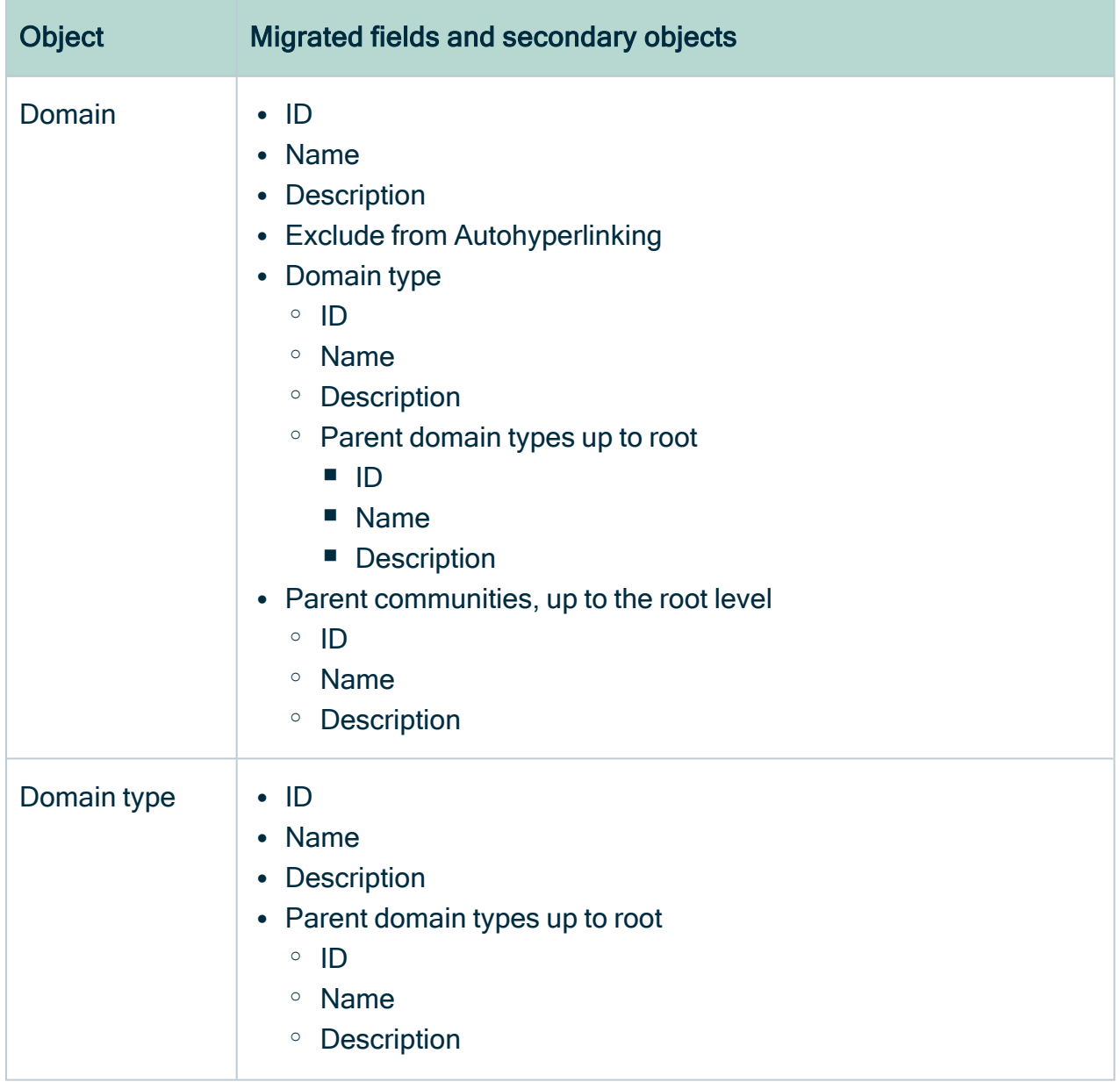

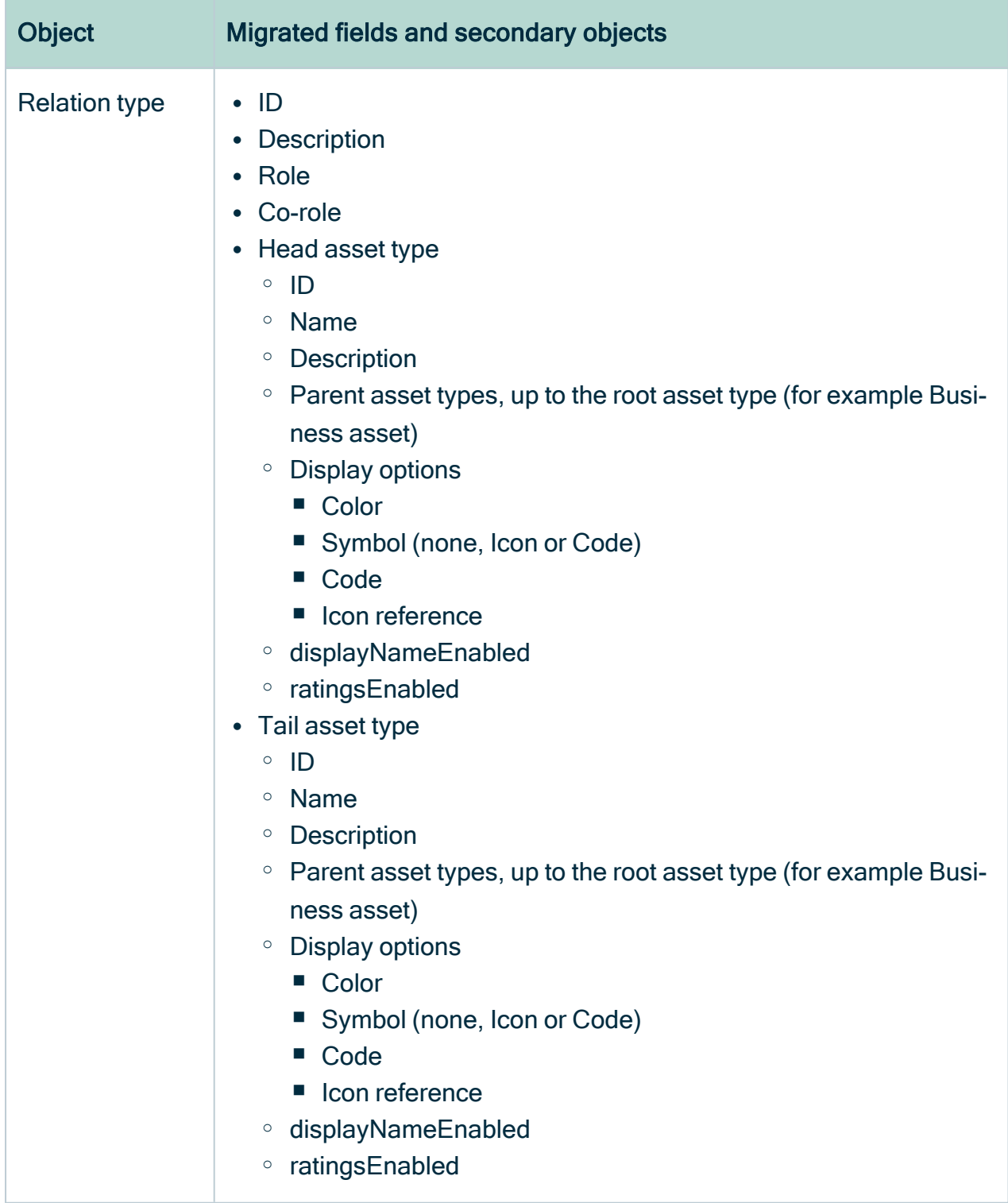

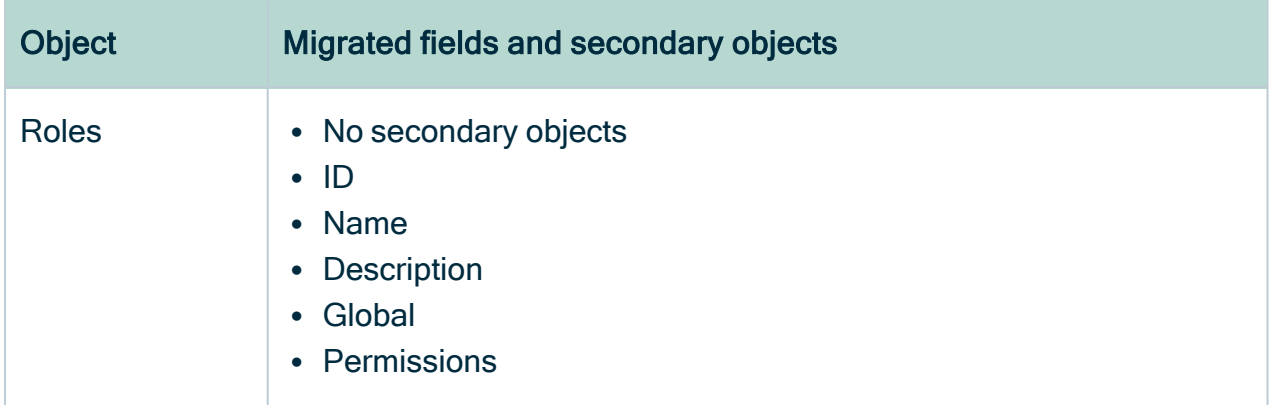

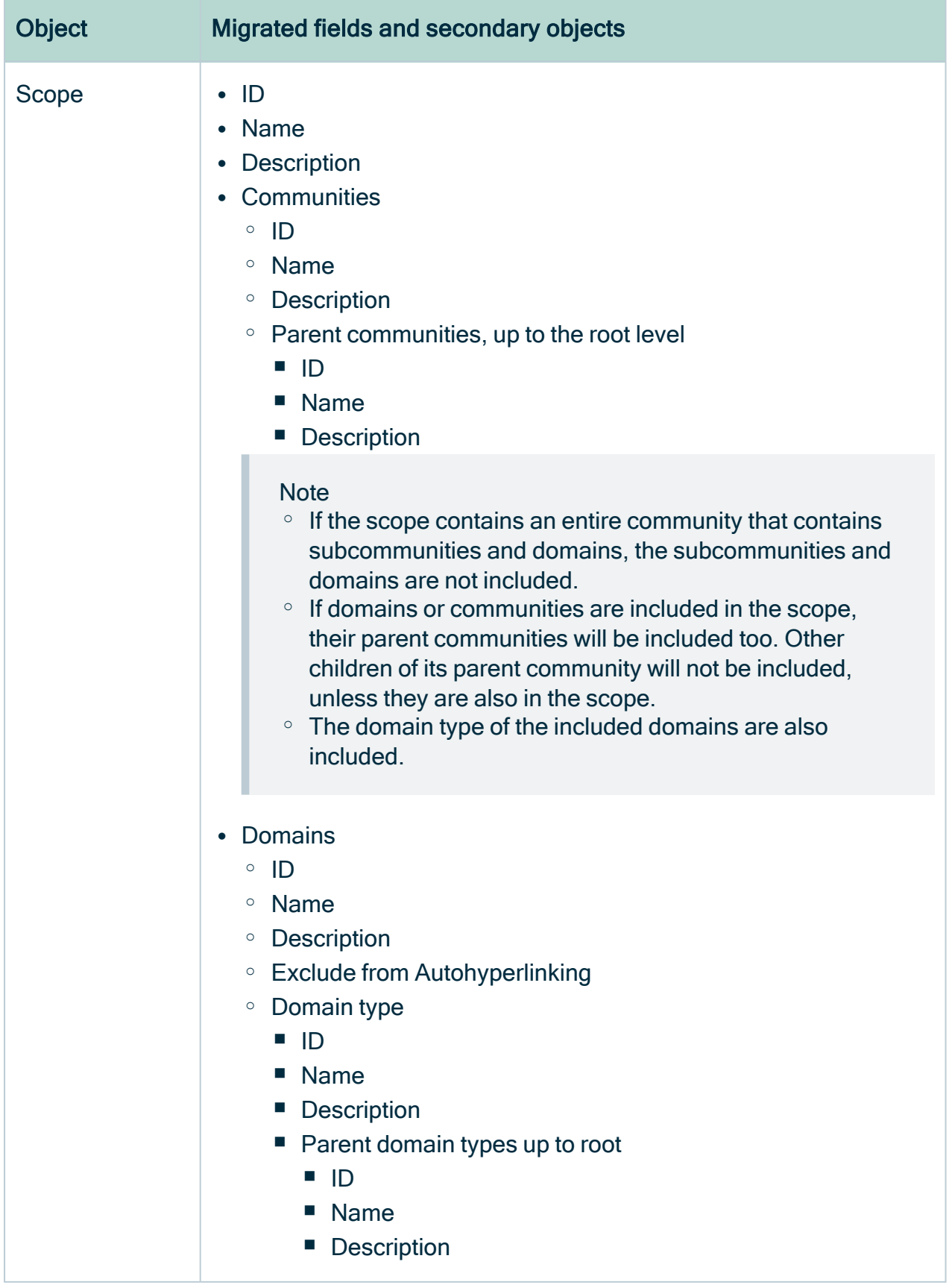

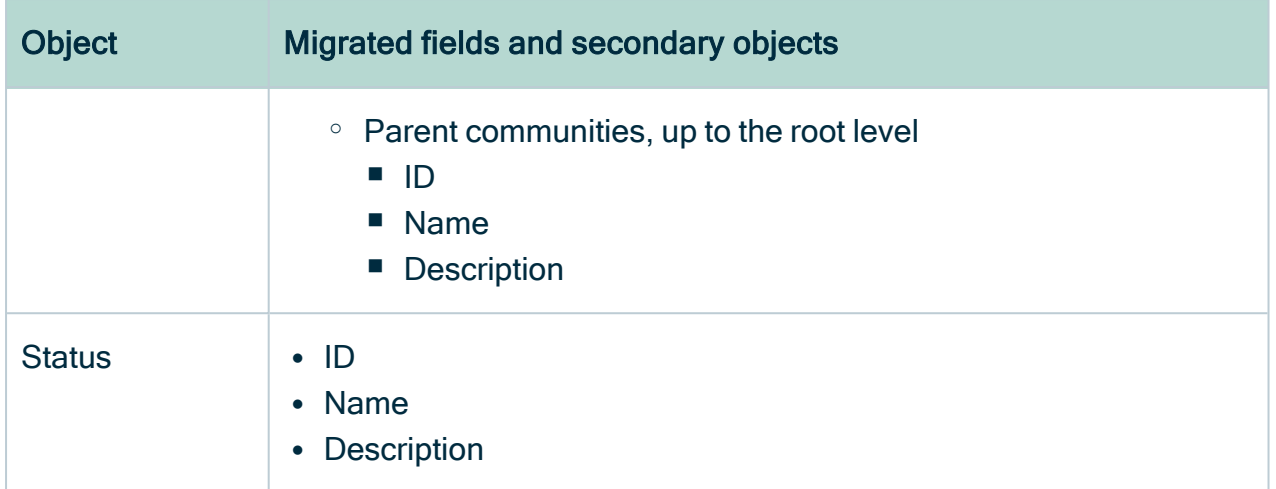

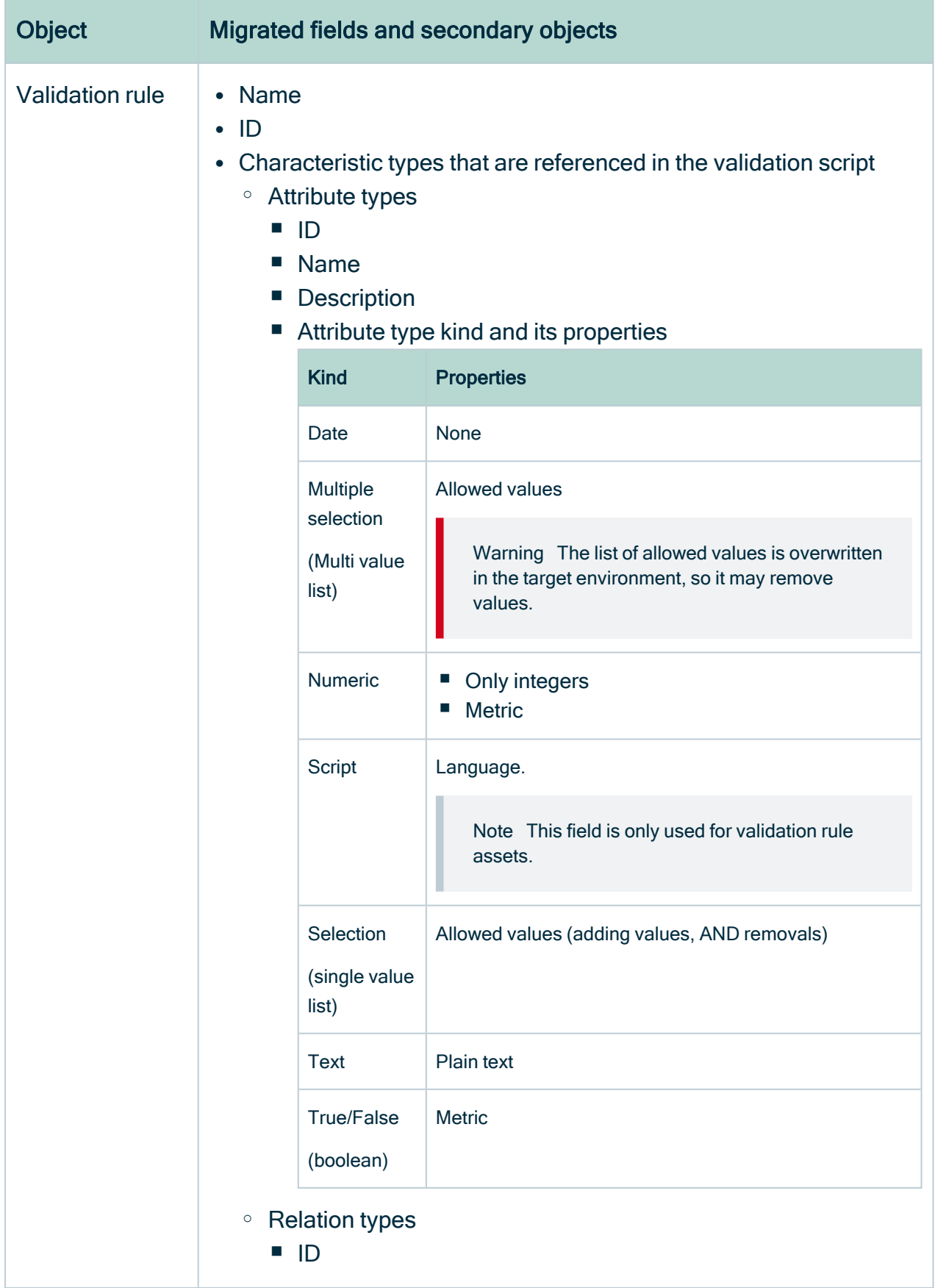

r.

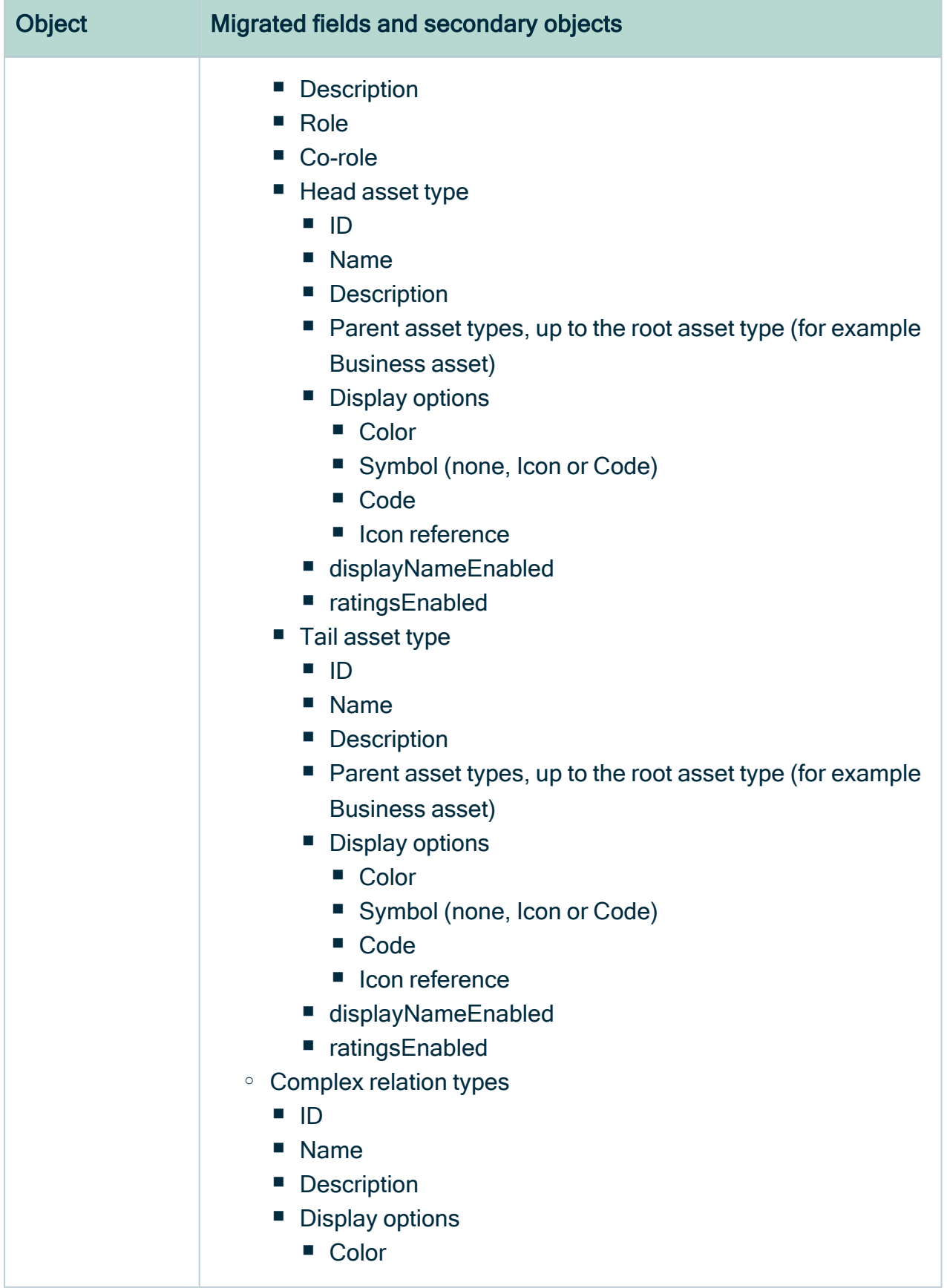

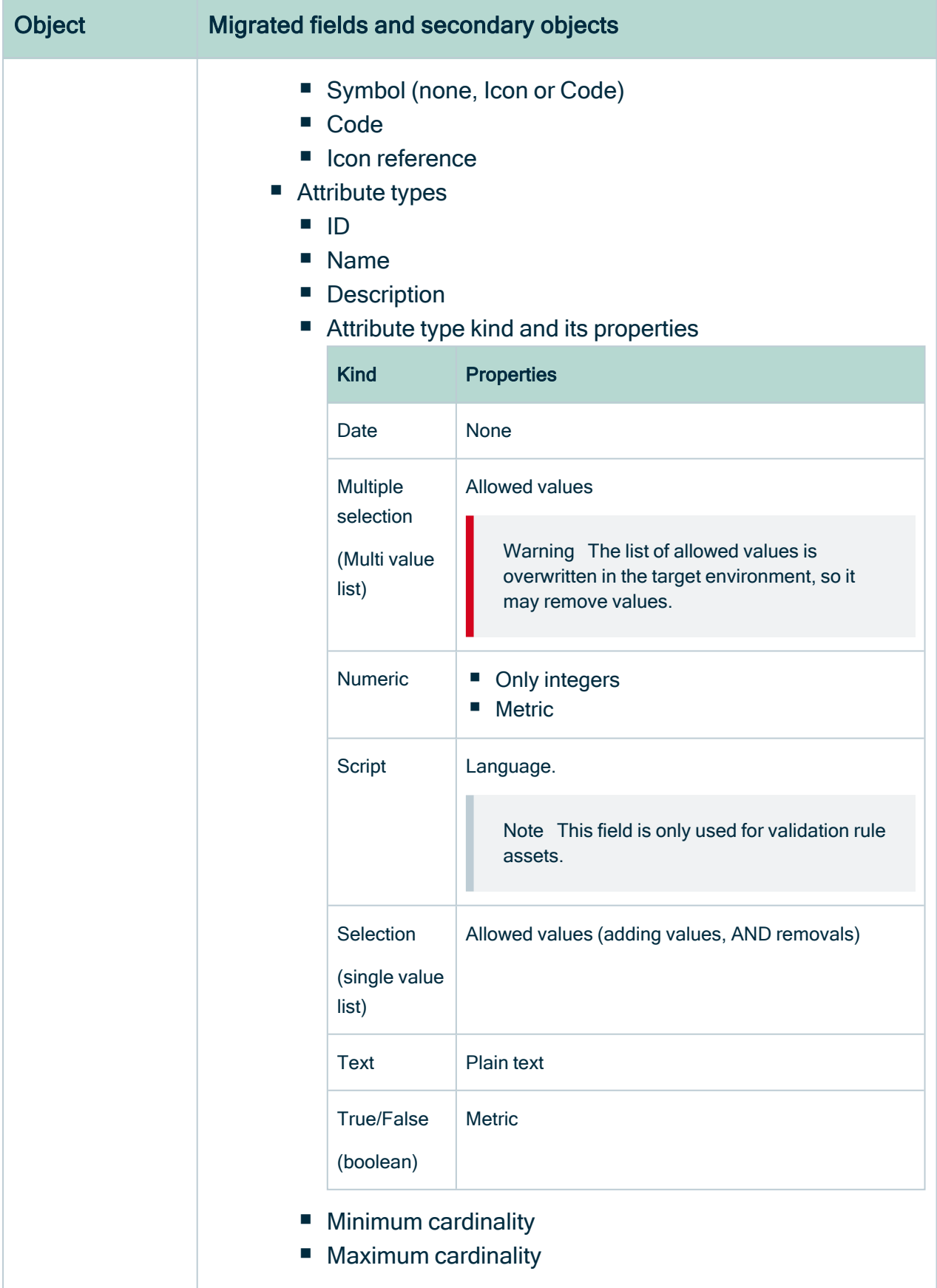

ř.

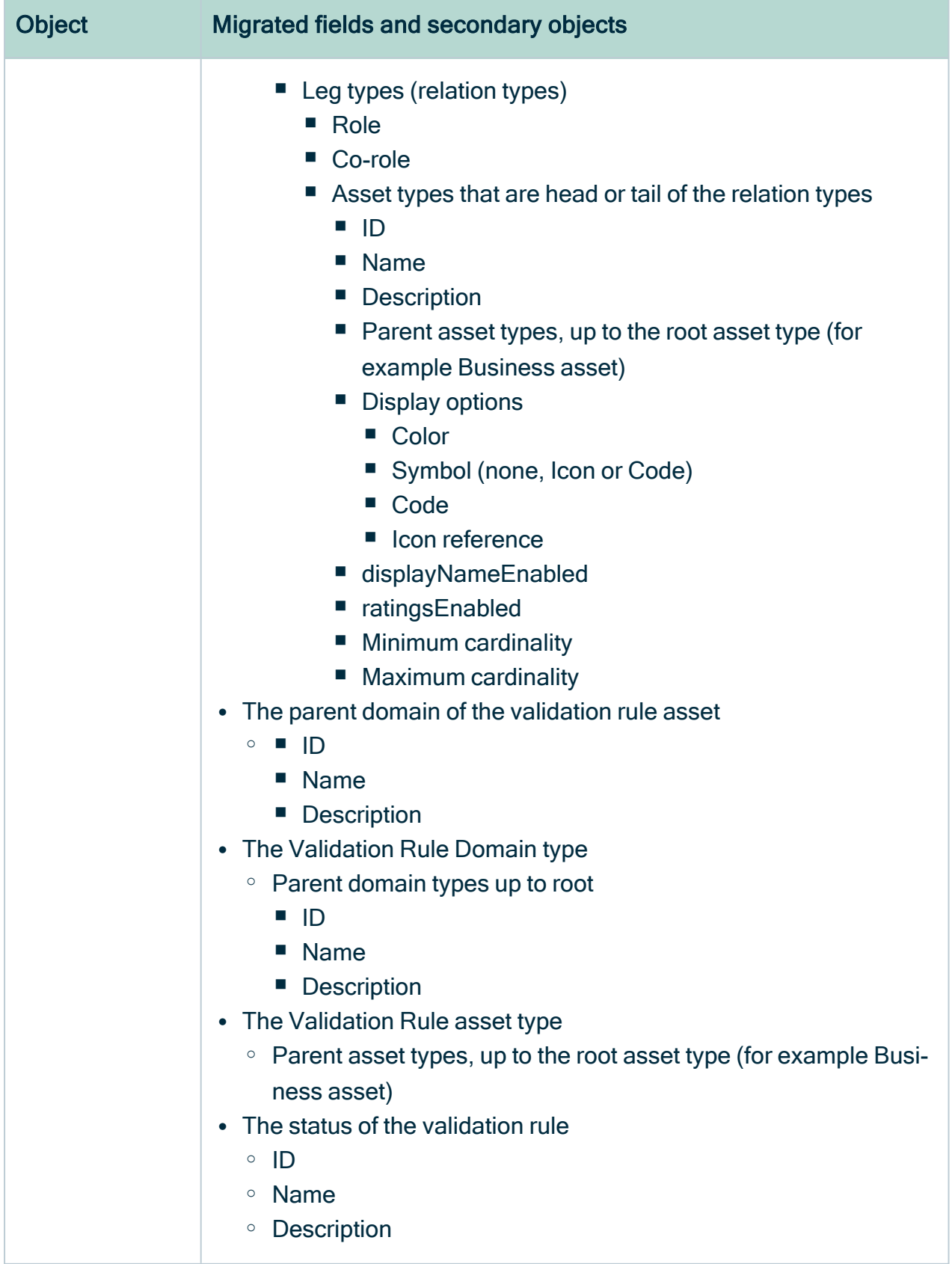

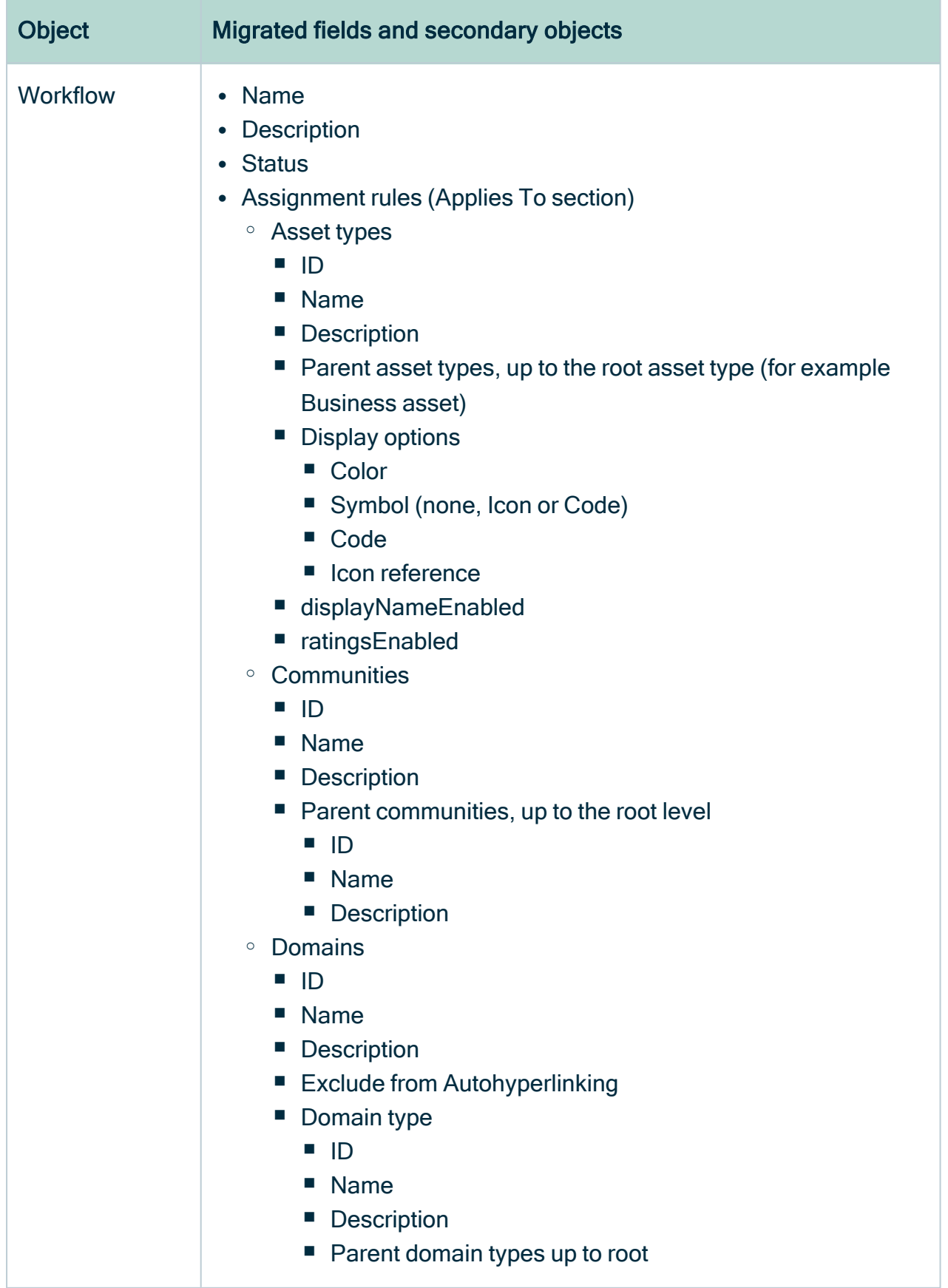

m

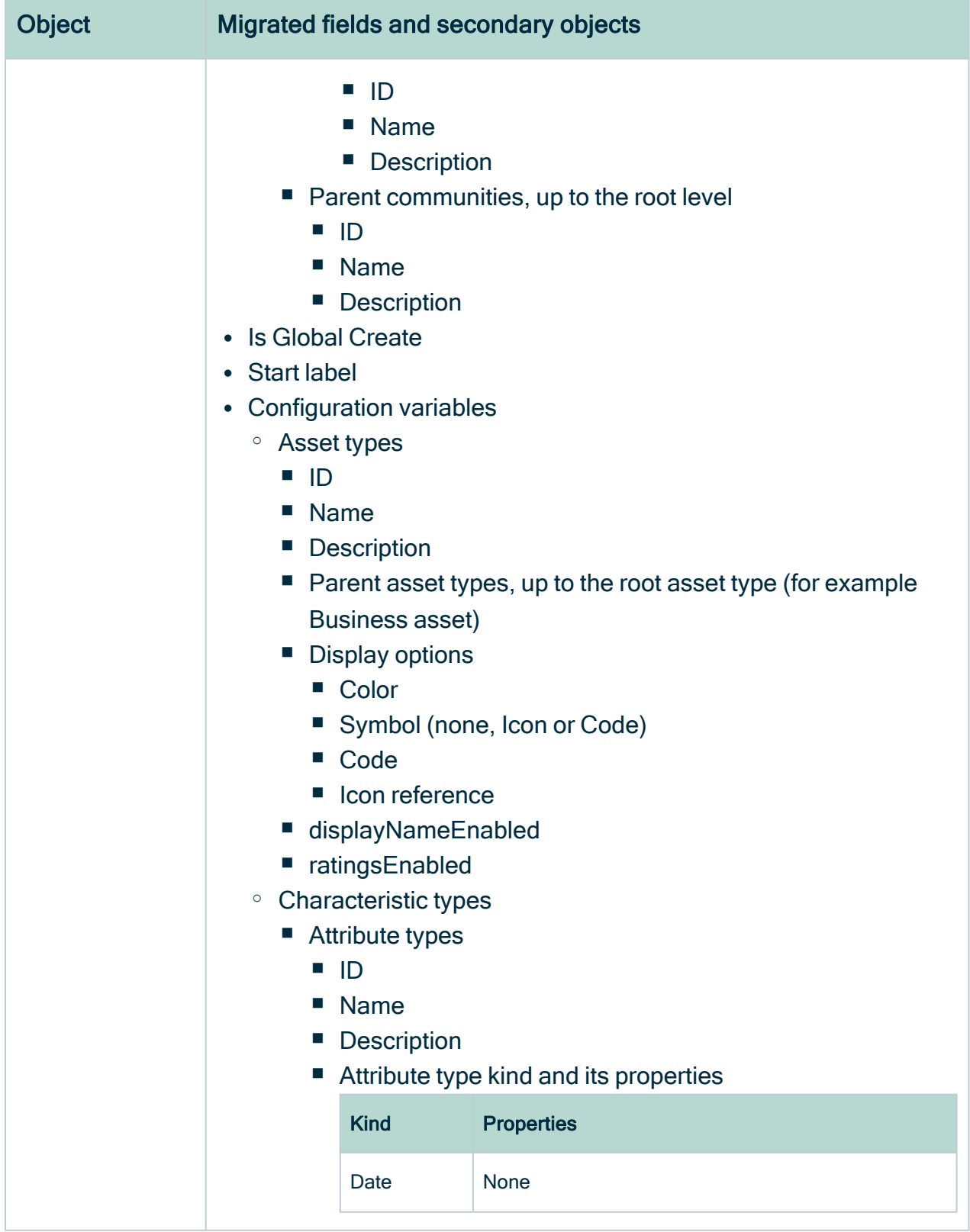

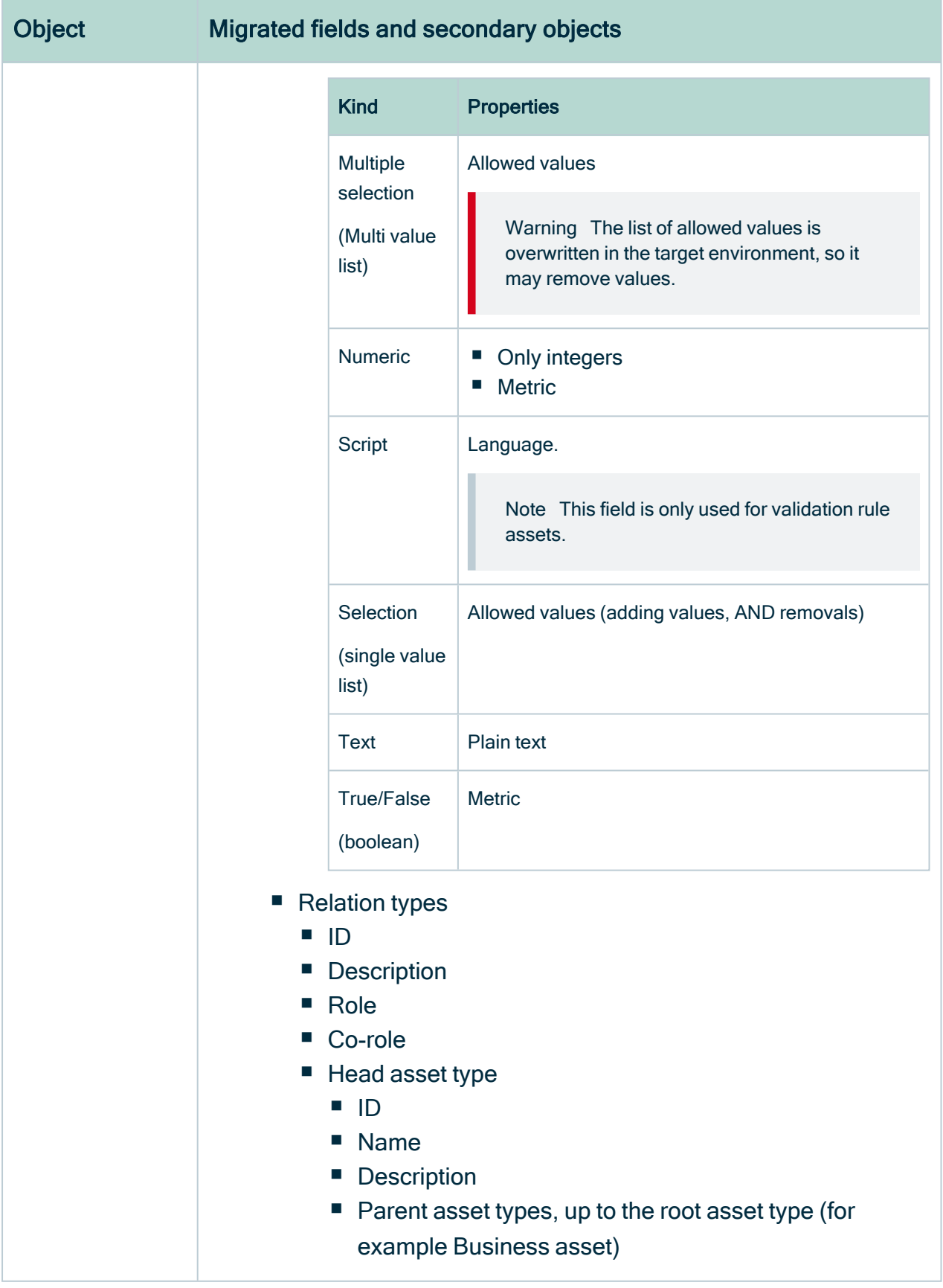

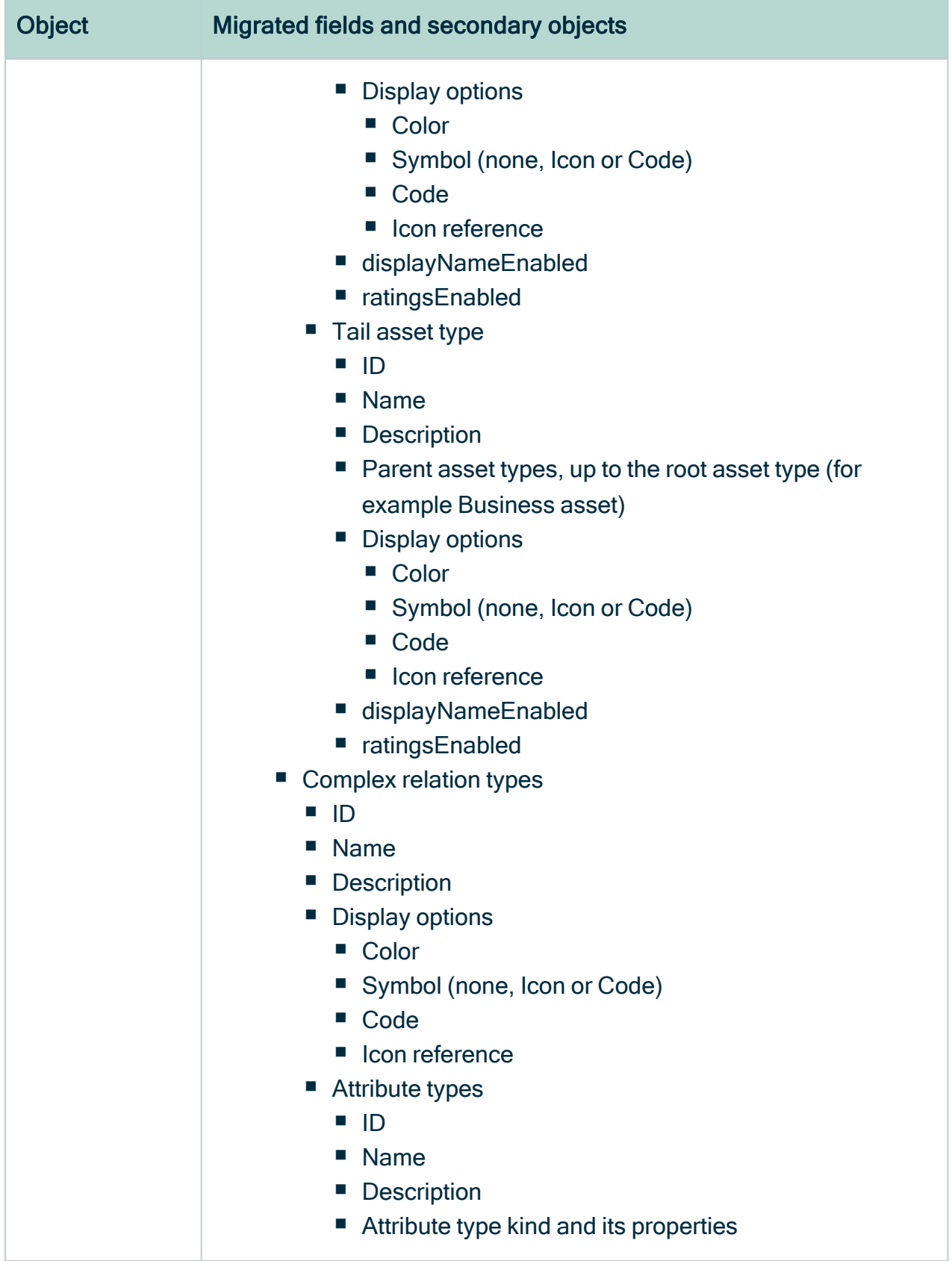

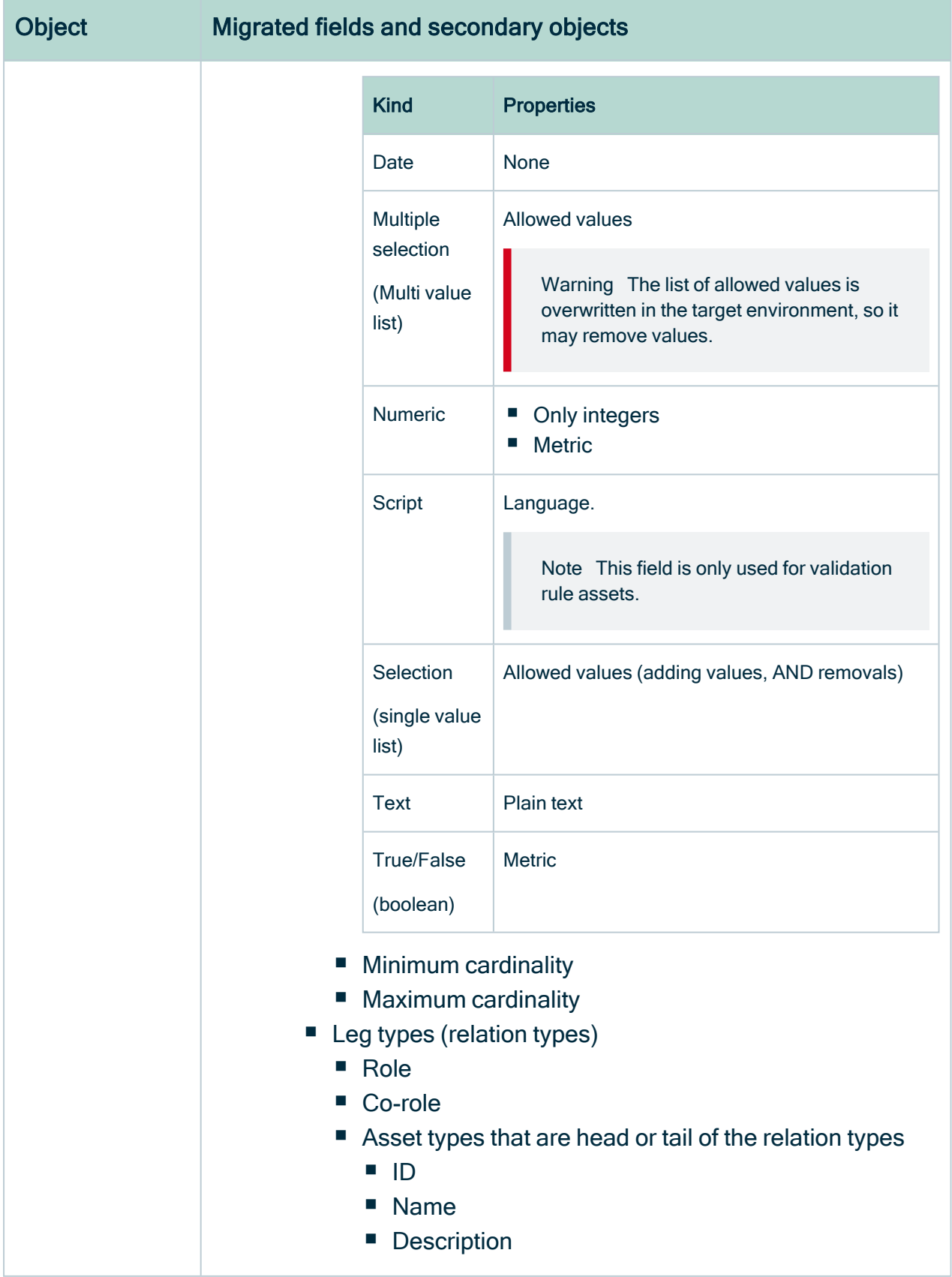

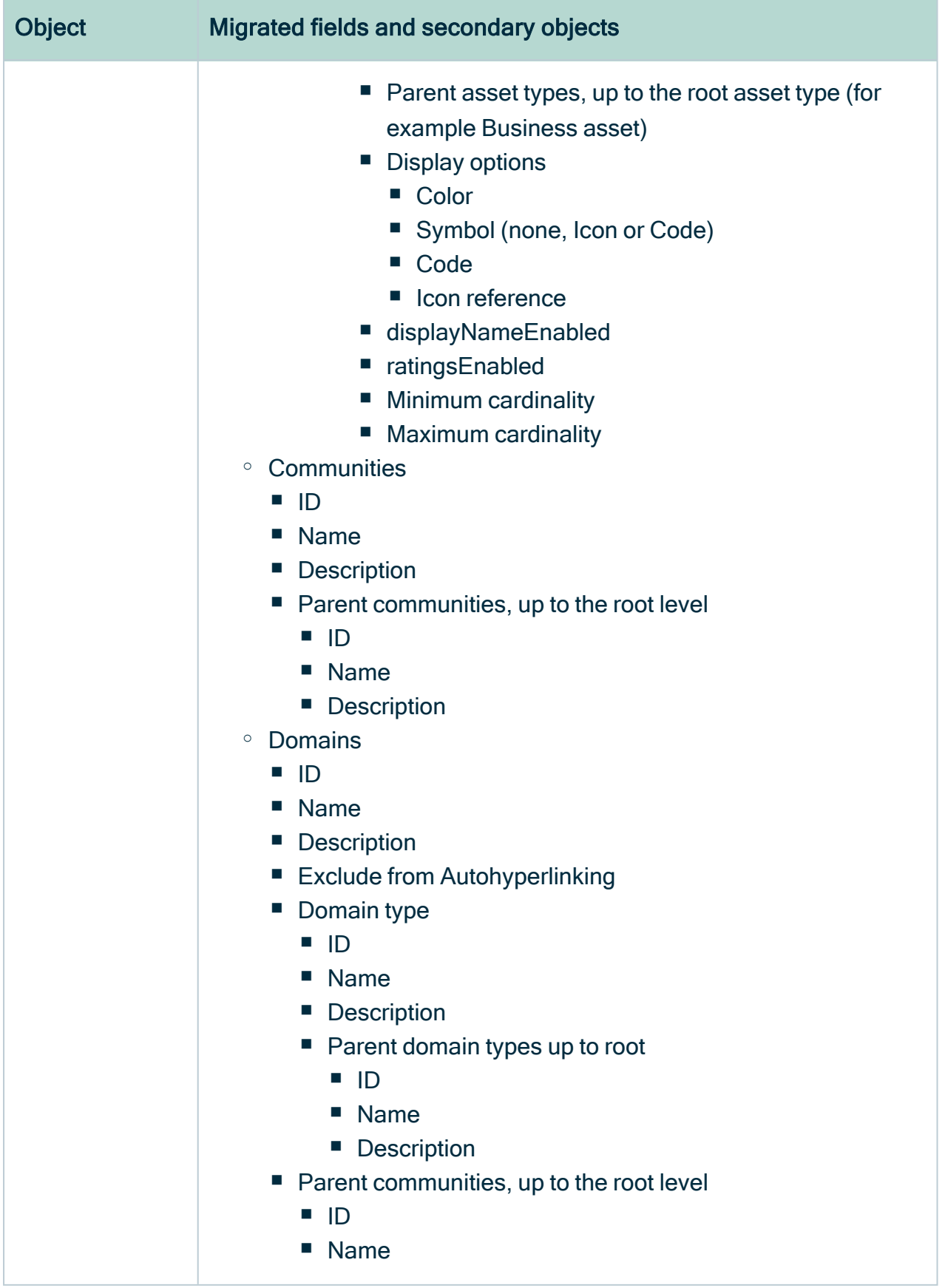

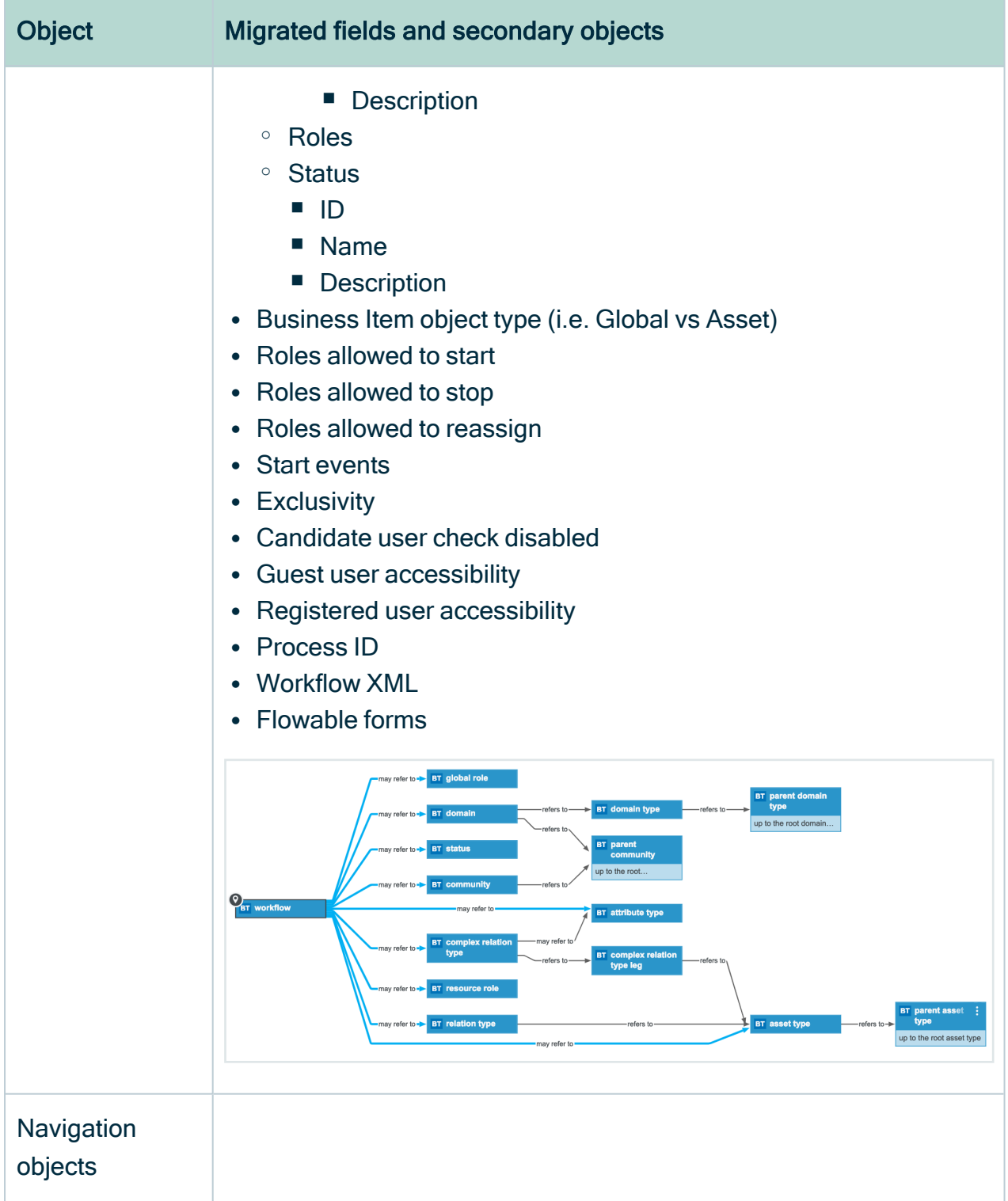

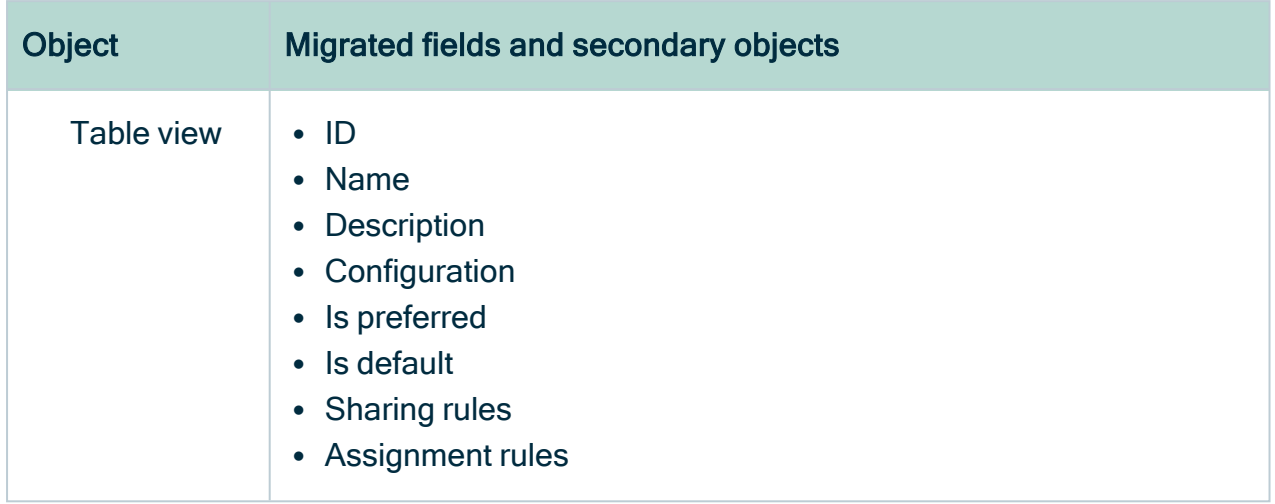

r.

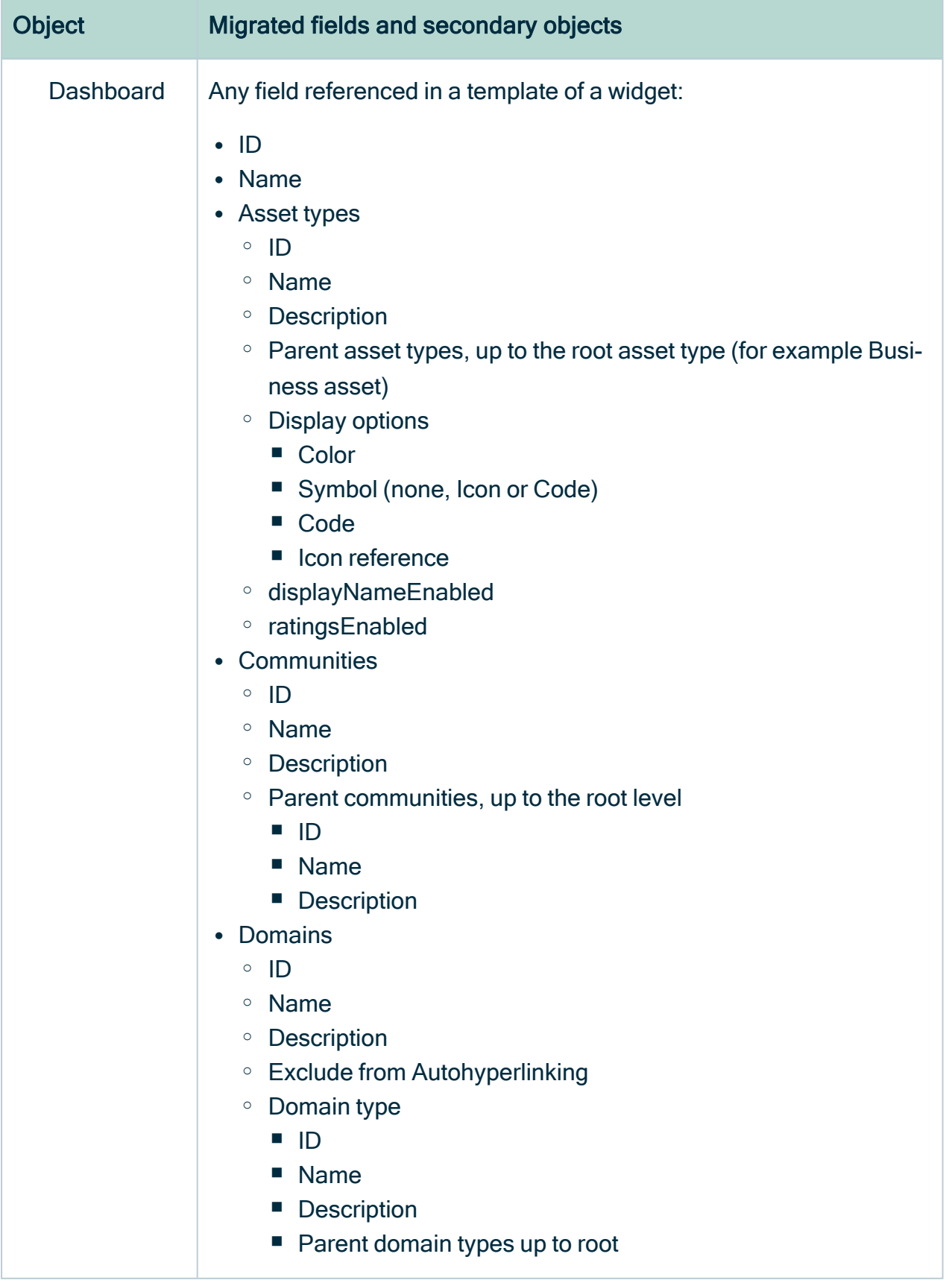

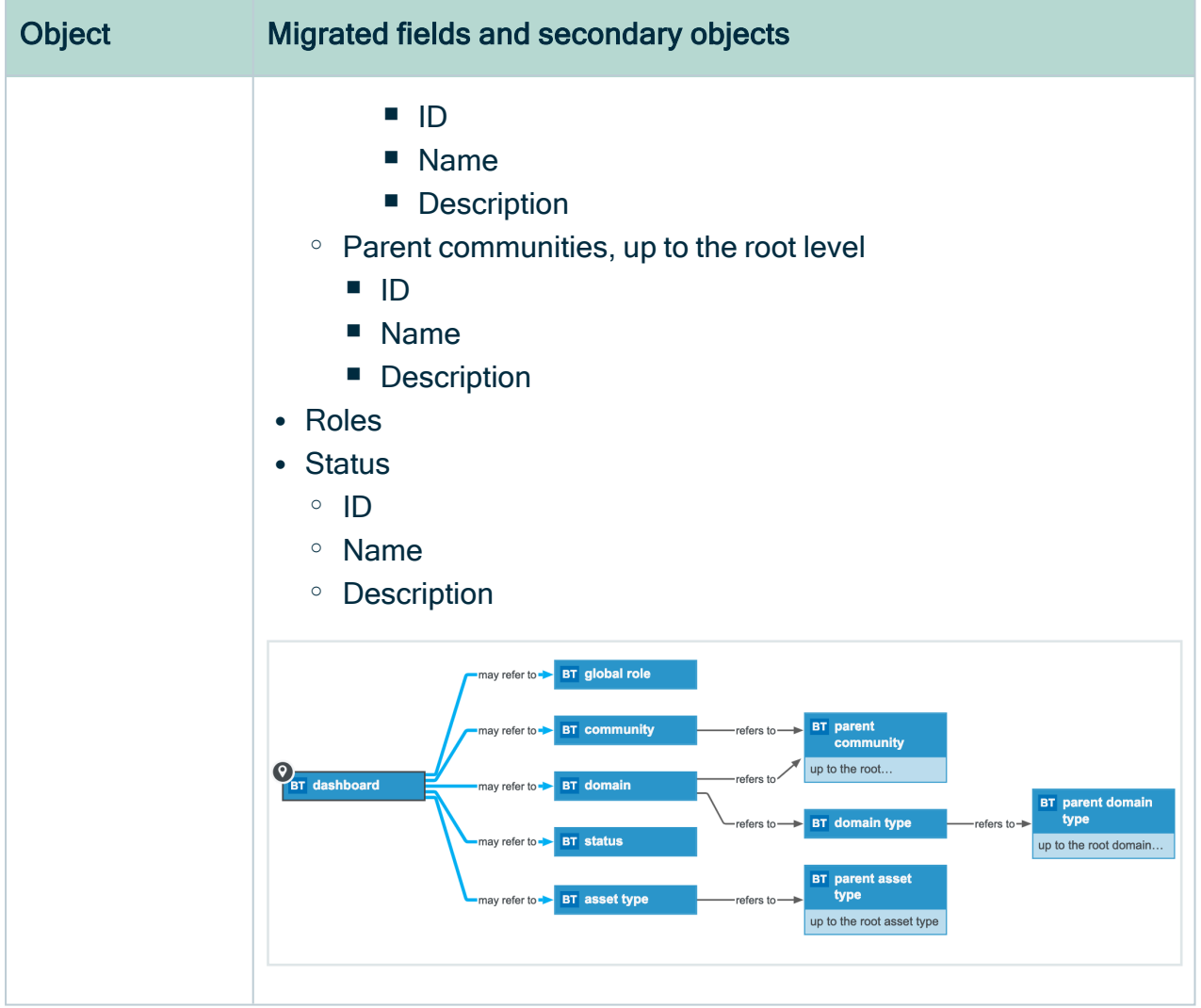

ŕ

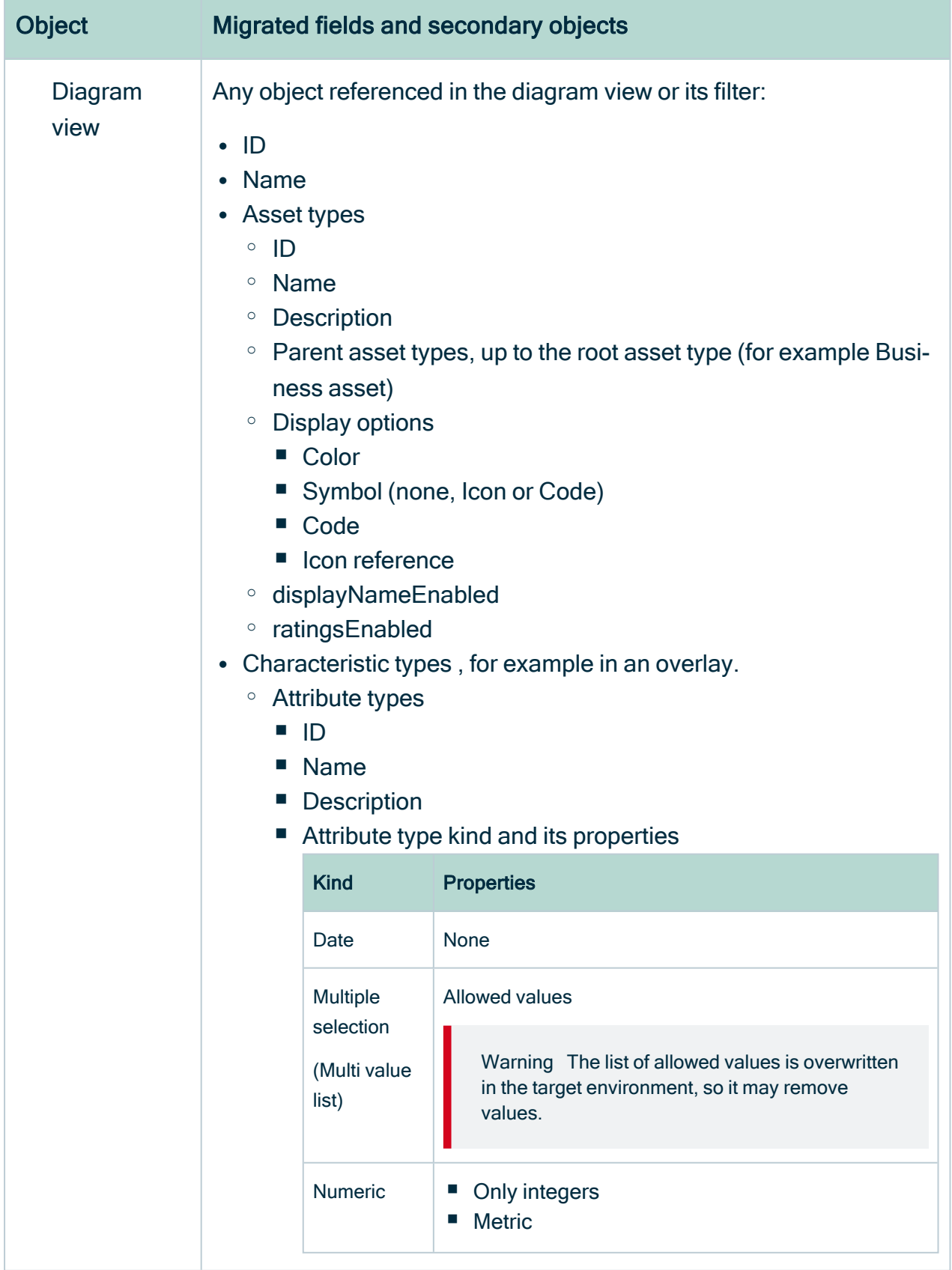

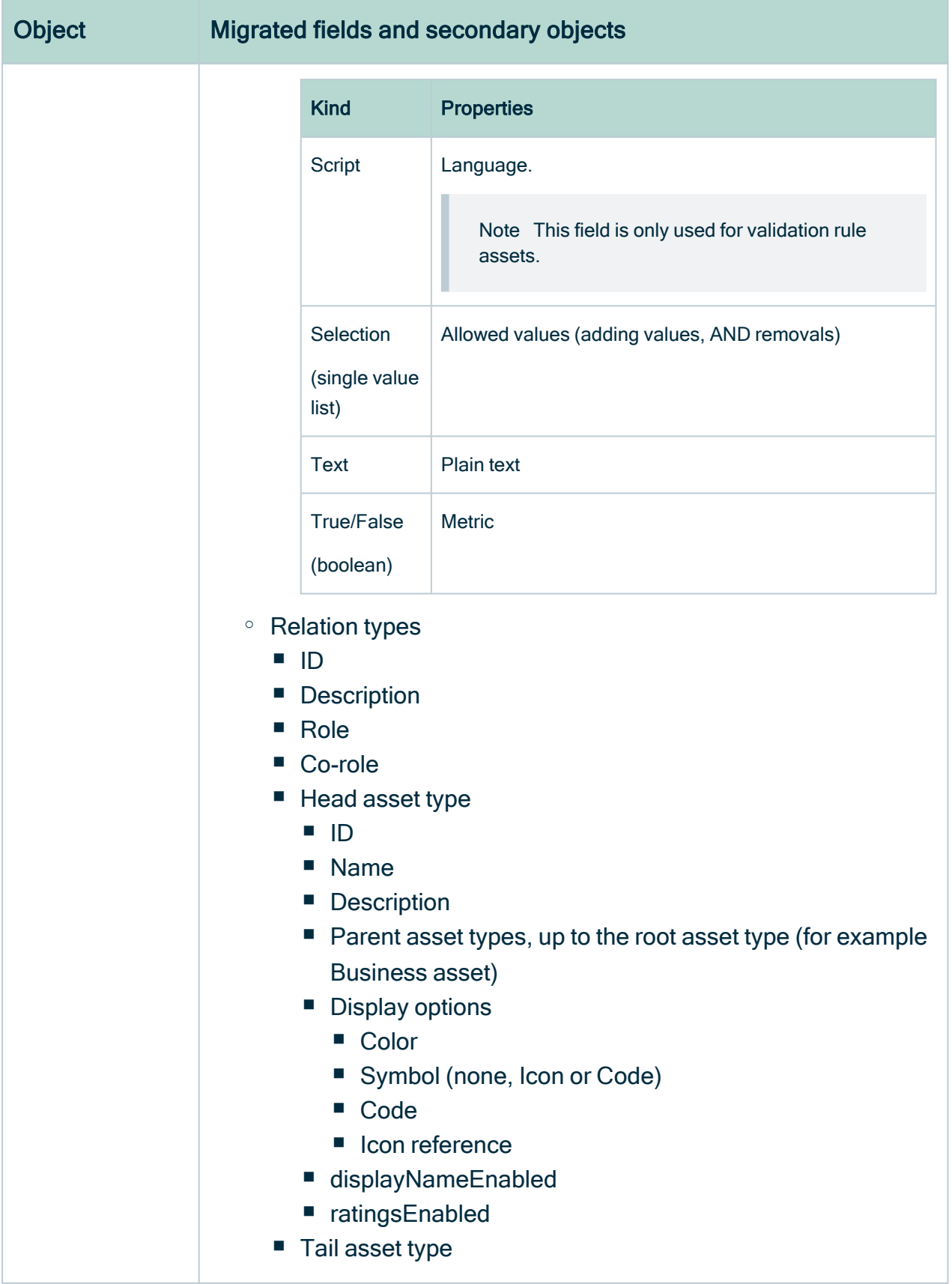

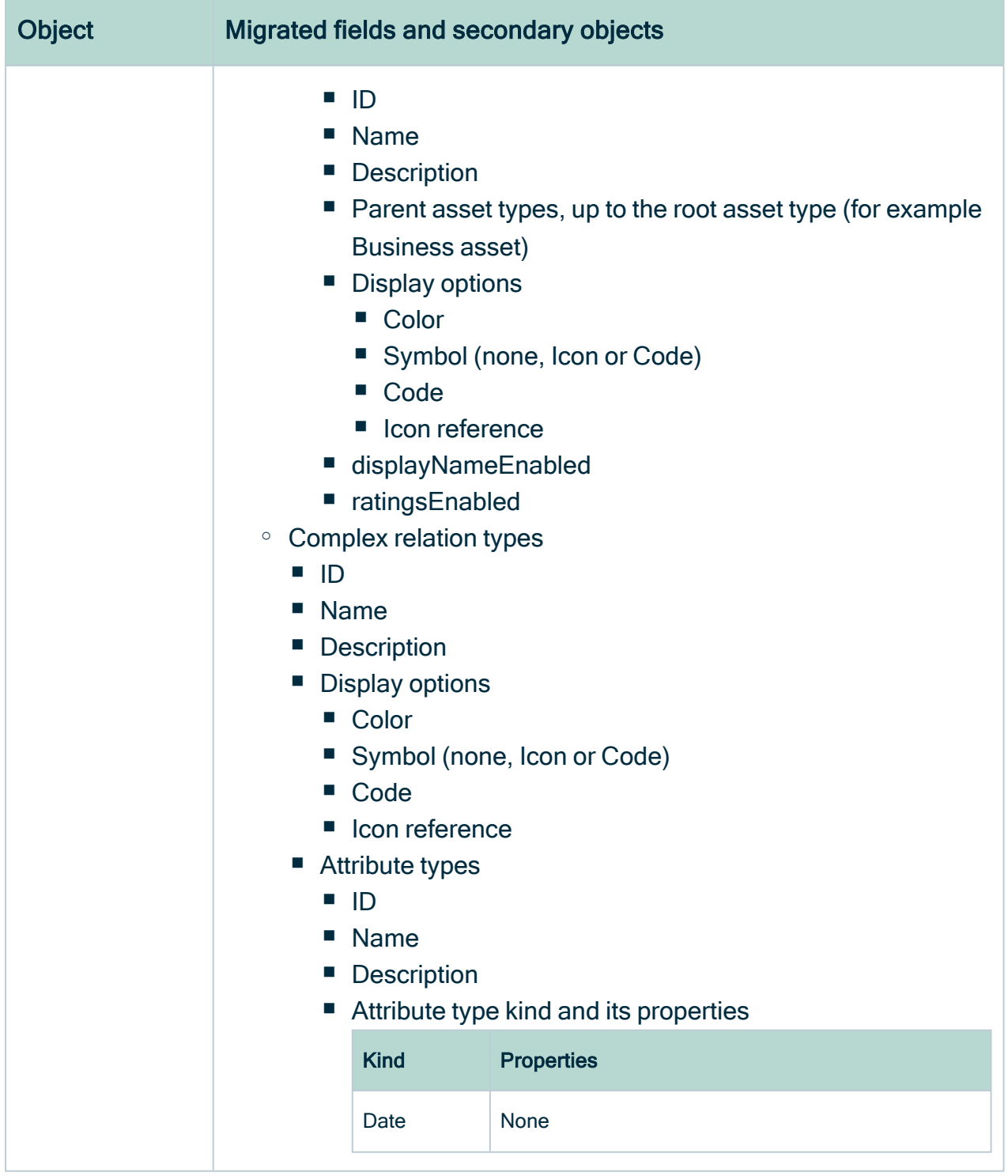

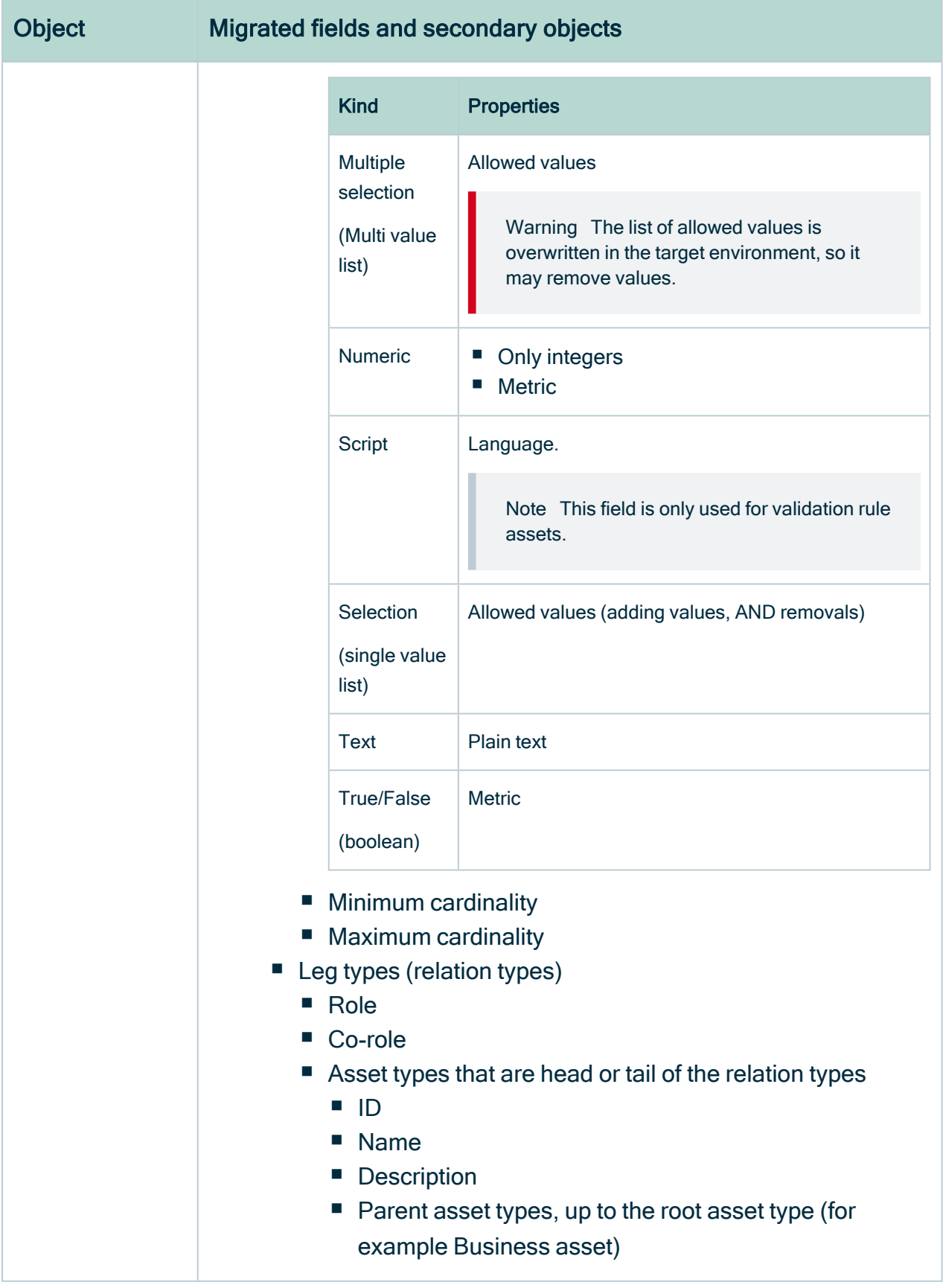

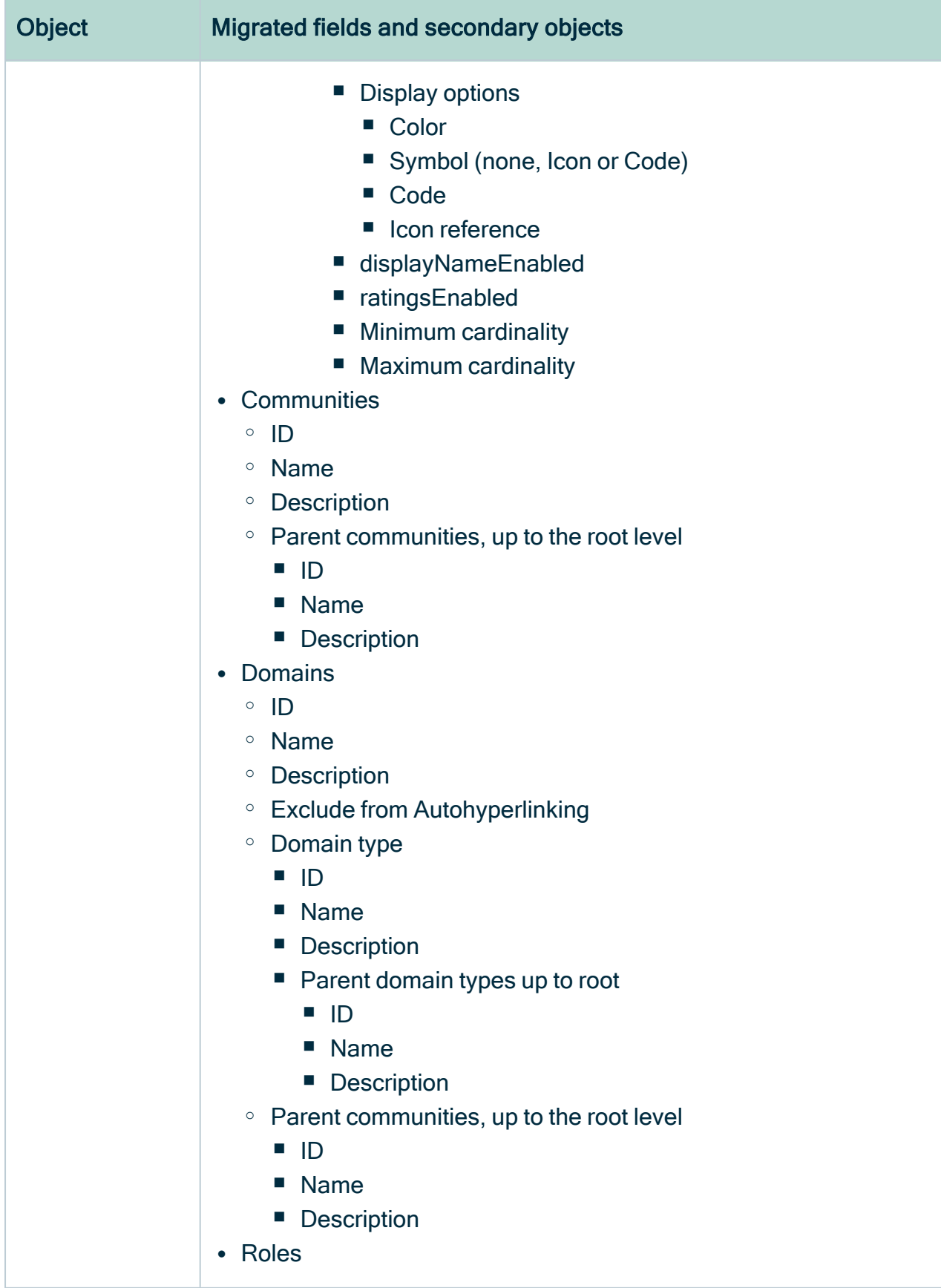

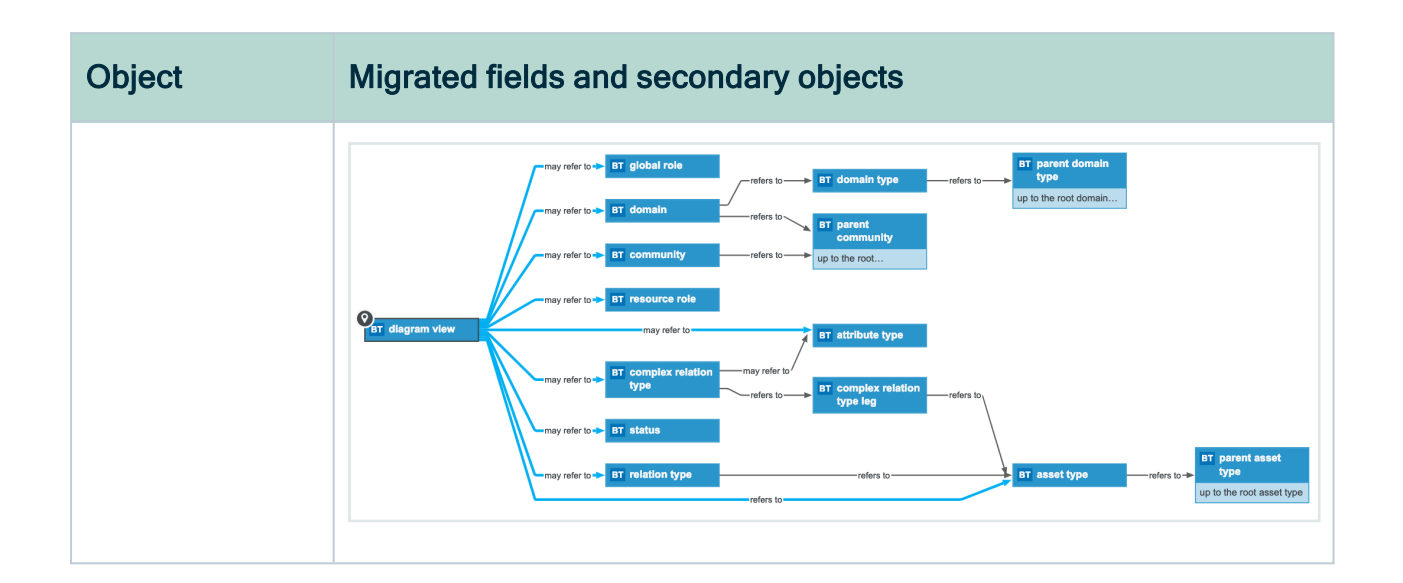

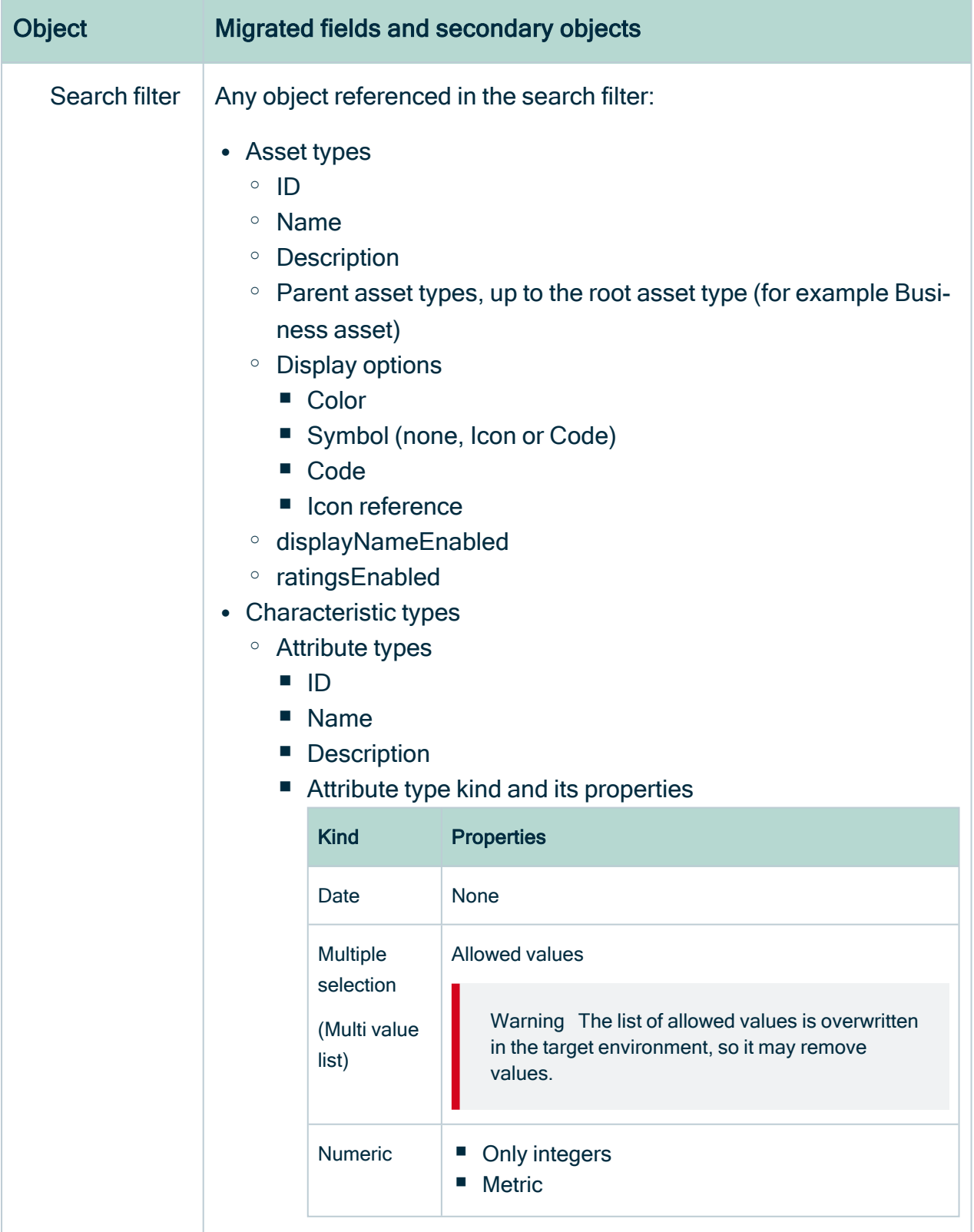

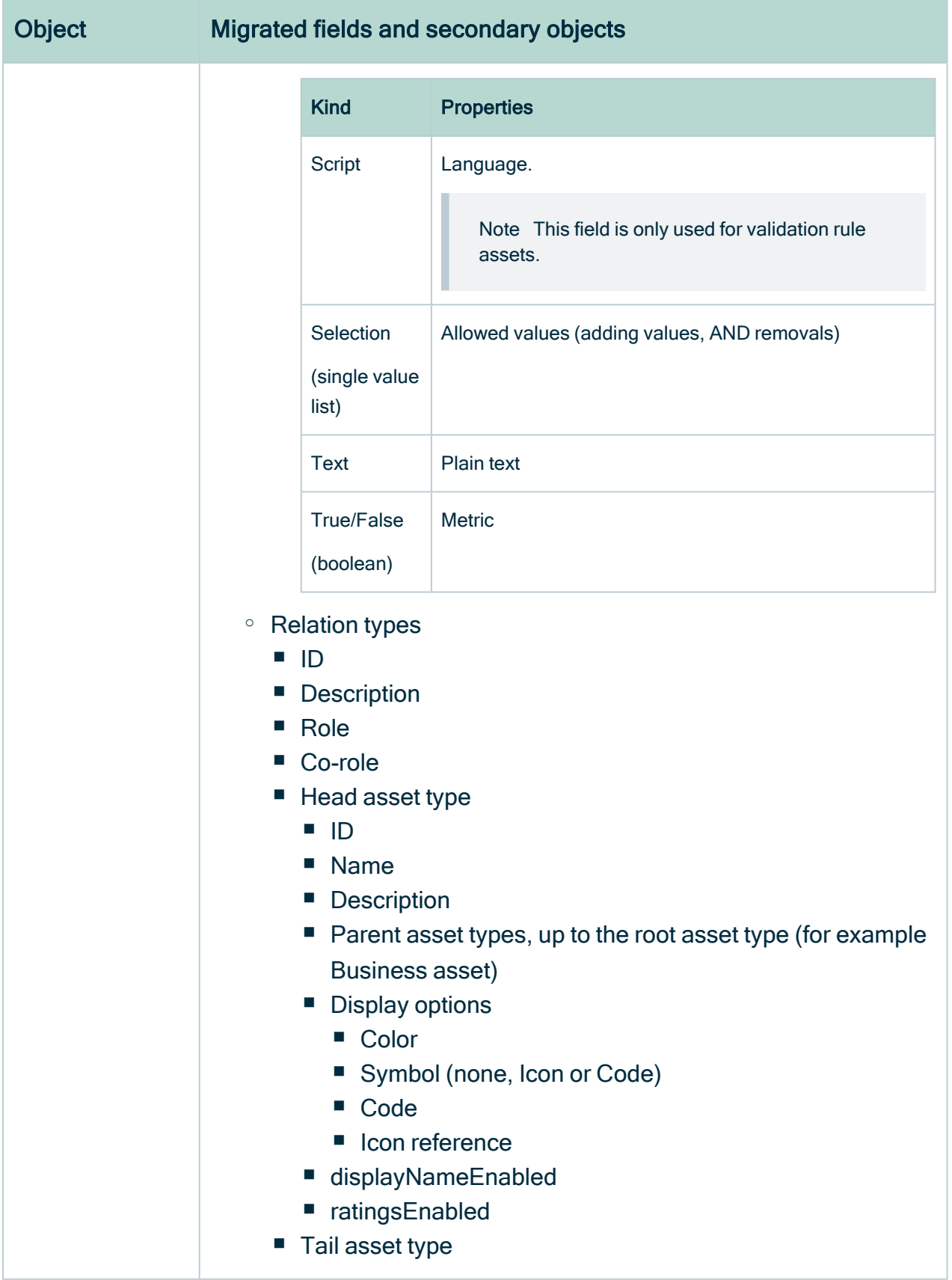

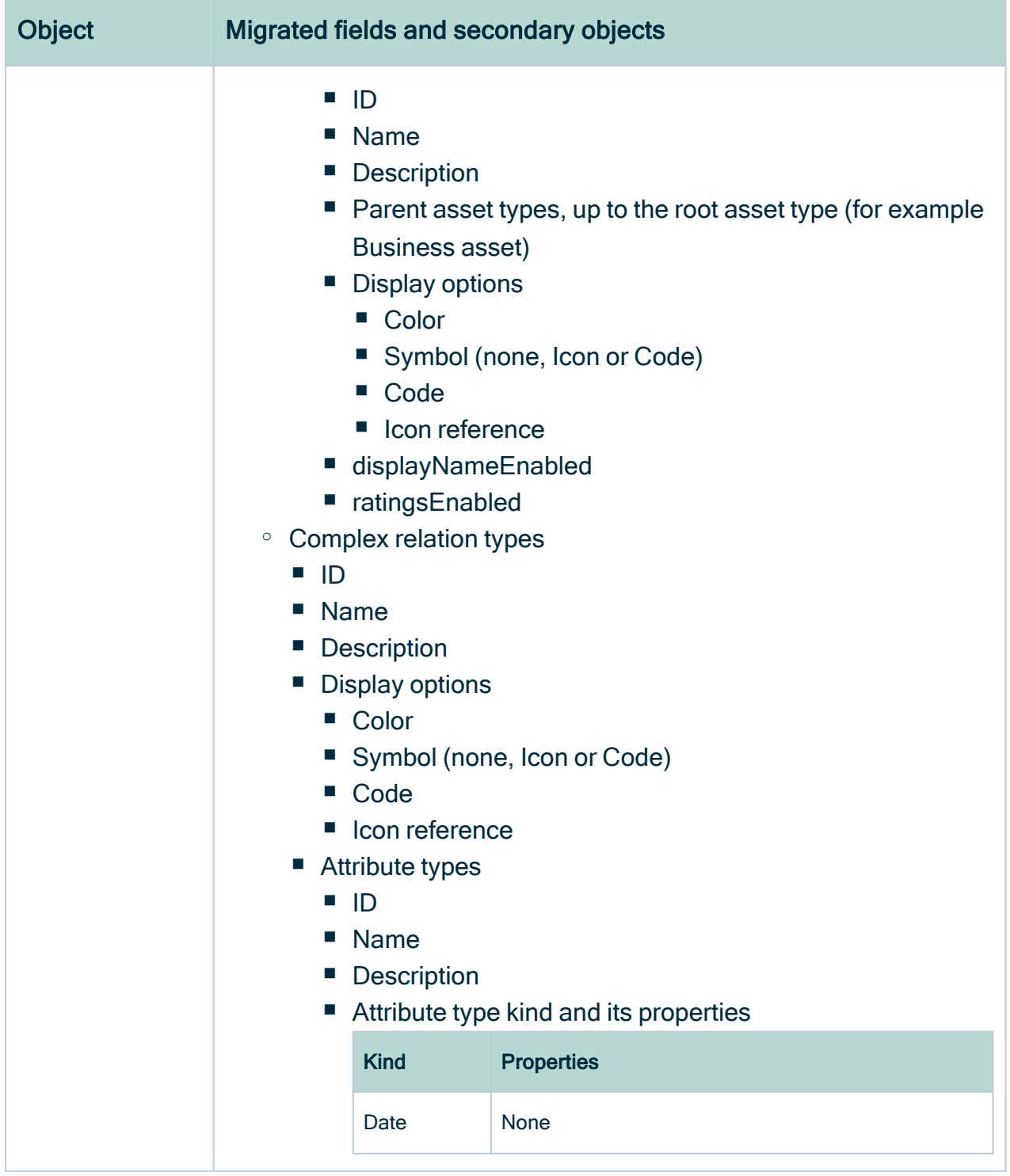

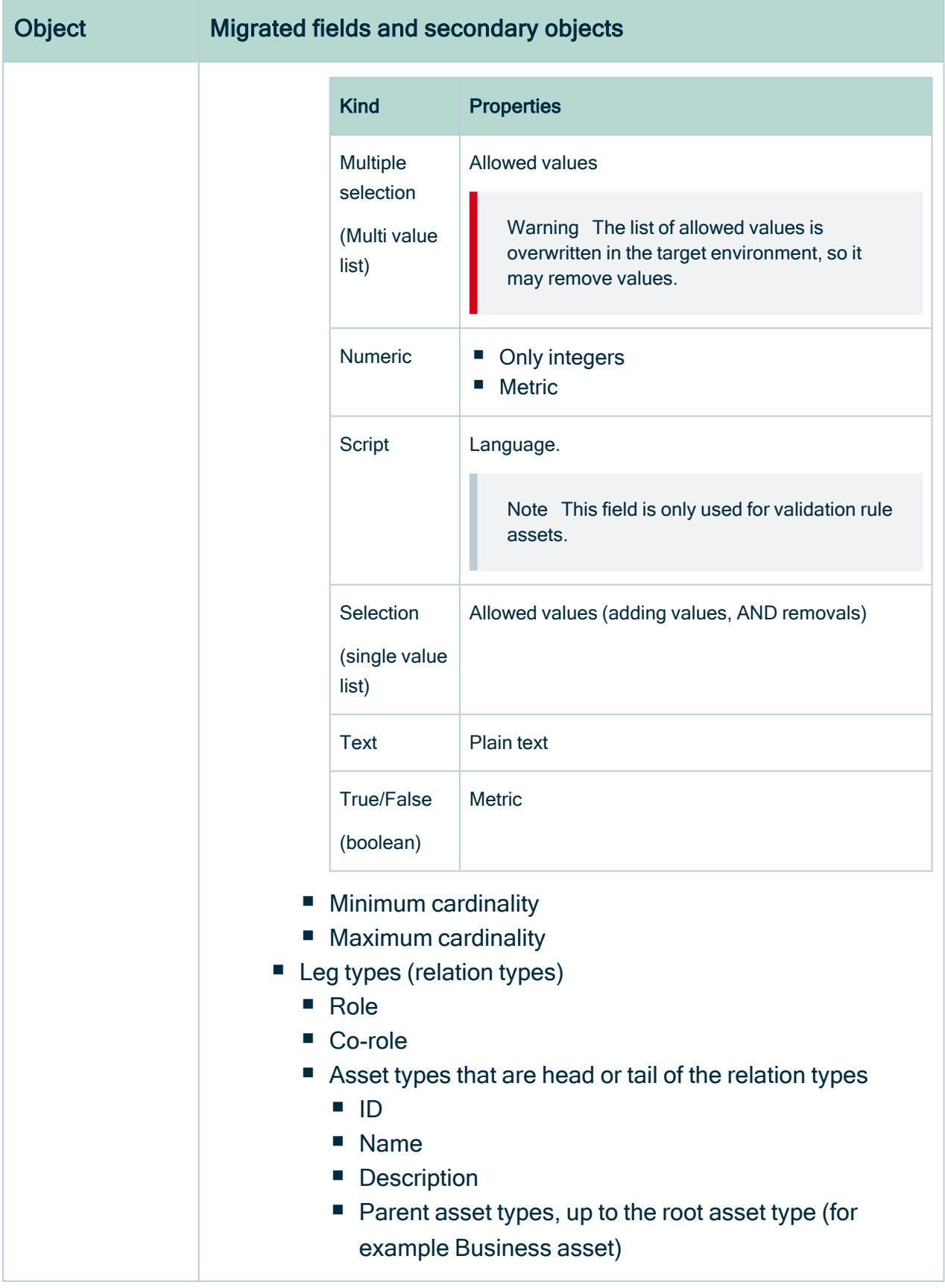

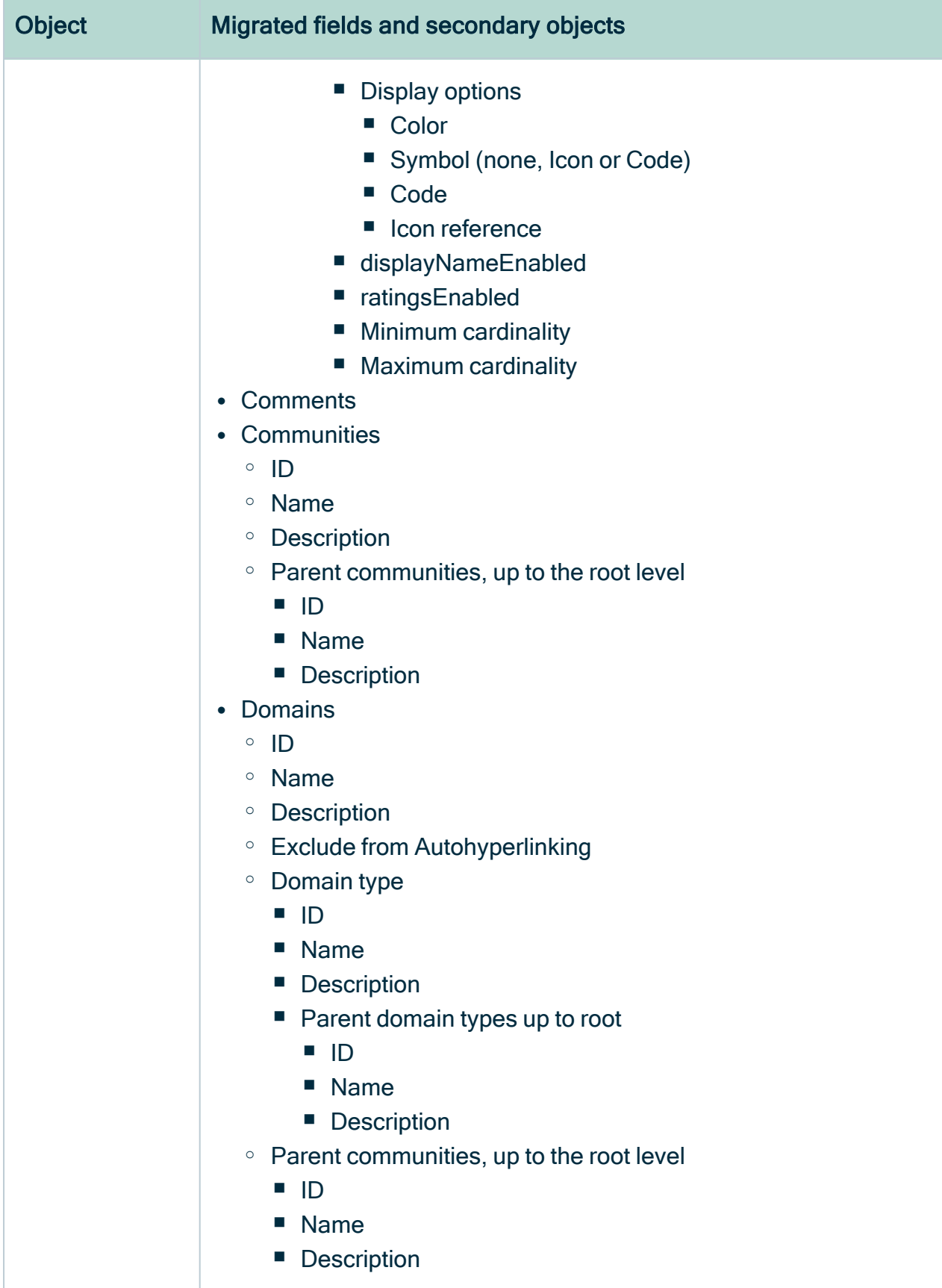

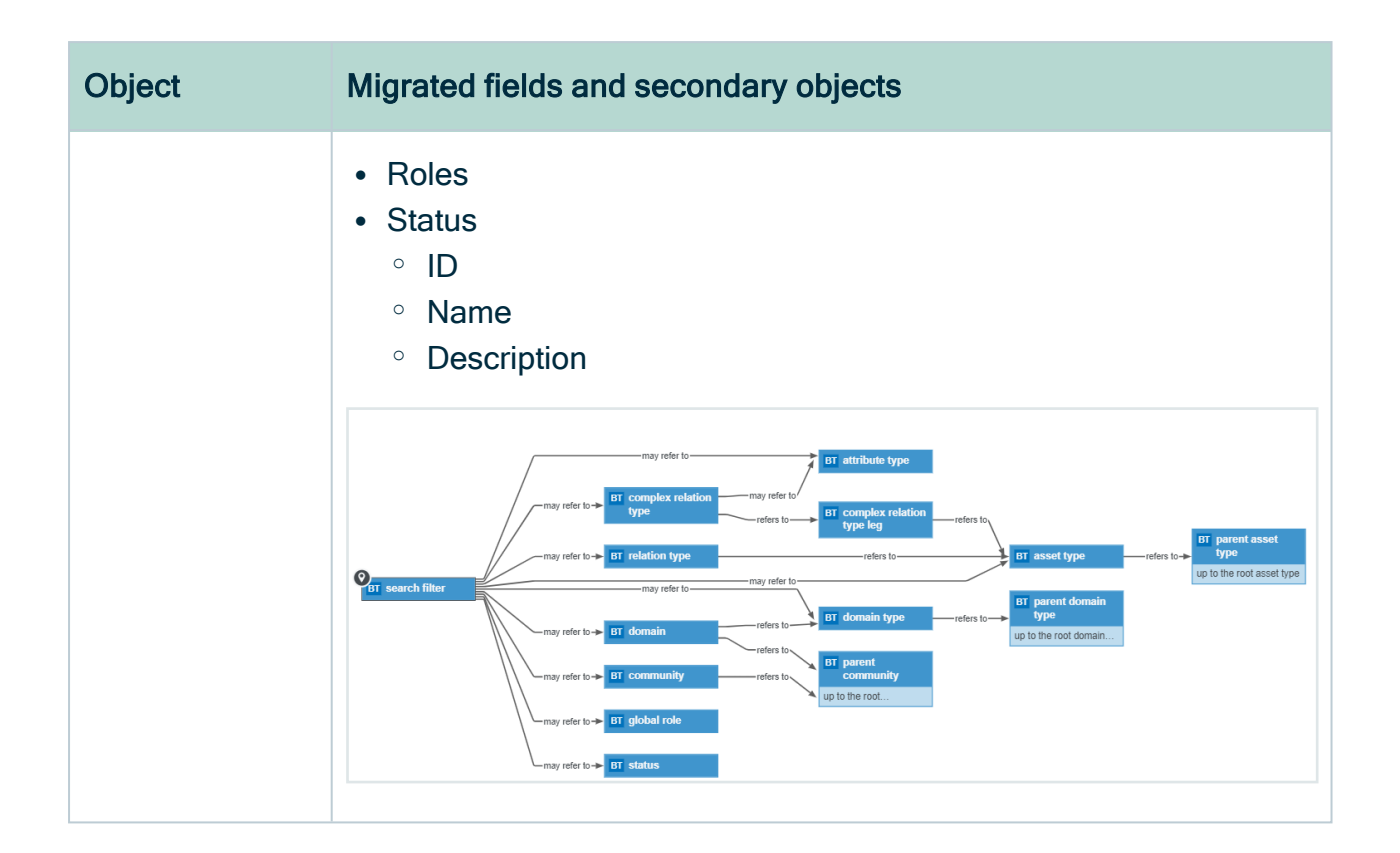

## Understanding the migration export report

After exporting model objects from a Collibra Data Intelligence Cloud environment, a report is created and downloaded alongside the migration file itself. The report is an XLSX file containing a summary of what has been exported.

## Structure of the report

The report consists of three worksheets, each containing specific information:

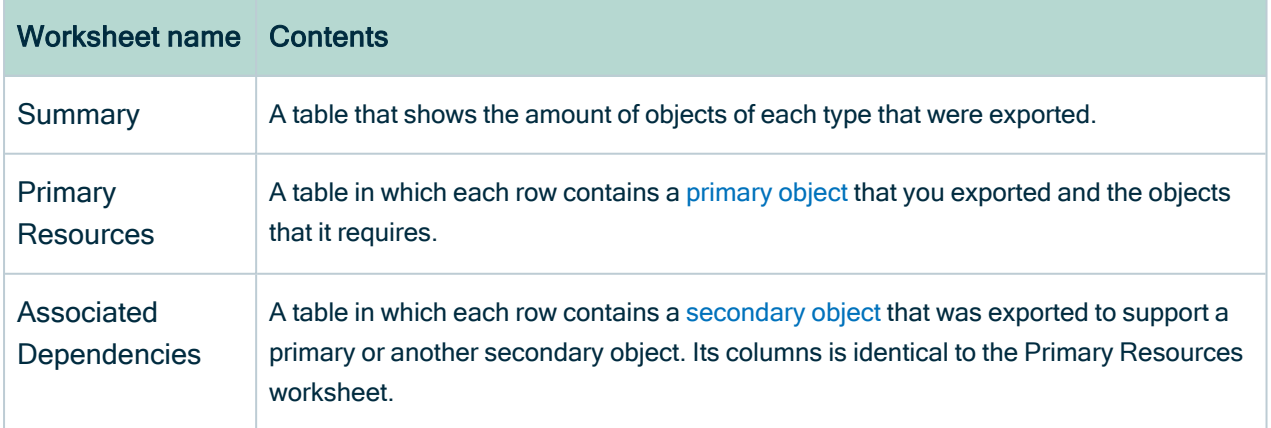

## Columns on the Primary Resources and Associated Dependencies worksheets

The tables on the Primary Resources and the Associated Dependencies worksheets contain information about the exported objects and the objects they require. Each column contains specific information:

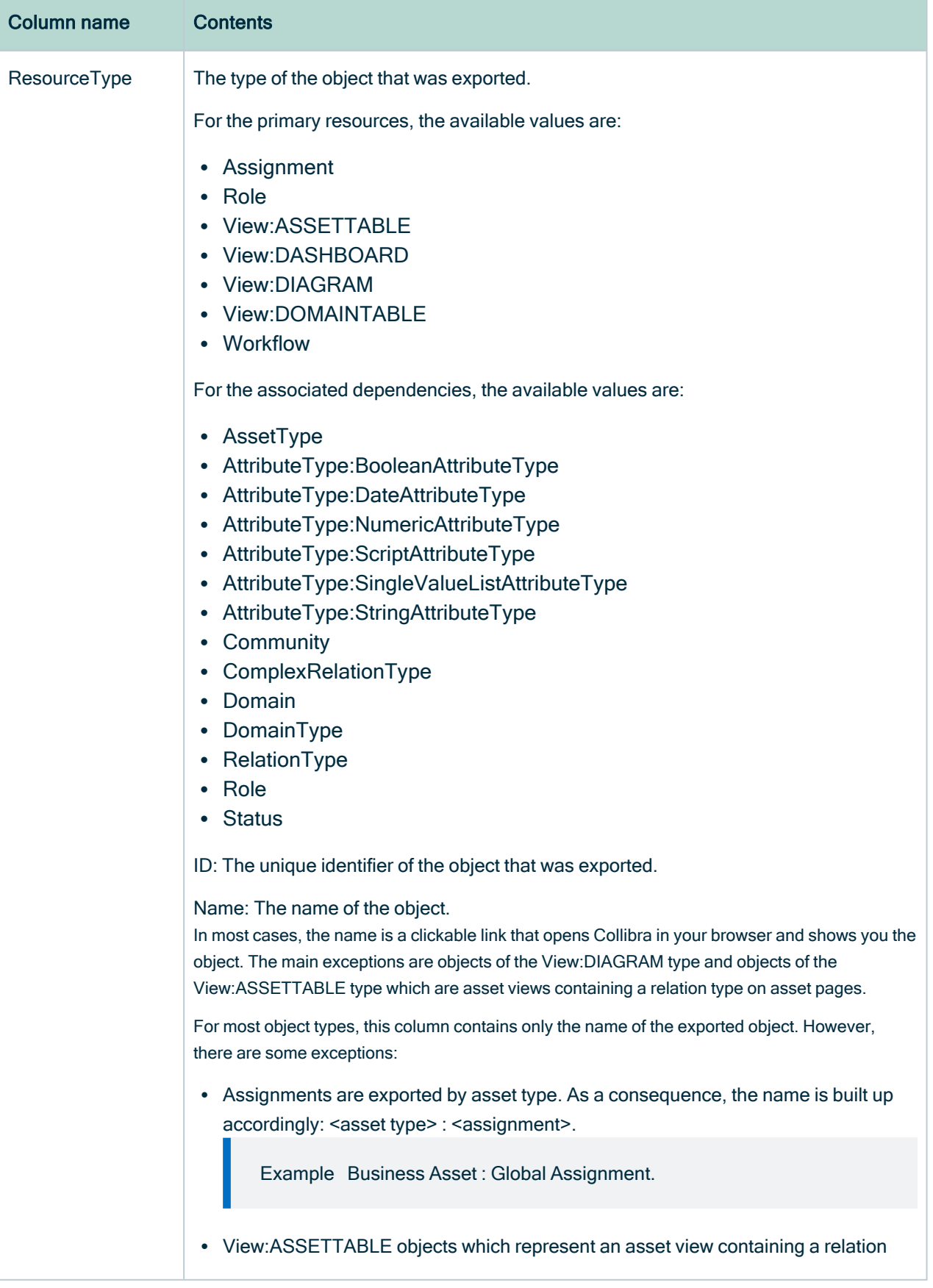

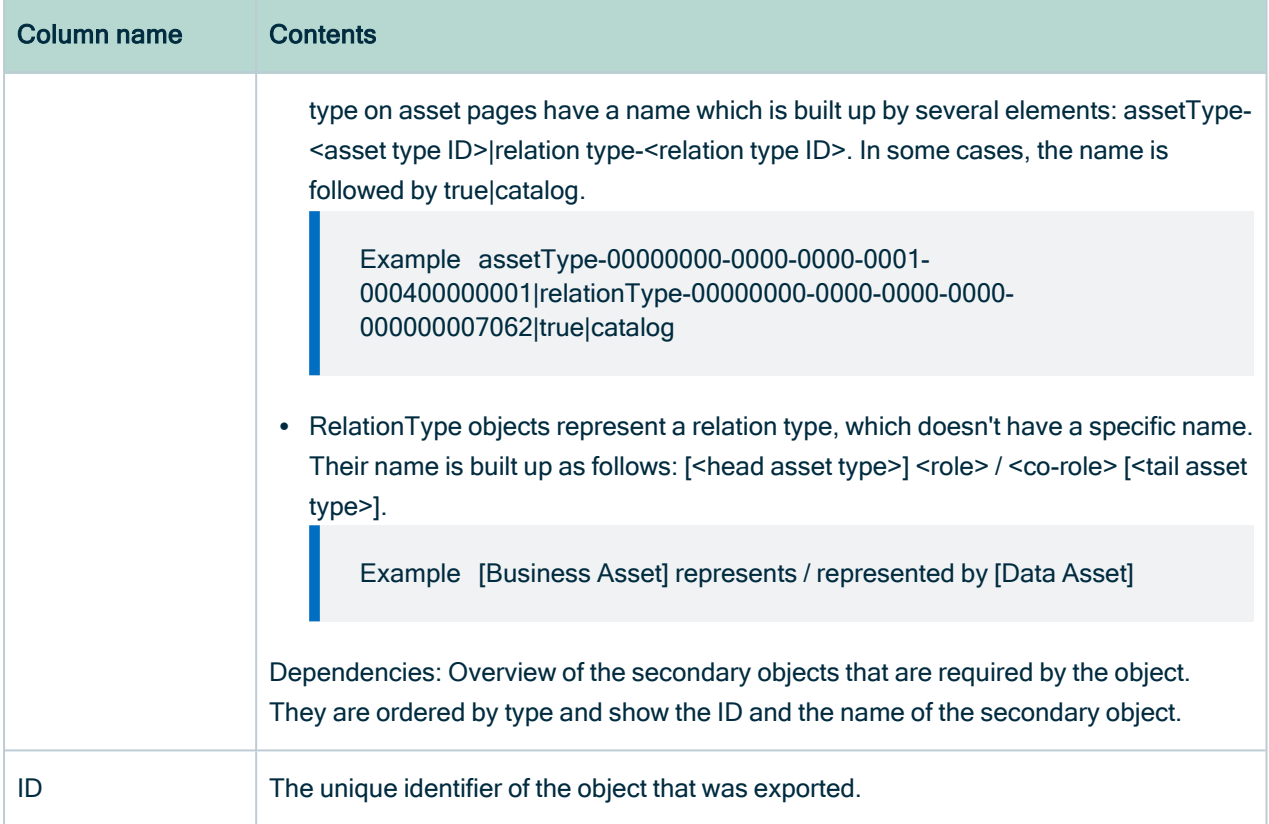

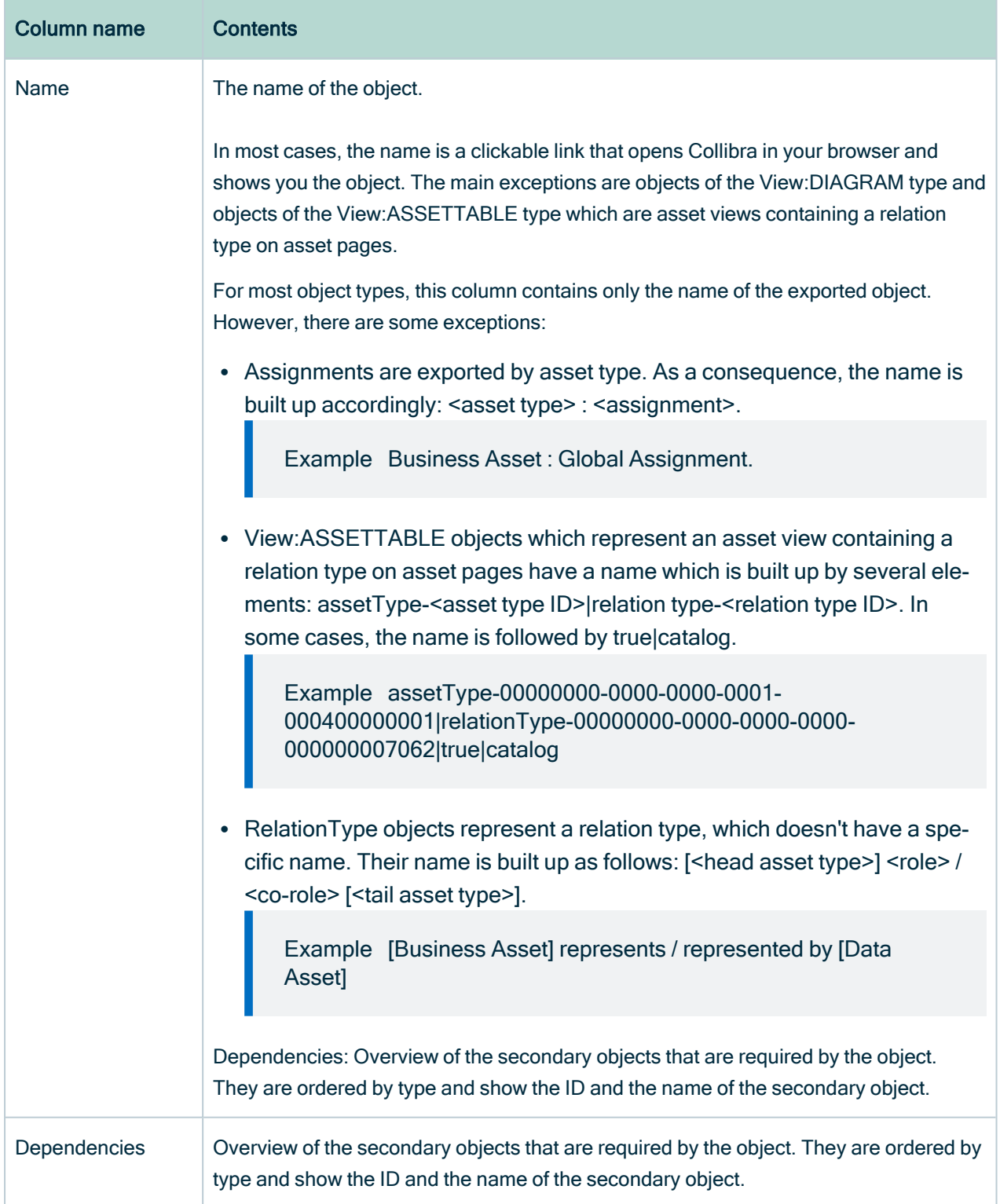
### Tracing dependents and precedents

For each object, you can trace whether it is required by another object and which secondary objects it requires. Though this is not visually represented in the XLSX file, you can identify the dependencies by means of the ID.

#### Learn more about the export logic of [migration.](#page-946-0)

You can easily see which objects require which objects in the Dependencies column. A quick way to trace dependents and precedents is to copy the ID of a dependent object, and search for it in the entire workbook.

#### Tip

- All objects in the Associated Dependencies worksheet can be traced back to one or more primary objects.
- You can let MS Excel find all matches in the entire workbook, which will give you a quick overview of all occurrences of the ID on all worksheets of the workbook.

#### Example 1: Precedents

You exported a number of workflows. You notice in the report that the Acronym asset type was also exported. You want to know why that asset type was exported. You search for all occurrences of the ID of the asset type in the entire workbook. You find concurrences on the Associated Dependencies and/or Primary Resources worksheets, where you can see which objects require the Acronym asset type.

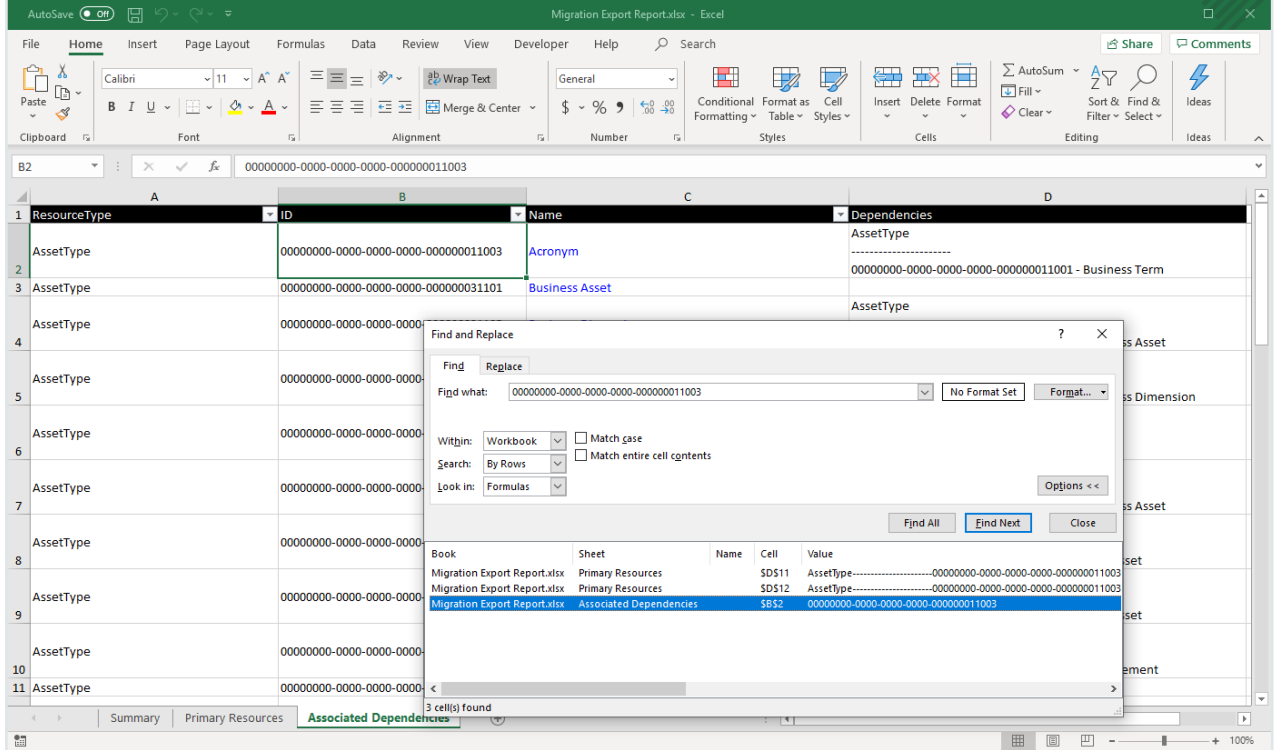

#### Example 2: Dependents

You exported the Issue Creation Workflow. In the Dependencies column, you see that it requires the [Issue] impacts / impacted by [Asset] relation type. You want to see whether that relation type in turn also requires other objects to be exported. You search for all occurrences of the ID of the relation type in the entire workbook. You find the row on the Associated Dependencies worksheet, where you can check its dependencies.

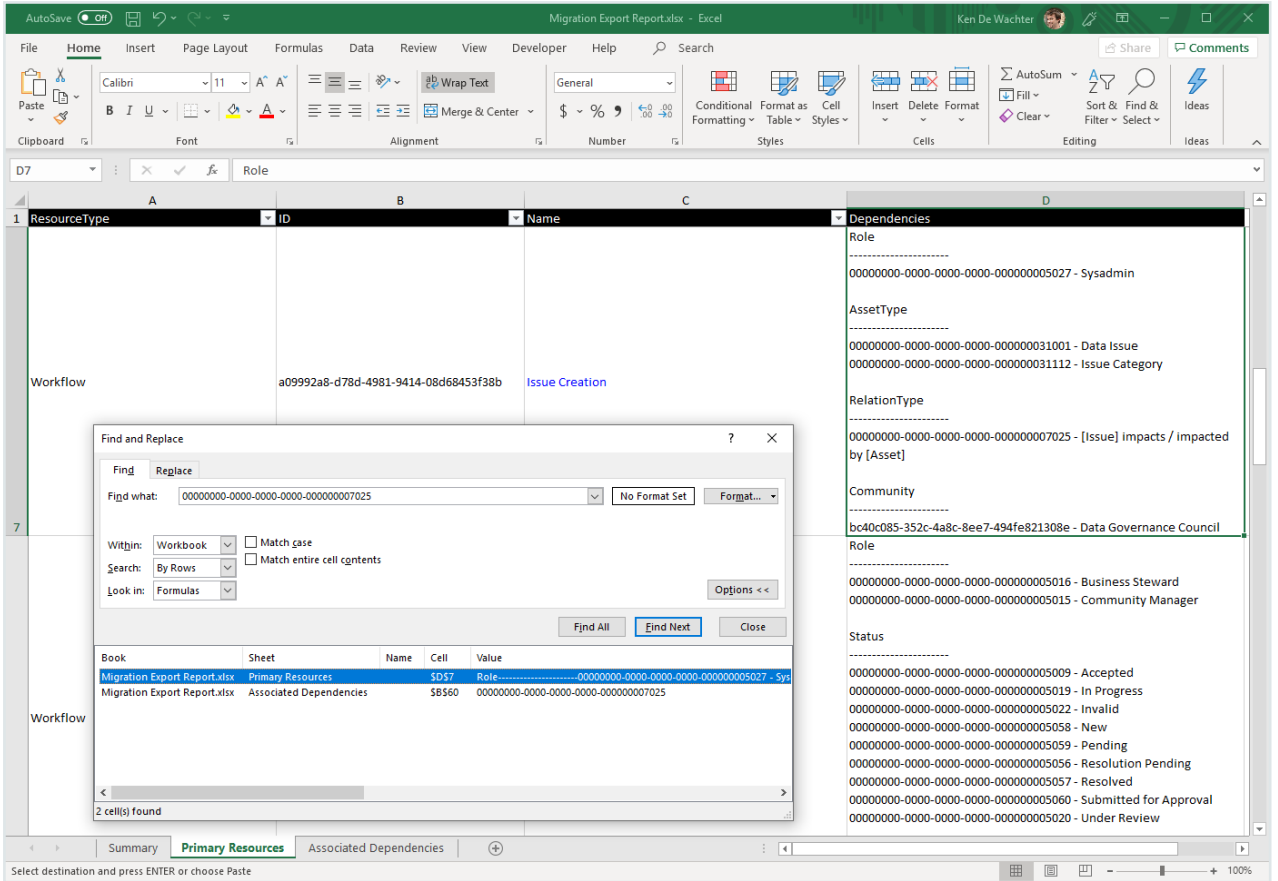

# Import model objects

Using the [Migration](#page-940-0) feature, you can import an archive file containing model objects of a Collibra Data Intelligence Cloud environment.

Note Exporting and importing CMA files is restricted by the file upload settings, which determine the maximum file size, allowed file extensions and maximum amount of uploads and downloads per day. Contact [Collibra](https://support.collibra.com/) support if you want to change the file upload settings.

#### Warning

- Importing model objects cannot be undone. Make sure that there is a recent backup available before doing this.
- The versions of the source and target environment have to be the same. Migrating between different versions may lead to unexpected behavior.

### **Prerequisites**

- You have a [global](https://productresources.collibra.com/docs/collibra/latest/#cshid=DOC0635) role that has the System administration global [permission](https://productresources.collibra.com/docs/collibra/latest/#cshid=DOC0630).
- An archive file that was exported from an environment that has the same Collibra version.
- A backup of the environment.

### **Steps**

- 1. In the main menu, click  $\ddot{w}$ , then  $\otimes$  Settings.
	- » The Collibra [settings](#page-786-0) page opens.
- 2. Click Migration.
	- » The migration page appears on the Export tab page.
- 3. In the tab pane, click Migration  $\rightarrow$  Import.
	- » The Migration Import page appears.
- 4. Upload an archive file in one of the following ways:
	- $\circ$  Drag and drop the file in the upload area.
	- Click Upload a file, browse to the location of the file and click Open.
	- » An overview of the model objects that will be added, edited, or removed appears.

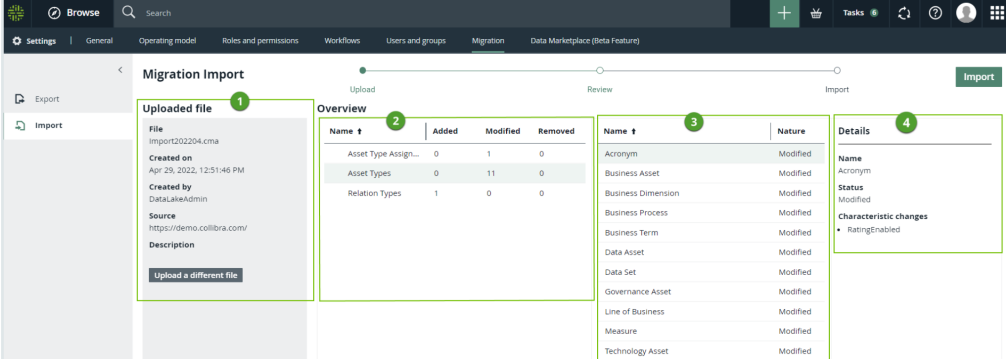

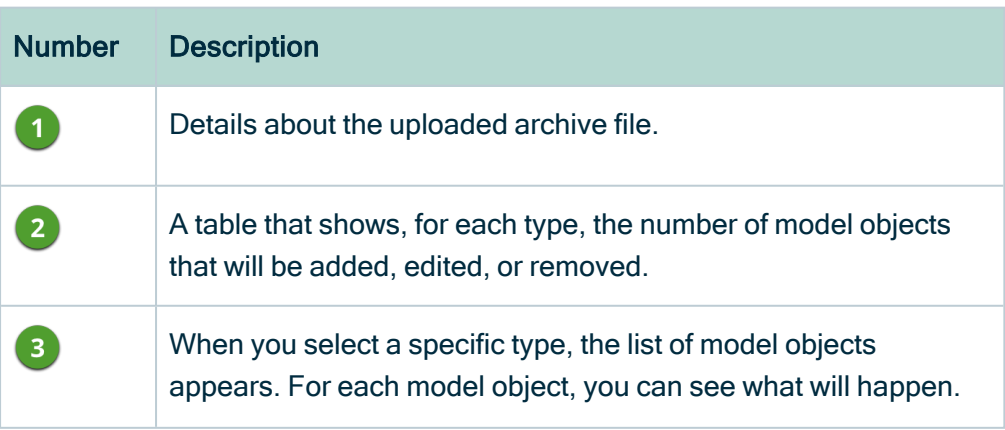

#### Number Description

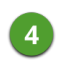

When you select a specific model object, details about change appear.

- 5. Review the import simulation by verifying the model objects that will be added, edited, and removed.
- 6. Click Import.
	- » The Confirm import dialog appears.
- 7. Select I have an up-to-date backup containing the data and history of this Collibra platform.
- 8. Click Import.

» The archive file is imported, meaning that model objects are created, edited, or removed as necessary. This can take some time.

<span id="page-1012-0"></span>» Once the import is completed, you can download an import report.

# Migration import logic

The import logic determines how migrated objects are matched to objects in the target environment, and what happens if a match is found.

### Import matching

During import, Collibra Data Governance Center tries to match each migrated object with an object in the target. In most cases, matching is done first based on the ID of the object. If the target environment does not have an object matching the ID, the matching algorithm will try to use a logical key. This logical key may be different depending of the type of object.

- 1. By ID
- 2. By logical key

#### Tip

In most cases, the logical key is the Name field, within the same type of object. For others, it is usually a combination of properties. For example:

- $\circ$  For relation types, the logical key is the combination of the source (head) asset type, the role, the co-role and the target (tail) asset type.
- $\degree$  For assignment, the logical key is the combination of the asset type ID and scope ID.

## Outcome of importing an object

Depending on the similarity of the objects in the archive and the target environment, importing an archive may create or edit objects.

Tip Migration will never delete objects, but it may reduce assignments, rename assets and so on.

The table below contains the general import logic.

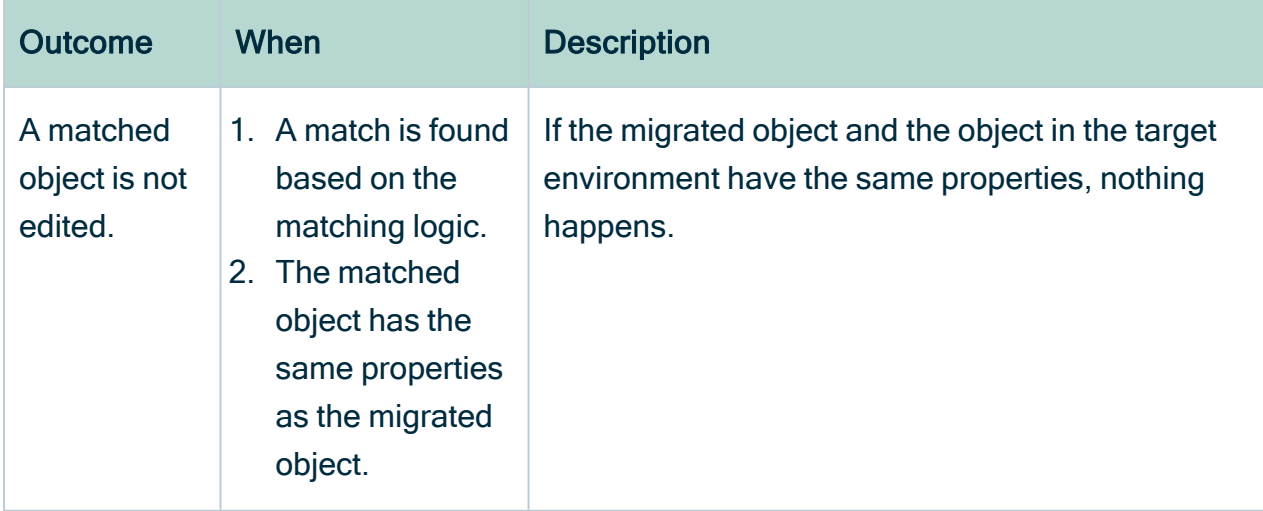

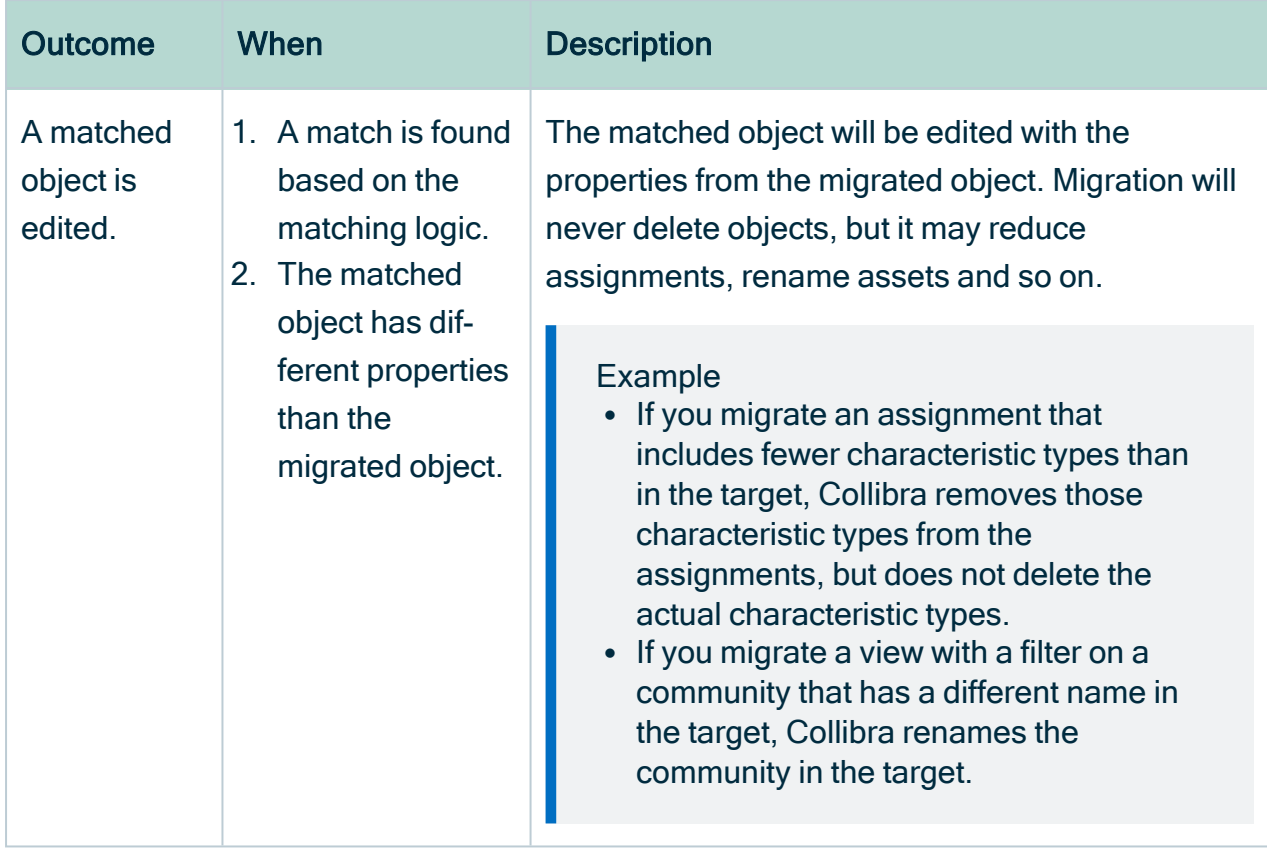

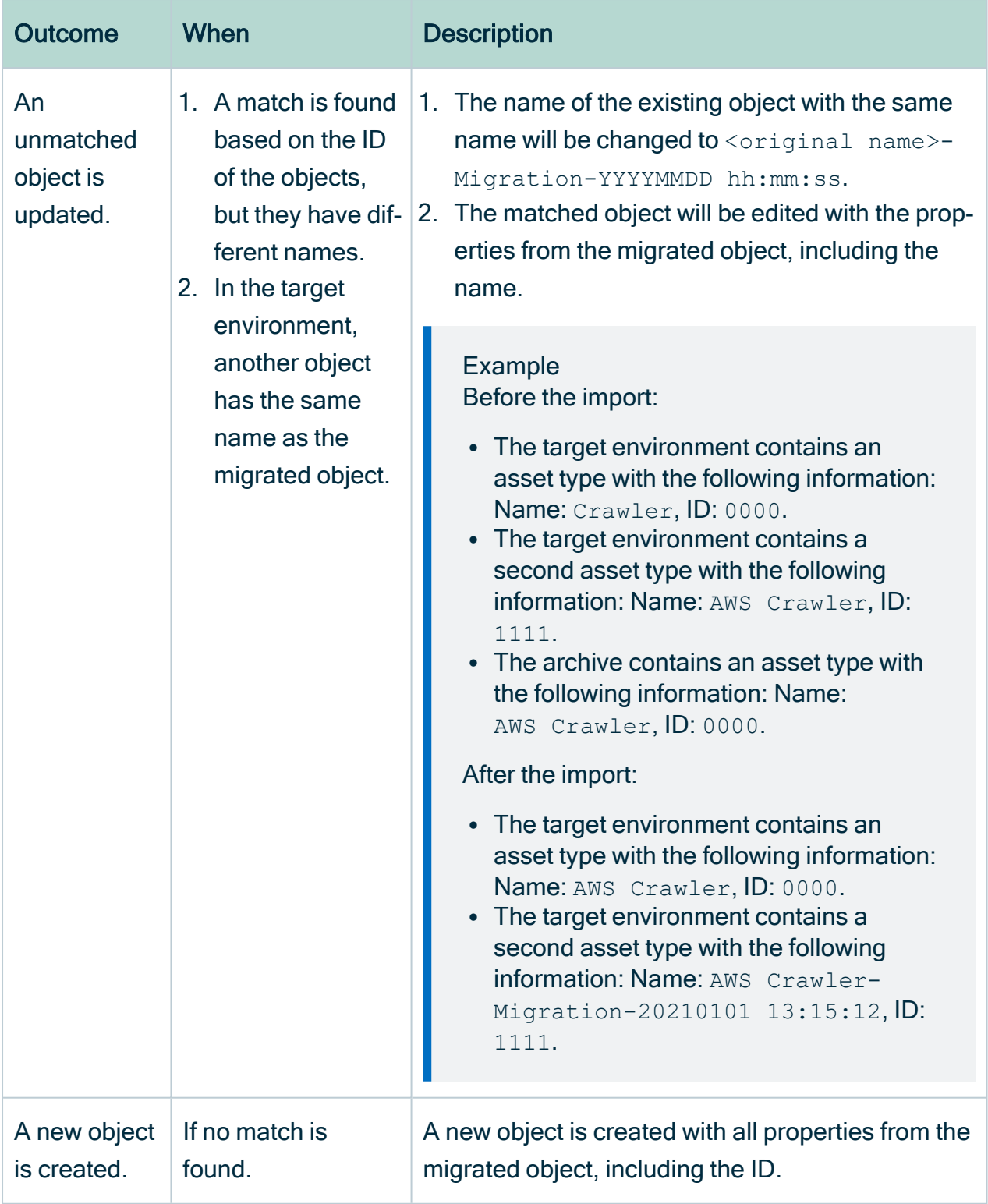

### Import logic by object

Depending on the migrated object, different fields and secondary objects are exported along with it. This also affects the matching logic when these objects are imported in the target environment. The table below gives further information about how primary and secondary objects are imported.

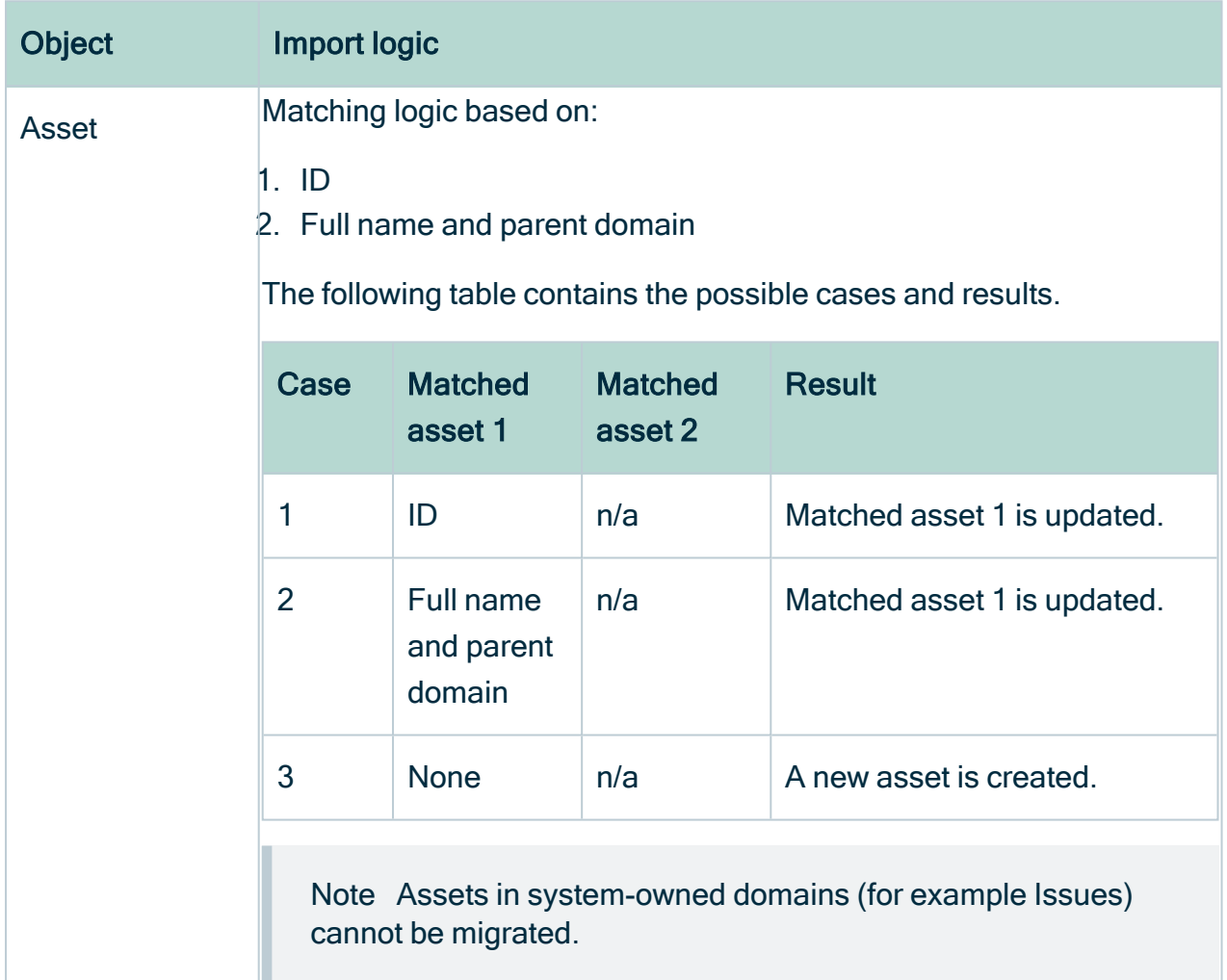

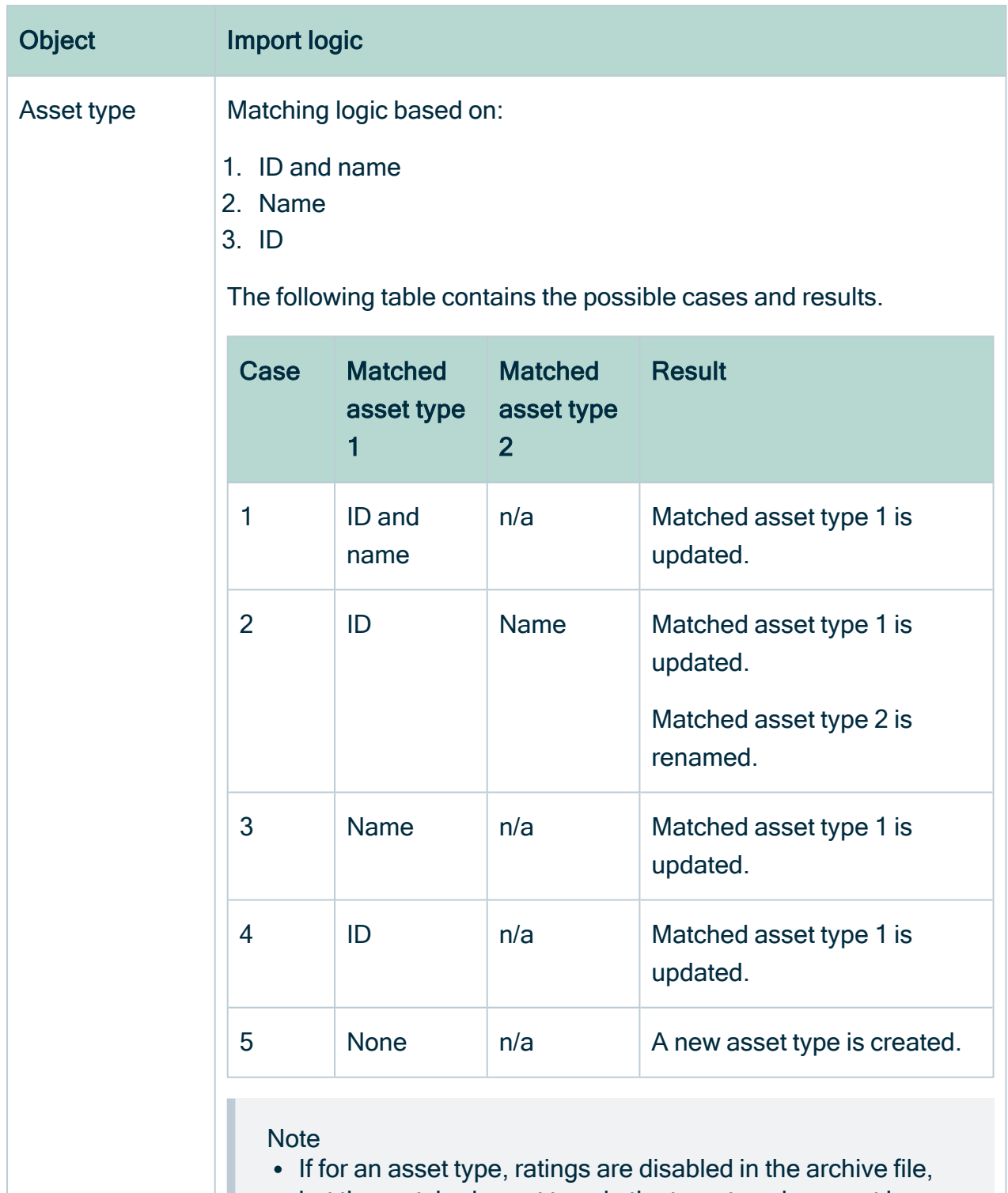

- but the matched asset type in the target environment has ratings enabled, the import will fail. This is because migration cannot delete the ratings of assets of that type.
- Asset types are imported using the [depth-first](https://en.wikipedia.org/wiki/Depth-first_search) order.

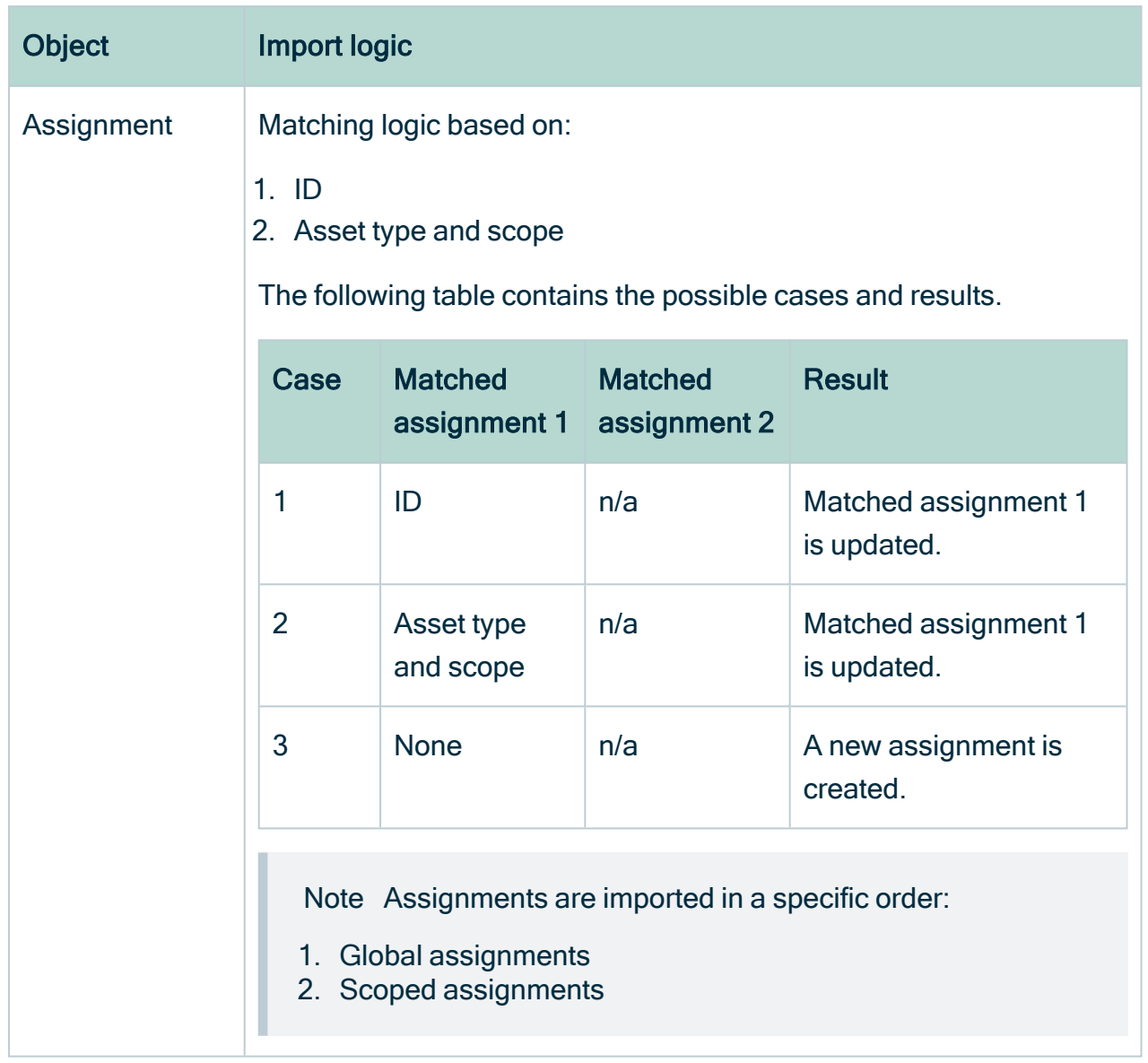

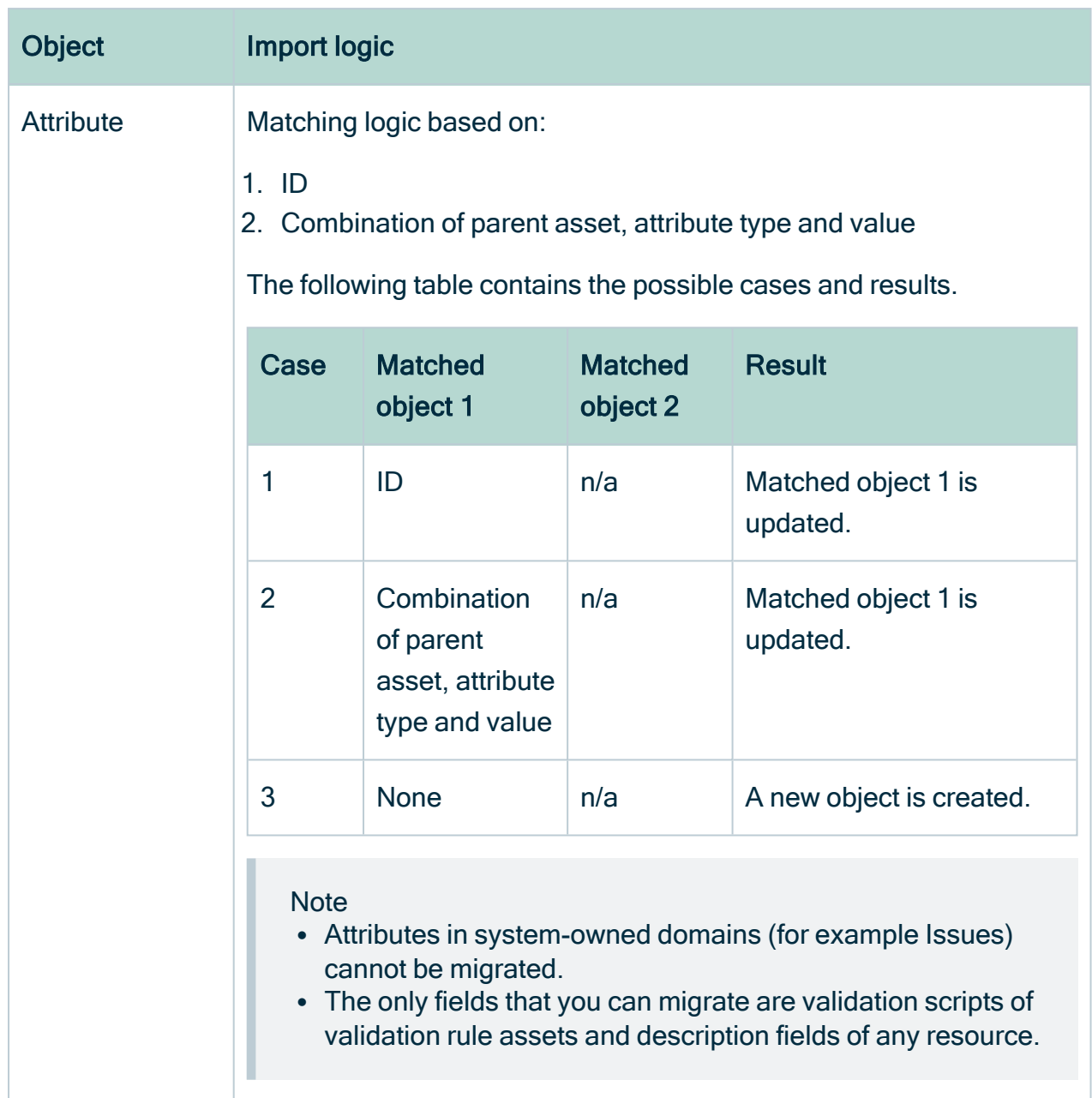

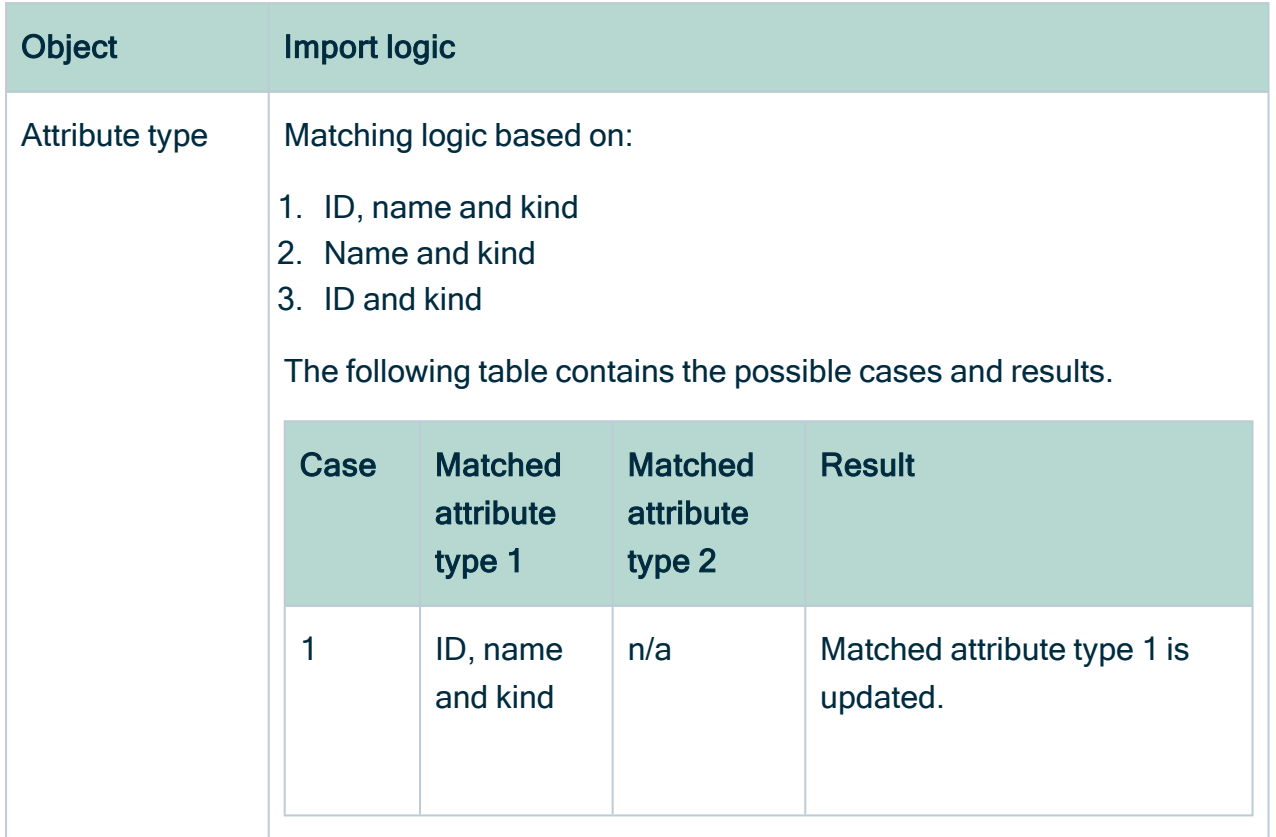

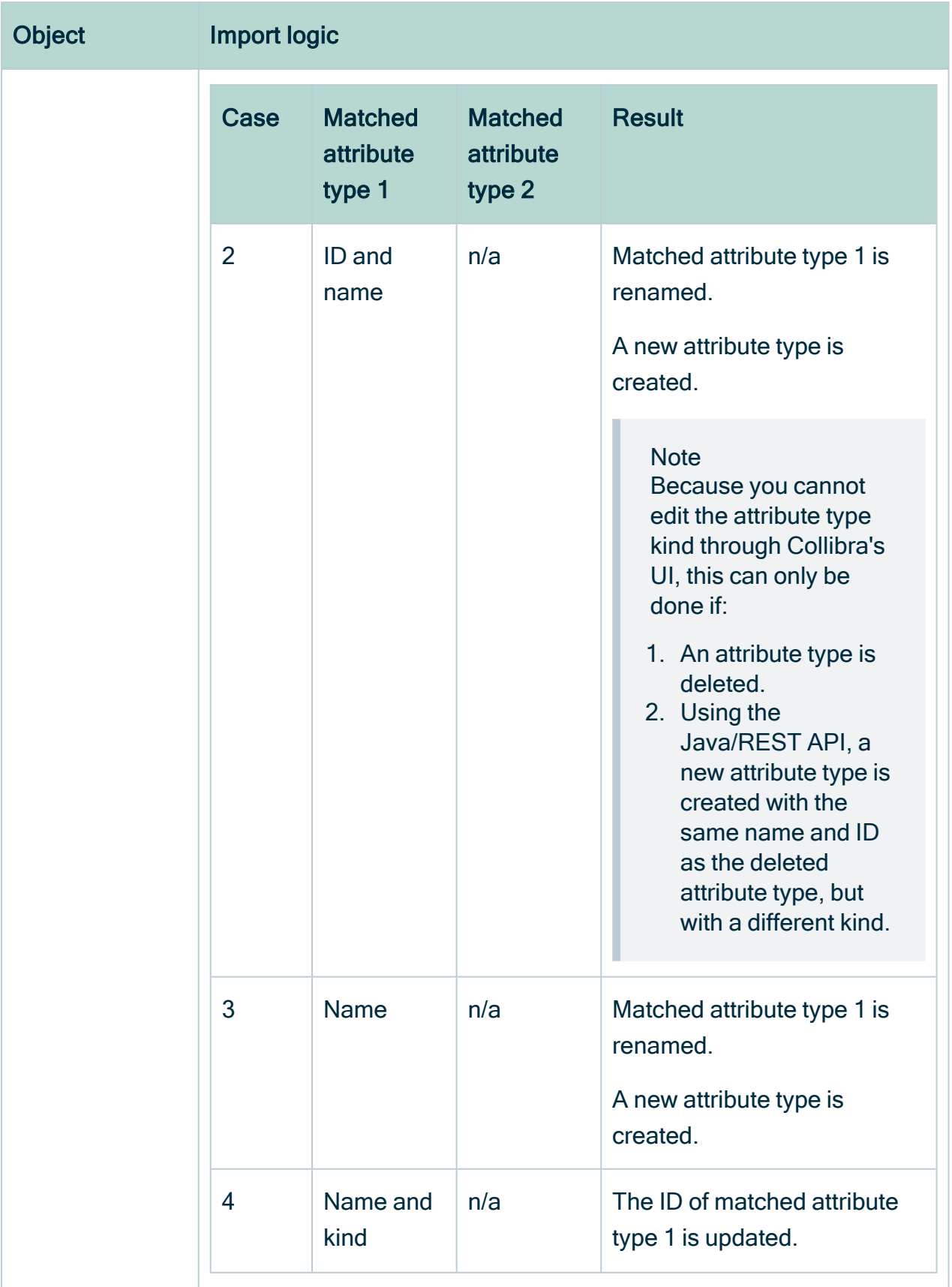

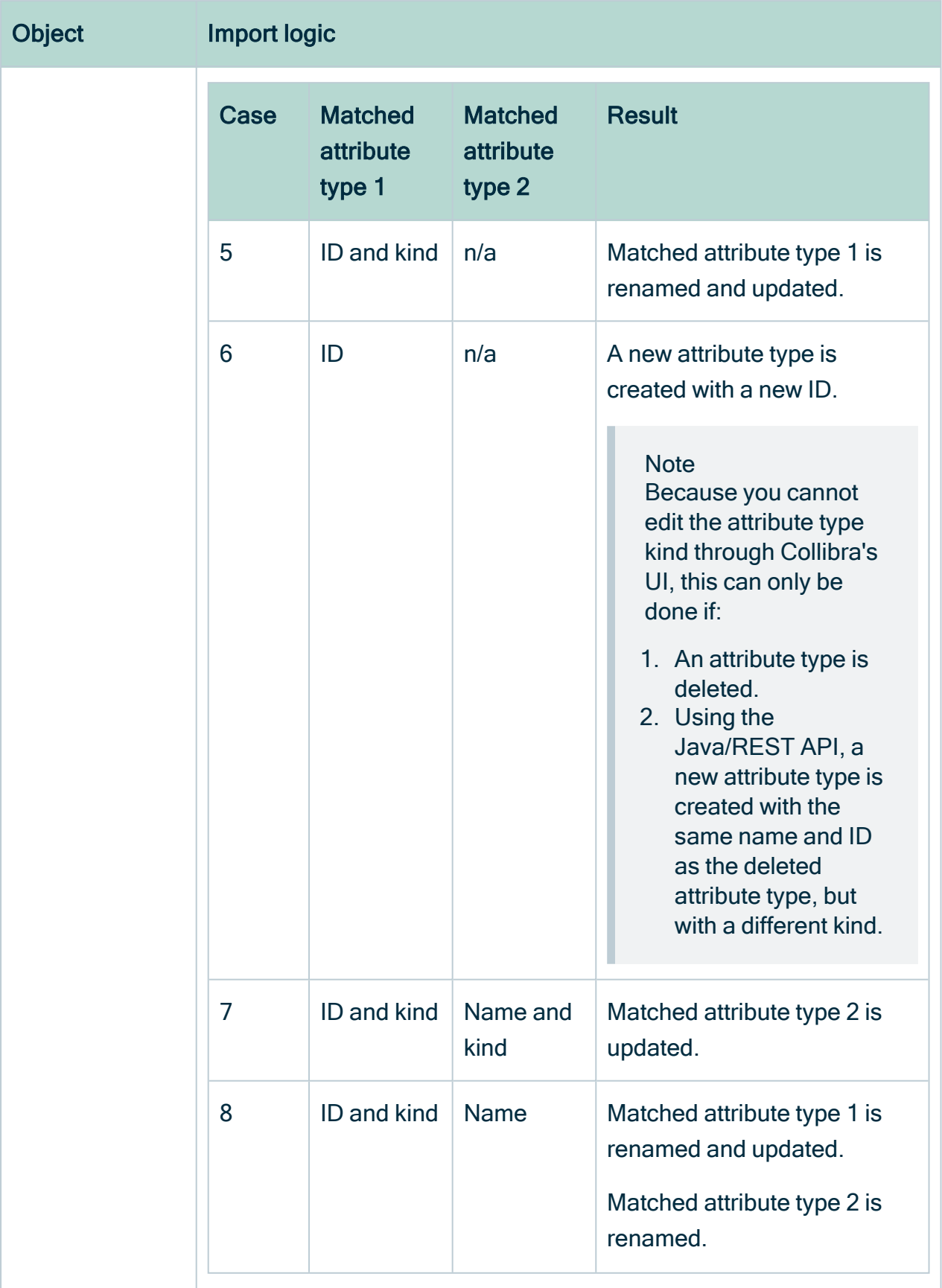

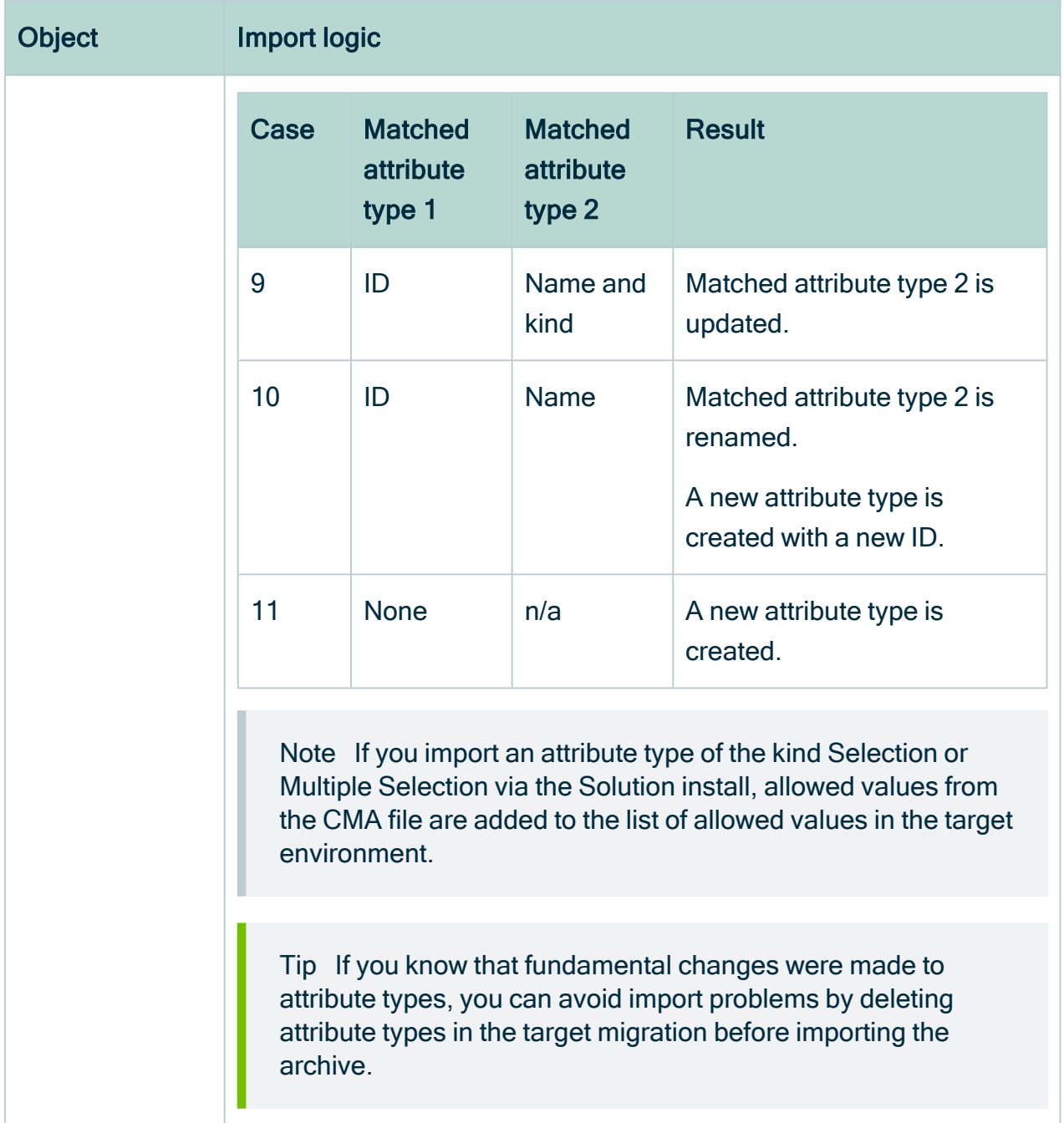

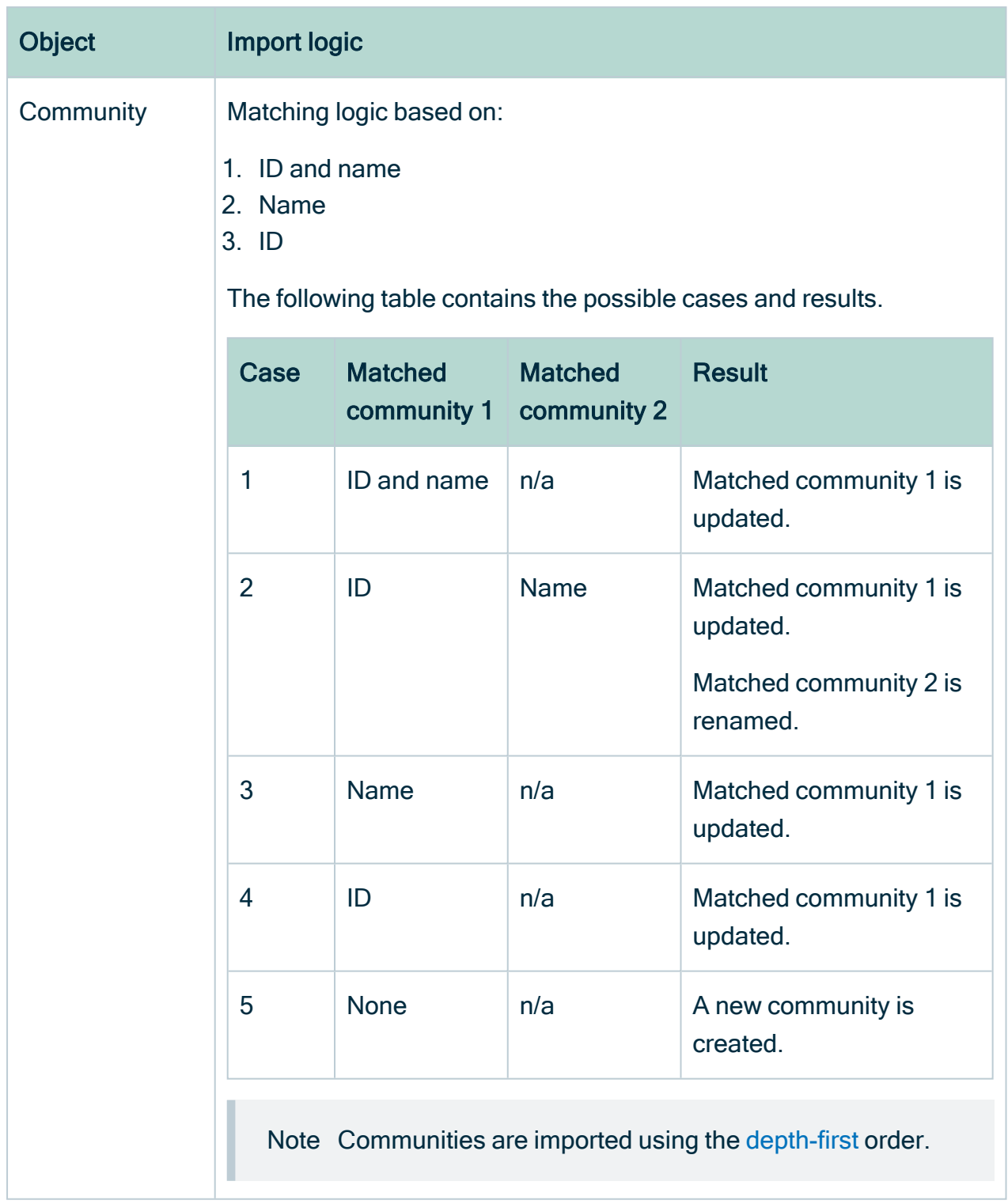

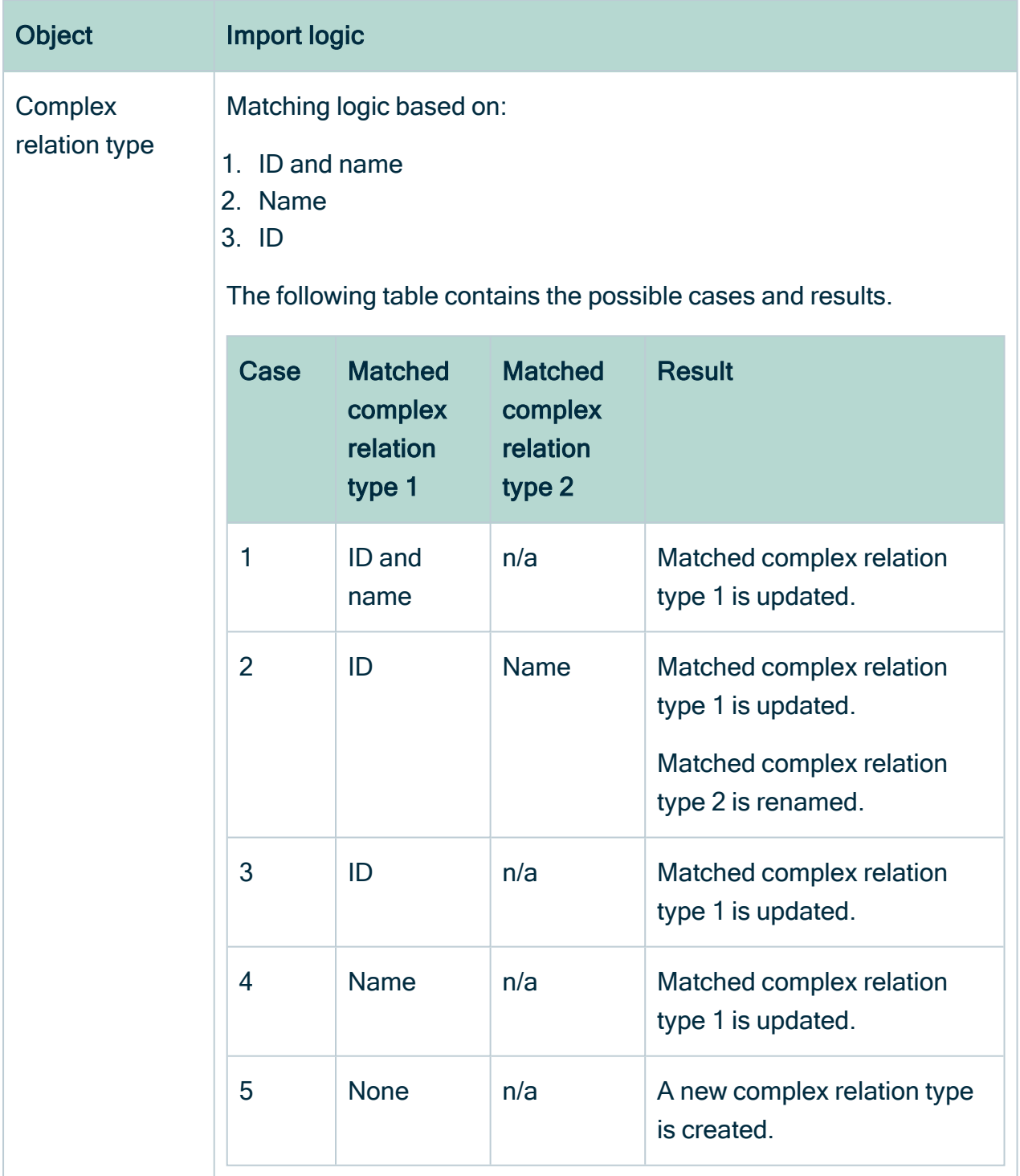

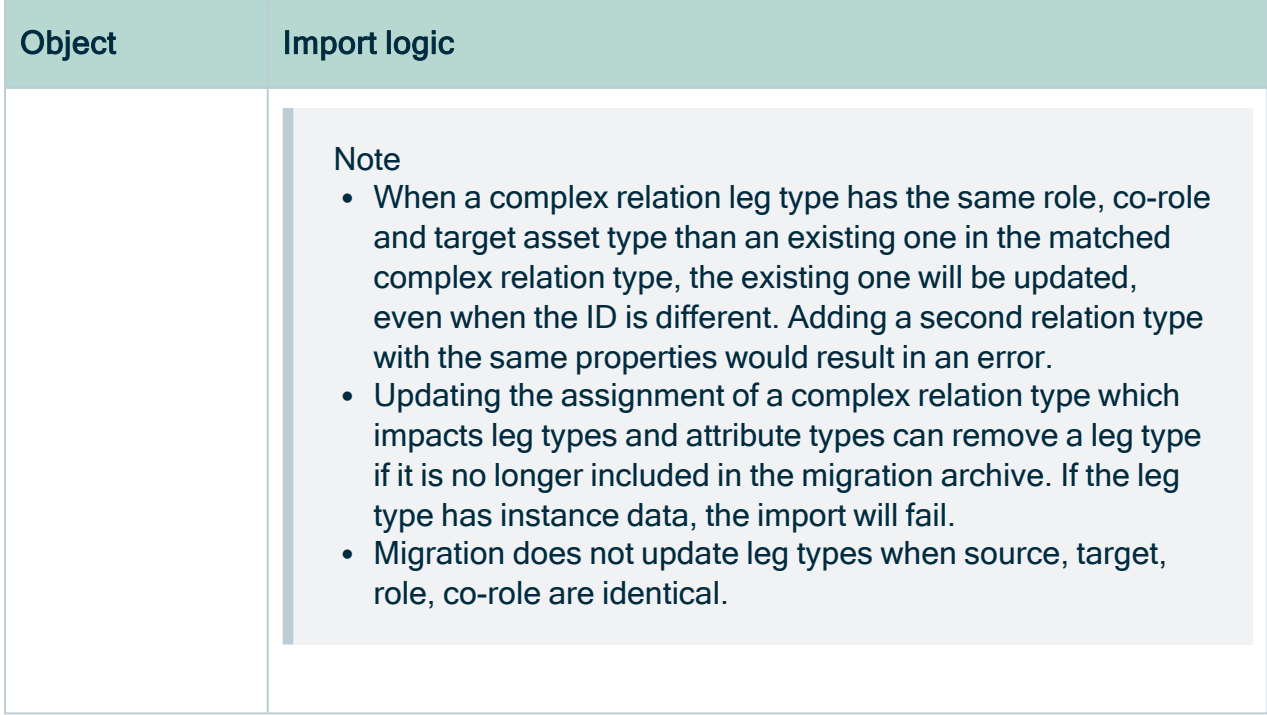

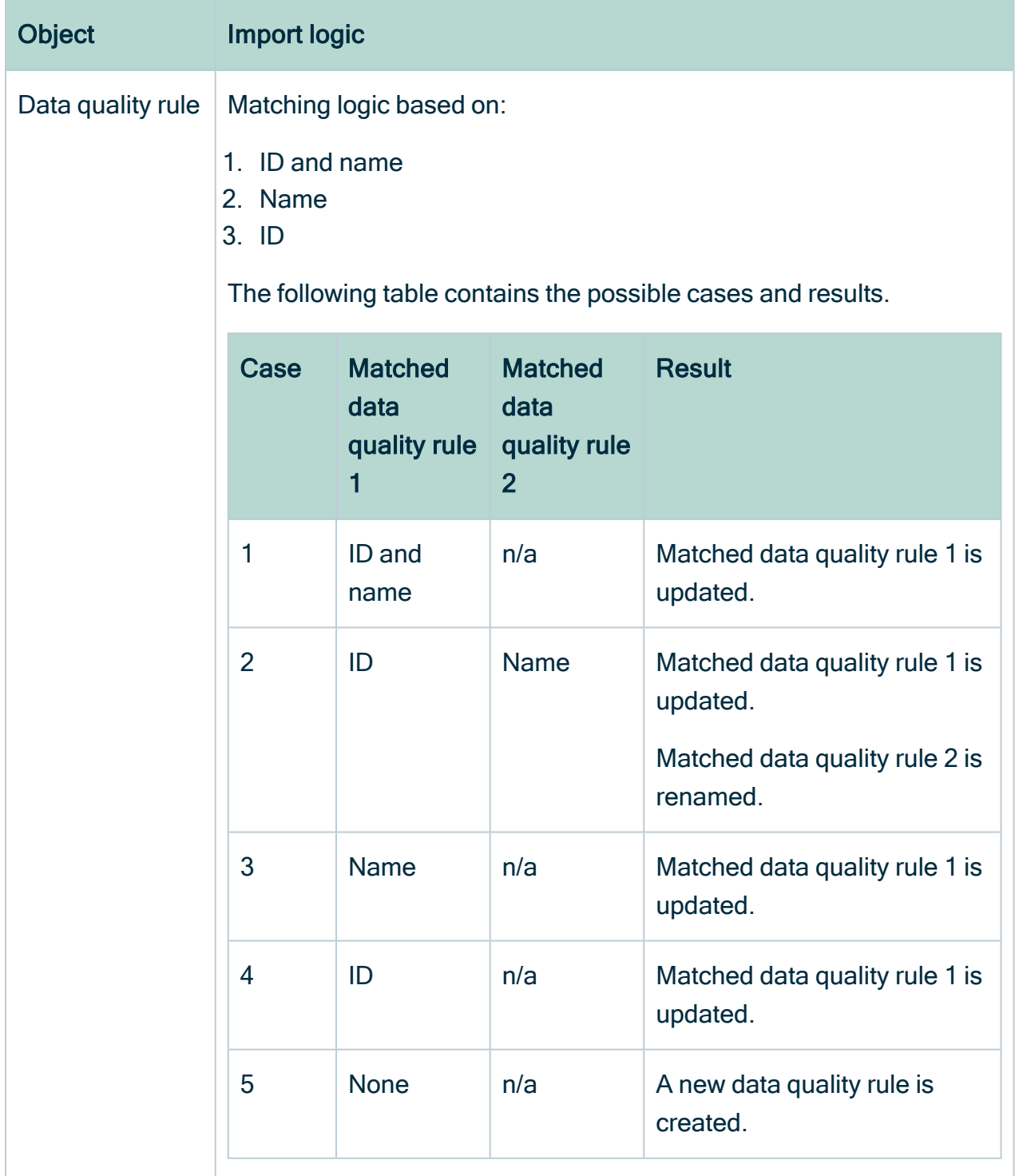

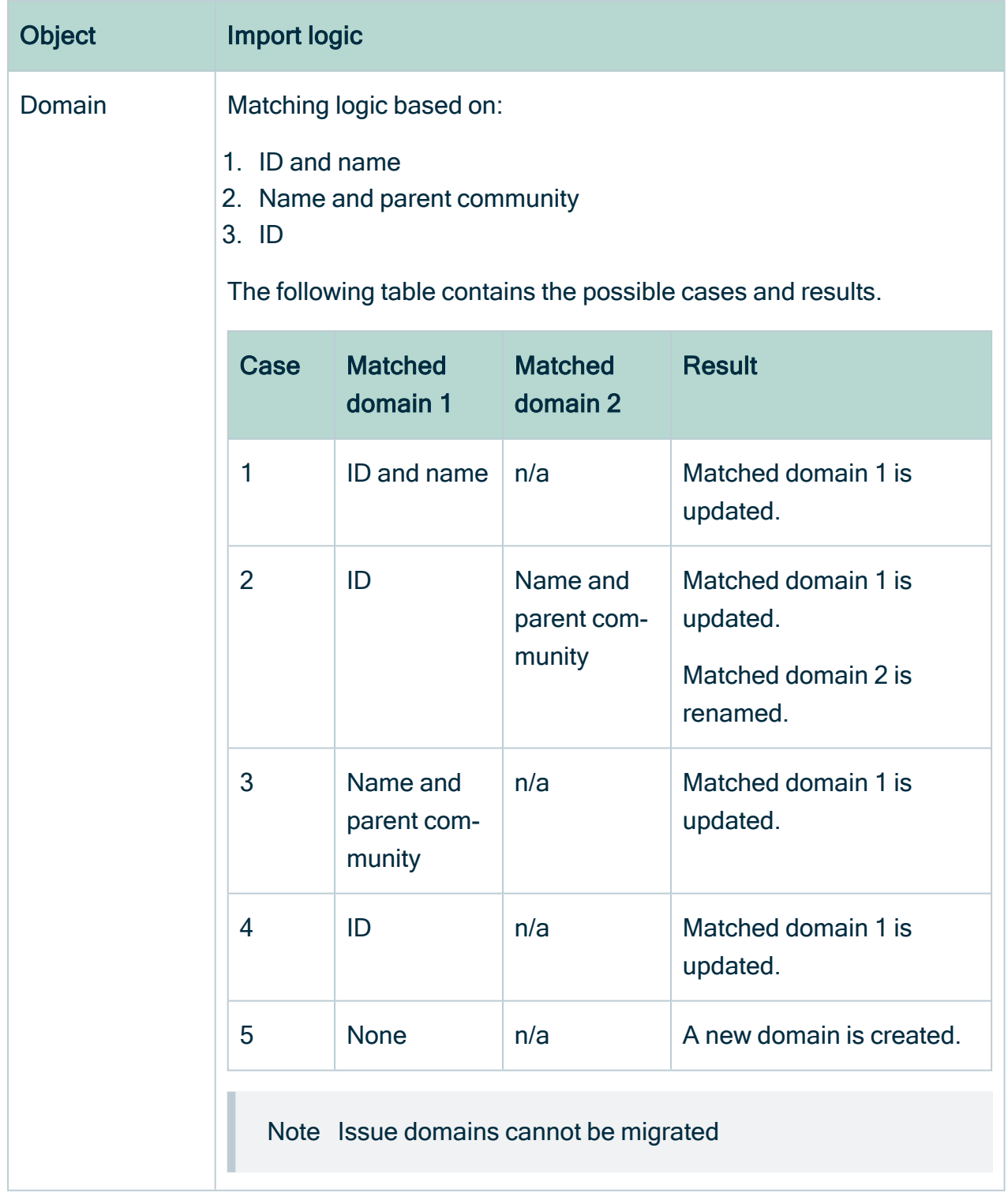

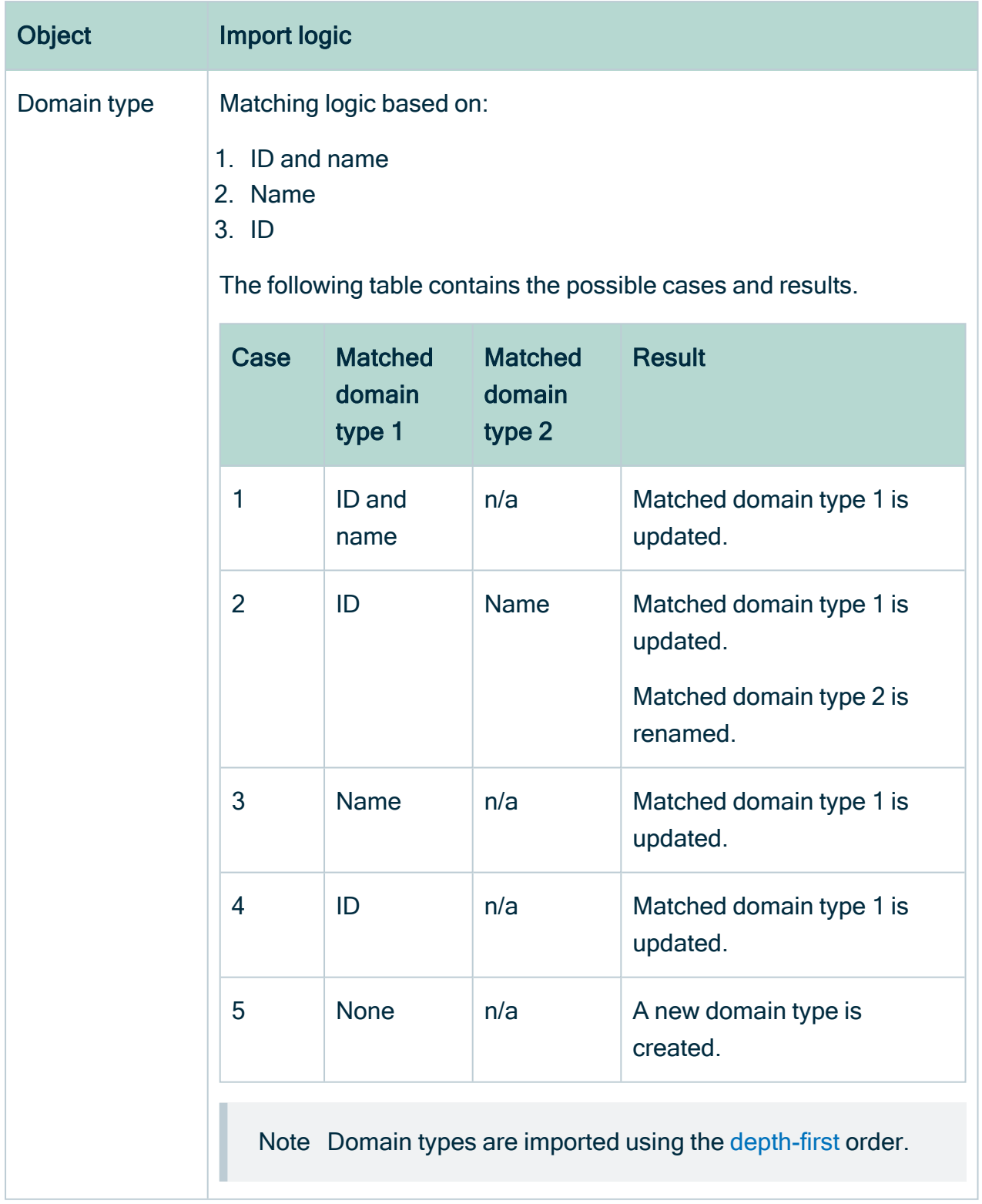

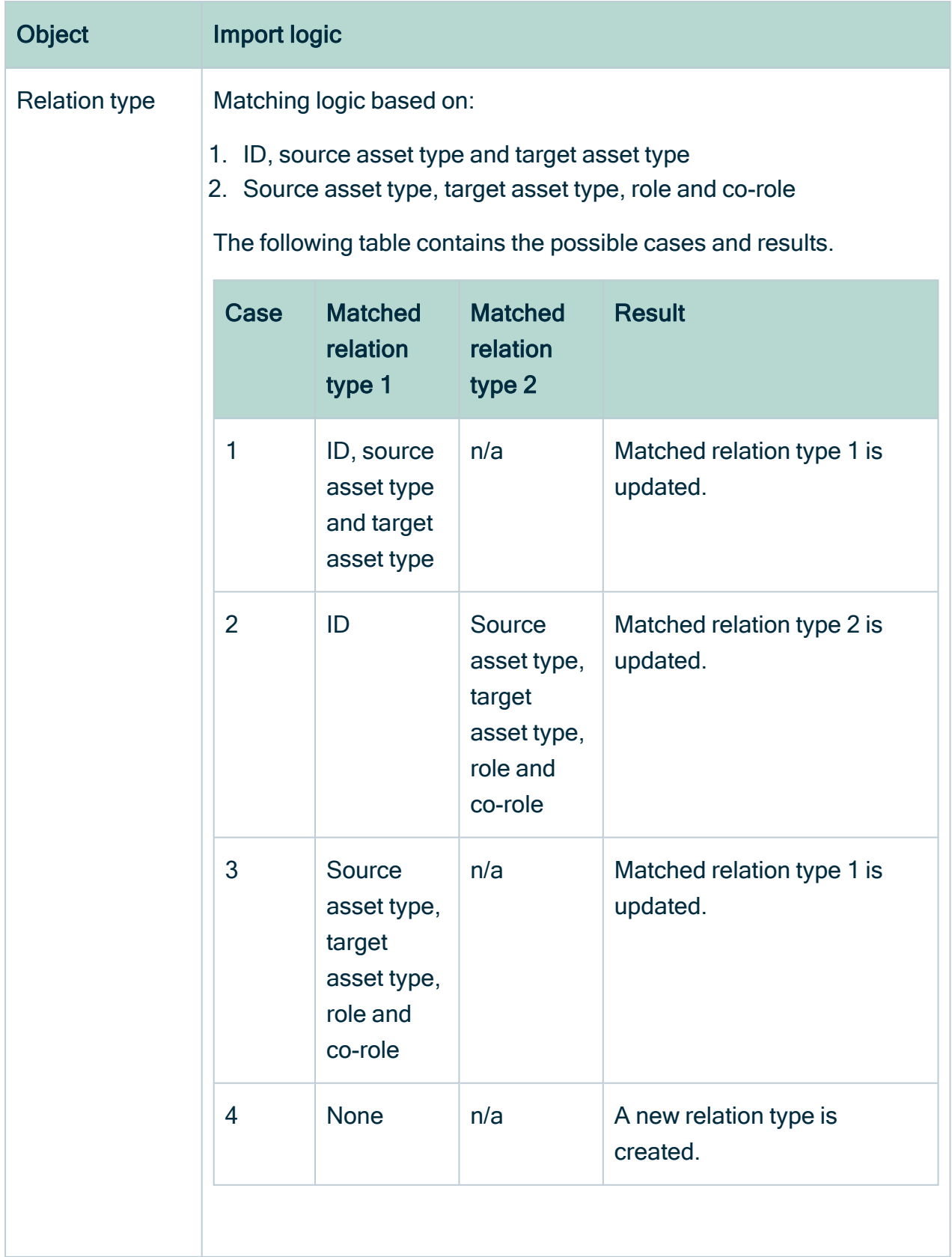

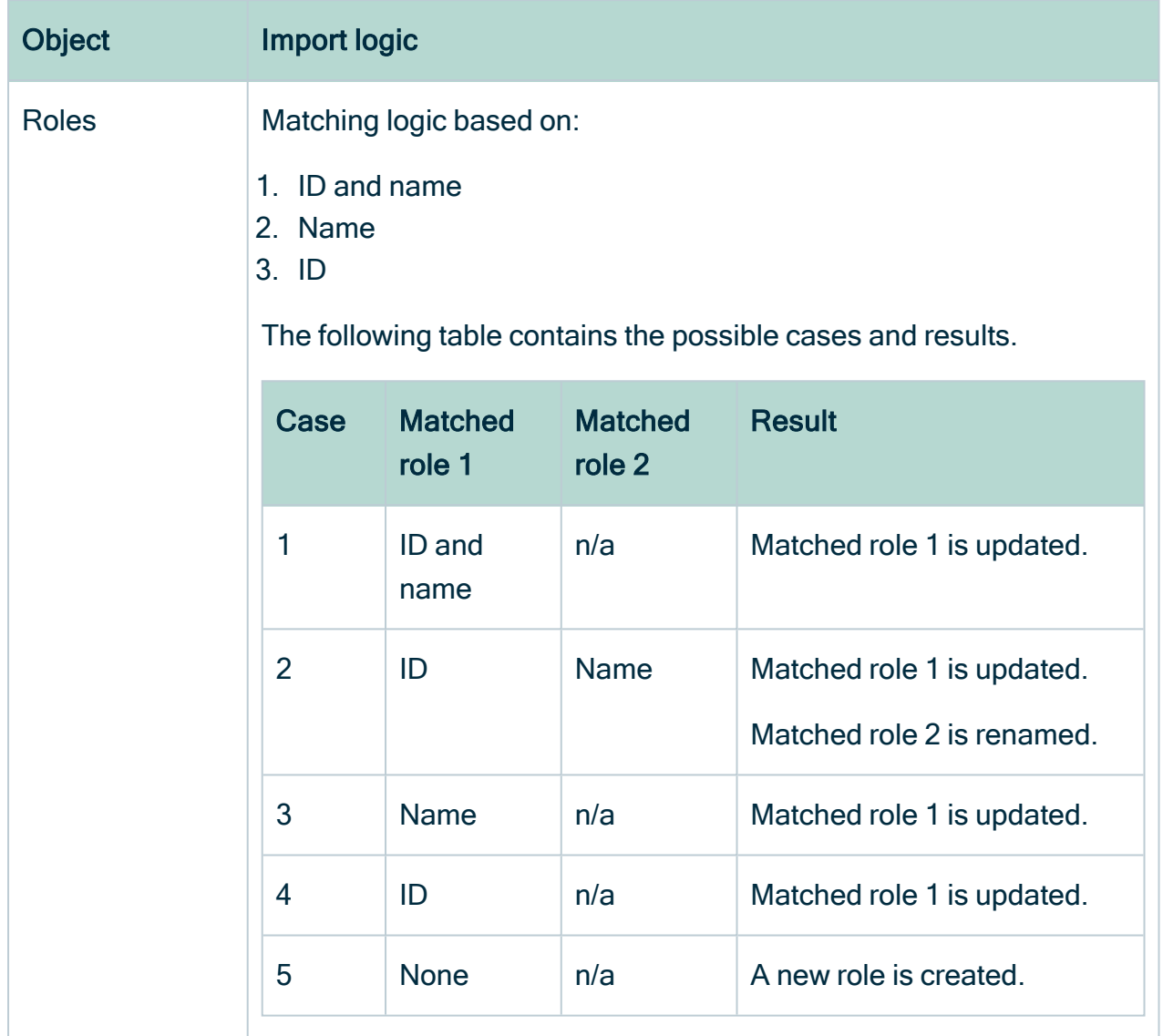

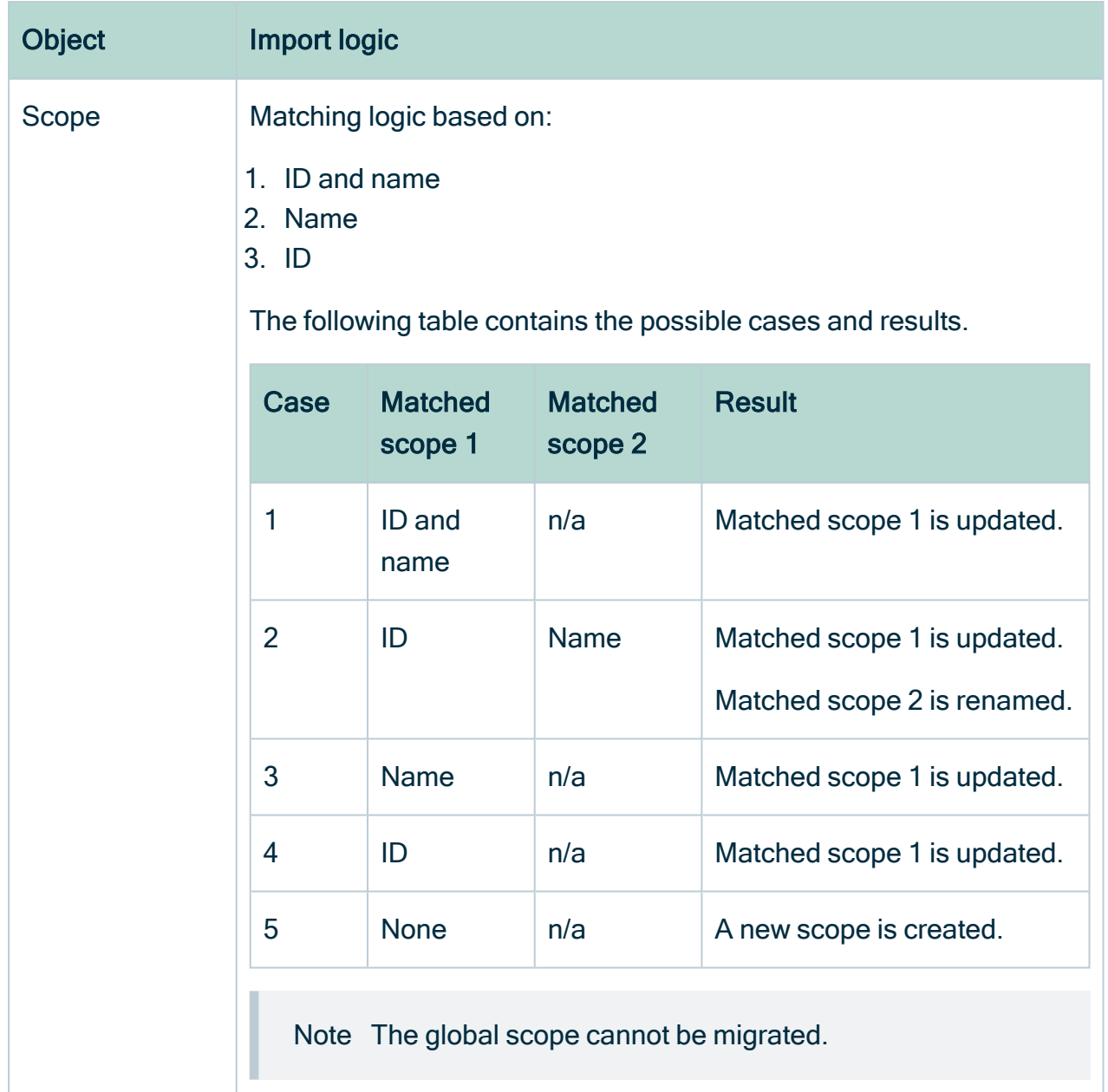

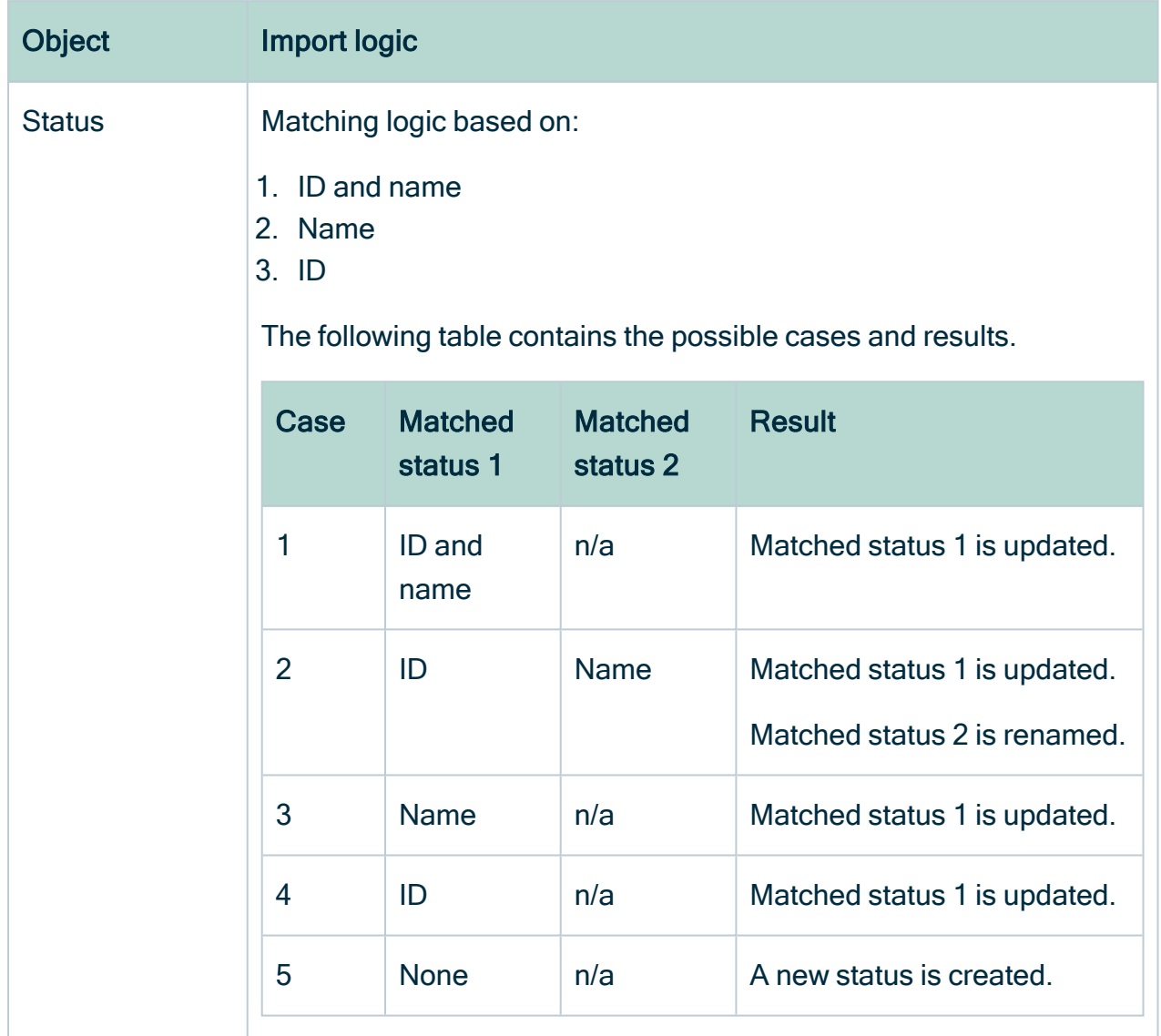

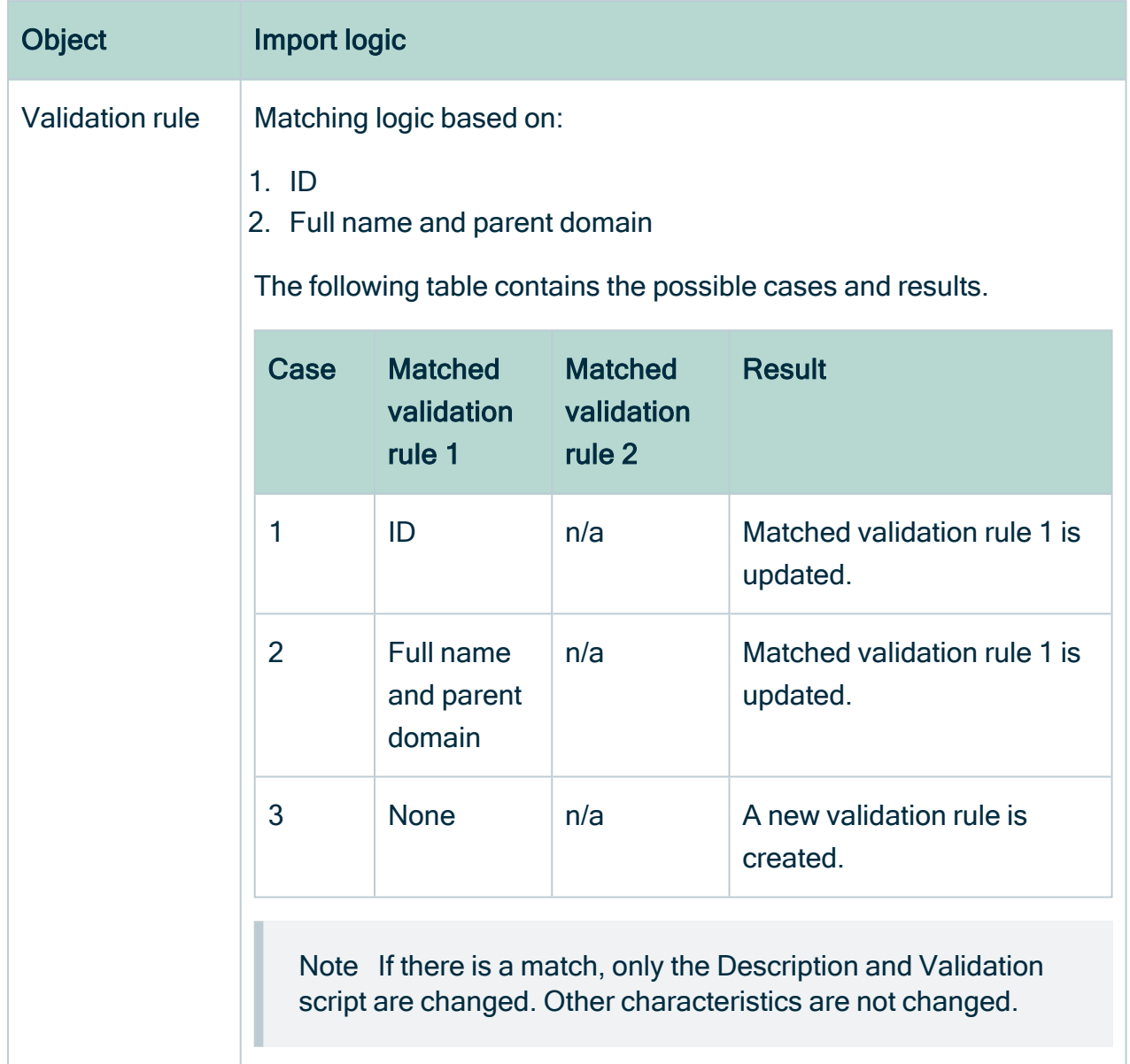

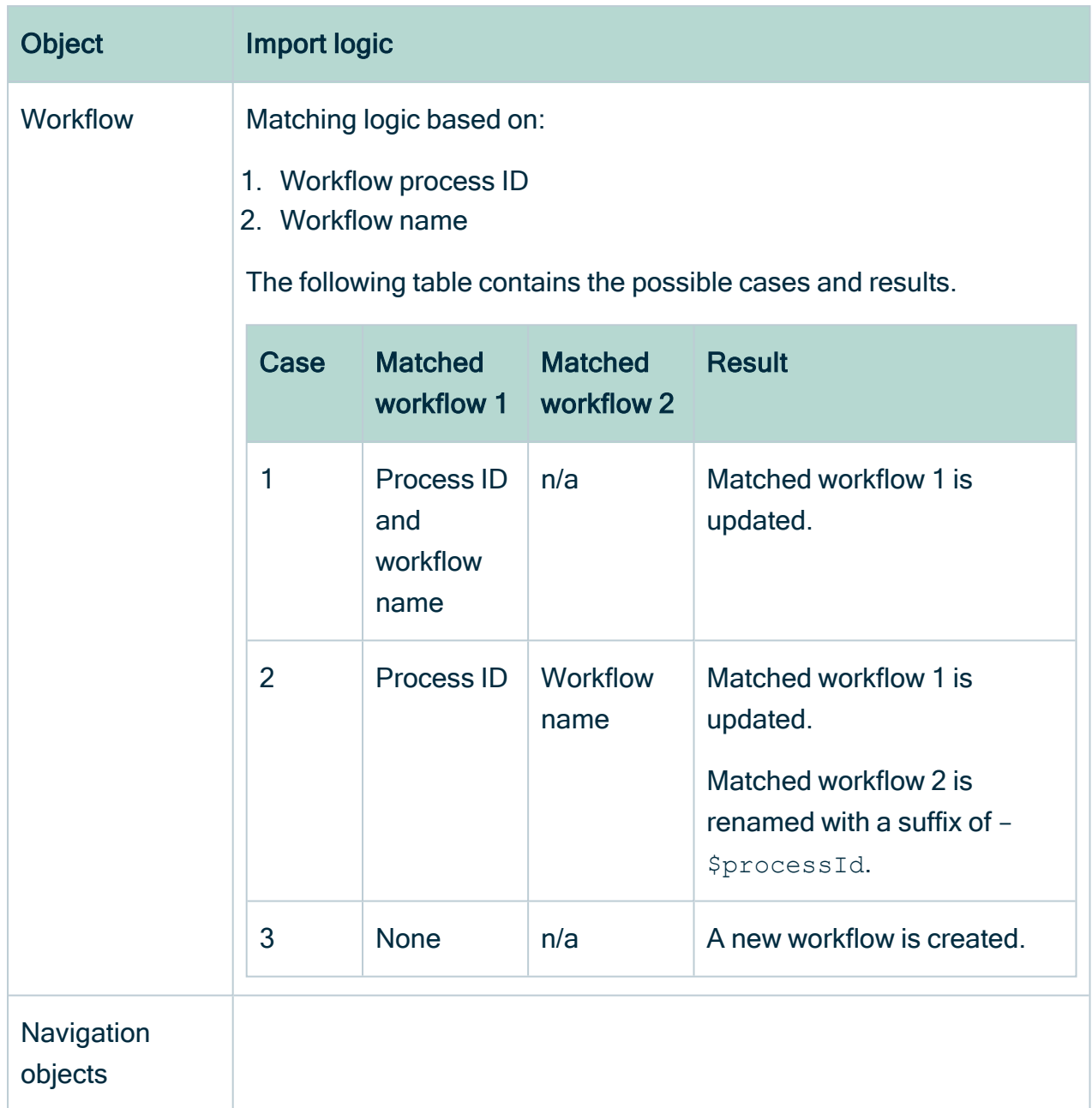

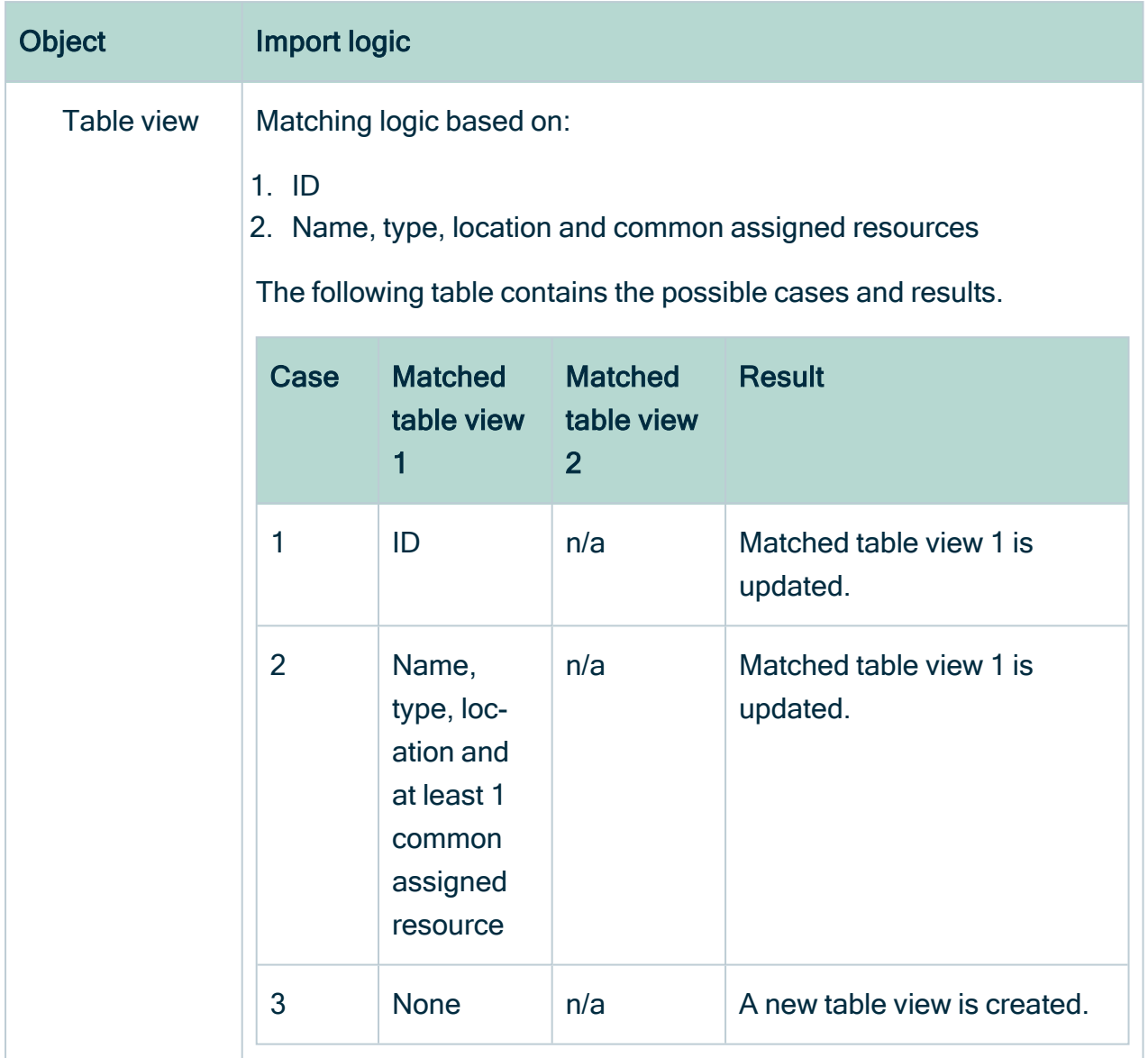

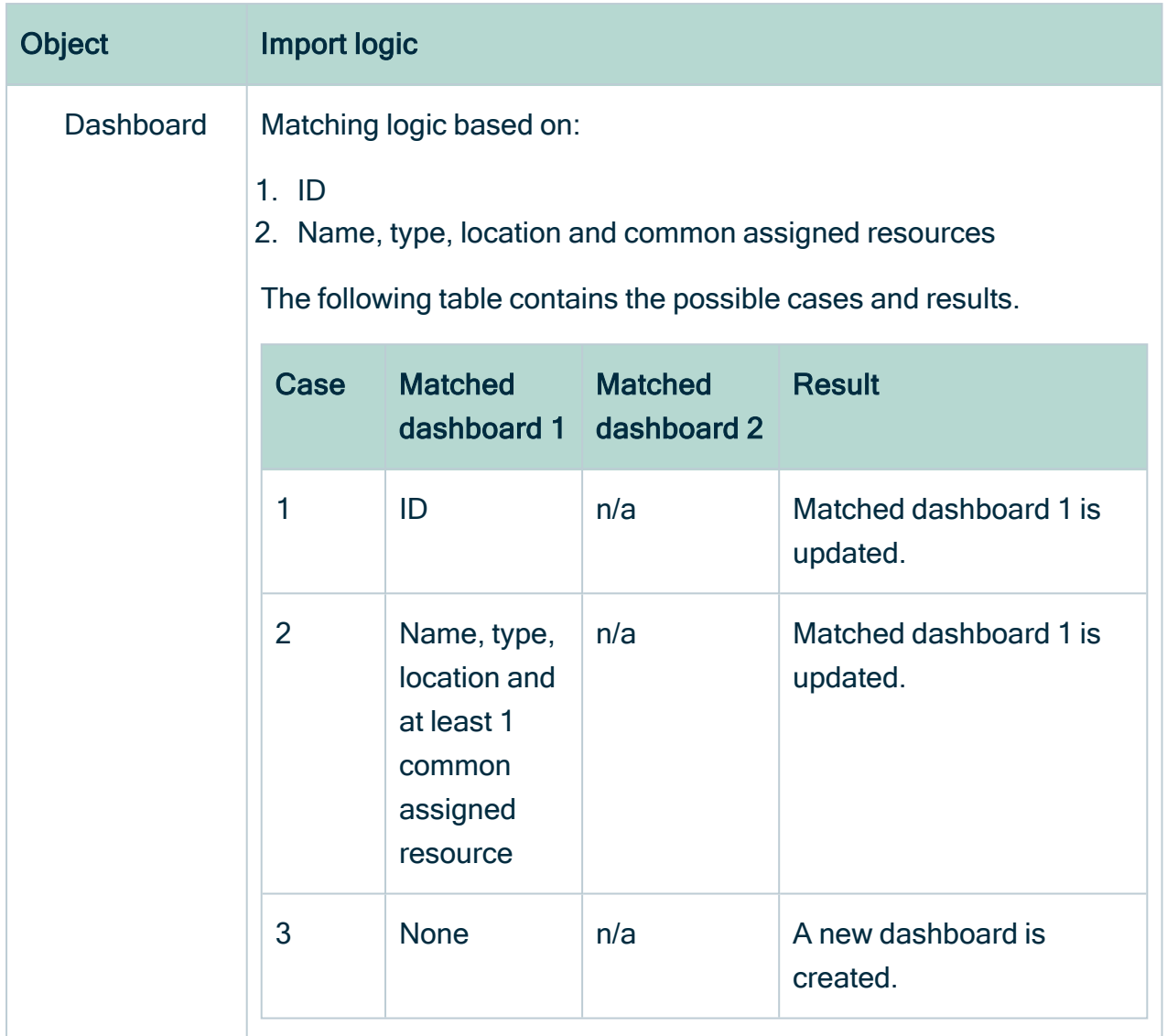

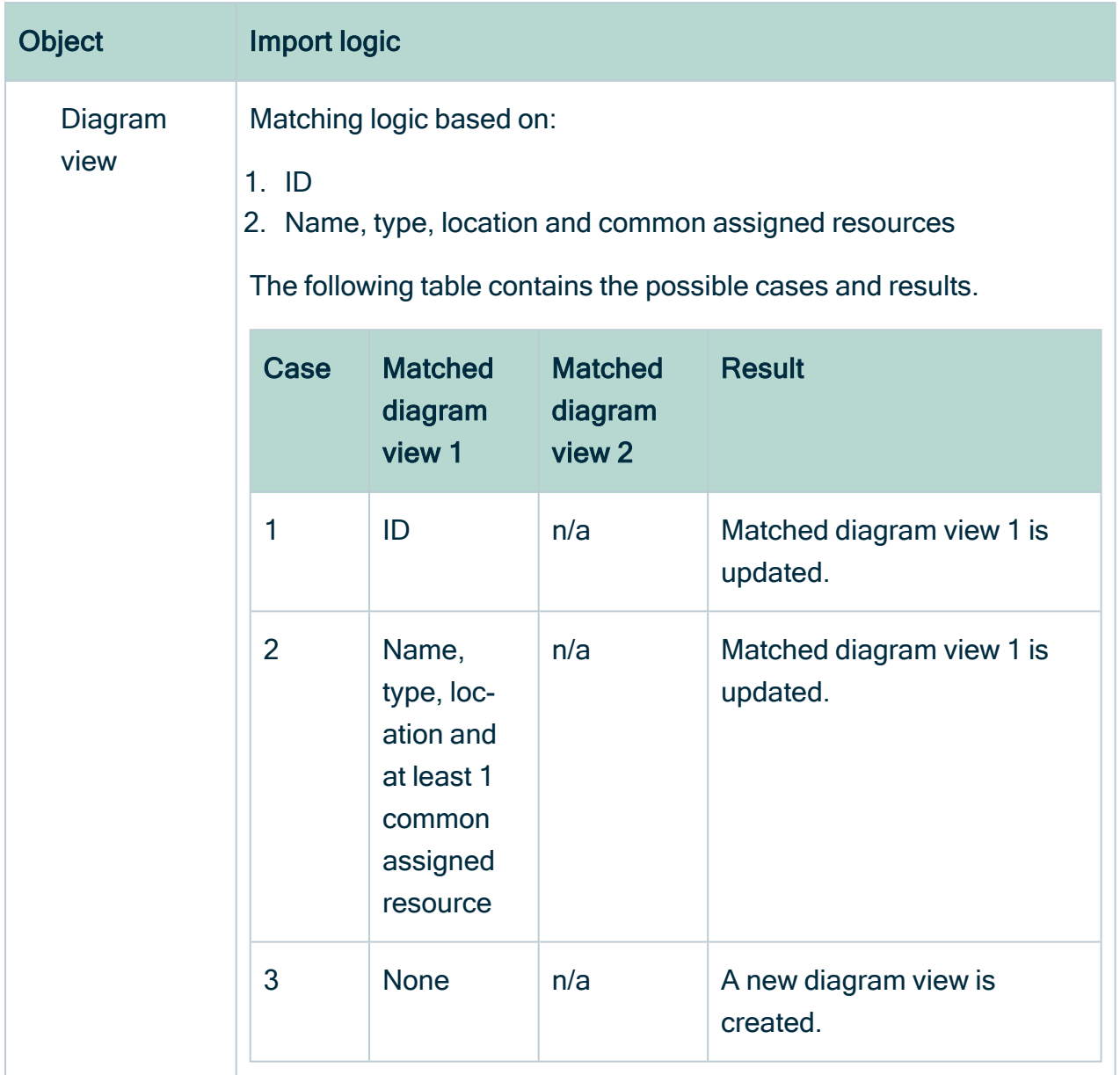

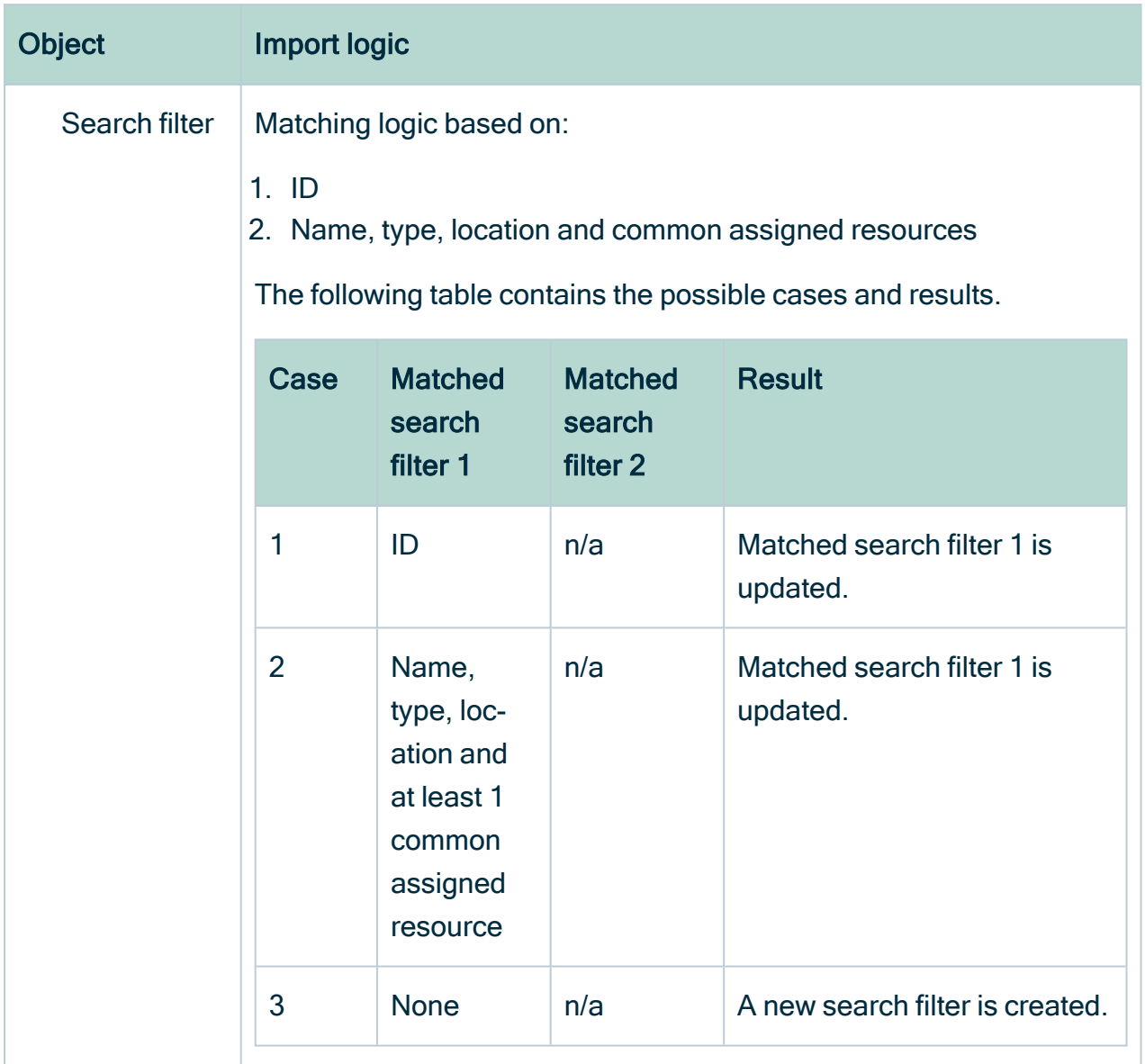

## Migration import troubleshooting

In some very specific situations, the [Migration](#page-940-0) feature has some limitations which may lead to undesired effects. This topic describes a situation in which objects seem to disappear during the import.

## Import logic

For each object in the migration file, the Migration feature tries to find a match in the target environment. First, it looks for objects of the same object type and with the same ID. If no

matches are found, it looks for objects of the same object type with the same logical key. For most objects, this is the name. For more information about the import logic see [Migration](#page-1012-0) import logic.

### **Summary**

The same object exists in your source and target environment. You renamed the object in your source environment, and created an object of the same type and gave it the original name of the first object. This may cause the import feature to overwrite the first object when importing in the target environment.

### Detailed explanation

- 1. In the beginning, the source and the target environment are the same.
- 2. You edit the name of an existing source object, and optionally other properties.
	- » This has no effect on the ID of the first source object.
- 3. You create an object of the same type and gave it the original name of the first object.
- 4. You export both source objects to a migration file.
- 5. You import the migration file in the target environment.
	- » When importing the migration file in the target environment, two scenarios can take place.

#### Scenario 1: The older object is processed first.

- a. The import logic looks for the first target object based on the ID.
	- » The import logic finds the first target object.
- b. The import logic overwrites the first target object with the first source object.
	- » This does not affect the ID, but it does change the name of the first target object.
- c. The import logic looks for the second object based on the ID.
	- » The import logic does not find the second target object.
- d. The import logic looks for an object based on the name.
	- » The import logic does not find the second target object.
- e. The import logic creates a new object with the properties of the second source object, including its name.
- f. The two objects in the two environments are identical.

#### Scenario 2: The newer object is processed first.

- a. The import logic looks for the second target object based on the ID.
	- » The import logic does not find a target object.
- b. The import logic looks for the second object based on the name.
	- » The import logic finds the target object of the first source object.
- c. The import logic overwrites the first source object with the second target object.
	- » This has no effect on the ID.
- d. The import logic looks for the first target object based on the ID.
	- » The import logic finds the first target object, which was overwritten by the second source object.
- e. The import logic overwrites the first source object again, this time with the first target object.

» This does not affect the ID, but it does change the name of the first target object.

f. The second target object does not exist in the target environment.

# Replace the Collibra logo

By default, Collibra Data Intelligence Cloud has the Collibra logo on the sign-in page and in the top-left corner.

You can use your own images:

- As the logo in the upper-left corner.
- On the sign-in page and while opening Collibra.

# **Prerequisites**

- You need a user with the SUPER role in Collibra Console.
- You need knowledge of the JSON syntax.
- You need images with the following properties:
	- The recommended image format is SVG, but JPG and PNG are also supported.
	- $\degree$  The dimensions of the image on the sign-in page must be 310 x 85 px (w x h).
	- The dimensions of the logo in Collibra must be 50 x 45 px (w x h).

• If the custom image is larger, it will be resized to the mentioned dimensions, so make sure that the custom logo has the same width/height ratio.

Important Contact [Collibra](https://support.collibra.com/) support after completing step 1 below If you are changing the logo for a Collibra Data Intelligence Cloud environment. For an onpremises Collibra environment, you can change the logo all by yourself.

# **Steps**

- 1. Add your images to the Collibra folder structure:
	- a. [Create](ta_create-backup.htm) a backup of your cloud environment that only includes the customizations and configuration.
	- b. [Download](ta_download-backup.htm) the backup.
		- » A ZIP file is downloaded to your hard disk.
	- c. Edit the backup:
		- i. Extract the ZIP file on your local computer.
			- » A folder with the name of the ZIP file is created.
		- ii. In the created folder structure, go to <br />backup-dir>/dgc/images.

Note If any of these folders do not exist, create them.

- iii. Copy your images to this folder.
- iv. In your file browser, open the extracted backup folder with the new logos.
- v. Create a ZIP file of all the contents in this folder.

Warning Do not create a ZIP file from the extracted directory itself. Doing so will result in an invalid backup file.

- d. Restore the new backup file:
	- i. Open Collibra Console with a user profile that has at least the ADMIN role.
		- » Collibra Console opens with the Infrastructure page.
	- ii. [Upload](ta_upload-backup.htm) the new ZIP file to Collibra Console.
	- iii. [Restore](ta_restore-backup.htm) the customizations and configuration of the new ZIP file.
	- iv. Wait until your environment is up and running again.
- 2. In the tab pane, click the Data Governance Center service of your environment.
- 3. Click Configuration.
- 4. Click Edit configuration.
- 5. Go to the section User interface configuration.
- 6. In the Page definition overrides field, copy the following lines and paste them between the curly brackets:

```
"all": {
  "headerLogo": "/resources/images/<image for the top-left
corner>" ,
  "signinLogo": "/resources/images/<image for the sign-in
page>"
   }
```
#### **Note**

- $\circ$  If there is already content in this field, make sure that you add these lines as new key-value pair.
- $\degree$  You don't have to use both images. If you only want the change the image on the sign-in page, omit the headerLogo line and vice versa.
- $\degree$  If you want to use a publicly available image that is not stored in the Collibra folder structure, replace the path to the image by the public URL.
- 7. Click Save all.

# What's next?

Sign in to Collibra to see the new images. If you signed in before, you may have to clear your browser cache.

Tip You can also [change](#page-790-0) the loading message by editing the ui.core.loadingapplication key of the interface text.

# Use a custom favicon

By default, Collibra Data Intelligence Cloud has the Collibra logo as favicon.
This article describes how you can use your own favicon.

Note This procedure is applicable for on-premises and cloud environments.

## **Prerequisites**

• Your favicon has the name favicon.ico.

## **Steps**

- 1. [Create](ta_create-backup.htm) a backup of your cloud environment that only includes the customizations and configuration.
- 2. [Download](ta_download-backup.htm) the backup.
- 3. Extract the backup somewhere on your local computer.
- 4. In the created folder structure, go to <br />backup-dir>/dgc/images/icons.

Note If any of these folders do not exist, create them.

- 5. Copy your favicon.ico in this folder.
- 6. Create a ZIP file of all the content inside the backup folder. Do not create a ZIP file from the extracted directory itself, this would result in an invalid backup file.
- 7. [Upload](ta_upload-backup.htm) the new ZIP file to Collibra Console.
- 8. [Restore](ta_restore-backup.htm) only the customizations and configuration of the new ZIP file.
- 9. Wait until your environment is up and running again.
- 10. Clear the cache of your browser and go to your environment.
	- » Your own favicon will appear.